# $\frac{d\ln\ln}{d}$

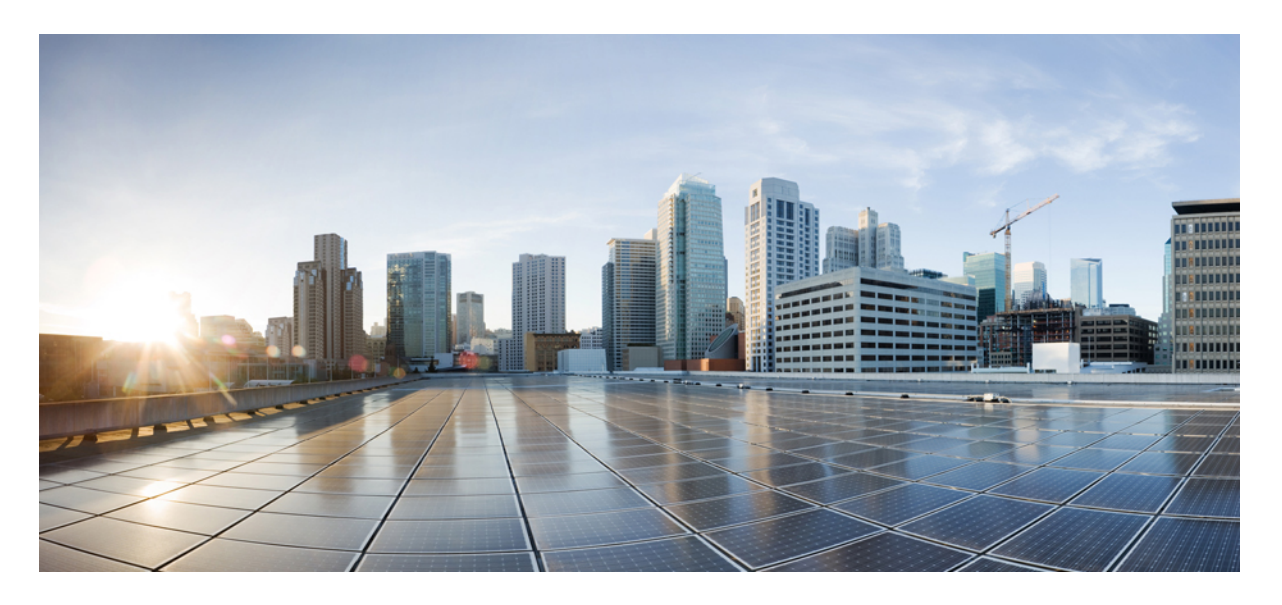

## **ASDM** 手册 **1**:《思科 **ASA** 通用操作 **ASDM** 配置指南 **7.20** 版》

首次发布日期**:** 2023 年 9 月 7 日 上次修改日期**:** 2024 年 5 月 28 日

### **Americas Headquarters**

Cisco Systems, Inc. 170 West Tasman Drive San Jose, CA 95134-1706 USA http://www.cisco.com Tel: 408 526-4000 800 553-NETS (6387) Fax: 408 527-0883

THE SPECIFICATIONS AND INFORMATION REGARDING THE PRODUCTS IN THIS MANUAL ARE SUBJECT TO CHANGE WITHOUT NOTICE. ALL STATEMENTS, INFORMATION, AND RECOMMENDATIONS IN THIS MANUAL ARE BELIEVED TO BE ACCURATE BUT ARE PRESENTED WITHOUT WARRANTY OF ANY KIND, EXPRESS OR IMPLIED. USERS MUST TAKE FULL RESPONSIBILITY FOR THEIR APPLICATION OF ANY PRODUCTS.

THE SOFTWARE LICENSE AND LIMITED WARRANTY FOR THE ACCOMPANYING PRODUCT ARE SET FORTH IN THE INFORMATION PACKET THAT SHIPPED WITH THE PRODUCT AND ARE INCORPORATED HEREIN BY THIS REFERENCE. IF YOU ARE UNABLE TO LOCATE THE SOFTWARE LICENSE OR LIMITED WARRANTY, CONTACT YOUR CISCO REPRESENTATIVE FOR A COPY.

The Cisco implementation of TCP header compression is an adaptation of a program developed by the University of California, Berkeley (UCB) as part of UCB's public domain version of the UNIX operating system. All rights reserved. Copyright © 1981, Regents of the University of California.

NOTWITHSTANDING ANY OTHER WARRANTY HEREIN, ALL DOCUMENT FILES AND SOFTWARE OF THESE SUPPLIERS ARE PROVIDED "AS IS" WITH ALL FAULTS. CISCO AND THE ABOVE-NAMED SUPPLIERS DISCLAIM ALL WARRANTIES, EXPRESSED OR IMPLIED, INCLUDING, WITHOUT LIMITATION, THOSE OF MERCHANTABILITY, FITNESS FOR A PARTICULAR PURPOSE AND NONINFRINGEMENT OR ARISING FROM A COURSE OF DEALING, USAGE, OR TRADE PRACTICE.

IN NO EVENT SHALL CISCO OR ITS SUPPLIERS BE LIABLE FOR ANY INDIRECT, SPECIAL, CONSEQUENTIAL, OR INCIDENTAL DAMAGES, INCLUDING, WITHOUT LIMITATION, LOST PROFITS OR LOSS OR DAMAGE TO DATA ARISING OUT OF THE USE OR INABILITY TO USE THIS MANUAL, EVEN IF CISCO OR ITS SUPPLIERS HAVE BEEN ADVISED OF THE POSSIBILITY OF SUCH DAMAGES.

Any Internet Protocol (IP) addresses and phone numbers used in this document are not intended to be actual addresses and phone numbers. Any examples, command display output, network topology diagrams, and other figures included in the document are shown for illustrative purposes only. Any use of actual IP addresses or phone numbers in illustrative content is unintentional and coincidental.

All printed copies and duplicate soft copies of this document are considered uncontrolled. See the current online version for the latest version.

Cisco has more than 200 offices worldwide. Addresses and phone numbers are listed on the Cisco website at www.cisco.com/go/offices.

Cisco and the Cisco logo are trademarks or registered trademarks of Cisco and/or its affiliates in the U.S. and other countries. To view a list of Cisco trademarks, go to this URL: <https://www.cisco.com/c/en/us/about/legal/trademarks.html>. Third-party trademarks mentioned are the property of their respective owners. The use of the word partner does not imply a partnership relationship between Cisco and any other company. (1721R)

© 2024 Cisco Systems, Inc. 保留所有权利。

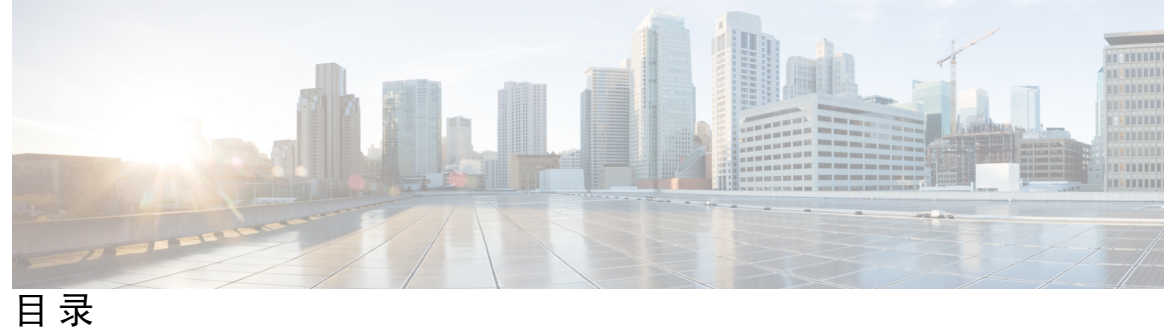

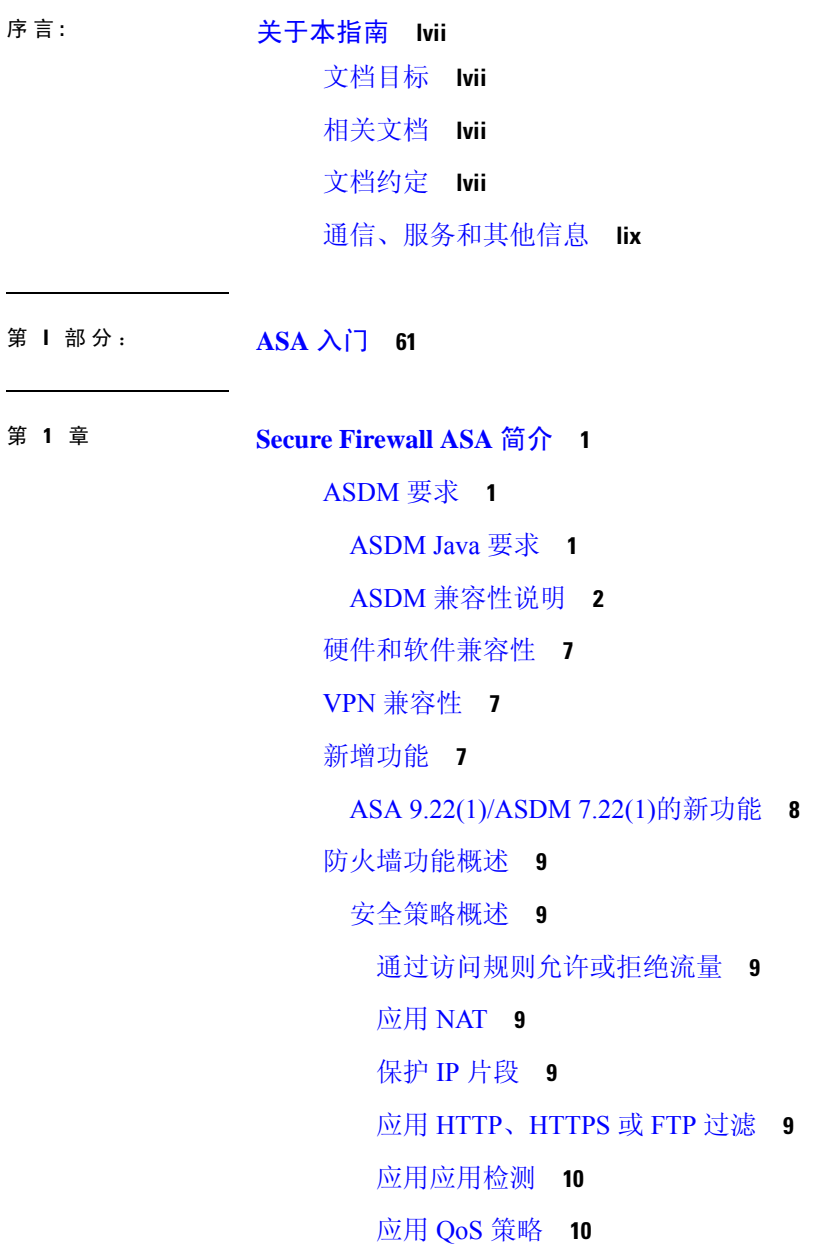

应用连接限制和 TCP 规范化 **10**

启用威胁检测 **10**

防火墙模式概览 **10**

状态监测概览 **11**

VPN 功能概述 **12**

安全情景概述 **13**

ASA 集群概述 **13**

特殊服务、弃用的服务和传统服务 **13**

### 第 2 章  **使用入门 15**

访问命令行界面的控制台 **15** 访问 ISA 3000 控制台 **15** 访问 Firepower 1000和 Cisco Secure Firewall 3100/4200 控制台 **16** 访问 Firepower 4100/9300 机箱上的 ASA 控制台 **18** 配置 ASDM 访问 **19** 使用出厂默认配置进行 ASDM 访问 **19** 自定义 ASDM 访问 **20** 启动 ASDM **22** 自定义 ASDM 操作 **23** 为 ASDM 安装身份证书 **24** 增加 ASDM 配置内存 **24** 增加 Windows 中的 ASDM 配置内存 **24** 增加 Mac 操作系统中的 ASDM 配置内存 **24** 出厂默认配置 **25** 恢复出厂默认配置 **26** 恢复 ASA Virtual 部署配置 **29** Firepower 1010 默认配置 **29** Firepower 1100 默认配置 **31** Firepower 2100 设备模式默认配置 **32** Secure Firewall 3100 默认配置 **33** 安全防火墙4200默认配置 **34**

Firepower 4100/9300 机箱 默认配置 **35** ISA 3000 的默认配置 **36** ASA Virtual 部署配置 **37** 开始配置 **39** 在 ASDM 中使用命令行界面工具 **40** 使用命令行界面工具 **40** 在设备上显示 ASDM 忽略的命令 **41** 将配置更改应用于连接 **41**

### 第 **3** 章 **ASDM** 图形用户界面 **43**

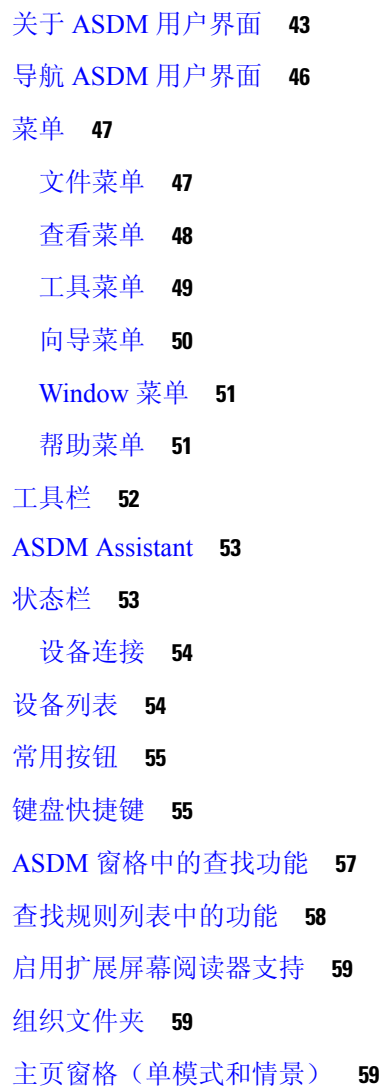

设备控制面板选项卡 **59** 设备信息窗格 **60** 接口状态窗格 **62** VPN 会话窗格 **62** 故障转移状态窗格 **62** 系统资源状态窗格 **62** 流量状态窗格 **62** 最新 ASDM 系统日志消息窗格 **62** 防火墙控制面板选项卡 **63** 流量概述窗格 **64** 前 10 条访问规则窗格 **65** 排名靠前的使用状态窗格 **65** SYN 攻击下受到保护的前 10 个服务器窗格 **66** 前 200 台主机窗格 **66** 排名靠前的僵尸网络流量筛选器命中窗格 **66** 集群控制面板选项卡 **66** 集群防火墙控制面板选项卡 **68** 内容安全选项卡 **69** 入侵防御选项卡 **70** ASA CX 状态选项卡 **72** ASA FirePower 状态选项卡 **72** 主页窗格(系统) **73** 定义 ASDM 首选项 **74** 使用 ASDM Assistant 进行搜索 **76** 启用历史记录度量值 **77** 不受支持的命令 **77** 已忽略和仅供查看的命令 **77** 不受支持命令的影响 **78** 不支持不连续子网掩码 **78**

ASDM CLI 工具不支持交互式用户命令 **79**

第 4 章 **12 许可证: 用于 ISA 3000 的产品授权密钥许可 81** 

关于 PAK 许可证 **81**

预安装的许可证 **81**

永久许可证 **81**

基于时间的许可证 **82**

基于时间的许可证激活准则 **82**

基于时间的许可证计时器工作方式 **82**

永久许可证与基于时间的许可证的合并方式 **82**

堆叠基于时间的许可证 **83**

基于时间的许可证到期 **83**

许可证说明 **84**

Secure Client Advantage、 Secure Client Premier和 仅限 Secure Client VPN 许可证 **84**

其他 VPN 许可证 **84**

合并后的各个类型的 VPN 会话总数 **84**

VPN 负载均衡 **85**

传统 VPN 许可证 **85**

加密许可证 **85**

TLS 代理会话总数 **85**

最大 VLAN 数量 **86**

共享 Secure Client 高级版许可证(AnyConnect 3 及更早版本) **86**

故障转移 **86**

故障转移许可证要求和例外 **86**

如何合并故障转移或许可证 **87**

故障转移或设备之间的通信丢失 **87**

升级故障转移对 **88**

无负载加密型号 **88**

许可证 FAQ **88**

PAK 许可证准则 **89**

配置 PAK 许可证 **90**

订购许可证 PAK 并获取激活密钥 **91**

获取强加密许可证 **92** 激活或停用密钥 **94** 配置共享许可证(Secure Client 3 及更早版本) **95** 关于共享许可证 **95** 关于共享许可服务器和参与者 **95** 参加者和服务器之间的通信问题 **96** 关于共享许可备用服务器 **97** 故障转移和共享许可证 **97** 最大参与者数 **99** 配置共享许可服务器 **99** 配置共享许可参与者和可选备用服务器 **99** 每个型号支持的功能许可证 **100** 每个型号的许可证 **100** ISA 3000 许可证功能 **100** 监控 PAK 许可证 **101**

查看您当前的许可证 **101**

监控共享许可证 **102**

PAK 许可证的历史 **102**

#### 第 5 章 **109** 许可证: 智能软件许可 109

关于智能软件许可 **109**

Firepower 4100/9300 机箱上 ASA 的智能软件许可 **110**

智能软件管理器和账户 **110**

#### 离线管理 **110**

永久许可证预留 **110**

智能软件管理器本地版 **114**

按虚拟帐户管理的许可证和设备 **114**

评估许可证 **114**

关于按类型划分的许可证 **115**

Secure Client Advantage、 Secure Client Premier和 仅限 Secure Client VPN 许可证 **115** 其他 VPN 对等体数 **116**

VPN 对等体总数,所有类型 **116** 加密许可证 **116** 运营商许可证 **118** TLS 代理会话总数 **118** 最大 VLAN 数量 **119** 僵尸网络流量过滤器许可证 **119** 故障转移或 ASA 集群许可证 **119** ASAv 的故障转移许可证 **119** Firepower 1010 的故障转移许可证 **119** Firepower 1100 的故障转移许可证 **120** Secure Firewall 3100 的故障转移许可证 **121** Secure Firewall 4200 的故障转移许可证 **122** 适用于 Firepower 4100/9300 的故障转移许可证 **123** Secure Firewall 3100 的 ASA 群集许可证 **124** Secure Firewall 4200 的 ASA 群集许可证 **125** ASAv 的 ASA 集群许可证 **126** Firepower 4100/9300 的 ASA 集群许可证 **127** 智能软件许可的前提条件 **128** 智能软件管理器常规版和本地版前提条件 **128** 永久许可证预留前提条件 **128** 智能软件许可准则 **129** 智能软件许可的默认设置 **129** ASAv:配置智能软件许可 **130** ASA Virtual:配置 常规 智能软件许可 **130** ASA Virtual:为许可配置本地智能软件管理器 **134** ASA Virtual:配置实用程序 (MSLA) 智能软件许可 **136** ASA Virtual:配置永久许可证预留 **139** 安装 ASA Virtual 永久许可证 **140** (可选)返还 ASA Virtual 永久许可证 **142** (可选)取消注册 ASA Virtual(常规和本地) **143**

(可选)续约 ASA Virtual ID 证书或许可证授权 (常规和本地) **143**

Firepower 1000, Cisco Secure Firewall 3100/4200:配置智能软件许可 **144** Firepower 1000, Cisco Secure Firewall 3100/4200:配置常规智能软件许可 **144** Firepower 1000、Cisco Secure Firewall 3100/4200:配置智能软件管理器本地许可 **148** Firepower 1000, Cisco Secure Firewall 3100/4200:配置永久许可证预留 **150** 安装 Firepower 1000, Secure Firewall 3100/4200 永久许可证 **150** (可选)返还 Firepower 1000, Cisco Secure Firewall 3100/4200 永久许可证 **153** (可选)取消注册 Firepower 1000、 Cisco Secure Firewall 3100/4200(常规和本地) **154** (可选) 续约 Firepower 1000、Cisco Secure Firewall 3100/4200 ID 证书或许可证授权(常规 和本地) **155** Firepower 4100/9300:配置智能软件许可 **155** 每个型号的许可证 **156** ASA Virtual **156** Firepower 1010 **161** Firepower 1100 系列 **161** Secure Firewall 3100 系列 **163** Firepower 4100 **164** Cisco Secure Firewall 4200 系列 **165** Firepower 9300 **166** 每个型号的许可证 PID **167** 监控智能软件许可 **171** 查看您当前的许可证 **171** 查看智能许可证状态 **172** 查看 UDI **172** 智能软件管理器通信 **172** 设备注册和令牌 **172** 与智能软件管理器的定期通信 **172** 不合规状态 **173** Smart Call Home 基础设施 **173** 智能许可证证书管理 **174** 智能软件许可历史记录 **174**

第 **6** 章 逻辑设备 **Firepower 4100/9300 177**

目录

关于接口 **177**

机箱管理接口 **177**

接口类型 **178**

FXOS 接口与应用接口 **179**

关于逻辑设备 **180**

独立和集群逻辑设备 **180**

硬件和软件组合的要求与前提条件 **180**

逻辑设备的准则和限制 **181**

接口的准则和限制 **181**

一般准则和限制 **182**

高可用性的要求和前提条件 **182**

配置接口 **182**

启用或禁用接口 **183**

配置物理接口 **183**

添加 EtherChannel(端口通道) **184**

配置逻辑设备 **186**

添加独立 ASA **186**

添加高可用性对 **188**

更改 ASA 逻辑设备上的接口 **189**

连接到应用控制台 **190**

逻辑设备的历史记录 **192**

第 7 章 **195** 透明或路由防火墙模式 195

关于防火墙模式 **195** 关于路由防火墙模式 **195** 关于透明防火墙模式 **195** 在网络中使用透明防火墙 **196** 管理 接口 **196** 允许路由模式功能通过流量 **196** 关于网桥组 **197** 网桥虚拟接口 (BVI) **197**

透明防火墙模式下的网桥组 **197**

路由防火墙模式下的网桥组 **198**

传递路由模式下不允许的流量 **199**

允许第 3 层流量 **199**

允许的 MAC 地址 **200**

BPDU 处理 **200**

MAC 地址与路由查找 **200**

透明模式下网桥组不支持的功能 **201**

路由模式下网桥组不支持的功能 **202**

默认设置 **203**

防火墙模式准则 **203**

设置防火墙模式(单模式) **204**

防火墙模式示例 **205**

数据如何通过处于路由防火墙模式下的 ASA **205**

内部用户访问 Web 服务器 **206**

外部用户访问 DMZ 上的 Web 服务器 **207**

内部用户访问 DMZ 上的 Web 服务器 **208**

外部用户尝试访问内部主机 **208**

DMZ 用户尝试访问内部主机 **209**

数据如何通过透明防火墙 **210**

内部用户访问 Web 服务器 **211**

内部用户使用 NAT 访问 Web 服务器 **212**

外部用户访问内部网络上的 Web 服务器 **214**

外部用户尝试访问内部主机 **215**

防火墙模式历史记录 **216**

### 第 8 章  **启动向导 219**

访问启动向导 **219** 启动向导准则 **219** 启动向导屏幕 **219** 起点或欢迎页面 **219** 基本配置 **220**

接口屏幕 **220**

外部接口配置(路由模式) **220** 外部接口配置 - PPPoE(路由模式、单模式) **220** 管理 IP 地址配置(透明模式) **220** 其他接口配置 **220**

静态路由 **220**

DHCP 服务器 **221**

地址转换 (NAT/PAT) **221**

管理访问权限 **221**

IPS 基本配置 **221**

ASA CX 基本配置 (ASA 5585-X) **221**

ASA FirePOWER 基本配置 **221**

时区和时钟配置 **221**

自动更新服务器(单模式) **221**

启动向导摘要 **222**

启动向导历史记录 **222**

第 II 部分: 高可用性和可扩展性 225

### 第 **9** 章 多情景模式 **227**

关于安全情景 **227** 安全情景的公共用途 **227** 情景配置文件 **228** 情景配置 **228** 系统配置 **228** 管理情景配置 **228** ASA 如何对数据包分类 **228** 有效分类器条件 **228** 分类示例 **229** 级联安全情景 **231**

对安全情景的管理访问 **232** 系统管理员访问 **232** 情景管理员访问 **232** 管理接口使用情况 **233** 关于资源管理 **233** 资源类 **233** 资源限制 **233** 默认类 **233** 使用超订用资源 **234** 使用不受限制的资源 **235** 关于 MAC 地址 **235** 多情景模式下的 MAC 地址 **236** 自动 MAC 地址 **236** VPN 支持 **236** 多情景模式许可 **237** 多情景模式的先决条件 **238** 多情景模式准则 **238** 多情景模式默认设置 **239** 配置多情景 **240** 启用或禁用多情景模式 **240** 启用多情景模式 **240** 恢复单情景模式 **241** 配置用于资源管理的类 **242** 配置安全情景 **245** 自动为情景接口分配 MAC 地址 **248** 在情景和系统执行空间之间更改 **248** 管理安全情景 **249** 删除安全情景 **249** 更改管理情景 **249** 更改安全情景 URL **250** 重新加载安全情景 **251**

通过清除配置来重新加载 **251**

通过删除和重新添加情景来重新加载 **252**

监控安全情景 **252**

监控情景资源使用情况 **252**

查看分配的 MAC 地址 **254**

在系统配置中查看 MAC 地址 **254**

查看情景中的 MAC 地址 **254**

多情景模式的历史 **255**

第 10 章 **10 章 有** 通过故障转移实现高可用性 259

关于故障转移 **259** 故障转移模式 **259** 故障转移系统要求 **260** 硬件要求 **260** 软件要求 **260** 许可证要求 **261** 故障转移和状态故障转移链路 **261** 故障转移链路 **261** 状态故障转移链路 **262** 避免中断故障转移和数据链路 **263** 故障转移中的 MAC 地址和 IP 地址 **264** 无状态故障转移和有状态故障转移 **265** 无状态故障转移 **266** 状态故障转移 **266** 故障转移的网桥组要求 **268** 设备、ASAv 的网桥组要求 **268** 故障转移运行状态监控 **268** 设备运行状况监控 **268** 心跳模块冗余 **269** 接口监控 **269** 故障转移时间 **271**

配置同步 **272** 运行配置复制 **272** 文件复制 **272** 命令复制 **273** config-sync 优化 **274** 关于主用/备用故障转移 **275** 主/辅助角色和主用/备用状态 **275** 启动时的主用设备确定 **275** 故障转移事件 **275** 关于主用/主用故障转移 **276** 主用/主用故障转移概述 **276** 故障转移组的主/辅助角色和主用/备用状态 **277** 启动时的故障转移组主用设备确定 **277** 故障转移事件 **277** 故障转移许可 **278** 故障转移准则 **279** 故障转移的默认设置 **281** 配置主用/备用故障转移 **282** 配置主用/主用故障转移 **283** 配置可选故障转移参数 **284** 配置故障转移条件和其他设置 **284** 配置接口监控和备用地址 **287** 配置非对称路由数据包支持(主用/主用模式) **288** 管理故障转移 **290** 修改故障转移设置 **290** 强制故障转移 **292** 禁用故障转移 **293** 恢复故障设备 **294** 重新同步配置 **294** 监控 故障转移 **294** 故障转移消息 **294**

目录

故障转移系统日志消息 **294** 故障转移调试消息 **295** SNMP 故障转移陷阱 **295** 监控故障转移状态 **295** 系统 **295** 故障转移组 1 和故障转移组 2 **296** 故障转移历史记录 **296**

第 **1 1** 章 公共云中的高可用性故障转移 **301** 关于公共云中的故障转移 **301** 关于主用/备份故障转移 **302** 主/辅助角色和主用/备份状态 **302** 故障转移连接 **302** 轮询和 Hello 消息 **302** 启动时的主用设备确定 **303** 故障转移事件 **303** 准则和限制 **304** 公共云中的故障转移许可 **305** 公共云中的故障转移默认值 **305** 关于 Microsoft Azure 中的 ASA Virtual 高可用性 **306** 关于 Azure 服务主体 **307** Azure 中的 ASA Virtual 高可用性配置要求 **307** 配置主用/备份故障转移 **308** 配置可选故障转移参数 **310** 配置 Azure 路由表 **310** 管理公共云中的故障转移 **311** 强制故障转移 **311** 更新路由 **312** 验证 Azure 身份验证 **312** 监控公共云中的故障转移 **313** 故障转移状态 **313**

### 故障转移消息 **313**

公共云中的故障转移历史记录 **314**

#### 第 12 章 **http://www.frageoffriewall** 3100/4200部署 ASA 集群 315

关于 ASA 集群 **315** 集群如何融入网络中 **315** 集群成员 **316** 引导程序配置 **316** 控制和数据节点角色 **316** 集群接口 **316** 集群控制链路 **316** 配置复制 **317** ASA 集群管理 **317** 管理网络 **317** 管理接口 **317** 控制设备管理与数据设备管理 **317** 加密密钥复制 **318** ASDM 连接证书 IP 地址不匹配 **318** 站点间集群 **318** ASA 集群许可证 **319** ASA 集群要求和前提条件 **320** ASA 集群准则 **322** 配置 ASA 集群 **327** 备份配置(推荐) **327** 使用电缆连接设备并配置接口 **328** 关于集群接口 **328** 使用电缆连接集群设备并配置上游和下游设备 **334** 在控制设备上配置集群接口模式 **334** (推荐;在多情景模式下为必需)在控制节点上配置接口 **336** 使用高可用性向导创建或加入集群 **341** 自定义集群操作 **344**

配置基本 ASA 集群参数 **344**

配置接口运行状态监控并自动重新加入设置 **348**

配置集群 TCP 复制延迟 **349**

配置站点间功能 **350**

管理集群节点 **353**

从控制节点添加新数据节点 **353**

成为非活动节点 **354**

从控制节点停用数据节点 **355**

重新加入集群 **355**

离开集群 **356**

更改控制节点 **357**

在整个集群范围内执行命令 **358**

监控 ASA 集群 **359**

监控集群状态 **359**

捕获整个集群范围内的数据包 **359**

监控集群资源 **359**

监控集群流量 **360**

监控集群控制链路 **360**

监控集群路由 **360**

配置集群日志记录 **360**

ASA 集群示例 **360**

ASA 和交换机配置示例 **361**

ASA 配置 **361**

思科 IOS 交换机配置 **362**

单臂防火墙 **364**

流量分隔 **366**

路由模式站点间集群的 OTV 配置 **368**

站点间集群示例 **371**

具有站点特定的 MAC 和 IP 地址的跨区以太网通道路由模式示例 **371**

跨区以太网通道透明模式南北站点间集群示例 **372**

跨区以太网通道 透明模式东西站点间集群示例 **373**

集群参考 **374**

ASA 功能和集群 **374**

集群不支持的功能 **374**

集群集中化功能 **375**

应用到单个节点的功能 **376**

用于网络访问的 AAA 和集群 **376**

连接设置和集群 **377**

FTP 和集群 **377**

ICMP检测和集群 **377**

组播路由和集群 **377**

NAT 和集群 **377**

动态路由和集群 **379**

SCTP 和集群 **380**

SIP 检测和集群 **380**

SNMP 和集群 **380**

STUN 和集群 **381**

系统日志与 NetFlow 和集群 **381**

思科 TrustSec 和集群 **381**

VPN 和集群 **381**

性能换算系数 **381**

控制节点选择 **382**

集群中的高可用性 **382**

节点运行状况监控 **382**

接口监控 **383**

发生故障后的状态 **383**

重新加入集群 **383**

数据路径连接状态复制 **384**

集群管理连接的方式 **384**

连接角色 **384**

新连接所有权 **386**

TCP 的数据流示例 **386**

### ICMP 和 UDP 的数据流示例 **387**

跨集群实现新 TCP 连接再均衡 **388**

Cisco Secure Firewall 3100/4200 的 ASA 集群历史记录 **389**

### 第 **1 3** 章 **Firepower 4100/9300** 的 **ASA** 集群 **391**

关于 Firepower 4100/9300 机箱上的集群 **391** 引导程序配置 **392** 集群成员 **392** 集群控制链路 **392** 确定集群控制链路规格 **393** 集群控制链路冗余 **393** 机箱间集群的集群控制链路可靠性 **394** 集群控制链路网络 **394** 集群接口 **394** 连接到冗余交换机系统 **394** 配置复制 **395** Secure Firewall ASA集群管理 **395** 管理网络 **395** 管理接口 **395** 控制设备管理与数据设备管理 **395** 加密密钥复制 **396** ASDM 连接证书 IP 地址不匹配 **396** 跨网络 EtherChannel(推荐) **396** 站点间集群 **397** Firepower 4100/9300 机箱上的集群要求和前提条件 **397** 集群许可证 Firepower 4100/9300 机箱 **399** 分布式站点间 VPN 的许可证 **400** 集群准则和限制 **400** 在 Firepower 4100/9300 机箱上配置集群 **405** FXOS:添加 ASA 集群 **405** 创建 ASA 集群 **405**

添加更多集群成员 **412**

ASA:配置防火墙模式和情景模式 **414**

ASA:配置数据接口 **414**

ASA:自定义集群配置 **416**

配置基本 ASA 集群参数 **416**

配置接口运行状态监控并自动重新加入设置 **419**

配置集群 TCP 复制延迟 **420**

配置站点间功能 **421**

配置分布式站点间 VPN **423**

FXOS:删除集群设备 **429**

ASA:管理集群成员 **430**

成为非活动成员 **430**

从控制单元停用数据单元 **431**

重新加入集群 **431**

变更控制单元 **432**

在整个集群范围内执行命令 **433**

ASA:监控 Firepower 4100/9300 机箱上的 ASA 集群 **434**

监控集群状态 **434**

捕获整个集群范围内的数据包 **434**

监控集群资源 **434**

监控集群流量 **435**

监控集群控制链路 **435**

监控集群路由 **435**

监控分布式站点间 VPN **435**

配置集群日志记录 **435**

分布式站点间 VPN 故障排除 **436**

ASA 集群示例 **437**

单臂防火墙 **438**

流量分隔 **439**

路由模式站点间集群的 OTV 配置 **439**

站点间集群示例 **442**

具有站点特定的 MAC 和 IP 地址的跨区以太网通道路由模式示例 **442** 跨区以太网通道透明模式南北站点间集群示例 **443** 跨区以太网通道 透明模式东西站点间集群示例 **444** 集群参考 **445** ASA 功能和集群 **445** 集群不支持的功能 **445**

集群集中化功能 **446**

应用到单台设备的功能 **447**

用于网络访问的 AAA 和集群 **448**

连接设置 **448**

FTP 和集群 **448**

ICMP 检查 **448**

组播路由和集群 **448**

NAT 和集群 **448**

动态路由和集群 **450**

SCTP 和集群 **450**

SIP 检测和集群 **451**

SNMP 和集群 **451**

STUN 和集群 **451**

系统日志与 NetFlow 和集群 **451**

思科 TrustSec 和集群 **451**

Secure Firewall eXtensible 操作系统 (FXOS) 机箱上的 VPN 和集群 **451**

性能换算系数 **452**

控制设备选择 **452**

集群中的高可用性 **453**

机箱应用程序监控 **453**

设备运行状况监控 **453**

接口监控 **453**

修饰符应用监控 **453**

发生故障后的状态 **454**

重新加入集群 **454**

# 数据路径连接状态复制 **454**

集群管理连接的方式 **455** 连接角色 **455** 新连接所有权 **457** TCP 的数据流示例 **457** ICMP 和 UDP 的数据流示例 **458** 跨集群实现新 TCP 连接再均衡 **459** Firepower 4100/9300上 ASA 集群的历史 **459**

### 第 14 章 **ASA** 集群部署集群 467

关于 ASA Virtual 集群 **467** 集群如何融入网络中 **467** 集群节点 **468** 引导程序配置 **468** 控制和数据节点角色 **468** 单个接口 **468** 基于策略的路由 **469** 同等成本的多路径路由 **469** 集群控制链路 **470** 集群控制链路流量概述 **470** 集群控制链路故障 **471** 配置复制 **471** ASA Virtual集群管理 **471** 管理网络 **471** 管理接口 **471** 控制节点管理与数据节点管理 **472** 加密密钥复制 **472** ASDM 连接证书 IP 地址不匹配 **472** 站点间集群 **472** ASA Virtual集群的许可证 **473** ASA Virtual集群要求和前提条件 **473**

ASA Virtual集群的准则 **473** 使用 Day0 配置来配置 ASA Virtual集群 **474** 部署后配置 ASA Virtual 集群 **477** 备份配置(推荐) **477** 配置接口设置 **478** 在控制节点上配置集群接口模式 **478** 在控制节点上配置集群控制链路 **480** 配置单个接口 **482** 使用高可用性向导创建或加入集群 **484** 自定义集群操作 **487** 配置基本 ASA 集群参数 **487** 配置接口运行状态监控并自动重新加入设置 **490** 配置集群 TCP 复制延迟 **491** 配置站点间功能 **491** 配置集群流移动性 **491** 管理集群节点 **494** 从控制节点添加新数据节点 **495** 成为非活动节点 **496** 从控制节点停用数据节点 **496** 重新加入集群 **497** 离开集群 **497** 更改控制节点 **498** 在整个集群范围内执行命令 **499** 监控 ASA Virtual集群 **499** 监控集群状态 **500** 捕获整个集群范围内的数据包 **500** 监控集群资源 **500** 监控集群流量 **500** 监控集群控制链路 **501** 监控集群路由 **501** 配置集群日志记录 **501**

ASA Virtual集群示例 **501** 独立接口路由模式南北站点间集群示例 **501** 集群参考 **502** ASA 功能和集群 **502** 集群不支持的功能 **502** 集群集中化功能 **503** 应用到单个节点的功能 **504** 用于网络访问的 AAA 和集群 **504** 连接设置和集群 **505** 动态路由和集群 **505** FTP 和集群 **506** ICMP检测和集群 **506** 组播路由和集群 **506** NAT 和集群 **506** SCTP 和集群 **508** SIP 检测和集群 **508** SNMP 和集群 **508** STUN 和集群 **508** 系统日志与 NetFlow 和集群 **508** 思科 TrustSec 和集群 **509** VPN 和集群 **509** 性能换算系数 **509** 控制节点选择 **509** ASA Virtual 集群中的高可用性 **510** 节点运行状况监控 **510** 接口监控 **510** 发生故障后的状态 **510** 重新加入集群 **511** 数据路径连接状态复制 **511** ASA Virtual集群管理连接的方式 **512** 连接角色 **512**

新连接所有权 **514**

TCP 的数据流示例 **514**

ICMP 和 UDP 的数据流示例 **515**

跨集群实现新 TCP 连接再均衡 **516**

ASA Virtual集群历史记录 **516**

第 111 部分: **接口 517** 

第 15 章 **19** 基本接口配置 519

关于基本接口配置 **519** Auto-MDI/MDIX 功能 **519** 管理接口 **520** 管理接口概览 **520** 管理插槽/端口接口 **520** 将任何接口用于管理专用流量 **520** 透明模式下的管理接口 **521** 基本接口配置的相关准则 **521** 基本接口配置的默认设置 **521** 启用物理接口和配置以太网参数 **522** 启用巨帧支持(ASA Virtual、ISA 3000) **524** 管理 Cisco Secure Firewall 3100/4200的网络模块 **525** 配置分支端口 **525** 增加网络模块 **526** 热插拔网络模块 **526** 将网络模块更换为其他类型 **527** 拆卸网络模块 **528** 基本接口示例 **529** 物理接口参数示例 **529** 多情景模式示例 **529** 基本接口配置历史 **529**

目录

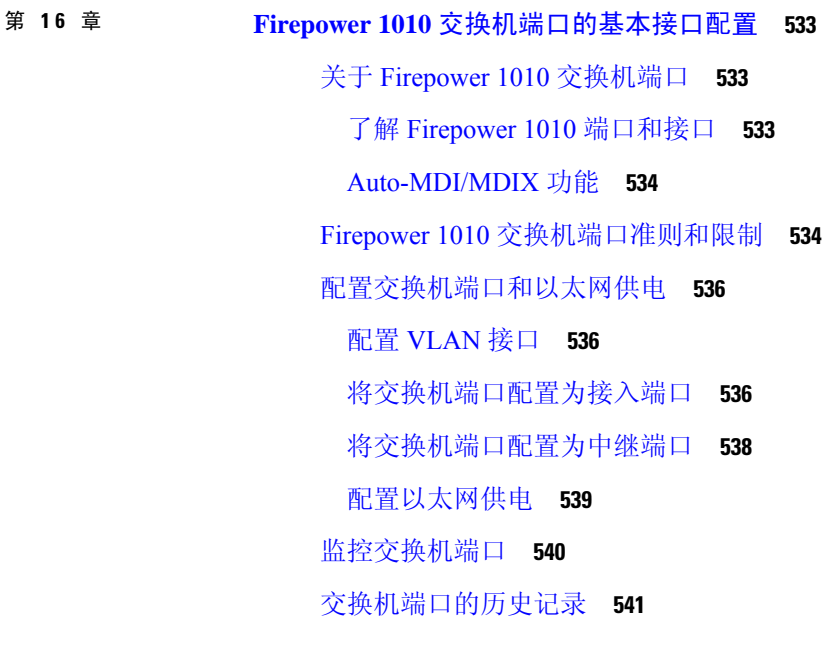

Г

第 17 章 **EtherChannel** 接口 543

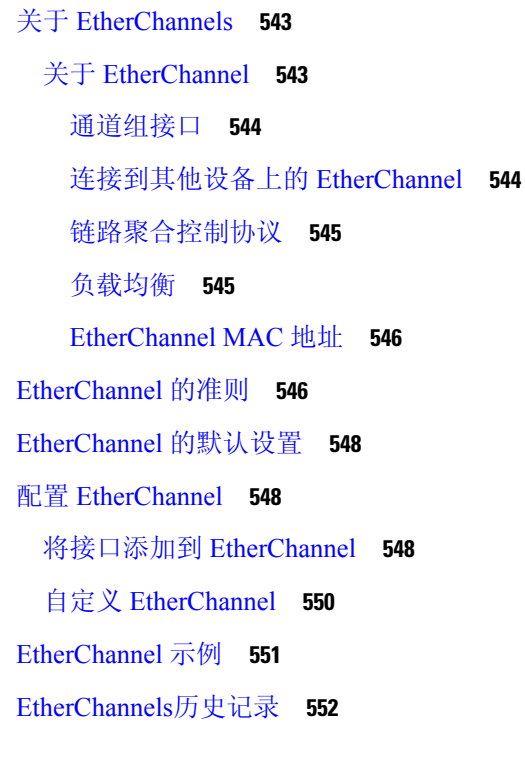

第 18 章 **4 环回接口 553** 

目录

关于环回接口 **553**

环回接口准则 **554** 配置环回接口 **554** 对流向环回接口的流量进行速率限制 **555** 环回接口历史 **559**

#### 第 19 章  **VLAN** 子接口 561

关于 VLAN 子接口 **561** VLAN 子接口的许可 **561** VLAN 子接口的准则和限制 **562** VLAN 子接口的默认设置 **563** 配置 VLAN 子接口和 802.1Q 中继 **563** VLAN 子接口示例 **564** VLAN 子接口的历史记录 **566**

#### 第 20 章 **WXLAN** 接口 567

关于 VXLAN 接口 **567** 封装 **567** VXLAN 隧道端点 **568** VTEP 源接口 **568** VNI 接口 **569** VXLAN 数据包处理 **569** 对等体 VTEP **570** VXLAN 使用案例 **571** VXLAN 网桥或网关概述 **571** VXLAN 网桥 **571** VXLAN 网关(路由模式) **571** VXLAN 域之间的路由器 **572** AWS 网关负载均衡器和 Geneve 单臂代理 **573** Azure 网关负载均衡器和配对代理 **574** VXLAN 接口的要求和前提条件 **575**

VXLAN 接口准则 **575**

VXLAN 接口默认设置 **576**

配置 VXLAN 接口 **576**

配置 VTEP 源接口 **576**

配置 VNI 接口 **577**

配置 Geneve 接口 **578**

为 Geneve 配置 VTEP 源接口 **579**

为 Geneve 配置 VNI 接口 **579**

允许网关负载均衡器运行状况检查 **580**

VXLAN 接口示例 **581**

透明 VXLAN 网关示例 **581**

VXLAN 路由示例 **583**

VXLAN 接口历史记录 **585**

第 21 章 **20 00 20 20 路由模式接口和透明模式接口 587** 

关于路由和透明模式接口 **587**

安全级别 **587**

双 IP 堆栈(IPv4 和 IPv6) **588**

31 位子网掩码 **588**

31 位子网和集群 **588**

31 位子网和故障转移 **588**

31 位子网和管理 **589**

31 位子网不支持的功能 **589**

路由和透明模式接口准则和限制 **589**

配置路由模式接口 **591**

配置常规路由模式接口参数 **591**

配置 PPPoE **593**

配置网桥组接口 **594**

配置网桥虚拟接口 (BVI) **594**

配置常规网桥组成员接口参数 **596**

为透明模式配置管理接口 **597**

配置 IPv6 寻址 **599**

关于 IPv6 **599**

IPv6 寻址 **599**

修改的 EUI-64 接口 ID **599**

配置 IPv6 前缀代理客户端 **599**

关于 IPv6 前缀授权 **600**

启用 IPv6 前缀授权客户端 **601**

配置全局 IPv6 地址 **602**

(可选)自动配置链路本地地址 **604**

(可选)手动配置链路本地地址 **605**

配置 IPv6 邻居发现 **606**

查看和清除动态发现的邻居 **608**

监控路由模式和透明模式接口 **609**

接口统计信息和信息 **609**

DHCP 信息 **609**

静态路由跟踪 **610**

PPPoE **610**

动态 ACL **610**

路由和透明模式接口示例 **611**

包括 2 个网桥组的透明模式示例 **611** 与 2 个网桥组的交换 LAN 网段示例 **611** 路由模式和透明模式接口历史记录 **614**

第 22 章 **20 高级接口配置 617** 

关于高级接口配置 **617** 关于 MAC 地址 **617** 默认 MAC 地址 **617** 自动 MAC 地址 **618** 关于 MTU **619** 路径 MTU 发现 **619** 默认 MTU **619**

目录

MTU 和分段 **619**

MTU 和巨型帧 **619**

关于 TCP MSS **620**

默认 TCP MSS **620**

建议的最大 TCP MSS 设置 **620**

接口间通信 **621**

接口内通信(路由防火墙模式) **621**

分配 MAC 地址 **621**

配置手动 MAC 地址、MTU 和 TCP MSS **622**

允许同一安全级别的通信 **623**

监控 ARP 和 MAC 地址表 **624**

高级接口配置历史记录 **624**

#### 第 23 章 **29 流量区域 627**

关于流量区域 **627** 未分区行为 **627** 为什么使用区域? **627** 非对称路由 **628** 丢失的路由 **628** 负载均衡 **629** 每区域连接和路由表 **630** ECMP 路由 **630** 未划分区域的 ECMP 支持 **630** 划分区域的 ECMP 支持 **631** 如何对连接进行负载均衡 **631** 回退到另一区域中的路由 **631** 基于接口的安全策略 **631**

流量区域支持的服务 **631**

安全级别 **632**

流量的主接口和当前接口 **632**

加入或离开区域 **632**

区域内流量 **632**

流入流量和流出流量 **632**

区域内重叠的 IP 地址 **633**

流量区域的前提条件 **633**

流量区域准则 **634**

配置流量区域 **636**

监控流量区域 **636**

区域信息 **636**

区域连接 **637**

区域路由 **637**

流量区域示例 **638**

流量区域的历史记录 **641**

第 IV 部分: 基本设置 643

第 24 章 **32 基本设置 645** 

设置主机名、域名及启用密码和 Telnet 密码 **645** 设置日期和时间 **647** 使用 NTP 服务器设置日期和时间 **647** 手动设置日期和时间 **648** 配置精确时间协议 (ISA 3000) **649** 配置主密码 **650** 添加或更改主密码 **651** 禁用主密码 **652** 配置 DNS 服务器 **653** 配置硬件旁路和双重电源(思科 ISA 3000) **656** 调整 ASP(加速安全路径)性能和行为 **657** 选择规则引擎交易提交模式 **657** 启用 ASP 负载均衡 **658** 监控 DNS 缓存 **659** 基本设置历史 **659**

### 第 **2 5** 章 **DHCP** 和 **DDNS** 服务 **663**

关于 DHCP 和 DDNS 服务 **663**

关于 DHCPv4 服务器 **663**

DHCP 选项 **663**

关于 DHCPv6 无状态服务器 **664**

关于 DHCP 中继代理 **664**

VTI 上的 DHCP 中继服务器支持 **664**

DHCP 和 DDNS 服务准则 **665**

配置 DHCP 服务器 **667**

启用 DHCPv4 服务器 **667**

配置高级 DHCPv4 选项 **669**

配置 DHCPv6 无状态服务器 **669**

配置 DHCP 中继代理 **670**

配置动态 DNS **672**

监控 DHCP 和 DDNS 服务 **675**

监控 DHCP 服务 **676**

监控 DDNS 状态 **676**

DHCP 和 DDNS 服务的历史记录 **678**

第 **2 6** 章 数字证书 **681**

关于数字证书 **681** 公钥加密 **682** 证书可扩展性 **682** 密钥对 **683** 信任点 **683** 证书注册 **683** SCEP 请求的代理 **684** 撤销检查 **684**

支持的 CA 服务器 **684**

CRL **685**

目录

OCSP **686**

证书和用户登录凭证 **687**

用户登录凭证 **687**

证书 **687**

数字证书准则 **688**

配置数字证书 **691**

配置引用标识 **691**

如何设置特定整数类型 **692**

### 身份证书 **693**

添加或导入身份证书 **693**

导出身份证书 **697**

生成证书签名请求 **697**

安装身份证书 **698**

CA 证书 **699**

添加或安装 CA 证书 **699**

配置要撤销的 CA 证书 **700**

配置 CRL 检索策略 **701**

配置 CRL 检索方法 **701**

配置 OCSP 规则 **702**

配置高级 CRL 和 OCSP 设置 **703**

CA 服务器管理 **704**

允许 CA 证书的弱加密 **704**

代码签名者证书 **704**

导入代码签名者证书 **704**

导出代码签名者证书 **705**

设置证书到期警报(对于身份或 CA 证书) **705**

监控数字证书 **706**

证书管理历史记录 **706**

第 27 章 **27 首 28 首 28 的 ARP** 检测和 MAC 地址表 709

关于 ARP 检测和 MAC 地址表 **709**

网桥组流量的 ARP 检测 **709**

MAC 地址表 **710**

默认设置 **710**

ARP 检测和 MAC 地址表准则 **710**

配置 ARP 检测和其他 ARP 参数 **711**

添加静态 ARP 条目并自定义其他 ARP 参数 **711**

启用 ARP 检测 **712**

自定义网桥组的 MAC 地址表 **713**

为网桥组添加静态 MAC 地址 **713**

配置 MAC 地址学习 **713**

ARP 检测和 MAC 地址表历史记录 **714**

第 V 部分: **IP 路由 717** 

第 28 章 **28 路由概述** 719

确定路径 **719** 支持的路由类型 **720** 静态与动态 **720** 单路径与多路径 **720** 平面与分层 **720** 链路状态与距离矢量 **721** 支持的互联网路由协议 **721** 路由表 **721** 路由表的填充方式 **722** 路由的管理距离 **722** 备份动态和浮动静态路由 **723** 如何制定转发决策 **723** 动态路由和故障转移 **724** 动态路由和集群 **724** 跨区以太网通道模式下的动态路由 **724** 独立接口模式下的动态路由 **725**
多情景模式下的动态路由 **726**

路由资源管理 **727**

管理流量的路由表 **727**

管理接口识别 **728**

等价多路径 (ECMP) 路由 **728**

禁用代理 ARP 请求 **729**

显示路由表 **730**

路由概述的历史记录 **730**

第 29 章 **19 章 唐杰和默认路由 731** 

关于静态路由和默认路由 **731** 默认路由 **731** 静态路由 **731** 使用到 null0 接口的路由丢弃不必要的流量 **732** 路由优先级 **732** 透明防火墙模式和网桥组路由 **732** 静态路由跟踪 **732** 静态和默认路由准则 **733** 配置默认路由和静态路由 **734** 配置默认路由 **734** 配置静态路由 **735** 配置静态路由跟踪 **736** 监控静态路由或默认路由 **737** 静态路由或默认路由示例 **737** 静态和默认路由历史 **737**

### 第 30 章 **30 章 黄略型路由 739**

关于策略型路由 **739** 为什么使用基于策略的路由? **739** 同等访问权限和源敏感路由 **740** 服务质量 **740**

成本节约 **740** 负载分担 **741** 实施 PBR **741** 基于策略的路由准则 **741** 路径监控 **743** 配置路径监控 **743** 配置基于策略的路由 **744** 基于策略的路由的历史记录 **746**

#### 第 31 章 **21 路由映射 749**

关于路由映射 **749** Permit 和 Deny 子句 **750** Match 和 Set 子句值 **750** 路由映射准则 **751** 定义路由映射 **751** 自定义路由映射 **753** 定义路由以匹配特定的目标地址 **753** 配置前缀规则 **754** 配置前缀列表 **755** 为路由操作配置度量值 **755** 路由映射示例 **756** 路由映射的历史记录 **757**

第 32 章 **20 双向转发检测路由 759** 

关于 BFD 路由 **759** BFD 异步模式和回应功能 **759** BFD 会话建立 **760** BFD 计时器协商 **761** BFD 故障检测 **761** BFD 部署场景 **762** BFD 路由准则 **762**

目录

配置 BFD **763**

创建 BFD 模板 **763** 配置 BFD 接口 **765** 配置 BFD 映射 **765**

第 **3 3** 章 **BGP 767**

BFD 路由历史记录 **766** 关于 BGP **767** 何时使用 BGP **767** 路由表更改 **767** BGP 路径选择 **769** BGP 多路径 **769** BGP 准则 **770** 配置 BGP **771** 启用 BGP **771** 定义 BGP 路由进程的最佳路径 **772** 配置策略列表 **773** 配置 AS 路径过滤器 **774** 配置社区规则 **775** 配置 IPv4 地址系列设置 **776** 配置 IPv4 系列常规设置 **776** 配置 IPv4 系列汇聚地址设置 **776** 配置 IPv4 系列过滤设置 **777** 配置 IPv4 系列 BGP 邻居设置 **778** 配置 IPv4 网络设置 **781** 配置 IPv4 重新分发设置 **781** 配置 IPv4 路由注入设置 **782** 配置 IPv6 地址系列设置 **783** 配置 IPv6 系列常规设置 **783** 配置 IPv6 系列汇聚地址设置 **783** 配置 IPv6 系列 BGP 邻居设置 **784 ASDM** 手册 **1**:《思科 **ASA** 通用操作 **ASDM** 配置指南 **7.20** 版》

配置 IPv6 网络设置 **787** 配置 IPv6 重新分发设置 **788** 配置 Ipv6 路由注入设置 **788** 监控 BGP **789**

BGP 历史记录 **789**

#### 第 **3 4** 章 **OSPF 791**

#### 关于 OSPF **791**

快速呼叫数据包 OSPF 支持 **792** OSPF 支持快速呼叫数据包的前提条件 **793** 关于快速呼叫数据包的 OSPF 支持 **793** OSPFv2 与 OSPFv3 之间的实施差异 **793** OSPF 准则 **794** 配置 OSPFv2 **796** 配置身份验证所用的密钥链 **797** 配置 OSPFv2 路由器 ID **799** 手动配置 OSPF 路由器 ID **799** 迁移时的路由器 ID 行为 **799** 自定义 OSPFv2 **800** 将路由重新分发到 OSPFv2 中 **800** 配置将路由重新分发到 OSPFv2 时的路由汇总 **802** 添加路由汇总地址 **802** 添加或编辑 OSPF 汇总地址 **803** 配置 OSPFv2 区域之间的路由汇总 **803** 配置 OSPFv2 接口参数 **804** 配置 OSPFv2 区域参数 **806** 配置 OSPFv2 过滤器规则 **807** 配置 OSPFv2 NSSA **808** 为集群配置 IP 地址池(OSPFv2 和 OSPFv3) **809** 定义静态 OSPFv2 邻居 **811** 配置路由计算计时器 **811**

记录邻居启动或关闭 **812**

配置身份验证所用的密钥链 **813**

在 OSPF 中配置过滤 **814**

在 OSPF 中配置虚拟链路 **815**

配置 OSPFv3 **816**

启用 OSPFv3 **816**

配置 OSPFv3 接口参数 **817**

配置 OSPFv3 区域参数 **818**

配置虚拟链路邻居 **819**

配置 OSPFv3 被动接口 **820**

配置 OSPFv3 管理距离 **821**

配置 OSPFv3 计时器 **821**

定义静态 OSPFv3 邻居 **822**

发送系统日志消息 **823**

抑制系统日志消息 **824**

计算汇总路由成本 **824**

生成到 OSPFv3 路由域中的默认外部路由 **824**

配置 IPv6 汇总前缀 **825**

重新分发 IPv6 路由 **825**

配置无中断重启 **826**

为 OSPFv2 配置无中断重启 **827**

为 OSPFv2 配置思科 NSF 无中断重启 **827**

为 OSPFv2 配置 IETF NSF 无中断重启 **828**

为 OSPFv3 配置无中断重启 **828**

为 OSPF 配置无中断重新启动等待计时器 **829**

删除 OSPFv2 配置 **830**

删除 OSPFv3 配置 **830**

OSPFv2 示例 **830**

OSPFv3 示例 **832**

监控 OSPF **834**

OSPF 历史记录 **835**

第 **3 5** 章 **IS-IS 837**

关于 IS-IS **837** 关于 NET **837** IS-IS 动态主机名 **838** IS-IS PDU 类型 **838** IS-IS 在多接入回路上的操作 **839** 指定 IS 的 IS-IS 选择 **840** IS-IS LSPDB 同步 **841** IS-IS 最短路径计算 **842** IS-IS 关机协议 **842** IS-IS 前提条件 **843** IS-IS 准则 **843** 配置 IS-IS **843** 全局启用 IS-IS 路由 **844** 启用 IS-IS 身份验证 **845** 配置 IS-IS LSP **845** 配置 IS-IS 汇总地址 **847** 配置 IS-IS NET **848** 配置 IS-IS 被动接口 **849** 配置 IS-IS 接口 **849** 配置 IS-IS IPv4 地址系列 **853** 配置 IS-IS IPv6 地址系列 **856** 监控 IS-IS **858** IS-IS 历史记录 **859**

#### 第 **3 6** 章 **EIGRP 861**

关于 EIGRP **861** EIGRP 准则 **863** 配置 EIGRP 进程 **864** 配置 EIGRP **864**

目录

启用 EIGRP **864**

启用 EIGRP 末节路由 **865**

自定义 EIGRP **867**

为 EIGRP 路由进程定义网络 **867**

为 EIGRP 配置接口 **867**

配置被动接口 **868**

在接口上配置汇总汇聚地址 **869**

更改接口延迟值 **870**

在接口上启用 EIGRP 身份验证 **870**

定义 EIGRP 邻居 **871**

将路由重新分发到 EIGRP 中 **872**

在 EIGRP 中过滤网络 **873**

自定义 EIGRP 呼叫间隔和保持时间 **875**

禁用自动路由汇总 **875**

配置 EIGRP 中的默认信息 **876**

禁用 EIGRP 水平分割 **877**

重新启动 EIGRP 进程 **878**

配置 EIGRPv6 进程 **878**

启用 EIGRPv6 **878**

EIGRPv6 中的过滤器规则 **879**

为 EIGRPv6 配置接口 **880**

为 EIGRPv6 配置被动接口 **880**

将路由重新分发到 EIGRPv6 **881**

定义 EIGRPv6 邻居 **882**

EIGRP 监控 **883**

EIGRP 历史记录 **884**

### 第 **3 7** 章 组播路由 **887**

关于组播路由 **887** 末节组播路由 **887** PIM 组播路由 **888**

PIM 源特定组播支持 **888** PIM 自举路由器 (BSR) **888** PIM 引导程序路由器 (BSR) 术语 **888** 组播组概念 **889** 组播地址 **889** 集群 **889** 组播路由准则 **890** 启用组播路由 **890** 自定义组播路由 **891** 配置末节组播路由和转发 IGMP 消息 **891** 配置静态组播路由 **892** 配置 IGMP 功能 **893** 禁用接口上的 IGMP **893** 配置 IGMP 组成员身份 **893** 配置静态加入的 IGMP 组 **894** 控制对组播组的访问 **894** 限制接口上的 IGMP 状态数量 **895** 修改发送到组播组的查询消息 **895** 更改 IGMP 版本 **896** 配置 PIM 功能 **897** 启用和禁用接口上的 PIM **897** 配置静态交汇点地址 **897** 配置指定路由器优先级 **898** 配置和过滤 PIM 注册消息 **899** 配置 PIM 消息间隔 **899** 配置路由树 **900** 配置组播组 **900** 过滤 PIM 邻居 **901** 配置双向邻居过滤器 **901** 将 ASA 配置为候选 BSR **902** 配置组播边界 **903**

目录

#### PIM 监控 **904**

组播路由示例 **905**

组播路由历史记录 **906**

- 第 VI 部分: **AAA 服务器和本地数据库 907**
- 第 **3 8** 章 **AAA** 和本地数据库 **909**
	- 关于 AAA 和本地数据库 **909** 身份验证 **909** 授权 **910** 会计 **910** 身份验证、授权和记账之间的交互 **910** AAA 服务器和服务器组 **910** 关于本地数据库 **912** 回退支持 **913** 组中存在多个服务器时的回退方式 **913** 本地数据库准则 **914** 在本地数据库中添加用户帐户 **914** 测试本地数据库身份验证和授权 **915** 监控本地数据库 **916** 本地数据库历史记录 **916**
- 第 **3 9** 章 用于 **AAA** 的 **RADIUS** 服务器 **921**
	- 关于用于 AAA 的 RADIUS 服务器 **921** 受支持的身份验证方法 **921** VPN 连接的用户授权 **922** 支持的 RADIUS 属性集 **922** 支持的 RADIUS 授权属性 **922** 支持的 IETF RADIUS 授权属性 **931** RADIUS 记帐连接断开原因代码 **932** AAA 的 RADIUS 服务器准则 **932**

配置用于 AAA 的 RADIUS 服务器 **933**

配置 RADIUS 服务器组 **933**

向组中添加 RADIUS 服务器 **935**

添加身份验证提示 **937**

测试 RADIUS 服务器身份验证和授权 **938**

为 AAA 监控 RADIUS 服务器 **938**

用于 AAA 的 RADIUS 服务器历史记录 **939**

第 **4 0** 章 用于 **AAA** 的 **TACACS+** 服务器 **941**

关于用于 AAA 的 TACACS+ 服务器 **941**

TACACS+ 属性 **941**

用于 AAA 的 TACACS+ 服务器准则 **942**

配置 TACACS+ 服务器 **943**

配置 TACACS+ 服务器组 **943**

向组中添加 TACACS+ 服务器 **944**

添加身份验证提示 **945**

测试 TACACS+ 服务器身份验证和授权 **946**

监控用于 AAA 的 TACACS+ 服务器 **946**

用于 AAA 的 TACACS+ 服务器的历史记录 **947**

第 41 章 **http://edu/process.org/ 用于 AAA 的 LDAP** 服务器 949

关于 LDAP 和 ASA **949** 身份验证如何与 LDAP 配合使用 **949** LDAP 层次结构 **950** 搜索 LDAP 层次结构 **950** 绑定到 LDAP 服务器 **951** LDAP 属性映射 **952** AAA 的 LDAP 服务器准则 **952** 配置用于 AAA 的 LDAP 服务器 **953** 配置 LDAP 属性映射 **953** 配置 LDAP 服务器组 **954**

向服务器组添加 LDAP 服务器 **955** 测试 LDAP 服务器身份验证和授权 **957** 监控用于 AAA 的 LDAP 服务器 **957** 用于 AAA 的 LDAP 服务器的历史记录 **958**

第 **4 2** 章 用于 **AAA** 的 **Kerberos** 服务器 **959**

用于 AAA 的 Kerberos 服务器准则 **959** 配置用于 AAA 的 Kerberos 服务器 **959** 配置 Kerberos AAA 服务器组 **959** 将 Kerberos 服务器添加到 Kerberos 服务器组 **960** 配置 Kerberos 密钥分发中心验证 **961** 监控用于 AAA 的 Kerberos 服务器 **962** 用于 AAA 的 Kerberos 服务器历史记录 **963**

第 **4 3** 章 用于 **AAA** 的 **RSA SecurID** 服务器 **965** 关于 RSA SecurID 服务器 **965** 用于 AAA 的 RSA SecurID 服务器准则 **965** 配置用于 AAA 的 RSA SecurID 服务器 **966** 配置 RSA SecurID AAA 服务器组 **966** 将 RSA SecurID 服务器添加到 SDI 服务器组 **966** 导入 SDI 节点密钥文件 **967** 监控用于 AAA 的 RSA SecurID 服务器 **968** 用于 AAA 的 RSA SecurID 服务器的历史记录 **968**

第 **VII** 部分: 系统管理 **969**

第 **4 4** 章 管理访问 **971**

配置管理远程访问 **971** 配置 HTTPS、Telnet 或 SSH 的 ASA 访问 **971** 配置用于 ASDM 的 HTTPS 访问、其他客户端 **972**

配置 SSH 访问 **973**

目录

配置 Telnet 访问 **979**

为 ASDM 访问或无客户端 SSL VPN 配置 HTTP 重定向 **979**

配置 VPN 隧道上的管理访问 **980**

更改控制台超时 **981**

自定义 CLI 提示符 **981**

配置登录横幅 **982**

设置管理会话配额 **984**

为系统管理员配置 AAA **984**

配置管理验证 **984**

关于管理验证 **985**

配置用于 CLI、 ASDM 和 enable 命令访问的身份验证 **986**

配置 ASDM 证书身份验证 **987**

使用管理授权控制 CLI 和 ASDM 访问 **988**

配置命令授权 **990**

关于命令授权 **990**

配置本地命令授权 **991**

在 Commands TACACS+ 服务器上配置命令 **993**

配置 TACACS+ 命令授权 **995**

为本地数据库用户配置密码策略 **996**

更改密码 **998**

启用和查看登录历史 **998**

配置管理访问记帐 **999**

从锁定中恢复 **999**

监控设备访问 **1000**

管理访问的历史记录 **1001**

### 第 45 章 **3** 软件和配置 1011

升级软件 **1011** 使用 ROMMON 加载映像(ISA 3000) **1011** 升级 ROMMON 映像(ISA 3000) **1013** 降级软件 **1014**

目录

降级的准则和限制 **1014**

降级后删除了不兼容的配置 **1016**

降级 Firepower 1000、Cisco Secure Firewall 3100/4200 **1016**

降级 Firepower 4100/9300 **1017**

降级 ISA 3000 **1018**

管理文件 **1019**

配置文件访问 **1019**

配置 FTP 客户端模式 **1019**

配置 ASA 安全复制服务器 **1020**

配置 ASA TFTP 客户端路径 **1021**

添加装载点 **1021**

访问文件管理工具 **1023**

传输文件 **1023**

在本地 PC 和闪存之间传输文件 **1024**

在远程服务器和闪存之间传输文件 **1024**

设置 ASA 映像、ASDM 和启动配置 **1026**

备份和恢复配置或其他文件 **1027**

执行全面系统备份或还原 **1027**

开始备份或恢复之前 **1028**

备份系统 **1029**

恢复备份 **1030**

配置自动备份和恢复 (ISA 3000) **1031**

配置自动备份 (ISA 3000) **1031**

配置自动恢复 (ISA 3000) **1032**

将运行配置保存到 TFTP 服务器 **1033**

计划系统重新启动 **1033**

Cisco Secure Firewall 3100/4200上的热插拔 SSD **1034**

软件和配置的历史记录 **1036**

第 46 章 **2000 赛统事件的响应自动化 1039** 

关于 EEM **1039**

支持的事件 **1039** 事件管理器小程序上的操作 **1040** 输出目标 **1040** EEM 准则 **1040** 配置 EEM **1041** 创建事件管理器小应用程序并配置事件 **1041** 配置操作和操作输出的目标 **1042** 运行事件管理器小程序 **1043** 跟踪内存分配和内存使用 **1043** 监控 EEM **1044** EEM 历史记录 **1044**

### 第 47 章 **1045** 测试和故障排除 1045

恢复启用密码和 Telnet 密码 **1045** 恢复 ISA 3000 上的密码 **1045** 恢复 ASA Virtual上的密码或映像 **1047** 禁用 ISA 3000 硬件的密码恢复 **1048** 使用 Packet Capture Wizard 配置和运行捕获 **1049** 数据包捕获准则 **1051** 进口流量选择器 **1052** 出口流量选择器 **1053** 缓冲区 **1053** 摘要 **1054** 运行捕获 **1054** 保存捕获 **1054** CPU 使用情况和报告 **1055** 中的 vCPU 使用率ASA Virtual **1055** CPU 使用率示例 **1055** VMware CPU 使用率报告 **1056** ASA Virtual 和 vCenter 图表 **1056** Amazon CloudWatch CPU 使用情况报告 **1056**

ASA Virtual 和 Amazon CloudWatch Graphs **1057** Azure CPU 使用率报告 **1057** ASA Virtual 和 Azure Graphs **1058** Hyper-V CPU 使用率报告 **1058** ASA Virtual 和 Hyper-V 图形 **1059** OCI CPU 使用率报告 **1059** ASA Virtual 和 OCI 图形 **1060** 测试配置 **1060** 测试基本连接:Ping 通地址 **1060** 使用 Ping 可测试的信息 **1060** 在 ICMP 和 TCP ping 之间进行选择 **1061** 启用 ICMP **1061** Ping 主机 **1062** 系统地测试 ASA 连接 **1062** 跟踪主机路由 **1065** 使 ASA 在跟踪路由中可见 **1065** 确定数据包路由 **1065** 使用数据包跟踪器测试策略配置 **1067** 监控性能和系统资源 **1068** 监控性能 **1068** 监控内存块 **1068** 监控 CPU **1069** 监控内存 **1069** 监控每个进程的 CPU 使用率 **1070** 监控连接 **1070** 测试和故障排除历史记录 **1070**

- 第 **VIII** 部分: 监控 **1073**
- 第 48 章 **日志记录 1075**

关于日志记录 **1075**

多情景模式下的日志记录 **1076**

系统日志消息分析 **1076**

系统日志消息格式 **1076**

严重性级别 **1078**

系统日志消息过滤 **1079**

系统日志消息类 **1079**

在日志查看器中对消息进行排序 **1082**

自定义消息列表 **1082**

集群 **1083**

日志记录准则 **1083**

配置日志记录 **1084**

启用日志记录 **1085**

配置输出目标 **1085**

将系统日志消息发送至外部系统日志服务器 **1085**

将系统日志消息发送至内部日志缓冲区 **1089**

将系统日志消息发送给邮件消息 **1091**

将系统日志消息发送到控制台端口 **1092**

将系统日志消息发送到 Telnet 或 SSH 会话 **1093**

配置系统日志消息 **1093**

配置系统日志消息传递 **1093**

编辑系统日志 ID 设置 **1094**

在非 EMBLEM 格式化系统日志消息中包含设备 ID **1095**

在系统日志消息中包含日期和时间 **1095**

禁用系统日志消息 **1096**

更改系统日志消息的严重性级别 **1096**

在备用设备上阻止系统日志消息 **1096**

在非 EMBLEM 格式系统日志消息中包含设备 ID **1097**

创建自定义事件列表 **1097**

配置日志记录过滤器 **1098**

将消息过滤器应用于日志记录目标 **1098**

应用日志记录过滤器 **1099**

添加或编辑系统日志消息 ID 过滤器 **1099**

添加或编辑消息类和严重性过滤器 **1100**

将类中的所有系统日志消息发送到指定输出目标 **1100**

限制系统日志消息生成速率 **1101**

指定或更改各个系统日志消息的速率限制 **1101**

添加或编辑系统日志消息的速率限制 **1102**

编辑系统日志严重性级别的速率限制 **1102**

分配或更改动态日志记录的速率限制 **1102**

监控日志 **1103**

通过日志查看器过滤系统日志消息 **1103**

编辑过滤设置 **1105**

使用日志查看器发出特定命令 **1105**

日志记录功能历史记录 **1106**

#### 第 49 章 **SNMP** 1109

关于 SNMP **1109** SNMP 术语 **1109** SNMP 第 3 版概述 **1110** 安全模型 **1110** SNMP 组 **1111** SNMP 用户 **1111** SNMP 主机 **1111** ASA 和思科 IOS 软件之间的实施差异 **1111** SNMP 系统日志消息传递 **1111** 应用服务和第三方工具 **1112** SNMP 准则 **1112** 配置 SNMP **1114** 配置 SNMP 管理站 **1114** 配置 SNMP 陷阱 **1115** 配置 SNMP 版本 1 或版本 2c 的参数 **1117** 配置 SNMP 第 3 版的参数 **1118**

配置用户组 **1119** 监控 SNMP **1120** SNMP 历史记录 **1121**

### 第 50 章 **20 思科成功网络和遥测数据** 1127

- 关于思科成功网络 **1127**
	- 支持的平台和所需的配置 **1127**
	- ASA 遥测数据如何到达 SSE 云 **1128**
- 启用或禁用思科成功网络 **1128**
- 查看 ASA 遥测数据 **1129**
- 思科成功网络 遥测数据 **1129**

第 **5 1** 章 思科 **ISA 3000** 的报警 **1137**

关于报警 **1137** 报警输入接口 **1137** 报警输出接口 **1138** 报警默认值 **1138** 配置报警 **1139** 监控报警 **1140** 报警历史记录 **1141**

第 **5 2** 章 **Anonymous Reporting** 和 **Smart Call Home 1143**

关于 Anonymous Reporting **1143** DNS 要求 **1144** 关于 Smart Call Home **1144** Anonymous Reporting 和 Smart Call Home 准则 **1145** 配置 Anonymous Reporting 和 Smart Call Home **1146**

配置 Anonymous Reporting **1146**

配置 Smart Call Home **1146**

配置信任池证书的自动导入 **1149**

监控 Anonymous Reporting 和 Smart Call Home **1150** 

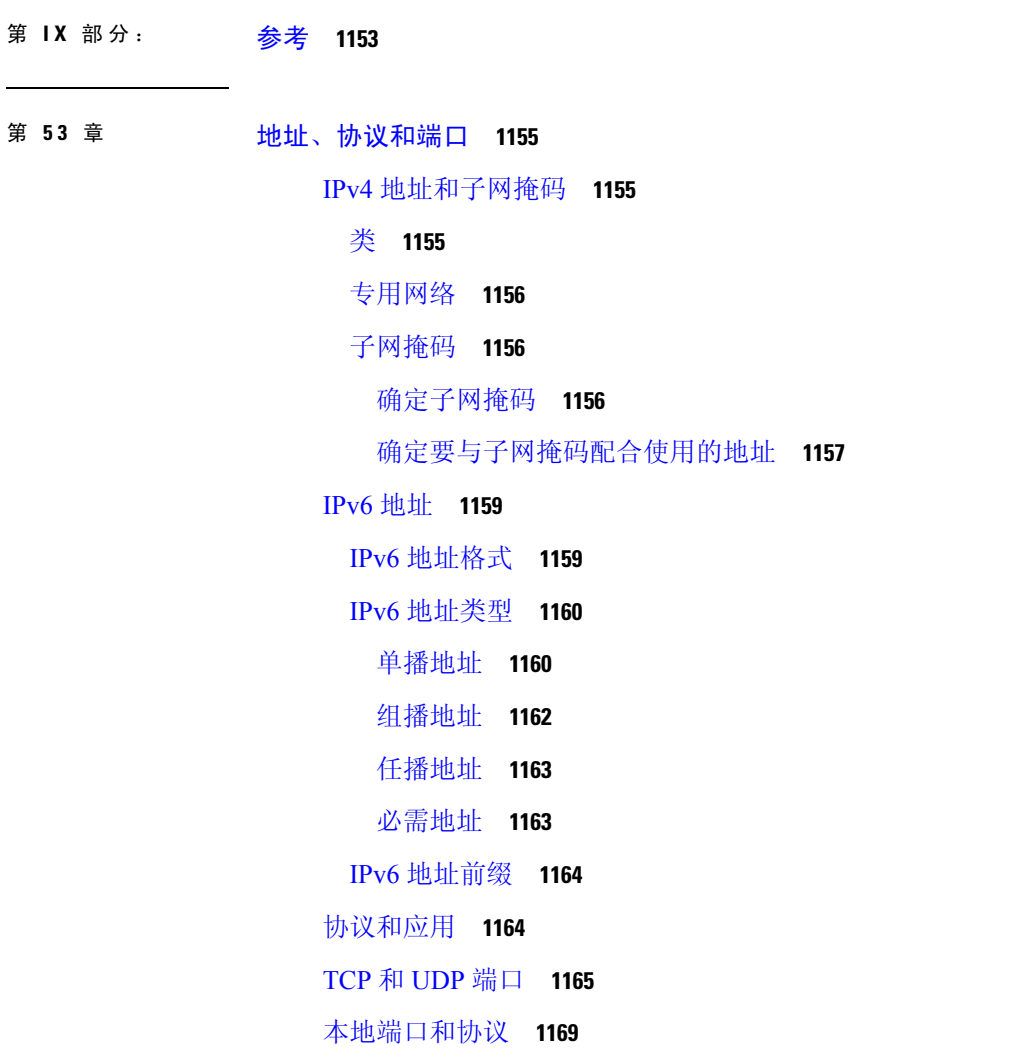

 $\mathbf I$ 

 $\mathbf I$ 

ICMP 类型 **1170**

Anonymous Reporting 和 Smart Call Home 的历史记录 **1151**

ľ

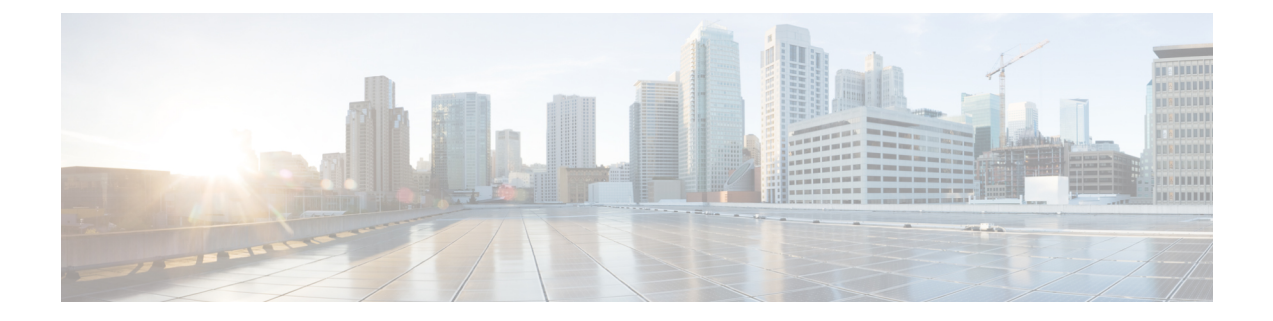

# 关于本指南

以下主题介绍如何使用本指南。

- 文档目标, 第 lvii 页
- 相关文档, 第 lvii 页
- 文档约定, 第 lvii 页
- 通信、服务和其他信息, 第 lix 页

### 文档目标

本指南旨在帮助您使用自适应安全设备管理器 (ASDM) 为 安全防火墙 ASA 系列配置常规操作。本 指南仅介绍最常见的一些配置场景,并未涵盖所有功能。

在本指南中,除非有专门指定,否则术语"ASA"一般适用于受支持的模型。

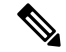

ASDM 支持许多 ASA 版本。ASDM 文档和在线帮助包括 ASA 支持的所有最新功能。如果您运行的 是旧版ASA软件,本文档可能包含您的版本中不支持的功能。请参阅每章的功能历史记录表以确定 功能的添加时间。有关每个 ASA 版本所支持的 ASDM 最低版本,请参阅思科 *ASA* [系列兼容性。](http://www.cisco.com/c/en/us/td/docs/security/asa/compatibility/asamatrx.html) 注释

### 相关文档

有关详细信息,请参阅思科 *ASA* 系列文档一览,网址:<http://www.cisco.com/go/asadocs>。

## 文档约定

本文档遵循以下文本、显示和警报约定。

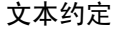

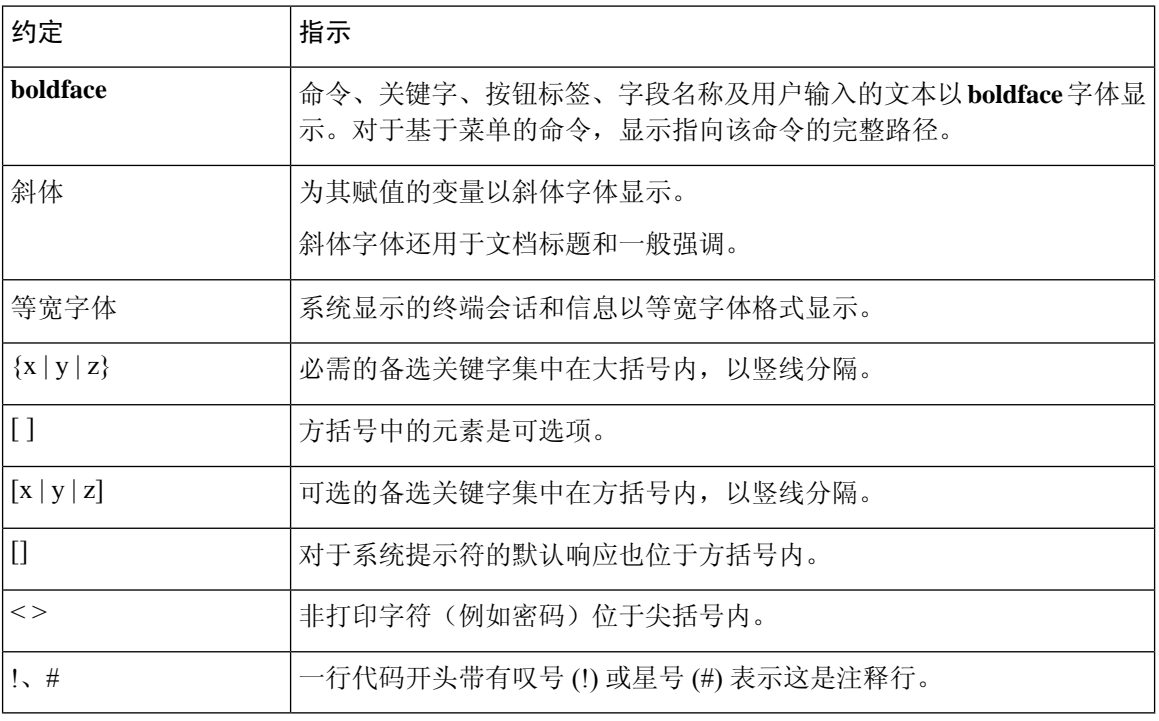

#### 读者提示

本文档采用以下格式的读者提示:

 $\mathcal{Q}$ 

注释 表示读者需要注意的地方。注释部分包含有用的建议或本文档未涵盖材料的引用信息。

提示 表示以下信息可帮助您解决问题。

### $\triangle$

注意 表示读者应当小心处理。在这种情况下,您的操作可能会导致设备损坏或数据丢失。

$$
\underline{\textcircled{1}}
$$

便捷程序 表示所述操作可以节省时间。按照该段落中的说明执行操作,有助于节省时间。

### $\triangle$

警告 表示读者需要注意。在这种情况下,操作可能会造成人身伤害。

### 通信、服务和其他信息

- 要及时从思科收到相关信息,请注册[思科配置文件管理器。](https://www.cisco.com/offer/subscribe)
- 要使用重要技术实现您期望实现的业务影响,请访问[思科服务。](https://www.cisco.com/go/services)
- 要提交服务请求,请访问[思科支持。](https://www.cisco.com/c/en/us/support/index.html)
- 要了解并浏览安全且经过验证的企业级应用、产品、解决方案和服务,请访问思科[Marketplace](https://developer.cisco.com/site/marketplace/)。
- 要获取一般网络、培训和认证主题相关的信息,请访问[思科出版社。](http://www.ciscopress.com)
- 要查找有关特定产品或产品系列的保修信息,请访问[思科保修服务查找工具。](http://www.cisco-warrantyfinder.com)

#### 思科漏洞搜索工具

[思科漏洞搜索工具](https://www.cisco.com/c/en/us/support/web/tools/bst/bsthelp/index.html) (BST) 是一款基于 Web 的工具, 用作思科漏洞跟踪系统的网关, 该系统包含一个 关于思科产品和软件的缺陷和漏洞的综合列表。BST 提供关于您的产品和软件的详细漏洞信息。

I

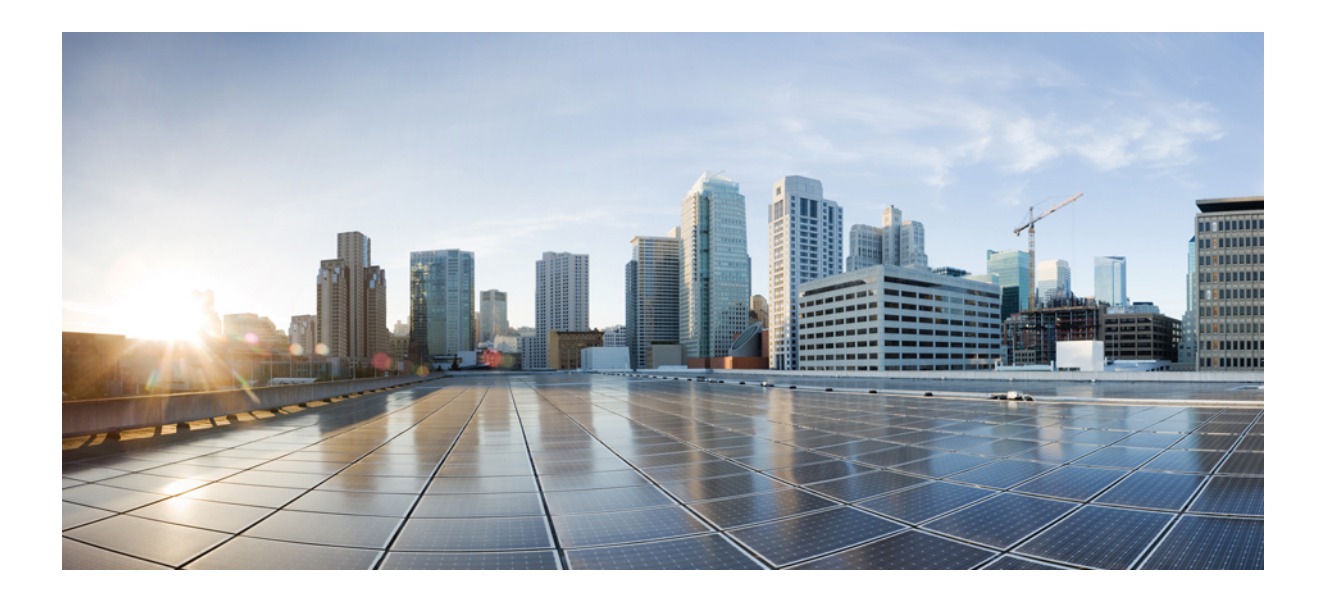

<sup>第</sup> **I** 部 分

# **ASA** 入门

- Secure Firewall ASA 简介, 第1页
- $\cdot$  使用入门, 第15页
- ASDM 图形用户界面, 第43页
- 许可证: 用于 ISA 3000 的产品授权密钥许可, 第 81 页
- 许可证: 智能软件许可, 第109页
- 逻辑设备 Firepower 4100/9300, 第 177 页
- 透明或路由防火墙模式, 第195页
- 启动向导, 第 219 页

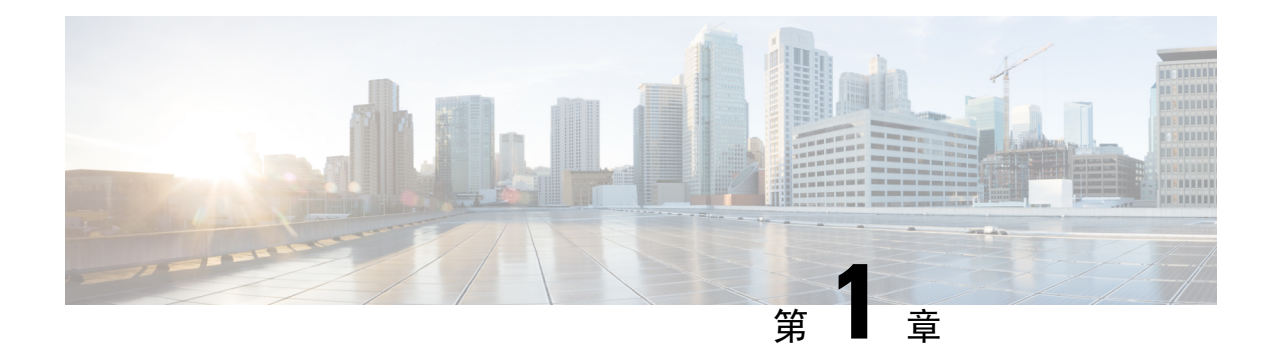

# **Secure Firewall ASA** 简介

Cisco Secure Firewall ASA 在一台设备。ASA 包括许多高级功能, 例如多安全情景(类似于虚拟化防 火墙)、集群(将多个防火墙组合成一个防火墙)、透明(第2层)防火墙或路由(第3层)防火 墙操作、高级检测引擎、IPsec VPN、SSL VPN 和无客户端 SSL VPN 支持以及许多其他功能。

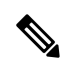

ASDM 支持许多 ASA 版本。ASDM 文档和在线帮助包括 ASA 支持的所有最新功能。如果您运行的 是旧版ASA软件,本文档可能包含您的版本中不支持的功能。请参阅每章的功能历史记录表以确定 功能的添加时间。有关每个 ASA 版本所支持的 ASDM 最低版本,请参阅思科 ASA 兼容性。另请参 阅特殊服务、弃用的服务和传统服务, 第13页。 注释

- ASDM 要求, 第1页
- 硬件和软件兼容性, 第7页
- VPN 兼容性, 第7页
- 新增功能, 第7页
- 防火墙功能概述, 第9页
- VPN 功能概述, 第12页
- 安全情景概述, 第13页
- ASA 集群概述, 第13页
- 特殊服务、弃用的服务和传统服务, 第13页

## **ASDM** 要求

### **ASDM Java** 要求

您可以使用Oracle JRE 8.0 (**asdm-***version***.bin**)或OpenJRE 1.8.x (**asdm-openjre-***version***.bin**)安装ASDM。

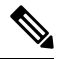

注释 ASDM 未在 Linux 上测试。

#### 表 **1: ASDM** 操作系统和浏览器要求

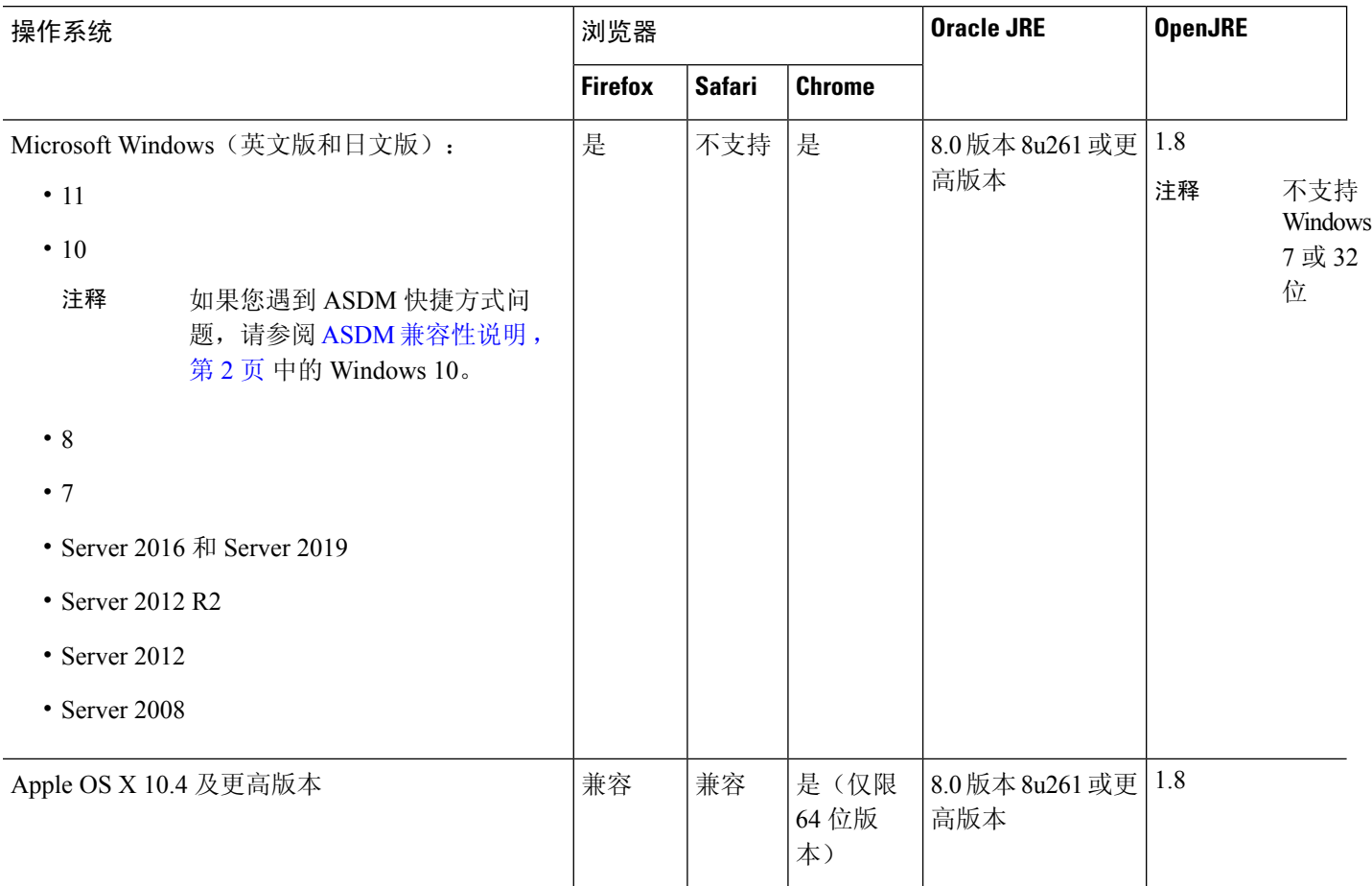

## **ASDM** 兼容性说明

下表列出了 ASDM 兼容性警告。

 $\mathbf I$ 

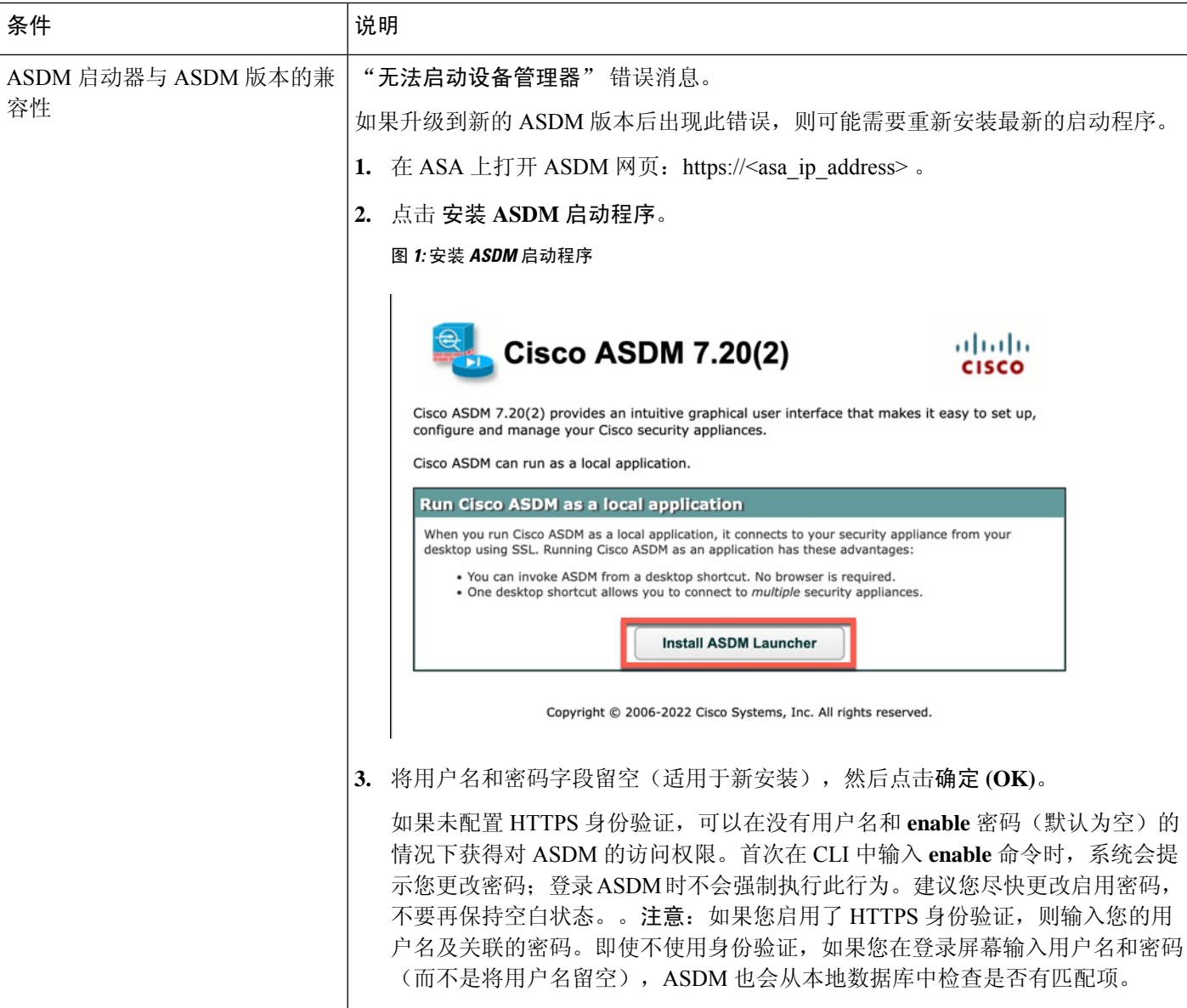

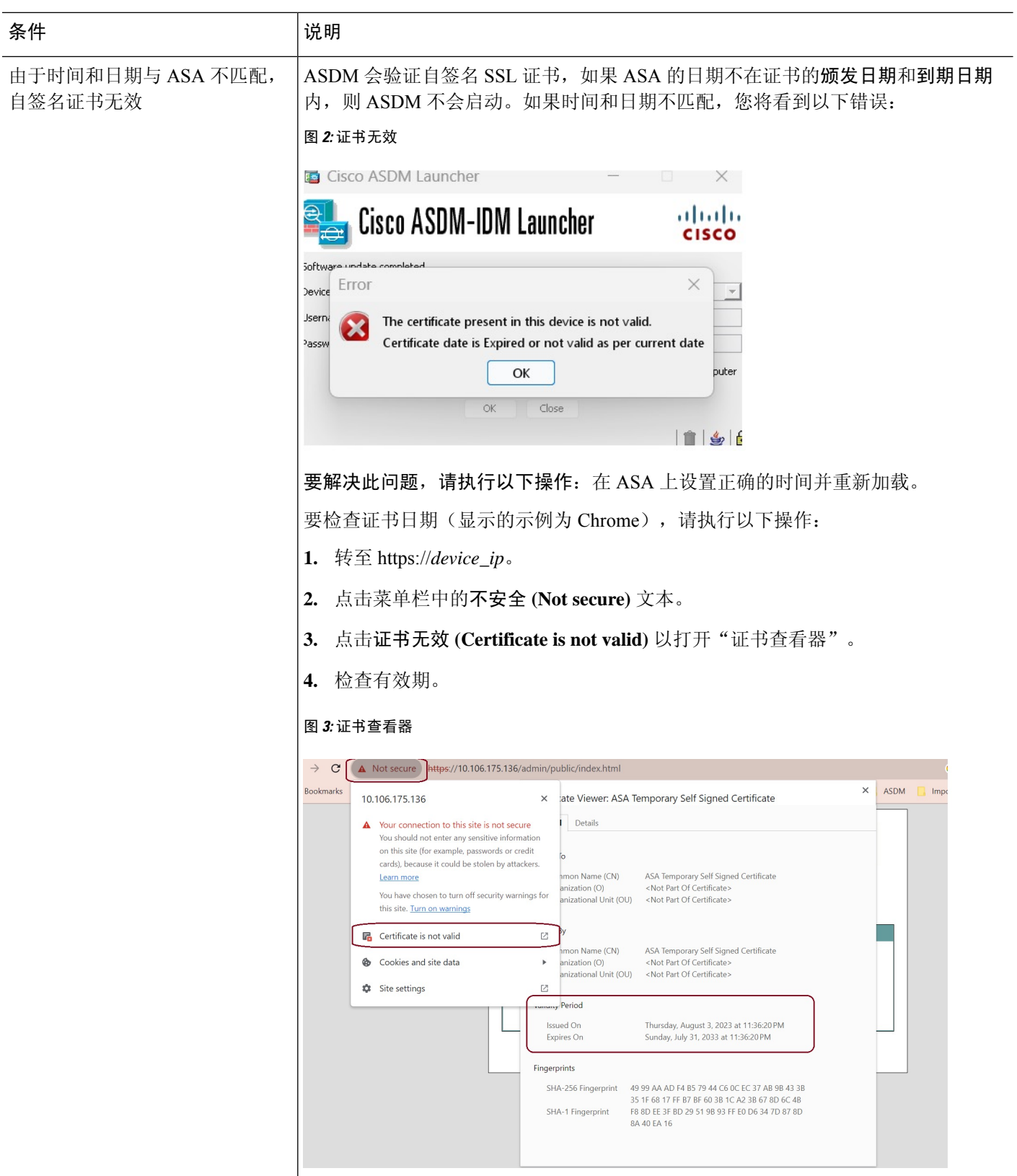

ı

 $\mathbf I$ 

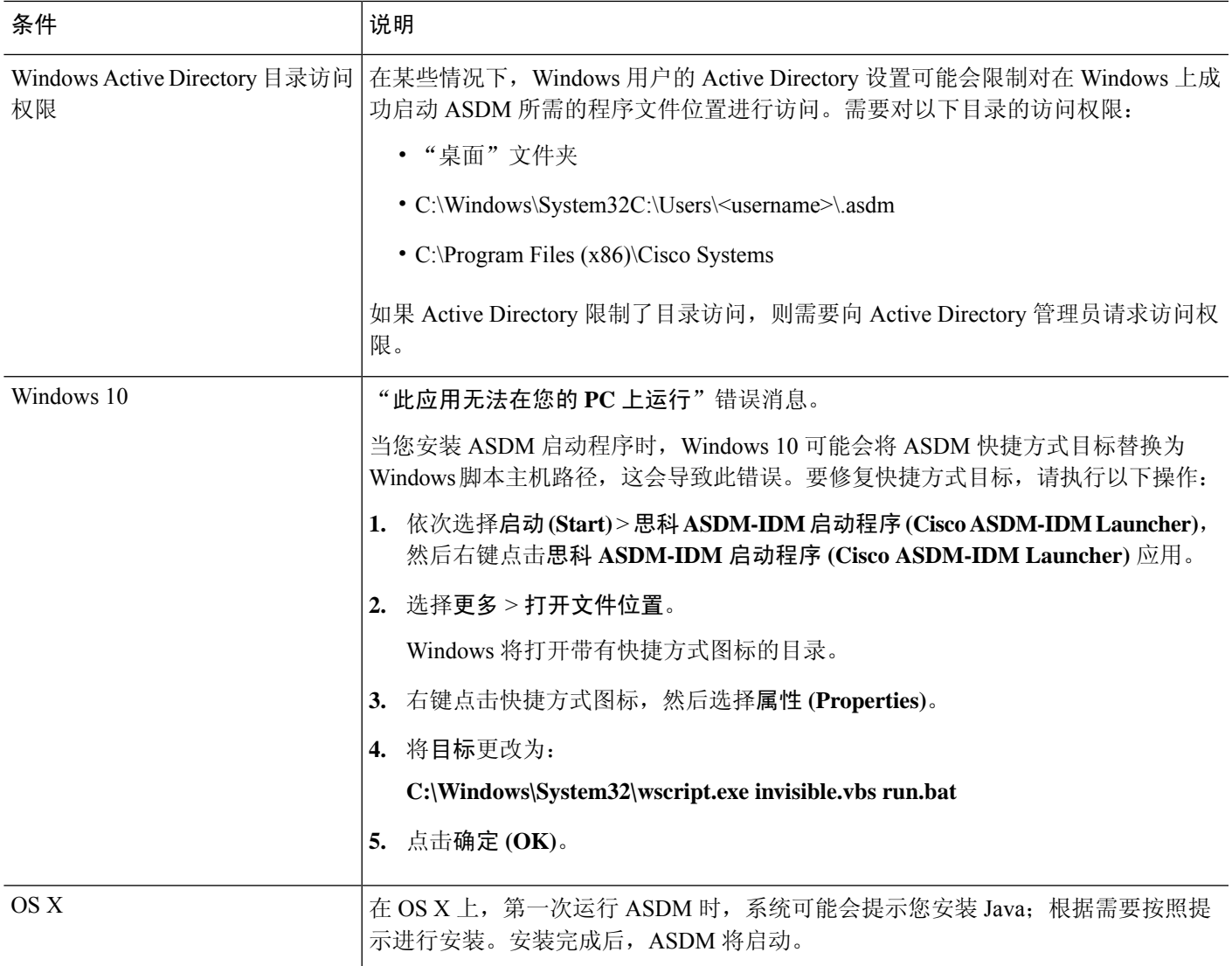

I

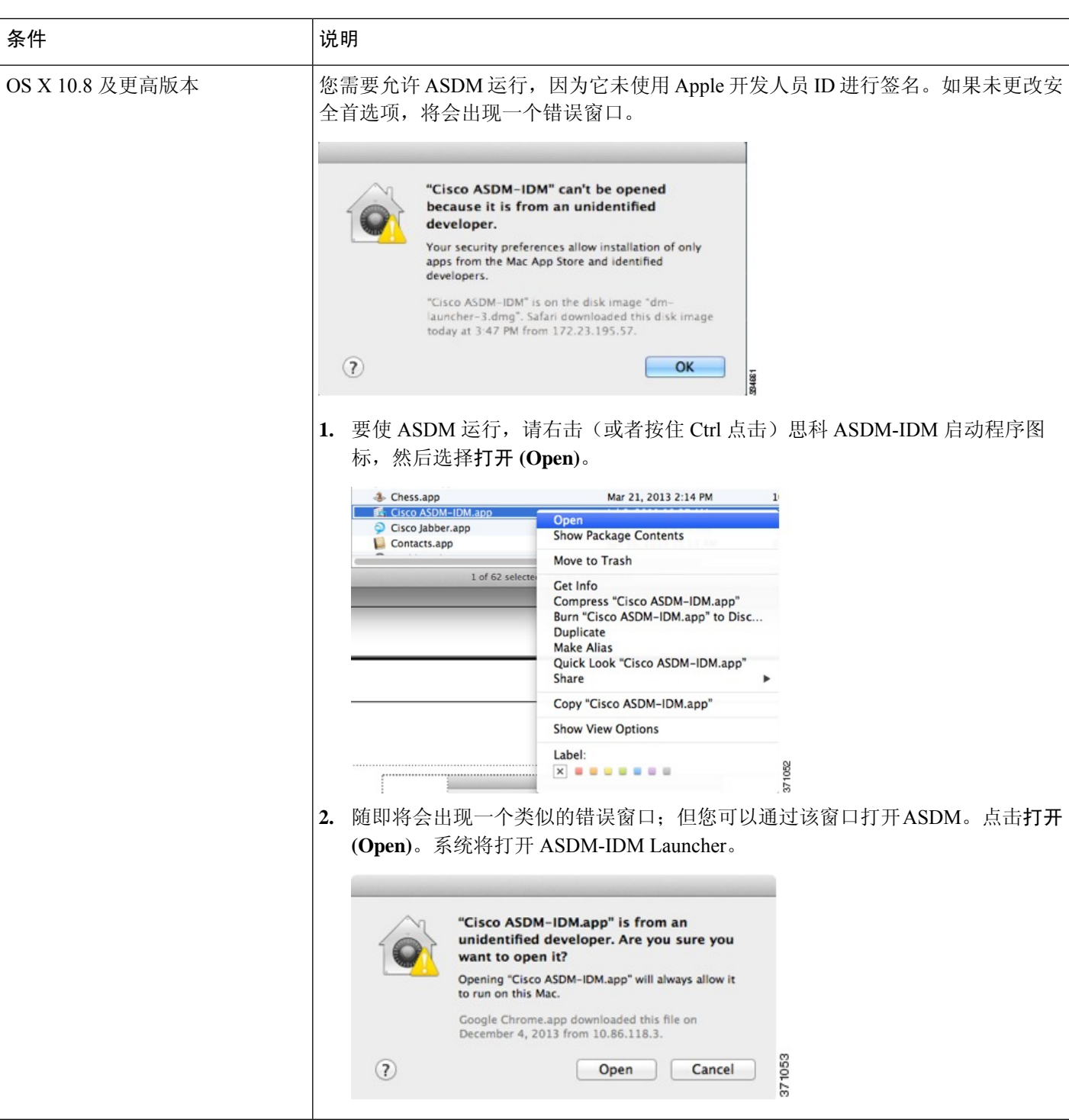

ı

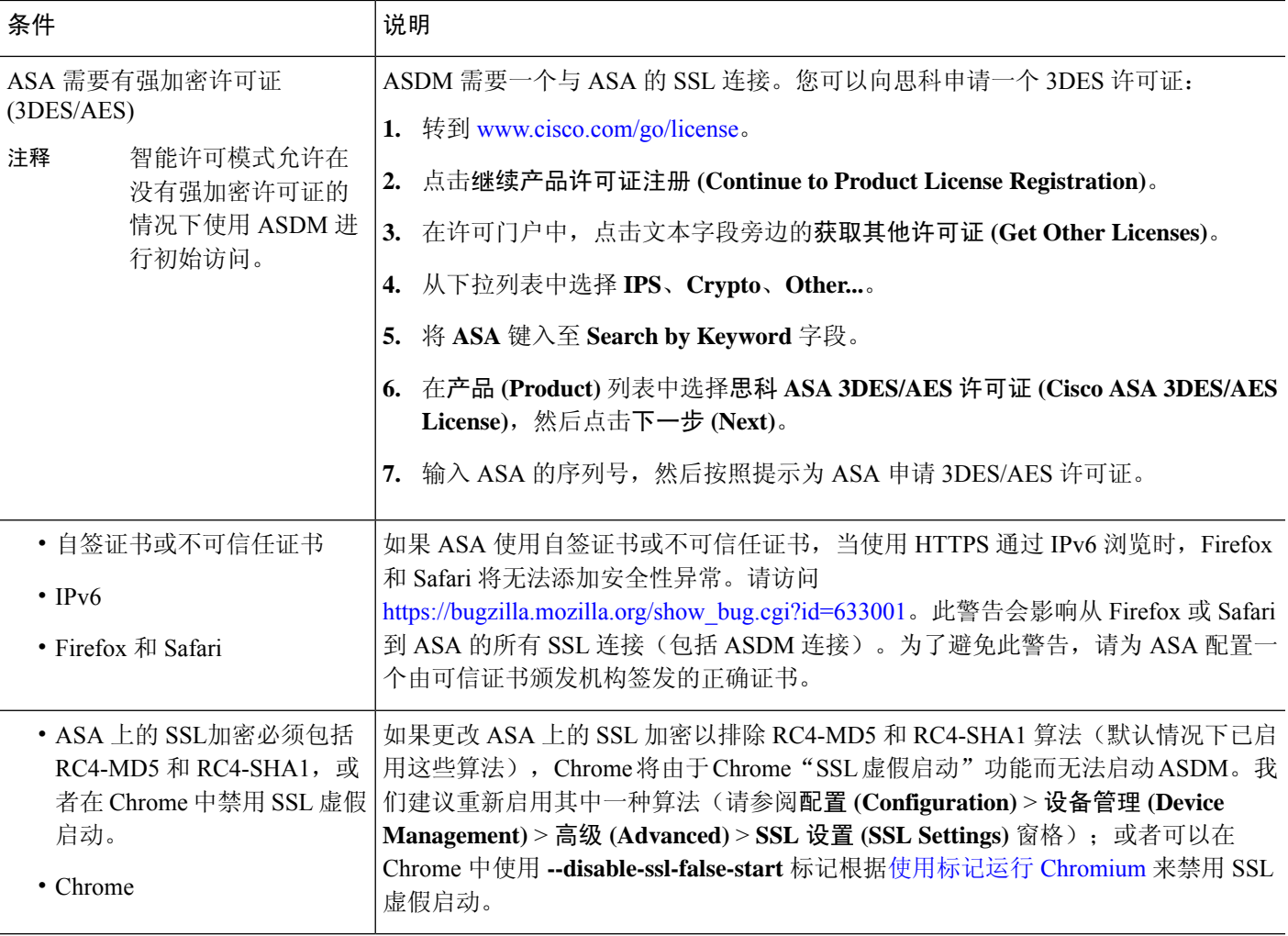

# 硬件和软件兼容性

有关受支持硬件和软件的完整列表,请参阅《思科 ASA [兼容性》](https://www.cisco.com/c/en/us/td/docs/security/asa/compatibility/asamatrx.html)。

# **VPN** 兼容性

请参阅受支持的 VPN [平台\(思科](http://www.cisco.com/en/US/docs/security/asa/compatibility/asa-vpn-compatibility.html) ASA 系列)。

## 新增功能

本部分列出了每个版本的新功能。

**ASA** 入门

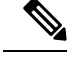

注释 系统日志消息指南中列出了新增的、更改的和已弃用的系统日志消息。

### **ASA 9.22(1)/ASDM 7.22(1)**的新功能

发布日期:**2023** 年 **7** 月

きゅうしゃ 特性 おおし おおし おおし しゃく おおし はいしゃ おおおお はいしゃ おおおお はいしゃ はんしゃ はんしゃ はんしゃ はんしゃ はんしゃ はんしゃ はんしゃ 平台功能 防火墙功能 高可用性和扩展性功能 Cisco Secure Firewall 3100 和 4200 对于 Cisco Secure Firewall 3100 和 4200, 最大节点数从 8 增加到 16。 个最大集群节点增加到 16 个。 独立接口是正常的路由接口,每个接口都有自己的 本地 *IP* 地址 用于路由。每个接口 的 主集群 IP 地址 是固定地址, 始终属于控制节点。当控制节点更改时, 主集群 IP 地 址将转移到新的控制节点,使集群的管理得以无缝继续。 必须在上游交换机上分别配置负载均衡。 新增/修改的命令:**cluster interface-mode individual** 新增/修改的命令:向导 **>** > 高可用性和可扩展性向导 Cisco Secure Firewall 3100 和 4200 集群独立接口模式 路由功能

接口功能

许可证功能

证书功能

管理、监控和故障排除功能

**VPN** 功能

**ASDM** 功能

### 防火墙功能概述

防火墙可防止外部网络上的用户在未经授权的情况下访问内部网络。防火墙同时可以为不同的内部 网络提供保护,例如将人力资源网络与用户网络分开。如果需要向外部用户提供某些网络资源(例 如 Web 服务器或 FTP 服务器), 可以将这些资源放置在防火墙后面单独的网络上(这种网络称为隔 离区 (DMZ))。防火墙允许有限访问 DMZ,但由于 DMZ 只包括公共服务器,因此发生在这个位置 的攻击只会影响到服务器,而不会影响其他内部网络。还可以通过以下手段来控制内部用户何时可 以访问外部网络(例如,访问互联网):仅允许访问某些地址,要求身份验证或授权,配合使用外 部 URL 过滤服务器。

讨论连接到防火墙的网络时,外部网络位于防火墙之前,内部网络可以得到保护,位于防火墙之后, *DMZ* 虽然位于防火墙之后,却可以限制外部用户的访问权限。由于 ASA 允许您配置许多安全策略 不同的接口,包括许多内部接口、许多 DMZ 甚至许多外部接口(如果需要),则仅按照常规含义 使用这些术语。

### 安全策略概述

安全策略确定哪些流量可通过防火墙来访问其他网络。默认情况下,ASA 允许流量从内部网络(较 高安全性级别)自由流向外部网络(较低安全性级别)。可以将操作应用于流量,以自定义安全策 略。

### 通过访问规则允许或拒绝流量

您可以应用访问规则,以限制从内部到外部的流量,或者允许从外部到内部的流量。对于网桥组接 口,还可以应用 EtherType 访问规则来允许非 IP 流量。

### 应用 **NAT**

NAT 的一些优势如下:

- 可以在内部网络上使用专用地址。专用地址不能在互联网上进行路由。
- NAT 可隐藏其他网络的本地地址,使攻击者无法获悉主机的真实地址。
- NAT 可通过支持重叠 IP 地址来解决 IP 路由问题。

### 保护 **IP** 片段

ASA 提供 IP 片段保护。此功能对所有 ICMP 错误消息执行完全重组,并对通过 ASA 路由的剩余 IP 片段执行虚拟重组。系统会丢弃并记录未能通过安全检查的片段。不能禁用虚拟重组。

### 应用 **HTTP**、**HTTPS** 或 **FTP** 过滤

虽然可以使用访问列表来防止对于特定网站或 FTP 服务器的出站访问,但由于互联网的规模和动态 性质,以这种方式配置和管理网络使用并不切合实际。

可以在 ASA 上配置云网络安全。您还可以将 ASA 与思科网络安全设备 (WSA) 等外部产品结合使 用。

### 应用应用检测

针对在用户数据包内嵌入IP寻址信息的服务或在动态分配端口上打开辅助信道的服务,需要使用检 测引擎。这些协议要求 ASA 执行深度数据包检测。

### 应用 **QoS** 策略

某些网络流量(例如声音和流传输视频)不允许出现长时间延迟。QoS 是一种网络功能,使您可以 向此类流量赋予优先级。QoS 是指一种可以向所选网络流量提供更好服务的网络功能。

### 应用连接限制和 **TCP** 规范化

可以限制TCP连接、UDP连接和半开连接。限制连接和半开连接的数量可防止遭受DoS攻击。ASA 通过限制初期连接的数量来触发 TCP 拦截,从而防止内部系统受到 DoS 攻击(这种攻击使用 TCP SYN 数据包对接口发起泛洪攻击)。半开连接是源与目标之间尚未完成必要握手的连接请求。

TCP 规范化是指一种包含高级 TCP 连接设置的功能,用以丢弃有异常迹象的数据包。

### 启用威胁检测

可以配置扫描威胁检测和基本威胁检测,还可以配置如何使用统计信息来分析威胁。

基本威胁检测会检测可能与攻击(例如 DoS 攻击)相关的活动,并自动发送系统日志消息。

典型的扫描攻击包含测试子网中每个IP地址可达性(通过扫描子网中的多台主机或扫描主机或子网 中的多个端口)的主机。扫描威胁检测功能确定主机何时执行扫描。ASA 扫描威胁检测功能与基于 流量签名的 IPS 扫描检测不同,前者维护着一个广泛的数据库,其中包含可用来分析扫描活动的主 机统计信息。

主机数据库跟踪可疑的活动(例如没有返回活动的连接、访问关闭的服务端口、如非随机IPID等易 受攻击的 TCP 行为以及更多行为)。

您可以将 ASA 配置为发送有关攻击者的系统日志消息,也可以自动避开主机。

### 防火墙模式概览

ASA 在两种不同的防火墙模式下运行:

• 路由

• 透明

在路由模式下,ASA 被视为网络中的一个路由器跃点。

在透明模式下,ASA 如同是"线缆中的块"或"隐蔽的防火墙",不被视为路由器跃点。ASA 在 "网桥组"中连接至其内部和外部接口上的同一子网。
您可以使用透明防火墙简化网络配置。如果希望防火墙对攻击者不可见,透明模式同样有用。还可 以针对在路由模式中会以其他方式被阻止的流量使用透明防火墙。例如,透明防火墙可通过EtherType 访问列表允许组播数据流。

路由模式支持集成路由和桥接,因此也可以在路由模式下配置网桥组,并在网桥组和普通接口之间 路由。在路由模式下,您可以复制透明模式功能;如果您不需要多情景模式或集群,可以考虑改用 路由模式。

## 状态监测概览

系统使用自适应安全算法检测通过ASA的所有流量,要么允许通过,要么将其丢弃。简单的数据包 过滤器可以检查源地址、目标地址和端口是否正确,但不会检查数据包序列或标记是否正确。过滤 器还可以根据过滤器本身检查每个数据包,但这个过程可能比较慢。

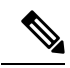

注释 TCP 状态绕行功能使您可以自定义数据包流量。

但 ASA 等状态防火墙会考虑数据包的状态:

• 这是新连接吗?

如果是新连接,ASA 必须对照访问列表检查数据包,并执行其他任务以确定允许还是拒绝数据 包。为了执行此检查,会话的第一个数据包将通过"会话管理路径",根据流量类型,它还可 能通过"控制平面路径"。

会话管理路径负责执行以下任务:

- 执行访问列表检查
- 执行路由查找
- 分配 NAT 转换 (xlate)
- 在"快速路径"中建立会话

ASA 会在快速路径中为 TCP 流量创建转发和反向流;ASA 还会为无连接协议(例如 UDP、 ICMP)创建连接状态信息(启用 ICMP 检测时),以便它们也可以使用快速路径。

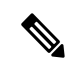

对于其他IP协议, 例如 SCTP, ASA 不会创建反向流路径。因此, 涉及这 些连接的 ICMP 错误数据包将被丢弃。 注释

需要第 7 层检测的某些数据包(必须检测或改变数据包负载)会传递到控制平面路径。具有两 个或多个信道(一个使用已知端口号的数据信道,一个对每个会话使用不同端口号的控制信 道,) 的协议需要第 7 层检测引擎。这些协议包括 FTP、H.323 和 SNMP。

• 这是已建立的连接吗?

如果连接已建立,则ASA不需要重新检查数据包;多数匹配的数据包都可以双向通过"快速" 路径。快速路径负责执行以下任务:

- IP 校验和验证
- 会话查找
- TCP 序列号检查
- 基于现有会话的 NAT 转换
- 第 3 层和第 4 层报头调整

需要第 7 层检测的协议的数据包也可以通过快速路径。

某些建立的会话数据包必须继续通过会话管理路径或控制平面路径。通过会话管理路径的数据 包包括需要检测或内容过滤的 HTTP 数据包。通过控制平面路径的数据包包括需要第 7 层检测 的协议的控制数据包。

# **VPN** 功能概述

VPN 是一个跨 TCP/IP 网络(例如互联网)的安全连接,显示为私有连接。这种安全连接被称为隧 道。ASA 使用隧道传输协议协商安全参数,创建和管理隧道,封装数据包,通过隧道收发数据包, 然后再对它们解除封装。ASA 相当于一个双向隧道终端: 可以接收普通数据包, 封装它们, 再将它 们发送到隧道的另一端,在那里系统将对数据包解除封装并将其发送到最终目标。它也可以接收已 封装的数据包,解除数据包封装,然后将它们发送到最终目标。ASA 可调用各种标准协议来完成这 些功能。

ASA 可执行以下功能:

- 建立隧道
- 协商隧道参数
- 对用户进行身份验证
- 分配用户地址
- 数据加密和解密
- 管理安全密钥
- 管理隧道范围内的数据传输
- 按隧道终端或路由器方式管理入站和出站数据传输

ASA 可调用各种标准协议来完成这些功能。

# 安全情景概述

您可以将一台 ASA 设备分区成多个虚拟设备,这些虚拟设备被称为安全情景。每个 context 都是一 台独立设备,拥有自己的安全策略、接口和管理员。多情景类似于拥有多台独立设备。多情景模式 支持很多功能,包括路由表、防火墙功能、IPS和管理;但是,某些功能不受支持。有关详细信息, 请参阅相关功能章节。

在多情景模式中,ASA 包括用于每个情景的配置,其中确定安全策略、接口以及可以在独立设备中 配置的几乎所有选项。系统管理员可在系统配置中配置情景以添加和管理情景;系统配置类似于单 模式配置,是启动配置。系统配置可标识ASA的基本设置。系统配置本身并不包含任何网络接口或 网络设置;相反,当系统需要访问网络资源(例如,从服务器下载情景)时,它使用指定为管理情 景的某个情景。

管理情景类似于任何其他情景,唯一不同之处在于,当用户登录管理情景时,该用户拥有系统管理 员权限并能访问系统和所有其他情景。

# **ASA** 集群概述

通过ASA集群,您可以将多台ASA组合成单个逻辑设备。集群具有单个设备的全部便捷性(管理、 集成到一个网络中),同时还能实现吞吐量增加和多个设备的冗余性。

只能在控制设备上执行所有配置(引导程序配置除外);然后配置将被复制到成员设备中。

# 特殊服务、弃用的服务和传统服务

对于某些服务,可以在主配置指南和在线帮助以外找到相关文档。

### 特殊服务指南

特殊服务使 ASA 可以与其他思科产品实现互操作;例如,为电话服务提供安全代理(统一通 信), 同时提供僵尸网络流量过滤和思科更新服务器上的动态数据库, 或者为思科网络安全设 备提供 WCCP 服务。某些特殊服务在单独的指南中进行介绍:

- 思科 ASA [僵尸网络流量过滤器指南](https://www.cisco.com/c/en/us/td/docs/security/asa/special/botnet/asa-botnet.html)
- 思科 ASA NetFlow [实施指南](https://www.cisco.com/c/en/us/td/docs/security/asa/special/netflow/asa_netflow.html)
- 思科 ASA [统一通信指南](https://www.cisco.com/c/en/us/td/docs/security/asa/special/unified-communications/unified-communications-guide.html)
- 思科 ASA WCCP [流量重定向指南](https://www.cisco.com/c/en/us/td/docs/security/asa/special/wccp/asa-wccp.html)
- SNMP 版本 3 [工具实施指南](https://www.cisco.com/c/en/us/td/docs/security/asa/snmp/guide/snmp-version-3-tools-implementation-guide.html)

#### 弃用的服务

有关弃用的功能,请参阅相应ASA版本的配置指南。同样,对于重新设计的功能(例如,版本 8.2 与版本 8.3 之间 NAT, 或版本 8.3 与版本 8.4 版之间的透明模式接口),请参阅相应版本的

配置指南。虽然 ASDM 向后兼容之前的 ASA 版本,但配置指南和在线帮助仅涵盖有关最新版 本的内容。

### 传统服务指南

ASA 仍支持传统服务,但可能还有更好的替代服务可供使用。传统服务在单独的指南中进行介 绍:

思科 ASA [传统功能指南](https://www.cisco.com/c/en/us/td/docs/security/asa/legacy/guide/asa-legacy.html)

本指南包含以下章节:

- 配置 RIP
- 适用于网络接入的 AAA 规则
- 使用保护工具,其中包括防止 IP 欺骗 (**ip verify reverse-path**)、配置分段大小 (**fragment**)、 阻止不需要的连接 (**shun**)、配置 TCP 选项(适用于 ASDM)以及为基本 IPS 支持配置 IP 审核 (**ip audit**)。
- 配置过滤服务

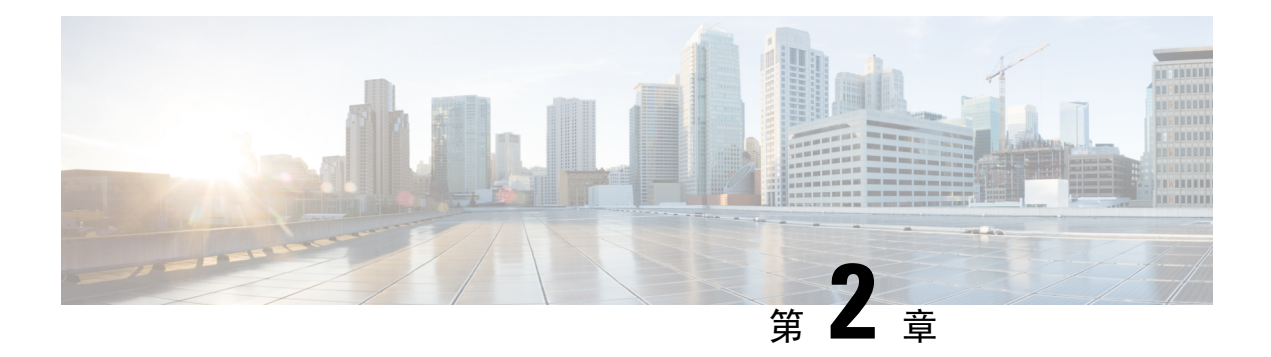

# 使用入门

本章介绍如何开始使用 ASA。

- 访问命令行界面的控制台, 第15页
- 配置 ASDM 访问, 第19页
- 启动 ASDM, 第22页
- 自定义 ASDM 操作, 第23页
- 出厂默认配置, 第 25 页
- 开始配置, 第39页
- 在 ASDM 中使用命令行界面工具, 第 40 页
- 将配置更改应用于连接, 第41页

# 访问命令行界面的控制台

在某些情况下,可能需要使用 CLI 为 ASDM 访问配置基本设置。

对于初始配置,请从控制台端口直接访问 CLI。之后,您可以根据管理访问,第 971 页使用 Telnet 或 SSH 配置远程访问。如果系统已处于多情景模式,则访问控制台端口会将您引导至系统执行空 间。

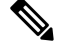

注释 有关 ASA virtual 控制台访问, 请参阅《 ASA virtual 快速入门指南》。

## 访问 **ISA 3000** 控制台

按照以下步骤访问设备控制台。

## 过程

步骤 **1** 使用所提供的控制台电缆将计算机连接到控制台端口,并使用已设置为 9600 波特、8 个数据位、无 奇偶校验、1 个停止位、无流量控制功能的终端仿真器连接到控制台。

请参阅 ASA 硬件指南,了解有关控制台电缆的详细信息。

步骤 **2** 按 **Enter** 键将看到以下提示符:

ciscoasa>

此 提示符表明您正处于用户 EXEC 模式。用户 EXEC 模式仅能获取基本命令。

步骤 **3** 访问特权 EXEC 模式。

**enable**

第一次输入 **enable** 命令时,系统会提示您更改密码:

示例:

```
ciscoasa> enable
Password:
The enable password is not set. Please set it now.
Enter Password: ******
Repeat Password: ******
ciscoasa#
```
在特权 EXEC 模式中,所有非配置命令均可用。还可从特权 EXEC 模式进入 配置模式。 要退出特权模式,请输入 **disable**、**exit** 或 **quit** 命令。

步骤 **4** 访问全局配置模式。

### **configure terminal**

示例:

```
ciscoasa# configure terminal
ciscoasa(config)#
```
可从全局配置模式开始配置 ASA。要退出全局配置模式,请输入 **exit**、 **quit** 或 **end** 命令。

## 访问 **Firepower 1000**和 **Cisco Secure Firewall 3100/4200** 控制台

Firepower 1000和 Cisco Secure Firewall 31003100/4200 控制台端口可将您连接到 ASA CLI。然后, 您 可以在 ASA CLI 中使用 Telnet 连接到 FXOS CLI 进行故障排除。

过程

步骤 **1** 将管理计算机连接到控制台端口。确保为操作系统安装任何必要的串行驱动程序。使用以下串行设 置:

• 9600 波特率

- 8 个数据位
- 无奇偶校验
- 1 个停止位

连接到 ASA CLI。默认情况下,访问控制台时不需要提供用户凭证。

步骤 **2** 访问特权 EXEC 模式。

**enable**

第一次输入 **enable** 命令时,系统会提示您更改密码。

示例:

```
ciscoasa> enable
Password:
The enable password is not set. Please set it now.
Enter Password: ******
Repeat Password: ******
ciscoasa#
```
如果 ASA 无法启动, 并且您进入 FXOS 故障保护模式, 则您在 ASA 上设置的启用密码也是 FXOS 管理员用户密码。

在特权 EXEC 模式中,所有非配置命令均可用。还可从特权 EXEC 模式进入 配置模式。

要退出特权 EXEC 模式,请输入 **disable**、**exit** 或 **quit** 命令。

步骤 **3** 访问全局配置模式。

## **configure terminal**

示例:

```
ciscoasa# configure terminal
ciscoasa(config)#
```
可从全局配置模式开始配置 ASA。要退出全局配置模式,请输入 **exit**、**quit** 或 **end** 命令。

步骤 **4** (可选) 连接到 FXOS CLI。

#### **connect fxos** [**admin**]

• **admin**-提供管理员级的访问权限。如果不选择此选项,用户将拥有只读访问权限。请注意,即 使在管理员模式下,也没有任何配置命令可用。

系统不会提示您提供用户凭证。当前的 ASA 用户名将传递给FXOS, 无需其他登录。要返回到 ASA CLI,请输入 **exit** 或键入 **Ctrl-Shift-6**、**x**。

在 FXOS 中,您可以使用 **scope security/show audit-logs** 命令查看用户活动。

示例:

ciscoasa# connect fxos admin

```
Connecting to fxos.
Connected to fxos. Escape character sequence is 'CTRL-^X'.
firepower#
firepower# exit
Connection with FXOS terminated.
Type help or '?' for a list of available commands.
ciscoasa#
```
# 访问 **Firepower 4100/9300** 机箱上的 **ASA** 控制台

对于初始配置,请通过依次连接到Firepower 4100/9300机箱管理引擎(连接控制台端口或使用Telnet 或 SSH 进行远程连接)和 ASA 安全模块来访问命令行界面。

## 过程

```
步骤1 连接到 Firepower 4100/9300 机箱管理引擎 CLI (控制台或 SSH), 然后将会话连接到 ASA:
     connect module slot {console | telnet}
     使用 Telnet 连接的优点在于, 您可以同时对模块开展多个会话, 并且连接速度更快。
     首次访问模块时,您将访问 FXOS 模块 CLI。然后必须连接到 ASA 应用。
     connect asa
     示例:
     Firepower# connect module 1 console
     Firepower-module1> connect asa
     asa>
步骤 2 访问授权的 EXEC 模式,该模式具有最高权限级别。
     enable
     第一次输入 enable 命令时,系统会提示您更改密码。
     示例:
     asa> enable
     Password:
     The enable password is not set. Please set it now.
     Enter Password: ******
     Repeat Password: ******
     asa#
     在特权 EXEC 模式中,所有非配置命令均可用。还可从特权 EXEC 模式进入 配置模式。
     要退出特权模式,请输入 disable、exit 或 quit 命令。
步骤 3 进入全局配置 模式。
```
### **configure terminal**

示例:

asa# configure terminal asa(config)#

要退出全局配置模式,请输入 **disable**、**exit** 或 **quit** 命令。

- 步骤 **4** 输入 **Ctrl-a, d** 使应用程序控制台返回到 FXOS 模块 CLI 出于故障排除目的,您可能想使用 FXOS 模块 CLI。
- 步骤 **5** 返回 FXOS CLI 的管理引擎层。

退出控制台:

a) 输入 **~**

您将退出至 Telnet 应用。

 $b)$  要退出 Telnet 应用, 请输入: telnet>**quit**

## 退出 **Telnet** 会话:

a) 输入 **Ctrl-],**。

# 配置 **ASDM** 访问

本节介绍如何通过默认配置访问 ASDM,以及在没有默认配置的情况下如何配置访问。

# 使用出厂默认配置进行 **ASDM** 访问

通过出厂默认配置,已采用默认网络设置对 ASDM 连接进行了预配置。

## 过程

使用以下接口和网络设置连接到 ASDM:

- 管理接口取决于设备型号:
	- Firepower 1010 Management 1/1 (192.168.45.1) 或内部以太网 1/2 至 1/8 (192.168.1.1)。管理 主机限制为 192.168.45.0/24 网络,内部主机限制为 192.168.1.0/24 网络。
	- Firepower 1100、 Cisco Secure Firewall 3100、4200 内部以太网 1/2 (192.168.1.1) 或 Management 1/1(来自 DHCP)。内部主机限制为 192.168.1.0/24 网络。管理主机允许来自 任何网络。
- Firepower 4100/9300 部署时定义的管理类型接口和您选择的 IP 地址。管理主机允许来自 任何网络。
- ASA Virtual- Managemetn 0/0(在部署期间设置)。管理主机仅限于管理网络。
- ISA 3000 Management 1/1 (192.168.1.1)。管理主机受限于192.168.1.0/24 网络。
- 注释 如果更改为多情景模式,则可使用上述网络设置从管理情景访问 ASDM。

## 相关主题

出厂默认配置, 第 25 页 启用或禁用多情景模式, 第 240 页 启动 ASDM, 第22页

# 自定义 **ASDM** 访问

如果满足一个或多个以下条件,可使用该程序:

- 没有出厂默认配置
- 想要更改为透明防火墙模式
- 想要更改为多情景模式

对于单一路由模式,为了实现快速轻松的ASDM访问,我们建议应用出厂默认配置,但可选择设置 您自己的管理 IP 地址。只有您有特殊需求(如设置透明或多情景模式)或有需要保留的其他配置 时,才应使用本节所述程序。

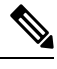

对于 ASAv,可以在部署过程中配置透明模式,所以此程序主要用在类似于部署之后需要清除配置 等情况。 注释

### 过程

- 步骤 **1** 在控制台端口访问 CLI。
- 步骤 **2** (可选)启用透明防火墙模式:

该命令清除您的配置。

## **firewall transparent**

步骤 **3** 配置管理接口:

**interface** *interface\_id* **nameif** *name*

```
security-level level
no shutdown
ip address ip_address mask
```
### 示例:

```
ciscoasa(config)# interface management 0/0
ciscoasa(config-if)# nameif management
ciscoasa(config-if)# security-level 100
ciscoasa(config-if)# no shutdown
ciscoasa(config-if)# ip address 192.168.1.1 255.255.255.0
```
**security-level** 是介于 1 到 100 之间的数字,其中 100 为最安全级别。

## 步骤 **4** (对于直连管理主机)为管理网络设置 DHCP 池:

**dhcpd address** *ip\_address-ip\_address interface\_name* **dhcpd enable** *interface\_name*

## 示例:

ciscoasa(config)# dhcpd address 192.168.1.2-192.168.1.254 management ciscoasa(config)# dhcpd enable management

确保此范围内不包括接口地址。

步骤 **5** (对于远程管理主机)配置管理主机路由:

**route** *management\_ifc management\_host\_ip mask gateway\_ip* **1**

示例:

ciscoasa(config)# route management 10.1.1.0 255.255.255.0 192.168.1.50 1

### 步骤 **6** 为 ASDM 启用 HTTP 服务器:

## **http server enable**

步骤 **7** 允许管理主机访问 ASDM:

**http** *ip\_address mask interface\_name*

示例:

ciscoasa(config)# http 192.168.1.0 255.255.255.0 management

步骤 **8** 保存配置:

**write memory**

步骤 **9** (可选)将模式设置为多模式:

**mode multiple**

出现提示时,请确认要将现有配置转换为管理情景。然后系统将提示重新加载 ASA。

## 示例

以下配置将防火墙模式转换为透明模式,配置 Management 0/0 接口,并为管理主机启用 ASDM:

```
firewall transparent
interface management 0/0
```
ip address 192.168.1.1 255.255.255.0 nameif management security-level 100 no shutdown

dhcpd address 192.168.1.2-192.168.1.254 management dhcpd enable management http server enable http 192.168.1.0 255.255.255.0 management

### 相关主题

恢复出厂默认配置, 第 26 页 设置防火墙模式(单模式), 第 204 页 访问 ISA 3000 控制台, 第 15 页 启动 ASDM, 第22页

# 启动 **ASDM**

使用 ASDM-IDM 启动程序启动 ASDM。启动器是使用您可以连接用其连接到任意 ASA IP 地址的 Web 浏览器从 ASA 下载的一款应用。如果要连接至其他 ASA, 无需重新下载该启动器。

在 ASDM 内,可以选择其他 ASA IP 地址进行管理。

本节介绍最初如何连接 ASDM, 以及如何使用启动程序启动 ASDM。

ASDM将文件存储在本地\Users\<user\_id>\.asdm目录(包括缓存、日志和首选项)和临时目录中(包 括 Secure Client 配置文件)中。

## 过程

步骤 **1** 在指定为 ASDM 客户端的计算机上,输入以下 URL:

**https://***asa\_ip\_address***/admin**

确保指定 **https://**, 而非指定 **http://** 或只指定 IP 地址(默认为 HTTP);ASA 不会自动 将 HTTP 请求转发到 HTTPS。 注释

系统将显示 ASDM 启动页面和以下按钮:

## 安装 **ASDM** 启动程序

步骤 **2** 要下载启动程序并开始 ASDM,请执行以下操作:

a) 点击 安装 **ASDM** 启动程序。

图 **4:** 安装 **ASDM** 启动程序

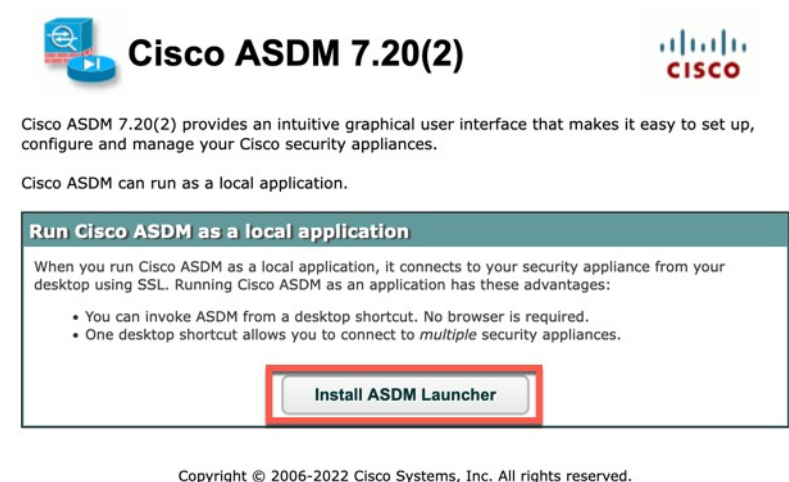

b) 将用户名和密码字段留空(适用于新安装),然后点击确定 **(OK)**。

如果未配置 HTTPS 身份验证,可以在没有用户名和 **enable** 密码(默认为空)的情况下获得对 ASDM 的访问权限。首次在 CLI 中输入 enable 命令时,系统会提示您更改密码;登录 ASDM 时 不会强制执行此行为。建议您尽快更改启用密码,不要再保持空白状态;请参阅 设置主机名、 域名及启用密码和 Telnet 密码, 第 645 页。注意: 如果您启用了 HTTPS 身份验证, 则输入您的 用户名及关联的密码。即使不使用身份验证,如果您在登录屏幕输入用户名和密码(而不是将用 户名留空), ASDM 也会从本地数据库中检查是否有匹配项。

- c) 将安装程序保存到计算机,然后启动安装程序。安装完成后,将自动打开 ASDM-IDM 启动程 序。
- d) 输入管理 IP 地址、同一个用户名和密码(新安装则留空),然后点击 **OK**。

# 自定义 **ASDM** 操作

可以安装身份证书来成功启动 ASDM 并增加 ASDM 堆内存,以便 ASDM 可以处理更大的配置。

# 为 **ASDM** 安装身份证书

使用 Java 7 update 51 及更高版本时, ASDM Launcher 需要可信任证书。满足证书要求的一个简单方 法就是安装自签名身份证书。可使用 Java Web Start 启动 ASDM, 直到安装证书。

请参阅以下文档,以便在 ASA 上安装用于 ASDM 的自签身份证书,并向 Java 注册证书。

<http://www.cisco.com/go/asdm-certificate>

## 增加 **ASDM** 配置内存

ASDM 最多支持 512 KB 的配置。如果超出此数量,可能会遇到性能问题。例如加载配置时,状态 对话框显示已完成配置的百分比,但如果有大型配置,它将停止递增并显示为暂停操作,即使ASDM 仍可能在处理配置。如果发生此情况,我们建议考虑增加ASDM系统堆内存。要确认是否遇到内存 耗尽问题, 请监控 Java 控制台是否显示"java.lang.OutOfMemoryError"消息。

## 增加 **Windows** 中的 **ASDM** 配置内存

要增加 ASDM 堆内存大小,请通过执行以下程序编辑 **run.bat** 文件。

### 过程

- 步骤 1 转到 ASDM 安装目录,例如 C:\Program Files (x86)\Cisco Systems\ASDM。
- 步骤 **2** 使用任意文本编辑器编辑 **run.bat** 文件。
- 步骤 **3** 在以"start javaw.exe"开头的行中,更改前缀为"-Xmx"的参数以指定所需堆大小。例如,如需 768 MB 内存,请将参数更改为 -Xmx768M; 如需 1 GB 内存,请将参数更改为 -Xmx1G。
- 步骤 **4** 保存 **run.bat** 文件。

## 增加 **Mac** 操作系统中的 **ASDM** 配置内存

要增加 ASDM 堆内存大小,请通过执行以下程序编辑 **Info.plist** 文件。

### 过程

- 步骤 **1** 右键点击 **Cisco ASDM-IDM** 图标,然后选择 **Show Package Contents**。
- 步骤 **2** 在 **Contents** 文件夹中,双击 **Info.plist** 文件。如果已安装开发人员工具,该文件会在 **Property List Editor** 中打开。否则,它将在 **TextEdit** 中打开。
- 步骤 **3** 在 **Java** > **VMOptions** 下面,更改前缀为"-Xmx"的字符串以指定所需堆大小。例如,如需 768 MB 内存, 请将参数更改为 -Xmx768M; 如需 1 GB 内存, 请将参数更改为 -Xmx1G。

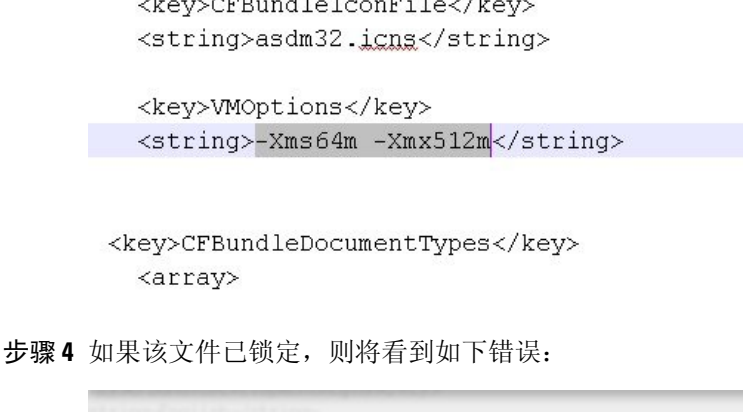

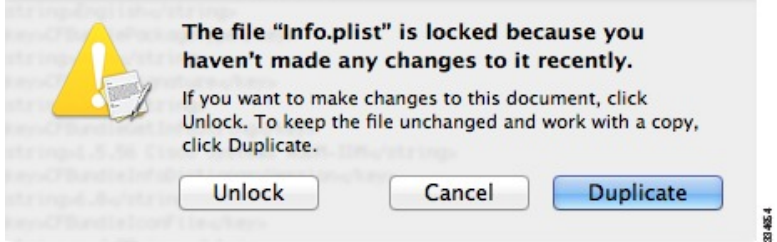

步骤 **5** 点击 **Unlock** 并保存文件。

如果未看到 **Unlock** 对话框,请退出编辑器,右键点击 **Cisco ASDM-IDM** 图标,选择 **Copy Cisco ASDM-IDM**,并将其粘贴到您拥有写入权限的位置,例如桌面。然后从该副本更改堆大小。

# 出厂默认配置

- 出厂默认配置是思科对新的 ASA 应用的配置。
	- Firepower 1010 -出厂默认配置启用功能性内部/外部配置。您可以从管理接口或内部交换机端口 使用 ASDM 管理 ASA。
	- Firepower 1100 出厂默认配置启用功能性内部/外部配置。您可以从管理接口或内部接口使用 ASDM 管理 ASA。
	- Secure Firewall 3100 出厂默认配置启用功能性内部/外部配置。您可以从管理 1/1 接口或内部接 口使用 ASDM 管理 ASA。
	- Secure Firewall 4200 出厂默认配置启用功能性内部/外部配置。您可以从管理 1/1 接口或内部接 口使用 ASDM 管理 ASA。
	- Firepower 4100/9300 机箱 在部署独立 ASA 或 ASA 集群时, 出厂默认配置可配置管理接口, 以便可以使用 ASDM 与其连接,然后通过它完成配置。
- ASAVirtual-根据虚拟机监控程序,在部署过程中,部署配置(初始虚拟部署设置)可配置管理 接口,以便可以使用 ASDM 与其连接,然后通过它完成配置。还可以配置故障转移 IP 地址。 还可应用"出厂默认"配置(如果需要)。
- ISA 3000 出厂默认配置是几乎完全透明的防火墙模式配置,所有内部和外部接口都位于同一网 络中;您可以使用 ASDM 连接到管理接口来设置网络的 IP 地址。已为两个接口对 。

对于设备 , 出厂默认配置仅可用于路由防火墙模式和单一情景模式,除了 ISA 3000,后者的出厂默 认配置仅在透明模式中可用。对于 ASA virtual 和 Firepower 4100/9300 机箱, 可以在部署时选择透明 模式或路由模式。

# $\mathscr{O}$

## 恢复出厂默认配置

本节介绍如何恢复出厂默认配置。已提供 CLI 和 ASDM 程序。对于 ASA virtual, 该程序可擦除部署 配置并对各 ASA 5525-X 应用以下配置:

```
interface management 0/0
  ip address 192.168.1.1 255.255.255.0
  nameif management
  security-level 100
 no shutdown
!
asdm logging informational
asdm history enable
!
http server enable
http 192.168.1.0 255.255.255.0 management
!
dhcpd address 192.168.1.2-192.168.1.254 management
dhcpd enable management
```
# $\mathscr{P}$

在 Firepower 4100/9300 上, 恢复出厂默认配置会擦除配置; 要恢复默认配置, 必须从管理引擎重新 部署 ASA。 注释

## 开始之前

此功能仅在路由防火墙模式下可用,但ISA 3000 除外, ISA 3000 仅在透明模式下支持此命令。此 外,该功能仅可用于单一情景模式;已清除配置的ASA没有任何定义的情景可使用该功能自动进行 配置。

除映像文件和(隐藏的)默认配置外,以下文件夹和文件是闪存中的标准配置:log/、crypto\_archive/ 和coredumpinfo/coredump.cfg。这些文件上的日期可能与闪存中映像文件的日期不匹配。这些文件有 助于潜在的故障排除;它们不表示已发生故障。 注释

#### 过程

步骤 **1** 恢复出厂默认配置:

**configure factory-default** [*ip\_address* [*mask*]]

示例:

ciscoasa(config)# configure factory-default 10.1.1.1 255.255.255.0

如果指定 *ip\_address*,则根据设备型号设置内部或管理接口 IP 地址,而不是使用默认 IP 地址。有关 由 *ip\_address* 选项设置的接口,请参阅以下型号准则:

- Firepower 1010 设置管理界面 IP 地址。
- Firepower 1100-设置内部接口IP地址。
- 安全防火墙3100-设置内部接口IP地址。
- 安全防火墙4200-设置内部接口IP地址。
- Firepower 4100/9300-无影响。
- ASA Virtual—设置 管理 接口 IP 地址。
- ISA 3000 设置管理接口 IP 地址。

**http** 命令使用您指定的子网。同样,**dhcpd address** 命令范围包含比你指定的 IP 地址更高的所有可 用地址。例如, 如果指定10.5.6.78, 子网掩码为255.255.255.0, 则DHCP地址范围为 10.5.6.79-10.5.6.254。

对于 Firepower 1000 和Cisco Secure Firewall 3100、4200:此命令会清除 **boot system** 命令(如有)以 及配置的其余部分。此配置更改不会影响启动时的映像:继续使用当前加载的映像。

对于所有其他型号:此命令可清除**bootsystem**命令(如果存在)和其他配置。该命令允许您从特定 映像启动。**boot system** 下次在恢复出厂配置后重新加载 ASA 时,它将从内部闪存的第一个映像启 动;如果内部闪存中无映像, ASA 将不启动。

## 示例:

docs-bxb-asa3(config)# configure factory-default 10.86.203.151 255.255.254.0 Based on the management IP address and mask, the DHCP address pool size is reduced to 103 from the platform limit 256

WARNING: The boot system configuration will be cleared. The first image found in disk0:/ will be used to boot the system on the next reload. Verify there is a valid image on disk0:/ or the system will not boot.

Begin to apply factory-default configuration: Clear all configuration WARNING: The new maximum-session limit will take effect after the running-config is saved and the system boots next time. Command accepted WARNING: Local user database is empty and there are still 'aaa' commands for 'LOCAL'. Executing command: interface management0/0

```
Executing command: nameif management
INFO: Security level for "management" set to 0 by default.
Executing command: ip address 10.86.203.151 255.255.254.0
Executing command: security-level 100
Executing command: no shutdown
Executing command: exit
Executing command: http server enable
Executing command: http 10.86.202.0 255.255.254.0 management
Executing command: dhcpd address 10.86.203.152-10.86.203.254 management
Executing command: dhcpd enable management
Executing command: logging asdm informational
Factory-default configuration is completed
ciscoasa(config)#
```
步骤 **2** 将默认配置保存到闪存:

### **write memory**

该命令将运行配置保存到启动配置的默认位置,即使以前已将 **boot** config 命令配置为设置另一个位 置也是如此;配置清除后,该路径也将清除。

- 步骤 **3** (ASDM 程序。)在 ASDM 主应用窗口中,执行以下操作:
	- a) 依次选择文件 > 将设备重置为出厂默认配置。

系统将显示 **Reset Device to the Default Configuration** 对话框。

b) (可选)在 **Management IP address** 中输入管理或内部接口的管理 IP 地址,而不是使用默认地 址。

有关每个型号设置的接口IP的详细信息,请参阅上一个CLI步骤。

- c) (可选)从下拉列表中选择 **Management Subnet Mask**。
- d) 点击 **OK**。

系统将显示确认对话框。

对于 Firepower 1000 和 Cisco Secure Firewall 3100、4200:: 此命令会清除引导映像 (如果有)以及其余配置的位置。此配置更改不会影响启动时的映像:继续使用当前 加载的映像。 注释

> 对于所有其他型号:该操作还可清除启动映像(如果存在)以及其他配置。在 **Configuration > Device Management > System Image/Configuration > Boot Image/Configuration** 窗格中,可从特定映像启动,包括外部内存上的映像。下次在 恢复出厂配置后重新加载 ASA 时,它将从内部闪存的第一个映像启动;如果内部闪 存中无映像, ASA 将不启动。

- e) 点击 **Yes**。
- f) 恢复默认配置后,将该配置保存到内部闪存。依次选择文件 > 将运行配置保存至闪存。

选择该选项可将运行配置保存到启动配置的默认位置,即使之前已配置了另一个位置也是如此。 配置清除后,该路径也将清除。

## 恢复 **ASA Virtual** 部署配置

本节介绍如何恢复 ASA virtual 部署(第0天)配置。

过程

步骤 **1** 为了执行故障转移,请关闭备用设备。

为防止备用设备变成主用设备,必须将其关闭。如果让其处于打开状态,则当清除主用设备配置后, 备用设备将变为主用设备。当原来的主用设备重新加载并且通过故障转移链路重新连接后,旧配置 将从新主用设备同步,并且擦除所需要的部署配置。

步骤 **2** 重新加载后,恢复部署配置。为了执行故障转移,请在主用设备上输入以下命令:

### **write erase**

ASA virtual 会启动当前运行的映像,因此,不会恢复到原始启动映像。要使用原始启动 映像,请参阅 **boot image** 命令。 注释

请勿保存该配置。

步骤 **3** 重新加载 ASA virtual,并加载部署配置:

### **reload**

步骤 **4** 为了执行故障转移,请开启备用设备。

主用设备重新加载后,开启备用设备。部署配置将同步备用设备。

## **Firepower 1010** 默认配置

Firepower 1010 的出厂默认配置包含以下配置:

- 硬件交换机 以太网 1/2 至 1/8 属于 VLAN 1
- 内部→外部流量 以太网 1/1 (外部), VLAN1 (内部)
- •管理 管理端口 1/1 (管理), IP 地址 192.168.45.1
- 从 DHCP 的外部 IP 地址, 内部 IP 地址 192.168.1.1
- 内部接口、管理接口上的 **DHCP** 服务器
- 来自外部 DHCP 的默认路由
- ASDM 访问 允许管理和内部主机。管理主机限制为 192.168.45.0/24 网络, 内部主机限制为 192.168.1.0/24 网络。
- **NAT** 从内部到外部所有流量的接口 PAT。

• **DNS** 服务器 - OpenDNS 服务器已预配置。

```
interface Vlan1
nameif inside
security-level 100
ip address 192.168.1.1 255.255.255.0
no shutdown
!
interface Management1/1
managment-only
nameif management
no shutdown
security-level 100
ip address 192.168.45.1 255.255.255.0
!
interface Ethernet1/1
nameif outside
ip address dhcp setroute
no shutdown
!
interface Ethernet1/2
no shutdown
switchport
switchport mode access
switchport access vlan 1
!
interface Ethernet1/3
no shutdown
switchport
switchport mode access
switchport access vlan 1
!
interface Ethernet1/4
no shutdown
switchport
switchport mode access
switchport access vlan 1
!
interface Ethernet1/5
no shutdown
switchport
switchport mode access
switchport access vlan 1
!
interface Ethernet1/6
no shutdown
switchport
switchport mode access
switchport access vlan 1
!
interface Ethernet1/7
no shutdown
switchport
switchport mode access
switchport access vlan 1
!
interface Ethernet1/8
no shutdown
switchport
switchport mode access
switchport access vlan 1
```

```
!
object network obj_any
   subnet 0.0.0.0 0.0.0.0
   nat (any,outside) dynamic interface
!
dhcpd auto config outside
dhcpd address 192.168.1.20-192.168.1.254 inside
dhcpd address 192.168.45.10-192.168.45.12 management
dhcpd enable inside
dhcpd enable management
!
http server enable
http 192.168.45.0 255.255.255.0 management
http 192.168.1.0 255.255.255.0 inside
!
dns domain-lookup outside
dns server-group DefaultDNS
  name-server 208.67.222.222 outside
   name-server 208.67.220.220 outside
!
```
## **Firepower 1100** 默认配置

Firepower 1100 的出厂默认配置包含以下配置:

- 内部→外部流量 以太网 1/1(外部), 以太网 1/2(内部)
- 外部 IP 地址来自 DHCP, 内部 IP 地址--192.168.1.1
- 管理—管理 1/1 (管理), IP 地址来自 DHCP
- **DHCP** 服务器在内部接口上
- 默认路由 来自外部 DHCP,管理 DHCP
- **ASDM** 访问 允许管理和内部主机。内部主机限制为 192.168.1.0/24 网络。
- **NAT** 从内部到外部所有流量的接口 PAT。
- **DNS** 服务器 OpenDNS 服务器已预配置。

```
interface Management1/1
 management-only
 nameif management
 security-level 100
 ip address dhcp setroute
 no shutdown
!
interface Ethernet1/1
 nameif outside
  security-level 0
 ip address dhcp setroute
 no shutdown
!
interface Ethernet1/2
 nameif inside
```

```
security-level 100
  ip address 192.168.1.1 255.255.255.0
 no shutdown
!
object network obj_any
  subnet 0.0.0.0 0.0.0.0
 nat (any,outside) dynamic interface
!
http server enable
http 0.0.0.0 0.0.0.0 management
http 192.168.1.0 255.255.255.0 inside
!
dhcpd auto config outside
dhcpd address 192.168.1.20-192.168.1.254 inside
dhcpd enable inside
!
dns domain-lookup outside
dns server-group DefaultDNS
  name-server 208.67.222.222 outside
   name-server 208.67.220.220 outside
!
```
## **Firepower 2100** 设备模式默认配置

默认情况下,Firepower 2100 在设备模式下运行。

$$
\phi
$$

对于9.13(1)之前的版本,平台模式是默认选项和唯一选项。如果从平台模式升级,则会保留平台模 式。 注释

设备模式下 Firepower 2100 的出厂默认配置包含以下配置:

- 内部→外部流量 以太网 1/1(外部), 以太网 1/2(内部)
- 外部 IP 地址来自 DHCP, 内部 IP 地址-192.168.1.1
- DHCP 中的管理 **IP** 地址 管理 1/1(管理)
- **DHCP** 服务器在内部接口上
- 默认路由 来自外部 DHCP,管理 DHCP
- **ASDM** 访问 允许管理和内部主机。内部主机限制为 192.168.1.0/24 网络。
- **NAT** 从内部到外部所有流量的接口 PAT。
- **DNS** 服务器 OpenDNS 服务器已预配置。

```
interface Management1/1
 management-only
 nameif management
 security-level 100
 ip address dhcp setroute
```

```
no shutdown
!
interface Ethernet1/1
 nameif outside
  security-level 0
 ip address dhcp setroute
 no shutdown
!
interface Ethernet1/2
 nameif inside
  security-level 100
 ip address 192.168.1.1 255.255.255.0
 no shutdown
!
object network obj_any
 subnet 0.0.0.0 0.0.0.0
 nat (any,outside) dynamic interface
!
http server enable
http 0.0.0.0 0.0.0.0 management
http 192.168.1.0 255.255.255.0 management
!
dhcpd auto config outside
dhcpd address 192.168.1.20-192.168.1.254 inside
dhcpd enable inside
!
dns domain-lookup outside
dns server-group DefaultDNS
  name-server 208.67.222.222 outside
   name-server 208.67.220.220 outside
!
```
## **Secure Firewall 3100** 默认配置

Secure Firewall 3100 的默认出厂配置用于配置以下内容:

- 内部→外部流量 以太网 1/1(外部),以太网 1/2(内部)
- 外部 IP 地址来自 DHCP, 内部 IP 地址-192.168.1.1
- 管理—管理 1/1 (管理), IP 地址来自 DHCP
- **DHCP** 服务器在内部接口上
- 默认路由 来自外部 DHCP,管理 DHCP
- **ASDM** 访问 允许管理和内部主机。内部主机限制为 192.168.1.0/24 网络。
- **NAT** 从内部到外部所有流量的接口 PAT。
- **DNS** 服务器 OpenDNS 服务器已预配置。

```
interface Management1/1
 management-only
 nameif management
 security-level 100
```

```
ip address dhcp setroute
 no shutdown
!
interface Ethernet1/1
 nameif outside
  security-level 0
  ip address dhcp setroute
 no shutdown
!
interface Ethernet1/2
 nameif inside
  security-level 100
 ip address 192.168.1.1 255.255.255.0
 no shutdown
!
object network obj_any
 subnet 0.0.0.0 0.0.0.0
 nat (any,outside) dynamic interface
!
http server enable
http 0.0.0.0 0.0.0.0 management
http 192.168.1.0 255.255.255.0 inside
!
dhcpd auto config outside
dhcpd address 192.168.1.20-192.168.1.254 inside
dhcpd enable inside
!
dns domain-lookup outside
dns server-group DefaultDNS
  name-server 208.67.222.222 outside
   name-server 208.67.220.220 outside
!
```
# 安全防火墙**4200**默认配置

Cisco Secure Firewall 4200 的默认出厂配置用于配置以下内容:

- 内部→外部流量 以太网 1/1(外部), 以太网 1/2(内部)
- 外部 IP 地址来自 DHCP, 内部 IP 地址--192.168.1.1
- •管理—管理 1/1 (管理), IP 地址来自 DHCP
- **DHCP** 服务器在内部接口上
- 默认路由 来自外部 DHCP,管理 DHCP
- **ASDM** 访问 允许管理和内部主机。内部主机限制为 192.168.1.0/24 网络。
- **NAT** 从内部到外部所有流量的接口 PAT。
- **DNS** 服务器 OpenDNS 服务器已预配置。

```
interface Management1/1
 management-only
 nameif management
```

```
security-level 100
  ip address dhcp setroute
 no shutdown
!
interface Ethernet1/1
 nameif outside
  security-level 0
 ip address dhcp setroute
 no shutdown
!
interface Ethernet1/2
  nameif inside
 security-level 100
 ip address 192.168.1.1 255.255.255.0
 no shutdown
!
object network obj_any
  subnet 0.0.0.0 0.0.0.0
 nat (any,outside) dynamic interface
!
http server enable
http 0.0.0.0 0.0.0.0 management
http 192.168.1.0 255.255.255.0 inside
!
dhcpd auto config outside
dhcpd address 192.168.1.20-192.168.1.254 inside
dhcpd enable inside
!
dns domain-lookup outside
dns server-group DefaultDNS
  name-server 208.67.222.222 outside
  name-server 208.67.220.220 outside
!
```
## **Firepower 4100/9300** 机箱 默认配置

在Firepower 4100/9300机箱上部署ASA时,可预设置许多可供您使用ASDM连接到Management 0/0 接口的参数。典型配置包括以下设置:

- 管理接口:
	- 您选择的管理类型接口已在 Firepower 4100/9300 机箱管理引擎上定义
	- 命名为"management"
	- 您选择的 IP 地址
	- 安全级别为 0
	- 管理专用
- 通过管理接口的默认路由
- ASDM 访问 允许所有主机。

独立设备的配置包括以下命令。有关集群设备的其他配置,请参阅创建 ASA 集群, 第 405 页。

```
interface <management_ifc>
 management-only
  ip address <ip_address> <mask>
 ipv6 address <ipv6_address>
  ipv6 enable
 nameif management
 security-level 0
 no shutdown
!
http server enable
http 0.0.0.0 0.0.0.0 management
http ::/0 management
!
route management 0.0.0.0 0.0.0.0 <gateway_ip> 1
ipv6 route management ::/0 <gateway_ipv6>
```
## **ISA 3000** 的默认配置

ISA 3000 的默认出厂配置如下:

- 透明防火墙模式 透明防火墙是第 2 层防火墙,充当"嵌入式防火墙"或"隐藏防火墙",并 且不会被视为所连接设备的路由器跃点。
- **1** 个网桥虚拟接口 所有成员接口都位于同一网络中(**IP** 地址未预先配置;必须进行设置以与 您的网络相匹配):GigabitEthernet 1/1 (outside1)、GigabitEthernet 1/2 (inside1)、GigabitEthernet 1/3 (outside2)、GigabitEthernet 1/4 (inside2)
- 所有内部和外部接口均可互相通信。
- 管理 **1/1** 接口 192.168.1.1/24 用于 ASDM 访问。
- 用于管理上的客户端的 **DHCP**。
- **ASDM** 访问 允许管理主机。
- 为以下接口对启用了硬件旁路: GigabitEthernet 1/1 和 1/2; GigabitEthernet 1/3 和 1/4

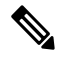

当ISA 3000 断电并进入硬件旁路模式时, 只有上述接口对能够通信; inside1 和 inside2 以及 outside1 和 outside2 将不再能通信。这些接口之间的任何现 有连接都将断开。在恢复供电后,将随着 ASA 接管流而发生短暂的连接 中断。 注释

```
firewall transparent
interface GigabitEthernet1/1
 bridge-group 1
 nameif outside1
 security-level 0
 no shutdown
```

```
interface GigabitEthernet1/2
 bridge-group 1
 nameif inside1
 security-level 100
 no shutdown
interface GigabitEthernet1/3
 bridge-group 1
 nameif outside2
 security-level 0
 no shutdown
interface GigabitEthernet1/4
 bridge-group 1
 nameif inside2
 security-level 100
 no shutdown
interface Management1/1
 management-only
 no shutdown
 nameif management
 security-level 100
 ip address 192.168.1.1 255.255.255.0
interface BVI1
 no ip address
access-list allowAll extended permit ip any any
```

```
access-group allowAll in interface outside1
access-group allowAll in interface outside2
```
same-security-traffic permit inter-interface

```
hardware-bypass GigabitEthernet 1/1-1/2
hardware-bypass GigabitEthernet 1/3-1/4
```

```
http server enable
http 192.168.1.0 255.255.255.0 management
```

```
dhcpd address 192.168.1.5-192.168.1.254 management
dhcpd enable management
```
# **ASA Virtual** 部署配置

部署 ASA virtual 时,可预设置许多可供您使用 ASDM 连接到 Management 0/0 接口的参数。典型配 置包括以下设置:

- 路由或透明防火墙模式
- Management 0/0 接口:
	- 命名为"management"
	- IP 地址或 DHCP
	- 安全级别为 0
- 管理主机 IP 地址的静态路由(如果其没有位于管理子网中)
- 启用或禁用 HTTP 服务器
- 管理主机 IP 地址的 HTTP 访问
- (可选)GigabitEthernet 0/8 的故障转移链路 IP 地址和 Management0/0 备用 IP 地址
- DNS 服务器
- 智能许可 ID 令牌
- 智能许可吞吐量水平和 基础 功能层
- (可选) Smart Call Home HTTP 代理 URL 和端口
- (可选) SSH 管理设置:
	- 客户端 IP 地址
	- 本地用户名和密码
	- 使用本地数据库进行 SSH 所需的身份验证
- (可选)启用或禁用 REST API

要向思科许可颁发机构成功注册 ASA virtual, ASA virtual需要访问互联网。部署之后,可能需要执 行其他配置,以实现互联网访问和成功注册许可证。 注释

有关独立设备,请参阅以下配置示例:

```
interface Management0/0
  nameif management
  security-level 0
  ip address ip_address
 no shutdown
http server enable
http managemment_host_IP mask management
route management management_host_IP mask gateway_ip 1
dns server-group DefaultDNS
 name-server ip_address
call-home
 http-proxy ip_address port port
license smart
  feature tier standard
  throughput level {100M | 1G | 2G}
  license smart register idtoken id_token
aaa authentication ssh console LOCAL
username username password password
ssh source_IP_address mask management
rest-api image boot:/path
rest-api agent
```
# $\mathscr{D}$

注释 基础许可证过去称为"标准"许可证。

有关故障转移对中的主要设备,请参阅以下配置示例:

```
nameif management
  security-level 0
  ip address ip_address standby standby_ip
  no shutdown
route management management_host_IP mask gateway_ip 1
http server enable
http managemment_host_IP mask management
dns server-group DefaultDNS
  name-server ip_address
call-home
 http-proxy ip_address port port
license smart
  feature tier standard
  throughput level {100M | 1G | 2G}
 license smart register idtoken id_token
aaa authentication ssh console LOCAL
username username password password
ssh source_IP_address mask management
rest-api image boot:/path
rest-api agent
failover
failover lan unit primary
failover lan interface fover gigabitethernet0/8
failover link fover gigabitethernet0/8
failover interface ip fover primary_ip mask standby standby_ip
```
# 开始配置

要配置并监控 ASA,请执行以下步骤。

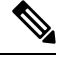

ASDM 最多支持 512 KB 的配置。如果超出此量,可能会遇到性能问题。请参阅增加 ASDM 配置内 存 ,第 24 页。 注释

#### 过程

- 步骤 **1** 要使用启动向导进行初始配置,请依次选择 **Wizards** > **Startup Wizard**。
- 步骤 **2** 要使用 IPsec VPN 向导配置 IPSec VPN 连接,请依次选择向导 > **IPsec VPN** 向导,然后完成系统显 示的每个屏幕。
- 步骤 **3** 要使用 SSL VPN 向导配置 SSL VPN 连接,请依次选择向导 > **SSL VPN** 向导,然后完成系统显示的 每个屏幕。
- 步骤 **4** 要配置高可用性和可扩展性设置,请依次选择 **Wizards** > **High Availability and Scalability Wizard**。
- 步骤 **5** 要使用数据包捕获向导配置数据包捕获,请依次选择 **Wizards** > **Packet Capture Wizard**。
- 步骤 **6** 要显示 ASDM GUI 中可用的不同颜色和样式,请依次选择视图 > 办公室外观和体验。
- 步骤 **7** 要配置功能,请点击工具栏上的**Configuration**按钮,然后点击其中一个功能按钮以显示相关联的配 置窗格。
	- 注释 如果 Configuration 屏幕为空,请点击工具栏上的 **Refresh** 以显示屏幕内容。

步骤 **8** 要监控 ASA,请点击工具栏上的 **Monitoring** 按钮,然后点击功能按钮来显示关联的监控窗格。

# 在 **ASDM** 中使用命令行界面工具

本节介绍如何使用 ASDM 输入命令以及如何处理 CLI。

## 使用命令行界面工具

该功能可提供基于文本的工具,用于向 ASA 发送命令并查看结果。

可通过 CLI 工具输入的命令取决于用户权限。在主 ASDM 应用窗口底部的状态栏中查看权限级别, 以确保拥有执行特权级别 CLI 命令所需的权限。

## 开始之前

- 通过 ASDM CLI 工具输入的命令与通过 ASA 终端连接输入的命令可能以不同方式运行。
- 命令错误-如果由于输入错误命令而出现错误,则会跳过错误命令,并处理剩余命令。Response 区域将显示消息,提醒您是否出现错误,并且显示其他相关信息。
- 交互式命令 CLI 工具不支持交互式命令。要在 ASDM 中使用这些命令,请使用 **noconfirm** 关 键字(如果可用),如以下命令所示:

**crypto key generate rsa modulus 1024 noconfirm**

• 避免与其他管理员冲突 - 多个管理用户可更新 ASA 的运行配置。使用 ASDM CLI 工具对配置进 行更改之前,检查是否存在其他活动管理会话。如果多个用户同时配置 ASA,则最近的更改生 效。

要查看当前在同一 ASA 上的其他活动管理会话,请依次选择 **Monitoring > Properties > Device Access**。

### 过程

步骤 **1** 在主 ASDM 应用窗口中,依次选择工具 > 命令行界面。

### 系统将显示 **Command Line Interface** 对话框。

步骤 **2** 选择需要的命令类型(单行或多行),然后从下拉列表中选择命令,或在提供的字段中键入命令。

- 步骤 **3** 点击 **Send** 以执行命令。
- 步骤 **4** 要输入新命令,请点击 **Clear Response**,然后选择(或键入)要执行的其他命令。
- 步骤 **5** 选中 **Enable context-sensitive help (?)** 复选框,为该功能提供情景相关帮助。取消选中该复选框以禁 用情景相关帮助。
- 步骤 **6** 关闭 **Command Line Interface** 对话框后,如果已更改配置,请点击 **Refresh** 以查看 ASDM 中的更 改。

## 在设备上显示 **ASDM** 忽略的命令

该功能可显示ASDM不支持的命令列表。通常,ASDM忽略这些命令。ASDM不从运行配置更改或 删除这些命令。有关详细信息,请参阅不受支持的命令,第 77 页。

过程

步骤 **1** 在主 ASDM 应用窗口中,依次选择工具 > 显示被设备上的 **ASDM** 忽略的命令。

步骤 **2** 完成后点击 **OK**。

# 将配置更改应用于连接

更改配置的安全策略后,所有新连接将使用新安全策略。现有连接将继续使用在连接建立时配置的 策略。原连接的 **show** 命令输出反映原配置,在某些情况下将不包括关于原连接的数据。

例如,如果要从接口删除 QoS **service-policy**,然后重新添加修改版本,则 **show service-policy** 命令 仅显示与匹配新服务策略的新连接相关联的 QoS 计数器;旧策略的现有连接不再显示在命令输出 中。

要确保所有连接使用新策略,需要断开当前连接,以便其使用新策略重新连接。

要断开连接,请输入以下命令:

• **clear conn** [**all**] [**protocol** {**tcp** | **udp**}] [**address** *src\_ip* [*-src\_ip*] [**netmask** *mask*]] [**port** *src\_port* [*-src\_port*]] [**address** *dest\_ip* [*-dest\_ip*] [**netmask** *mask*]] [**port** *dest\_port* [*-dest\_port*]]

该命令可在任何状态中终止连接。要查看所有当前连接,请参阅 **show conn** 命令。

如果不带参数,该命令将清除所有受影响的出站连接。要清除入站连接(包括当前的管理会 话),请使用 **all** 关键字。要根据源 IP 地址、目标 IP 地址、端口和/或协议清除特定连接,可以 指定所需选项。

I

ı

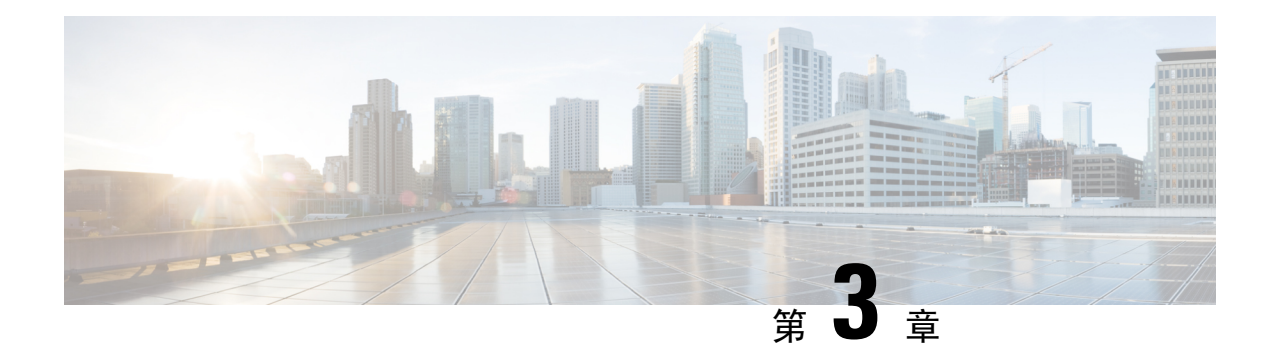

# **ASDM** 图形用户界面

本章介绍如何使用 ASDM 用户界面。

- 关于 ASDM 用户界面, 第43页
- 导航 ASDM 用户界面, 第46页
- 菜单, 第47页
- 工具栏, 第 52 页
- ASDM Assistant, 第53页
- 状态栏, 第53页
- 设备列表, 第54页
- 常用按钮, 第 55 页
- 键盘快捷键, 第 55 页
- ASDM 窗格中的查找功能, 第57页
- 查找规则列表中的功能, 第 58 页
- 启用扩展屏幕阅读器支持, 第59页
- 组织文件夹, 第59页
- 主页窗格(单模式和情景), 第 59 页
- 主页窗格(系统), 第 73 页
- 定义 ASDM 首选项, 第 74 页
- 使用 ASDM Assistant 进行搜索, 第 76 页
- 启用历史记录度量值, 第77页
- 不受支持的命令, 第77页

# 关于 **ASDM** 用户界面

ASDM 用户界面专门用于轻松提供 ASA 支持的许多功能。ASDM 用户界面包含以下元素:

- 菜单栏,提供对文件、工具、向导和帮助的快速访问。许多菜单项还具有键盘快捷键。
- 让您可以在 ASDM 中导航的工具栏。从工具栏中,您可以访问 **Home**、**Configuration** 和 Monitoring 窗格, 还可以获取帮助并在窗格之间导航。
- 可停靠左侧 **Navigation** 窗格,用于浏览 **Configuration** 和 **Monitoring** 窗格。您可以点击标题中 的三个按钮之一以最大化或还原此窗格,使其成为可以移动、隐藏或关闭的浮动窗格。要访问 **Configuration** 和 **Monitoring** 窗格,可以执行以下操作之一:
	- 点击左侧 **Navigation** 窗格中应用窗口左侧的链接。内容窗格之后会在所选窗格的标题栏中 显示路径(例如,配置 **>** 设备设置 **>** 启动向导)。
	- 如果知道确切的路径,可以将其直接键入到应用窗口右侧 **Content** 窗格的标题栏中,而不 点击左侧 **Navigation** 窗格中的任何链接。
- 内容窗格右上角的最大化和还原按钮,用于隐藏和显示左侧导航窗格。
- 包含设备列表的可停靠 Device List 窗格, 可以通过 ASDM 进行访问。您可以点击标题中的三个 按钮之一以最大化或还原此窗格,使其成为可以移动、隐藏或关闭的浮动窗格。
- 状态栏,在应用窗口底部显示时间、连接状态、用户、内存状态、运行配置状态、权限级别和 SSL 状态。
- 左侧 **Navigation** 窗格,显示创建访问规则、NAT 规则、AAA 规则、筛选规则和服务规则时可 在规则表中使用的各种对象。窗格中的选项卡标题根据您查看的功能而更改。此外,在该窗格 中还会显示 **ASDM Assistant**。

下图显示 ASDM 用户界面元素的元素。

#### 图 **5: ASDM** 用户界面

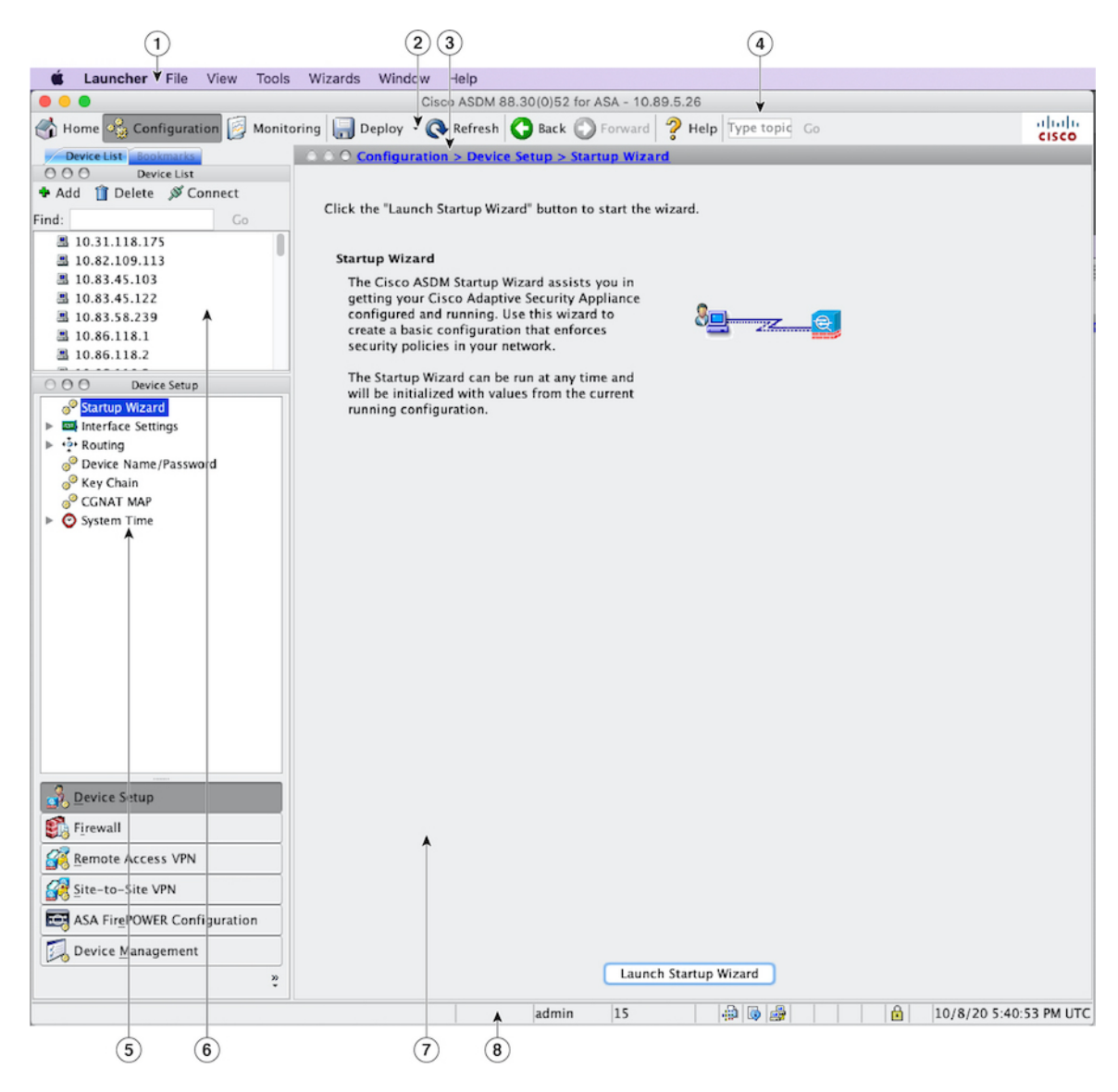

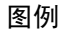

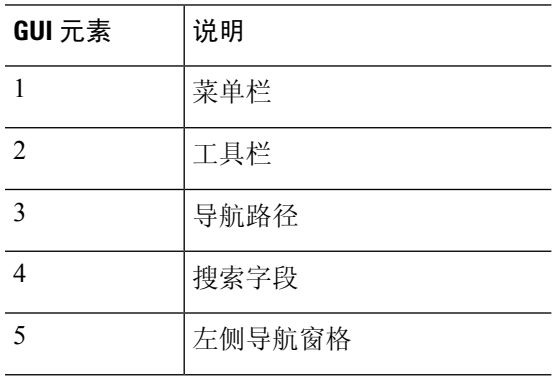

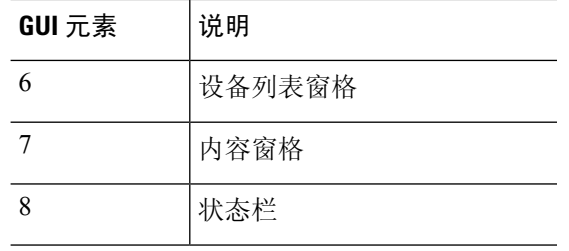

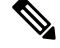

已为GUI的各个部分添加工具提示,包括**Wizards**、**Configuration**和**Monitoring**窗格以及状态栏。 要查看工具提示,请将鼠标悬停在特定用户界面元素(如状态栏中的图标)上方。 注释

# 导航 **ASDM** 用户界面

要高效地浏览ASDM用户界面,可以使用上一节中介绍的菜单、工具栏、可停靠窗格和左右**Navigation** 窗格的组合。可用功能显示在 **Device List** 窗格下方的按钮列表中。示例列表可以包含以下功能按 钮:

- 设备设置
- 防火墙
- 僵尸网络流量过滤器
- 远程访问 **VPN**
- 站点间 **VPN**
- 设备管理

显示的功能按钮列表基于已购买的许可功能。点击每个按钮以访问 Configuration 视图或 Monitoring 视图的所选功能中的第一个窗格。功能按钮在 Home 视图中不可用。

要更改功能按钮的显示,请执行以下步骤:

## 过程

步骤 **1** 选择最后一个功能按钮下方的下拉列表以显示情景菜单。

步骤 **2** 选择以下选项之一:

- 点击显示更多按钮以显示更多按钮。
- 点击显示更少按钮以显示更少按钮。
- 点击添加或删除按钮以添加或删除按钮,然后点击要从显示的列表中添加或删除的按钮。
• 选择 **Option** 以显示 **Option** 对话框,其中会按按钮的当前顺序显示其列表。然后,选择以下之 一:

- 点击上移以将列表中的按钮上移。
- 点击下移以将列表中的按钮下移。
- 点击重置以将列表中各项的顺序还原为默认设置。

步骤 **3** 点击 **OK** 以保存设置并关闭此对话框。

# 菜单

您可以使用鼠标或键盘访问 ASDM 菜单。

## 文件菜单

#### 通过文件菜单可以管理 ASA 配置。

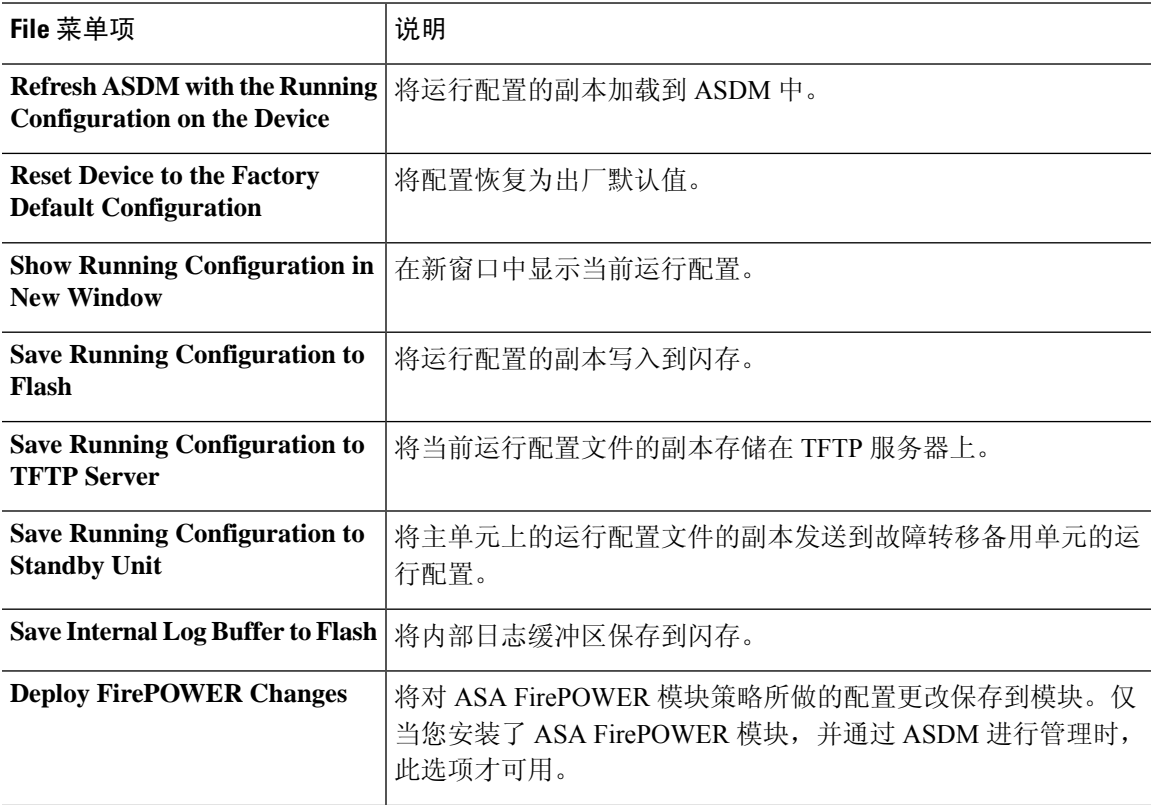

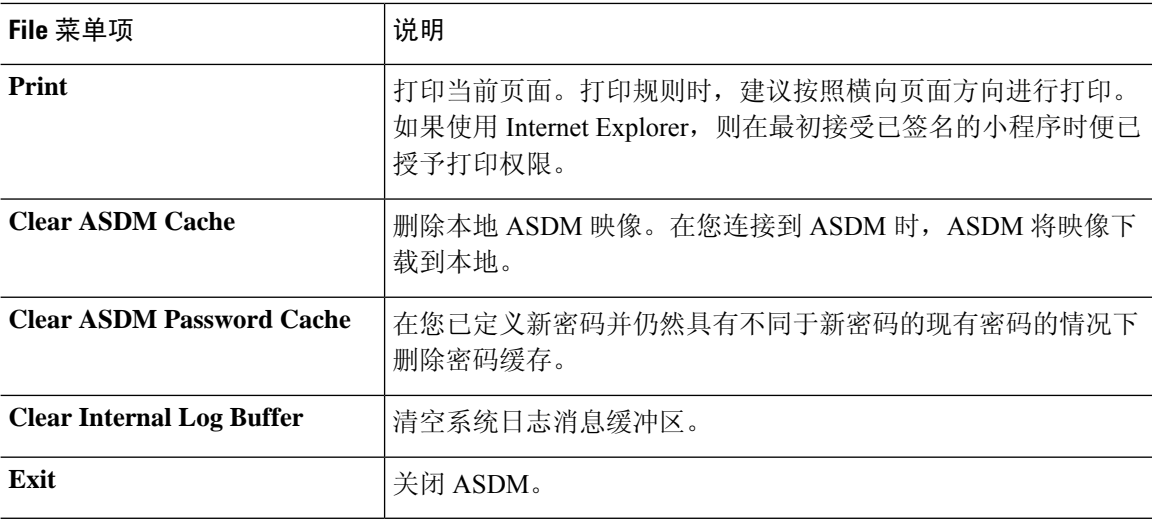

## 查看菜单

通过 View 菜单,可以显示 ASDM 用户界面的各个部分。某些项取决于当前视图。不能选择无法在 当前视图中显示的项。

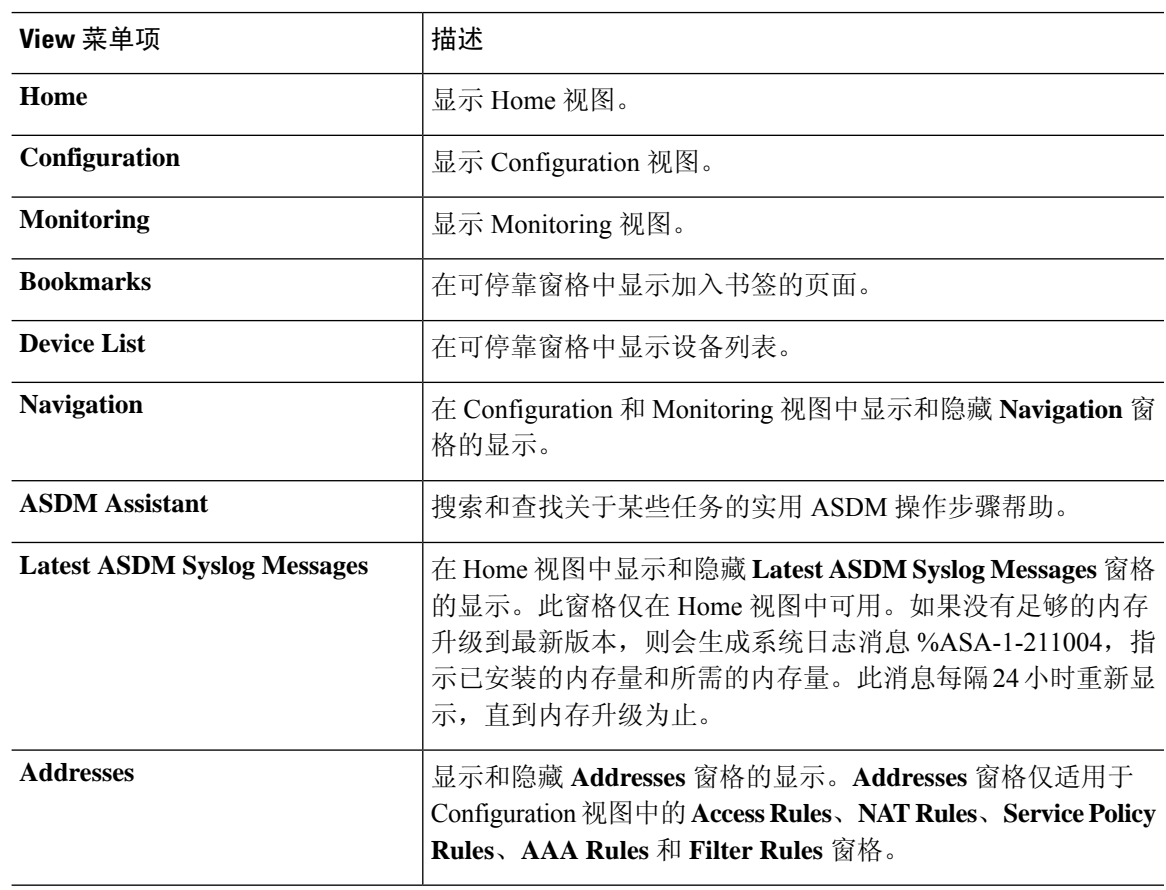

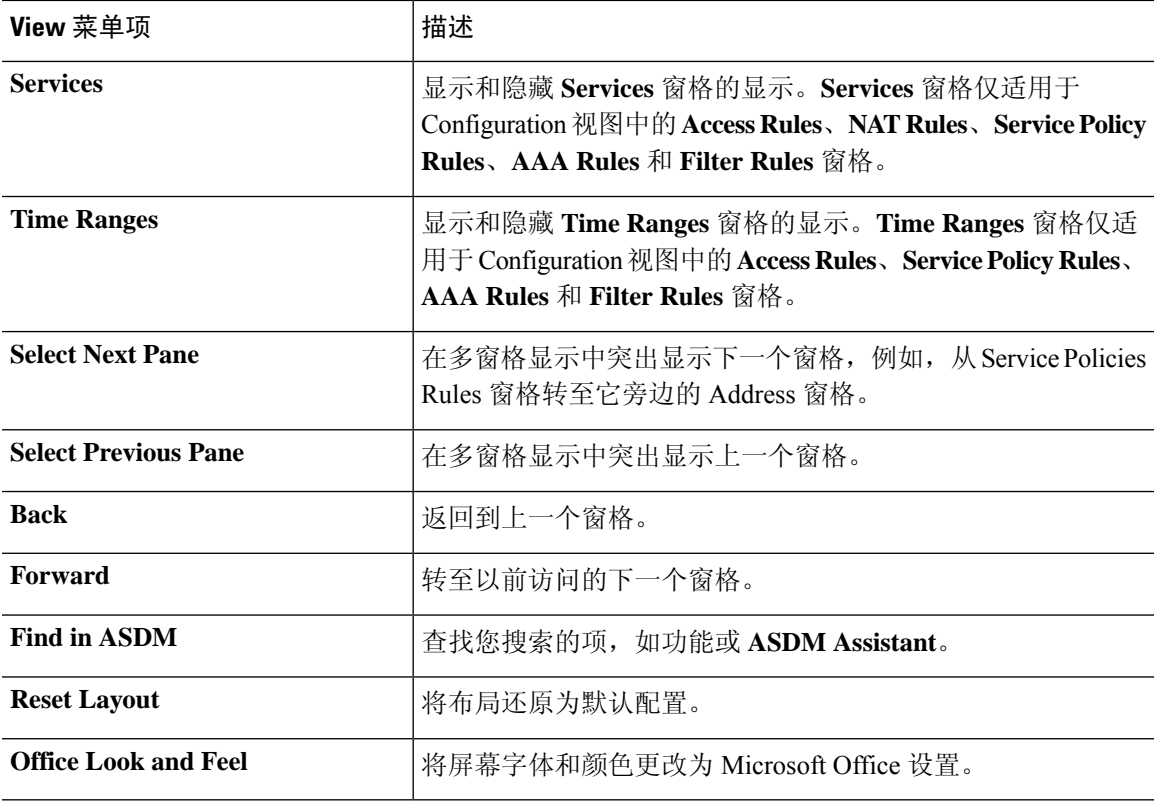

## 工具菜单

I

工具菜单提供要在 ASDM 中使用的以下系列的工具。

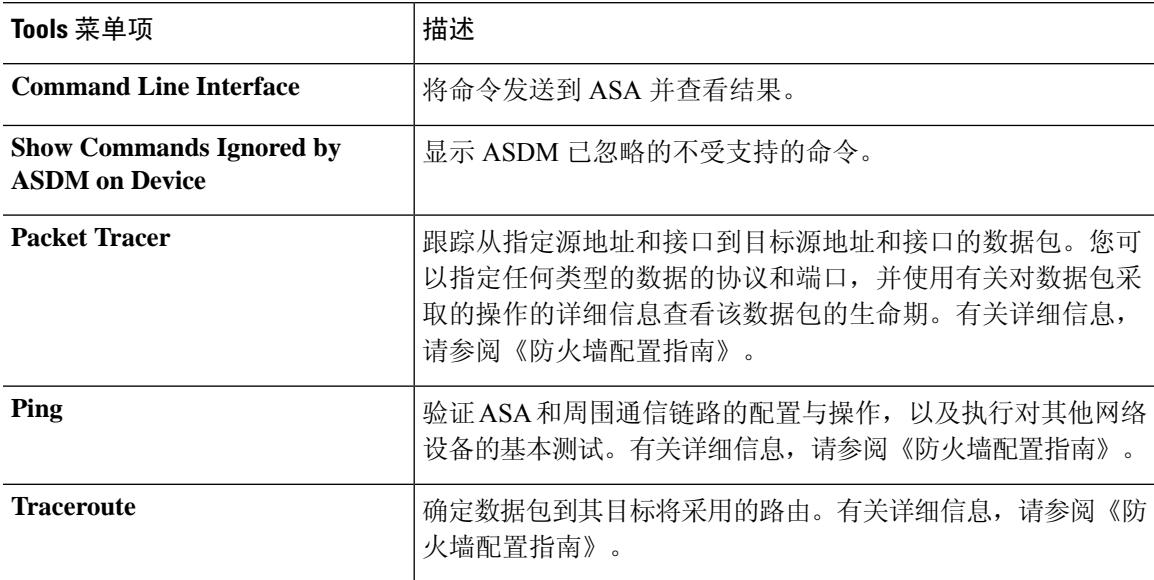

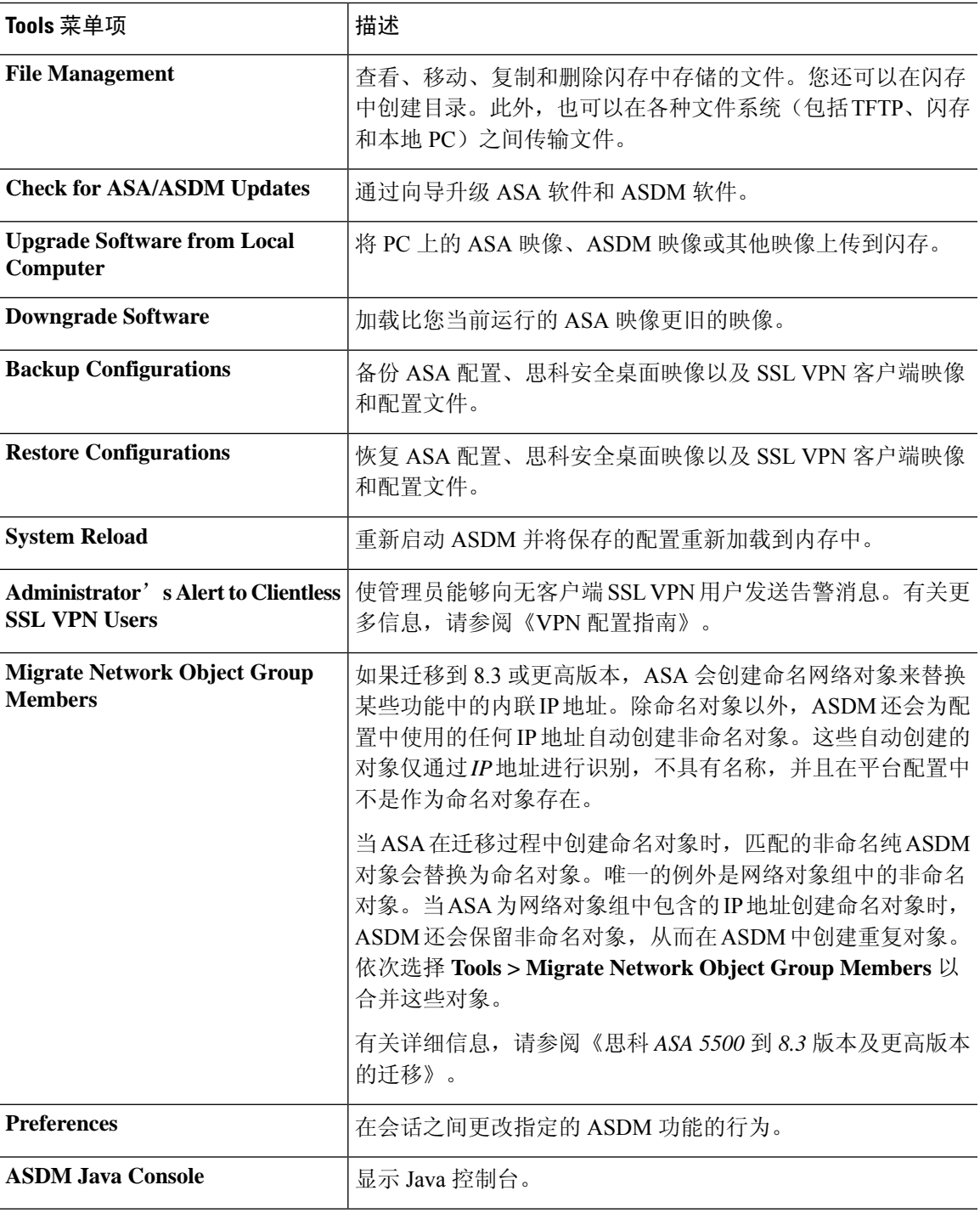

### 向导菜单

通过 **Wizards** 菜单,可以运行向导来配置多个功能。

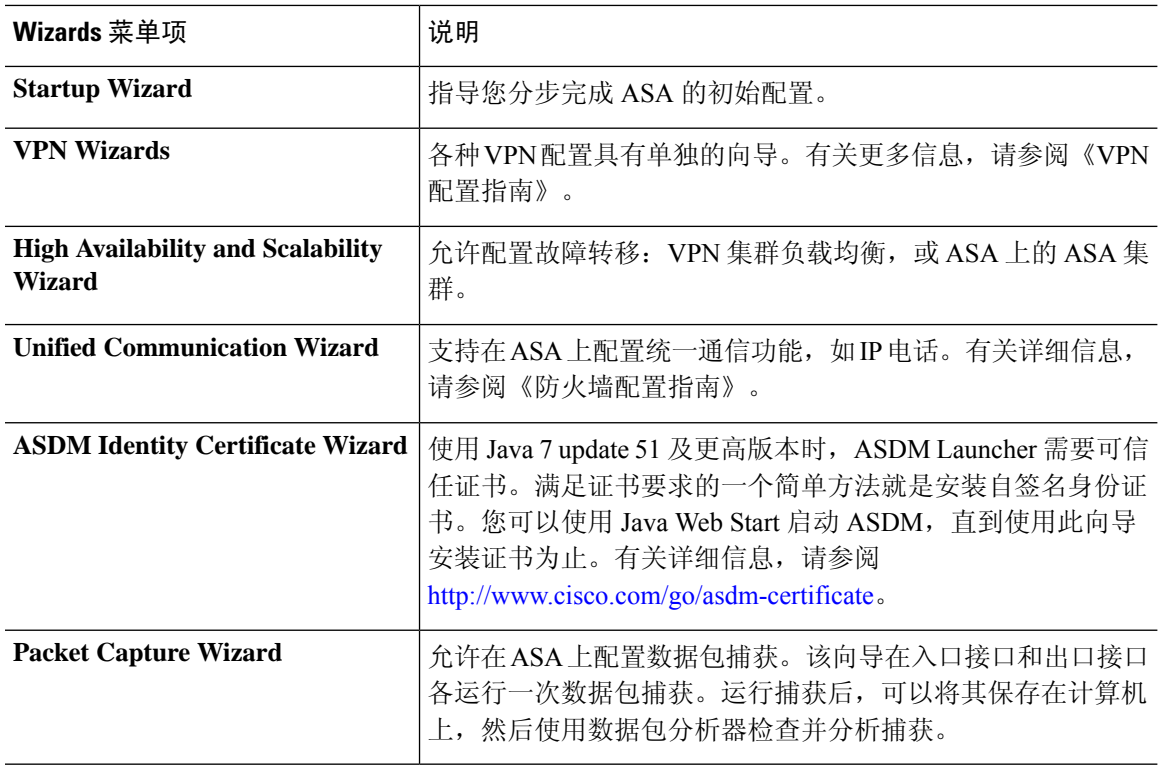

## **Window** 菜单

通过 **Window** 菜单,可以在 ASDM 窗口之间移动。活动窗口显示为所选窗口。

### 帮助菜单

帮助菜单提供指向联机帮助的链接,以及有关 ASDM 和 ASA 的信息。

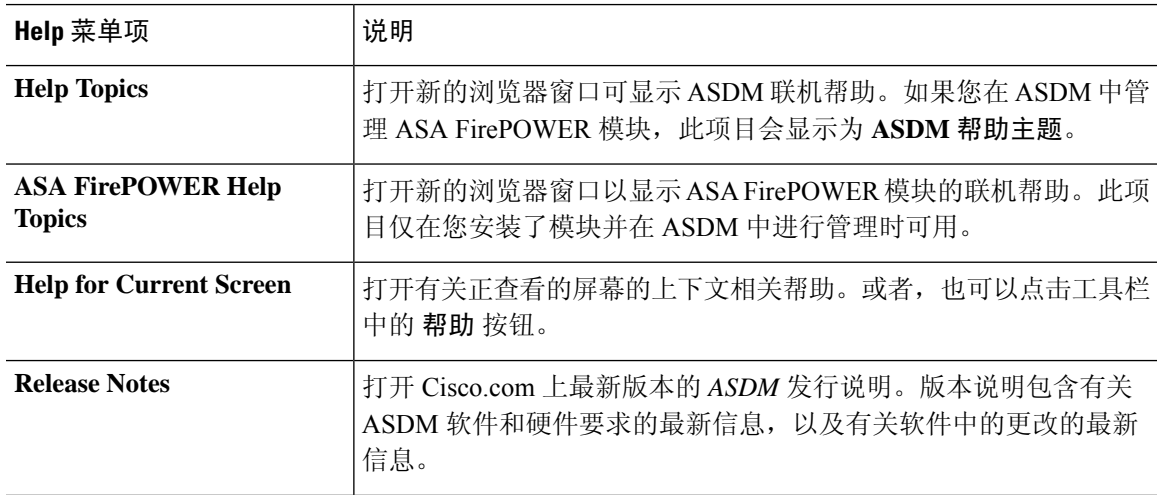

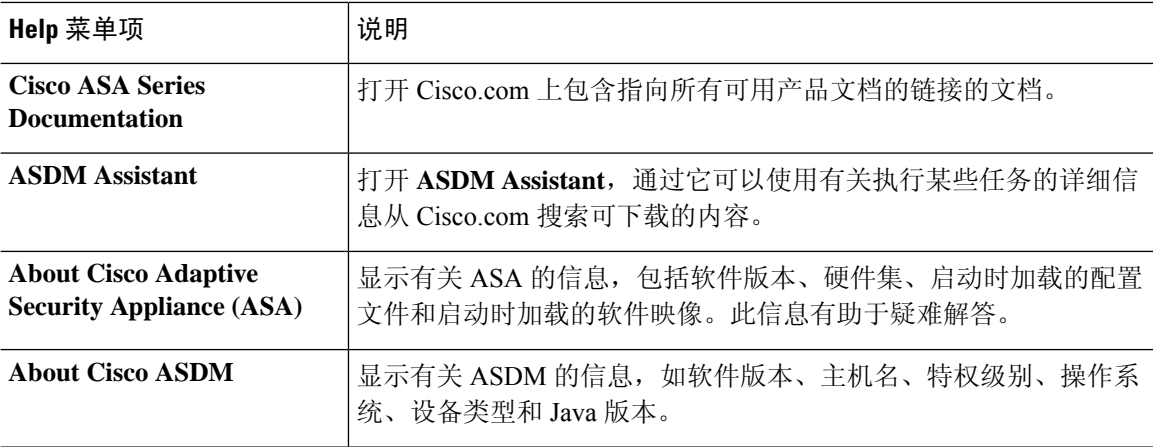

# 工具栏

菜单下方的工具栏提供对 Home 视图、Configuration 视图和 Monitoring 视图的访问。通过它还可以 在多情景文模式中选择系统情景或安全情景,并提供导航和其他常用功能。

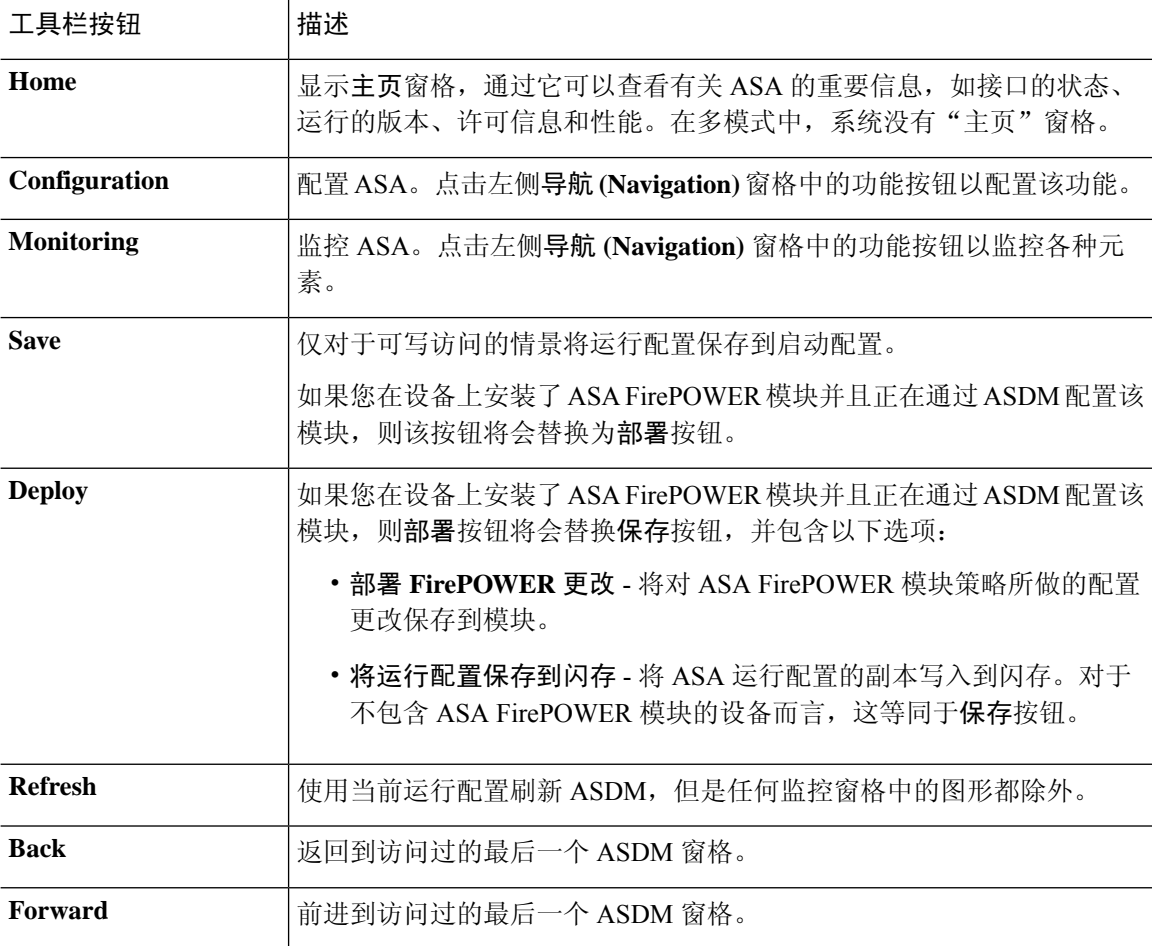

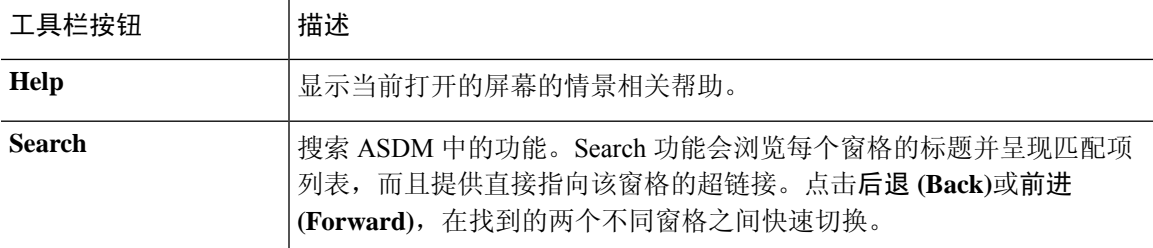

## **ASDM Assistant**

通过 ASDM Assistant,可以搜索并查看有关某些任务的实用 ASDM 操作步骤帮助。此功能在路由模 式和透明模式中以及在单情景和系统情景中可用。

选择视图 > **ASDM Assistant** > 怎么操作?,或者在菜单栏的查找字段中输入搜索请求,以访问信 息。从 **Find** 下拉列表中选择 **How Do I?** 以开始搜索。

要使用 ASDM Assistant, 请执行以下步骤:

#### 过程

步骤 **1** 依次选择视图 > **ASDM Assistant**。

系统将显示 **ASDM Assistant** 窗格。

步骤 **2** 在搜索 **(Search)** 字段中输入要查找的信息,然后点击开始 **(Go)**。

所请求的信息显示在 **Search Results** 窗格中。

步骤 **3** 点击搜索结果和功能 **(Search Results and Features)** 区域中显示的任何链接以获取更多详细信息。

# 状态栏

状态栏显示在 ASDM 窗口底部。下表列出从左到右显示的区域。

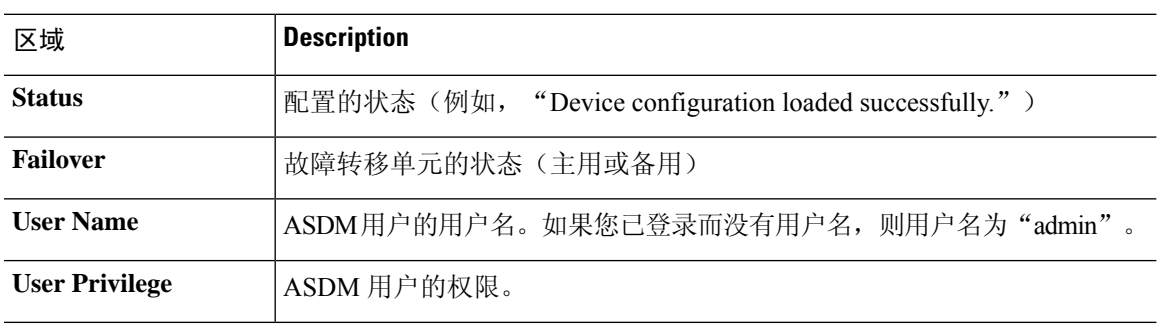

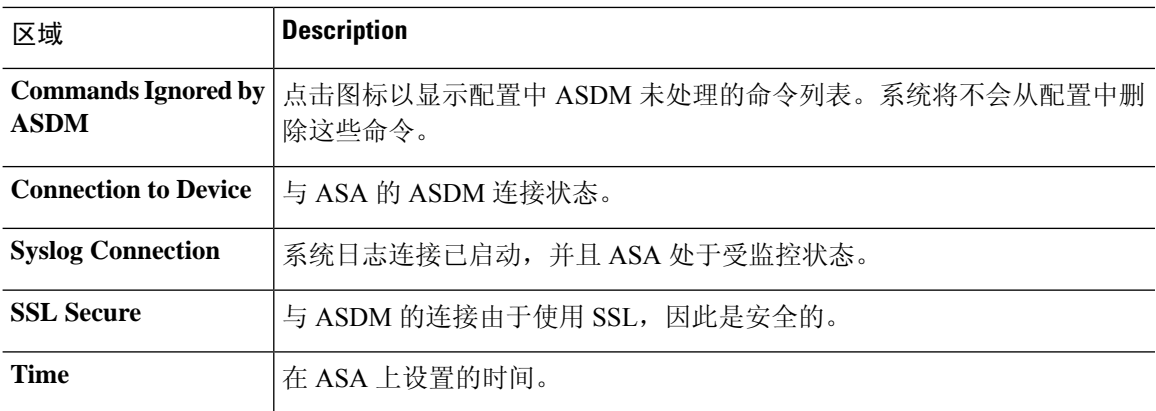

### 设备连接

ASDM保持与ASA的持续连接,以维护最新的监控和主页窗格数据。此对话框显示连接的状态。在 进行配置更改时,ASDM 会在配置过程中打开另一个连接,然后将其关闭;但是,此对话框并不表 示第二个连接。

## 设备列表

"设备列表"是一个可停靠窗格。您可以点击标题中的三个按钮之一以最大化或还原此窗格,使其 成为可以移动、隐藏或关闭的浮动窗格。此窗格在Home、Configuration、Monitoring和System视图 中可用。您可以使用此窗格切换到其他设备, 或在 System 与情景之间切换; 但是, 该设备必须运行 您当前运行的同一版本的 ASDM。要完全显示窗格,必须列出至少两台设备。此功能在路由模式和 透明模式中以及在单情景、多情景和系统情景中可用。

要使用此窗格连接到其他设备,请执行以下步骤:

#### 过程

步骤 **1** 点击添加 **(Add)** 以向列表中添加其他设备。

系统将显示 **Add Device** 对话框。

- 步骤 **2** 输入设备的设备名称或 IP 地址,然后点击确定 **(OK)**。
- 步骤 **3** 点击删除 **(Delete)** 以从列表中删除所选设备。
- 步骤 **4** 点击连接 **(Connect)** 以连接到其他设备。

系统将显示 **Enter Network Password** 对话框。

步骤 **5** 在适用字段中输入用户名和密码,然后点击登录 **(Login)**。

# 常用按钮

许多 ASDM 窗格包含下表所列的按钮。点击适用按钮以完成所需任务。

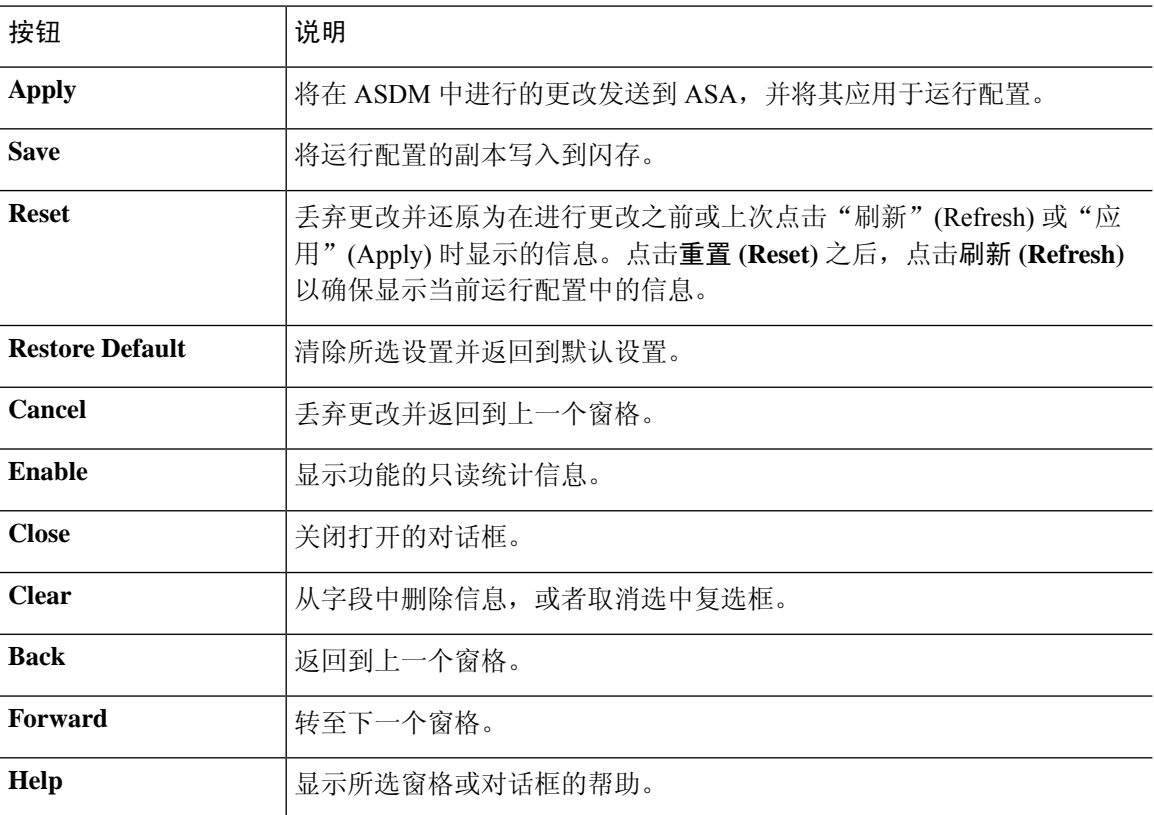

## 键盘快捷键

您可以使用键盘来导航 ASDM 用户界面。

下表列出可用于跨 ASDM 用户界面的三个主要区域移动的键盘快捷键。

#### 表 **2:** 主窗口中的键盘快捷键

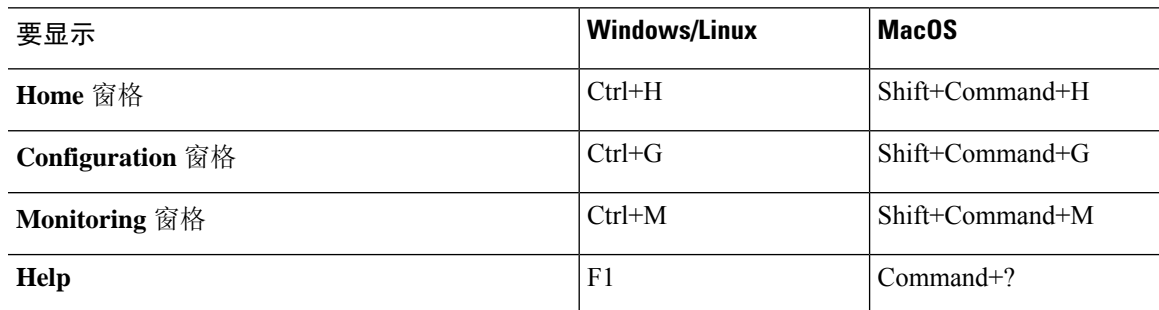

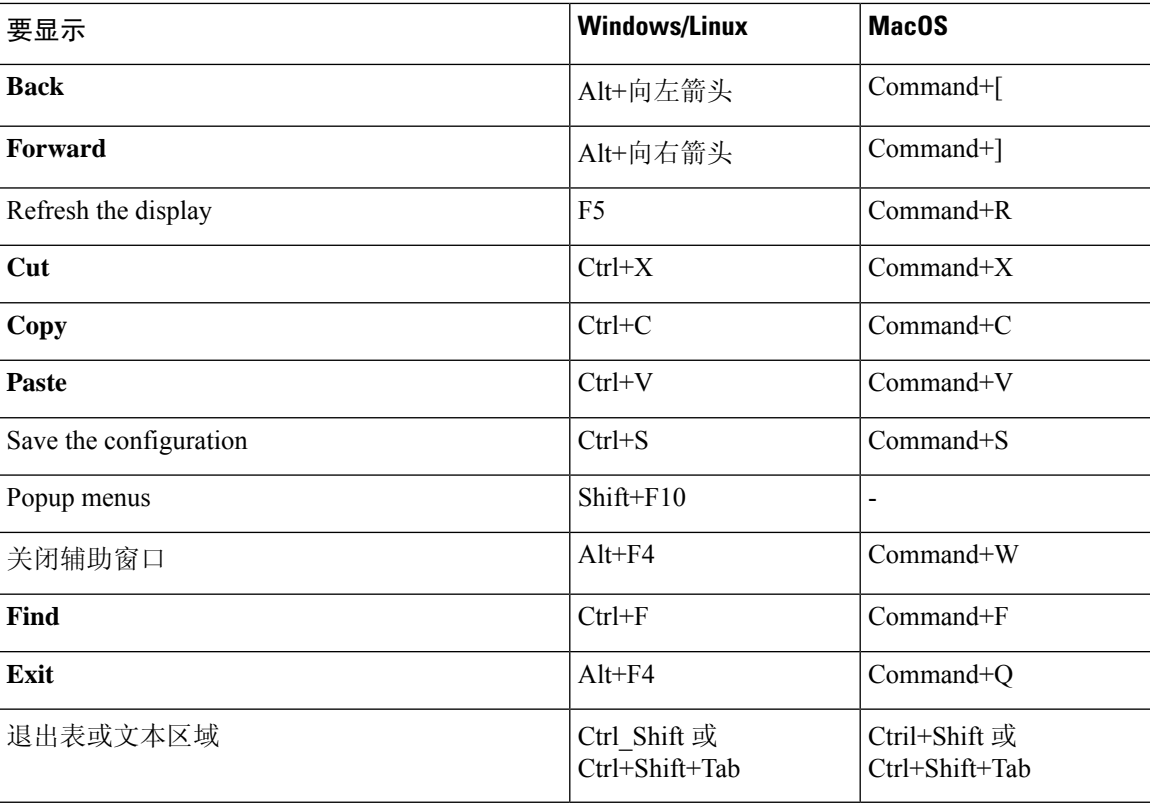

下表列出可用于在窗格内导航的键盘快捷键。

#### 表 **3:** 窗格中的键盘快捷键

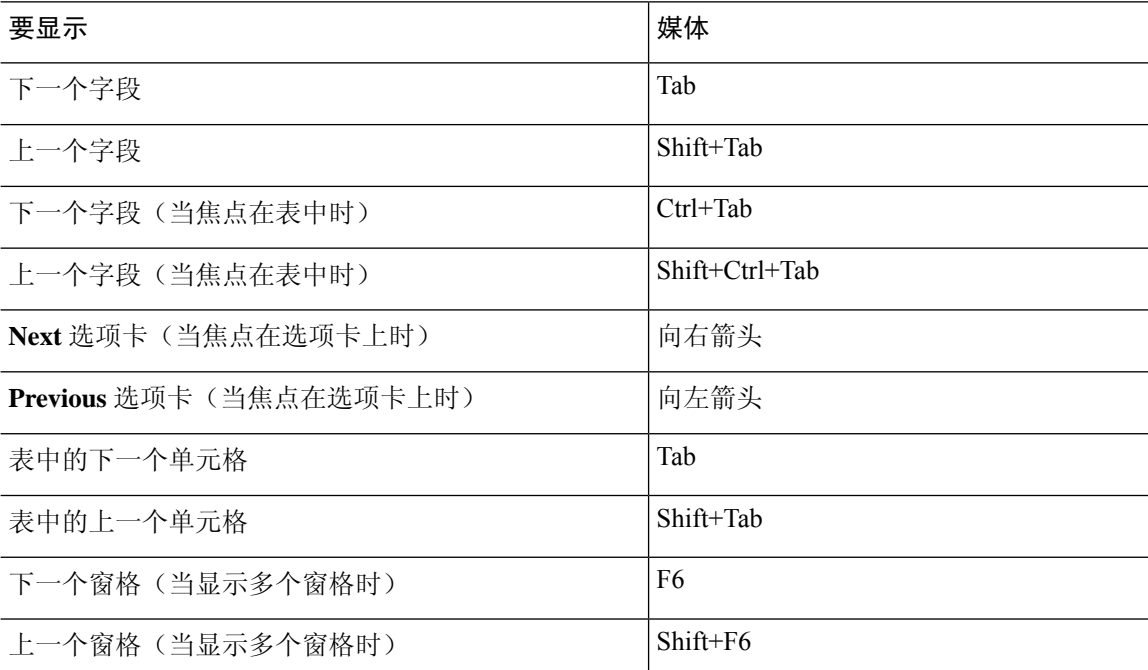

下表列出可与日志查看器配合使用的键盘快捷键。

#### 表 **4:** 日志查看器的键盘快捷键

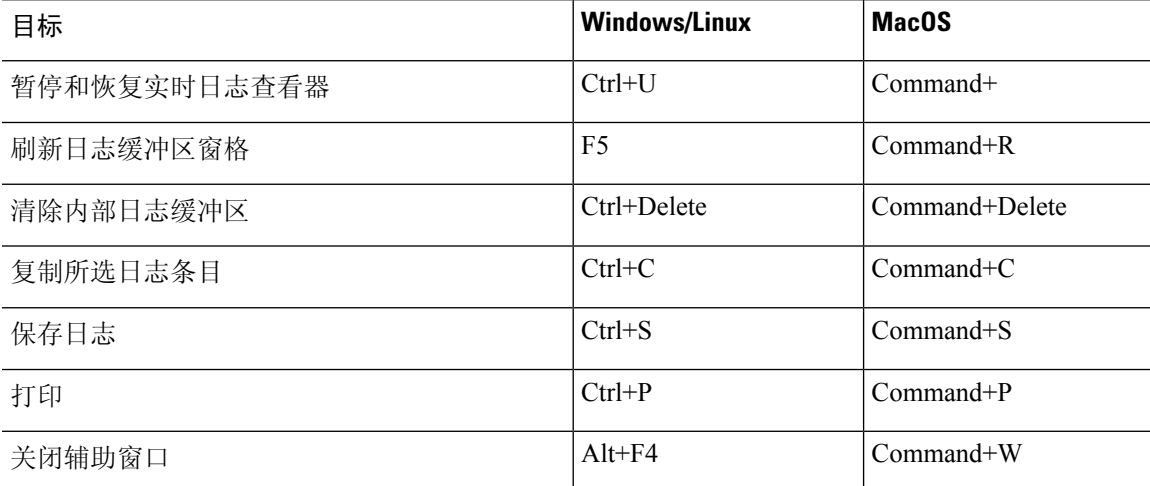

下表列出可用于访问菜单项的键盘快捷键。

#### 表 **5:** 用于访问菜单项的键盘快捷键

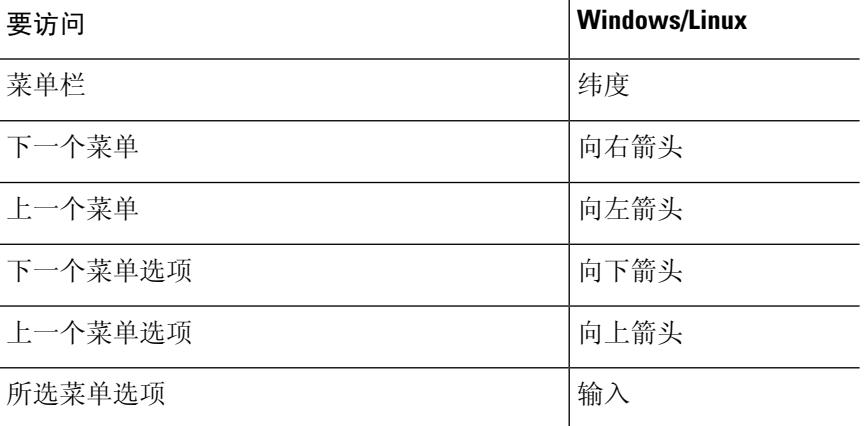

## **ASDM** 窗格中的查找功能

一些 ASDM 窗格包含具有许多元素的表。为更轻松地搜索、突出显示,然后编辑特定条目,有些 ASDM 窗格具有查找功能,通过其可以对这些窗格中的对象进行搜索。

要执行搜索,您可以向 Find 字段中键入短语以搜索任何给定窗口内的所有列。该短语可以包含通配 符"\*"和"?"。\* 与一个或多个字符相匹配,而 ? 与一个字符相匹配。**Find** 字段右侧的向上和向 下箭头定位下一处(向上)或上一处(向下)出现的该短语。选中**MatchCase**复选框以查找具有所 输入的精确大写和小写字符的条目。

例如,输入 B\*ton-L\* 可能会返回以下匹配项:

Boston-LA, Boston-Lisbon, Boston-London

输入 Bo?ton 可能会返回以下匹配项:

Boston, Bolton

## 查找规则列表中的功能

由于 ACL 和 ACE 以及其他规则中包含许多不同类型的元素,因此相比于其他窗格中的查找功能, 任何显示规则的窗格中的查找功能都允许进行更有针对性的搜索。这包括访问规则、服务策略规则、 ACL 管理器、任何其他列出 ACL 规则的窗格, 以及 NAT 规则。

要查找规则列表中的元素,请执行以下步骤:

#### 过程

- 步骤 **1** 点击 **Find**(查找)。
- 步骤 **2** 从下拉列表的筛选器字段中选择以下选项之一:

您可以搜索的项目视规则类型而异,而且对应表中的列。如果您想要创建使用多个字段的复杂搜索, 请选择查询。

- 步骤 **3** 除非在第二个字段中选择了查询,否则,请从下拉列表中选择以下选项之一:
	- 是 指定搜索字符串的精确匹配项。这始终是用于查询的选项。
	- 包含 指定任何包含您的搜索字符串(完全或部分)的规则的匹配项。
- 步骤 **4** 在第三个字段中,输入您要查找的字符串。点击 **...**,从列表中选择一个对象。如果使用查询,请点 击定义查询。

如果搜索 IP 地址,您可以获取网络对象或组中地址的匹配项,只要该对象或组是由 ASDM 创建即 可。即,组名称以 DM\_INLINE 开头。查找功能无法查找用户创建的对象内的 IP 地址。

步骤 **5** 点击 **Filter** 以执行搜索。

系统将会更新视图,以仅显示匹配的规则。维护的规则编号可允许您查看其在规则列表中的绝对位 置。

- 步骤 **6** 点击清除,以删除筛选器并再次查看完整列表。
- 步骤 **7** 完成后,点击红色的 **x** 以关闭查找控件。

## 启用扩展屏幕阅读器支持

默认情况下, 按 Tab 键来导航窗格时, 未按选项卡顺序包含标签和说明。某些屏幕阅读器(如 JAWS)仅阅读具有焦点的屏幕对象。您可以通过启用扩展屏幕阅读器支持来按选项卡顺序包含标签 和说明。

要启用扩展屏幕阅读器支持,请执行以下步骤:

过程

步骤 **1** 选择工具 **(Tools)** > 首选项 **(Preferences)**。

系统将显示 **Preferences** 对话框。

- 步骤 **2** 选中 **General** 选项卡上的 **Enable screen reader support** 复选框。
- 步骤 **3** 点击 **OK**。
- 步骤 **4** 重新启动 ASDM 以激活屏幕阅读器支持。

## 组织文件夹

配置视图和监控视图的导航窗格中的某些文件夹没有关联的配置窗格或监控窗格。这些文件夹用于 组织相关的配置和监控任务。点击这些文件夹会在右侧 **Navigation** 窗格中显示子项的列表。您可以 点击子项的名称以转至该项。

## 主页窗格(单模式和情景)

通过 ASDM 主页窗格,可以查看有关 ASA 的重要信息。**Home** 窗格中的状态信息每隔 10 秒进行更 新。此窗格通常有两个选项卡:**Device Dashboard** 和 **Firewall Dashboard**。

如果您在设备上安装了硬件或软件模块(如 IPS、CX 或 ASA FirePOWER 模块), 则这些模块具有 单独的选项卡。

### 设备控制面板选项卡

通过设备控制面板选项卡,可以概览有关ASA的重要信息,如接口的状态、运行的版本、许可信息 和性能。

下图显示 **Device Dashboard** 选项卡的元素。

#### 图 **6:** 设备控制面板选项卡

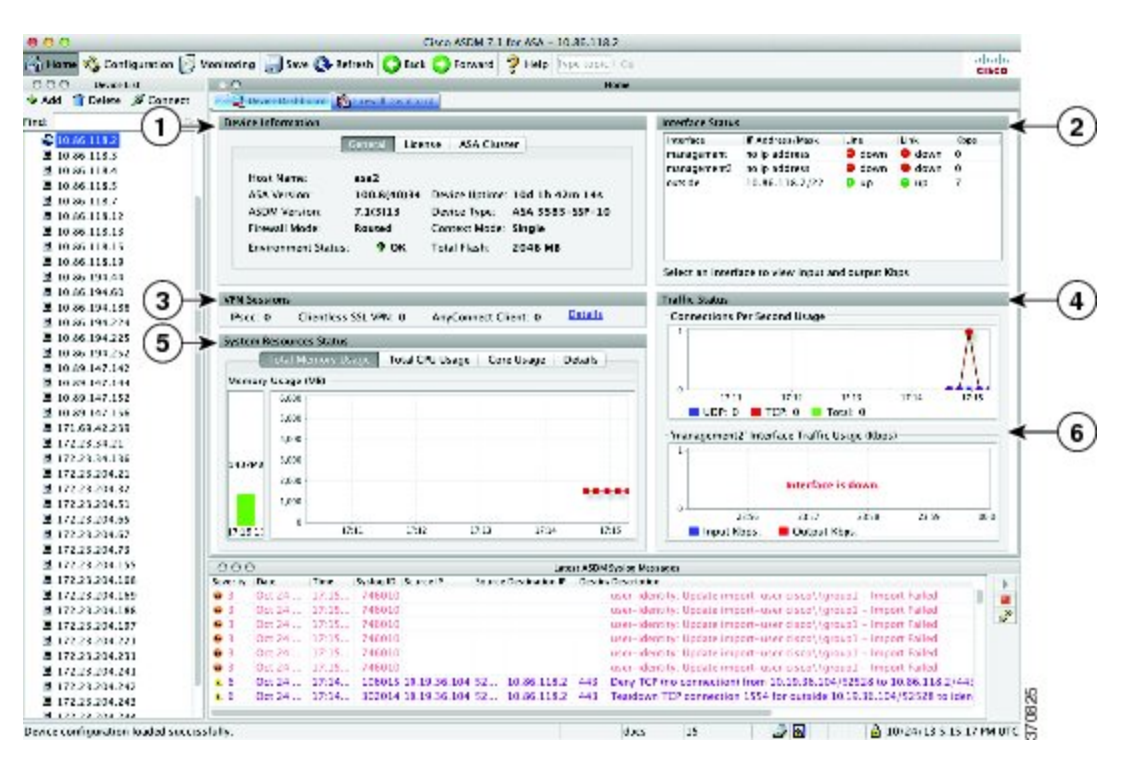

#### 图例

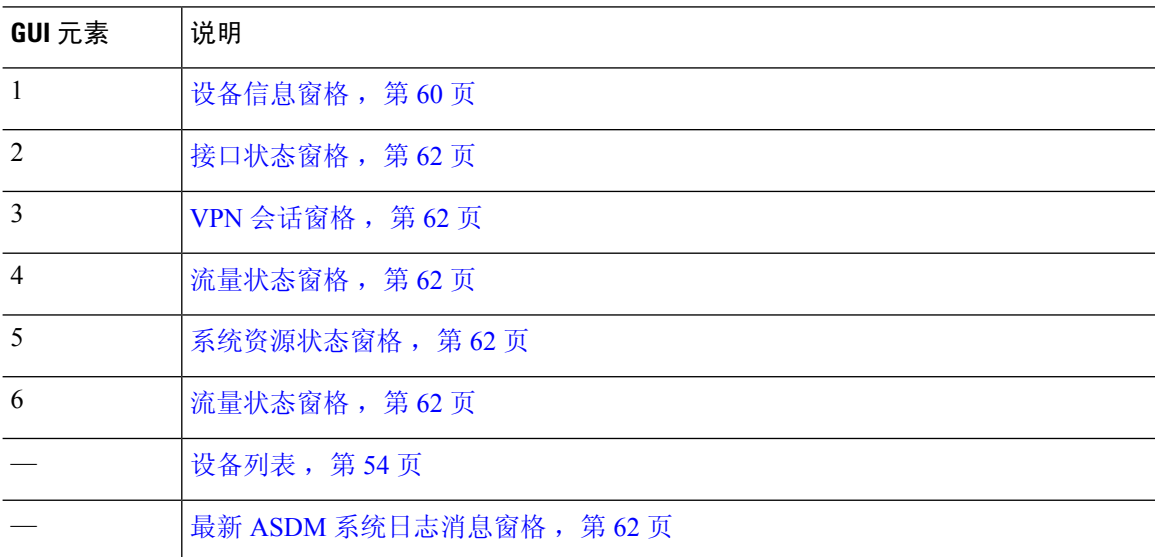

### 设备信息窗格

设备信息窗格包含两个显示设备信息的选项卡: 常规选项卡和许可证选项卡。在常规选项卡下, 您 有权访问环境状态按钮,该按钮提供系统运行状况的概览视图:

#### **General** 选项卡

此选项卡显示有关 ASA 的基本信息:

- **Host name** 显示设备的主机名。
- **ASDM** 版本 列出在设备上运行的 ASA 软件的版本。
- **ASDM version** 列出在设备上运行的 ASDM 软件的版本。
- **Firewall mode** 显示设备运行时所处的防火墙模式。
- **Total flash** 显示当前使用的总 RAM。
- **ASA Cluster Role** 启用集群时,显示此设备的角色(主设备或从属设备)。
- **Device uptime** 显示设备自从最新软件上载以来运行的时间。
- **Context mode** 显示设备运行时所处的情景模式。
- **Total Memory** 显示 ASA 上安装的 DRAM。
- **Environment status** 显示系统运行状况。通过点击 **General** 选项卡中 **Environment Status** 标签 右侧的加号 (+) 来查看硬件统计信息。您可以查看安装的电源数,跟踪风扇和电源模块的运行 状态,并且跟踪 CPU 的温度和系统的环境温度。

一般来说,**Environment Status** 按钮提供系统运行状况的概览视图。如果系统内的所有受监控 硬件组件都是在正常范围内运行,则加号 (+) 按钮以绿色显示 OK。相反,如果硬件系统内的任 何一个组件是在正常范围外运行,则加号 (+) 按钮会变成红色圆形以显示 Critical 状态并表明硬 件组件需要立即注意。

有关特定硬件统计信息的详细信息,请参阅特定设备的硬件指南。

如果因内存不足而无法升级到ASA的最新版本,则系统将显示内存不足警告对话框。请按照此对话 框中显示的指导,以系统支持的方式继续使用 ASA 和 ASDM。点击 **OK** 以关闭此对话框。 注释

#### 许可证选项卡

此选项卡显示许可功能的子集。点击更多许可证 **(More Licenses)** 以查看详细许可证信息,或者输入 新激活密钥,系统将显示配置 **(Configuration) >** 设备管理 **(Device Management) >** 许可 **(Licensing) >** 激活密钥 **(Activation Key)** 窗格。

#### 集群选项卡

此选项卡显示集群接口模式以及集群状态。

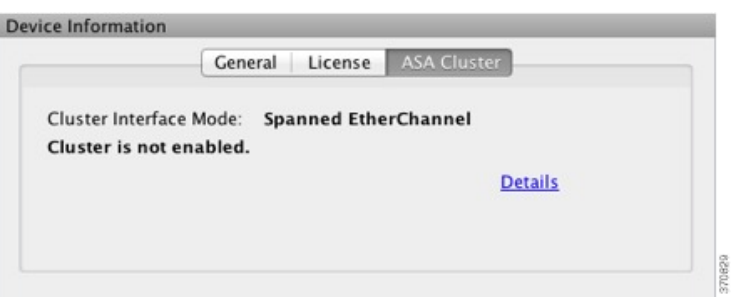

#### 虚拟资源选项卡 **(ASAv)**

此选项卡显示 ASA virtual 使用的虚拟资源,包括 vCPU 的数量、RAM 以及 ASA virtual 是配置过量 还是配置不足。

#### 接口状态窗格

此窗格显示每个接口的状态。如果选择接口行,则表下方会显示输入和输出吞吐量(以 Kbps 为单 位)。

#### **VPN** 会话窗格

此窗格显示 VPN 隧道状态。点击详细信息 **(Details)** 以依次转至监控 **(Monitoring) > VPN > VPN** 统 计数据 **(VPN Statistics) >** 会话 **(Sessions)** 窗格。

#### 故障转移状态窗格

此窗格显示故障转移状态。

点击配置 **(Configure)** 以启动"高可用性和可扩展性向导"(High Availability and Scalability Wizard)。 完成向导后,系统将显示故障转移配置状态(Active/Active 或 Active/Standby)。

如果配置了故障转移,请点击详细信息 **(Details)** 以依次打开监控 **(Monitoring) >** 属性 **(Properties) >** 故障转移 **(Failover) >** 状态 **(Status)** 窗格。

#### 系统资源状态窗格

此窗格显示 CPU 和内存使用情况统计信息。

#### 流量状态窗格

此窗格显示所有接口的每秒连接数图形和最低安全性接口的流量吞吐量图形。

当配置包含多个最低安全级别接口,并且其中任何一个接口命名为"outside"时,该接口将用于流 量吞吐量图形。否则,ASDM 从最低安全级别接口的字母顺序列表中选取第一个接口。

#### 最新 **ASDM** 系统日志消息窗格

此窗格显示ASA生成的最新系统消息,最多显示100条消息。如果已禁用日志记录,请点击**Enable Logging** 将其启用。

#### 下图显示最新 **ASDM** 系统日志消息窗格的元素。

#### 图 **7:** 最新 **ASDM** 系统日志消息窗格

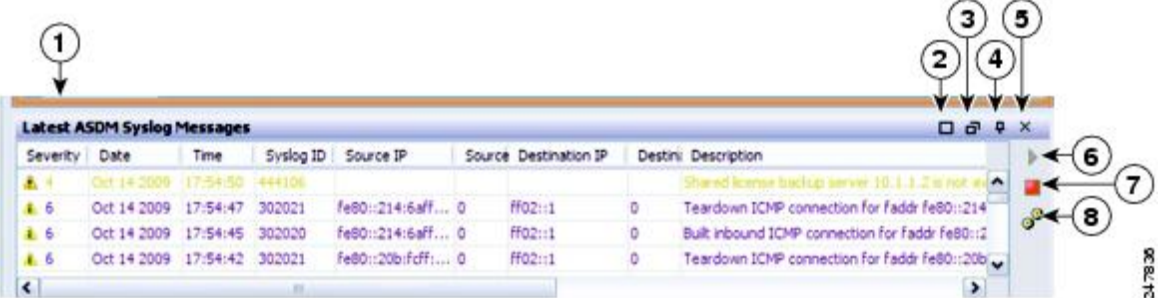

#### 图例

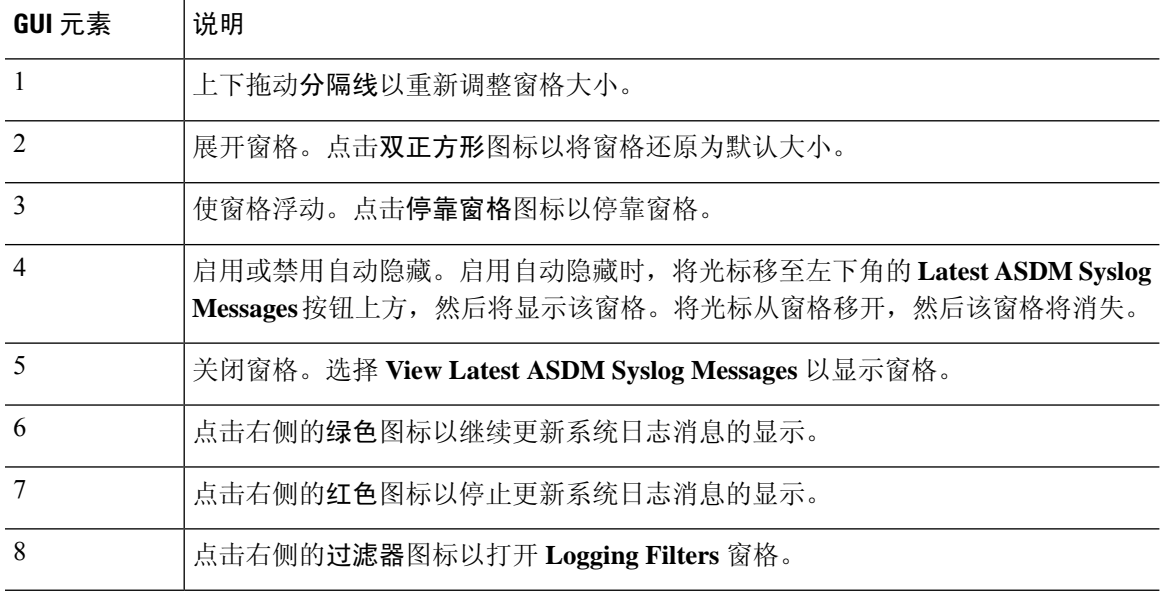

• 右键点击事件,然后选择 **Clear Content** 以清除当前消息。

• 右键点击事件,然后选择 **Save Content** 以将当前消息保存到 PC 上的文件。

• 右键点击事件,然后选择 **Copy** 以复制当前内容。

• 右键点击事件,然后选择**ColorSettings**以根据系统日志消息的严重性更改其背景色和前景色。

### 防火墙控制面板选项卡

通过防火墙控制面板选项卡,可以查看有关通过ASA的流量的重要信息。此控制面板根据您处于单 情景模式还是多情景模式而异。在多情景模式下,可在每个情景内查看 **Firewall Dashboard**。

下图显示了防火墙控制面板选项卡的一些元素。

#### 图 **8:** 防火墙控制面板选项卡

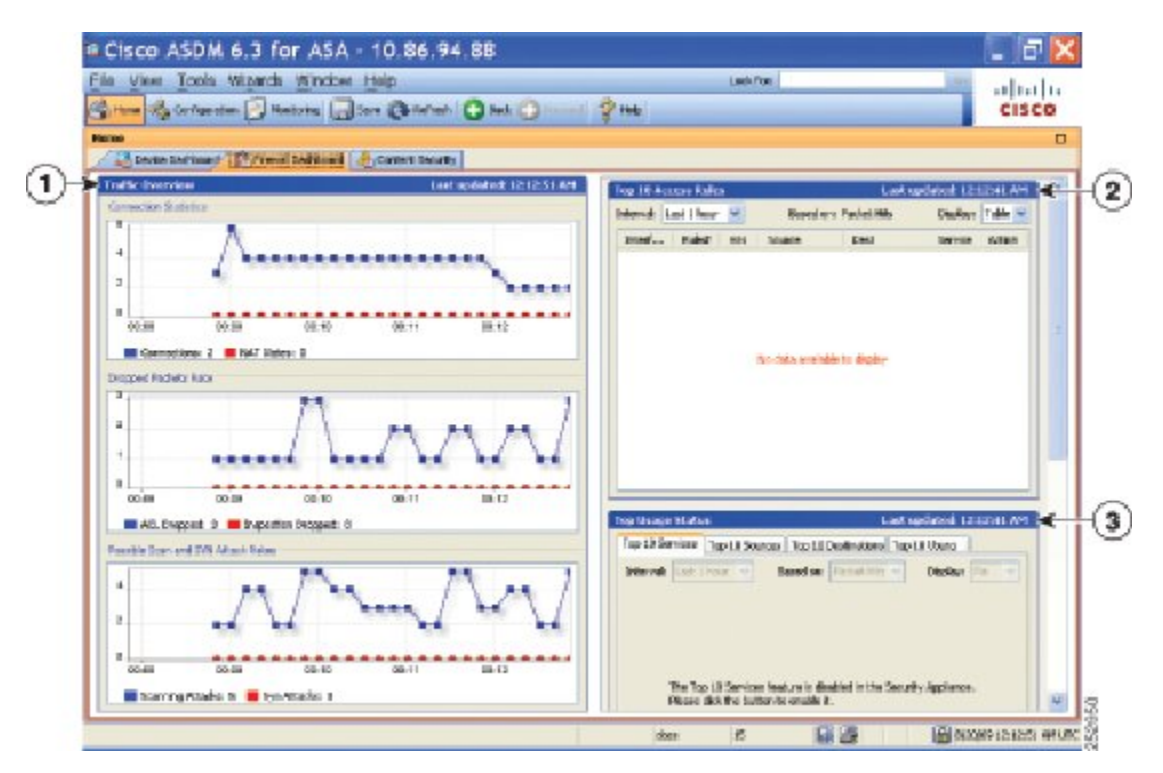

#### 图例

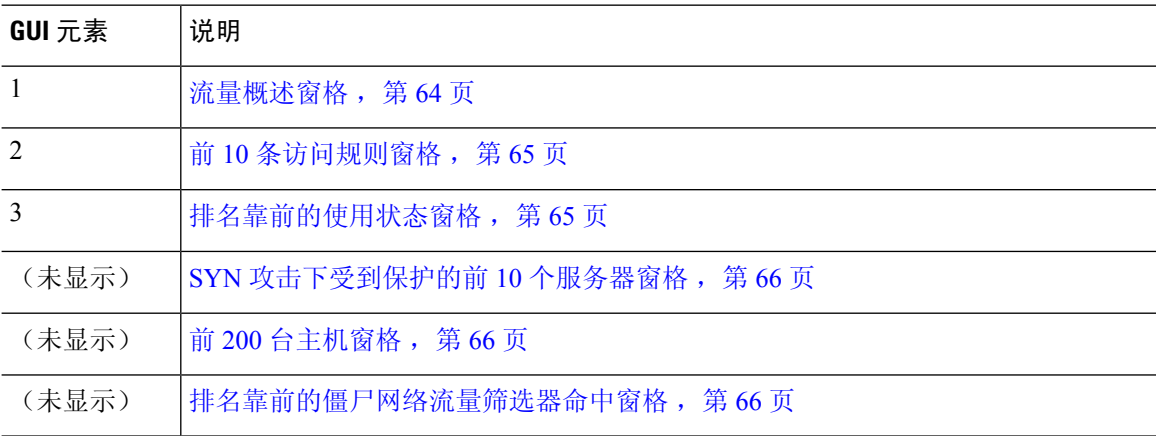

### 流量概述窗格

默认情况下已启用。如果禁用基本威胁检测(请参阅《防火墙配置指南》),则此区域包含可让您 启用基本威胁检测的启用按钮。运行时统计信息包含以下仅作显示用途信息:

- 连接和 NAT 转换的数量。
- 因访问列表拒绝和应用检查而导致的每秒丢弃数据包的速率。

• 每秒丢弃在扫描攻击过程中标识的数据包或是检测到不完整会话的数据包(如检测到 TCP SYN 攻击或未检测到数据 UDP 会话攻击)的速率。

#### 前 **10** 条访问规则窗格

默认情况下已启用。如果禁用访问规则的威胁检测统计信息(请参阅《防火墙配置指南》),则此 区域包含可让您启用访问规则统计信息的启用按钮。

在 Table 视图中,可以在列表中选择规则,然后右键点击该规则以显示弹出菜单项 **Show Rule**。选择 此项以转至 Access Rules 表, 然后在此表中选择该规则。

#### 排名靠前的使用状态窗格

默认情况下已禁用。此窗格包含以下四个选项卡:

- **Top 10 Services** 威胁检测服务
- **Top 10 Sources** 威胁检测服务
- **Top 10 Destinations** 威胁检测服务
- **Top 10 Users** 身份防火墙服务

前三个选项卡 **Top 10 Services**、**Top 10 Sources** 和 **Top 10 Destinations** 提供威胁检测服务统计信息。 每个选项卡包含可启用各威胁检测服务的**Enable**按钮。您可以根据防火墙配置指南来启用防火墙。

**Top 10 Services Enable** 按钮可同时启用端口和协议统计信息(必须启用两者才会进行显示)。**Top 10 Sources** 和 **Top 10 Destinations Enable** 按钮可启用主机统计信息。系统将显示主机(源和目标) 及端口和协议的排名靠前的使用状态统计信息。

第四个选项卡 **Top 10 Users** 提供身份防火墙服务统计信息。身份防火墙服务基于用户的身份提供访 问控制。您可以基于用户名和用户组名而不是通过源IP地址来配置访问规则和安全策略。ASA通过 访问 IP-用户映射数据库来提供此服务。

排名前 **10** 的用户选项卡仅当您已配置以下功能之一时才会显示数据:

- 身份防火墙服务配置, 其中包括配置以下附加组件: Microsoft Active Directory 和思科 Active Directory (AD) 代理。身份防火墙服务可使用 **user-identity enable** 命令和 **user-accounting statistics** 命令来启用(默认已启用)。
- 使用 RADIUS 服务器进行 VPN 用户身份验证、授权或记帐的 VPN 配置。

根据选择的选项,**Top 10 Users** 选项卡显示有关前 10 个用户的接收的 EPS 数据包数量、发送的 EPS 数据包数量和发送的攻击数的统计信息。对于每个用户(显示为 *domain*\*user\_name*),此选项卡显 示该用户的平均 EPS 数据包数量、当前 EPS 数据包数量、触发器和总事件数。

启用统计信息可能会影响ASA性能,具体取决于启用的统计信息类型。启用主机统计信息对性能有 重大影响,因此如果流量负载较高,您可能会考虑暂时启用此类型的统计信息。不过,启用端口统 计信息影响不大。 注意

#### **SYN** 攻击下受到保护的前 **10** 个服务器窗格

默认情况下已禁用。此区域包含可让您启用该功能的启用按钮,也可以根据《防火墙配置指南》将 其启用。系统将显示遭受攻击的 10 大受保护服务器的统计信息。

对于平均攻击速率, ASA 在速率间隔(默认情况下为 30 分钟)期间每 30 秒对数据进行一次采样。

如果有多个攻击者,则系统会显示"<various>",后跟最后一个攻击者的 IP 地址。

点击 Detail 以查看所有服务器(最多 1000 台)而不是仅 10 台服务器的统计信息。您还可以查看历 史记录采样数据。在该速率间隔内, ASA 会对攻击数量抽样 60 次, 所以对于默认的 30 分钟时段, 统计信息每 60 秒收集一次。

#### 前 **200** 台主机窗格

默认情况下已禁用。显示通过 ASA 连接的前 200 台主机。主机的每个条目都包含主机的 IP 地址和 由主机启动的连接数,并且每 120 秒进行更新。输入 **hpm topnenable** 命令以启用此显示。

#### 排名靠前的僵尸网络流量筛选器命中窗格

默认情况下已禁用。此区域包含用于配置僵尸网络流量过滤器的链接。10 大僵尸网络站点、端口和 受感染主机的报告提供数据的快照,并且可能与自从开始收集统计信息以来起算的前10项不匹配。 如果右键点击 IP 地址, 则可以调用 whois 工具来了解有关僵尸网络站点的详细信息。

有关详细信息,请参阅《僵尸网络配置指南》。

### 集群控制面板选项卡

当启用 ASA 集群并连接到主设备时,**Cluster Dashboard** 选项卡会显示集群成员身份和资源利用率 的摘要。

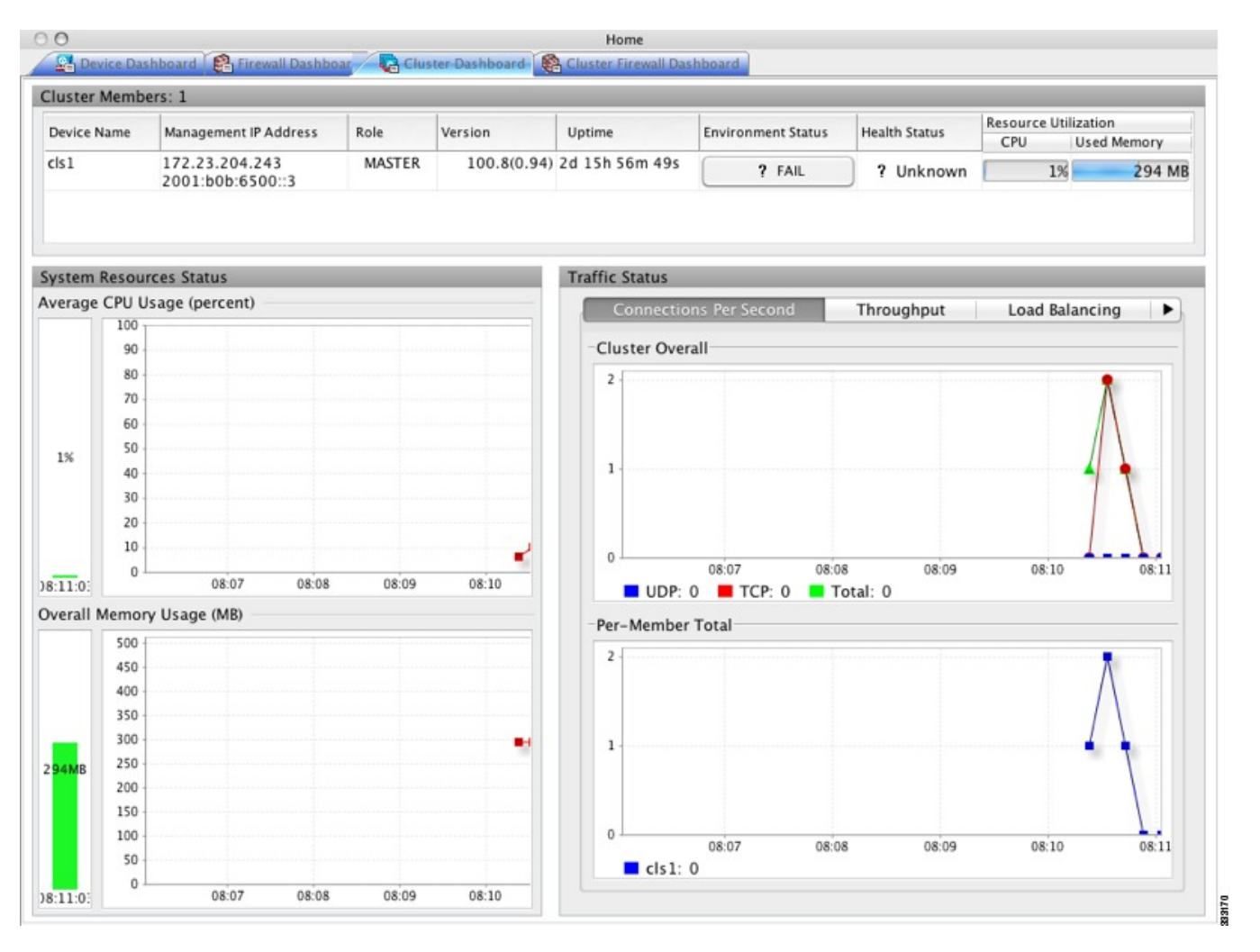

- **ClusterMembers**-显示有关构成集群的成员的名称和基本信息(其管理IP地址、版本、在集群 中的角色等)及其运行状况(环境状态、运行状况和资源利用率)。
- 在多情景模式下,如果将ASDM连接到管理情景,然后更改为其他情景, 则列出的管理 IP 地址不会更改为显示当前情景管理 IP 地址;它会继续显 示管理情景管理 IP 地址,包括 ASDM 当前连接到的主集群 IP 地址。 注释
	- **System Resource Status** 按集群范围和逐台设备显示跨集群和流量图形的资源利用率(CPU 和 内存)。
	- **Traffic Status** 每个选项卡具有以下图形。
		- **Connections Per Second** 选项卡:

**Cluster Overall** - 显示整个集群内的每秒连接数。

**Per-Member Total** - 显示每个成员的每秒平均连接数。

• **Throughput** 选项卡:

**Cluster Overall** - 显示整个集群内的汇总出口吞吐量。

**Per-Member Throughput** - 每个成员一行显示成员吞吐量。

• **Load Balancing** 选项卡:

**Per-Member Percentage of Total Traffic** - 对于每个成员,显示成员接收的总集群流量的百 分比。

**Per-Member Locally Processed Traffic** - 对于每个成员,显示本地处理的流量的百分比。

• **Control Link Usage** 选项卡:

**Per-Member Receival Capacity Utilization** - 对于每个成员,显示接收容量的使用情况。

**Per-Member Transmittal Capacity Utilization** - 对于每个成员,显示传输容量的使用情况。

### 集群防火墙控制面板选项卡

**Cluster Firewall Dashboard**选项卡显示流量概况和"前N大"统计信息,类似于**Firewall Dashboard** 中显示的此类信息,但是跨整个集群进行了汇总。

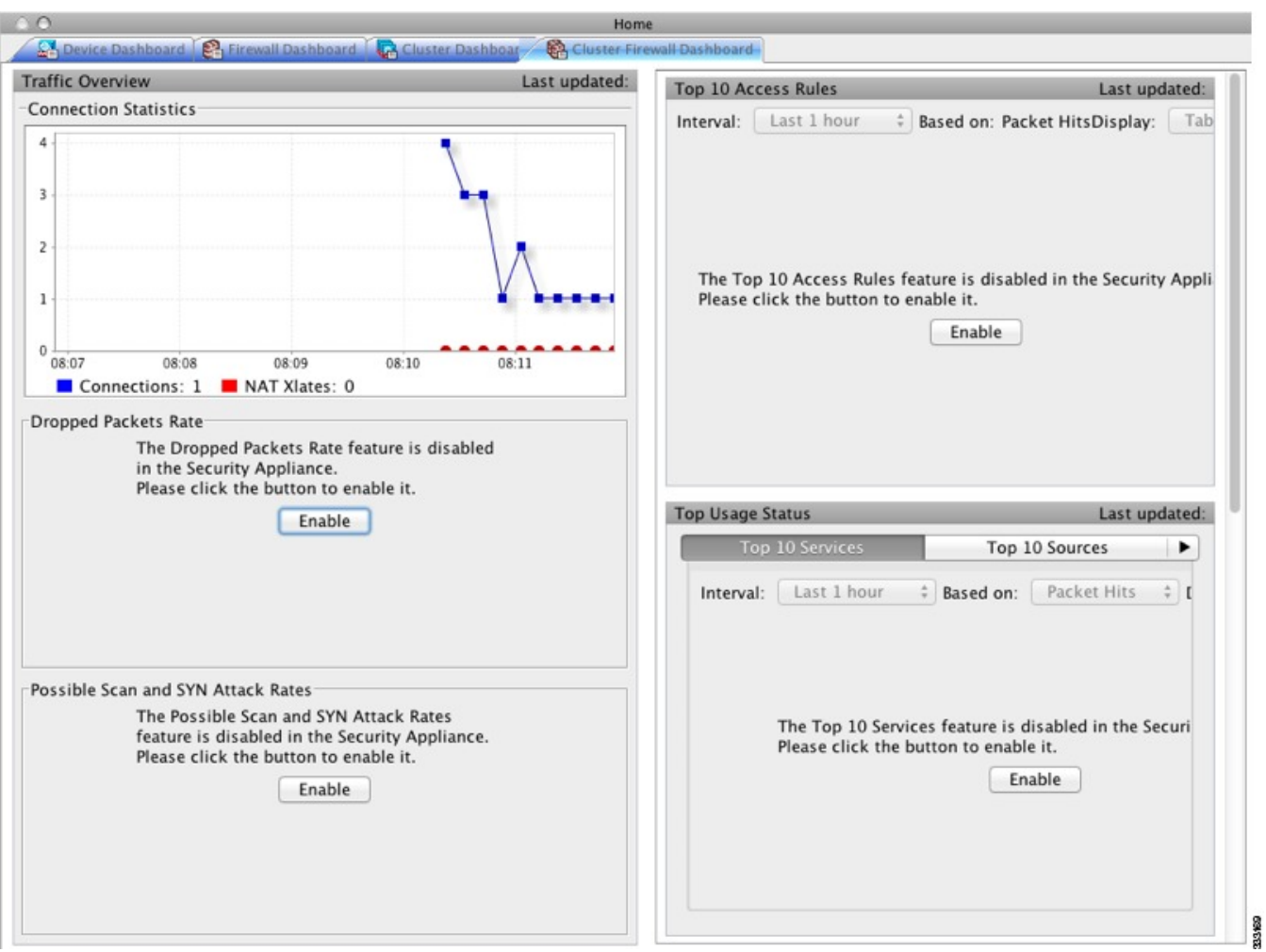

### 内容安全选项卡

通过内容安全选项卡,可以查看有关内容安全和控制 (CSC) SSM 的重要信息。仅当 CSC SSM 上运 行的 CSC 软件安装在 ASA 中时,才会显示此窗格。

注释

如果尚未完成 **CSC Setup Wizard**(通过依次选择 **Configuration > Trend Micro Content Security > CSC Setup**),则无法访问 **Home > Content Security** 下的窗格。系统将显示一个对话框,使您可以 直接从此位置访问 **CSC Setup Wizard**。

下图显示内容安全选项卡上的元素。

#### 图 **9:** "内容安全"选项卡

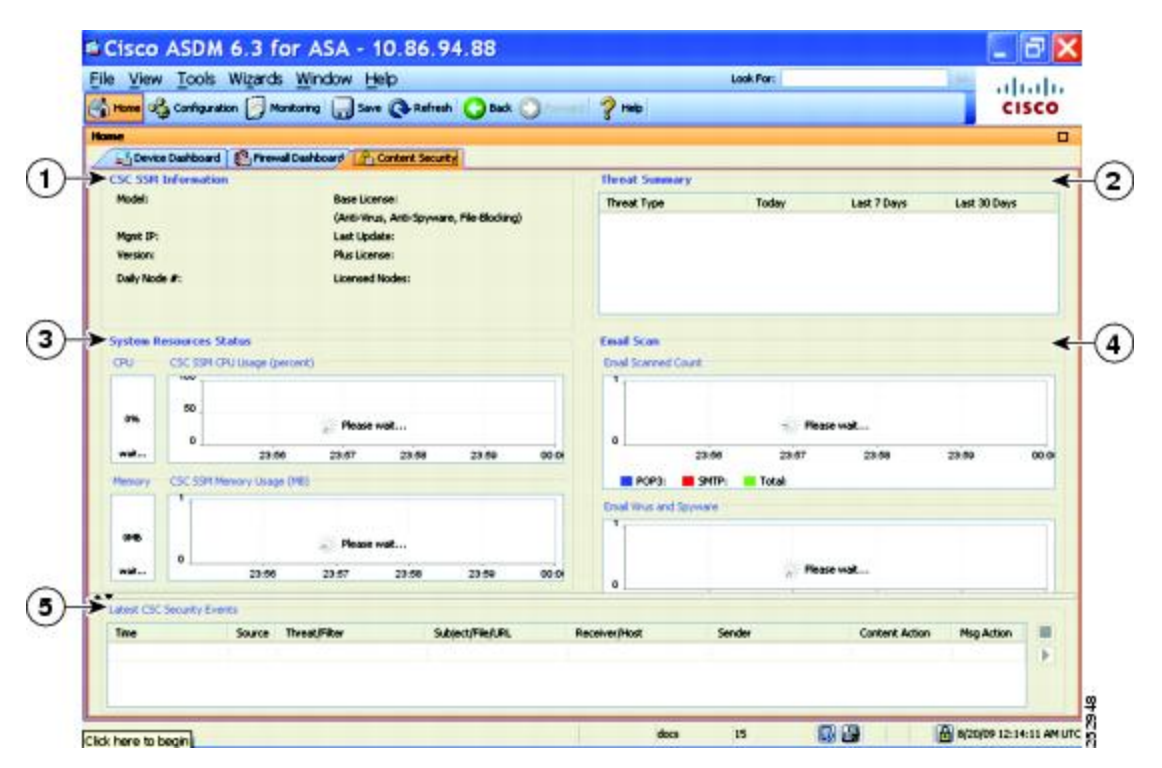

#### 图例

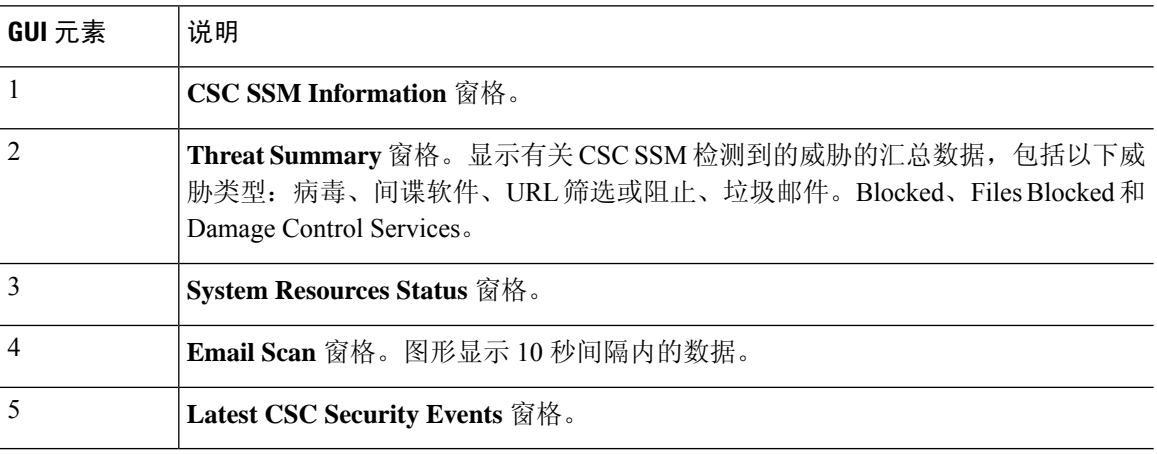

## 入侵防御选项卡

通过 **Intrusion Prevention** 选项卡,可以查看有关 IPS 的重要信息。仅当您在 ASA 上安装有 IPS 模 块时,才会显示此选项卡。

要连接到 IPS 模块,请执行以下步骤:

**1.** 点击 **Intrusion Prevention** 选项卡。

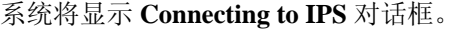

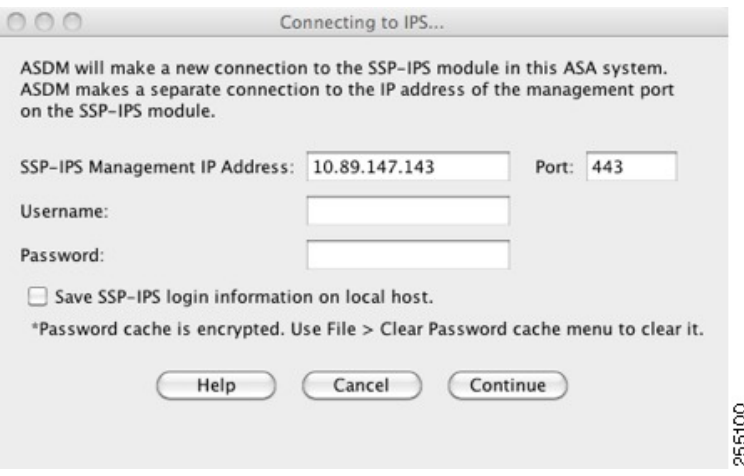

- **2.** 输入 IP 地址、端口、用户名和密码。默认 IP 地址和端口为 192.168.1.2:443。默认用户名和密码 为 **cisco** 和 **cisco**。
- **3.** 选中 **Save IPS login information on local host** 复选框以将登录信息保存在本地 PC 上。
- **4.** 点击 **Continue**。

有关入侵防御的详细信息,请参阅《IPS 快速入门指南》。

下图显示位于 **Intrusion Prevention** 选项卡上的 **Health Dashboard** 选项卡的元素。

图 **10:** 入侵防御选项卡(运行状况控制面板)

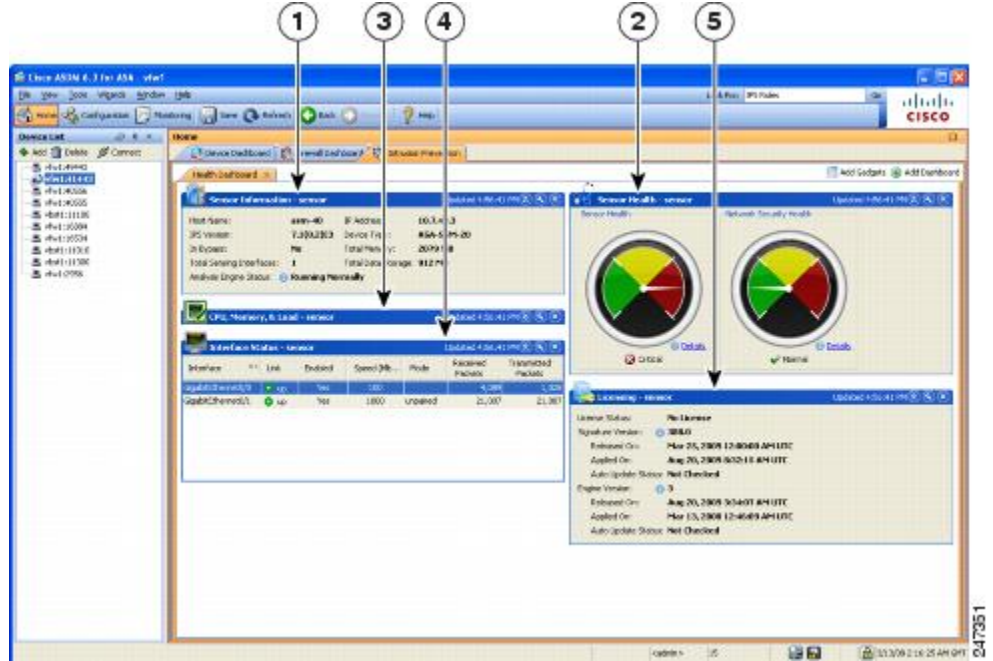

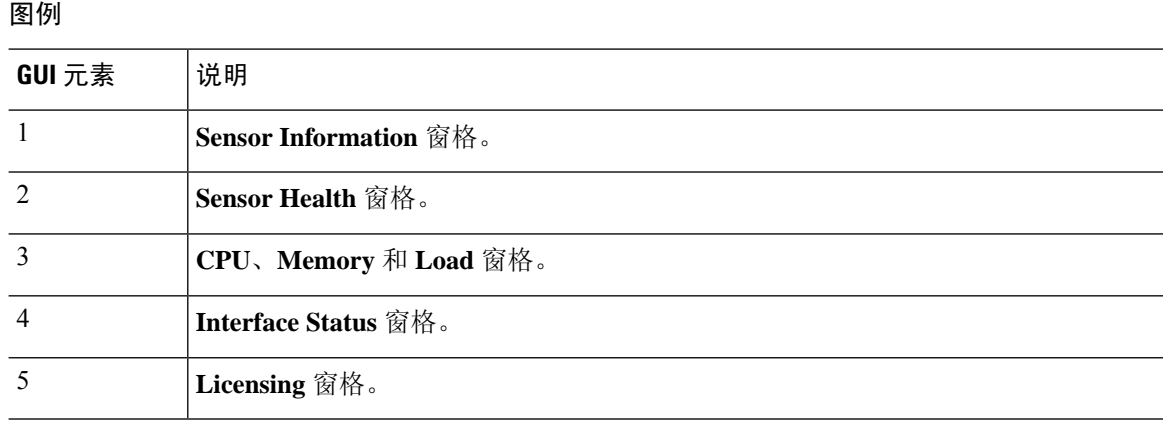

### **ASA CX** 状态选项卡

通过 **ASA CX Status** 选项卡,可以查看有关 ASA CX 模块的重要信息。仅当您在 ASA 上安装有 ASA CX 模块时,才会显示此选项卡。

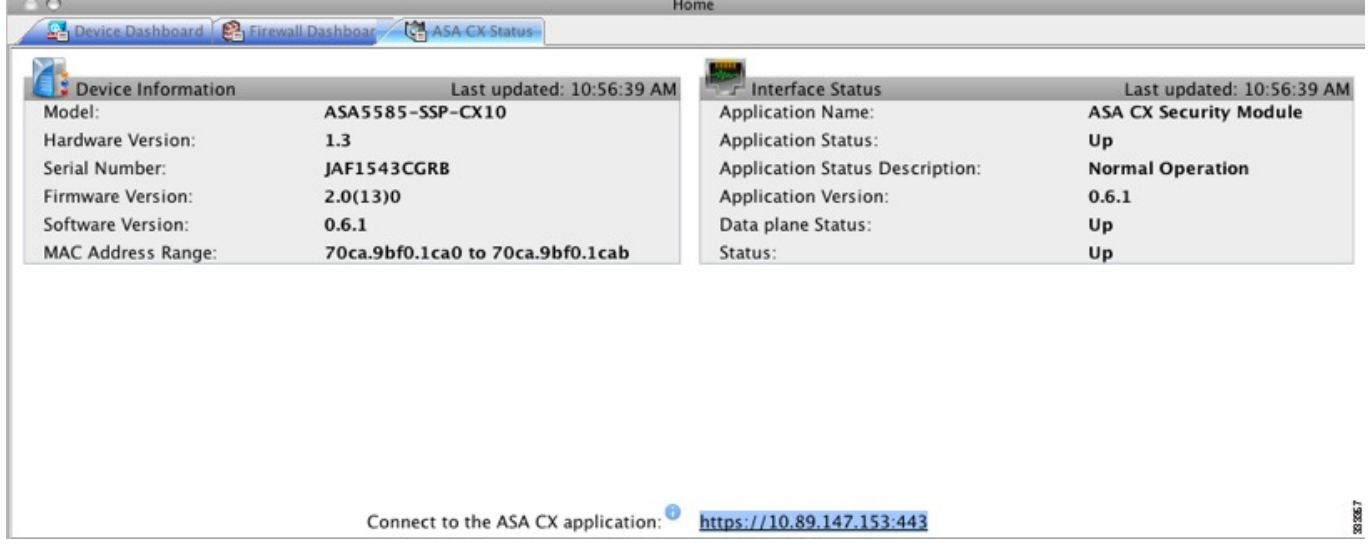

### **ASA FirePower** 状态选项卡

通过 **ASA FirePOWER Status** 选项卡,可以查看有关模块的重要信息。这包括模块信息(如型号、 序列号、软件版本)和模块状态(如应用名称和状态、数据平面状态和总体状态)。如果已将模块 注册到 FireSIGHT 管理中心, 可以点击链接打开应用并执行进一步的分析和模块配置。

仅当您在设备中安装有 ASA FirePOWER 模块时,才会显示此选项卡。

如果您正在使用 ASDM 而不是 FireSIGHT 管理中心来管理 ASA FirePOWER 模块, 则还会显示其他 选项卡:

• **ASA FirePOWER** 控制面板 - 该控制面板提供关于模块上运行的软件、产品更新、许可、系统 负载、磁盘使用、系统时间和接口状态的摘要信息。

• ASA FirePOWER 报告 - 该报告页面提供用于各种模块统计信息的前 10 个控制面板, 例如通过 该模块的流量的 Web 类别、用户、源和目标。

# 主页窗格(系统)

通过 ASDM 系统主页窗格,可以查看有关 ASA 的重要状态信息。ASDM 系统主页窗格中提供的许 多详细信息在ASDM中的其他位置都可用,但是此窗格仅概要显示ASA的运行状况。System **Home** 窗格中的状态信息每 10 秒进行更新。

下图显示 System **Home** 窗格的元素。

图 **11:** 系统主页窗格

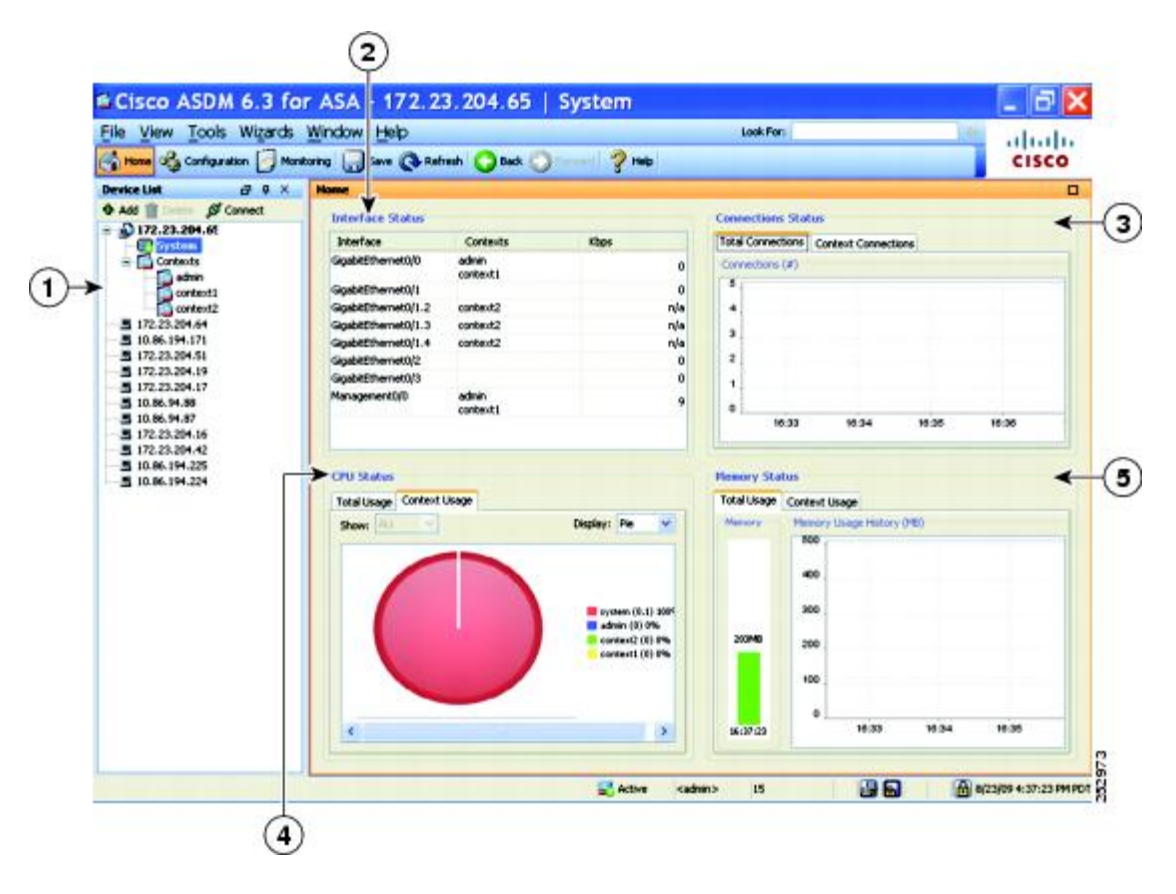

#### 图例

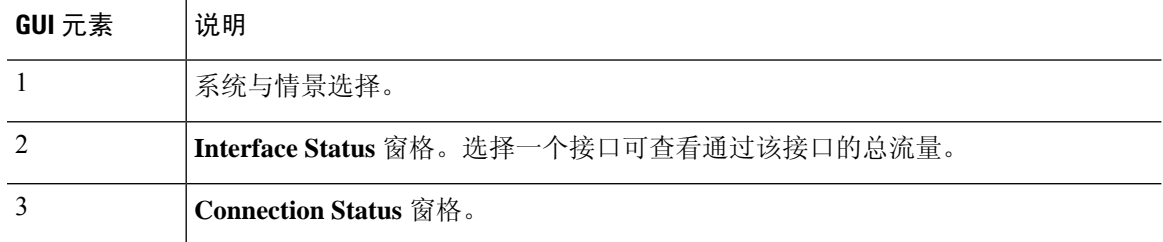

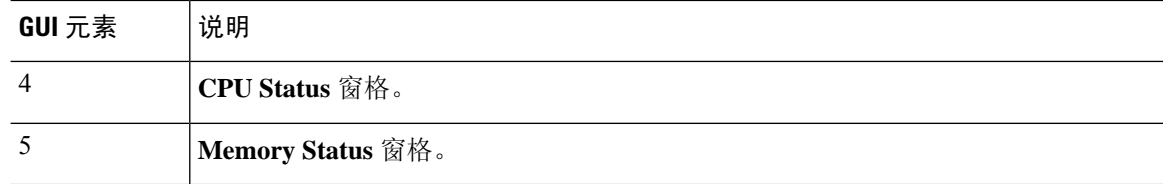

## 定义 **ASDM** 首选项

您可以定义某些 ASDM 设置的行为。

要更改 ASDM 中的各种设置,请执行以下步骤:

过程

步骤 **1** 依次选择工具 > 首选项。

系统将显示 **Preferences** 对话框,其中含有三个选项卡:**General**、**Rules Table** 和 **Syslog**。

- 步骤 **2** 要定义设置,请点击这些选项卡之一:常规 **(General)** 选项卡可指定常规首选项,规则表 **(Rules Table)** 选项卡可指定规则表的首选项,系统日志 **(Syslog)** 选项卡可指定主页 **(Home)** 窗格中显示的系 统日志消息的外观并支持为 NetFlow 相关系统日志消息显示警告消息。
- 步骤 **3** 在 **General** 选项卡上,请指定以下内容:
	- 选中在 **ASDM** 中的配置与 **ASA** 中的配置不同步时发出警告复选框,以在启动配置与运行配置 不再相互同步时获取通知。
	- 选中向只读用户显示配置限制消息复选框, 以在启动时向只读用户显示以下消息。默认情况下, 会选中此选项。

"You are not allowed to modify the ASA configuration, because you do not have sufficient privileges."

- 选中 **Show configuration restriction message on a slave unit in an ASA cluster** 复选框以向连接到 从属单元的用户显示配置限制消息。
- 选中退出 **ASDM** 之前进行确认复选框,以在尝试关闭 ASDM 时显示提示来确认要退出。默认 情况下,会选中此选项。
- 选中启用屏幕阅读器支持(需要重启 **ASDM**)复选框,以使屏幕阅读器能够工作。您必须重新 启动 ASDM 才能启用此选项。
- 选中 **Warn of insufficient ASA memory when ASDM loads** 复选框以在最小 ASA 内存量不足而 无法运行 ASDM 应用中的完整功能时接收通知。ASDM 在启动时以文本横幅消息形式显示内 存, 在 ASDM 的标题栏文本中显示消息, 并且每 24 小时发送一次系统日志告警。
- 在 **Communications** 区域中:
- 选中在将命令发送至设备之前预览命令复选框,以查看由 ASDM 生成的 CLI 命令。
- 选中启用累积(批处理)**CLI** 交付复选框,以将单个组中的多个命令发送到 ASA。
- 在最小配置发送超时 **(Minimum Configuration Sending Timeout)** 字段中,输入为使配置发 送超时消息的最小时间量(以秒为单位)。默认值为 60 秒。
- 对于多情景模式下的系统,在系统情景中图形用户时间间隔 **(Graph User time interval in System Context)**字段中,输入主页窗格上图表的更新间隔时间,范围介于1到40秒之间。 默认值为 10 秒。
- 在 **Logging** 区域中:
	- 选中启用到 **ASDM Java** 控制台的日志记录复选框,以配置 Java 日志记录。
	- 通过从下拉列表中选择日志记录级别来设置严重性级别。
- 在数据包捕获向导 **(Packet Capture Wizard)**区域中,要显示捕获的数据包,请输入网络嗅探器 应用 **(NetworkSniffer Application)** 的名称,或者点击浏览 **(Browse)** 以在文件系统中进行查找。
- 在 **SFR** 位置向导 **(SFR Location Wizard)** 区域中,指定安装 ASA FirePOWER 模块本地管理文 件的位置。您必须具有已配置位置的读/写权限。
- 步骤 **4** 在 **Rules Table** 选项卡上,指定以下内容:
	- 通过显示设置,可以更改规则在 Rules 表中的显示方式。
		- 选中 **Auto-expand network and service object groups with specified prefix** 复选框以显示根 据 Auto-Expand Prefix 设置自动展开的网络组和服务对象组。
		- 输入网络组和服务对象组的前缀,以在 **Auto-Expand Prefix** 字段中显示时自动展开。
		- 选中 **Show members of network and service object groups** 复选框以在 Rules 表中显示网络 组和服务对象组的成员及组名。如果未选中该复选框,仅会显示组名。
		- 在 **Limit Members To** 字段中输入要显示的网络组和服务对象组的编号。显示对象组成员 时,仅会显示前 *n* 个成员。
		- 选中 **Show all actions for service policy rules** 复选框以在 Rules 表中显示所有操作。未选中 时,系统将显示摘要。
	- •通过部署设置,可以在将更改部署到规则表时配置 ASA 的行为。
		- 选中 **Issue** "**clear xlate**" **command when deploying access lists** 复选框以在部署新访问列表 时清除 NAT 表。此设置确保在 ASA 上配置的访问列表应用于所有已转换地址。
	- 通过 Access Rule Hit Count Settings,可以配置命中计数在 Access Rules 表中的更新频率。命中 计数仅适用于显式规则。对于 Access Rules 表中的隐式规则将不显示任何命中计数。
		- 选中 **Update access rule hit counts automatically** 复选框以使命中计数在 Access Rules 表中 自动更新。

• 指定命中计数列在 Access Rules 表中的更新频率(以秒为单位)。有效值为 10 到 86400 秒。

步骤 **5** 在 **Syslog** 选项卡上,指定以下内容:

- 在 **Syslog Colors** 区域中,可以通过配置处于各严重性级别的消息的背景色或前景色来定制消息 显示。**Severity** 列按名称和编号列出各严重性级别。要更改处于指定严重性级别的消息的背景 色或前景色,请点击对应的列。系统将显示 **Pick a Color** 对话框。点击以下选项卡之一:
	- 从交换机 **(Swatches)** 选项卡上的调色板中选择颜色,然后点击确定 **(OK)**。
	- 在 **HSB** 选项卡上指定 H、S 和 B 设置,然后点击确定 **(OK)**。
	- 在 RGB 选项卡上指定"红"(Red)、"绿"(Green) 和"蓝"(Blue) 设置, 然后点击确定 **(OK)**。
- 选中 **NetFlow** 区域中的 **Warn to disable redundant syslog messages when NetFlow action is first applied to the global service policy rule** 复选框以支持显示表明要禁用冗余系统日志消息的警告 消息。
- 步骤 **6** 在这三个选项卡上指定设置后,点击确定 **(OK)** 以保存设置并关闭首选项 **(Preferences)** 对话框。
	- 每次选中或取消选中首选项设置时,更改会保存到.conf文件,并且可供此时在工作站上 运行的所有其他 ASDM 会话使用。必须重新启动 ASDM 以使所有更改生效。 注释

## 使用 **ASDM Assistant** 进行搜索

通过 ASDM Assistant 工具, 可以搜索并查看有关某些任务的实用 ASDM 操作步骤帮助。

选择视图 > ASDM Assistant > 怎么操作? 以访问信息,或者在菜单栏的查找字段中输入搜索请求。 从 **Find** 下拉列表中选择 **How Do I?** 以开始搜索。

要查看 ASDM Assistant, 请执行以下步骤:

过程

步骤 **1** 依次选择视图 > **ASDM Assistant**。

系统将显示 **ASDM Assistant** 窗格。

步骤 **2** 在 **Search** 字段中输入要查找的信息,然后点击 **Go**。 所请求的信息显示在 **Search Results** 窗格中。

步骤 **3** 点击 **Search Results and Features** 部分中显示的任何链接以获取更多详细信息。

## 启用历史记录度量值

通过"历史记录度量值"窗格,可以将ASA配置为保留各种统计信息的历史记录,ASDM可以在任 何图形/表上将其显示。如果不启用历史记录度量值,则只能实时查看监控统计信息。通过启用历史 记录度量值,可以查看过去 10 分钟、60 分钟、12 小时或 5 天的统计信息图形。

要配置历史记录度量值,请执行以下步骤:

#### 过程

步骤 **1** 依次选择配置 > 设备管理 > 高级 > 历史记录度量值。

系统将显示 **History Metrics** 窗格。

步骤 **2** 选中 **ASDM** 历史记录度量值 **(ASDM History Metrics)** 复选框以启用历史记录度量值,然后点击应用 **(Apply)**。

## 不受支持的命令

ASDM 几乎支持 ASA 可用的所有命令, 但 ASDM 会忽略现有配置中的某些命令。其中大多数命令 可以保留在配置中;有关详细信息,请参阅 **Tools > Show Commands Ignored by ASDM on Device**。

### 已忽略和仅供查看的命令

下表列出通过CLI添加时,ASDM在配置中支持但无法在ASDM中添加或编辑的命令。如果ASDM 忽略命令,则在ASDM GUI 中根本不显示该命令。如果该命令仅供查看,则其会显示在 GUI 中,但 是无法对其进行编辑。

#### 表 **6:** 不受支持命令的列表

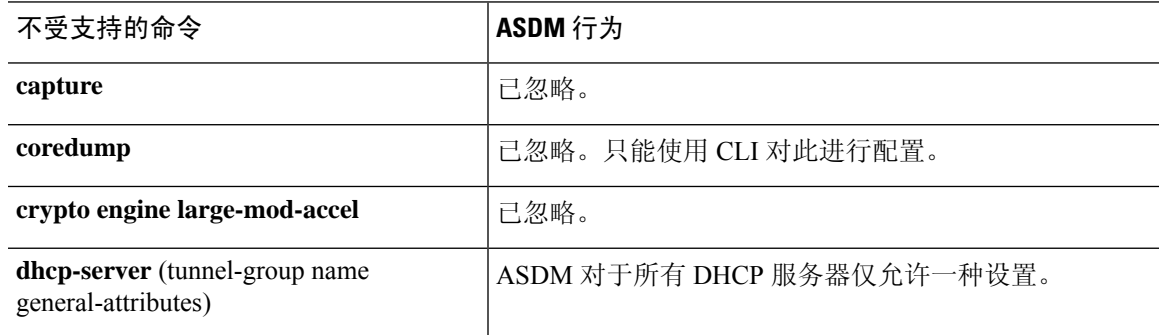

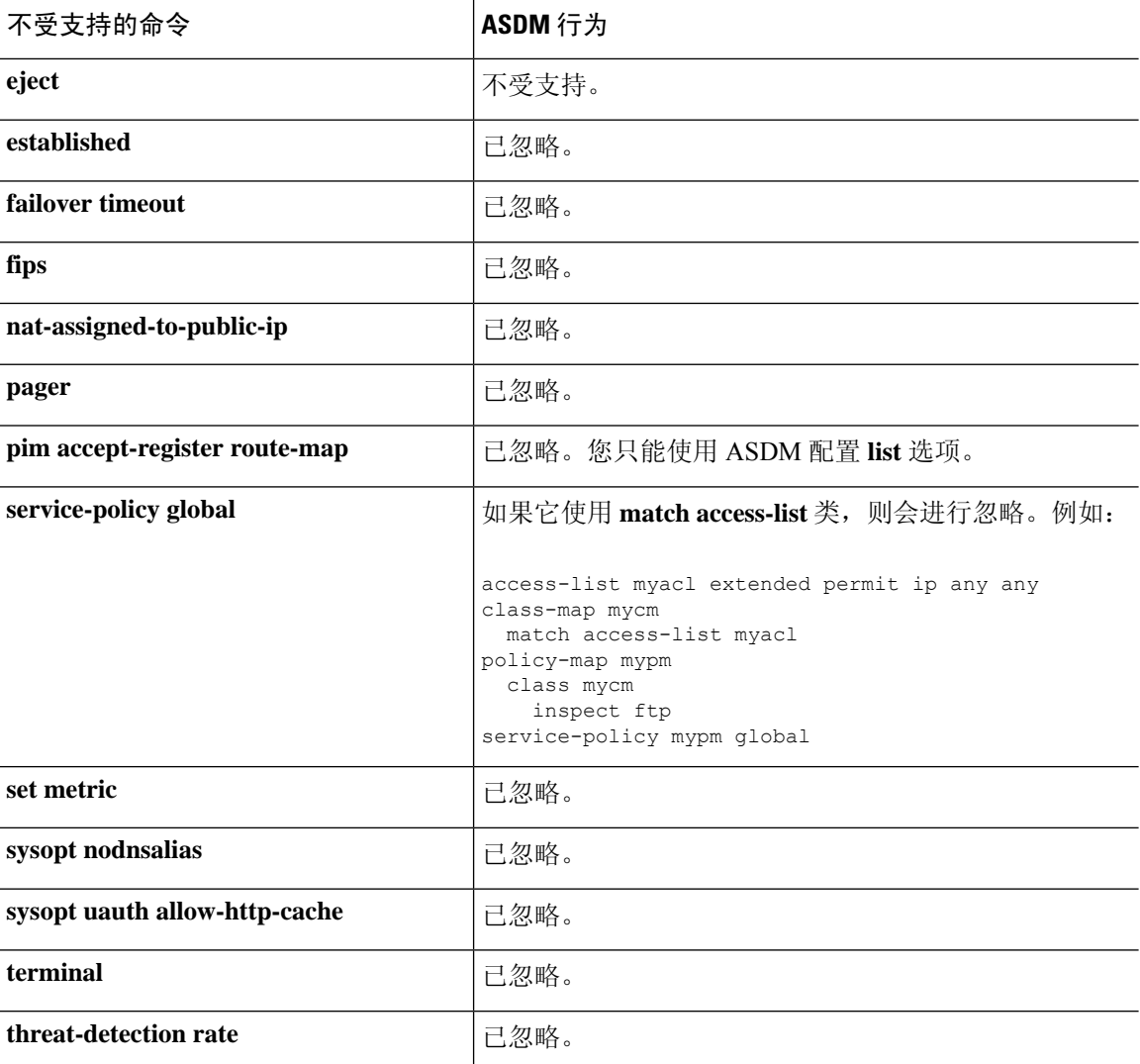

### 不受支持命令的影响

如果ASDM加载现有运行配置并找到其他不受支持的命令,ASDM操作将不受影响。依次选择工具 **>** 显示被设备上的 **ASDM** 忽略的命令,以查看不受支持的命令。

### 不支持不连续子网掩码

ASDM 不支持不连续的子网掩码, 如 255.255.0.255。例如, 不能使用以下子网掩码:

ip address inside 192.168.2.1 255.255.0.255

### **ASDM CLI** 工具不支持交互式用户命令

ASDM CLI 工具不支持交互式用户命令。如果输入需要交互确认的 CLI 命令, 则 ASDM 会提示输入 "[yes/no]",但是无法识别输入。然后,ASDM 超时等待响应。

例如:

- **1.** 依次选择工具 > 命令行界面。
- **2.** 输入 **crypto key generate rsa** 命令。

ASDM 生成默认的 1024 位 RSA 密钥。

**3.** 再次输入 **crypto key generate rsa** 命令。

ASDM 会显示以下错误,而不是通过覆盖以前的 RSA 密钥来重新生成 RSA 密钥:

Do you really want to replace them? [yes/no]:WARNING: You already have RSA ke0000000000000\$A key Input line must be less than 16 characters in length.

%Please answer 'yes' or 'no'. Do you really want to replace them [yes/no]:

%ERROR: Timed out waiting for a response. ERROR: Failed to create new RSA keys names <Default-RSA-key>

解决方法:

- 可以通过 ASDM 窗格来配置需要用户交互的大多数命令。
- 对于带有 **noconfirm** 选项的 CLI 命令,请在输入 CLI 命令时使用此选项。例如:

**crypto key generate rsa noconfirm**

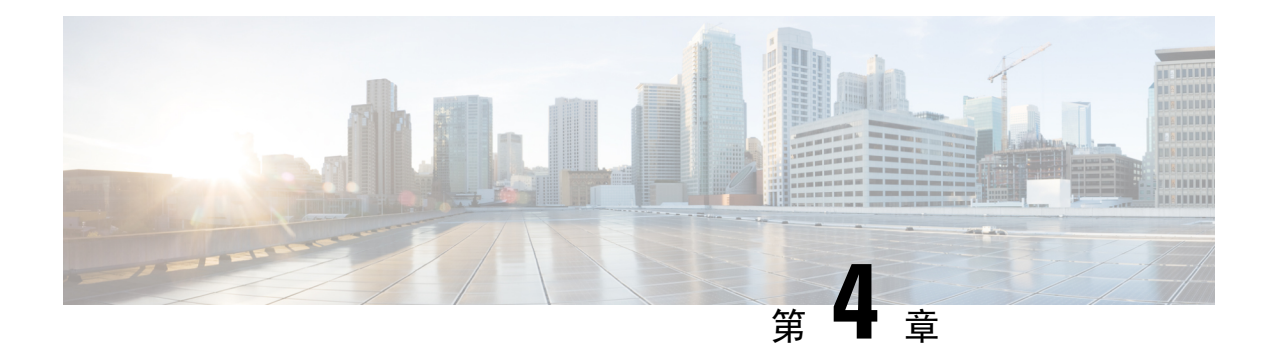

# 许可证:用于 **ISA 3000** 的产品授权密钥许可

许可证指定在给定 ASA 上启用的选项。本文档介绍所有物理 ISA 3000 的产品授权密钥 (PAK) 许可 证。有关其他型号,请参阅许可证:智能软件许可,第 109 页。

- 关于 PAK 许可证, 第81页
- PAK 许可证准则, 第 89 页
- 配置 PAK 许可证, 第 90 页
- 配置共享许可证 (Secure Client 3 及更早版本), 第 95 页
- 每个型号支持的功能许可证, 第100 页
- 监控 PAK 许可证, 第 101 页
- PAK 许可证的历史, 第102 页

## 关于 **PAK** 许可证

许可证指定在给定 ASA 上启用的选项。它由一个表示 160 位(5个 32 位字或 20 个字节) 值的激活 密钥表示。该值对序列号(11 个字符的字符串)和已启用的功能进行编码。

### 预安装的许可证

默认情况下,ASA 已预安装了一个许可证。此许可证可能是基础许可证,您要向其添加更多许可 证,或者其可能已经安装所有许可证,具体取决于您的订购以及供应商为您安装的内容。

#### 相关主题

监控 PAK 许可证, 第 101 页

### 永久许可证

您可以安装一个永久激活密钥。永久激活密钥在单个密钥中包含所有许可功能。如果您还安装了基 于时间的许可证,则 ASA 会将永久许可证和基于时间的许可证合并为运行许可证。

#### 相关主题

永久许可证与基于时间的许可证的合并方式,第82页

### 基于时间的许可证

除永久许可证以外,您还可以购买基于时间的许可证,或者接收具有时间限制的评估许可证。例如, 您可能会购买基于时间的 Secure Client 高级版许可证, 以处理并发 SSL VPN 用户数的短期激增。

#### 基于时间的许可证激活准则

- 您可以安装多个基于时间的许可证,包括同一功能的多个许可证。但是,每个功能一次只能有 一个基于时间的许可证处于活动状态。非活动许可证保持已安装状态,并可随时使用。例如, 如果安装一个 1000 会话的 Secure Client 高级版许可证和一个 2500 会话的 Secure Client 高级版 许可证,则其中仅有一个许可证可处于活动状态。
- 如果激活在密钥中具有多个功能的评估许可证, 则无法为所包含的其中一个功能也同时激活另 一基于时间的许可证。

#### 基于时间的许可证计时器工作方式

- 当在 ASA 上激活基于时间的许可证时,其计时器便开始倒计时。
- 如果在基于时间的许可证超时之前停止对其进行使用,则计时器会停止。仅当重新激活基于时 间的许可证时,计时器才会再次启动。
- •如果基于时间的许可证处于活动状态,并且您关闭 ASA,则计时器会停止倒计时。仅当 ASA 正在运行时,基于时间的许可证才会倒计时。系统时钟设置不影响许可证;只有ASA正常运行 时间会计入许可证持续时间。

### 永久许可证与基于时间的许可证的合并方式

激活基于时间的许可证时,通过永久许可证与基于时间的许可证获得的功能将合并以形成正在运行 的许可证。永久许可证与基于时间的许可证的合并方式取决于许可证的类型。下表列出了每个功能 许可证的合并规则。

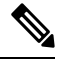

注释 即使使用了永久许可证,如果基于时间的许可证处于活动状态,也会继续倒计时。

#### 表 **7:** 基于时间的许可证合并规则

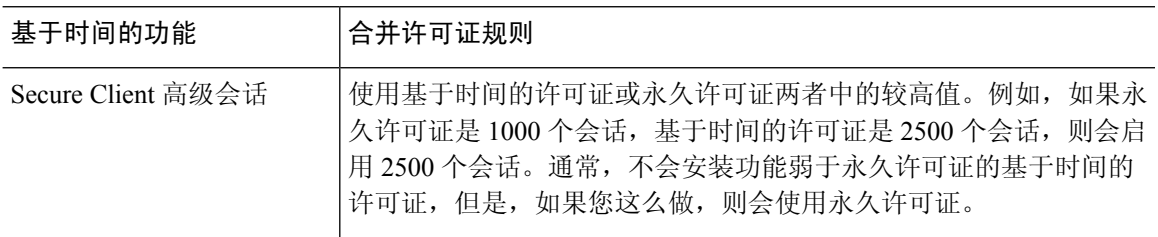
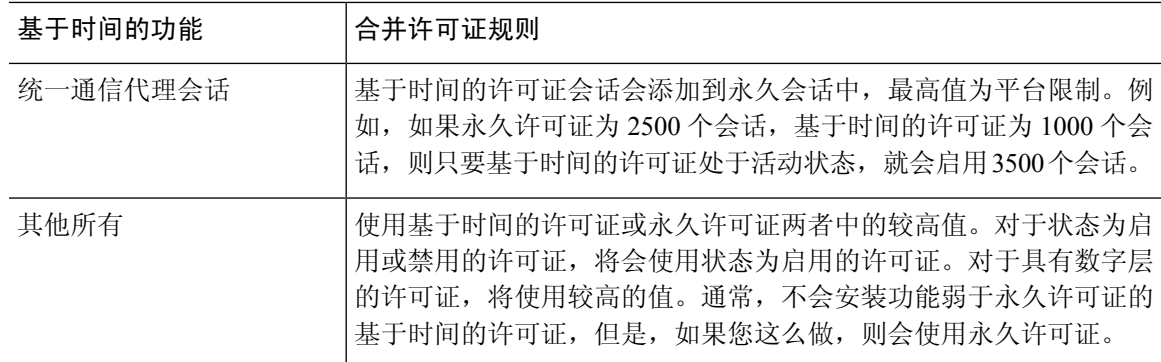

#### 相关主题

监控 PAK 许可证, 第 101 页

### 堆叠基于时间的许可证

在许多情况下,您可能需要续订基于时间的许可证,并从旧许可证无缝过渡到新许可证。对于只有 基于时间的许可证时才可提供的功能,在应用新许可证之前,许可证没有到期尤为重要。ASA 允许 堆叠基于时间的许可证,从而让您不必担忧许可证到期或由于提前安装了新许可证而损害许可证上 的时间。

当安装与已安装的许可证相同的基于时间的许可证时,许可证会进行合并,并且持续时间等于合并 后的持续时间。

例如:

- **1.** 您安装有一个 8 周的 1000 会话 Secure Client 高级版许可证,并且该许可证已使用 2 周(剩余 6 周)。
- **2.** 然后,您又安装了另一个 8 周 1000 个会话许可证,许可证合并具有 14 周 1000 个会话(8 周加 上 6 周)。

如果许可证不同(例如,1000 会话 Secure Client 高级版许可证和 2500 会话许可证), 则许可证 不 会 合并。由于每个功能仅能有一个基于时间的许可证处于活动状态,这些许可证中仅有一个许可证 可以处于活动状态。

虽然不能合并不相同的许可证,但在当前许可证到期时,ASA 会自动激活已安装的功能相同的许可 证(如果可用)。

#### 相关主题

激活或停用密钥, 第 94 页 基于时间的许可证到期, 第83页

### 基于时间的许可证到期

当某个功能的当前许可证到期时,ASA 会自动激活同一功能的已安装许可证(如果适用)。如果没 有其他适用于此功能的基于时间的许可证,则会使用永久许可证。

如果为某个功能安装了多个额外的基于时间的许可证,则ASA会使用其找到的第一个许可证;将会 使用哪个许可证不是用户可配置的,而是取决于内部操作。如果您希望使用的许可证不是ASA激活 的基于时间的许可证,则必须手动激活您希望使用的许可证。

例如,您有一个基于时间的 2500 个会话 Secure Client 高级许可证(活动)、一个基于时间的 1000 个会话 Secure Client 高级许可证(非活动), 以及一个永久的 500 个会话的 Secure Client 高级许可 证。当 2500 个会话许可证到期时,ASA 会激活 1000 个会话许可证。在 1000 个会话许可证到期后, ASA 会使用 500 个会话永久许可证。

#### 相关主题

激活或停用密钥, 第 94 页

### 许可证说明

以下部分包括有关许可证的其他信息。

#### **Secure Client Advantage**、 **Secure Client Premier**和 仅限 **Secure Client VPN** 许可证

Secure Client Advantage或 Premier 许可证是可应用于多个 ASA 的多用途许可证,所有这些 ASA 都共 享许可证指定的一个用户池。仅 仅限 Secure Client VPN 许可证适用于特定的 ASA。请参阅 <https://www.cisco.com/go/license>,并单独为每个ASA分配PAK。将生成的激活密钥应用于ASA时, 会将 VPN 功能切换到允许的最大值,但共享该许可证的所有 ASA 中唯一用户的实际数量不应超出 此许可证限制。有关详情,请参阅:

- Cisco Secure Client [订购指南](https://www.cisco.com/c/dam/en/us/products/security/anyconnect-og.pdf)
- Secure Client [许可常见问题解答](https://www.cisco.com/c/en/us/support/docs/security/anyconnect-secure-mobility-client/200191-AnyConnect-Licensing-Frequently-Asked-Qu.html) (FAQ)

Secure Client Premier 许可证是唯一支持多语境模式的 Secure Client Premier 许可证。此外,在多情景 模式下,此许可证必须应用于故障转移对中的每台设备;该许可证不进行聚合。 注释

### 其他 **VPN** 许可证

其他 VPN 对等体包括以下 VPN 类型:

- 使用 IKEv1 的 IPsec 远程访问 VPN
- 使用 IKEv1 的 IPsec 站点间 VPN
- 使用 IKEv2 的 IPsec 站点间 VPN

此许可证包含在基础许可证中。

### 合并后的各个类型的 **VPN** 会话总数

• VPN 对等体总数是 Secure Client 和其他 VPN 对等体允许的最大 VPN 对等体数。例如,如果总 数为 1000, 则可以同时允许 500 个 Secure Client 和 500 个其他 VPN 对等体;或 700 个 Secure

Client 和 300 个其他 VPN;或对 Secure Client 使用全部 1000 个。如果超出了 VPN 对等体总数, 可以对 ASA 实施过载, 以确保相应地调整网络大小。

### **VPN** 负载均衡

VPN 负载均衡需要强加密 (3DES/AES) 许可证。

#### 传统 **VPN** 许可证

有关许可的所有相关信息,请参阅 Secure Client[补充最终用户许可协议](https://www.cisco.com/c/en/us/td/docs/security/vpn_client/anyconnect/anyconnect40/license/end_user/AnyConnect-SEULA-v4-x.html) 。

Secure Client Premier 许可证时多情景模式下支持的唯一 Secure Client 许可证;您无法使用默认或传 统许可证。 注释

### 加密许可证

无法禁用 DES 许可证。如果您安装有 3DES 许可证,则 DES 仍然可用。要在希望仅使用强加密时防 止使用 DES,请务必将所有相关命令都配置为仅使用强加密。

### **TLS** 代理会话总数

用于加密语音检测的每个 TLS 代理会话都会计入 TLS 许可证限制中。

使用 TLS 代理会话的其他应用不计入 TLS 限制, 例如移动性优势代理(无需许可证)。

某些应用可能会在一个连接中使用多个会话。例如,如果为一部电话配置了主用和备用思科Unified Communications Manager, 则有 2 个 TLS 代理连接。

使用 **tls-proxy maximum-sessions** 命令,或在 ASDM 中使用 **Configuration > Firewall > Unified Communications > TLS Proxy** 窗格,单独设置 TLS 代理限制。要查看型号的限制,请输入 **tls-proxy** maximum-sessions? 命令。如果应用的 TLS 代理许可证高于默认的 TLS 代理限制, 则 ASA 自动设 置 TLS 代理限制以与许可证匹配。TLS 代理限制的优先级高于许可证限制;如果设置的 TLS 代理限 制低于许可证限制,则无法使用许可证中的所有会话。

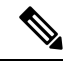

对于以"K8"结尾的许可证部件号(例如,用户数少于 250 的许可证),TLS 代理会话数限制为 1000。对于以"k9"结尾的许可证部件号(例如,用户数为 250 或更多的许可证),TLS 代理限制 取决于配置, 最高值为型号限制。K8和K9是指许可证是否有出口限制: K8不受限制, K9受限制。 注释

如果清除配置(例如使用 **clear configure all** 命令),TLS 代理限制将设置为模型的默认值;如果默 认值低于许可证限制,会显示一条错误消息,让您使用**tls-proxymaximum-sessions**命令再次增加该 限制(在 ASDM 中,使用 **TLS Proxy** 窗格)。如果使用故障转移并输入 write standby 命令,或者 在 ASDM 中,在主设备上使用 **File > Save Running Configuration to Standby Unit** 来强制进行配置 同步,则会在辅助设备上自动生成 **clear configure all** 命令,因此,您可能会在辅助设备上看到警告 消息。由于配置同步会恢复在主设备上设置的 TLS 代理限制,因此可以忽略该警告。

您也可能为连接使用 SRTP 加密会话:

- 对于 K8 许可证, SRTP 会话数限制为 250。
- 对于 K9 许可证, 则没有任何限制。

只有需要对媒体进行加密/解密的呼叫会计入 SRTP 限制;如果将呼叫设置为直通式,即使两端均为 SRTP,这些呼叫也不计入限制。 注释

### 最大 **VLAN** 数量

对于根据 VLAN 限制计数的接口, 您必须向其分配 VLAN。

# 共享 **Secure Client** 高级版许可证(**AnyConnect 3** 及更早版本)

# $\label{eq:1} \bigotimes_{\mathbb{Z}}\mathbb{Z}_{\mathbb{Z}}$

注释

AnyConnect 4 及更高版本的许可不支持 ASA 上的共享许可证功能。 Secure Client 许可证是共享的, 不再需要共享服务器或参与者许可证。

通过共享许可证,您可以购买大量的 Secure Client 高级会话,并且通过将一组 ASA 中的一个 ASA 配置为共享许可服务器,将剩余 ASA 配置为共享许可参与者,来根据需要在这组 ASA 之间共享会 话。

### 故障转移

除一些例外情况之外,故障转移设备不要求每台设备上具有相同的许可证。对于早期版本,请参阅 您的版本的许可文档。

### 故障转移许可证要求和例外

对于绝大多数型号,故障转移设备不要求每个设备上具有同一许可证。如果您在两台设备上都有许 可证,则这两个许可证会合并为一个运行故障转移集群许可证。此规则存在一些例外情况。有关故 障转移的具体许可要求,请参阅下表。

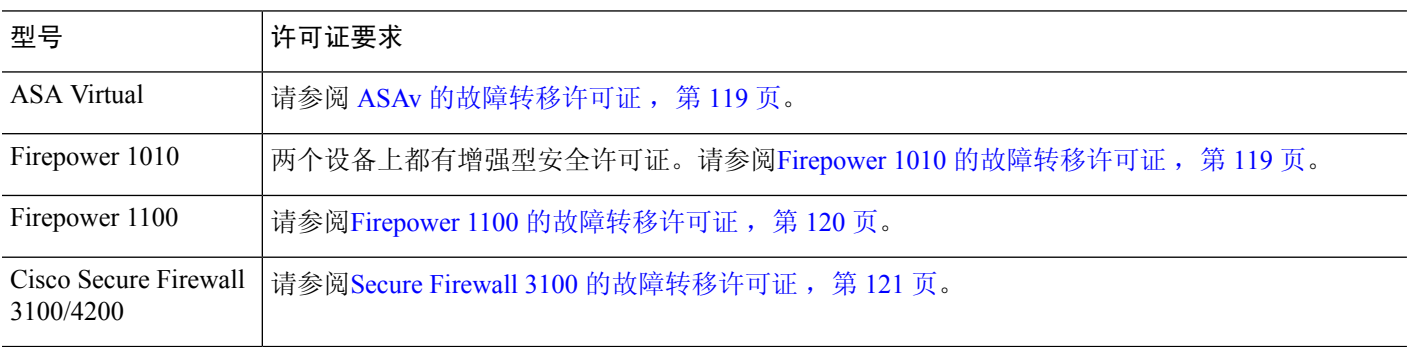

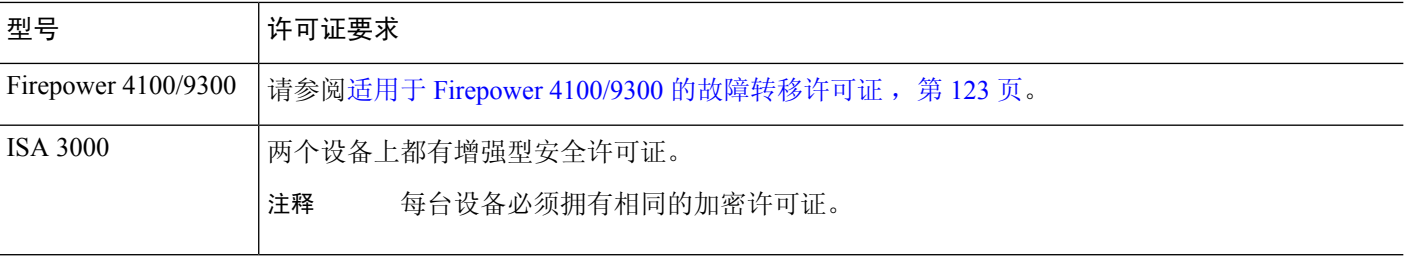

需要有效的永久密钥;在极少数情况下,在 ISA 3000 可以删除您的 PAK 身份验证密钥。如果密钥 全部由 0 组成, 则需要重新安装有效的身份验证密钥, 然后才能启用故障转移。 注释

### 如何合并故障转移或许可证

对于故障转移对,每台设备上的许可证会合并为单个运行集群许可证。如果您为每台设备购买单独 的许可证,则合并的许可证使用以下规则:

• 对于具有数字层(例如,会话数)的许可证,每台设备的许可证的值会合并,最高值为平台限 制。如果正在使用的所有许可证都基于时间,则许可证将同时倒计时。

例如,对于故障转移:

- 您有两台 ASA,每台安装了 10 个 TLS 代理会话:许可证将进行合并以获得总共 20 个 TLS 代理会话。
- 您有一台具有1000个TLS代理会话的ASA, 以及另一台具有2000个会话的ASA5545-X; 由于平台限制为 2000 个, 因此合并的许可证可允许 2000 个 TLS 代理会话。
- 对于状态为启用或禁用的许可证,将会使用状态为启用的许可证。
- 对于启用或禁用的基于时间的许可证(并且没有数字层),持续时间是所有许可证的合并后的 持续时间。主/控制单位首先对其许可证进行倒计时,当其许可证到期时,辅助/数据单位开始对 其许可证进行倒计时,依此类推。

#### 相关主题

监控 PAK 许可证, 第 101 页

#### 故障转移或设备之间的通信丢失

如果设备丢失通信超过 30 天, 则每台设备将还原到本地安装的许可证。在 30 天宽限期内, 所有设 备将继续使用合并的运行许可证。

如果在 30 天的宽限期内恢复通信,则对于基于时间的许可证,将从主/主许可证中减去耗用时间; 如果主/主许可证已到期,则仅在此时辅助/从属许可证才会开始倒计时。

如果在30天内没有恢复通信,则对于基于时间的许可证,将从所有设备许可证(如果已安装)中减 去耗用时间。它们会被视为独立许可证,不会受益于合并后的许可证。耗用时间包括 30 天的宽限 期。

### 升级故障转移对

由于故障转移对不要求在两台设备上具有同一许可证,因此可以将新许可证应用于每台设备而不会 产生任何停机时间。如果应用要求重新加载的永久许可证,则可以在重新加载时故障转移到另一台 设备。如果两台设备都需要重新加载,则可以将其分开重新加载,以便不会产生停机时间。

#### 相关主题

激活或停用密钥, 第 94 页

### 无负载加密型号

您可以购买一些具有无负载加密功能的型号。如要出口至某些国家/地区,则在 ASA 系列上不能启 用负载加密。ASA 软件可感知无负载加密型号,并会禁用以下功能:

- 统一通信
- VPN

您仍然可以安装强加密(3DES/AES)许可证,以便用于管理连接。例如,可以使用ASDMHTTPS/SSL、 SSHv2、Telnet 和 SNMPv3。

当您查看许可证时,将不会列出 VPN 许可证和统一通信许可证。

#### 相关主题

监控 PAK 许可证, 第 101 页

## 许可证 **FAQ**

#### 我是否可以激活多个基于时间的许可证?

是。对于每个功能,您可以一次使用一个基于时间的许可证。

#### 我是否可以"堆叠"基于时间的许可证,以便在时间限制解除时,将自动使用下一个许可证?

是。对于相同的许可证,当安装多个基于时间的许可证时,时间限制会合并。对于不相同的许 可证(例如一个 1000 会话 Secure Client 高级版许可证和一个 2500 会话许可证), ASA 将自动 激活它所发现的适用于此功能的基于下次的许可证。

#### 我是否可以在使基于时间的许可证保持活动的同时,安装新的永久许可证?

是。激活永久许可证不会影响基于时间的许可证。

#### 对于故障转移,我是否可以将共享许可服务器用作主设备,并将共享许可备用服务器用作辅助设备?

否。辅助设备具有与主设备相同的运行许可证;对于共享许可服务器,它们需要服务器许可证。 备用服务器需要参与者许可证。备用服务器可以处于由两台备用服务器组成的一个单独故障转 移对中。

#### 我是否需要为故障转移对中的辅助设备购买相同的许可证?

否。从版本 8.3(1) 开始,不必在两台设备上拥有匹配的许可证。通常,您仅为主设备购买许可 证;辅助设备在变为主用状态时会继承主许可证。对于您在辅助设备上也有独立许可证的情况

(例如,如果您为版本 8.3 之前的软件购买了匹配的许可证),这些许可证会合并为运行故障 转移集群许可证,其数量最高值为型号限制。

除共享型 **AnyConnect** 高级版许可证之外,我是否可以使用基于时间的或永久的 **Secure Client** 高级 版许可证?

是。仅在本地安装的许可证(基于时间的许可证或永久许可证)中的会话用尽后,才会使用共 享许可证。

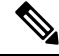

在共享许可服务器上,不使用永久 Secure Client 高级版许可证;但您可以与共享许可服务器许 可证同时使用基于时间的许可证。在这种情况下,基于时间的许可证会话仅适用于本地 Secure Client 高级版会话;不能将其添加到共享许可池供参与者使用。 注释

# **PAK** 许可证准则

#### 情景模式准则

在多情景模式下,请在系统执行空间中应用激活密钥。

#### 故障转移准则

请参阅故障转移, 第86页。

#### 型号准则

- 仅在 ASA virtual 上支持智能许可。
- 在 ASA virtual、ASA 5506-X、ASA 5508-X 和 ASA 5516-X 上不支持共享许可。
- ASA 5506-X 和 ASA 5506W-X 不支持基于时间的许可证。

#### 升级和降级准则

如果从任何之前版本升级到最新版本,则您的激活密钥保持兼容。但如果要维护降级功能,则可能 会遇到问题:

- 降级到版本 8.1 或更早版本 在升级后,如果激活在版本 *8.2* 之前引入的其他功能许可证,则执 行降级后激活密钥会继续与早期版本兼容。但是,如果激活在版本 *8.2* 或更高版本中引入的功 能许可证,则激活密钥不会向后兼容。如果您有不兼容的许可证密钥,请参阅以下准则:
	- 如果以前输入了早期版本的激活密钥,则 ASA 会使用该密钥(没有您在版本 8.2 或更高版 本中激活的任何新许可证)。
	- 如果您有新系统且没有早期的激活密钥,则需要请求与早期版本兼容的新激活密钥。
- 降级到版本 8.2 或更早版本 版本 8.3 中引入了更稳健的基于时间的密钥用法以及故障转移许可 证变更:
	- 如果您有多个基于时间的激活密钥处于活动状态, 则在降级后, 只有最新激活的基于时间 的密钥可以处于活动状态。所有其他密钥都会变为非活动状态。如果最后的基于时间的许 可证是用于版本 8.3 中引入的功能,则该许可证即使无法在早期版本中使用,也仍会保持 活动状态。重新输入永久密钥或有效的基于时间的密钥。
	- 如果在故障转移对上有不匹配的许可证, 则降级将禁用故障转移。即使密钥匹配, 所使用 的许可证也将不再是合并许可证。
	- 如果您安装有一个基于时间的许可证,但是它用于版本8.3中引入的功能,则在降级之后, 该基于时间的许可证保持活动状态。您需要重新输入永久密钥,以禁用该基于时间的许可 证。

#### 其他准则

- 激活密钥不会存储在配置文件中;它会以隐藏文件的形式存储在闪存中。
- 激活密钥会绑定到设备的序列号。功能许可证无法在设备之间转移(除非发生硬件故障)。如 果您由于硬件故障而必须更换设备,并且思科TAC涵盖该设备,请联系思科许可团队,以便将 您的现有许可证转移至新的序列号。思科许可团队将要求您提供产品许可密钥参考编号和现有 序列号。
- 用于许可的序列号显示在 Activation Key 页面上。此序列号与印制在硬件外部的机箱序列号不 同。机箱序列号用于技术支持,但不用于许可。
- 一旦购买,您将无法退还许可证来获取退款或已升级的许可证。
- 在单个设备上,无法将用于同一功能的两个单独许可证合并; 例如,如果您购买了一个25个会 话 SSL VPN 许可证, 此后又购买了 50 个会话许可证, 则无法使用 75 个会话; 您可以使用最多 50 个会话。(您能以升级价格购买更大的许可证,例如从 25 个到 75 个会话;应将这种升级与 将两个单独许可证合并区分开来)。
- 虽然您可以激活所有许可证类型,但有些功能互不兼容。对于AnyConnect高级版许可证,此许 可证与以下许可证不兼容:AnyConnect 高级版许可证、共享型 AnyConnect 高级版许可证以及 高级终端评估许可证。默认情况下,如果安装了AnyConnect高级版许可证(如果其适用于您的 型号),则会使用该许可证,而不是上述许可证。您可以依次使用配置 **>** 远程访问 **VPN >** 网络 (客户端) 访问 > 高级 > AnyConnect 基础版窗格, 在配置中禁用 AnyConnect 基础版许可证, 以 恢复使用其他许可证。

# 配置 **PAK** 许可证

本节介绍如何获取激活密钥以及如何将其激活。您也可以停用密钥。

## 订购许可证 **PAK** 并获取激活密钥

要在 ASA 上安装许可证,您需要生产授权密钥,您可以向 Cisco.com 注册该密钥以获取激活密钥。 然后,可以在 ASA 上输入激活密钥。每个功能许可证都需要一个单独的生产授权密钥。PAK 合并 在一起可为您提供一个激活密钥。您可能已随设备的包装箱收到所有的许可证PAK。ASA预安装了 基础许可证和增强型安全许可证,以及强加密(3DES/AES)许可证(如果您有资格使用该许可证)。 如果需要手动请求强机密许可证(免费),请访问 http://www.cisco.com/go/license。

#### 开始之前

在为设备购买一个或多个许可证时,可在思科智能软件管理器中对其进行管理:

<https://software.cisco.com/#module/SmartLicensing>

如果您还没有帐户,请[设置新帐户](https://software.cisco.com/smartaccounts/setup#accountcreation-account)。通过智能软件管理器,您可以为组织创建一个主帐户。

#### 过程

- 步骤 **1** 要购买额外许可证,请参阅 <http://www.cisco.com/go/ccw>。请参阅以下 Secure Client 订购指南和常见 问题解答:
	- Cisco Secure Client [订购指南](http://www.cisco.com/c/dam/en/us/products/security/anyconnect-og.pdf)
	- Secure Client [许可常见问题解答](http://www.cisco.com/c/en/us/support/docs/security/anyconnect-secure-mobility-client/200191-AnyConnect-Licensing-Frequently-Asked-Qu.html) (FAQ)

订购许可证后,您会收到一封包含产品授权密钥 (PAK) 的邮件。对于 Secure Client 许可证, 您将收 到多用途 PAK,该 PAK 可应用于多个使用相同用户会话池的 ASA。有时,PAK 邮件可能需要几天 才能收到。

步骤 **2** 通过依次选择 **Configuration** > **Device Management** > **Licensing** > **Activation Key** 获取 ASA 的序 列号(在多情景模式下,在系统执行空间中查看序列号)。

许可使用的序列号与硬件铭牌上标示的机箱序列号不同。机箱序列号用于获取技术支持,而非获取 许可。

步骤 **3** 要获取激活密钥,请转至以下许可网站:

<http://www.cisco.com/go/license>

- 步骤 **4** 系统提示时,输入以下信息:
	- 产品授权密钥(如果您有多个密钥,请先输入其中一个密钥。您必须单独输入每个密钥。)
	- ASA 的序列号
	- 您的邮件地址

系统会自动生成激活密钥,并将其发送到您提供的邮件地址。此密钥包含迄今为止已注册的永久许 可证的所有功能。对于基于时间的许可证,每个许可证具有单独的激活密钥。

- 步骤 **5** 如果您有其他产品授权密钥,请针对每个产品授权密钥重复此过程。输入所有产品授权密钥后,所 提供的最终激活密钥会包含已注册的所有永久功能。
- 步骤6 根据激活或停用密钥, 第 94 页安装激活密钥。

### 获取强加密许可证

要使用 ASDM (和许多其他功能),您需要安装强加密 (3DES/AES) 许可证。如果 ASA 未预装强加 密许可证,您可以免费申请一个。您必须符合所在国家/地区的强加密许可证条件。

#### 过程

步骤 **1** 通过输入以下命令获取 ASA 的序列号:

#### **show version | grep Serial**

此序列号与印制在硬件外部的机箱序列号不同。机箱序列号用于技术支持,但不用于许可。

步骤 2 访问 <https://www.cisco.com/go/license>, 然后点击获取其他许可证。

图 **12:** 获取其他许可证 **(Get Other Licenses)**

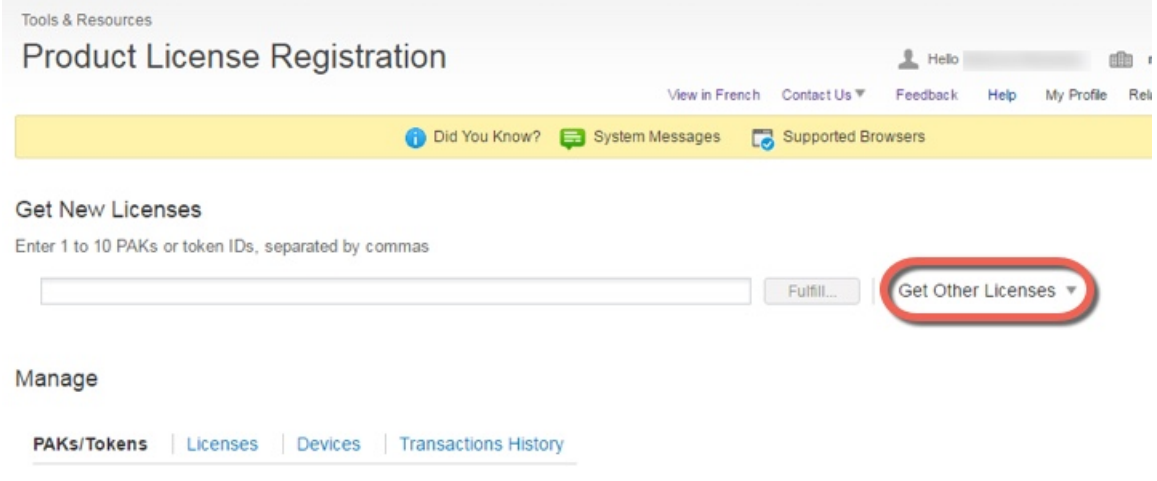

步骤 **3** 选择 **IPS, Crypto, Other**。

#### 图 **13: IPS**、加密、其他 **(IPS, Crypto, Other)**

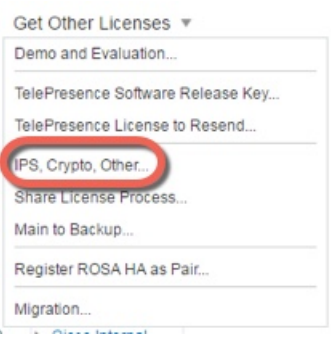

步骤 **4** 在 **Search by Keyword** 字段中,输入 **asa**,并选择 **Cisco ASA 3DES/AES License**。

图 **14:** 思科 **ASA 3DES/AES** 许可证 **(Cisco ASA 3DES/AES License)**

**Request Crypto, IPS and Other Licenses** 

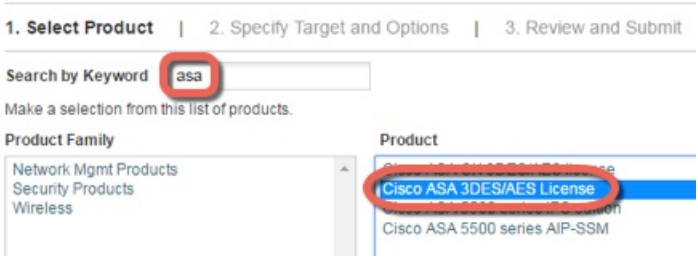

- 步骤 **5** 选择您的智能帐户**(Smart Account)**、虚拟帐户**(Virtual Account)**,输入ASA序列号**(Serial Number)**, 然后点击下一步 **(Next)**。
	- 图 **15:** 智能帐户 **(Smart Account)**、虚拟帐户 **(Virtual Account)** 和序列号 **(Serial Number)**

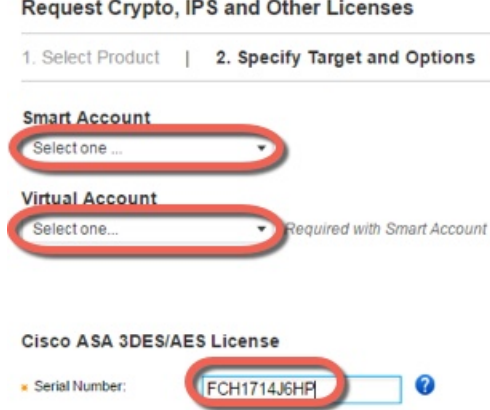

步骤 **6** 系统将自动填充您的 Send To 邮箱地址和 End User 名称;必要时输入其他邮箱地址。选中我同意 **(I Agree)** 复选框,然后点击提交 **(Submit)**。

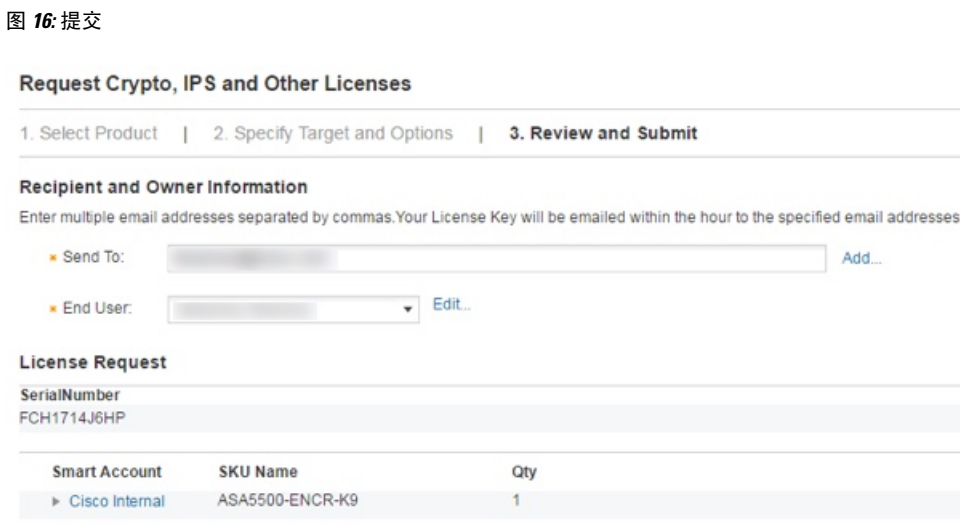

步骤 **7** 之后,您将会收到一封包含激活密钥的邮件,但您也可以立即从管理 **(Manage)** > 许可证 **(Licenses)** 区域下载该密钥。

步骤 8 根据激活或停用密钥, 第 94 页应用激活密钥。

### 激活或停用密钥

本节介绍如何输入新的激活密钥,以及如何激活和停用基于时间的密钥。

#### 开始之前

- 如果您已处于多情景模式下,请在系统执行空间中输入激活密钥。
- 某些永久许可证会在激活后要求重新加载 ASA。下表列出了要求重新加载的许可证。

表 **8:** 永久许可证重新加载要求

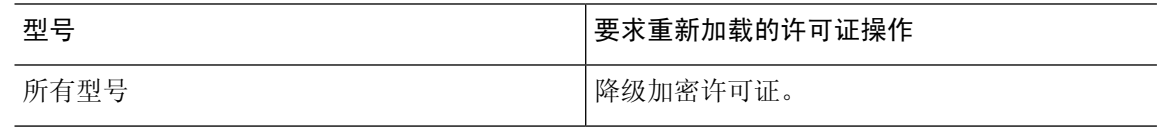

#### 过程

步骤1 依次选择配置 > 设备管理, 然后根据您的型号选择许可 > 激活密钥或许可激活密钥窗格。

步骤 **2** 要输入新的永久激活密钥或基于时间的激活密钥,请在 **New Activation Key** 字段中输入新的激活密 钥。

key 是包括五个元素的十六进制字符串, 各元素之间以空格分隔。前导 0x 区分符是可选的; 系统假 定所有值都是十六进制值。例如:

ASA0xd11b3d48 0xa80a4c0a 0x48e0fd1c 0xb0443480 0x843fc490

您可以安装一个永久密钥和 多个基于时间的密钥。如果输入新的永久密钥,则它会覆盖已安装的永 久密钥。如果输入新的基于时间的密钥,则该密钥将默认处于活动状态,并会显示在 Time-based License Keys Installed 表中。您为给定功能激活的最后一个基于时间的密钥是活动密钥。

步骤 **3** 要激活或停用某个已安装的基于时间的密钥,请在 **Time-based License Keys Installed** 表中选择该密 钥,然后点击 **Activate** 或 **Deactivate**。

对于每个功能,您只能有一个基于时间的密钥处于活动状态。

步骤 **4** 点击 **Update Activation Key**。

输入新的激活密钥之后,某些永久许可证会要求您重新加载 ASA。如果需要,系统会提示您重新加 载。

#### 相关主题

基于时间的许可证,第82页

# 配置共享许可证(**Secure Client 3** 及更早版本)

# $\mathscr{D}$

Secure Client 4 及更高版本的许可不支持 ASA 上的共享许可证功能。 Secure Client 许可证是共享的, 注释 不再需要共享服务器或参与者许可证。

本节介绍如何配置共享许可服务器和参与者。

### 关于共享许可证

通过共享许可证,您可以购买大量的 Secure Client 高级会话,并且通过将一组 ASA 中的一个 ASA 配置为共享许可服务器,将剩余 ASA 配置为共享许可参与者,来根据需要在这组 ASA 之间共享会 话。

#### 关于共享许可服务器和参与者

以下步骤说明共享许可证的工作方式:

- **1.** 确定哪一台ASA应充当共享许可服务器,然后使用该设备的序列号购买共享许可服务器许可证。
- **2.** 确定哪些 ASA 应充当共享许可参与者(包括共享许可备用服务器),并使用每台设备的序列号 获取每台设备的共享许可参与者许可证。
- **3.** (可选)将另一台 ASA 指定为共享许可备用服务器。只能指定一台备用服务器。

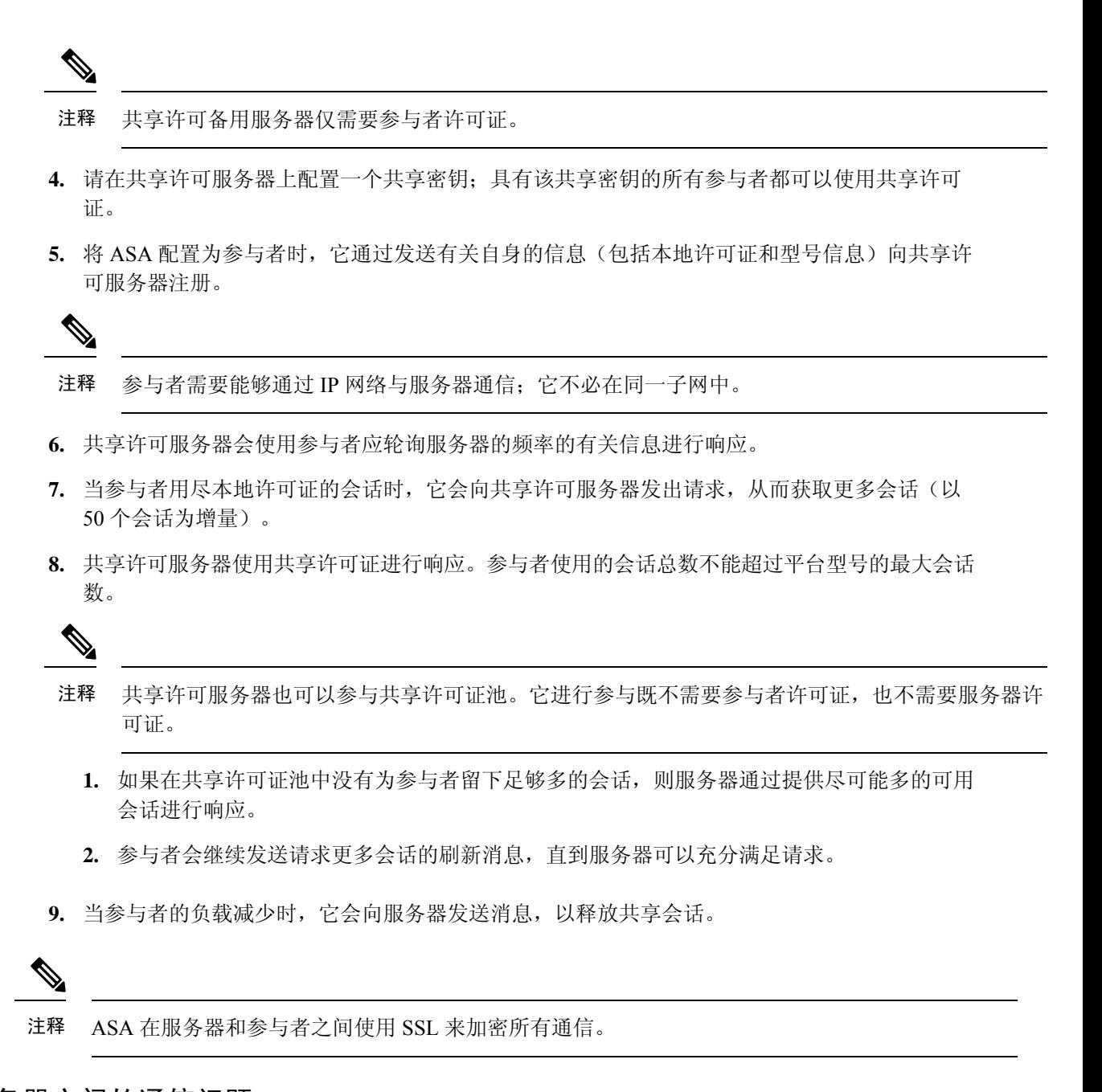

### 参加者和服务器之间的通信问题

有关参与者和服务器之间的通信问题的信息,请参阅以下准则:

- 如果参与者在 3 倍刷新间隔后未能发送刷新信息,则服务器会将会话释放回共享许可证池。
- 如果参与者无法访问许可证服务器以发送刷新消息,则参与者可以继续使用其从服务器收到的 共享许可证,最多可使用 24 小时。
- 如果在24小时后,参与者仍无法与许可证服务器通信,则参与者将释放共享许可证,即使其仍 然需要会话也如此。参与者会保留已建立的现有连接,但无法接受超过许可证限制的新连接。

• 如果在24小时的时间到期之前且服务器使参与者会话到期之后,参与者与服务器重新连接,则 参与者需要为会话发送新的请求;服务器通过可向该参与者发送尽可能多的会话进行响应。

### 关于共享许可备用服务器

共享许可备用服务器必须先成功向主共享许可服务器注册,然后才能承担备用角色。当其注册时, 主共享许可服务器将与备用服务器同步服务器设置以及共享许可证信息,其中包括已注册参与者的 列表以及当前的许可证使用情况。主服务器和备用服务器以10秒为间隔同步数据。在最初的同步之 后,即使经过重新加载,备份服务器也能够成功履行备用职责。

当主服务器发生故障时,备用服务器会接管服务器操作。备用服务器可以连续运行最多30天,在此 之后,备用服务器会停止向参与者发出会话,而且现有会话将会超时。请务必在此30天的时段内恢 复主服务器。关键级别的系统日志消息会在 15 天时发送,并在 30 天时再次发送。

当主服务器恢复正常运行时,它将与备用服务器同步,然后接管服务器操作。

当备用服务器不处于主用状态时,它会充当主共享许可服务器的普通参与者。

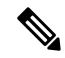

首次启动主共享许可服务器时,备用服务器仅可独立运行 5 天。运行限制将逐日延长,直至达到 30 天。此外,如果此后主服务器停止运行任意时长,则备用服务器的运行限制会逐日缩短。当主服务 器恢复正常运行时,备用服务器的运行限制会开始再次逐日延长。例如,如果主服务器停止运行 20 天,在此期间备用服务器处于主用状态,则备用服务器的运行限制将仅剩余10天。备份服务器在继 续充当非主用的备用服务器 20 天后,将"充值"至最长的 30 天运行限制。实施此"充值"功能是 为了防止滥用共享许可证。 注释

#### 故障转移和共享许可证

本节介绍共享许可证如何与故障转移交互。

#### 故障转移和共享许可证服务器

本节介绍主服务器和备用服务器如何与故障转移交互。由于共享许可服务器与ASA一样也会执行常 规职责,包括执行VPN网关和防火墙等功能,则您可能需要为主和备用共享许可服务器配置故障转 移,以提高可靠性。

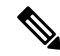

备用服务器机制独立于故障转移,但与其兼容。 注释

仅在单情景模式下支持共享许可证,因此不支持主用/主用故障转移。

对于主用/备用故障转移,主设备将充当主共享许可服务器,发生故障转移后,备用设备将充当主共 享许可服务器。备用设备不会充当备用共享许可证服务器。相反,您可以视需要让另一对设备充当 备用服务器。

例如,您具有包含 2 个故障转移对的网络。第 1 对包含主许可服务器。第 2 对包含备用服务器。第 1 对中的主设备发生故障时,备用设备会立即变为新的主许可服务器。绝不会使用第 2 对中的备用

服务器。仅当第1对中的两台设备均发生故障时,第2对中的备用服务器才会用作共享许可服务器。 如果第 1 对保持关闭,并且第 2 对中的主设备关闭,则第 2 对中的备用设备将用作共享许可服务器 (请见下图)。

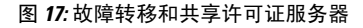

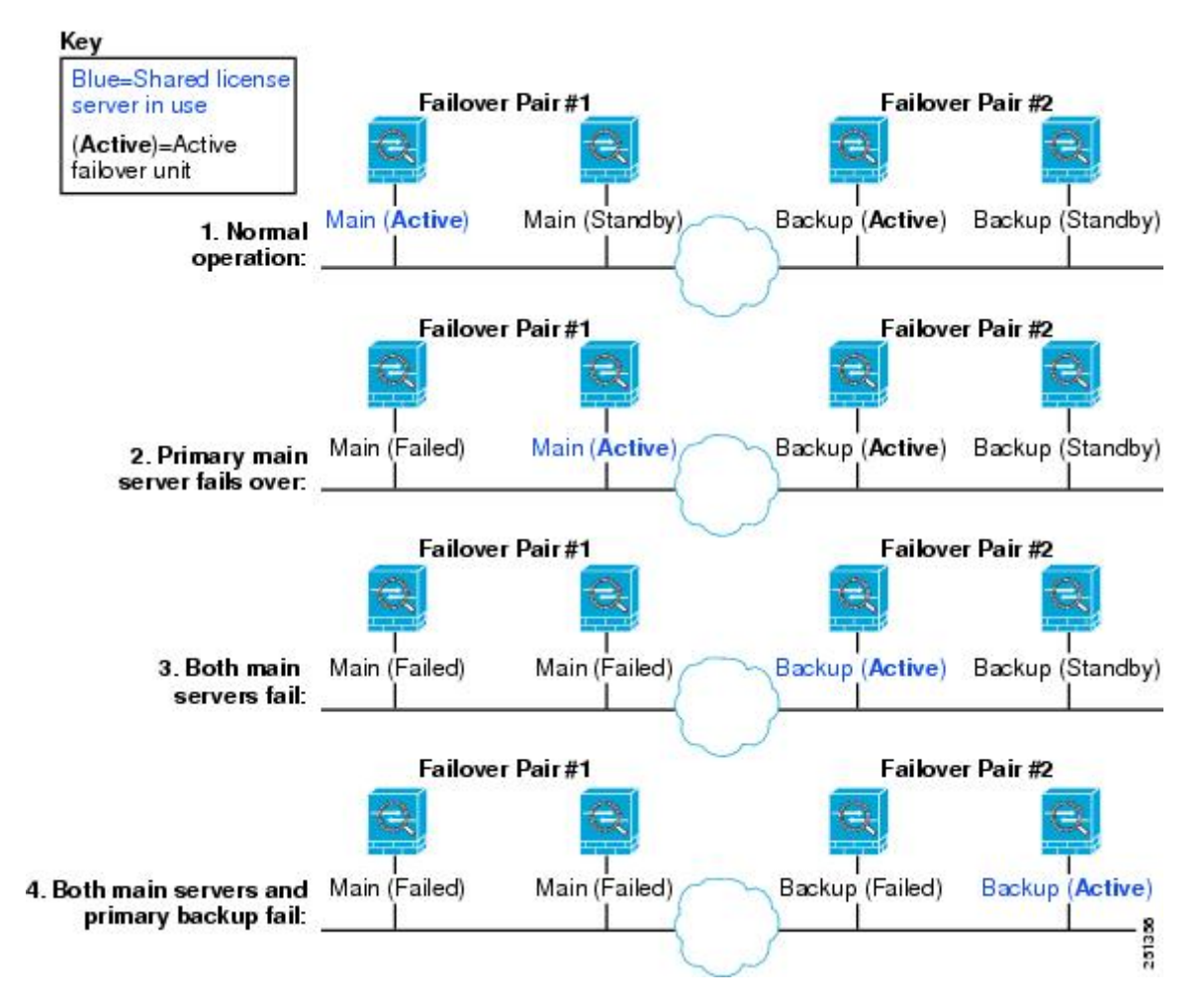

辅助备用服务器与主备用服务器共享相同的运行限制;如果辅助设备变为主用设备,它会在主设备 停止的位置继续倒计时。

#### 相关主题

关于共享许可备用服务器, 第 97 页

#### 故障转移和共享许可证参与者

对于参与者对,两台设备均会使用单独的参与者ID向共享许可服务器注册。主用设备会将其参与者 ID 与备用设备同步。当备用设备切换到主用角色时,它会使用此 ID 生成转移请求。此转移请求用 于将来自先前主用设备的共享会话移至新的主用设备。

### 最大参与者数

ASA 不限制共享许可证的参与者数量;但是,超大共享网络可能会潜在影响许可服务器的性能。在 这种情况下,您可以增大参与者刷新之间的延迟,也可以创建两个共享网络。

### 配置共享许可服务器

此部分介绍如何将 ASA 配置为共享许可服务器。

#### 开始之前

服务器必须具有共享许可服务器密钥。

#### 过程

- 步骤 **1** 依次选择配置 > 设备管理 > 许可证 > 共享 **SSL VPN** 许可证窗格。
- 步骤 **2** 在 **Shared Secret** 字段中,输入由 4 至 128 个 ASCII 字符组成的字符串,作为共享密钥。 拥有此密钥的任何参与者都可以使用许可证服务器。
- 步骤3 (可选)在 TCP IP Port 字段中,输入服务器用于侦听来自参与者的 SSL 连接的端口,该端口号介 于 1 和 65535 之间。

默认值为 TCP 端口 50554。

步骤 **4** (可选)在 **Refresh interval** 字段中,输入介于 10 和 300 秒之间的刷新间隔。

该值会提供给参与者,用于设置它们应与服务器通信的频率。默认值为 30 秒。

- 步骤 **5** 在 **Interfaces that serve shared licenses** 区域中,对于参与者在其上与服务器进行连接的任何接口选 中 **Shares Licenses** 复选框。
- 步骤 **6** (可选)要确定备用服务器,请在 **Optional backup shared SSL VPN license server** 区域中执行以下 操作:
	- a) 在 **Backup server IP address** 字段中,输入备用服务器 IP 地址。
	- b) 在 **Primary backup server serial number** 字段中,输入备用服务器序列号。
	- c) 如果备用服务器是故障转移对的一部分,请在 **Secondary backup server serial number** 字段中确 定备用设备序列号。

只能确定 1 台备用服务器及其可选的备用设备。

步骤 **7** 点击应用。

### 配置共享许可参与者和可选备用服务器

本部分配置共享许可参与者以与共享许可服务器进行通信。本部分还介绍如何选择性地将参与者配 置为备用服务器。

#### 开始之前

参与者必须具有共享许可参与者密钥。

过程

步骤 **1** 依次选择配置 > 设备管理 > 许可证 > 共享 **SSL VPN** 许可证窗格。

- 步骤 **2** 在 Shared Secret 字段中,输入由 4 至 128 个 ASCII 字符组成的字符串,作为共享密钥。
- 步骤3 (可选)在 TCP IP Port 字段中,输入在其上使用 SSL 与服务器进行通信的端口,该端口号介于 1 和 65535 之间。

默认值为 TCP 端口 50554。

- 步骤 **4** (可选)要将参与者确定为备用服务器,请在 Select backup role of participant 区域中执行以下操作:
	- a) 点击 **Backup Server** 单选按钮。
	- b) 对于参与者在其上与备用服务器进行连接的任何接口,选中 **Shares Licenses** 复选框。

步骤 **5** 点击应用。

# 每个型号支持的功能许可证

本节介绍适用于每个型号的许可证,以及有关这些许可证的重要说明。

### 每个型号的许可证

本节列出了适用于每个型号的功能许可证:

显示为斜体的项是可以替代基础许可证(或增强型安全许可证等)版本的独立可选许可证。可混合 和匹配可选许可证。

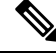

某些功能互不兼容。有关兼容性信息,请参阅单独的功能章节。 注释

如果您拥有一个无负载加密型号,则无法支持下面的部分功能。有关不支持功能的列表,请参阅无 负载加密型号, 第88页。

有关许可证的详细信息,请参阅许可证说明,第 84页。

### **ISA 3000** 许可证功能

下表显示了 ISA 3000 已获许可的功能。

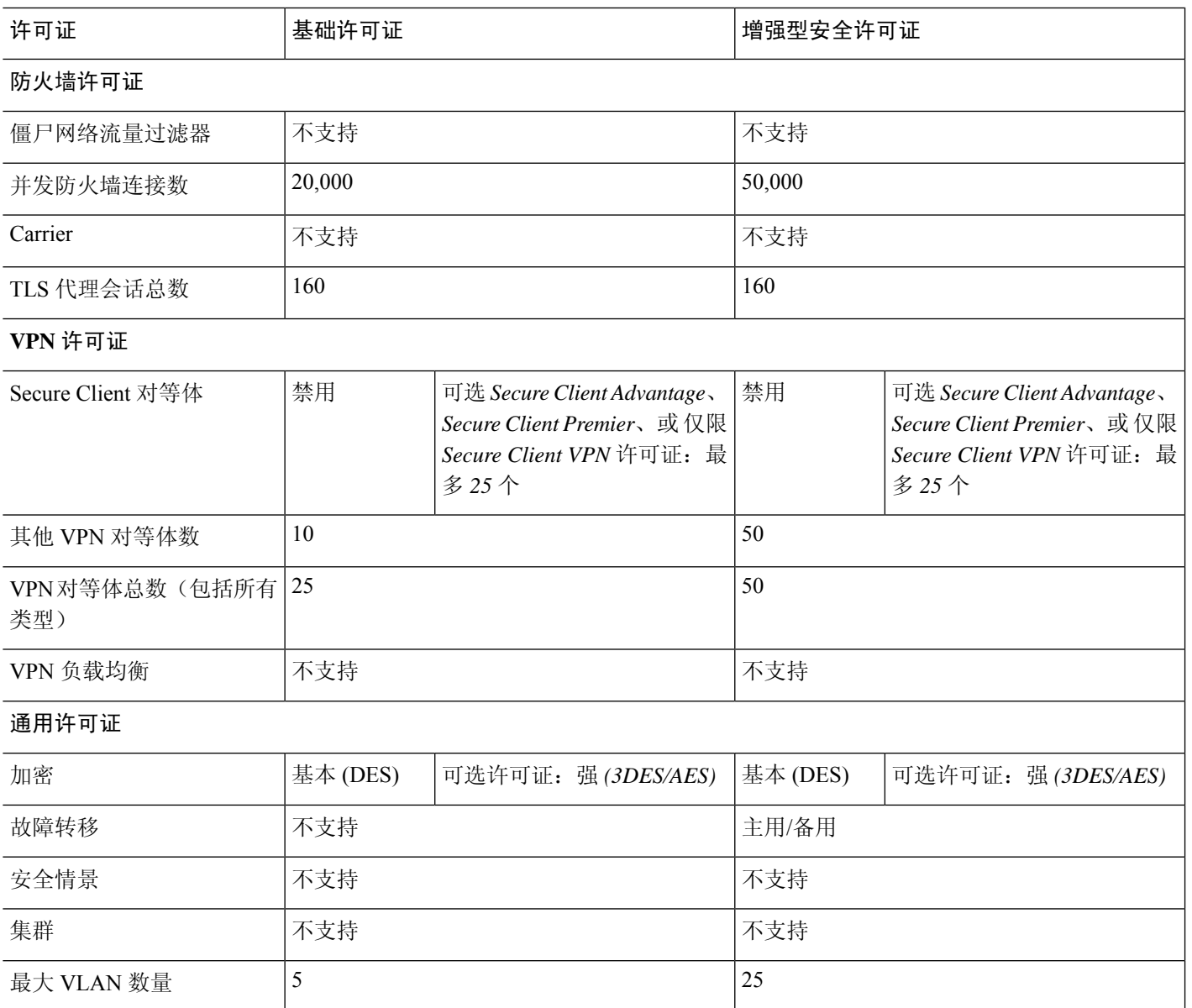

# 监控 **PAK** 许可证

本节介绍如何查看许可证信息。

# 查看您当前的许可证

此部分介绍如何查看您的当前许可证,以及与基于时间的激活密钥对应的许可证的剩余时间。

#### 开始之前

如果您拥有的是无负载加密型号,则在查看许可证时,将不会列出VPN许可证和统一通信许可证。 有关详细信息, 请参阅无负载加密型号, 第 88 页。

过程

步骤 **1** 要查看运行许可证(包括永久许可证和所有活动的基于时间的许可证),请依次选择配置 > 设备管 理 > 许可 > 激活密钥窗格并查看"运行许可证"区域。

在多情景模式下,通过依次选择 **Configuration > Device Management > Activation Key** 窗格在系统 执行空间中查看激活密钥。

对于故障转移对,所显示的运行许可证是主设备和辅助设备的合并许可证。有关详细信息,请参阅 如何合并故障转移或许可证,第87页。对于具有数字值的基于时间的许可证(未合并持续时间), License Duration 列会显示主设备或辅助设备中基于最短时间的许可证;当该许可证到期时,将会显 示另一台设备的许可证的持续时间。

- 步骤 **2** (可选)要查看基于时间的许可证的详细信息(例如许可证中包含的功能和持续时间),请在 Time-Based License Keys Installed 区域中,选择许可证密钥,然后点击 **Show License Details**。
- 步骤 **3** (可选)对于故障转移设备,要查看该设备上安装的许可证(而不是主设备和辅助设备的合并许可 证),请在 Running Licenses 区域中,点击 **Show informationof license specificallypurchasedfor this device alone**。

### 监控共享许可证

要监控共享许可证,请依次选择监控 **> VPN >** 无客户端 **SSL VPN >** 共享许可证。

# **PAK** 许可证的历史

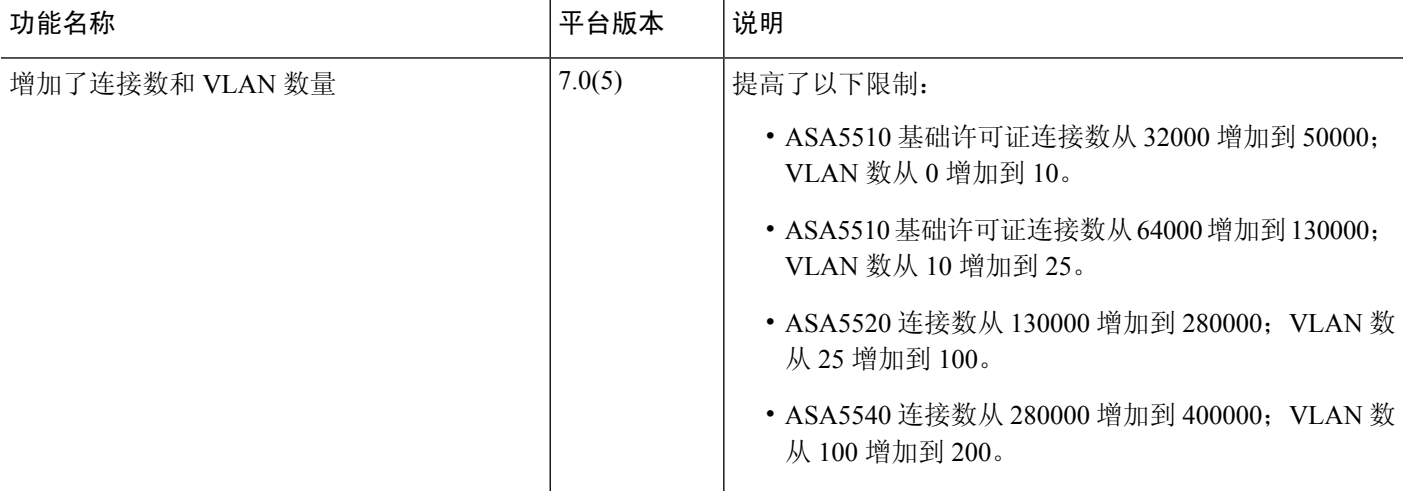

 $\mathbf I$ 

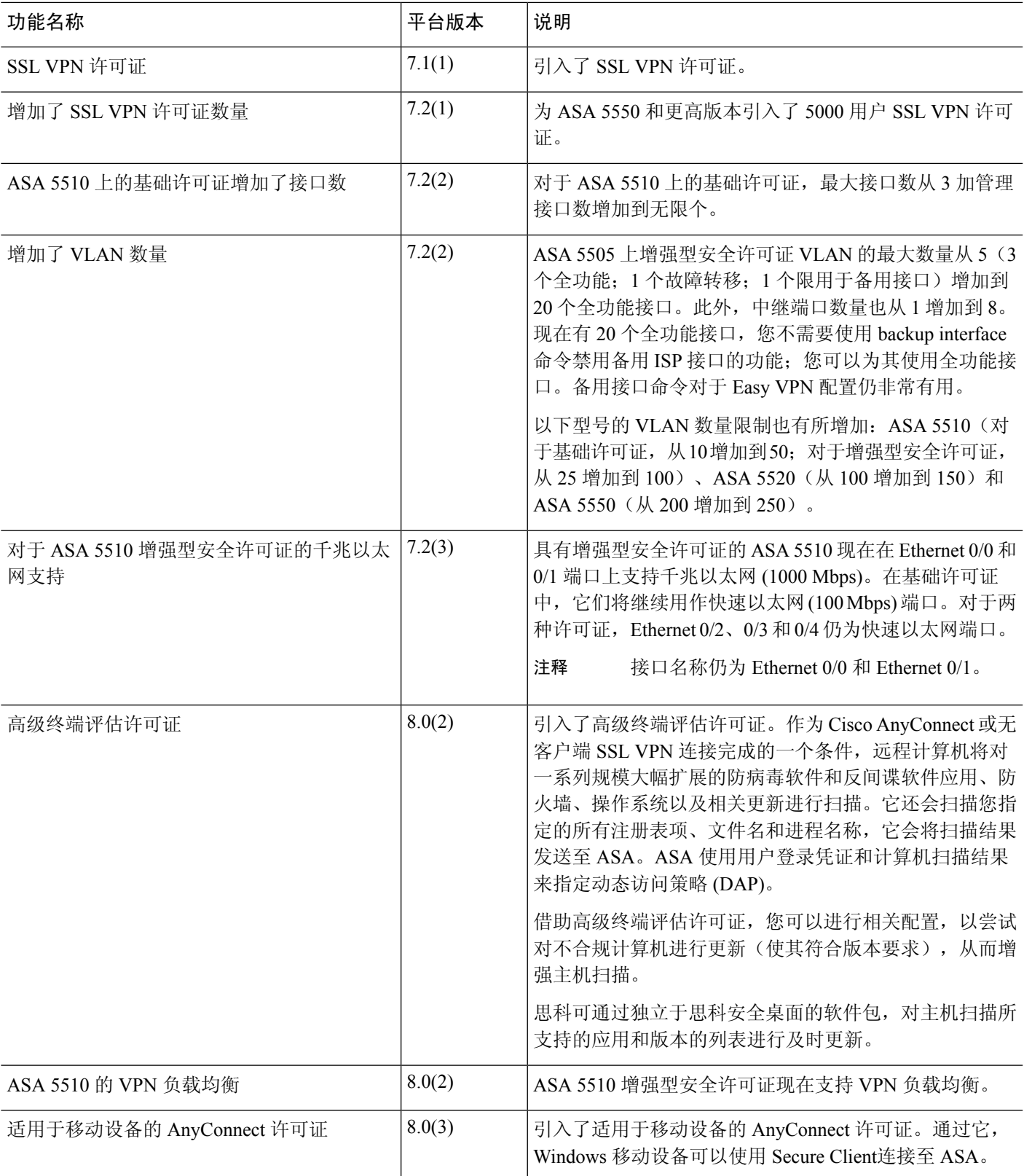

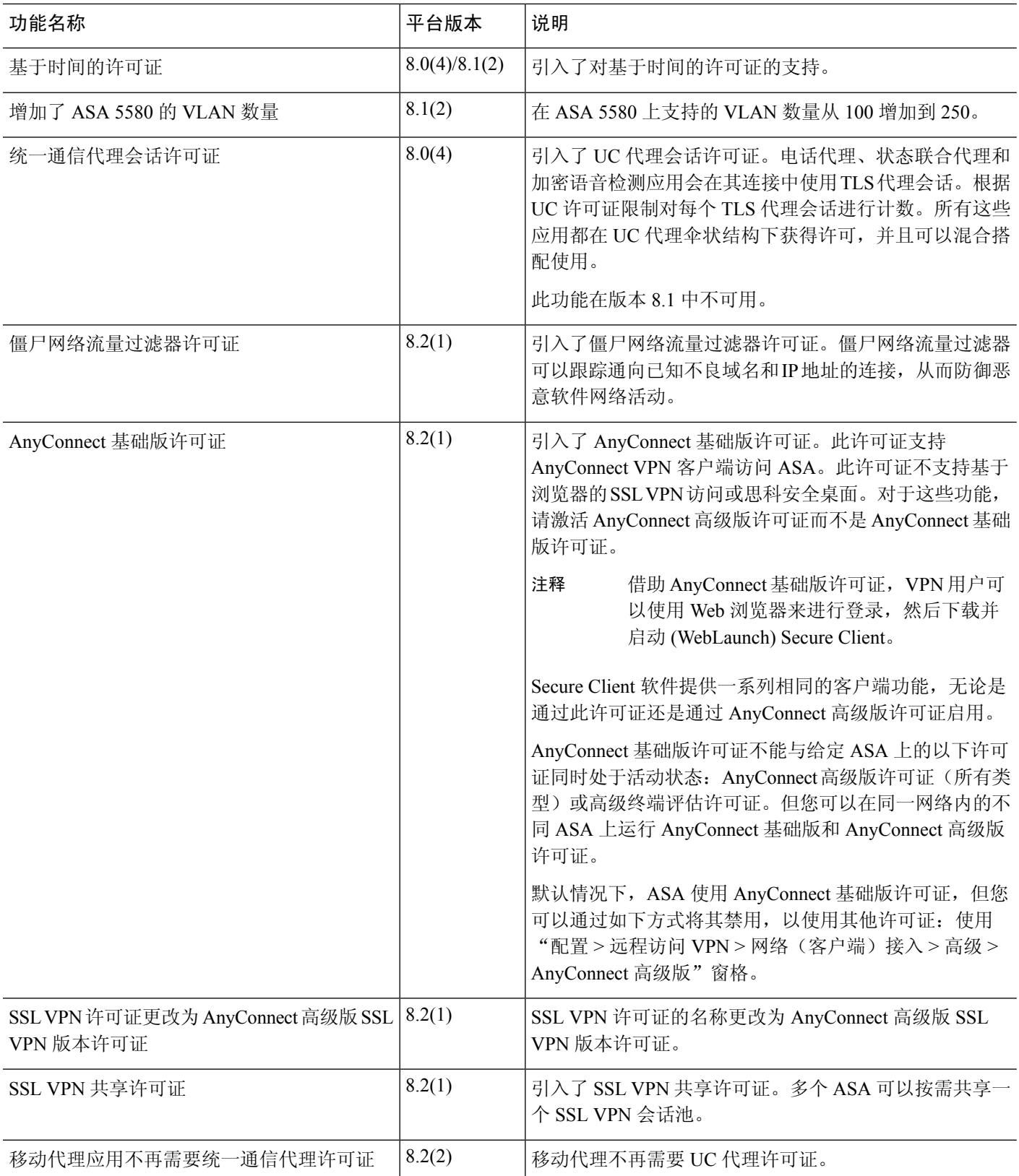

I

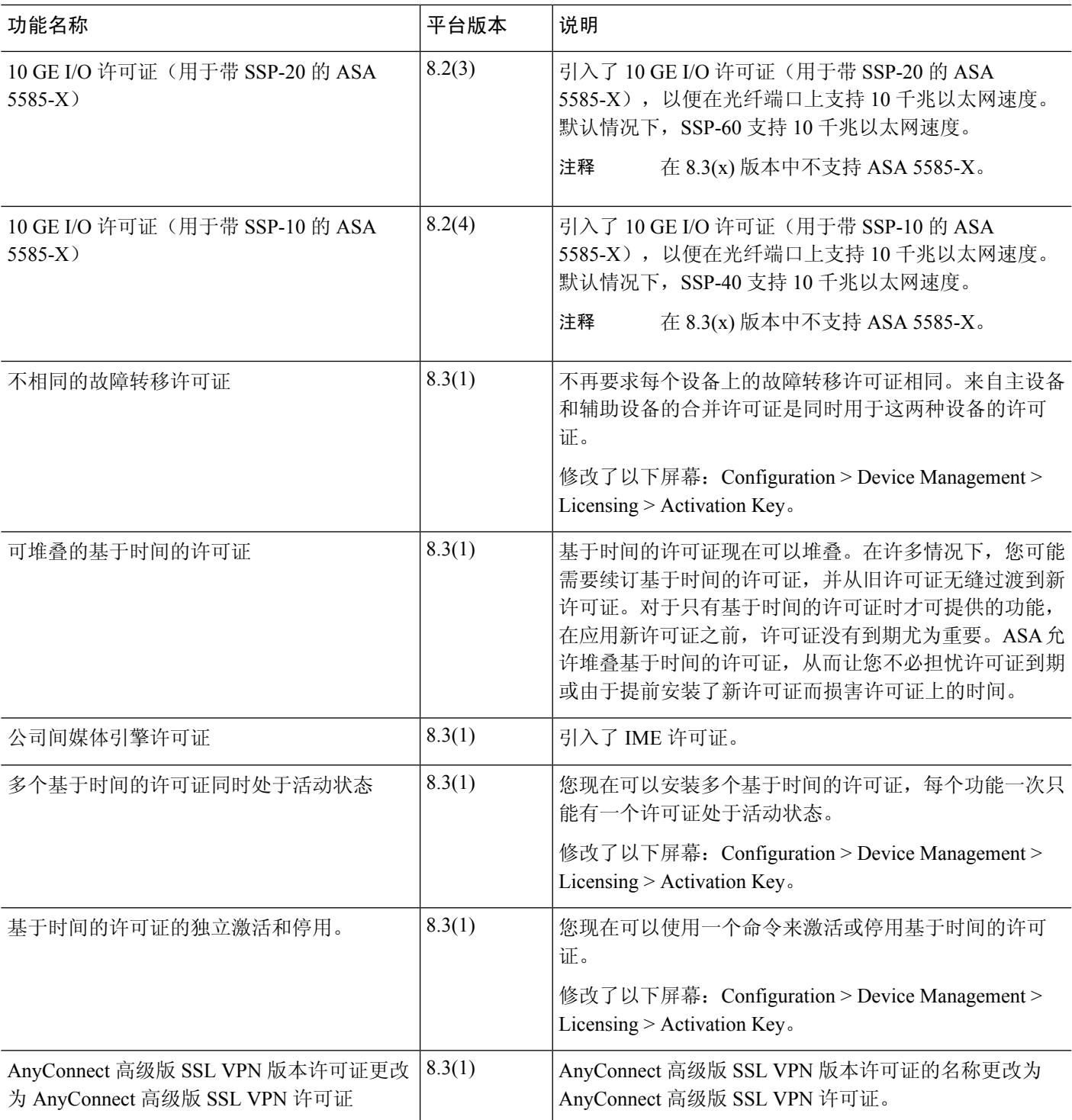

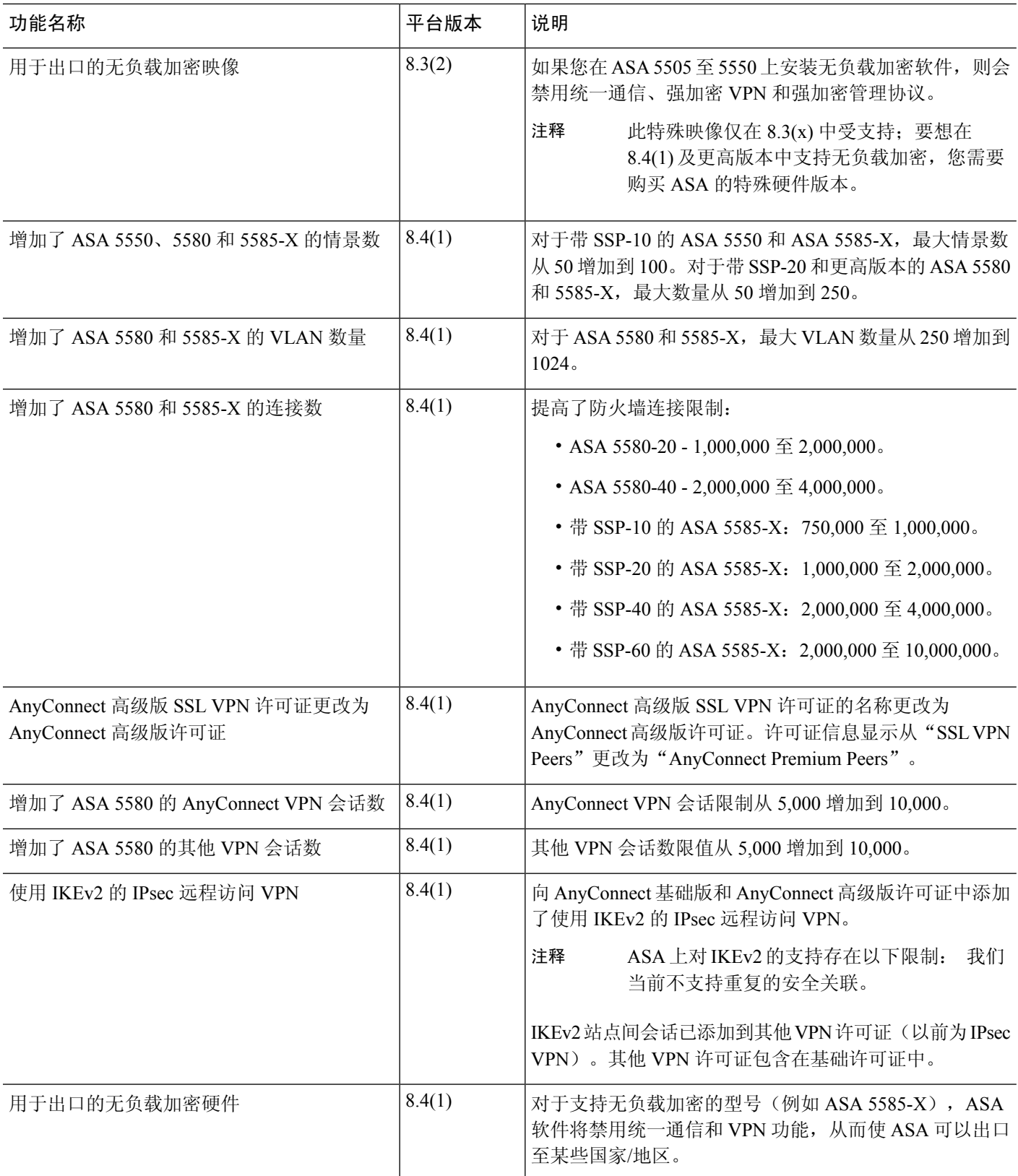

ı

I

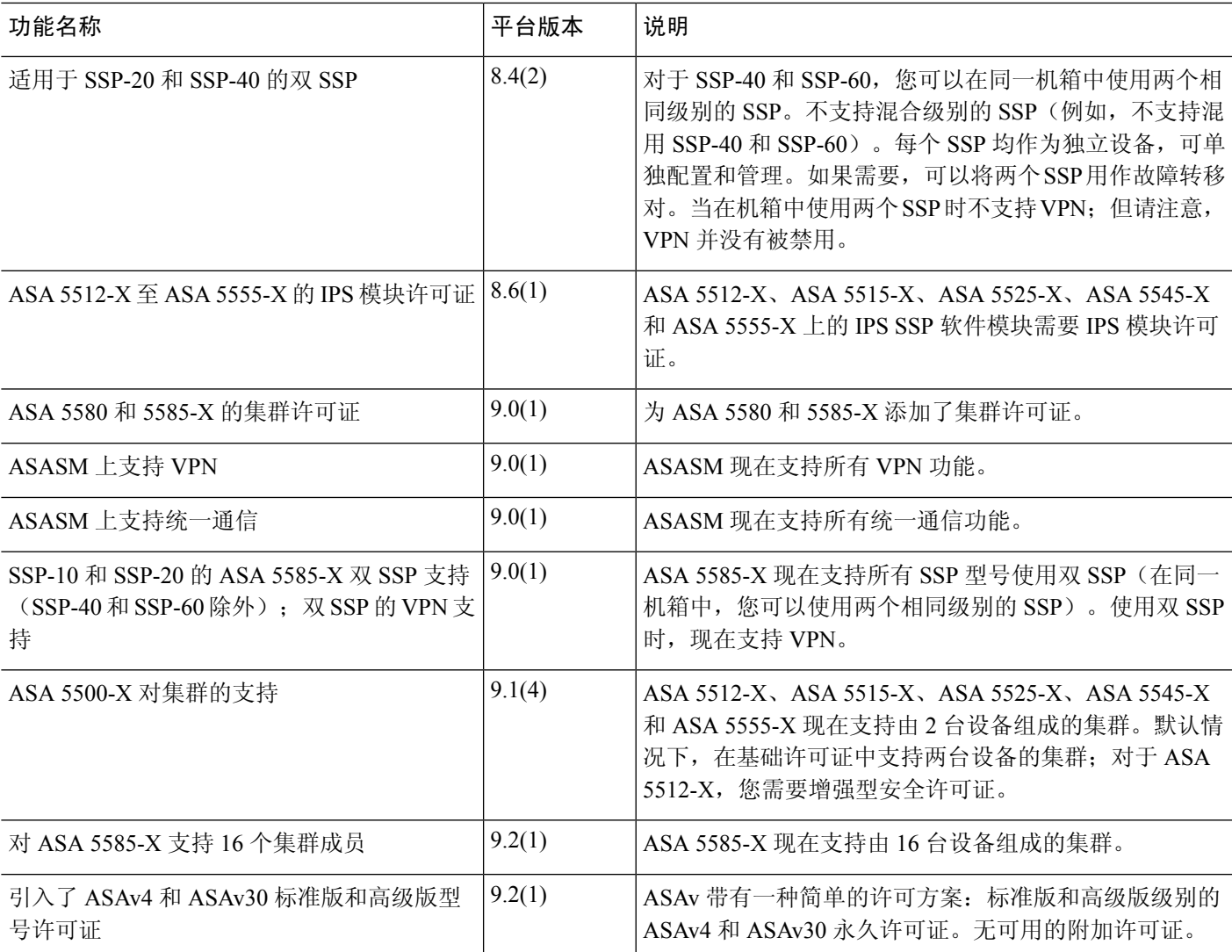

**PAK** 许可证的历史

I

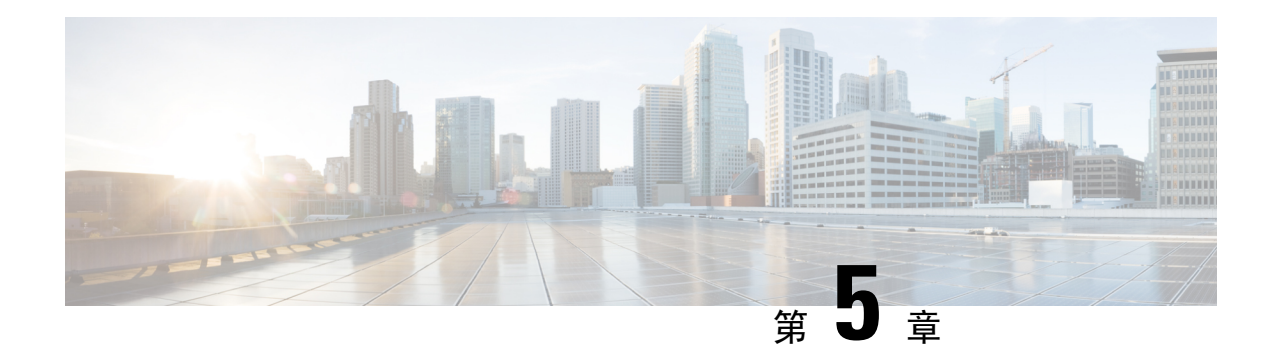

# 许可证:智能软件许可

通过智能软件许可,您可以集中购买和管理许可证池。与产品授权密钥 (PAK) 许可证不同,智能许 可证未绑定到特定序列号。您可以轻松部署或停用 ASA,而不必管理每台设备的许可密钥。通过智 能软件许可,您还可以直观地了解许可证使用情况和需求。

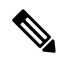

ISA 3000 上不支持智能软件许可。它们使用 PAK 许可证。请参阅 关于 PAK 许可证,第 81 页。 有关每个平台的智能许可功能和行为的详细信息,请参阅[支持智能的产品系列。](https://www.cisco.com/c/en/us/products/software/smart-accounts/smart-licensing-feature-roadmap-comparison-table.html) 注释

- 关于智能软件许可, 第109页
- 智能软件许可的前提条件, 第128 页
- 智能软件许可准则, 第129页
- 智能软件许可的默认设置, 第129页
- ASAv: 配置智能软件许可, 第130 页
- Firepower 1000, Cisco Secure Firewall 3100/4200: 配置智能软件许可, 第 144 页
- Firepower 4100/9300: 配置智能软件许可, 第 155 页
- 每个型号的许可证, 第156页
- 每个型号的许可证 PID, 第 167 页
- 监控智能软件许可, 第171页
- 智能软件管理器通信, 第172页
- 智能软件许可历史记录, 第174页

# 关于智能软件许可

思科智能许可是一种灵活的许可模式,为您提供一种更简便、更快速、更一致的方式来购买和管理 整个思科产品组合和整个组织中的软件。此外它很安全,您可以控制用户可访问的内容。借助智能 许可,您可以:

• 轻松激活: 智能许可建立了可在整个组织中使用的软件许可证池,不再需要产品激活密钥 (PAK)。

- •统一管理: 利用 My Cisco Entitlements (MCE),您可以在一个易于使用的门户中全面了解您的 所有 Cisco 产品和服务, 始终了解您拥有以及正在使用的产品和服务。
- 许可证灵活性: 您的软件没有与硬件节点锁定,因此您可以根据需要轻松使用和传输许可证。

要使用智能许可,您必须先在 Cisco Software Central (software.cisco.com) 上创建智能帐户。

有关思科许可的更详细概述,请访问 [cisco.com/go/licensingguide](https://cisco.com/go/licensingguide)

### **Firepower 4100/9300** 机箱上 **ASA** 的智能软件许可

对于 Firepower 4100/9300 机箱上的 ASA, 智能软件许可配置, 划分为 Firepower 4100/9300 机箱管理 引擎和 ASA 两部分。

• Firepower 4100/9300机箱-在机箱上配置所有智能软件许可基础设施,包括用于与智能软件管理 器进行通信的参数。Firepower 4100/9300 机箱本身无需任何许可证即可运行。

注释 机箱间集群需要您在集群的每个机箱上启用相同的智能许可方法。

• ASA 应用 - 在 ASA 中配置所有许可证授权。

### 智能软件管理器和账户

在为设备购买一个或多个许可证时,可在思科智能软件管理器中对其进行管理:

<https://software.cisco.com/#module/SmartLicensing>

通过智能软件管理器,您可以为组织创建一个主账户。

如果您还没有账户,请点击此链接[以设置新账户](http://www.cisco.com/web/ordering/smart-software-manager/index.html)。通过智能软件管理器,您可以为组织创建一个主 帐户。 注释

默认情况下,许可证分配给主账户下的默认虚拟账户。作为账户管理员,您可以选择创建其他虚拟 账户: 例如, 您可以为区域、部门或子公司创建账户。通过多个虚拟账户, 您可以更轻松地管理大 量许可证和设备。

### 离线管理

如果您的设备无法访问互联网,也不能向智能软件管理器注册,您可以配置离线许可。

### 永久许可证预留

如果您的设备出于安全原因而无法访问互联网,您可以选择为每个ASA请求永久许可证。永久许可 证不需要定期访问智能软件管理器。与 PAK 许可证一样,您将为 ASA 购买一个许可证并安装许可

证密钥。与PAK许可证不同的是,您将通过智能软件管理器获取和管理许可证。您可以在定期智能 许可模式与永久许可证预留模式之间轻松切换。

ASA 不支持特定许可证预留 (SLR)。在 SLR 中,特定功能授权将永久启用。ASA 仅支持永久启用所 有功能的 PLR。 注释

#### **ASA Virtual** 永久许可证预留

注释 仅在 VMware 和 KVM 上支持永久许可证预留。

您可以获得启用所有功能的型号特定许可证:

- 模式的最大吞吐量
- 基础 层
- 强加密 (3DES/AES) 许可证(如果您的帐户符合条件)
- Secure Client 功能已启用并设为平台最大值

能否使用 Secure Client 功能取决于是否购买了让您能够使用 Secure Client 的 Secure Client 许可 证 (请参阅Secure Client Advantage、 Secure Client Premier和 仅限 Secure Client VPN 许可证 ,第 115 页)。

在部署 ASA virtual 时,您选择的 vCPU/内存决定了所需的型号许可证。与具有灵活 vCPU/内存和吞 吐量组合的常规智能许可不同,永久许可证预留仍与部署 ASA virtual 时使用的 vCPU/内存相关联。

请参阅以下 vCPU/内存与许可证的关系:

• 2 GB,1 个 vCPU - ASAv5 (100M)(需要使用 **license smart set\_plr5** 命令;否则,此占用空间将 使用 ASAv10 许可证并允许 1G 吞吐量。)

在 9.13 中,ASAv5 RAM 要求被提高到了 2GB。由于 RAM 的增加,ASAv5 永久许可证不再有 效,因为 ASA 检查了分配的内存并确定 2GB RAM 实际上是 ASAv10,而不是 ASAv5。要允许 ASAv5 永久许可证工作, 您可以将 ASA 配置为为此模式识别额外的内存。

- $\cdot$  2 GB, 1  $\uparrow$  vCPU ASAv10 (1G)
- 8 GB,  $4 \text{ }\uparrow$  vCPU ASAv30 (2G)
- 16 GB,8 个 vCPU ASAv50 (10G)
- 32 GB,  $16 \text{ } \uparrow \text{vCPU ASAv100 (20G)}$

如果稍后要更改设备的型号级别,则必须退回当前许可证并在正确的型号级别请求新的许可证。要 更改已部署的 ASA virtual的型号,在虚拟机监控程序中,可以更改 vCPU 和 DRAM 设置以匹配新的 型号要求;有关这些值,参阅 ASA virtual 快速入门指南。

如果您停止使用许可证,则必须通过在 ASA virtual 上生成退回代码,然后将该代码输入智能软件管 理器中以退回许可证。确保正确遵循退回过程,以避免为未使用的许可证付费。

#### **Firepower 1010** 永久许可证预留

您可以获得启用所有功能的许可证:

- 基础 层
- Security Plus
- 强加密 (3DES/AES) 许可证(如果您的帐户符合条件)
- Secure Client 功能已启用并设为平台最大值。

能否使用 Secure Client 功能取决于是否购买了让您能够使用 Secure Client 的 Secure Client 许可 证(请参阅Secure Client Advantage、 Secure Client Premier和 仅限 Secure Client VPN 许可证,第 115 页)。

注释 您还需要在 ASA 配置中请求授权,以便 ASA 允许使用它们。

如果您停止使用许可证,则必须通过在ASA上生成退回代码,然后将该代码输入智能软件管理器中 以退回许可证。确保正确遵循退回过程,以避免为未使用的许可证付费。

#### **Firepower 1100** 永久许可证预留

您可以获得启用所有功能的许可证:

- 基础 层
- 最大安全情景数
- 强加密 (3DES/AES) 许可证(如果您的帐户符合条件)
- Secure Client 功能已启用并设为平台最大值。

能否使用 Secure Client 功能取决于是否购买了让您能够使用 Secure Client 的 Secure Client 许可 证(请参阅Secure Client Advantage、 Secure Client Premier和 仅限 Secure Client VPN 许可证,第 115 页)。

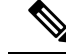

注释 您还需要在 ASA 配置中请求授权,以便 ASA 允许使用它们。

如果您停止使用许可证,则必须通过在ASA上生成退回代码,然后将该代码输入智能软件管理器中 以退回许可证。确保正确遵循退回过程,以避免为未使用的许可证付费。

#### **Cisco Secure Firewall 3100/4200** 永久许可证保留

您可以获得启用所有功能的许可证:

- 基础 层
- 最大安全情景数
- 运营商许可证
- 强加密 (3DES/AES) 许可证(如果您的帐户符合条件)
- Secure Client 功能已启用并设为平台最大值。

能否使用 Secure Client 功能取决于是否购买了让您能够使用 Secure Client 的 Secure Client 许可 证(请参阅Secure Client Advantage、 Secure Client Premier和 仅限 Secure Client VPN 许可证,第 115 页)。

注释 您还需要在 ASA 配置中请求授权,以便 ASA 允许使用它们。

如果您停止使用许可证,则必须通过在ASA上生成退回代码,然后将该代码输入智能软件管理器中 以退回许可证。确保正确遵循退回过程,以避免为未使用的许可证付费。

#### **Firepower 4100/9300** 机箱永久许可证保留

您可以获得启用所有功能的许可证:

- 基础 层。
- 最大安全情景数
- 运营商许可证
- 强加密 (3DES/AES) 许可证(如果您的帐户符合条件)
- Secure Client 功能已启用并设为平台最大值。

能否使用 Secure Client 功能取决于是否购买了让您能够使用 Secure Client 的 Secure Client 许可 证(请参阅Secure Client Advantage、 Secure Client Premier和 仅限 Secure Client VPN 许可证,第 115 页)。

许可证在 Firepower 4100/9300 机箱上管理,但您还需要请求 ASA 配置授权,以便 ASA 允许使用它 们。 注释

如果您停止使用许可证,则必须通过在 Firepower 4100/9300 机箱 上生成退回代码, 然后将该代码输 入智能软件管理器中以退回许可证。确保正确遵循退回过程,以避免为未使用的许可证付费。

将 ASA Virtual 版本 9.20 反向升级到较早的未许可版本时, 在 ASA Virtual 版本 9.20 注册期间生成的 PLR 令牌将返回到智能许可证服务器。此 PLR 令牌与未经许可的 ASA Virtual(升级后)的许可证 安装不兼容。 注释

### 智能软件管理器本地版

如果您的设备出于安全原因无法访问互联网,您可以选择以虚拟机 (VM) 形式安装本地智能软件管 理器卫星(也称为"智能软件卫星服务器")服务器。该本地智能软件管理器提供智能软件管理器 功能的子集,并允许您为所有本地设备提供必要的许可服务。只有本地智能软件管理器需要定期连 接到主智能软件管理器,才能同步您的许可证使用情况。您可以按时间表执行同步,也可以手动同 步。

您可以在本地智能软件管理器上执行以下功能:

- 激活或注册许可证
- 查看公司的许可证
- 在公司实体之间传输许可证

有关详细信息, 请参阅 [https://www.cisco.com/c/en/us/buy/smart-accounts/](https://www.cisco.com/c/en/us/buy/smart-accounts/software-manager.html#~on-prem) [software-manager.html#~on-prem](https://www.cisco.com/c/en/us/buy/smart-accounts/software-manager.html#~on-prem)。

# 按虚拟帐户管理的许可证和设备

仅当虚拟账户可以使用分配给该账户的许可证时,才能按虚拟账户对许可证和设备进行管理。如果 您需要其他许可证,则可以从另一个虚拟账户传输未使用的许可证。您还可以在虚拟账户之间迁移 设备。

对于 Firepower 4100/9300 机箱上的 ASA - 仅机箱注册为设备, 而机箱中的 ASA 应用会请求自己的 许可证。例如, 对于配有 3 个安全模块的 Firepower 9300 机箱, 机箱计为一个设备, 但模块使用 3 个单独的许可证。

## 评估许可证

#### **ASA Virtual**

ASA virtual 不支持评估模式。在 ASA virtual 向智能软件管理器注册之前,它会在严格限制速率的状 态下运行。

#### **Firepower 1000**

在 Firepower 1000 向智能软件管理器注册之前, 它会在评估模式下运行 90 天 (总用量)。仅已启用 默认授权。当此期限结束时,Firepower 1000 将变为不合规。

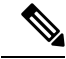

您不能接收评估许可证进行强加密(3DES/AES);您必须向智能软件管理器注册,以接收可启用强加 密 (3DES/AES) 许可证的导出合规性令牌。 注释

#### **Firepower 2100**

在 Firepower 2100 向智能软件管理器注册之前, 它会在评估模式下运行 90 天 (总用量)。仅已启用 默认授权。当此期限结束时,Firepower 2100 将变为不合规。

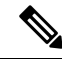

您不能接收评估许可证进行强加密(3DES/AES);您必须向智能软件管理器注册,以接收可启用强加 密 (3DES/AES) 许可证的导出合规性令牌。 注释

#### **Cisco Secure Firewall 3100/4200**

在 Cisco Secure Firewall 3100/4200 向智能软件管理器注册之前, 它会在评估模式下运行 90 天 (总使 用量)。仅已启用默认授权。当此期限结束时,Cisco Secure Firepower 3100/4200 将变为不合规。

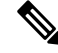

您不能接收评估许可证进行强加密(3DES/AES);您必须向智能软件管理器注册,以接收可启用强加 密 (3DES/AES) 许可证的导出合规性令牌。 注释

#### **Firepower 4100/9300** 机箱

Firepower 4100/9300 机箱支持两种类型的评估许可证:

- 机箱级评估模式 在 Firepower 4100/9300 机箱 向智能软件管理器注册之前,会在评估模式下运 行 90 天(总使用量)。ASA 在此模式下无法请求特定授权,只能启用默认授权。当此期限结 束时, Firepower 4100/9300 机箱会变为不合规。
- 基于授权的评估模式 在 Firepower 4100/9300 机箱向智能软件管理器注册之后, 您可以获取基 于时间的评估许可证,并可将这些许可证分配给 ASA。在 ASA 中,可照常请求授权。当该基 于时间的许可证到期时,您需要续订基于时间的许可证或获取永久许可证。

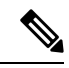

您不能接收评估许可证进行强加密 (3DES/AES);您必须向智能软件管理器注册并获取永久许可证 ,以接收可启用强加密 (3DES/AES) 许可证的导出合规性令牌。 注释

## 关于按类型划分的许可证

以下部分包括有关按类型分类的许可证的其他信息。

### **Secure Client Advantage**、 **Secure Client Premier**和 仅限 **Secure Client VPN** 许可证

Secure Client 许可证不会直接应用于 ASA。但是, 您需要购买许可证并将其添加到您的智能账户, 以保证将 ASA 用作 Secure Client 前端。

• 对于 Secure Client Advantage 和 Secure Client Premier 许可证,将您打算在智能账户中的所有 ASA 中使用的对等体数量相加,并为该数量的对等体购买许可证。

•对于 仅限 Secure Client VPN,请为每个 ASA 购买一个许可证。与提供可由多个 ASA 共享的对 等体池的其他许可证不同, 仅限 Secure Client VPN 许可证是按前端划分的。

有关详情,请参阅:

- Cisco Secure Client [订购指南](http://www.cisco.com/c/dam/en/us/products/security/anyconnect-og.pdf)
- Secure Client [许可常见问题解答](http://www.cisco.com/c/en/us/support/docs/security/anyconnect-secure-mobility-client/200191-AnyConnect-Licensing-Frequently-Asked-Qu.html) (FAQ)

### 其他 **VPN** 对等体数

其他 VPN 对等体包括以下 VPN 类型:

- 使用 IKEv1 的 IPsec 远程访问 VPN
- 使用 IKEv1 的 IPsec 站点间 VPN
- 使用 IKEv2 的 IPsec 站点间 VPN

此许可证包含在基础许可证中。

#### **VPN** 对等体总数,所有类型

• VPN 对等体总数是 Secure Client 和其他 VPN 对等体允许的最大 VPN 对等体数。例如,如果总 数为 1000, 则可以同时允许 500 个 Secure Client 和 500 个其他 VPN 对等体;或 700 个 Secure Client 和 300 个其他 VPN; 或对 Secure Client 使用全部 1000 个。如果超出了 VPN 对等体总数, 可以对 ASA 实施过载, 以确保相应地调整网络大小。

#### 加密许可证

#### 强加密:**ASA Virtual**

在连接到智能软件管理器或智能软件管理器本地服务器之前,强加密(3DES/AES)可用于管理连接, 因此您可以启动ASDM并连接到智能软件管理器。对于需要强加密(如VPN)的通过设备的流量, 在您连接到智能软件管理器并获得强加密许可证之前,吞吐量会受到严格限制。

当您向智能软件许可帐户请求ASA virtual的注册令牌时,请选中允许在通过此令牌注册的产品上使 用导出控制功能 复选框, 以便应用强加密 (3DES/AES) 许可证 (您的帐户必须符合其使用条件)。 如果 ASA virtual 之后变为不合规状态,只要已成功应用导出合规性令牌, ASA virtual 将会保留许 可证,并且不会恢复到速率受限状态。如果您重新注册 ASA virtual,并且禁用了导出合规性,或者 如果您将 ASA virtual 还原到出厂默认设置,系统将会删除该许可证。

如果最初注册 ASA virtual 时未使用强加密,之后又添加了强加密,则必须重新加载 ASA virtual 才 能使新许可证生效。

对于永久许可证预留许可证,如果您的帐户符合使用条件,则启用强加密 (3DES/AES) 许可证。

如果您的智能账户未获得强加密授权,但 Cisco 已确定允许您使用强加密, 您可以手动将强加密许 可证添加到您的账户。

#### 强加密:设备模式下的 **Firepower 1000**、**Cisco Secure Firewall 3100/4200**

ASA 默认情况下包含 3DES 功能,仅用于管理访问,因此您可以连接到智能软件管理器,还可以立 即使用 ASDM。如果之后在 ASA 上配置了 SSH 访问,也可以使用 SSH 和 SCP。其他需要强加密 (例如 VPN)的功能必须启用强加密,这要求您先向智能软件管理器注册。

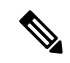

如果您在注册之前尝试配置任何可使用强加密的功能(即使您仅配置了弱加密),您的HTTPS连接 会在该接口上断开,并且您无法重新连接。此规则的例外是您连接到仅限管理的接口,例如管理 1/1。SSH 不受影响。如果您丢失了 HTTPS 连接, 可以连接到控制台端口以重新配置 ASA、连接到 仅管理接口,或者连接到没有为强加密功能配置的接口。 注释

当您向智能软件许可帐户请求ASA的注册令牌时,请选中允许在通过此令牌注册的产品上使用导出 控制功能复选框,以便应用强加密(3DES/AES)许可证(您的帐户必须符合其使用条件)。如果ASA 之后变为不合规状态,只要已成功应用导出合规性令牌,ASA 将会继续允许通过设备的流量。即使 您重新注册 ASA 并禁用导出合规性,许可证仍将保持启用状态。如果您将 ASA 恢复到出厂默认设 置,系统将会删除该许可证。

如果最初注册 ASA 时未使用强加密,之后又添加了强加密,则必须重新加载 ASA 才能使新许可证 生效。

对于永久许可证预留许可证,如果您的帐户符合使用条件,则启用强加密 (3DES/AES) 许可证。

如果您的智能账户未获得强加密授权,但 Cisco 已确定允许您使用强加密, 您可以手动将强加密许 可证添加到您的账户。

#### 强加密:**Firepower 4100/9300** 机箱

当ASA部署为逻辑设备时,您可以立即启动ASDM。在您连接并获取强加密许可证之前,不允许通 过需要强加密(如 VPN)设备的流量。

当您向智能软件许可帐户请求机箱的注册令牌时,请选中 允许在通过此令牌注册的产品上使用导出 控制功能 复选框,以便应用强加密 (3DES/AES) 许可证(您的帐户必须符合其使用条件)。

如果 ASA 之后变为不合规状态,只要已成功应用导出合规性令牌,ASA 将会继续允许通过设备的 流量。如果您重新注册机箱,并且禁用了导出合规性,或者如果您将机箱还原到出厂默认设置,系 统将会删除该许可证。

如果最初注册机箱时未使用强加密,之后又添加了强加密,则必须重新加载ASA应用程序才能使新 许可证生效。

对于永久许可证预留许可证,如果您的帐户符合使用条件,则启用强加密 (3DES/AES) 许可证。

如果您的智能账户未获得强加密授权,但 Cisco 已确定允许您使用强加密,您可以手动将强加密许 可证添加到您的账户。

#### **DES**:所有型号

无法禁用 DES 许可证。如果您安装有 3DES 许可证, 则 DES 仍然可用。要在希望仅使用强加密时防 止使用 DES, 请务必将所有相关命令都配置为仅使用强加密。

### 运营商许可证

借助运营商许可证,可以实现以下检查功能:

- Diameter Diameter是用于下一代移动和固定电信网络(例如用于 LTE(长期演进)和 IMS(多 媒体子系统)的 EPS(演进的数据包系统)的身份验证、授权和记账 (AAA) 协议。在这些网络 中, 该协议将取代 RADIUS 和 TACACS。
- GTP/GPRS—GPRS 隧道协议用于 GSM、UMTS 和 LTE 网络的通用分组无线服务 (GPRS) 流量。 GTP 提供隧道控制和管理协议,通过创建、修改和删除隧道来为移动站提供 GPRS 网络接入。 此外,GTP 还使用隧道机制来传送用户数据包。
- M3UA—MTP3 User Adaptation (M3UA) 是客户端/服务器协议,为基于 IP 的应用提供连接 SS7 网络的网关, 以便连接 SS7 消息传递部分 3 (MTP3) 层。使用 M3UA, 可以通过 IP 网络运行 SS7 用户部分(例如 ISUP)。M3UA 在 RFC 4666 中定义。
- RFC 4960 中介绍了 SCTP—SCTP(流控制传输协议)。该协议支持基于 IP 的电话信令协议 SS7,也是适用于 4G LTE 移动网络架构中多个接口的传输协议。

### **TLS** 代理会话总数

用于加密语音检测的每个 TLS 代理会话都会计入 TLS 许可证限制中。

使用 TLS 代理会话的其他应用不计入 TLS 限制, 例如移动性优势代理(无需许可证)。

某些应用可能会在一个连接中使用多个会话。例如,如果为一部电话配置了主用和备用思科Unified Communications Manager, 则有 2 个 TLS 代理连接。

使用 **tls-proxy maximum-sessions** 命令,或在 ASDM 中使用 **Configuration > Firewall > Unified Communications > TLS Proxy** 窗格,单独设置 TLS 代理限制。要查看型号的限制,请输入 **tls-proxy** maximum-sessions? 命令。如果应用的 TLS 代理许可证高于默认的 TLS 代理限制, 则 ASA 自动设 置 TLS 代理限制以与许可证匹配。TLS 代理限制的优先级高于许可证限制;如果设置的 TLS 代理限 制低于许可证限制,则无法使用许可证中的所有会话。

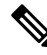

对于以"K8"结尾的许可证部件号(例如,用户数少于 250 的许可证),TLS 代理会话数限制为 1000。对于以"k9"结尾的许可证部件号(例如,用户数为 250 或更多的许可证),TLS 代理限制 取决于配置, 最高值为型号限制。K8和K9是指许可证是否有出口限制: K8不受限制, K9受限制。 注释

如果清除配置(例如使用 **clear configure all** 命令), TLS 代理限制将设置为模型的默认值; 如果默 认值低于许可证限制,会显示一条错误消息,让您使用**tls-proxymaximum-sessions**命令再次增加该 限制(在 ASDM 中,使用 TLS Proxy 窗格)。如果使用故障转移并输入 write standby 命令,或者 在 ASDM 中,在主设备上使用 **File > Save Running Configuration to Standby Unit** 来强制进行配置 同步,则会在辅助设备上自动生成 **clear configure all** 命令,因此,您可能会在辅助设备上看到警告 消息。由于配置同步会恢复在主设备上设置的 TLS 代理限制,因此可以忽略该警告。

您也可能为连接使用 SRTP 加密会话:

• 对于 K8 许可证, SRTP 会话数限制为 250。
• 对于 K9 许可证, 则没有任何限制。

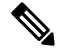

只有需要对媒体进行加密/解密的呼叫会计入 SRTP 限制; 如果将呼叫设置为直通式, 即使两端均为 SRTP, 这些呼叫也不计入限制。 注释

## 最大 **VLAN** 数量

对于根据 VLAN 限制计数的接口, 您必须向其分配 VLAN。

## 僵尸网络流量过滤器许可证

要下载动态数据库,需要强加密 (3DES/AES) 许可证。

# 故障转移或 **ASA** 集群许可证

# **ASAv** 的故障转移许可证

备用设备需要与主设备相同型号的许可证。

### **Firepower 1010** 的故障转移许可证

#### 智能软件管理器常规版和本地版

两台 Firepower 1010 设备都必须向智能软件管理器或智能软件管理器本地服务器注册。两台设备都 要求您先启用基础许可证和安全加许可证,然后才能配置故障转移。

通常,您也不需要在 ASA 中启用强加密(3DES/AES)功能许可证,因为在注册设备时,两台设备 都应获得强加密令牌。使用注册令牌时,两台设备必须具有相同的加密级别。

如果您的智能账户未获得强加密授权,但 Cisco 已确定允许您使用强加密, 您可以手动将强加密许 可证添加到您的账户。在这种情况下,请在启用故障转移后在主用设备上启用它。该配置将被复制 到备用设备,但备用设备不会使用该配置;它将保持在缓存状态。只有主用设备需要向服务器请求 许可证。许可证将聚合为一个单独的故障转移许可证,供该故障转移对共享,并且此聚合许可证还 将缓存在备用设备上,以便在该设备将来成为主用设备时使用。在故障转移后,新的主用设备将继 续使用聚合许可证。它将使用缓存许可证配置向服务器重新请求授权。当旧的主用设备作为备用设 备重新加入该对时,它将发布许可证授权。在备用设备发布授权之前,如果帐户中没有可用的许可 证,则新主用设备的许可证可能处于不合规状态。故障转移对使用聚合许可证的期限是30天,如果 该故障转移对在宽限期后仍不合规,且没有使用强加密令牌,则将无法对需要强加密 (3DES/AES) 功能许可证的功能进行配置更改;否则操作不会受到影响。新主用设备每隔35秒发送一个权限授权 续约请求,直到许可证合规为止。如果解散该故障转移对,则主用设备将发布授权,并且两台设备 会将许可配置保留在缓存状态。要重新激活许可,需要清除每台设备上的配置,然后再重新配置它。

#### 永久许可证预留

对于永久许可证预留,必须在配置故障转移之前为每台机箱单独购买许可证并启用。

# **Firepower 1100** 的故障转移许可证

#### 智能软件管理器常规版和本地版

只有主用设备需要向服务器请求许可证。许可证聚合为故障转移对共享的单个故障转移许可证。辅 助设备不会产生额外成本。

为主用/备用故障转移启用故障转移后,只能在主用设备上配置智能许可。对于主用/主用故障转移, 只能在故障转移组 1 为主用的设备上配置智能许可。该配置将被复制到备用设备,但备用设备不会 使用该配置;它将保持在缓存状态。聚合许可证也会缓存在备用设备上,以便在该设备将来成为主 用设备时使用。

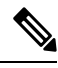

- 每个 ASA 在形成故障转移对时必须具有相同的加密许可证。将 ASA 注册到智能许可服务器时, 当 您应用注册令牌时,系统会自动为符合条件的用户启用强加密许可证。由于此要求,在使用具有故 障转移功能的强加密令牌时,您有两种许可选择: 注释
	- 在启用故障转移之前,请将两台设备注册到智能许可服务器。在这种情况下,两台设备将具有 强加密功能。然后,在启用故障转移后,继续在主用设备上配置许可证授权。如果为故障转移 链路启用加密,系统将会使用 AES/3DES(强加密)。
	- 在将主用设备注册到智能许可服务器之前,请启用故障转移。这种情况下,两台设备都还不能 进行强加密。然后,配置许可证授权并将主用设备注册到智能许可服务器;两台设备都将从聚 合许可证中获得强加密。请注意,如果您在故障转移链路上启用了加密,系统将使用 DES(弱 加密),因为故障转移链路是在设备获得强加密之前建立的。您必须重新加载两台设备,才能 在链路上使用 AES/3DES。如果仅重新加载一台设备, 则该设备将尝试使用 AES/3DES, 而原始 设备则使用 DES, 这将导致两台设备变为活动状态(脑裂)。

各个插件许可证类型将按以下方式进行管理:

- 基础—虽然只有主用设备需要向服务器请求此许可证, 但默认情况下备用设备已启用了基础许 可证;它不需要向服务器注册来使用它。
- 情景 只有主用设备需要请求此许可证。不过,默认情况下基础许可证包括 2 个情景,并存在 于两台设备上。每台设备的基础许可证的值与主用设备上的情景许可证的值合并之和为平台限 制。例如:
	- 主用/备用: 基础 许可证包括 2 个情景; 对于两个 FirePower 1120 设备, 这些许可证总计包 括 4 个情景。您在主用/备用对中的主用设备上配置 3 个情景的许可证。因此,聚合故障转 移许可证包括 7 个情景。不过,由于一台设备的平台限制为 5,因此合并许可证最多仅允 许 5 个情景。在此情况下,只能将主用情景许可证配置为 1 个情景。
	- 主用/备用: 基础 许可证包括 2 个情景; 对于两个 Firepower 1140 设备, 这些许可证总计包 括 4 个情景。您在主用/主用对中的主设备上配置 4 个情景的许可证。因此,聚合故障转移 许可证包括 8 个情景。例如,一台设备可以使用 5 个情景,而另一台设备可以使用 3 个情 景,例如;但在失败期间,一台设备将使用所有 8 个情景。由于一台设备的平台限制为 10,因此合并许可证最多允许 10 个情景;8 个情景在该限制范围内。

• 强加密(3DES/AES)-如果您的智能账户未获得强加密授权,但Cisco 已确定允许您使用强加密, 您可以手动将强加密许可证添加到您的账户。只有主用设备需要请求此许可证,并且由于许可 证聚合,两台设备均可使用它。

在故障转移后,新的主用设备将继续使用聚合许可证。它将使用缓存许可证配置向服务器重新请求 授权。当旧的主用设备作为备用设备重新加入该对时,它将发布许可证授权。在备用设备发布授权 之前,如果帐户中没有可用的许可证,则新主用设备的许可证可能处于不合规状态。故障转移对使 用聚合许可证的期限是30天,如果该故障转移对在宽限期后仍不合规,则将无法对需要特殊许可证 的功能(例如,添加一个额外的情景)进行配置更改;否则操作不会受到影响。新主用设备每隔 35 秒发送一个权限授权续约请求,直到许可证合规为止。如果解散该故障转移对,则主用设备将发布 授权,并且两台设备会将许可配置保留在缓存状态。要重新激活许可,需要清除每台设备上的配置, 然后再重新配置它。

#### 永久许可证预留

对于永久许可证预留,必须在配置故障转移之前为每台机箱单独购买许可证并启用。

### **Secure Firewall 3100** 的故障转移许可证

#### 智能软件管理器常规版和本地版

每台设备需要基础许可证(默认启用)和相同的加密许可证。我们建议您在启用故障转移之前使用 许可服务器对每台设备进行许可,以避免许可不匹配问题,以及在使用强加密许可证时出现的故障 转移链路加密问题。

故障转移功能本身不需要任何许可证。数据设备上的情景许可证不会产生额外成本。

当您应用注册令牌时,系统会自动为符合条件的用户启用强加密许可证。对于在ASA配置中启用的 可选强加密 (3DES/AES) 功能许可证,请参阅下文。

在 ASA 许可证配置中,默认情况下,两台设备上的 基础 许可证始终处于启用状态。为主用/备用故 障转移启用故障转移后,只能在主用设备上配置智能许可。对于主用/主用故障转移,只能在故障转 移组 1 为主用的设备上配置智能许可。该配置将被复制到备用设备,但备用设备不会使用该配置; 它将保持在缓存状态。聚合许可证也会缓存在备用设备上,以便在该设备将来成为主用设备时使用。

各个插件许可证类型将按以下方式进行管理:

- 基础 每台设备都会向服务器请求一个基础许可证。
- 情景 只有主用设备需要请求此许可证。不过,默认情况下基础许可证包括 2 个情景,并存在 于两台设备上。每台设备的基础许可证的值与主用设备上的情景许可证的值合并之和为平台限 制。例如:
	- 主用/备用: 基础 许可证包括 2 个情景; 对于两个 FirePower 3130 设备, 这些许可证总计包 括 4 个情景。您在主用/备用对中的主用设备上配置 100 个情景的许可证。因此,聚合故障 转移许可证包括 104 个情景。不过,由于一台设备的平台限制为 100,因此合并许可证最 多仅允许 100 个情景。在此情况下,只能将主用情景许可证配置为 95 个情景。
	- 主用/备用: 基础 许可证包括 2 个情景; 对于两个 FirePower 3130 设备, 这些许可证总计包 括 4 个情景。您在主用/主用对中的主设备上配置 10 个情景的许可证。因此,聚合故障转 移许可证包括 14 个情景。例如,一台设备可以使用 9 个情景,而另一台设备可以使用 5 个

情景,例如;但在失败期间,一台设备将使用所有14个情景。由于一台设备的平台限制为 100,因此合并许可证最多允许 100 个情景;14 个情景在该限制范围内。

• 强加密(3DES/AES)-如果您的智能账户未获得强加密授权,但Cisco已确定允许您使用强加密, 您可以手动将强加密许可证添加到您的账户。只有主用设备需要请求此许可证,并且由于许可 证聚合,两台设备均可使用它。

在故障转移后,新的主用设备将继续使用聚合许可证。它将使用缓存许可证配置向服务器重新请求 授权。当旧的主用设备作为备用设备重新加入该对时,它将发布许可证授权。在备用设备发布授权 之前,如果帐户中没有可用的许可证,则新主用设备的许可证可能处于不合规状态。故障转移对使 用聚合许可证的期限是30天,如果该故障转移对在宽限期后仍不合规,则将无法对需要特殊许可证 的功能(例如,添加一个额外的情景)进行配置更改;否则操作不会受到影响。新主用设备每隔 35 秒发送一个权限授权续约请求,直到许可证合规为止。如果解散该故障转移对,则主用设备将发布 授权,并且两台设备会将许可配置保留在缓存状态。要重新激活许可,需要清除每台设备上的配置, 然后再重新配置它。

#### 永久许可证预留

对于永久许可证预留,必须在配置故障转移之前为每台机箱单独购买许可证并启用。

### **Secure Firewall 4200** 的故障转移许可证

#### 智能软件管理器常规版和本地版

每台设备需要基础许可证(默认启用)和相同的加密许可证。我们建议您在启用故障转移之前使用 许可服务器对每台设备进行许可,以避免许可不匹配问题,以及在使用强加密许可证时出现的故障 转移链路加密问题。

故障转移功能本身不需要任何许可证。数据设备上的情景许可证不会产生额外成本。

当您应用注册令牌时,系统会自动为符合条件的用户启用强加密许可证。对于在ASA配置中启用的 可选强加密 (3DES/AES) 功能许可证,请参阅下文。

在 ASA 许可证配置中, 默认情况下, 两台设备上的 基础 许可证始终处于启用状态。为主用/备用故 障转移启用故障转移后,只能在主用设备上配置智能许可。对于主用/主用故障转移,只能在故障转 移组 1 为主用的设备上配置智能许可。该配置将被复制到备用设备,但备用设备不会使用该配置; 它将保持在缓存状态。聚合许可证也会缓存在备用设备上,以便在该设备将来成为主用设备时使用。

各个插件许可证类型将按以下方式进行管理:

- 基础 每台设备从服务器请求一个基础许可证。
- 情景 只有主用设备需要请求此许可证。不过,默认情况下基础许可证包括 2 个情景,并存在 于两台设备上。每台设备的基础许可证的值与主用设备上的情景许可证的值合并之和为平台限 制。例如:
	- 主用/备用: 基础 许可证包括 2 个情景; 对于两个 FirePower 4215 设备, 这些许可证总计包 括 4 个情景。您在主用/备用对中的主用设备上配置 250 个情景的许可证。因此,聚合故障 转移许可证包括 254 个情景。不过,由于一台设备的平台限制为 250,因此合并许可证最 多仅允许 250 个情景。在此情况下,只能将主用情景许可证配置为 246 个情景。
- 主用/备用: 基础 许可证包括 2 个情景; 对于两个 FirePower 4215 设备, 这些许可证总计包 括 4 个情景。您在主用/主用对中的主设备上配置 10 个情景的许可证。因此,聚合故障转 移许可证包括 14 个情景。例如,一台设备可以使用 9 个情景,而另一台设备可以使用 5 个 情景,例如;但在失败期间,一台设备将使用所有14个情景。由于一台设备的平台限制为 250,因此合并许可证最多允许 250 个情景;14 个情景在该限制范围内。
- 强加密(3DES/AES)- 如果您的智能账户未获得强加密授权,但Cisco已确定允许您使用强加密, 您可以手动将强加密许可证添加到您的账户。只有主用设备需要请求此许可证,并且由于许可 证聚合,两台设备均可使用它。

在故障转移后,新的主用设备将继续使用聚合许可证。它将使用缓存许可证配置向服务器重新请求 授权。当旧的主用设备作为备用设备重新加入该对时,它将发布许可证授权。在备用设备发布授权 之前,如果帐户中没有可用的许可证,则新主用设备的许可证可能处于不合规状态。故障转移对使 用聚合许可证的期限是30天,如果该故障转移对在宽限期后仍不合规,则将无法对需要特殊许可证 的功能(例如,添加一个额外的情景)进行配置更改;否则操作不会受到影响。新主用设备每隔 35 秒发送一个权限授权续约请求,直到许可证合规为止。如果解散该故障转移对,则主用设备将发布 授权,并且两台设备会将许可配置保留在缓存状态。要重新激活许可,需要清除每台设备上的配置, 然后再重新配置它。

#### 永久许可证预留

对于永久许可证预留,必须在配置故障转移之前为每台机箱单独购买许可证并启用。

### 适用于 **Firepower 4100/9300** 的故障转移许可证

#### 智能软件管理器常规版和本地版

在配置故障转移之前,两个 Firepower 4100/9300 都必须向智能软件管理器或智能软件管理器本地服 务器注册。辅助设备不会产生额外成本。

当您应用注册令牌时,对于符合条件的用户,系统会自动启用强加密许可证。使用令牌时,每个机 箱必须具有相同的加密许可证。对于在 ASA 配置中启用的可选强加密 (3DES/AES) 功能许可证,请 参阅下文。

为主用/备用故障转移启用故障转移后,只能在主用设备上配置用于主用/备用故障转移的 ASA 许可 证配置智能许可。对于主用/主用故障转移,只能在故障转移组 1 为主用的设备上配置智能许可。该 配置将被复制到备用设备,但备用设备不会使用该配置;它将保持在缓存状态。只有主用设备需要 向服务器请求许可证。许可证将聚合为一个单独的故障转移许可证,供该故障转移对共享,并且此 聚合许可证还将缓存在备用设备上,以便在该设备将来成为主用设备时使用。各个许可证类型将按 以下方式进行管理:

- 基础—虽然只有主用设备需要向服务器请求此许可证,但默认情况下备用设备已启用了基础许 可证;它不需要向服务器注册来使用它。
- 情景 只有主用设备需要请求此许可证。不过,默认情况下基础许可证包括 10 个情景,并存在 于两台设备上。每台设备的基础许可证的值与主用设备上的情景许可证的值合并之和为平台限 制。例如:
	- 主用/备用: 基础 许可证包括 10 个情景;对于 2 台设备,这些许可证相加之和为 20 个情 景。您在主用/备用对中的主用设备上配置 250 个情景的许可证。因此,聚合故障转移许可

证包括 270 个情景。不过,由于一台设备的平台限制为 250,因此合并许可证最多仅允许 250 个情景。在此情况下,只能将主用情景许可证配置为 230 个情景。

- 主用/主用: 基础 许可证包括 10 个情景;对于 2 台设备,这些许可证相加之和为 20 个情 景。您在主用/主用对中的主设备上配置 10 个情景的许可证。因此,聚合故障转移许可证 包括 30 个情景。例如,一台设备可以使用 17 个情景,而另一台设备可以使用 13 个情景, 例如;但在失败期间,一台设备将使用所有 30 个情景。由于一台设备的平台限制为 250, 因此合并许可证最多允许 250 个情景;30 个情景在该限制范围内。
- 运营商 只有主用设备需要请求此许可证,并且由于许可证聚合,两台设备均可使用它。
- 强加密 (3DES) 如果您的智能账户未获得强加密授权, 但 Cisco 已确定允许您使用强加密, 您 可以手动将强加密许可证添加到您的账户。只有主用设备需要请求此许可证,并且由于许可证 聚合,两台设备均可使用它。

在故障转移后,新的主用设备将继续使用聚合许可证。它将使用缓存许可证配置向服务器重新请求 授权。当旧的主用设备作为备用设备重新加入该对时,它将发布许可证授权。在备用设备发布授权 之前,如果帐户中没有可用的许可证,则新主用设备的许可证可能处于不合规状态。故障转移对使 用聚合许可证的期限是30天,如果该故障转移对在宽限期后仍不合规,则将无法对需要特殊许可证 的功能进行配置更改;否则操作不会受到影响。新主用设备每隔35秒发送一个权限授权续约请求, 直到许可证合规为止。如果解散该故障转移对,则主用设备将发布授权,并且两台设备会将许可配 置保留在缓存状态。要重新激活许可,需要清除每台设备上的配置,然后再重新配置它。

#### 永久许可证预留

对于永久许可证预留,必须在配置故障转移之前为每台机箱单独购买许可证并启用。

## **Secure Firewall 3100** 的 **ASA** 群集许可证

#### 智能软件管理器常规版和本地版

每台设备需要基础许可证(默认启用)和相同的加密许可证。我们建议在启用集群之前使用许可服 务器对每台设备进行许可,避免出现许可不匹配的问题,并在使用强加密许可证时出现集群控制链 路加密问题。

集群功能本身不需要任何许可证。数据设备上的情景许可证不会产生额外成本。

当您应用注册令牌时,系统会自动为符合条件的用户启用强加密许可证。对于在ASA配置中启用的 可选强加密 (3DES/AES) 功能许可证,请参阅下文。

在ASA许可证配置中,默认情况下,始终在所有设备上启用基础许可证。您只能在控制设备上配置 智能许可。该配置会复制到数据设备,但某些许可证不使用该配置;它仍处于缓存状态,只有控制 设备才会请求许可证。这些许可证将聚合成一个由集群设备共享的集群许可证,此聚合许可证也会 缓存在数据设备上,以便将来某个从属设备变为控制设备时使用。各个许可证类型将按以下方式进 行管理:

- 基础 每台设备都会向服务器请求一个基础许可证。
- 情景 只有控制设备从服务器请求情景许可证。默认情况下,基础许可证包括 2 个情景,并且 位于所有集群成员上。每台设备的基础许可证的值加上控制设备上的情景许可证的值共同形成 了聚合集群许可证中的平台限制。例如:
- 您在集群中有6个 Secure Firewall 3100。基础许可证包括2个情景;因为有6台设备,因 此这些许可证加起来总共包括 12 个情景。您在控制设备上额外配置一个包含 20 个情景的 许可证。因此,聚合的集群许可证包括 32 个情景。由于一台机箱的平台限制为 100,因此 合并许可证最多允许 100 个情景;32 个情景在该限制范围内。因此,您可以在控制设备上 配置最多 32 个情景;每台数据设备通过配置复制也将拥有 32 个情景。
- 您在集群中有 3 个 Secure Firewall 3100。基础许可证包括 2 个情景; 因为有 3 台设备, 因 此这些许可证加起来总共包括 6 个情景。您在控制设备上额外配置一个包含 100 个情景的 许可证。因此,聚合的集群许可证包括 106 个情景。由于一台设备的平台限制为 100,因 此合并许可证最多允许 100 个情景;106 个情景超出限制范围。因此,您仅可以在控制设 备上配置最多100个情景;每台数据设备通过配置复制也将拥有100个情景。在此情况下, 只能将控制设备情景许可证配置为 94 个情景。
- 强加密 (3DES) 如果您的智能账户未获得强加密授权,但 Cisco 已确定允许您使用强加密, 您 可以手动将强加密许可证添加到您的账户。只有控制设备需要请求此许可证,并且由于许可证 聚合,两台设备均可使用它。

如果选择了新的控制设备,新的控制设备继续使用聚合的许可证。它还会使用缓存的许可证配置再 次请求控制设备许可证。当旧的控制设备作为数据设备重新加入集群后,它会释放控制设备许可证 授权。在数据设备释放该许可证之前,如果帐户中没有可用的许可证,则控制设备的许可证可能处 于一个非合规状态。保留的许可证的有效期为30天,但如果它在此宽限期过后仍处于非合规状态, 您将无法对需要特殊许可证的功能进行配置更改;否则操作将不受影响。新主用设备会每隔35秒发 送一次权限授权续约请求,直到许可证合规为止。在对许可证请求进行完整的处理之前,应避免进 行配置更改。如果某台设备退出集群,缓存的控制配置将被删除,而按设备进行的授权将会保留。 尤其是,您需要在非集群设备上重新请求情景许可证。

#### 永久许可证预留

对于永久许可证预留,必须在配置集群之前为每个机箱单独购买许可证并启用。

### **Secure Firewall 4200** 的 **ASA** 群集许可证

#### 智能软件管理器常规版和本地版

每台设备需要基础许可证(默认启用)和相同的加密许可证。我们建议在启用集群之前使用许可服 务器对每台设备进行许可,避免出现许可不匹配的问题,并在使用强加密许可证时出现集群控制链 路加密问题。

集群功能本身不需要任何许可证。数据设备上的情景许可证不会产生额外成本。

当您应用注册令牌时,系统会自动为符合条件的用户启用强加密许可证。对于在ASA配置中启用的 可选强加密 (3DES/AES) 功能许可证,请参阅下文。

在ASA许可证配置中,默认情况下,始终在所有设备上启用基础许可证。您只能在控制设备上配置 智能许可。该配置会复制到数据设备,但某些许可证不使用该配置;它仍处于缓存状态,只有控制 设备才会请求许可证。这些许可证将聚合成一个由集群设备共享的集群许可证,此聚合许可证也会 缓存在数据设备上,以便将来某个从属设备变为控制设备时使用。各个许可证类型将按以下方式进 行管理:

• 基础 — 每台设备都会向服务器请求一个基础许可证。

- 情景 只有控制设备从服务器请求情景许可证。默认情况下,基础许可证包括 2 个情景,并且 位于所有集群成员上。每台设备的基础许可证的值加上控制设备上的情景许可证的值共同形成 了聚合集群许可证中的平台限制。例如:
	- 您在集群中有 6 个 Cisco Secure Firewall 4200。基础许可证包括 2 个情景; 因为有 6 台设 备,因此这些许可证加起来总共包括 12 个情景。您在控制设备上额外配置一个包含 20 个 情景的许可证。因此,聚合的集群许可证包括32个情景。由于一台机箱的平台限制为250, 因此合并许可证最多允许 250 个情景;32 个情景在该限制范围内。因此,您可以在控制设 备上配置最多 32 个情景;每台数据设备通过配置复制也将拥有 32 个情景。
	- 您在集群中有 3 个 Cisco Secure Firewall 4200。基础许可证包括 2 个情景;因为有 3 台设 备,因此这些许可证加起来总共包括 6 个情景。您在控制设备上额外配置一个包含 250 个 情景的许可证。因此,聚合的群集许可证包括 256 个情景。由于一台设备的平台限制为 250,则聚合后的许可证最多允许 250 个情景;256 个情景超出了此限制。因此,您仅可以 在控制设备上配置最多 250 个情景;每台数据设备通过配置复制也将拥有 250 个情景。在 此情况下,只能将控制设备情景许可证配置为 244 个情景。
- 强加密 (3DES) 如果您的智能账户未获得强加密授权,但 Cisco 已确定允许您使用强加密, 您 可以手动将强加密许可证添加到您的账户。只有控制设备需要请求此许可证,并且由于许可证 聚合,两台设备均可使用它。

如果选择了新的控制设备,新的控制设备继续使用聚合的许可证。它还会使用缓存的许可证配置再 次请求控制设备许可证。当旧的控制设备作为数据设备重新加入集群后,它会释放控制设备许可证 授权。在数据设备释放该许可证之前,如果帐户中没有可用的许可证,则控制设备的许可证可能处 于一个非合规状态。保留的许可证的有效期为30天,但如果它在此宽限期过后仍处于非合规状态, 您将无法对需要特殊许可证的功能进行配置更改;否则操作将不受影响。新主用设备会每隔35秒发 送一次权限授权续约请求,直到许可证合规为止。在对许可证请求进行完整的处理之前,应避免进 行配置更改。如果某台设备退出集群,缓存的控制配置将被删除,而按设备进行的授权将会保留。 尤其是,您需要在非集群设备上重新请求情景许可证。

#### 永久许可证预留

对于永久许可证预留,必须在配置集群之前为每个机箱单独购买许可证并启用。

## **ASAv** 的 **ASA** 集群许可证

#### 智能软件管理器常规版和本地版

每台设备需要相同的吞吐量许可证和相同的加密许可证。我们建议在启用集群之前使用许可服务器 对每台设备进行许可,避免出现许可不匹配的问题,并在使用强加密许可证时出现集群控制链路加 密问题。

集群功能本身不需要任何许可证。

当您应用注册令牌时,系统会自动为符合条件的用户启用强加密许可证。对于在ASA配置中启用的 可选强加密 (3DES/AES) 功能许可证,请参阅下文。

在ASA许可证配置中,只能在控制设备上配置智能许可。该配置会复制到数据设备,但某些许可证 不使用该配置;它仍处于缓存状态,只有控制设备才会请求许可证。这些许可证将聚合成一个由集

群设备共享的集群许可证,此聚合许可证也会缓存在数据设备上,以便将来某个从属设备变为控制 设备时使用。各个许可证类型将按以下方式进行管理:

- 基础 只有控制设备从服务器请求基础许可证,并且由于许可证汇聚,所有设备都可以使用标 准许可证。
- 吞叶量 每台设备都会向服务器请求其自己的吞吐量许可证。
- 强加密 (3DES) 如果您的智能账户未获得强加密授权,但 Cisco 已确定允许您使用强加密, 您 可以手动将强加密许可证添加到您的账户。只有控制设备需要请求此许可证,并且由于许可证 聚合,两台设备均可使用它。

#### 永久许可证预留

对于永久许可证预留,必须在配置集群之前为每台设备单独购买许可证并启用。

### **Firepower 4100/9300** 的 **ASA** 集群许可证

#### 智能软件管理器常规版和本地版

集群功能本身不需要任何许可证。要使用强加密和其他可选许可证,每个 Firepower 4100/9300 机箱 都必须注册到许可证颁发机构或智能软件管理器常规版和本地版中。数据设备不会产生额外成本。

当您应用注册令牌时,对于符合条件的用户,系统会自动启用强加密许可证。使用令牌时,每个机 箱必须具有相同的加密许可证。对于在 ASA 配置中启用的可选强加密 (3DES/AES) 功能许可证,请 参阅下文。

在ASA许可证配置中,只能在控制设备上配置智能许可。该配置会复制到数据设备,但某些许可证 不使用该配置;它仍处于缓存状态,只有控制设备才会请求许可证。这些许可证将聚合成一个由集 群设备共享的集群许可证,此聚合许可证也会缓存在数据设备上,以便将来某个从属设备变为控制 设备时使用。各个许可证类型将按以下方式进行管理:

- 基础 只有控制设备从服务器请求基础许可证,并且由于许可证汇聚,两个设备都可以使用标 准许可证。
- 情景 只有控制设备从服务器请求情景许可证。默认情况下,基础许可证包括 10 个情景,并且 位于所有集群成员上。每台设备的基础许可证的值加上控制设备上的情景许可证的值共同形成 了聚合集群许可证中的平台限制。例如:
	- 集群中有 6 个 Firepower 9300 模块。基础许可证包括 10 个情景; 对于 6 台设备, 这些许可 证相加之和为 60 个情景。您在控制设备上额外配置一个包含 20 个情景的许可证。因此, 聚合的集群许可证包括 80 个情景。由于一个模块的平台限制为 250,因此聚合后的许可证 最多允许 250 个情景;80 个情景没有超出此限制。因此,您可以在控制设备上配置最多 80 个情景;每台数据设备通过配置复制也将拥有 80 个情景。
	- 集群中有 3 台 Firepower 4112 设备。基础许可证包括 10 个情景; 对于 3 台设备, 这些许可 证相加之和为 30 个情景。您在控制设备上额外配置一个包含 250 个情景的许可证。因此, 聚合的集群许可证包括 280 个情景。由于一台设备的平台限制为 250, 则聚合后的许可证 最多允许 250 个情景;280 个情景超出了此限制。因此,您仅可以在控制设备上配置最多 250 个情景;每台数据设备通过配置复制也将拥有 250 个情景。在此情况下,只能将控制 设备情景许可证配置为 220 个情景。
- 运营商 分布式站点间 VPN 所需。此许可证按设备进行授权,每台设备从服务器请求其自己的 许可证。
- 强加密 (3DES) 对于 2.3.0 前 Cisco Software Manager 本地部署; 或如果您的智能账户未获得强 加密授权,但 Cisco 已确定允许您使用强加密,您可以手动将强加密许可证添加到您的账户。 此许可证按设备进行授权,每台设备从服务器请求其自己的许可证。

如果选择了新的控制设备,新的控制设备继续使用聚合的许可证。它还会使用缓存的许可证配置再 次请求控制设备许可证。当旧的控制设备作为数据设备重新加入集群后,它会释放控制设备许可证 授权。在数据设备释放该许可证之前,如果帐户中没有可用的许可证,则控制设备的许可证可能处 于一个非合规状态。保留的许可证的有效期为30天,但如果它在此宽限期过后仍处于非合规状态, 您将无法对需要特殊许可证的功能进行配置更改;否则操作将不受影响。新的主用设备每12小时发 送一次权利授权续约请求,直到许可证合规为止。在对许可证请求进行完整的处理之前,应避免进 行配置更改。如果某台设备退出集群,缓存的控制配置将被删除,而按设备进行的授权将会保留。 尤其是,您需要在非集群设备上重新请求情景许可证。

#### 永久许可证预留

对于永久许可证预留,必须在配置集群之前为每个机箱单独购买许可证并启用。

# 智能软件许可的前提条件

# 智能软件管理器常规版和本地版前提条件

#### **Firepower 4100/9300**

在配置 ASA 许可授权之前, 请在 Firepower 4100/9300 机箱上配置智能软件许可基础设施。

#### 所有其他型号

- 确保来自设备的互联网访问、HTTP 代理访问或本地服务器访问上的智能软件管理器 。
- •配置 DNS 服务器,以使设备能够解析智能软件管理器的名称。
- 设置设备的时钟。
- 在思科智能软件管理器上创建账户:

<https://software.cisco.com/#module/SmartLicensing>

如果您还没有账户,请点击此链接[以设置新账户](http://www.cisco.com/web/ordering/smart-software-manager/index.html)。通过思科智能软件管理器,您可以为组织创 建一个账户。

# 永久许可证预留前提条件

• 在思科智能软件管理器上创建主账户:

<https://software.cisco.com/#module/SmartLicensing>

如果您还没有账户,请点击此链接以[设置新账户。](https://software.cisco.com/smartaccounts/setup#accountcreation-account)通过智能软件管理器,您可以为组织创建一 个主帐户。即使ASA确实需要互联网连接到智能许可服务器以进行永久许可证预留,但智能软 件管理器仍用于管理您的永久许可证。

- 获得许可团队的永久许可证预留支持。您必须提供使用永久许可证预留的正当理由。如果您的 帐户未获得批准,则无法购买和应用永久许可证。
- 购买特殊的永久许可证 (请参阅 每个型号的许可证 PID , 第 167 页) 。如果您的帐户中没有正 确的许可证,则当您尝试在ASA上保留许可证时,将会看到类似于以下内容的错误消息: "许 可证无法保留,因为虚拟帐户没有足够的剩余以下永久许可证:1-Firepower 4100 ASA PERM UNIV (永久)。"
- 永久许可证包括所有可用功能,包括强加密 (3DES/AES) 许可证(如果您的帐户符合条件)。 Secure Client 功能也会根据平台购买的最大数量启用,具体取决于您购买的 Secure Client 许可证 是否具有权使用 Secure Client (请参阅 Secure Client Advantage、 Secure Client Premier和 仅限 Secure Client VPN 许可证, 第115 页)。
- ASA Virtual: Azure 虚拟机监控程序不支持永久许可证预留。

# 智能软件许可准则

- 仅支持智能软件许可。对于 ASA virtual上的较早软件, 如果升级现有 PAK 许可的 ASA virtual, 则以前安装的激活密钥将被忽略,但会保留在设备上。如果将 ASA virtual 降级,则将恢复激活 密钥。
- 对于永久许可证预留,您必须在停用设备之前退回该许可证。如果不正式退回该许可证, 该许 可证会保持已使用状态,且无法退回用于新设备。
- 由于思科传输网关使用具有不合规国家/地区代码的证书,因此在将ASA与该产品一起使用时, 无法使用 HTTPS。您必须对思科传输网关使用 HTTP。

# 智能软件许可的默认设置

### **Smart Call Home** 配置文件

除 Firepower 4100/9300 (在机箱级别启用智能软件许可证通信)外,所有型号的默认配置都包括一 个名为"许可证"的 Smart Call Home 配置文件,用于指定智能软件管理器的 URL。

#### **ASA Virtual**

• 在部署ASA virtual时,您可设置功能层和吞吐量级别。此时仅基础级别可用。对于永久许可证 预留,您不需要设置这些参数。当您启用永久许可证预留时,这些命令将从配置中删除。

注释 Essentials 许可证过去称为标准许可证, CLI 仍使用"标准"术语。

• 此外,在配置过程中,您还可以选择配置 HTTP 代理。

# **ASAv**:配置智能软件许可

本节介绍如何为 ASAv 配置智能软件许可。选择以下方法之一:

过程

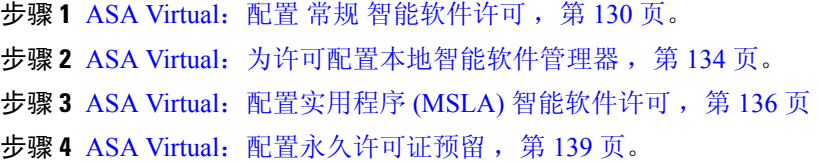

# **ASA Virtual**:配置 常规 智能软件许可

在部署 ASA virtual时,您可以预配置设备并包含一个注册令牌,以便其向智能软件管理器注册并启 用智能软件许可。如果您需要更改 HTTP 代理服务器、许可证授权, 或注册 ASA virtual (例如, 如 果您未在 Day0 配置中包含 ID 令牌), 请执行此任务。

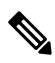

您可能已经在部署您的 ASA virtual时预配置了 HTTP 代理服务器和许可证授权。您还可能在部署 ASA virtual时在 Day0 配置中包含了注册令牌;如果是这样,您就不需要使用此程序重新注册。 注释

#### 过程

- 步骤 **1** [\(思科智能软件管理器\)](https://software.cisco.com/#module/SmartLicensing)中,为要将此设备添加到其中的虚拟帐户请求一个注册令牌并复制该令牌。
	- a) 点击清单 **(Inventory)**。

图 **18:** 清单 Cisco Software Central > Smart Software Licensing **Smart Software Licensing Alerts** Inventory **Convert to Smart Licensing** b) 在常规 **(General)** 选项卡上,点击新建令牌 **(New Token)**。 图 **19:** 新建令牌 **Product Instance Registration Tokens** The registration tokens below can be used to register new product instances t

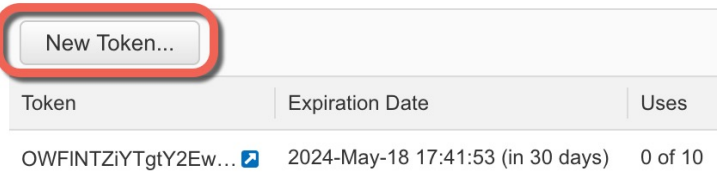

- c) 在 **Create Registration Token** 对话框中,输入以下设置,然后点击 **Create Token**:
	- **Description**
	- **Expire After** 思科建议该时间为 30 天。
	- **Allow export-controlled functionaility on the products registered with this token** 启用导出合 规性标志。

#### 图 **20:** 创建注册令牌

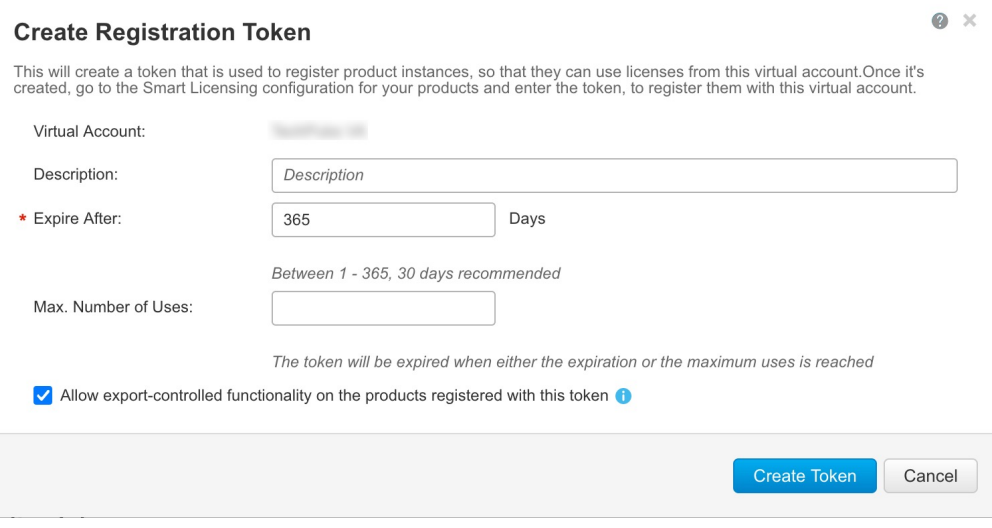

系统将令牌添加到您的清单中。

d) 点击令牌右侧的箭头图标可以打开 **Token** 对话框,可以从中将令牌 ID 复制到剪贴板。当需要注 册 ASA 时,请准备好此令牌,以在该程序后面的部分使用。

图 **21:** 查看令牌

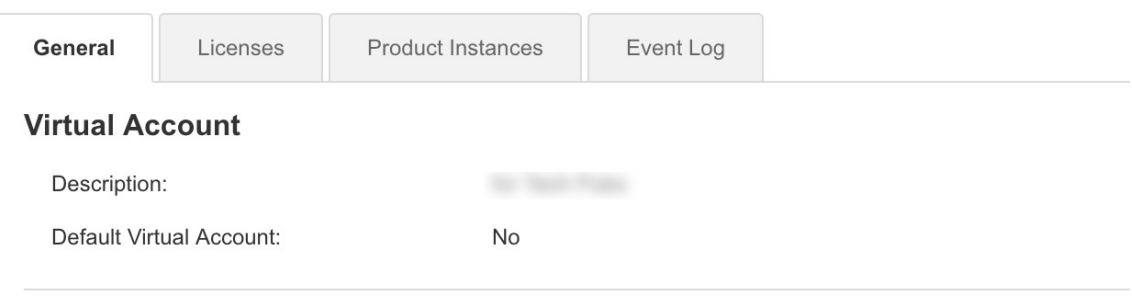

### **Product Instance Registration Tokens**

The registration tokens below can be used to register new product instances to this virtual account.

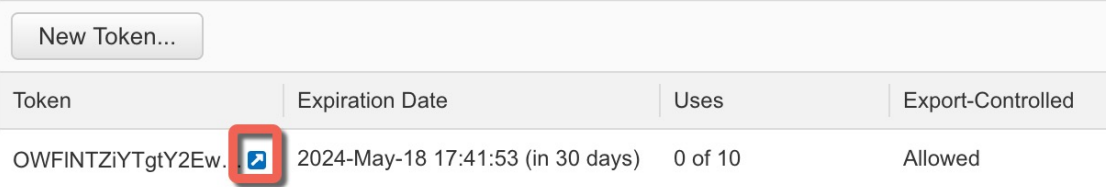

#### 图 **22:** 复制令牌

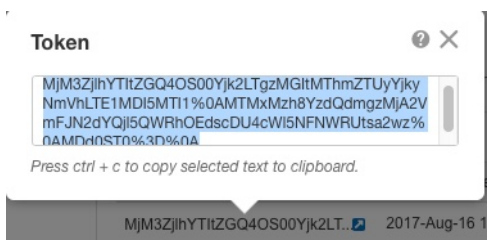

#### 步骤 **2** (可选) 指定 HTTP 代理 URL:

如果您的网络使用 HTTP 代理进行互联网访问,则必须为智能软件许可配置代理地址。此代理一般 也用于 Smart Call Home。

注释 不支持认证的HTTP代理。

- a) 依次选择配置 > 设备管理 > **Smart Call-Home**。
- b) 选中 **Enable HTTP Proxy**。
- c) 在 **Proxy server** 和 **Proxy port** 字段中输入代理 IP 地址和端口。例如,为 HTTPS 服务器输入端口 443。
- d) 点击 **Apply**。

步骤 **3** 配置许可证授权。

- a) 依次选择配置 **(Configuration)** > 设备管理 **(Device Management)** > 许可 **(Licensing)** > 智能许 可 **(Smart Licensing)**。
- b) 选中启用智能许可证配置 **(Enable Smart license configuration)**。
- c) 从 功能层 下拉菜单中,选择 基础。

只有 基础 层可用,但您需要在配置中将其启用。

d) 从吞吐量级别下拉菜单中,选择 **100M**、**1G**、**2G**、**10G**、**20G**。

请参阅以下吞吐量/许可证关系:

- 100M-ASAv5
- $•1G—ASAv10$
- $\cdot$  2G—ASAv30
- 10G-ASAv50
- 20G-ASAv100
- e) (可选)选中启用强加密协议。如果您从智能软件管理器收到强加密令牌,则不需要此许可证。 然而,如果您的智能账户未获得强加密授权,但 Cisco 已确定允许您使用强加密, 您可以手动将 强加密许可证添加到您的账户。只有主用设备需要请求此许可证,并且由于许可证聚合,两台设 备均可使用它。
- f) 点击 **Apply**。
- a) 依次选择配置 **(Configuration)** > 设备管理 **(Device Management)** > 许可 **(Licensing)** > 智能许 可 **(Smart Licensing)**。
- b) 点击 **Register**。
- c) 在 **ID Token** 字段中输入注册令牌。
- d) (可选)勾选 强制注册 复选框,注册已注册但可能与智能软件管理器不同步的 ASA virtual 。 例如,如果从智能软件管理器中意外删除了 ASA virtual,请使用 **Force registration**。
- e) 点击 **Register**。

ASA virtual 尝试向智能软件管理器注册并请求对已配置的许可证授权进行授权。

注册 ASA virtual时, 智能软件管理器会为 ASA virtual 和智能软件管理器之间的通信颁发 ID 证 书。它还会将 ASA virtual 分配到相应的虚拟账户。通常情况下,此程序是一次性实例。但是, 如果 ID 证书由于诸如通信问题等原因而到期,则稍后可能需要重新注册 ASA virtual。

# **ASA Virtual**:为许可配置本地智能软件管理器

此程序适用于使用本地智能软件管理器的 ASA virtual 。

#### 开始之前

从 [Cisco.com](https://software.cisco.com/download/release.html?mdfid=286285506&softwareid=286285517&os=Linux) 下载智能软件管理器本地 OVA 文件,并在 VMwareESXi 服务器上安装和配置此文件。 有关详细信息,请参阅[https://www.cisco.com/c/en/us/buy/smart-accounts/](https://www.cisco.com/c/en/us/buy/smart-accounts/software-manager.html#~on-prem) [software-manager.html#~on-prem](https://www.cisco.com/c/en/us/buy/smart-accounts/software-manager.html#~on-prem)。

#### 过程

- 步骤 **1** 在智能软件管理器本地上请求注册令牌。
- 步骤 **2** (可选) 在 ASDM 中,指定 HTTP 代理 URL。

如果您的网络使用 HTTP 代理进行互联网访问, 则必须为智能软件许可配置代理地址。此代理一般 也用于 Smart Call Home。

- 注释 不支持认证的HTTP代理。
- a) 依次选择配置 > 设备管理 > **Smart Call-Home**。
- b) 选中 **Enable HTTP Proxy**。
- c) 在 **Proxy server** 和 **Proxy port** 字段中输入代理 IP 地址和端口。例如,为 HTTPS 服务器输入端口 443。
- d) 点击 **Apply**。
- 步骤 **3** 更改许可证服务器 URL 以转到智能软件管理器本地。
	- a) 依次选择 配置 > 设备管理 > **Smart Call-Home**。
- b) 在配置订用配置文件区域中,编辑许可证配置文件。
- c) 在使用 **HTTP** 传输交付订用区域中,选择订用方 URL,然后点击编辑。
- d) 将订用方 URL 更改为以下值,然后点击确定:

**https://***on-prem\_ip\_address***/Transportgateway/services/DeviceRequestHandler**

- e) 点击 **OK**,然后点击 **Apply**。
- 步骤 **4** 配置许可证授权。
	- a) 依次选择配置 **(Configuration)** > 设备管理 **(Device Management)** > 许可 **(Licensing)** > 智能许 可 **(Smart Licensing)**。
	- b) 选中启用智能许可证配置 **(Enable Smart license configuration)**。
	- c) 从 功能层 下拉菜单中,选择 基础。

只有 基础 层可用,但您需要在配置中将其启用。

d) 要确定从智能软件管理器请求的许可证,请从吞吐量级别 **(Throughput Level)** 下拉菜单中选择 **100M**、**1G**、**2G**、**10G**、**20G**。

请参阅以下吞吐量/许可证关系:

- 100M-ASAv5
- $\cdot$  1G-ASAv10
- $\cdot$  2G—ASAv30
- 10G—ASAv50
- 20G—ASAv100
- e) (可选)选中启用强加密协议。如果您从智能软件管理器收到强加密令牌,则不需要此许可证。 然而,如果您的智能账户未获得强加密授权,但Cisco已确定允许您使用强加密,您可以手动将 强加密许可证添加到您的账户。只有主用设备需要请求此许可证,并且由于许可证聚合,两台设 备均可使用它。
- f) 点击 **Apply**。
- 步骤 **5** 将 ASA 注册到智能软件管理器。
	- a) 依次选择配置 **(Configuration)** > 设备管理 **(Device Management)** > 许可 **(Licensing)** > 智能许 可 **(Smart Licensing)**。
	- b) 点击 **Register**。
	- c) 在 **ID Token** 字段中输入注册令牌。
	- d) (可选)勾选 强制注册 复选框,注册已注册但可能与智能软件管理器不同步的 ASA。

例如,如果从智能软件管理器中意外删除了 ASA,请使用强制注册。

e) 点击注册 **(Register)**。

ASA 向智能软件管理器注册,并申请配置的许可证授权。如果您的帐户允许,则智能软件管理 器还会应用强加密 (3DES/AES) 许可证。依次选择监控 **(Monitoring) >** 属性 **(Properties) >** 智能许 可证 **(Smart License)** 以检查许可证状态。

注册 ASA virtual时, 智能软件管理器会为 ASA virtual 和智能软件管理器之间的通信颁发 ID 证 书。它还会将 ASA virtual 分配到相应的虚拟账户。通常情况下,此程序是一次性实例。但是, 如果 ID 证书由于诸如通信问题等原因而到期,则稍后可能需要重新注册 ASA virtual。

# **ASA Virtual**:配置实用程序 **(MSLA)** 智能软件许可

通过托管服务许可协议 (MSLA) 的实用程序许可, 您可以按许可证的使用时间来付费, 而不是为许 可证订用或永久许可证支付一次性费用。在实用程序许可模式下, ASA virtual 会以时间为单位(15 分钟间隔)来跟踪许可证使用情况。ASA virtual 智能代理每四个小时向智能软件管理器发送许可证 使用情况报告(被称为 RUM 报告)。然后,使用情况报告将被转发到计费服务器。使用实用程序 许可时,Smart Call Home 不会被用作许可消息的传输。消息将改为使用智能传输通过 HTTP/HTTPS 直接发送。

### 开始之前

您可以使用本地智能软件管理器从 [Cisco.com](https://software.cisco.com/download/release.html?mdfid=286285506&softwareid=286285517&os=Linux) 下载智能软件管理器本地 OVA 文件,并在 VMware ESXi 服务器上安装和配置此文件。有关详细信息,请参阅[https://www.cisco.com/c/en/us/buy/](https://www.cisco.com/c/en/us/buy/smart-accounts/software-manager.html#~on-prem) [smart-accounts/software-manager.html#~on-prem](https://www.cisco.com/c/en/us/buy/smart-accounts/software-manager.html#~on-prem)。

#### 过程

- 步骤 **1** 在智能软件管理器([思科智能软件管理器\)](https://software.cisco.com/#module/SmartLicensing)中,为要将此设备添加到其中的虚拟帐户请求一个注册 令牌并复制该令牌。
	- a) 点击清单 **(Inventory)**。

图 **23:** 清单

Cisco Software Central > Smart Software Licensing

# **Smart Software Licensing**

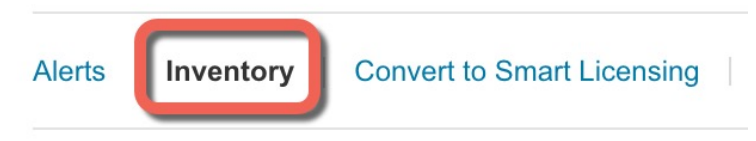

b) 在常规 **(General)** 选项卡上,点击新建令牌 **(New Token)**。

#### 图 **24:** 新建令牌

#### **Product Instance Registration Tokens**

The registration tokens below can be used to register new product instances t

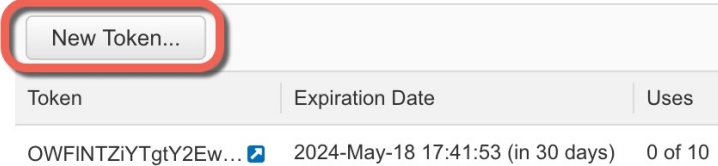

- c) 在 **Create Registration Token** 对话框中,输入以下设置,然后点击 **Create Token**:
	- **Description**
	- **Expire After** 思科建议该时间为 30 天。
	- **Allow export-controlled functionaility on the products registered with this token** 启用导出合 规性标志。

#### 图 **25:** 创建注册令牌

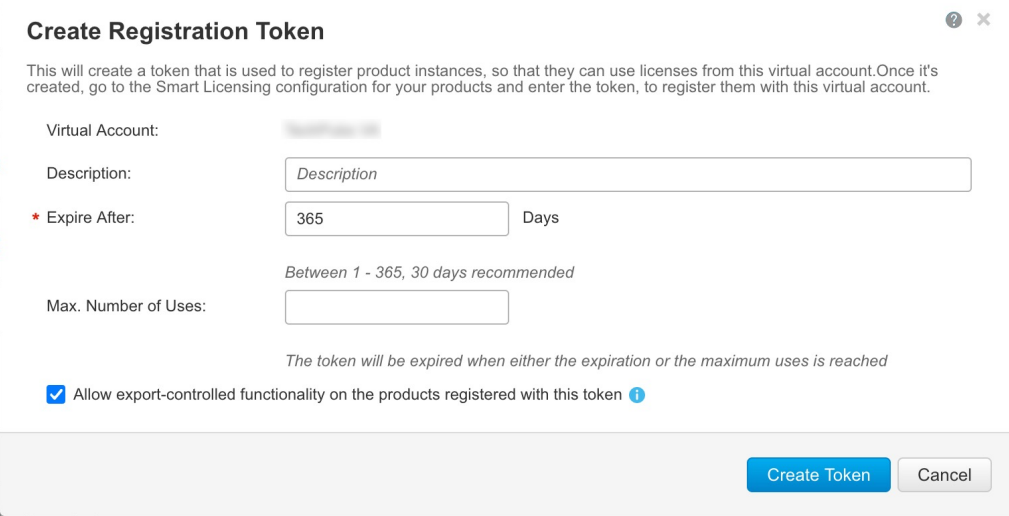

系统将令牌添加到您的清单中。

d) 点击令牌右侧的箭头图标可以打开 **Token** 对话框,可以从中将令牌 ID 复制到剪贴板。当需要注 册 ASA 时,请准备好此令牌,以在该程序后面的部分使用。

#### 图 **26:** 查看令牌

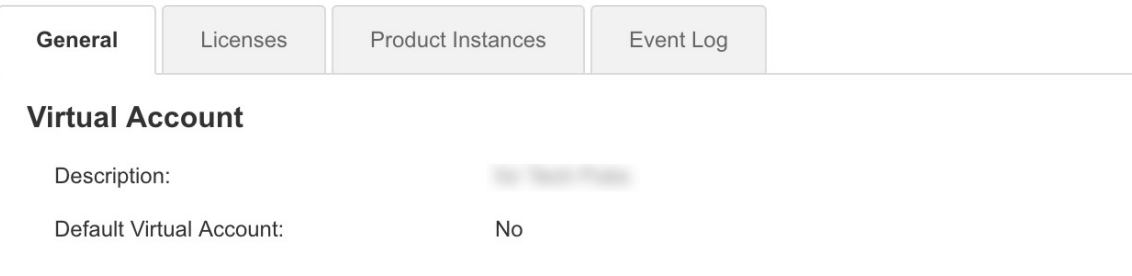

#### **Product Instance Registration Tokens**

The registration tokens below can be used to register new product instances to this virtual account.

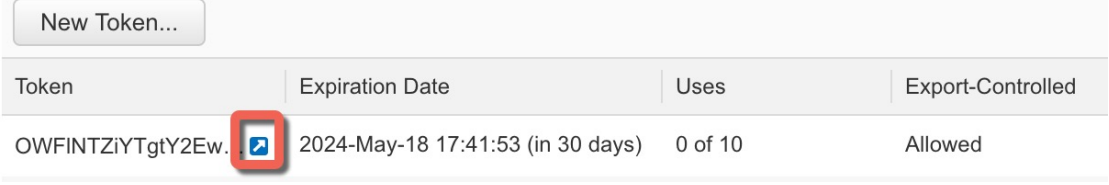

#### 图 **27:** 复制令牌

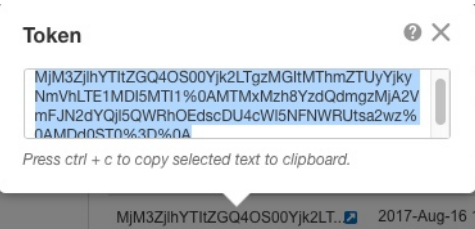

- 步骤 **2** 在 ASDM 中,选择配置 **(Configuration)** > 设备管理 **(Device Management)** > 许可 **(Licensing)** > 智能 许可 **(Smart Licensing)**。
- 步骤 **3** 配置许可证授权。
	- a) 选中启用智能许可证配置 **(Enable Smart license configuration)**。
	- b) 从 功能层 下拉菜单中,选择 基础。

只有 基础 层可用,但您需要在配置中将其启用。

c) 要确定从智能软件管理器请求的许可证,请从吞吐量级别 **(Throughput Level)** 下拉菜单中选择 **100M**、**1G**、**2G**、**10G**、**20G**。

请参阅以下吞吐量/许可证关系:

- 100M-ASAv5
- $\cdot$  1G-ASAv10
- 2G—ASAv30
- 10G-ASAv50
- 20G—ASAv100
- d) (可选)选中启用强加密协议。如果您从智能软件管理器收到强加密令牌,则不需要此许可证。 然而,如果您的智能账户未获得强加密授权,但Cisco已确定允许您使用强加密,您可以手动将 强加密许可证添加到您的账户。只有主用设备需要请求此许可证,并且由于许可证聚合,两台设 备均可使用它。
- 步骤 **4** (可选) 在许可消息中隐藏许可设备的主机名或智能代理版本号。
	- a) 选中主机名。
	- b) 选中版本。
- 步骤 **5** 点击智慧交通。
- 步骤 **6** 配置智能传输的 URL。
	- a) 点击 **URL**。
	- b) 在 注册 字段中,粘贴智能软件管理器常规或本地注册令牌。
	- c) 在实用程序 **(Utility)** 字段中,指定智能软件管理器常规或本地部署的 URL。
	- d) (可选)在代理**URL**字段中,如果只能通过代理访问许可服务器或卫星,请指定代理的URL。 注释 不支持认证的HTTP代理。
	- e) (可选) 在代理端口字段中,指定代理端口号。
- 步骤 **7** 选中启用标准实用程序模式 **(Enable Standard Utility Mode)**。
- 步骤 **8** 配置实用程序许可信息,其中包括计费所需的客户信息。
	- a) 在自定义 **ID** 字段中,指定唯一的客户标识符。此标识符包含在实用程序许可使用情况报告消息 中。
	- b) 通过在剩余字段中输入适当信息(包括客户公司标识符、客户公司名称、客户所在街道)来填写 客户资料。客户所在城市、客户所在州、客户所在国家**/**地区和客户所在地邮政编码。
- 步骤 **9** 点击应用。
- 步骤 **10** 点击 注册 以将 ASA virtual 注册到本地智能软件管理器。

ASA 向智能软件管理器注册,并申请配置的许可证授权。依次选择监控 **(Monitoring) >** 属性 **(Properties) >** 智能许可证 **(Smart License)** 以检查许可证状态。

# **ASA Virtual**:配置永久许可证预留

您可以为 ASA virtual分配一个永久许可证。本部分介绍在您停用 ASA virtual 时, 或在更改模型层并 且需要新的许可证时,如何退回许可证。

过程

```
步骤 1 安装 ASA Virtual 永久许可证, 第 140 页
步骤 2 (可选) (可选)返还 ASA Virtual 永久许可证, 第 142 页
```
## 安装 **ASA Virtual** 永久许可证

对于无法访问互联网的 ASA virtual, 您可以向智能软件管理器请求永久许可证。

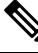

对于永久许可证预留,您必须在停用 ASA virtual之前退回该许可证。如果不正式退回该许可证,该 许可证会保持已使用状态,且无法退回用于新的ASA virtual。请参阅(可选)返还ASA Virtual永久 许可证 ,第 142 页。 注释

如果在安装永久许可证后清除配置(例如使用 **write erase**),则只需使用不带任何参数的 **license smart reservation** 命令重新启用永久许可证预留(如步骤1所示);您不需要完成此程序的其余部 分。 注释

#### 开始之前

- 购买永久许可证,以便其在智能软件管理器中可用。并非所有账户都被批准使用永久许可证预 留。在您尝试配置此功能之前,请确保已获得思科批准。
- •在 ASA virtual 启动之后,您必须请求永久许可证;您不能在 Day 0 配置期间安装永久许可证。

### 过程

步骤1 (仅限 ASAv5)当 DRAM 为 2GB (9.13 及更高版本中的最低要求)时, 允许使用 ASAv5 永久许可 证。

#### **license smart set\_plr5**

步骤 **2** 在 ASA virtual CLI 中,启用永久许可证预留:

#### **license smart reservation**

示例:

```
ciscoasa (config)# license smart reservation
ciscoasa (config)#
```
删除了以下命令:

license smart feature tier standard throughput level {100M | 1G | 2G | 10G | 20G}

要使用常规智能许可,请使用此命令的 **no** 形式,然后重新输入上述命令。其他 Smart Call Home 配 置保持不变,但未使用,因此您不需要重新输入这些命令。

步骤 **3** 请求要在智能软件管理器中输入的许可证代码:

**license smart reservation request universal**

示例:

```
ciscoasa# license smart reservation request universal
Enter this request code in the Cisco Smart Software Manager portal:
ABP:ASAv,S:9AU5ET6UQHD{A8ug5/1jRDaSp3w8uGlfeQ{53C13E
ciscoasa#
```
在部署 ASA virtual 时,您选择的 vCPU/内存决定了所需的型号许可证。与具有灵活 vCPU/内存和吞 吐量组合的常规智能许可不同,永久许可证预留仍与部署 ASA virtual 时使用的 vCPU/内存相关联。

请参阅以下 vCPU/内存与许可证的关系:

- 2 GB,1 个 vCPU ASAv5 (100M)(需要使用 **license smart set\_plr5** 命令;否则,此占用空间将 使用 ASAv10 许可证并允许 1G 吞吐量。)
- 2 GB,  $1 \nightharpoonup$  vCPU ASAv10 (1G)
- 8 GB,  $4 \text{ \textdegree }$  vCPU ASAv30 (2G)
- 16 GB,  $8 \text{ \t\t\t\t\t\t\t\t\t\t\t\t\t\t\t\t\t\t\t\t\t\t\t\t\t\t\t\t\t\t\t\t\t\t\t\t 16.0 \text{ \t\t\t\t\t\t\t\t\t\t\t\t\t\t 16.0 \text{ \t\t\t\t\t\t\t\t\t\t\t\t\t\t\t 16.0 \text{ \t\t\t\t\t\t\t\t\t\t\t\t\t\t 16.0 \text{ \t\t\t\t\t\t\t\t\t\t\t\t\t\t\t\t\t\t\t 16.0 \text{ \t\t\t\t\t\t\t\t\t\t\t 16.0 \text{ \t\t\t\t\t\t\t\t\t\t\t\t\t\t\t\t\t\t 16.0 \text{ \t\t\t\t\t\t\t\t\t\t\t 16.$
- 32 GB,  $16 \text{ } \uparrow$  vCPU ASAv100 (20G)

如果稍后要更改设备的型号级别,则必须退回当前许可证并在正确的型号级别请求新的许可证。要 更改已部署的 ASA virtual的型号,在虚拟机监控程序中,可以更改 vCPU 和 DRAM 设置以匹配新的 型号要求;有关这些值,参阅 ASA virtual 快速入门指南。要查看您当前的型号,请使用 **show vm** 命 令。

如果重新输入此命令,则会显示同一代码,即使在重新加载后也是如此。如果您尚未将此代码输入 智能软件管理器,并且希望取消该请求,请输入:

#### **license smart reservation cancel**

如果禁用永久许可证预留,则所有待处理请求也会被取消。如果您已将该代码输入智能软件管理器, 则必须完成此程序才能将该许可证应用于ASA virtual,然后可以根据需要退回该许可证。请参阅(可 选)返还 ASA Virtual 永久许可证, 第 142 页。

步骤 **4** 访问"智能软件管理器清单"(Smart Software Manager Inventory) 屏幕,点击许可证 **(Licenses)** 选项 卡:

<https://software.cisco.com/#SmartLicensing-Inventory>

**Licenses** 选项卡显示与您的帐户相关的所有现有许可证(普通和永久)。

步骤 **5** 点击 许可证预留,并在框中键入 ASA virtual 代码。点击 **Reserve License**。

智能软件管理器将生成授权码。您可以下载该授权码或将其复制到剪贴板。根据智能软件管理器, 许可证现已处于使用状态。

如果您没有看到 **License Reservation** 按钮,则您的帐户未被授权执行永久许可证预留。在这种情况 下,您应禁用永久许可证预留并重新输入普通的智能许可证命令。

步骤 **6** 在 ASA virtual中输入授权码:

**license smart reservation install** *code*

示例:

```
ciscoasa# license smart reservation install AAu3431rGRS00Ig5HQl2vpzg{MEYCIQCBw$
ciscoasa#
```
ASA virtual 现在完全获得许可。

# (可选)返还 **ASA Virtual** 永久许可证

如果您不再需要永久许可证(例如,您要停用ASA virtual或更改其型号级别使得它需要新许可证), 必须使用此程序将该许可证正式返还给智能软件管理器。如果您不按照所有步骤操作,则该许可证 仍将保持使用状态,并且无法轻松释放用于其他地方。

过程

步骤 **1** 在 ASA virtual上生成返还代码:

#### **license smart reservation return**

示例:

```
ciscoasa# license smart reservation return
Enter this return code in the Cisco Smart Software Manager portal:
Au3431rGRS00Ig5HQl2vpcg{uXiTRfVrp7M/zDpirLwYCaq8oSv60yZJuFDVBS2QliQ=
```
ASA virtual会立即变成未获许可并转变为"评估"状态。如果您需要再次查看此代码,请重新输入 此命令。请注意,如果您请求新的永久许可证 (**license smart reservation request universal**),或更改 ASA virtual 型号级别(通过断开电源并更换 vCPU/RAM),则将无法重新显示此代码。确保捕获该 代码以完成返还。

步骤 **2** 查看 ASA virtual 通用设备标识符 (UDI),以便在智能软件管理器中找到此 ASA virtual 实例:

**show license udi**

示例:

ciscoasa# show license udi UDI: PID:ASAv,SN:9AHV3KJBEKE ciscoasa#

步骤 **3** 访问智能软件管理器的"清单"(Inventory) 屏幕,然后点击产品实例 **(Product Instances)** 选项卡: <https://software.cisco.com/#SmartLicensing-Inventory>

**Product Instances** 选项卡通过 UDI 显示所有获得许可的产品。

步骤 4 找到您想要取消许可的 ASA virtual, 依次选择 操作 > 删除, 然后在方框中键入 ASA virtual 返还代 码。点击 **Remove Product Instance**。

永久许可证被返还到可用池。

# (可选)取消注册 **ASA Virtual**(常规和本地)

对 ASA virtual 取消注册会从帐户中删除 ASA virtual。系统会删除 ASA virtual 中的所有许可证授权 和证书。您可能希望取消注册来为新的 ASA virtual 释放许可证。或者,也可以从智能软件管理器删 除 ASA virtual。

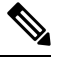

注释 如果取消注册 ASA virtual,则在重新加载 ASA virtual后,它将恢复到严格的速率限制状态。

过程

- 步骤 **1** 依次选择配置 **(Configuration)** > 设备管理 **(Device Management)** > 许可 **(Licensing)** > 智能许可 **(Smart Licensing)**。
- 步骤 **2** 点击 **Unregister**。

然后 ASA virtual 会重新加载。

# (可选)续约 **ASA Virtual ID** 证书或许可证授权 (常规和本地)

默认情况下, ID证书每6个月自动更新, 许可证授权每30天更新。如果您访问互联网的时间有限, 或者在智能软件管理器中进行了任何许可更改等操作,则可能要为这些项目手动续订注册。

过程

- 步骤 **1** 依次选择配置 **(Configuration)** > 设备管理 **(Device Management)** > 许可 **(Licensing)** > 智能许可 **(Smart Licensing)**。
- 步骤 **2** 要更新 ID 证书,请点击 **Renew ID Certificate**。

步骤 **3** 要更新许可证授权,请点击 **Renew Authorization**。

# **Firepower 1000, Cisco Secure Firewall 3100/4200**:配置智能 软件许可

本节介绍如何为 Firepower 1000、 Cisco Secure Firewall 3100/4200 配置智能软件许可。选择以下方法 之一:

过程

步骤1 Firepower 1000, Cisco Secure Firewall 3100/4200: 配置常规智能软件许可, 第 144 页。

您也可以(可选)取消注册 Firepower 1000、 Cisco Secure Firewall 3100/4200 (常规和本地),第 154 页或(可选)续约 Firepower 1000、Cisco Secure Firewall 3100/4200 ID 证书或许可证授权(常规 和本地) ,第 155 页。

**步骤 2** Firepower 1000、Cisco Secure Firewall 3100/4200:配置智能软件管理器本地许可 ,第 148 页。

您也可以(可选)取消注册 Firepower 1000、 Cisco Secure Firewall 3100/4200(常规和本地),第 154 页或(可选)续约 Firepower 1000、Cisco Secure Firewall 3100/4200 ID 证书或许可证授权(常规 和本地) ,第 155 页。

步骤 3 Firepower 1000, Cisco Secure Firewall 3100/4200: 配置永久许可证预留, 第 150 页。

# **Firepower 1000, Cisco Secure Firewall 3100/4200**:配置常规智能软件许可

此程序适用于使用智能软件管理器的 ASA。

过程

- 步骤 **1** 在智能软件管理器([思科智能软件管理器\)](https://software.cisco.com/#module/SmartLicensing)中,为要将此设备添加到其中的虚拟帐户请求一个注册 令牌并复制该令牌。
	- a) 点击清单 **(Inventory)**。

图 **28:** 清单 Cisco Software Central > Smart Software Licensing **Smart Software Licensing Alerts Convert to Smart Licensing** Inventory b) 在常规 **(General)** 选项卡上,点击新建令牌 **(New Token)**。 图 **29:** 新建令牌 **Product Instance Registration Tokens** The registration tokens below can be used to register new product instances t New Token... Token **Expiration Date** Uses

2024-May-18 17:41:53 (in 30 days) OWFINTZiYTgtY2Ew... 0 of 10

- c) 在 **Create Registration Token** 对话框中,输入以下设置,然后点击 **Create Token**:
	- **Description**
	- **Expire After** 思科建议该时间为 30 天。
	- **Allow export-controlled functionaility on the products registered with this token** 启用导出合 规性标志。

#### 图 **30:** 创建注册令牌

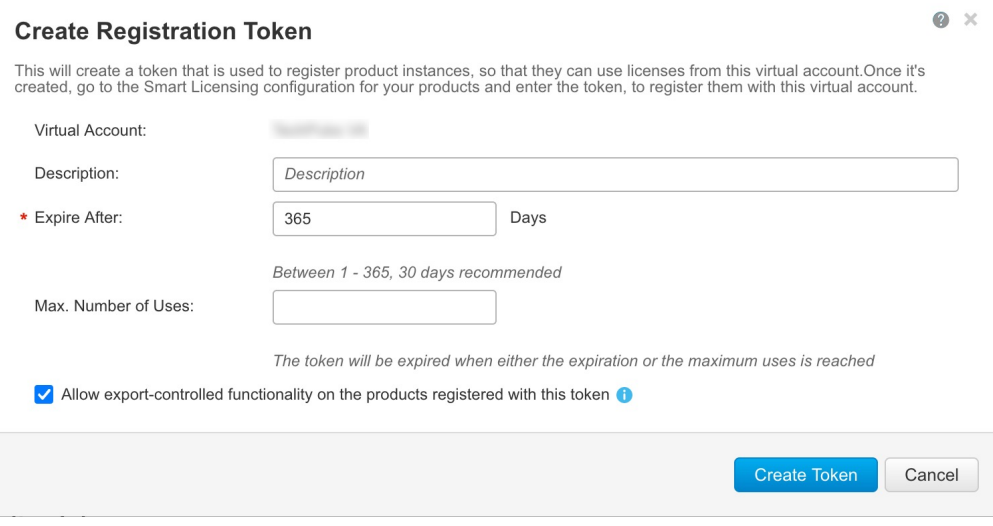

系统将令牌添加到您的清单中。

d) 点击令牌右侧的箭头图标可以打开 **Token** 对话框,可以从中将令牌 ID 复制到剪贴板。当需要注 册 ASA 时,请准备好此令牌,以在该程序后面的部分使用。

图 **31:** 查看令牌

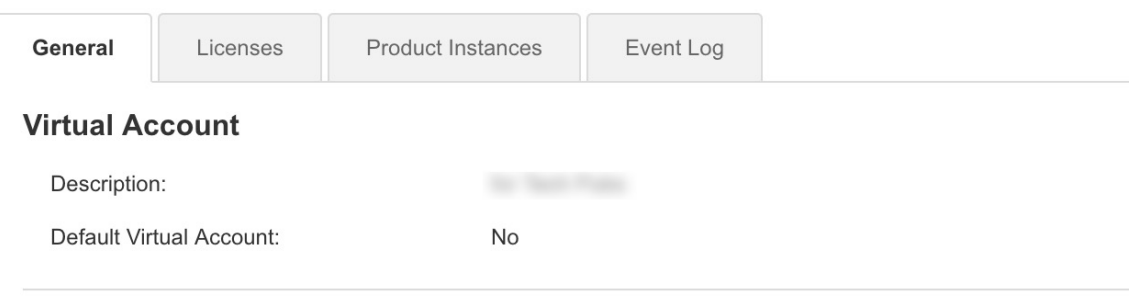

### **Product Instance Registration Tokens**

The registration tokens below can be used to register new product instances to this virtual account.

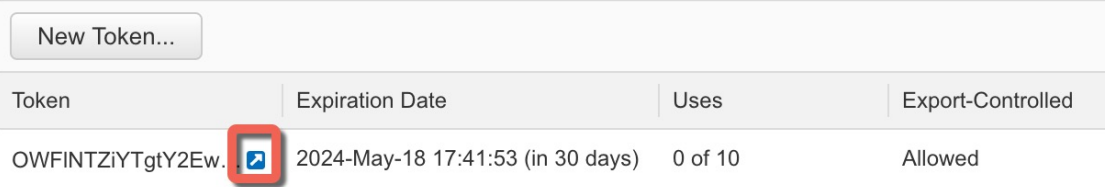

#### 图 **32:** 复制令牌

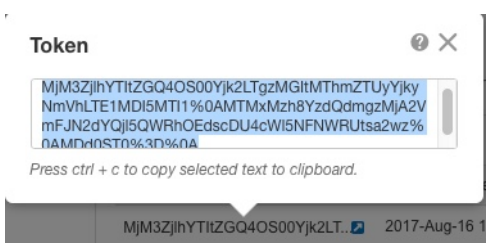

步骤2 (可选) 在 ASDM 中, 指定 HTTP 代理 URL。

如果您的网络使用 HTTP 代理进行互联网访问,则必须为智能软件许可配置代理地址。此代理一般 也用于 Smart Call Home。

注释 不支持认证的HTTP代理。

- a) 依次选择配置 > 设备管理 > **Smart Call-Home**。
- b) 选中 **Enable HTTP Proxy**。
- c) 在 **Proxy server** 和 **Proxy port** 字段中输入代理 IP 地址和端口。例如,为 HTTPS 服务器输入端口 443。
- d) 点击 **Apply**。

步骤 **3** 配置许可证授权。

- a) 依次选择配置 **(Configuration)** > 设备管理 **(Device Management)** > 许可 **(Licensing)** > 智能许 可 **(Smart Licensing)**。
- b) 选中启用智能许可证配置 **(Enable Smart license configuration)**。
- c) 从 功能层 下拉菜单中,选择 基础。

只有 基础 层可用,但您需要在配置中启用它;层许可证是添加其他功能许可证的前提条件。 Secure Firewall 模型的 基础 许可证始终处于启用状态,无法禁用。

d) (可选) (Firepower 1010) 选中 启用增强型安全。

增强型安全层会启用故障转移。

e) (可选) 如果使用的是情景许可证,则输入情景的数量。

注释 Firepower 1010 不支持此许可证。

默认情况下, ASA支持2个情景, 因此您应该请求的情景数量为需要的数量减去2个默认情景。 情景的最大数量取决于您使用的型号:

- Firepower 1120 5 种情景
- Firepower 1140 10 种情景
- Firepower 1150 25 种情景
- Cisco Secure Firewall 3100 100 个情景

• Cisco Secure Firewall 4200 - 100 个情景

例如, 对于 Firepower 1150 而言, 要使用最大值 - 25 种情景, 请为情景数输入 23; 此值将与默 认值 2 相加。

- f) (可选)选中启用强加密协议。如果您从智能软件管理器收到强加密令牌,则不需要此许可证。 然而,如果您的智能账户未获得强加密授权,但 Cisco 已确定允许您使用强加密, 您可以手动将 强加密许可证添加到您的账户。只有主用设备需要请求此许可证,并且由于许可证聚合,两台设 备均可使用它。
- g) (可选) (Cisco Secure Firewall 3100/4200) 选中启用运营商 **(Enable Carrier)** 以进行 Diameter、 GTP/GPR、SCTP 检测。
- h) 点击 **Apply**。
- 步骤 **4** 将 ASA 注册到智能软件管理器。
	- a) 依次选择配置 **(Configuration)** > 设备管理 **(Device Management)** > 许可 **(Licensing)** > 智能许 可 **(Smart Licensing)**。
	- b) 点击 **Register**。
	- c) 在 **ID Token** 字段中输入注册令牌。
	- d) (可选)勾选 强制注册 复选框,注册已注册但可能与智能软件管理器不同步的 ASA。

例如,如果从智能软件管理器中意外删除了 ASA,请使用强制注册。

e) 点击注册 **(Register)**。

ASA 向智能软件管理器注册,并申请配置的许可证授权。如果您的帐户允许,则智能软件管理 器还会应用强加密 (3DES/AES) 许可证。依次选择监控 **(Monitoring) >** 属性 **(Properties) >** 智能许 可证 **(Smart License)** 以检查许可证状态。

# **Firepower 1000**、**Cisco Secure Firewall 3100/4200**:配置智能软件管理器本 地许可

此程序适用于使用本地智能软件管理器的 ASA。

#### 开始之前

从 [Cisco.com](https://software.cisco.com/download/release.html?mdfid=286285506&softwareid=286285517&os=Linux) 下载智能软件管理器本地 OVA 文件,并在 VMwareESXi 服务器上安装和配置此文件。 有关详细信息,请参阅[https://www.cisco.com/c/en/us/buy/smart-accounts/](https://www.cisco.com/c/en/us/buy/smart-accounts/software-manager.html#~on-prem) [software-manager.html#~on-prem](https://www.cisco.com/c/en/us/buy/smart-accounts/software-manager.html#~on-prem)。

### 过程

步骤 **1** 在智能软件管理器本地服务器上请求注册令牌。 步骤 **2** (可选) 在 ASDM 中,指定 HTTP 代理 URL。

如果您的网络使用 HTTP 代理进行互联网访问,则必须为智能软件许可配置代理地址。此代理一般 也用于 Smart Call Home。

注释 不支持认证的HTTP代理。

- a) 依次选择配置 > 设备管理 > **Smart Call-Home**。
- b) 选中 **Enable HTTP Proxy**。
- c) 在 **Proxy server** 和 **Proxy port** 字段中输入代理 IP 地址和端口。例如,为 HTTPS 服务器输入端口 443。
- d) 点击 **Apply**。
- 步骤 **3** 更改许可证服务器 URL 以转到智能软件管理器本地服务器。
	- a) 依次选择 配置 > 设备管理 > **Smart Call-Home**。
	- b) 在配置订用配置文件区域中,编辑许可证配置文件。
	- c) 在使用 **HTTP** 传输交付订用区域中,选择订用方 URL,然后点击编辑。
	- d) 将订用方 URL 更改为以下值,然后点击确定:

**https://***on-prem\_ip\_address***/Transportgateway/services/DeviceRequestHandler**

- e) 点击 **OK**, 然后点击 **Apply**。
- 步骤 **4** 配置许可证授权。
	- a) 依次选择配置 **(Configuration)** > 设备管理 **(Device Management)** > 许可 **(Licensing)** > 智能许 可 **(Smart Licensing)**。
	- b) 选中启用智能许可证配置 **(Enable Smart license configuration)**。
	- c) 从 功能层 下拉菜单中,选择 基础。

只有 基础 层可用, 但您需要在配置中启用它; 层许可证是添加其他功能许可证的前提条件。 Secure Firewall 模型的 基础 许可证始终处于启用状态,无法禁用。

d) (可选) (Firepower 1010) 选中 启用增强型安全。

增强型安全层会启用故障转移。

e) (可选) 如果使用的是情景许可证,则输入情景的数量。

注释 Firepower 1010 不支持此许可证。

默认情况下,ASA支持2个情景,因此您应该请求的情景数量为需要的数量减去2个默认情景。 情景的最大数量取决于您使用的型号:

- Firepower 1120 5 种情景
- Firepower 1140 10 种情景
- Firepower 1150 25 种情景
- Cisco Secure Firewall 3100 100 个情景
- Cisco Secure Firewall 4200 100 个情景

例如,对于 Firepower 1150 而言,要使用最大值 - 25 种情景,请为情景数输入 23;此值将与默 认值 2 相加。

- f) (可选)选中启用强加密协议。如果您从智能软件管理器收到强加密令牌,则不需要此许可证。 然而,如果您的智能账户未获得强加密授权,但Cisco已确定允许您使用强加密,您可以手动将 强加密许可证添加到您的账户。只有主用设备需要请求此许可证,并且由于许可证聚合,两台设 备均可使用它。
- g) (可选) (Cisco Secure Firewall 3100/4200) 选中启用运营商 **(Enable Carrier)** 以进行 Diameter、 GTP/GPR、SCTP 检测。
- h) 点击 **Apply**。
- 步骤 **5** 将 ASA 注册到本地智能软件管理器。
	- a) 依次选择配置 **(Configuration)** > 设备管理 **(Device Management)** > 许可 **(Licensing)** > 智能许 可 **(Smart Licensing)**。
	- b) 点击 **Register**。
	- c) 在 **ID Token** 字段中输入注册令牌。
	- d) (可选)勾选 强制注册 复选框,注册已注册但可能与本地智能软件管理器不同步的 ASA。 例如, 如果从智能软件管理器本地中意外删除了 ASA, 请使用 强制注册 。
	- e) 点击 **Register**。

ASA 向本地智能软件管理器注册,并申请配置的许可证授权。如果您的帐户允许,则智能软件 管理器本地还会应用强加密 (3DES/AES) 许可证。依次选择监控 **(Monitoring) >** 属性 **(Properties) >** 智能许可证 **(Smart License)** 以检查许可证状态。

# **Firepower 1000, Cisco Secure Firewall 3100/4200**:配置永久许可证预留

您可以为 Firepower 1000, Cisco Secure Firewall 3100/4200分配一个永久许可证。本节还介绍在停用 ASA 时如何退回许可证。

#### 过程

步骤1 安装 Firepower 1000, Secure Firewall 3100/4200 永久许可证, 第150 页。

**步骤2** (可选)(可选)返还 Firepower 1000, Cisco Secure Firewall 3100/4200 永久许可证 ,第 153 页。

## 安装 **Firepower 1000, Secure Firewall 3100/4200** 永久许可证

对于无法访问互联网 ASA, 您可以向智能软件管理器请求永久许可证。永久许可证启用所有功能: 具有最多安全情景的 基础 许可证。

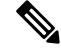

对于永久许可证预留,您必须在停用ASA之前退回该许可证。如果不正式退回该许可证,该许可证 会保持已使用状态,且无法退回用于新的 ASA。请参阅(可选)返还 Firepower 1000, Cisco Secure Firewall 3100/4200 永久许可证, 第 153 页。 注释

#### 开始之前

购买永久许可证,以便其在智能软件管理器中可用。并非所有账户都被批准使用永久许可证预留。 在您尝试配置此功能之前,请确保已获得思科批准。

#### 过程

步骤 **1** 在 ASA CLI 中,启用永久许可证预留:

#### **license smart reservation**

示例:

```
ciscoasa (config)# license smart reservation
ciscoasa (config)#
```
步骤 **2** 请求要在智能软件管理器中输入的许可证代码:

#### **license smart reservation request universal**

示例:

```
ciscoasa# license smart reservation request universal
Enter this request code in the Cisco Smart Software Manager portal:
BB-ZFPR-2140:JAD200802RR-AzKmHcc71-2A
ciscoasa#
```
如果重新输入此命令,则会显示同一代码,即使在重新加载后也是如此。如果您尚未将此代码输入 智能软件管理器,并且希望取消该请求,请输入:

#### **license smart reservation cancel**

如果禁用永久许可证预留,则所有待处理请求也会被取消。如果您已将该代码输入智能软件管理器, 则必须完成此程序才能将该许可证应用于 ASA,然后可以根据需要退回该许可证。请参阅(可选) 返还 Firepower 1000, Cisco Secure Firewall 3100/4200 永久许可证, 第 153 页。

步骤 **3** 访问"智能软件管理器清单"(Smart Software Manager Inventory) 屏幕,点击许可证 **(Licenses)** 选项 卡:

<https://software.cisco.com/#SmartLicensing-Inventory>

**Licenses** 选项卡显示与您的帐户相关的所有现有许可证(普通和永久)。

步骤 **4** 点击许可证预留,并在框中键入 ASA 代码。点击 **Reserve License**。

智能软件管理器将生成授权码。您可以下载该授权码或将其复制到剪贴板。根据智能软件管理器, 许可证现已处于使用状态。

如果您没有看到 **License Reservation** 按钮,则您的帐户未被授权执行永久许可证预留。在这种情况 下,您应禁用永久许可证预留并重新输入普通的智能许可证命令。

步骤 **5** 在 ASA 中输入授权码:

**license smart reservation install** *code*

示例:

```
ciscoasa# license smart reservation install AAu3431rGRS00Ig5HQl2vpzg{MEYCIQCBw$
ciscoasa#
```
- 步骤 **6** 在 ASA 上请求许可证授权。
	- 虽然永久许可证允许完全使用所有的许可证,但您仍需要打开ASA配置中的授权,以便 ASA 知道它可以使用它们。 注释
	- a) 进入许可证智能配置模式:

#### **license smart**

示例:

ciscoasa(config)# license smart ciscoasa(config-smart-lic)#

b) (Firepower 1000) 设置功能层:

#### **feature tier standard**

只有标准(基本)层可用,但您需要在配置中将其启用;层许可证是添加其他功能许可证的前提 条件。基础版许可证以前称为标准版许可证, 在 CLI 中仍称为"标准版"。 Secure Firewall 模型 的 基础 许可证始终处于启用状态,无法禁用。

c) (可选) 启用安全情景许可证。

#### **feature context** 编号

注释 Firepower 1010 不支持此许可证。

默认情况下, ASA支持2个情景, 因此您应该启用的情景数量为需要的数量减去2个默认情景。 由于永久许可证允许最大数量,因此您可以为自己的型号启用最大数量。情景的最大数量取决于 您使用的型号:

- Firepower 1120 5 种情景
- Firepower 1140 10 种情景
- Firepower 1150 25 种情景
- Cisco Secure Firewall 3100 100 个情景

• Cisco Secure Firewall 4200 - 100 个情景

例如, 对于 Firepower 1150 而言, 要使用最大值 - 25 种情景, 请为情景数输入 23; 此值将与默 认值 2 相加。

示例:

ciscoasa(config-smart-lic)# feature context 18

d) (可选) (Firepower 1010) 启用增强型安全许可证以启用故障转移。

#### **feature security-plus**

示例:

ciscoasa(config-smart-lic)# feature security-plus

e) (可选) (Cisco Secure Firewall 3100/4200) 启用 Diameter、GTP/GPRS、SCTP 检测的运营商许可 证。

#### **feature carrier**

示例:

ciscoasa(config-smart-lic)# feature carrier

f) (可选) 启用强加密。

#### **feature strong-encryption**

如果您从智能软件管理器收到强加密令牌,则不需要此许可证。然而,如果您的智能账户未获得 强加密授权,但Cisco已确定允许您使用强加密,您可以手动将强加密许可证添加到您的账户。 只有主用设备需要请求此许可证,并且由于许可证聚合,两台设备均可使用它。

示例:

ciscoasa(config-smart-lic)# feature strong-encryption

# (可选)返还 **Firepower 1000, Cisco Secure Firewall 3100/4200** 永久许可证

如果不再需要永久许可证(例如,您正在停用 ASA),您必须使用以下程序将该许可证正式返还给 智能软件管理器。如果您不按照所有步骤操作,则该许可证仍将保持使用状态,并且无法轻松释放 用于其他地方。

#### 过程

步骤 **1** 在 ASA 上生成返还代码:

#### **license smart reservation return**

示例:

```
ciscoasa# license smart reservation return
Enter this return code in the Cisco Smart Software Manager portal:
Au3431rGRS00Ig5HQl2vpcg{uXiTRfVrp7M/zDpirLwYCaq8oSv60yZJuFDVBS2QliQ=
```
ASA 将立即变为未许可并进入"评估"状态。如果您需要再次查看此代码,请重新输入此命令。请 注意,如果您请求新的永久许可证 (**license smart reservation request universal**),则您无法重新显示 此代码。确保捕获该代码以完成返还。如果评估期已过期,则ASA会进入过期状态。有关不合规状 态的详细信息,请参阅 不合规状态 ,第 173 页。

步骤 2 查看 ASA 通用设备标识符 (UDI),以便在智能软件管理器中找到此 ASA 实例:

#### **show license udi**

示例:

```
ciscoasa# show license udi
UDI: PID:FPR-2140,SN:JAD200802RR
ciscoasa#
```
步骤 **3** 访问智能软件管理器的"清单"(Inventory) 屏幕,然后点击产品实例 **(Product Instances)** 选项卡: <https://software.cisco.com/#SmartLicensing-Inventory>

**Product Instances** 选项卡通过 UDI 显示所有获得许可的产品。

步骤 **4** 找到您想要取消许可的ASA,依次选择操作>删除,然后在方框中键入ASA返还代码。点击**Remove Product Instance**。

永久许可证被返还到可用池。

# (可选)取消注册 **Firepower 1000**、 **Cisco Secure Firewall 3100/4200**(常 规和本地)

取消注册 ASA 将从您的帐户删除 ASA。系统会删除 ASA 上的所有许可证授权和证书。您可能需要 取消注册才能释放许可证以用于新的 ASA。或者,可以将 ASA 从智能软件管理器中删除。

#### 过程

- 步骤 **1** 依次选择配置 **(Configuration)** > 设备管理 **(Device Management)** > 许可 **(Licensing)** > 智能许可 **(Smart Licensing)**。
- 步骤 **2** 点击 **Unregister**。
## (可选)续约 **Firepower 1000**、**Cisco Secure Firewall 3100/4200 ID** 证书或 许可证授权(常规和本地)

默认情况下, ID证书每6个月自动更新, 许可证授权每30天更新。如果您访问互联网的时间有限, 或者例如在智能软件管理器中进行了任何许可更改,则可能需要为其中任一项手动续约注册。

#### 过程

- 步骤 **1** 依次选择配置 **(Configuration)** > 设备管理 **(Device Management)** > 许可 **(Licensing)** > 智能许可 **(Smart Licensing)**。
- 步骤 **2** 要更新 ID 证书,请点击 **Renew ID Certificate**。
- 步骤 **3** 要更新许可证授权,请点击 **Renew Authorization**。

# **Firepower 4100/9300**:配置智能软件许可

此程序适用于使用智能软件管理器、本地智能软件管理器的机箱,或永久许可证预留;请参阅《FXOS 配置指南》,以预配置许可通信。

对于永久许可证预留,许可证可启用所有功能:具有最多安全情景和运营商许可证的标准层。但是, 要让 ASA"知道"可以使用这些功能,您需要在 ASA 上启用它们。

### 开始之前

对于 ASA 集群, 您需要访问控制节点进行配置。选中 机箱管理器 可查看哪个节点是控制节点。

### 过程

#### 步骤 **1** 在 ASDM 中,依次选择 **Configuration** > **Device Management** > **Licensing** > **Smart Licensing**。

步骤 **2** 从功能层 **(Feature Tier)** 下拉菜单中,选择标准 **(Standard)**。

仅标准层可用。层许可证是添加其他功能许可证的前提条件。您的帐户中必须有足够的级别许可证。 否则,无法配置任何其他功能许可证或需要许可证的任何功能。

步骤 **3** (可选) 选中 启用强加密协议。

如果您从智能软件管理器收到强加密令牌,则不需要此许可证。然而,如果您的智能账户未获得强 加密授权,但 Cisco 已确定允许您使用强加密,您可以手动将强加密许可证添加到您的账户。只有 主用设备需要请求此许可证,并且由于许可证聚合,两台设备均可使用它。

- 步骤 **4** (可选) 检查 **Carrier**。
- 步骤 **5** (可选) 在 **Context** 下拉菜单中,选择您想要的情景数量。

对于永久许可证预留,您可以指定最大情景数 (248)。

步骤 **6** 点击 **Apply**。

步骤 **7** 退出并重新启动 ASDM。

当您更改许可证时,您需要重新启动 ASDM 才能显示更新屏幕。

# 每个型号的许可证

本部分列出可用于 ASAv 和 Firepower 4100/9300 机箱 ASA 安全模块的许可证授权。

## **ASA Virtual**

当您在ASA配置中设置吞吐量级别时,它会确定从智能软件管理器请求的许可证。请参阅以下吞吐 量级别/许可证关系:

- 100M-ASAv5
- 1G—ASAv10
- $\cdot$  2G—ASAv30
- 10G-ASAv50
- 20G—ASAv100

吞吐量级别还决定了最大 Secure Client 和 TLS 代理会话数。但是,较低的 ASA virtual 内存配置文件 将限制您的实际会话数,因此要确定您的会话,需要检查吞吐量级别和安装的内存。

ASA virtual 的内存决定了最大并发防火墙连接数和 VLAN,而不是由吞吐量级别决定。

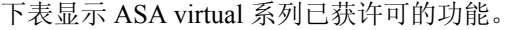

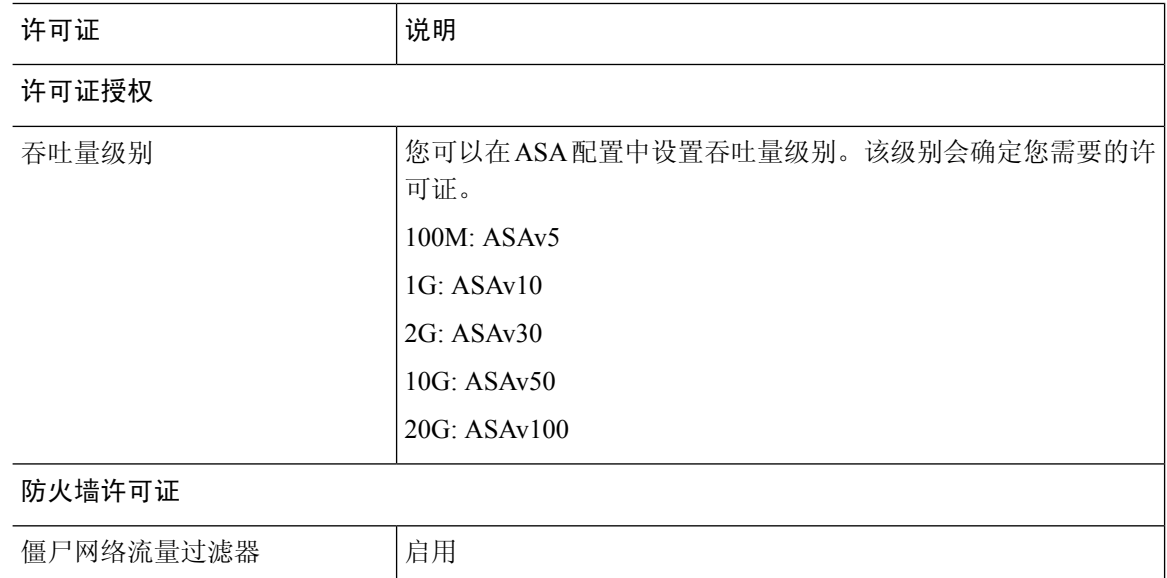

 $\mathbf{l}$ 

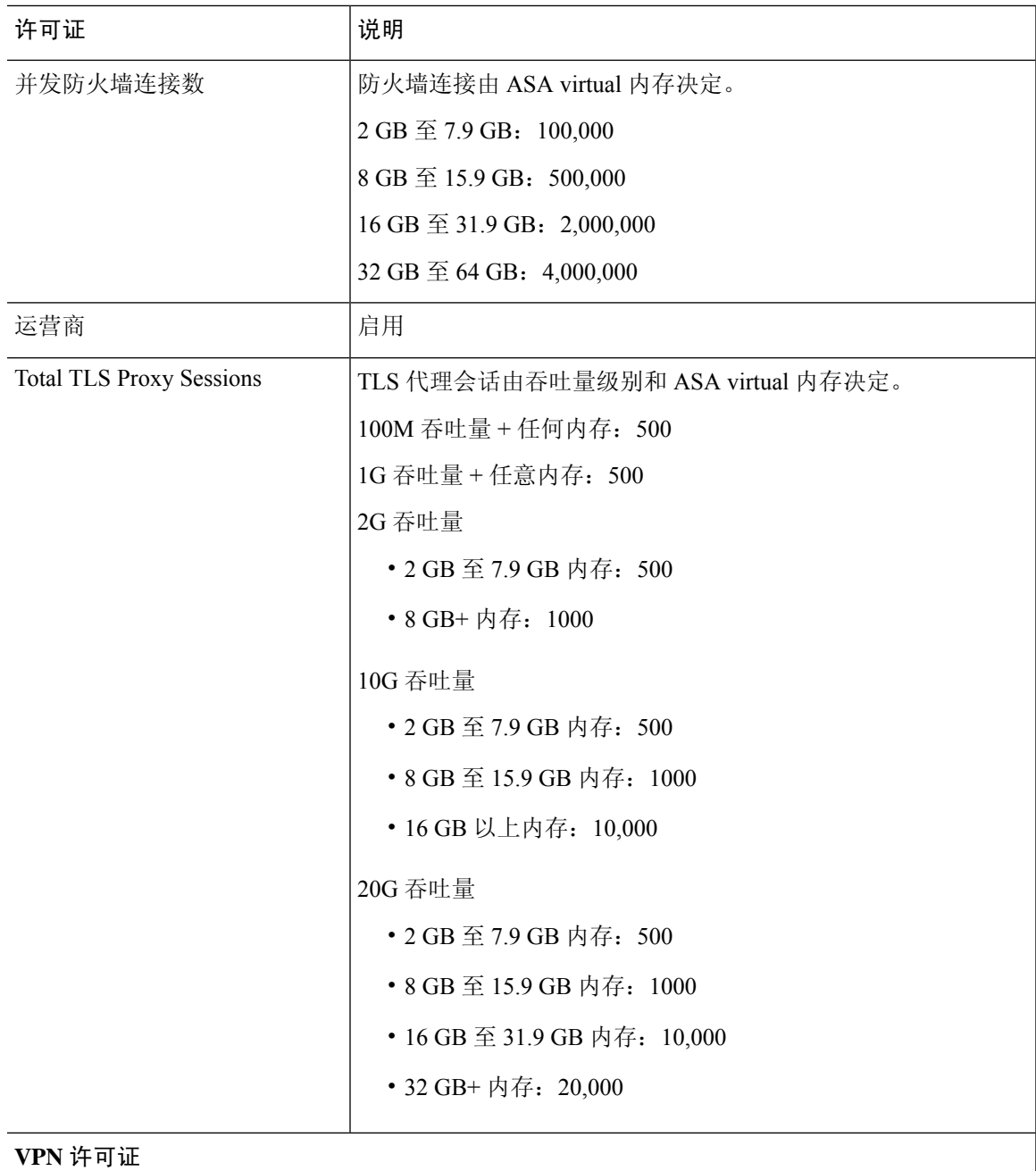

 $\mathcal{A}$ 

I

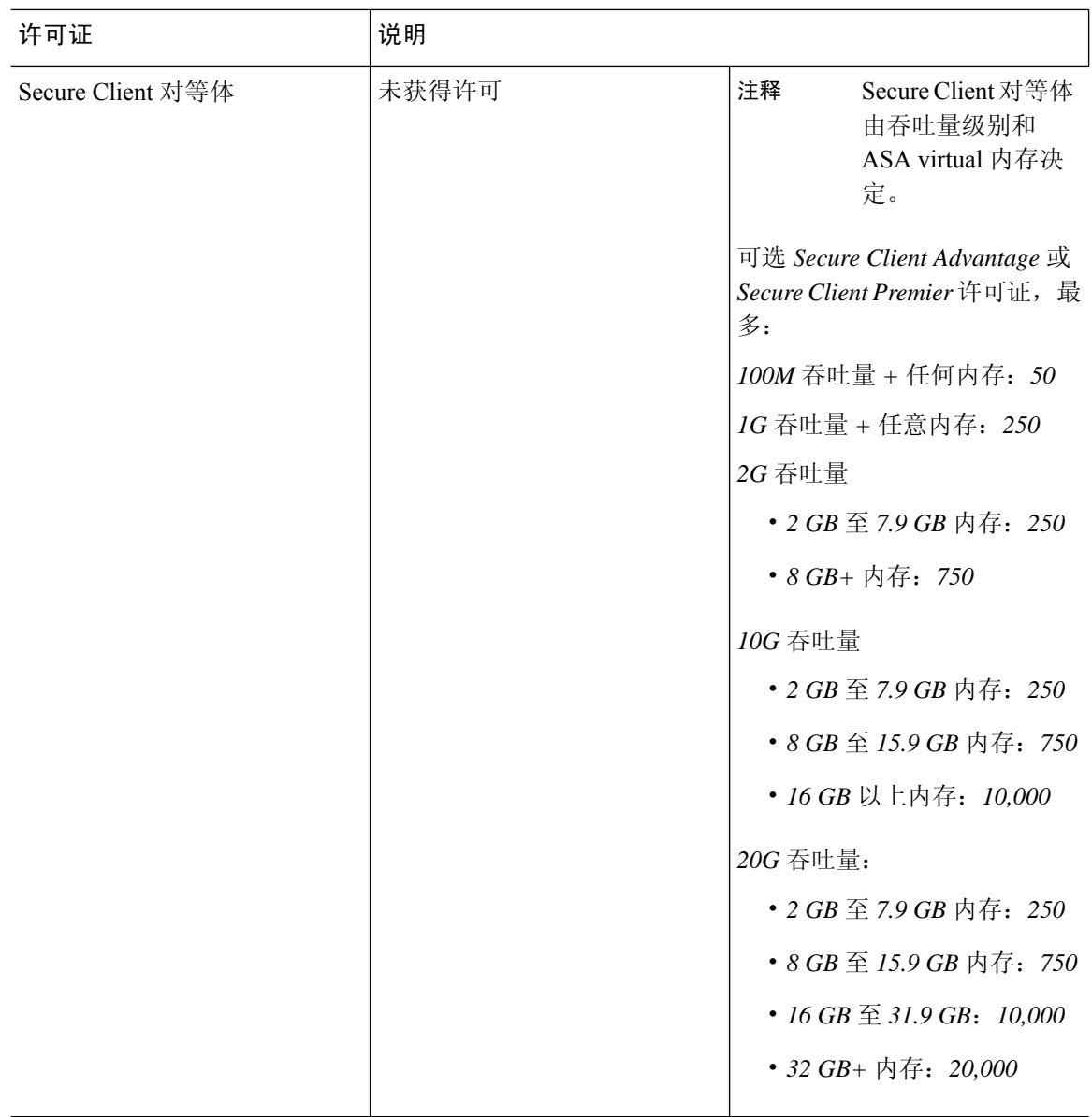

 $\mathbf{l}$ 

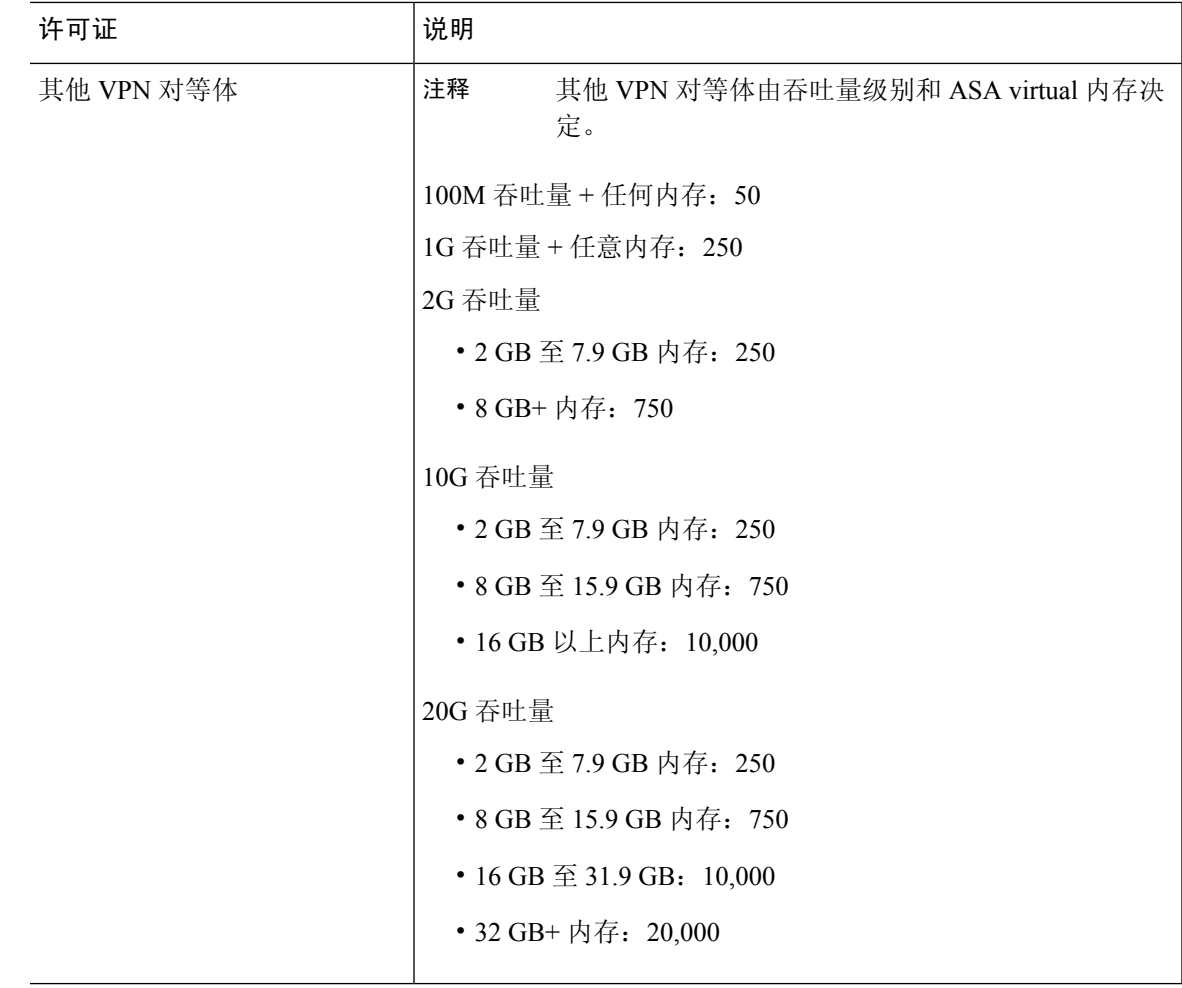

I

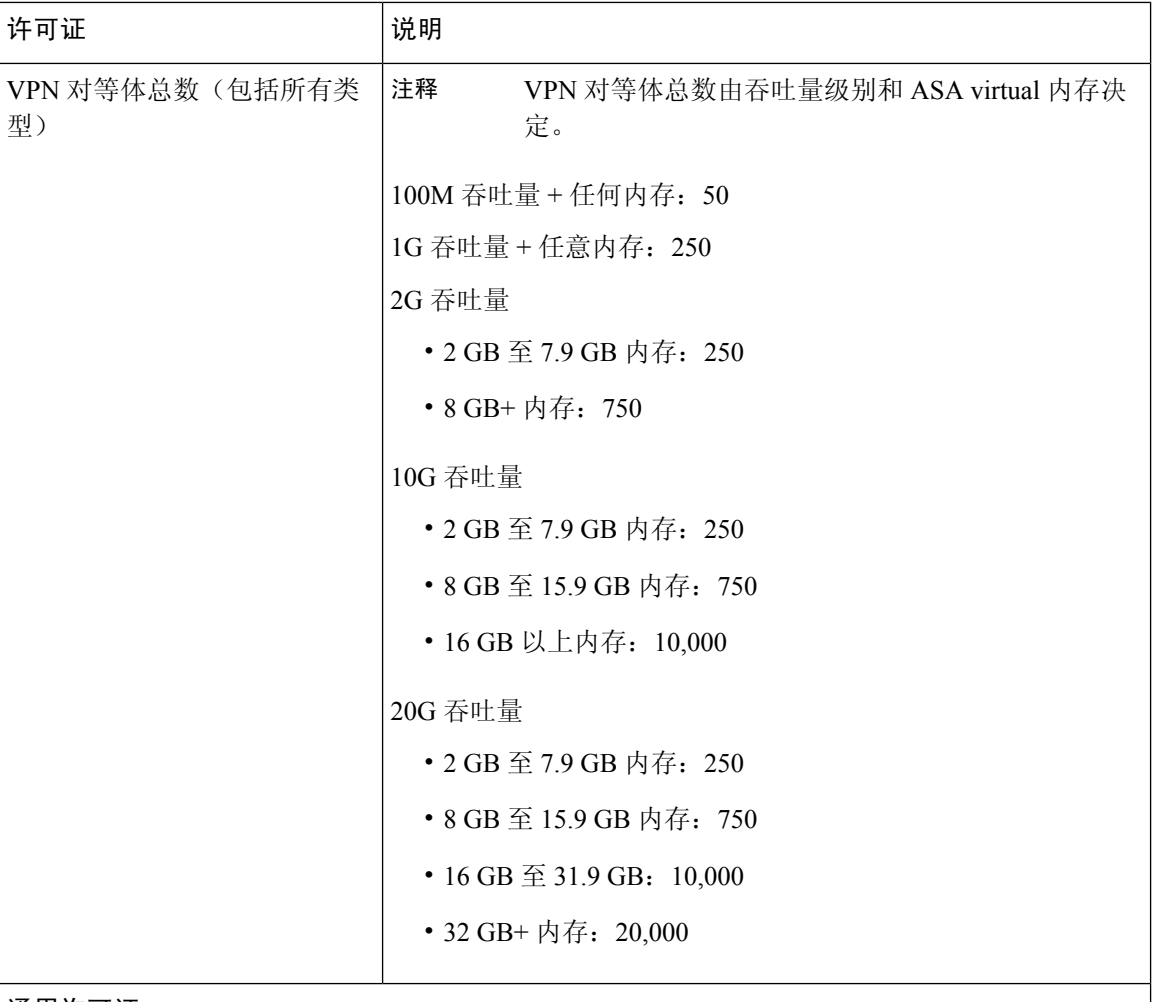

通用许可证

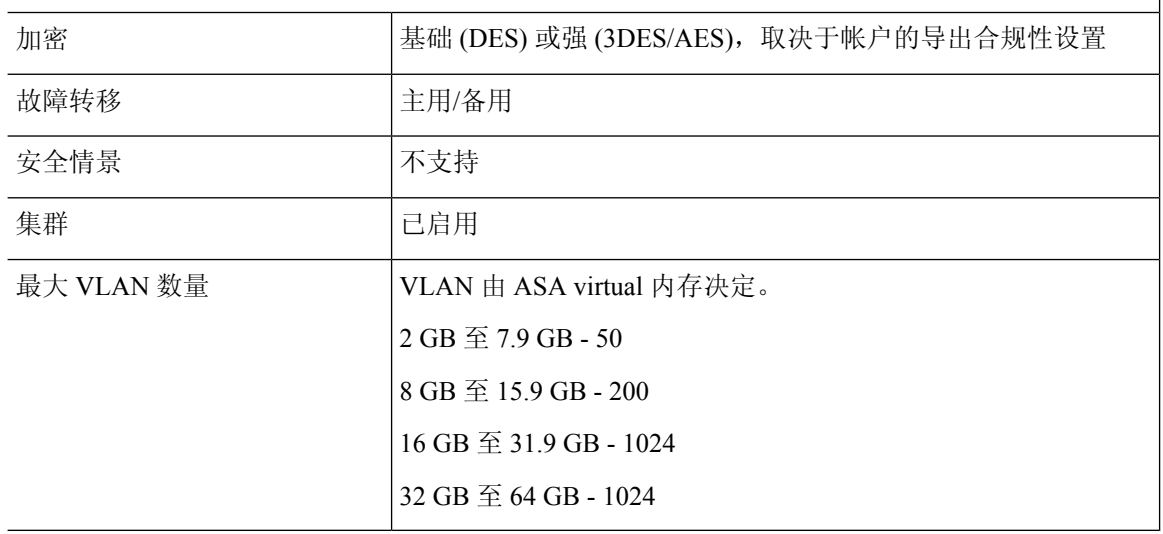

# **Firepower 1010**

下表显示 Firepower 1010 已获许可的功能。

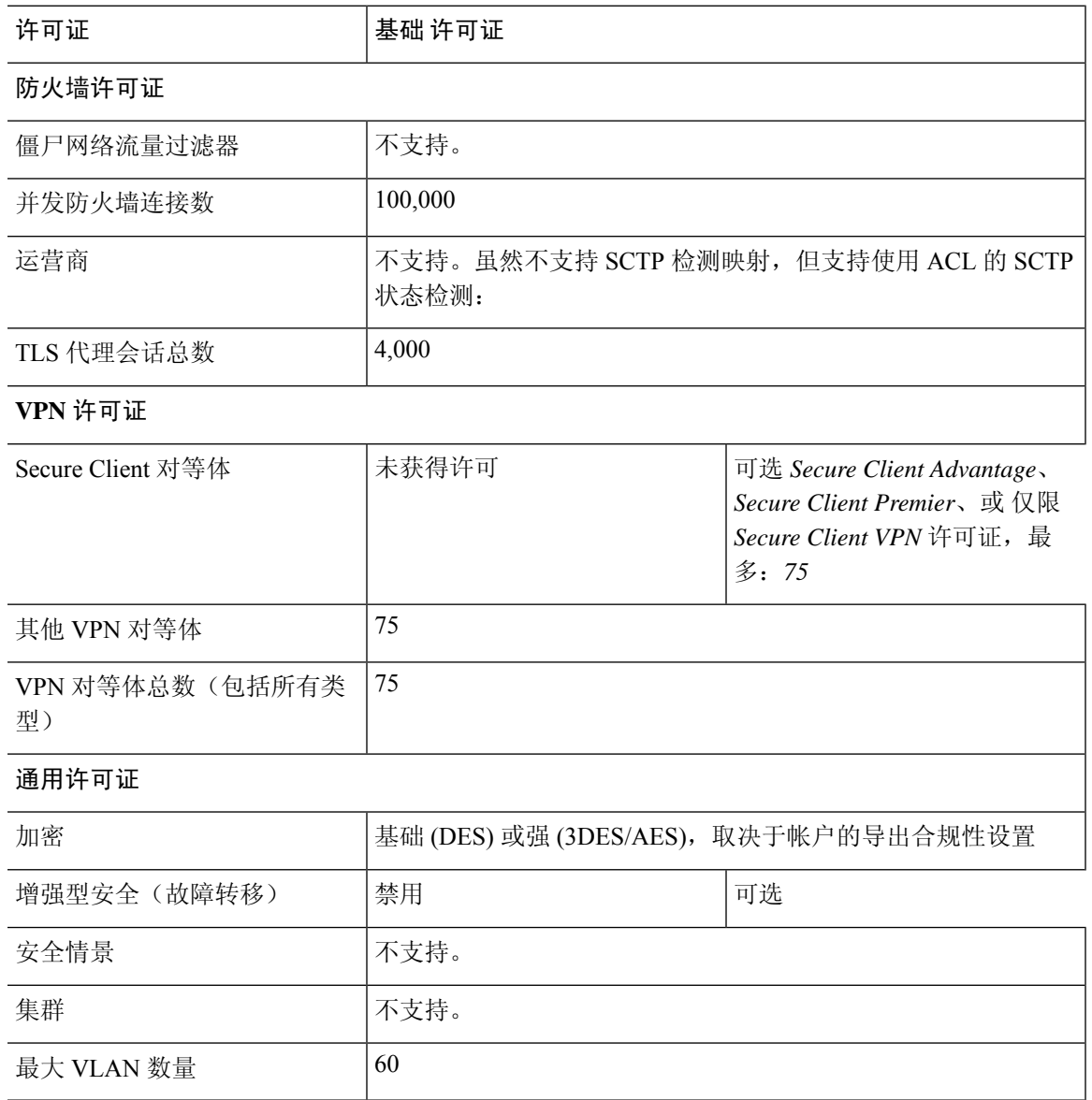

# **Firepower 1100** 系列

下表显示 Firepower 1100 系列已获许可的功能。

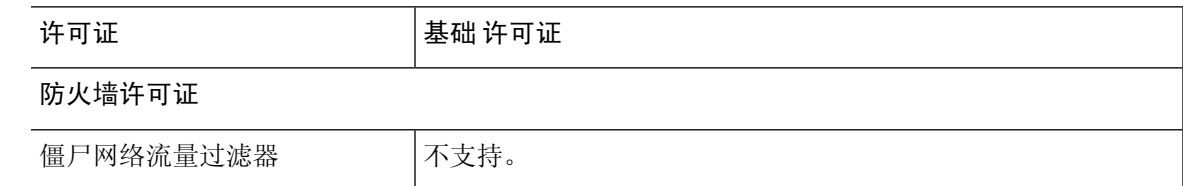

I

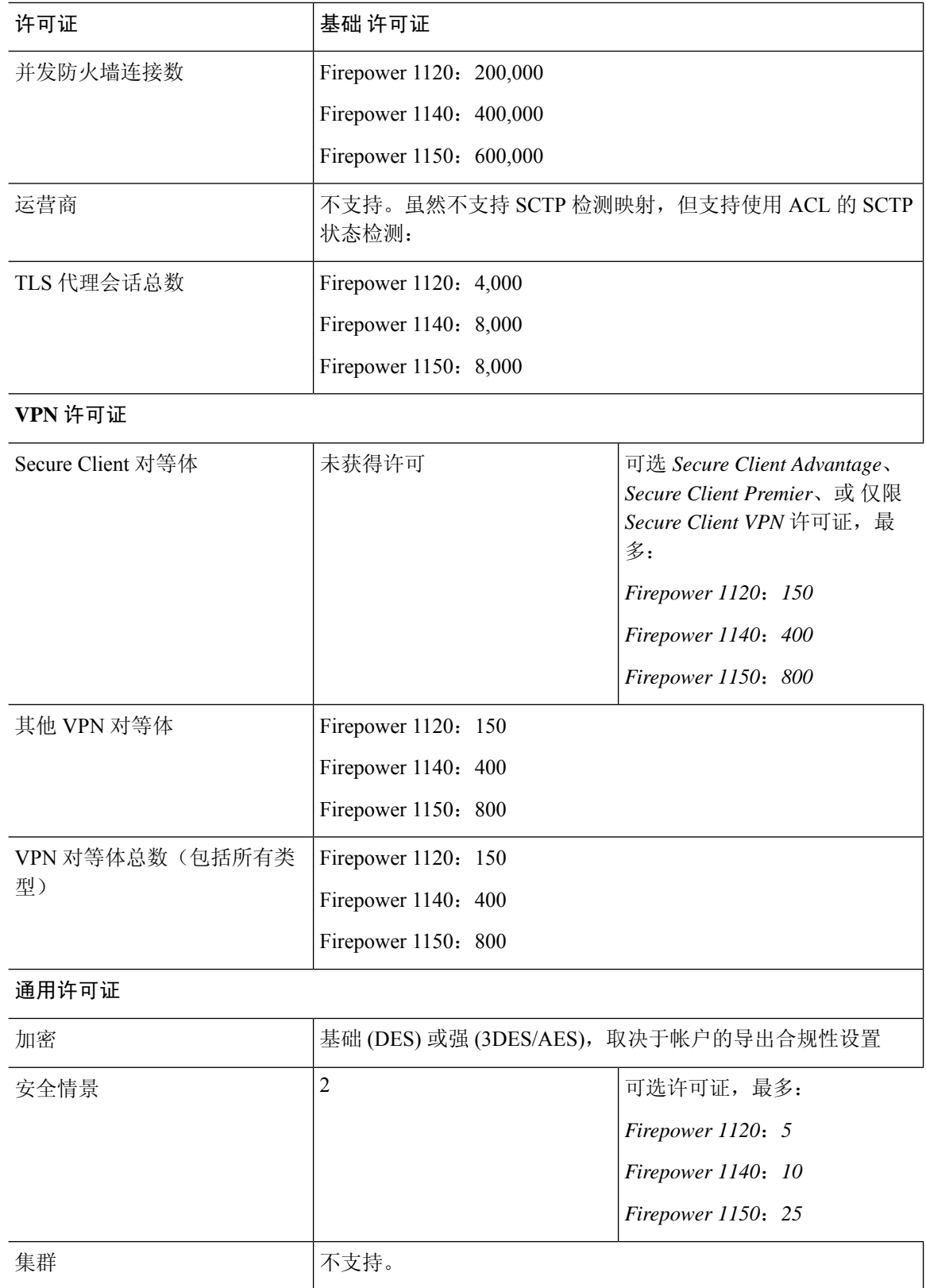

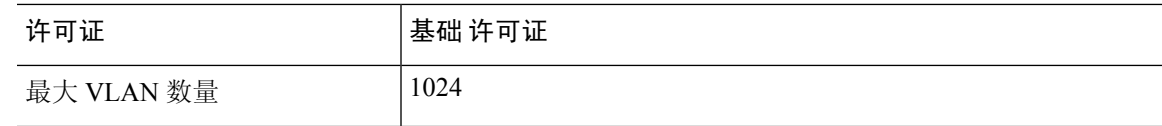

# **Secure Firewall 3100** 系列

下表显示 Secure Firewall 3100 系列已获许可的功能。

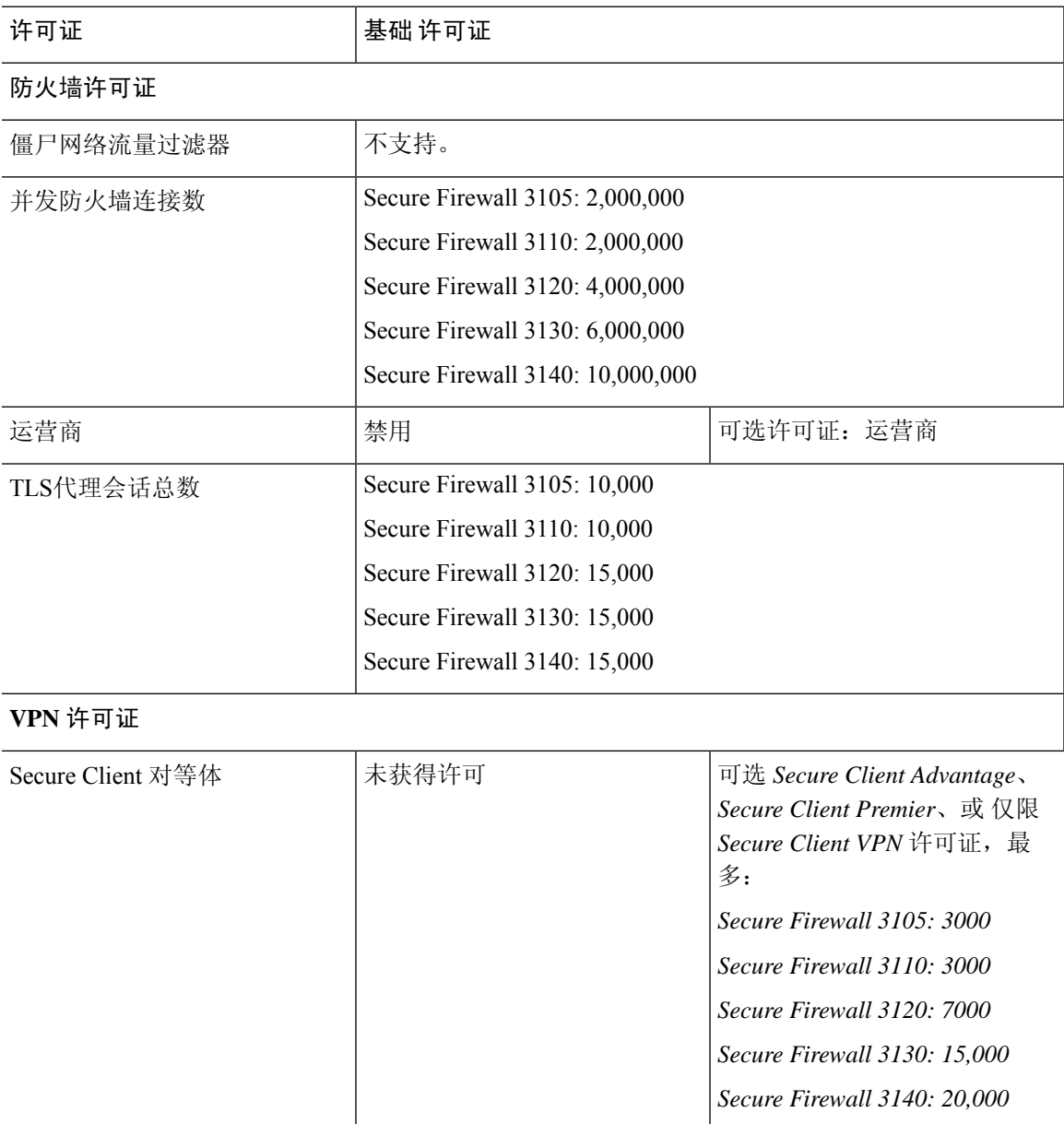

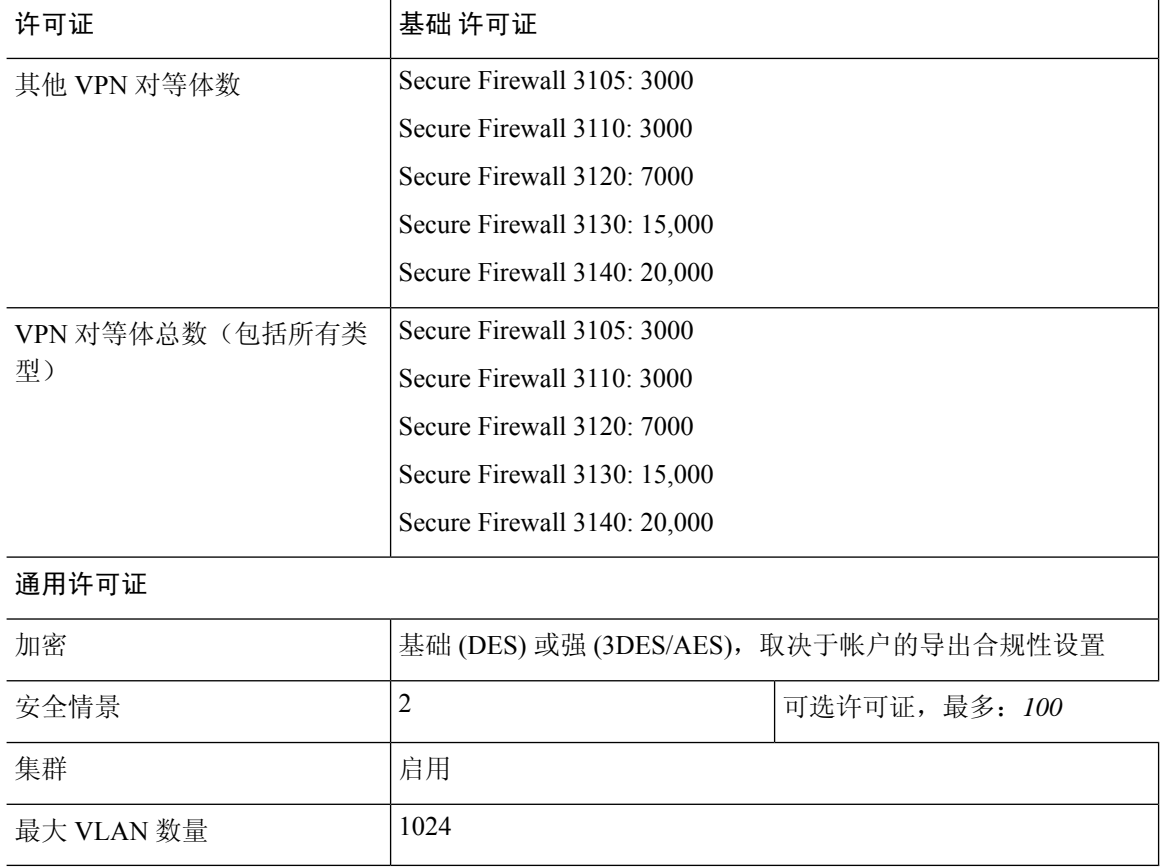

# **Firepower 4100**

下表显示 Firepower 4100 已获许可的功能。

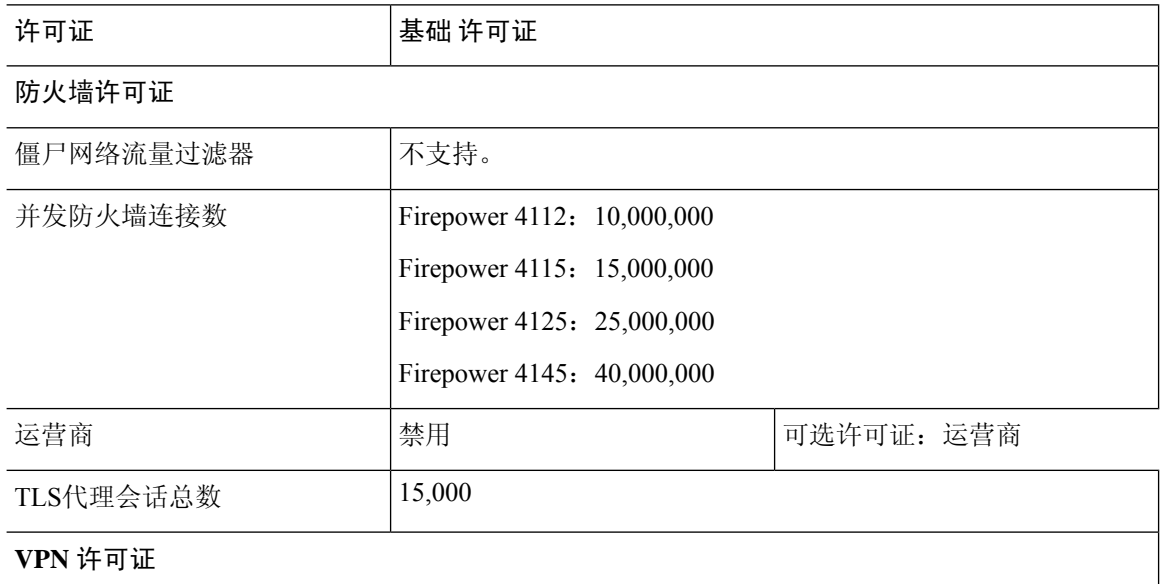

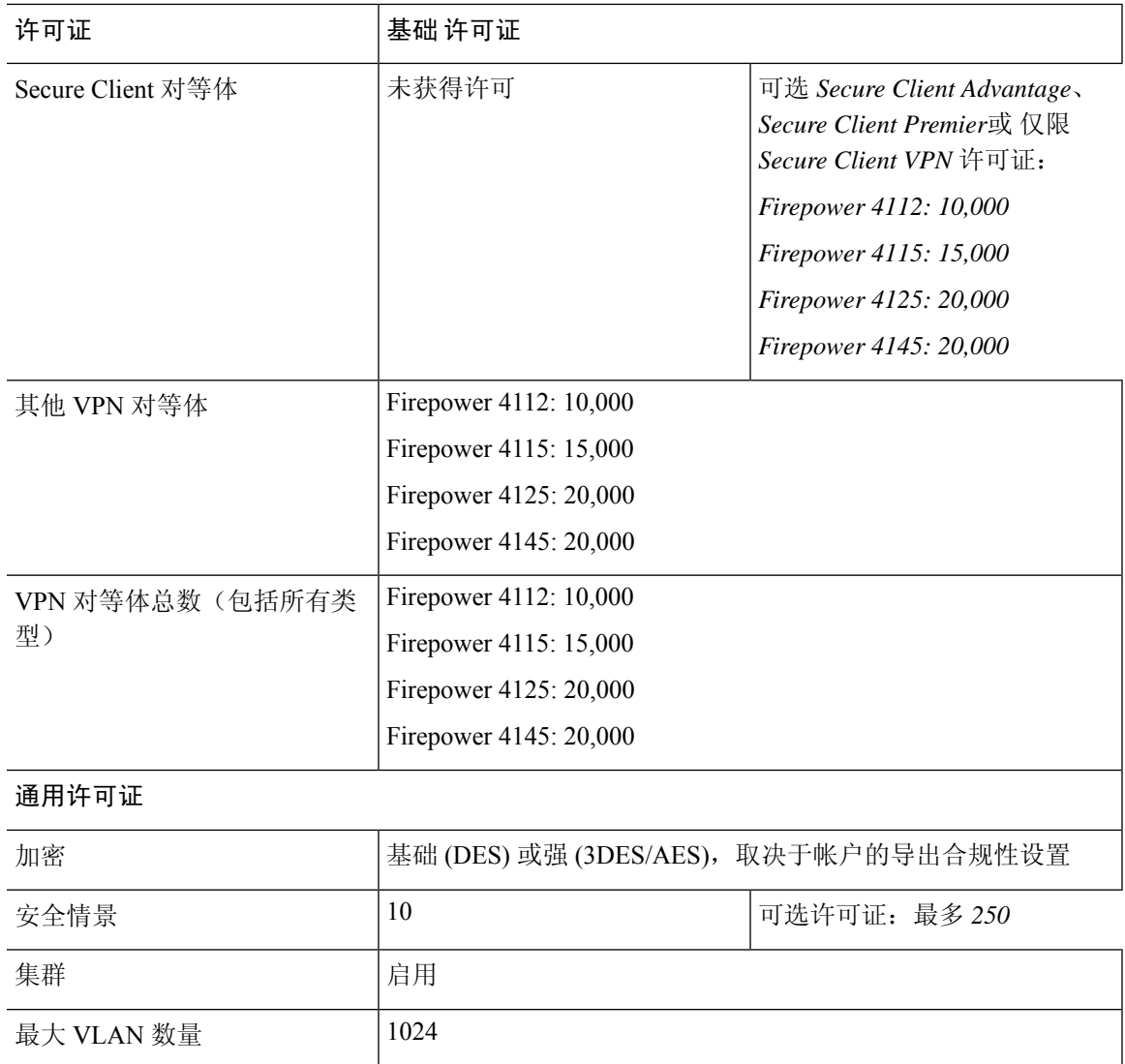

# **Cisco Secure Firewall 4200** 系列

下表显示 Secure Firewall 4200 系列已获许可的功能。

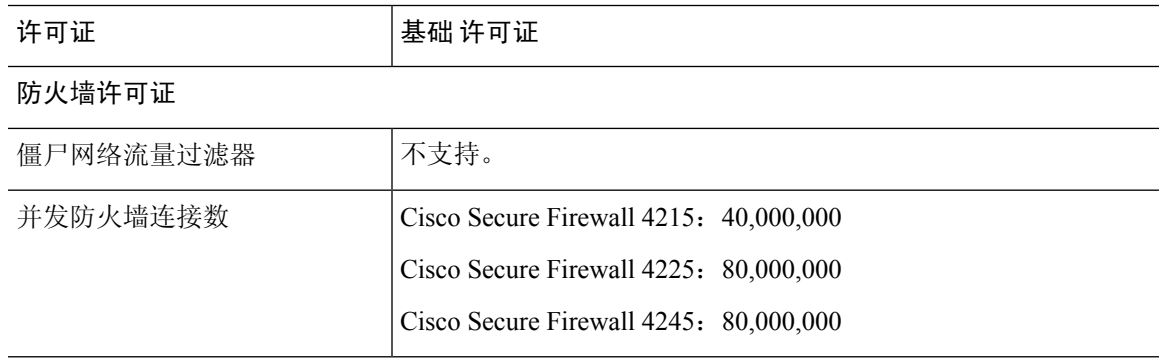

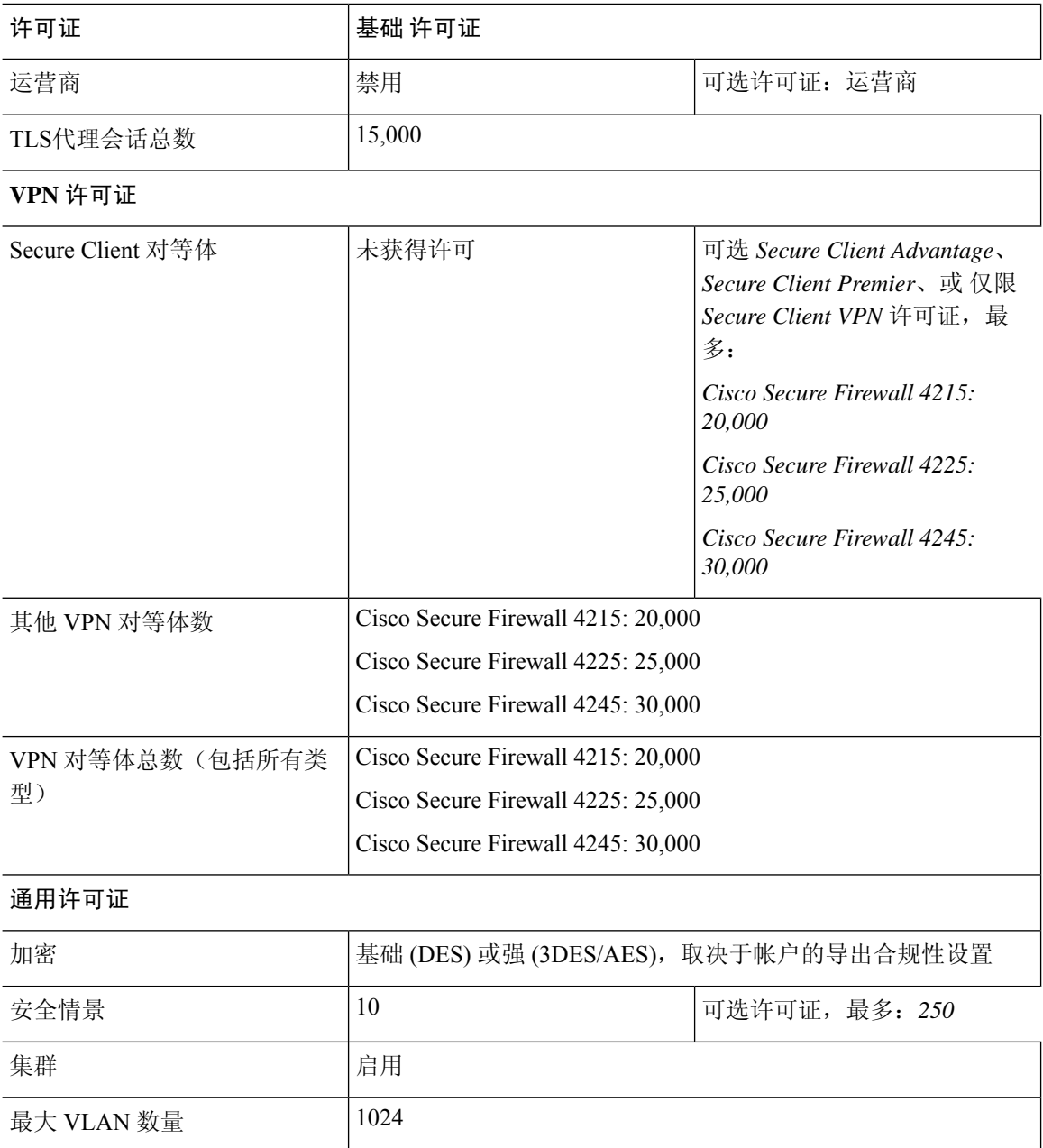

# **Firepower 9300**

下表显示 Firepower 9300 已获许可的功能。

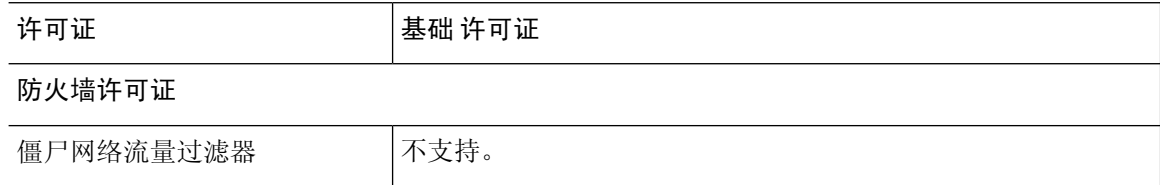

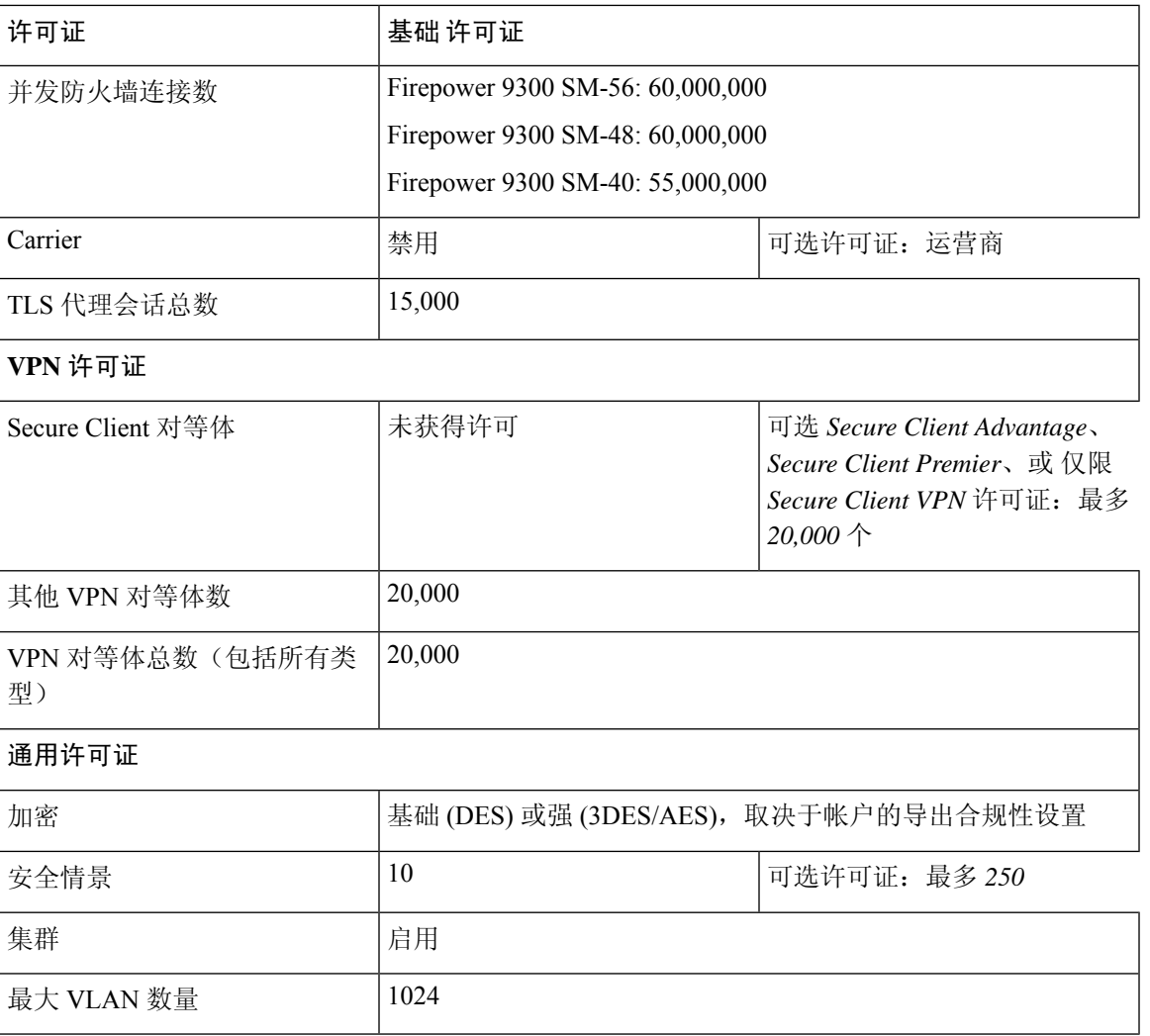

# 每个型号的许可证 **PID**

当您从思科或经销商那里购买设备时,您的许可证应该已链接到您的智能软件许可证帐户。但是, 如果您需要自己添加许可证,则请使用Cisco Commerce [Workspace](https://apps.cisco.com/Commerce/home)上的 **Find Products and Solutions** 搜索字段。搜索以下许可证产品 ID (PID)。

### 图 **33:** 许可证搜索

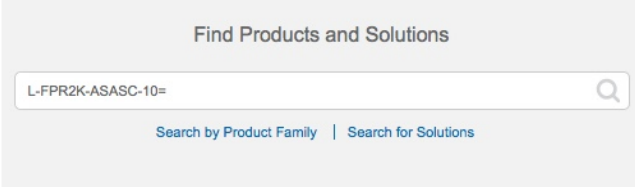

### **ASA Virtual PID**

**ASA Virtual** 智能软件管理器常规版和本地版**PID**:

- ASAv5—L-ASAV5S-K9=
- $\cdot$  ASAv10—L-ASAV10S-K9=
- ASAv30—L-ASAV30S-K9=
- ASAv50-L-ASAV50S-K9=
- ASAv $100$ —L-ASAV $100$ S- $1$ Y=
- ASAv100-L-ASAV100S-3Y =
- $ASAv100$ —L-ASAV100S-5Y=

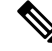

注释 ASAv 100 是基于预订的许可证,许可期限为 1 年、3 年或 5 年。

### **ASA Virtual** 永久许可证预留 **PID**:

永久许可证包括所有可用功能,包括强加密(3DES/AES)许可证(如果您的帐户符合条件)。Secure Client功能也会根据平台购买的最大数量启用,具体取决于您购买的SecureClient许可证是否具有权 使用 Secure Client (请参阅Secure Client Advantage、 Secure Client Premier和 仅限 Secure Client VPN 许可证, 第115页)。

- ASAv5—L-ASAV5SR-K9=
- ASAv10-L-ASAV10SR-K9  $=$
- ASAv30—L-ASAV30SR-K9=
- ASAv50—L-ASAV50SR-K9=
- ASAv100—L-ASAV100SR-K9=

### **Firepower 1010 PID**

### **Firepower 1010** 智能软件管理器常规版和本地版 **PID**:

- 基础许可证 L-FPR1000-ASA=。基础许可证是免费的,但您仍然需要将其添加到您的智能软 件许可帐户中。
- 增强型安全许可证-L FPR1010-SEC-PL =。增强型安全许可证启用了故障转移。
- 强加密 (3DES/AES) 许可证 L-FPR1K-ENC-K9=。仅当帐户未获授权使用强加密时需要。

### **Firepower 1010** 永久许可证预留 **PID**:

永久许可证包括所有可用功能,包括强加密(3DES/AES)许可证(如果您的帐户符合条件)。Secure Client功能也会根据平台购买的最大数量启用,具体取决于您购买的SecureClient许可证是否具有权

使用 Secure Client (请参阅Secure Client Advantage、 Secure Client Premier和 仅限 Secure Client VPN 许可证, 第115 页)。

• L-FPR1K-ASA-BPU=

#### **Firepower 1100 PID**

**Firepower 1100** 智能软件管理器常规版和本地版 **PID**:

- 基础许可证 L-FPR1000-ASA=。基础许可证是免费的,但您仍然需要将其添加到您的智能软 件许可帐户中。
- 5 情景许可证 L-FPR1K-ASASC-5=。情景许可证是附加的;请购买多份许可证以满足您的需 要。
- 10情景许可证- L-FPR1K-ASASC-10=。情景许可证是附加的;请购买多份许可证以满足您的需 要。
- 强加密 (3DES/AES) 许可证 L-FPR1K-ENC-K9=。仅当帐户未获授权使用强加密时需要。

### **Firepower 1100** 永久许可证预留 **PID**:

永久许可证包括所有可用功能,包括强加密(3DES/AES)许可证(如果您的帐户符合条件)。Secure Client功能也会根据平台购买的最大数量启用,具体取决于您购买的SecureClient许可证是否具有权 使用 Secure Client (请参阅Secure Client Advantage、 Secure Client Premier和 仅限 Secure Client VPN 许可证, 第115页)。

• L-FPR1K-ASA-BPU=

### 安全防火墙 **3100 PID**

### **Secure Firepower 3100** 智能软件管理器常规版和本地版 **PID**:

- 基础许可证 L-FPR3105-BSE=。基础许可证是必需的许可证。
- 基础许可证 L-FPR3110-BSE=。基础许可证是必需的许可证。
- 基础许可证 L-FPR3120-BSE=。基础许可证是必需的许可证。
- 基础许可证 L-FPR3130-BSE=。基础许可证是必需的许可证。
- 基础许可证 L-FPR3140-BSE=。基础许可证是必需的许可证。
- 5 情景许可证 L-FPR3K-ASASC-5=。情景许可证是附加的;请购买多份许可证以满足您的需 要。
- 10情景许可证- L-FPR3K-ASASC-10=。情景许可证是附加的;请购买多份许可证以满足您的需 要。
- 运营商 (Diameter, GTP/GPRS, M3UA, SCTP) L-FPR3K-ASA-CAR=
- 强加密 (3DES/AES) 许可证 L-FPR3K-ENC-K9=。仅当帐户未获授权使用强加密时需要。

### **Firepower 3100** 永久许可证预留 **PID**:

永久许可证包括所有可用功能,包括强加密(3DES/AES)许可证(如果您的帐户符合条件)。Secure Client功能也会根据平台购买的最大数量启用,具体取决于您购买的SecureClient许可证是否具有权 使用 Secure Client (请参阅Secure Client Advantage、 Secure Client Premier和 仅限 Secure Client VPN 许可证, 第115页)。

• L-FPR3K-ASA-BPU=

### **Firepower 4100 PID**

### **Firepower 4100** 智能软件管理器常规版和本地版 **PID**:

- •基础许可证 L-FPR4100-ASA=。基础许可证是免费的,但您仍然需要将其添加到您的智能软 件许可帐户中。
- 10情景许可证- L-FPR4K-ASASC-10=。情景许可证是附加的;请购买多份许可证以满足您的需 要。
- 230 情景许可证 L-FPR4K-ASASC-230=。情景许可证是附加的; 请购买多份许可证以满足您的 需要。
- 250情景许可证 L-FPR4K-ASASC-250=。情景许可证是附加的;请购买多份许可证以满足您的 需要。
- 运营商 (Diameter, GTP/GPRS, M3UA, SCTP) L-FPR4K-ASA-CAR=
- 强加密 (3DES/AES) 许可证 FPR4K-ENC-K9 =。仅当帐户未获授权使用强加密时需要。

### **Firepower 4100** 永久许可证预留 **PID**:

永久许可证包括所有可用功能,包括强加密(3DES/AES)许可证(如果您的帐户符合条件)。Secure Client功能也会根据平台购买的最大数量启用,具体取决于您购买的SecureClient许可证是否具有权 使用 Secure Client (请参阅Secure Client Advantage、 Secure Client Premier和 仅限 Secure Client VPN 许可证, 第115页)。

• L-FPR4K-ASA-BPU =

### 安全防火墙 **4200 PID**

#### **Secure Firepower 4200** 智能软件管理器常规版和本地版 **PID**:

- 基础许可证 L-FPR4215-BSE=。基础许可证是必需的许可证。
- 基础许可证 L-FPR4225-BSE=。基础许可证是必需的许可证。
- 基础许可证 L-FPR4245-BSE=。基础许可证是必需的许可证。
- 5 情景许可证 L-FPR4200-ASASC-5=。情景许可证是附加的;请购买多份许可证以满足您的需 要。
- 10 情景许可证 L-FPR4200-ASASC-10=。情景许可证是附加的;请购买多份许可证以满足您的 需要。
- 运营商 (Diameter, GTP/GPRS, M3UA, SCTP)—L-FPR4200-ASA-CAR=
- 强加密 (3DES/AES) 许可证 L-FPR4200-ENC-K9=。仅当帐户未获授权使用强加密时需要。

### **Firepower 4200** 永久许可证预留 **PID**:

永久许可证包括所有可用功能,包括强加密(3DES/AES)许可证(如果您的帐户符合条件)。Secure Client功能也会根据平台购买的最大数量启用,具体取决于您购买的SecureClient许可证是否具有权 使用 Secure Client (请参阅Secure Client Advantage、 Secure Client Premier和 仅限 Secure Client VPN 许可证 ,第 115 页)。

• L-FPR4200-ASA-BPU=

### **Firepower 9300 PID**

### **Firepower 9300** 智能软件管理器常规版和本地版 **PID**:

- 基础许可证 L-F9K-ASA=。基础许可证是免费的,但您仍然需要将其添加到您的智能软件许 可帐户中。
- 10 情景许可证 L-F9K-ASA-SC-10=。情景许可证是附加的;请购买多份许可证以满足您的需 要。
- 运营商 (Diameter, GTP/GPRS, M3UA, SCTP) L-F9K-ASA-CAR=
- 强加密 (3DES/AES) 许可证 L-F9K-ASA-ENCR-K9=。仅当帐户未获授权使用强加密时需要。

### **Firepower 9300** 永久许可证预留 **PID**:

永久许可证包括所有可用功能,包括强加密(3DES/AES)许可证(如果您的帐户符合条件)。Secure Client功能也会根据平台购买的最大数量启用,具体取决于您购买的SecureClient许可证是否具有权 使用 Secure Client (请参阅Secure Client Advantage、 Secure Client Premier和 仅限 Secure Client VPN 许可证, 第115页)。

 $\cdot$  L-FPR9K-ASA-BPU =

# 监控智能软件许可

您可以监控许可证功能、状态和证书,以及启用调试消息。

## 查看您当前的许可证

如需查看许可证,请参阅以下屏幕:

• 配置 **>** 设备管理 **>** 许可 **>** 智能许可窗格并查看有效的运行许可证区域。

## 查看智能许可证状态

请参阅以下命令来查看许可证状态:

### • **Monitoring > Properties > Smart License**

显示智能软件许可的状态、智能代理版本、UDI 信息、智能代理状态、全局合规性状态、授权 状态、许可证书信息和排定的智能代理任务。

## 查看 **UDI**

如需查看通用产品标识符 (UDI),请参阅以下命令:

### **show license udi**

以下示例显示 ASAv 的 UDI:

```
ciscoasa# show license udi
UDI: PID:ASAv,SN:9AHV3KJBEKE
ciscoasa#
```
# 智能软件管理器通信

本部分介绍您的设备如何与智能软件管理器通信。

## 设备注册和令牌

对于每个虚拟账户,您可以创建注册令牌。默认情况下,此令牌有效期为30天。当部署每个设备或 注册现有设备时,请输入此令牌 ID 以及授权级别。如果现有令牌已过期,则可以创建新的令牌。

注释 Firepower 4100/9300 机箱 - 设备注册是在机箱中而不是在 ASA 逻辑设备上进行配置。

在部署后或在现有设备上手动配置这些参数后启动时,设备会向智能软件管理器进行注册。使用令 牌注册设备时,智能软件管理器会为设备和智能软件管理器之间的通信颁发ID证书。此证书有效期 为 1 年, 但需要每 6 个月续签一次。

## 与智能软件管理器的定期通信

设备每30天与智能软件管理器通信一次。如果您在智能软件管理器中进行更改,则可以刷新设备上 的授权,以使更改立即生效。或者,也可以等待设备按计划通信。

您可以随意配置 HTTP 代理。

### **ASA Virtual**

ASA virtual 必须可以直接访问互联网,或者至少可每 90 天通过 HTTP 代理访问互联网。常规许可证 通信每30天进行一次,但如果设备具有宽限期,则最多保持合规状态90天,而不会进行自动通报。 宽限期后,您应该联系智能软件管理器,否则您的 ASA virtual 将不合规;其他操作不受影响。

### 所有其他型号

ASA 必须可以直接访问互联网,或者至少每 90 天一次通过 HTTP 代理访问互联网。常规许可证通 信每 30 天进行一次,但如果设备具有宽限期,则会最多运行 90 天,而不会进行自动通报。在宽限 期后,您必须联系智能软件管理器,否则您将无法对需要特殊许可证的功能进行配置更改,但操作 则不受影响。

## 不合规状态

设备在以下情况下可能会处于不合规状态:

- 过度使用 当设备使用不可用的许可证时。
- 许可证到期 当基于时间的许可证到期时。
- 通信不畅 当设备无法访问许可证颁发机构以重新获得授权时。

要验证您的帐户是否处于或接近不合规状态,必须将设备当前正在使用的授权与智能帐户中的授权 进行比较。

根据具体型号,设备在不合规状态下可能受到限制:

- ASA Virtual- ASA virtual 不受影响。
- 所有其他模型-您将无法对需要特殊许可证的功能进行配置更改,但操作则不受影响。例如,基 于 基础 许可证限制的现有环境可以继续运行,您可以修改它们的配置,但无法添加 新 环境。 如果首次注册时没有足够的 基础 许可证,则无法配置任何许可功能,包括强加密功能。

## **Smart Call Home** 基础设施

默认情况下, Smart Call Home 配置文件存在于用于指定智能软件管理器的 URL 的配置中。不能移 除此配置文件。请注意,许可证配置文件的唯一可配置选项是智能软件管理器的目的地址 URL。除 非获得 Cisco TAC 的指示,否则不应更改智能软件管理器 URL。

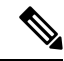

对于 Firepower 4100/9300 机箱,用于许可的 Smart Call Home 在 Firepower 4100/9300 机箱管理引擎 中,而不是 ASA 上进行配置。 注释

不能为智能软件许可禁用 Smart Call Home。例如,即使使用 **no service call-home** 命令禁用 Smart Call Home,也不会禁用智能软件许可。

除非您专门配置其他 Smart Call Home 功能,否则不会开启这些功能。

## 智能许可证证书管理

ASA 会自动创建一个信任点, 其中包含颁发 Smart Call Home 服务器证书的 CA 的证书。为避免在服 务器证书的颁发层次发生更改时出现服务中断,请配置配置 > 远程访问 **VPN** > 证书管理 > 信任证书 池 > 编辑信任证书池策略屏幕的自动导入区域,以启用按照定期间隔自动更新信任池捆绑包。

从智能许可证服务器收到的服务器证书必须在 Extended Key Usage 字段中包括"ServAuth"。此检 查仅在非自签名证书上完成;自签名证书在此字段中不提供任何值。

# 智能软件许可历史记录

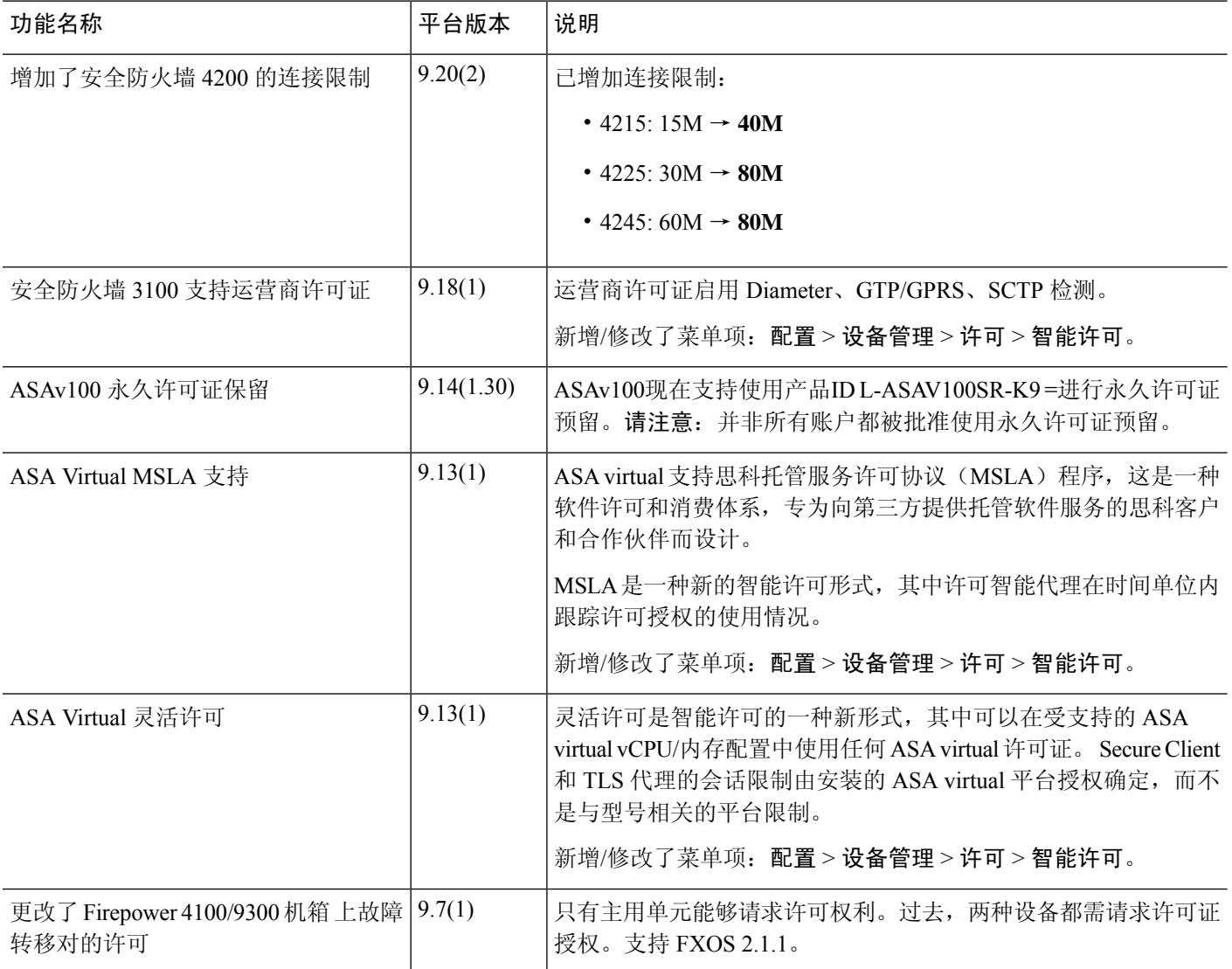

 $\mathbf I$ 

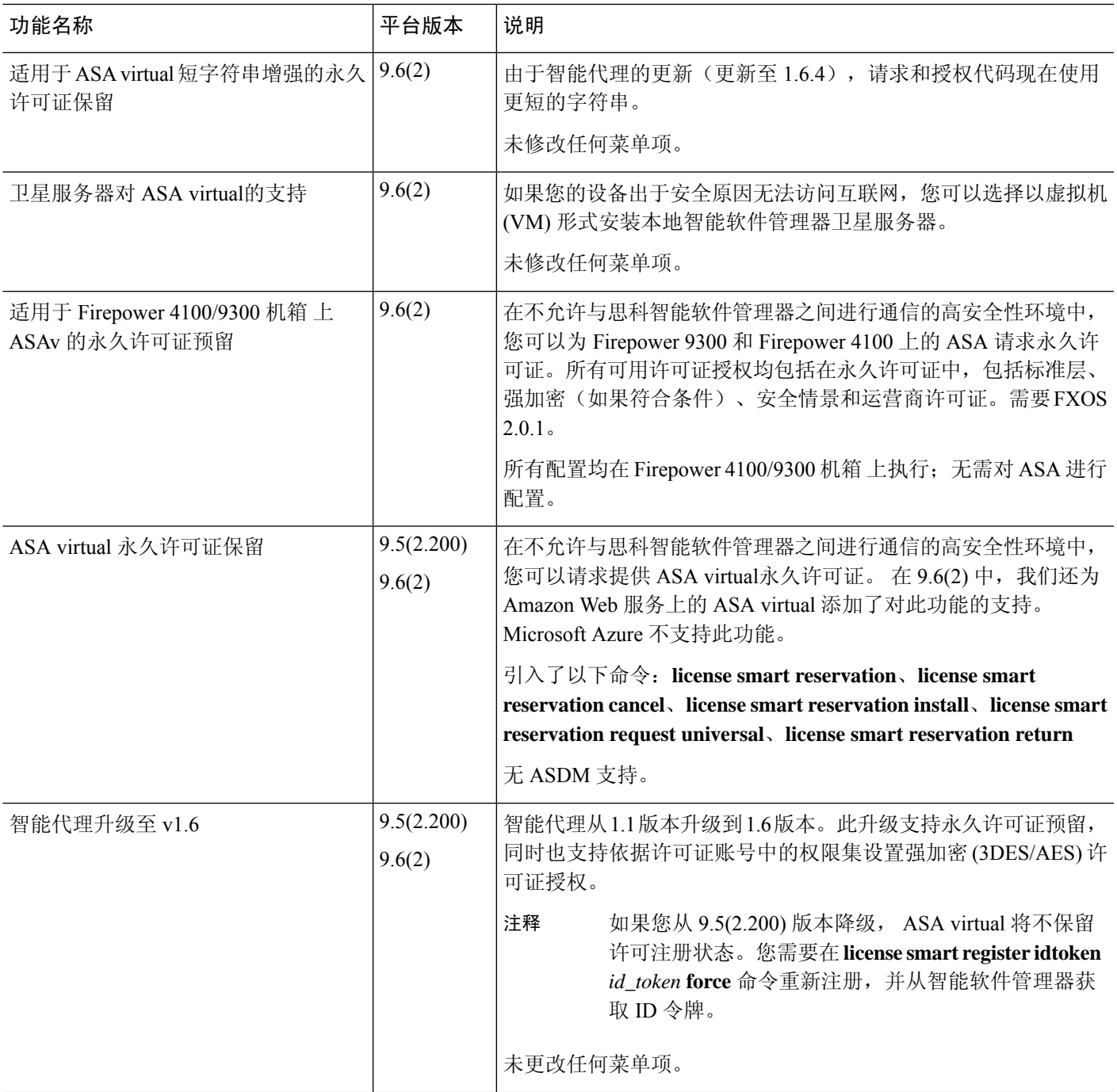

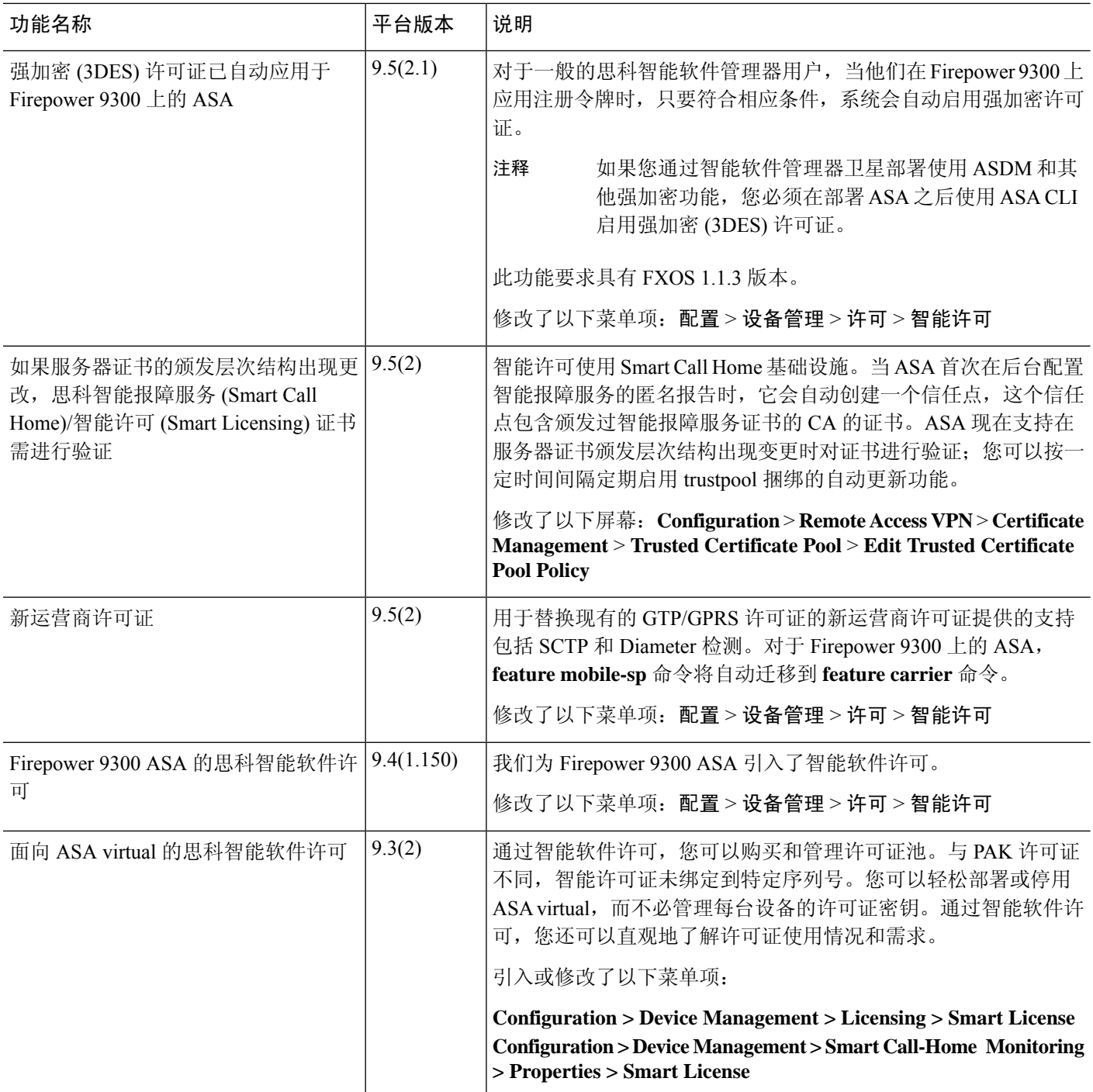

٦

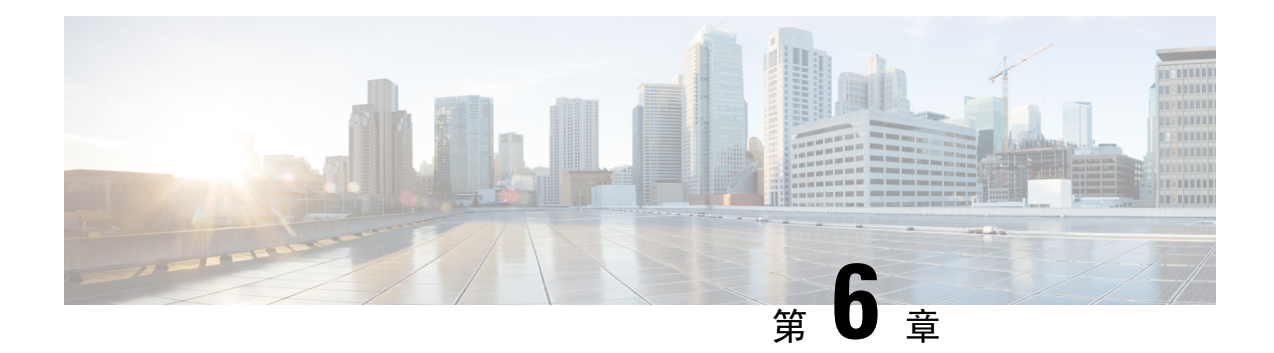

# 逻辑设备 **Firepower 4100/9300**

Firepower 4100/9300 是具有灵活性的安全平台,可在其中安装一个或多个逻辑设备。本章介绍基本 的接口配置以及如何使用 机箱管理器添加独立或高可用性逻辑设备。要添加集群逻辑设备,请参阅 Firepower 4100/9300 的 ASA 集群 ,第 391 页。要使用 FXOS CLI,请参阅 FXOS CLI 配置指南。有 关更多高级 FXOS 程序和故障排除, 请参阅 FXOS 配置指南。

- 关于接口, 第177页
- 关于逻辑设备, 第180页
- 硬件和软件组合的要求与前提条件, 第180页
- 逻辑设备的准则和限制, 第181页
- 配置接口, 第182页
- 配置逻辑设备, 第 186 页
- 逻辑设备的历史记录, 第192页

关于接口

Firepower 4100/9300 机箱支持物理接口和 EtherChannel(端口通道)接口。EtherChannel 接口最多可 以包含同一类型的 16 个成员接口。

## 机箱管理接口

机箱管理接口用于通过 SSH 或 机箱管理器来管理 FXOS 机箱。此接口在接口 **(Interfaces)** 选项卡顶 部显示为 **MGMT**,您只可在接口 **(Interfaces)** 选项卡上启用或禁用此接口。此接口独立于分配给应 用管理用逻辑设备的 MGMT 型接口。

要配置此接口参数,必须从 CLI 进行配置。要在 FXOS CLI 中查看此接口,请连接到本地管理并显 示管理端口:

### Firepower # **connect local-mgmt**

Firepower(local-mgmt) # **show mgmt-port**

请注意,即使将物理电缆或小型封装热插拨模块拔下,或者执行了 **mgmt-port shut** 命令,机箱管理 接口仍会保持正常运行状态。

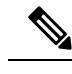

注释 机箱管理接口不支持巨型帧。

## 接口类型

物理接口 和 EtherChannel (端口通道) 接口可以是下列类型之一:

- 数据 用于常规数据。不能在逻辑设备之间共享数据接口,且逻辑设备无法通过背板与其他逻 辑设备通信。对于数据接口上的流量,所有流量必须在一个接口上退出机箱,并在另一个接口 上返回以到达另一个逻辑设备。
- 数据共享 用于常规数据。仅容器实例支持这些数据接口,可由一个或多个逻辑设备/容器实例 (仅限威胁防御-使用-管理中心 )共享。
- 管理 用于管理应用程序实例。这些接口可以由一个或多个逻辑设备共享,以访问外部主机; 逻辑设备无法通过此接口与共享接口的其他逻辑设备通信。只能为每个逻辑设备分配一个管理 接口。根据您的应用和管理器,您可以稍后从数据接口启用管理;但必须将管理接口分配给逻 辑设备,即使您不打算在启用数据管理后使用该接口。有关独立机箱管理接口的信息,请参阅 机箱管理接口, 第177 页。

管理接口更改会导致逻辑设备重新启动,例如将管理接口从 e1/1 更改为 e1/2 会导致逻辑设备重新启动以应用新的管理接口。 注释

• 事件 - 用作 威胁防御-using-管理中心 设备的辅助管理接口。

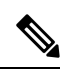

安装每个应用实例时,会分配一个虚拟以太网接口。如果应用不使用事件 接口, 则虚拟接口将处于管理员关闭状态。 注释

Firepower # **show interface Vethernet775** Firepower # Vethernet775 is down (Administratively down) Bound Interface is Ethernet1/10 Port description is server 1/1, VNIC ext-mgmt-nic5

• 集群 - 用作集群逻辑设备的集群控制链路。默认情况下,系统会在端口通道 48 上自动创建集群 控制链路。"集群"类型仅在 EtherChannel 接口上受支持。

有关独立部署和集群部署中威胁防御和 ASA 应用的接口类型支持,请参阅下表。

### 表 **9:** 接口类型支持

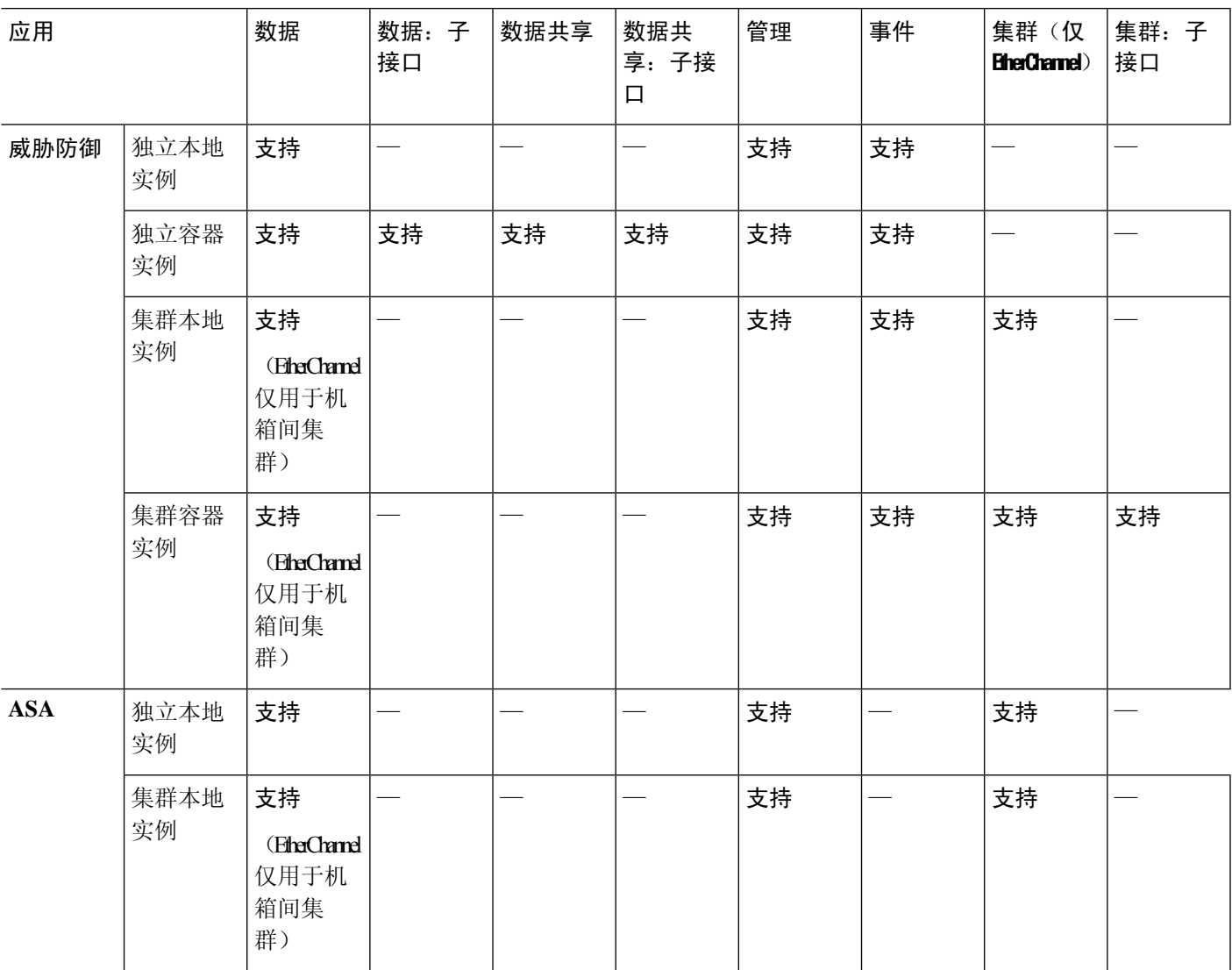

# **FXOS** 接口与应用接口

Firepower 4100/9300 管理物理接口和 EtherChannel (端口通道)接口的基本以太网设置。在应用中, 您可以配置更高级别的设置。例如,您只能在 FXOS 中创建 EtherChannel;但是,您可以为应用中 的 EtherChannel 分配 IP 地址。

下文将介绍 FXOS 接口与应用接口之间的交互。

### **VLAN** 子接口

对于所有逻辑设备,您可以在应用内创建 VLAN 子接口。

### 机箱和应用中的独立接口状态

您可以从管理上启用和禁用机箱和应用中的接口。必须在两个操作系统中都启用能够正常运行的接 口。由于接口状态可独立控制,因此机箱与应用之间可能出现不匹配的情况。

# 关于逻辑设备

逻辑设备允许您运行一个应用实例(ASA或威胁防御)和一个可选修饰器应用(Radware DefensePro) 以形成服务链。

当您添加逻辑设备时,还应定义应用实例类型和版本,分配接口,并配置推送至应用配置的引导程 序设置。

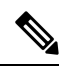

对于 Firepower 9300, 可以在机箱中的独立模块上安装不同类型的应用(ASA 和 威胁防御)。还可 以在独立模块上运行一种应用实例的不同版本。 注释

## 独立和集群逻辑设备

您可以添加以下类型的逻辑设备:

- 独立 独立逻辑设备作为独立单元或高可用性对中的单元运行。
- 集群 集群逻辑设备允许您将多个单元集合在一起, 具有单个设备的全部便捷性(管理、集成 到一个网络中),同时还能实现吞吐量增加和多个设备的冗余性。Firepower 9300等多模块设备 支持机箱内集群。对于Firepower 9300,所有三个模块必须参与集群,同时适用于本地实例和容 器实例。

# 硬件和软件组合的要求与前提条件

Firepower 4100/9300支持多种型号、安全模块、应用类型以及高可用性和可扩展性功能。请参阅以下 要求,了解允许的组合。

### **Firepower 9300** 的要求

Firepower 9300 包括 3 个安全模块插槽和多种类型的安全模块。请参阅以下要求:

- 安全模块类型 您可以在 Firepower 9300 中安装不同类型的模块。例如,您可以将 SM-48 作为 模块 1、SM-40 作为模块 2、SM-56 作为模块 3 安装。
- 本地和容器实例 在安全模块上安装容器实例时,该模块只能支持其他容器实例。本地实例将 使用模块的所有资源,因此只能在模块上安装一个本地实例。可以在某些模块上使用本地实例, 在其他模块上使用容器实例。例如,您可以在模块 1 和模块 2 上安装本地实例,但在模块 3 上 安装容器实例。
- 集群 集群中的所有安全模块(无论是机箱内还是机箱间)都必须为同一类型。您可以在各机 箱中安装不同数量的安全模块,但机箱中存在的所有模块(包括任何空插槽)必须属于集群。 例如,您可以在机箱 1 中安装 2 个 SM-40,在机箱 2 中安装 3 个 SM-40。 如果在同一机箱中安 装了 1 个 SM-48 和 2 个 SM-40, 则无法使用集群。
- •高可用性 仅在 Firepower 9300 上的同类模块间支持高可用性。 但是, 这两个机箱可以包含混 合模块。例如,每个机箱都设有 SM-40、SM-48 和 SM-56。可以在 SM-40 模块之间、SM-48 模 块之间和 SM-56 模块之间创建高可用性对。
- ASA 和 威胁防御 应用类型-您可以在机箱中的独立模块上安装不同类型的应用。例如, 您可以 在模块 1 和模块 2 上安装 ASA,在模块 3 上安装 威胁防御 。
- ASA 或 威胁防御 版本 您可以在单独的模块上运行不同版本的应用实例类型, 或在同一模块上 运行单独的容器实例。例如,您可以在模块 1 上安装 威胁防御 6.3,在模块 2 上安装 威胁防御 6.4,在模块 3 上安装 威胁防御 6.5。

### **Firepower 4100** 的要求

Firepower 4100 有多个型号。请参阅以下要求:

- •本地和容器实例-在Firepower 4100上安装容器实例时,该设备只能支持其他容器实例。本地实 例将使用设备的所有资源,因此只能在设备上安装一个本地实例。
- 集群 集群内的所有机箱都必须为同一型号。
- 高可用性 仅在同类模块间支持高可用性。
- ASA 和 威胁防御 应用类型 Firepower 4100 只能运行一种应用类型。

# 逻辑设备的准则和限制

有关准则和限制,请参阅以下章节。

### 接口的准则和限制

### 默认 **MAC** 地址

默认 MAC 地址分配取决于接口类型。

- 物理接口 物理接口使用已刻录的 MAC 地址。
- EtherChannel 对于 EtherChannel,属于通道组的所有接口共用同一个 MAC 地址。此功能使 EtherChannel 对网络应用和用户透明,因为他们只看到一个逻辑连接;而不知道各个链路。端 口通道接口使用来自池中的唯一 MAC 地址;接口成员身份不影响 MAC 地址。

## 一般准则和限制

### 防火墙模式

您可以在 威胁防御和 ASA 的引导程序配置中将防火墙模式设置为路由或透明模式。

### 高可用性

- 在应用配置中配置高可用性。
- 可以将任何数据接口用作故障转移和状态链路。 不支持数据共享接口。

### 情景模式

• 部署后,请在 ASA 中启用多情景模式。

## 高可用性的要求和前提条件

- 高可用性故障转移配置中的两个设备必须:
	- 位于单独的机箱上;不支持 Firepower 9300 的机箱内高可用性。
	- 型号相同。
	- 将同一接口分配至高可用性逻辑设备。
	- 拥有相同数量和类型的接口。启用高可用性之前,所有接口必须在 FXOS 中进行相同的预 配置。
- •仅Firepower 9300上同种类型模块之间支持高可用性; 但是两个机箱可以包含混合模块。例如, 每个机箱都设有 SM-56、SM-48 和 SM-40。可以在 SM-56 模块之间、SM-48 模块之间和 SM-40 模块之间创建高可用性对。
- 有关其他高可用性系统要求,请参阅 故障转移系统要求, 第 260 页一章。

# 配置接口

默认情况下,物理接口处于禁用状态。可以启用接口,添加 Etherchannel,编辑接口属性。

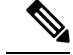

如果在 FXOS 中删除一个接口(例如, 如果您移除网络模块, 移除 EtherChannel, 或将某个接口重 新分配到 EtherChannel), 则 ASA 配置会保留原始命令, 以便您可以进行任何必要的调整; 从配置 中删除接口会产生广泛的影响。您可以在 ASA OS 中手动移除旧的接口配置。 注释

## 启用或禁用接口

可以将每个接口的管理状态更改为启用或禁用。默认情况下,物理接口处于禁用状态。

过程

步骤 **1** 选择接口 **(Interfaces)** 打开接口页面。

"接口(Interfaces)"页面顶部显示当前已安装的接口的直观展示图,在下表中提供已安装接口列表。

**步骤2** 要启用接口,请点击已禁用滑块已禁用( ), 使其更改为已启用滑块已启用( ♥ ) )。

点击是,确认更改。以直观展示图表现的对应接口从灰色变为绿色。

步骤3 要禁用接口,请点击已启用滑块已启用( <u>◆ ●</u> ), 使其更改为已禁用滑块已禁用( ● <sup>×</sup> ● )。 点击是,确认更改。以直观展示图表现的对应接口从绿色变为灰色。

### 配置物理接口

您可以通过物理方式启用和禁用接口,并设置接口速度和双工。要使用某一接口,必须在 FXOS 中 以物理方式启用它,并在应用中以逻辑方式启用它。

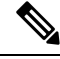

注释 对于 QSFPH40G-CUxM,默认情况下自动协商会始终处于启用状态,并且您无法将其禁用。

### 开始之前

• 不能单独修改已经是 EtherChannel 成员的接口。务必在将接口添加到 EtherChannel 之前为其配 置设置。

### 过程

步骤 **1** 选择接口 **(Interfaces)** 打开"接口"(Interfaces) 页面。

所有接口页面顶部显示当前已安装的接口的直观展示图,在下表中提供已安装接口列表。

步骤 **2** 在您要编辑的接口所对应的行中点击编辑 **(Edit)**,可打开编辑接口 **(Edit Interface)** 对话框。

步骤 **3** 要启用接口,请选中启用复选框。要禁用接口,请取消选中启用复选框。

步骤 **4** 选择接口类型:

有关接口类型使用的详细信息, 请参阅接口类型, 第 178 页。

- 数据
- 管理

• 集群 - 请勿选择集群类型: 默认情况下, 系统会自动在端口通道 48 上创建集群控制链路。

- 步骤 **5** (可选) 从速度 **(Speed)** 下拉列表中选择接口的速度。
- 步骤 **6** (可选) 如果您的接口支持自动协商,请点击是 **(Yes)** 或否 **(No)** 单选按钮。
- 步骤 **7** (可选) 从双工 **(Duplex)** 下拉列表中选择接口双工。
- 步骤 **8** (可选) 明确配置防反跳时间 **(ms)**。输入 0-15000 毫秒之间的值。
- 步骤 **9** 点击确定 **(OK)**。

## 添加 **EtherChannel**(端口通道)

EtherChannel(也称为端口通道)最多可以包含 16 个同一介质类型和容量的成员接口,并且必须设 置为相同的速度和双工模式。介质类型可以是RJ-45或SFP;可以混合使用不同类型(铜缆和光纤) 的SFP。不能通过在大容量接口上将速度设置为较低值来混合接口容量(例如1GB和10GB接口)。 链路聚合控制协议(LACP)将在两个网络设备之间交换链路汇聚控制协议数据单元(LACPDU),进而 汇聚接口。

您可以将 EtherChannel 中的每个物理数据接口配置为:

- Active 发送和接收 LACP 更新。主用 EtherChannel 可以与主用或备用 EtherChannel 建立连接。 除非您需要最大限度地减少 LACP 流量,否则应使用主用模式。
- •开启 EtherChannel 始终开启,并且不使用 LACP。"开启"的 EtherChannel 只能与另一个"开 启"的 EtherChannel 建立连接。

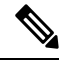

如果将其模式从打开更改为主用或从主用更改为打开状态,则可能需要多达三分钟的时间才能使 EtherChannel 进入运行状态。 注释

非数据接口仅支持主用模式。

LACP 将协调自动添加和删除指向 EtherChannel 的链接,而无需用户干预。LACP 还会处理配置错 误,并检查成员接口的两端是否连接到正确的通道组。 如果接口发生故障且未检查连接和配置, "开启"模式将不能使用通道组中的备用接口。

Firepower 4100/9300 机箱 创建 EtherChannel 时, EtherChannel 将处于挂起状态(对于主动 LACP 模 式)或关闭状态(对于打开 LACP 模式), 直到将其分配给逻辑设备, 即使物理链路是连通的。 EtherChannel 在以下情况下将退出挂起状态:

- 将 EtherChannel 添加为独立逻辑设备的数据或管理端口
- 将 EtherChannel 添加为属于集群一部分的逻辑设备的管理接口或集群控制链路

• 将 EtherChannel 添加为属于集群一部分的逻辑设备的数据端口,并且至少有一个单元已加入该 集群

请注意,EtherChannel在您将它分配到逻辑设备前不会正常工作。如果从逻辑设备移除EtherChannel 或删除逻辑设备, EtherChannel 将恢复为挂起或关闭状态。

过程

步骤 **1** 选择接口 **(Interfaces)** 打开"接口"(Interfaces) 页面。

所有接口页面顶部显示当前已安装的接口的直观展示图,在下表中提供已安装接口列表。

- 步骤 **2** 点击接口表上方的添加端口通道 **(Add Port Channel)**,可打开添加端口通道 **(Add Port Channel)** 对 话框。
- 步骤 **3** 在端口通道 **ID (Port Channel ID)** 字段中输入端口通道 ID。有效值介于 1 与 47 之间。

部署集群逻辑设备时,端口通道 48 为集群控制链路预留。如果不想将端口通道 48 用于集群控制链 路,可以将其删除并为集群类型EtherChannel配置不同的ID。您可以添加多个集群类型Etherchannel, 并添加 VLAN 子接口以与多实例集群结合使用。对于机箱内集群,请不要将任何接口分配给集群 EtherChannel。

- 步骤 **4** 要启用端口通道,请选中启用复选框。要禁用端口通道,请取消选中启用复选框。
- 步骤 **5** 选择接口类型:

有关接口类型使用的详细信息,请参阅接口类型,第 178 页。

- 数据
- 管理
- 集群
- 步骤 **6** 从下拉列表设置成员接口要求的管理速度。

如果添加未达到指定速度的成员接口,接口将无法成功加入端口通道。

- 步骤 **7** 对于数据接口,选择 LACP 端口通道模式、主用或保持。 对于非数据接口,模式始终是主用模式。
- 步骤 **8** 为成员接口、全双工或半双工设置所需的管理双工。

如果添加以指定双工配置的成员接口,接口将无法成功加入端口通道。

步骤 **9** 要将接口添加到端口通道,请在可用接口 **(Available Interface)** 列表中选择该接口,点击添加接口 **(Add Interface)**,将接口移动至"成员 ID"列表。

您最多可以添加相同介质类型和容量的16个成员接口。成员接口必须设置为相同的速度和双工,并 且必须与您为此端口通道配置的速度和双工相匹配。介质类型可以是 RJ-45 或 SFP;可以混合使用 不同类型(铜缆和光纤)的SFP。不能通过在大容量接口上将速度设置为较低值来混合接口容量(例 如 1GB 和 10GB 接口)。

- 一次可添加多个接口。要选择多个独立接口,请点击所需的接口,同时按住 **Ctrl** 键。要 选择一个接口范围,请选择范围中的第一个接口,然后,在按住**Shift**键的同时,点击选 择范围中的最后一个接口。 提示
- 步骤 **10** 要从端口通道删除接口,请点击"成员 ID"(Member ID) 列表中接口右侧的删除 **(Delete)** 按钮。 步骤 **11** 点击确定 **(OK)**。

# 配置逻辑设备

在 Firepower 4100/9300 机箱上添加独立逻辑设备或高可用性对。

有关集群,请参阅#unique\_269。

## 添加独立 **ASA**

独立逻辑设备可单独使用,也可在高可用性对中使用。在具有多个安全模块的 Firepower 9300 上, 可以配置集群或独立设备。集群必须使用所有模块,因此无法将双模块集群和独立设备进行混用和 搭配。

您可以通过 Firepower 4100/9300 机箱部署一个路由或透明防火墙模式的 ASA。

对于多情景模式, 您必须先部署逻辑设备, 然后在 ASA 应用中启用多情景模式。

### 开始之前

•从 Cisco.com 下载要用于逻辑设备的应用映像,然后将映像上传到 Firepower 4100/9300 机箱。

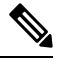

对于 Firepower 9300, 可以在机箱中的独立模块上安装不同类型的应用 (ASA 和 威胁防御)。还可以在独立模块上运行一种应用实例的不同版 本。 注释

- 配置逻辑设备要使用的管理接口。管理接口是必需的。请注意,此管理接口不同于仅用于机箱 管理的机箱管理端口 (并且在接口选项卡的顶部显示为 **MGMT**)。
- 收集以下信息:
	- 此设备的接口 ID
	- 管理接口 IP 地址和网络掩码
	- 网关 IP 地址

#### 过程

- 步骤 **1** 选择逻辑设备。
- 步骤 **2** 点击添加 > 独立设备,并设置以下参数:

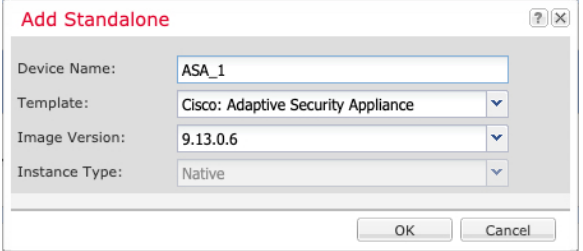

a) 提供设备名称。

此名称由机箱管理引擎用于配置管理设置和分配接口;它不是在应用配置中使用的设备名称。 注释 添加逻辑设备后,无法更改此名称。

- b) 对于模板,请选择思科:自适应安全设备。
- c) 选择映像版本。
- d) 点击确定 **(OK)**。

屏幕会显示调配 *-* 设备名称窗口。

步骤 **3** 展开数据端口 **(Data Ports)** 区域,然后点击要分配给设备的每个端口。

仅可分配先前在接口**(Interfaces)**页面上启用的数据接口。稍后您将在ASA上启用和配置这些接口, 包括设置 IP 地址。

步骤 **4** 点击屏幕中心的设备图标。

系统将显示对话框,可以在该对话框中配置初始引导程序设置。这些设置仅用于仅初始部署或灾难 恢复。为了实现正常运行,稍后可以更改应用 CLI 配置中的大多数值。

- 步骤 **5** 在一般信息 **(General Information)** 页面上,完成下列操作:
	- a) (对于 Firepower 9300) 在安全模块选择下, 点击您想用于此逻辑设备的安全模块。
	- b) 选择管理接口。

此接口用于管理逻辑设备。此接口独立于机箱管理端口。

- c) 选择管理接口地址类型:仅 **IPv4**、仅 **IPv6** 或 **IPv4** 和 **IPv6**。
- d) 配置管理 **IP** 地址。

设置用于此接口的唯一 IP 地址。

- e) 输入网络掩码或前缀长度。
- f) 输入网络网关地址。

步骤 **6** 点击设置 **(Settings)** 选项卡。

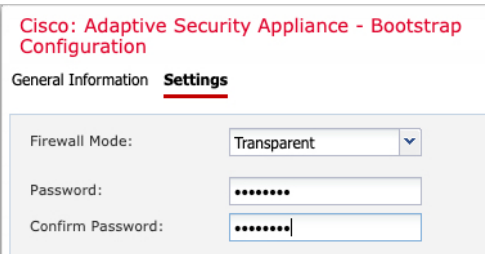

步骤 **7** 选择防火墙模式:路由式或透明。

在路由模式下,ASA 被视为网络中的一个路由器跃点。要在其间路由的每个接口都位于不同的子网 上。另一方面,透明防火墙是一个第 2 层防火墙,充当"线缆中的块"或"隐蔽的防火墙",不被 视为是到所连接设备的路由器跃点。

系统仅在初始部署时设置防火墙模式。如果您重新应用引导程序设置,则不会使用此设置。

步骤 **8** 输入并确认管理员用户和启用密码的密码。

预配置的 ASA 管理员用户/密码和启用密码在进行密码恢复时非常有用;如果有 FXOS 访问权限, 在忘记管理员用户密码/启用密码时,可以将其重置。

- 步骤 **9** 点击确定 **(OK)** 关闭配置对话框。
- 步骤 **10** 点击保存 **(Save)**。

机箱通过下载指定软件版本,并将引导程序配置和管理接口设置推送至应用实例来部署逻辑设备。 在逻辑设备**(LogicalDevices)**页面中,查看新逻辑设备的状态。当逻辑设备将其状态显示为在线时, 可以开始在应用中配置安全策略。

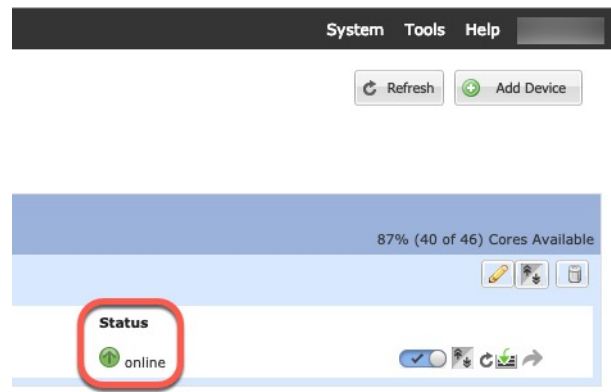

步骤 **11** 请参阅 ASA 配置指南,以开始配置安全策略。

## 添加高可用性对

威胁防御ASA 高可用性(也称为故障转移)是在应用中配置,而不是在 FXOS 中配置。但为了让您 的机箱做好配置高可用性的准备,请参阅以下步骤。

### 开始之前

请参阅故障转移系统要求, 第 260 页。

过程

- 步骤 **1** 将相同的接口分配给各个逻辑设备。
- 步骤 **2** 为故障转移和状态链路分配 1 个或 2 个数据接口。

这些接口用于交换 2 个机箱之间的高可用性流量。我们建议您将一个 10 GB 数据接口用于组合的故 障转移和状态链路。如果您有可用的接口,可以使用单独的故障转移和状态链路;状态链路需要的 带宽最多。不能将管理类型的接口用于故障转移或状态链路。我们建议您在机箱之间使用一个交换 机,并且不将同一网段中的其他任何设备作为故障转移接口。

- **步骤3** 在逻辑设备上启用高可用性。请参阅通过故障转移实现高可用性 , 第 259 页。
- 步骤 **4** 如果您在启用高可用性后需要更改接口,请先在备用设备上执行更改,然后再在主用设备上执行更 改。
	- 对于 ASA, 如果在 FXOS 中移除一个接口 (例如, 如果您移除网络模块, 移除 EtherChannel,或将某个接口重新分配到EtherChannel),则ASA配置会保留原始命令, 以便您可以进行任何必要的调整;从配置中移除接口会产生广泛的影响。您可以在 ASA OS 中手动移除旧的接口配置。 注释

## 更改 **ASA** 逻辑设备上的接口

可以在 ASA 逻辑设备上分配、取消分配或替换管理接口。ASDM 会自动发现新接口。

添加新接口或删除未使用的接口对ASA配置的影响很小。但是,如果在FXOS中删除已分配的接口 (例如, 如果删除网络模块、删除 EtherChannel, 或将分配的接口重新分配给 EtherChannel), 并且 在安全策略中使用该接口,则删除操作会影响 ASA 配置。在这种情况下,ASA 配置会保留原始命 令,以便您可以进行任何必要的调整。您可以在 ASA OS 中手动移除旧的接口配置。

注释 您可以编辑已分配的 EtherChannel 的成员,而不影响逻辑设备。

### 开始之前

- •根据配置物理接口, 第183页和添加EtherChannel(端口通道), 第184页配置您的接口, 并添 加任何 EtherChannel。
- 如果您要将已分配的接口添加到 EtherChannel (例如, 默认情况下将所有接口分配给集群), 则 需要先从逻辑设备取消分配接口,然后再将该接口添加到EtherChannel。对于新的EtherChannel, 您可以随后将 EtherChannel 分配到设备。
- 如果要将管理接口替换为管理 EtherChannel,则需要创建至少具有 1 个取消分配数据成员接口 的 EtherChannel, 然后将当前管理接口替换为 EtherChannel。在 ASA 重新加载(管理接口更改 导致重新加载)后,您还可以将(当前取消分配的)管理接口添加到 EtherChannel。
- 对于集群或故障转移,请确保添加或移除所有设备上的接口。我们建议先在数据/备用设备上更 改接口,然后再在控制/主用设备上更改接口。新的接口在管理性关闭的状态下添加,因此,它 们不会影响接口监控。

### 过程

步骤 **1** 在 机箱管理器中,选择逻辑设备。

步骤 **2** 点击右上角的编辑图标以编辑逻辑设备。

步骤 **3** 通过在数据端口 **(Data Ports)** 区域中取消选择数据接口来取消分配该接口。

- 步骤 **4** 通过在数据端口 **(Data Ports)** 区域中选择新的数据接口来分配该接口。
- 步骤 **5** 替换管理接口:

对于此类型的接口,在您保存更改后,设备会重新加载。

- a) 点击页面中心的设备图标。
- b) 在常规**/**集群信息 **(General/Cluster Information)** 选项卡上,从下拉列表中选择新的管理接口 **(Management Interface)**。
- c) 点击确定 **(OK)**。
- 步骤 **6** 点击保存 **(Save)**。

## 连接到应用控制台

使用以下程序连接至应用的控制台。

### 过程

步骤 **1** 使用控制台连接或 Telnet 连接来连接至模块 CLI。

**connect module** *slot\_number* {**console** | **telnet**}

要连接至不支持多个安全模块的设备的安全引擎,请使用 **1** 作为 *slot\_number*。

使用 Telnet 连接的优点在于, 您可以同时对模块开展多个会话, 并且连接速度更快。

示例:

```
Firepower# connect module 1 console
Telnet escape character is '~'.
Trying 127.5.1.1...
Connected to 127.5.1.1.
Escape character is '~'.
```
CISCO Serial Over LAN: Close Network Connection to Exit

Firepower-module1>

#### 步骤 **2** 连接到应用控制台。

#### **connect asa** *name*

要查看实例名称,请输入不含名称的命令。

示例:

```
Firepower-module1> connect asa asa1
Connecting to asa(asa1) console... hit Ctrl + A + D to return to bootCLI
[...]
asa>
```
#### 步骤 **3** 退出应用控制台到 FXOS 模块 CLI。

```
• ASA - 输入 Ctrl-a, d
```
步骤 **4** 返回 FXOS CLI 的管理引擎层。

#### 退出控制台:

- a) 输入 **~** 您将退出至 Telnet 应用。
- b) 要退出 Telnet 应用,请输入: telnet>**quit**

退出 **Telnet** 会话:

a) 输入 **Ctrl-],**。

#### 示例

以下示例连接至安全模块 1 上的 ASA, 然后退回到 FXOS CLI 的管理引擎层。

```
Firepower# connect module 1 console
Telnet escape character is '~'.
Trying 127.5.1.1...
Connected to 127.5.1.1.
Escape character is '~'.
CISCO Serial Over LAN:
Close Network Connection to Exit
Firepower-module1>connect asa asa1
asa> ~
telnet> quit
```
Connection closed. Firepower#

## 逻辑设备的历史记录

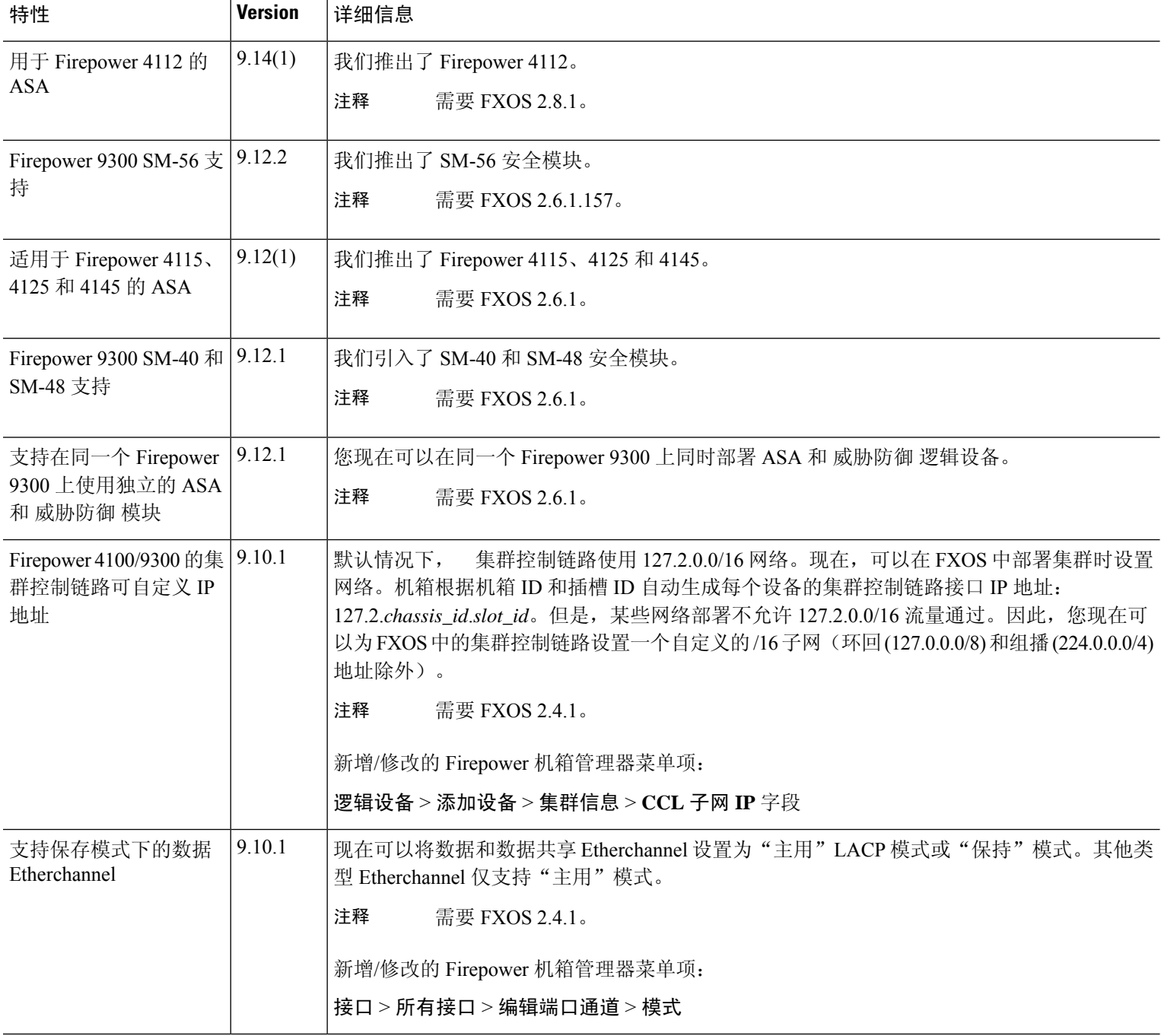

 $\overline{\phantom{a}}$ 

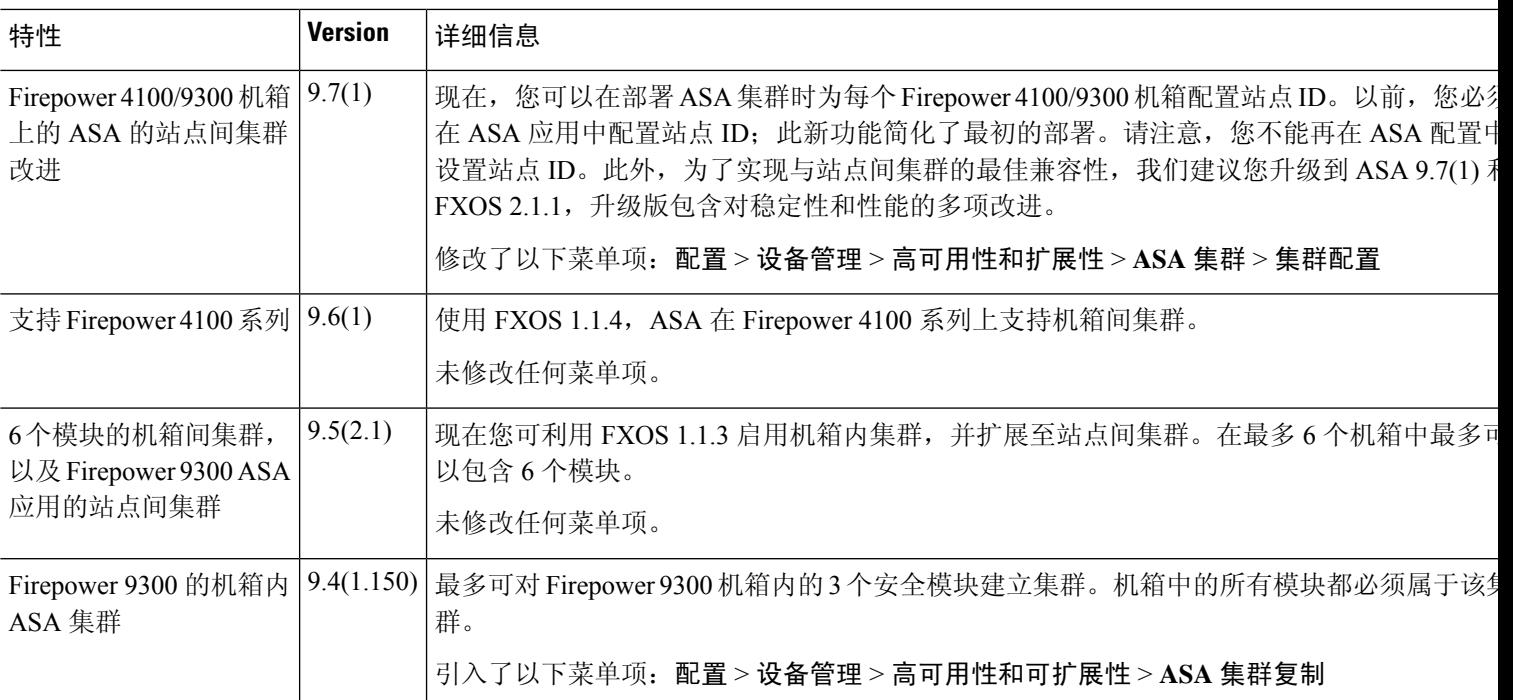

I

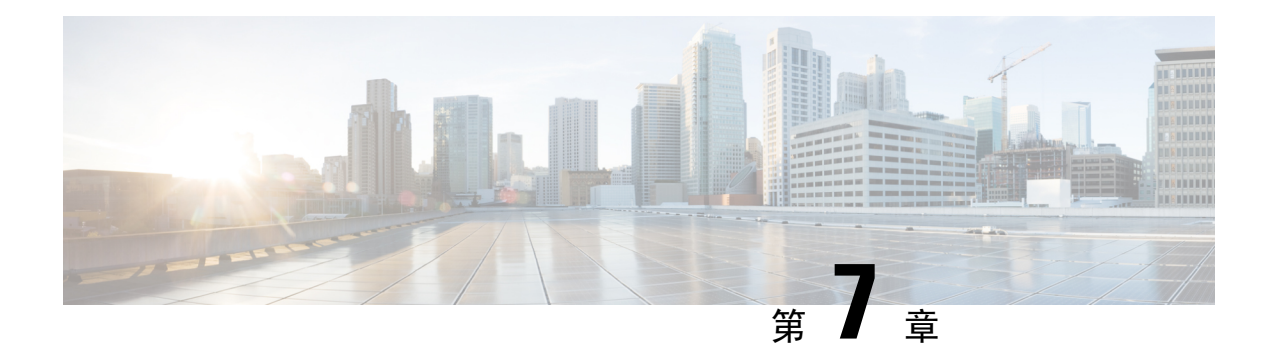

## 透明或路由防火墙模式

本章介绍如何将防火墙模式设置为路由或透明模式,以及防火墙在各种防火墙模式下的工作方式。 可以在多情景模式下为每个情景独立设置防火墙模式。

- 关于防火墙模式, 第195页
- 默认设置, 第 203 页
- 防火墙模式准则, 第 203 页
- 设置防火墙模式(单模式), 第 204 页
- 防火墙模式示例, 第 205 页
- 防火墙模式历史记录, 第 216 页

## 关于防火墙模式

ASA支持两种防火墙模式:路由防火墙模式和透明防火墙模式。

## 关于路由防火墙模式

在路由模式中,ASA被视为网络中的路由器跃点。要在其间路由的每个接口都位于不同的子网上。 您可以在情景之间共享第 3 层接口。

通过集成路由和桥接,您可以使用您用来对网络的多个接口进行分组的"网桥组",ASA使用桥接 技术在接口之间传递流量。每个桥接组包括一个网桥虚拟接口 (BVI), 供您为其分配一个网络 IP 地 址。ASA在 BVI 与正规的路由接口之间进行路由。如果您不需要多情景模式或集群或 EtherChannel 或 VNI 成员接口,则可以考虑使用路由模式而非透明模式。在路由模式下,可以像在透明模式下一 样具有一个或多个隔离的网桥组,但也可以使用正常的路由接口进行混合部署。

## 关于透明防火墙模式

通常情况下,防火墙是一个路由跃点,并充当与其中一个被屏蔽子网连接的主机的默认网关。另一 方面,透明防火墙是一个第 2 层防火墙,充当"线缆中的块"或"隐蔽的防火墙",不被视为是到 所连接设备的路由器跃点。但是,与其他防火墙一样,接口之间的访问控制是受控制的,需要进行 通常的所有防火墙检查。

第 2 层连接使用您用来对网络的内部和外部接口进行分组的"网桥组"来实现, ASA使用桥接技术 在接口之间传递流量。每个桥接组包括一个网桥虚拟接口 (BVI), 供您为其分配一个网络 IP 地址。 多个网络可以有多个网桥组。在透明模式下,这些网桥组无法相互通信。

### 在网络中使用透明防火墙

ASA 在其接口之间连接同一个网络。由于防火墙不是路由跃点,因此可以将透明防火墙轻松引入到 现有网络中。

下图显示典型的透明防火墙网络,其中的外部设备与内部设备在同一个子网上。内部路由器和主机 显示为与外部路由器直接连接。

图 **34:** 透明防火墙网络

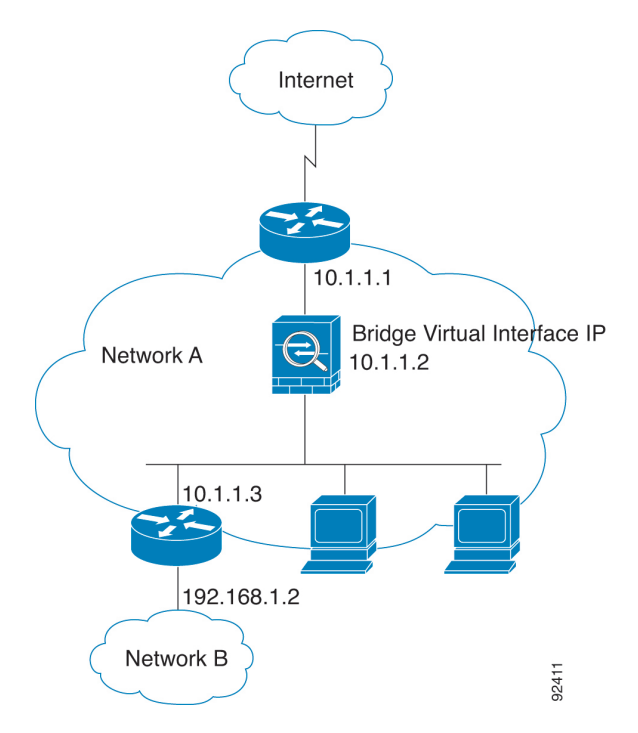

#### 管理 接口

除了每个网桥虚拟接口(BVI)IP地址,您可以添加不属于任何网桥组的独立管理插槽/端口接口,这 样将仅允许管理流量通过 ASA。有关详细信息, 请参阅管理接口, 第 520 页。

#### 允许路由模式功能通过流量

对于透明防火墙不直接支持的功能,您可以允许流量通过,以便上游和下游路由器能够支持这些功 能。例如,通过使用访问规则,可以允许 DHCP 流量(而不是不受支持的 DHCP 中继功能)或组播 流量(例如 IP/TV 产生的流量)。还可以通过透明防火墙建立路由协议邻接;可以根据扩访问规则 允许 OSPF、RIP、EIGRP 或 BGP 流量通过。同样,诸如 HSRP 或 VRRP 之类的协议也可以通过 ASA。

## 关于网桥组

网桥组是指 ASA 网桥(而非路由)的接口组。 网桥组在透明和路由防火墙模式下受支持。与任何 其他防火墙接口一样,接口之间的访问控制将受控制,并将部署所有普通防火墙检查。

### 网桥虚拟接口 **(BVI)**

每个网桥组包括一个网桥虚拟接口 (BVI)。ASA使用该 BVI IP 地址作为源自网桥组的数据包的源地 址。BVI IP 地址必须与网桥组成员接口位于同一子网。BVI 不支持辅助网络上的流量;只有与 BVI IP 地址相同的网络上的流量才受支持。

在透明模式下:只有网桥组成员接口会被命名并可以与基于接口的功能配合使用。

在路由模式下:BVI 充当网桥组和其他路由接口之间的网关。要在网桥组/路由接口之间进行路由, 必须为 BVI 命名。对于一些基于接口的功能, 您可以单独使用 BVI:

- 访问规则-可以为网桥组成员接口和BVI配置访问规则; 对于入站规则, 会首先检查成员接口。 对于出站规则,会首先检查 BVI。
- DHCPv4 服务器 只有 BVI 支持 DHCPv4 服务器配置。
- 静态路由 可以为 BVI 配置静态路由;不能为成员接口配置静态路由。
- 系统日志服务器和其他源自 ASA的流量 当指定系统日志服务器 ( 或 SNMP 服务器, 或流量源 自 ASA的其他服务)时,可以指定 BVI 或成员接口。

如果您在路由模式下没有命名 BVI, 则 ASA不会路由网桥组流量。此配置将为网桥组复制透明防火 墙模式。如果您不需要多情景模式或集群或 EtherChannel 或 VNI 成员接口, 则可以考虑改用路由模 式。在路由模式下,可以像在透明模式下一样具有一个或多个隔离的网桥组,但也可以使用正常的 路由接口进行混合部署。

### 透明防火墙模式下的网桥组

网桥组的流量相互分离;流量不会路由至 ASA 中的另一个网桥组,并且流量必须退出 ASA 后才能 通过外部路由器路由回ASA中的另一个网桥组。虽然每个网桥组的桥接功能是独立的,但所有网桥 组之间可共享很多其他功能。例如,所有网桥组都共享系统日志服务器或AAA服务器的配置。为完 全分离安全策略,请在每个情景中对一个网桥组使用安全情景。

可以在每个网桥组中包含多个接口。有关支持的网桥组和接口的确切数量,请参阅防火墙模式准则 ,第 203 页。如果您在每个网桥组中使用的接口数超过 2 个,则可以控制同一网络上多个网段之间 的通信,而不只是在内部和外部之间的通信。例如,如果您有三个不需要彼此通信的内部网段,则 可以将每个网段设置在单独的接口上,并且仅允许它们与外部接口通信。或者,您可以自定义接口 之间的访问规则,以根据需要允许任意程度的访问。

下图显示连接到 ASA且具有两个网桥组的两个网络。

图 **35:** 具有两个网桥组的透明防火墙网络

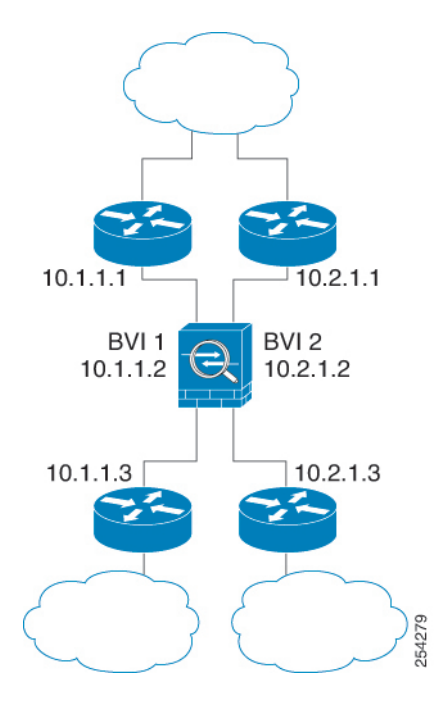

## 路由防火墙模式下的网桥组

网桥组流量可以路由到其他网桥组或路由接口。您可以选择通过不为网桥组的 BVI 接口分配名称来 隔离网桥组流量。如果命名了 BVI, 则 BVI 将像其他任何普通接口一样参与路由。

路由模式下网桥组的一种用途是在 ASA上而非外部交换机上使用额外接口。例如,某些设备的默认 配置包括一个外部接口作为普通接口,还包括分配给内部网桥组的其他接口。由于此网桥组的目的 是替换外部交换机,因此您需要配置访问策略,以便所有网桥组接口都可以自由通信。例如,就像 默认配置一样,将所有接口设置为同一安全级别,然后启用相同安全接口通信;无需访问规则。

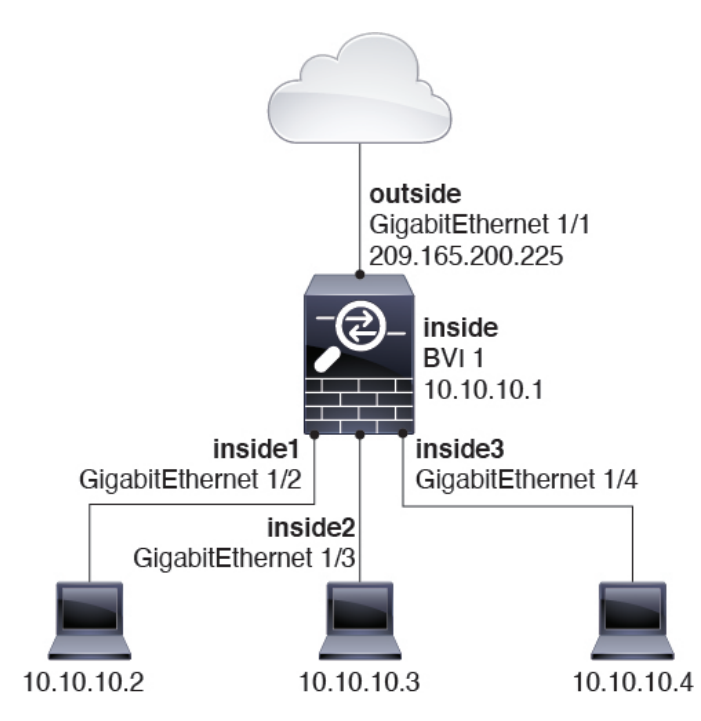

#### 图 **36:** 具有内部网桥组和外部路由接口的路由防火墙网络

### 传递路由模式下不允许的流量

在路由模式下,某些类型的流量无法通过 ASA,即使在访问规则中允许该流量也不行。但网桥组使 用访问规则(对于 IP 流量)或 EtherType 规则(对于非 IP 流量)几乎可以允许所有流量通过。

- IP 流量 在路由防火墙模式下,即便访问规则(包括不支持的动态路由协议和 DHCP)中允许 广播和组播流量,它们也会受到阻拦,除非配置了 DHCP 中继。在网桥组内,您可以通过访问 规则允许此流量。
- 非 IP 流量 AppleTalk、IPX、BPDU 和 MPLS 等都可使用 EtherType 规则配置为通过。

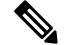

网桥组不传递 CDP 数据包,也不传递有效 EtherType 大于或等于 0x600 的任何数据包。BPDU 和 IS-IS 除外, 它们受支持。 注释

### 允许第 **3** 层流量

- 单播 IPv4 和 IPv6 流量可通过网桥组从安全性较高的接口自动流向安全性较低的接口,而无需 访问规则。
- 对于从低安全性接口传播到高安全性接口的第3层流量,要求低安全性接口上有一个访问规则。
- 允许 ARP 双向通过网桥组,而无需访问规则。ARP 流量可通过 ARP 检测进行控制。
- IPv6 邻居发现和路由器请求数据包可以使用访问规则传递。

• 可使用访问规则允许广播和组播流量通过。

#### 允许的 **MAC** 地址

如果得到您的访问策略的允许,将允许以下目标 MAC 地址通过网桥组(请参阅允许第 3 层流量 , 第 199 页)。系统会丢弃此列表中未列出的任何 MAC 地址。

- 实际广播目标 MAC 地址等于 FFFF.FFFF.FFFF
- IPv4 组播 MAC 地址的范围是 0100.5E00.0000 至 0100.5EFE.FFFF
- IPv6 组播 MAC 地址的范围是 3333.0000.0000 至 3333.FFFF.FFFF
- BPDU 组播地址等于 0100.0CCC.CCCD
- AppleTalk 组播 MAC 地址的范围是 0900.0700.0000 至 0900.07FF.FFFF

#### **BPDU** 处理

为防止环路使用生成树协议,默认情况下允许 BPDU 通过。要阻止 BPDU,需要将 EtherType 规则 配置为拒绝 BPDU。您还可以阻止外部交换机上的 BPDU。例如,如果同一网桥组的成员连接到不 同VLAN中的交换机端口,则可以阻止交换机上的BPDU。在这种情况下,来自一个VLAN的BPDU 将在另一个 VLAN 中可见,这可能会导致生成树根网桥选择过程问题。

如果使用故障转移功能,则可能要阻止BPDU,以防止交换机端口在拓扑结构更改时进入阻止状态。 有关详细信息,请参阅故障转移的网桥组要求,第 268 页。

#### **MAC** 地址与路由查找

对于网桥组中的流量,通过执行目标 MAC 地址查找而不是路由查找来确定数据包的传出接口。

但是,路由查找对于以下情况是必要的:

- 源自ASA的流量-例如,在ASA上为发往系统日志服务器所在的远程网络的流量添加一个默认/ 静态路由。
- 已启用检测的 IP 语音 (VoIP) 和 TFTP 流量,并且终端至少在一跳之外 在 ASA上为发往成功建 立辅助连接的远程终端的流量添加静态路由。ASA会在访问控制策略中创建一个临时"针孔" 以允许辅助连接:由于连接可能会使用一组不同于主连接的IP地址,所以ASA需要执行路由查 找以便在正确的接口上安装针孔。

受影响的应用包括:

- CTIQBE
- GTP
- H.323
- MGCP
- RTSP

• SIP

- Skinny (SCCP)
- SQL\*Net
- SunRPC
- TFTP
- ASA对其执行 NAT 的至少一跳开外的流量 在 ASA上为发往远程网络的流量配置静态路由。您 还需要在上游路由器上为要发送到 ASA的已映射地址的流量配置静态路由。

此路由要求也适用已启用检测和 NAT 的 VoIP 和 DNS 的嵌入式 IP 地址, 这些嵌入式 IP 地址都 必须至少在一跳之外。ASA需要识别正确的出口接口,以便可以执行转换。

图 **37: NAT** 示例:网桥组中的 **NAT**

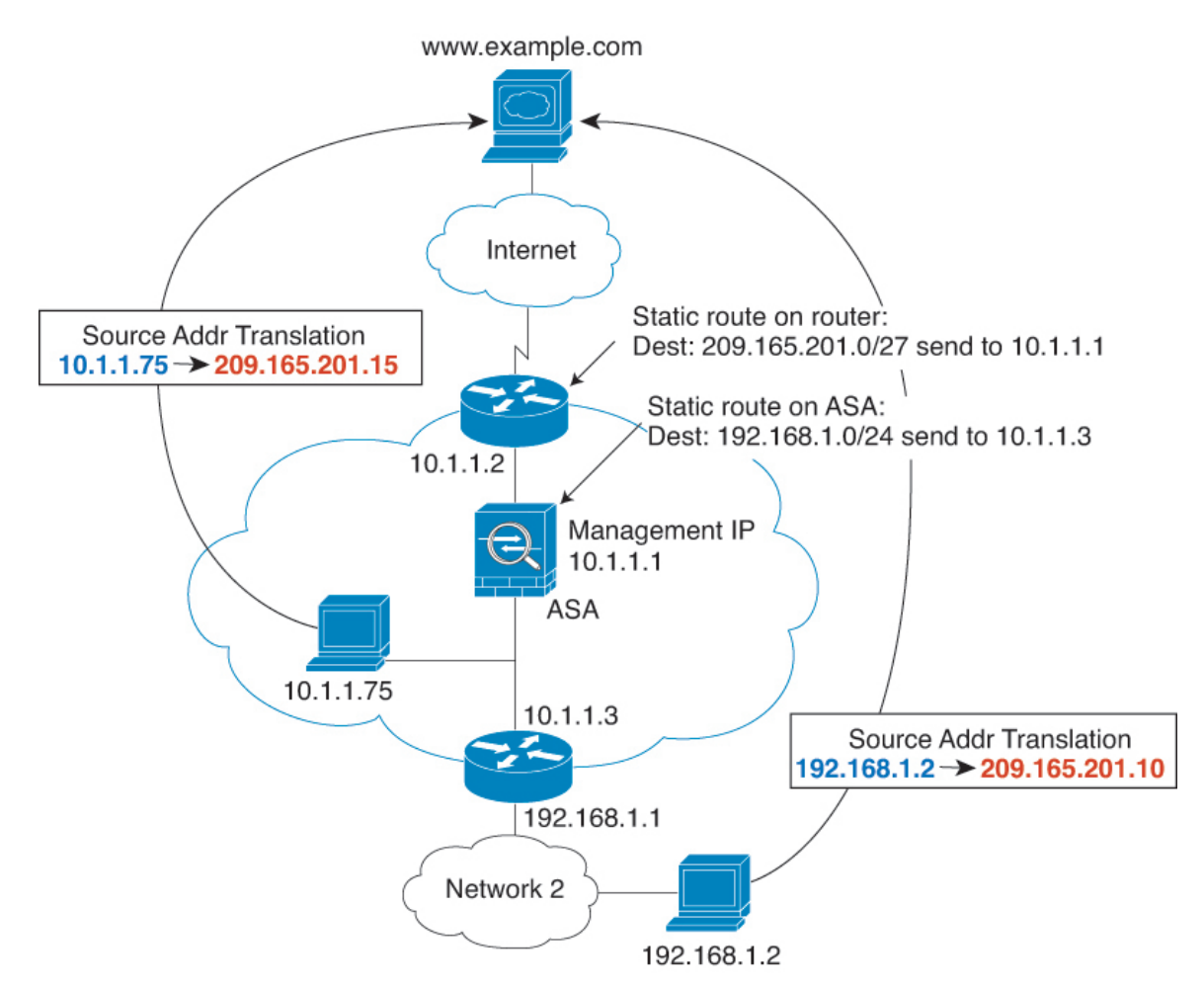

## 透明模式下网桥组不支持的功能

下表列出了在透明模式下网桥组中不受支持的功能。

#### 表 **10:** 在透明模式下不支持的功能

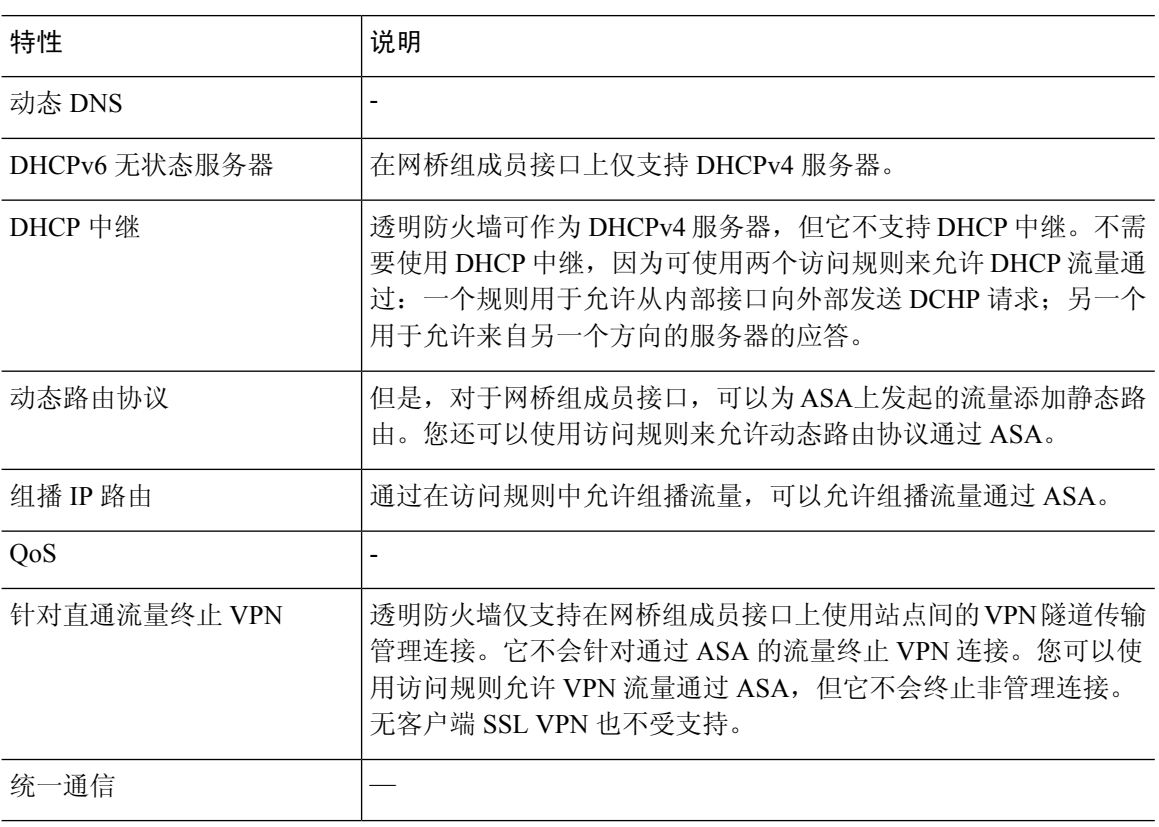

## 路由模式下网桥组不支持的功能

下表列出了在路由模式下网桥组中不支持的功能。

表 **11:** 路由模式下不受支持的功能

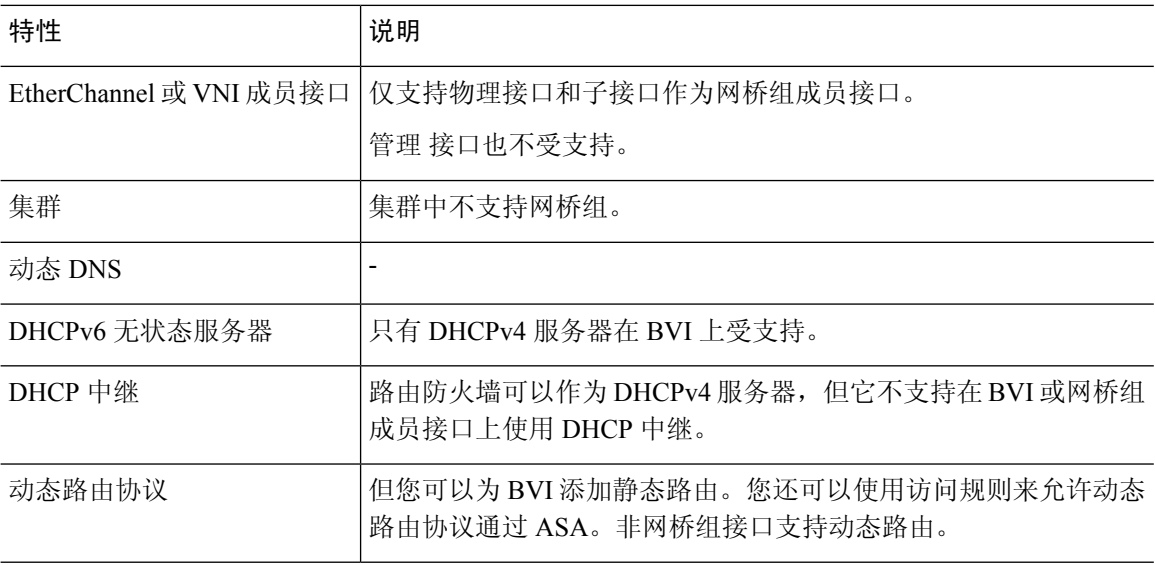

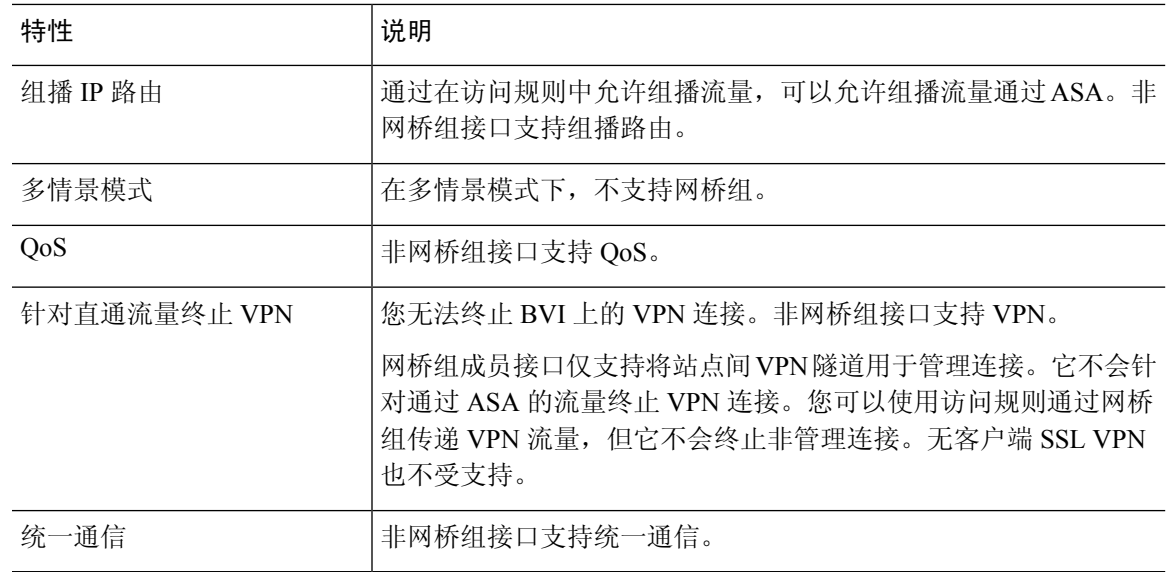

## 默认设置

#### 默认模式

默认模式为路由模式。

#### 网桥组默认设置

默认情况下,所有 ARP 数据包都在网桥组内通过。

## 防火墙模式准则

#### 情景模式准则

根据情景设置防火墙模式。

#### 桥接组准则(透明和路由模式)

- 您可以创建最多 250 个桥接组, 每个桥接组 64 个接口。
- 各个直连网络必须在同一子网上。
- ASA不支持辅助网络上的流量;只有与 BVI IP 地址相同的网络上的流量才受支持。
- 每个桥接组都需要 BVI 的 IP 地址, 以用于管理往返设备的流量和使流量通过 ASA。对于 IPv4 流量,请指定 IPv4 地址。对于 IPv6 流量,请指定 IPv6 地址。
- 您仅可手动配置 Ipv6 地址。
- BVI IP 地址必须与已连接网络位于同一子网上。您不能将该子网设置为主机子网  $(255.255.255.255)$ .
- 不支持将管理接口作为桥接组成员。
- 对于具有桥接 ixgbevf 接口的 VMware 上的 ASAv50, 透明模式不受支持, 在路由模式中网桥组 不受支持。
- 对于 Firepower 1010,不能将逻辑 VLAN 接口和物理防火墙接口混合在同一个桥接组中。
- 在透明模式下,必须至少使用 1 个桥接组;数据接口必须属于桥接组。
- · 在透明模式下,请勿将BVIIP地址指定为所连接设备的默认网关;设备需要将位于ASA另一端 的路由器指定为默认网关。
- 在透明模式下,默认路由(为管理流量提供返回路径所需的路由) 仅适用于来自一个桥接组网 络的管理流量。这是因为默认路由会指定网桥组中的接口以及网桥组网络上的路由器IP地址, 而您只能定义一个默认路由。如果您具有来自多个桥接组网络的管理流量,则需要指定常规静 态路由来确定预期会发出管理流量的网络。
- 在透明模式下,管理接口不支持 PPPoE。
- 在路由模式下,要在桥接组和其他路由接口之间路由,您必须指定 BVI。
- 在路由模式下,ASA-不支持将EtherChannel和VNI接口定义为网桥组成员。Firepower 4100/9300 上的 Etherchannel 可以是网桥组成员。
- 使用网桥组成员时,不允许双向转发检测 (BFD) 回应数据包通过 ASA。如果 ASA 的一端有两 个邻居运行 BFD, 则 ASA 会因二者具有相同的源 IP 地址和目标 IP 地址且疑似属于 LAND 攻 击而丢弃 BFD 回应数据包。

#### 其他准则和限制

- 在更改防火墙模式时, ASA 会清除正在运行的配置, 因为许多命令不能同时支持两种模式。启 动配置会保持不变。如果重新加载而不保存,则会加载启动配置,且模式会恢复为原始设置。 有关备份配置文件的信息,请参阅设置防火墙模式(单模式),第 204 页。
- 如果将文本配置下载到 ASA 且使用 **firewall transparent** 命令来更改模式,请确保将该命令放 在配置的顶部;ASA 会在读取命令后立即更改模式并继续读取下载的配置。如果此命令显示在 配置的后面部分,则 ASA 会清除配置中在此命令前面的所有行。

## 设置防火墙模式 (单模式)

本节介绍如何使用 CLI 更改防火墙模式。 对于单模式和对于多模式下当前连接的情景(通常为管理 员情景),无法在 ASDM 中更改模式。对于其他多模式情景,可以在 ASDM 中为每个情景设置模 式;请参阅配置安全情景,第 245 页。

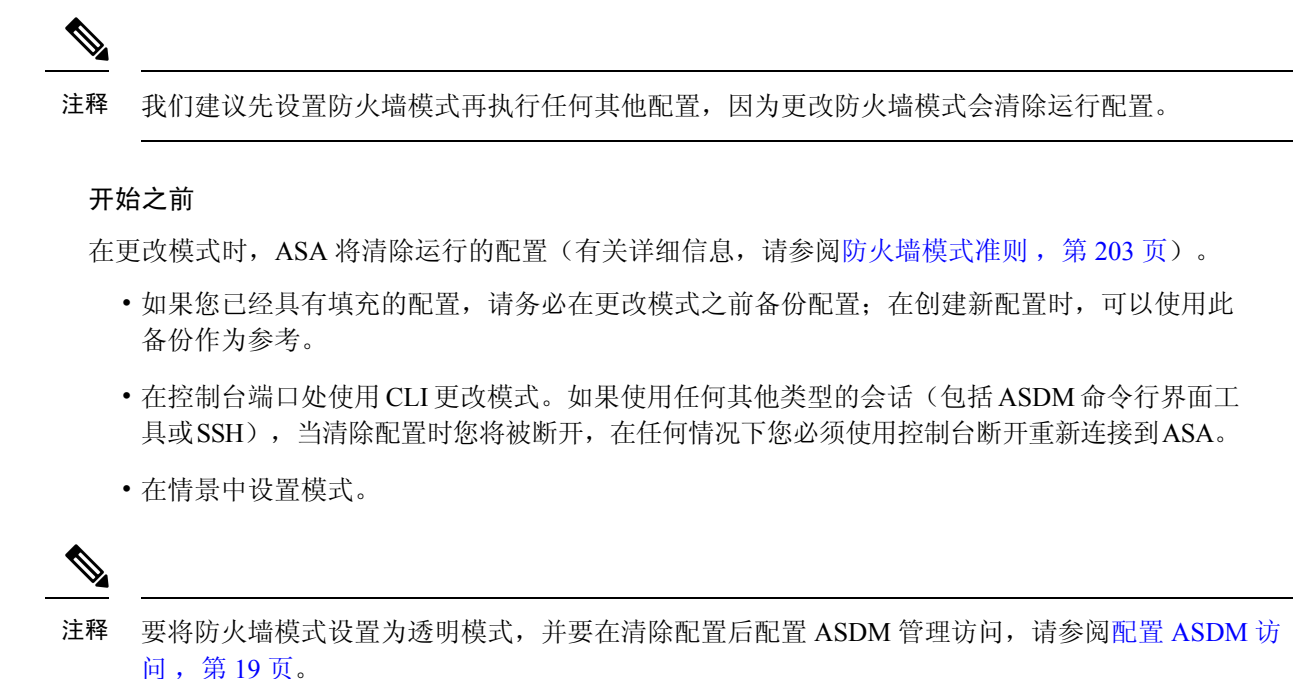

#### 过程

将防火墙模式设置为透明:

**firewall transparent**

示例:

ciscoasa(config)# firewall transparent

要将模式更改为路由模式,请输入 **no firewall transparent** 命令。

注释 系统不会提示您确认防火墙模式更改;更改会立即发生。

## 防火墙模式示例

本节包含流量如何通过处于路由和透明防火墙模式下的 ASA 的示例。

## 数据如何通过处于路由防火墙模式下的 **ASA**

以下各节介绍在多个情景中,数据如何通过处于路由防火墙模式下的 ASA。

### 内部用户访问 **Web** 服务器

下图显示了内部用户对外部 Web 服务器的访问。

图 **38:** 内部至外部

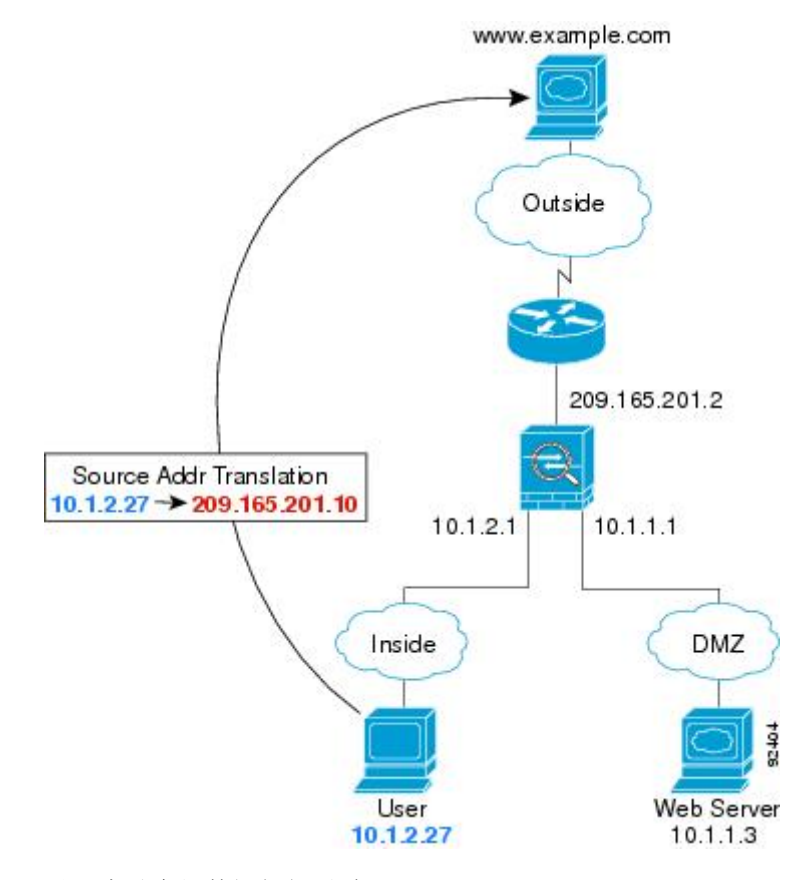

以下步骤介绍数据如何通过 ASA:

- **1.** 内部网络中的用户从 www.example.com 请求访问网页。
- 2. ASA 接收数据包,由于是新会话,因此它会根据安全策略条款验证数据包是否获得允许。 对于多情景模式,ASA 会首先将数据包分类到一个情景中。
- 3. ASA 将实际地址 (10.1.2.27) 转换为映射的地址 209.165.201.10, 后者位于外部接口子网上。 映射的地址可能位于任意子网上,但当它位于外部接口子网上时,才会简化路由。
- **4.** 然后,ASA 会记录有关会话已建立的信息,并从外部接口转发数据包。
- 5. 当 www.example.com 响应请求时, 数据包会通过 ASA, 由于已建立会话, 因此数据包会绕过许 多与新连接关联的查找。ASA 通过将全局目标地址逆向转换为本地用户地址 10.1.2.27 来执行 NAT。
- **6.** ASA 将数据包转发给内部用户。

### 外部用户访问 **DMZ** 上的 **Web** 服务器

下图显示了访问 DMZ Web 服务器的外部用户。

图 **39:** 外部到 **DMZ**

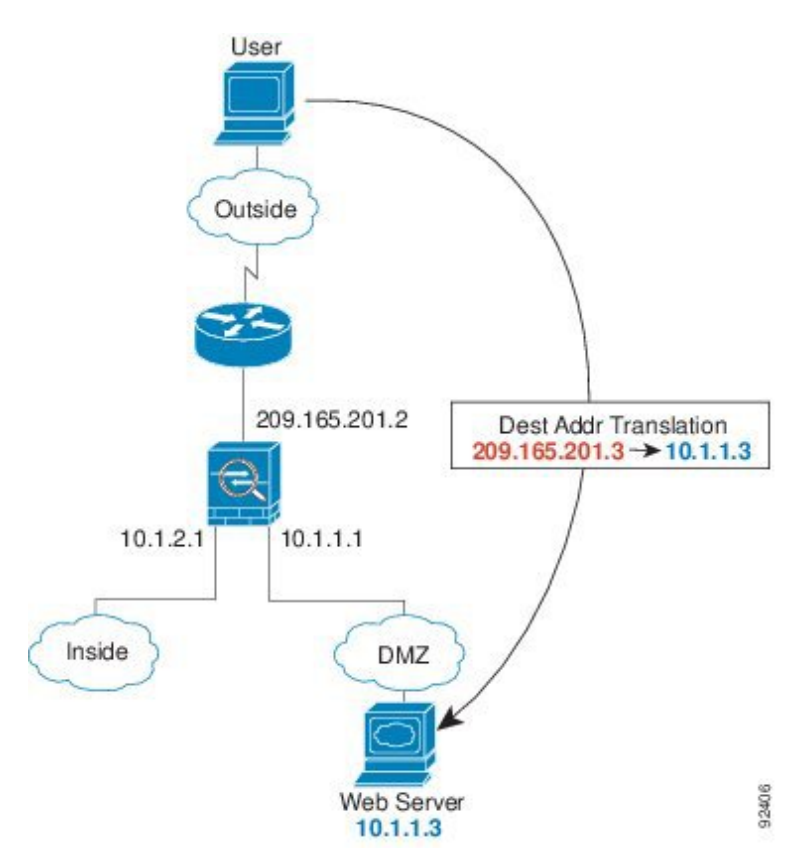

以下步骤介绍数据如何通过 ASA:

- **1.** 外部网络上的用户使用映射地址 209.165.201.3(位于外部接口子网上)从 DMZ Web 服务器请求 访问网页。
- **2.** ASA 接收数据包并将映射的地址逆向转换为真实地址 10.1.1.3。
- 3. 由于是新会话,因此 ASA 会根据安全策略条款验证数据包是否获得允许。

对于多情景模式, ASA 会首先将数据包分类到一个情景中。

- **4.** 然后,ASA 将会话条目添加到快速路径,并从 DMZ 接口转发数据包。
- 5. 当 DMZ Web 服务器响应请求时, 数据包会通过 ASA, 由于已建立会话, 因此数据包会绕过许 多与新连接关联的查找。ASA 通过将真实地址转换为 209.165.201.3 来执行 NAT。
- **6.** ASA 将数据包转发给外部用户。

### 内部用户访问 **DMZ** 上的 **Web** 服务器

下图显示了显示访问 DMZ Web 服务器的内部用户。

图 **40:** 从内部到 **DMZ**

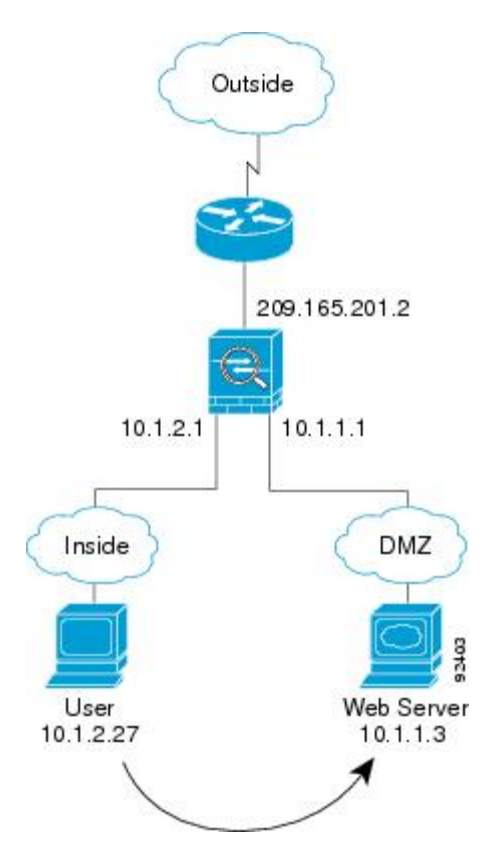

以下步骤介绍数据如何通过 ASA:

- **1.** 内部网络上的用户使用目标地址 10.1.1.3 从 DMZ Web 服务器请求访问网页。
- **2.** ASA 接收数据包,由于是新会话,因此 ASA 会根据安全策略条款验证数据包是否获得允许。 对于多情景模式, ASA 会首先将数据包分类到一个情景中。
- 3. 然后, ASA 会记录有关会话已建立的信息, 并从 DMZ 接口将数据包转发出去。
- **4.** 当 DMZ Web 服务器响应请求时,数据包会通过快速路径,这样可使数据包绕过许多与新连接关 联的查找。
- **5.** ASA 将数据包转发给内部用户。

### 外部用户尝试访问内部主机

下图显示外部用户尝试访问内部网络。

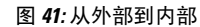

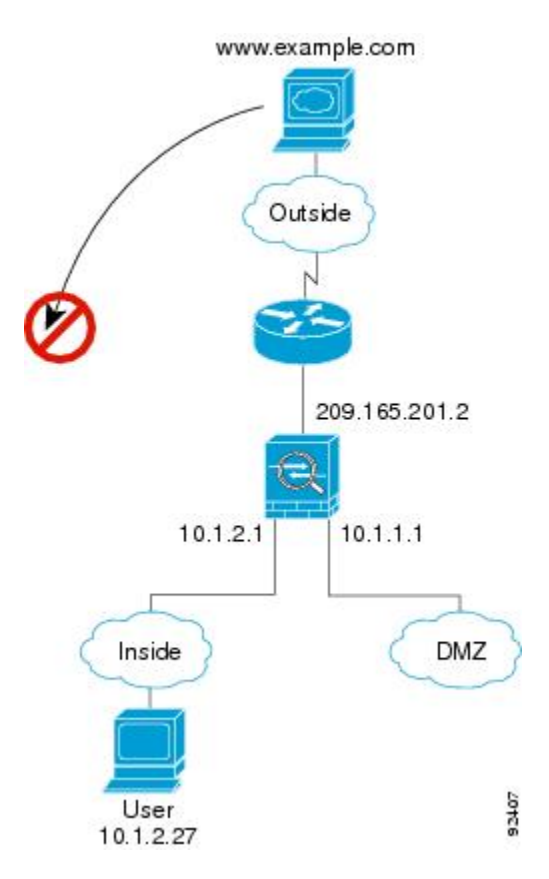

以下步骤介绍数据如何通过 ASA:

**1.** 外部网络上的用户尝试访问内部主机(假设主机具有可路由的 IP 地址)。

如果内部网络使用专用地址,则外部用户在没有执行 NAT 的情况下无法访问内部网络。外部用 户可能会通过使用现有 NAT 会话尝试访问内部用户。

- 2. ASA 接收数据包;因为是新会话,因此它会根据安全策略验证是否允许该数据包。
- **3.** 系统会拒绝数据包,而 ASA 则丢弃数据包并记录连接尝试情况。

如果外部用户尝试攻击内部网络,则 ASA 会采用多种技术来确定数据包对于已建立的会话是否 有效。

## **DMZ** 用户尝试访问内部主机

下图显示了 DMZ 中的用户尝试访问内部网络。

#### 图 **42:** 从 **DMZ** 到内部

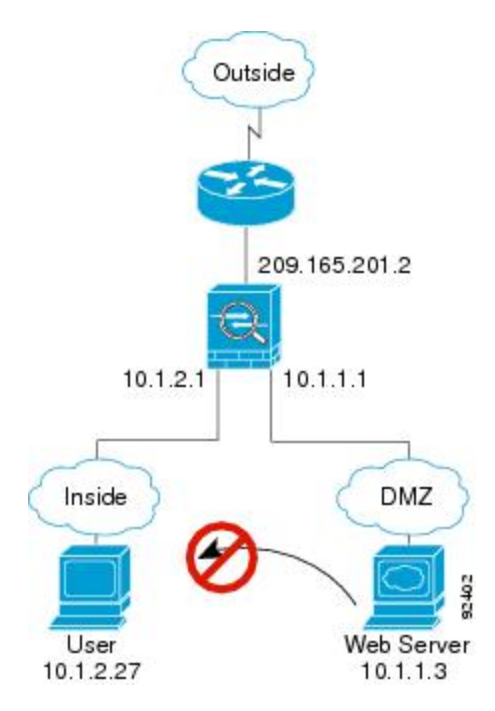

以下步骤介绍数据如何通过 ASA:

- **1.** DMZ 网络上的用户尝试访问内部主机。由于 DMZ 不必路由互联网上的流量,因此专用寻址方 案不会防止路由。
- 2. ASA 接收数据包;因为是新会话,因此它会根据安全策略验证是否允许该数据包。 系统会拒绝数据包,而 ASA 则丢弃数据包并记录连接尝试情况。

## 数据如何通过透明防火墙

下图显示了包含公共Web服务器的内部网络上的典型透明防火墙实施。ASA具有访问规则以便内部 用户可访问互联网资源。通过其他访问规则,外部用户只能访问内部网络上的 Web 服务器。

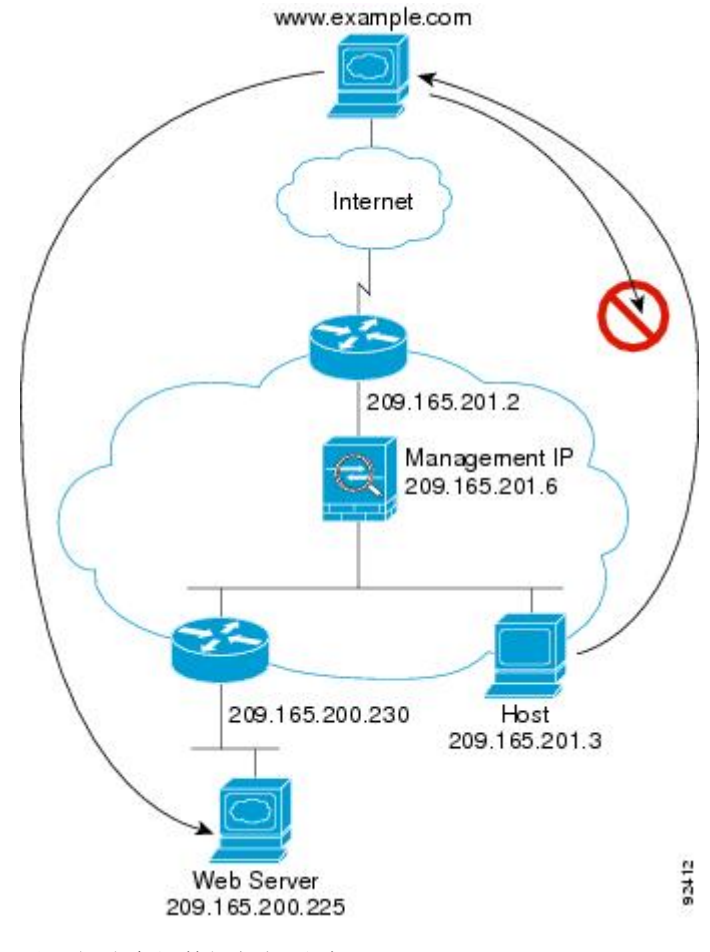

#### 图 **43:** 典型透明防火墙数据路径

以下部分介绍数据如何通过 ASA。

## 内部用户访问 **Web** 服务器

下图显示了内部用户对外部 Web 服务器的访问。

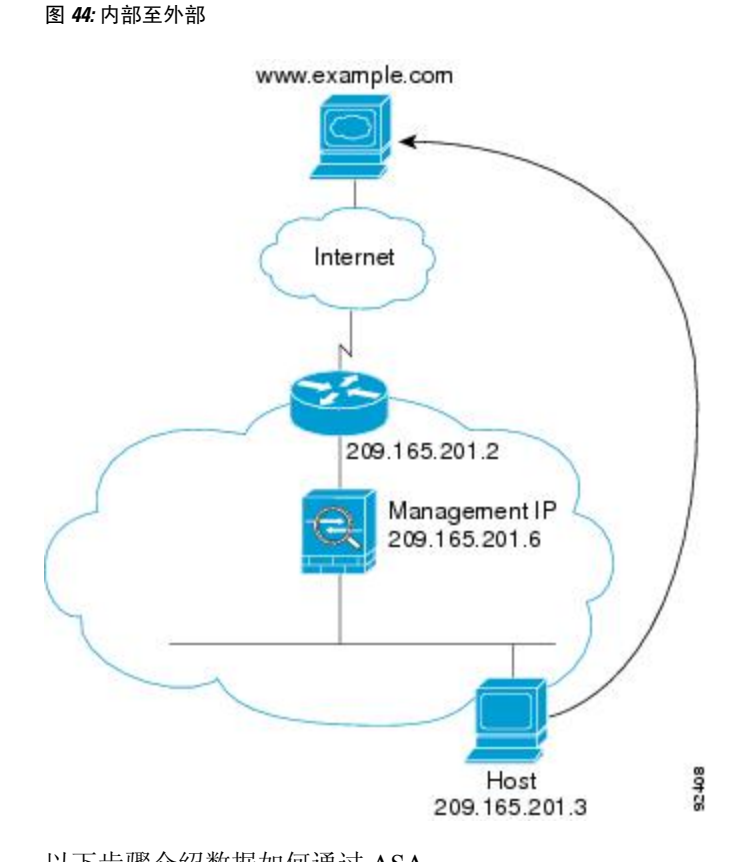

以下步骤介绍数据如何通过 ASA:

- **1.** 内部网络中的用户从 www.example.com 请求访问网页。
- **2.** ASA 接收数据包,并在需要时将源 MAC 地址添加到 MAC 地址表中。由于它是新会话,因此会 根据安全策略条款验证数据包是否获得允许。

对于多情景模式, ASA 会首先将数据包分类到一个情景中。

- **3.** ASA 记录有关会话已建立的信息。
- **4.** 如果目标 MAC 地址在其表中,则 ASA 会将数据包从外部接口转发出去。目标 MAC 地址是上游 路由器的地址 (209.165.201.2)。

如果目标 MAC 地址不在 ASA 表中, 则它会通过发送 ARP 请求或 ping 来尝试发现 MAC 地址。 系统会丢弃第一个数据包。

- 5. Web 服务器响应请求;由于已建立会话,因此数据包会绕过许多与新连接关联的查找。
- **6.** ASA 将数据包转发给内部用户。

### 内部用户使用 **NAT** 访问 **Web** 服务器

下图显示了内部用户对外部 Web 服务器的访问。

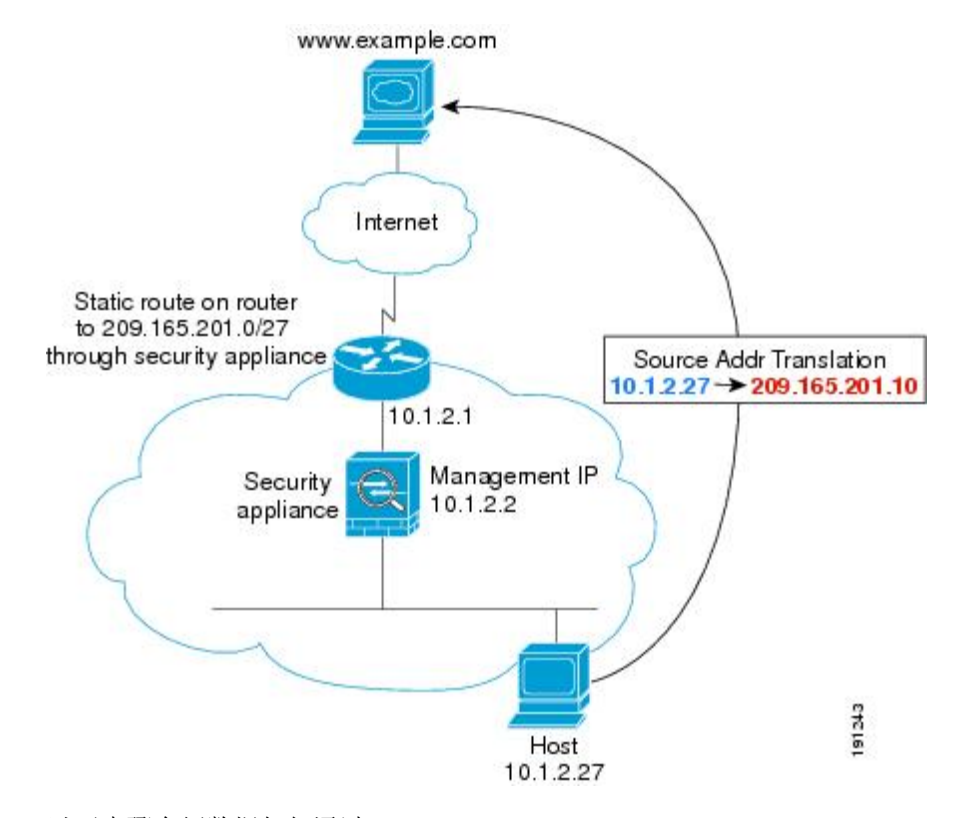

#### 图 **45:** 使用 **NAT** 从内部到外部

以下步骤介绍数据如何通过 ASA:

- **1.** 内部网络中的用户从 www.example.com 请求访问网页。
- **2.** ASA 接收数据包,并在需要时将源 MAC 地址添加到 MAC 地址表中。由于它是新会话,因此会 根据安全策略条款验证数据包是否获得允许。

对于多情景模式, ASA 会首先根据唯一接口对数据包进行分类。

**3.** ASA 会将真实地址 (10.1.2.27) 转换为映射地址 209.165.201.10。

由于映射地址与外部接口不在同一网络上,因此请确保上游路由器具有至映射网络(指向ASA) 的静态路由。

- **4.** 然后,ASA 会记录有关会话已建立的信息,并从外部接口转发数据包。
- **5.** 如果目标 MAC 地址在其表中,则 ASA 会将数据包从外部接口转发出去。目标 MAC 地址是上游 路由器的地址 (10.1.2.1)。

如果目标 MAC 地址不在 ASA 表中,则它会通过发送 ARP 请求和 ping 来尝试发现 MAC 地址。 系统会丢弃第一个数据包。

- **6.** Web 服务器响应请求;由于已建立会话,因此数据包会绕过许多与新连接关联的查找。
- **7.** ASA 通过将映射地址逆向转换为真实地址 10.1.2.27 来执行 NAT。

### 外部用户访问内部网络上的 **Web** 服务器

下图显示了访问内部 Web 服务器的外部用户。

图 **46:** 从外部到内部

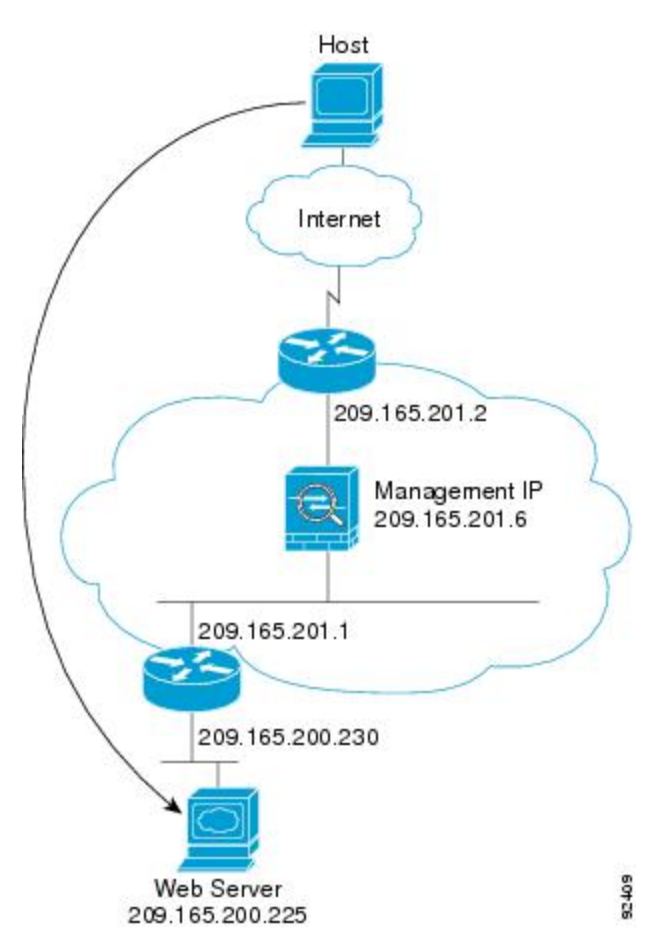

以下步骤介绍数据如何通过 ASA:

- **1.** 外部网络上的用户从内部 Web 服务器请求访问网页。
- **2.** ASA 接收数据包,并在需要时将源 MAC 地址添加到 MAC 地址表中。由于它是新会话,因此会 根据安全策略条款验证数据包是否获得允许。

对于多情景模式, ASA 会首先将数据包分类到一个情景中。

- **3.** ASA 记录有关会话已建立的信息。
- **4.** 如果目标 MAC 地址在其表中,则 ASA 会将数据包从内部接口转发出去。目标 MAC 地址是下游 路由器的地址 (209.165.201.1)。

如果目标 MAC 地址不在 ASA 表中,则它会通过发送 ARP 请求和 ping 来尝试发现 MAC 地址。 系统会丢弃第一个数据包。

5. Web 服务器响应请求;由于已建立会话,因此数据包会绕过许多与新连接关联的查找。

**6.** ASA 将数据包转发给外部用户。

### 外部用户尝试访问内部主机

下图显示外部用户尝试访问内部网络上的主机。

图 **47:** 从外部到内部

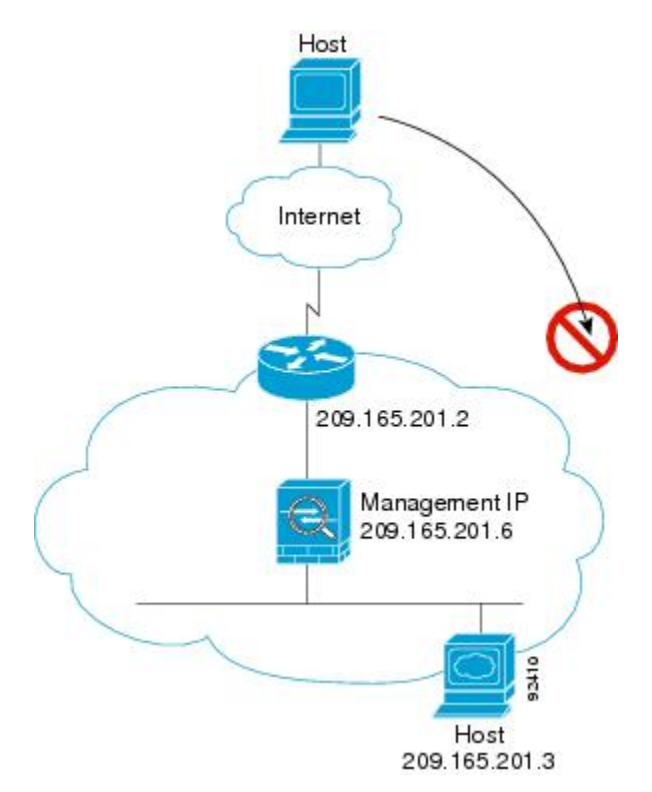

以下步骤介绍数据如何通过 ASA:

- **1.** 外部网络上的用户尝试访问内部主机。
- **2.** ASA 接收数据包,并在需要时将源 MAC 地址添加到 MAC 地址表中。由于它是新会话,因此会 根据安全策略条款验证数据包是否获得允许。

对于多情景模式, ASA 会首先将数据包分类到一个情景中。

- **3.** 由于没有允许外部主机的访问规则,因此会拒绝数据包,并且 ASA 会丢弃数据包。
- **4.** 如果外部用户尝试攻击内部网络,则 ASA 会采用多种技术来确定数据包对于已建立的会话是否 有效。

## 防火墙模式历史记录

表 **12:** 防火墙模式的功能历史记录

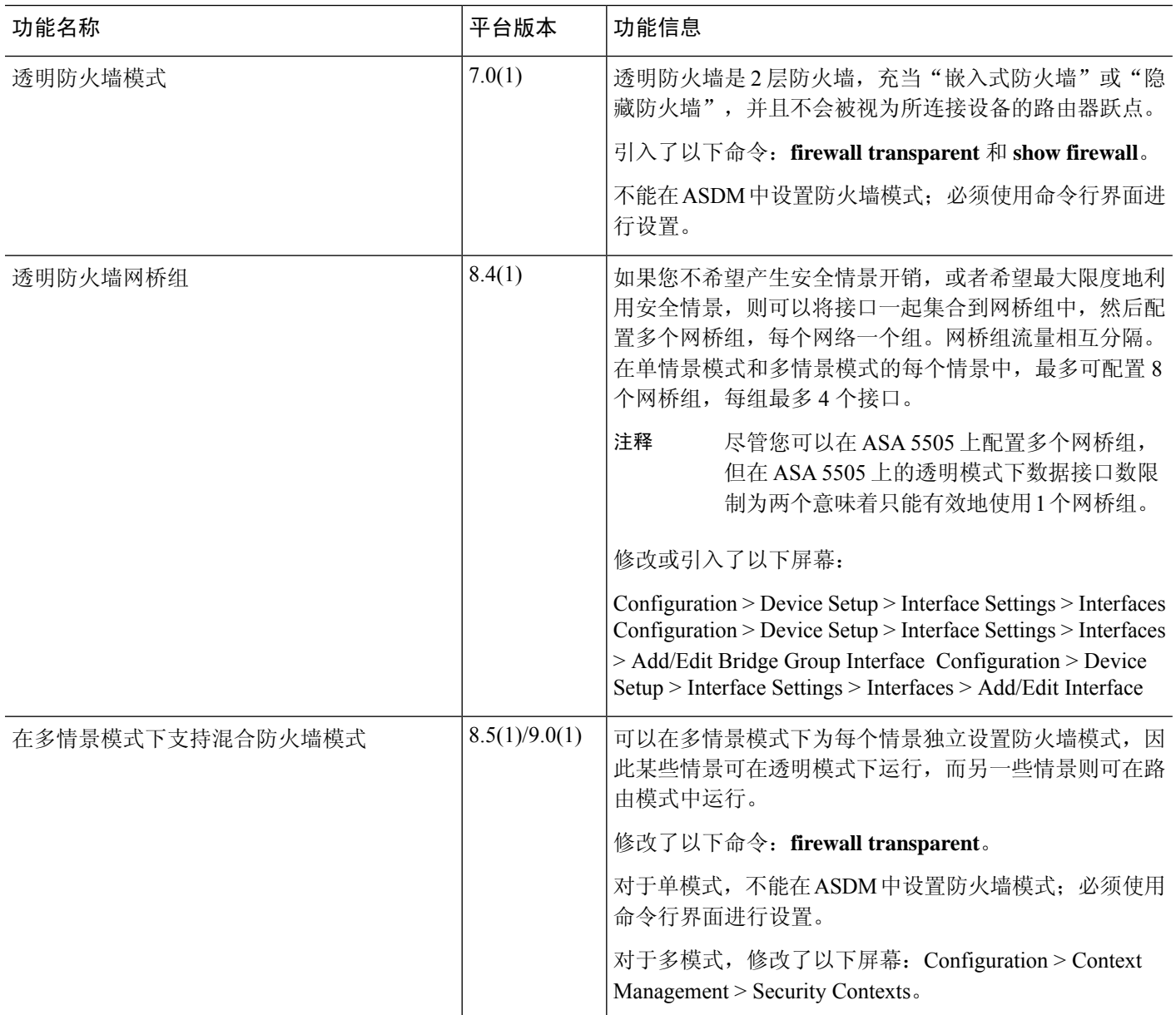

I

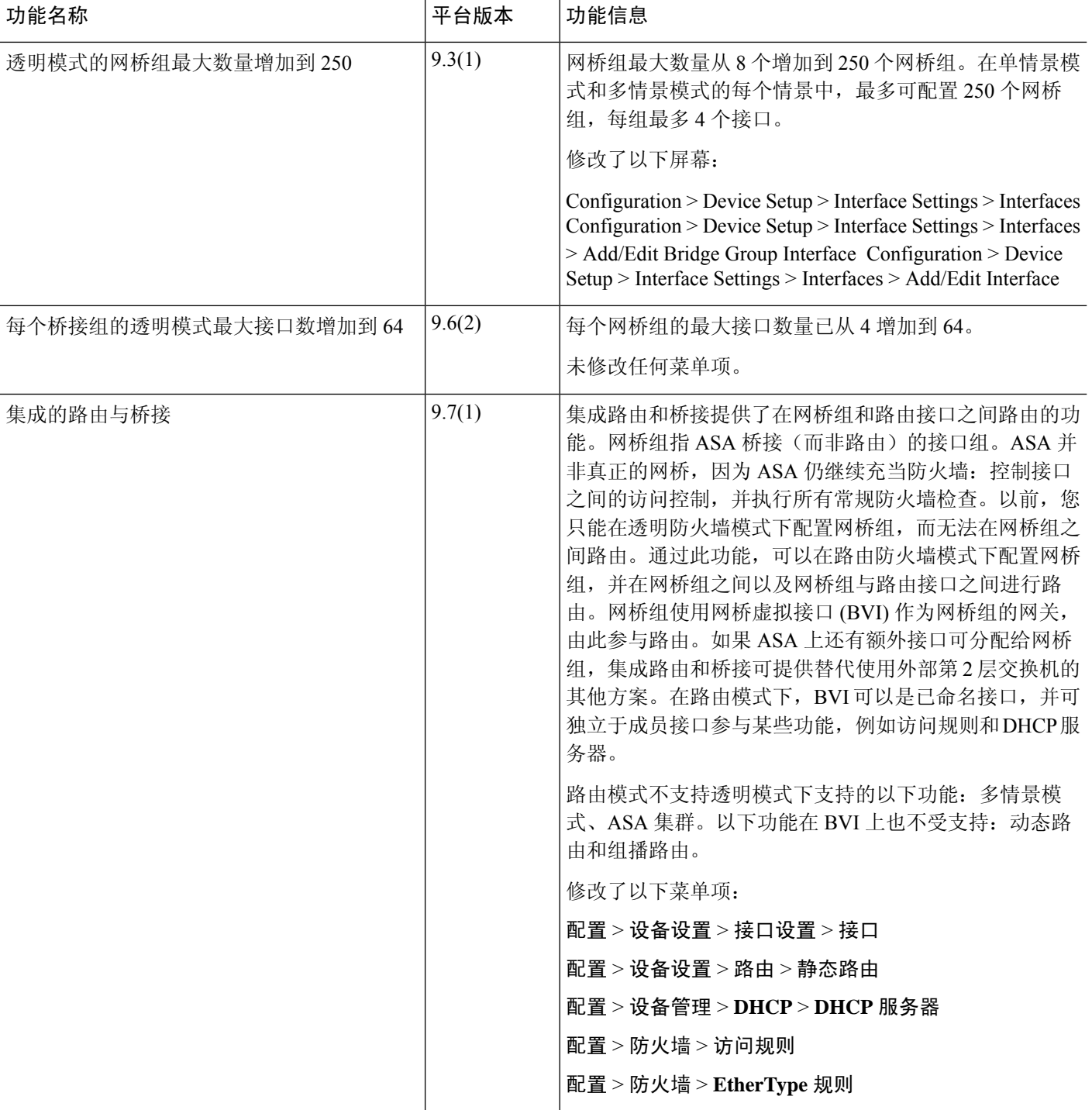

I

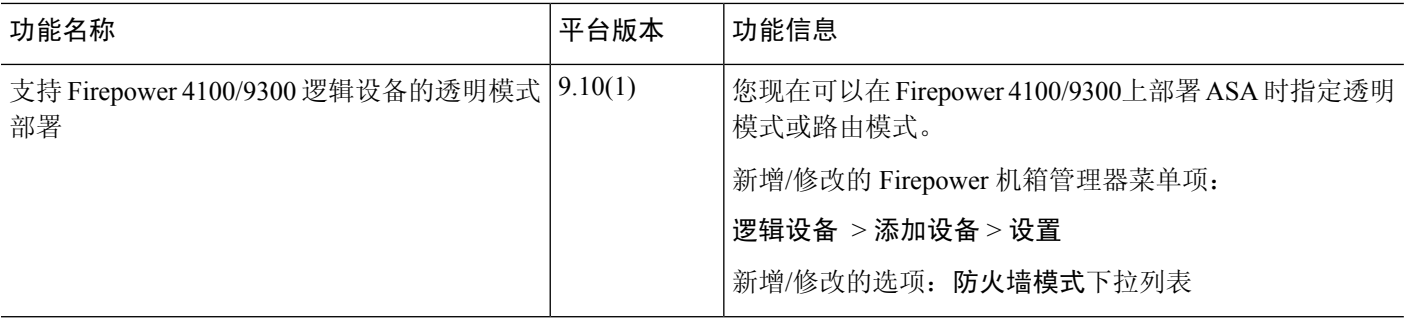

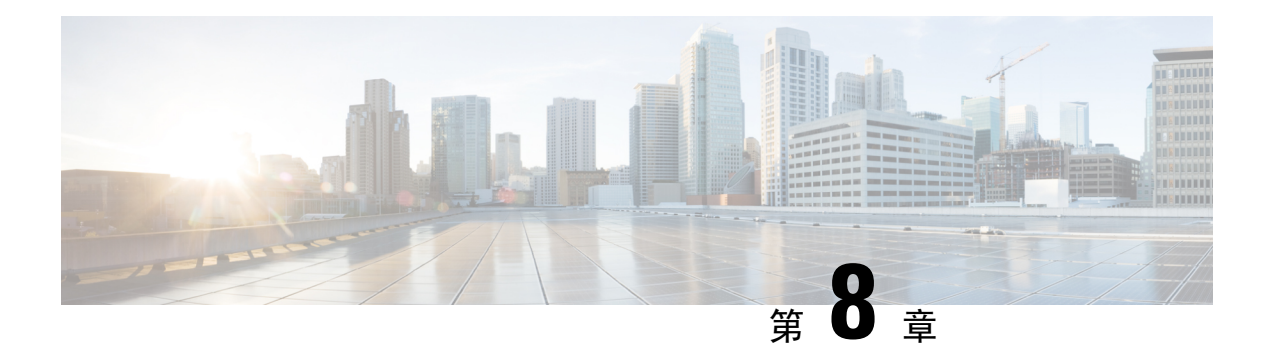

## 启动向导

本章介绍了 ASDM 启动向导,它将引导您完成 ASA 的初始配置并帮助您定义基本设置。

- 访问启动向导, 第 219 页
- 启动向导准则, 第219页
- 启动向导屏幕, 第219页
- 启动向导历史记录, 第 222 页

## 访问启动向导

要访问启动向导,请选择以下任一选项:

- **Wizards > Startup Wizard**。
- 配置 **(Configuration) >** 设备设置 **(Device Setup) >** 启动向导 **(Startup Wizard)**,然后点击启动启 动向导 **(Launch Startup Wizard)**。

## 启动向导准则

#### 情景模式准则

系统情景中不支持启动向导。

## 启动向导屏幕

实际屏幕序列取决于您指定的配置选项。除非另有说明,否则每个屏幕均可供所有模式或型号使用。

## 起点或欢迎页面

• 点击 **Modify existing configuration** 单选按钮以更改现有配置。

- 点击 **Reset configuration to factory defaults** 单选按钮以将配置设置为出厂默认值。
	- 选中配置管理接口的 **IP** 地址复选框,以将管理 0/0 接口的 IP 地址和子网掩码配置为不同于 默认值 (192.168.1.1) 的值。

如果将配置重置为出厂默认值,则无法通过点击 **Cancel** 或关闭此屏幕来 撤消这些更改。 注释

在多情景模式中,此屏幕不包含任何参数。

## 基本配置

在此屏幕中设置主机名、域名和启用密码。

## 接口屏幕

接口屏幕取决于选择的型号和模式。

### 外部接口配置(路由模式)

- 配置外部接口(安全级别最低的接口)的 IP 地址。
- 配置 IPv6 地址。

#### 外部接口配置 **- PPPoE**(路由模式、单模式)

配置外部接口的 PPPoE 设置。

#### 管理 **IP** 地址配置(透明模式)

对于 IPv4,每个网桥组都需要一个管理 IP 地址,以用于管理流量和将要通过 ASA 的流量。此屏幕 可为 BVI 1 设置 IP 地址。

### 其他接口配置

为其他接口配置参数。

## 静态路由

配置静态路由。

## **DHCP** 服务器

配置 DHCP 服务器。

## 地址转换 **(NAT/PAT)**

访问外部地址(安全级别最低的接口)时,请为内部地址(安全级别最高的接口)配置 NAT 或 PAT。有关详细信息,请参阅《防火墙配置指南》。

## 管理访问权限

- 配置 ASDM、Telnet 或 SSH 访问权限。
- 选中启用 **HTTP** 服务器以用于 **HTTPS/ASDM** 访问复选框,启用与 HTTP 服务器的安全连接以 访问 ASDM。
- 选中启用 **ASDM** 历史记录度量值复选框。

## **IPS** 基本配置

在单情景模式下,使用 ASDM 中的启动向导配置基本 IPS 网络配置。这些设置将保存到 IPS 配置 中,而非 ASA 配置中。有关详细信息,请参阅《IPS 快速入门指南》。

## **ASA CX** 基本配置 **(ASA 5585-X)**

您可以使用 ASDM 中的启动向导配置 ASA CX 管理地址和身份验证代理端口。这些设置将保存到 ASA CX 配置中,而非 ASA 配置中。您还需要在 ASA CX CLI 上设置其他网络设置。有关此屏幕的 信息,请参阅《ASA CX 快速入门指南》。

## **ASA FirePOWER** 基本配置

您可以使用 ASDM 中的启动向导配置 ASA FirePOWER 管理地址信息并接受最终用户许可协议 (EULA)。这些设置将保存到ASAFirePOWER配置中,而非ASA配置中。您还需要在ASAFirePOWER CLI 上配置某些设置。有关详细信息,请参阅《防火墙配置指南》中关于 ASA FirePOWER 模块的 一章。

## 时区和时钟配置

配置时钟参数。

## 自动更新服务器(单模式)

请遵循以下准则,配置自动更新服务器:

- 通过选中启用 ASA 的自动更新服务器复选框, 配置自动更新服务器。
- 如果有 IPS 模块,请选中 **EnableSignature and Engine Updates from Cisco.com** 复选框。设置以 下额外参数:
	- 输入 Cisco.com 用户名和密码, 然后确认密码。
	- 以 hh:mm:ss 的格式用 24 小时制时钟输入开始时间。

## 启动向导摘要

此屏幕汇总了您为 ASA 所做的所有配置设置。

- 点击返回 **(Back)**以返回之前的屏幕更改任意设置。
- 选择以下其中一个选项:
	- · 如果您直接从浏览器运行启动向导, 则点击完成 (Finish) 时, 通过向导创建的配置设置将 发送到 ASA 并自动保存在闪存中。
	- 如果从 ASDM 内部运行启动向导,则必须通过依次选择文件 **>** 保存运行配置到闪存,将配 置显式保存在闪存中。

## 启动向导历史记录

表 **13:** 启动向导历史记录

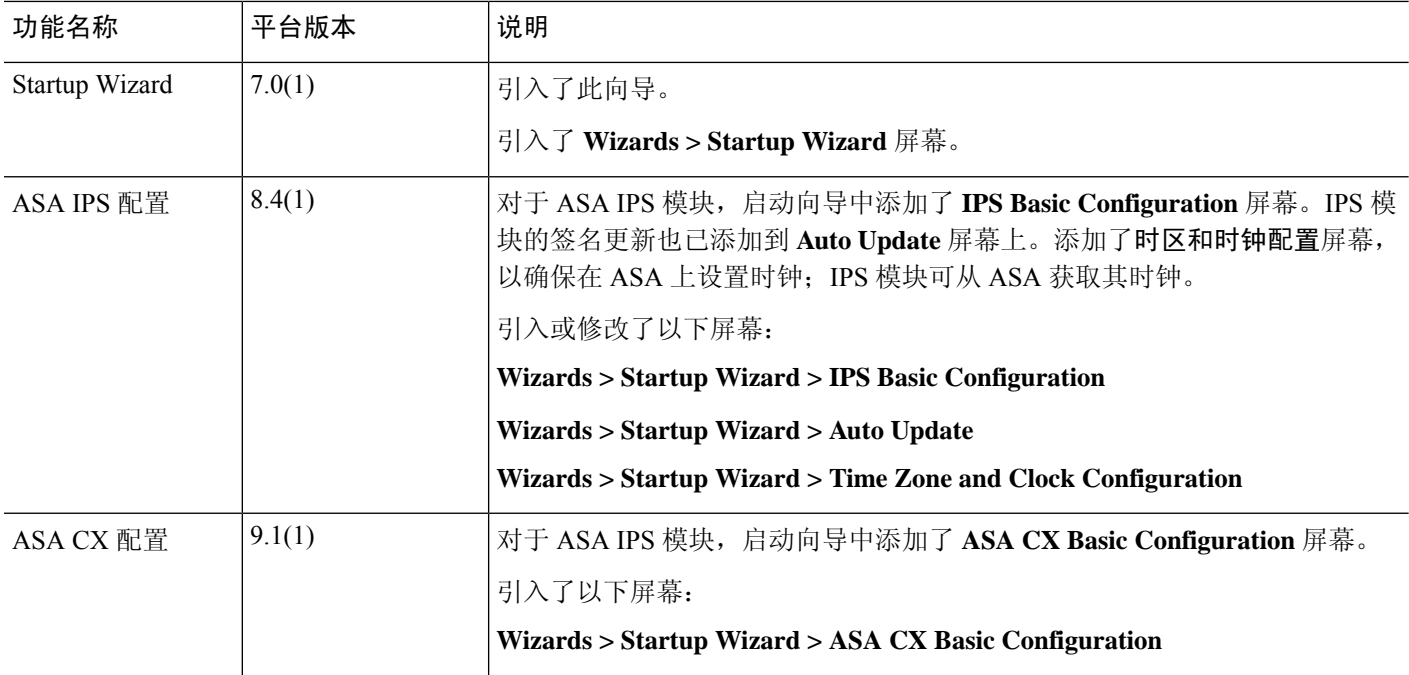

 $\mathbf I$ 

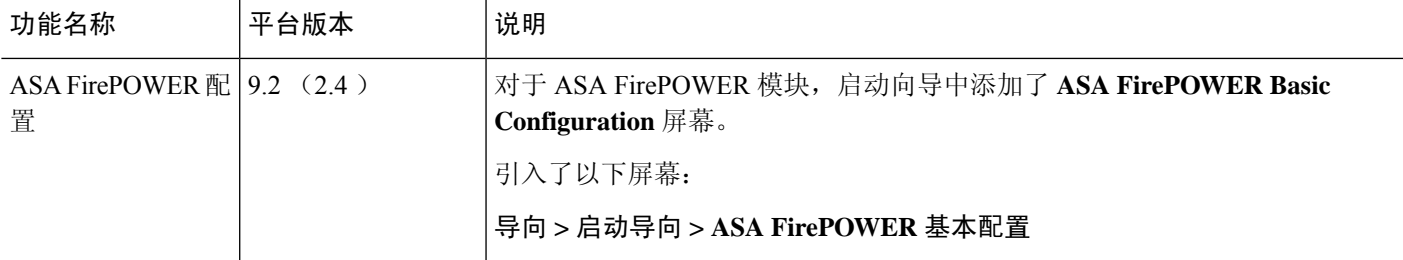

启动向导历史记录

I

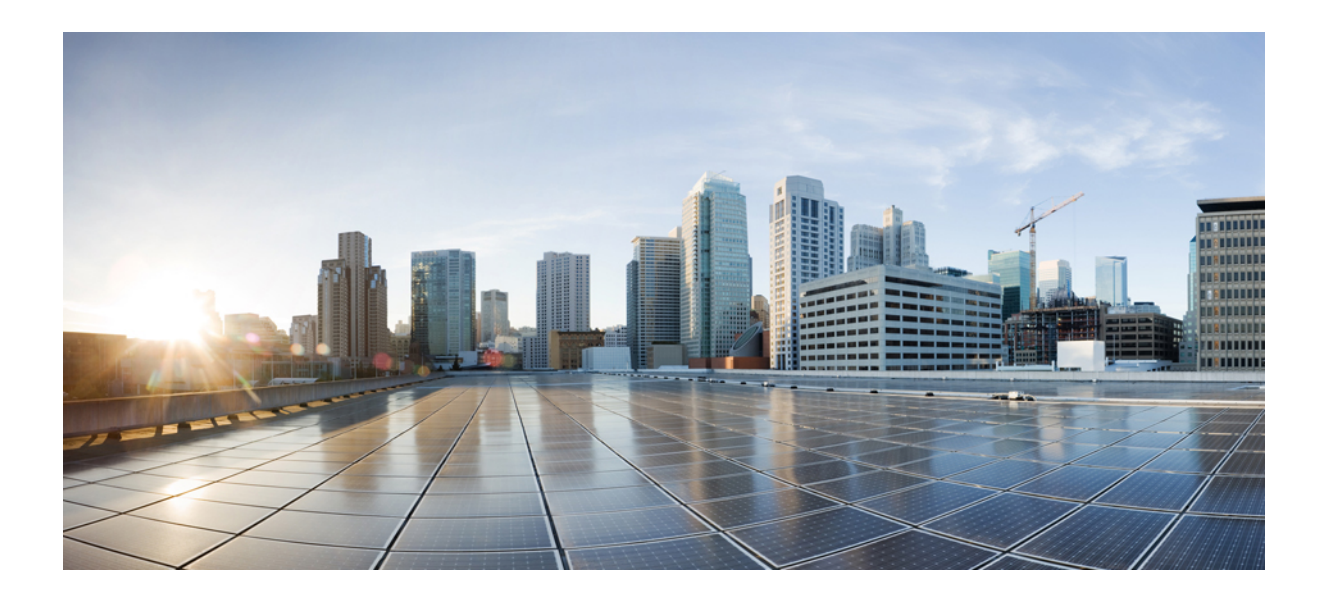

# <sup>第</sup> **II** 部 分

## 高可用性和可扩展性

- 多情景模式, 第 227 页
- 通过故障转移实现高可用性, 第 259 页
- 公共云中的高可用性故障转移, 第301页
- 为 Cisco Secure Firewall 3100/4200部署 ASA 集群, 第 315 页
- Firepower 4100/9300 的 ASA 集群, 第 391 页
- ASA 集群部署集群, 第467页
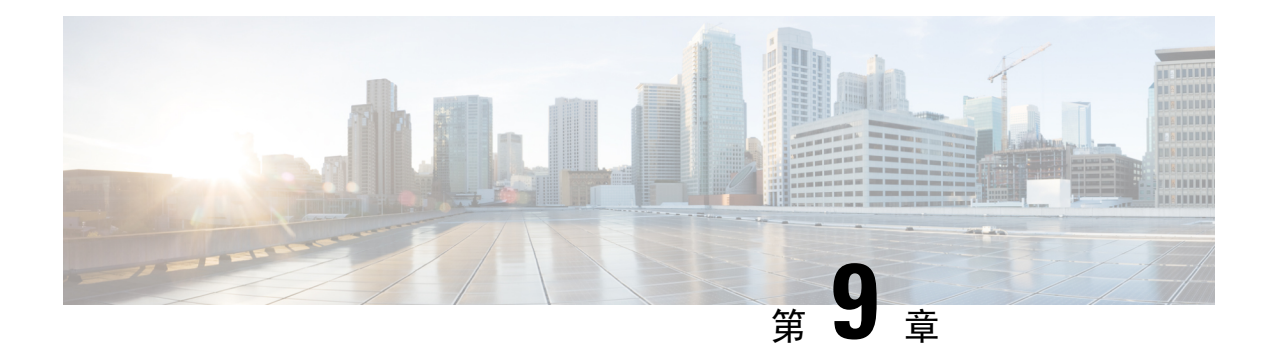

# 多情景模式

本章介绍如何在 ASA 上配置多个安全情景。

- 关于安全情景, 第 227 页
- 多情景模式许可, 第 237 页
- 多情景模式的先决条件, 第 238 页
- 多情景模式准则, 第 238 页
- 多情景模式默认设置, 第 239 页
- 配置多情景, 第 240 页
- 在情景和系统执行空间之间更改, 第 248 页
- 管理安全情景, 第 249 页
- 监控安全情景, 第 252 页
- 多情景模式的历史, 第 255 页

# 关于安全情景

您可以将一台ASA设备分区成多个虚拟设备,这些虚拟设备被称为安全情景。每个情景都可以作为 独立设备,拥有自己的安全策略、接口和管理员。多情景类似于拥有多台独立设备。有关在多情景 模式下不支持的功能,请参阅多情景模式准则,第 238 页。

本节提供安全情景的概述。

# 安全情景的公共用途

您可能希望在以下情况下使用多安全情景:

- 您作为运营商,希望向众多客户销售安全服务。通过在ASA上启用多个安全情景,可以实施具 有成本效益且节约空间的解决方案,这样不仅可以确保所有客户流量的独立性和安全性,还可 以简化配置。
- 您所在的组织是一家大型企业或大学校园,并且希望保持各部门完全分隔。
- 您所在的组织是一家企业,需要为不同部门提供不同的安全策略。

• 您有需要多个 ASA 的网络。

## 情景配置文件

本部分介绍 ASA 如何实施多情景模式配置。

### 情景配置

对于每个情景,ASA 都包括一项配置,用于确定安全策略、接口以及可以在独立设备中配置的所有 选项。您可以在闪存中存储情景配置,也可以从 TFTP、FTP 或 HTTP(S) 服务器下载情景配置。

### 系统配置

系统管理员通过在系统配置(与单模式配置类似的启动配置)中配置每个情景配置位置、分配的接 口以及其他情景运行参数,从而添加并管理情景。系统配置可标识ASA的基本设置。系统配置本身 并不包含任何网络接口或网络设置;相反,当系统需要访问网络资源(例如,从服务器下载情景) 时,它使用指定为管理情景的某个情景。系统配置中包含一个仅用于故障转移流量的专用故障转移 接口。

### 管理情景配置

管理情景与任何其他情景一样,不同之处在于,当用户登录到管理情景时,该用户将具有系统管理 员权限并可访问系统和所有其他情景。管理情景在任何情况下都不受限制,可用作常规情景。但是, 由于登录到管理情景会授予用户针对所有情景的管理员权限,因此可能需要将对管理情景的访问限 定于适当的用户。管理情景必须位于闪存中,而不是远程位置。

如果您的系统已处于多情景模式下,或者您从单模式进行转换,则管理情景会自动在内部闪存中创 建名为admin.cfg的文件。此情景名为"admin"。如果您不希望将admin.cfg用作管理情景,则可以 更改管理情景。

# **ASA** 如何对数据包分类

必须对进入 ASA 的每个数据包进行分类,以便 ASA 能够确定将数据包发送到哪个情景。

 $\mathscr{O}$ 

注释 如果目标 MAC 地址为组播或广播 MAC 地址, 则数据包会复制并传递到每个情景。

有效分类器条件

本节介绍分类器使用的条件。

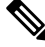

对于以接口为目标的管理流量,使用接口 IP 地址进行分类。 注释

不使用路由表对数据包进行分类。

#### 唯一接口

如果仅有一个情景与传入接口相关联,则ASA会将数据包分类至该情景。在透明防火墙模式下,要 求情景具有唯一接口,因此总是使用此方法对数据包进行分类。

#### 唯一 **MAC** 地址

如果多情景共享一个接口,则分类器在每个情景中使用分配给该接口的唯一 MAC 地址。上游路由 器无法直接路由至不具有唯一MAC地址的情景。您可以启用MAC地址的自动生成。在配置每个接 口时,您也可以手动设置 MAC 地址。

#### **NAT** 配置

如果不使用唯一MAC 地址,ASA 将在您的 NAT 配置中使用映射地址对数据包进行分类。我们建议 使用 MAC 地址而不是 NAT,这样,无论 NAT 配置的完整性如何,都可以进行流量分类。

### 分类示例

下图显示共享外部接口的多个情景。因为情景 B 包含路由器将数据包发送到的 MAC 地址,因此分 类器会将该数据包分配至情景 B。

#### 图 **48:** 使用 **MAC** 地址通过共享接口进行数据包分类

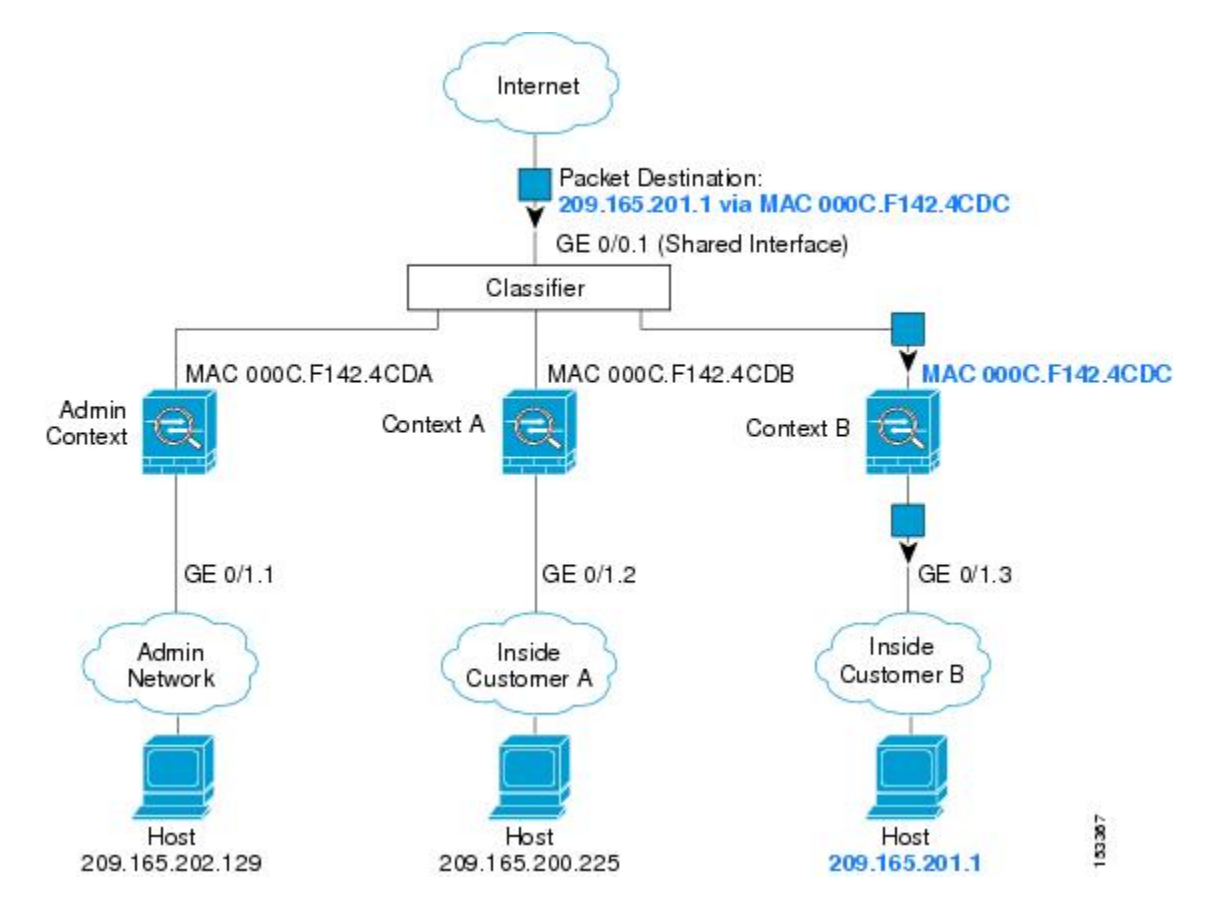

请注意,必须对所有新的传入流量加以分类,即使其来自内部网络。下图展示了情景 B 内部网络上 的主机访问互联网。由于传入接口是分配至情景 B 的千兆以太网 0/1.3,因此分类器会将数据包分配 至情景 B。

图 **49:** 来自内部网络的传入流量

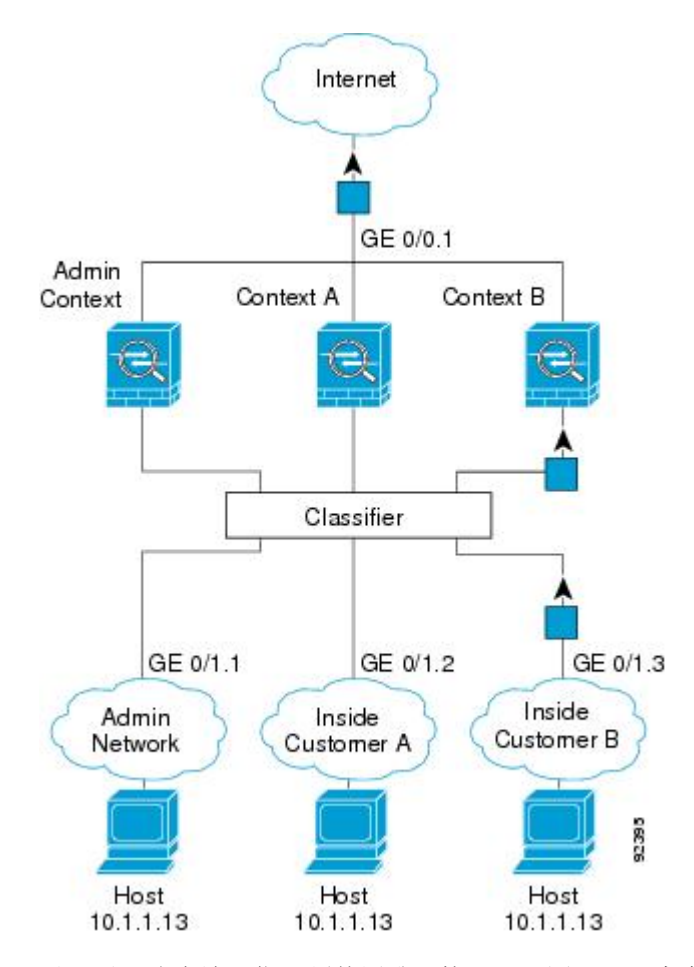

对于透明防火墙,您必须使用唯一接口。下图展示了来自互联网并以情景 B 内部网络上的主机为目 标的数据包。由于传入接口是分配至情景 B 的千兆以太网 1/0.3, 因此分类器会将数据包分配至情景 B。

图 **50:** 透明防火墙情景

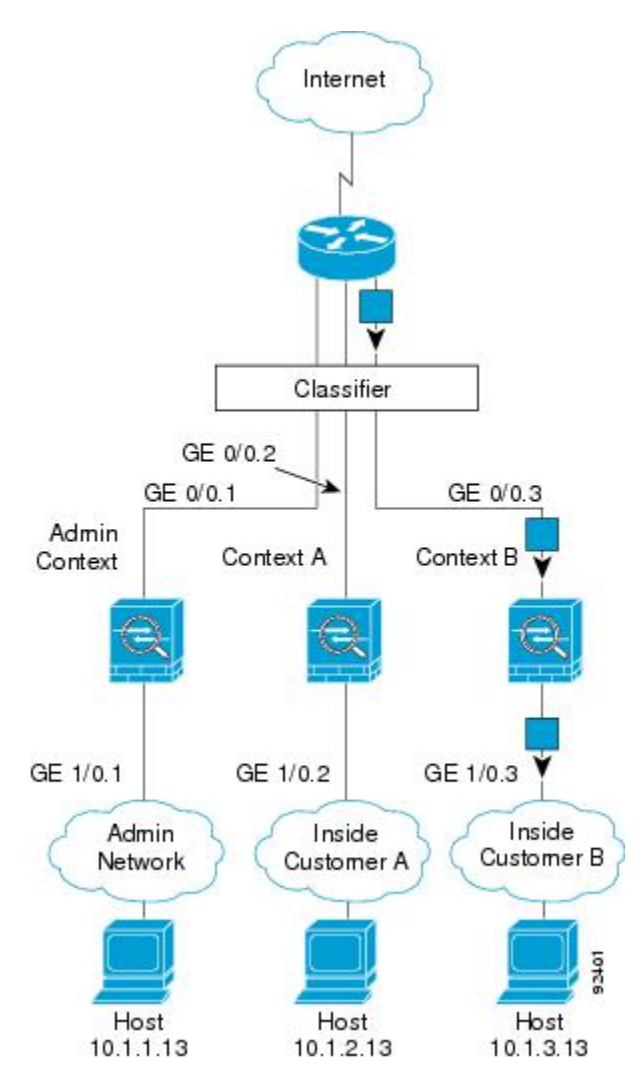

# 级联安全情景

将一个情景直接置于另一情景之前称为级联情景;一个情景的外部接口与另一个情景的内部接口是 同一接口。如果您希望通过在顶级情景中配置共享参数,从而简化某些情景的配置,则可能要使用 级联情景。

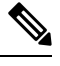

级联情景要求每个情景接口具有唯一MAC地址。由于在不具有MAC地址的共享接口上对数据包进 行分类存在限制,我们不建议在不具有唯一 MAC 地址的情况下使用级联情景。 注释

下图显示了在网关后有两个情景的网关情景。

图 **51:** 级联情景

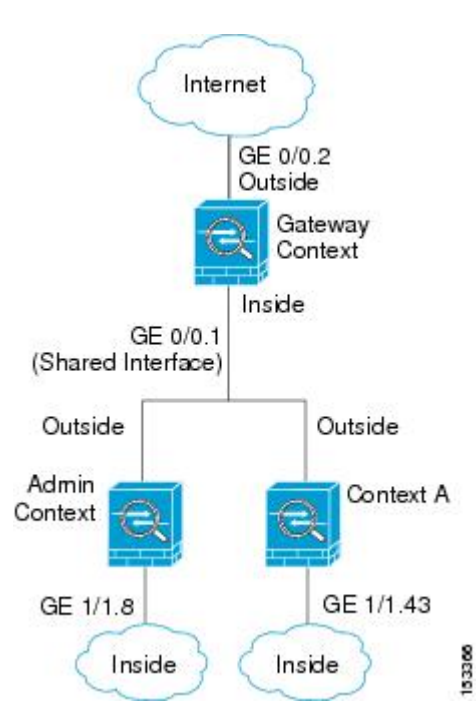

# 对安全情景的管理访问

ASA 提供了多情景模式下的系统管理员访问以及面向单个情景管理员的访问。

## 系统管理员访问

您可以通过两种方式以系统管理员身份访问 ASA:

• 访问 ASA 控制台。

您可以从控制台访问系统执行空间,这意味着您输入的所有命令仅会影响系统配置或系统的运 行(对于运行时命令而言)。

• 使用 Telnet、SSH 或 ASDM 访问管理情景。

作为系统管理员,您可以访问所有情景。

系统执行空间不支持任何 AAA 命令,但是,您可以在本地数据库中配置其自己的启用密码及用户 名,以便提供单独的登录。

## 情景管理员访问

您可以使用 Telnet、SSH 或 ASDM 来访问情景。如果您登录到一个非管理情景,则只能访问该情景 的配置。您可以提供该情景的单独登录。

### 管理接口使用情况

管理接口是一个仅用于管理流量的独立接口。

在路由防火墙模式下,您可以在所有情景中共享管理接口。

在透明防火墙模式下,管理接口是特殊的。除了允许的最大通过流量接口之外,您还可以将管理接 口用作单独的仅管理接口。然而,在多情景模式下,您无法跨情景共享任何接口。您可以改为使用 管理接口的子接口,并为每个情景分配一个子接口。但是,只有 Firepower 设备型号 允许管理接口 上的子接口。ASA 5585-X , 必须使用数据接口或数据接口的子接口, 并将其添加到情景中的桥接 组。

对于 Firepower 4100/9300 机箱 透明情景,管理接口和子接口都不会保留其特殊状态。在这种情况 下,必须将其视为数据接口,并将其添加到桥接组。(请注意,在单情景模式下,管理接口会保留 其特殊状态。)

有关透明模式的另一个注意事项:当您启用多情景模式时,所有配置的接口都会自动分配到管理情 景。例如,如果您的默认配置包括管理接口,则该接口将分配给管理情景。一个选项是让主接口分 配给管理情景,并使用本地 VLAN 对其进行管理,然后使用子接口管理每个情景。请记住,如果将 管理情景设为透明, 其 IP 地址将被删除;您必须将其分配给网桥组, 并将 IP 地址分配给 BVI。

## 关于资源管理

默认情况下,除非为每个情景强制设置了最大限制,否则所有安全情景对ASA资源的访问都是不受 限制的;但VPN资源是唯一一种例外情况,这些资源默认是禁用的。例如,如果您发现一个或者多 个情景使用了过多资源,并且导致其他情景出现拒绝连接的情况,则您可以配置资源管理来限制每 个情景对资源的使用。对于 VPN 资源, 您必须将资源管理配置为允许任何 VPN 隧道。

### 资源类

ASA 通过向资源类分配情景来管理资源。每个情景使用由类设置的资源限制。要使用某个类的设 置,请在定义情景时向该类分配情景。所有未分配给其他类的情景都属于默认类;您不必主动向默 认类分配情景。只能将情景分配给一个资源类。此规则的例外是,在成员类中未定义的限制继承自 默认类;因此,一个情景实际可能是默认类和另一个类的成员。

### 资源限制

您可以将单一资源的限制设置为百分比(如果存在硬性系统限制)或绝对值。

对于大多数资源,ASA 不会为分配至该类的每个情景预留部分资源,而是会由 ASA 为情景设置最 大限制。如果您超订用资源或允许某些资源不受限制,则少数情景可能会"用尽"这些资源,从而 潜在影响为其他情景提供服务。VPN 资源类型除外,您不能超订用此类资源,因此,分配给每个情 景的资源量可以得到保证。为应对 VPN 会话数临时激增超过所分配数量的情况, ASA 会支持"突 发"VPN 资源类型,其数量等于剩余的未分配 VPN 会话。突发会话可以超订用,并按照先到先得 原则供情景使用。

### 默认类

所有未分配给其他类的情景都属于默认类;您不必主动向默认类分配情景。

如果某个情景属于除默认类以外的类,则其类设置始终覆盖默认类设置。但是,如果另一个类具有 任何未定义的设置,则成员情景为这些限制使用默认类。例如,如果创建的类对所有并发连接具有 2%的限制,但没有任何其他限制,则所有其他限制都继承自默认类。相反,如果创建对所有资源都 有限制的类,则该类不使用默认类中的任何设置。

对于大多数资源,默认类会为所有情景提供无限制的资源访问,但以下限制除外:

- Telnet 会话 5 个会话。(每个情景的最大值。)
- SSH 会话 5 个会话。(每个情景的最大值。)
- ASDM 会话 5 个会话。(每个情景的最大值。)
- IPsec 会话 5 个会话 (每个情景的最大值。)
- MAC 地址 -(因型号而异)。(系统最大值。)
- Secure Client 对等体- 0 个会话。(您必须将该类手动配置为允许任何 Secure Client 对等体。)
- VPN 站点间隧道 0 个会话。(您必须将该类手动配置为允许任何 VPN 会话。)
- HTTPS 会话 6 个会话。(每个情景的最大值。)

下图显示了默认类与其他类之间的关系。情景 A 和 C 属于设置了某些限制的类;其他限制继承自默 认类。情景 B 不会从默认类继承任何限制, 因为所有限制都在其类(Gold 类)中进行设置。情景 D 未分配给某个类,因此会默认成为默认类的成员。

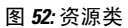

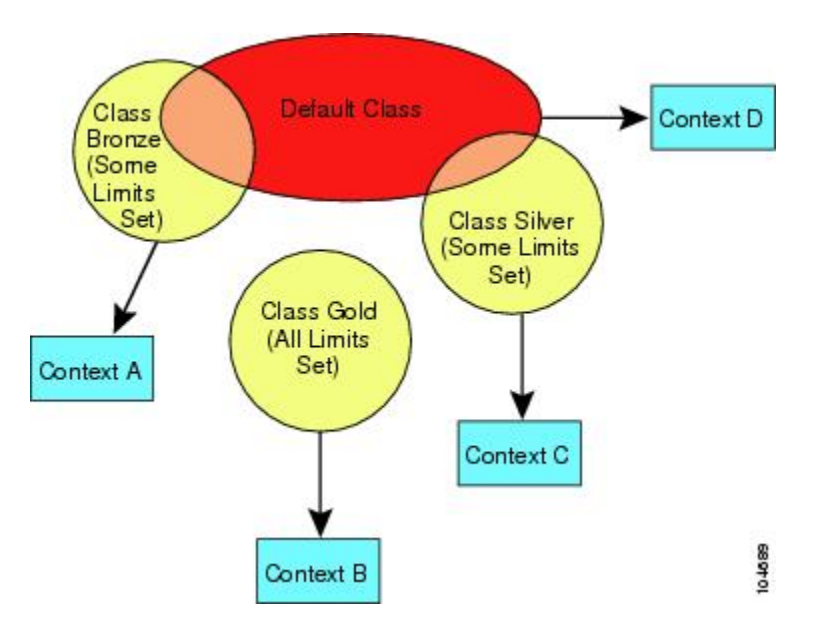

### 使用超订用资源

您可以通过在所有情景范围内分配超过 100% 的资源(非突发 VPN 资源除外)来超订用 ASA。例 如, 您可以设置 Bronze 类, 以便将连接限制为每个情景 20%, 然后将 10 个情景分配给该类(总计 200%)。如果情景并发使用超过系统限制,则每个情景获得的数量少于您希望设置的 20%。

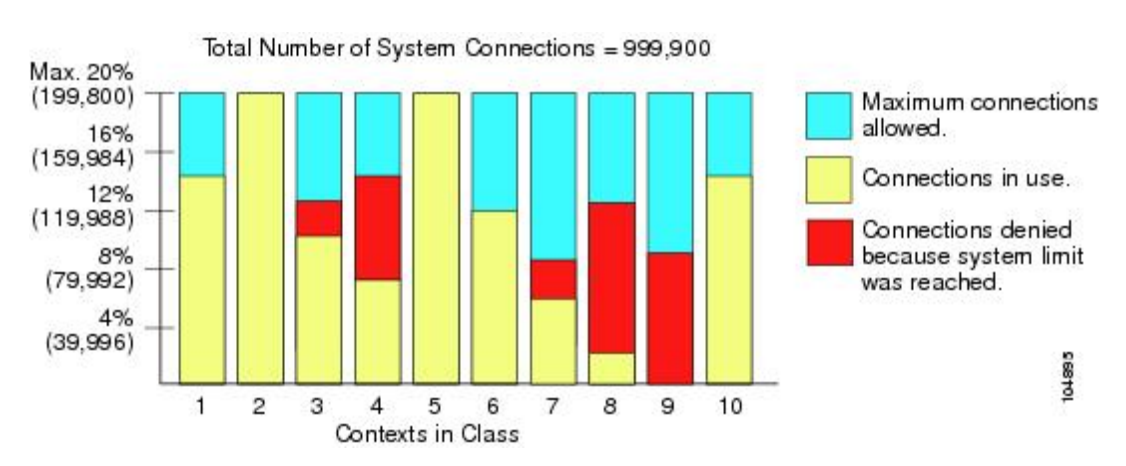

图 **53:** 资源超订用

### 使用不受限制的资源

通过 ASA, 您可以分配对类中一个或多个资源的不受限制访问权限, 而不是只分配一定的百分比或 是一个绝对的数字。当资源不受限制时,情景可以使用系统可提供的所有资源。例如,情景 A、B 和 C 属于 Silver 类, 该类限制每个类成员可使用 1% 的连接(总计 3%);但是, 三个情景当前仅在 使用共计 2% 的连接。Gold 类不限制对连接的访问。Gold 类中的情景可使用超过 97% 的"未分配" 连接; 它们还可以使用情景 A、B 和 C 当前未使用的 1% 的连接, 即使这意味着情景 A、B 和 C 无 法达到其 3% 的合并限制。设置不受限制的访问权限类似于超额订用 ASA,只是对您超额订用系统 的量不太好控制。

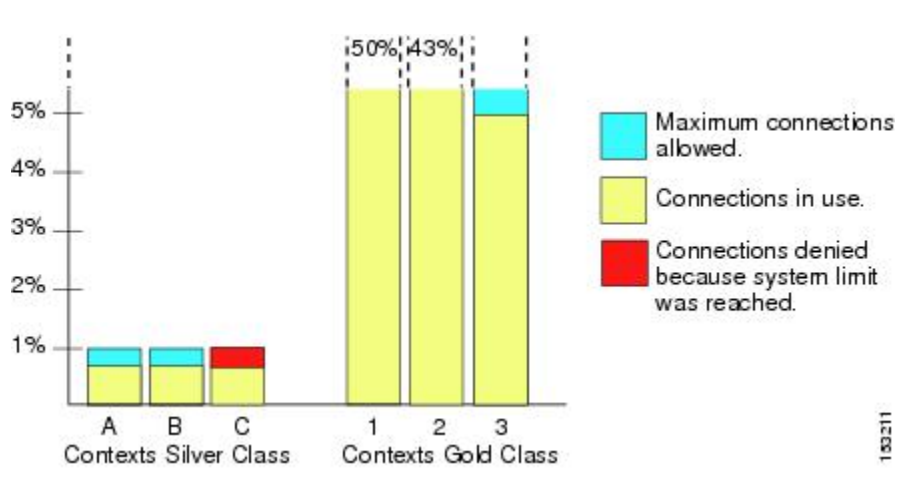

#### 图 **54:** 不受限制的资源

# 关于 **MAC** 地址

您可以手动分配 MAC 地址以覆盖默认值。对于多情景模式,您可以自动生成唯一的 MAC 地址(适 用于分配给情景的所有接口)和单情景模式(适用于子接口)。.

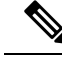

您可能想要为 ASA 上定义的子接口分配唯一 MAC 地址,因为它们使用父接口上相同的固化 MAC 地址。例如,您的运营商可能根据 MAC 地址执行访问控制。此外,由于 IPv6 链路本地地址是基于 MAC地址生成的,因此将唯一MAC地址分配给子接口会允许使用唯一IPv6链路本地地址,这能够 避免 ASA 上特定实例内发生流量中断。 注释

### 多情景模式下的 **MAC** 地址

MAC地址用于在情景中对数据包进行分类。如果您共享某个接口,但在每个情景中没有该接口的唯 一 MAC 地址, 则可尝试可能不会提供完全覆盖的其他分类方法。

为了允许情景共享接口,您应该为每个共享情景接口启用自动生成虚拟 MAC 地址的功能。

### 自动 **MAC** 地址

在多情景模式下,自动生成会为分配给情景的所有接口分配唯一的 MAC 地址。

如果您手动分配MAC地址,并且同时启用自动生成,则会使用手动分配的MAC地址。如果您随后 删除了手动 MAC 地址,则会使用自动生成的地址(如果已启用)。

在出现生成的MAC地址与网络中的另一个专用MAC地址冲突这种极少发生的情况下, 您可以为接 口手动设置 MAC 地址。

由于自动生成的地址(使用前缀时)以 A2 开头,因此如果您同时希望使用自动生成, 则不能使用 以 A2 开头的手动 MAC 地址。

ASA 使用以下格式生成 MAC 地址:

A2*xx.yyzz.zzzz*

其中,*xx.yy* 是用户定义的前缀或根据接口 MAC 地址的最后两个字节自动生成的前缀,*zz.zzzz* 是由 ASA 生成的内部计数器。对于备用 MAC 地址, 地址完全相同, 但内部计数器会加 1。

如何使用前缀的示例如下:如果将前缀设置为 77,则 ASA 会将 77 转换为十六进制值 004D (*yyxx*)。 在 MAC 地址中使用时,该前缀会反转 (*xxyy*),以便与 ASA 的本地形式匹配:

#### A2**4D.00***zz.zzzz*

对于前缀 1009 (03F1), MAC 地址为:

A2**F1.03***zz.zzzz*

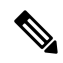

没有前缀的MAC地址格式是旧式版本。有关传统格式的详细信息,请参阅命令参考中的**mac-address auto** 命令。 注释

# **VPN** 支持

对于 VPN 资源, 您必须将资源管理配置为允许任何 VPN 隧道。

您可以在多情景模式下使用站点间 VPN。

对于远程访问 VPN, 您必须使用 AnyConnect 3.x 及更高版本的 SSL VPN 和 IKEv2 协议。 您可以按 情景自定义用于 Secure Client 映像和定制的闪存,以及跨所有情景使用共享闪存。有关不支持的功 能,请参阅多情景模式准则,第 238 页。有关每个 ASA 版本支持的 VPN 功能的详细列表,请参阅 多情景模式的历史, 第 255 页。

注释 多情景模式下需要 Secure Client Premier Apex 许可证;您无法使用默认或传统许可证。

# 多情景模式许可

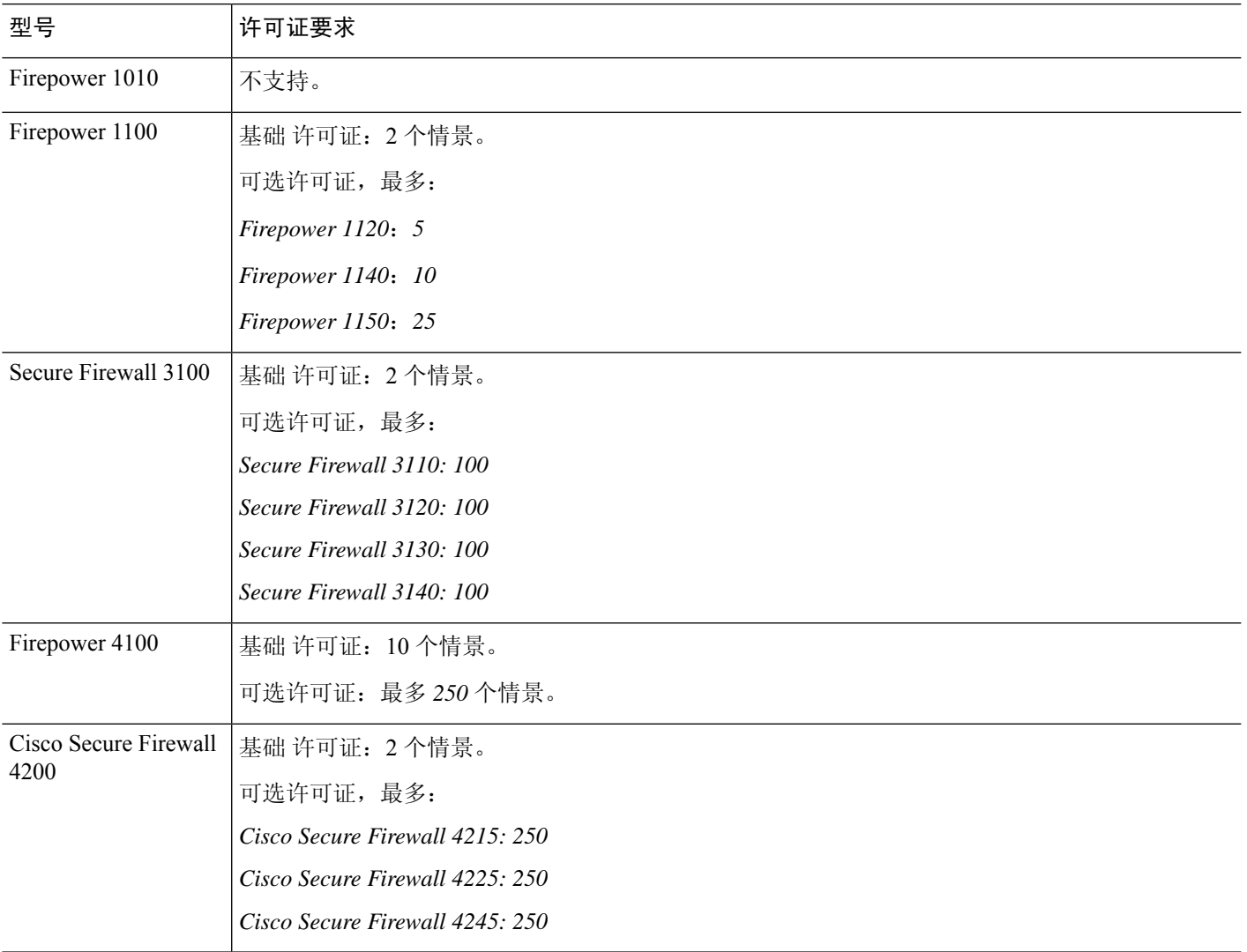

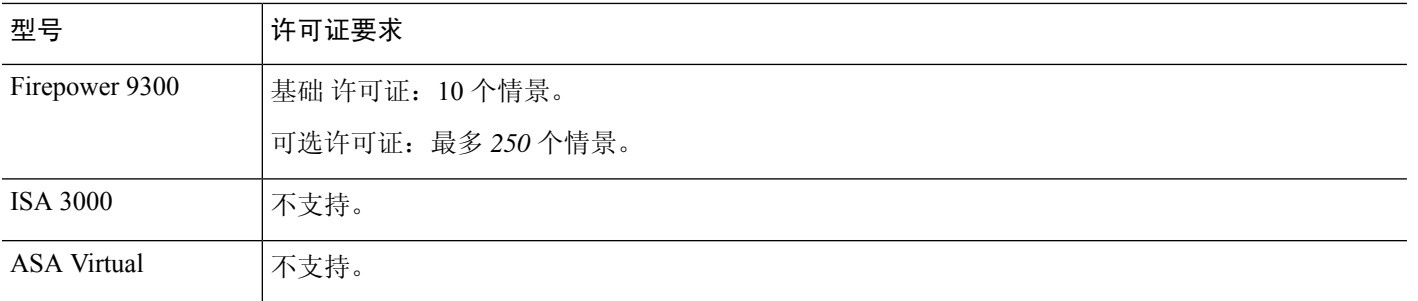

注释 如果管理情景仅包含仅管理接口,并且不包括直通流量的任何数据接口,则不计入限制。

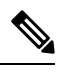

注释 多情景模式下需要 Secure Client Premier Apex 许可证;您无法使用默认或传统许可证。

# 多情景模式的先决条件

在进入多情景模式后,请连接到管理情景,以便访问系统配置。不能在非管理情景配置系统。默认 情况下,在启用多情景模式之后,可以使用默认管理 IP 地址连接到管理情景。

# 多情景模式准则

### 故障转移

仅在多情景模式下支持主用/主用模式故障转移。

#### **IPv6**

跨情景 IPv6 路由不受支持。

#### 不支持的功能

多情景模式不支持以下功能:

- RIP
- OSPFv3。(支持 OSPFv2。)
- 组播路由
- 威胁检测
- 统一通信
- QoS
- 虚拟隧道接口 (VTI)
- 静态路由跟踪

多情景模式当前不支持远程访问 VPN 的以下功能:

- AnyConnect 2.x 及更低版本
- IKEv1
- SAML
- WebLaunch
- VLAN Mapping
- HostScan
- VPN 负载均衡
- 可以定制
- L2TP

#### 其他准则

- 情景模式(单情景或多情景)不会存储在配置文件中,即使该模式经过重新启动也是如此。如 果您需要将配置复制到另一台设备,请将新设备设置为匹配的模式。
- 如果将情景配置存储在闪存的根目录中,则在某些型号上可能会用尽该目录中的空间,即使有 可用内存也是如此。在这种情况下,请为配置文件创建子目录。背景:某些型号使用 FAT 16 文 件系统的内部闪存,并且,如果您未使用兼容 8.3 格式的短名称, 或使用大写字符, 则只能存 储少于 512 个的文件和文件夹,因为文件系统会用尽所有插槽来存储长文件名(请参阅 <http://support.microsoft.com/kb/120138/en-us>)。
- 在 ACI 中, 使用所有枝叶上的相同 MAC 地址执行基于策略的重定向 (PBR) 运行状况检查(L2 ping)。这会导致 MAC 摆动。要解决 MAC 摆动问题,可以在内联集上配置分流模式选项。但 是, 如果 威胁防御 配置了高可用性, 则必须在故障转移期间启用 MAC 获知以进行连接处理。 因此,在 威胁防御 使用内联集接口的高可用性对的 ACI 环境中,为避免丢包,请在独立或集 群中部署 威胁防御 。

# 多情景模式默认设置

- 默认情况下,ASA 处于单情景模式下。
- 请参阅默认类, 第 233 页。

# 配置多情景

过程

步骤1 启用或禁用多情景模式, 第 240 页。

步骤2 (可选)配置用于资源管理的类,第242页。

注释 要支持 VPN, 必须在资源类中配置 VPN 资源; 默认类不允许使用 VPN。

步骤 **3** 在系统执行空间中配置接口。

- Firepower 1100、Cisco Secure Firewall 3100/4200—基本接口配置, 第 519 页。
- Firepower 4100/9300-逻辑设备 Firepower 4100/9300, 第177页

步骤 4 配置安全情景, 第 245 页。

步骤5 (可选)自动为情景接口分配 MAC 地址, 第 248 页。

步骤6 完成情景中的接口配置。请参阅路由模式接口和透明模式接口,第587页。

# 启用或禁用多情景模式

根据您从思科订购 ASA 的方式,您的 ASA 可能以针对多个安全情景进行了配置。如果您需要从单 模式转换为多模式,请遵循本节中的程序。

如果您使用 High Availability and Scalability Wizard 并启用主用/主用故障转移, 则 ASDM 支持将模式 从单模式更改为多模式。有关详细信息,请参阅通过故障转移实现高可用性,第259页。如果您不 想使用主用/主用故障转移,或者希望切换回单模式,则必须使用CLI更改模式;因为更改模式要求 确认,不能使用命令行界面工具。本节介绍如何在 CLI 中更改模式。

### 启用多情景模式

当您从单模式转换为多模式时,ASA 会将运行配置转换为两个文件:一个是包含系统配置的新启动 配置,另一个是包含管理情景的 admin.cfg(位于内部闪存的根目录中)。原始运行配置另存为 old running.cfg(位于内部闪存的根目录中)。系统不会保存原始启动配置。ASA自动向系统配置中 添加一个管理情景的条目,名称为"admin"。

#### 开始之前

如果启动配置与运行配置不同,请备份启动配置。当您从单模式转换为多模式时,ASA 会将运行配 置转换为两个文件。系统不会保存原始启动配置。请参阅管理文件,第1019页。

#### 过程

切换到多情景模式。

#### **mode multiple**

示例:

系统将提示您更改模式并转换配置,然后系统将会重新加载。

您必须在管理情景中重新生成 RSA 密钥对,才能重新建立 SSH 连接。在控制台中,输 入 crypto key generate rsa modulus 命令。有关详细信息,请参阅 配置 SSH 访问, 第 973 页。 注释

#### 示例:

```
ciscoasa(config)# mode multiple
WARNING: This command will change the behavior of the device
WARNING: This command will initiate a Reboot
Proceed with change mode? [confirm]
Convert the system configuration? [confirm]
!
The old running configuration file will be written to flash
Converting the configuration - this may take several minutes for a large configuration
The admin context configuration will be written to flash
The new running configuration file was written to flash
Security context mode: multiple
ciscoasa(config)#
***
*** --- START GRACEFUL SHUTDOWN ---
***
*** Message to all terminals:
***<br>***
     change mode
Shutting down isakmp
Shutting down webvpn
Shutting down License Controller
Shutting down File system
***
*** --- SHUTDOWN NOW ---
***
*** Message to all terminals:
***
*** change mode
```
恢复单情景模式

要将旧运行配置复制到启动配置,并将模式切换到单情景模式,请执行以下步骤:

开始之前

在系统执行空间中执行此程序。

过程

步骤 **1** 将原始运行配置的备份版本复制到当前启动配置:

**copy disk0:old\_running.cfg startup-config**

示例:

ciscoasa(config)# copy disk0:old\_running.cfg startup-config

步骤 **2** 将模式设置为单模式:

**mode single**

示例:

ciscoasa(config)# mode single

系统将提示您重新启动 ASA。

# 配置用于资源管理的类

要在系统配置中配置某个类,请执行下述步骤。您可以通过重新输入带有新值的命令来更改特定资 源限制的值。

#### 开始之前

- 在系统执行空间中执行此程序。
- 下表列出了资源类型和限制。

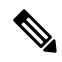

如果系统限制为"不适用",则无法设置该资源的百分比,因为该资源不 存在硬性系统限制。 注释

#### 表 **14:** 资源名称和限制

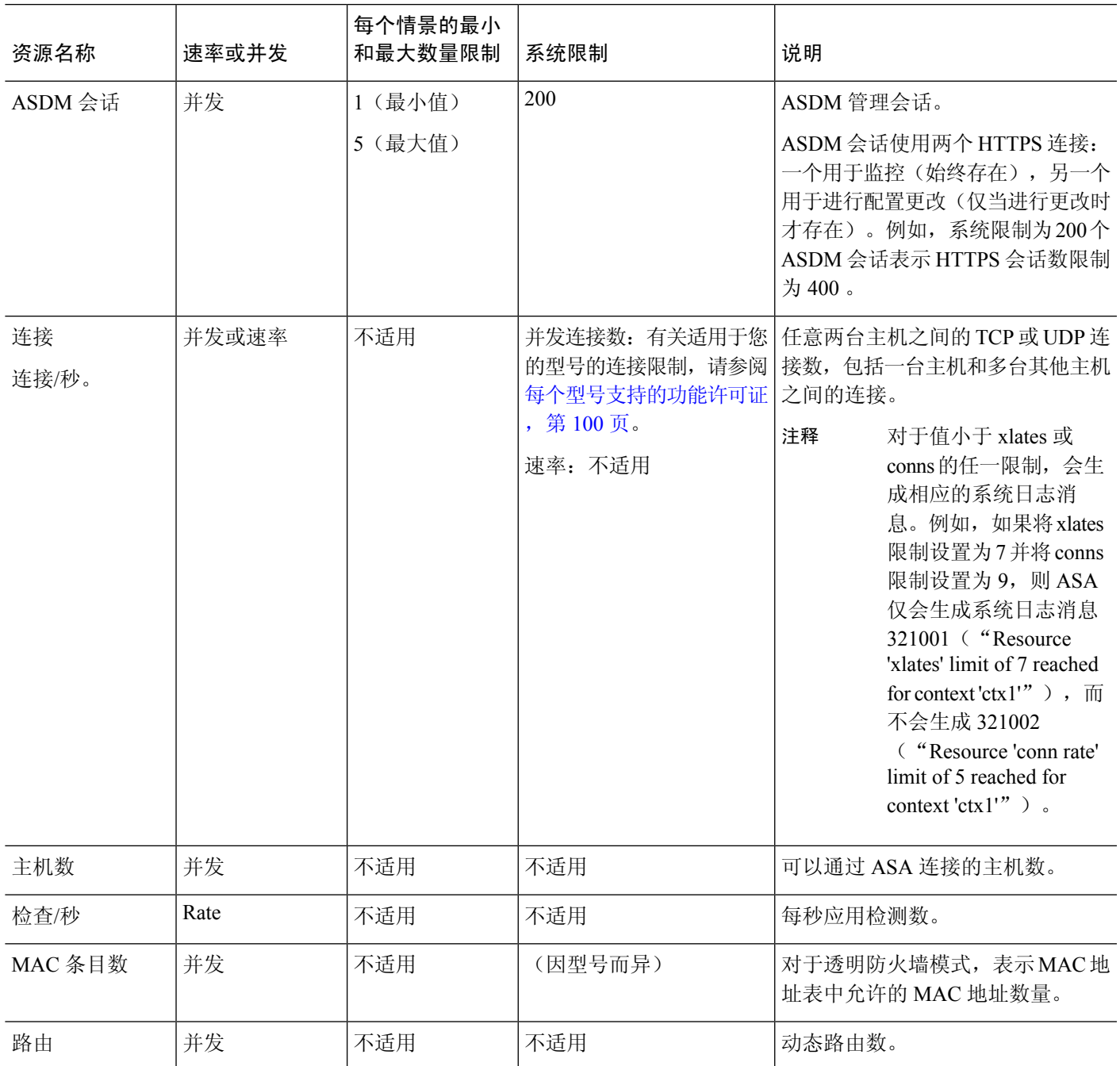

 $\mathcal{A}$ 

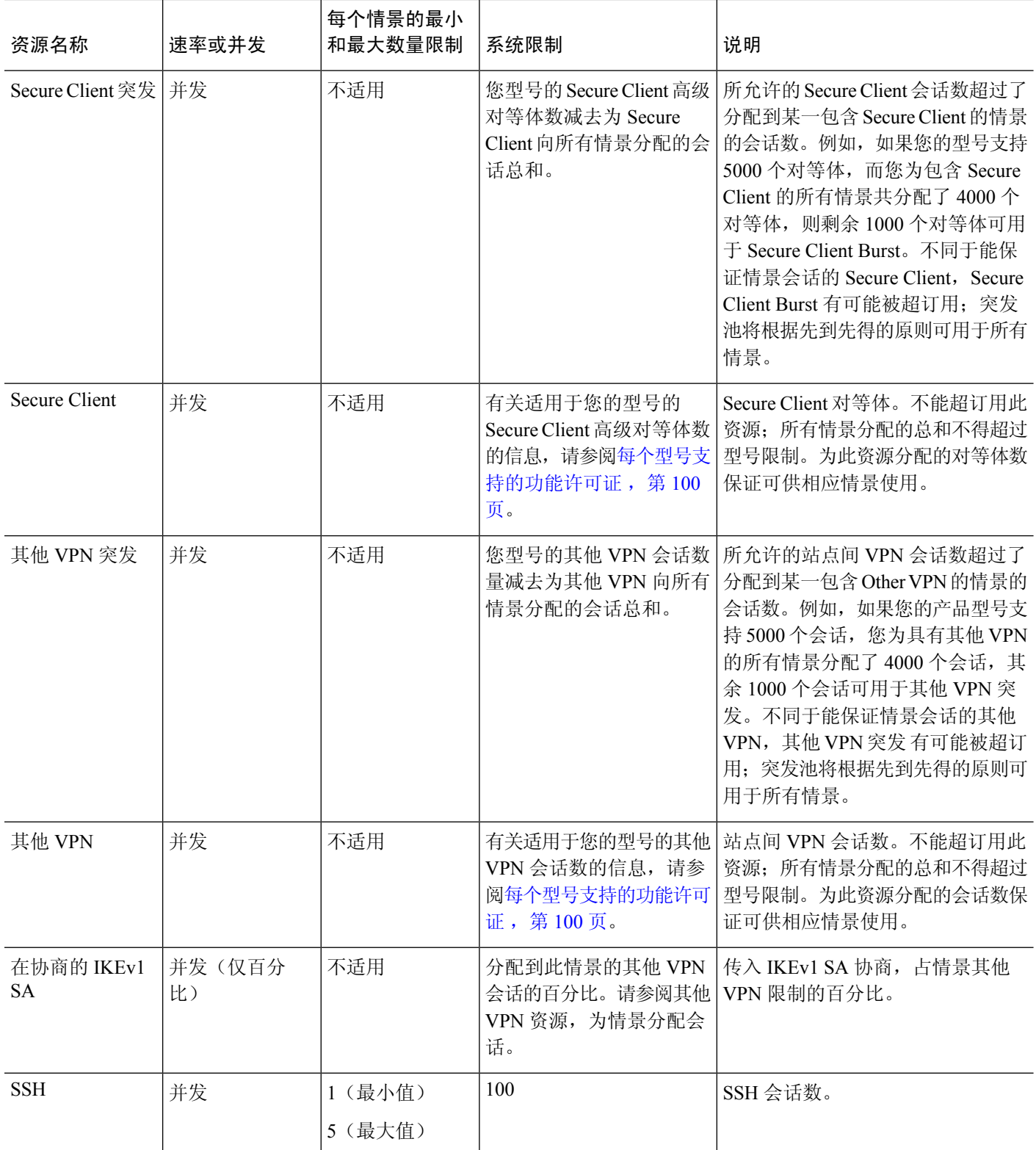

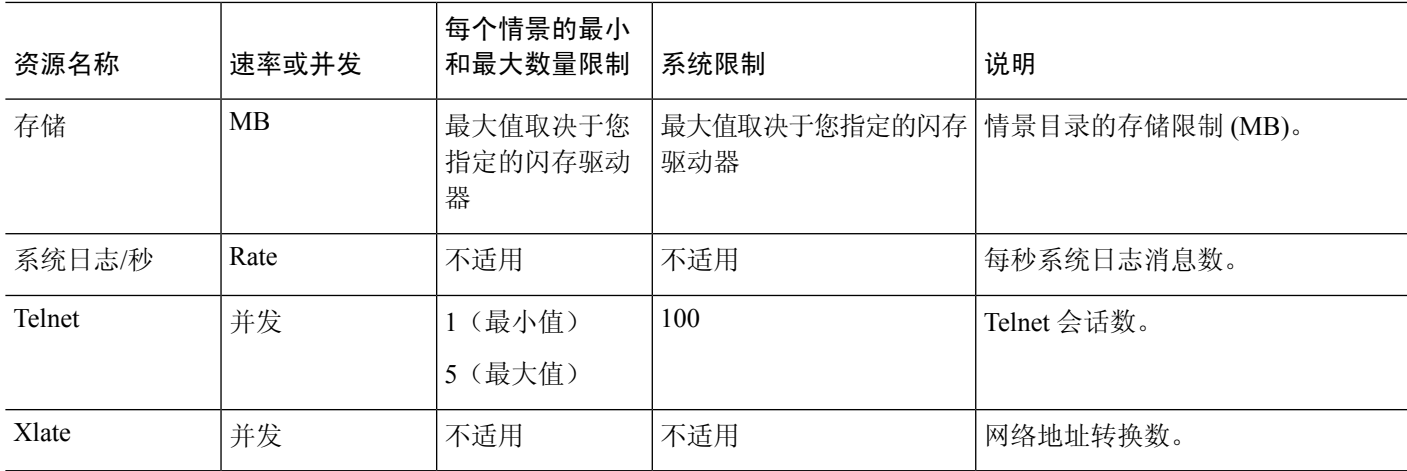

过程

- 步骤1 如果您未处于系统配置模式下,请在"设备列表"窗格中,双击主用设备 IP 地址下的"系统"。
- 步骤 **2** 依次选择配置 > 上下文管理 > 资源类,然后点击添加。 系统将显示"添加资源类"对话框。
- 步骤 **3** 在 **Resource Class** 字段中输入最大长度为 20 个字符的类名。
- 步骤 **4** 在 **Count Limited Resources** 区域中,设置资源的并发限制。

有关每个资源类型的描述,请参阅前面的表。

对于没有系统限制的资源,不能设置百分比;只能设置绝对值。如果不设置限制,则会从默认类继 承限制。如果默认类不设置限制,则表示资源不受限制,或使用系统限制(如果适用)。对于大多 数资源,0 表示将限制设置为不受限制。对于 VPN 类型,0 表示将限制设置为无。

- 如果您还在情景中设置配置设备管理管理访问管理会话配额以设置最大管理会话数(SSH 等),则将使用较低的值。 > > > 注释
- 步骤 **5** 在"速率受限资源"区域中,设置资源的速率限制。

有关每个资源类型的描述,请参阅前面的表。

如果不设置限制,则会从默认类继承限制。如果默认类不设置限制,则其在默认情况下不受限制。 0 表示将限制设置为不受限制。

步骤 **6** 点击确定。

# 配置安全情景

系统配置中的安全情景定义确定情景名称、配置文件 URL、情景可使用的接口以及其他设置。

开始之前

- 在系统执行空间中执行此程序。
- 配置接口。对于透明模式情景,您无法在情景之间共享接口,因此您可能需要使用子接口。要 计划管理接口使用, 请参阅 管理接口使用情况 , 第 233 页。
	- Firepower 1100、Cisco Secure Firewall 3100/4200 基本接口配置, 第519页。
	- Firepower 4100/9300-逻辑设备 Firepower 4100/9300, 第 177 页

#### 过程

- 步骤 **1** 如果您未处于系统配置模式下,请在 **Device List** 窗格中,双击主用设备 IP 地址下的 **System**。
- 步骤 2 依次选择配置 > 情景管理 > 安全情景, 然后点击添加。

系统将显示 **Add Context** 对话框。

步骤 **3** 在 **Security Context** 字段中,输入最大长度为 32 个字符的情景名称。

此名称区分大小写,因此您可以具有名为"customerA"和"CustomerA"的两个情景。"System" 或"Null"(采用大写或小写字母)是保留名称,因此不能使用。

- 步骤 **4** 在 **Interface Allocation** 区域中,点击 **Add** 按钮以为情景分配接口。
	- a) 从 **Interfaces** > **Physical Interface** 下拉列表中,选择接口。

您可以分配主接口(在这种情况下,请将子接口 ID 留空),也可以分配与此接口关联的一个子 接口或一系列子接口。在透明防火墙模式下,仅会显示尚未分配给其他情景的接口。如果主接口 已分配给其他情景,则必须选择子接口。

b) (可选)在 **Interfaces** > **Subinterface Range** 下拉列表中,选择子接口 ID。

对于子接口 ID 范围,请在第二个下拉列表中选择结束 ID (如果适用)。

在透明防火墙模式下,仅会显示尚未分配给其他情景的子接口。

- c) (可选)在别名区域中,选中在情景中使用别名以为要用于情景配置的此接口而不是接口 ID 设 置别名。
	- 在 **Name** 字段中,输入别名。

别名必须以字母开头,以字母结尾,并且内部字符只能是字母、数字或下划线。此字段允许 您指定以字母或下划线结尾的名称;要在名称后面添加可选数字,请在Range字段中设置数 字。

• (可选) 在 Range 字段中, 设置别名的数字后缀。

如果您有一系列子接口,则可以输入要添加到名称之后的数字的范围。

d) (可选)选中 **Show Hardware Properties in Context** 以使情景用户可以查看物理接口属性,即使 设置了别名也可以。

- e) 点击确定返回添加上下文对话框。
- 步骤 **5** (可选) 在 **Resource Assignment** 区域中,从 **Resource Class** 下拉列表中选择一个类名称,以将此 情景分配给资源类。

可以直接从此区域中添加或编辑资源类。

步骤 **6** 从 **Config URL** 下拉列表中,选择一个文件系统类型。在此字段中,识别情景配置位置的 URL。 例如,FTP 的组合 URL 格式如下:

ftp://server.example.com/configs/admin.cfg

- 步骤 **7** (可选) 点击 **Login** 以为外部文件系统设置用户名和密码。
- 步骤 8 (可选)从 Failover Group 下拉列表中,选择组名称以为主用/主用故障转移设置故障转移组。
- 步骤 **9** (可选) 对于 **Cloud WebSecurity**,点击 **Enable** 以在此情景中启用网络安全检测。要覆盖在系统配 置中设置的许可证,请在 **License** 字段中输入许可证。
- 步骤 **10** (可选) 在 **Description** 字段中,添加描述。
- 步骤 **11** (可选) 在存储 **URL** 分配 **(Storage URL Assignment)** 区域中,可以允许每个情景使用闪存来存储 VPN 数据包(例如 Secure Client)以及为 Secure Client 和无客户端 SSL VPN 门户自定义提供存储。 例如,如果使用多个情景模式来配置具有动态访问策略的 Secure Client 配置文件,则必须计划特定 于情景的专用和共享存储。每个情景可使用私有存储空间以及共享的只读存储空间。注意:使用工 具 **(Tools)** > 文件管理 **(File Management)** 确保目标目录在指定的磁盘存在。
	- a) 选中**Configureprivate storage assignment**复选框,然后从**Select**下拉列表中选择私有存储目录。 您可以为每个情景指定一个私有存储空间。您可以从情景中的此目录(以及从系统执行空间)执 行读取/写入/删除操作。在指定的 path 下,ASA 将在情景后创建一个子目录。例如,对于 contextA,如果指定**disk1:/private-storage**作为路径,则ASA将在**disk1:/private-storage/contextA/** 为此情景创建一个子目录。或者,您也可以通过在**is mappedto**字段总输入名称在情景内为路径 命名,这样文件系统不会暴露给情景管理员。例如,如果您指定映射的名称作为 context, 则从 情景内,此目录称为**context:**。要控制每个情景允许的磁盘空间量,请参阅配置用于资源管理的 类 ,第 242 页。
	- b) 选中**Configure sharedstorage assignment**复选框,然后从**Select**下拉列表中选择共享存储目录。 您可以对每个情景指定一个只读**shared**存储空间,但可以创建多个共享目录。为了减少可以在所 有情景之间共享的大型公共文件的副本,例如 Secure Client 包,可以使用共享存储空间。ASA 不会为此存储空间创建情景子目录,因为该存储空间是多个情景的共享空间。只有系统执行空间 可以从共享目录写入和删除。
- 步骤 **12** 点击确定返回到安全上下文窗格。
- 步骤 **13** (可选) 选择情景,并点击更改防火墙模式以将防火墙模式设置为透明模式。

如果是新的情景, 则没有要擦除的配置。点击更改模式切换到透明防火墙模式。

如果是现有情景,则在更改模式之前,请务必备份配置。

- 不能在ASDM中更改当前连接的情景(通常为管理情景)的模式;请参阅设置防火墙模 式(单模式) ,第 204 页以在命令行中设置模式。 注释
- 步骤14 (可选) 要自定义 MAC 地址的自动生成, 请参阅自动为情景接口分配 MAC 地址, 第 248 页。

步骤 **15** (可选) 选中 **Specify the maximum number of TLS Proxy sessions that the ASA needs to support** 复 选框,以指定设备的最大 TLS 代理会话数。有关 TLS 代理的详细信息,请参阅防火墙配置指南。

## 自动为情景接口分配 **MAC** 地址

本节介绍如何配置 MAC 地址的自动生成。MAC 地址用于在情景中对数据包进行分类。

#### 开始之前

- 当在情景中为接口配置 名称时,系统会立即生成新的 MAC 地址。如果在配置情景接口后启用 此功能,则在启用之后,会立即为所有接口生成 MAC 地址。如果禁用此功能,则每个接口的 MAC 地址会恢复为默认 MAC 地址。例如,GigabitEthernet0/1 的子接口恢复为使用 GigabitEthernet0/1 的 MAC 地址。
- 在出现生成的 MAC 地址与网络中的另一个专用 MAC 地址冲突这种极少发生的情况下, 您可以 在情景中为接口手动设置 MAC 地址。

#### 过程

- 步骤 **1** 如果您未处于系统配置模式下,请在 Device List 窗格中,双击主用设备 IP 地址下的 **System**。
- 步骤2 依次选择配置 > 情景关管理 > 安全情景, 然后选中自动生成 Mac 地址。如果未输入前缀, ASA 根 据接口 (ASA 5500-X) 的最后两个字节自动生成前缀。
- 步骤 **3** (可选)选中 **Prefix** 复选框,并在字段中输入介于 0 和 65535 之间的一个十进制值。

此前缀会转换为一个四位数的十六进制数字,并用作 MAC 地址的一部分。

# 在情景和系统执行空间之间更改

如果您登录到系统执行空间(或管理情景),则可以在情景之间切换,并在每个情景中执行配置和 监控任务。您在配置模式下编辑的运行配置取决于您的位置。当您处于系统执行空间时,运行配置 仅包含系统配置;当您处于某个情景时,运行配置仅包含该情景。

#### 过程

步骤 **1** 在 Device List 窗格中,双击主用设备 IP 地址下的 **System** 可配置系统。

步骤 **2** 在 Device List 窗格中,双击主用设备 IP 地址下的情景名称可配置情景。

# 管理安全情景

本部分介绍如何管理安全情景。

## 删除安全情景

除非您使用 **clear context** 命令删除所有情景,否则无法删除当前管理情景。

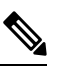

注释 如果使用故障转移,则从主用设备上删除情景到在备用设备上删除该情景之间存在一定延迟。

#### 开始之前

在系统执行空间中执行此程序。

#### 过程

- 步骤 **1** 如果您未处于系统配置模式下,请在 Device List 窗格中,双击主用设备 IP 地址下的 **System**。
- 步骤 **2** 依次选择配置 > 情景管理 > 安全情景。
- 步骤 **3** 选择要删除的情景,然后点击 **Delete**。

系统将显示 Delete Context 对话框。

步骤 **4** 如果要以后重新添加此情景,并要保留配置文件以供将来使用,请取消选中 **Also delete config URL file from the disk** 复选框。

如果要删除配置文件,请保持选中该复选框。

#### 步骤 **5** 点击 **Yes**。

## 更改管理情景

系统配置本身并不包含任何网络接口或网络设置;相反,当系统需要访问网络资源(例如,从服务 器下载情景)时,它使用指定为管理情景的某个情景。

管理情景与任何其他情景一样,不同之处在于,当用户登录到管理情景时,该用户将具有系统管理 员权限并可访问系统和所有其他情景。管理情景在任何情况下都不受限制,可用作常规情景。但是, 由于登录到管理情景会授予用户针对所有情景的管理员权限,因此可能需要将对管理情景的访问限 定于适当的用户。

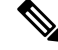

对于 ASDM, 不能在 ASDM 中更改管理情景, 因为 ASDM 会话会断开连接。您可以使用命令行界 面工具执行此程序,但请注意,必须重新连接到新的管理情景。 注释

#### 开始之前

- 可以将任何情景设置为管理情景,只要配置文件存储在内部闪存中即可。
- 在系统执行空间中执行此程序。

#### 过程

- 步骤 **1** 如果您未处于系统配置模式下,请在 Device List 窗格中,双击主用设备 IP 地址下的 **System**。
- 步骤 **2** 依次选择工具 > 命令行界面。

系统将显示 Command Line Interface 对话框。

步骤 **3** 输入以下命令:

**admin-context** *context\_name*

步骤 **4** 点击发送 **(Send)**。

连接到管理情景的所有远程管理会话(如 Telnet、SSH 或 HTTPS (ASDM))都将会终止。必须重新 连接到新的管理情景。

某些系统配置命令(包括**ntpserver**)会标识属于管理情景的接口名称。如果您更改管理 情景,并且新的管理情景中不存在该接口名称,请务必更新引用该接口的所有系统命令。 注释

# 更改安全情景 **URL**

本节介绍如何更改情景 URL。

#### 开始之前

- 在没有通过新的 URL 重新加载配置的情况下,不能更改安全情景 URL。ASA 会将新的配置与 当前的运行配置合并。
- 重新输入同一 URL 也可将已保存的配置与运行配置合并。
- 合并会将新配置中的所有新命令添加到运行配置中。
	- 如果配置相同,则不会发生任何更改。
- 如果命令冲突或命令影响情景的运行,则合并的影响取决于命令。可能会发生错误,也可 能出现意外结果。如果运行配置为空(例如,如果服务器不可用且从未下载配置),则使 用新的配置。
- 如果您不想合并配置, 可清除运行配置(该操作通过情景中断所有通信), 然后从新的URL重 新加载配置。
- 在系统执行空间中执行此程序。

#### 过程

- 步骤 **1** 如果您未处于系统配置模式下,请在 Device List 窗格中,双击主用设备 IP 地址下的 **System**。
- 步骤 **2** 依次选择配置 > 情景管理 > 安全情景。
- 步骤 **3** 选择要编辑的情景,点击 **Edit**。

系统将显示 Edit Context 对话框。

步骤4 在 Config URL 字段中输入新 URL, 然后点击 OK。 系统会立即加载情景,以便其正常运行。

# 重新加载安全情景

您可以通过两种方式重新加载情景:

• 清除运行配置,然后导入启动配置。

此操作会清除与情景关联的大多数属性,例如,连接和 NAT 表。

• 从系统配置中删除情景。

此操作会清除其他属性,例如,可能有助于故障排除的内存分配。但是,将情景添加回系统要 求重新指定 URL 和接口。

### 通过清除配置来重新加载

过程

- 步骤 **1** 在 Device List 窗格中,双击主用设备 IP 地址下的情景名称。
- 步骤 **2** 依次选择工具 > 命令行界面。

系统将显示 Command Line Interface 对话框。

步骤 **3** 输入以下命令:

#### **clear configure all**

步骤 **4** 点击 **Send**。

系统会清除情景配置。

步骤 **5** 再次选择工具 > 命令行界面。

系统将显示 Command Line Interface 对话框。

步骤 **6** 输入以下命令:

#### **copy startup-config running-config**

步骤 **7** 点击 **Send**。

ASA 将重新加载配置。ASA 会从系统配置中指定的 URL 中复制配置。不能在情景中更改此 URL。

## 通过删除和重新添加情景来重新加载

要通过删除情景再重新添加来重新加载情景,请执行以下步骤。

#### 过程

步骤1 删除安全情景, 第 249 页。确保取消选中同时从磁盘中删除配置 URL 文件复选框。 **步骤 2** 配置安全情景, 第 245 页

# 监控安全情景

本节介绍如何查看和监控情景信息。

# 监控情景资源使用情况

过程

步骤 **1** 如果您尚未处于系统模式下,请在 Device List 窗格中,双击主用设备 IP 地址下的 **System**。

步骤 **2** 点击工具栏上的监控 **(Monitoring)** 按钮。

步骤 **3** 点击情景资源使用 **(Context Resource Usage)**。

点击每种资源类型以查看所有情景的资源使用情况:

• **ASDM/Telnet/SSH** - 显示 ASDM、Telnet 和 SSH 连接的使用情况。

• Context - 显示每个情景的名称。

对于每种访问方法,请参阅以下使用情况统计信息:

- Existing Connections (#) 显示现有连接的数量。
- Existing Connections (%) 显示此情景使用的连接数占所有情景使用的连接总数的百分比。
- Peak Connections (#) 显示从上次清除统计信息(使用 **clear resourceusage** 命令或因为设备 重启)以来,连接数的峰值。
- **Routes** 显示动态路由的使用情况。
	- Context 显示每个情景的名称。
	- Existing Connections (#) 显示现有连接的数量。
	- Existing Connections (%) 显示此情景使用的连接数占所有情景使用的连接总数的百分比。
	- Peak Connections (#) 显示从上次清除统计信息(使用 **clear resourceusage** 命令或因为设备 重启)以来,连接数的峰值。
- **Xlates** 显示网络地址转换的使用情况。
	- Context 显示每个情景的名称。
	- Xlates (#) 显示当前网络地址转换数量。
	- Xlates (%) 显示此情景使用的网络地址转换数占所有情景使用的网络地址转换总数的百分 比。
	- Peak (#) 显示从上次清除统计信息(使用 **clear resource usage** 命令或因为设备重启)以 来,网络地址转换数的峰值。
- **NATs** 显示 NAT 规则数。
	- Context 显示每个情景的名称。
	- NATs (#) 显示当前 NAT 规则数。
	- NATs (%) 显示此情景使用的 NAT 规则数占所有情景使用的 NAT 规则总数的百分比。
	- Peak NATs(#) 显示从上次清除统计信息(使用 **clear resourceusage** 命令或因为设备重启) 以来, NAT 规则数的峰值。
- **Syslogs** 显示系统日志消息的速率。
	- Context 显示每个情景的名称。
	- Syslog Rate (#/sec) 显示系统日志消息的当前速率。
	- Syslog Rate (%) 显示此情景生成的系统日志消息数占所有情景生成的系统日志消息总数的 百分比。
- Peak Syslog Rate (#/sec) 显示从上次清除统计信息(使用 **clear resource usage** 命令或因为 设备重启)以来,系统日志消息的峰值速率。
- VPN 显示 VPN 站点间隧道的使用情况。
	- Context 显示每个情景的名称。
	- VPN Connections 显示有保证的 VPN 会话的使用情况。
	- VPN Burst Connections 显示突发 VPN 会话的使用情况。
		- Existing (#) 显示现有隧道的数量。
		- Peak (#) 显示从上次清除统计信息(使用 **clear resource usage** 命令或因为设备重启) 以来,现有隧道数的峰值。

步骤 **4** 点击刷新 **(Refresh)** 刷新视图。

## 查看分配的 **MAC** 地址

您可以查看系统配置或情景中的自动生成的 MAC 地址。

### 在系统配置中查看 **MAC** 地址

本节介绍如何查看系统配置中的 MAC 地址。

#### 开始之前

如果您手动向接口分配MAC地址,但也启用了自动生成,则自动生成的地址会继续显示在配置中, 即使正在使用的是手动MAC地址也如此。如果随后删除手动MAC地址,则会使用所显示的自动生 成的地址。

#### 过程

步骤 **1** 如果您未处于系统配置模式下,请在 Device List 窗格中,双击主用设备 IP 地址下的 **System**。 步骤 **2** 依次选择配置 > 情景管理 > 安全情景,并查看"主 MAC"和"辅助 MAC"列。

### 查看情景中的 **MAC** 地址

本节介绍如何查看情景中的 MAC 地址。

#### 过程

步骤 **1** 如果您未处于系统配置模式下,请在 Device List 窗格中,双击主用设备 IP 地址下的 **System**。

步骤2 依次选择配置 > 接口, 然后查看"MAC 地址"地址列。

此表显示正在使用的MAC地址;如果您手动分配MAC地址,并且也启用了自动生成,则只能查看 系统配置中未使用的自动生成地址。

# 多情景模式的历史

表 **15:** 多情景模式的历史

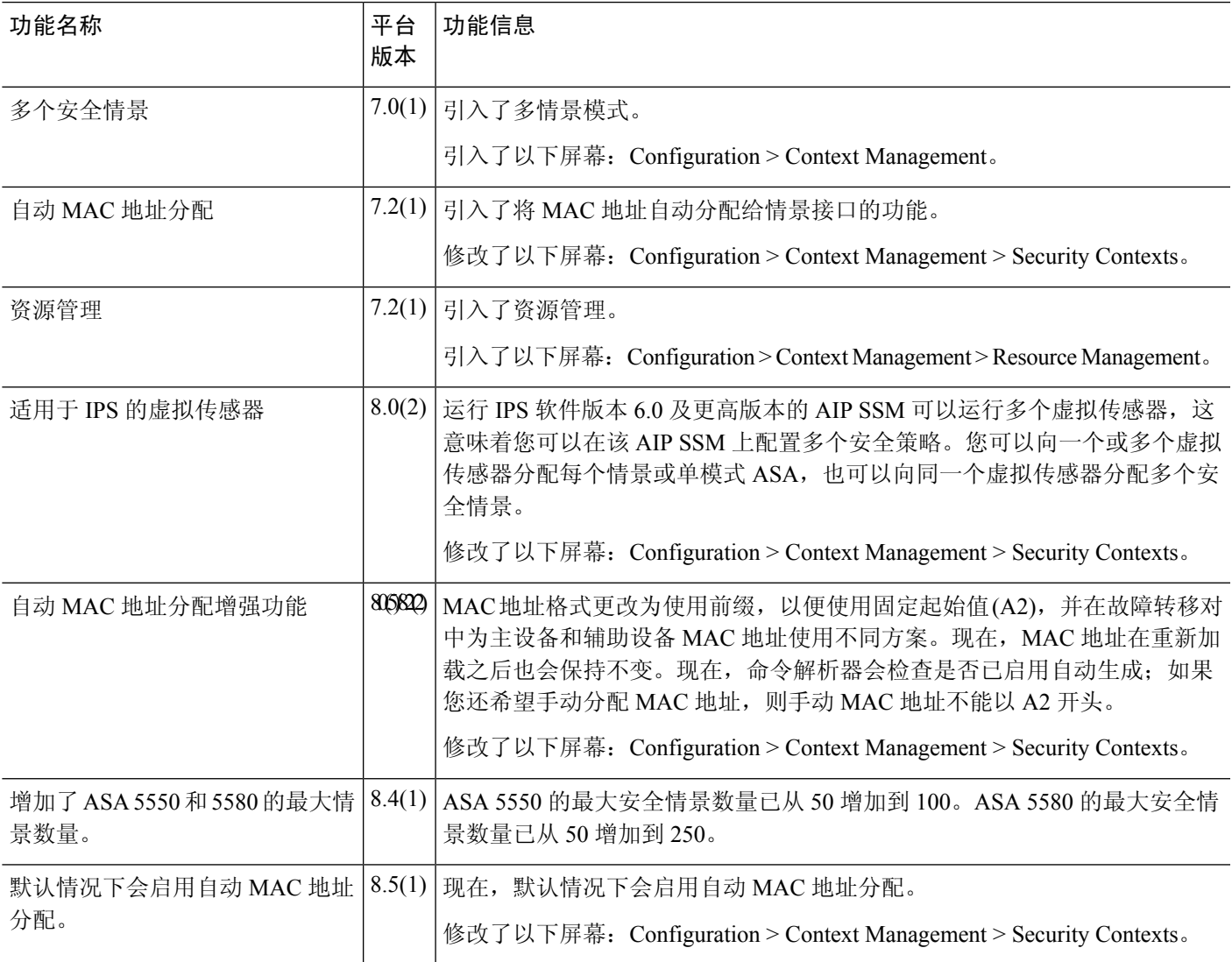

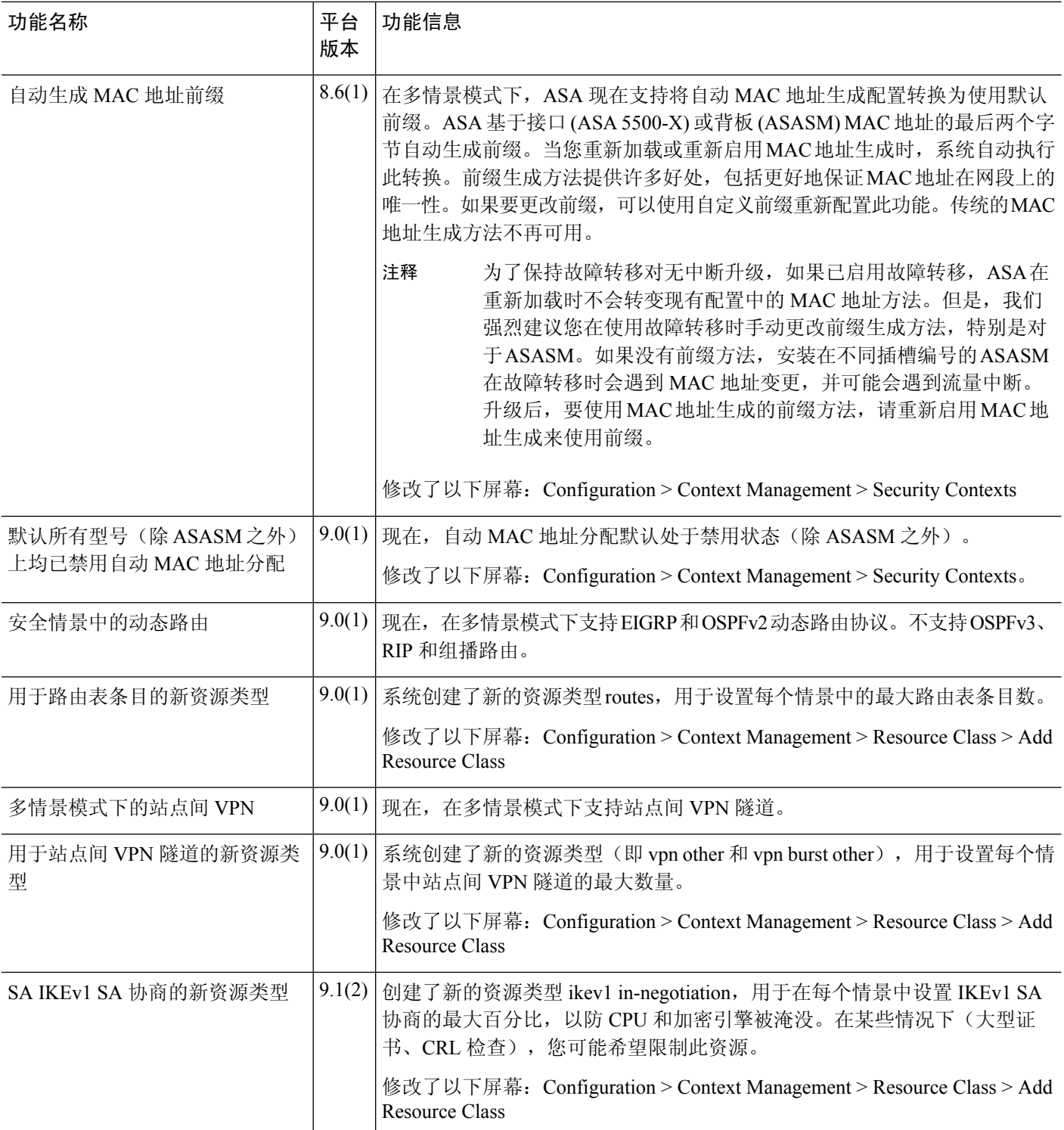

٦

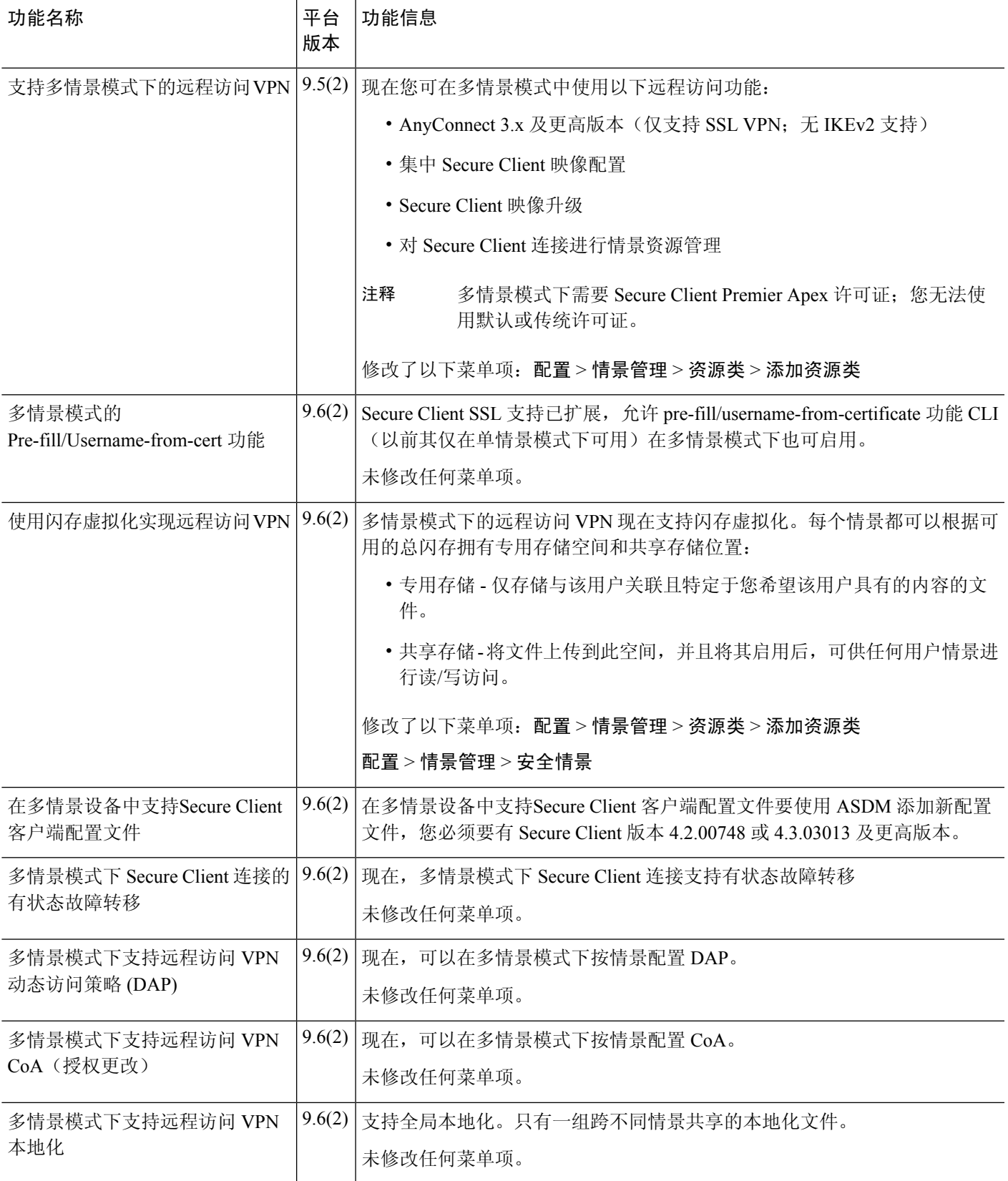

I

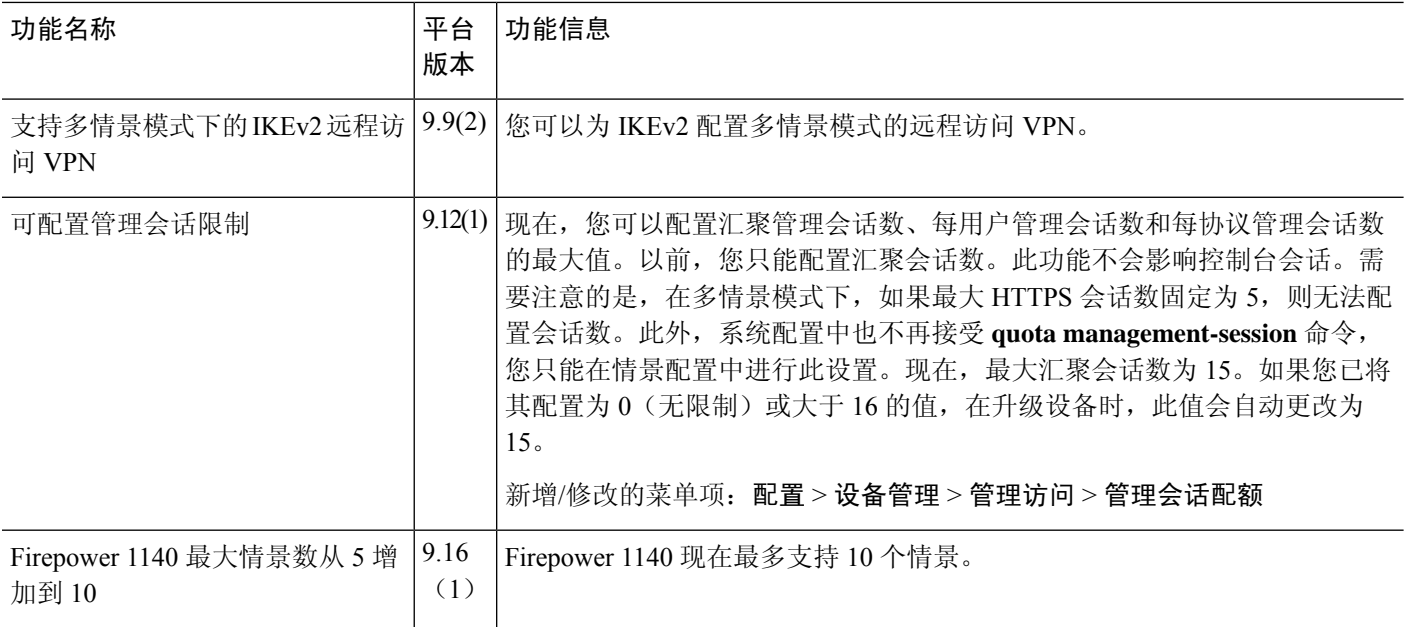

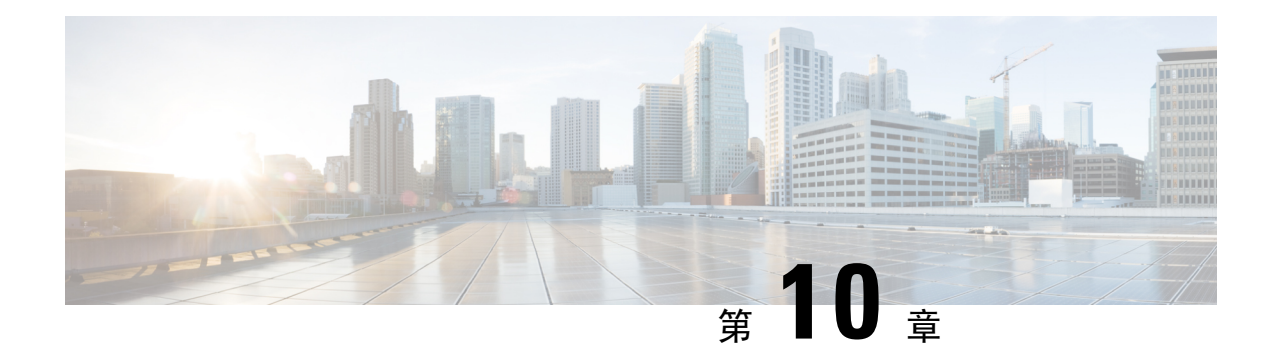

# 通过故障转移实现高可用性

本章介绍如何配置主用/备用或主用/主用故障转移来实现 ASA 的高可用性。

- 关于故障转移, 第 259 页
- 故障转移许可, 第 278 页
- 故障转移准则, 第 279 页
- 故障转移的默认设置, 第 281 页
- 配置主用/备用故障转移, 第282页
- 配置主用/主用故障转移, 第 283 页
- 配置可选故障转移参数, 第 284 页
- 管理故障转移, 第 290 页
- 监控 故障转移, 第 294 页
- 故障转移历史记录, 第296页

# 关于故障转移

配置故障转移需要通过专用故障转移链路和状态链路(可选)相互连接的两台相同的 ASA。主用单 元和接口的运行状况会受到监控,以便确定它们是否满足特定故障转移条件的时刻。如果符合这些 条件,将执行故障转移。

## 故障转移模式

ASA 支持两种故障转移模式,主用/主用故障转移和主用/备用故障转移。每种故障转移模式都有自 己确定和执行故障转移的方法。

- 如发生主用/备用故障转移,其中一个设备是主用设备,并传递流量。第二台设备指定为备用设 备,不会主动传送流量。发生故障转移时,主用设备会故障转移到备用设备,后者随即变为主 用状态。您可以在单情景模式或多情景模式下为 ASA 使用主用/备用故障转移。
- 在主用/主用故障转移配置中,两台 ASA 均可传递网络流量。主用/主用故障转移仅在多情景模 式下适用于 ASA。在主用/主用故障转移中,将 ASA 上的安全情景划分为 2 个故障转移组。故 障转移组就是一个或多个安全情景的逻辑组。一个组被指定为主ASA上的活动组,另一个组被 指定为辅助 ASA 上的活动组。发生故障转移时,会在故障转移组级别进行。

两种故障转移模式都支持状态或无状态故障转移。

## 故障转移系统要求

本部分介绍在故障转移配置中对于 ASA 的硬件、软件和许可证要求。

### 硬件要求

故障转移配置中的两台设备必须:

• 型号相同。

对于 Firepower 9300,高可用性仅在同种类型模块之间受支持;但是两个机箱可以包含混合模 块。例如,每个机箱都设有 SM-56、SM-48 和 SM-40。可以在 SM-56 模块之间、SM-48 模块之 间和 SM-40 模块之间创建高可用性对。

• 拥有相同数量和类型的接口。

对于平台模式下的Firepower 4100/9300 机箱,在启用之前,所有接口都必须在 FXOS 中进行相 同的预配置。故障转移如果您在启用故障转移后更改接口,请在备用设备上的 FXOS 中更改接 口,然后在主用设备上进行相同更改。 如果在 FXOS 中删除一个接口(例如,如果您移除网络 模块,移除 EtherChannel,或将某个接口重新分配到 EtherChannel),则 ASA 配置会保留原始 命令,以便您可以进行任何必要的调整;从配置中删除接口会产生广泛的影响。您可以在 ASA OS 中手动移除旧的接口配置。

- 安装有相同的模块(如有)。
- 安装有相同的 RAM。

如果在故障转移配置中使用闪存大小不同的设备,请确保闪存较小的设备具有足够的空间来容纳软 件映像文件和配置文件。如果闪存较小的设备没有足够的空间,从闪存较大的设备向闪存较小的设 备进行配置同步将会失败。

## 软件要求

故障转移 配置中的两台设备必须:

- 处于相同的情景模式(单情景或多情景)。
- 单一模式下:处于相同的防火墙模式(路由或透明)。

在多情景模式下,防火墙模式在情景级别设置,您可以使用混合模式。

- 具有相同的主要(第一个数字)和次要(第二个数字)软件版本。但是,您可以在升级过程中 临时使用不同的软件版本;例如,可以将一台设备从 8.3(1) 版本升级到 8.3(2) 版本,并使故障 转移保持主用状态。我们建议将两台设备都升级为相同版本,以便确保长期的兼容性。
- 具有相同的 Secure Client 映像。如果在执行无中断升级时,故障转移对具有不匹配的映像, 则 无客户端 SSL VPN 连接会在升级过程的最终重新启动步骤终止, 数据库会显示一个孤立会话, 并且 IP 池会显示分配给客户端的 IP 地址"正在使用中"。
- 处于相同的 FIPS 模式下。
- (Firepower 4100/9300)具有相同的流量分流模式,同时启用或禁用。

### 许可证要求

故障转移配置下的两台设备不需要具有相同的许可证;许可证将整合为故障转移集群许可证。

## 故障转移和状态故障转移链路

故障转移链路和可选的有状态故障转移链路是两台设备之间的专用连接。思科建议在故障转移链路 或状态故障转移链路中的两台设备之间使用同一接口。例如,在故障转移链路中,如果您在设备 1 中使用的是 eth0, 也要在设备 2 中使用相同的接口, 即还是 eth0。

 $\sqrt{N}$ 

除非您使用IPsec隧道或故障转移密钥保护通信,否则所有信息会以明文形式通过故障转移和状态链 路发送。如果使用 ASA 端接 VPN 隧道, 则此信息包括用于建立隧道的任何用户名、密码和预共享 密钥。以明文发送此敏感数据可能会带来严重的安全风险。如果您使用 ASA 来端接 VPN 隧道, 我 们建议使用 IPsec 隧道或故障转移密钥来保护故障转移通信。 注意

### 故障转移链路

故障转移对中的两台设备会不断地通过故障转移链路进行通信,以便确定每台设备的运行状态。

#### 故障转移链路数据

以下信息将通过故障转移链路传输:

- 设备状态(主用或备用)
- Hello 消息 (keep-alives)
- 网络链路状态
- MAC 地址交换
- 配置复制和同步

#### 故障转移链路接口

您可以使用未使用的数据接口(物理接口、子接口 EtherChannel 接口) 作为故障转移链路; 但不能 指定当前已配置名称的接口。故障转移链路接口不会配置为常规网络接口;该接口仅会因为故障转 移而存在。该接口只能用于故障转移链路(还用于状态链路)。大多数型号不能使用管理接口进行 故障转移,除非明确作出如下说明。

ASA用户数据和故障转移链路之间共享接口。您也不能在同一父接口上使用单独的子接口用于故障 转移链路和数据。

请参阅下列有关故障转移链路的准则:

- 5506-X 至 5555-X 不能使用管理接口作为故障转移链路; 您必须使用数据接口。5506H-X 是唯 一的例外情况,您可以在其中将管理接口用作故障转移链路。
- 5506H-X 您可以使用管理 1/1 接口作为故障转移链路。如果配置该接口作为故障转移接口, 您 必须重新加载设备,更改才能生效。在这种情况下,您也不能使用 ASA Firepower 模块,因为 该模块需要使用管理接口实现管理目的。
- Firepower 4100/9300- 我们建议您将一个 10 GB 数据接口用于组合的故障转移和状态链路。 不能 使用管理类型接口作为故障转移链路。
- 所有其他型号 1 GB 接口对于组合的故障转移和状态链路而言已足够大。

交替频率等于设备保持时间(**failover polltime unit** 命令)。

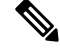

如果配置较大且设备保持时间较短,则在成员接口之间交替可以防止辅助设备加入/重新加入。这种 情况下,请禁用其中一个成员接口,直到辅助设备加入。 注释

对于用作故障转移链路的 EtherChannel, 要阻止无序数据包, 仅使用 EtherChannel 中的一个接口。 如果该接口发生故障,则会使用 EtherChannel 中的下一个接口。您不能在 EtherChannel 配置用作故 障转移链路时对其进行修改。

#### 连接故障转移链路

您可以使用以下两种方法之一连接故障转移链路:

- 使用不与任何其他设备处于相同网段(广播域或VLAN)的交换机作为ASA的故障转移接口。
- 使用以太网电缆直接连接设备,无需外部交换机。

如果不在设备之间使用交换机,当接口出现故障时,两台对等体之间的链路将会断开。这种情况可 能会妨碍故障排除工作,因为您无法轻松确定接口发生故障,导致链路断开的设备。

ASA在其铜缆以太网端口上支持自动 MDI/MDIX,因此您可以使用交叉电缆或直通电缆。如果使用 的是直通电缆,接口会自动检测该电缆,并将其中一个发送/接收对交换为 MDIX。

### 状态故障转移链路

要使用有状态故障转移,必须配置有状态故障转移链路(也称为有状态链路),以便传送连接状态 信息。

#### 共享故障转移链路

共享故障转移链路是节约接口的最佳方式。但是,如果您有一个大型配置和高流量网络,必须考虑 对状态链路和故障转移链路使用专用接口。

#### 状态故障转移链路的专用接口

您可以将专用接口(物理或 EtherChannel)用于状态链路。有关专用状态链路的要求,请参阅故障 转移链路接口,第 261 页,以及有关连接状态链路的信息,请参阅连接故障转移链路,第 262 页。
使用长距离故障转移时,为实现最佳性能,状态链路的延迟应低于 10 毫秒且不超过 250 毫秒。如果 延迟超过 10 毫秒,重新传输故障转移消息会导致一些性能降级。

#### 避免中断故障转移和数据链路

我们建议,让故障转移链路和数据接口使用不同的路径,以便降低所有接口同时发生故障的可能性。 如果故障转移链路发生故障,ASA 可使用数据接口来确定是否需要进行故障转移。随后,故障转移 操作会被暂停,直到故障转移链路恢复正常。

请参阅以下连接情景,以设计具有弹性的故障转移网络。

inside

#### 情景 **1 -** 不推荐

如果单台交换机或一组交换机用于连接两台ASA之间的故障转移和数据接口,则交换机或交换机间 链路发生故障时,两台 ASA 都都将处于主用状态。因此,不推荐使用下图中显示的 2 种连接方法。

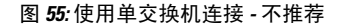

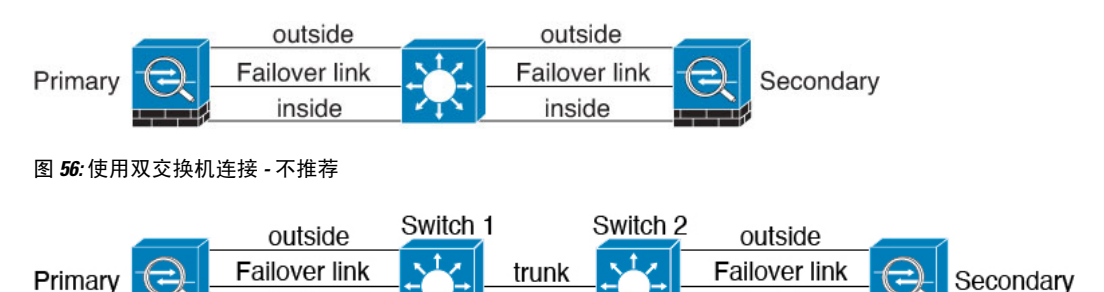

#### 情景 **2 -** 推荐

我们不推荐让故障转移链路和数据接口使用相同的交换机,而是应使用不同的交换机或使用直连电 缆来连接故障转移链路,如下图所示。

inside

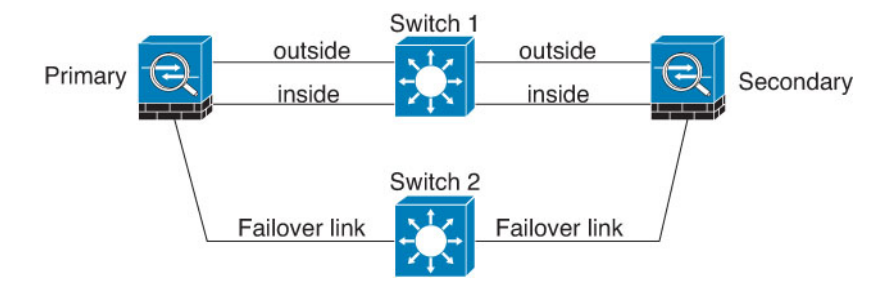

图 **57:** 使用其他交换机连接

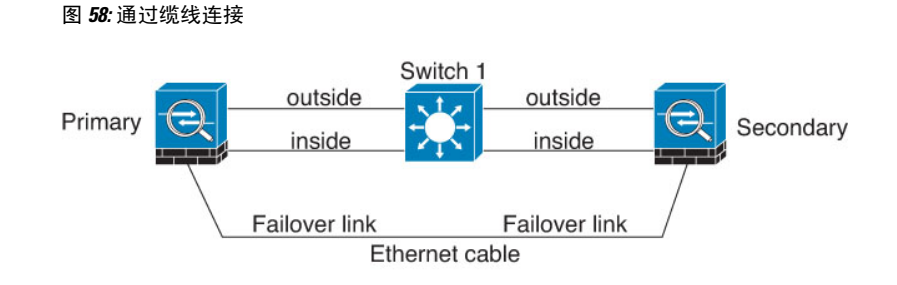

#### 情景 **3 -** 推荐

如果 ASA数据接口连接到多台交换机, 则故障转移链路可以连接到其中一台交换机, 最好是处于网 络的安全一侧(内部)的交换机,如下图所示。

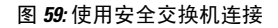

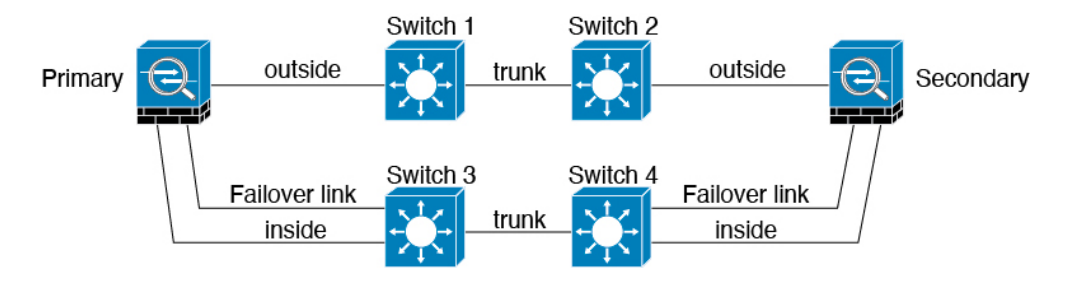

# 故障转移中的 **MAC** 地址和 **IP** 地址

当您配置接口时,可以在相同网络上指定一个主用 IP 地址和一个备用 IP 地址。通常情况下,当发 生故障转移时,新的主用设备会接管主用 IP 地址和 MAC 地址。由于网络设备不会发现 MAC 与 IP 地址配对的变化,网络上的任意位置都不会发生 ARP 条目变化或超时。

 $\mathscr{D}$ 

虽然建议指定备用 IP 地址,但它并不是必需的。如果没有备用 IP 地址,则主用设备无法执行用于 检查备用接口运行状态的网络测试;它只能跟踪链路状态。此外,您也无法出于管理目的,连接到 该接口上的备用设备。 注释

在发生故障转移时,状态链路的 IP 地址和 MAC 地址不会更改。

#### 主用**/**备用 **IP** 地址和 **MAC** 地址

对于主用/备用故障转移,请参阅下文,了解故障转移事件期间 IP 地址和 MAC 地址的使用情况:

- **1.** 主用设备始终使用主设备的 IP 地址和 MAC 地址。
- **2.** 当主用设备进行故障转移时,备用设备会使用故障设备的 IP 地址和 MAC 地址,并开始传送流 量。
- **3.** 当故障设备恢复在线状态时,它现在处于备用状态,并且接管备用 IP 地址和 MAC 地址。

但如果辅助设备启动时未检测到主设备,辅助设备将成为主用设备,并使用其自己的 MAC 地址, 因为它不知道主设备的MAC地址。当主设备变为可用时,辅助(主用)设备会将MAC地址更改为 主设备的 MAC,这可能会导致网络流量中断。同样,如果您用新硬件替换主设备,将使用新 MAC 地址。

如果在禁用故障切换配置的情况下重新加载备用设备,则备用设备将作为主用设备启动,并使用主 设备的 IP 地址和 MAC 地址。这会导致 IP 地址重复并导致网络流量中断。使用 命令 **configure high-availability resume** 启用故障切换并恢复流量。

使用虚拟MAC地址可防范这种中断,因为对于启动时的辅助设备,主用MAC地址是已知的,并在 采用新的主设备硬件时保持不变。建议您在主设备和辅助设备上配置虚拟 MAC 地址, 以确保辅助 设备在作为主用设备时使用正确的MAC地址,即使它在主设备之前上线。如果您没有配置虚拟MAC 地址,则可能需要清除连接的路由器上的 ARP 表,以便恢复流量。当 MAC 地址发生变化时,ASA 不会发送静态 NAT 地址的免费 ARP,因此连接的路由器不会知道这些地址的 MAC 地址发生变化。

#### 主用**/**主用 **IP** 地址和 **MAC** 地址

对于主用/主用故障转移,请参阅下文,了解故障转移事件期间 IP 地址和 MAC 地址的使用情况:

- 1. 主设备为故障转移组 1 和 2 个情景中的所有接口自动生成主用和备用 MAC 地址。如有必要,例 如 MAC 地址发生冲突时, 您也可以手动配置 MAC 地址。
- **2.** 每台设备将主用 IP 地址和 MAC 地址用于其主用故障转移组,并将备用地址用于其备用故障转 移组。例如,主设备是故障转移组1的主用设备,因此它使用故障转移组1中情景的主用地址。 它是故障转移组 2 中情景的备用设备,因此在其中使用备用地址。
- 3. 当设备进行故障转移时,另一个设备将会承担出现故障的故障转移组的主用 IP 地址和 MAC 地 址,并开始传送流量。
- **4.** 当故障设备恢复在线状态,并且您已启用抢占选项时,它将恢复故障转移组。

#### 虚拟 **MAC** 地址

ASA 有多种方法配置虚拟 MAC 地址。我们建议仅使用一种方法。如果使用多种方法设置 MAC 地 址,所使用的 MAC 地址会取决于许多变量,可能会不可预测。手动方法包括接口模式 **mac-address** 命令、**failover mac address** 命令;对于主用/主用故障转移,除了以下所述的自动生成方法之外,还 有故障转移组模式 **mac address** 命令。

在多情景模式下,您可以配置 ASA 自动为共享接口生成虚拟主用和备用 MAC 地址,然后将这些分 配同步到辅助设备(请参阅 **mac-address auto** 命令)。对于非共享接口,您可以手动设置主用/备用 模式的 MAC 地址(主用/主用模式会为所有接口自动生成 MAC 地址)。

对于主用/主用故障转移,始终将虚拟 MAC 地址与默认值或按接口设置的值一同使用。

### 无状态故障转移和有状态故障转移

对于主用/备用和主用/主用模式, ASA 支持两种故障转移类型: 无状态和状态故障转移。

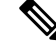

无客户端 SSL VPN 的某些配置元素(如书签和自定义)使用 VPN 故障转移子系统,该子系统是状 态故障转移的一部分。您必须使用状态故障转移,在同步故障转移对中的成员之间同步这些元素。 不推荐将无状态故障转移用于无客户端 SSL VPN。 注释

#### 无状态故障转移

发生故障转移时,所有活动连接将会被丢弃。在新的主用设备接管时,客户端需要重新建立连接。

无客户端 SSL VPN 的某些配置元素(如书签和自定义)使用 VPN 故障转移子系统,该子系统是状 态故障转移的一部分。您必须使用状态故障转移,在同步故障转移对中的成员之间同步这些元素。 不推荐将无状态(常规)故障转移用于无客户端 SSL VPN。 注释

#### 状态故障转移

启用状态故障转移时,主用设备会不断将每个连接的状态信息发送至备用设备,在主用/主用故障转 移期间,在主用和备用故障转移组之间发送。发生故障转移之后,相同的连接信息在新主用设备上 可用。支持的最终用户应用不需要通过重新连接来保持同一通信会话。

#### 支持的功能

对于状态故障转移,以下状态信息会传送至备用 ASA:

- NAT 转换表。
- TCP 和 UDP 连接和状态。其他类型的 IP 协议和 ICMP 不会通过主用设备解析,因为它们是在 新数据包到达时在新的主用设备上建立的。
- HTTP 连接表(除非启用 HTTP 复制)。
- HTTP 连接状态(如果已启用 HTTP 复制)- 默认情况下,启用状态故障转移时,ASA 不会复制 HTTP 会话信息。建议启用 HTTP 复制。
- SCTP 连接状态。但是, SCTP 检测状态故障转移是尽力而为。在故障转移期间, 如果任何 SACK 数据包丢失,新的主用设备将丢弃队列中其他所有无序的数据包,直到收到缺失的数据包为止。
- ARP 表
- 第2 层网桥表(适用于桥接组)
- ISAKMP 和 IPsec SA 表
- GTP PDP 连接数据库
- SIP 信令会话和引脚。
- ICMP 连接状态 仅当相应的接口分配给非对称路由组时,才会启用 ICMP 连接复制。

•静态和动态路由表 - 状态故障转移会参与动态路由协议(如 OSPF 和 EIGRP), 因此通过主用 设备上的动态路由协议获悉的路由,将会保留在备用设备的路由信息库 (RIB) 表中。发生故障 转移事件时,数据包可以正常传输,并且只会对流量产生极小的影响,因为主用辅助设备一开 始就具有镜像主设备的规则。进行故障转移后,新的主用设备上的重新融合计时器会立即启动。 随后 RIB 表中的代编号将会增加。在重新融合期间,OSPF 和 EIGRP 路由将使用新的代编号进 行更新。计时器到期后,过时的路由条目(由代编号确定)将从表中删除。于是 RIB 将包含新 主用设备上的最新的路由协议转发信息。

- 注释 路由仅会因为主用设备上的链路打开或关闭事件而同步。如果备用设备上 的链路打开或关闭,从主用设备发出的动态路由可能会丢失。这是预期的 正常行为。
	- DHCP 服务器 不会复制 DHCP 地址租用。但是,在接口上配置的 DHCP 服务器将发送 ping 命 令,以确保在向 DHCP 客户端授予地址前不使用地址,使得服务不会受到影响。对于 DHCP 中 继代理或 DDNS,状态信息不相关。
	- 思科 IP SoftPhone 会话 如果在活动思科 IP SoftPhone 会话期间发生故障转移,呼叫将保持活 动,因为呼叫会话状态信息已复制到备用设备。呼叫被终止时,IPSoftPhone客户端将丢失与思 科 Call Manager 的连接。发生此连接丢失是因为,没有备用设备上的 CTIQBE 挂机消息的会话 信息。如果 IP SoftPhone 客户端在特定时间内未从 Call Manager 收到响应, 则会认为 Call Manager 不可访问,并会取消注册自身。
	- RA VPN 故障转移后, 远程访问 VPN 终端用户不必对 VPN 会话重新进行身份验证, 也不必重 新连接。但是,在VPN连接上运行的应用,在故障转移过程中可能会丢失数据包,并且无法从 数据包丢失中恢复。
	- 在所有连接中,只有已建立的连接会复制到备用 ASA 上。

#### 不支持的功能

对于状态故障转移,以下状态信息不会传送至备用 ASA:

- 用户身份验证 (uauth) 表
- TCP 状态绕行连接
- 组播路由。
- 选定的无客户端 SSL VPN 功能:
	- 智能隧道
	- 端口转发
	- 插件
	- Java 小程序
	- IPv6 无客户端或 Secure Client 会话

• Citrix 身份验证 (Citrix 用户在故障转移后必须重新进行身份验证)

### 故障转移的网桥组要求

使用网桥组时,故障转移存在特殊的注意事项。

#### 设备、**ASAv** 的网桥组要求

当主用设备故障转移到备用设备时,所连接的运行生成树协议 (STP) 的交换机端口在感知到拓扑变 化时,会进入阻塞状态 30 秒至 50 秒。当端口处于阻塞状态时,为避免流量丢失,您可以根据交换 机端口模式,配置以下任一变通方案:

• 访问模式 - 启用交换机上的 STP PortFast 功能:

```
interface interface_id
  spanning-tree portfast
```
链路打开时,PortFast 功能会立即使端口转换到 STP 转发模式。该端口仍会参与 STP。因此, 如果端口是环路的一部分,则端口最终会转换为 STP 阻塞模式。

• Trunk 模式 - 使用 EtherType 访问规则阻止桥接组成员接口上 ASA 上的 BPDU。

```
access-list id ethertype deny bpdu
access-group id in interface name1
access-group id in interface name2
```
阻止 BPDU 会在交换机上禁用 STP。在您的网络布局中,确保没有任何环路涉及 ASA。

如果以上选项均不可行,则您可以使用以下任一不太理想的变通方案,这些方案可能会影响故障转 移功能或 STP 稳定性。

- 禁用接口监控。
- 将接口保持时间增大到一个高值,这将允许 STP 在 ASA 进行故障转移之前收敛。
- 降低 STP 计时器的值, 以 STP 在接口保持时间之内融合。

### 故障转移运行状态监控

ASA会监控每台设备的整体运行状态和接口运行状态。此部分包括有关 ASA如何执行测试以确定每 台设备状态的信息。

#### 设备运行状况监控

ASA 会通过 Hello 消息监控故障转移链路,进而确定其他设备的运行状况。当设备在故障转移链路 上没有收到三条连续的 Hello 消息时,设备将在每个数据接口(包括故障转移链路)上发送接口 LANTEST 消息,来验证对等体是否响应。 对于 Firepower 9300 和 4100系列, 您可以启用双向转发 检测 (BFD) 监控, 这比 Hello 消息更可靠。ASA 采取的操作取决于来自其他设备的响应。请参阅以 下可以执行的操作:

- 如果 ASA 在故障转移链路上收到响应,则不会进行故障转移。
- 如果 ASA 在故障转移链路上未收到响应, 但在数据接口上收到响应, 则设备不会进行故障转 移。故障转移链路会标记为发生故障。您应尽快恢复故障转移链路,因为当故障转移切换发生 故障时,设备无法故障转移到备用设备。
- 如果ASA 未在任何接口上收到响应, 则备用设备会切换至主用模式, 并会将另一台设备分类为 故障设备。

### 心跳模块冗余

每个高可用性单位通过集群控制链路定期发送广播保持连接心跳数据包。如果控制平面忙于处理流 量,有时心跳数据包无法到达对等体,或者对等体由于CPU过载而无法处理心跳数据包。当对等体 无法在可配置的超时期限内传达保持连接状态时,会发生错误的故障转移或裂脑场景。

数据平面中的心跳模块有助于避免由于控制平面中的流量拥塞而发生错误的故障转移或裂脑。

- 附加心跳模块的工作原理与控制平面模块类似,但使用数据平面传输基础设施发送和接收心跳 消息。
- 当对等体在数据平面中收到心跳数据包时,计数器会递增。
- 如果控制平面中的心跳传输失败,则节点会检查数据平面中的心跳计数器。如果计数器递增, 则表示对等体处于活动状态,并且集群在这种情况下不会执行故障转移。

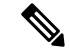

注释

- •每当启用 HA 时,都会默认启用额外的心跳模块。您不必为数据平面中的其他心跳模块设置轮 询间隔。此模块使用您为控制平面设置的相同心跳间隔。
	- 此功能在版本 7.3 中不可用。

#### 接口监控

您最多可以监控1025个接口(在多情景模式下,会在所有情景之间进行分配)。您应监控重要的接 口。例如,在多情景模式下,您可以配置一个用于监控共享接口的情景:因为接口是共享的,所有 情景都可以从监控中受益。

当设备在 15 个秒 (默认值),未在受监控的接口上收到 hello 消息时,将运行接口测试。(要更改 时间段,请参阅配置 > 设备管理 > 高可用性和可扩展性 > 故障转移 > 条件 > 故障转移轮询次数。) 如果对于某个接口,其中一个接口测试失败,但在另一设备上的此接口继续成功传送流量,则此接 口会被视为发生故障,ASA 停止运行测试。

如果满足为故障接口数量定义的阈值(请参阅命令,或者对于主用/主用故障转移,请使用命令) (请参阅配置设备管理高可用性和可扩展性故障转移标准接口策略)(请参阅设备设备管理高可用 性故障转移)触发条件(Trigger Criteria)),并且主用设备的故障接口比备用设备多,则发生故障 转移。 > > > > 如果某个接口在两个单元上都失败, 则这两个接口会进入"Unknown"状态, 并 且不会计入由故障转移接口政策制定的故障转移限制。

如果接口收到任何流量,则该接口会再次变为正常工作状态。如果不再满足接口故障阈值,发生故 障的 ASA 会回到备用模式。

如果接口上配置了 IPv4 和 IPv6 地址,ASA 会使用 IPv4 地址执行运行状况监控。如果接口上仅配置 了 IPv6 地址,则 ASA 会使用 IPv6 邻居发现,而不是 ARP 来执行运行状况监控测试。对于广播 Ping 测试,ASA 会使用所有的 IPv6 节点地址 (FE02::1)。

 $\mathscr{P}$ 

如果故障设备未恢复,并且您认为其应未发生故障,则可通过输入 **failover reset** 命令重置状态。但 是,如果故障转移条件仍然存在,设备将再次失败。 注释

#### 接口测试

ASA使用以下接口测试。默认情况下, 每个测试的持续时间约为1.5秒, 或故障转移接口保持时间的 1/16(请参阅配置 > 设备管理 > 高可用性和可扩展性 > 故障转移 > 标准 > 故障转移轮询时间 )。

- **1.** 链路打开/关闭测试 一种接口状态测试。如果链路打开/关闭测试指示接口关闭,则 ASA视为测 试失败,然后测试停止。如果状态为打开,则 ASA执行 Network Activity 测试。
- **2.** 网络活动测试-接收的网络活动测试。测试开始时,每台设备会清除其接口收到的数据包计数。 在测试期间,一旦设备收到符合条件的数据包,则接口会被视为正常运行。如果两台设备都收到 流量,则测试会停止。如果一台设备收到测试流量,另一设备未收到,则未收到流量的设备会被 视为已发生故障。如果两台设备均收到了流量, 则 ASA开始进行 ARP 测试。
- **3.** ARP 测试 用于测试成功的 ARP 回复。每台设备都向其 ARP 表中最新条目中的 IP 地址发送一 个 ARP 请求。如果设备在测试期间收到 ARP 回复或其他网络流量, 则认为该接口运行正常。如 果设备未收到 ARP 回复, 则 ASA会向 ARP 表中的下一个条目中的 IP 地址发送一次 ARP 请求。 如果设备在测试期间收到 ARP 回复或其他网络流量,则认为该接口运行正常。如果两台设备都 收到流量,则测试会停止。如果一台设备收到测试流量,另一设备未收到,则未收到流量的设备 会被视为已发生故障。如果两台设备均收到了流量,则 ASA开始进行广播 Ping 测试。
- 4. 广播 Ping 测试 测试成功的 Ping 回复。每台设备发送一个广播 Ping, 然后对收到的所有数据包 进行计数。在测试期间,当设备收到任何数据包,则接口会被视为正常运行。如果两台设备都收 到流量,则测试会停止。如果一台设备收到测试流量,另一设备未收到,则未收到流量的设备会 被视为已发生故障。如果未收到任何流量,则测试将通过 ARP 测试再次开始。如果两台设备继 续没有收到来自 ARP 和广播 Ping 测试的流量, 则测试将会一直运行下去。

#### 接口状态

#### 受监控接口可以具有以下状态:

- Unknown 初始状态。此状态也可能意味着状态无法确定。
- Normal 接口正在接收流量。
- Testing 接口上有 5 个轮询时间未收听到 Hello 消息。
- Link Down 接口或 VLAN 通过管理方式关闭。
- No Link 接口的物理链路关闭。
- Failed 在接口上没有收到流量,但在对等体接口上收听到流量。

## 故障转移时间

以下事件会在 Firepower 高可用性对中触发故障转移:

- 主用设备上超过 50% 的 Snort 实例已关闭。
- 主用设备上使用的磁盘空间已超过 90%。
- 主用设备上运行的是 **no failover active** 命令,而备用设备上运行的是 **failover active** 命令。
- 主用设备的故障接口比备用设备更多。
- 主用设备上的接口故障超过配置的阈值。

默认情况下,单个接口发生故障会导致故障转换。您可以通过配置接口数量的阈值或为发生故 障转移而必须发生故障的受监控接口的百分比来更改默认值。如果在主用设备上达到阈值,则 会发生故障转移。如果备用设备上的阈值超出阈值,则设备将进入"故障"状态。

要更改默认故障转移条件,在全局配置模式下输入以下命令:

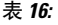

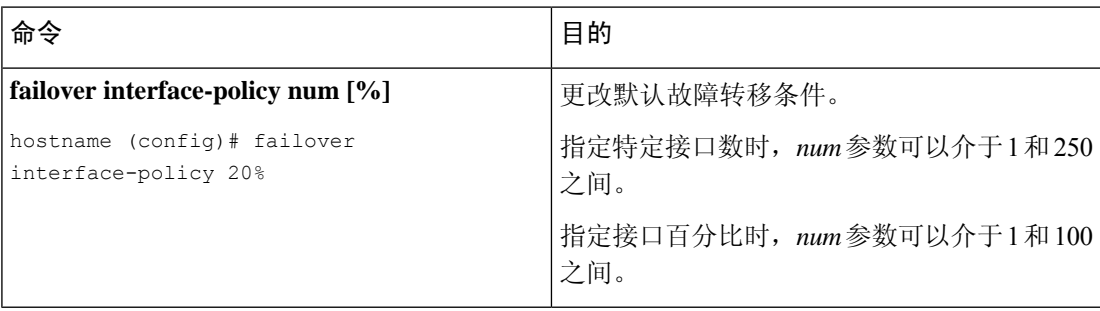

如果使用 CLI 或 ASDM 手动进行故障转移, 或者重新加载 ASA, 则故障转移会立即开始, 不受如 下所列计时器的约束。 注释

#### 表 **17: ASA**

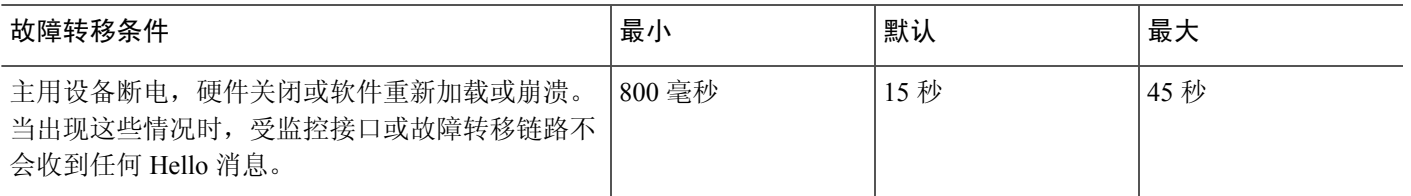

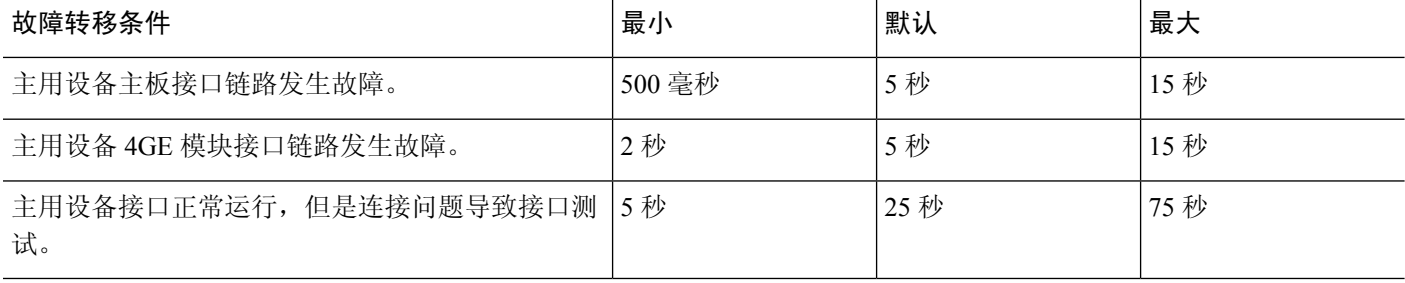

# 配置同步

故障转移包含各种类型的配置同步。

### 运行配置复制

当故障转移对中的任意一台或两台设备启动时,系统会执行运行配置复制。

在主用/备用故障转移中,配置始终会从主用设备同步到备用设备。

在主用/主用故障转移中,第二个启动的任何设备都会从第一个启动的设备获取正在运行的配置,无 论指定的主或从属启动设备如何都是如此。在两个设备正常运行后,在系统执行空间中输入的命令 会从其上的故障转移组 1 处于主用状态的设备复制。

备用/第二个设备完成其初始启动后,会清除其运行配置(需要与主用设备通信的**failover**命令除外), 而主用设备则会向备用设备发送其完整配置。复制开始时,主用设备上的 ASA 控制台会显示消息 "Beginning configuration replication: Sending to mate";完成时,ASA 显示消息"End Configuration Replication to mate"。根据配置的大小,复制可能需要几秒到几分钟。

在接收配置的设备上,配置仅存在于运行内存中。您应该将配置保存到闪存。例如,在主用/主用故 障转移中,请在故障转移组 1 处于主用状态的设备的系统执行空间中输入 **write memory all** 命令。 该命令会复制到对等设备,该对等设备将继续将其配置写入到闪存。

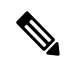

在复制时,在发送配置的设备上输入的命令可能无法正确地复制到对等设备,并且在接收配置的设 备上输入的命令可能已被接受的配置覆盖。在配置复制过程中,应避免在故障转移对中的任一设备 上输入命令。 注释

文件复制

配置同步不复制以下文件和配置组件,因此您必须手动复制这些文件,以便它们匹配:

- Secure Client 映像
- CSD 映像
- Secure Client 配置文件

ASA 使用存储在 cache:/stc/profiles 中的 Secure Client 配置文件的缓存文件,而不是存储在闪存 文件系统中的文件。要将 Secure Client 配置文件复制到备用设备,请执行以下其中一项操作:

- 在主用设备上输入 **write standby** 命令。
- 在主用设备上重新应用配置文件。
- 重新加载备用设备。
- 本地证书颁发机构 (CA)
- ASA 映像
- ASDM 映像

#### 命令复制

启动后,您在主用设备上输入的命令会被立即复制到备用设备。不必将主用配置保存到闪存才能复 制命令。

在主用/主用故障转移中,在系统执行空间中输入的更改复制自其上的故障转移组 1 处于主用状态的 设备。

未在要进行命令复制的相应设备上输入更改会导致配置不同步。在进行下一次初始配置同步时,这 些更改可能会丢失。

以下命令会复制到备用 ASA:

- 除 **mode**、**firewall** 和 **failover lan unit** 之外的所有配置命令
- **copy running-config startup-config**
- **delete**
- **mkdir**
- **rename**
- **rmdir**
- **write memory**

以下命令不会复制到备用 ASA:

- 除 **copy** 命令外的所有形式的 **copy running-config startup-config** 命令
- 除 **write** 命令外的所有形式的 **write memory** 命令
- **debug**
- **failover lan unit**
- **firewall**
- **show**

• **terminal pager** 和 **pager**

#### **config-sync** 优化

在挂起或恢复故障转移后发生节点重启或节点重新加入时,加入设备会清除其运行配置。主用设备 将其整个配置发送到加入设备,以进行完整的配置同步。如果主用设备的配置较大,则加入设备需 要几分钟才能同步配置。

配置同步优化功能通过交换配置散列值来比较加入设备和主用设备的配置。如果在主用设备和加入 设备上计算的散列值匹配,则加入设备将跳过完全配置同步并重新加入 HA。此功能可实现更快的 HA 对等,并缩短维护窗口和升级时间。

#### 配置同步优化的准则和限制

- 在 ASA 9.18.1 及更高版本上默认启用配置同步优化功能。
- ASA 多情景模式通过在完全配置同步期间共享情景顺序来支持配置同步优化功能,从而允许在 后续节点重新加入期间比较情景顺序。
- 如果配置密码和故障转移IPsec 密钥, 则配置同步优化无效, 因为主用设备和备用设备中计算的 散列值不同。
- 如果使用动态 ACL 或 SNMPv3 配置设备, 则配置同步优化功能无效。
- 主用设备将LAN链路摆动的完整配置作为默认行为进行同步。在主用设备和备用设备之间的故 障转移摆动期间,不会触发配置同步优化功能,而是执行完整的配置同步。

#### 监控配置同步优化

启用配置同步优化功能后,系统会生成系统日志消息,显示在主用设备和加入设备上计算的散列值 是否匹配,或者操作超时是否已到期。系统日志消息还会显示从发送散列请求到获取并比较散列响 应所经过的时间。

使用以下命令监控配置同步优化。您可以使用 工具 **>** 命令行界面 执行这些命令。

#### • **show failover config-sync checksum**

显示有关设备状态和校验和的信息。

• **show failover config-sync configuration**

显示有关设备配置和校验和的信息。

• **show failover config-sync status**

显示配置同步优化功能的状态。

# 关于主用**/**备用故障转移

主用/备用故障转移允许您使用备用ASA来接管故障设备的功能。当主用设备发生故障时,备用设备 将变为主用设备。但在更换故障设备之前,必须将备用设备设置为主设备,以便保留辅助设备的配 置。

 $\label{eq:1} \bigotimes_{\mathbb{Z}}\mathbb{Z}_{\mathbb{Z}}$ 

对于多情景模式,ASA 可以在整个设备(包括所有情景)上进行故障转移,但不能在单个情景上单 独进行故障转移。 注释

#### 主**/**辅助角色和主用**/**备用状态

在故障转移对中这两台设备之间的主要区别是哪台是主用设备,哪台是备用设备,即要使用哪些 IP 地址以及哪台设备积极传递流量。

但是,设备之间还存在一些取决于哪一设备为主设备(在配置中指定),哪一设备为辅助设备的差 别:

- 如果两台设备同一时间启动(并且运行状况相同),则主设备总是会成为主用设备。
- 主设备 MAC 地址始终与主用 IP 地址相匹配。此规则的例外是,当辅助设备成为主用设备并且 无法通过故障转移链路获取主设备 MAC 时。在这种情况下,会使用辅助设备的 MAC 地址。

#### 启动时的主用设备确定

主用设备按以下方式确定:

- 如果某台设备启动,并检测到对等体已作为主用设备运行,则该设备会成为备用设备。
- 如果某台设备启动,并且未检测到对等体,则该设备会成为主用设备。
- 如果两台设备同时启动,则主设备成为主用设备,辅助设备成为备用设备。

#### 故障转移事件

在主用/备用故障转移中,故障转移会在设备级别进行。即使在多情景模式下运行的系统上,您也无 法对个别情景或一组情景进行故障转移。

下表显示了每个故障事件的故障较少。对于每种故障事件,该表显示了故障转移策略(故障转 移或禁用故障转移)、主用设备执行的操作、备用设备执行的操作,以及有关故障转移条件和操作 的所有特别说明。

#### 表 **18:** 故障转移事件

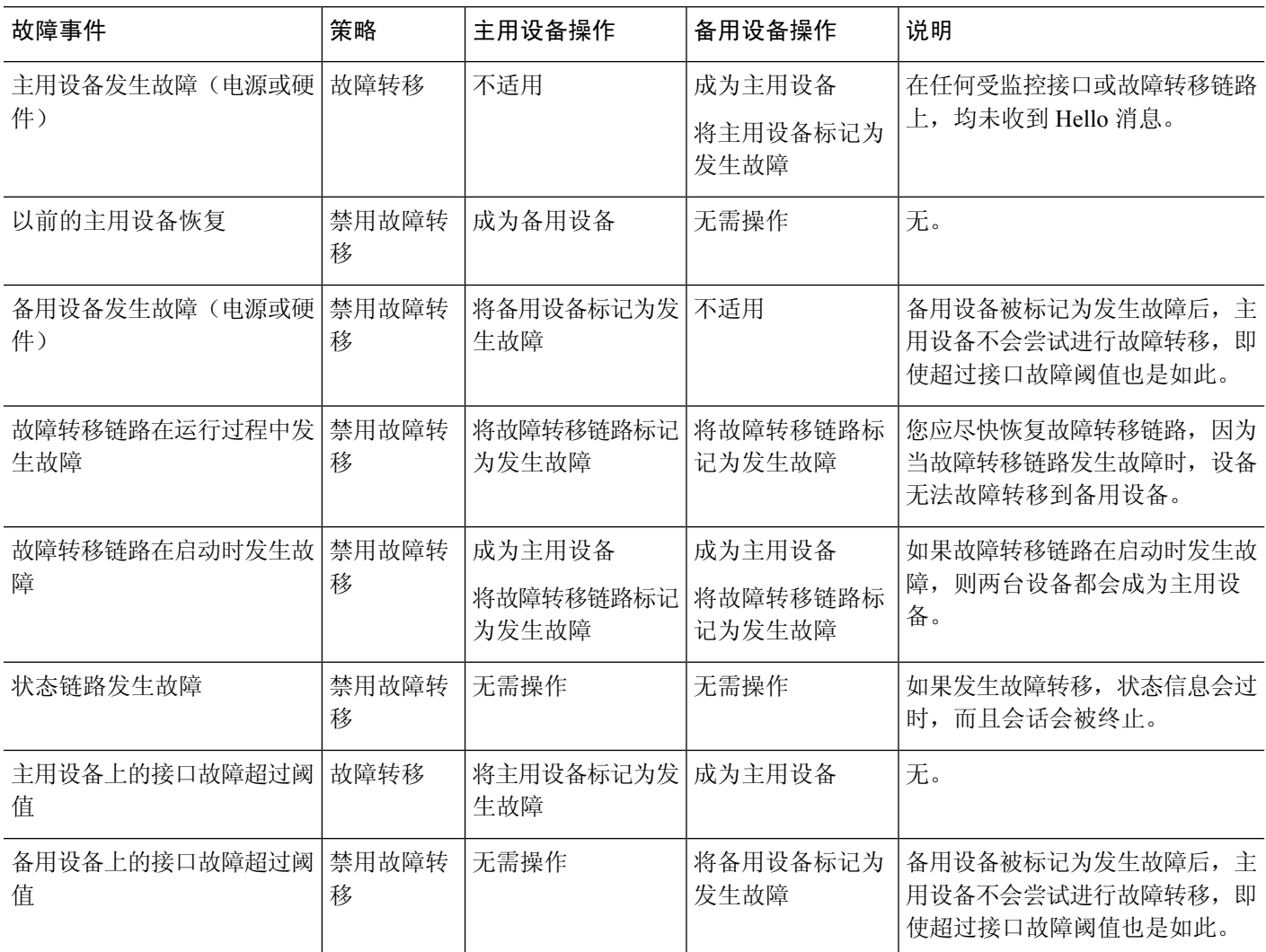

# 关于主用**/**主用故障转移

本部分介绍主用/主用故障转移。

### 主用**/**主用故障转移概述

在主用/主用故障转移配置中,两台 ASA 均可传递网络流量。主用/主用故障转移仅在多情景模式下 适用于 ASA。在主用/主用故障转移中, 您可将 ASA 上的安全情景最多划分为 2 个故障转移组。

故障转移组就是一个或多个安全情景的逻辑组。您可以将故障转移组指定为在主ASA上处于主用状 态,并将故障转移组 2 指定为在辅助 ASA 上处于主用状态。发生故障转移时,会在故障转移组级别 进行。例如,根据接口故障模式,故障转移组 1 可能会故障转移到辅助 ASA,相应地,故障转移组 2 可能故障转移到主 ASA。在以下情况下可能发生此事件:故障转移组 1 中的接口在主 ASA 上发生 故障,但在辅助 ASA 上正常工作,而故障转移组 2 中的接口在辅助 ASA 上发生故障,但在主 ASA 上正常工作。

管理情景始终是故障转移组 1 的成员。默认情况下,所有未分配的安全情景也是故障转移组 1 的成 员。如果希望使用主用/主用故障转移,但对多情景不感兴趣,最简单的配置是添加一个额外的情景 并将其分配给故障转移组 2。

$$
\mathscr{O}
$$

注释 配置主用/主用故障转移时,请确保两台设备的整合流量在每台设备的处理能力之内。

# 

注释 需要时,可将两个故障转移组分配到一台 ASA,但您将无法利用具有两台主用 ASA 的优势。

### 故障转移组的主**/**辅助角色和主用**/**备用状态

与在主用/备用故障转移中一样,主用/主用故障转移对中的一台设备被指定为主设备,另一台指定为 辅助设备。不同于主用/备用故障转移的是,当两台设备同时启动时,此指定不指示哪一台设备会成 为主用设备。相反地,主设备/辅助设备指定会进行两个操作:

- 两台设备同时启动时,主设备会提供运行配置。
- 配置中的每个故障转移组都配置了主设备或辅助设备首选项。与抢占一起使用时,此首选项可 确保故障转移组启动后在正确的设备上运行。如果不使用抢占,则两个组均在第一台要启动的 设备上运行。

#### 启动时的故障转移组主用设备确定

故障转移组在其上变为主用状态的的设备按以下方式确定:

- 一台设备启动时,如果对等设备不可用,则两个故障转移组都会在该设备上变为主用状态。
- 一台设备启动时,如如果对等设备处于主用状态(而且两个故障转移组都处于主用状态),则故 障转移组将在主用设备上保持主用状态,而无论故障转移组的主设备或辅助设备首选项如何, 直到出现以下情形之一:
	- 发生故障转移。
	- 手动强制执行故障转移。
	- 为故障转移组配置了抢占,这导致故障转移组在设备变得可用时,自动在首选设备上变为 主用状态。

#### 故障转移事件

在主用/主用故障转移配置中,故障转移会在故障转移组级别,而不是系统级别进行。例如,如果您 将两个故障转移组指定为主设备上的主用故障转移组,并且故障转移组1发生故障,则故障转移组 2 会在主设备上保持主用,而故障转移组 1 则会在辅助设备上变为主用状态。

由于故障转移组可以包含多个情景,并且每个情景可以包含多个接口,因此有可能单个情景中的所 有接口都发生故障而不导致相关故障转移组发生故障。

下表显示了每个故障事件的故障转移操作。对于每种故障事件,给出了策略(是否发生故障转移)、 主用故障转移组的操作和备用故障转移组的操作。

#### 表 **19:** 故障转移事件

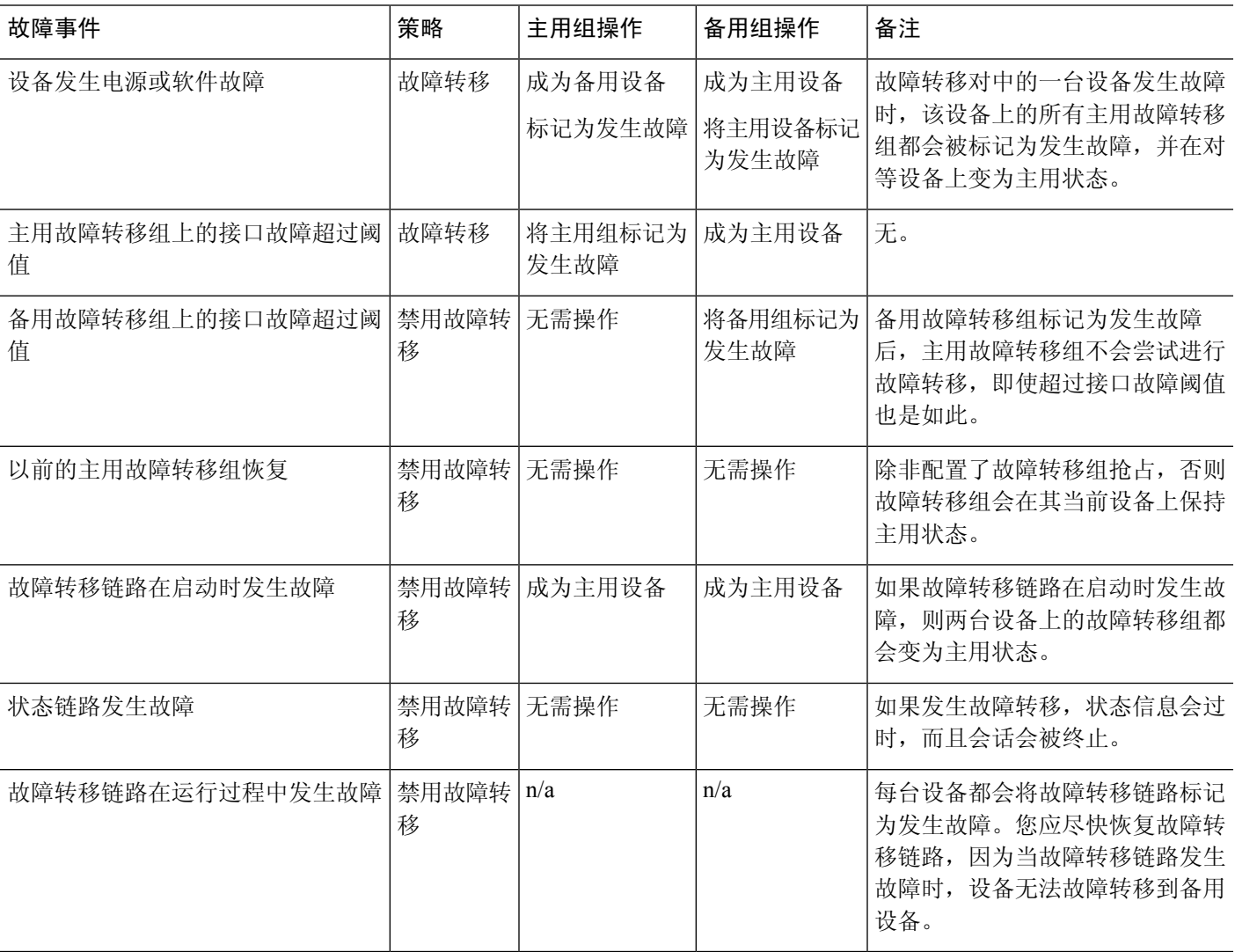

# 故障转移许可

对于绝大多数型号,故障转移设备不要求每个设备上具有同一许可证。如果您在两台设备上都有许 可证,则这两个许可证会合并为一个运行故障转移集群许可证。此规则存在一些例外情况。有关故 障转移的具体许可要求,请参阅下表。

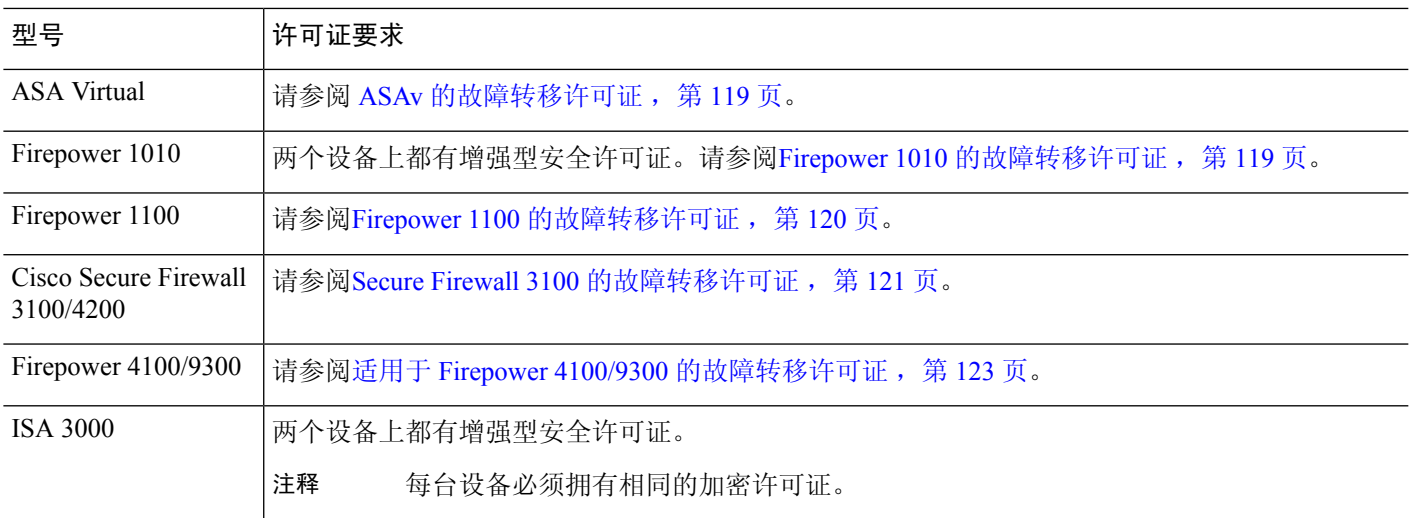

需要有效的永久密钥;在极少数情况下,在 ISA 3000 可以删除您的 PAK 身份验证密钥。如果密钥 全部由 0 组成,则需要重新安装有效的身份验证密钥,然后才能启用故障转移。 注释

# 故障转移准则

#### 情景模式

- 仅多情景模式支持主用/主用模式。
- 对于多情景模式,请在系统执行空间中执行所有步骤,除除非另外说明。

#### 型号支持

- Firepower 1010:
	- 使用故障转移时,不应使用交换机端口功能。由于交换机端口在硬件中运行,因此会继续 在主用设备 和备用设备上传输流量。故障转移旨在防止流量通过备用设备,但此功能不会 扩展至交换机端口。在正常 故障转移网络设置中,两台设备上的活动交换机端口将导致网 络环路。建议将外部交换机用于任何交换功能。请注意,VLAN接口可通过故障转移监控, 而交换机端口无法通过故障转移监控。理论上,您可以将单个交换机端口置于 VLAN 上并 成功使用 故障转移,但更简单的设置是改用物理防火墙接口。
	- 仅可使用防火墙接口作为故障转移链路。
- Firepower 9300 我们建议您使用机箱间故障转移以实现最佳冗余。
- •由于需要第2层的连接,因此不支持照常故障转移在公共云网络(如Microsoft Azure 和 Amazon Web 服务)上使用 ASA virtual。另请参阅 公共云中的高可用性故障转移, 第 301 页。

#### 通过 **ASA Virtual** 故障转移实现高可用性

使用 ASA virtual 创建故障转移对时,需要按相同顺序将数据接口添加到每个 ASA virtual。如果完全 相同的接口添加到每个 ASA virtual,但采用不同的顺序,在 ASA virtual控制台上会显示错误。故障 转移功能可能也会受到影响

#### 其他准则

• 当主用设备故障转移到备用设备时,所连接的运行生成树协议 (STP) 的交换机端口在感知到拓 扑变化时,会进入阻塞状态 30 秒至 50 秒。当端口处于阻塞状态时,为避免流量丢失,您可以 根据交换机启用 STP PortFast 功能:

#### **interface** *interface\_id* **spanning-tree portfast**

此解决方法适用于连接到路由模式和桥接组接口的交换机。链路打开时,PortFast功能会立即使 端口转换到 STP 转发模式。该端口仍会参与 STP。因此, 如果端口是环路的一部分, 则端口最 终会转换为 STP 阻塞模式。

- 发生故障转移事件时,在连接到 ASA故障转移对的交换机上配置端口安全性,可能会导致通信 问题。一个安全端口上配置或获悉的安全 MAC 地址移至另一安全端口,交换机端口安全功能 标记违例时,会发生此问题。
- 您最多可以在一台设备上监控跨所有情景的 1025 个接口。
- 对于主用/备用 故障转移和 VPN IPSec 隧道, 无法使用 SNMP 通过 VPN 隧道监控主用设备和备 用设备。备用设备没有有效的 VPN 隧道,将丢弃发往 NMS 的流量。您可以改为使用具有加密 功能的 SNMPv3, 因此不需要 IPsec 隧道。
- 对于主用/主用故障转移,不应在相同 ASR 组中配置相同情景中的两个接口。
- 对于主用/主用故障转移,最多可以定义两个故障转移组。
- 对于主用/主用故障转移,删除故障转移组时,必须最后删除故障转移组 1。故障转移组 1 始终 包含管理情景。未分配到故障转移组的所有情景将默认分配到故障转移组 1。不能删除已显式 分配了情景的故障转移组。
- 故障转移后,系统日志消息的源地址将立即成为故障转移接口地址几秒钟。
- 为了更好地融合(在故障转移期间), 您必须关闭 HA 对上未与任何配置或实例关联的接口。
- 如果您在评估模式下配置故障转移加密,系统将使用DES进行加密。如果随后您使用出口合规 账户注册设备,则设备将在重新启动后使用 AES。因此,如果系统出于任何原因重新启动,包 括安装升级后,对等体将无法通信,两台设备将变为主用设备。建议您在注册设备之前不要配 置加密。如果您在评估模式下进行此配置,建议您在注册设备之前删除加密。
- 当使用具有故障转移功能的 SNMPv3 时,如果更换故障转移设备,则 SNMPv3 用户不会复制到 新设备。您必须将 SNMPv3 用户重新添加到主用设备,以强制用户复制到新设备;或者,也可 以直接在新设备上添加用户。重新配置每个用户,方法是在控制/主用设备上输入 **snmp-server user** *username group-name* **v3**命令,或者直接使用未加密形式的*priv-password*选项和*auth-password* 选项直接连接到备用设备。
- 设备不再与其对等体共享 SNMP 客户端引擎数据。
- 如果您有大量访问控制和NAT规则, 则配置的大小可能会阻止有效的配置复制, 导致备用设备 需要过长的时间才能达到备用就绪状态。这也会影响您在通过控制台或 SSH 会话进行复制期间 连接到备用设备的能力。要提高配置复制性能,请使用 **asp rule-engine transactional-commit access-group** 和 **asp rule-engine transactional-commit nat** 命令为访问规则和 NAT 启用事务提 交。
- 转换为备用角色的 故障转移 对中的设备可将其时钟与主用设备同步。

示例:

```
firepower#show clock
01:00:52 UTC Mar 1 2022
...
01:01:18 UTC Mar 1 2022 <======= Incorrect (previous) clock
Cold Standby Sync Config Detected an Active mate
19:38:21 UTC Apr 9 2022 <======= Updated clock
Sync Config 6 Sync File System Detected an Active mate
...
firepower/sec/stby#show clock
19:38:40 UTC Apr 9 2022
```
- 故障转移 中的设备不会动态同步时钟。以下是进行同步时的一些事件示例:
	- 将创建一个新的 故障转移 对。
	- 故障转移 已中断并已重新创建。
	- 故障转移链路上的通信中断并重新建立。
	- 使用 **no failover/failover** 或 **configure high-availability suspend/resume** (威胁防御)命令来 在 CLI 。
- 启用 故障转移 会强制删除所有路由,并会在 故障转移 进程变为"活动"状态后重新添加这些 路由。在此阶段,您可能会遇到连接丢失的情况。
- 如果在独立设备上启用故障转移,数据接口将在故障转移协商状态下关闭,从而中断流量。
- 在 故障转移 配置中,短期连接(通常使用端口 53)会快速关闭,并且永远不会从主用设备传 输或同步到备用设备,因此两个故障转移设备上的连接数量可能存在差异。这是短期连接的预 期行为。您可以尝试比较长期(例如,超过30-60 秒)的连接。

# 故障转移的默认设置

默认情况下,故障转移策略包含以下内容:

- 在状态故障转移中不进行 HTTP 复制。
- 单个接口故障导致故障转移。
- 接口轮询时间为 5 秒。
- 接口保持时间为 25 秒。
- 设备轮询时间为 1 秒。
- 设备保持时间为 15 秒。
- 在组播情景模式下。
- 监控所有物理接口。

# 配置主用**/**备用故障转移

要配置主用/备用故障转移,请在主设备和辅助设备上配置基本故障转移设置。其他所有配置仅在主 设备上进行,然后这些设置会同步到辅助设备。

**High Availability and Scalability Wizard** 可以分步骤指导您创建主用/备用故障转移配置。

过程

- 步骤 **1** 依次选择向导 > 高可用性和可扩展性。请参阅以下步骤中有关选择向导的准则。
- 步骤 **2** 在 **Failover Peer Connectivity and Compatibility** 屏幕上,输入对等设备的 IP 地址。此地址必须是已 启用 ASDM 访问的接口。

默认情况下,对等体地址会被指定为 ASDM 管理接口的备用地址。

- 步骤 **3** 在 **LAN Link Configuration** 屏幕上:
	- **Interface** 接口可以是数据物理接口、子接口、或 EtherChannel 接口 ID。在 Firepower 1010 上, 该接口是防火墙接口 ID;不能指定交换机端口 ID 或 VLAN ID。Firepower 4100/9300 可以使用 任何数据类型接口。
	- **Active IP Address** 此 IP 地址应处于未使用的子网上。 此子网可以是 31 位 (255.255.255.254), 仅包含两个 IP 地址。169.254.0.0/16 和 fd00:0:0:\*::/64 是内部使用的子网,不能用于故障转移或 状态链路。
	- **Standby IP Address** 此 IP 地址必须与主用 IP 地址处于相同网络。
	- (可选)**CommunicationsEncryption**-加密故障转移链路上的通信。注意:我们建议使用IPsec 预共享密钥而不是密钥,您可以在退出向导后配置该预共享密钥(请参阅修改故障转移设置 , 第 290 页)。
- 步骤 **4** 在 **State Link Configuration** 屏幕上,如果您选择将另一个接口用于状态故障转移:
	- **Active IP Address** 此 IP 地址应处于不同于故障转移链路的未使用的子网上。 此子网可以是 31 位 (255.255.255.254), 仅包含两个 IP 地址。169.254.0.0/16 和 fd00:0:0:\*::/64 是内部使用的子网, 不能用于故障转移或状态链路。
	- **Standby IP Address** 此 IP 地址必须与主用 IP 地址处于相同网络。

步骤 **5** 在点击 **Finish**后,向导会显示 **Waiting for Config Sync** 屏幕。

指定时段过后,向导将故障转移配置发送到辅助设备,您将看到信息屏幕,该屏幕显示故障转移配 置完成。

- 如果您不知道在辅助设备是否已启用故障转移,请在指定时段内进行等待。
- 如果知道故障转移已启用,请点击 **Skip configuring peer**。
- 如果知道辅助设备尚未启用故障转移,请点击 **Stop waiting** *xx* **more seconds**,故障转移启动配 置将立即发送到备用设备。

# 配置主用**/**主用故障转移

本节介绍如何配置主用/主用故障转移。

**High Availability and Scalability Wizard** 可以分步骤指导您创建主用/主用故障转移配置。

#### 过程

- 步骤 **1** 依次选择向导 > 高可用性和可扩展性。请参阅以下步骤中有关选择向导的准则。
- 步骤 **2** 在 **Failover Peer Connectivity and Compatibility Check** 屏幕中,对等体 IP 地址必须为已在其上启用 ASDM 访问的接口。

默认情况下,对等体地址会被指定为 ASDM 连接到的接口的备用地址。

- 步骤3 在 Security Context Configuration 屏幕中, 如果您在运行向导的过程中已转换到多情景模式, 则仅 会看到管理情景。退出向导后,可以添加其他情景。
- 步骤 **4** 在 **LAN Link Configuration** 屏幕上:
	- **Interface** 接口可以是数据物理接口、子接口、冗余接口或 EtherChannel 接口 ID。您只能为 ASA 5506H-X 将管理 1/1 接口指定为故障转移链路。如果您要这样做, 必须保存配置, 然后重 新加载设备。随后您将无法将此接口用于故障转移,也将无法使用 ASA Firepower 模块;该模 块需要用于管理的接口,并且您只能将其用于一项功能。Firepower 4100/9300 可以使用任何数 据类型接口。
	- **Active IP Address** 此 IP 地址应处于未使用的子网上。 此子网可以是 31 位 (255.255.255.254), 仅包含两个 IP 地址。169.254.0.0/16 和 fd00:0:0:\*::/64 是内部使用的子网,不能用于故障转移或 状态链路。
	- **Standby IP Address** 此 IP 地址必须与主用 IP 地址处于相同网络。
	- (可选)**CommunicationsEncryption**-加密故障转移链路上的通信。注意:我们建议使用IPsec 预共享密钥而不是密钥,您可以在退出向导后配置该预共享密钥(请参阅修改故障转移设置 , 第 290 页)。

步骤 **5** 在 **State Link Configuration** 屏幕上,如果您选择将另一个接口用于状态故障转移:

- **Active IP Address** 此 IP 地址应处于不同于故障转移链路的未使用的子网上。 此子网可以是 31 位 (255.255.255.254), 仅包含两个 IP 地址。169.254.0.0/16 和 fd00:0:0:\*::/64 是内部使用的子网, 不能用于故障转移或状态链路。
- **Standby IP Address** 此 IP 地址必须与主用 IP 地址处于相同网络。
- 步骤 **6** 在点击 **Finish**后,向导会显示 **Waiting for Config Sync** 屏幕。

指定时段过后,向导将故障转移配置发送到辅助设备,您将看到信息屏幕,该屏幕显示故障转移配 置完成。

- 如果您不知道在辅助设备是否已启用故障转移,请在指定时段内进行等待。
- 如果知道故障转移已启用,请点击 **Skip configuring peer**。
- 如果知道辅助设备尚未启用故障转移,请点击 **Stop waiting** *xx* **more seconds**,故障转移启动配 置将立即发送到备用设备。

# 配置可选故障转移参数

您可以视需要自定义故障转移设置。

### 配置故障转移条件和其他设置

有关您可在本节中更改的许多参数的默认设置,请参阅故障转移的默认设置,第281页。对于主用/ 主用模式,您可以设置每个故障转移组的大多数条件。本节包括为主用/主用模式下的每个故障转移 组启用 HTTP 复制; 要为主用/备用模式配置 HTTP 复制, 请参阅修改故障转移设置, 第 290 页。

#### 开始之前

- 在多情景模式下,可在系统执行空间中配置这些设置。
- 如需为设备运行状况监控配置双向转发检测 (BFD),请参阅以下限制:
	- 仅限 Firepower 9300 和 4100。
	- 仅限主用/备用。
	- 仅限路由模式

#### 过程

步骤 **1** 依次选择配置 > 设备管理 > 高可用性和可扩展性 > 故障转移。

步骤 **2** 禁用在备用设备或情景中直接进行任何配置更改的功能:在 **Setup** 选项卡上,选中 **Disable configuration changes on the standby unit** 复选框。

默认情况下,允许备用设备/情景上进行配置,但系统会显示一条警告消息。

步骤 **3** 在 **BFD Health Check** 下,点击 **Manage** 可定义要用于故障转移运行状况检测的 BFD 模板。定期监 控设备可能会在 CPU 使用率高时导致错误报警。BFD 方法是分布式的,所以高 CPU 不会影响其运 行。

**Configuration** > **Device Setup** > **Routing** > **BFD** > **Template** 页面将打开。点击 **Add** 以创建单跃点模 板;不支持多跃点。对于间隔设置,可以指定毫秒;不支持微秒。有关模板详细信息,请参阅创建 BFD 模板, 第 763 页。

- 步骤 **4** 点击 **Criteria** 选项卡。
- 步骤 **5** 配置设备轮询时间:
	- 在 **Failover Poll Times** 区域:
		- **Unit Failover** 设备之间的 Hello 消息所间隔的时长。取值范围介于 1 和 15 秒之间,或者 200 和 999 毫秒之间。
		- **Unit Hold Time** 设置设备在此期间,必须在故障转移链路上收到 Hello 消息,否则设备会开始 对等体故障测试过程的时长。取值范围介于 1 和 45 秒之间,或者 800 和 999 毫秒之间。输入的 值不得短于轮询时间的 3 倍。
	- 此窗格中的其他设置仅适用于主用/备用模式。在主用/主用模式下,您必须为每个故障转 移组配置其余参数。 注释
- 步骤 **6** (仅主用/主用模式)点击 **Active/Active** 选项卡,然后选择故障转移组,并点击 **Edit**。
- 步骤 **7** (仅限主用/主用模式)更改结合抢占使用时的故障转移组首选角色:点击 **Primary** 或 **Secondary**。

如果使用了向导,则故障转移组 1 会分配到主设备,故障转移组 2 会分配到辅助设备。如果要使用 非标准配置,可根据需要指定不同的设备首选项。这些设置只能结合抢占设置一起使用。两个故障 转移组在首次启动的设备上都会变成主用状态(即使它们看似同时启动,但一台设备会首先变成主 用状态),不考虑该组的主要或辅助设置。

步骤 **8** (仅限主用/主用模式)配置故障转移组抢占:选中 **Preempt after booting with optional delay of** 复 选框。

两个故障转移组在首次启动的设备上都会变成主用状态(即使它们看似同时启动,但一台设备会首 先变成主用状态),不考虑该组的主要或辅助设置。

您可以输入可选的delay值,该值指定故障转移组在指定设备上自动变为主用状态之前,在当前设备 上保持主用状态的秒数。有效值范围为 1 至 1200。

如果手动执行故障转移, 则会忽略 Peempt 选项。

如果启用状态故障转移,则抢占会延迟,直到连接从当前处于主用状态的故障转移组所 在的设备中复制为止。 注释

#### 步骤 **9** 配置 **Interface Policy**:

- **Number of failedinterfaces that triggers failover** 定义要触发故障转移,必须达到的特定故障接 口数,范围介于 1 到 250 之间。当监控的故障接口数超过指定的值时,ASA 将执行故障转移。
- **Percentage of failed interfaces that triggers failover** 定义要触发故障转移,必须达到的发生故 障的已配置接口的百分比。当监控的故障接口数超过设置的百分比时,ASA 将执行故障转移。
- 注释 请勿使用 **Use system failover interface policy** 选项。此时您仅可以设置每个组的策略。
- 步骤 **10** (主用/备用模式)配置接口轮询时间:

#### 在 **Failover Poll Time** 区域:

- 监控接口-指定接口轮询时间:向对等体发送呼叫数据包之间等待的时间。取值范围介于1和15 秒之间,或者 500 和 999 毫秒之间。默认值为 5 秒。
- **LinkState** -默认情况下,故障转移对中的每个ASA每隔500毫秒检查一次其接口的链路状态。 您可以自定义轮询时间: 例如, 如果将轮询时间设置为 300 毫秒, 则 ASA 可以更快地检测接口 故障并触发故障转移。范围为 300 至 799 毫秒。
- **Interface Hold Time** 设置从对等体设备最后收到的 Hello 消息与开始接口测试以确定接口运行 状况之间的时间(作为计算)。它还将每个接口测试的持续时间设置为holdtime / 16。有效值范 围为 5 至 75 秒。默认值为轮询时间的5倍。输入的保持时间值不得短于设备轮询时间的 5 倍。

要计算开始接口测试之前的时间(v),请执行以下操作:

- **1.** x =(*holdtime*/*polltime*)/ 2,四舍五入为最接近的整数。(.4 和向下四舍五入; 0.5 和向上 四舍五入。)
- 2.  $y = x * *poltime*$

例如, 如果使用默认保持时间25和轮询时间5, 则y = 15秒。

对于主用/主用模式,请在 **Add/Edit Failover Group** 对话框中配置接口轮询时间。

步骤 **11** (仅主用/主用模式)启用 HTTP 复制:选中 **Enable HTTP replication** 复选框。

有关会话复制速率,请参阅修改故障转移设置,第 290 页部分。

由于使用故障转移时从备用设备中删除 HTTP 数据流会产生延迟,所以 **show conn count** 输出在主用设备与备用设备上可能显示不同的数量;如果等待几秒钟再重新发出该命令, 则会在两台设备上看到相同的数量。 注释

#### 步骤 **12** 配置虚拟 MAC 地址:

• 主用/备用模式 - 点击 **MAC Addresses** 选项卡,然后点击 **Add**。

系统将显示 **Add/Edit Interface MAC Address** 对话框。

• 主用/主用模式 - 转至 **Active/Active** 选项卡底部。

您也可以使用其他方法设置MAC地址,但是我们建议只使用一种方法。如果使用多种方法设置MAC 地址,所使用的 MAC 地址会取决于许多变量,可能会不可预测。

- a) 从 **Physical Interface** 下拉列表中选择接口。
- b) 在 **Active MAC Address** 字段中,键入主用接口的新 MAC 地址。
- c) 在 **Standby MAC Address** 字段中,键入备用接口的新 MAC 地址。
- d) 点击 **OK**。(仅主用/主用模式)再次点击 **OK**。

步骤 **13** 点击应用。

# 配置接口监控和备用地址

默认情况下,在所有物理接口上启用监控,或者对于Firepower1010,则为所有VLAN接口。Firepower 1010 交换机端口无法进行接口监控。

您可能希望排除连接到非关键网络的接口,以免影响故障转移策略。

您最多可以在一台设备上监控 1025 个接口(跨多情景模式下的所有情景)。

如果未在向导中配置备用 IP 地址,可以手动配置这些 IP 地址。

#### 开始之前

在多情景模式下,请在每个情景中配置接口。

#### 过程

步骤 **1** 在单模式下,依次选择配置 > 设备管理 > 高可用性 > 故障转移 > 接口。

在多情景模式下,在一个情景中依次选择**Configuration > DeviceManagement > Failover > Interfaces**

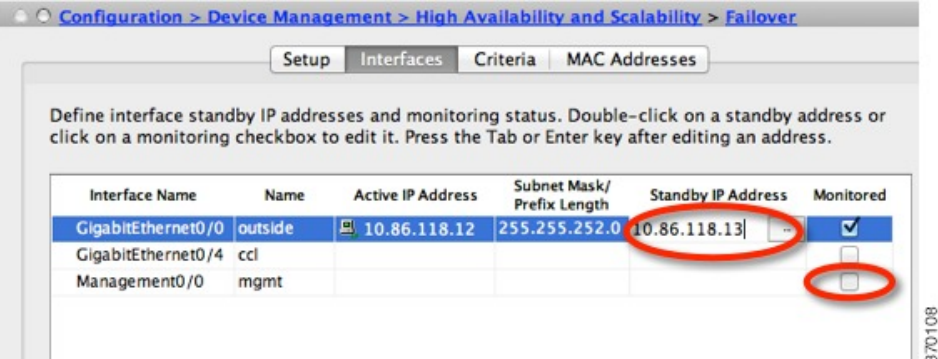

系统将显示配置的接口,。**Monitored** 列显示是否将监控某个接口作为故障转移条件的一部分。如 果接口受监控,**Monitored** 复选框中会显示复选标记。

每个接口的 IP 地址会显示在 **Active IP Address** 列中。如果已配置,接口的备用 IP 地址会显示在 **Standby IP Address** 列中。故障转移链路和状态链路不会显示 IP 地址;您无法从此选项卡更改这些 地址。

步骤 **2** 要禁用对所列接口的监控,请取消选中相应接口的 **Monitored** 复选框。

步骤 **3** 要启用对所列接口的监控,请取消选中相应接口的 **Monitored** 复选框。

步骤 **4** 对于每个没有备用 IP 地址的接口,请双击 **Standby IP Address** 字段,并在该字段中输入 IP 地址。 如果您为点对点连接使用 31 位子网掩码, 请勿配置备用 IP 地址。

步骤 **5** 点击应用。

# 配置非对称路由数据包支持(主用**/**主用模式)

在主用/主用故障转移下运行时,设备可能会收到其对等设备发起的连接的一个返回数据包。由于收 到该数据包的 ASA 没有该数据包的任何连接信息,该数据包会被丢弃。主用/主用故障转移对中的 两台 ASA 连接到不同的运营商,并且出站连接不使用 NAT 地址时,最常发生此丢弃。

您可以通过允许非对称路由数据包来防止返回数据包。为此,您需要将每台ASA上的相似接口分配 到同一个 ASR 组。例如,两台 ASA 的内部接口连接到内部网络,但外部接口连接到不同的 ISP。在 主设备上,将主用情景外部接口分配给 ASR 组 1; 在辅助设备上,将主用情景外部接口分配给相同 ASR 组 1。当主设备外部接口收到没有其会话信息的数据包时,它会检查相同组中处于备用情景中 的另一接口的会话信息;在此示例中,即 ASR 组 1。如果没有找到匹配项,数据包会被丢弃。如果 找到匹配项,则会进行以下的操作:

- 如果传入流量来自对等设备,第 2 层报头的部分或全部内容会被重写,数据包会被重定向到另 一设备。只要会话处于活动状态,此重定向即可继续。
- 如果传入流量来自相同设备上的不同接口,第 2 层报头的部分或全部内容会被重写, 数据包会 被重新注入数据流。

 $\mathscr{P}$ 

注释 此功能不提供非对称路由;它会将非对称路由数据包恢复到正确接口。

下图显示非对称路由数据包的示例。

图 **60: ASR** 示例

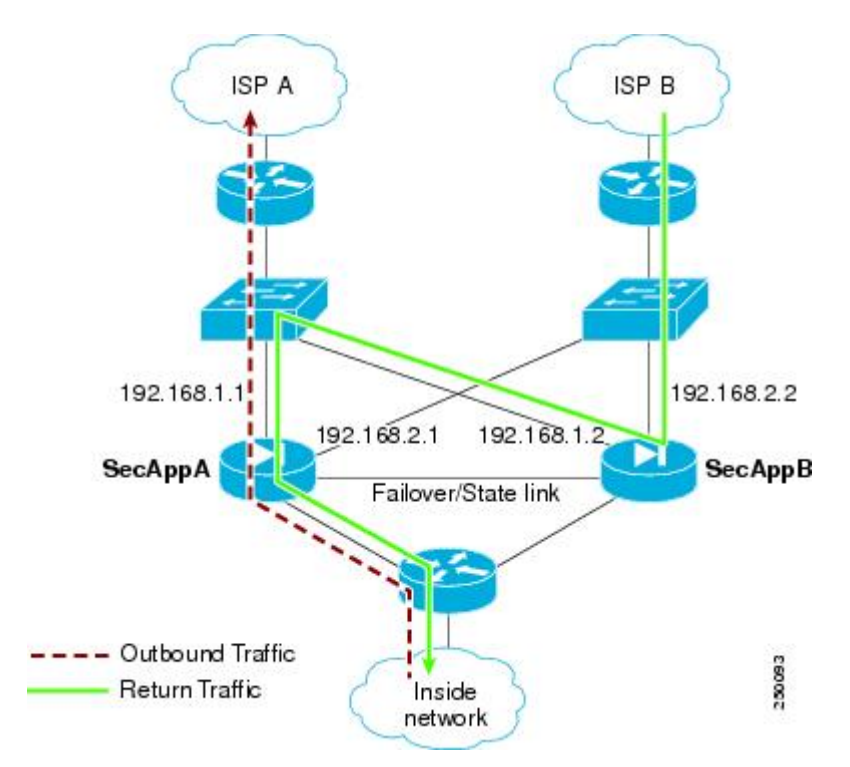

- **1.** 出站会话使用主用 SecAppA 情景通过 ASA。该会话退出接口 outsideISP-A (192.168.1.1)。
- **2.** 由于上游某处配置了非对称路由,返回流量会使用主用 SecAppA 情景通过 ASA 上的接口 outsideISP-B (192.168.2.2) 传回。
- **3.** 由于没有接口 192.168.2.2 上的流量的会话信息,返回流量通常会被丢弃。但是,此接口被配置 为 ASR 组 1 的一部分。设备会在配置为相同的 ASR 组 ID 的所有其他接口上查找该会话。
- 4. 会话信息会在接口 outsideISP-A (192.168.1.2) 上找到, 该接口在使用 SecAppB 情景的设备上处于 备用状态。状态故障转移会将会话信息从 SecAppA 复制到 SecAppB。
- 5. 第 2 层报头会使用接口 192.168.1.1 的信息重写, 流量会被重定向, 通过接口 192.168.1.2, 在该 接口上,流量随后会通过设备上的来源接口(SecAppA 上的 192.168.1.1)返回,而不是将流量 丢弃。此转发会视需要继续,直到会话结束。

#### 开始之前

- 状态故障转移 将主用故障转移组中的接口上的会话的状态信息,传送给备用故障转移组。
- •复制 HTTP HTTP 会话状态信息不会传送给备用故障转移组,因此不存在于备用接口上。为了 使 ASA 能够重新路由非对称路由的 HTTP 数据包, 您需要复制 HTTP 状态信息。
- 请在主设备和辅助设备上的每个主用情景中,执行本程序。
- 您无法在一个情景中同时配置ASR组和流量区域。如果在情景中配置一个区域,任何情景接口 都不能属于 ASR 组。

#### 过程

步骤 **1** 在主设备主用情景上,依次选择配置 > 设备设置 > 路由 > **ASR** 组。

步骤 **2** 对于接收非对称路由数据包的接口,请从下拉列表中选择 **ASR Group ID**。

步骤 **3** 点击 **Apply** 以保存对运行配置所做的更改。

步骤 **4** 将 ASDM 连接到辅助设备,然后选择类似于主设备情景的主用情景。

步骤 **5** 依次选择配置 > 设备设置 > 路由 > **ASR** 组。

步骤 **6** 对于此设备上的类似接口,请选择同一 **ASR Group ID**。

步骤 **7** 点击 **Apply** 以保存对运行配置所做的更改。

# 管理故障转移

本部分介绍您在启用故障转移后如何管理故障转移,包括如何更改故障转移设置以及如何强制从一 台设备故障转移到另一台设备。

## 修改故障转移设置

如果不使用向导,或者要更改设置,您可以手动配置故障转移设置。本节还包括向导中未包括的以 下选项, 因此您必须手动配置这些选项:

- 用于加密故障转移流量的 IPsec 预共享密钥
- HTTP 复制速率
- HTTP 复制(主用/备用模式)

#### 开始之前

在多情景模式下,请在系统执行空间中执行本程序。

#### 过程

步骤 **1** 在单模式下,依次选择配置 > 设备管理 > 高可用性和可扩展性 > 故障转移 > 设置。

在多情景模式下,请在系统执行空间中依次选择 **Configuration > Device Management > Failover > Setup**。

- 步骤 **2** 选中 **Enable Failover** 复选框。
	- 注释 故障转移实际上并未启用,直到您将更改应用到设备。

步骤 **3** 要加密故障转移和状态链路上的通信,请使用以下其中一个选项:

- **IPsec Preshared Key**(首选)- 此预共享密钥由 IKEv2 用于在故障转移设备之间的故障转移链路 上,建立IPsec LAN到LAN隧道。注意:故障转移LAN到LAN隧道不计入IPsec(其他VPN) 许可证。
- **Secret Key** 输入用于加密故障转移通信的密钥。如果将此字段留空,故障转移通信(包括在命 令复制过程中发送的配置中的所有密码和密钥)将采用明文形式。

**Use 32hexadecimal characterkey** - 要将 32 个十六进制字符的密钥用作密钥,请选中此复选框。

- 步骤 **4** 在 **LAN Failover** 区域中,为故障转移链路设置以下参数:
	- **Interface** 选择用于故障转移链路的接口。故障转移需要专用接口,但是,您可以与状态故障 转移共享接口。

仅未配置的接口或子接口会显示在此列表中,并且可以被选择用作故障转移链路。一旦将接口 指定为故障转移链路,您将无法在 Configuration > Interfaces 窗格中编辑该接口。

- **Logical Name** 指定用于故障转移通信的接口逻辑名称,如"failover"。此名称仅供参考。
- **Active IP** 指定接口的主用 IP 地址。该 IP 地址可以是 IPv4 或 IPv6 地址。此 IP 地址应处于未 使用的子网上。
- Standby IP 指定接口的备用 IP 地址, 该地址与主用 IP 地址位于同一子网。
- **Subnet Mask** 指定子网掩码。
- **Preferred Role** 选择 **Primary** 或 **Secondary** 以指定此 ASA 的优选角色是主设备还是辅助设备。

步骤5 (可选)通过执行以下操作步骤配置状态链路:

- **Interface** 选择用于状态链路的接口。您可以选择一个未配置的接口或子接口、故障转移链路 或 **--Use Named--** 选项。
	- 注释 我们建议您,将两个独立的专用接口用于故障转移链路和状态链路。

如果选择一个未配置的接口或子接口,必须提供该接口的 **Active IP**、**Subnet Mask**、**Logical Name** 和 **Standby IP**。

如果选择故障转移链路,则不需要指定 **Active IP**、**Subnet Mask**、**Logical Name** 和 **Standby IP** 值;系统将使用为故障转移链路指定的值。

如果选择 **--Use Named--** 选项,Logical Name 字段将成为已命名接口的下拉列表。从此列表中选 择接口。不需要指定 **Active IP**、**Subnet Mask/Prefix Length** 和 **Standby IP** 值。系统将使用为接 口指定的值。

- **Logical Name** 指定用于状态通信的接口的逻辑名称,如"state"。此名称仅供参考。
- **Active IP** 指定接口的主用 IP 地址。该 IP 地址可以是 IPv4 或 IPv6 地址。此 IP 地址应处于不 同于故障转移链路的未使用子网上。
- **Standby IP** 指定接口的备用 IP 地址,该地址与主用 IP 地址位于同一子网。
- **Subnet Mask** 指定子网掩码。
- (可选,仅主用/备用模式) **Enable HTTP Replication** 此选项允许状态故障转移将主用 HTTP 会话复制到备用防火墙。如果您不允许 HTTP 复制,则在发生故障转移时,HTTP 连接将会断 开。在主用/主用模式下,为每个故障转移组设置 HTTP 复制。
	- 由于使用故障转移时从备用设备中删除 HTTP 数据流会产生延迟,所以 **show conn count**输出在主用设备与备用设备上可能显示不同的数量;如果等待几秒钟再重新发 出该命令,则会在两台设备上看到相同的数量。 注释
- 步骤 **6** 在 **Replication** 区域中,设置会话复制率(以每秒连接数为单位)。您的型号决定了最小和最大速 率。默认值是最大速率。要使用默认值,请选中 **Use Default check** 复选框。
- 步骤 **7** 点击 **Apply**。

配置将会保存到设备。

- 步骤8 如果您启用故障转移,您将会看到用于配置故障转移对等体的对话框。
	- 如果要以后连接到故障转移对等体,并手动配置匹配的设置,请点击 **No**。
	- 要让 ASDM 自动配置故障转移对等体上的相关故障转移设置,请点击 **Yes**。在 **Peer IP Address** 字段中提供对等体 IP 地址。

# 强制故障转移

要强制要求备用设备成为主用设备,请执行以下程序。

#### 开始之前

在多情景模式下,请在系统执行空间中执行本程序。

#### 过程

- 步骤 **1** 要在设备级别强制进行故障转移,请执行以下操作:
	- a) 根据您的情景模式选择屏幕:
		- 在单情景模式下,请依次选择 **Monitoring > Properties > Failover > Status**。
		- 在多情景模式下,在 System 中依次选择 **Monitoring > Failover > System**。
	- b) 点击以下其中一个按钮:
		- 点击激活 **(Make Active)** 使此设备成为主用设备。
		- 点击设为备用 **(Make Standby)** 使另一设备成为主用设备。

步骤 **2** (仅主用/主用模式)要强制在故障转移组级别进行故障转移,请执行以下操作:

- a) 在 System 中,依次选择 **Monitoring > Failover > Failover Group** *#*,其中 *#* 是要控制的故障转移 组的编号。
- b) 点击以下按钮之一:
	- 点击激活 **(Make Active)**,使故障转移组成为此设备上的主用故障转移组。
	- 点击设为备用 (Make Standby), 使故障转移组成为另一设备上的主用故障转移组。

## 禁用故障转移

在一台或两台设备上禁用故障转移,将会导致每台设备保持其主用和备用状态,直到您重新加载。 对于主用/主用故障转移对,故障转移组在其处于主用状态的设备上保持主用状态,而无论它们被配 置为首选哪一设备。

禁用故障转移时,请参阅以下特征:

- 备用设备/情景保持备用模式,以便两台设备都不开始传输流量(这称为假备用状态)。
- 备用设备/情景继续使用其备用 IP 地址,即使它不再连接到主用设备/情景也是如此。
- 备用设备/情景继续侦听故障转移链路上的连接。如果在主用设备/情景上重新启用故障转移,则 备用设备/情景会在重新同步其他配置后恢复普通备用状态。
- 不要在备用设备上手动启用故障转移将其激活;请参阅强制故障转移, 第 292 页。如果您在备 用设备上启用故障转移,将看到可能会妨碍 IPv6 流量的 MAC 地址冲突。
- 要真正禁用故障转移用故障转移配置保存到启动配置,然后重新加载。

#### 开始之前

在多情景模式下,请在系统执行空间中执行本程序。

#### 过程

步骤 **1** 在单模式下,依次选择配置 > 设备管理 > 高可用性和可扩展性 > 故障转移 > 设置。

在多情景模式下,请在系统执行空间中依次选择 **Configuration > Device Management > Failover > Setup**。

- 步骤 **2** 取消选中 **Enable Failover** 复选框。
- 步骤 **3** 点击 **Apply**。
- 步骤 **4** 要完全禁用故障转移,请保存配置并重新加载:
	- a) 点击 **Save** 按钮。
	- b) 依次选择 **Tools > System Reload**,然后重新加载 ASA。

# 恢复故障设备

要将故障设备恢复到无故障状态,请执行以下程序。

#### 开始之前

在多情景模式下,请在系统执行空间中执行本程序。

#### 过程

步骤 **1** 要在设备级别恢复故障转移,请执行以下步骤:

- a) 根据您的情景模式选择屏幕:
	- 在单情景模式下,请依次选择 **Monitoring > Properties > Failover > Status**。
	- 在多情景模式下,在 System 中依次选择 **Monitoring > Failover > System**。
- b) 点击 **Reset Failover**。

步骤 **2** (仅主用/主用模式)要在故障转移组级别重置故障转移,请执行以下步骤:

- a) 在 System 中,依次选择 **Monitoring > Failover > Failover Group** *#*,其中 *#* 是要控制的故障转移 组的编号。
- b) 点击 **Reset Failover**。

# 重新同步配置

复制命令会存储在运行配置中。要将复制的命令保存到备用设备上的闪存,请依次选择 **File > Save Running Configuration to Flash**。

# 监控 故障转移

此部分用于监控故障转移状态。

### 故障转移消息

发生故障转移时,两台 ASA 都会发送系统消息。

#### 故障转移系统日志消息

ASA 在优先级别 2 发出大量与故障转移有关的系统日志消息, 级别 2 表示一种关键情况。要查看这 些消息,请参阅系统日志消息指南。与故障转移关联的消息ID的范围是:101xxx、102xxx、103xxx、 104xxx、105xxx、210xxx、311xxx、709xxx 和 727xxx。例如,105032 和 105043 表示故障转移链路 存在问题。

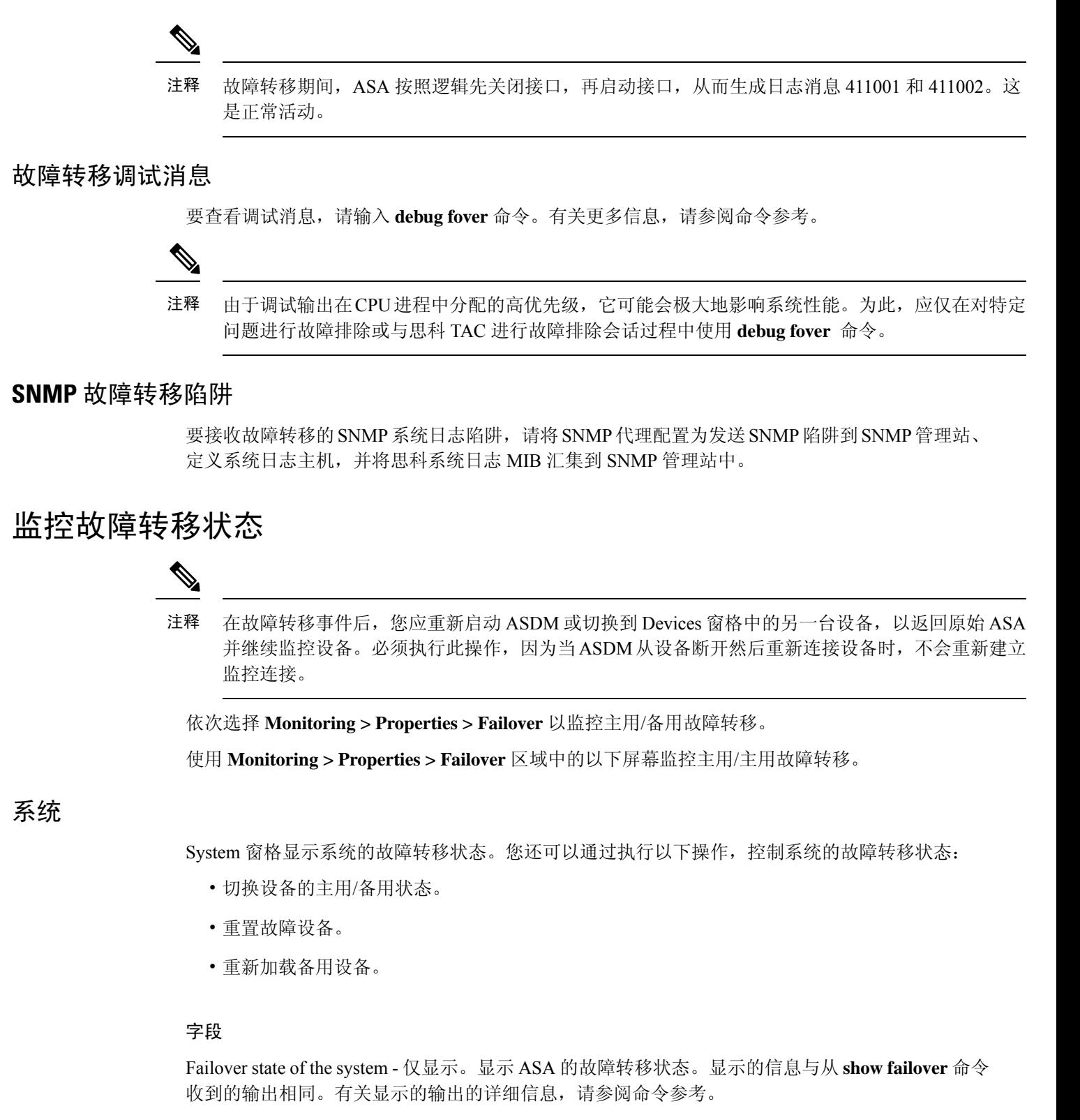

在 System 窗格上可执行以下操作:

- "激活"(Make Active) 点击此按钮使 ASA 成为主用/备用配置中的主用设备。在主用/主用配 置中,点击此按钮使两个故障转移组在 ASA 上都变为主用状态。
- "设为备用"(Make Standby) 点击此按钮使 ASA 成为主用/备用对中的备用设备。在主用/主用 配置中,点击此按钮使两个故障转移组在 ASA 上都变为备用状态。
- 重置故障转移-点击此按钮将系统从故障状态重置到备用状态。您无法将系统重置到主用状态。 点击主用设备的此按钮可重置备用设备。
- "重新加载备用"(Reload Standby) 点击此按钮可强制重新加载备用设备。
- Refresh 点击此按钮可刷新 Failover state of the system 字段中的状态信息。

#### 故障转移组 **1** 和故障转移组 **2**

"故障转移组1"和"故障转移组2"窗格显示选定组的故障转移状态。您还可以通过切换组的主用/ 备用状态或通过重置故障组来控制该组的故障转移状态。

#### 字段

Failover state of Group[*x*] - 仅显示。显示选定故障转移组的故障转移状态。显示的信息与从 **show failover group** 命令收到的输出相同。

您可从此窗格执行以下操作:

- Make Active 点击此按钮使故障转移组在 ASA 上变为主用状态。
- Make Standby 点击此按钮使故障转移组在 ASA 上变为备用状态。
- 重置故障转移-点击此按钮将系统从故障状态重置到备用状态。您无法将系统重置到主用状态。 点击主用设备的此按钮可重置备用设备。
- Refresh 点击此按钮可刷新 Failover state of the system 字段中的状态信息。

# 故障转移历史记录

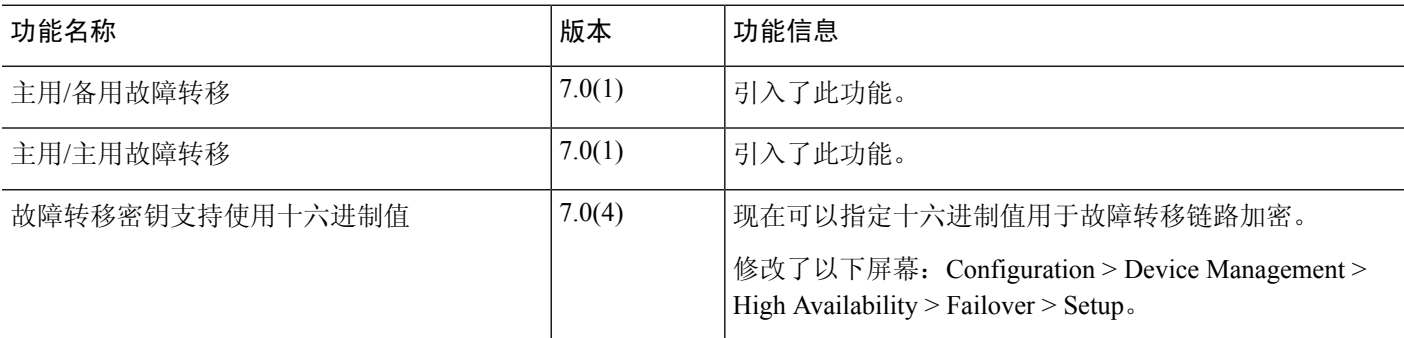

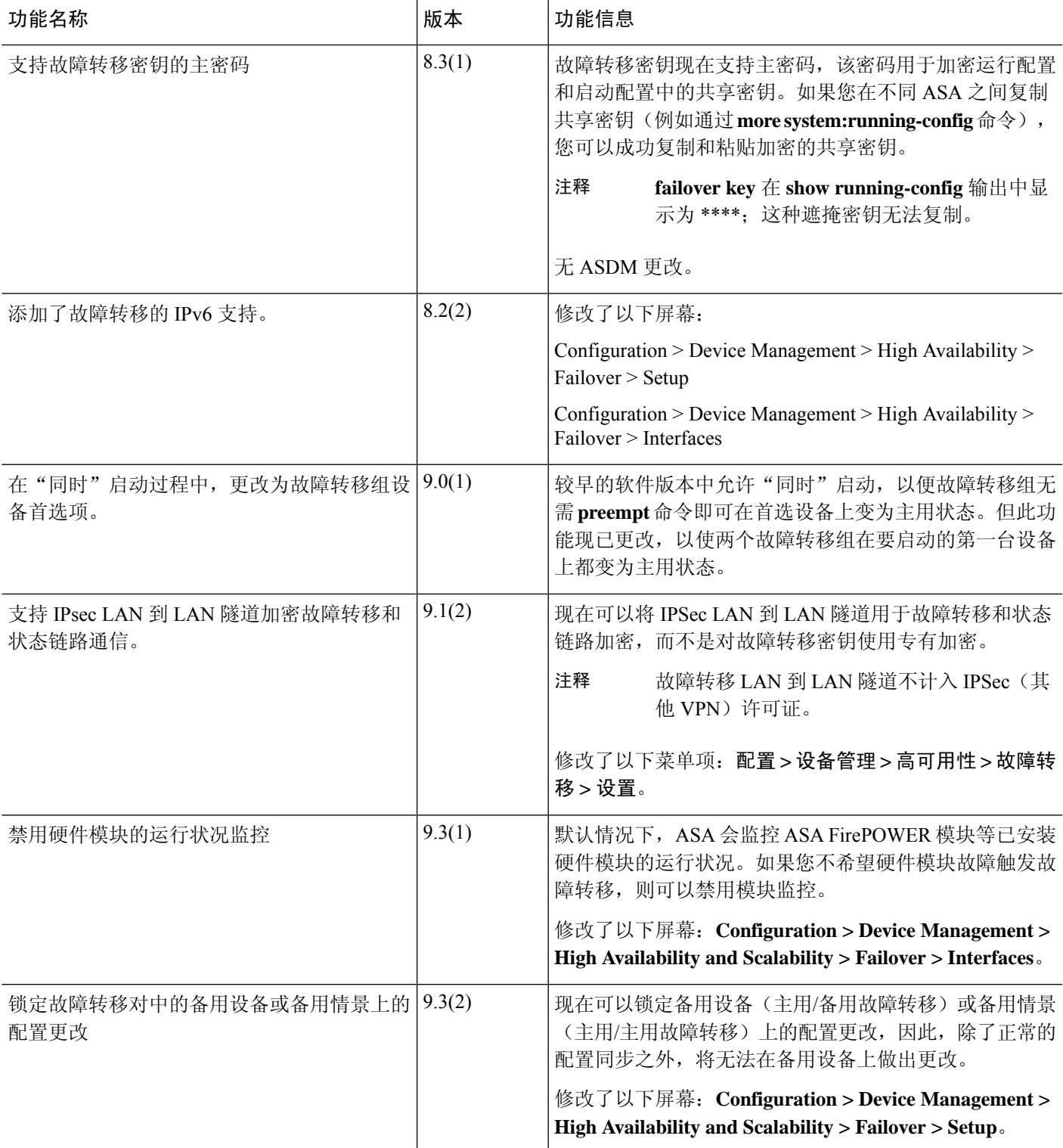

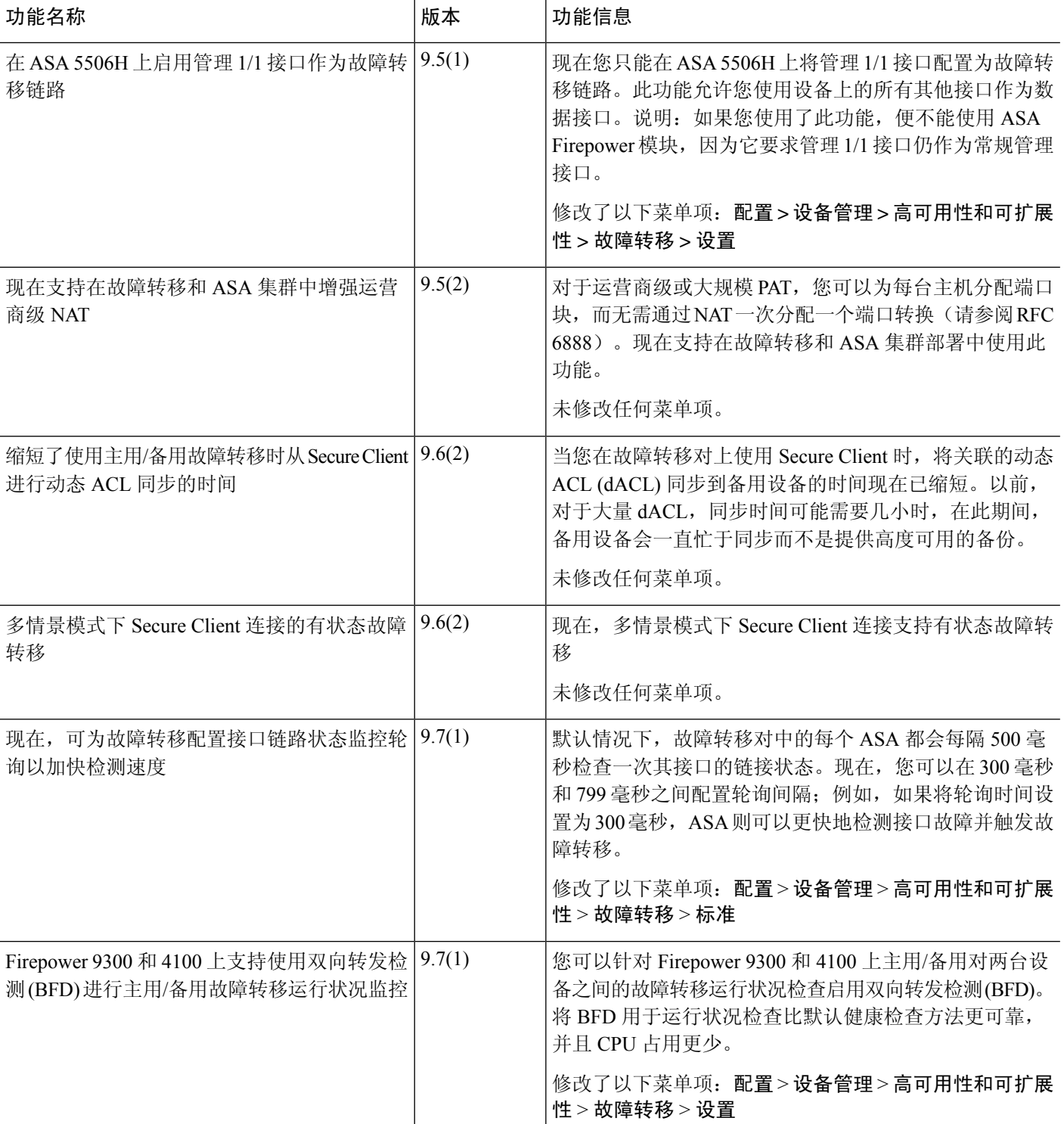

٦
I

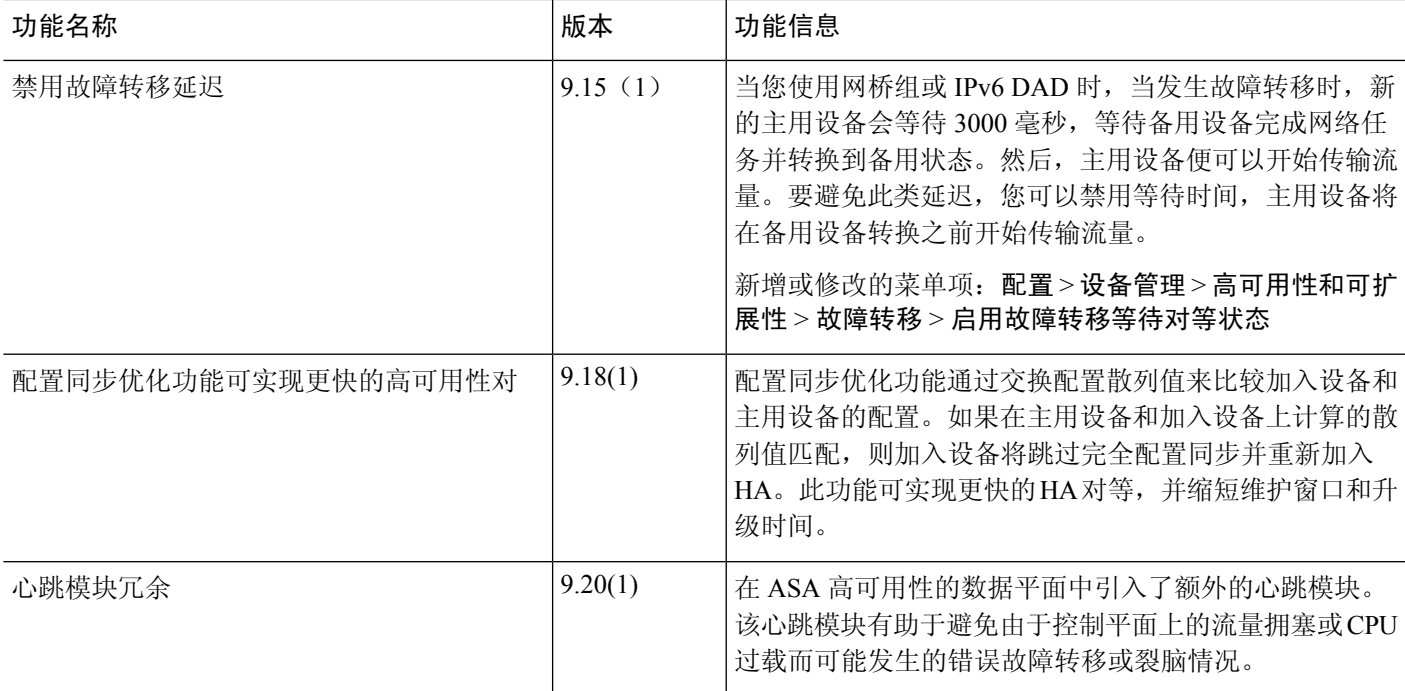

I

٦

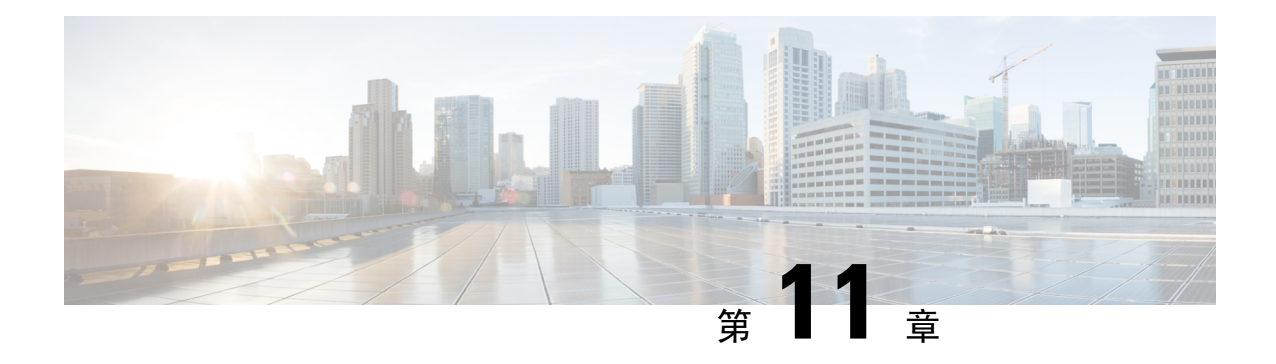

# 公共云中的高可用性故障转移

本章介绍如何配置主用/备份故障转移,以在公共云环境(如 Microsoft Azure)中实现 ASA virtual 的 高可用性。

- 关于公共云中的故障转移, 第301页
- 公共云中的故障转移许可, 第305页
- 公共云中的故障转移默认值, 第 305 页
- 关于 Microsoft Azure 中的 ASA Virtual 高可用性, 第 306 页
- 配置主用/备份故障转移, 第308 页
- 配置可选故障转移参数, 第310页
- 管理公共云中的故障转移, 第311页
- 监控公共云中的故障转移, 第 313 页
- 公共云中的故障转移历史记录, 第314页

# 关于公共云中的故障转移

为确保冗余,您可以在公共云环境中部署采用主用/备份高可用性 (HA) 配置的 ASA virtual 。公共云 中的高可用性实施无状态主用/备份解决方案,允许主用ASAvirtual故障触发系统自动执行故障转移 以切换到备份 ASA virtual。

以下列表介绍高可用性公共云解决方案中的主要组件:

- 主用 **ASA Virtual** 高可用性对中设置为处理高可用性对等体的防火墙流量的 ASA virtual。
- 备份 **ASA Virtual** ASA virtual HA 对中未在处理防火墙流量并在主用 ASA virtual 发生故障的情 况下接管作为主用 ASA virtual 的 。它之所以被称为备份而不是备用 ASAv, 是因为它在发生故 障转移时不会获取其对等体的身份。
- **HA** 代理- 在 ASA virtual 上运行并确定 ASA virtual的 HA 角色,检测其 HA 对等体的故障以及根 据其 HA 角色执行操作的轻量级进程。

在物理 ASA 和非公共云虚拟 ASA 上,系统使用免费 ARP 请求处理故障转移条件,在此请求中,备 份 ASA 发出免费 ARP, 指示其现在与主用 IP 和 MAC 地址相关联。大多数公共云环境不允许此性 质的广播流量。因此,公共云中的高可用性配置要求在发生故障转移时重新启动持续连接。

备份设备会对主用设备的运行状况进行监控,以便确定是否符合特定的故障转移条件。如果符合这 些条件,将执行故障转移。故障转移时间可能在几秒到一分多钟之间变化,具体取决于公共云基础 设施的响应能力。

### 关于主用**/**备份故障转移

在主用/备份故障转移中,一台设备是主用设备。它会传送流量。备份设备不会主动与主用设备传递 流量或交换任何配置信息。主用/备份故障转移允许您使用备份 ASA virtual 设备接管故障设备的功 能。主用设备出现故障时将变为备份状态,同时备份设备变为主用状态。

# 主**/**辅助角色和主用**/**备份状态

当设置主用/备份故障转移时,需要将一台设备配置为主设备,将另一台配置为辅助设备。此时,两 台设备作为两个单独的设备,进行设备和策略配置,以及用于事件、控制面板、报告和运行状况监 控。

故障转移对中两台设备之间的主要差别与哪一设备为主用设备,哪一设备为备份设备(即,哪一台 设备会主动传送流量)有关。虽然两台设备都能传递流量,但只有主设备会响应负载均衡器的探测, 并设定任何已配置的路由将其用作路由目标。备份设备的主要功能是监控主设备的运行状况。如果 两台设备同一时间启动(并且运行状况相同),则主设备总是会成为主用设备。

## 故障转移连接

备份 ASA virtual 使用在 TCP 上建立的故障转移连接来监控主用 ASA virtual 的运行状况:

- 主用 ASA virtual 通过打开一个 侦听端口来充当连接服务器。
- 备份 ASA virtual 使用 连接端口连接到主用 ASA virtual 。
- 通常情况下, 侦听端口 和 连接端口 相同,除非您的配置要求在 ASA virtual 设备之间进行某种 类型的网络地址转换。

故障转移连接的状态可用于检测主用 ASA virtual的故障。当备份 ASA virtual 看到故障转移连接断开 时,它会将主用 ASA virtual 视为 出现故障。同样, 如果备份 ASA virtual 没有收到发送至主用设备 的保持连接消息的响应,它也会将主用 ASA virtual 视为 出现故障

#### 相关主题

### 轮询和 **Hello** 消息

备份 ASA virtual 通过故障转移连接发送 Hello 消息到主用 ASA virtual ,并预期在回复中收到 Hello 响应。消息定时使用轮询间隔,即备份 ASA virtual 设备收到 Hello 响应与发送下一条 Hello 消息之 间的时段。接收响应由被称为保持时间的接收超时来执行。如果接收 Hello 响应发生超时, 则主用 ASA virtual 被视为出现故障。

轮询间隔和保持时间间隔均为可配置参数;请参阅配置主用/备份故障转移,第308页。

# 启动时的主用设备确定

主用设备按以下方式确定:

- 如果某台设备启动,并检测到对等体已作为主用设备运行,则该设备将成为备份设备。
- 如果某台设备启动,并且未检测到对等体,则该设备会成为主用设备。
- 如果两台设备同时启动,则主设备成为主用设备,辅助设备成为备份设备。

# 故障转移事件

在主用/备份故障转移中,故障转移会在设备级别进行。下表显示了每个故障事件的故障转移操作。 对于每种故障事件,该表显示了故障转移策略(故障转移或禁用故障转移)、主用设备执行的操作、 备份设备执行的操作,以及有关故障转移条件和操作的所有特别说明。

#### 表 **20:** 故障转移事件

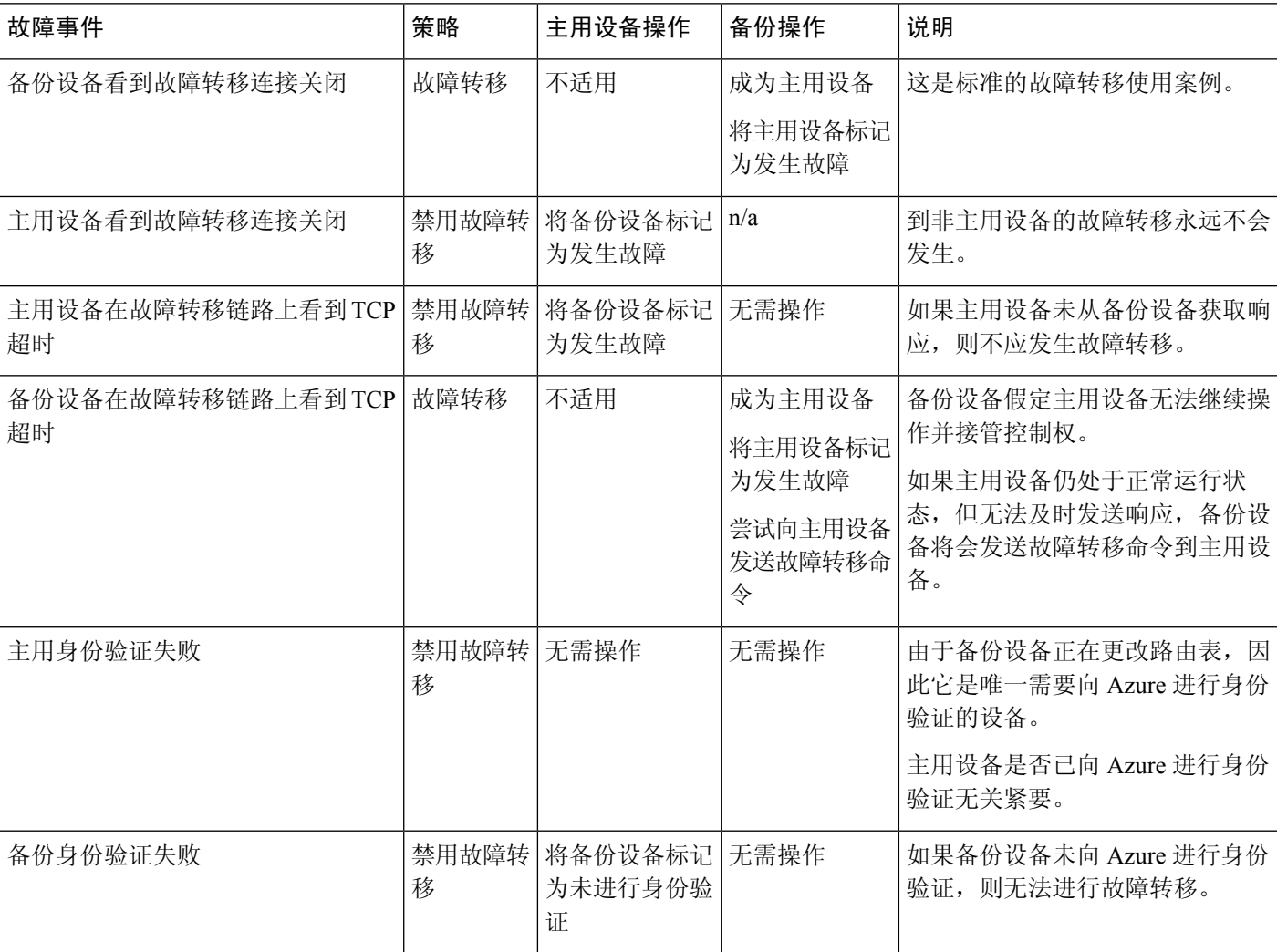

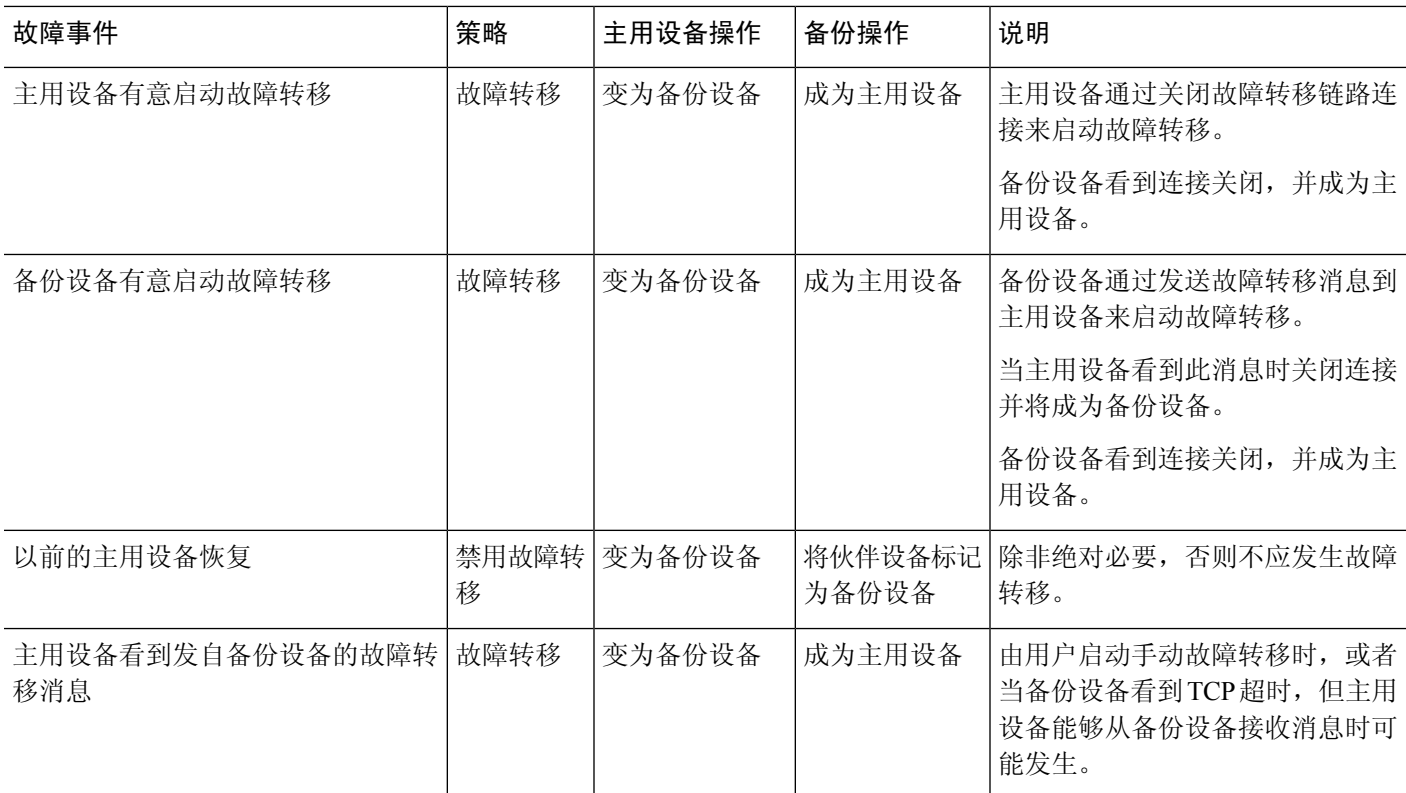

# 准则和限制

本节包括此功能的准则和限制。

#### 公共云中的高可用性**ASA Virtual** 故障转移

为确保冗余,您可以在公共云环境中部署采用主用/备份高可用性 (HA) 配置的 ASA virtual 。

- 仅在 Microsoft Azure 公共云上受支持;配置 ASA virtual VM 时,支持的最大数量 Vcpu 为 8; 支持的最大内存为 64GB RAM。有关受支持实例的详细列表,请参阅 ASA virtual [入门指南](https://www.cisco.com/c/en/us/td/docs/security/asa/asa914/asav/getting-started/asav-914-gsg/asav_azure.html#id_48456)。
- 实施无状态主用/备份解决方案, 允许主用 ASA virtual 故障触发系统自动执行故障转移以切换到 备份 ASA virtual。

#### 限制

- 故障转移按秒级别而不是毫秒级别执行。
- 高可用性角色的确定和以高可用性设备角色参与部署的能力取决于高可用性对等体之间以及高 可用性设备与 Azure 基础设施之间的 TCP 连接。有几种情况下, ASA virtual 将无法以高可用性 设备角色参与部署:
	- 无法建立到其高可用性对等体的故障转移连接。
- 无法从 Azure 检索身份验证令牌。
- 无法与 Azure 进行身份验证。
- 没有从主用设备到备份设备的配置同步。每台设备必须单独配置相似的配置,用于处理故障转 移流量。
- 故障转移路由表限制

关于公共云中 HA 的路由表:

- 您最多可以配置 16 个路由表。
- 在路由表中, 最多可以配置 64 个路由。

在每种情况下,系统都会在达到限制时向您发出警报,并建议删除路由表或路由并重试。

- 无 ASDM 支持
- 没有 IPSec 远程访问 VPN 支持。

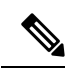

有关公共云中受支持的 VPN 拓扑的信息,请参[阅《思科自适应安全虚拟](https://www.cisco.com/c/en/us/td/docs/security/asa/asa98/asav/quick-start/asav-quick.html) 设备 (ASAv) [快速入门指南](https://www.cisco.com/c/en/us/td/docs/security/asa/asa98/asav/quick-start/asav-quick.html) 》。 注释

• ASA Virtual 虚拟机实例必须在同一可用性集中。如果您是 Azure 中的当前 ASA virtual 用户, 您 将无法从现有部署升级到高可用性部署。您必须删除您的实例,然后部署Azure市场提供的ASA virtual 4 NIC 高可用性产品。

# 公共云中的故障转移许可

ASA virtual 使用思科智能软件许可。需要安装智能许可证才能正常运行。每个 ASA virtual 必须使用 ASA virtual 平台许可证单独进行许可。在安装许可证之前, 吞吐量限制为 100 kbps, 以便您可以执 行初步连接测试。请参阅思科 ASA [系列功能许可证](http://www.cisco.com/c/en/us/td/docs/security/asa/roadmap/licenseroadmap.html) 页面, 查找 ASA virtual的精确许可要求。

# 公共云中的故障转移默认值

默认情况下,故障转移策略包含以下内容:

- 仅无状态故障转移。
- 每台设备必须单独配置相似的配置,用于处理故障转移流量。
- 故障转移 TCP 控制端口号是 44442。
- Azure 负载均衡器运行状况探测端口号是 44441。
- 设备轮询时间为 5 秒。
- 设备保持时间为 15 秒。
- ASA virtual 响应主接口 (Management 0/0) 上的运行状况探测。
- 在主接口 (Management 0/0) 上执行 Azure 服务主体 ASA virtual 身份验证。

如需获取更改故障转移端口号、运行状况探测端口号、轮询时间和主接口的选项,请参阅 配置可选 故障转移参数, 第310页。 注释

# 关于 **Microsoft Azure** 中的 **ASA Virtual** 高可用性

下图简要显示了 Azure 中的 ASA virtual 高可用性部署的情况。受保护的工作负载位于主用/备份故障 转移配置中的两个 ASA virtual 实例后面。Azure 负载均衡器使用三次 TCP 握手来探测这两个 ASA virtual 设备。主用 ASA virtual 完成三次握手,指示其处于正常运行状态,而备份 ASA virtual 则特意 不响应。由于未对负载均衡器做出响应,在负载均衡器看来,备份 ASA virtual 处于非正常运行状 况,进而导致负载均衡器不会向其发送流量。

发生故障转移时, 主用 ASA virtual 停止响应负载均衡器探测, 备份 ASA virtual 则开始响应, 从而 导致所有新连接被发送到备份 ASA virtual。备份 ASA virtual 发送 API 请求至 Azure 交换矩阵以修改 路由表,将流量从主用设备重定向至备份设备。此时,备份 ASA virtual 成为主用设备,主用设备则 成为备份设备或离线,具体取决于发生故障转移的原因。

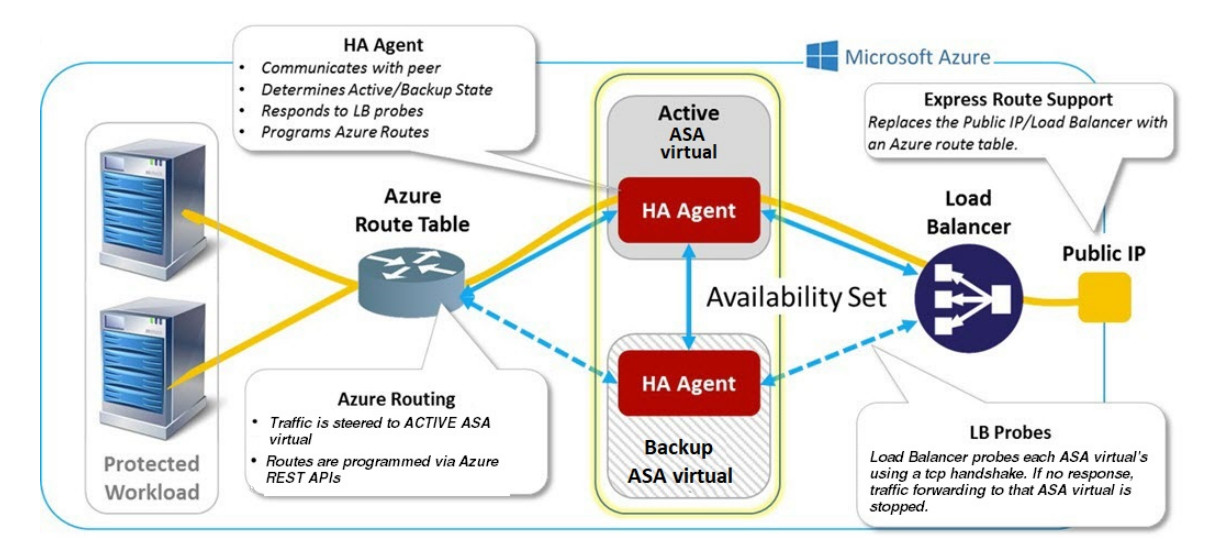

#### 图 **61: Azure** 中的**ASA Virtual** 高可用性部署

为了能够自动进行 API 调用以修改 Azure 路由表, ASA virtual 高可用性设备需要具有 Azure Active Directory凭证。Azure采用服务主体的概念,简单来说,就是服务帐户。服务主体允许您调配帐户, 前提是该帐户仅具有在预定义的 Azure 资源集内运行任务所需的足够权限和范围。

通过两个步骤可启用 ASA virtual 高可用性部署,以使用服务主体管理您的 Azure 订用:

- 1. 创建 Azure Active Directory 应用和服务主体; 请参阅关于 Azure 服务主体 , 第 307 页。
- 2. 配置 ASA virtual 实例以使用服务主体向 Azure 进行身份验证;请参阅 配置主用/备份故障转移, 第 308 页。

#### 相关主题

有关[负载均衡器](https://docs.microsoft.com/en-us/azure/load-balancer/load-balancer-overview)的更多信息,请参阅 Azure 文档。

# 关于 **Azure** 服务主体

当您的应用需要访问或修改 Azure 资源,例如路由表时,您必须设置 Azure Active Directory (AD) 应 用并为其分配所需的权限。这是在您自己的凭证下运行应用的首选方法,因为:

- 您可以向应用身份分配不同于您自己权限的其他权限。通常, 这些权限严格局限于应用需要执 行的任务。
- 如果您的责任发生变化,您无需更改应用的凭证。
- 您可以使用证书,在执行无人值守的脚本时自动进行身份验证。

在 Azure 门户注册 Azure AD 应用时,将在您的 Azure AD 租户中创建两个对象:一个应用对象和一 个服务主体对象。

- 应用对象 Azure AD 应用由其仅有的一个应用对象定义,该应用对象位于在其中注册应用的 Azure AD 租户中, 此租户也称为应用的"主"租户。
- 服务主体对象 服务主体对象定义在特定租户中使用应用的策略和权限, 从而为安全主体在运 行时代表该应用提供基础。

Azure 在 *Azure* 资源管理器文档中提供了关于如何创建 Azure AD 应用和服务主体的说明。有关完整 的说明,请参阅以下主题:

- [使用门户创建可以访问资源的](https://docs.microsoft.com/en-us/azure/azure-resource-manager/resource-group-create-service-principal-portal) Azure Active Directory 应用和服务主体
- 使用 Azure PowerShell [创建服务主体以访问资源](https://docs.microsoft.com/en-us/azure/azure-resource-manager/resource-group-authenticate-service-principal)

设置服务主体后,获取目录 **ID**、应用 **ID** 和密钥 。配置 Azure 身份验证需要这些信息;请参阅配置 主用/备份故障转移, 第 308 页。 注释

# **Azure** 中的 **ASA Virtual** 高可用性配置要求

要部署与#unique\_470 unique\_470\_Connect\_42\_fig\_cgx\_dlh\_h1b中所述配置相似的配置,您需要以下 信息:

• Azure 身份验证信息(请参阅关于 Azure 服务主体, 第 307 页):

- 目录 ID
- 应用 ID
- 秘密密钥
- Azure 路由信息(请参阅配置 Azure 路由表, 第 310 页):
	- Azure 订用 ID
	- 路由表资源组
	- 表名称
	- 地址前缀
	- 下一跳地址
- ASA 配置(请参阅配置主用/备份故障转移, 第 308 页、公共云中的故障转移默认值, 第 305 页):
	- 主用/备份 IP 地址
	- 高可用性代理通信端口
	- 负载均衡器探测端口
	- 轮询间隔

在主设备和辅助设备上配置基本故障转移设置。没有主设备到辅助设备的配置同步。每台设备必须 单独配置相似的配置,用于处理故障转移流量。 注释

# 配置主用**/**备份故障转移

要配置主用/备份故障转移,请在主设备和辅助设备上配置基本故障转移设置。没有主设备到辅助设 备的配置同步。每台设备必须单独配置相似的配置,用于处理故障转移流量。

#### 开始之前

- 在 Azure 可用性集中部署您的 ASA virtual 高可用性对。
- 提供您的 Azure 环境信息, 包括您的 Azure 订用 ID 和服务主体的 Azure 身份验证凭证。

#### 过程

步骤 **1** 依次选择配置 > 设备管理 > 高可用性和可扩展性 > 故障转移。

- 步骤 **2** 在云选项卡上,选中设备复选框,以展开故障转移设备下拉选项。
- 步骤 **3** 从故障转移设备下拉菜单中,选择主设备。 当两台高可用性设备同时启动时,主设备将承担主用高可用性角色。
- **步骤4** (可选)选中端口复选框,以展开控制和探测字段。
	- a) 在控制字段中输入有效的 TCP 控制端口; 或保留默认值, 即端口 44442。 控制端口将会在主用 ASA virtual 和备份 ASA virtual之间建立 TCP 故障转移连接。
	- b) 在探测字段中输入有效的 TCP 探测端口; 或保留默认值, 即端口 44441。 探测端口是用作 Azure 负载均衡器探测的目标端口的 TCP 端口。
- 步骤 **5** (可选)选中时间复选框,以展开轮询时间和保持时间字段。
	- a) 在轮询时间字段中输入有效的时间(以秒为单位);或保留默认值, 即 5 秒。 轮询时间范围为 1 到 15 秒之间。设置的轮询时间越快,ASA 便可越快检测到故障并触发故障转 移。但是,当网络临时堵塞时,更快的检测会导致不必要的切换。
	- b) 在保持时间字段中输入有效的时间(以秒为单位); 或保留默认值, 即 15 秒。

保持时间确定从一个呼叫数据包丢失到将设备标记为发生故障的时长。保持时间范围介于 3 到 60 秒之间。输入的保持时间值不能小于设备轮询时间的 3 倍。

- 步骤 **6** 选中对等体复选框,以展开对等体 **IP** 地址和对等体端口字段。
	- a) 在对等体**IP**地址字段中,输入用于建立到高可用性对等体的TCP故障转移控制连接的IP地址。
	- b) 在对等体端口字段中输入有效的 TCP 控制端口;或保留默认值,即端口 44442。

对等体端口将会在主用 ASA virtual 和备份 ASA virtual之间建立 TCP 故障转移连接。

步骤 **7** 选中身份验证复选框,以展开应用 **id**、目录 **id** 和密钥字段。

您可以配置 Azure 服务主体的身份验证凭证,以允许您的 ASA virtual 高可用性对等体访问或修改 Azure资源,例如路由表。服务主体允许您调配拥有在预定义Azure资源集内执行任务所需的最低权 限的 Azure 帐户。对于 ASA virtual 高可用性, 它仅限于修改用户定义的路由所需的权限;请参阅 关 于 Azure 服务主体, 第 307 页。

a) 在应用 **id** 字段中输入 Azure 服务主体的 Azure 应用 ID。

当您从 Azure 基础设施请求访问密钥时,需要此应用 ID。

b) 在目录 **id** 字段中输入 Azure 服务主体的 Azure 目录 ID。

当您从 Azure 基础设施请求访问密钥时,需要此目录 ID。

c) 在密钥 字段中输入 Azure 服务主体的 Azure 密钥。

在从Azure基础设施请求访问密钥时,您需要此密钥。如果选中了加密字段,则将在运行配置中 加密密钥。

步骤 **8** 选中订用复选框,以展开子 **id** 字段。

这是需要更新的路由表所属帐户的订用 ID。

- 步骤 **9** 选中启用云故障转移复选框。
- 步骤 **10** 点击 **Apply**。

故障转移实际上并未启用,直到您将更改应用到设备。

步骤11 如果您知道辅助设备尚未启用故障转移,请连接到设备列表中的辅助 ASA virtual, 或使用 ASA virtual的 IP 地址启动新的 ASDM 会话: **https***://asa\_ip\_address/***admin**。

步骤 12 重复步骤 1 至 10, 在辅助设备上配置主用/备份故障转移。 没有主设备到辅助设备的配置同步。每台设备必须单独配置相似的配置,用于处理故障转移流量。 故障转移实际上并未启用,直到您将更改应用到设备。

下一步做什么

根据需要配置其他参数:

• 配置 Azure 路由信息; 请参阅配置 Azure 路由表, 第 310 页。

# 配置可选故障转移参数

您可以在必要时自定义故障转移设置。

### 配置 **Azure** 路由表

路由表配置包含在 ASA virtual 承担主用角色时需要更新的用户定义的 Azure 路由的相关信息。在故 障转移时,您需要将内部路由定向至主用设备,主用设备则使用配置的路由表信息将路由自动定向 至自身。

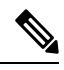

注释 您需要同时在主用和备份设备上配置任何 Azure 路由表信息。

#### 开始之前

- 在主设备和辅助设备上配置这些设置。配置未从主设备同步到辅助设备。
- 提供您的 Azure 环境信息, 包括您的 Azure 订用 ID 和服务主体的 Azure 身份验证凭证。

#### 过程

步骤 **1** 依次选择配置 > 设备管理 > 高可用性和可扩展性 > 故障转移。

步骤 **2** 点击路由表选项卡,然后点击添加。

a) 在路由表名称字段中,输入路由表的名称。

您最多可以配置 16 个路由表。或者,您可以编辑或删除路由表列表的条目。

b) (可选)在子 id 字段中,输入一个 Azure 订用 ID。

您可以通过在这里指定对应的 Azure 订用 ID,来更新多个 Azure 订用中用户定义的路由。如果 您输入路由表名称而未指定 Azure 订用 ID, 则将使用全局参数。

- 在从配置 > 设备管理 > 高可用性和可扩展性 > 故障转移配置主用/备份故障转移时, 输入 Azure 订用 ID; 请参阅配置主用/备份故障转移, 第 308 页。 注释
- 步骤 **3** 点击路由表模式。您可以添加、编辑或删除路由表中的路由条目。
- 步骤 **4** 点击添加。

为 Azure 用户定义的路由输入以下值:

- a) 从路由表下拉列表中,选择一个路由表。
- b) 在 **Azure** 资源组字段中,输入包含 Azure 路由表的 Azure 资源组的名称。
- c) 在路由名称字段中, 输入唯一的路由名称。
- d) 在前缀地址**/**掩码字段中,输入采用 CIDR 表示法的 IP 地址。
- e) 在下一跳地址字段中,输入下一跳地址。这是 ASA virtual上的接口 IP 地址。
- 注释 您最多可以配置 64 个路由。

步骤 **5** 点击 **Apply** 保存更改。

# 管理公共云中的故障转移

本节介绍在启用故障转移后,如何管理云中的故障转移设备,包括如何更改为强制从一台设备故障 转移到另一台设备。

### 强制故障转移

要强制要求备用设备成为主用设备,请执行以下命令。

#### 开始之前

在单情景模式下的系统执行空间中使用此命令。

#### 过程

步骤 **1** 依次选择监控 > 属性 > 故障转移 > 状态。

步骤 **2** 要在设备级别强制进行故障转移,请点击以下按钮之一:

- 点击设为主用,使此设备成为主用设备。
- 点击设为备用,使此设备成为备用设备。

### 更新路由

如果 Azure 中的路由状态与处于 主用 角色的 ASA virtual 状态不一致, 您可以在 ASA virtual上强制 进行路由更新:

#### 开始之前

在单情景模式下的系统执行空间中使用此命令。

#### 过程

#### 步骤 **1** 依次选择监控 > 属性 > 故障转移 > 状态。

#### 步骤 **2** 点击更新路由。

此命令仅在处于 主用 角色的 ASA virtual 上有效。如果身份验证失败,输出将是 Route changes failed。

# 验证 **Azure** 身份验证

要在Azure中成功完成ASA virtual高可用性部署,服务主体配置必须完整、准确。没有适当的Azure 授权, ASA virtual 设备将无法访问处理故障转移和执行路由更新的资源。您可以测试您的故障转移 配置,以检测与以下 Azure 服务主体元素相关的错误:

- 目录 ID
- 应用 ID
- 身份验证密钥

#### 开始之前

在单情景模式下的系统执行空间中使用此命令。

#### 过程

步骤 **1** 依次选择监控 > 属性 > 故障转移 > 状态。

步骤 **2** 点击测试身份验证 **(Test Authentication)**。

如果身份验证失败,命令输出将是 Authentication Failed。

如果未正确配置目录 ID 或应用 ID, Azure 将无法识别 REST 请求中所述的资源, 以获取身份验证令 牌。此条件条目的事件历史记录将显示:

Error Connection - Unexpected status in response to access token request: Bad Request

如果目录 ID 或应用 ID 正确,但未正确配置身份验证密钥, Azure 将不会授予生成身份验证令牌的 权限。此条件条目的事件历史记录将显示:

Error Connection - Unexpected status in response to access token request: Unauthorized

# 监控公共云中的故障转移

本节介绍如何监控故障转移状态。

### 故障转移状态

- 在故障转移事件后, 您应重新启动 ASDM 或切换到 Devices 窗格中的另一台设备, 以返回原始 ASA 并继续监控设备。必须执行此操作,因为当ASDM从设备断开然后重新连接设备时,不会重新建立 监控连接。 注释
	- 依次选择监控 > 属性 > 故障转移 > 状态,然后点击故障转移状态以监控主用/备份故障转移状 态。
	- 依次选择监控 > 属性 > 故障转移 > 历史记录,以显示故障转移事件历史记录与时间戳、严重性 级别、事件类型和事件文本。

### 故障转移消息

#### 故障转移系统日志消息

ASA 在优先级别 2 发出大量与故障转移有关的系统日志消息, 级别 2 表示一种关键情况。要查看这 些消息,请参阅系统日志消息指南。系统日志消息的范围是 1045xx 到 1055xx 之间。

注释 故障转移期间, ASA 按照逻辑先关闭接口, 再启动接口, 从而生成系统日志消息。这是正常活动。

以下是在切换期间生成的系统日志示例:

```
%ASA-3-105509: (Primary) Error sending Hello message to peer unit 10.22.3.5, error: Unknown
error
%ASA-1-104500: (Primary) Switching to ACTIVE - switch reason: Unable to send message to
```

```
Active unit
%ASA-5-105522: (Primary) Updating route-table wc-rt-inside
%ASA-5-105523: (Primary) Updated route-table wc-rt-inside
%ASA-5-105522: (Primary) Updating route-table wc-rt-outside
%ASA-5-105523: (Primary) Updated route-table wc-rt-outside
%ASA-5-105542: (Primary) Enabling load balancer probe responses
%ASA-5-105503: (Primary) Internal state changed from Backup to Active no peer
%ASA-5-105520: (Primary) Responding to Azure Load Balancer probes
```
每个与公共云部署相关的系统日志均以设备角色:(Primary) 或 (Secondary) 作为前缀。

#### 故障转移调试消息

要查看调试消息,请输入 **debug fover** 命令。有关更多信息,请参阅命令参考。

由于调试输出在CPU进程中分配的高优先级,它可能会极大地影响系统性能。为此,应仅在对特定 问题进行故障排除或与思科 TAC 进行故障排除会话过程中使用 **debug fover** 命令。 注释

#### **SNMP** 故障转移陷阱

要接收故障转移的SNMP系统日志陷阱,请将SNMP代理配置为发送SNMP陷阱到SNMP管理站、 定义系统日志主机,并将思科系统日志 MIB 汇集到 SNMP 管理站中。

# 公共云中的故障转移历史记录

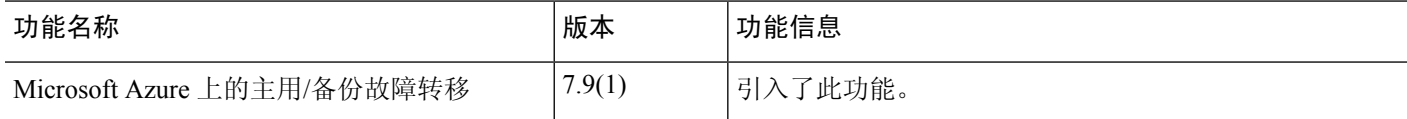

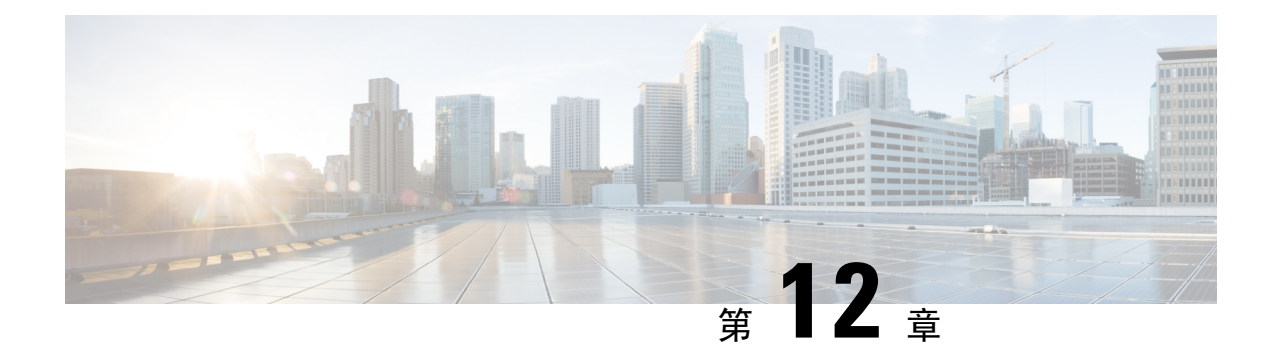

# 为 **Cisco Secure Firewall 3100/4200**部署 **ASA** 集 群

集群允许您将多个ASA作为单一逻辑设备组合到一起。集群具有单个设备的全部便捷性(管理、集 成到一个网络中),同时还能实现吞吐量增加和多个设备的冗余性。

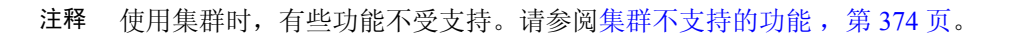

- 关于 ASA 集群, 第 315 页
- ASA 集群许可证, 第 319 页
- ASA 集群要求和前提条件, 第 320 页
- ASA 集群准则, 第 322 页
- 配置 ASA 集群, 第 327 页
- 管理集群节点, 第 353 页
- 监控 ASA 集群, 第 359 页
- ASA 集群示例, 第 360 页
- 集群参考, 第 374 页
- Cisco Secure Firewall 3100/4200 的 ASA 集群历史记录, 第 389 页

# 关于 **ASA** 集群

 $\label{eq:1} \bigotimes_{\mathbb{Z}}\mathbb{Z}_{\mathbb{Z}}$ 

本节介绍集群架构及其工作原理。

### 集群如何融入网络中

集群包含多台防火墙,作为单一设备工作。要用作集群,该防火墙需要以下基础设施:

- 独立的高速背板网络(称为集群控制链路)用于集群内的通信。
- 对每台防火墙的管理访问权限,用于进行配置和监控。

将集群接入网络中时,上游和下游路由器需要能够使用 以下方法之一使出入集群的数据实现负载均 衡:

- 跨网络 EtherChannel (推荐)-将多个集群成员上的接口分组为一个 EtherChannel; EtherChannel 在设备之间执行负载均衡。
- 基于策略的路由(仅适用于路由防火墙模式)- 上游和下游路由器使用路由映射和 ACL 在设备 之间执行负载均衡。
- 等价多路径路由(仅适用于路由防火墙模式)-上游和下游路由器使用等价静态或动态路由在设 备之间执行负载均衡。

# 集群成员

集群成员协调工作来实现安全策略和流量的共享。本节介绍每种成员角色的性质。

#### 引导程序配置

您要在每台设备上配置最低的引导程序配置,包括集群名称、集群控制链路接口和其他集群设置。 启用集群的第一个节点通常成为控制节点。在后续节点上启用集群时,这些设备将作为数据节点加 入集群。

### 控制和数据节点角色

一个集群成员是控制节点。如果多个集群节点同时上线,则控制节点由引导程序配置中的优先级设 置决定:优先级可设置为 1 到 100, 其中 1 为最高优先级。所有其他成员都是数据节点。 通常, 当 您首次创建集群时,您添加的第一个节点会成为控制节点,因为它是到目前为止集群中的唯一节点。

必须只能在控制节点上执行所有配置(引导程序配置除外);然后配置将被复制到数据节点中。如 果是接口等物理资产,控制节点的配置将被镜像到所有数据节点。例如,如果将以太网接口 1/2 配 置为内部接口,将以太网接口 1/1 配置为外部接口,则这些接口也将在数据节点上用作内部和外部 接口。

有些功能在集群中无法扩展,控制节点将处理这些功能的所有流量。

### 集群接口

您可以将数据接口配置为 或 跨区以太网通道 或独立接口。集群中的所有数据接口只能。有关详细 信息,请参阅关于集群接口,第 328 页。

### 集群控制链路

每台设备至少必须将一个硬件接口专门用作集群控制链路。有关详细信息,请参阅集群控制链路 , 第 328 页。

# 配置复制

集群中的所有节点共享一个配置。您只能在控制节点上进行配置更改(引导程序配置除外),这些 更改会自动同步到集群中的所有其他节点。

### **ASA** 集群管理

使用 ASA 集群的优势之一是易于管理。本节介绍如何管理集群。

### 管理网络

我们建议将所有设备都连接到一个管理网络。此网络与集群控制链路分隔开来。

### 管理接口

对于管理接口,我们建议使用一个专用管理接口。您可以将管理接口配置为独立接口(适用于路由 和透明模式)或跨区以太网通道接口。

即便使用跨区以太网通道作为数据接口。独立接口可以根据需要直接连接到每台设备,而跨区以太 网通道接口则只允许远程连接到当前的控制单元。

如果使用跨区以太网通道接口模式并将管理接口配置为独立接口,您无法为管理接口启用动态路由。 您必须使用静态路由。 注释

对于单个接口,主集群IP地址是集群的固定地址, 始终属于当前的控制设备。您还要为每个接口配 置一个地址范围,以便包括当前控制设备在内的每台设备都可以使用该范围内的本地地址。主集群 IP地址提供对地址的统一管理访问;当主设备更改时,主集群IP地址将转移到新的主设备,使集群 的管理得以无缝继续。本地 IP 地址用于路由,在排除故障时也非常有用。

例如,您可以连接到主集群 IP 地址来管理集群,该地址始终属于当前的控制设备。要管理单个成 员,您可以连接到本地 IP 地址。

对于 TFTP 或系统日志等出站管理流量,包括控制设备在内的每台设备都使用本地 IP 地址连接到服 务器。

对于跨区以太网通道接口,您只能配置一个 IP 地址,该 IP 地址始终属于控制设备。您无法使用 EtherChannel 接口直接连接到数据单元;我们建议将管理接口配置为独立接口,以便您连接到每台 设备。请注意,您可以使用设备本地 EtherChannel 进行管理。

#### 控制设备管理与数据设备管理

所有管理和监控均可在控制节点上进行。从控制节点中,您可以检查所有节点的运行时统计信息、 资源使用情况或其他监控信息。您也可以向集群中的所有节点发出命令,并将控制台消息从数据节 点复制到控制节点。

如果需要,您可以直接监控数据节点。虽然在控制节点上可以执行文件管理,但在数据节点上也可 以如此(包括备份配置和更新映像)。以下功能在控制节点上不可用:

- 监控每个节点的集群特定统计信息。
- 监控每个节点的系统日志(控制台复制启用时发送至控制台的系统日志除外)。
- SNMP
- NetFlow

#### 加密密钥复制

当您在控制节点上创建加密密钥时,该密钥将复制到所有数据节点。如果您有连接到主集群IP地址 的SSH会话,则控制节点发生故障时连接将断开。新控制节点对SSH连接使用相同的密钥,这样当 您重新连接到新的控制节点时,无需更新缓存的 SSH 主机密钥。

#### **ASDM** 连接证书 **IP** 地址不匹配

默认情况下, ASDM 连接将根据本地 IP 地址使用自签名证书。如果使用 ASDM 连接到主集群 IP 地 址, 则可能会因证书使用的是本地 IP 地址而不是主集群 IP 地址, 系统会显示一则警告消息, 指出 IP地址不匹配。您可以忽略该消息并建立ASDM连接。但是,为了避免此类警告,您也可以注册一 个包含主集群 IP 地址和 IP 地址池中所有本地 IP 地址的证书。然后,您可将此证书用于每个集群成 员。有关详细信息,请参阅 [https://www.cisco.com/c/en/us/td/docs/security/asdm/identity-cert/](https://www.cisco.com/c/en/us/td/docs/security/asdm/identity-cert/cert-install.html) [cert-install.html](https://www.cisco.com/c/en/us/td/docs/security/asdm/identity-cert/cert-install.html)。

### 站点间集群

对于站点间安装,您只要遵循建议的准则即可充分发挥 ASA 集群的优势。

您可以将每个集群机箱配置为属于单独的站点 ID。

站点 ID 与站点特定的 MAC 地址和 IP 地址配合使用。集群发出的数据包使用站点特定的 MAC 地址 和 IP 地址,而集群接收的数据包使用全局 MAC 地址和 IP 地址。此功能可防止交换机从两个不同端 口上的两个站点获知相同全局 MAC 地址,导致 MAC 地址摆动;相反,它们仅获知站点 MAC 地 址。只有使用跨区以太网通道的路由模式支持站点特定的 MAC 地址和 IP 地址。

站点 ID 还用于使用 LISP 检查、导向器本地化来实现流量移动,以提高性能、减少数据中心的站点 间集群的往返时间延迟以及连接的站点冗余,其中流量流的备用所有者始终位于与所有者不同的站 点上。

有关站点间集群的详细信息,请参阅以下各节:

- 调整数据中心互联的规模 ASA 集群要求和前提条件, 第 320 页
- 站点间准则 ASA 集群准则, 第 322 页
- 配置集群流移动性 , 第 350 页
- 启用导向器本地化 配置基本 ASA 集群参数, 第 344 页
- 启用站点冗余 配置基本 ASA 集群参数, 第 344 页
- 站点间示例: 站点间集群示例, 第 371 页

# **ASA** 集群许可证

#### 智能软件管理器常规版和本地版

每台设备需要基础许可证(默认启用)和相同的加密许可证。我们建议在启用集群之前使用许可服 务器对每台设备进行许可,避免出现许可不匹配的问题,并在使用强加密许可证时出现集群控制链 路加密问题。

集群功能本身不需要任何许可证。数据设备上的情景许可证不会产生额外成本。

当您应用注册令牌时,系统会自动为符合条件的用户启用强加密许可证。对于在ASA配置中启用的 可选强加密 (3DES/AES) 功能许可证,请参阅下文。

在ASA许可证配置中,默认情况下,始终在所有设备上启用基础许可证。您只能在控制设备上配置 智能许可。该配置会复制到数据设备,但某些许可证不使用该配置;它仍处于缓存状态,只有控制 设备才会请求许可证。这些许可证将聚合成一个由集群设备共享的集群许可证,此聚合许可证也会 缓存在数据设备上,以便将来某个从属设备变为控制设备时使用。各个许可证类型将按以下方式进 行管理:

- 基础 每台设备都会向服务器请求一个基础许可证。
- 情景 只有控制设备从服务器请求情景许可证。默认情况下,基础许可证包括 2 个情景,并且 位于所有集群成员上。每台设备的基础许可证的值加上控制设备上的情景许可证的值共同形成 了聚合集群许可证中的平台限制。例如:
	- 您在集群中有 6 个 Secure Firewall 3100。基础许可证包括 2 个情景; 因为有 6 台设备, 因 此这些许可证加起来总共包括 12 个情景。您在控制设备上额外配置一个包含 20 个情景的 许可证。因此, 聚合的集群许可证包括 32 个情景。由于一台机箱的平台限制为 100,因此 合并许可证最多允许 100 个情景;32 个情景在该限制范围内。因此,您可以在控制设备上 配置最多 32 个情景;每台数据设备通过配置复制也将拥有 32 个情景。
	- 您在集群中有 3 个 Secure Firewall 3100。基础许可证包括 2 个情景;因为有 3 台设备,因 此这些许可证加起来总共包括 6 个情景。您在控制设备上额外配置一个包含 100 个情景的 许可证。因此,聚合的集群许可证包括 106 个情景。由于一台设备的平台限制为 100,因 此合并许可证最多允许 100 个情景;106 个情景超出限制范围。因此,您仅可以在控制设 备上配置最多100个情景;每台数据设备通过配置复制也将拥有100个情景。在此情况下, 只能将控制设备情景许可证配置为 94 个情景。
- 强加密 (3DES) 如果您的智能账户未获得强加密授权,但 Cisco 已确定允许您使用强加密, 您 可以手动将强加密许可证添加到您的账户。只有控制设备需要请求此许可证,并且由于许可证 聚合,两台设备均可使用它。

如果选择了新的控制设备,新的控制设备继续使用聚合的许可证。它还会使用缓存的许可证配置再 次请求控制设备许可证。当旧的控制设备作为数据设备重新加入集群后,它会释放控制设备许可证 授权。在数据设备释放该许可证之前,如果帐户中没有可用的许可证,则控制设备的许可证可能处 于一个非合规状态。保留的许可证的有效期为30天,但如果它在此宽限期过后仍处于非合规状态, 您将无法对需要特殊许可证的功能进行配置更改;否则操作将不受影响。新主用设备会每隔35秒发 送一次权限授权续约请求,直到许可证合规为止。在对许可证请求进行完整的处理之前,应避免进

行配置更改。如果某台设备退出集群,缓存的控制配置将被删除,而按设备进行的授权将会保留。 尤其是,您需要在非集群设备上重新请求情景许可证。

#### 永久许可证预留

对于永久许可证预留,必须在配置集群之前为每个机箱单独购买许可证并启用。

# **ASA** 集群要求和前提条件

#### 型号要求

- Cisco Secure Firewall 3100 最多 16 台设备
- Cisco Secure Firewall 4200 最多 16 台设备

#### **ASA** 硬件和软件要求

集群中的所有设备:

- 必须为相同型号且 DRAM 相同。闪存的大小不必相同。
- 除在映像升级时以外,必须运行完全相同的软件。支持无中断升级。不匹配的软件版本可能会 导致性能不佳,因此请务必在同一维护窗口中升级所有节点。
- 必须处于相同的安全情景模式下,无论是单情景模式还是多情景模式。
- (单情景模式)必须处于相同的防火墙模式下,无论是路由模式还是透明模式。
- 在配置复制之前,新的集群成员对初始集群控制链路通信必须使用与控制单元相同的 SSL 加密 设置(**ssl encryption** 命令)。

#### 交换机要求

- •请务必先完成交换机配置,然后再对 ASA 配置集群。
- 有关受支持的交换机的列表,请参阅思科 ASA [兼容性](http://www.cisco.com/c/en/us/td/docs/security/asa/compatibility/asamatrx.html)。

#### **ASA** 要求

- 将设备加入管理网络之前,为每台设备提供唯一的 IP 地址。
	- 有关连接到 ASA 并设置管理 IP 地址的详细信息, 请参阅"入门"一章。
	- 除用作控制单元(通常为添加到集群中的第一台设备)使用的 IP 地址外,这些管理 IP 地 址仅供临时使用。
	- 数据单元加入集群后,其管理接口配置将替换为从控制单元复制的配置。

#### 调整站点间集群的数据中心互联

您应在数据中心互联 (DCI) 上为集群控制链路流量保留等同于以下计算结果的带宽:

# of cluster members per site<br>
x cluster control link size per member

 $\overline{c}$ 

控制链路的流量大小。

如果各站点的成员数不同,请使用较大的数量进行计算。DCI 的最低带宽不得低于一个成员的集群

例如:

- 位于 4 个站点的 2 个成员:
	- 总共 4 个集群成员
	- 每个站点 2 个成员
	- 每个成员 5 Gbps 集群控制链路

保留的 DCI 带宽 = 5 Gbps (2/2 x 5 Gbps)。

- 对位于 3 个站点的 6 个成员而言, 规格加大:
	- 总共 6 个集群成员
	- 站点 1 有 3 个成员, 站点 2 有 2 个成员, 站点 3 有 1 个成员
	- 每个成员 10 Gbps 集群控制链路

保留的 DCI 带宽 = 15 Gbps (3/2 x 10 Gbps)。

- 位于 2 个站点的 2 个成员:
	- 总共 2 个集群成员
	- 每个站点 1 个成员
	- 每个成员 10 Gbps 集群控制链路

保留的 DCI 带宽 = 10 Gbps (1/2 x 10 Gbps = 5 Gbps;但最低带宽不得低于集群控制链路的流量 大小 (10 Gbps))。

#### 其他要求

我们建议使用终端服务器访问所有集群成员设备的控制台端口。为了进行初始设置和持续管理(例 如在设备发生故障时),终端服务器对于远程管理非常有用。

# **ASA** 集群准则

#### 情景模式

每台成员设备上的模式必须匹配。

#### 防火墙模式

对于单情景模式,所有设备上的防火墙模式必须匹配。

#### 故障转移

集群不支持故障转移。

#### **IPv6**

集群控制链路只有在使用 IPv4 时才受支持。

#### 交换机

- 确保连接的交换机与集群数据接口和集群控制链路接口的 MTU 匹配。您应将集群控制链路接 口 MTU 配置为比数据接口 MTU 至少高 100 字节,因此请确保适当配置集群控制链路连接的交 换机。由于集群控制链路流量包括数据包转发,因此集群控制链路需要能够容纳完整大小的数 据包以及集群流量开销。
- 对于 Cisco IOS XR 系统,如果要设置非默认 MTU,请将 IOS XR 接口 MTU 设置为比集群设备 MTU 高 14 字节。除非使用 **mtu-ignore** 选项,否则 OSPF 邻近对等尝试可能会失败。请注意, 集群设备 MTU 应与 IOS XR *IPv4* MTU 匹配。Cisco Catalyst 和 Cisco Nexus 交换机不需要进行这 种调整。
- 在用于集群控制链路接口的交换机上, 您可以选择在连接到集群设备的交换机端口上启用生成 树 PortFast 来加快新设备加入集群的过程。
- 在交换机上,我们建议使用以下其中一种 EtherChannel 负载均衡算法:**source-dest-ip** 或 **source-dest-ip-port** (请参阅思科 Nexus OS 和思科 IOS-XE **port-channel load-balance** 命令)。 请勿在负载均衡算法中使用关键字 **vlan**,否则会导致传输到集群中的设备的流量分摊不均。请 勿 更改集群设备上默认的负载均衡算法。
- 如果在交换机上更改 EtherChannel 的负载均衡算法, 则交换机上的 EtherChannel 接口将暂时停 止转发流量,生成树协议重新启动。在流量再次开始传输之前会存在延迟。
- 集群控制链路路径上的交换机不应验证第 4 层校验和。集群控制链路上的重定向流量没有正确 的第 4 层校验和。交换机验证第 4 层校验和可能导致流量被丢弃。
- 端口通道绑定中断时间不得超过配置的 keepalive 间隔。
- 在 Supervisor 2T EtherChannel 上, 默认的散列值分配算法是自适应算法。为了避免 VSS 设计中 的非对称流量,请将连接到集群设备的端口通道上的散列算法更改为固定:

#### router(config)# **port-channel** *id* **hash-distribution fixed**

请勿全局更改算法;您可能需要对 VSS 对等链路使用自适应算法。

• 您应在所有面向集群的EtherChannel接口上为思科Nexus交换机禁用LACP GracefulConvergence 功能。

#### **EtherChannel**

- 在低于 15.1(1)S2 的 Catalyst 3750-X 思科 IOS 软件版本中,此集群设备不支持将 EtherChannel 连 接到交换机堆叠。在默认交换机设置下,如果跨堆栈连接集群设备 EtherChannel, 则当控制设 备交换机关闭时,连接到其余交换机的 EtherChannel 不会正常工作。要提高兼容性,请将 stack-mac persistent timer 命令设置为足够大的值, 以将重载时间计算在内; 例如, 可将其设置 为 8 分钟, 或设置为 0 以表示无穷大。或者, 您可以升级到更加稳定的交换机软件版本, 例如  $15.1(1)$ S2.
- 跨网络与设备本地 EtherChannel 配置 请务必为跨区以太网通道和设备本地 EtherChannel 适当 地配置交换机。
	- 跨区以太网通道-对于跨越所有集群成员的集群设备跨网络 EtherChannel, 所有接口在交换 机上合并为一个 EtherChannel。请确保每个接口都属于交换机上的同一个通道组。

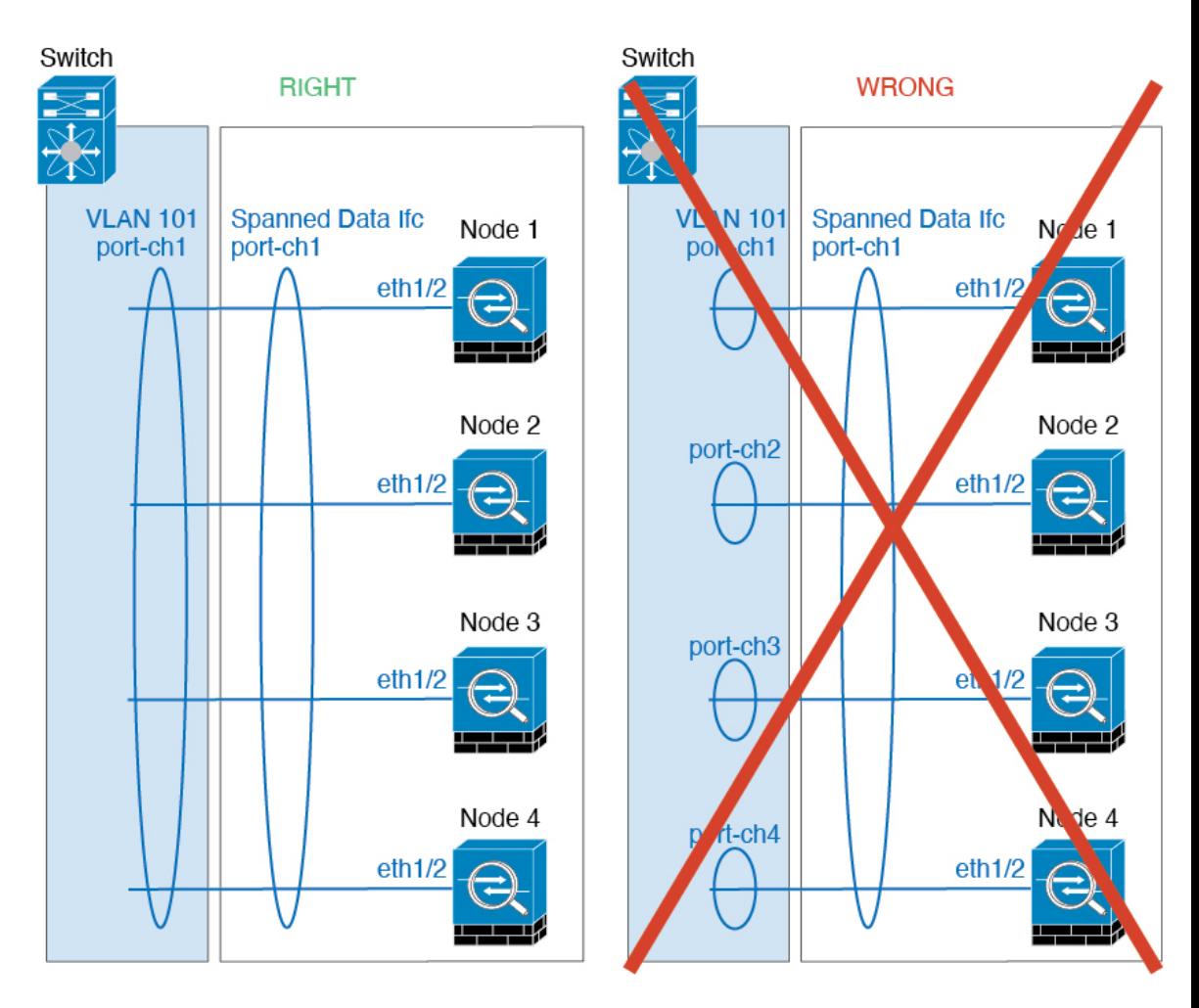

• 设备本地EtherChannel-对于集群设备本地EtherChannels,包括为集群控制链路配置的任何 EtherChannel,请务必在交换机上配置分散的 EtherChannel;请勿在交换机上将多个集群设 备 EtherChannel 合并为一个 EtherChannel。

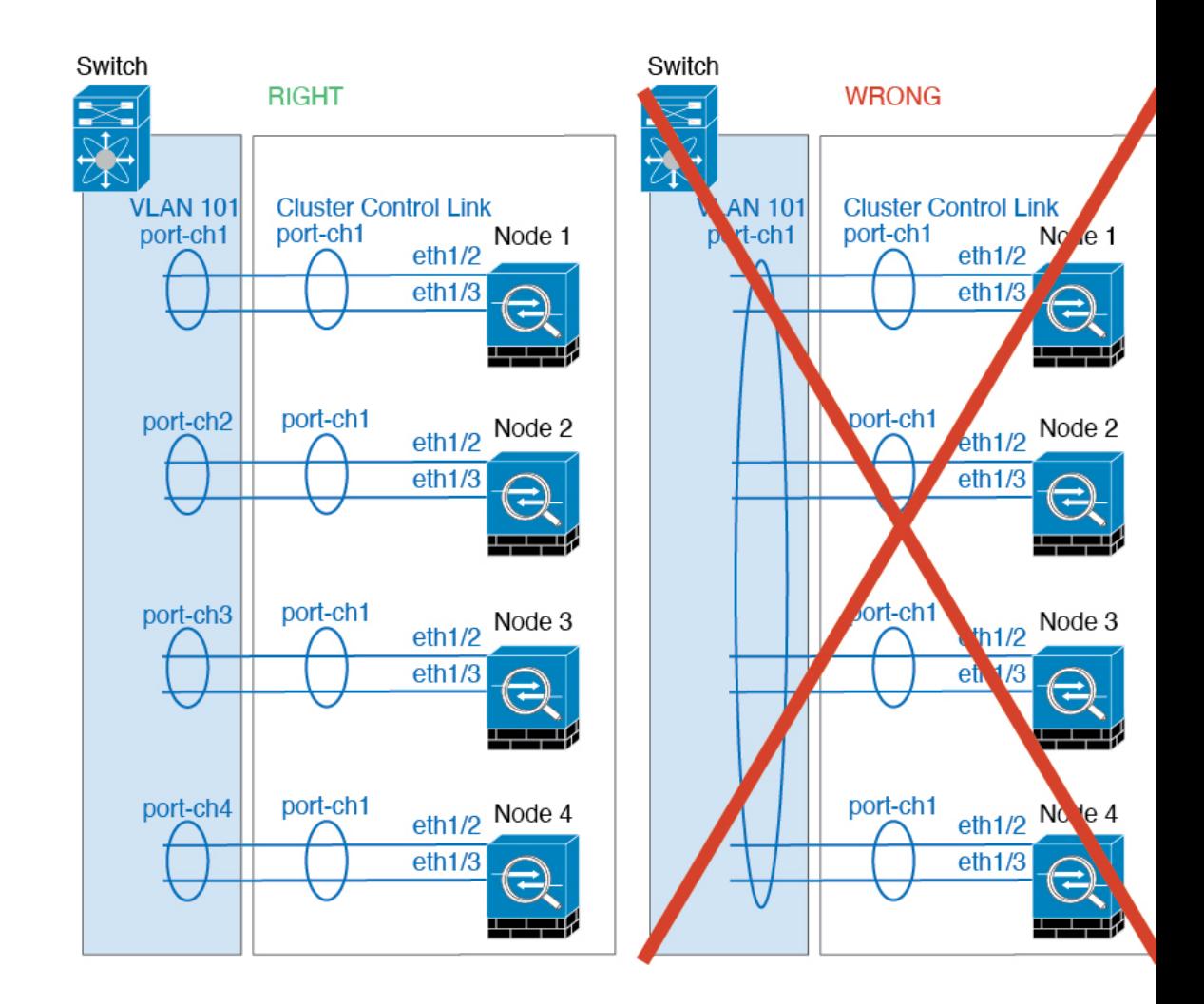

#### 站点间准则

请参阅有关站点间集群的以下准则:

- 集群控制链路的延迟必须小于 20 微秒往返时间 (RTT)。
- 集群控制链路必须可靠, 没有数据包无序或丢弃数据包的情况; 例如, 您应使用专用链路。
- 请勿配置连接再均衡;您不需要将连接再均衡到位于不同站点的集群成员。
- ASA不会加密集群控制链路上转发的数据流量,因为它是专用链接,即使在数据中心互连(DCI) 上使用也是如此。如果您使用重叠传输虚拟化 (OTV) 或将集群控制链路扩展到本地管理域外 部,可以在边界路由器(例如基于 OTV 的 802.1AE MacSec)上配置加密。
- 对于传入连接而言, 位于多个站点的成员之间的集群实施没有区别;因此, 给定连接的连接角 色可以跨越所有站点。这是预期行为。但是,如果您启用导向器本地化,系统将始终从连接所 有者所在同一站点选择本地导向器角色(根据站点ID)。此外,如果原始所有者发生故障,本 地导向器将在同一站点选择新的连接所有者(注意:如果不同站点间的流量非对称,且原始所

有者发生故障后远程站点继续发出流量,则远程站点节点可能成为新的所有者,但条件是该设 备在重新托管期间接收到数据包。)。

- 对于导向器本地化, 以下流量类型不支持本地化: NAT 或 PAT 流量; SCTP 检查的流量; 分段 所有者查询。
- 对于透明模式,如果集群布置于内部和外部路由器对之间(AKA 南北插入),您必须确保两个 内部路由器共享一个 MAC 地址,两个外部路由器共享一个 MAC 地址。当位于站点 1 的集群成 员将连接转发到位于站点 2 的成员时,目标 MAC 地址会被保留。如果该 MAC 地址与位于站点 1 的路由器相同, 则数据包只会到达位于站点 2 的路由器。
- 对于透明模式,如果集群布置于每个站点上的数据网络和网关路由器之间,用作内部网络之间 的防火墙(AKA 东西插入), 则每个网关路由器都应使用 HSRP 等第一跳冗余协议 (FHRP) 在 每个站点提供相同的虚拟 IP 和 MAC 地址目标。数据 VLAN 使用重叠传输虚拟化 (OTV) 或类似 技术扩展到多个站点。您需要创建过滤器,阻止发往本地网关路由器的流量通过 DCI 发送到另 一站点。如果无法访问一个站点上的网关路由器,则您需要删除所有过滤器,使流量能够成功 到达另一站点的网关。
- 对于透明模式, 如果集群连接到 HSRP 路由器, 则必须在 ASA 上将路由器 HSRP MAC 地址添 加为静态 MAC 地址表条目 (请参阅 为网桥组添加静态 MAC 地址, 第 713 页)。 当邻接路由 器使用HSRP时,发往HSRPIP地址的流量将发送到HSRPMAC地址,但返回流量将来自HSRP 对中特定路由器接口的MAC地址。因此,ASAMAC地址表通常仅在HSRPIP地址的ASA ARP 表条目到期时更新,并且 ASA 发送 ARP 请求并接收应答。由于 ASA 的 ARP 表条目默认在 14400 秒后到期, 但 MAC 地址表条目默认在 300 秒后到期, 因此需要添加静态 MAC 地址条目 来避免 MAC 地址表到期流量丢弃。
- 对于使用跨区以太网通道的路由模式,请配置站点特定的 MAC 地址。使用 OTV 或类似技术跨 站点扩展数据 VLAN 。您需要创建过滤器,阻止发往全局 MAC 地址的流量通过 DCI 发送到另 一站点。如果无法访问一个站点上的集群,则您需要删除所有过滤器,使流量能够成功到达另 一站点的集群节点。当站点间集群作为扩展网段的第一跳路由器时,不支持动态路由。

#### 其他准则

- 当拓扑发生重大更改时(例如添加或删除 EtherChannel 接口、启用或禁用 ASA 或交换机上的接 口、添加额外的交换机形成 VSS、vPC、StackWise 或 StackWise Virtual),您应禁用运行状态 检查功能,还要禁用对已禁用接口的接口监控。当拓扑更改完成且配置更改已同步到所有设备 后,您可以重新启用接口运行状态检查功能。
- 将设备添加到现有集群时或重新加载设备时, 会有限地暂时丢弃数据包/断开连接;这是预期行 为。有些时候,丢弃的数据包会挂起连接;例如,丢弃 FTP 连接的 FIN/ACK 数据包将使 FTP 客户端挂起。在此情况下,您需要重新建立 FTP 连接。
- 如果使用连接到跨网络 EtherChannel 的 Windows 2003 服务器, 当系统日志服务器端口关闭且服 务器没有限制 ICMP 错误信息时, 将会有大量 ICMP 消息被发送回 ASA 集群。这些消息会导致 ASA 集群的某些设备 CPU 使用率极高,进而影响性能。因此,我们建议您限制 ICMP 错误信 息。
- 将更改复制到集群中的所有设备需要时间。如果进行较大的更改,例如,添加使用对象组的访 问控制规则(在部署时会拆分为多个规则),完成更改所需的时间可能会超过集群设备响应的

超时时间与成功消息。如果发生这种情况,您可能会看到"无法复制命令"消息。您可以忽略 此消息。

#### **ASA** 集群的默认设置

- 使用跨区以太网通道时,将自动生成 cLACP 系统 ID 且系统优先级默认为 1。
- 默认情况下,集群运行状况检查功能处于启用状态,保持时间为 3 秒。默认情况下,在所有接 口上启用接口运行状况监控。
- 用于发生故障的集群控制链路的集群自动重新加入功能为每 5 分钟尝试无限次。
- 用于发生故障的数据接口的集群自动重新加入功能为每 5 分钟尝试 3 次,增量间隔设置为 2。
- 默认情况下,连接再均衡处于禁用状态。如果启用连接再均衡,交换负载信息的默认间隔时间 为 5 秒。
- 对于 HTTP 流量, 默认启用 5 秒的连接复制延迟。

# 配置 **ASA** 集群

要配置集群,请执行以下任务。

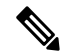

注释 要启用或禁用集群,您必须使用控制台连接(适用于 CLI)或 ASDM 连接。

### 备份配置(推荐)

在数据单元上启用集群时,当前配置将替换为从主用设备同步的配置。如果您要完全退出集群,保 留一份含有可用管理接口配置的备份配置可能非常有用。

#### 开始之前

在每台设备上执行备份。

#### 过程

步骤 **1** 依次选择工具 > 备份配置。

步骤2 至少备份正在运行的配置。有关详细程序,请参阅备份和恢复配置或其他文件,第1027页。

## 使用电缆连接设备并配置接口

在配置集群之前,需要先使用电缆连接集群控制链路网络、管理网络和数据网络。然后,配置您的 接口。

### 关于集群接口

您可以将数据接口配置为 或 跨区以太网通道 或独立接口。集群中的所有数据接口只能。每台设备 还必须至少将一个硬件接口专门用作集群控制链路。

#### 集群控制链路

每台设备至少必须将一个硬件接口专门用作集群控制链路。我们建议将 EtherChannel 用于集群控制 链路(如果可用)。

#### 集群控制链路流量概述

集群控制链路流量包括控制流量和数据流量。

控制流量包括:

- 控制节点选举。
- 配置复制。
- 运行状况监控。

数据流量包括:

- 状态复制。
- 连接所有权查询和数据包转发。

#### 集群控制链路接口和网络

您可以将任何数据接口用于集群控制链路,但以下情况除外:

- VLAN 子接口不能用作集群控制链路。
- 管理 x/x 接口(无论是作为独立接口还是作为 EtherChannel), 都不能用作集群控制链路。

您可以使用 EtherChannel 。

每条集群控制链路都有一个属于同一子网的 IP 地址。此子网应与所有其他流量隔离,并且只包括 ASA 集群控制链路接口。

对于有 2 个成员的集群,请勿将集群控制链路从一台 ASA 直接连接到另一台 ASA。如果直接连接 两个接口,则当一台设备发生故障时,集群控制链路失效,会导致剩下的那台正常设备也发生故障。 而如果通过交换机连接集群控制链路,则集群控制链路仍会对正常设备打开。

确定集群控制链路规格

如果可能,应将集群控制链路的大小设定为与每个机箱的预期吞吐量匹配,以使集群控制链路可以 处理最坏情况。

集群控制链路流量主要由状态更新和转发的数据包组成。集群控制链路在任一给定时间的流量大小 不尽相同。转发流量的大小取决于负载均衡的效率或是否存在大量用于集中功能的流量。例如:

- NAT 会使连接的负载均衡不佳,需要对所有返回流量进行再均衡,将其转发到正确的设备。
- 用于网络访问的 AAA 是集中功能,因此所有流量都会转发到控制设备。
- 当成员身份更改时,集群需要对大量连接进行再均衡,因此会暂时耗用大量集群控制链路带宽。

带宽较高的集群控制链路可以帮助集群在发生成员身份更改时更快地收敛,并防止出现吞吐量瓶颈。

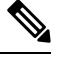

注释 如果集群中存在大量不对称(再均衡)流量,应增加集群控制链路的吞吐量大小。

集群控制链路冗余

我们建议将 EtherChannel 用于集群控制链路, 以便在 EtherChannel 中的多条链路上传输流量, 同时 又仍能实现冗余。

下图显示了如何在虚拟交换系统 (VSS)、虚拟端口通道 (vPC)、StackWise 或 StackWise Virtual 环境 中使用 EtherChannel 作为集群控制链路。EtherChannel 中的所有链路都是活动链路。如果交换机是 冗余系统的一部分,则您可以将同一个 EtherChannel 中的防火墙接口连接到冗余系统中单独的交换 机。交换机接口是同一个 EtherChannel 端口通道接口的成员,因为两台不同的交换机的行为就像一 台交换机一样。请注意,此 EtherChannel 是设备本地的,而非跨网络 EtherChannel。

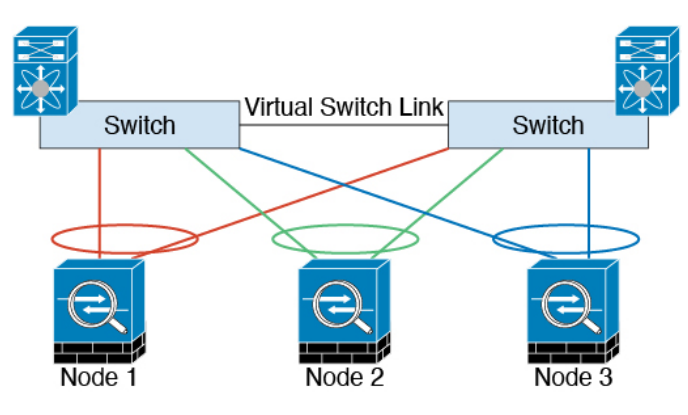

集群控制链路可靠性

为了确保集群控制链路的功能, 设备之间的往返时间 (RTT) 务必要小于 20 毫秒。此最大延迟能够增 强与不同地理位置安装的集群成员的兼容性。要检查延迟,请在设备之间的集群控制链路上执行ping 操作。

集群控制链路必须可靠,没有数据包无序或丢弃数据包的情况;例如,站点间部署应使用专用链路。

#### 集群控制链路故障

如果某台设备的集群控制链路线路协议关闭,则集群将被禁用;数据接口关闭。当您修复集群控制 链路之后,必须通过重新启用集群来手动重新加入集群。

 $\label{eq:1} \bigotimes_{\mathbb{Z}}\mathbb{Z}_{\mathbb{Z}}$ 

当ASA处于非活动状态时,所有数据接口关闭;只有管理专用接口可以发送和接收流量。管理接口 将保持打开, 使用设备从集群 IP 池接收的 IP 地址。但是, 如果您重新加载而设备在集群中仍然处 于非活动状态,管理接口将无法访问(因为它届时将使用与控制设备相同的主IP地址)。您必须使 用控制台端口来进行任何进一步配置。 注释

#### 跨网络 **EtherChannel**(推荐)

您可以将每个机箱的一个或多个接口组成跨集群中所有机箱的EtherChannel。EtherChannel汇聚通道 中所有可用活动接口上的流量。在路由模式和透明防火墙模式下均可配置跨区以太网通道。在路由 模式下,EtherChannel 配置为具有单个 IP 地址的路由接口。在透明模式下,IP 地址分配到 BVI 而非 网桥组成员接口。负载均衡属于 EtherChannel 固有的基本操作。

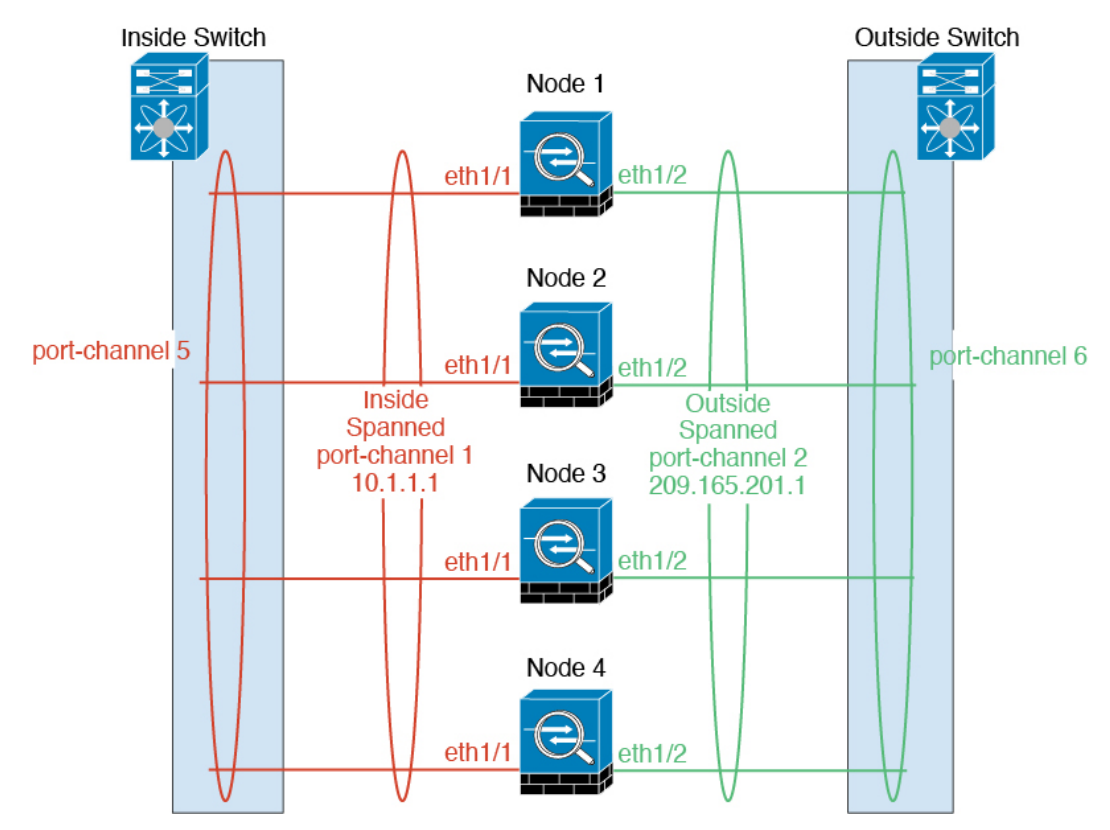

#### 跨区以太网通道优势

我们优先推荐 EtherChannel 负载均衡方法, 因其具有以下优势:

• 发现故障的速度更快。

• 收敛速度更快。独立接口依靠路由协议来实现流量的负载均衡,而路由协议在链路发生故障时 通常收敛速度缓慢。

• 易于配置。

#### 最大吞吐量准则

要实现最大吞吐量,我们建议采取以下措施:

- 使用"对称"的负载均衡散列算法,亦即来自两个方向的数据包具有相同的散列值,并将在跨 网络 EtherChannel 中发送到同一台 ASA。我们建议将源和目标 IP 地址(默认设置)或源和目标 端口用作散列算法。
- 将 ASA 连接到交换机时使用相同类型的线路卡,以使应用于所有数据包的散列算法都相同。

#### 负载均衡

EtherChannel 链路使用专有散列算法并且根据源或目标 IP 地址以及 TCP 和 UDP 端口号进行选择。

 $\mathscr{P}$ 

注释

在交换机上,我们建议使用以下其中一种算法:**source-dest-ip** 或 **source-dest-ip-port**(请参阅思科 Nexus OS 或思科 IOS **port-channel load-balance** 命令)。请勿在负载均衡算法中使用关键字 **vlan**, 否则会导致传输到集群中的 ASA 的流量分摊不均。

EtherChannel 中的链路数量会影响负载均衡。

对称的负载均衡有时并不能够实现。如果您配置了 NAT,则转发和返回数据包具有不同的 IP 地址 和/或端口。返回流量将根据散列值被发送到不同的设备,因此集群不得不将大部分返回流量重定向 到正确的设备。

#### EtherChannel 冗余

EtherChannel 有内置冗余。它监控所有链路的线路协议状态。如果一条链路发生故障,将在其余链 路之间再均衡流量。如果 EtherChannel 中的所有链路在特定设备上发生故障,但其他设备仍然处于 活动状态,则会从集群中删除该设备。

#### 连接到冗余交换机系统

您可以在跨网络 EtherChannel 中包含每台 ASA 的多个接口。每台 ASA 有多个接口,对于连接到 VSS、vPC、StackWise 或 StackWise Virtual 中两台交换机的情况特别有用。

根据交换机的不同,最多可在跨网络 EtherChannel 中配置 32 条活动链路。此功能需要 vPC 中的两 台交换机都支持各有16条活动链路的EtherChannel(例如带F2系列10千兆以太网模块的思科Nexus 7000)。

对于支持 EtherChannel 中有 8 条活动链路的交换机, 在连接到冗余系统中的两台交换机时, 最多可 在跨区以太网通道 中配置 16 条活动链路。

下图所示为 4 节点集群和 8 节点集群中有 16 条活动链路的跨区以太网通道。

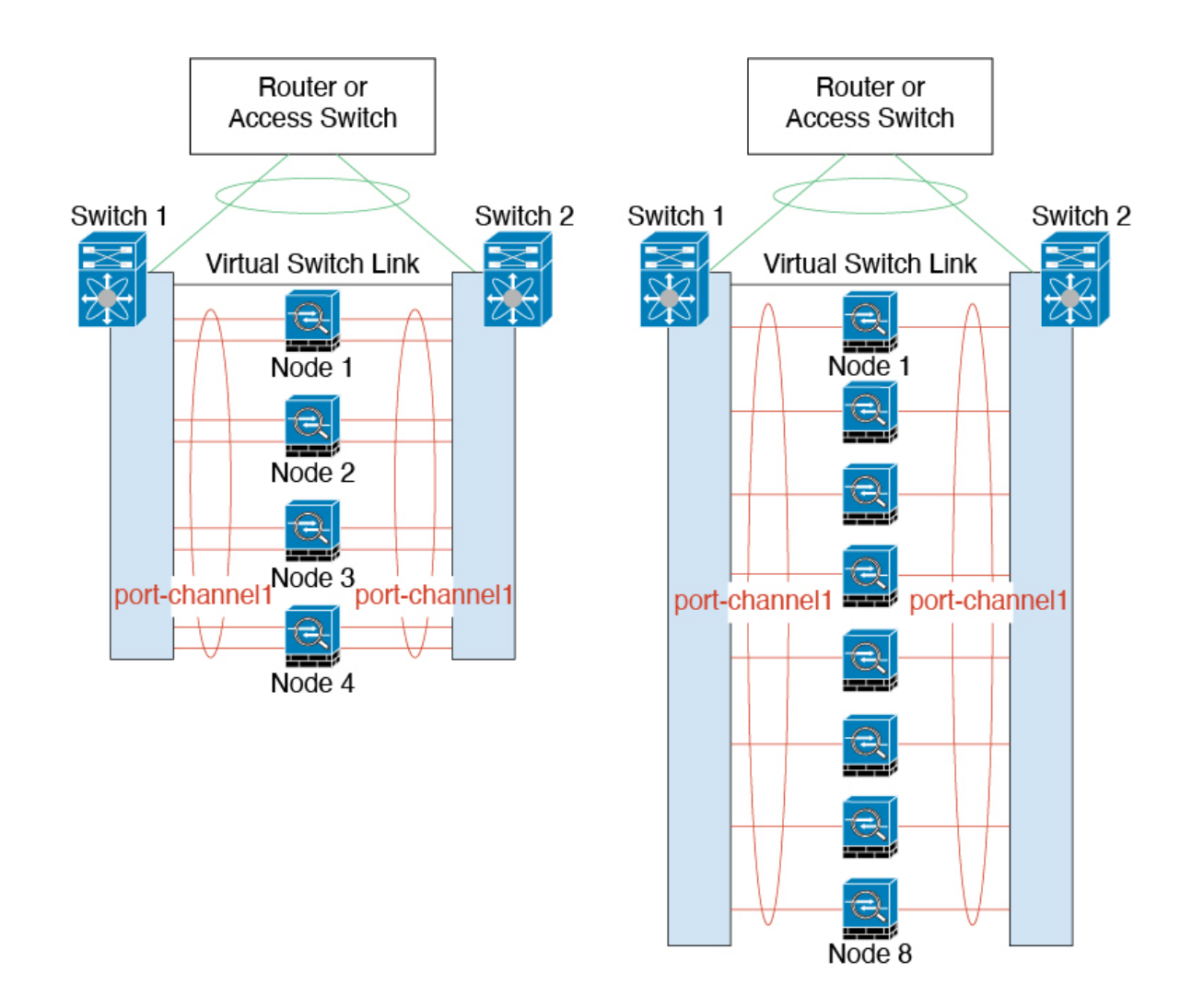

#### 独立接口(仅适用于路由防火墙模式)

独立接口是正常的路由接口,每个接口都有自己的 本地 *IP* 地址 用于路由。每个接口的 主集群 *IP* 地 址是固定地址,始终属于控制节点。当控制节点更改时,主集群IP地址将转移到新的控制节点,使 集群的管理得以无缝继续。

由于接口配置只能在控制节点上配置,因此您可以通过接口配置设置一个IP地址池,供集群节点上 的给定接口(包括控制节点上的一个接口)使用。

必须在上游交换机上分别配置负载均衡。

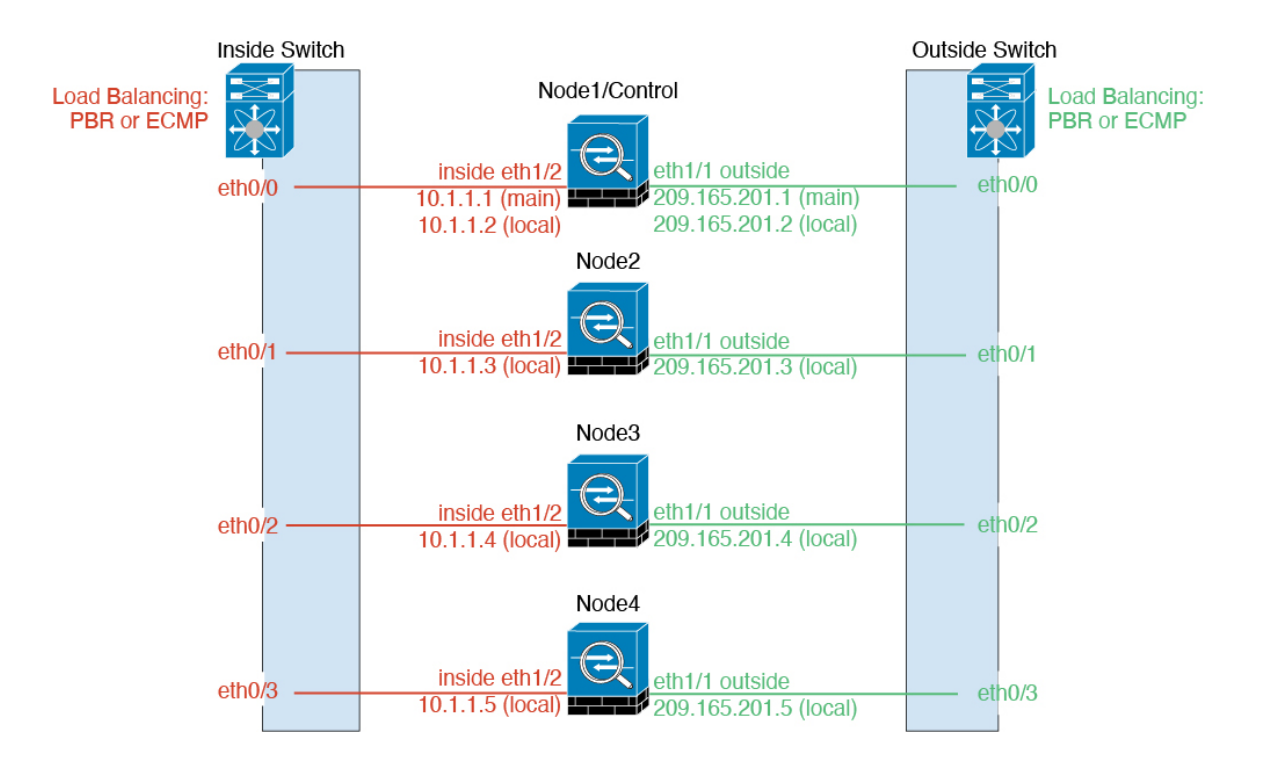

基于策略的路由

使用独立接口时,每个 ASA 接口都会保留自己的 IP 地址和 MAC 地址。基于策略的路由 (PBR) 是 一种负载均衡方法。

如果已经在使用 PBR 并希望充分利用现有的基础设施, 我们建议使用此方法。

PBR 根据路由映射和 ACL 作出路由决定。您必须在集群中的所有 ASA 之间手动划分流量。由于 PBR 是静态路由,因此可能有时候无法实现最佳的负载均衡效果。为了获得最佳性能,建议您配置 PBR 策略,以便连接的转发数据包和返回数据包定向到同一个 ASA。例如,如果您有一台思科路由 器,使用带对象跟踪的思科 IOS PBR 即可实现冗余。思科 IOS 对象跟踪使用 ICMP ping 监控每台 ASA。然后,PBR可根据特定ASA的可访问性来启用或禁用路由映射。有关详细信息,请参阅以下 URL:

<http://www.cisco.com/c/en/us/solutions/data-center-virtualization/intelligent-traffic-director/index.html>

[http://www.cisco.com/en/US/products/ps6599/products\\_white\\_paper09186a00800a4409.shtml](http://www.cisco.com/en/US/products/ps6599/products_white_paper09186a00800a4409.shtml)

#### 同等成本的多路径路由

使用独立接口时,每个 ASA 接口都会保留自己的 IP 地址和 MAC 地址。等价多路径 (ECMP) 路由是 一种负载均衡方法。

如果已经在使用 ECMP 并希望充分利用现有的基础设施,我们建议使用此方法。

ECMP 路由可以通过路由指标并列最优的多条"最佳路径"转发数据包。它与 EtherChannel 一样, 也可以使用源和目标IP地址及/或源和目标端口的散列值将数据包发送到下一跃点。如果将静态路由 用于 ECMP 路由, 则 ASA 故障会导致问题; 如果继续使用该路由, 发往故障 ASA 的流量将丢失。 因此,如果使用静态路由,请务必要使用静态路由监控功能,例如对象跟踪。我们还建议使用动态 路由协议来添加和删除路由,在这种情况下,您必须配置每台 ASA 使之加入动态路由。

思科智能流量导向器(仅路由防火墙模式)

使用独立接口时,每个 ASA 接口都会保留自己的 IP 地址和 MAC 地址。智能流量导向器 (ITD) 是适 用于 Nexus 5000、6000、7000 和 9000 交换机系列的高速硬件负载均衡解决方案。除了完全恢复传 统 PBR 的功能以外,它还可以提供简化配置工作流和多种附加功能,以实现更精细的负载分布。

ITD 支持 IP 粘性、面向双向流对称的一致散列处理、虚拟 IP 寻址、运行状态监控、具有 N+M 冗余 的复杂故障处理策略、加权负载均衡,以及应用 IP SLA 探测(包括 DNS)。由于负载均衡的动态 性质,它可在所有集群节点上实现比PBR更均匀的流量分布。为了实现双向流对称,我们建议配置 ITD,以便将连接的数据包转发和返回定向到同一 ASA。有关详细信息,请参阅以下 URL:

[https://www.cisco.com/c/dam/en/us/td/docs/switches/datacenter/sw/design/itd\\_deployment/ITD\\_ASA\\_](https://www.cisco.com/c/dam/en/us/td/docs/switches/datacenter/sw/design/itd_deployment/ITD_ASA_Deployment_Guide.pdf) [Deployment\\_Guide.pdf](https://www.cisco.com/c/dam/en/us/td/docs/switches/datacenter/sw/design/itd_deployment/ITD_ASA_Deployment_Guide.pdf)

#### 使用电缆连接集群设备并配置上游和下游设备

在配置集群之前,需要先使用电缆连接集群控制链路网络、管理网络和数据网络。

#### 过程

步骤 **1** 使用电缆连接集群控制链路网络、管理网络和数据网络。

- 注释 在配置要加入集群的节点之前,至少需要有一个活动的集群控制链路网络。
- 步骤 **2** 此外,还应配置上游和下游设备。例如,如果使用 EtherChannel,则应为上游和下游设备进行 EtherChannel 配置。

#### 在控制设备上配置集群接口模式

您只能为集群配置一种类型的接口:跨网络 EtherChannel 或独立接口;不能在集群中混合使用不同 的接口类型。

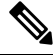

如果您不从控制设备添加数据设备,则必须按照本节中的步骤在所有设备上手动设置接口模式,而 不仅仅是在控制设备上设置;如果从控制设备添加辅助设备,ASDM 将在数据设备上自动设置接口 模式。 注释

#### 开始之前

- 您始终可以将管理专用接口配置为独立接口(推荐),即使是在跨区以太网通道模式下亦如此。 即使是在透明防火墙模式下,管理接口也可以是独立接口。
- 在跨区以太网通道模式下,,如果将管理接口配置为独立接口,您将无法为管理接口启用动态 路由。您必须使用静态路由。
• 在多情景模式下,您必须为所有情景选择一种接口类型。例如,如果使用透明和路由模式的混 合情景,则必须将跨区以太网通道模式用于所有情景,因为这是透明模式允许的唯一接口类型。

#### 过程

 $=$   $-$ :

步骤 **1** 在控制设备的 ASDM 中,依次选择 **Tools** > **Command Line Interface**。显示任何不兼容的配置,以 便稍后强制设置接口模式并修复配置;该模式不会随以下命令而更改:

**cluster interface-mode** {**individual** | **spanned**} **check-details**

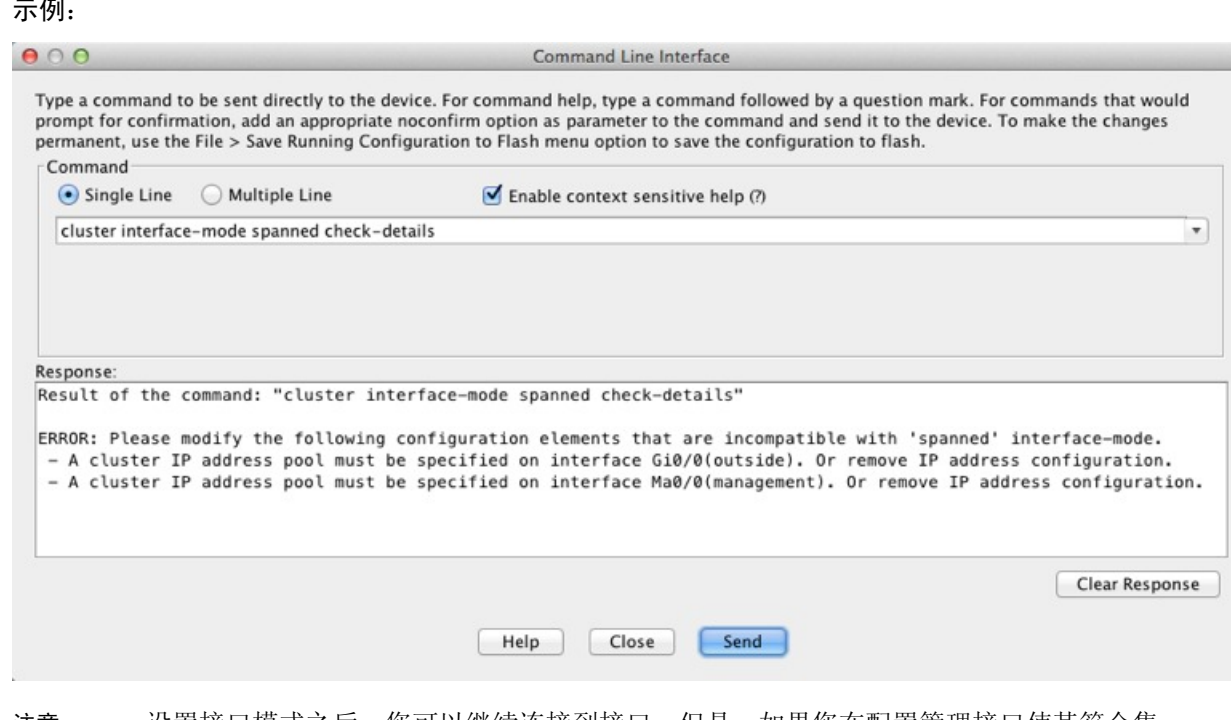

设置接口模式之后,您可以继续连接到接口;但是,如果您在配置管理接口使其符合集 群要求(例如添加集群IP池)之前重新加载ASA,则将无法重新连接,因为与集群不兼 容的接口配置已删除。在此情况下,您必须连接到控制台端口来修复接口配置。 注意

步骤 **2** 为集群设置接口模式:

**cluster interface-mode** {**individual** | **spanned**} **force**

示例:

370830

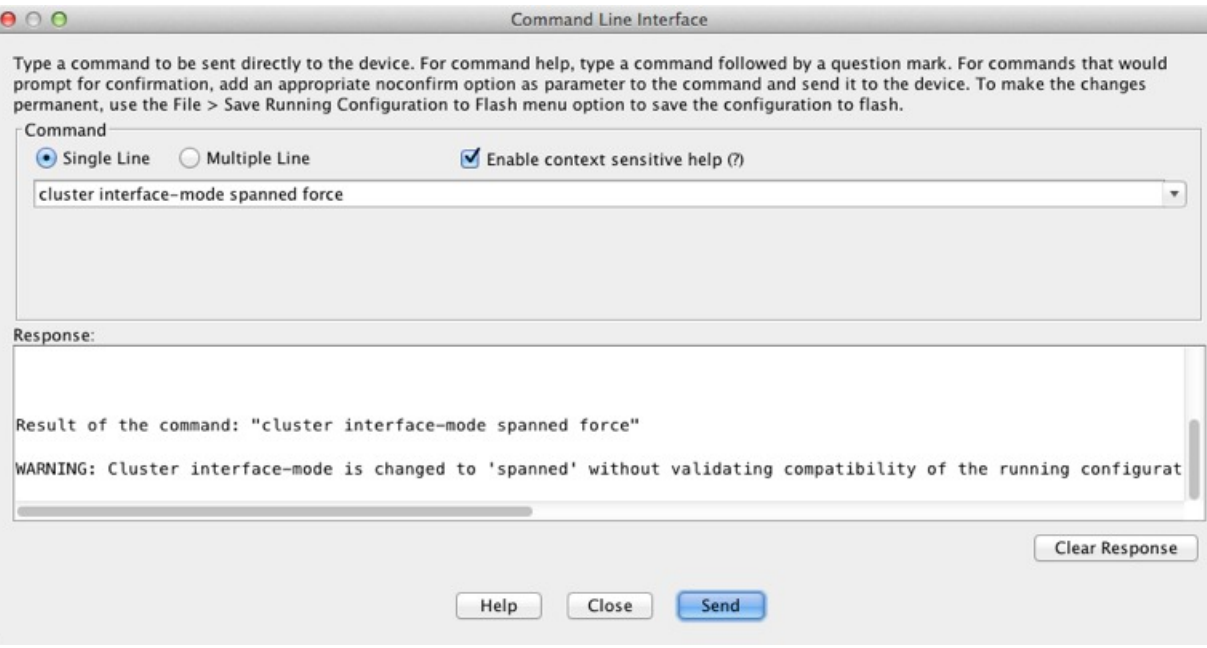

不存在默认设置;您必须明确选择模式。如果尚未设置模式,则无法启用集群。

**force**选项可直接更改模式而无需检查配置中是否存在不兼容的设置。更改模式后,您需要手动修复 任何配置问题。由于任何接口配置都只能在设置完模式后修复,因此我们建议使用**force**选项,这样 您至少可以从现有配置着手。设置模式后,您可以重新运行**check-details**选项来获得更多参考信息。

如果不使用**force**选项,当存在任何不兼容的配置时,系统将提示您清除配置并重新加载,从而需要 您连接到控制台端口来重新配置管理访问。如果您的配置兼容(极为罕见),则会更改模式并保留 配置。如果您不想清除配置,则可以键入 **n** 退出命令。

要删除接口模式,请输入 **no cluster interface-mode** 命令。

步骤 **3** 退出ASDM并重新加载。ASDM需要重新启动才能正确解释集群接口模式。重新加载后,主页上将 显示 ASA Cluster 选项卡:

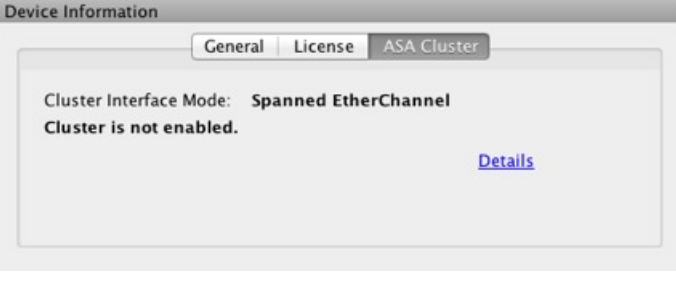

### (推荐;在多情景模式下为必需)在控制节点上配置接口

启用集群之前, 您必须修改所有当前配置了IP地址的接口, 使其准备好加入集群。至少, 您必须修 改 ASDM 当前连接到的管理接口。至于其他接口,您可以在启用集群之前或之后配置;我们建议预 配置所有接口,以便将完整的配置同步到新的集群成员。 在多情景模式下,您必须使用本节中的程 序修复现有接口或配置新的接口。但是在单情景模式下,您可以跳过本节,在 High Availability and Scalability向导中配置通用接口参数(请参阅使用高可用性向导创建或加入集群,第341页)。请注 意,诸如为独立接口创建 EtherChannel 之类的高级接口设置在此向导中不可用。

本节介绍如何将接口配置为与集群兼容。您可以将数据接口配置跨区以太网通道或独立接口。每种 方法使用的负载均衡机制不同。在同一个配置中不能配置两种接口类型,只有管理接口除外,它即 使在跨区以太网通道模式下也可以是独立接口。您可以将数据接口配置跨区以太网通道或独立接口。 每种方法使用的负载均衡机制不同。在同一个配置中不能配置两种接口类型,只有管理接口除外, 它即使在跨区以太网通道模式下也可以是独立接口。

#### 配置独立接口(推荐为管理接口)

独立接口是正常的路由接口,每个接口都从 IP 地址池获取自己的 IP 地址。集群的主集群 IP 地址是 集群的固定地址,始终属于控制节点。

在跨区以太网通道模式下, 建议将管理接口配置为独立接口。独立接口可以根据需要直接连接到每 台设备,而跨区以太网通道接口则只允许连接到控制节点。

#### 开始之前

- 除管理专用接口之外,您必须处于独立接口模式下。
- 对于多情景模式,请在每个情景下执行本程序。如果您尚未进入情景配置模式在"配置 > 设备 列表"窗格中双击主用设备 IP 地址下的情景名称。
- 独立接口要求在邻居设备上配置负载均衡。管理接口不需要外部负载均衡。
- (可选)将接口配置为设备本地 EtherChannel 接口和/或配置子接口。
	- 如果配置为 EtherChannel, 则此 EtherChannel 是设备本地的, 而非跨区以太网通道。
- 如果使用 ASDM 远程连接到管理接口,则未来辅助设备的当前 IP 地址仅供临时使用。
	- 每个成员都将从主设备上定义的集群 IP 池中分配到一个 IP 地址。
	- 集群 IP 池不能包含网络中已在使用的地址,包括未来辅助设备的 IP 地址。 例如:
		- **1.** 将主设备配置为使用 10.1.1.1。
		- **2.** 其他设备使用 10.1.1.2、10.1.1.3 和 10.1.1.4。
		- **3.** 在主设备上配置集群IP池时,不能在地址池中包含地址.2、.3或.4,因其已在使用中。
		- 4. 反之,您需要使用该网络中的其他 IP 地址, 如 .5、.6、.7 和 .8。

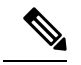

地址池需要的地址数量与包括主设备在内的集群成员数相等;原始.1地址 是属于当前主设备的主集群 IP 地址。 注释

**5.** 加入集群之后,临时使用的旧地址将被弃用并可用于它处。

#### 过程

步骤 **1** 依次选择 配置 > 设备设置 > 接口设置 > 接口窗格。

步骤 **2** 选择接口行,然后点击编辑 **(Edit)**。设置接口参数。请参阅以下准则:

- (对跨区以太网通道模式下的管理接口为必需项)此接口仅专用于管理—将一个接口设置为管 理专用模式,确保不会有流量流经该接口。默认情况下,管理类型的接口被配置为管理专用。 在透明模式下,此命令对管理类型的接口始终启用。
- **Use Static IP** 不支持 DHCP 和 PPPoE。
- 步骤 **3** 要添加 IPv4 集群 IP 池、MAC 地址池和站点特定的 MAC 地址,请点击高级 **(Advanced)**选项卡并设 置 **ASA** 集群 **(ASA Cluster)** 区域参数。
	- a) 通过点击**IP** 地址池 **(IP Address Pool)** 字段旁的 **...** 按钮来创建集群 IP 池。系统显示的有效范围取 决于您在 General 选项卡中设置的主 IP 地址。
	- b) 点击添加 **(Add)**。
	- c) 配置一个地址范围, 不含主集群 IP 地址, 也不含网络中当前在使用的任何地址。此地址范围应 对集群的大小而言足够大,例如有 8 个地址。

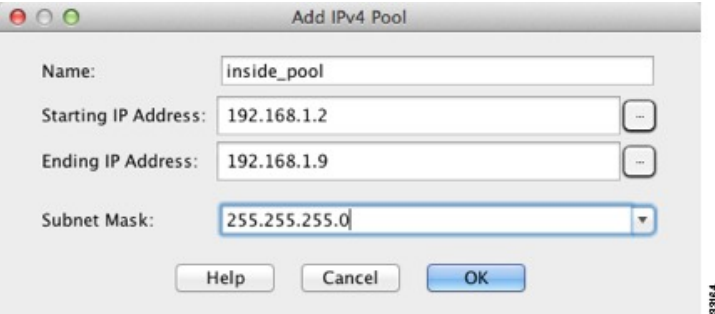

- d) 点击确定 **(OK)** 以创建新的地址池。
- e) 选择创建的新地址池并点击分配 **(Assign)**,然后点击确定 **(OK)**。 地址池名称将显示于 **IP Address Pool** 字段中。
- f) (可选) (可选)如果您要手动配置 MAC 地址,请配置一个 **MAC Address Pool**。

步骤 **4** 要配置 IPv6 地址,请点击 **IPv6** 选项卡。

- a) 选中 **Enable IPv6** 复选框。
- b) 在接口 **IPv6** 地址 **(Interface IPv6 Addresses)** 区域,点击添加 **(Add)**。 不支持启用地址自动配置选项。

系统将显示 **Add IPv6 Address for Interface** 对话框。

- c) 在 **Address/Prefix Length** 字段中,输入全局 IPv6 地址和 IPv6 前缀长度。例如, 2001:0DB8::BA98:0:3210/48。
- d) 点击 … 按钮配置集群 IP 池。
- e) 点击添加 **(Add)**。

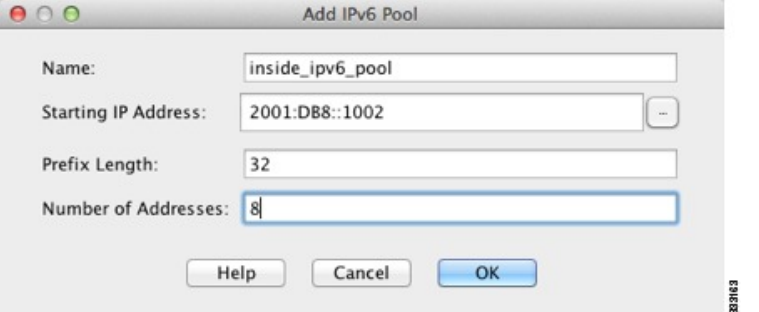

- f) 配置起始 IP 地址(网络前缀)、前缀长度和地址池中的地址数量。
- g) 点击确定 **(OK)** 以创建新的地址池。
- h) 选择创建的新地址池并点击分配 (Assign), 然后点击确定 **(OK)**。

地址池将显示于 **IP Cluster IP Pool** 字段中。

i) 点击确定 **(OK)**。

步骤 **5** 点击确定 **(OK)** 以返回到"接口"(Interfaces) 窗格。

步骤 **6** 点击应用。

#### 配置跨区以太网通道

跨网络 EtherChannel 跨越集群中的所有 ASA,并在 EtherChannel 操作的过程中提供负载均衡。

开始之前

- 您必须处于跨网络 EtherChannel 接口模式下。
- 对于多情景模式,请在系统执行空间中开始本程序。如果尚未进入系统配置模式,然后在"配 置 > 设备列表"窗格中, 双击主用设备 IP 地址下的系统。
- 对于透明模式, 请配置网桥组。请参阅配置网桥虚拟接口 (BVI), 第 594 页。
- 使用跨网络 EtherChannel 时, 端口通道接口在集群完全启用之前不会进入工作状态。此要求可 防止将流量转发到集群中并非处于活动状态的设备。

#### 过程

步骤 **1** 视情景模式而定:

<sup>•</sup> 对于单情景模式,请依次选择配置 **>** 设备设置 **>** 接口设置 **>** 接口窗格。

• 对于多情景模式,请在系统执行空间中依次选择配置 **>** 上下文管理 **>** 接口窗格。

步骤 **2** 依次选择添加 > **EtherChannel** 接口。

系统将显示 **Add EtherChannel Interface** 对话框。

- 步骤 **3** 启用以下项目:
	- **Port Channel ID**
	- **Enable Interface**(默认选中)
	- **Members in Group** 在 **Members in Group** 列表中,至少需要添加一个接口。每台设备在 EtherChannel 中有多个接口,对于连接到 VSS、vPC、StackWise 或 StackWise Virtual 中交换机 的情况非常有用。

确保所有接口的类型和速度相同。添加的第一个接口决定了 EtherChannel 的类型和速度。您添 加的任何不匹配接口都将被置于暂停状态。ASDM 不会阻止您添加不匹配的接口。

本程序稍后将介绍此屏幕上的其余字段。

- 步骤 **4** 要配置 MAC 地址和可选参数,请点击高级选项卡。
	- 在 **MAC** 地址克隆区域,为 EtherChannel 设置手动全局 MAC 地址。请勿设置备用 MAC 地址; 它会被忽略。您必须为跨网络EtherChannel配置全局MAC地址,以避免潜在的网络连接问题: 如果是手动配置的 MAC 地址,该 MAC 地址将始终属于当前的控制设备。如果不配置 MAC 地 址,则如果控制设备发生更改,新的控制设备会将新的 MAC 地址用于该接口,而这可能导致 临时网络故障。

在多情景模式下,如果您在情景之间共享接口,则应改为启用自动生成 MAC 地址,这样就无 需手动设置 MAC 地址。请注意,您必须使用此命令为非共享 接口手动配置 MAC 地址。

- (路由模式)在站点间集群的 **ASA** 集群 **(ASA Cluster)** 区域中,通过点击添加 **(Add)** 并为站点 ID(1 至 8)指定 MAC 地址和 IP 地址,为站点设置站点特定的 **MAC** 地址以及 IP 地址。最多 可为 8 个站点重复该过程。站点特定的 IP 地址必须与全局 IP 地址位于同一子网。供设备使用 的站点特定的 MAC 地址和 IP 地址取决于您在每台设备的引导程序配置中指定的站点 ID。
- 步骤 **5** (可选)在此 EtherChannel 上配置 VLAN 子接口。本程序的其余部分适用于子接口。
- 步骤6 (多情景模式)完成本程序之前,您需要将接口分配到情景。
	- a) 点击确定接受更改。
	- b) 分配接口。
	- c) 更改为要配置的情景: 在**设备列表**窗格中双击主用设备 IP 地址下的情景名称。
	- d) 依次选择配置 **>** 设备设置 **>** 接口设置 **>** 接口窗格,选择要自定义的端口通道接口,然后点击编 辑。

系统将显示编辑接口对话框。

- 步骤 **7** 点击常规选项卡。
- 步骤 **8** (透明模式)从网桥组下拉列表中选择要将此接口分配到的网桥组。
- 步骤 **9** 在接口名称字段中,输入长度最大为 48 个字符的名称。
- 步骤10 在安全级别字段中,输入介于 0(最低)和 100(最高)之间的级别。
- 步骤 **11** (路由模式)对于IPv4地址,请点击使用静态**IP**单选按钮,然后输入IP地址和掩码。不支持DHCP 和 PPPoE。对于点对点连接,可以指定 31 位子网掩码 (255.255.255.254)。在此情况下, 不会为网络 或广播地址保留 IP 地址。对于透明模式,您应为网桥组接口而非 EtherChannel 接口配置 IP 地址。
- 步骤 **12** (路由模式)要配置 IPv6 地址,请点击 **IPv6** 选项卡。

对于透明模式,您应为网桥组接口而非 EtherChannel 接口配置 IP 地址。

- a) 选中启用 **IPv6** 复选框。
- b) 在接口 **IPv6** 地址 **(Interface IPv6 Addresses)** 区域,点击添加 **(Add)**。

系统将显示添加接口 **IPv6** 地址对话框。

- 注释 不支持启用地址自动配置选项。
- c) 在地址**/**前缀长度字段中,输入全局IPv6地址和IPv6前缀长度。例如,2001:DB8::BA98:0:3210/64。
- d) (可选)要使用经过修改的 EUI-64 接口 ID 作为主机地址,请选中 **EUI - 64** 复选框。在此情况 下,只需在地址**/**前缀长度字段中输入前缀。
- e) 点击确定。
- 步骤 **13** 点击确定以返回到接口屏幕。
- 步骤 **14** 点击应用。

# 使用高可用性向导创建或加入集群

集群中的每个节点都需要有引导程序配置才能加入集群。在(将要成为控制节点的)一个节点上运 行"高可用性和可扩展性"向导来创建集群,然后将数据节点添加到该集群。

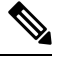

对于控制节点,如果您要更改 cLACP 系统 ID 和优先级的默认值,则不能使用此向导,而必须手动 配置集群。 注释

#### 开始之前

- 对于多情景模式,请在系统执行空间中完成本程序。如果您尚未进入系统配置模式,请在 **Configuration > Device List** 窗格中双击主用设备 IP 地址下的 **System**。
- 在连接的交换机上,意图用于集群控制链路接口的接口必须处于运行状态。
- 将节点添加到正在运行的集群时,可能会有限地暂时丢弃数据包/断开连接;这是预期行为。

过程

步骤 **1** 选择向导 > 高可用性和可扩展性向导。请参阅以下步骤中有关选择向导的准则。

步骤 **2** 在 **Interfaces** 屏幕中,您无法从此屏幕创建新的 EtherChannel(集群控制链路除外)。

- 步骤 3 在 ASA Cluster Configuration 屏幕中, 配置引导程序设置, 包括:
	- 成员优先级 设置此节点用于控制节点选举的优先级,其值范围为 1 到 100, 其中 1 为最高优先 级。
	- (路由模式**Site Index** 如果您使用站点间集群,则请为此节点设置站点 ID,以使其能使用站点 特定的 MAC 地址(介于1到8之间)。
	- (可选)共享密钥 设置加密密钥以便控制集群控制链路上的流量。共享密钥是长度介于 1 和 63 个字符之间的 ASCII 字符串。共享密钥用于生成加密密钥。此参数不会影响数据路径流量, 包括始终以明文发送的连接状态更新和转发数据包。如果您还启用了密码加密服务,则必须配 置此参数。
	- (可选)**Enable connection rebalancing for TCP traffic across all the ASAs in the cluster** 启用 连接再均衡。默认情况下,此参数处于禁用状态。如果已启用,ASA 会在集群中定期交换负载 信息,并会将负载较大设备的新连接分流到负载较少的设备。此频率的值为1到360秒,用于 指定多长时间交换一次负载信息。此参数并非引导程序配置的一部分,而是从控制节点复制到 数据节点上的。
		- 请勿为站点间拓扑配置连接再均衡;您不需要将连接再均衡到位于不同站点的集群 成员。 注释
	- (可选)**Enable health monitoring of this device within the cluster** 启用集群节点运行状态检查 功能。为了确定节点运行状况, ASA 集群节点会在集群控制链路上将 heartbeat 消息发送到其他 节点。如果节点在保持期内未接收到来自对等节点的任何 heartbeat 消息,则对等节点被视为无 响应或无法工作。
		- 当拓扑发生任何更改时(例如添加或删除数据接口、启用或禁用ASA或交换机上的 接口、添加额外的交换机形成 VSS 或 vPC), 您必须禁用运行状态检查, 还要禁用 对已禁用接口的接口监控。当拓扑结构更改完成且配置更改已同步到所有节点后, 您可以重新启用运行状况检查。 注释
			- **Time to Wait Before Device Considered Failed** 此值用于确定节点 keepalive 状态消息的间 隔时间,可设置为 0.3 到 45 秒; 默认值为 3 秒。
			- (可选)**Broadcast keepalive messages to all EtherChannel cluster control link ports for VSS/vPC support** - 如果将集群控制链路配置为 EtherChannel(推荐),而且链路连接到 VSS 或 vPC 对,则您可能需要启用此选项。对于某些交换机,当 VSS/vPC 中的一个节点关 闭或启动时,连接到该交换机的 EtherChannel 成员接口可能看似依赖于 ASA,但它们在交 换机端不传输流量。如果您将 ASA 保持时间超时设置为很低的值(例如8秒),而且 ASA 在其中一个 EtherChannel 接口上发送 heartbeat 消息, 则可从集群中不当地删除该 ASA。启 用此选项后, ASA 会将所有 EtherChannel 接口上的 heartbeat 消息泛洪到集群控制链路, 以 确保至少其中一个交换机可收到它们。

- (可选)复制控制台输出 启用从数据节点到控制节点的控制台复制。默认情况下会禁用此功 能。对于特定关键事件,ASA 可直接接某些消息传输到控制台。如果启用了控制台复制,数据 节点会将控制台消息发送到控制节点,因此您只需要监控集群的一个控制台端口。此参数并非 引导程序配置的一部分,而是从控制节点复制到数据节点上的。
- **Cluster Control Link** 指定集群控制链路接口。
	- MTU 指定集群控制链路接口的最大传输节点至少比数据接口的最高 MTU (1400 到 9198 字节之间)高 100 字节。默认 MTU 为 1500 字节。建议将 MTU 设置为最大值。由于集群 控制链路流量包括数据包转发,因此集群控制链路需要能够容纳完整大小的数据包以及集 群流量开销。例如,由于最大MTU为9198字节,因此最高的数据接口MTU可以是9098, 而集群控制链路则可以设置为 9198。
- 步骤 **4** 在 **Interfacesfor Health Monitoring** 屏幕上,您可以免除对一些接口进行故障监控。您可能想禁用不 重要的接口(例如管理接口)的运行状况检查。
	- 当拓扑发生任何更改时(例如添加或删除数据接口、启用或禁用 ASA 或交换机上的接 口、添加额外的交换机形成 VSS 或 vPC), 您必须禁用运行状态检查, 还要禁用对已禁 用接口的接口监控。当拓扑结构更改完成且配置更改已同步到所有节点后,您可以重新 启用运行状况检查。 注释
- 步骤 **5** 在 **Interface Auto Rejoin settings** 屏幕上,自定义在接口或集群控制链路发生故障时的自动重新加入 设置。对于每种类型,您可以设置以下选项:
	- 最大重新加入尝试次数-通过设置无限或介于0到65535的值,定义重新加入集群的尝试次数。 **0** 将禁用自动重新加入。对于集群接口,默认值为 **Unlimited**;对于数据接口,默认值为 **3**。
	- 重新加入间隔 通过设置介于 2 到 60 秒的间隔,定义两次重新加入尝试之间的间隔持续时间 (以分钟为单位)。默认值为 **5** 分钟。节点尝试重新加入集群的最大总时间限制为自上次失败 之时起 14400 分钟(10 天)。
	- **IntervalVariation**-通过设置介于1到3的间隔变化,定义间隔持续时间是否延长:**1**(不变); 2(上次持续时间的 2 倍), 或 3(上次持续时间的 3 倍)。例如, 如果您将间隔持续时间设置 为 5 分钟, 并将变化设置为 2, 则在 5 分钟后进行第 1 次尝试; 在 10 分钟 (2 x 5) 后进行第 2 次 尝试; 在 20 分钟 (2 x 10) 后进行第 3 次尝试。对于集群接口, 默认值为 1; 对于数据接口, 默 认值为 **2**。
- 步骤 **6** 点击完成。
- 步骤 **7** ASA 将扫描正在运行的配置,查找集群不支持的功能的不兼容命令,包括默认配置中可能存在的命 令。点击确定 删除不兼容的命令。如果点击删除,则不会启用集群。

经过一段时间后,当 ASDM 启用集群并重新连接到 ASA 时, 系统将显示 Information 屏幕, 确认 ASA 已添加到集群。

在某些情况下,完成向导后加入集群时可能会出现错误。如果 ASDM 断开连接, ASDM 不会收到来自 ASA 的任何后续错误。如果重新连接 ASDM 后集群仍被禁用,应连接到 ASA 控制台端口来确定禁用集群的具体错误情况;例如,集群控制链路可能关闭。 注释

步骤 **8** 要添加数据节点,点击是。

如果您从控制节点重新运行向导,可以在首次启动向导时选择向集群添加其他成员选项来添加数据 节点。

- 步骤 **9** 在 **Deployment Options** 区域,从以下 **Deploy By** 选项中选择一个选项:
	- 立即向远程设备发送 **CLI** 命令 将引导程序配置发送到数据节点的(临时)管理 IP 地址。输入 数据节点管理 IP 地址、用户名和密码。
	- 将生成的 **CLI** 手动复制并粘贴到远程设备上 生成命令,以便剪切并粘贴到数据节点 CLI 中或 在 ASDM 中使用 CLI 工具。在 Commands to Deploy 复选框中,选择并复制生成的命令供稍后 使用。

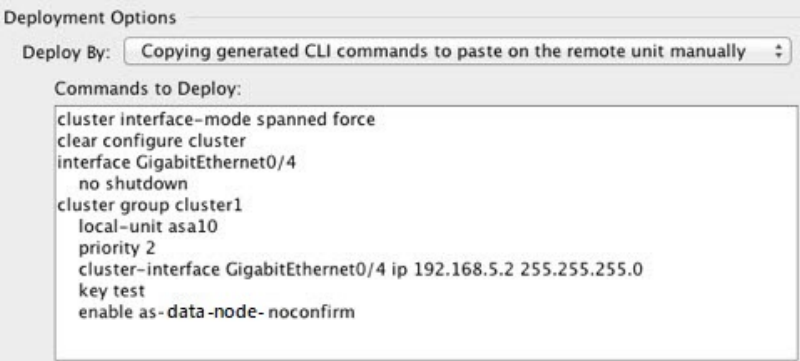

## 自定义集群操作

您可以自定义集群运行状况监控、TCP 连接复制延迟、流移动性和其他优化。

在控制节点上执行这些程序。

### 配置基本 **ASA** 集群参数

您可以在控制节点上自定义集群设置。 如果您不使用向导来将节点添加到集群,可以手动配置集群 参数。如果已启用集群,则可以编辑某些集群参数;启用集群时无法编辑的其他参数将灰显。本程 序还包括向导中没有的高级参数。

### 开始之前

- 如果您未使用向导,并希望手动加入集群,则需要在加入集群之前在每个节点上预配置集群控 制链路接口。如果是单个接口,您必须将其启用;不要配置其他设置。如果是 EtherChannel 接 口,请启用该接口并将 EtherChannel 模式设置为 On。
- 对于多情景模式,请在控制节点的系统执行空间中完成本程序。如果您尚未进入系统配置模式, 请在 **Configuration** > **> Device List** 窗格中双击主用设备 IP 地址下的 **System**。

过程

步骤 **1** 依次选择配置 > 设备管理 > 高可用性和可扩展性 > **ASA** 集群。

如果您的设备已在集群中且为控制节点,则此窗格在 Cluster Configuration 选项卡上。

步骤 **2** 选中 **Configure ASA cluster settings** 复选框。

如果取消选中此复选框,设置将被擦除。在设置完所有参数之前,请勿选中 **Participate in ASA cluster**。

启用集群后,请勿在不了解后果的情况下取消选中 **Configure ASA cluster settings** 复选 框。此操作会清除所有集群配置并关闭所有接口,包括ASDM连接到的管理接口。在此 情况下,要恢复连接,您需要在控制台端口上访问 CLI。 注释

步骤 **3** 配置以下引导程序参数:

- **Cluster Name** 为集群命名。名称必须是长度为 1 到 38 个字符的 ASCII 字符串。每个节点只能 配置一个集群。集群的所有成员必须使用同一名称。
- **Member Name** 使用唯一的 ASCII 字符串为此集群成员命名,长度必须为 1 到 38 个字符。
- 成员优先级 设置此节点用于控制节点选举的优先级,其值范围为 1 到 100, 其中 1 为最高优先 级。
- - 如果您使用站点间集群, 则请为此节点设置站点ID, 以使其能使用站点特定的MAC地址(介 于 1 到 8 之间)。
- (可选)站点定期 GARP ASA 可以生成免费 ARP (GARP) 数据包, 以确保交换基础设施始 终处于最新状态:它将作为每个站点优先级最高的成员,定期生成流向全局 MAC/IP 地址的 GARP 流量。当您为每个节点设置站点 ID 和为每个跨区以太网通道设置站点 MAC 和 IP地址 时,默认启用 GARP。设置介于 1 和 1000000 秒之间的 GARP 间隔。默认值为 290 秒。

当使用来自集群的各站点 MAC 和 IP 地址数据包使用站点特定的 MAC 地址和 IP 地址时,集群 接收的数据包使用全局 MAC 地址和 IP 地址。如果流量不是定期从全局 MAC 地址生成的, 您 的全局 MAC 地址交换机上可能会出现 MAC 地址超时。发生超时后,以全局 MAC 地址为目标 的流量将在整个交换基础设施中进行泛洪,这有可能造成性能和安全问题。

- (可选)**Shared Key** 设置加密密钥以便控制集群控制链路上的流量。共享密钥是长度介于 1 和 63 个字符之间的 ASCII 字符串。共享密钥用于生成加密密钥。此参数不会影响数据路径流 量,包括始终以明文发送的连接状态更新和转发数据包。如果您还启用了密码加密服务,则必 须配置此参数。
- (可选)**Enable connection rebalancing for TCP traffic across all the ASAs in the cluster** 启用 连接再均衡。默认情况下,此参数处于禁用状态。此参数并非引导程序配置的一部分,而是从 控制节点复制到数据节点上的。如果启用,ASA 会定期交换有关每秒连接数的信息,并将新连 接从每秒连接数较多的设备分流到负载较低的设备。现有连接永远不会移动。此外,由于此命 令仅基于每秒的连接数进行重新平衡,因此不会考虑每个节点上已建立的连接总数,并且连接 总数可能并不相等。此频率的值为 1 到 360 秒,用于指定多长时间交换一次负载信息。默认值 为 5 秒。

将连接分流到其他节点后,它将成为不对称连接。

请勿为站点间拓扑结构配置连接再均衡;您不需要将新的连接再均衡到位于不同站点的集群成 员。

• 启用群负载监控 - 您可以监控集群成员的流量负载,包括总连接计数、CPU 和内存使用情况以 及缓冲区丢弃。如果负载过高,且剩余的节点可以处理负载,您可以选择在节点上手动禁用集 群,或调整外部交换机上的负载均衡。默认情况下启用此功能。您可以定期监控流量负载。如 果负载过高,您可以选择手动禁用节点上的集群。

设置以下值:

- 时间间隔 设置监控邮件之间的时间(以秒为单位),范围介于 10到 360 秒之间。默认 值为 20 秒。
- 间隔数 设置 ASA 维护数据的间隔数量,该值介于 1 到 60 之间。默认值为 30。

请参阅监控 > **ASA** 集群 > 集群负载监控以查看流量负载。

- (可选)**Enable health monitoring of this device within the cluster** 启用集群节点运行状况检查 功能,并确定节点发送 heartbeat 状态消息之间的时间段,范围介于 .3 到 45 秒之间,默认值为 3 秒。注意: 在向集群中添加新节点及更改 ASA 或交换机上的拓扑时, 应临时禁用此功能, 直 到集群完成;此外,请对禁用的接口禁用接口监控(配置 > 设备管理 > 高可用性和可扩展性 > **ASA** 集群 > 集群接口运行状况监控)。您可以在集群和拓扑更改完成之后重新启用此功能。 为了确定节点运行状况, ASA 集群节点会在集群控制链路上将 heartbeat 消息发送到其他节点。 如果节点在保持期内未接收到来自对等节点的任何 heartbeat 消息,则对等节点被视为无响应或 无法工作。
	- (可选)**Broadcast keepalive messages to all EtherChannel cluster control link ports for VSS/vPC support** - 如果将集群控制链路配置为 EtherChannel(推荐),而且链路连接到 VSS 或 vPC 对, 则您可能需要启用此选项。对于某些交换机, 当 VSS/vPC 中的一个节点关 闭或启动时,连接到该交换机的 EtherChannel 成员接口可能看似依赖于 ASA,但它们在交 换机端不传输流量。如果您将ASA保持时间超时设置为很低的值(例如8秒),而且ASA 在其中一个 EtherChannel 接口上发送 heartbeat 消息,则可从集群中不当地删除该 ASA。启 用此选项后, ASA 会将所有 EtherChannel 接口上的 heartbeat 消息泛洪到集群控制链路, 以 确保至少其中一个交换机可收到它们。
- (可选)防反跳时间 配置 ASA 将接口视为发生故障并将节点从集群中删除之前经过的防反跳 时间。此功能可以加快接口故障检测的速度。请注意,如果配置的防反跳时间较低,会增加误 报几率。在发生接口状态更新时, ASA 会等待指定的毫秒数, 然后才将接口标记为发生故障, 并将节点从集群中删除。 对于从故障状态转换为正常运行状态的 EtherChannel (例如, 交换机 重新加载或交换机启用 EtherChannel)而言,更长的防反跳时间可以防止集群节点上的接口仅 仅因为另一个集群节点在绑定端口时的速度更快便显示为故障状态。默认的防反跳时间是 500 毫秒,该时间的范围是 300 毫秒至 9 秒。
- (可选)复制控制台输出 启用从数据节点到控制节点的控制台复制。默认情况下会禁用此功 能。对于特定关键事件,ASA 可直接接某些消息传输到控制台。如果启用了控制台复制,数据 节点会将控制台消息发送到控制节点,因此您只需要监控集群的一个控制台端口。此参数并非 引导程序配置的一部分,而是从控制节点复制到数据节点上的。
- (可选)**Enable Clustering Flow Mobility**。请参阅配置 LISP 检测 ,第 351 页。
- (可选)**Enable Director Localization for inter-DC cluster** 为了提高性能并减少数据中心的站 点间集群的往返时间延迟,您可以启用控制器本地化。新连接通常负载均衡,并归特定站点内 的集群成员所有。但是,ASA会向任意站点的成员分配导向器角色。导向器本地化支持其他导 向器角色:与所有者同一站点的本地导向器和位于任意站点的全局导向器。所有者和导向器位 于同一站点有利于提高性能。另外,如果原始所有者失败,本地导向器会选择同一站点的全新 连接所有者。当集群成员收到属于其他站点的连接的数据包时,使用全局导向器。
- (可选)站点冗余 为保护流不受站点故障影响,您可以启用站点冗余。如果连接的备份所有 者与所有者位于同一站点,则将从另一个站点选择一个额外的备份所有者来保护流量免受站点 故障的影响。导向器本地化和站点冗余是单独的功能;您可以配置其中一个,或同时配置两者。
- (可选)启用配置同步加速 当数据节点与控制节点配置相同时, 系统将跳过配置同步操作, 从而加快加入集群的速度。默认情况下启用此功能。此功能在每个节点上配置,不会从控制节 点复制到数据节点。
	- 某些配置命令与加速集群加入不兼容;如果节点上存在这些命令,即使已启用加速 集群加入,也将始终出现配置同步。您必须删除不兼容的配置,以加速集群加入工 作。使用 **show cluster info unit-join-acceleration incompatible-config** 查看不兼容的 配置。 注释
- 启用并行配置复制-启用控制节点以与数据节点并行同步配置更改。否则,将按顺序进行同步, 并可能需要花费更多时间。
- 流状态刷新保持连接间隔 **(Flow State Refresh Keepalive Interval)** 设置流状态刷新消息 (clu keepalive 和 clu update 消息)从流所有者到导向器和备用所有者的保持连接间隔,范围介 于 15 到 20 秒之间。默认值为 15。您可能想将间隔设置为比默认值更长的时间,以减少集群控 制链路上的流量。
- **Cluster Control Link** 指定集群控制链路接口。此接口不能配置名称;可用接口显示于下拉列 表中。
	- Interface 指定接口 ID, 最好是 EtherChannel。不允许指定子接口和管理类型的接口。
	- **IP Address** 指定 IPv4 地址作为 IP 地址;此接口不支持 IPv6。
	- **Subnet Mask** 指定子网掩码。
	- MTU 指定集群控制链路接口的最大传输节点至少比数据接口的最高 MTU (1400 到 9198 字节之间)高100字节。默认MTU为1500字节。由于集群控制链路流量包括数据包转发, 因此集群控制链路需要能够容纳完整大小的数据包以及集群流量开销。我们建议将集群控 制链路 MTU 设置为最大。例如,由于最大 MTU 为 9198 字节,因此最高的数据接口 MTU 可以是 9098,而集群控制链路则可以设置为 9198。
- (可选)**Cluster LACP** 当使用跨区以太网通道时,ASA 将使用 cLACP 来与相邻交换机协商 EtherChannel。集群中的 ASA 可协作协商 cLACP,以使它们对于交换机看起来像是单一(虚 拟)设备。
- **Virtual System MAC Address** 设置 MAC 地址格式的 cLACP 系统 ID。所有 ASA 都使用同 一个系统ID: 由控制单元(默认)自动生成并复制到所有辅助设备; 也可以按照 H的格式 手动指定。*H*.*H* 的格式手动指定,其中 H 是 16 位十六进制数字。例如,MAC 地址 00-0C-F1-42-4C-DE 以 000C.F142.4CDE 的形式输入。此参数并非引导程序配置的一部分, 而是从控制节点复制到数据节点上的。但是,只有禁用集群时才能更改此值。
- 系统优先级 设置系统优先级,其值为 1 到 65535。优先级用于决定哪个节点负责做出捆绑 决策。默认情况下, ASA 使用优先级 1, 即最高优先级。该优先级需要高于交换机上的优 先级。此参数并非引导程序配置的一部分,而是从控制节点复制到数据节点上的。但是, 只有禁用集群时才能更改此值。

步骤 **4** 选中 **Participate in ASA cluster** 复选框加入集群。

步骤 **5** 点击应用。

### 配置接口运行状态监控并自动重新加入设置

您可能想禁用不重要的接口(例如管理接口)的运行状况检查。可以监控任何端口通道ID、冗余ID 或单一物理接口 ID。运行状况监控不在 VLAN 子接口或虚拟接口(例如, VNI 或 BVI) 上执行。您 不能为集群控制链路配置监控;它始终处于被监控状态。

#### 过程

- 步骤 **1** 依次选择配置 > 设备管理 > 高可用性和可扩展性 > **ASA** 集群 > 集群接口运行状况监控。
- 步骤 **2** 在已监控的接口框中,选择一个接口,然后点击添加,将其移到未监控的接口框中。

接口状态消息将检测链路故障。如果特定逻辑接口的所有物理端口在特定节点上发生故障,但在其 他节点上的同一逻辑接口下仍有活动端口,则会从集群中删除该节点。如果节点在保持时间内没有 收到接口状态消息,则ASA从集群中删除成员之前所经过的时间取决于接口类型以及节点是已建立 的成员还是正在加入集群。默认情况下,为所有接口启用运行状况检查。

您可能想禁用不重要的接口(例如管理接口)的运行状况检查。您可以指定任何端口通道ID、冗余 ID或单一物理接口ID。运行状况监控不在VLAN子接口或虚拟接口(例如,VNI或BVI)上执行。 您不能为集群控制链路配置监控;它始终处于被监控状态。

当拓扑发生任何更改时(例如添加或删除数据接口、启用或禁用 ASA、或交换机上的接口、或者添 加额外的交换机形成VSS、vPC、StackWise 或 StackWise Virtual), 您应禁用运行状态检查功能(配 置 > 设备管理 > 高可用性和可扩展性 > **ASA** 集群),还要禁用对已禁用接口的接口监控。当拓扑结 构更改完成且配置更改已同步到所有节点后,您可以重新启用运行状况检查功能。

- 步骤 **3** 点击自动重新加入选项卡,以自定义在接口、系统或集群控制链路发生故障时的自动重新加入设置。 对于每种类型,点击编辑以设置以下选项:
	- 最大重新加入尝试次数-通过设置无限或介于0到65535的值,定义重新加入集群的尝试次数。 **0**将禁用自动重新加入。对于集群接口,默认值为无限制;对于数据接口和系统,默认值为**3**。
- 重新加入间隔 通过设置介于 2 到 60 秒的间隔,定义两次重新加入尝试之间的间隔持续时间 (以分钟为单位)。默认值为 **5** 分钟。节点尝试重新加入集群的最大总时间限制为自上次失败 之时起 14400 分钟(10 天)。
- **IntervalVariation**-通过设置介于1到3的间隔变化,定义间隔持续时间是否延长:**1**(不变); 2(上次持续时间的 2 倍), 或 3(上次持续时间的 3 倍)。例如, 如果您将间隔持续时间设置 为 5 分钟, 并将变化设置为 2, 则在 5 分钟后进行第 1 次尝试; 在 10 分钟 (2 x 5) 后进行第 2 次 尝试;在 20 分钟 (2 x 10) 后进行第 3 次尝试。对于集群接口, 默认值为 1; 对于数据接口和系 统,默认值为 **2**。

点击恢复默认值以恢复默认设置。

步骤 **4** 点击应用。

### 配置集群 **TCP** 复制延迟

为 TCP 连接启用集群复制延迟有助于延迟创建导向器/备份数据流,从而消除与短期数据流相关的 "不必要工作"。请注意,如果某个设备在创建导向器/备份数据流前出现故障,则无法恢复这些数 据流。同样,如果流量在创建数据流前再均衡到其他设备,则无法恢复该数据流。不应对已被禁用 TCP 随机化的流量启用 TCP 复制延迟。

#### 过程

步骤 **1** 依次选择配置 > 设备管理 > 高可用性和可扩展性 > **ASA** 集群复制。

步骤 **2** 点击添加并设置以下值:

- 复制延迟 设置秒数,范围介于 1 到 15 之间。
- **HTTP** 设置所有 HTTP 流量的延迟。
- 源条件
	- 源 设置源 IP 地址。

• **Service** -(可选)设置源端口。通常是设置源端口或目标端口,而不会同时设置两者。

- 目标条件
	- 源 设置目标 IP 地址。
	- 服务 (可选) 设置目标端口。通常是设置源端口或目标端口, 而不会同时设置两者。
- 步骤 **3** 点击确定。
- 步骤 **4** 点击应用。

### 配置站点间功能

对于站点间集群,您可以自定义配置,以提高冗余性和稳定性。

#### 配置集群流移动性

当服务器在站点之间移动时,您可以检查 LISP 流量以启用流移动性。

#### 关于 LISP 检测

可以检查 LISP 流量,以便在站点间启用流移动性。

#### 关于 LISP

利用数据中心的虚拟机移动性(例如,VMwareVMotion),服务器可以在数据中心之间迁移,同时 维持与客户端的连接。为了支持此类数据中心服务器移动性,路由器需要能够在服务器移动时更新 通往服务器的入口路由。思科定位/ID分离协议(LISP)架构将设备身份或终端标识符(EID)与设备位 置或路由定位符 (RLOC) 分离开,并分隔到两个不同的编号空间,实现服务器迁移对客户端的透明 化。例如,当服务器迁移到新的站点并且客户端向服务器发送流量时,路由器会将流量重定向到新 位置。

LISP 需要充当特定角色的路由器和服务器,例如 LISP 出口隧道路由器 (ETR)、入口隧道路由器 (ITR)、第一跳路由器、映射解析器 (MR) 和映射服务器 (MS)。当服务器的第一跳路由器检测到服务 器连接了其他路由器时,它会更新所有其他路由器和数据库,以便连接到客户端的 ITR 可以拦截、 封装流量并将流量发送到新的服务器位置。

#### ASA LISP 支持

ASA 本身不运行 LISP;但是,它可以通过检查 LISP 流量确定位置更改,然后使用此信息进行无缝 集群操作。如果不使用 LISP 集成, 当服务器移动到新站点时, 流量将到达位于新站点的 ASA 集群 成员,而不是原始的流所有者。新 ASA将流量转发到旧站点的 ASA,然后旧 ASA必须将流量发回 新站点,才能到达服务器。此类流量流并未处于最佳状态,称为"长号"或"发夹"。

如果使用 LISP 集成, ASA 集群成员可以检查第一跳路由器与 ETR 或 ITR 之间的 LISP 流量, 然后 将流所有者位置更改为新站点。

#### LISP 准则

- ASA 集群成员必须位于第一跳路由器和该站点的 ITR 或 ETR 之间。ASA 集群本身不能作为扩 展网段的第一跳路由器。
- 仅支持全分布数据流;集中数据流、半分布数据流或属于单个节点的数据流不会移动到新的所 有者。半分布数据流包括应用(例如 SIP), 其中作为父数据流所有者的同一 ASA 拥有所有子 数据流。
- 集群仅移动第 3 和第 4 层流状态;一些应用数据可能丢失。
- 对于持续时间极短的数据流或非关键业务数据流,移动所有者可能并非最佳选择。在配置检查 策略时,您可以控制该功能支持的流量类型,并应只对必要流量限制流移动性。

ASA LISP 实施

此功能包含多种相互关联的配置(本章将逐一说明):

- **1.** (可选)基于主机或服务器 IP 地址限制检查的 EID 第一跳路由器可能会向与 ASA 集群无关的 主机或网络发送 EID 通知消息,因此,您可以限制只向与您的集群有关的服务器或网络发送 EID。例如, 如果集群仅涉及 2 个站点, 但是 LISP 在 3 个站点上运行, 应只包括集群涉及的 2 个站点的 EID。
- **2.** LISP 流量检查 ASA 检查 UDP 端口 4342 上的 LISP 流量是否包含第一跳路由器与 ITR 或 ETR 之间发送的 EID 通知消息。ASA 维护着一个将 EID 和站点 ID 相关联的 EID 表。例如, 您应检 查包含第一跳路由器源 IP 地址以及 ITR 或 ETR 目标地址的 LISP 流量。请注意,没有为 LISP 流 量分配导向器,并且 LISP 流量本身不参与集群状态共享。
- **3.** 用于启用指定流量的流移动性的服务策略-您应对关键业务流量启用流移动性。例如,您可以只 对 HTTPS 流量和/或发送到特定服务器的流量启用流移动性。
- **4.** 站点 ID ASA 使用集群中每个节点的站点 ID 确定新的所有者。
- **5.** 用于启用流移动性的集群级别配置 您还必须在集群级别启用流移动性。此开/关切换器允许您 轻松地启用或禁用特定流量类或应用类的流移动性。

#### 配置 LISP 检测

当服务器在站点之间移动时,您可以检查 LISP 流量以启用流移动性。

#### 开始之前

- •根据配置基本 ASA 集群参数 ,第 344 页,为每个集群设备分配一个站点 ID。
- LISP 流量未包含在 default-inspection-traffic 类中, 因此, 您在此过程中必须为 LISP 流量配置单 独的类。

#### 过程

- 步骤 **1** (可选) 配置 LISP 检测映射以根据 IP 地址限制检测的 EID,并配置 LISP 预共享密钥:
	- a) 依次选择配置 > 防火墙 > 对象 > 检测映射 > **LISP**。
	- b) 点击添加以添加新映射。
	- c) 输入名称(最多40个字符)和描述。
	- d) 对于允许的 **EID** 访问列表,点击管理。

#### 系统将打开 **ACL Manager**。

第一跳路由器或 ITR/ETR 可能会向与 ASA 集群无关的主机或网络发送 EID 通知消息,因此,您 可以限制只向与您的集群有关的服务器或网络发送EID。例如,如果集群仅涉及2个站点,但是 LISP 在 3 个站点上运行, 应只包括集群涉及的 2 个站点的 EID。

- e) 根据防火墙配置指南添加具有至少一个 ACE 的 ACL。
- f) 如果需要,请输入验证密钥。

如果复制了一个加密密钥,请点击已加密单选按钮。

- g) 点击确定。
- 步骤 **2** 添加服务策略规则以配置 LISP 检测:
	- a) 依次选择配置 > 防火墙 > 服务策略规则。
	- b) 点击添加。
	- c) 在服务策略页面上,将规则应用到接口或全局应用。

如果您有要使用的现有服务策略,请为该策略添加规则。默认情况下,ASA 包含称为 **global\_policy** 的全局策略。如果您希望全局应用该策略,还可以为每个接口创建一个服务策 略。LISP 检测会双向应用于流量,因此您无需在源接口和目标接口上应用服务策略;如果流 量与两个方向的类都匹配,则进入或退出您应用规则的接口的所有流量都受影响。

- d) 在流量分类标准页面上,点击创建新流量类,然后在流量匹配标准下选中源和目标 **IP** 地址**(**使 用 **ACL)**。
- e) 点击下一步。
- f) 指定要检测的流量。您应在 UDP 端口 4342 上指定第一跳路由器与 ITR 或 ETR 之间的流量。 接受 IPv4 和 IPv6 ACL。
- g) 点击下一步。
- h) 在规则操作向导页面或选项卡上,选择协议检查选项卡。
- i) 选中 **LISP** 复选框。
- j) (可选)点击配置以选择创建的检测映射。
- k) 点击完成以保存服务策略规则。
- 步骤 **3** 添加一条服务策略规则,为重要流量启用流移动性:
	- a) 依次选择配置 > 防火墙 > 服务策略规则。
	- b) 点击添加。
	- c) 在服务策略页面上,选择用于 LISP 检测的同一服务策略。
	- d) 在流量分类标准页面上,点击创建新流量类,然后在流量匹配标准下选中源和目标 **IP** 地址**(**使 用 **ACL)**。
	- e) 点击下一步。
	- f) 指定在服务器更改站点时,要重新分配至最佳站点的业务关键流量。例如,您可以只对HTTPS 流量和/或发送到特定服务器的流量启用流移动性。接受 IPv4 和 IPv6 ACL。
	- g) 点击下一步。
	- h) 在规则操作向导页面或选项卡上,选择集群选项卡。
	- i) 选中启用由 **LISP EID** 消息触发的集群流移动性复选框。
	- j) 点击完成以保存服务策略规则。
- 步骤 **4** 依次选择配置 > 设备管理 > 高可用性和可扩展性 > **ASA** 集群 > 集群配置,然后选中启用集群流移动 性复选框。
- 步骤 **5** 点击应用。

# 管理集群节点

部署集群后,您可以更改配置和管理集群节点。

### 从控制节点添加新数据节点

您可以从控制节点向集群添加其他数据节点。也可以使用 High Availability and Scalability 向导添加 数据节点。从控制设备添加数据节点的优势在于,您可以配置集群控制链路并设置要添加的每个数 据节点上的集群接口模式。

或者,您也可以选择登录到数据节点并直接在该节点上配置集群。但是在启用集群后, ASDM 会话 将断开连接,您必须重新连接。

### 开始之前

- 对于多情景模式,请在系统执行空间中完成本程序。如果您尚未进入系统配置模式,请在 **Configuration > Device List** 窗格中双击主用设备 IP 地址下的 **System**。
- 如果您要通过管理网络发送引导程序配置,请确保数据节点具有可访问的 IP 地址。

#### 过程

步骤 **1** 依次选择配置 > 设备管理 > 高可用性和可扩展性 > **ASA** 集群 > 集群成员。

- 步骤 **2** 点击 **Add**。
- 步骤 **3** 配置以下参数:
	- **Member Name** 使用唯一的 ASCII 字符串为此集群成员命名,长度必须为 1 到 38 个字符。
	- 成员优先级 设置此节点用于控制节点选举的优先级,其值范围为 1 到 100, 其中 1 为最高优先 级。
	- **Cluster Control Link > IP Address** 为此成员指定唯一的集群控制链路 IP 地址,其必须与控制 节点集群控制链路位于同一个网络中。
	- 在 **Deployment Options** 区域,从以下 **Deploy By** 选项中选择一个选项:
		- 立即向远程设备发送 **CLI** 命令 将引导程序配置发送到数据节点的(临时)管理 IP 地址。 输入数据节点管理 IP 地址、用户名和密码。
		- 将生成的 **CLI** 手动复制并粘贴到远程设备上 生成命令,以便剪切并粘贴到数据节点 CLI 中或在 ASDM 中使用 CLI 工具。在 Commands to Deploy 复选框中, 选择并复制生成的命 令供稍后使用。

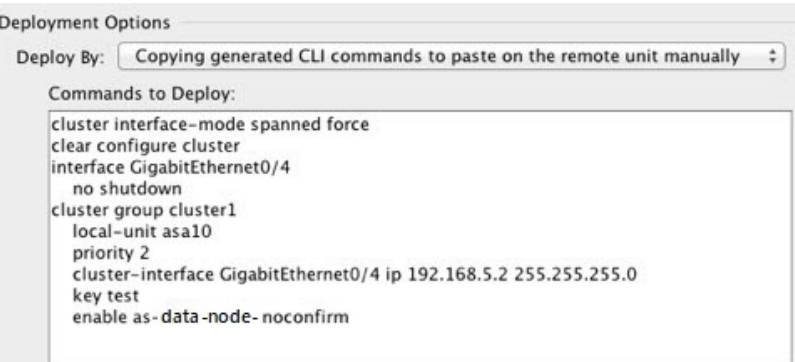

步骤 4 点击 OK, 然后点击 Apply。

# 成为非活动节点

要成为集群的非活动成员,请在节点上禁用集群,同时保持集群配置不变。

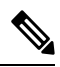

当ASA处于非活动状态(以手动方式或因运行状况检查失败)时,所有数据接口都将关闭;只有管 理专用接口可以发送和接收流量。要恢复流量传输,请重新启用集群;或者,您也可以从集群中完 全删除该节点。管理接口将保持打开,使用节点从集群 IP 池接收的 IP 地址。但如果您重新加载, 而节点仍在集群中处于非主用状态(例如,您保存了已禁用集群的配置),则管理接口将被禁用。 您必须使用控制台端口来进行任何进一步配置。 注释

#### 开始之前

• 对于多情景模式,请在系统执行空间中执行本程序。如果尚未进入系统配置模式,在"配置 > 设备列表"窗格中,双击主用设备 IP 地址下的系统。

#### 过程

步骤 **1** 依次选择配置 > 设备管理 > 高可用性和可扩展性 > **ASA** 集集群 > 群配置。

- 步骤 **2** 取消选中加入 **ASA** 集群复选框。
	- 请勿取消选中配置**ASA**集群设置复选框,此操作会清除所有集群配置并关闭所有接口, 包括ASDM连接到的管理接口。在此情况下,要恢复连接,您需要在控制台端口上访问 CLI。 注释

步骤 **3** 点击应用。

# 从控制节点停用数据节点

要停用数据节点,请执行以下步骤。

$$
\theta
$$

当ASA处于非活动状态时,所有数据接口关闭;只有管理专用接口可以发送和接收流量。要恢复流 量流,请重新启用集群。管理接口将保持打开,使用节点从集群 IP 池接收的 IP 地址。但如果您重 新加载,而节点仍在集群中处于非主用状态(例如,假设您保存了已禁用集群的配置),管理接口 将被禁用。您必须使用控制台端口来进行任何进一步的配置。 注释

#### 开始之前

对于多情景模式,请在系统执行空间中执行本程序。如果尚未进入系统配置模式,然后在配置 **>** 设 备列表窗格中,双击主用设备 IP 地址下的系统。

过程

- 步骤 **1** 依次选择配置 > 设备管理 > 高可用性和可扩展性 > **ASA** 集群。
- 步骤 **2** 选择要删除的数据节点,然后点击删除。

数据节点的引导程序配置保持不变,因此您可于稍后重新添加该数据节点而不会丢失配置。

步骤 **3** 点击应用。

# 重新加入集群

如果从集群中删除了某个节点(例如针对出现故障的接口),或者如果您手动停用了某个成员,那 么您必须手动重新加入集群。

#### 开始之前

- 您必须使用控制台端口来重新启用集群。其他接口已关闭。例外情况是,如果您在ASDM中手 动禁用了集群,并且没有保存配置和重新加载,那么您可以在ASDM中重新启用集群。重新加 载后,将会禁用管理界面,因此控制台访问是重新启用集群的唯一方法。
- 对于多情景模式,请在系统执行空间中执行本程序。如果尚未进入系统配置模式,然后在配置 **>** 设备列表窗格中,双击主用设备 IP 地址下的系统。
- 确保故障已解决,再尝试重新加入集群。

#### 过程

步骤 **1** 如果仍有 ASDM 访问,您可以通过将 ASDM 连接到想要重新启用集群的节点,在 ASDM 中重新启 用集群。

您不能从主设备为数据节点重新启用集群,除非将该从属设备添加为新成员。

- a) 依次选择配置 > 设备管理 > 高可用性和可扩展性 > **ASA** 集群。
- b) 选中加入 **ASA** 集群复选框。
- c) 点击应用。
- 步骤 2 如果您不能使用 ASDM: 在控制台中, 进入集群配置模式:

#### **cluster group** *name*

示例:

ciscoasa(config)# cluster group pod1

步骤 **3** 启用集群。

#### **enable**

# 离开集群

要完全退出集群,需要删除整个集群引导程序配置。由于每个节点上的当前配置相同(从主用设备 同步),因此退出集群就意味着要么从备份恢复集群前的配置,要么清除现有配置并重新开始配置 以免 IP 地址冲突。

#### 开始之前

您必须使用控制台端口;删除集群配置时,所有接口都会关闭,包括管理接口和集群控制链路。

#### 过程

步骤 **1** 对于数据节点,禁用集群:

**cluster group** *cluster\_name* **no enable**

示例:

```
ciscoasa(config)# cluster group cluster1
ciscoasa(cfg-cluster)# no enable
```
在数据节点上启用集群时,您无法进行配置更改。

步骤 **2** 清除集群配置:

#### **clear configure cluster**

ASA 将关闭所有接口,包括管理接口和集群控制链路。

步骤 **3** 禁用集群接口模式:

#### **no cluster interface-mode**

模式并非存储于配置中,因此必须手动重置。

步骤 **4** 如果有备份配置,可将备份配置复制到正在运行的配置中:

#### **copy** *backup\_cfg* **running-config**

示例:

ciscoasa(config)# copy backup\_cluster.cfg running-config

Source filename [backup cluster.cfg]?

```
Destination filename [running-config]?
ciscoasa(config)#
```
步骤 **5** 将配置保存到启动配置:

#### **write memory**

步骤 **6** 如果没有备份配置,请重新配置管理访问。例如,确保更改接口 IP 地址,并恢复正确的主机名。

# 更改控制节点

### $\triangle$

要更改控制节点,最好的方法是在控制节点上禁用集群,等到新的控制选举后再重新启用集群。如 果必须指定要成为控制节点的具体节点,请使用本节中的程序。但是请注意,对集中功能而言,如 果使用本程序强制更改控制节点,则所有连接都将断开,而您必须在新的控制节点上重新建立连接。 注意

要更改控制节点,请执行以下步骤:

#### 开始之前

对于多情景模式,请在系统执行空间中执行本程序。如果尚未进入系统配置模式,在"配置 > 设备 列表"窗格中, 双击主用设备 IP 地址下的系统。

#### 过程

- 步骤 **1** 依次选择 **Monitoring** > **ASA Cluster** > **Cluster Summary**。
- 步骤 **2** 从下拉列表中选择要成为控制节点的数据节点,然后点击按钮使其成为控制节点。
- 步骤 **3** 系统将提示您确认控制节点更改。点击是。

步骤 4 退出 ASDM, 然后使用主集群 IP 地址重新连接。

# 在整个集群范围内执行命令

要向集群中的所有节点或某个特定节点发送命令,请执行以下步骤。向所有节点发送**show**命令以收 集所有输出并将其显示在当前节点的控制台上。也可在整个集群范围内执行其他命令(如 **capture** 和 **copy**)。

### 开始之前

在命令行界面工具中执行本程序:依次选择 **Tools > Command Line Interface**。

#### 过程

发送命令到所有节点,或者如果指定了节点名称,则发送到特定节点:

**cluster exec** [**unit** *node\_name*] *command*

#### 示例:

ciscoasa# cluster exec show xlate

要查看节点名称,请输入 **cluster exec unit ?** (可查阅除当前节点之外的所有名称),或输入 **show cluster info** 命令。

#### 示例

要同时将同一捕获文件从集群中的所有节点复制到TFTP服务器,请在控制节点上输入以下 命令:

ciscoasa# **cluster exec copy /pcap capture: tftp://10.1.1.56/capture1.pcap**

多个 PCAP 文件(一个文件来自一个节点)将复制到 TFTP 服务器。目标捕获文件名会自动 附加节点名称,例如 capture1\_asa1.pcap、capture1\_asa2.pcap 等。在本例中,asa1和asa2是集 群节点名称。

以下是 **cluster exec show port-channel** 汇总命令的输出示例,显示了集群内每个节点的 EtherChannel 信息:

```
ciscoasa# cluster exec show port-channel summary
control node(LOCAL):***********************************************************
Number of channel-groups in use: 2
Group Port-channel Protocol Span-cluster Ports
------+-------------+-----------+-----------------------------------------------
1 Po1 LACP Yes Gi0/0(P)
```
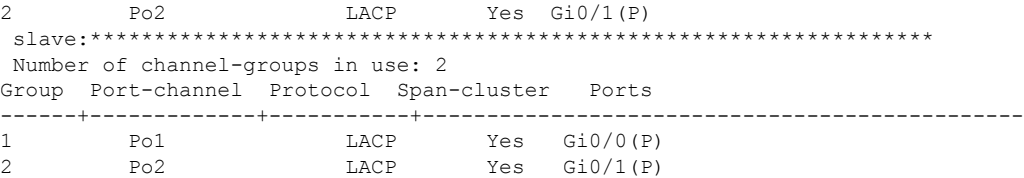

# 监控 **ASA** 集群

您可以监控集群状态和连接并排除故障。

# 监控集群状态

请参阅以下屏幕来监控集群状态:

• 监控 **> ASA** 集群 **>** 集群摘要

此窗格显示有关要连接的节点以及集群中其他节点的集群信息。您还可以在此窗格中更改主节 点。

• 集群控制面板

在主节点的主页上,您可以使用集群控制面板和集群防火墙控制面板监控集群。

# 捕获整个集群范围内的数据包

有关在集群中捕获数据包的信息,请参阅以下屏幕:

#### **Wizards > Packet Capture Wizard**

要支持集群范围的故障排除,您可以在控制节点上启用捕获集群特定流量的功能,随后集群中的所 有数据节点上将自动启用此功能。

# 监控集群资源

请参阅以下屏幕以监控集群资源:

• **Monitoring > ASA Cluster > System Resources Graphs > CPU**

此窗格可用于创建显示所有集群节点 CPU 使用率的图或表。

• 监控 **> ASA** 集群 **>** 系统资源图 **>** 内存。此窗格可用于创建显示所有集群节点可用内存和已用内 存的图或表。

## 监控集群流量

请参阅以下屏幕以监控集群流量:

• 监控 **> ASA** 集群 **>** 流量图 **>** 连接。

此窗格可用于创建显示所有集群成员连接的图或表。

• 监控 **> ASA** 集群 **>** 流量图 **>** 吞吐量。

此窗格可用于创建显示所有集群成员流量吞吐量的图或表。

• 监控 > **ASA** 集集群 > 群负载监控

本部分介绍负载监控信息和加载监控详细信息窗格。负载监控信息显示最后一个间隔的集群成 员的流量负载,以及已配置的总间隔数(默认情况下为 30)。使用负载监控详细信息窗格查看 每个时间间隔的每个度量值。

## 监控集群控制链路

有关监控集群状态的信息,请参阅以下屏幕:

监控 **>** 属性 **>** 系统资源图 **>** 集群控制链路。

此窗格可用于创建显示集群控制链路接收和传送容量使用率的图或表。

### 监控集群路由

有关集群路由的信息,请参阅以下屏幕:

• 监控 > 路由 > **LISP-EID** 表

显示 ASA EID 表,表中显示了 EID 和站点 ID。

# 配置集群日志记录

有关为集群配置日志记录的信息,请参阅以下屏幕:

#### 配置 **>** 设备管理 **>** 记录 **>** 系统日志设置

集群中的每个节点将独立生成系统日志消息。您可以来生成具有相同或不同设备 ID 的系统日志消 息,以使消息看上去是来自集群中的相同或不同节点。

# **ASA** 集群示例

这些示例包括典型部署中所有与集群相关的 ASA 配置。

# **ASA** 和交换机配置示例

以下配置示例连接 ASA 与交换机之间的下列接口:

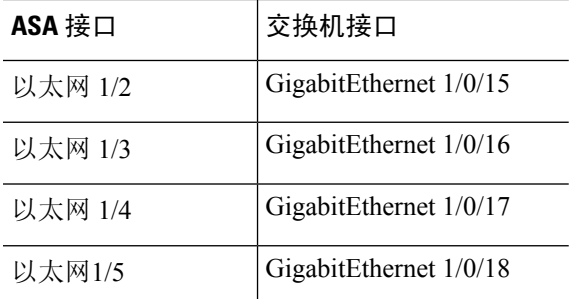

### **ASA** 配置

### 每台设备上的接口模式

cluster interface-mode spanned force

### **ASA1** 控制单元引导程序配置

```
interface Ethernet1/6
channel-group 1 mode on
no shutdown
!
interface Ethernet1/7
channel-group 1 mode on
no shutdown
!
interface Port-channel1
description Clustering Interface
!
cluster group Moya
local-unit A
cluster-interface Port-channel1 ip 10.0.0.1 255.255.255.0
priority 10
key emphyri0
enable noconfirm
```
#### **ASA2** 数据单元引导程序配置

```
interface Ethernet1/6
channel-group 1 mode on
no shutdown
!
interface Ethernet1/7
channel-group 1 mode on
no shutdown
!
interface Port-channel1
description Clustering Interface
```

```
!
cluster group Moya
local-unit B
cluster-interface Port-channel1 ip 10.0.0.2 255.255.255.0
priority 11
key emphyri0
enable as-data-node
```
### 控制单元接口配置

```
ip local pool mgmt-pool 10.53.195.231-10.53.195.232
interface Ethernet1/2
channel-group 10 mode active
no shutdown
!
interface Ethernet1/3
channel-group 10 mode active
no shutdown
!
interface Ethernet1/4
channel-group 11 mode active
no shutdown
!
interface Ethernet1/5
 channel-group 11 mode active
no shutdown
!
interface Management1/1
management-only
 nameif management
 ip address 10.53.195.230 cluster-pool mgmt-pool
 security-level 100
no shutdown
!
interface Port-channel10
mac-address aaaa.bbbb.cccc
 nameif inside
 security-level 100
ip address 209.165.200.225 255.255.255.224
!
interface Port-channel11
mac-address aaaa.dddd.cccc
nameif outside
 security-level 0
 ip address 209.165.201.1 255.255.255.224
```
### 思科 **IOS** 交换机配置

```
interface GigabitEthernet1/0/15
switchport access vlan 201
switchport mode access
spanning-tree portfast
channel-group 10 mode active
!
interface GigabitEthernet1/0/16
switchport access vlan 201
switchport mode access
spanning-tree portfast
```
channel-group 10 mode active ! interface GigabitEthernet1/0/17 switchport access vlan 401 switchport mode access spanning-tree portfast channel-group 11 mode active ! interface GigabitEthernet1/0/18 switchport access vlan 401 switchport mode access spanning-tree portfast channel-group 11 mode active interface Port-channel10 switchport access vlan 201 switchport mode access interface Port-channel11 switchport access vlan 401

switchport mode access

# 单臂防火墙

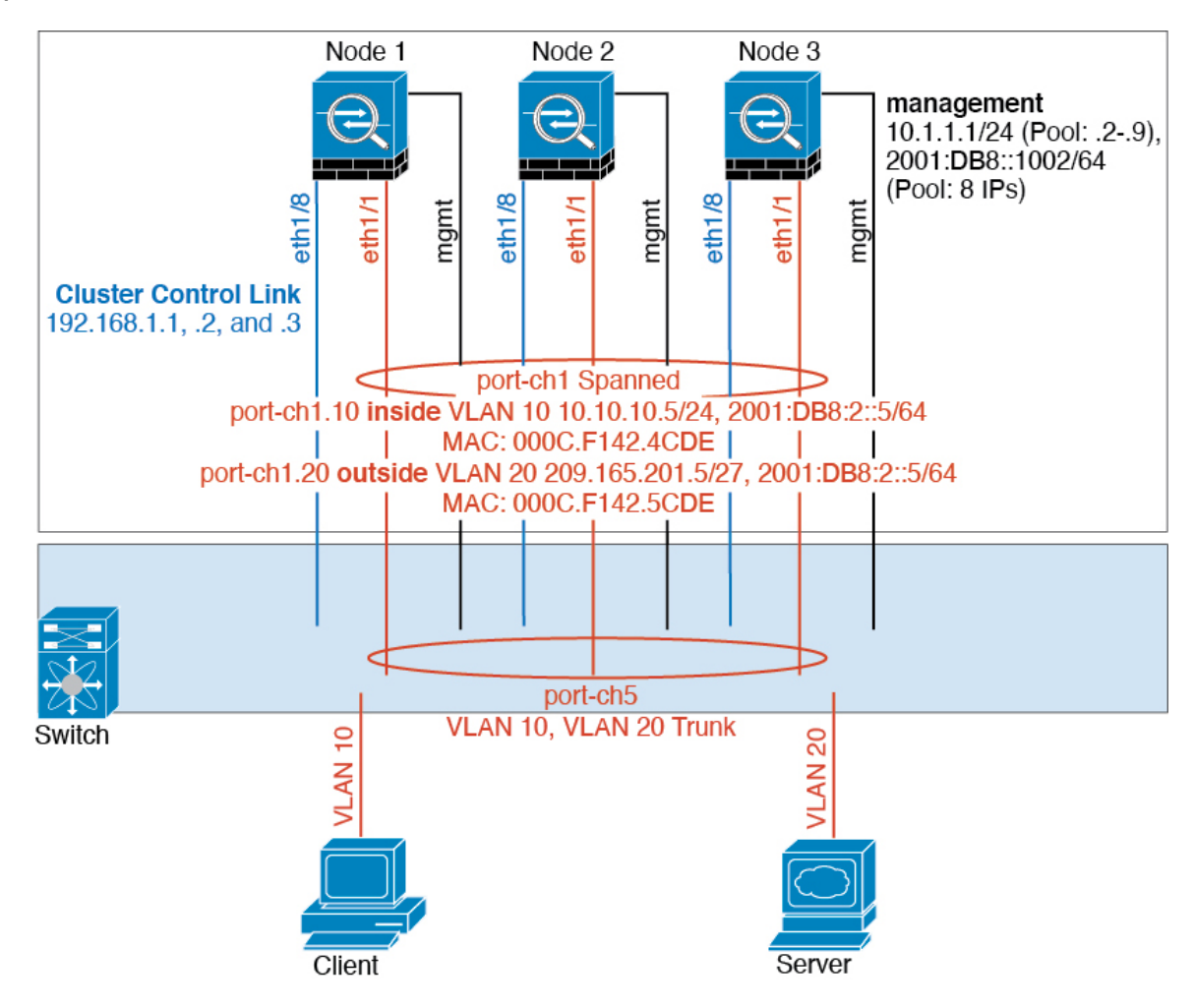

来自不同安全域的数据流量与不同的 VLAN 关联, 例如, VLAN 10 用于内部网络, 而 VLAN 20 用 于外部网络。每台ASA都有一个连接到外部交换机或路由器的物理端口。启用中继使物理链路上的 所有数据包都采用 802.1q 封装。ASA 是 VLAN 10 与 VLAN 20 之间的防火墙。

使用跨网络 EtherChannel 时,所有数据链路在交换机侧分组为一个 EtherChannel。如果一台 ASA 变 得不可用,交换机将在其余设备之间再均衡流量。

### 每台设备上的接口模式

cluster interface-mode spanned force

### 设备 **1** 控制单元引导程序配置

interface ethernet1/8 no shutdown description CCL

cluster group cluster1 local-unit asa1 cluster-interface ethernet1/8 ip 192.168.1.1 255.255.255.0 priority 1 key chuntheunavoidable enable noconfirm

### 设备 **2** 数据单元引导程序配置

interface ethernet1/8 no shutdown description CCL

cluster group cluster1 local-unit asa2 cluster-interface ethernet1/8 ip 192.168.1.2 255.255.255.0 priority 2 key chuntheunavoidable enable as-data-node

#### 单元 **3** 数据单元引导程序配置

interface ethernet1/8 no shutdown description CCL

cluster group cluster1 local-unit asa3 cluster-interface ethernet1/8 ip 192.168.1.3 255.255.255.0 priority 3 key chuntheunavoidable enable as-data-node

#### 控制单元接口配置

ip local pool mgmt 10.1.1.2-10.1.1.9 ipv6 local pool mgmtipv6 2001:DB8::1002/64 8

interface management 1/1 nameif management ip address 10.1.1.1 255.255.255.0 cluster-pool mgmt ipv6 address 2001:DB8::1001/32 cluster-pool mgmtipv6 security-level 100 management-only no shutdown

interface ethernet1/1 channel-group 1 mode active no shutdown

interface port-channel 1

interface port-channel 1.10 vlan 10 nameif inside ip address 10.10.10.5 255.255.255.0

```
ipv6 address 2001:DB8:1::5/64
mac-address 000C.F142.4CDE
interface port-channel 1.20
vlan 20
nameif outside
ip address 209.165.201.1 255.255.255.224
ipv6 address 2001:DB8:2::8/64
mac-address 000C.F142.5CDE
```
# 流量分隔

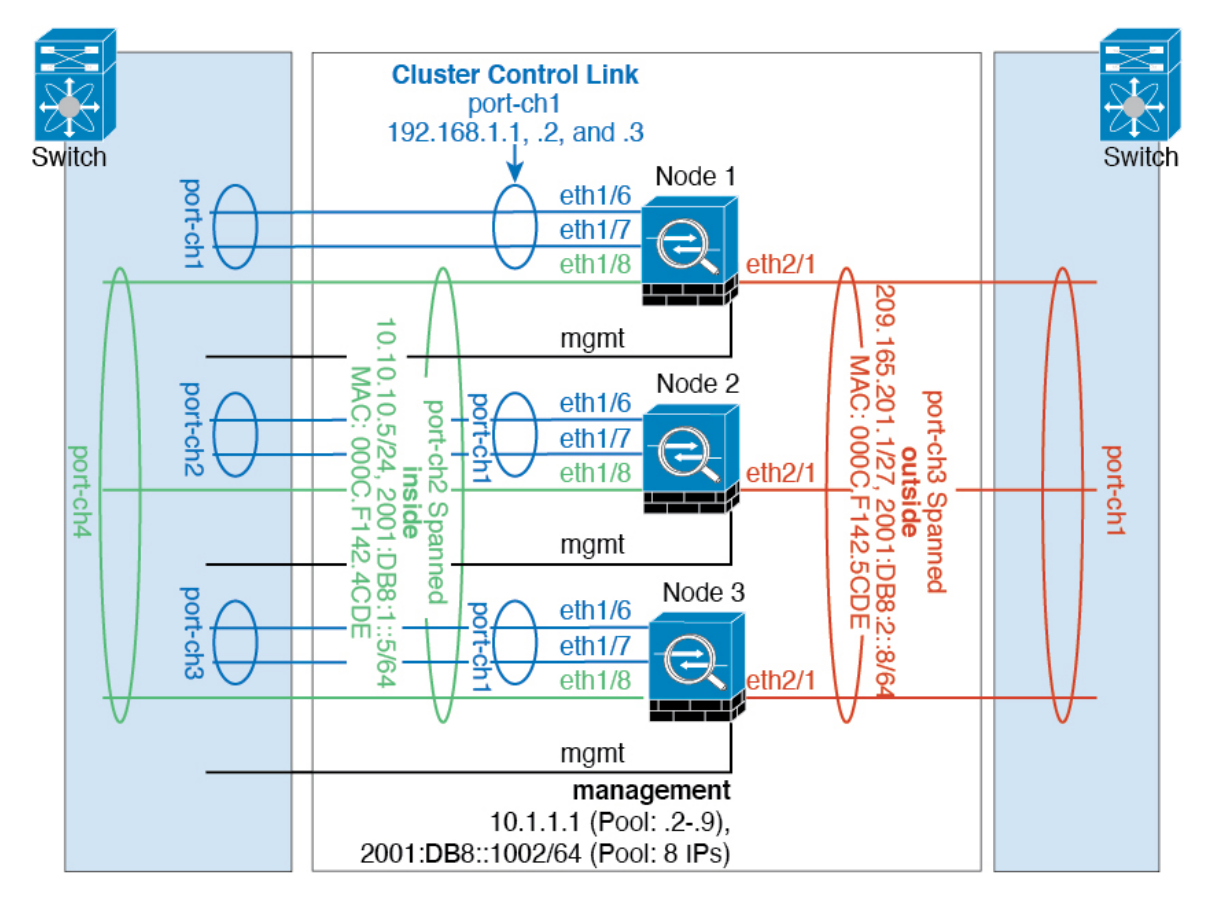

您可能更愿意在内部和外部网络之间采用物理方式分离流量。

如上图所示,左侧有一个跨网络EtherChannel连接到内部交换机,而右侧的另一个跨网络EtherChannel 连接到外部交换机。如果需要,您还可以在每个 EtherChannel 上创建 VLAN 子接口。

#### 每台设备上的接口模式

cluster interface-mode spanned force

### 设备 **1** 控制单元引导程序配置

interface ethernet 1/6 channel-group 1 mode on no shutdown

interface ethernet 1/7 channel-group 1 mode on no shutdown

interface port-channel 1 description CCL

cluster group cluster1 local-unit asa1 cluster-interface port-channel1 ip 192.168.1.1 255.255.255.0 priority 1 key chuntheunavoidable enable noconfirm

### 设备 **2** 数据单元引导程序配置

```
interface ethernet 1/6
channel-group 1 mode on
no shutdown
interface ethernet 1/7
channel-group 1 mode on
no shutdown
interface port-channel 1
description CCL
cluster group cluster1
local-unit asa2
cluster-interface port-channel1 ip 192.168.1.2 255.255.255.0
priority 2
key chuntheunavoidable
enable as-data-node
```
#### 单元 **3** 数据单元引导程序配置

```
interface ethernet 1/6
channel-group 1 mode on
no shutdown
interface ethernet 1/7
channel-group 1 mode on
no shutdown
interface port-channel 1
description CCL
cluster group cluster1
local-unit asa3
cluster-interface port-channel1 ip 192.168.1.3 255.255.255.0
 priority 3
key chuntheunavoidable
```
enable as-data-node

#### 控制单元接口配置

```
ip local pool mgmt 10.1.1.2-10.1.1.9
ipv6 local pool mgmtipv6 2001:DB8::1002/64 8
interface management 1/1
nameif management
 ip address 10.1.1.1 255.255.255.0 cluster-pool mgmt
ipv6 address 2001:DB8::1001/32 cluster-pool mgmtipv6
security-level 100
management-only
no shutdown
interface ethernet 1/8
channel-group 2 mode active
no shutdown
interface port-channel 2
nameif inside
ip address 10.10.10.5 255.255.255.0
ipv6 address 2001:DB8:1::5/64
mac-address 000C.F142.4CDE
interface ethernet 2/1
channel-group 3 mode active
no shutdown
interface port-channel 3
nameif outside
 ip address 209.165.201.1 255.255.255.224
ipv6 address 2001:DB8:2::8/64
mac-address 000C.F142.5CDE
```
# 路由模式站点间集群的 **OTV** 配置

使用跨区以太网通道的路由模式的站点间集群能否成功,取决于OTV的配置和监控是否适当。OTV 通过在 DCI 上转发数据包来发挥重要作用。仅当在其转发表中获知 MAC 地址时, OTV 才会通过 DCI 转发单播数据包。如果在 OTV 转发表中未获知 MAC 地址, 它将丢弃单播数据包。

#### **OTV** 配置示例

```
//Sample OTV config:
//3151 – Inside VLAN, 3152 – Outside VLAN, 202 – CCL VLAN
//aaaa.1111.1234 – ASA inside interface global vMAC
//0050.56A8.3D22 – Server MAC
feature ospf
feature otv
mac access-list ALL_MACs
 10 permit any any
mac access-list HSRP_VMAC
 10 permit aaaa.1111.1234 0000.0000.0000 any
```

```
20 permit aaaa.2222.1234 0000.0000.0000 any
  30 permit any aaaa.1111.1234 0000.0000.0000
  40 permit any aaaa.2222.1234 0000.0000.0000
vlan access-map Local 10
 match mac address HSRP_VMAC
  action drop
vlan access-map Local 20
 match mac address ALL_MACs
  action forward
vlan filter Local vlan-list 3151-3152
//To block global MAC with ARP inspection:
arp access-list HSRP_VMAC_ARP
  10 deny aaaa.1111.1234 0000.0000.0000 any
  20 deny aaaa.2222.1234 0000.0000.0000 any
  30 deny any aaaa.1111.1234 0000.0000.0000
  40 deny any aaaa.2222.1234 0000.0000.0000
  50 permit ip any mac
ip arp inspection filter HSRP_VMAC_ARP 3151-3152
no ip igmp snooping optimise-multicast-flood
vlan 1,202,1111,2222,3151-3152
otv site-vlan 2222
mac-list GMAC_DENY seq 10 deny aaaa.aaaa.aaaa ffff.ffff.ffff
mac-list GMAC_DENY seq 20 deny aaaa.bbbb.bbbb ffff.ffff.ffff
mac-list GMAC_DENY seq 30 permit 0000.0000.0000 0000.0000.0000
route-map stop-GMAC permit 10
 match mac-list GMAC_DENY
interface Overlay1
 otv join-interface Ethernet8/1
 otv control-group 239.1.1.1
 otv data-group 232.1.1.0/28
 otv extend-vlan 202, 3151
 otv arp-nd timeout 60
 no shutdown
interface Ethernet8/1
 description uplink_to_OTV_cloud
  mtu 9198
 ip address 10.4.0.18/24
 ip igmp version 3
  no shutdown
interface Ethernet8/2
interface Ethernet8/3
 description back to default vdc e6/39
 switchport
   switchport mode trunk
   switchport trunk allowed vlan 202,2222,3151-3152
 mac packet-classify
 no shutdown
otv-isis default
  vpn Overlay1
   redistribute filter route-map stop-GMAC
otv site-identifier 0x2
//OTV flood not required for ARP inspection:
otv flood mac 0050.56A8.3D22 vlan 3151
```
#### 因站点故障需要修改 **OTV** 过滤器

如果站点断开,需要删除 OTV 的过滤器,因为无需再阻止全局 MAC 地址。还需要一些其他配置。 您需要在正常工作的站点中的 OTV 交换机上添加 ASA 全局 MAC 地址的静态条目。此条目将允许 另一端的 OTV 在重叠接口上添加这些条目。之所以需要此步骤,是因为如果服务器和客户端已有 ASA 的 ARP 条目(对于现有连接即是如此), 它们将不再发送该 ARP。因此, OTV 将不会有机会 在其转发表中获知 ASA 全局 MAC 地址。由于 OTV 的转发表中没有该全局 MAC 地址,并且根据 OTV 设计,它不会通过重叠接口泛洪发送单播数据包,则它将丢弃从服务器到全局 MAC 地址的单 播数据包,现有连接将中断。

//OTV filter configs when one of the sites is down mac-list GMAC\_A seq 10 permit 0000.0000.0000 0000.0000.0000 route-map a-GMAC permit 10 match mac-list GMAC\_A otv-isis default vpn Overlay1 redistribute filter route-map a-GMAC no vlan filter Local vlan-list 3151 //For ARP inspection, allow global MAC: arp access-list HSRP\_VMAC\_ARP\_Allow

50 permit ip any mac ip arp inspection filter HSRP\_VMAC\_ARP\_Allow 3151-3152

mac address-table static aaaa.1111.1234 vlan 3151 interface Ethernet8/3 //Static entry required only in the OTV in the functioning Site

当另一个站点恢复时,您需要重新添加过滤器,并删除 OTV 上的此静态条目。清除两个 OTV 上的 动态 MAC 地址表,从而清除全局 MAC 地址的重叠条目,这一点非常重要。

#### **MAC** 地址表清除

当站点断开并且全局 MAC 地址的静态条目已添加到 OTV 时, 您需要让另一个 OTV 获知重叠接口 上的全局MAC地址。在另一个站点恢复后,应清除这些条目。务必清除MAC地址表,以确保OTV 的转发表中没有这些条目。

```
cluster-N7k6-OTV# show mac address-table
Legend:
* - primary entry, G - Gateway MAC, (R) - Routed MAC, O - Overlay MAC
age - seconds since last seen,+ - primary entry using vPC Peer-Link,
(T) - True, (F) - False
VLAN MAC Address Type age Secure NTFY Ports/SWID.SSID.LID
        ---------+-----------------+--------+---------+------+----+------------------
G - d867. d900. 2e42 static - F F sup-eth1(R)
O 202 885a.92f6.44a5 dynamic - F F Overlay1
* 202 885a.92f6.4b8f dynamic 5 F F Eth8/3
O 3151 0050.5660.9412 dynamic - F F Overlay1
* 3151 aaaa.1111.1234 dynamic 50 F F Eth8/3
```
#### **OTV ARP** 缓存监控

OTV 为代理 ARP 维护通过 OTV 接口获知的 IP 地址的 ARP 缓存。

cluster-N7k6-OTV# show otv arp-nd-cache OTV ARP/ND L3->L2 Address Mapping Cache

Overlay Interface Overlay1 VLAN MAC Address Layer-3 Address Age Expires In 3151 0050.5660.9412 10.0.0.2 1w0d 00:00:31 cluster-N7k6-OTV#

## 站点间集群示例

以下示例显示支持的集群部署。

### 具有站点特定的 **MAC** 和 **IP** 地址的跨区以太网通道路由模式示例

以下示例显示了 2 个集群成员,这两个集群成员分别位于 2 个部署在每个站点上的网关路由器和内 部网络之间(东西插入)的数据中心。集群成员由集群控制链路通过 DCI 连接。位于每个站点的集 群成员使用面向内部和外部网络的跨区以太网通道连接到本地交换机。每个 EtherChannel 跨越集群 中的所有机箱。

数据 VLAN 使用重叠传输虚拟化 (OTV) 或类似技术在站点之间扩展。您必须添加阻止全局 MAC 地 址的过滤器,防止发往集群的流量通过 DCI 发送到另一站点。如果无法访问一个站点上的集群节 点,则您必须删除过滤器,使流量能够发送到另一站点的集群节点。您应使用 VACL 来过滤全局 MAC 地址。对于某些交换机(例如具有 F3 系列线卡的 Nexus),您还必须使用 ARP 检查屏蔽来自 全局 MAC 地址的 ARP 数据包。ARP 检查要求您在 ASA 上设置站点 MAC 地址和站点 IP 地址。如 果仅配置站点 MAC 地址, 请禁用 ARP 检查。

集群相当于内部网络的网关。所有集群节点共享的全局虚拟 MAC 仅用于接收数据包。传出数据包 使用来自每个DC集群的站点特定的MAC地址。此功能可防止交换机从两个不同端口上的两个站点 获知相同全局 MAC 地址,导致 MAC 地址摆动;相反,它们仅获知站点 MAC 地址。

在此场景中:

- 从集群发送的所有出口数据包使用站点 MAC 地址,并在数据中心进行本地化。
- 发送到集群的所有入口数据包使用全局MAC地址发送,因此可以被两个站点的任何节点接收; OTV 的过滤器将数据中心内的流量本地化。

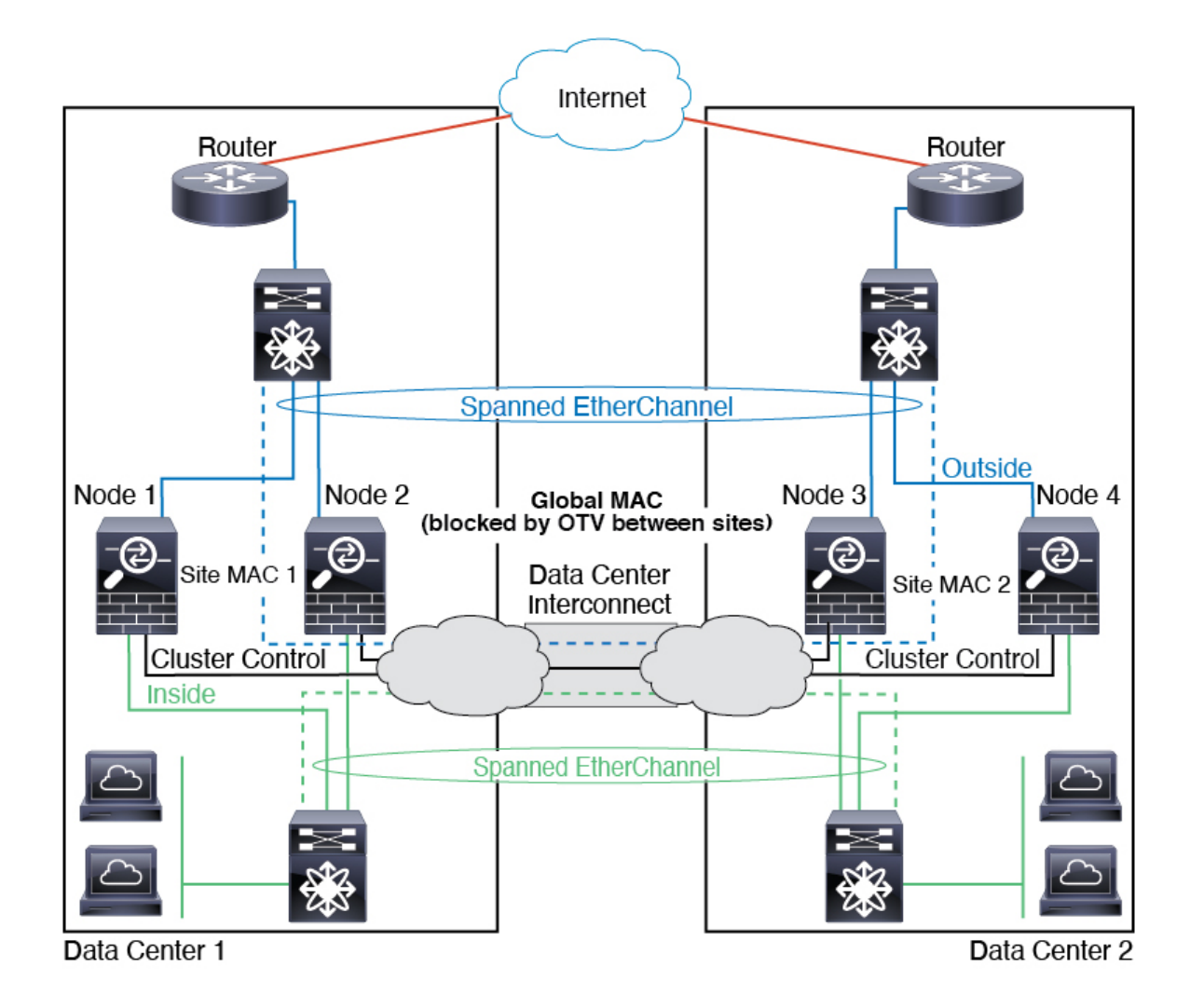

### 跨区以太网通道透明模式南北站点间集群示例

以下示例显示了 2 个集群成员,这两个集群成员分别位于 2 个部署在内部和外部路由器之间(南北 插入)的数据中心。集群成员由集群控制链路通过 DCI 连接。位于每个站点的集群成员使用面向内 部和外部的跨区以太网通道连接到本地交换机。每个 EtherChannel 跨越集群中的所有机箱。

位于每个数据中心的内部和外部路由器均使用OSPF(可通过透明的ASA)。与MAC地址不同,路 由器IP地址在所有路由器上都是唯一的。通过指定DCI中开销较高的路由,可将流量保持在每个数 据中心内,除非给定站点上的所有集群成员都中断连接。通过ASA的开销较低的路由必须经过位于 每个站点的同一网桥组才能使集群维持非对称连接。如果位于一个站点的所有集群成员都发生故障, 流量将从每台路由器通过 DCI 发往位于另一个站点的集群成员。

位于每个站点的交换机的实施可包括:

• 站点间 VSS、vPC、StackWise 或 StackWise Virtual - 在此情景中,一台交换机安装在数据中心 1,另一台交换机安装在数据中心 2。一个方案是将位于每个数据中心的集群节点只连接到本地 交换机,而冗余交换机流量通过 DCI 传输。在此情况下,连接多半会保持在每个数据中心本

地。如果 DCI 可以处理额外的流量,您也可以选择将每个节点通过 DCI 连接到两台交换机。在 此情况下,流量跨数据中心分摊,因此 DCI 必须非常强健稳定。

• 位于每个站点的本地 VSS、vPC、StackWise 或 StackWise Virtual - 为了获得更高的交换机冗余 能力, 您可以在每个站点安装 2 对单独的冗余交换机。在此情况下, 尽管集群节点仍然有一个 跨区以太网通道将数据中心 1 的机箱仅连接到两台本地交换机,将数据中心 2 的机箱连接到本 地交换机,但跨区以太网通道本质上是"分离的"。每个本地冗余交换机系统都会将跨区以太 网通道视作站点本地的 EtherChannel。

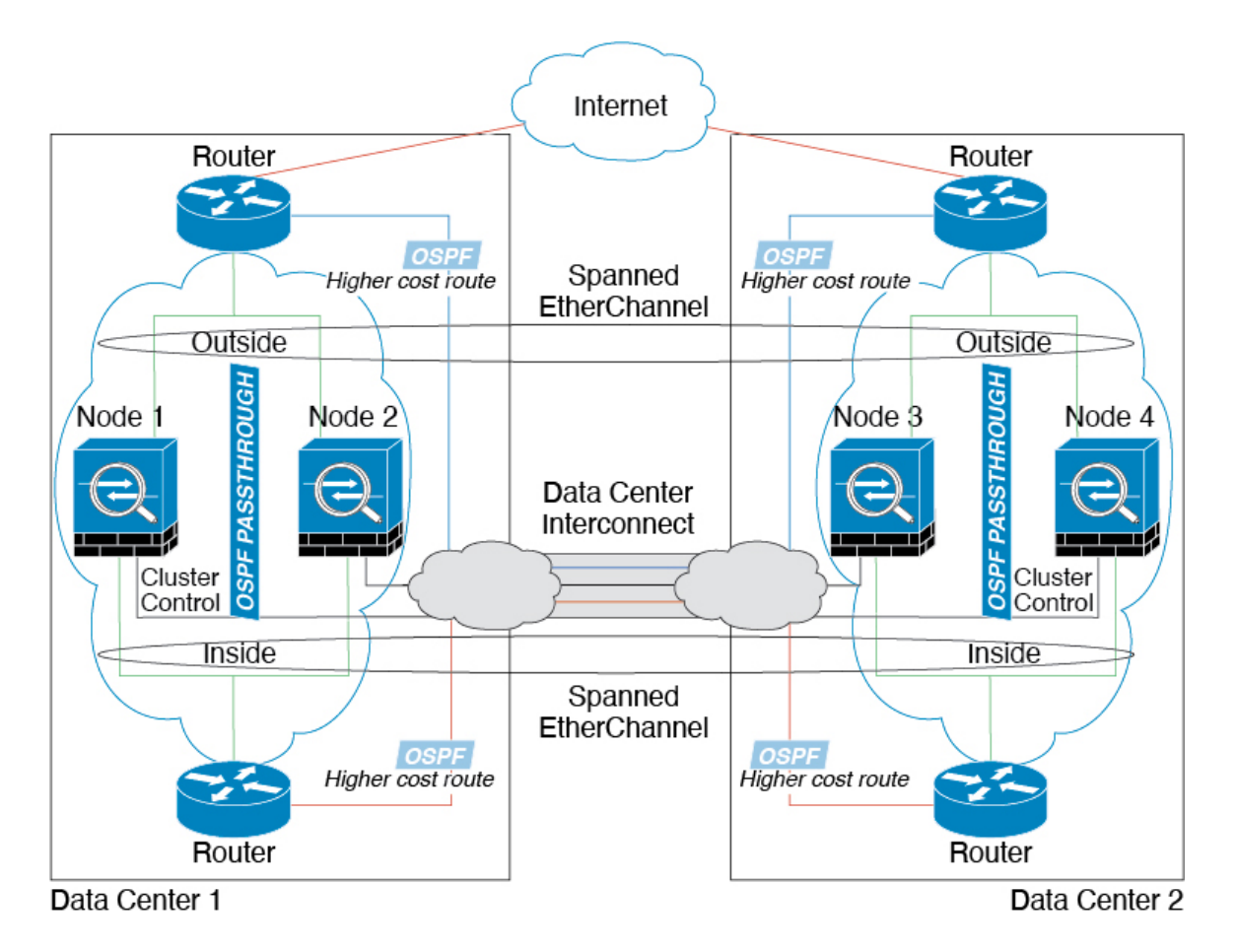

### 跨区以太网通道 透明模式东西站点间集群示例

以下示例显示了 2 个集群成员,这两个集群成员分别位于 2 个部署在每个站点上的网关路由器和两 个内部网络(应用网络和数据库网络)之间(东西插入)的数据中心。集群成员由集群控制链路通 过 DCI 连接。每个站点上的集群成员使用面向内部与外部应用网络和数据库网络的跨区以太网通道 连接到本地交换机。每个 EtherChannel 跨越集群中的所有机箱。

每个站点上的网关路由器使用 FHRP(例如 HSRP)在每个站点上提供相同的目标虚拟 MAC 和 IP 地 址。要避免 MAC 地址意外摆动,最好使用将网关路由器实际 MAC 地址静态添加到 ASA MAC 地址 表。如果没有这些条目,当位于站点 1 的网关与位于站点 2 的网关通信时, 流量可能通过 ASA 并尝 试从内部接口到达站点 2, 从而导致出现问题。数据 VLAN 使用重叠传输虚拟化 (OTV) 或类似技术 在站点之间扩展。您必须添加过滤器,阻止发往网关路由器的流量通过 DCI 发送到另一站点。如果 集群参考

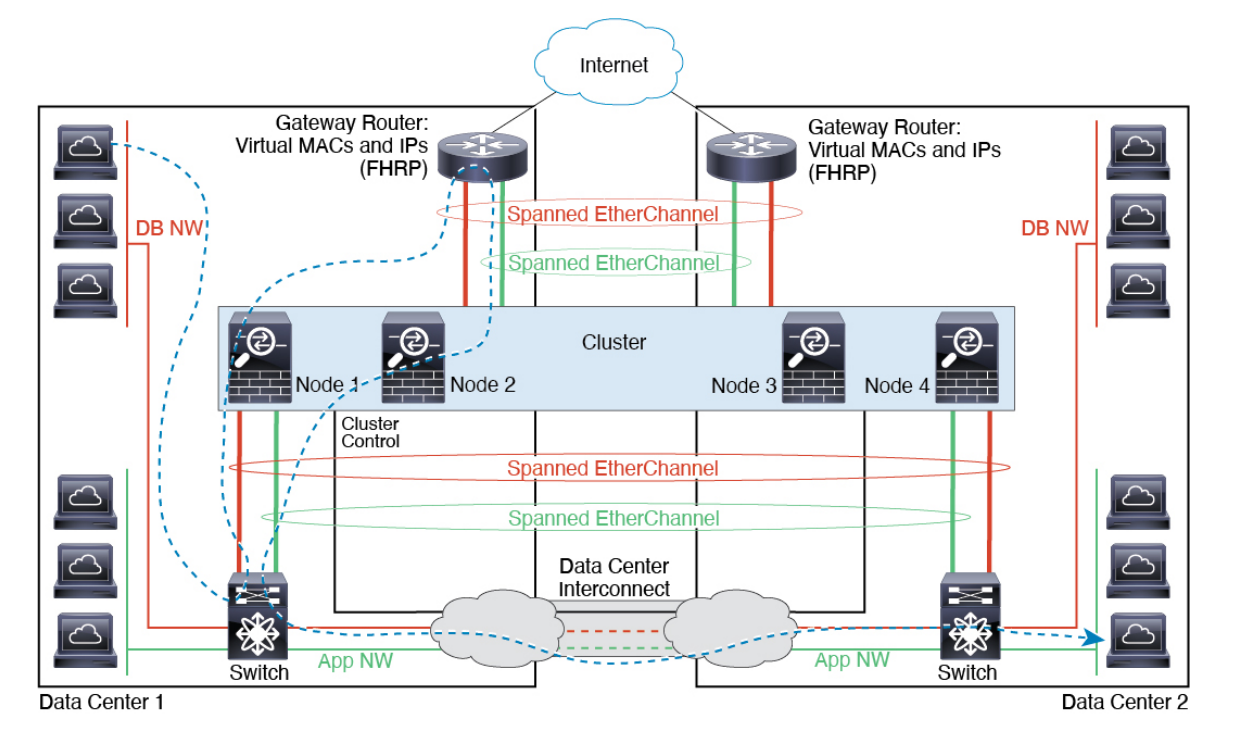

无法访问一个站点上的网关路由器,则您必须删除过滤器,使流量能够发送到另一站点的网关路由 器。

# 集群参考

本部分包括有关集群工作原理的详细信息。

## **ASA** 功能和集群

部分 ASA 功能不受 ASA 集群支持,还有部分功能仅在控制节点上受支持。其他功能可能对如何正 确使用规定了注意事项。

### 集群不支持的功能

以下功能在启用集群的情况下无法配置,相关命令会被拒绝。

- 依靠 TLS 代理实现的统一通信功能
- 远程访问 VPN (SSL VPN 和 IPsec VPN)
- 虚拟隧道接口 (VTI)
- 以下应用检查:
	- CTIQBE
	- H323、H225 和 RAS
- IPsec 穿透
- MGCP
- MMP
- RTSP
- SCCP (瘦客户端)
- WAAS
- WCCP
- 僵尸网络流量过滤器
- 自动更新服务器
- DHCP 客户端、服务器和代理。支持 DHCP 中继。
- VPN 负载均衡
- 故障转移
- 集成路由和桥接
- FIPS 型号

## 集群集中化功能

以下功能只有在控制节点上才受支持,且无法为集群扩展。

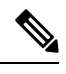

集中功能的流量从成员节点通过集群控制链路转发到控制节点。 注释

如果使用再均衡功能,则会先将集中功能的流量再均衡到非控制节点的设备,然后再将该流量归类 为集中功能;如果发生此情况,该流量随后将被发送回控制节点。

对集中功能而言,如果控制节点发生故障,则所有连接都将断开,而您必须在新的控制节点上重新 建立连接。

- 以下应用检查:
	- DCERPC
	- ESMTP
	- IM
	- NetBIOS
	- PPTP
	- RADIUS
- RSH
- SNMP
- SQLNET
- SUNRPC
- TFTP
- XDMCP
- 静态路由监控
- 网络访问的身份验证和授权。记帐被分散。
- 筛选服务
- 站点间 VPN
- IGMP 组播控制平面协议的处理(数据平面转发分布于整个集群中)
- PIM 组播控制平面协议的处理(数据平面转发分布于整个集群中)
- 动态路由

### 应用到单个节点的功能

这些功能将应用到每个 ASA 节点而非整个集群或控制节点。

- QoS-QoS策略将于配置复制过程中在集群中同步。但是,该策略是在每个节点上独立执行。例 如,如果对输出配置管制,则要对流出特定ASA的流量应用符合规则的速率和符合规则的突发 量值。在包含 3 个节点且流量均衡分布的集群中,符合规则的速率实际上变成了集群速率的 3 倍。
- •威胁检测 威胁检测在各节点上独立工作; 例如,排名统计信息就要视具体节点而定。以端口 扫描检测为例,由于扫描的流量将在所有节点间进行负载均衡,而一个节点无法看到所有流量, 因此端口扫描检测无法工作。
- 资源管理 多情景模式下的资源管理根据本地使用情况在每个节点上分别执行。
- LISP 流量 UDP 端口 4342 上的 LISP 流量由每个接收节点进行检查, 但是没有为其分配导向 器。每个节点都会添加到集群共享的 EID 表,但是 LISP 流量本身并不参与集群状态共享。

### 用于网络访问的 **AAA** 和集群

用于网络访问的AAA由三部分组成:身份验证、授权和记账。身份验证和授权作为集中功能在集群 控制节点上实施,且数据结构复制到集群数据节点。如果选举出控制节点,新的控制节点将拥有所 需的所有信息,以继续不间断运行经过验证的既有用户及其相关授权。当控制节点发生变化时,用 户身份验证的空闲和绝对超时将保留。

记账作为分散的功能在集群中实施。记账按每次流量完成,因此在为流量配置记账时,作为流量所 有者的集群节点会将记账开始和停止消息发送到 AAA 服务器。

### 连接设置和集群

连接限制在集群范围强制实施(请参阅配置 **(Configuration)**> 防火墙 **(Firewall)**> 服务策略 **(Service Policy)** 页面)。每个节点都有根据广播消息估计的集群范围的计数器值。出于效率考虑,在集群中 配置的连接限制可能不会严格按限制数量实施。每个节点在任何指定时间都可能高估或低估集群范 围内的计数器值。不过,在负载均衡的集群中,该信息将随时间而更新。

### **FTP** 和集群

- 如果 FTP 数据通道和控制通道流量由不同的集群成员所有,则数据通道所有者会将空闲超时更 新定期发送到控制通道所有者并更新空闲超时值。但是,如果重新加载控制流量所有者并重新 托管控制流量,则不会再保持父/子流量关系;控制流量空闲超时不会更新。
- 如果您将 AAA 用于 FTP 访问, 则控制通道流集中在控制节点上。

### **ICMP**检测和集群

ICMP 和 ICMP 错误数据包通过集群的流取决于是否启用 ICMP/ICMP 错误检查。不启用 ICMP 检查 时, ICMP是单向流, 并且不支持导向器流。启用ICMP检查时, ICMP流变为双向流, 并由导向器/ 备份流支持。被检查的ICMP流的一个不同之处在于导向器对转发数据包的处理:导向器会将ICMP 回应应答数据包转发给流所有者,而不是将数据包返回给转发器。

### 组播路由和集群

组播路由的行为因接口模式而异。

#### 跨区以太网通道模式下的组播路由

在跨区以太网通道模式下:控制单元负责处理所有组播路由数据包和数据包,直到建立快速路径转 发为止。在连接建立之后,每台数据设备都可以转发组播数据包。

#### 独立接口模式下的组播路由

在独立接口模式下,设备并不单独处理组播。所有数据和路由数据包都由控制设备进行处理和转发, 从而避免数据包复制。

### **NAT** 和集群

NAT 可能会影响集群的总吞吐量。入站和出站 NAT 数据包可被发送到集群中不同的 ASA,因为负 载均衡算法取决于 IP 地址和端口,NAT 会导致入站和出站数据包具有不同的 IP 地址和/或端口。当 数据包到达并非 NAT 所有者的 ASA时,会通过集群控制链路转发到所有者,导致集群控制链路上 存在大量流量。请注意,接收节点不会创建流向所有者的转发流量,因为NAT所有者最终可能不会 根据安全和策略检查结果为数据包创建连接。

如果您仍想在集群中使用 NAT,请考虑以下准则:

- PAT 采用端口块分配 请参阅该功能的以下准则:
	- 每主机最大流量限制并不针对整个集群,而是单独应用于每个节点。因此, 在每主机最大 流量限制配置为 1 的包含 3 个节点的集群中,如果在全部 3 个节点上对来自主机的流量实 行负载均衡,则可以分配 3 个端口块,每个节点 1 个。
	- 在执行每主机最大流量限制时,在备份池中的备份节点上创建的端口块不计算在内。
	- 如果进行即时 PAT 规则修改(对 PAT 池改用全新的 IP 地址范围), 会导致在新的池生效 时仍在传输的转换项备份请求的转换项备份创建失败。此行为并非端口块分配功能所特有, 它是一个暂时性 PAT 池问题,只发现于在集群节点之间分配池并执行流量负载均衡的集群 部署。
	- 在集群中操作时,不能直接更改块分配大小。只有在集群中重新加载每个设备后,新的大 小才会生效。为避免重新加载每个设备,我们建议您删除所有块分配规则并清除与这些规 则相关的所有转换。然后,您可以更改块大小并重新创建块分配规则。
- 对动态 PAT 使用 NAT 池地址分配 配置 PAT 池时,集群将池中的每个 IP 地址划分为端口块。 默认情况下,每个块都是 512 个端口,但如果配置端口块分配规则,则使用块设置。这些块在 集群中的各个节点之间均匀分配,因此每个节点都有一个或多个块对应 PAT 池中的每个 IP 地 址。因此, 在一个集群的 PAT 池中可以最少拥有一个 IP 地址, 只要这足以支持您预期的 PAT 连接数即可。端口块覆盖的端口范围为 1024-65535,除非您在 PAT 池 NAT 规则中配置该选项 以包含保留的端口 1-1023。
- 在多个规则中重复使用 PAT 池 要在多条规则中使用同一 PAT 池,必须注意规则中的接口选 择。必须在所有规则中使用特定接口,或者在所有规则中使用"任意"接口。不能在规则中混 合使用特定接口和"任意"接口,否则系统可能无法将返回流量与集群中的正确节点进行匹配。 每条规则使用唯一的 PAT 池是最可靠的方案。
- 不使用轮询 集群不支持 PAT 池轮询。
- 无扩展 PAT 集群不支持扩展 PAT。
- 控制节点管理的动态 NAT 转换 控制节点保留转换表并复制到数据节点。当数据节点收到需要 动态 NAT 的连接并且转换不在表中时,它将请求从控制节点转换。数据节点拥有该连接。
- 过时 xlate 连接所有者上的 xlate 空闲时间不会更新。因此,空闲时间值可能会超过空闲超时 值。如果空闲计时器值高于配置的超时值(refcnt 为 0), 则表示 xlate 过时。
- 每会话 PAT 功能 每会话 PAT 功能并非集群专用功能,但它能提高 PAT 的可扩展性,而且对 集群而言,它允许每个数据节点成为 PAT 连接的所有者;相比之下,多会话 PAT 连接则必须 转发到控制节点并由控制节点所有。默认情况下,所有 TCP 流量和 UDP DNS 流量均使用每会 话 PAT 转换,而 ICMP 和所有其他 UDP 流量均使用多会话。您可以为 TCP 和 UDP 配置每会话 NAT 规则以更改这些默认设置,但是,您不能为 ICMP 配置每会话 PAT。对于使用多会话 PAT 的流量(例如 H.323、SIP 或 Skinny),您可以禁用关联 TCP 端口的每会话 PAT(这些 H.323 和 SIP 的 UDP 端口已默认为多会话)。有关每会话 PAT 的详细信息,请参阅防火墙配置指南。
- 对以下检查不使用静态 PAT:
	- FTP
- PPTP
- RSH
- SQLNET
- TFTP
- XDMCP
- SIP
- 如果您有大量 NAT 规则(超过一万条),则应使用设备 CLI 中的 **asp rule-engine transactional-commit nat** 命令启用事务提交模型。否则,节点可能无法加入集群。

## 动态路由和集群

本部分介绍如何使用动态路由和集群。

### 跨区以太网通道模式下的动态路由

 $\mathscr{D}_{\mathscr{A}}$ 

注释 跨区以太网通道模式不支持 IS-IS。

路由过程仅在控制节点上运行,并且通过控制节点学习路线后复制到数据节点。如果路由数据包到 达数据节点,它将重定向到控制节点。

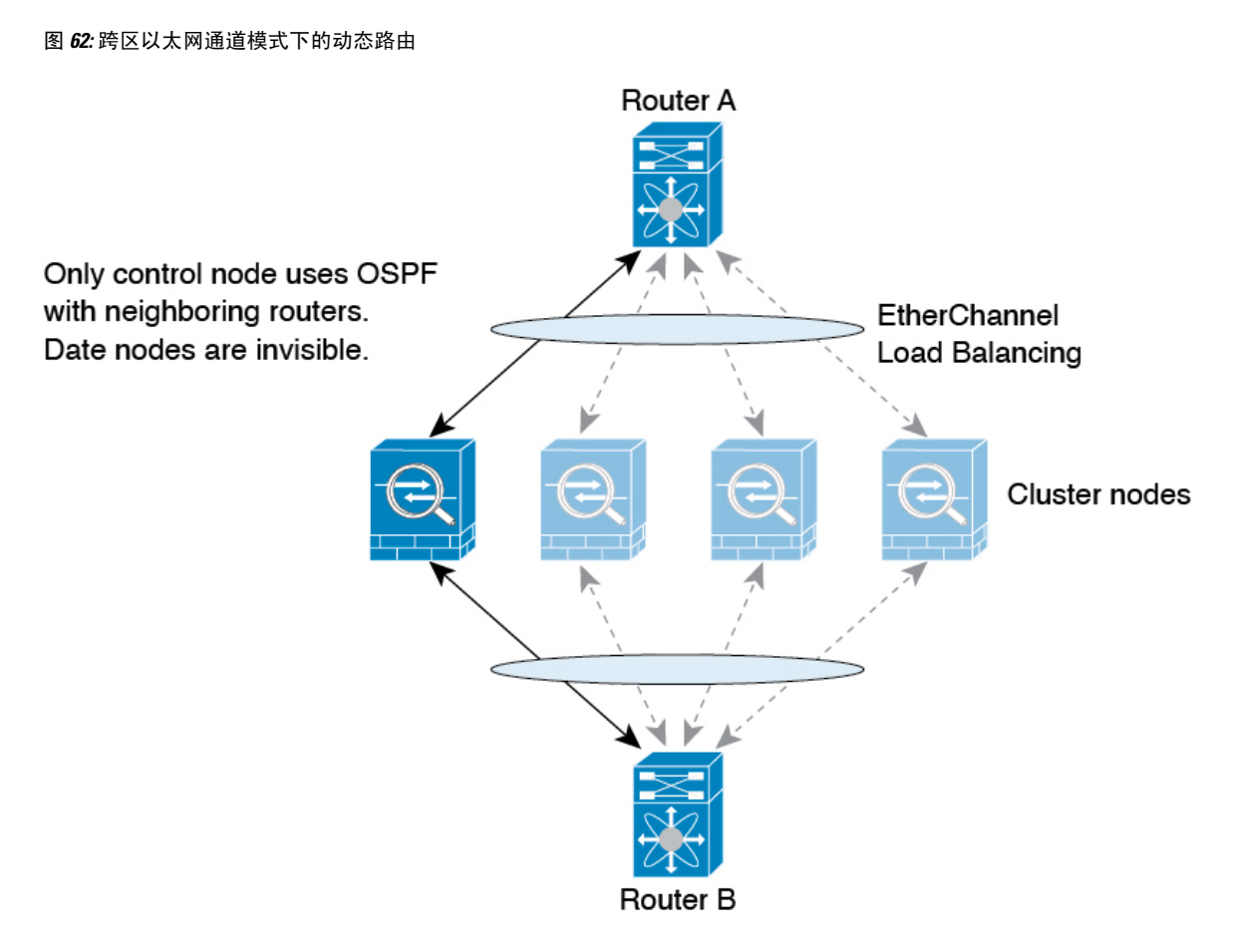

在数据节点向控制节点学习路线后,每个节点将单独做出转发决策。

OSPF LSA 数据库不会从控制节点同步到数据节点。如果切换了控制节点, 邻近路由器将检测到重 新启动;切换是不透明的。OSPF 进程将挑选一个 IP 地址作为其路由器 ID。您可以分配一个静态路 由器 ID, 尽管不要求这样做,但这可以确保整个集群中使用的路由器 ID 一致。请参阅 OSPF 无间 断转发功能,解决中断问题。

### **SCTP** 和集群

SCTP 关联可以在任何节点上创建(由于负载均衡),但其多宿主连接必须位于同一节点上。

### **SIP** 检测和集群

控制流可以在任何节点上创建(由于负载均衡),但其子数据流必须位于同一节点上。 不支持 TLS 代理配置。

### **SNMP** 和集群

SNMP 代理按照本地 IP 地址轮询每一个ASA。您无法轮询集群的合并数据。

您应始终使用本地地址而非主集群 IP 地址进行 SNMP 轮询。如果 SNMP 代理轮询主集群 IP 地址, 则当选举出新的控制节点时,对新控制节点的轮询将失败。

当使用 SNMPv3 进行集群时,如果您在初始集群形成后添加新的集群节点,则 SNMPv3 用户不会复 制到新节点。您必须在控制节点上重新添加它们以强制用户复制到新节点,或者直接在数据节点上 复制。

## **STUN** 和集群

故障转移和集群模式支持 STUN 检查, 因为针孔被复制。但是, 节点之间不进行事务 ID 的复制。如 果节点在收到 STUN 请求后发生故障,并且另一个节点收到 STUN 响应,则该 STUN 响应将被丢 弃。

### 系统日志与 **NetFlow** 和集群

- 系统日志 集群中的每个节点都会生成自己的系统日志消息。您可以配置日志记录, 使每个节 点在系统日志消息的报头字段中使用相同或不同的设备ID。例如,集群中的所有节点都会复制 和共享主机名配置。如果将日志记录配置为使用主机名作为设备ID,则所有节点生成的系统日 志消息都会看似来自一个节点。如果将日志记录配置为使用集群引导程序配置中指定的本地节 点名称作为设备 ID, 系统日志消息就会看似来自不同节点。
- NetFlow 集群中的每个节点都会生成自己的 NetFlow 数据流。NetFlow 收集器只能将每台 ASA 视为单独的 NetFlow 导出器。

### 思科 **TrustSec** 和集群

只有控制节点学习安全组标记 (SGT) 信息。然后, 控制节点将 SGT 填充到数据节点, 数据节点可以 根据安全策略对 SGT 做出匹配决策。

### **VPN** 和集群

站点间 VPN 是集中功能; 只有控制节点支持 VPN 连接。

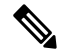

注释 集群不支持远程访问 VPN。

VPN 功能仅限控制节点使用,且不能利用集群的高可用性功能。如果控制节点发生故障,所有现有 的 VPN 连接都将断开, VPN 用户将遇到服务中断。选择新的控制节点后, 必须重新建立 VPN 连 接。

将 VPN 隧道连接到跨网络 EtherChannel 地址时,连接会自动转移到控制节点。

与 VPN 相关的密钥和证书将被复制到所有节点。

## 性能换算系数

将多台设备组成一个集群时,预计可以达到近似 80% 最大组合吞吐量的集群总体性能。

例如,如果您的型号在单独运行时可以处理大约 10 Gbps 的流量, 则对于 8 台设备的集群,最大组 合吞吐量约为 80 Gbps (8 台设备 x 10 Gbps) 的 80%: 64 Gbps。

## 控制节点选择

集群节点通过集群控制链路通信,如下选举控制节点:

- **1.** 当为节点启用集群(或当节点首次启动时已启用集群)时,设备会每 3 秒广播一个选举请求。
- **2.** 具有较高优先级的任何其他设备都会响应选举请求;优先级设置在 1 和 100 之间,其中 1 为最高 优先级。
- **3.** 如果某节点在 45 秒后未收到另一个具有较高优先级的节点的响应,则该设备会成为控制节点。

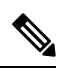

- 注释 如果多个节点并列获得最高优先级,则使用集群节点名称和序列号确定控制节点。
- **4.** 如果节点稍后加入具有更高优先级的集群,它不会自动成为控制节点;现有控制节点始终保持为 控制节点,除非它停止响应,此时会选择新的控制节点。
- **5.** 在"裂脑"场景中,当临时存在多个控制节点时,具有最高优先级的节点将会保留角色,而其他 节点则恢复为数据节点角色。

 $\label{eq:1} \bigotimes_{\mathbb{Z}}\mathbb{Z}_{\mathbb{Z}}$ 

您可以手动强制节点成为控制节点。对集中功能而言,如果强制更改控制节点,则所有连接都将断 开,而您必须在新的控制节点上重新建立连接。 注释

## 集群中的高可用性

集群通过监控节点和接口的运行状况并在节点之间复制连接状态来提供高可用性。

### 节点运行状况监控

每个节点通过集群控制链路定期发送广播保持连接心跳数据包。如果控制节点在可配置的超时期限 内未从数据节点接收任何keepalive心跳数据包或其他数据包,则控制节点会从集群中删除该数据节 点。如果数据节点未从控制节点接收数据包,则从其余节点中选择新的控制节点。

如果节点因为网络故障而不是因为节点实际故障而无法通过集群控制链路相互访问,则集群可能会 进入"裂脑"场景,其中隔离的数据节点将选择自己的控制节点。例如,如果路由器在两个集群位 置之间发生故障,则位于位置1的原始控制节点将从集群中删除位置2数据节点。同时,位置2的节点 将选择自己的控制节点并形成自己的集群。请注意,在这种情况下,非对称流量可能会失败。恢复 集群控制链路后,优先级较高的控制节点将保留控制节点的角色。

有关详细信息,请参阅控制节点选择,第 382 页。

### 接口监控

每个节点都会监控使用中的所有已命名的硬件接口的链路状态,并向控制节点报告状态更改。

• 跨网络 EtherChannel - 使用集群链路聚合控制协议 (cLACP)。每个节点都会监控链路状态和 cLACP 协议消息, 以便确定 EtherChannel 中的端口是否仍处于活动状态。状态会报告给控制节 点。

当您启用运行状况监控时,默认情况下会监控所有物理接口(包括主要的 EtherChannel);您可以 选择按接口禁用监控。只能监控已命名接口。例如,已命名的 EtherChannel 必须发生故障,才能将 其视为发生故障,这意味着 EtherChannel 的所有成员端口必须发生故障才能触发集群删除(具体取 决于您的最小端口绑定设置)。

如果某个节点被监控的接口发生故障,则将从集群中删除该设备。ASA 在多长时间后从集群中删除 成员取决于以及该节点是既定成员还是正在加入集群的设备。如果既定成员上的接口关闭, ASA 将 在 9 秒后删除该成员。ASA 在节点加入集群后的最初 90 秒不监控接口。在此期间的接口状态更改 不会导致 ASA从集群中删除。

### 发生故障后的状态

当集群中的节点发生故障时,该节点承载的连接将无缝转移到其他节点;流量的状态信息将通过控 制节点的集群控制链路共享。

如果控制节点发生故障,则优先级最高(数字最小)的另一个集群成员将成为控制节点。

ASA将自动尝试重新加入集群,具体取决于故障事件。

当ASA变成不活动状态且无法自动重新加入集群时,所有数据接口都会关闭,仅管理专用接口可以 发送和接收流量。管理接口将保持打开, 使用节点从集群 IP 池接收的 IP 地址。但是,如果您重新 加载而节点在集群中仍然处于非活动状态,管理接口将被禁用。您必须使用控制台端口来进行任何 进一步配置。 注释

## 重新加入集群

当集群节点从集群中删除之后,如何才能重新加入集群取决于其被删除的原因:

- 集群控制链路在 最初加入时出现故障 在解决集群控制链路存在的问题后, 您必须通过在控制 台端口输入 **cluster group** *name*, 然后输入 enable重新启用集群以手动重新加入集群。
- 加入集群后出现故障的集群控制链路 ASA 无限期地每 5 分钟自动尝试重新加入。此行为是可 配置的。
- 出现故障的数据接口 ASA 尝试在 5 分钟时、然后在 10 分钟时、最后在 20 分钟时重新加入。 如果 20 分钟后仍加入失败, ASA 将禁用集群。解决数据接口问题之后, 您必须 来手动启用集 群。此行为是可配置的。
- 节点存在故障 如果节点因节点运行状况检查失败而从集群中删除,则如何重新加入集群取决 于失败的原因。例如,临时电源故障意味节点将在重新启动时重新加入集群,只要集群控制链 路打开并且仍然启用集群。ASA 每 5 秒钟尝试重新加入集群。
- 内部错误 内部故障包括:应用同步超时;应用状态不一致等。 节点将尝试以下列间隔自动重 新加入集群: 5 分钟, 10 分钟, 然后是 20 分钟。此行为是可配置的。

请参阅配置基本 ASA 集群参数 ,第 344 页。

### 数据路径连接状态复制

每个连接在集群中都有一个所有者和至少一个备用所有者。备用所有者在发生故障时不会接管连接; 而是存储TCP/UDP状态信息,使连接在发生故障时可以无缝转移到新的所有者。备用所有者通常也 是导向器。

有些流量需要 TCP 或 UDP 层以上的状态信息。请参阅下表了解支持或不支持此类流量的集群。

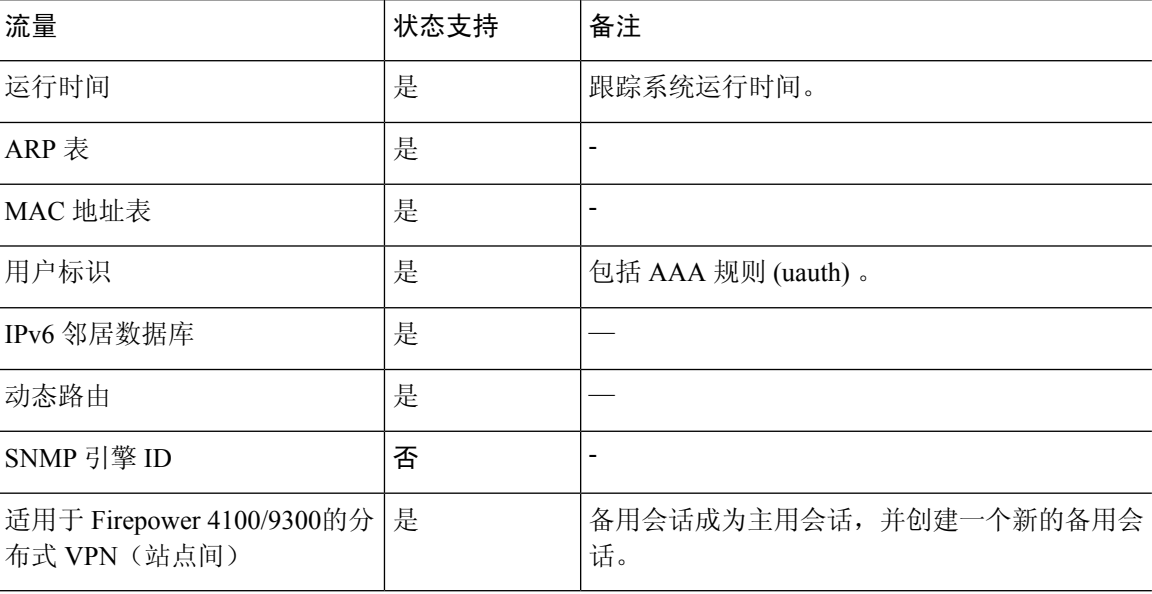

#### 表 **21:** 在集群中复制的功能

## 集群管理连接的方式

连接可以负载平衡到集群的多个节点。连接角色决定了在正常操作中和高可用性情况下处理连接的 方式。

### 连接角色

请参阅为每个连接定义的下列角色:

• 所有者 - 通常为最初接收连接的节点。所有者负责维护 TCP 状态并处理数据包。一个连接只有 一个所有者。如果原始所有者发生故障,则当新节点从连接接收到数据包时,导向器会从这些 节点中选择新的所有者。

• 备用所有者 - 存储从所有者接收的 TCP/UDP 状态信息的节点,以便在出现故障时可以无缝地将 连接转移到新的所有者。在发生故障时,备用所有者不会接管连接。如果所有者处于不可用状 态,从该连接接收数据包的第一个节点(根据负载均衡而定)联系备用所有者获取相关的状态 信息,以便成为新的所有者。

只要导向器(见下文)与所有者不是同一节点,导向器也可以是备用所有者。如果所有者选择 自己作为导向器,则选择一个单独的备用所有者。

对于 Firepower 9300 上的在一个机箱中包括多达 3 个集群节点的集群,如果备用所有者与所有 者在同一机箱上,则将从另一个机箱中选择一个额外的备用所有者来保护流量免受机箱故障的 影响。

如果您对站点间集群启用导向器本地化,则有两个备用所有者角色:本地备用和全局备用。所 有者始终选择与自身位于同一站点(基于站点ID)的本地备用。全局备用可以位于任何站点, 甚至可以与本地备用是同一个节点。所有者向两个备用所有者发送连接状态信息。

如果启用站点冗余,并且备用所有者与所有者位于同一站点,则将从另一个站点选择一个额外 的备用所有者来保护流量免受站点故障的影响。机箱备份和站点备份是独立的,因此流量在某 些情况将同时具有机箱备份和站点备份。

• 导向器 - 处理来自转发器的所有者查找请求的节点。当所有者收到新连接时,会根据源/目的 IP 地址和端口的散列值(有关 ICMP 散列详细信息,请参见下文)选择导向器,然后向导向器发 送消息来注册该新连接。如果数据包到达除所有者以外的任何其他节点,该节点会向导向器查 询哪一个节点是所有者,以便转发数据包。一个连接只有一个导向器。如果导向器发生故障, 所有者会选择一个新的导向器。

只要导向器与所有者不是同一节点,导向器也可以是备用所有者(见上文)。如果所有者选择 自己作为导向器,则选择一个单独的备用所有者。

如果您对站点间集群启用导向器本地化,则有两个导向器角色:本地导向器和全局导向器。所 有者始终选择与它自身位于同一站点(基于站点ID)的本地导向器。全局导向器可以位于任何 站点,甚至可以与本地导向器是同一节点。如果原始所有者发生故障,本地导向器将在同一站 点选择新的连接所有者。

ICMP/ICMPv6 散列详细信息:

- 对于 Echo 数据包, 源端口为 ICMP 标识符, 目的端口为 0。
- 对于 Reply 数据包, 源端口为 0, 目的端口为 ICMP 标识符。
- 对于其他数据包,源端口和目的端口均为 0。
- 转发器 向所有者转发数据包的节点。如果转发者收到并非其所有的连接的数据包,则会向导 向器查询所有者,然后为其收到的此连接的任何其他数据包建立发往所有者的流量。导向器也 可以是转发者。如果启用导向器本地化,转发器将始终向本地导向器查询。如果本地导向器未 获知所有者,例如,当集群成员收到所有者位于其他站点上的连接的数据包时,转发者将仅查 询全局导向器。请注意,如果转发者收到 SYN-ACK 数据包,它可以从数据包的 SYN Cookie 直 接获知所有者,因此无需向导向器查询。(如果禁用TCP序列随机化,则不会使用SYNCookie; 必须向导向器查询。)对于 DNS 和 ICMP 等持续时间极短的流量,转发者不会查询,而是立即 将数据包发送到导向器,然后由其发送到所有者。一个连接了可以有多个转发器;采用良好的

负载均衡方法可以做到没有转发器,让一个连接的所有数据包都由所有者接收,从而实现最高 效率的吞吐量。

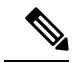

- 注释 不建议您在使用集群时禁用 TCP 序列随机化。由于 SYN/ACK 数据包可能 会被丢弃,因此少数情况下可能无法建立某些 TCP 会话。
	- 分段所有者 对于分段的数据包,接收分段的集群节点使用分段源 IP 地址、目的 IP 地址和数据 包ID的散列确定分段所有者。然后,所有片段都通过集群控制链路转发给片段所有者。片段可 能均衡分发给不同的集群节点,因为只有第一个分段包含交换机负载均衡散列中使用的5元组。 其他片段不包含源端口和目的端口,可能会均衡分发给其他集群节点。片段所有者临时重组数 据包,以便根据源/目标IP地址和端口的散列来确定导向器。如果是新连接,则片段所有者将注 册为连接所有者。如果是现有连接,则片段所有者将所有片段转发给集群控制链路上提供的连 接所有者。然后,连接所有者将重组所有片段。

当连接使用端口地址转换(PAT) 时, PAT 类型(每会话或多会话)会对哪个集群成员将成为新连接 的所有者产生影响:

• 每会话 PAT - 所有者是接收连接中的初始数据包的节点。

默认情况下,TCP 和 DNS UDP 流量均使用每会话 PAT。

• 多会话 PAT - 所有者始终是控制节点。如果多会话 PAT 连接最初由数据节点接收,则数据节点 会将连接转发给控制节点。

默认情况下,UDP(DNS UDP 除外)和 ICMP 流量使用多会话 PAT,因此这些连接始终归控制 节点所有。

您可以更改 TCP 和 UDP 的每会话 PAT 默认设置,以便根据配置按每会话或多会话处理这些协议的 连接。对于 ICMP,您不能更改默认的多会话 PAT。有关每会话 PAT 的详细信息,请参阅防火墙配 置指南。

### 新连接所有权

通过负载均衡将新连接定向到集群节点时,该连接的两个方向都由此节点所有。如果该连接有任何 数据包到达其他节点,这些数据包都会通过集群控制链路被转发到所有者节点。为了获得最佳性能, 对于要到达同一个节点的流量的两个方向以及要在节点之间均摊的流量,都需要执行适当的外部负 载均衡。如果反向流量到达其他节点,会被重定向回原始节点。

### **TCP** 的数据流示例

以下图例显示了新连接的建立。

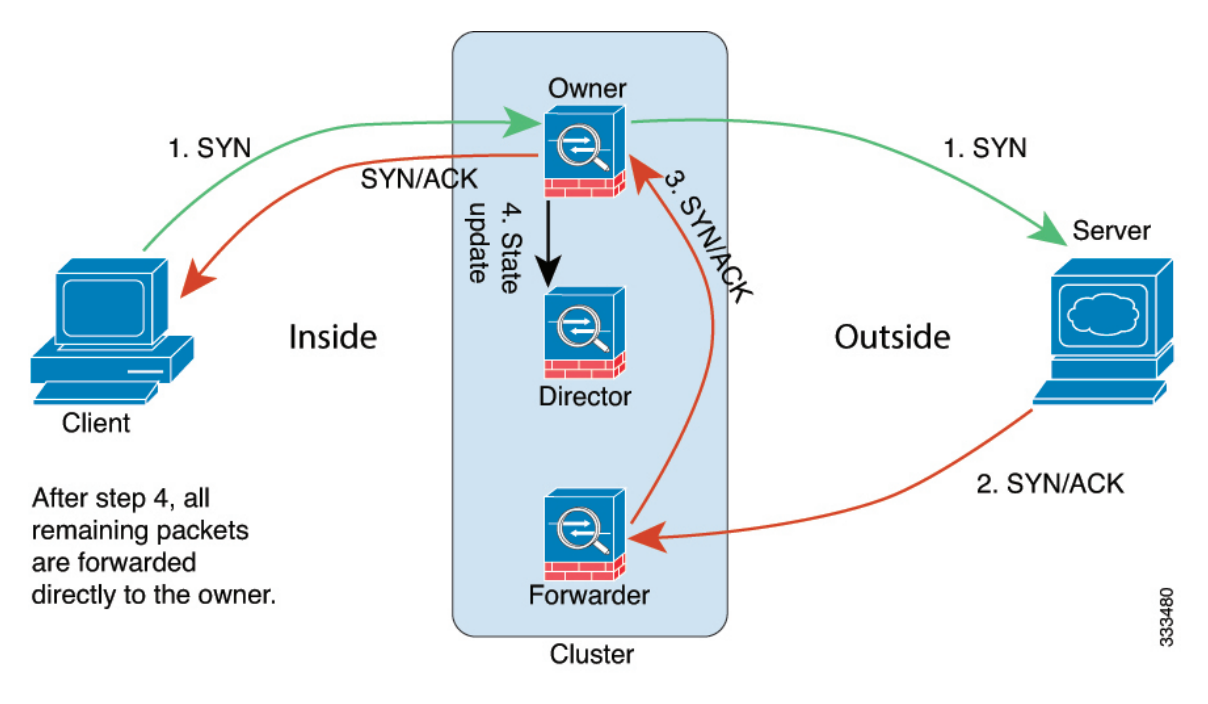

- **1.** SYN 数据包从客户端发出,被传送到一台 ASA(基于负载均衡方法),该设备将成为所有者。 所有者创建一个流量,将所有者信息编码为 SYN Cookie,然后将数据包转发到服务器。
- **2.** SYN-ACK 数据包从服务器发出,被传送到一台不同的 ASA(基于负载均衡方法)。此 ASA是 转发者。
- 3. 由于转发器不是该连接的所有者,因此它将解码 SYN Cookie 中的所有者信息,然后创建发往所 有者的转发流量,并将 SYN-ACK 数据包转发到所有者。
- 4. 所有者将状态更新发送到导向器, 然后将 SYN-ACK 数据包转发到客户端。
- **5.** 导向器接收来自所有者的状态更新,创建发往所有者的流量,并记录TCP状态信息以及所有者。 导向器将充当该连接的备用所有者。
- **6.** 传送到转发器的任何后续数据包都会被转发到所有者。
- **7.** 如果数据包被传送到任何其他节点,它将向导向器查询所有者并建立一个流量。
- **8.** 该流量的任何状态更改都会导致所有者向导向器发送状态更新。

### **ICMP** 和 **UDP** 的数据流示例

以下图例显示了新连接的建立。

#### **1.** 图 **63: ICMP** 和 **UDP** 数据流

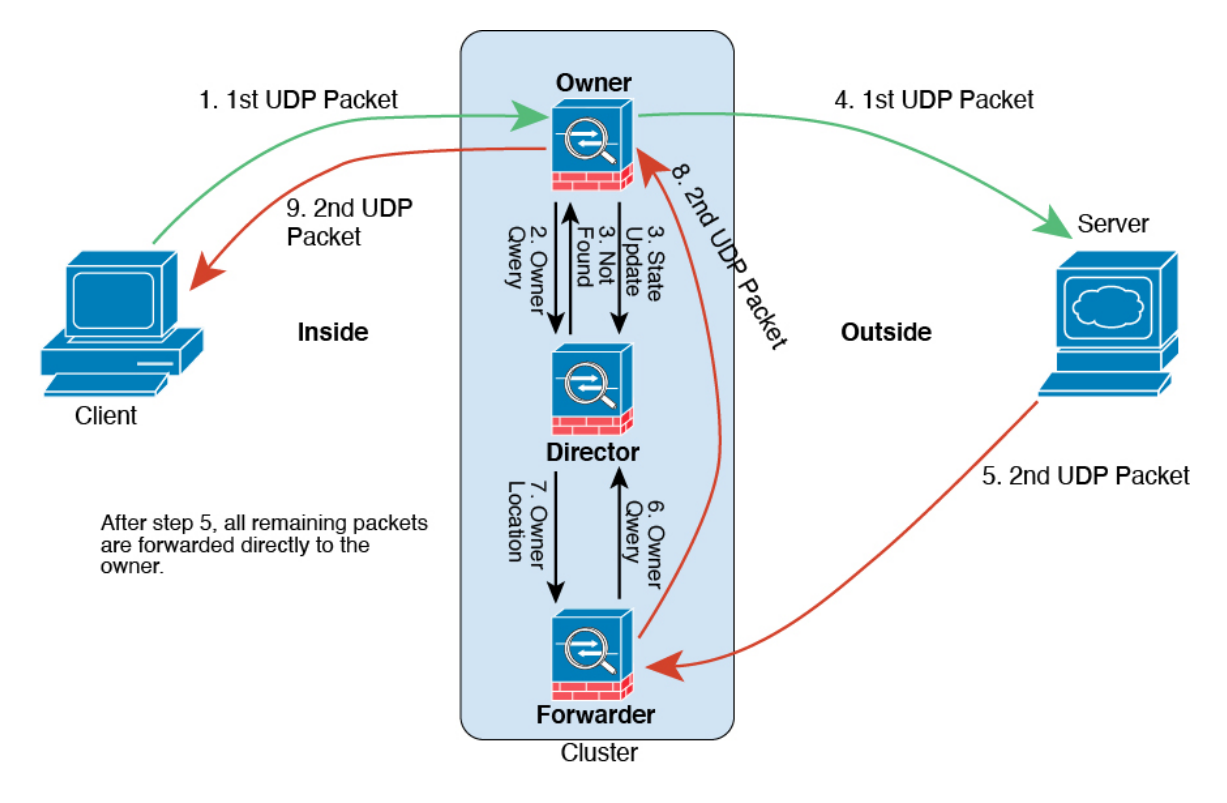

第一个 UDP 数据包从客户端发出,被传送到一个ASA(基于负载均衡方法)。

- **2.** 收到第一个数据包的节点查询基于源/目的 IP 地址和端口的散列值选择的导向器节点。
- **3.** 导向器找不到现有流,创建导向器流并将数据包转发回前一个节点。换句话说,导向器已为此流 选择了所有者。
- 4. 所有者创建流,向导向器发送状态更新,然后将数据包转发到服务器。
- **5.** 第二个 UDP 数据包从服务器发出,并被传送到转发器。
- **6.** 转发器向导向器查询所有权信息。对于 DNS 等持续时间极短的流量,转发者不会查询,而是立 即将数据包发送到导向器,然后由其发送到所有者。
- **7.** 导向器向转发器回复所有权信息。
- **8.** 转发器创建转发流以记录所有者信息,并将数据包转发给所有者。
- **9.** 所有者将数据包转发到客户端。

### 跨集群实现新 **TCP** 连接再均衡

如果上游或下游路由器的负载平衡功能导致流量分布不平衡,则可以配置新的连接再平衡,这样每 秒新连接数较高的节点就会将新 TCP 流量重定向到其他节点。现有流量将不会移至其他节点。

由于此命令仅基于每秒的连接数进行重新平衡,因此不会考虑每个节点上已建立的连接总数,并且 连接总数可能并不相等。

将连接分流到其他节点后,它将成为不对称连接。

请勿为站点间拓扑结构配置连接再均衡;您不需要将新的连接再均衡到位于不同站点的集群成员。

# **Cisco Secure Firewall 3100/4200** 的 **ASA** 集群历史记录

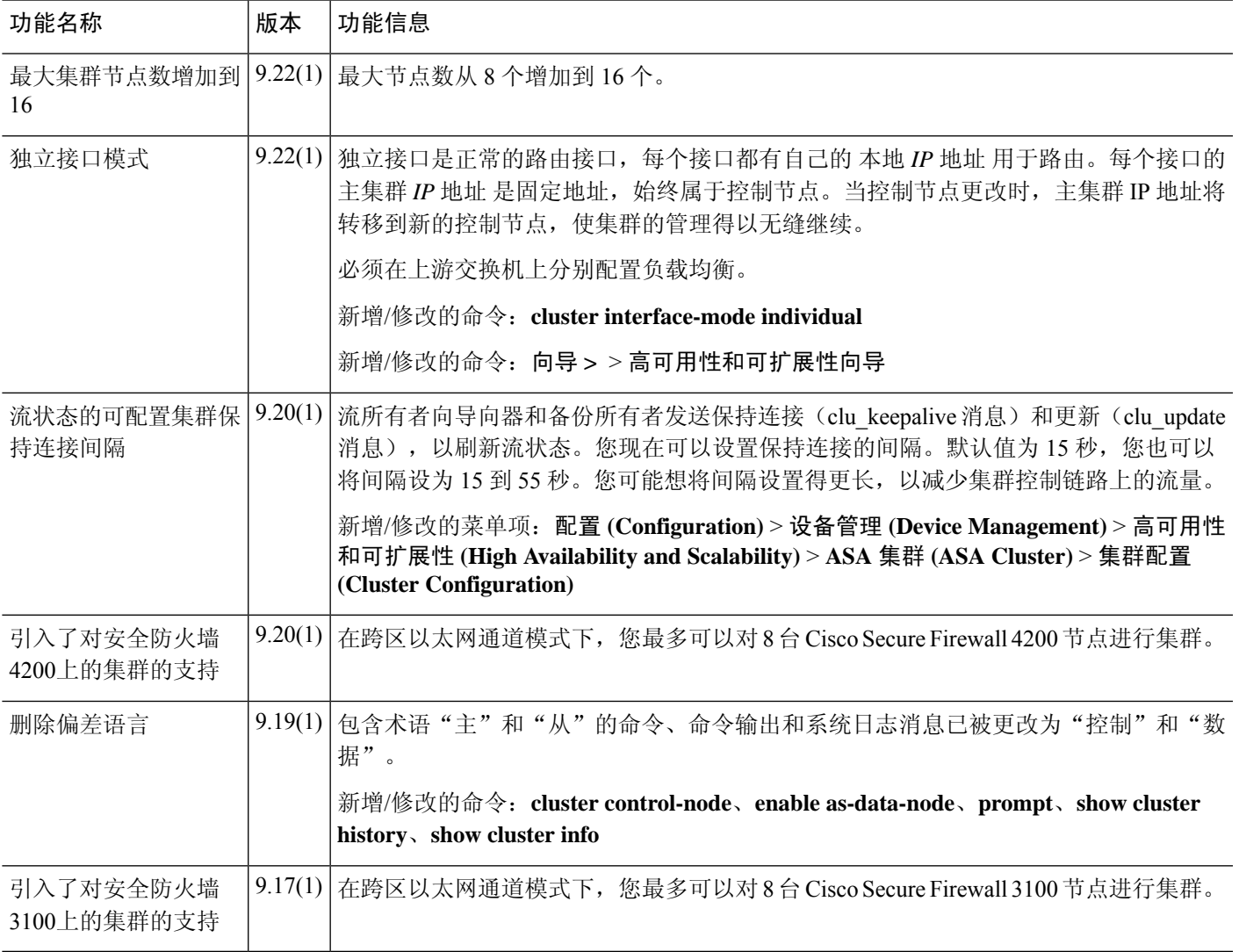

**Cisco Secure Firewall 3100/4200** 的 **ASA** 集群历史记录

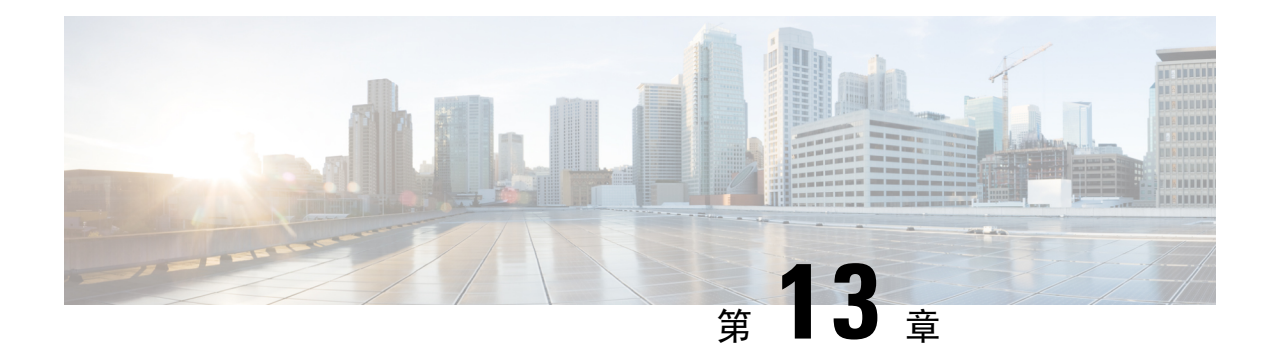

# **Firepower 4100/9300** 的 **ASA** 集群

通过集群,您可以将多台Firepower 4100/9300 机箱 ASA 组合成单个逻辑设备。Firepower 4100/9300 机箱 系列包括 Firepower 9300 和 Firepower 4100 系列。集群具有单个设备的全部便捷性(管理、集 成到一个网络中),同时还能实现吞吐量增加和多个设备的冗余性。

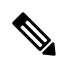

注释 使用集群时, 有些功能不受支持。请参阅集群不支持的功能, 第 445 页。

- 关于 Firepower 4100/9300 机箱上的集群, 第 391 页
- Firepower 4100/9300 机箱上的集群要求和前提条件, 第 397 页
- 集群许可证 Firepower 4100/9300 机箱, 第 399 页
- 集群准则和限制, 第400页
- 在 Firepower 4100/9300 机箱上配置集群, 第 405 页
- FXOS: 删除集群设备, 第 429 页
- ASA: 管理集群成员, 第430 页
- ASA: 监控 Firepower 4100/9300 机箱上的 ASA 集群, 第 434 页
- 分布式站点间 VPN 故障排除, 第 436 页
- ASA 集群示例, 第 437 页
- 集群参考, 第445页
- Firepower 4100/9300上 ASA 集群的历史, 第 459 页

# 关于 **Firepower 4100/9300** 机箱上的集群

在 Firepower 4100/9300 机箱 上部署集群时,它执行以下操作:

• 为设备间通信创建 集群控制链路 (默认情况下,使用端口通道 48)。

对于同一个 Firepower 9300 机箱内的安全模块隔离的集群,此链路利用 Firepower 9300 背板进行 集群通信。

对于多机箱集群,需要手动将物理接口分配到此 EtherChannel 以进行机箱间通信。

• 在应用中创建集群引导程序配置。

在部署集群时,机箱管理引擎将最低引导程序配置推送到包含集群名称、集群控制链路接口及 其他集群设置的每个设备。 如果您需要自定义集群环境,可以在应用内对引导程序配置的某些 用户可配置部分进行配置。

• 将数据接口作为跨网络 接口分配给集群。

对于同一个 Firepower 9300 机箱内的安全模块隔离的集群,跨网络接口不限于 EtherChannel, 就 像用于多个机箱的集群一样。 Firepower 9300 管理引擎在内部利用 EtherChannel 技术, 将流量 负载均衡到共享接口上的多个模块,使任何数据接口类型都可用于跨网络模式。 对于多机箱集 群,必须对所有数据接口使用跨网络 EtherChannel。

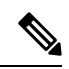

注释 除管理接口以外,不支持单个接口。

• 向集群中的所有设备分配管理接口。

有关集群的详细信息,请参阅以下各节:

## 引导程序配置

在部署集群时,Firepower 4100/9300 机箱管理引擎将最低引导程序配置推送到包含集群名称、集群 控制链路接口及其他集群设置的每个设备。 如果您需要自定义集群环境,则用户可以配置引导程序 配置的某些部分。

## 集群成员

集群成员协调工作来实现安全策略和流量的共享。

一个集群成员是控制设备。系统自动确定控制设备。所有其他成员都是数据设备。

您必须仅在控制设备上执行所有配置;然后,配置将复制到数据设备。

有些功能在集群中无法扩展,控制设备将处理这些功能的所有流量。请参阅集群集中化功能,第446 页。

## 集群控制链路

集群控制链路是用于设备到设备通信的 EtherChannel (端口通道 48)。对于机箱内集群, 此链路利 用 Firepower 9300 背板进行集群通信。对于机箱间集群,需要手动将物理接口分配到 Firepower 4100/9300 机箱 上的此 EtherChannel 以进行机箱间通信。

对于有 2 个机箱的机箱间集群,请勿将集群控制链路从一机箱直接连接至另一机箱。如果直接连接 两个接口,则当一台设备发生故障时,集群控制链路失效,会导致剩下的那台正常设备也发生故障。 而如果通过交换机连接集群控制链路,则集群控制链路仍会对正常设备打开。

集群控制链路流量包括控制流量和数据流量。

控制流量包括:

- 控制节点选举。
- 配置复制。
- 运行状况监控。

数据流量包括:

- 状态复制。
- 连接所有权查询和数据包转发。

有关集群控制链路的详细信息,请参阅以下部分。

### 确定集群控制链路规格

如果可能,应将集群控制链路的大小设定为与每个机箱的预期吞吐量匹配,以使集群控制链路可以 处理最坏情况。

集群控制链路流量主要由状态更新和转发的数据包组成。集群控制链路在任一给定时间的流量大小 不尽相同。转发流量的大小取决于负载均衡的效率或是否存在大量用于集中功能的流量。例如:

- NAT 会使连接的负载均衡不佳,需要对所有返回流量进行再均衡,将其转发到正确的设备。
- 用于网络访问的 AAA 是集中功能,因此所有流量都会转发到控制设备。
- 当成员身份更改时,集群需要对大量连接进行再均衡,因此会暂时耗用大量集群控制链路带宽。

带宽较高的集群控制链路可以帮助集群在发生成员身份更改时更快地收敛,并防止出现吞吐量瓶颈。

注释 如果集群中存在大量不对称(再均衡)流量,应增加集群控制链路的吞吐量大小。

### 集群控制链路冗余

我们建议将 EtherChannel 用于集群控制链路, 以便在 EtherChannel 中的多条链路上传输流量, 同时 又仍能实现冗余。

下图显示了如何在虚拟交换系统 (VSS)、虚拟端口通道 (vPC)、StackWise 或 StackWise Virtual 环境 中使用 EtherChannel 作为集群控制链路。EtherChannel 中的所有链路都是活动链路。如果交换机是 冗余系统的一部分,则您可以将同一个 EtherChannel 中的防火墙接口连接到冗余系统中单独的交换 机。交换机接口是同一个 EtherChannel 端口通道接口的成员,因为两台不同的交换机的行为就像一 台交换机一样。请注意,此 EtherChannel 是设备本地的,而非跨网络 EtherChannel。

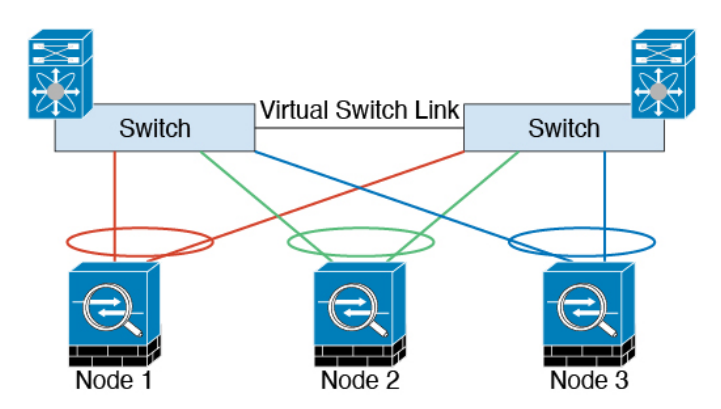

### 机箱间集群的集群控制链路可靠性

为了确保集群控制链路的功能, 设备之间的往返时间 (RTT) 务必要小于 20 毫秒。此最大延迟能够增 强与不同地理位置安装的集群成员的兼容性。要检查延迟,请在设备之间的集群控制链路上执行ping 操作。

集群控制链路必须可靠,没有数据包无序或丢弃数据包的情况;例如,站点间部署应使用专用链路。

### 集群控制链路网络

Firepower 4100/9300 机箱基于机箱 ID 和插槽 ID 自动为每个设备生成集群控制链路接口 IP 地址: 127.2.chassis\_id.slot\_id。当您部署集群时,您可以自定义此 IP 地址。集群控制链路网络不能包括设 备之间的任何路由器;仅可执行第 2 层交换。 对于站点间流量,思科建议使用重叠传输虚拟化 (OTV)。

## 集群接口

对于同一个Firepower 9300机箱内的安全模块隔离的集群,可以为集群分配物理接口或EtherChannel 接口(也称为端口通道)。分配给集群的接口是对集群各个成员间的流量进行负载均衡的跨网络接 口。

对于多机箱集群,只能为集群分配数据 EtherChannel 接口。这些跨网络 EtherChannel 在每个机箱上 都包括相同的成员接口; 在上游交换机上, 所有这些接口都包括在一个 EtherChannel 内, 因此交换 机不知道它连接到多台设备。

除管理接口以外,不支持单个接口。

## 连接到冗余交换机系统

我们建议将 EtherChannel 连接到冗余交换机系统(例如 VSS、vPC、StackWise 或 StackWise Virtual 系统),以便为接口提供冗余。

## 配置复制

集群中的所有节点共享一个配置。您只能在控制节点上进行配置更改(引导程序配置除外),这些 更改会自动同步到集群中的所有其他节点。

## **Secure Firewall ASA**集群管理

使用 ASA集群的一个好处可以简化管理。本节介绍如何管理集群。

### 管理网络

我们建议将所有设备都连接到一个管理网络。此网络与集群控制链路分隔开来。

### 管理接口

必须为集群分配管理类型的接口。此接口是与跨网络接口相对立的一种特殊接口。通过管理接口, 可以直接连接到每个设备。

集群的主集群IP地址是集群的固定地址,始终属于当前的控制单元。您也可以配置一个地址范围, 使每个设备(包括当前控制单元在内)都能使用该范围内的本地地址。主集群IP地址提供对地址的 统一管理访问;当主设备更改时,主集群 IP 地址将转移到新的主设备,使集群的管理得以无缝继 续。

例如,您可以连接到主集群 IP 地址来管理集群,该地址始终属于当前的控制设备。要管理单个成 员,您可以连接到本地 IP 地址。

对于 TFTP 或系统日志等出站管理流量, 包括控制设备在内的每台设备都使用本地 IP 地址连接到服 务器。

### 控制设备管理与数据设备管理

所有管理和监控均可在控制节点上进行。从控制节点中,您可以检查所有节点的运行时统计信息、 资源使用情况或其他监控信息。您也可以向集群中的所有节点发出命令,并将控制台消息从数据节 点复制到控制节点。

如果需要,您可以直接监控数据节点。虽然在控制节点上可以执行文件管理,但在数据节点上也可 以如此(包括备份配置和更新映像)。以下功能在控制节点上不可用:

- 监控每个节点的集群特定统计信息。
- 监控每个节点的系统日志(控制台复制启用时发送至控制台的系统日志除外)。
- SNMP
- NetFlow

### 加密密钥复制

当您在控制节点上创建加密密钥时,该密钥将复制到所有数据节点。如果您有连接到主集群IP地址 的SSH会话,则控制节点发生故障时连接将断开。新控制节点对SSH连接使用相同的密钥,这样当 您重新连接到新的控制节点时,无需更新缓存的 SSH 主机密钥。

### **ASDM** 连接证书 **IP** 地址不匹配

默认情况下, ASDM 连接将根据本地 IP 地址使用自签名证书。如果使用 ASDM 连接到主集群 IP 地 址, 则可能会因证书使用的是本地 IP 地址而不是主集群 IP 地址, 系统会显示一则警告消息, 指出 IP地址不匹配。您可以忽略该消息并建立ASDM连接。但是,为了避免此类警告,您也可以注册一 个包含主集群 IP 地址和 IP 地址池中所有本地 IP 地址的证书。然后,您可将此证书用于每个集群成 员。有关详细信息,请参阅 [https://www.cisco.com/c/en/us/td/docs/security/asdm/identity-cert/](https://www.cisco.com/c/en/us/td/docs/security/asdm/identity-cert/cert-install.html) [cert-install.html](https://www.cisco.com/c/en/us/td/docs/security/asdm/identity-cert/cert-install.html)。

## 跨网络 **EtherChannel**(推荐)

您可以将每个机箱的一个或多个接口组成跨集群中所有机箱的EtherChannel。EtherChannel汇聚通道 中所有可用活动接口上的流量。在路由模式和透明防火墙模式下均可配置跨区以太网通道。在路由 模式下,EtherChannel 配置为具有单个 IP 地址的路由接口。在透明模式下,IP 地址分配到 BVI 而非 网桥组成员接口。负载均衡属于 EtherChannel 固有的基本操作。

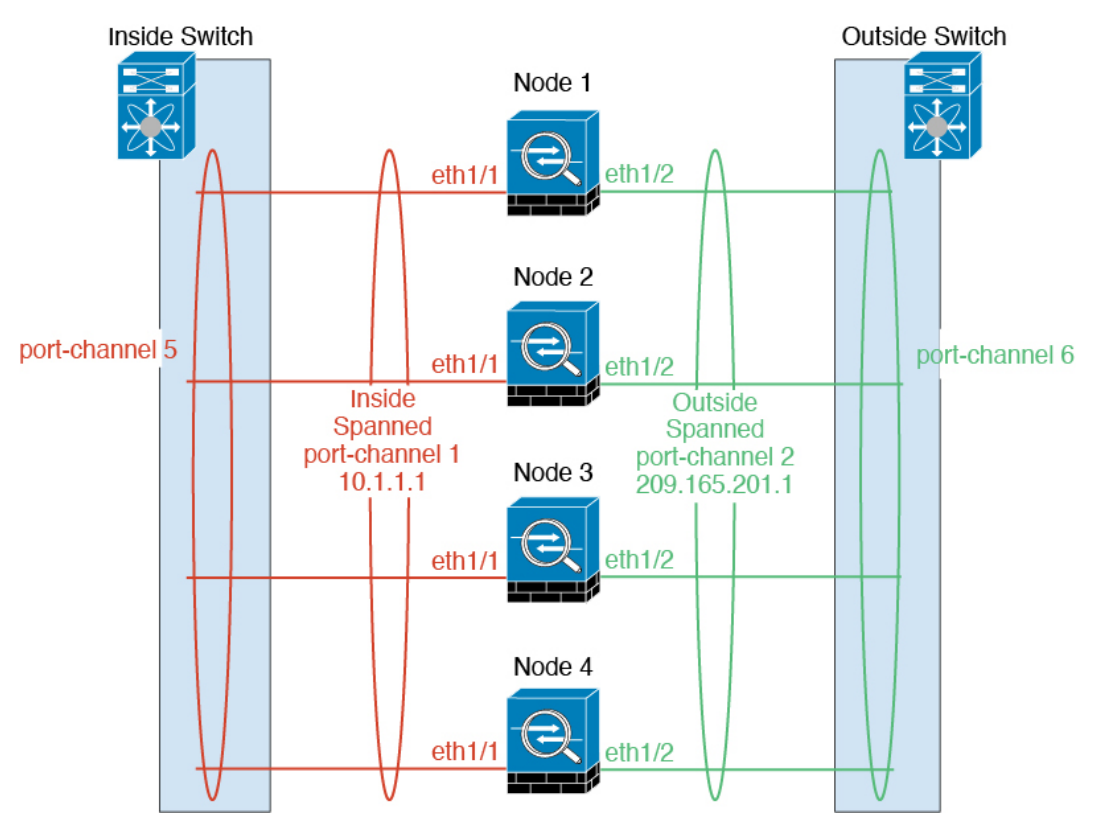

## 站点间集群

对于站点间安装,您只要遵循建议的准则即可充分发挥 ASA 集群的优势。

您可以将每个集群机箱配置为属于单独的站点 ID。

站点 ID 与站点特定的 MAC 地址和 IP 地址配合使用。集群发出的数据包使用站点特定的 MAC 地址 和 IP 地址,而集群接收的数据包使用全局 MAC 地址和 IP 地址。此功能可防止交换机从两个不同端 口上的两个站点获知相同全局 MAC 地址,导致 MAC 地址摆动;相反,它们仅获知站点 MAC 地 址。只有使用跨区以太网通道的路由模式支持站点特定的 MAC 地址和 IP 地址。

站点 ID 还用于使用 LISP 检查、导向器本地化来实现流量移动,以提高性能、减少数据中心的站点 间集群的往返时间延迟以及连接的站点冗余,其中流量流的备用所有者始终位于与所有者不同的站 点上。

有关站点间集群的详细信息,请参阅以下各节:

- 调整数据中心互联的规模 Firepower 4100/9300 机箱上的集群要求和前提条件, 第 397 页
- 站点间准则 集群准则和限制, 第400页
- 配置集群流移动性 , 第 421 页
- 启用导向器本地化 配置基本 ASA 集群参数 ,第 416 页
- 启用站点冗余 配置基本 ASA 集群参数, 第 416 页

# **Firepower 4100/9300** 机箱上的集群要求和前提条件

#### 每个模型的最大集群单位

- Firepower 4100 机箱 16 机箱
- Firepower 9300 16 个模块。例如, 您可以在 16 个机箱中使用 1 个模块, 或者在 8 个机箱中使 用 2 个模块, 也可以使用最多提供 16 个模块的任意组合。

#### 机箱间集群的硬件和软件要求

集群中的所有机箱:

- 对于 Firepower 4100: 所有机箱必须为同一型号。对于 Firepower 9300: 所有安全模块必须为同 一类型。例如,如果使用集群,则 Firepower 9300 中的所有模块都必须是 SM-40s。您可以在各 机箱中安装不同数量的安全模块,但机箱中存在的所有模块(包括任何空插槽)必须属于集群。
- 除进行映像升级外,必须运行完全相同的 FXOS 和应用程序软件。不匹配的软件版本可能会导 致性能不佳,因此请务必在同一维护窗口中升级所有节点。
- 对于分配给集群的接口,必须采用相同的接口配置,例如:相同的管理接口、EtherChannel、主 用接口、速度和复用等。您可在机箱中使用不同的网络模块类型,但必须满足以下条件: 对于 相同接口ID, 容量必须匹配, 且接口可成功捆绑于同一跨区以太网通道中。请注意, 所有数据

接口必须是具有多个机箱的集群中的 EtherChannel。如果您要在启用集群(例如,通过添加或 删除接口模块,或配置Etherchannel)后更改FXOS中的接口,则请对每个机箱执行相同更改, 从数据节点开始,到控制节点结束。请注意,如果您要删除FXOS中的接口,ASA配置将保留 相关命令,以便您可以进行任何必要的调整;从配置中删除接口可能具有广泛影响。您可以手 动删除旧的接口配置。

- 必须使用同一台 NTP 服务器。请勿手动设置时间。
- ASA:每个FXOS机箱都必须注册到许可证颁发机构或卫星服务器。数据节点没有额外的成本。 对于预留永久许可证,必须为每个机箱购买单独的许可证。对于威胁防御,所有许可由管理中 心处理。

#### 交换机要求

- 请务必先完成交换机配置并将机箱中的所有 EtherChannel 成功连接至交换机后,再在 Firepower 4100/9300 机箱 上配置集群。
- 有关受支持的交换机的特性,请参阅思科 FXOS [兼容性](http://www.cisco.com/c/en/us/td/docs/security/firepower/9300/compatibility/fxos-compatibility.html)。

#### 调整站点间集群的数据中心互联

您应在数据中心互联 (DCI) 上为集群控制链路流量保留等同于以下计算结果的带宽:

# of cluster members per site - X cluster control link size per member

 $\overline{c}$ 

如果各站点的成员数不同,请使用较大的数量进行计算。DCI 的最低带宽不得低于一个成员的集群 控制链路的流量大小。

例如:

- 位于 4 个站点的 2 个成员:
	- 总共 4 个集群成员
	- 每个站点 2 个成员
	- 每个成员 5 Gbps 集群控制链路

保留的 DCI 带宽 = 5 Gbps (2/2 x 5 Gbps)。

- 对位于 3 个站点的 6 个成员而言,规格加大:
	- 总共 6 个集群成员
	- 站点 1 有 3 个成员, 站点 2 有 2 个成员, 站点 3 有 1 个成员
	- 每个成员 10 Gbps 集群控制链路

保留的 DCI 带宽 = 15 Gbps (3/2 x 10 Gbps)。

• 位于 2 个站点的 2 个成员:

- 总共 2 个集群成员
- 每个站点 1 个成员
- 每个成员 10 Gbps 集群控制链路

保留的 DCI 带宽 = 10 Gbps(1/2 x 10 Gbps = 5 Gbps;但最低带宽不得低于集群控制链路的流量 大小 (10 Gbps))。

# 集群许可证 **Firepower 4100/9300** 机箱

#### 智能软件管理器常规版和本地版

集群功能本身不需要任何许可证。要使用强加密和其他可选许可证,每个 Firepower 4100/9300 机箱 都必须注册到许可证颁发机构或智能软件管理器常规版和本地版中。数据设备不会产生额外成本。

当您应用注册令牌时,对于符合条件的用户,系统会自动启用强加密许可证。使用令牌时,每个机 箱必须具有相同的加密许可证。对于在 ASA 配置中启用的可选强加密 (3DES/AES) 功能许可证,请 参阅下文。

在ASA许可证配置中,只能在控制设备上配置智能许可。该配置会复制到数据设备,但某些许可证 不使用该配置;它仍处于缓存状态,只有控制设备才会请求许可证。这些许可证将聚合成一个由集 群设备共享的集群许可证,此聚合许可证也会缓存在数据设备上,以便将来某个从属设备变为控制 设备时使用。各个许可证类型将按以下方式进行管理:

- 基础 只有控制设备从服务器请求基础许可证,并且由于许可证汇聚,两个设备都可以使用标 准许可证。
- 情景 只有控制设备从服务器请求情景许可证。默认情况下,基础许可证包括 10 个情景,并且 位于所有集群成员上。每台设备的基础许可证的值加上控制设备上的情景许可证的值共同形成 了聚合集群许可证中的平台限制。例如:
	- •集群中有 6 个 Firepower 9300 模块。基础许可证包括 10 个情景; 对于 6 台设备,这些许可 证相加之和为 60 个情景。您在控制设备上额外配置一个包含 20 个情景的许可证。因此, 聚合的集群许可证包括 80 个情景。由于一个模块的平台限制为 250,因此聚合后的许可证 最多允许 250 个情景;80 个情景没有超出此限制。因此,您可以在控制设备上配置最多 80 个情景;每台数据设备通过配置复制也将拥有 80 个情景。
	- •集群中有 3 台 Firepower 4112 设备。基础许可证包括 10 个情景; 对于 3 台设备,这些许可 证相加之和为 30 个情景。您在控制设备上额外配置一个包含 250 个情景的许可证。因此, 聚合的集群许可证包括 280 个情景。由于一台设备的平台限制为 250, 则聚合后的许可证 最多允许 250 个情景;280 个情景超出了此限制。因此,您仅可以在控制设备上配置最多 250 个情景;每台数据设备通过配置复制也将拥有 250 个情景。在此情况下,只能将控制 设备情景许可证配置为 220 个情景。
- 运营商 分布式站点间 VPN 所需。此许可证按设备进行授权,每台设备从服务器请求其自己的 许可证。

• 强加密 (3DES) - 对于 2.3.0 前 Cisco Software Manager 本地部署;或如果您的智能账户未获得强 加密授权,但 Cisco 已确定允许您使用强加密,您可以手动将强加密许可证添加到您的账户。 此许可证按设备进行授权,每台设备从服务器请求其自己的许可证。

如果选择了新的控制设备,新的控制设备继续使用聚合的许可证。它还会使用缓存的许可证配置再 次请求控制设备许可证。当旧的控制设备作为数据设备重新加入集群后,它会释放控制设备许可证 授权。在数据设备释放该许可证之前,如果帐户中没有可用的许可证,则控制设备的许可证可能处 于一个非合规状态。保留的许可证的有效期为30天,但如果它在此宽限期过后仍处于非合规状态, 您将无法对需要特殊许可证的功能进行配置更改;否则操作将不受影响。新的主用设备每12小时发 送一次权利授权续约请求,直到许可证合规为止。在对许可证请求进行完整的处理之前,应避免进 行配置更改。如果某台设备退出集群,缓存的控制配置将被删除,而按设备进行的授权将会保留。 尤其是,您需要在非集群设备上重新请求情景许可证。

#### 永久许可证预留

对于永久许可证预留,必须在配置集群之前为每个机箱单独购买许可证并启用。

## 分布式站点间 **VPN** 的许可证

每个集群成员上都需要分布式站点间 VPN 的运营商许可证。

每个 VPN 连接都需要两个其他 *VPN* 许可的会话(其他 *VPN* 许可证是基础许可证的一部分),一个 用于主用会话,一个用于备份会话。由于每个会话使用两个许可证,因此集群的最大VPN会话容量 不能超过许可容量的一半。

# 集群准则和限制

#### 集群的交换机

- 确保连接的交换机与集群数据接口和集群控制链路接口的 MTU 匹配。您应将集群控制链路接 口 MTU 配置为比数据接口 MTU 至少高 100 字节,因此请确保适当配置集群控制链路连接的交 换机。由于集群控制链路流量包括数据包转发,因此集群控制链路需要能够容纳完整大小的数 据包以及集群流量开销。
- 对于 Cisco IOS XR 系统,如果要设置非默认 MTU,请将 IOS XR 接口 MTU 设置为比集群设备 MTU 高 14 字节。除非使用 **mtu-ignore** 选项,否则 OSPF 邻近对等尝试可能会失败。请注意, 集群设备 MTU 应与 IOS XR *IPv4* MTU 匹配。Cisco Catalyst 和 Cisco Nexus 交换机不需要进行这 种调整。
- 在用于集群控制链路接口的交换机上,您可以选择在连接到集群设备的交换机端口上启用生成 树 PortFast 来加快新设备加入集群的过程。
- 在交换机上,我们建议使用以下其中一种 EtherChannel 负载均衡算法:**source-dest-ip** 或 **source-dest-ip-port** (请参阅思科 Nexus OS 和思科 IOS-XE **port-channel load-balance** 命令)。 请勿在负载均衡算法中使用关键字 **vlan**,否则会导致传输到集群中的设备的流量分摊不均。请 勿 更改集群设备上默认的负载均衡算法。
- 如果在交换机上更改 EtherChannel 的负载均衡算法,则交换机上的 EtherChannel 接口将暂时停 止转发流量,生成树协议重新启动。在流量再次开始传输之前会存在延迟。
- 集群控制链路路径上的交换机不应验证第 4 层校验和。集群控制链路上的重定向流量没有正确 的第 4 层校验和。交换机验证第 4 层校验和可能导致流量被丢弃。
- 端口通道绑定中断时间不得超过配置的 keepalive 间隔。
- 在 Supervisor 2T EtherChannel 上,默认的散列值分配算法是自适应算法。为了避免 VSS 设计中 的非对称流量,请将连接到集群设备的端口通道上的散列算法更改为固定:

#### router(config)# **port-channel** *id* **hash-distribution fixed**

请勿全局更改算法;您可能需要对 VSS 对等链路使用自适应算法。

- •与 ASA 硬件集群不同,Firepower 4100/9300 集群支持 LACP 正常融合。因此, 对于平台, 您 可以在连接的 Cisco Nexus 交换机上启用 LACP 正常融合。
- 当发现交换机上跨区以太网通道的绑定速度缓慢时,可以对交换机上的单个接口启用快速LACP 速率。默认情况下系统将 FXOS EtherChannel 的 LACP 速率设为快速。请注意,某些交换机(如 Nexus 系列)在执行服务中软件升级 (ISSU) 时不支持 LACP 速率"快速",因此我们建议不要 一起使用 ISSU 与集群。

#### 集群的 **EtherChannel**

- 在低于 15.1(1)S2 的 Catalyst 3750-X 思科 IOS 软件版本中,此集群设备不支持将 EtherChannel 连 接到交换机堆叠。在默认交换机设置下,如果跨堆栈连接集群设备 EtherChannel, 则当控制设 备交换机关闭时,连接到其余交换机的 EtherChannel 不会正常工作。要提高兼容性,请将 **stack-macpersistenttimer**命令设置为足够大的值,以将重载时间计算在内;例如,可将其设置 为 8 分钟, 或设置为 0 以表示无穷大。或者, 您可以升级到更加稳定的交换机软件版本, 例如  $15.1(1)$ S2.
- 跨网络与设备本地 EtherChannel 配置 请务必为跨区以太网通道和设备本地 EtherChannel 适当 地配置交换机。
	- 跨区以太网通道-对于跨越所有集群成员的集群设备跨网络 EtherChannel, 所有接口在交换 机上合并为一个 EtherChannel。请确保每个接口都属于交换机上的同一个通道组。

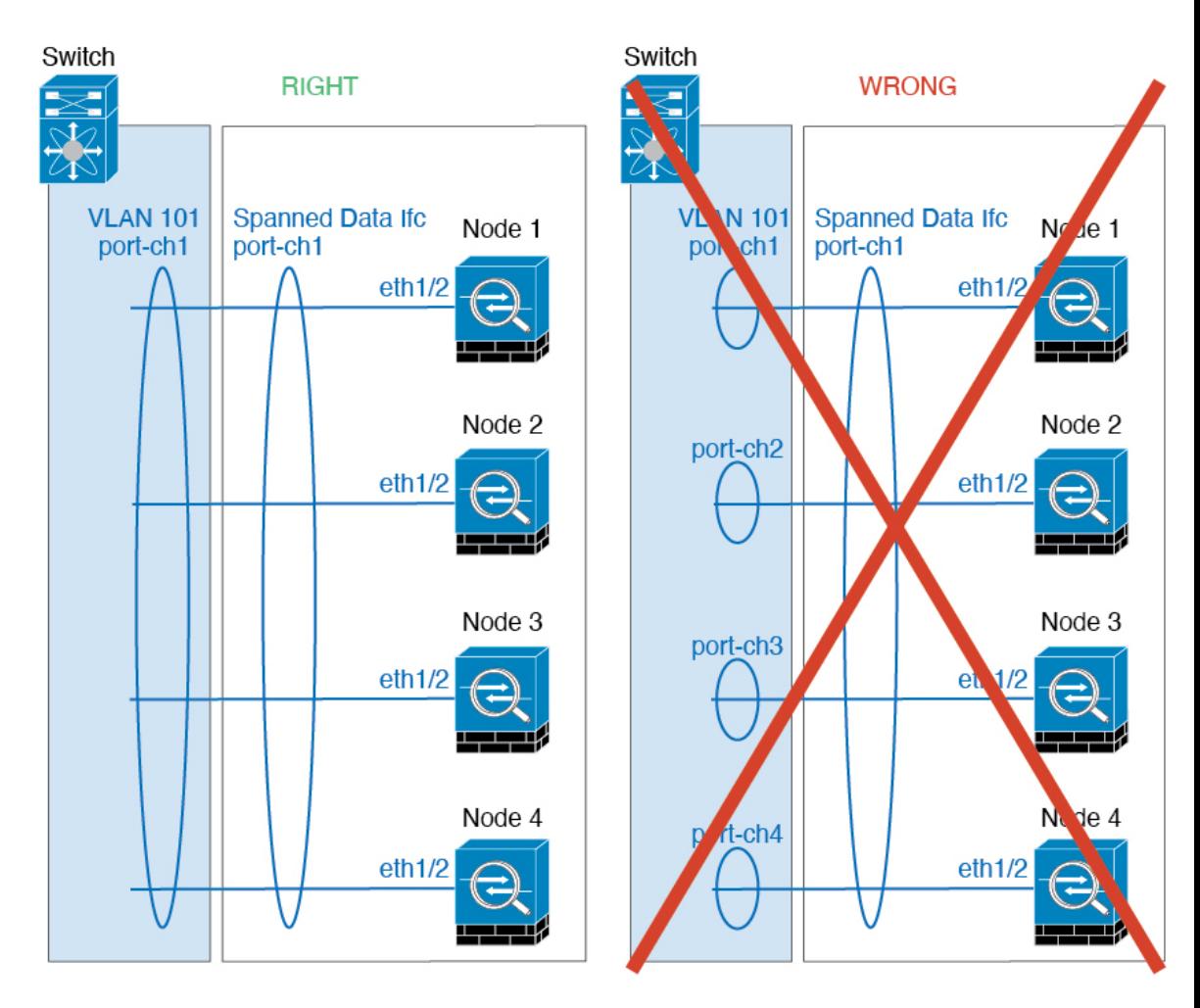

• 设备本地EtherChannel-对于集群设备本地EtherChannels,包括为集群控制链路配置的任何 EtherChannel,请务必在交换机上配置分散的 EtherChannel;请勿在交换机上将多个集群设 备 EtherChannel 合并为一个 EtherChannel。

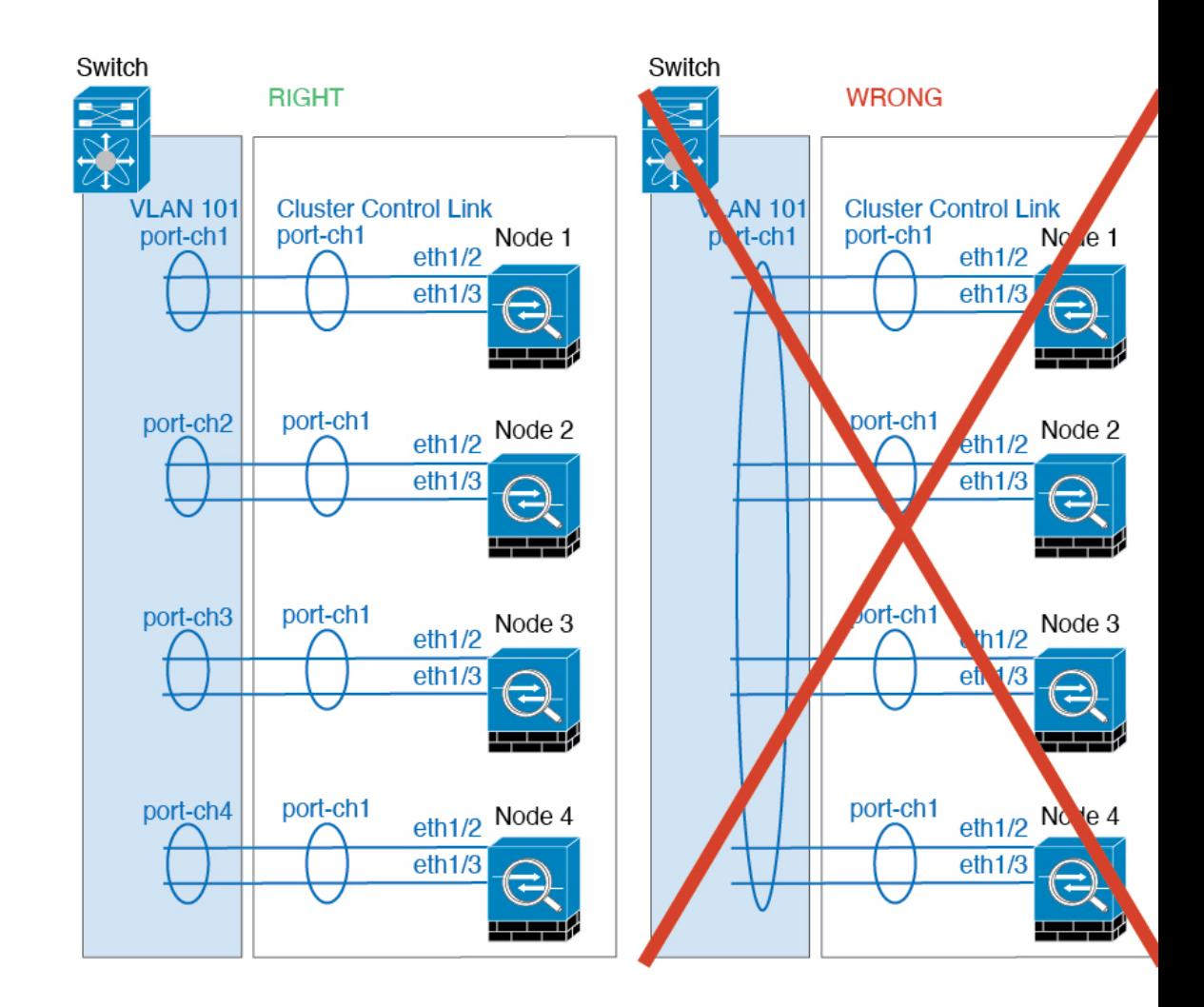

### 站点间集群

请参阅有关站点间集群的以下准则:

- 集群控制链路的延迟必须小于 20 微秒往返时间 (RTT)。
- 集群控制链路必须可靠, 没有数据包无序或丢弃数据包的情况; 例如, 您应使用专用链路。
- 请勿配置连接再均衡;您不需要将连接再均衡到位于不同站点的集群成员。
- ASA不会加密集群控制链路上转发的数据流量,因为它是专用链接,即使在数据中心互连(DCI) 上使用也是如此。如果您使用重叠传输虚拟化 (OTV) 或将集群控制链路扩展到本地管理域外 部,可以在边界路由器(例如基于 OTV 的 802.1AE MacSec)上配置加密。
- 对于传入连接而言, 位于多个站点的成员之间的集群实施没有区别;因此, 给定连接的连接角 色可以跨越所有站点。这是预期行为。但是,如果您启用导向器本地化,系统将始终从连接所 有者所在同一站点选择本地导向器角色(根据站点ID)。此外,如果原始所有者发生故障,本 地导向器将在同一站点选择新的连接所有者(注意:如果不同站点间的流量非对称,且原始所

有者发生故障后远程站点继续发出流量,则远程站点节点可能成为新的所有者,但条件是该设 备在重新托管期间接收到数据包。)。

- 对于导向器本地化, 以下流量类型不支持本地化: NAT 或 PAT 流量; SCTP 检查的流量; 分段 所有者查询。
- 对于透明模式,如果集群布置于内部和外部路由器对之间(AKA 南北插入),您必须确保两个 内部路由器共享一个 MAC 地址,两个外部路由器共享一个 MAC 地址。当位于站点 1 的集群成 员将连接转发到位于站点 2 的成员时,目标 MAC 地址会被保留。如果该 MAC 地址与位于站点 1 的路由器相同, 则数据包只会到达位于站点 2 的路由器。
- 对于透明模式,如果集群布置于每个站点上的数据网络和网关路由器之间,用作内部网络之间 的防火墙(AKA 东西插入), 则每个网关路由器都应使用 HSRP 等第一跳冗余协议 (FHRP) 在 每个站点提供相同的虚拟 IP 和 MAC 地址目标。数据 VLAN 使用重叠传输虚拟化 (OTV) 或类似 技术扩展到多个站点。您需要创建过滤器,阻止发往本地网关路由器的流量通过 DCI 发送到另 一站点。如果无法访问一个站点上的网关路由器,则您需要删除所有过滤器,使流量能够成功 到达另一站点的网关。
- 对于透明模式, 如果集群连接到 HSRP 路由器, 则必须在 ASA 上将路由器 HSRP MAC 地址添 加为静态 MAC 地址表条目 (请参阅 为网桥组添加静态 MAC 地址, 第 713 页)。当邻接路由 器使用HSRP时,发往HSRPIP地址的流量将发送到HSRPMAC地址,但返回流量将来自HSRP 对中特定路由器接口的MAC地址。因此,ASAMAC地址表通常仅在HSRPIP地址的ASA ARP 表条目到期时更新,并且 ASA 发送 ARP 请求并接收应答。由于 ASA 的 ARP 表条目默认在 14400 秒后到期, 但 MAC 地址表条目默认在 300 秒后到期, 因此需要添加静态 MAC 地址条目 来避免 MAC 地址表到期流量丢弃。
- 对于使用跨区以太网通道的路由模式,请配置站点特定的 MAC 地址。使用 OTV 或类似技术跨 站点扩展数据 VLAN 。您需要创建过滤器,阻止发往全局 MAC 地址的流量通过 DCI 发送到另 一站点。如果无法访问一个站点上的集群,则您需要删除所有过滤器,使流量能够成功到达另 一站点的集群节点。当站点间集群作为扩展网段的第一跳路由器时,不支持动态路由。

#### 其他准则

- 当拓扑发生重大更改时(例如添加或删除 EtherChannel 接口、启用或禁用 Firepower 4100/9300 机箱或交换机上的接口、添加额外的交换机形成 VSS、vPC、StackWise 或 StackWise Virtual), 您应禁用运行状态检查功能,还要禁用对已禁用接口的接口监控。当拓扑结构更改完成且配置 更改已同步到所有设备后,您可以重新启用运行状况检查功能。
- 将设备添加到现有集群时或重新加载设备时, 会有限地暂时丢弃数据包/断开连接; 这是预期行 为。在某些情况下,丢弃的数据包可能会挂起连接;例如,丢弃 FTP 连接的 FIN/ACK 数据包 会使 FTP 客户端挂起。在此情况下,您需要重新建立 FTP 连接。
- 如果使用连接到跨区以太网通道接口的Windows 2003服务器,当系统日志服务器端口关闭且服 务器未限制 ICMP 错误消息时,会有大量 ICMP 消息被发回集群。这些消息可能会导致集群的 某些设备出现高 CPU 问题, 从而可能影响性能。因此, 我们建议您限制 ICMP 错误信息。
- 我们建议将 EtherChannel 连接到 VSS、vPC、StackWise 或 StackWise Virtual, 以实现冗余。

• 在机箱内, 您不能对某些安全模块进行集群, 也不能在单机模式下运行其他安全模块; 必须在 集群内包含所有安全模块。

#### 默认值

- 默认情况下,集群运行状况检查功能处于启用状态,保持时间为 3 秒。默认情况下,在所有接 口上启用接口运行状况监控。
- 默认情况下,连接再均衡处于禁用状态。如果启用连接再均衡,交换负载信息的默认间隔时间 为 5 秒。
- 出现故障的集群控制链路的集群自动重新加入功能设置为无限次尝试,每隔 5 分钟进行一次。
- 出现故障的数据接口的集群自动重新加入功能设置为尝试 3 次,每 5 分钟一次, 递增间隔设置 为 2。
- 对于 HTTP 流量, 默认启用 5 秒的连接复制延迟。

# 在 **Firepower 4100/9300** 机箱上配置集群

您可以从 Firepower 4100/9300 机箱管理引擎轻松部署集群。自动为每台设备生成所有初始配置。本 节介绍可在 ASA 上执行的默认引导程序配置和可选定制。本节还将介绍如何从 ASA 中管理集群成 员。您还可以通过 Firepower 4100/9300 机箱管理集群成员关系。有关详细信息,请参阅 Firepower 4100/9300 机箱文档。

### 过程

步骤1 FXOS: 添加 ASA 集群, 第 405 页 步骤 2 ASA: 配置防火墙模式和情景模式, 第 414 页 步骤 3 ASA: 配置数据接口, 第 414 页 步骤 4 ASA: 自定义集群配置, 第 416 页 步骤 5 ASA: 管理集群成员, 第 430 页

# **FXOS**:添加 **ASA** 集群

您可以将单个 Firepower 9300 机箱添加为机箱内集群, 或添加多个机箱以实现机箱间集群。 对于机 箱间集群,您必须单独配置每个机箱。在一个机箱上添加集群;然后,您可以将引导程序配置从第 一个机箱复制到下一个机箱,实现轻松部署

### 创建 **ASA** 集群

将范围设置为映像版本。

您可以从 Firepower 4100/9300 机箱管理引擎轻松部署集群。自动为每台设备生成所有初始配置。

对于多机箱集群,您必须单独配置每个机箱。在一个机箱上部署集群;然后,您可以将引导程序配 置从第一个机箱复制到下一个机箱,实现轻松部署。

在 Firepower 9300 机箱中,必须对全部 3 个模块插槽)启用集群,即使您没有安装模块。如果不配 置全部 3 个模块, 集群将不会正常工作。

对于多情景模式,您必须先部署逻辑设备,然后在 ASA 应用中启用多情景模式。

在部署集群时,Firepower 4100/9300 机箱管理引擎将使用以下引导程序配置对每个 ASA 应用进行配 置。以后如果需要,可以通过 ASA 修改引导程序配置的组成部分(以粗体文字显示)。

```
interface Port-channel48
   description Clustering Interface
cluster group <service_type_name>
   key <secret>
   local-unit unit-<chassis#-module#>
   site-id <number>
   cluster-interface port-channel48 ip 127.2.<chassis#>.<module#> 255.255.255.0
   priority <auto>
   health-check holdtime 3
   health-check data-interface auto-rejoin 3 5 2
   health-check cluster-interface auto-rejoin unlimited 5 1
   enable
ip local pool cluster_ipv4_pool <ip_address>-<ip_address> mask <mask>
interface <management_ifc>
   management-only individual
   nameif management
   security-level 0
   ip address <ip_address> <mask> cluster-pool cluster_ipv4_pool
   no shutdown
```

```
http server enable
http 0.0.0.0 0.0.0.0 management
route management <management_host_ip> <mask> <gateway_ip> 1
```
# $\mathscr{P}$

注释 如果禁用集群,则只能更改 **local-unit** 名称。

#### 开始之前

- 从 Cisco.com 下载要用于逻辑设备的应用映像, 然后将映像上传至 Firepower 4100/9300 机箱。
- 收集以下信息:
	- 管理接口 ID、IP 地址和网络掩码
	- 网关 IP 地址
过程

- 步骤 **1** 配置接口。
	- a) 部署集群之前, 至少添加一个"数据"类型接口或 EtherChannel (也称为端口通道) 。请参阅添 加 EtherChannel (端口通道), 第 184 页或配置物理接口, 第 183 页。

对于多机箱集群,所有数据接口必须为至少带有一个成员接口的跨区以太网通道。在每个机箱上 添加同一 EtherChannel。将所有集群设备上的成员接口合并到交换机上的单个 EtherChannel 中。 有关 EtherChannel 的详细信息, 请参阅集群准则和限制, 第 400 页。

b) 添加"管理"类型接口或 EtherChannel。请参阅添加 EtherChannel (端口通道),第 184 页或配 置物理接口, 第183页。

管理接口是必需的。请注意,此管理接口与仅用于机箱管理的机箱管理接口不同(在FXOS中, 您可能会看到机箱管理接口显示为 MGMT、management0 或其他类似名称)。

对于多机箱集群,在各机箱上添加相同的管理接口。

c) 对于多机箱集群,将成员接口添加到集群控制链路EtherChannel(默认情况下为端口通道48)。 请参阅添加 EtherChannel (端口通道), 第 184 页。

请勿为与一个 Firepower 9300 机箱内的安全模块隔离的集群添加成员接口。例如,如果添加成 员,则机箱假设此集群将使用多机箱,且将仅允许您使用跨区以太网通道。

在接口选项卡上,如果不包括任何成员接口,则端口通道 48 集群类型接口的运行状态将显示为 失败。对于同一个 Firepower 9300 机箱内的安全模块隔离的集群,此 EtherChannel 无需任何成员 接口,您可忽略此运行状态。

在各机箱上添加相同的成员接口。集群控制链路是每个机箱上的设备本地EtherChannel。在交 换机上对每个设备使用单独的 Etherchannel。有关 EtherChannel 的详细信息,请参阅集群准则和 限制, 第 400 页。

- 步骤 **2** 选择逻辑设备 **(Logical Devices)**。
- 步骤 **3** 依次点击添加 **(Add)** > 集群 **(Cluster)**,并设置以下参数:

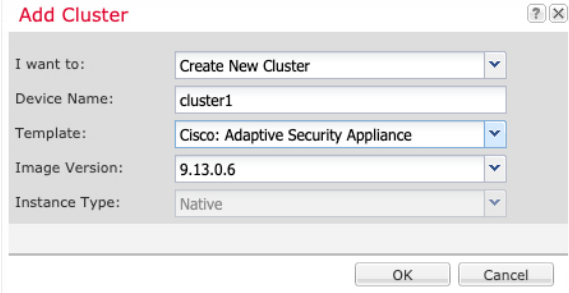

- a) 选择我想:**(I want to:)** > 新建集群 **(Create New Cluster)**
- b) 提供设备名称。

此名称由机箱管理引擎在内部用于配置管理设置和分配接口;它不是在应用配置中使用的设备名 称。

- c) 对于模板,请选择思科自适应安全设备。
- d) 选择映像版本 **(Image Version)**。
- e) 对于实例类型,仅支持本地类型。
- f) 点击确定 **(OK)**。

屏幕会显示调配 *-* 设备名称窗口。

步骤 **4** 选择要分配给此集群的接口。

默认情况下会分配所有有效接口。如果定义了多个"集群"类型接口,请取消选中除一个接口外的 所有接口。

步骤 **5** 点击屏幕中心的设备图标。

系统将显示对话框,可以在该对话框中配置初始引导程序设置。这些设置仅用于仅初始部署或灾难 恢复。为了实现正常运行,稍后可以更改应用 CLI 配置中的大多数值。

步骤 **6** 在集群信息 **(Cluster Information)** 页面上,完成以下操作。

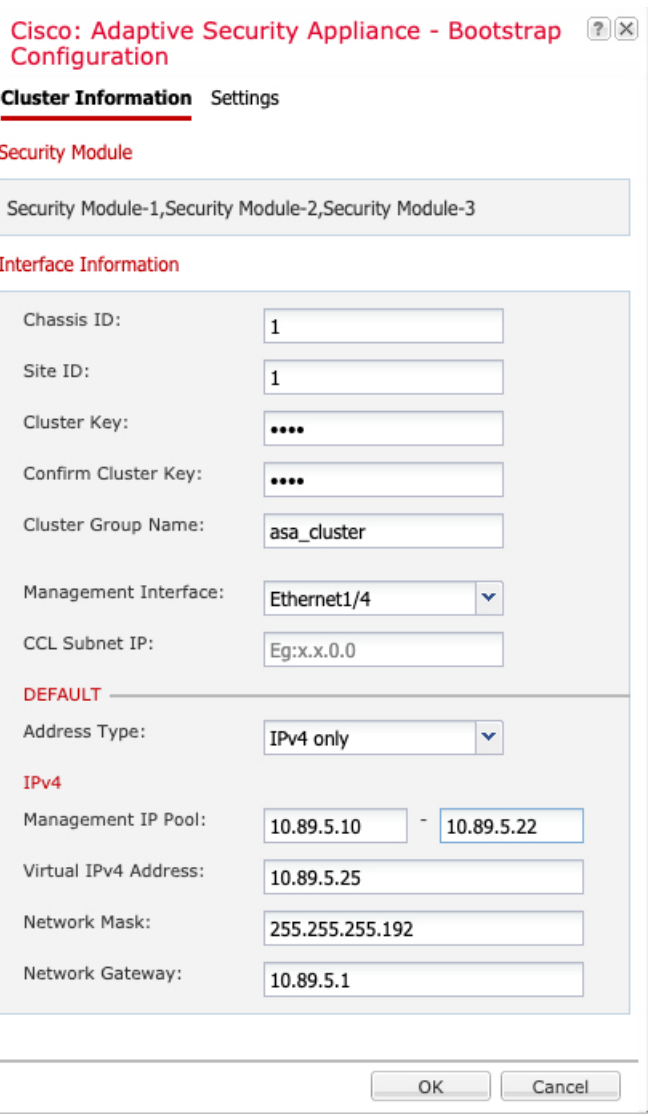

- a) 对于多机箱集群,在 机箱 **ID** 中,输入机箱 ID。集群中的每个机箱都必须使用唯一 ID。 仅当向集群控制链路端口通道 48 添加成员接口时,才会显示此字段。
- b) 对于站点间集群, 在站点 ID 字段中输入此机箱的站点 ID (1 和 8 之间的整数)。
- c) 在集群密钥 (Cluster Key) 字段中, 为集群控制链路上的控制流量配置身份验证密钥。

共享密钥是长度介于 1 和 63 个字符之间的 ASCII 字符串。共享密钥用于生成密钥。此选项不影 响数据路径流量,包括连接状态更新和转发的数据包,它们始终以明文发送。

d) 设置集群组名称,即逻辑设备配置中的集群组名称。

名称必须是长度为 1 到 38 个字符的 ASCII 字符串。

重要事项 从版本 2.4.1 开始,集群组名称中的空格将被视为特殊字符,并且在部署逻辑设备时 可能会导致错误。为避免此问题,必须重命名集群组名称并不能带有空格。

e) 选择管理接口。

此接口用于管理逻辑设备。此接口独立于机箱管理端口。

f) 选择管理接口的地址类型。

此信息用于配置 ASA 配置中的管理接口。设置以下信息:

•管理 IP 池 - 配置本地 IP 地址池,其中一个地址将分配给接口的每个集群设备,方法是输入 以连字符分隔的起始地址和结束地址。

至少包含与集群中的设备数量相同的地址。请注意,对于 Firepower 9300,每台机箱必须包 括3个地址,即使未填满所有模块插槽。如果计划扩展集群,则应包含更多地址。属于当前 控制设备的虚拟 IP 地址(称作"主集群 IP 地址")不在此地址池中;请务必在同一个网络 中为主集群 IP 地址保留一个 IP 地址。您可以使用 IPv4 和/或 IPv6 地址。

- 网络掩码或前缀长度
- 网络网关
- 虚拟 **IP** 地址 设置当前控制设备的管理 IP 地址。此 IP 地址必须与集群池地址属于同一个网 络,但不在地址池中。
- 步骤 7 在设置 (Settings) 页面上, 执行以下操作。

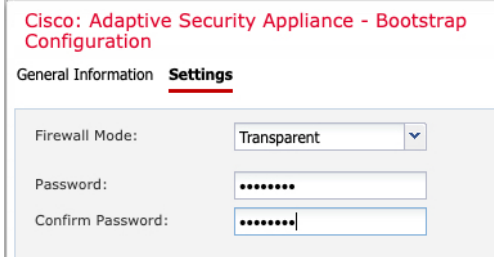

a) 从防火墙模式下拉列表中选择透明或路由。

在路由模式中,威胁防御被视为网络中的路由器跃点。要在其间路由的每个接口都位于不同的子 网上。另一方面,透明防火墙是一个第2层防火墙,充当"线缆中的块"或"隐蔽的防火墙", 不被视为是到所连接设备的路由器跃点。

系统仅在初始部署时设置防火墙模式。如果您重新应用引导程序设置,则不会使用此设置。

b) 输入并确认管理员用户和启用密码的密码。

预配置的 ASA 管理员用户在进行密码恢复时非常有用;如果您有 FXOS 访问权限,在您忘记了 管理员用户密码时,可以将其重置。

步骤 **8** 点击确定 **(OK)** 关闭配置对话框。

#### 步骤 **9** 点击保存 **(Save)**。

机箱通过下载指定软件版本,并将引导程序配置和管理接口设置推送至应用实例来部署逻辑设备。 在逻辑设备 **(Logical Devices)** 页面中,查看新逻辑设备的状态。当逻辑设备将其 状态 显示为 在线 时,您可以添加剩余的集群机箱;对于机箱内集群,则可以开始在应用中配置集群。您可能会在此 过程中看到"安全模块未响应"状态;此状态为正常状态,并且是临时的。

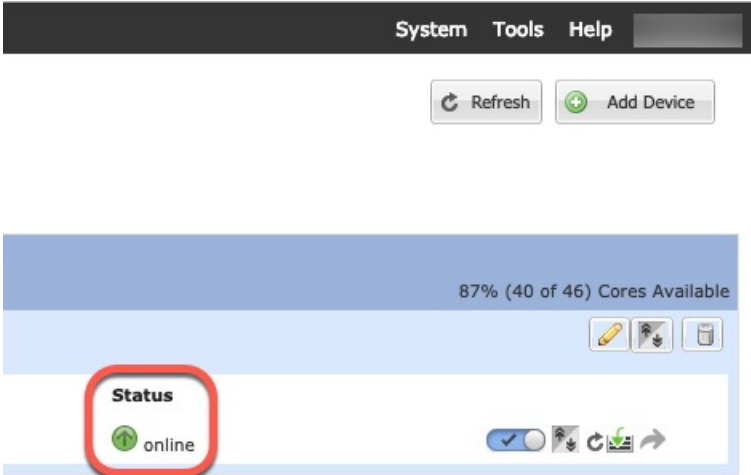

- 步骤 **10** 对于多机箱集群,将下一个机箱添加到集群中:
	- a) 在第一个 机箱管理器机箱上,点击右上角的 显示配置图标, 复制显示的集群配置
	- b) 连接到下一个机箱上的 机箱管理器, 然后按照此程序添加逻辑设备。
	- c) 选择我想要:**(I want to:) >** 加入现有集群 **(Join an Existing Cluster)**。
	- d) 点击确定 **(OK)**。
	- e) 在复制集群详细信息对话框中,粘贴第一个机箱的集群配置,然后点击确定。
	- f) 点击屏幕中心的设备图标。集群信息通常已预填充,但您必须更改以下设置:
		- 机箱 **ID** 输入唯一的机箱 ID。
		- 站点 **ID** 输入正确的站点 ID。
		- 集群密钥 -(未预填充)输入相同的集群密钥。

点击确定 **(OK)**。

g) 点击保存 **(Save)**。

机箱通过下载指定软件版本,并将引导程序配置和管理接口设置推送至应用实例来部署逻辑设 备。在每个集群成员的逻辑设备 **(Logical Devices)** 页面中,查看新逻辑设备的状态。当每个集群 成员的逻辑设备将其状态显示为在线时,可以开始在应用中配置集群。您可能会在此过程中看到 "安全模块未响应"状态;此状态为正常状态,并且是临时的。

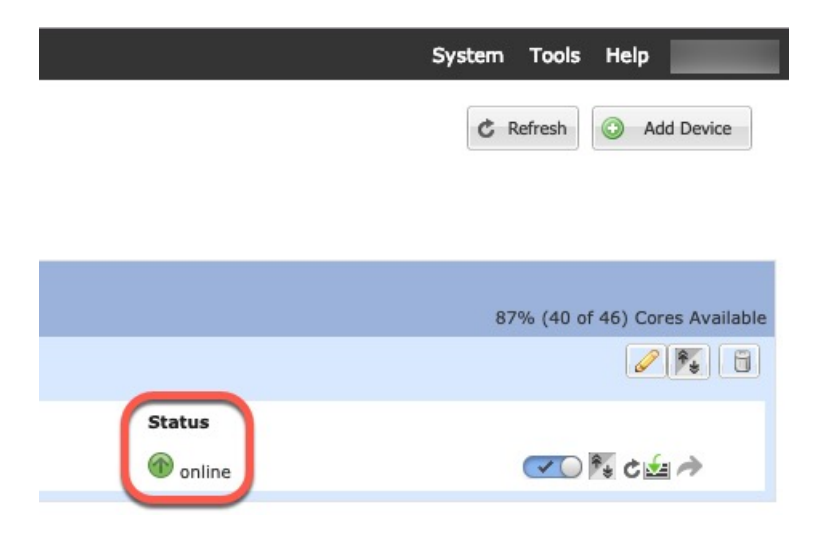

步骤 **11** 连接到控制设备 ASA 以自定义集群配置。

### 添加更多集群成员

添加或替换 ASA 集群成员。

$$
\phi
$$

注释 此程序仅适用于添加或替换机箱; 如果将模块添加或替换到已启用集群的 Firepower 9300, 则该模块 将自动添加。

#### 开始之前

- 确保现有集群在此新成员的管理 IP 地址池中有足够的 IP 地址。如果没有,您需要在每个机箱 上编辑现有集群引导程序配置,然后才可添加此新成员。此更改将导致重新启动逻辑设备。
- 新机箱上的接口配置必须相同。您可以导出和导入 FXOS 机箱配置以简化此过程。
- 对于多情景模式, 在第一个集群成员上的ASA应用中启用多情景模式; 其他集群成员将自动继 承多情景模式配置。

#### 过程

步骤 **1** 在现有集群 机箱管理器 上,选择逻辑设备打开逻辑设备页面。

步骤 2 点击右上角的显示配置图标(<sup>16</sup>); 复制显示的集群配置。

步骤3 连接到新机箱上的 机箱管理器, 然后点击 添加 > 集群。

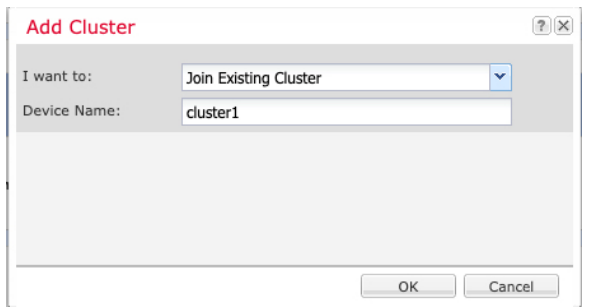

步骤 **4** 选择我想要: > 加入现有集群

步骤 **5** 对于设备名称,请为逻辑设备提供一个名称。

步骤 **6** 确定。

步骤 **7** 在复制集群详细信息对话框中,粘贴第一个机箱的集群配置,然后点击确定。

步骤 **8** 点击屏幕中心的设备图标。集群信息通常已预填充,但您必须更改以下设置:

• 机箱 **ID** - 输入唯一的机箱 ID。

- 站点 **ID** 输入正确的站点 ID。
- 集群密钥 -(未预填充)输入相同的集群密钥。

点击确定 **(OK)**。

#### 步骤 **9** 点击保存 **(Save)**。

机箱通过下载指定软件版本,并将引导程序配置和管理接口设置推送至应用实例来部署逻辑设备。 在每个集群成员的逻辑设备 **(Logical Devices)** 页面中,查看新逻辑设备的状态。当每个集群成员的 逻辑设备将其状态显示为在线时,可以开始在应用中配置集群。您可能会在此过程中看到"安全模 块未响应"状态;此状态为正常状态,并且是临时的。

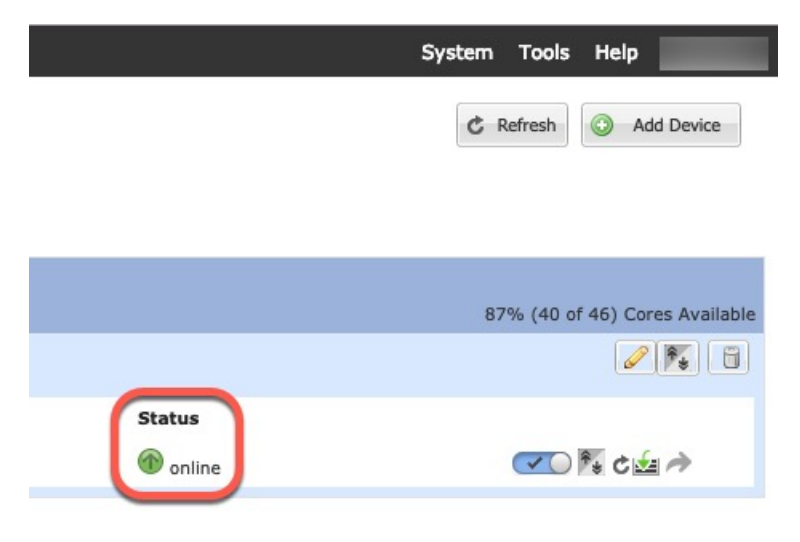

## **ASA**:配置防火墙模式和情景模式

默认情况下,FXOS 机箱在路由防火墙模式和单情景模式下部署集群。

- 更改防火墙模式 要在部署后更改模式,请更改控制设备上的模式;数据设备上的模式将自动 更改以实现匹配。请参阅设置防火墙模式(单模式),第 204 页。在多情景模式下,应逐个情 景设置防火墙模式。请参阅配置安全情景, 第 245 页。
- 更改为多情景模式 要在部署后更改为多情景模式,请更改控制设备上的模式; 数据设备上的 模式将自动更改以实现匹配。请参阅启用多情景模式, 第 240 页。

### **ASA**:配置数据接口

此程序配置您在 FXOS 中部署集群时为其分配的每个数据接口的基本参数。对于多机箱集群,数据 接口始终是跨区以太网通道接口。

 $\label{eq:1} \bigotimes_{\mathbb{Z}}\mathbb{Z}_{\mathbb{Z}}$ 

管理接口在您部署集群时预先配置。您还可以在ASA中更改管理接口参数,但此程序侧重于数据接 口。管理接口是一个单独的接口,而不是跨网络接口。有关详细信息,请参阅管理接口,第395页。 注释

#### 开始之前

- 对于多情景模式,请在系统执行空间中开始本程序。如果尚未进入系统配置模式,然后在"配 置 > 设备列表"窗格中,双击主用设备 IP 地址下的系统。
- 对于透明模式, 请配置网桥组。请参阅配置网桥虚拟接口 (BVI), 第 594 页。
- 在将跨区以太网通道用于具有多机箱的集群时,端口通道接口在集群完全启用之前不会进入工 作状态。此要求可防止将流量转发到集群中并非处于活动状态的节点。

#### 过程

- 步骤 **1** 视情景模式而定:
	- 对于单情景模式,请依次选择配置 **>** 设备设置 **>** 接口设置 **>** 接口窗格。
	- 对于多情景模式,请在系统执行空间中依次选择配置 **>** 上下文管理 **>** 接口窗格。
- 步骤 **2** 选择接口,然后点击编辑。

系统将显示编辑接口对话框。

- 步骤 **3** 进行以下设置:
	- (对于 Etherchannel)**MIO** 端口通道 **ID** 输入在 FXOS 中使用的相同 ID。
	- 启用接口(默认选中)

本程序稍后将介绍此屏幕上的其余字段。

- 步骤 **4** 要配置 MAC 地址和可选参数,请点击高级选项卡。
	- 在 **MAC** 地址克隆区域,为 EtherChannel 设置手动全局 MAC 地址。请勿设置备用 MAC 地址; 它会被忽略。您必须为跨网络EtherChannel配置全局MAC地址,以避免潜在的网络连接问题: 如果是手动配置的 MAC 地址,该 MAC 地址将始终属于当前的控制设备。如果不配置 MAC 地 址,则如果控制设备发生更改,新的控制设备会将新的 MAC 地址用于该接口,而这可能导致 临时网络故障。

在多情景模式下,如果您在情景之间共享接口,则应改为启用自动生成 MAC 地址,这样就无 需手动设置 MAC 地址。请注意,您必须使用此命令为非共享 接口手动配置 MAC 地址。

- 在 ASA 集群区域中, 通过点击添加并为站点 ID (1 至 8) 指定 MAC 地址和 IP 地址, 为站点间 集群设置站点特定的 **MAC** 地址以及 IP 地址(对于路由模式)。最多可为 8 个站点重复该过 程。站点特定的 IP 地址必须与全局 IP 地址位于同一子网。供设备使用的站点特定的 MAC 地址 和 IP 地址取决于您在每台设备的引导程序配置中指定的站点 ID。
- 步骤 **5** (可选)在此 EtherChannel 上配置 VLAN 子接口。本程序的其余部分适用于子接口。
- 步骤6 (多情景模式)完成本程序之前,您需要将接口分配到情景。
	- a) 点击确定接受更改。
	- b) 分配接口。
	- c) 更改为要配置的情景:在设备列表窗格中双击主用设备 IP 地址下的情景名称。
	- d) 依次选择配置 **>** 设备设置 **>** 接口设置 **>** 接口窗格,选择要自定义的端口通道接口,然后点击编 辑。

系统将显示编辑接口对话框。

- 步骤 **7** 点击常规选项卡。
- 步骤 **8** (透明模式)从网桥组下拉列表中选择要将此接口分配到的网桥组。
- 步骤 **9** 在接口名称字段中,输入长度最大为 48 个字符的名称。
- 步骤 **10** 在安全级别字段中,输入介于 0(最低)和 100(最高)之间的级别。
- 步骤 **11** (路由模式)对于IPv4地址,请点击使用静态**IP**单选按钮,然后输入IP地址和掩码。不支持DHCP 和 PPPoE。对于点对点连接,可以指定 31 位子网掩码 (255.255.255.254)。在此情况下,不会为网络 或广播地址保留 IP 地址。对于透明模式, 您应为网桥组接口而非 EtherChannel 接口配置 IP 地址。
- 步骤 **12** (路由模式)要配置 IPv6 地址,请点击 **IPv6** 选项卡。

对于透明模式,您应为网桥组接口而非 EtherChannel 接口配置 IP 地址。

- a) 选中启用 **IPv6** 复选框。
- b) 在接口 **IPv6** 地址 **(Interface IPv6 Addresses)** 区域,点击添加 **(Add)**。

系统将显示添加接口 **IPv6** 地址对话框。

- 注释 不支持启用地址自动配置选项。
- c) 在地址**/**前缀长度字段中,输入全局IPv6地址和IPv6前缀长度。例如,2001:DB8::BA98:0:3210/64。
- d) (可选)要使用经过修改的 EUI-64 接口 ID 作为主机地址,请选中 **EUI - 64** 复选框。在此情况 下,只需在地址**/**前缀长度字段中输入前缀。
- e) 点击确定。
- 步骤 **13** 点击确定以返回到接口屏幕。
- 步骤 **14** 点击应用。

### **ASA**:自定义集群配置

如果您在部署集群或配置其他选项(例如集群运行状况监控、TCP 连接复制延迟、流移动性和其他 优化)后想要更改引导程序设置,您可以在控制设备上执行此操作。

### 配置基本 **ASA** 集群参数

您可以在控制单元上自定义集群设置。

#### 开始之前

- 对于多情景模式,请在控制单元的系统执行空间中完成本程序。如果您尚未进入系统配置模式, 请在 **Configuration** > **> Device List** 窗格中双击主用设备 IP 地址下的 **System**。
- 本地设备成员名称和多个其他选项只能在 FXOS 机箱上设置, 或者只能在禁用集群的情况下才 能在 ASA 上进行更改,因此以下程序未包括这些选项。

#### 过程

#### 步骤 **1** 依次选择配置 > 设备管理 > 高可用性和可扩展性 > **ASA** 集群。

- 步骤 **2** (可选) 配置以下可选参数:
	- 集群成员限制-配置集群成员的最大数量,介于2和16之间。默认值为 16。如果您明确知道集群 中的设备数少于最大设备数(即16台),建议您设置实际计划的设备数。设置最大单位可让集 群更好地管理资源。例如,如果您使用端口地址翻译 (PAT),则控制设备可以将端口块分配给 计划的成员数,并且不必为您不打算使用的额外设备预留端口。
	- •站点定期 GARP ASA 可以生成免费 ARP (GARP) 数据包,以确保交换基础设施始终处于最 新状态:它将作为每个站点优先级最高的成员,定期生成流向全局MAC/IP地址的GARP流量。 当您为每台设备设置站点 ID 和为每个跨区以太网通道设置站点 MAC 和 IP地址时,默认启用 GARP。设置介于 1 和 1000000 秒之间的 GARP 间隔。默认值为 290 秒。

当使用来自集群的各站点 MAC 和 IP 地址数据包使用站点特定的 MAC 地址和 IP 地址时,集群 接收的数据包使用全局 MAC 地址和 IP 地址。如果流量不是定期从全局 MAC 地址生成的, 您 的全局 MAC 地址交换机上可能会出现 MAC 地址超时。发生超时后,以全局 MAC 地址为目标 的流量将在整个交换基础设施中进行泛洪,这有可能造成性能和安全问题。

• 在集群中的所有 **ASA** 间启用 **TCP** 流量连接再均衡 - 启用连接再均衡。默认情况下,此参数处 于禁用状态。此参数并非引导程序配置的一部分,而是从控制节点复制到数据节点上的。如果 启用, ASA 会定期交换有关每秒连接数的信息,并将新连接从每秒连接数较多的设备分流到负 载较低的设备。现有连接永远不会移动。此外,由于此命令仅基于每秒的连接数进行重新平衡, 因此不会考虑每个节点上已建立的连接总数,并且连接总数可能并不相等。此频率的值为 1 到 360 秒, 用于指定多长时间交换一次负载信息。默认值为 5 秒。

将连接分流到其他节点后,它将成为不对称连接。

请勿为站点间拓扑结构配置连接再均衡;您不需要将新的连接再均衡到位于不同站点的集群成 员。

• 启用群负载监控 - 您可以监控集群成员的流量负载,包括总连接计数、CPU 和内存使用情况以 及缓冲区丢弃。如果负载过高,且剩余的设备可以处理负载,您可以选择在设备上手动禁用集 群, 或调整外部交换机上的负载均衡。默认情况下启用此功能。例如, 对于每个机箱中具有 3 个安全模块的 Firepower 9300 上的机箱间集群, 如果机箱中的 2 个安全模块离开集群, 则与该 机箱的相同数量的流量将被发送到剩余的模块,并可能压垮它。您可以定期监控流量负载。如 果负载过高,您可以选择手动禁用设备上的集群。

设置以下值:

- 时间间隔 设置监控邮件之间的时间(以秒为单位), 范围介于 10到 360 秒之间。默认 值为 20 秒。
- 间隔数 设置 ASA 维护数据的间隔数量,该值介于 1 到 60 之间。默认值为 30。

请参阅监控 > **ASA** 集群 > 集群负载监控以查看流量负载。

- 在集群内启用此设备的运行状况监控-启用集群设备运行状况检查功能,并确定设备发送heartbeat 状态消息之间的时间段,范围介于 .3 到 45 秒之间;默认值为 3 秒。注意: 在向集群中添加新 设备及更改ASA或交换机上的拓扑时, 应临时禁用此功能, 直到集群完成; 此外, 请对禁用的 接口禁用接口监控(配置 > 设备管理 > 高可用性和可扩展性 > **ASA** 集群 > 集群接口运行状 况监控)。您可以在集群和拓扑更改完成之后重新启用此功能。为了确定设备运行状况, ASA集 群设备会在集群控制链路上将 heartbeat 消息发送到其他设备。如果设备在保持期内未接收到来 自对等设备的任何 heartbeat 消息,则对等设备被视为无响应或无法工作。
- 防反跳时间 配置 ASA 将接口视为发生故障并将设备从集群中删除之前经过的防反跳时间。 此功能可以加快接口故障检测的速度。请注意,如果配置的防反跳时间较低,会增加误报几率。 在发生接口状态更新时, ASA 会等待指定的毫秒数, 然后才将接口标记为发生故障, 并将设备 从集群中删除。 对于从故障状态转换为正常运行状态的 EtherChannel (例如, 交换机重新加载 或交换机启用 EtherChannel)而言,更长的防反跳时间可以防止集群上的接口仅仅因为另一个 集群设备在绑定端口时的速度更快便显示为故障状态。默认的防反跳时间是 500 毫秒,该时间 的范围是 300 毫秒至 9 秒。
- 复制控制台输出 启用从数据设备到控制设备的控制台复制。默认情况下会禁用此功能。对于 特定关键事件, ASA 可直接接某些消息传输到控制台。如果启用了控制台复制, 数据设备会将 控制台消息发送到控制设备,因此您只需要监控集群的一个控制台端口。此参数并非引导程序 配置的一部分,而是从控制设备复制到数据设备上的。
- 启用集群流移动性。请参阅配置 LISP 检测, 第 422 页。
- 对数据中心间集群启用导向器本地化—为了提高性能并减少数据中心的站点间集群的往返时间 延迟,您可以启用控制器本地化。新连接通常负载均衡,并归特定站点内的集群成员所有。但 是,ASA会向任意站点的成员分配导向器角色。导向器本地化支持其他导向器角色:与所有者 同一站点的本地导向器和位于任意站点的全局导向器。所有者和导向器位于同一站点有利于提 高性能。另外,如果原始所有者失败,本地导向器会选择同一站点的全新连接所有者。当集群 成员收到属于其他站点的连接的数据包时,使用全局导向器。
- 站点冗余—为保护流不受站点故障影响,您可以启用站点冗余。如果连接的备份所有者与所有 者位于同一站点,则将从另一个站点选择一个额外的备份所有者来保护流量免受站点故障的影 响。导向器本地化和站点冗余是单独的功能;您可以配置其中一个,或同时配置两者。
- 启用配置同步加速 当数据单元与控制单元配置相同时,系统将跳过配置同步操作,从而加快 加入集群的速度。默认情况下启用此功能。此功能在每个设备上分别配置,不会从控制设备复 制到数据设备。
	- 某些配置命令与加速集群加入不兼容;如果设备上存在这些命令,即使已启用加速集 群加入,也将始终出现配置同步。您必须删除不兼容的配置,以加速集群加入工作。 使用 **show cluster infounit-join-accelerationincompatible-config** 查看不兼容的配置。 注释
- 启用并行配置复制-启用控制单元以与数据单元并行同步配置更改。否则,将按顺序进行同步, 并可能需要花费更多时间。
- 流状态刷新保持连接间隔 **(Flow State Refresh Keepalive Interval)** 设置流状态刷新消息 (clu keepalive 和 clu update 消息)从流所有者到导向器和备用所有者的保持连接间隔,范围介 于 15 到 20 秒之间。默认值为 15。您可能想将间隔设置为比默认值更长的时间,以减少集群控 制链路上的流量。
- 步骤3 在集群控制链路区域中,您可以配置 集群控制链路 MTU。不能在 ASA 上配置此区域中的其他选 项。
	- **MTU** 指定集群控制链路接口的最大传输单位至少比数据接口的最高 MTU 高 100 字节。我们 建议将 MTU 设置为最大 9184;最小值为 1400 个字节。由于集群控制链路流量包括数据包转 发,因此集群控制链路需要能够容纳完整大小的数据包以及集群流量开销。

例如,由于最大 MTU 为 9184,因此最高的数据接口 MTU 可以是 9084,而集群控制链路则可 以设置为 9184。

- 步骤 **4** (可选) (仅限 Firepower 9300)在按机箱并行加入设备区域,确保机箱中的安全模块同时加入集 群,以便在模块之间均匀分配流量。如果某个模块先于其他模块很早加入,它可能会收到超过所需 的流量,因为其他模块还无法分担负载。
	- 加入所需的最少设备数量 指定在模块可以加入集群之前,同一机箱中需要准备就绪的最小模 块数量,介于 1 和 3 之间。默认值为 1,这意味着模块在加入集群之前不会等待其他模块准备 就绪。例如,如果您将该值设为 3, 则每个模块将会等待最大延迟时间,或直至所有 3 个模块 准备就绪,才会加入集群。所有3个模块将大致同时请求加入集群,并几乎同时开始接收流量。
	- 最大加入延迟 指定模块在加入集群之前,停止等待其他模块准备就绪之前的最大延迟时间, 以分钟为单位,介于 0 和 30 分钟之间。默认值为 0,这意味着模块在加入集群之前不会等待其 他模块准备就绪。如果您将最少设备数设为 1, 则此值必须是 0。如果您将最少设备数设为 2 或

3, 则此值必须是1或更大的值。此计时器按模块执行,但当第一个模块加入集群时, 则所有其 他模块计时器将会结束,并且其余模块也会加入集群。

例如,您将最少设备数设为 3 个,并将最大延迟时间设为 5 分钟。当模块 1 启动时, 会开始其 5 分 钟计时器。模块 2 在 2 分钟后启动, 并启动其 5 分钟计时器。模块 3 在 1 分钟后启动, 因此所有模 块现在将在 4 分钟时加入集群; 它们不会等待计时器完成。如果模块 3 一直没有启动, 则模块 1 将 在 5 分钟计时器结束时加入集群,模块 2 也会加入,尽管其计时器还剩余 2 分钟; 它不会等待其计 时器完成。

步骤 **5** 点击应用。

### 配置接口运行状态监控并自动重新加入设置

您可能想禁用不重要的接口(例如管理接口)的运行状况检查。您可以监控任何端口通道ID或单一 物理接口 ID。运行状况监控不在 VLAN 子接口或虚拟接口(例如, VNI 或 BVI)上执行。您不能为 集群控制链路配置监控;它始终处于被监控状态。

#### 过程

- 步骤 **1** 依次选择配置 > 设备管理 > 高可用性和可扩展性 > **ASA** 集群 > 集群接口运行状况监控。
- 步骤2 在监控的接口对话框中选择一个接口,然后点击添加,将其移动到未监控的接口对话框中。

接口状态消息将检测链路故障。如果特定逻辑接口的所有物理端口在特定设备上发生故障,但在其 他设备上的同一逻辑接口下仍有活动端口,则会从集群中删除该设备。如果设备在保持时间内没有 收到接口状态消息,则ASA从集群中删除成员之前所经过的时间取决于接口类型以及设备是已建立 的成员还是正在加入集群。默认情况下,为所有接口启用运行状况检查。

您可能想禁用不重要的接口(例如管理接口)的运行状况检查。您可以指定任何端口通道ID或单一 物理接口 ID。运行状况监控不在 VLAN 子接口或虚拟接口(例如, VNI 或 BVI) 上执行。您不能为 集群控制链路配置监控;它始终处于被监控状态。

当拓扑发生任何更改时(例如添加或删除数据接口、启用或禁用 ASA、Firepower 4100/9300 机箱 或 交换机上的接口、或者添加额外的交换机形成 VSS、vPC、StackWise 或 StackWise Virtual), 您应 禁用运行状态检查功能(配置 **(Configuration)** > 设备管理 **(Device Management)** > 高可用性和可扩 展性 **(High Availability and Scalability)** > **ASA** 集群 **(ASA Cluster)**),还要禁用对已禁用接口的接口 监控。当拓扑结构更改完成且配置更改已同步到所有设备后,您可以重新启用运行状况检查功能。

- 步骤 **3** 点击自动重新加入选项卡,以自定义在接口、系统或集群控制链路发生故障时的自动重新加入设置。 对于每种类型,点击编辑以设置以下选项:
	- 最大重新加入尝试次数-通过设置无限或介于0到65535的值,定义重新加入集群的尝试次数。 **0**将禁用自动重新加入。对于集群接口,默认值为无限制;对于数据接口和系统,默认值为**3**。
	- 重新加入间隔 通过设置介于 2 到 60 秒的间隔,定义两次重新加入尝试之间的间隔持续时间 (以分钟为单位)。默认值为 **5** 分钟。设备尝试重新加入集群的最大总时间限制为自上次失败 之时起 14400 分钟(10 天)。

• **IntervalVariation**-通过设置介于1到3的间隔变化,定义间隔持续时间是否延长:**1**(不变); 2(上次持续时间的 2 倍), 或 3(上次持续时间的 3 倍)。例如, 如果您将间隔持续时间设置 为 5 分钟,并将变化设置为 2,则在 5 分钟后进行第 1 次尝试; 在 10 分钟 (2 x 5) 后进行第 2 次 尝试;在 20 分钟 (2 x 10) 后进行第 3 次尝试。对于集群接口, 默认值为 1; 对于数据接口和系 统,默认值为 **2**。

点击恢复默认值以恢复默认设置。

选中机箱检测信号延迟自动重新加入 (Chassis Heartbeat Delay Auto-Rejoin), 将机箱重新加入设置 为与机箱检测信号故障的自动重新加入 **(Auto Rejoin)** 设置相匹配。默认情况下,如果机箱心跳失败 然后恢复,则节点会立即重新加入集群。但是,如果配置此选项,它将根据自动重新加入 **(Auto Rejoin)** 屏幕的设置重新加入。

步骤 **4** 点击应用。

### 配置集群 **TCP** 复制延迟

为 TCP 连接启用集群复制延迟有助于延迟创建导向器/备份数据流, 从而消除与短期数据流相关的 "不必要工作"。请注意,如果某个设备在创建导向器/备份数据流前出现故障,则无法恢复这些数 据流。同样,如果流量在创建数据流前再均衡到其他设备,则无法恢复该数据流。不应对已被禁用 TCP 随机化的流量启用 TCP 复制延迟。

#### 过程

步骤 **1** 依次选择配置 > 设备管理 > 高可用性和可扩展性 > **ASA** 集群复制。

步骤 **2** 点击添加并设置以下值:

- •复制延迟 设置秒数,范围介于 1 到 15 之间。
- **HTTP** 设置所有 HTTP 流量的延迟。此设置默认已启用,默认值为 5 秒。
- 源条件
	- 源 设置源 IP 地址。
	- 服务 -(可选)设置源端口。通常是设置源端口或目标端口,而不会同时设置两者。
- 目标条件
	- 源 设置目标 IP 地址。
	- 服务 -(可选)设置目标端口。通常是设置源端口或目标端口,而不会同时设置两者。

步骤 **3** 点击确定。

步骤 **4** 点击应用。

### 配置站点间功能

对于站点间集群,您可以自定义配置,以提高冗余性和稳定性。

#### 配置集群流移动性

当服务器在站点之间移动时,您可以检查 LISP 流量以启用流移动性。

#### 关于 LISP 检测

可以检查 LISP 流量,以便在站点间启用流移动性。

#### 关于 LISP

利用数据中心的虚拟机移动性(例如,VMwareVMotion),服务器可以在数据中心之间迁移,同时 维持与客户端的连接。为了支持此类数据中心服务器移动性,路由器需要能够在服务器移动时更新 通往服务器的入口路由。思科定位/ID分离协议(LISP)架构将设备身份或终端标识符(EID)与设备位 置或路由定位符 (RLOC) 分离开,并分隔到两个不同的编号空间,实现服务器迁移对客户端的透明 化。例如,当服务器迁移到新的站点并且客户端向服务器发送流量时,路由器会将流量重定向到新 位置。

LISP 需要充当特定角色的路由器和服务器,例如 LISP 出口隧道路由器 (ETR)、入口隧道路由器 (ITR)、第一跳路由器、映射解析器 (MR) 和映射服务器 (MS)。当服务器的第一跳路由器检测到服务 器连接了其他路由器时,它会更新所有其他路由器和数据库,以便连接到客户端的 ITR 可以拦截、 封装流量并将流量发送到新的服务器位置。

#### Secure Firewall ASA LISP 支持

ASA 本身不运行 LISP; 但是, 它可以通过检查 LISP 流量确定位置更改, 然后使用此信息进行无缝 集群操作。如果不使用 LISP 集成, 当服务器移动到新站点时, 流量将到达位于新站点的 ASA 集群 成员,而不是原始的流所有者。新 ASA将流量转发到旧站点的 ASA,然后旧 ASA必须将流量发回 新站点,才能到达服务器。此类流量流并未处于最佳状态,称为"长号"或"发夹"。

如果使用 LISP 集成, ASA 集群成员可以检查第一跳路由器与 ETR 或 ITR 之间的 LISP 流量, 然后 将流所有者位置更改为新站点。

#### LISP 准则

- ASA 集群成员必须位于第一跳路由器和该站点的 ITR 或 ETR 之间。ASA 集群本身不能作为扩 展网段的第一跳路由器。
- 仅支持全分布数据流;集中数据流、半分布数据流或属于单个节点的数据流不会移动到新的所 有者。半分布数据流包括应用(例如 SIP),其中作为父数据流所有者的同一 ASA 拥有所有子 数据流。
- 集群仅移动第 3 和第 4 层流状态;一些应用数据可能丢失。
- 对于持续时间极短的数据流球的数据流,移动所有者可能并非最佳选择。在配置检查 策略时,您可以控制该功能支持的流量类型,并应只对必要流量限制流移动性。

#### ASA LISP 实施

此功能包含多种相互关联的配置(本章将逐一说明):

- **1.** (可选)基于主机或服务器 IP 地址限制检查的 EID 第一跳路由器可能会向与 ASA 集群无关的 主机或网络发送 EID 通知消息,因此,您可以限制只向与您的集群有关的服务器或网络发送 EID。例如,如如果集群仅涉及 2 个站点,但是 LISP 在 3 个站点上运行, 应只包括集群涉及的 2 个站点的 EID。
- **2.** LISP 流量检查 ASA 检查 UDP 端口 4342 上的 LISP 流量是否包含第一跳路由器与 ITR 或 ETR 之间发送的 EID 通知消息。ASA 维护着一个将 EID 和站点 ID 相关联的 EID 表。例如, 您应检 查包含第一跳路由器源 IP 地址以及 ITR 或 ETR 目标地址的 LISP 流量。请注意,没有为 LISP 流 量分配导向器,并且 LISP 流量本身不参与集群状态共享。
- **3.** 用于启用指定流量的流移动性的服务策略-您应对关键业务流量启用流移动性。例如,您可以只 对 HTTPS 流量和/或发送到特定服务器的流量启用流移动性。
- **4.** 站点 ID ASA 使用集群中每个节点的站点 ID 确定新的所有者。
- **5.** 用于启用流移动性的集群级别配置 您还必须在集群级别启用流移动性。此开/关切换器允许您 轻松地启用或禁用特定流量类或应用类的流移动性。

#### 配置 LISP 检测

当服务器在站点之间移动时,您可以检查 LISP 流量以启用流移动性。

#### 开始之前

- 在 Firepower 4100/9300 机箱管理引擎上设置机箱的站点 ID。
- LISP 流量未包含在 default-inspection-traffic 类中, 因此, 您在此过程中必须为 LISP 流量配置单 独的类。

#### 过程

- 步骤 **1** (可选) 配置 LISP 检测映射以根据 IP 地址限制检测的 EID,并配置 LISP 预共享密钥:
	- a) 依次选择配置 > 防火墙 > 对象 > 检测映射 > **LISP**。
	- b) 点击添加以添加新映射。
	- c) 输入名称(最多40个字符)和描述。
	- d) 对于允许的 **EID** 访问列表,点击管理。

#### 系统将打开 **ACL Manager**。

第一跳路由器或 ITR/ETR 可能会向与 ASA 集群无关的主机或网络发送 EID 通知消息,因此, 您 可以限制只向与您的集群有关的服务器或网络发送EID。例如,如果集群仅涉及2个站点,但是 LISP 在 3 个站点上运行, 应只包括集群涉及的 2 个站点的 EID。

- e) 根据防火墙配置指南添加具有至少一个 ACE 的 ACL。
- f) 如果需要,请输入验证密钥。

如果复制了一个加密密钥,请点击已加密单选按钮。

g) 点击确定。

步骤 **2** 添加服务策略规则以配置 LISP 检测:

- a) 依次选择配置 > 防火墙 > 服务策略规则。
- b) 点击添加。
- c) 在服务策略页面上,将规则应用到接口或全局应用。

如果您有要使用的现有服务策略,请为该策略添加规则。默认情况下,ASA 包含称为 **global\_policy** 的全局策略。如果您希望全局应用该策略,还可以为每个接口创建一个服务策 略。LISP 检测会双向应用于流量,因此您无需在源接口和目标接口上应用服务策略;如果流 量与两个方向的类都匹配,则进入或退出您应用规则的接口的所有流量都受影响。

- d) 在流量分类标准页面上,点击创建新流量类,然后在流量匹配标准下选中源和目标 **IP** 地址**(**使 用 **ACL)**。
- e) 点击下一步。
- f) 指定要检测的流量。您应在 UDP 端口 4342 上指定第一跳路由器与 ITR 或 ETR 之间的流量。 接受 IPv4 和 IPv6 ACL。
- g) 点击下一步。
- h) 在规则操作向导页面或选项卡上,选择协议检查选项卡。
- i) 选中 **LISP** 复选框。
- j) (可选)点击配置以选择创建的检测映射。
- k) 点击完成以保存服务策略规则。
- 步骤 **3** 添加一条服务策略规则,为重要流量启用流移动性:
	- a) 依次选择配置 > 防火墙 > 服务策略规则。
	- b) 点击添加。
	- c) 在服务策略页面上,选择用于 LISP 检测的同一服务策略。
	- d) 在流量分类标准页面上,点击创建新流量类,然后在流量匹配标准下选中源和目标 **IP** 地址**(**使 用 **ACL)**。
	- e) 点击下一步。
	- f) 指定在服务器更改站点时,要重新分配至最佳站点的业务关键流量。例如,您可以只对HTTPS 流量和/或发送到特定服务器的流量启用流移动性。接受 IPv4 和 IPv6 ACL。
	- g) 点击下一步。
	- h) 在规则操作向导页面或选项卡上,选择集群选项卡。
	- i) 选中启用由 **LISP EID** 消息触发的集群流移动性复选框。
	- j) 点击完成以保存服务策略规则。
- 步骤 **4** 依次选择配置 > 设备管理 > 高可用性和可扩展性 > **ASA** 集群 > 集群配置,然后选中启用集群流移动 性复选框。
- 步骤 **5** 点击应用。

### 配置分布式站点间 **VPN**

默认情况下, ASA 集群使用集中式站点间 VPN 模式。要利用集群的可扩展性,您可以启用分布式 站点间 VPN 模式。在此模式下,站点间 IPsec IKEv2 VPN 连接将跨 ASA 集群成员分发。在集群成 员之间分发 VPN 连接可实现充分利用集群的容量和吞吐量,从而在集中式 VPN 功能的基础上大幅 扩展 VPN 支持。

#### 关于分布式站点间 **VPN**

#### 分布式 **VPN** 连接角色

在分布式 VPN 模式下运行时,系统将为集群成员分配以下角色:

- 主用会话所有者 最初接收连接的设备,或将备份会话转换为主用会话的设备。所有者为完整 的会话维护状态并处理数据包,包括 IKE 和 IPsec 隧道以及所有与之关联的流量。
- 备份会话所有者 正在处理现有主用会话的备份会话的设备。根据所选的备份策略, 这可能是 与主用会话所有者处在同一机箱内的设备,也可能是另一个机箱内的设备。如果主用会话所有 者发生故障,备份会话所有者将成为主用会话所有者,并在另一个设备上建立新的备份会话。
- 转发器 如果与某个 VPN 会话关联的流量被发送至一个未拥有该 VPN 会话的设备,该该设备将 使用集群控制链路 (CCL) 将流量转发到拥有该 VPN 会话的成员
- 协调器 协调器(始终是集群的控制单元)负责计算将移动哪些会话,在哪里以及何时执行主 用会话重新分发 (ASR)。它会向所有者成员 X 发送将 N 个会话移至成员 Y 的请求。成员 X 将 在完成操作时向协调器发送回应,指定它已成功移动的会话数量。

#### 分布式 **VPN** 会话的特征

分布式站点间 VPN 会话具有以下特征。否则,VPN 连接就会像它们不在 ASA 集群上一样执行正常 行为。

- VPN 会话将在会话级别跨集群分布。这意味着同一集群成员将会处理 VPN 连接的 IKE 和 IPsec 隧道及其所有流量。如果 VPN 会话流量被发送至未拥有该 VPN 会话的集群成员,此流量将被 转发至拥有该 VPN 会话的集群成员。
- VPN 会话拥有在整个集群内唯一存在的会话 ID。此会话 ID 将用于验证流量,做做出转发决策和 完成 IKE 协商。
- •在站点间 VPN 集线器和辐射配置中,当客户端通过 ASA 集群连接(称为发夹)时,流入的会 话流量和流出的会话流量可能在不同的集群成员上。
- 您可以要求将备份会话分配到另一个机箱内的安全模块上;这样可以防范机箱出现故障。或者, 您可以选择在集群内的任意节点上分配备份会话;这样可以防范节点出现故障。当集群中有两 个机箱时,强烈建议采用远程机箱备份。
- •在分布式站点间 VPN 模式下仅支持 IKEv2 IPsec 站点间 VPN,不支持 IKEv1。在集中式 VPN 模式下支持站点间 IKEv1。
- 每个安全模块支持多达 6K 个 VPN 会话,跨 6 个成员最多支持约 36K 个会话。集群成员上支持 的实际会话数量取决于平台容量、分配的许可证以及每情景的资源分配。当利用率接近限制时, 即使未达到每个集群设备的最大容量,也可能出现创建会话失败的情况。这是因为主用会话分 配取决于外部交换,而备份会话分配则取决于内部集群算法。建议客户相应地调整其利用率, 并留出非均匀分布的空间。

#### 集群事件的分布式 **VPN** 处理

#### 表 **22:**

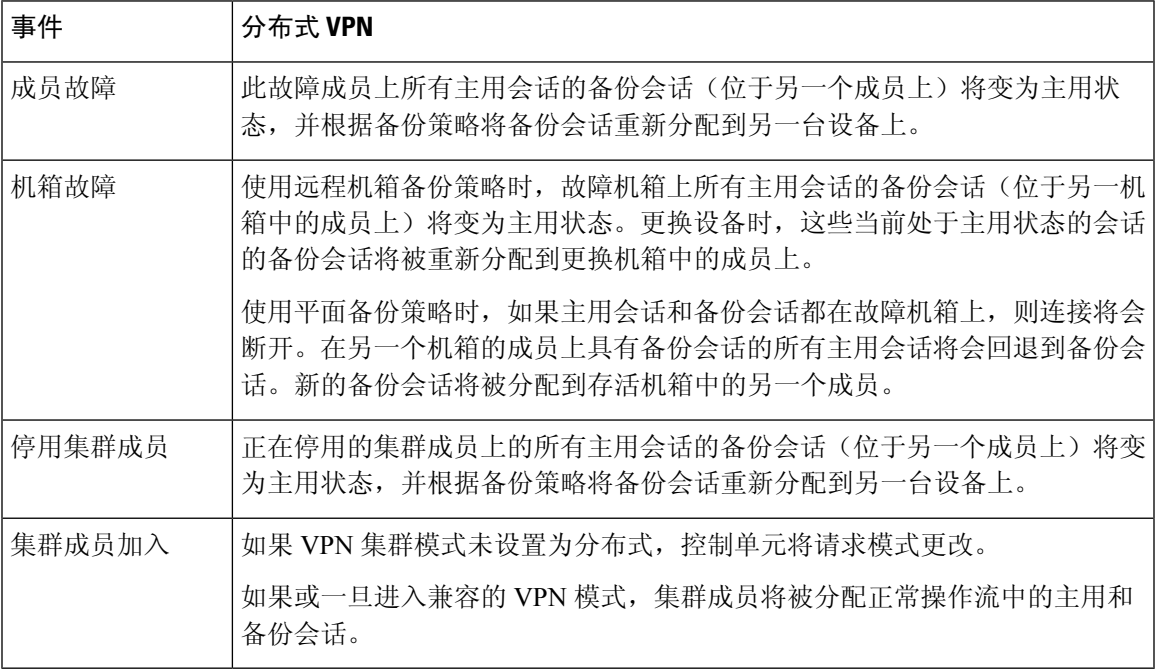

### 不受支持的检查

在分布式站点间 VPN 模式下不支持或已禁用以下检测类型:

- CTIQBE
- DCERPC
- H323、H225 和 RAS
- IPSec 直通
- MGCP
- MMP
- NetBIOS
- PPTP
- RADIUS
- RSH
- RTSP
- SCCP(瘦客户端)
- SUNRPC
- TFTP
- WAAS
- WCCP
- XDMCP

#### **IPsec IKEv2** 修改

在分布式站点间 VPN 模式下,IKEv2 进行了以下方面的修改:

- 使用身份取代了 IP/端口元组。这将允许对数据包做出正确的转发决策,以及清理可能位于其他 集群成员上的先前连接。
- 标识单个 IKEv2 会话的 (SPI) 标识符是在本地生成的 8 字节随机值, 并且在整个集群中是唯一 的。SPI 嵌入了时间戳和集群成员 ID。在收到 IKE 协商数据包时,如果时间戳或集群成员 ID 检查失败,则会丢弃数据包并记录一条指示原因的消息。
- IKEv2 处理已修改为通过划分集群成员来预防 NAT-T 协商失败。在接口上启用 IKEv2 后, 将添 加新的 ASP 分类域 *cluster\_isakmp\_redirect* 和规则。

#### 型号支持

分布式 VPN 唯一支持的设备是 Firepower 9300。分布式 VPN 在最多 2 个机箱上最多支持 6 个模块。 您可以在每个机箱中安装不同数量的安全模块,但我们建议均匀分布。

不支持站点间集群。

#### 防火墙模式

仅在路由模式下支持分布式站点间 VPN。

#### 情景模式

分布式站点间VPN可在单情景和多情景模式下运行。但在多情景模式下,主用会话重新分发将在系 统级别,而不是情景级别进行。这可以防止与情景关联的主用会话移动到包含与其他情景关联的主 用会话的集群成员上,从而在不知情的情况下产生无法支持的负载。

#### 高可用性

以下功能针对安全模块或机箱的单一故障提供恢复能力:

- 在集群中任意机箱上的另一个安全模块中备份的 VPN 会话能承受安全模块故障。
- 在另一个机箱上备份的 VPN 会话能承受机箱故障。
- 可以更改集群控制单元而不丢失 VPN 站点间会话。

如果在集群稳定之前发生其他故障,并且主动和备份会话都在故障设备上,那么连接可能会丢失。

当某个成员以正常方式(例如禁用VPN集群模式、重新加载集群成员和其他预期的机箱更改)离开 集群时,将做出所有尝试以确保不会丢失任何会话。在这些类型的操作期间,只要为集群提供时间 在操作之间重新建立会话备份,会话就不会丢失。如果在最后一个集群成员上触发正常退出,它将 正常结束现有会话。

#### 动态 **PAT**

在分布式 VPN 模式下不可用。

#### **CMPv2**

系统将跨所有集群成员同步 CMPv2 ID 证书和密钥对。但只有集群中的控制单元会自动续约 CMPv2 证书并重新生成密钥。控制单元会在续约时将这些新的ID证书和密钥同步至所有集群成员。通过这 种方式,集群中的所有成员都能使用CMPv2证书进行身份验证,而且任何成员都能接管成为控制单 元。

#### 启用分布式站点间 **VPN**

启用分布式站点间 VPN, 以充分利用 VPN 会话集群的可扩展性优势。

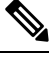

在集中式和分布式之间切换VPN模式会导致所有现有会话终止。更改备份模式是动态的,将不会终 止会话。 注释

### 开始之前

- 必须在所有集群成员上配置一个运营商许可证。
- 必须设置您的站点间 VPN 配置。

#### 过程

步骤 **1** 依次选择配置 **>** 设备管理 **>** 高可用性和可扩展性 **> ASA** 集群。

步骤 **2** 在 **VPN** 集群模式区域中,选择集群的 **VPN** 模式:集中式或分布式。

#### 步骤 **3** 选择备份分发模式:平面或远程机箱。

在平面备份模式下,备用会话建立在任何其他集群成员上。这将保护用户免受刀片故障的影响,但 不能保证提供机箱故障保护。

在远程机箱备份模式下,备用会话建立在集群内另一个机箱的成员上。这将同时保护用户免受刀片 故障和机箱故障的影响。

如果是在单机箱环境中配置远程机箱(特意配置或因故障所致),则在另一个机箱加入之前,将不 会创建任何备份。

#### 重新分发分布式站点间 **VPN** 会话

主用会话重新分发(ASR)将在所有集群成员之间重新分发主用VPN会话负载。由于开始会话和结束 会话的动态性质,ASR 是跨所有集群成员均衡会话的最佳做法。重复进行重新分发操作将会优化均 衡。

重新分发可以在任何时间运行,应该在集群中发生任何拓扑更改后运行,并且建议在新成员加入集 群后运行。重新分发的目标是创建稳定的 VPN 集群。稳定的 VPN 集群的节点之间具有几乎相等数 量的主用和备份会话。

要移动某个会话,备份会话将变为主用会话,并选择另一个节点托管新的备份会话。移动会话依赖 于主用会话的备份位置和该特定备份节点上已有的主用会话数量。如果备份会话节点由于某种原因 不能托管主用会话,则原始节点继续作为该会话的所有者。

在多情景模式下,主用会话重新分发将在系统级别,而不是个别情景级别进行。不在情景级别执行 重新分发是因为,一个情景中的主用会话可能被移动某个成员,而该成员包含另一个情景中的其他 许多主用会话,从而在该集群成员上创建了更多负载。

#### 开始之前

- 如果您想要监控重新分发活动,请启用系统日志。
- 此程序必须在集群的控制单元上执行。

#### 过程

步骤 **1** 选择监控 **> ASA** 集群 **> ASA** 集群 **>** 集群摘要 **> VPN** 集群摘要,以查看主用和备份会话在集群中的 分布情况。

根据需要重新分发的会话数和集群上的负载,这可能需要一些时间。重新分发活动发生时,系统会 提供包含以下短语的系统日志(此处未显示其他系统详细信息):

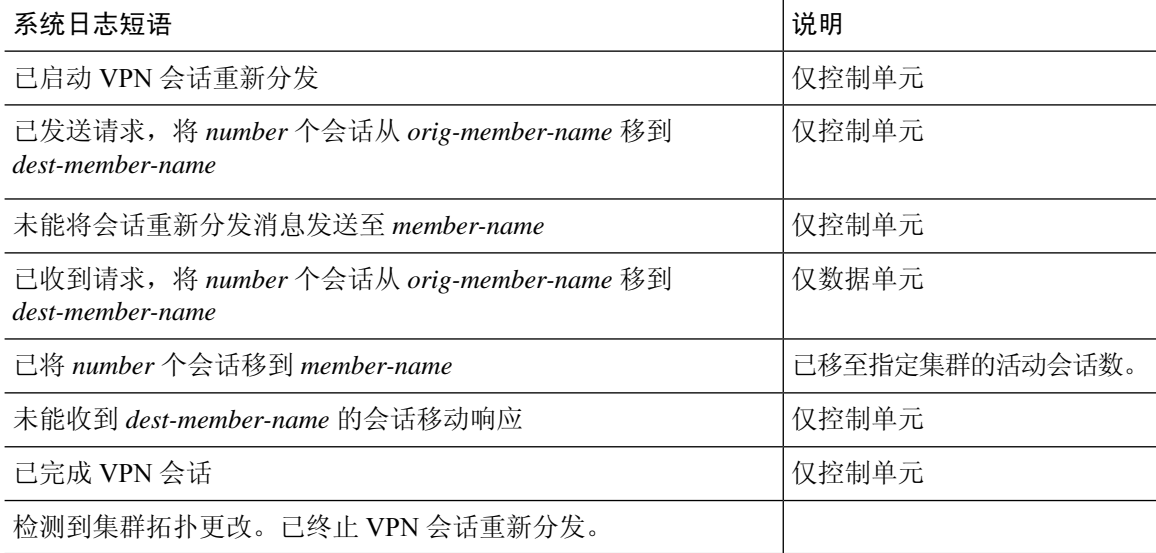

步骤 **2** 点击重新分发。

步骤 **3** 刷新监控 **> ASA** 集群 **> ASA** 集群 **>** 集群摘要 **> VPN** 集群摘要,以查看重新分发活动的结果。 如果您重新分发成功,并且已没有重大系统或会话活动,您的系统将实现均衡,并完成此操作。 否则,请重复重新分发过程以获得均衡、稳定的系统。

# **FXOS**:删除集群设备

以下部分介绍如何临时或永久删除集群中的节点。

#### 临时删除

例如,出现硬件或网络故障时,集群节点会自动从集群中删除。此删除是临时的,故障消除后,它 们可以重新加入集群。您也可以手动禁用集群。

要检查设备当前是否在集群中,登录 机箱管理器 逻辑设备页面查看集群状态:

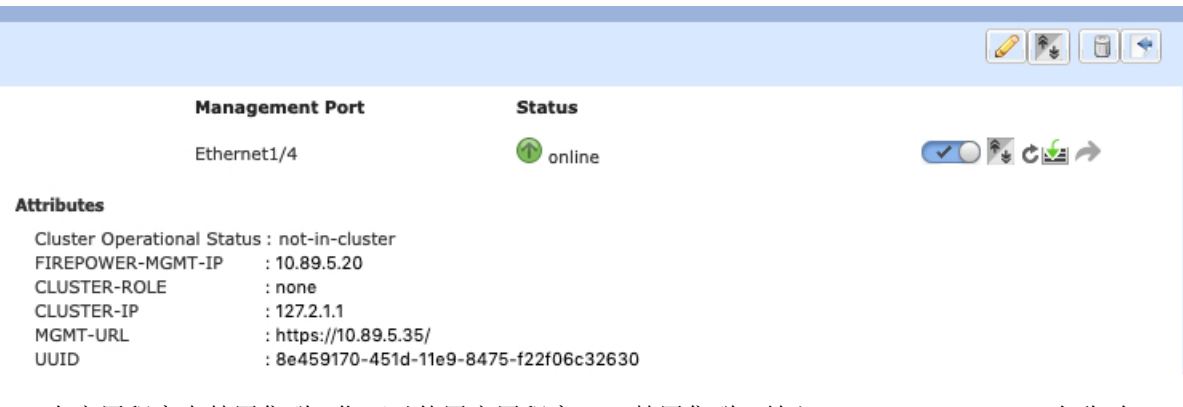

• 在应用程序中禁用集群 - 您可以使用应用程序 CLI 禁用集群。输入 **cluster remove unit** 名称 命 令删除除您登录的设备以外的所有节点。引导程序配置保持不变,从控制节点同步的最新配置 也保持不变,因此您可于稍后重新添加该节点而不会丢失配置。如果在数据节点上输入此命令 来删除控制节点,则会选择新的控制节点。

当设备处于非主用状态时,所有数据接口关闭;只有管理接口可以发送和接收流量。要恢复流 量流,请重新启用集群。管理接口将保持打开,使用节点从引导程序配置接收的IP地址。但如 果您重新加载,而节点仍在集群中处于非主用状态(例如,假设您保存了已禁用集群的配置), 管理接口将被禁用。

要重新启用集群,请在 ASA 上输入 **cluster group** *name*,然后输入 **enable**。

- 禁用应用程序实例 -在 机箱管理器 的 逻辑设备 页面,点击 滑块已启用( ♥ )。您可以 稍后使用 滑块已禁用 ( ) 〕 重新启用它。
- 关闭 安全模块/引擎 在 机箱管理器 的安全模块/引擎页面, 点击关闭电源图标。
- 关闭机箱 -在 机箱管理器 的"概览"页面, 点击 关机图标。

#### 永久删除

您可以使用以下方法永久删除集群节点。

- 删除逻辑设备 -在 机箱管理器 的"逻辑设备"页面,点击 删除(■)。然后,您可以部署独 立的逻辑设备、新的集群,还可以在同一集群中添加新的逻辑设备。
- 从服务中删除机箱或安全模块 如果从服务中删除设备,则可以将替换硬件添加为集群的新节 点。

# **ASA**:管理集群成员

部署集群后,您可以更改配置和管理集群成员。

# 成为非活动成员

要成为集群的非活动成员,请在节点上禁用集群,同时保持集群配置不变。

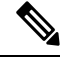

当ASA处于非活动状态(以手动方式或因运行状况检查失败)时,所有数据接口都将关闭;只有管 理专用接口可以发送和接收流量。要恢复流量传输, 请重新启用集群; 或者, 您也可以从集群中完 全删除该节点。管理接口将保持打开,使用节点从集群 IP 池接收的 IP 地址。但如果您重新加载, 而节点仍在集群中处于非主用状态(例如,您保存了已禁用集群的配置),则管理接口将被禁用。 您必须使用控制台端口来进行任何进一步配置。 注释

#### 开始之前

• 对于多情景模式,请在系统执行空间中执行本程序。如果尚未进入系统配置模式,在"配置 > 设备列表"窗格中,双击主用设备 IP 地址下的系统。

#### 过程

步骤 **1** 依次选择配置 > 设备管理 > 高可用性和可扩展性 > **ASA** 集集群 > 群配置。

- 步骤 **2** 取消选中加入 **ASA** 集群复选框。
	- 请勿取消选中配置**ASA**集群设置复选框,此操作会清除所有集群配置并关闭所有接口, 包括ASDM连接到的管理接口。在此情况下,要恢复连接,您需要在控制台端口上访问 CLI。 注释

步骤 **3** 点击应用。

# 从控制单元停用数据单元

要停用数据节点,请执行以下步骤。

$$
\mathscr{O}
$$

当ASA处于非活动状态时,所有数据接口关闭;只有管理专用接口可以发送和接收流量。要恢复流 量流,请重新启用集群。管理接口将保持打开,使用节点从集群 IP 池接收的 IP 地址。但如果您重 新加载,而节点仍在集群中处于非主用状态(例如,假设您保存了已禁用集群的配置),管理接口 将被禁用。您必须使用控制台端口来进行任何进一步的配置。 注释

#### 开始之前

对于多情景模式,请在系统执行空间中执行本程序。如果尚未进入系统配置模式,然后在配置 **>** 设 备列表窗格中,双击主用设备 IP 地址下的系统。

过程

- 步骤 **1** 依次选择配置 > 设备管理 > 高可用性和可扩展性 > **ASA** 集群。
- 步骤 **2** 选择要删除的数据节点,然后点击删除。

数据节点的引导程序配置保持不变,因此您可于稍后重新添加该数据节点而不会丢失配置。

步骤 **3** 点击应用。

## 重新加入集群

如果从集群中删除了某个节点(例如针对出现故障的接口),或者如果您手动停用了某个成员,那 么您必须手动重新加入集群。

#### 开始之前

- 您必须使用控制台端口来重新启用集群。其他接口已关闭。例外情况是,如果您在ASDM中手 动禁用了集群,并且没有保存配置和重新加载,那么您可以在ASDM中重新启用集群。重新加 载后,将会禁用管理界面,因此控制台访问是重新启用集群的唯一方法。
- 对于多情景模式,请在系统执行空间中执行本程序。如果尚未进入系统配置模式,然后在配置 **>** 设备列表窗格中,双击主用设备 IP 地址下的系统。
- 确保故障已解决,再尝试重新加入集群。

#### 过程

步骤 **1** 如果仍有 ASDM 访问,您可以通过将 ASDM 连接到想要重新启用集群的节点,在 ASDM 中重新启 用集群。

您不能从主设备为数据节点重新启用集群,除非将该从属设备添加为新成员。

- a) 依次选择配置 > 设备管理 > 高可用性和可扩展性 > **ASA** 集群。
- b) 选中加入 **ASA** 集群复选框。
- c) 点击应用。
- 步骤2 如果您不能使用 ASDM: 在控制台中, 进入集群配置模式:

#### **cluster group** *name*

示例:

ciscoasa(config)# cluster group pod1

步骤 **3** 启用集群。

**enable**

## 变更控制单元

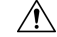

要更改控制节点,最好的方法是在控制节点上禁用集群,等到新的控制选举后再重新启用集群。如 果必须指定要成为控制节点的具体节点,请使用本节中的程序。但是请注意,对集中功能而言,如 果使用本程序强制更改控制节点,则所有连接都将断开,而您必须在新的控制节点上重新建立连接。 注意

要更改控制节点,请执行以下步骤:

#### 开始之前

对于多情景模式,请在系统执行空间中执行本程序。如果尚未进入系统配置模式, 在"配置 > 设备 列表"窗格中,双击主用设备 IP 地址下的系统。

#### 过程

- 步骤 **1** 依次选择 **Monitoring** > **ASA Cluster** > **Cluster Summary**。
- 步骤 **2** 从下拉列表中选择要成为控制节点的数据节点,然后点击按钮使其成为控制节点。
- 步骤 **3** 系统将提示您确认控制节点更改。点击是。
- 步骤 4 退出 ASDM, 然后使用主集群 IP 地址重新连接。

# 在整个集群范围内执行命令

要向集群中的所有成员或某个特定成员发送命令,请执行以下步骤。向所有成员发送**show**命令以收 集所有输出并将其显示在当前设备的控制台上。(请注意,可能存在您可以在控制设备上输入的显 示命令,以查看集群范围内的统计信息。)也可在整个集群范围内执行其他命令(如 **capture** 和 **copy**)。

### 开始之前

在命令行界面工具中执行此程序:依次选择工具 > 命令行界面。

#### 过程

向所有成员发送命令,或者指定设备名称向某个特定成员发送命令:

**cluster exec [unit** *unit\_name*] *command*

#### 示例:

cluster exec show xlate

要查看成员名称,请输入**cluster execunit ?**(查看除当前设备以外的所有名称),或输入**showcluster info** 命令。

#### 示例

要同时将同一捕获文件从集群中的所有设备复制到TFTP服务器,请在控制设备上输入以下 命令:

**cluster exec copy /pcap capture: tftp://10.1.1.56/capture1.pcap**

多个 PCAP 文件(一个文件来自一个设备)将复制到 TFTP 服务器。目标捕获文件名会自动 附加设备名称, 例如 capture1\_asa1.pcap、capture1\_asa2.pcap 等。在本示例中, asa1 和 asa2 是集群设备名称。

以下是 **cluster exec show memory** 命令的输出示例,显示了集群内每个成员的内存信息:

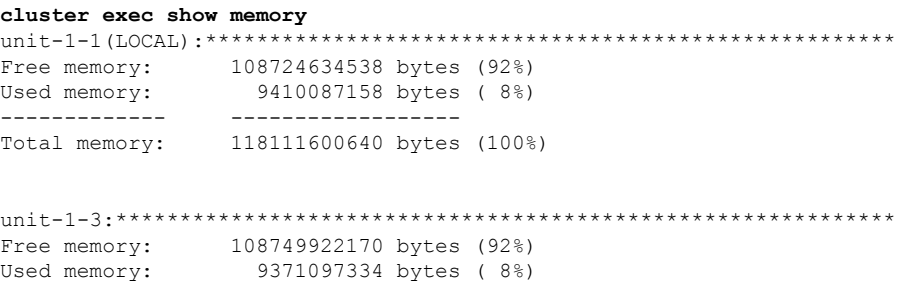

```
------------- ------------------
Total memory: 118111600640 bytes (100%)
unit-1-2:*************************************************************
Free memory: 108426753537 bytes (92%)
Used memory: 9697869087 bytes ( 8%)
------------- ------------------
Total memory: 118111600640 bytes (100%)
```
# **ASA**:监控 **Firepower 4100/9300** 机箱上的 **ASA** 集群

您可以监控集群状态和连接并排除故障。

# 监控集群状态

请参阅以下用于监控集群状态的屏幕:

#### • 监控 **> ASA** 集群 **>** 集群摘要

此窗格显示有关要连接的设备以及集群中其他设备的集群信息。您还可以在此窗格中更改主设 备。

#### • 集群控制面板

在主设备的主页上,您可以使用集群控制面板和集群防火墙控制面板监控集群。

### 捕获整个集群范围内的数据包

有关在集群中捕获数据包的信息,请参阅以下屏幕:

#### **Wizards > Packet Capture Wizard**

要支持集群范围的故障排除,您可以在控制节点上启用捕获集群特定流量的功能,随后集群中的所 有数据节点上将自动启用此功能。

### 监控集群资源

请参阅以下屏幕以监控集群资源:

• **Monitoring > ASA Cluster > System Resources Graphs > CPU**

此窗格可用于创建显示所有集群成员 CPU 使用率的图或表。

• 监控 **> ASA** 集群 **>** 系统资源图 **>** 内存。

此窗格可用于创建显示所有集群成员可用内存和已用内存的图或表。

## 监控集群流量

请参阅以下屏幕以监控集群流量:

• 监控 **> ASA** 集群 **>** 流量图 **>** 连接。

此窗格可用于创建显示所有集群成员连接的图或表。

• 监控 **> ASA** 集群 **>** 流量图 **>** 吞吐量。

此窗格可用于创建显示所有集群成员流量吞吐量的图或表。

• 监控 > **ASA** 集群 > 集群负载监控

本部分介绍负载监控信息和加载监控详细信息窗格。负载监控信息显示最后一个间隔的集群成 员的流量负载,以及已配置的总间隔数(默认情况下为 30)。使用负载监控详细信息窗格查看 每个时间间隔的每个度量值。

### 监控集群控制链路

有关监控集群状态的信息,请参阅以下屏幕:

监控 **>** 属性 **>** 系统资源图 **>** 集群控制链路。

此窗格可用于创建显示集群控制链路接收和传送容量使用率的图或表。

## 监控集群路由

有关集群路由的信息,请参阅以下屏幕:

• 监控 > 路由 > **LISP-EID** 表

显示 ASA EID 表,表中显示了 EID 和站点 ID。

## 监控分布式站点间 **VPN**

请参阅以下用于监控 VPN 集群状态的屏幕:

• 监控 **> ASA** 集群 **> ASA** 集群 **>** 集群摘要 **> VPN** 集群摘要

显示会话跨整个集群的分布情况,并允许您重新分发会话。

• 监控 **> VPN > VPN** 统计信息 **>** 会话

同时列出控制和数据集群设备。点击任何成员可获取详细信息。

### 配置集群日志记录

有关为集群配置日志记录的信息,请参阅以下屏幕:

#### 配置 **>** 设备管理 **>** 记录 **>** 系统日志设置

集群中的每个节点将独立生成系统日志消息。您可以来生成具有相同或不同设备 ID 的系统日志消 息,以使消息看上去是来自集群中的相同或不同节点。

# 分布式站点间 **VPN** 故障排除

#### 分布式 **VPN** 通知

当运行分布式 VPN 的集群上发生以下错误情况时,您将收到包含确定短语的通知消息:

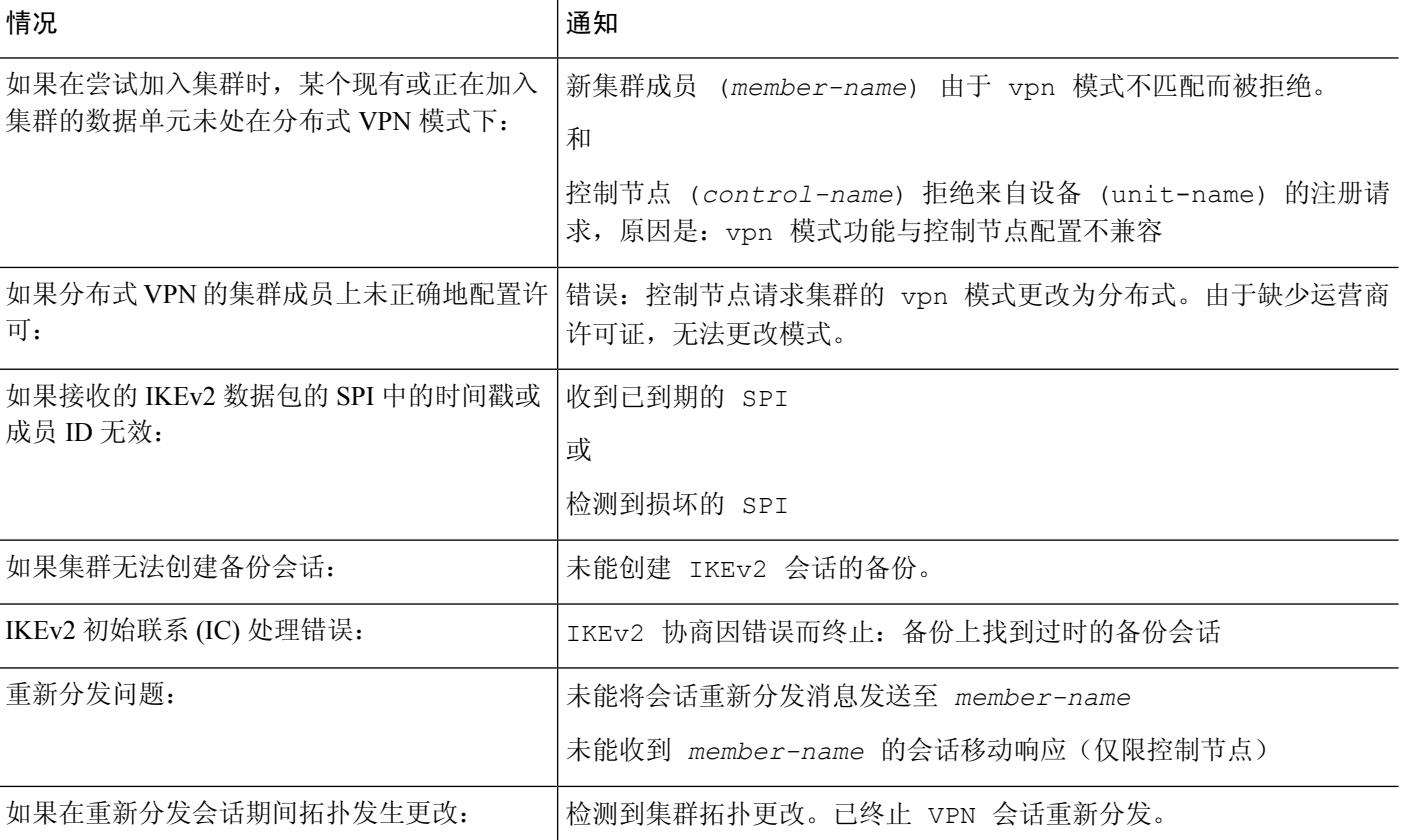

#### 您可能遇到以下情况之一:

• 当使用 **port-channel load-balance src-dst l4port**命令为 N7K 交换机配置 L4port 作为负载均衡算 法时,L2L VPN 会话仅被分发到集群中的一个机箱。. 集群会话分配的示例如下所示:

```
SSP-Cluster/data node(cfg-cluster)# show cluster vpn-sessiondb distribution
Member 0 (unit-1-3): active: 0
Member 1 (unit-2-2): active: 13295; backups at: 0(2536), 2(2769), 3(2495), 4(2835),
5(2660)
Member 2 (unit-2-3): active: 12174; backups at: 0(2074), 1(2687), 3(2207), 4(3084),
5(2122)
```
Member 3 (unit-2-1): active: 13416; backups at: 0(2419), 1(3013), 2(2712), 4(2771), 5(2501) Member 4 (unit-1-1): active: 0 Member 5 (unit-1-2): active: 0

由于 L2L IKEv2 VPN 使用端口 500 作为源和目标端口,因此 IKE 数据包仅发送至 N7K 与机箱 之间连接的端口通道中的其中一个链路。

使用 **port-channel load-balance src-dst ip-l4port** 将 N7K 负载均衡算法更改为 IP 和 L4 端口。然 后,IKE 数据包将被发送至所有链路,进而发送至两个 Firepower9300 机箱。

要进行更即时的调整,请在 ASA 集群的控制单元上执行:**cluster redistribute vpn-sessiondb**, 将主用 VPN 会话重新分发至另一机箱的集群成员。

# **ASA** 集群示例

这些示例包含典型部署。

# 单臂防火墙

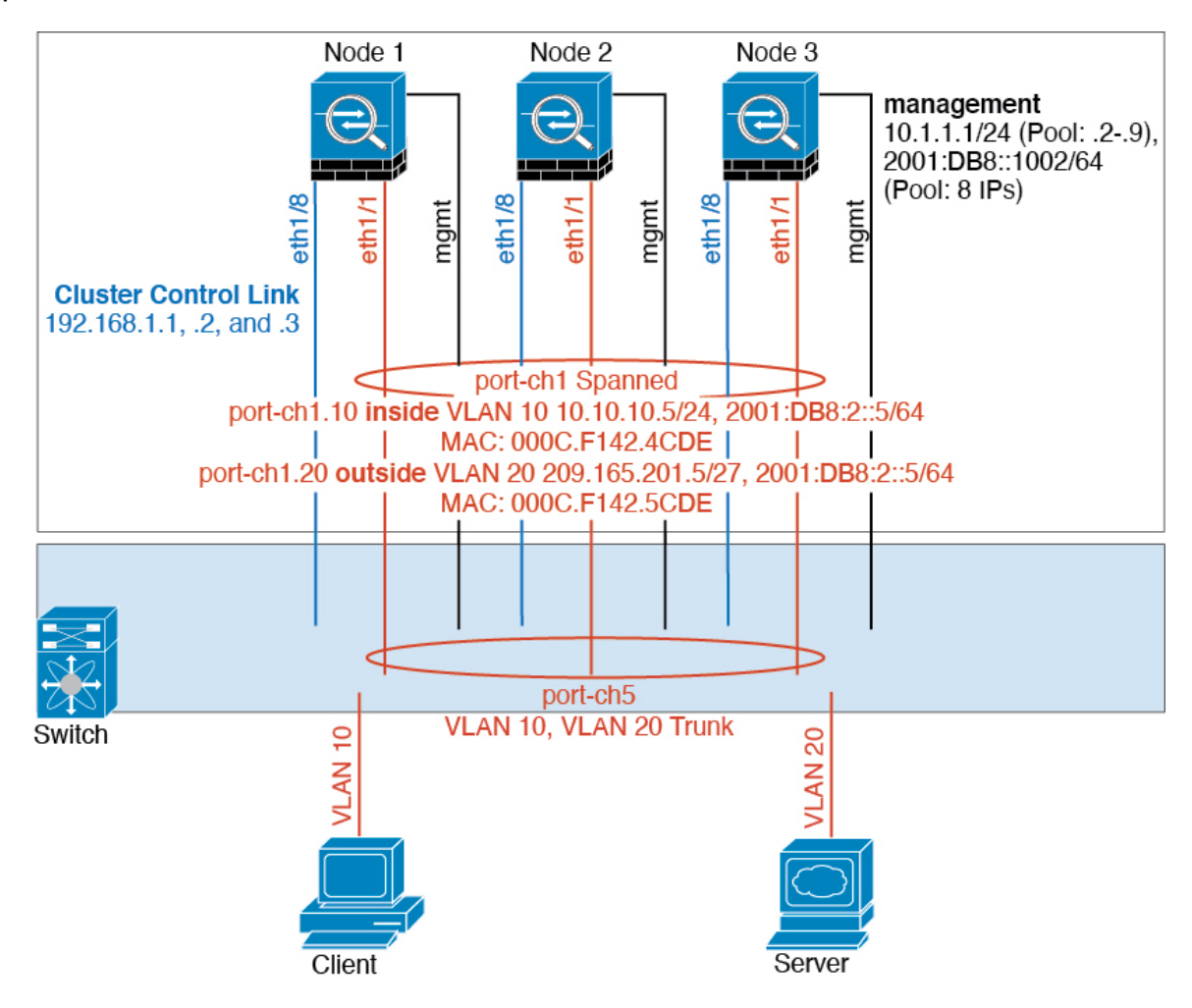

来自不同安全域的数据流量与不同的 VLAN 关联, 例如, VLAN 10 用于内部网络, 而 VLAN 20 用 于外部网络。每台ASA都有一个连接到外部交换机或路由器的物理端口。启用中继使物理链路上的 所有数据包都采用 802.1q 封装。ASA 是 VLAN 10 与 VLAN 20 之间的防火墙。

使用跨网络 EtherChannel 时,所有数据链路在交换机侧分组为一个 EtherChannel。如果一台 ASA 变 得不可用,交换机将在其余设备之间再均衡流量。

流量分隔

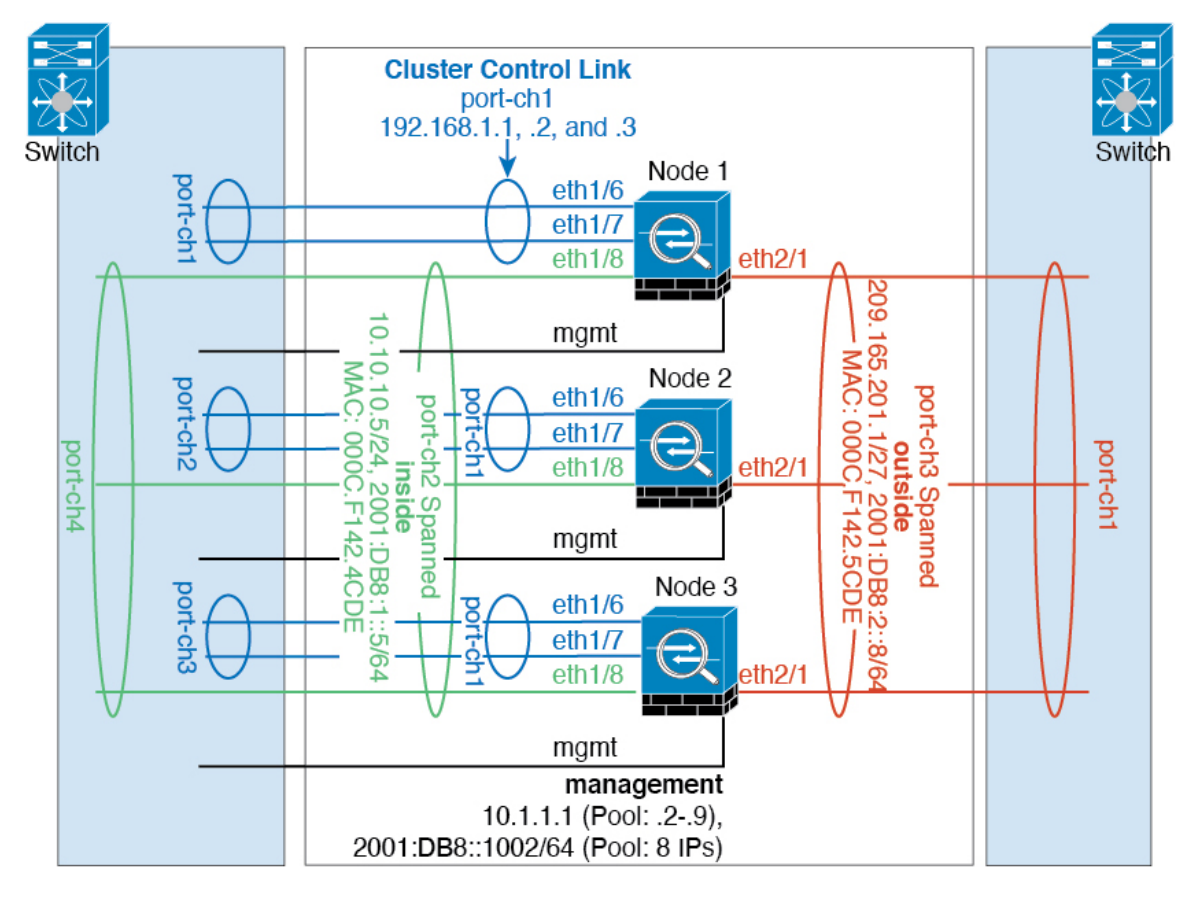

您可能更愿意在内部和外部网络之间采用物理方式分离流量。

如上图所示,左侧有一个跨网络EtherChannel连接到内部交换机,而右侧的另一个跨网络EtherChannel 连接到外部交换机。如果需要,您还可以在每个 EtherChannel 上创建 VLAN 子接口。

# 路由模式站点间集群的 **OTV** 配置

使用跨区以太网通道的路由模式的站点间集群能否成功,取决于OTV的配置和监控是否适当。OTV 通过在 DCI 上转发数据包来发挥重要作用。仅当在其转发表中获知 MAC 地址时,OTV 才会通过 DCI 转发单播数据包。如果在 OTV 转发表中未获知 MAC 地址,它将丢弃单播数据包。

#### **OTV** 配置示例

```
//Sample OTV config:
//3151 – Inside VLAN, 3152 – Outside VLAN, 202 – CCL VLAN
//aaaa.1111.1234 – ASA inside interface global vMAC
//0050.56A8.3D22 – Server MAC
feature ospf
feature otv
```

```
mac access-list ALL_MACs
 10 permit any any
mac access-list HSRP_VMAC
  10 permit aaaa.1111.1234 0000.0000.0000 any
  20 permit aaaa.2222.1234 0000.0000.0000 any
  30 permit any aaaa.1111.1234 0000.0000.0000
  40 permit any aaaa.2222.1234 0000.0000.0000
vlan access-map Local 10
 match mac address HSRP_VMAC
  action drop
vlan access-map Local 20
 match mac address ALL_MACs
 action forward
vlan filter Local vlan-list 3151-3152
//To block global MAC with ARP inspection:
arp access-list HSRP_VMAC_ARP
 10 deny aaaa.1111.1234 0000.0000.0000 any
  20 deny aaaa.2222.1234 0000.0000.0000 any
  30 deny any aaaa.1111.1234 0000.0000.0000
  40 deny any aaaa.2222.1234 0000.0000.0000
 50 permit ip any mac
ip arp inspection filter HSRP_VMAC_ARP 3151-3152
no ip igmp snooping optimise-multicast-flood
vlan 1,202,1111,2222,3151-3152
otv site-vlan 2222
mac-list GMAC DENY seq 10 deny aaaa.aaaa.aaaa ffff.ffff.ffff
mac-list GMAC DENY seq 20 deny aaaa.bbbb.bbbb ffff.ffff.ffff
mac-list GMAC_DENY seq 30 permit 0000.0000.0000 0000.0000.0000
route-map stop-GMAC permit 10
 match mac-list GMAC_DENY
interface Overlay1
 otv join-interface Ethernet8/1
 otv control-group 239.1.1.1
 otv data-group 232.1.1.0/28
 otv extend-vlan 202, 3151
 otv arp-nd timeout 60
 no shutdown
interface Ethernet8/1
 description uplink_to_OTV_cloud
 mtu 9198
 ip address 10.4.0.18/24
 ip igmp version 3
 no shutdown
interface Ethernet8/2
interface Ethernet8/3
 description back to default vdc e6/39
  switchport
   switchport mode trunk
   switchport trunk allowed vlan 202,2222,3151-3152
 mac packet-classify
 no shutdown
otv-isis default
 vpn Overlay1
   redistribute filter route-map stop-GMAC
otv site-identifier 0x2
```
//OTV flood not required for ARP inspection: otv flood mac 0050.56A8.3D22 vlan 3151

#### 因站点故障需要修改 **OTV** 过滤器

如果站点断开,需要删除 OTV 的过滤器,因为无需再阻止全局 MAC 地址。还需要一些其他配置。

您需要在正常工作的站点中的 OTV 交换机上添加 ASA 全局 MAC 地址的静态条目。此条目将允许 另一端的 OTV 在重叠接口上添加这些条目。之所以需要此步骤,是因为如果服务器和客户端已有 ASA 的 ARP 条目(对于现有连接即是如此),它们将不再发送该 ARP。因此,OTV 将不会有机会 在其转发表中获知 ASA 全局 MAC 地址。由于 OTV 的转发表中没有该全局 MAC 地址,并且根据 OTV 设计,它不会通过重叠接口泛洪发送单播数据包,则它将丢弃从服务器到全局 MAC 地址的单 播数据包,现有连接将中断。

//OTV filter configs when one of the sites is down

mac-list GMAC\_A seq 10 permit 0000.0000.0000 0000.0000.0000 route-map a-GMAC permit 10 match mac-list GMAC\_A otv-isis default vpn Overlay1 redistribute filter route-map a-GMAC no vlan filter Local vlan-list 3151 //For ARP inspection, allow global MAC: arp access-list HSRP VMAC ARP Allow 50 permit ip any mac ip arp inspection filter HSRP\_VMAC\_ARP\_Allow 3151-3152

mac address-table static aaaa.1111.1234 vlan 3151 interface Ethernet8/3 //Static entry required only in the OTV in the functioning Site

当另一个站点恢复时,您需要重新添加过滤器,并删除 OTV 上的此静态条目。清除两个 OTV 上的 动态 MAC 地址表,从而清除全局 MAC 地址的重叠条目,这一点非常重要。

#### **MAC** 地址表清除

当站点断开并且全局 MAC 地址的静态条目已添加到 OTV 时, 您需要让另一个 OTV 获知重叠接口 上的全局MAC地址。在另一个站点恢复后,应清除这些条目。务必清除MAC地址表,以确保OTV 的转发表中没有这些条目。

```
cluster-N7k6-OTV# show mac address-table
Legend:
* - primary entry, G - Gateway MAC, (R) - Routed MAC, O - Overlay MAC
age - seconds since last seen, + - primary entry using vPC Peer-Link,
(T) - True, (F) - False
VLAN MAC Address Type age Secure NTFY Ports/SWID.SSID.LID
---------+-----------------+--------+---------+------+----+------------------
G - d867.d900.2e42 static - F F sup-eth1(R)
O 202 885a.92f6.44a5 dynamic - F F Overlay1
* 202 885a.92f6.4b8f dynamic 5 F F Eth8/3
O 3151 0050.5660.9412 dynamic - F F Overlay1
```
\* 3151 aaaa.1111.1234 dynamic 50 F F Eth8/3

#### **OTV ARP** 缓存监控

OTV 为代理 ARP 维护通过 OTV 接口获知的 IP 地址的 ARP 缓存。

cluster-N7k6-OTV# show otv arp-nd-cache OTV ARP/ND L3->L2 Address Mapping Cache

```
Overlay Interface Overlay1
VLAN MAC Address Layer-3 Address Age Expires In
3151 0050.5660.9412 10.0.0.2 1w0d 00:00:31
cluster-N7k6-OTV#
```
## 站点间集群示例

以下示例显示支持的集群部署。

### 具有站点特定的 **MAC** 和 **IP** 地址的跨区以太网通道路由模式示例

以下示例显示了 2 个集群成员,这两个集群成员分别位于 2 个部署在每个站点上的网关路由器和内 部网络之间(东西插入)的数据中心。集群成员由集群控制链路通过 DCI 连接。位于每个站点的集 群成员使用面向内部和外部网络的跨区以太网通道连接到本地交换机。每个 EtherChannel 跨越集群 中的所有机箱。

数据 VLAN 使用重叠传输虚拟化 (OTV) 或类似技术在站点之间扩展。您必须添加阻止全局 MAC 地 址的过滤器,防止发往集群的流量通过 DCI 发送到另一站点。如果无法访问一个站点上的集群节 点,则您必须删除过滤器,使流量能够发送到另一站点的集群节点。您应使用 VACL 来过滤全局 MAC 地址。对于某些交换机(例如具有 F3 系列线卡的 Nexus), 您还必须使用 ARP 检查屏蔽来自 全局 MAC 地址的 ARP 数据包。ARP 检查要求您在 ASA 上设置站点 MAC 地址和站点 IP 地址。如 果仅配置站点 MAC 地址, 请禁用 ARP 检查。

集群相当于内部网络的网关。所有集群节点共享的全局虚拟 MAC 仅用于接收数据包。传出数据包 使用来自每个DC集群的站点特定的MAC地址。此功能可防止交换机从两个不同端口上的两个站点 获知相同全局 MAC 地址,导致 MAC 地址摆动;相反,它们仅获知站点 MAC 地址。

在此场景中:

- 从集群发送的所有出口数据包使用站点 MAC 地址,并在数据中心进行本地化。
- 发送到集群的所有入口数据包使用全局MAC地址发送,因此可以被两个站点的任何节点接收; OTV 的过滤器将数据中心内的流量本地化。
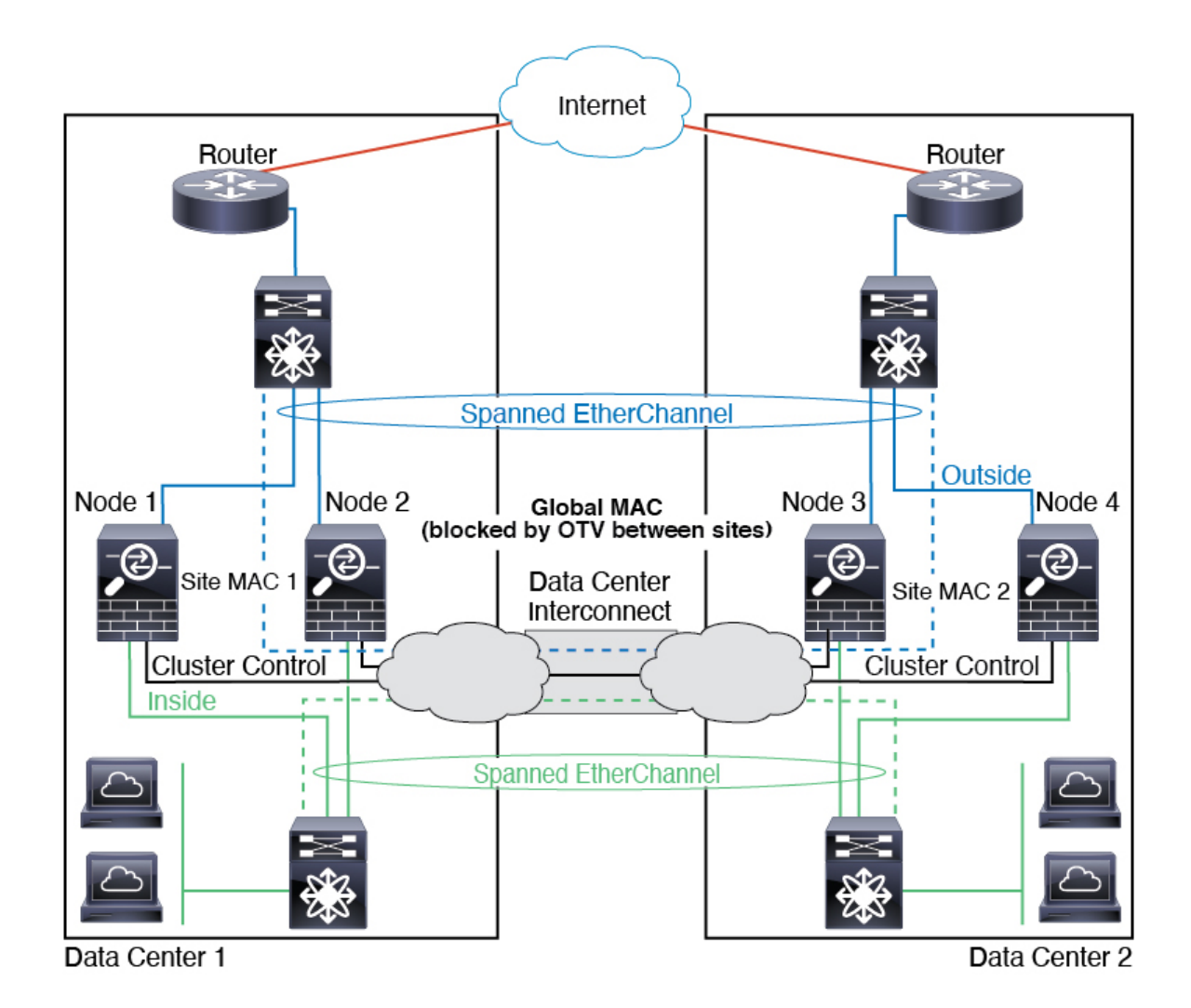

# 跨区以太网通道透明模式南北站点间集群示例

以下示例显示了 2 个集群成员,这两个集群成员分别位于 2 个部署在内部和外部路由器之间(南北 插入)的数据中心。集群成员由集群控制链路通过 DCI 连接。位于每个站点的集群成员使用面向内 部和外部的跨区以太网通道连接到本地交换机。每个 EtherChannel 跨越集群中的所有机箱。

位于每个数据中心的内部和外部路由器均使用OSPF(可通过透明的ASA)。与MAC地址不同,路 由器IP地址在所有路由器上都是唯一的。通过指定DCI中开销较高的路由,可将流量保持在每个数 据中心内,除非给定站点上的所有集群成员都中断连接。通过ASA的开销较低的路由必须经过位于 每个站点的同一网桥组才能使集群维持非对称连接。如果位于一个站点的所有集群成员都发生故障, 流量将从每台路由器通过 DCI 发往位于另一个站点的集群成员。

位于每个站点的交换机的实施可包括:

• 站点间 VSS、vPC、StackWise 或 StackWise Virtual - 在此情景中,一台交换机安装在数据中心 1,另一台交换机安装在数据中心 2。一个方案是将位于每个数据中心的集群节点只连接到本地 交换机,而冗余交换机流量通过 DCI 传输。在此情况下,连接多半会保持在每个数据中心本

地。如果 DCI 可以处理额外的流量,您也可以选择将每个节点通过 DCI 连接到两台交换机。在 此情况下,流量跨数据中心分摊,因此 DCI 必须非常强健稳定。

• 位于每个站点的本地 VSS、vPC、StackWise 或 StackWise Virtual - 为了获得更高的交换机冗余 能力, 您可以在每个站点安装 2 对单独的冗余交换机。在此情况下, 尽管集群节点仍然有一个 跨区以太网通道将数据中心 1 的机箱仅连接到两台本地交换机,将数据中心 2 的机箱连接到本 地交换机,但跨区以太网通道本质上是"分离的"。每个本地冗余交换机系统都会将跨区以太 网通道视作站点本地的 EtherChannel。

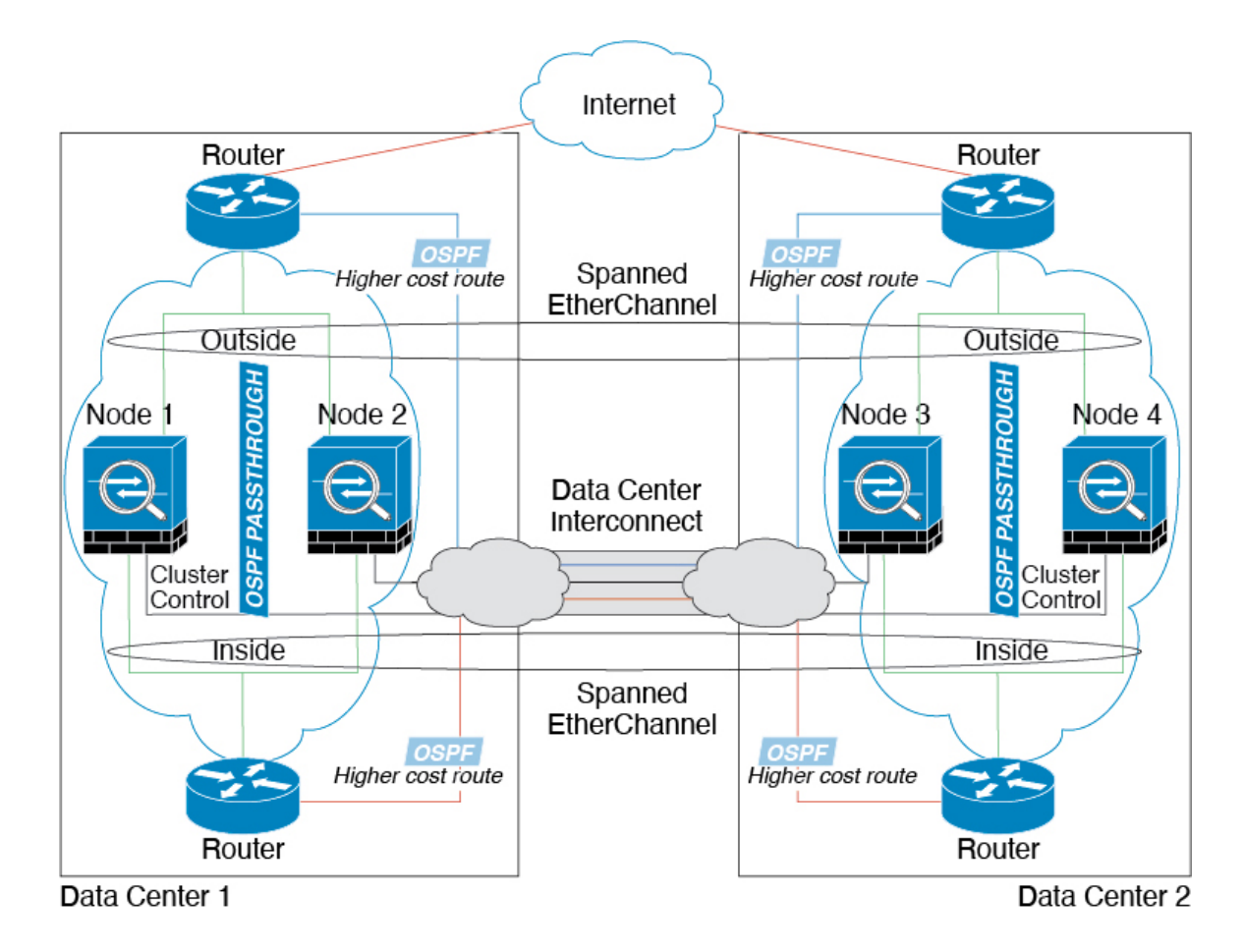

### 跨区以太网通道 透明模式东西站点间集群示例

以下示例显示了 2 个集群成员,这两个集群成员分别位于 2 个部署在每个站点上的网关路由器和两 个内部网络(应用网络和数据库网络)之间(东西插入)的数据中心。集群成员由集群控制链路通 过 DCI 连接。每个站点上的集群成员使用面向内部与外部应用网络和数据库网络的跨区以太网通道 连接到本地交换机。每个 EtherChannel 跨越集群中的所有机箱。

每个站点上的网关路由器使用 FHRP (例如 HSRP) 在每个站点上提供相同的目标虚拟 MAC 和 IP 地 址。要避免 MAC 地址意外摆动,最好使用将网关路由器实际 MAC 地址静态添加到 ASA MAC 地址 表。如果没有这些条目,当位于站点 1 的网关与位于站点 2 的网关通信时, 流量可能通过 ASA 并尝 试从内部接口到达站点 2, 从而导致出现问题。数据 VLAN 使用重叠传输虚拟化 (OTV) 或类似技术 在站点之间扩展。您必须添加过滤器,阻止发往网关路由器的流量通过 DCI 发送到另一站点。如果

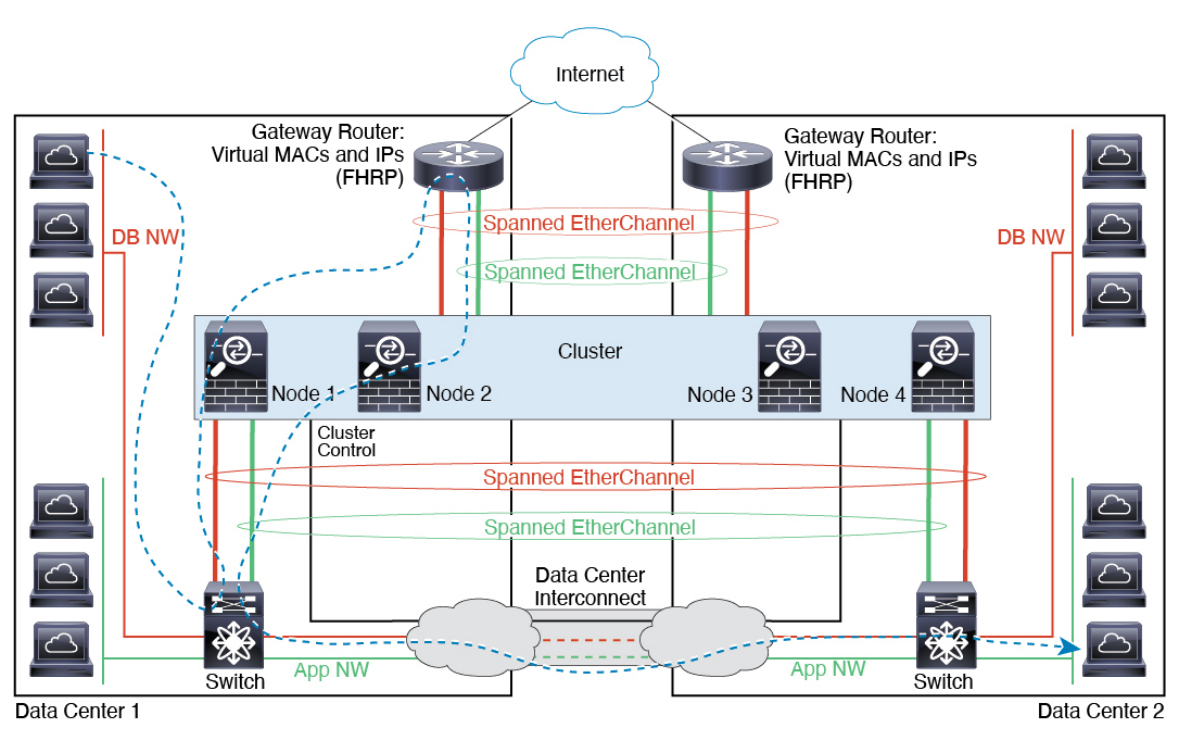

无法访问一个站点上的网关路由器,则您必须删除过滤器,使流量能够发送到另一站点的网关路由 器。

# 集群参考

本部分包括有关集群工作原理的详细信息。

# **ASA** 功能和集群

部分 ASA 功能不受 ASA 集群支持,还有部分功能仅在控制节点上受支持。其他功能可能对如何正 确使用规定了注意事项。

## 集群不支持的功能

以下功能在启用集群的情况下无法配置,相关命令会被拒绝。

- 依靠 TLS 代理实现的统一通信功能
- 远程访问 VPN (SSL VPN 和 IPsec VPN)
- 虚拟隧道接口 (VTI)
- IS-IS 路由
- 以下应用检查:
	- CTIQBE
- H323、H225 和 RAS
- IPsec 穿透
- MGCP
- MMP
- RTSP
- SCCP(瘦客户端)
- WAAS
- WCCP
- 僵尸网络流量过滤器
- 自动更新服务器
- DHCP 客户端、服务器和代理。支持 DHCP 中继。
- VPN 负载均衡
- 故障转移
- 集成路由和桥接
- 失效连接检测 (DCD)
- FIPS 型号

# 集群集中化功能

以下功能只有在控制节点上才受支持,且无法为集群扩展。

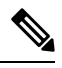

集中功能的流量从成员节点通过集群控制链路转发到控制节点。 注释

如果使用再均衡功能,则会先将集中功能的流量再均衡到非控制节点的设备,然后再将该流量归类 为集中功能;如果发生此情况,该流量随后将被发送回控制节点。

对集中功能而言,如果控制节点发生故障,则所有连接都将断开,而您必须在新的控制节点上重新 建立连接。

- 以下应用检查:
	- DCERPC
	- ESMTP
	- IM
	- NetBIOS
- PPTP
- RADIUS
- RSH
- SNMP
- SQLNET
- SUNRPC
- TFTP
- XDMCP
- 静态路由监控
- 网络访问的身份验证和授权。记帐被分散。
- 筛选服务
- 站点间 VPN

在集中式模式下,仅与集群的控制节点建立 VPN 连接。 这是 VPN 集群的默认模式。站点间的 VPN 也可以部署在分布式 VPN 模式, 其中 S2S IKEv2 VPN 连接分布在节点之间。

- IGMP 组播控制平面协议的处理(数据平面转发分布于整个集群中)
- PIM 组播控制平面协议的处理(数据平面转发分布于整个集群中)
- 动态路由

#### 应用到单台设备的功能

这些功能将应用到每个 ASA 节点而非整个集群或控制节点。

- QoS-QoS策略将于配置复制过程中在集群中同步。但是,该策略是在每个节点上独立执行。例 如,如果对输出配置管制,则要对流出特定ASA的流量应用符合规则的速率和符合规则的突发 量值。在包含 3 个节点且流量均衡分布的集群中,符合规则的速率实际上变成了集群速率的 3 倍。
- 威胁检测 威胁检测在各节点上独立工作;例如,排名统计信息就要视具体节点而定。以端口 扫描检测为例,由于扫描的流量将在所有节点间进行负载均衡,而一个节点无法看到所有流量, 因此端口扫描检测无法工作。
- 资源管理 多情景模式下的资源管理根据本地使用情况在每个节点上分别执行。
- LISP 流量 UDP 端口 4342 上的 LISP 流量由每个接收节点进行检查, 但是没有为其分配导向 器。每个节点都会添加到集群共享的 EID 表,但是 LISP 流量本身并不参与集群状态共享。

## 用于网络访问的 **AAA** 和集群

用于网络访问的AAA由三部分组成:身份验证、授权和记账。身份验证和授权作为集中功能在集群 控制节点上实施,且数据结构复制到集群数据节点。如果选举出控制节点,新的控制节点将拥有所 需的所有信息,以继续不间断运行经过验证的既有用户及其相关授权。当控制节点发生变化时,用 户身份验证的空闲和绝对超时将保留。

记账作为分散的功能在集群中实施。记账按每次流量完成,因此在为流量配置记账时,作为流量所 有者的集群节点会将记账开始和停止消息发送到 AAA 服务器。

### 连接设置

连接限制在集群范围强制实施(请参阅配置 **(Configuration)**> 防火墙 **(Firewall)**> 服务策略 **(Service Policy)** 页面)。每个节点都有根据广播消息估计的集群范围的计数器值。出于效率考虑,在集群中 配置的连接限制可能不会严格按限制数量实施。每个节点在任何指定时间都可能高估或低估集群范 围内的计数器值。不过,在负载均衡的集群中,该信息将随时间而更新。

#### **FTP** 和集群

- 如果 FTP 数据通道和控制通道流量由不同的集群成员所有,则数据通道所有者会将空闲超时更 新定期发送到控制通道所有者并更新空闲超时值。但是,如果重新加载控制流量所有者并重新 托管控制流量,则不会再保持父/子流量关系;控制流量空闲超时不会更新。
- 如果您将 AAA 用于 FTP 访问, 则控制通道流集中在控制节点上。

#### **ICMP** 检查

ICMP 和 ICMP 错误数据包通过集群的流取决于是否启用 ICMP/ICMP 错误检查。不启用 ICMP 检查 时,ICMP是单向流,并且不支持导向器流。启用ICMP检查时,ICMP流变为双向流,并由导向器/ 备份流支持。被检查的ICMP流的一个不同之处在于导向器对转发数据包的处理:导向器会将ICMP 回应应答数据包转发给流所有者,而不是将数据包返回给转发器。

#### 组播路由和集群

在建立快速路径转发之前,控制单元会处理所有的组播路由数据包和数据数据包。在连接建立之后, 每台数据设备都可以转发组播数据包。

### **NAT** 和集群

NAT 可能会影响集群的总吞吐量。入站和出站 NAT 数据包可被发送到集群中不同的 ASA,因为负 载均衡算法取决于 IP 地址和端口,NAT 会导致入站和出站数据包具有不同的 IP 地址和/或端口。当 数据包到达并非 NAT 所有者的 ASA时,会通过集群控制链路转发到所有者,导致集群控制链路上 存在大量流量。请注意,接收节点不会创建流向所有者的转发流量,因为NAT所有者最终可能不会 根据安全和策略检查结果为数据包创建连接。

如果您仍想在集群中使用 NAT,请考虑以下准则:

• PAT 采用端口块分配 - 请参阅该功能的以下准则:

- 每主机最大流量限制并不针对整个集群,而是单独应用于每个节点。因此,在每主机最大 流量限制配置为 1 的包含 3 个节点的集群中, 如果在全部 3 个节点上对来自主机的流量实 行负载均衡,则可以分配 3 个端口块,每个节点 1 个。
- 在执行每主机最大流量限制时, 在备份池中的备份节点上创建的端口块不计算在内。
- 如果进行即时 PAT 规则修改(对 PAT 池改用全新的 IP 地址范围),会导致在新的池生效 时仍在传输的转换项备份请求的转换项备份创建失败。此行为并非端口块分配功能所特有, 它是一个暂时性 PAT 池问题,只发现于在集群节点之间分配池并执行流量负载均衡的集群 部署。
- 在集群中操作时,不能直接更改块分配大小。只有在集群中重新加载每个设备后,新的大 小才会生效。为避免重新加载每个设备,我们建议您删除所有块分配规则并清除与这些规 则相关的所有转换。然后,您可以更改块大小并重新创建块分配规则。
- 对动态 PAT 使用 NAT 池地址分配 配置 PAT 池时, 集群将池中的每个 IP 地址划分为端口块。 默认情况下,每个块都是 512 个端口,但如果配置端口块分配规则,则使用块设置。这些块在 集群中的各个节点之间均匀分配,因此每个节点都有一个或多个块对应 PAT 池中的每个 IP 地 址。因此, 在一个集群的 PAT 池中可以最少拥有一个 IP 地址, 只要这足以支持您预期的 PAT 连接数即可。端口块覆盖的端口范围为 1024-65535,除非您在 PAT 池 NAT 规则中配置该选项 以包含保留的端口 1-1023。
- 在多个规则中重复使用 PAT 池 要在多条规则中使用同一 PAT 池, 必须注意规则中的接口选 择。必须在所有规则中使用特定接口,或者在所有规则中使用"任意"接口。不能在规则中混 合使用特定接口和"任意"接口,否则系统可能无法将返回流量与集群中的正确节点进行匹配。 每条规则使用唯一的 PAT 池是最可靠的方案。
- 不使用轮询 集群不支持 PAT 池轮询。
- 无扩展 PAT 集群不支持扩展 PAT。
- 控制节点管理的动态 NAT 转换 控制节点保留转换表并复制到数据节点。当数据节点收到需要 动态 NAT 的连接并且转换不在表中时,它将请求从控制节点转换。数据节点拥有该连接。
- 过时 xlate 连接所有者上的 xlate 空闲时间不会更新。因此,空闲时间值可能会超过空闲超时 值。如果空闲计时器值高于配置的超时值(refcnt 为 0),则表示 xlate 过时。
- •每会话 PAT 功能 每会话 PAT 功能并非集群专用功能,但它能提高 PAT 的可扩展性,而且对 集群而言,它允许每个数据节点成为 PAT 连接的所有者;相比之下,多会话 PAT 连接则必须 转发到控制节点并由控制节点所有。默认情况下,所有 TCP 流量和 UDP DNS 流量均使用每会 话 PAT 转换,而 ICMP 和所有其他 UDP 流量均使用多会话。您可以为 TCP 和 UDP 配置每会话 NAT 规则以更改这些默认设置,但是,您不能为 ICMP 配置每会话 PAT。对于使用多会话 PAT 的流量(例如 H.323、SIP 或 Skinny),您可以禁用关联 TCP 端口的每会话 PAT (这些 H.323 和 SIP 的 UDP 端口已默认为多会话)。有关每会话 PAT 的详细信息,请参阅防火墙配置指南。
- 对以下检查不使用静态 PAT:
	- FTP
	- PPTP
- RSH
- SQLNET
- TFTP
- XDMCP
- SIP
- 如果您有大量 NAT 规则(超过一万条),则应使用设备 CLI 中的 **asp rule-engine transactional-commit nat** 命令启用事务提交模型。否则,节点可能无法加入集群。

#### 动态路由和集群

路由进程仅在控制单元上运行,而路由通过控制单元获知并复制到从属设备。如果路由数据包到达 数据设备,它将重定向到控制设备。

#### 图 **64:** 动态路由

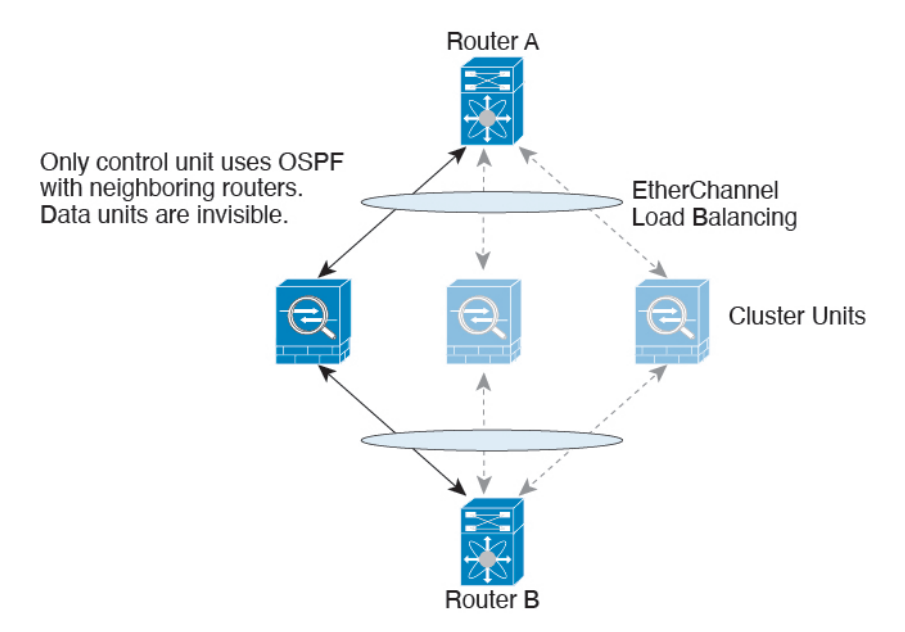

在数据设备向控制设备学习路线后,每个设备将单独做出转发决策。

OSPF LSA 数据库不会从控制设备同步到数据设备。如果切换了控制设备, 邻近路由器将检测到重 新启动;切换是不透明的。OSPF 进程将挑选一个 IP 地址作为其路由器 ID。您可以分配一个静态路 由器 ID,尽管不要求这样做,但这可以确保整个集群中使用的路由器 ID 一致。请参阅 OSPF 无间 断转发功能,解决中断问题。

#### **SCTP** 和集群

SCTP 关联可以在任何节点上创建(由于负载均衡),但其多宿主连接必须位于同一节点上。

#### **SIP** 检测和集群

控制流可以在任何节点上创建(由于负载均衡),但其子数据流必须位于同一节点上。 不支持 TLS 代理配置。

#### **SNMP** 和集群

SNMP 代理按照本地 IP 地址轮询每一个ASA。您无法轮询集群的合并数据。

您应始终使用本地地址而非主集群 IP 地址进行 SNMP 轮询。如果 SNMP 代理轮询主集群 IP 地址, 则当选举出新的控制节点时,对新控制节点的轮询将失败。

当使用 SNMPv3 进行集群时, 如果您在初始集群形成后添加新的集群节点, 则 SNMPv3 用户不会复 制到新节点。您必须在控制节点上重新添加它们以强制用户复制到新节点,或者直接在数据节点上 复制。

### **STUN** 和集群

故障转移和集群模式支持STUN检查,因为针孔被复制。但是,节点之间不进行事务ID的复制。如 果节点在收到 STUN 请求后发生故障,并且另一个节点收到 STUN 响应,则该 STUN 响应将被丢 弃。

### 系统日志与 **NetFlow** 和集群

- 系统日志 集群中的每个节点都会生成自己的系统日志消息。您可以配置日志记录,使每个节 点在系统日志消息的报头字段中使用相同或不同的设备ID。例如,集群中的所有节点都会复制 和共享主机名配置。如果将日志记录配置为使用主机名作为设备ID,则所有节点生成的系统日 志消息都会看似来自一个节点。如果将日志记录配置为使用集群引导程序配置中指定的本地节 点名称作为设备 ID, 系统日志消息就会看似来自不同节点。
- NetFlow 集群中的每个节点都会生成自己的 NetFlow 数据流。NetFlow 收集器只能将每台 ASA 视为单独的 NetFlow 导出器。

#### 思科 **TrustSec** 和集群

只有控制节点学习安全组标记 (SGT) 信息。然后, 控制节点将 SGT 填充到数据节点, 数据节点可以 根据安全策略对 SGT 做出匹配决策。

#### **Secure Firewall eXtensible** 操作系统 **(FXOS)** 机箱上的 **VPN** 和集群

ASA FXOS 集群支持站点间 VPN 两个相互排斥的模式之一, 即集中式或分布式:

• 集中式 VPN 模式。默认模式。在集中式模式下,仅与集群的控制设备建立 VPN 连接。

VPN 功能仅限控制设备使用,且不能利用集群的高可用性功能。如果控制设备发生故障,所有 现有的 VPN 连接都将断开,通过 VPN 连接的用户将遇到服务中断。选择新的控制设备后,必 须重新建立 VPN 连接。

将 VPN 隧道连接到跨接口地址时,连接会自动转移到控制设备。与 VPN 相关的密钥和证书将 被复制到所有设备。

• 分布式 VPN 模式。在此模式下,站点间 IPsec IKEv2 VPN 连接将跨 ASA 集群成员分布, 从而 提供可扩展性。在集群成员之间分布 VPN 连接可实现充分利用集群的容量和吞吐量, 将 VPN 支持大幅扩展至集中式 VPN 功能之外。

集中式 VPN 集群模式支持站点间 IKEv1 和站点间 IKEv2。 注释

分布式 VPN 集群模式仅支持站点间 IKEv2。

仅在 Firepower 9300 上支持分布式 VPN 集群模式。

集中式和分布式集群模式均不支持远程访问 VPN。

# 性能换算系数

将多台设备组成一个集群时,预计可以达到近似 80% 最大组合吞吐量的集群总体性能。

以 TCP 吞吐量为例, 含 3 个 SM-40 模块的 Firepower 9300 在单独运行时大约可处理 135 Gbps 的实 际防火墙流量。2个机箱的最大合并吞吐量约为 270 Gbps (2个机箱 x 135 Gbps) 的 80%: 216 Gbps。

# 控制设备选择

集群成员通过集群控制链路通信,如下选举控制设备:

- **1.** 当您部署集群时,每台设备会每隔 3 秒广播一次选举请求。
- **2.** 具有较高优先级的任何其他设备都会响应选举请求;优先级在您部署集群时设置且不可配置。
- **3.** 如果某设备在 45 秒后未收到另一个具有较高优先级的设备的响应,则该设备会成为控制设备。

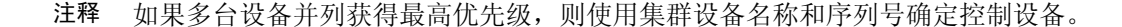

- **4.** 如果节点稍后加入具有更高优先级的集群,它不会自动成为控制设备;现有控制设备始终保持为 控制设备,除非它停止响应,此时会选择新的控制设备。
- **5.** 在"裂脑"场景中,当临时存在多个控制单元时,具有最高优先级的单元将会保留角色,其他单 元则恢复为数据单元角色。

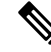

您可以手动强制一台设备成为控制设备。对集中功能而言,如果强制更改控制设备,则所有连接都 将断开,而您必须在新的控制设备上重新建立连接。 注释

# 集群中的高可用性

集群通过监控机箱、设备和接口的运行状态并在设备之间复制连接状态来提供高可用性。

#### 机箱应用程序监控

机箱应用程序运行状况监控始终处于启用状态。Firepower 4100/9300 机箱 管理引擎会定期检查 ASA 应用程序(每秒)。如果 ASA已启动且无法与 Firepower 4100/9300 机箱管理引擎通信达到 3 秒, 则 ASA会生成系统日志消息并离开集群。

如果 Firepower 4100/9300 机箱管理引擎在 45 秒后仍无法与应用程序通信, 则会重新加载 ASA。如 果 ASA无法与管理引擎通信,则会将自身从集群中删除。

#### 设备运行状况监控

每台设备通过集群控制链路定期发送广播keepalive keepalive心跳数据包。如果控制节点在可配置的 超时期限内未从数据节点接收任何 keepaliveheartbeat 数据包或其他数据包,则控制节点会从集群中 删除该数据节点。如果数据节点未从控制节点接收数据包,则从其余节点中选择新的控制节点。

如果节点因为网络故障而不是因为节点实际故障而无法通过集群控制链路相互访问,则集群可能会 进入"裂脑"场景,其中隔离的数据节点将选择自己的控制节点。例如,如果路由器在两个集群位 置之间发生故障,则位于位置1的原始控制节点将从集群中删除位置2数据节点。同时,位置2的节点 将选择自己的控制节点并形成自己的集群。请注意,在这种情况下,非对称流量可能会失败。恢复 集群控制链路后,优先级较高的控制节点将保留控制节点的角色。有关详细信息,请参阅控制设备 选择 ,第 452 页。

#### 接口监控

每个节点都会监控使用中的所有硬件接口的链路状态,并向控制节点报告状态更改。对于多机箱集 群,跨网络EtherChannel使用集群链路聚合控制协议(cLACP)。每个机箱都会监控链路状态和cLACP 协议消息,以确定端口在 EtherChannel 中是否仍处于活动状态,并在接口关闭时通知 ASA应用。当 启用运行状况监控时,默认情况下监控有物理接口(包括 EtherChannel 接口的主 EtherChannel)。 仅可监控处于开启状态的命名接口。例如,只有 EtherChannel 的所有成员端口都出现故障时,才会 从集群中删除指定的 EtherChannel(取决于您的最低端口捆绑设置)。 可以选择性地禁用对每个接 口的监控。

如果受监控接口在特定节点上发生故障,但在其他节点上处于活动状态,则该节点将从集群中删除。 ASA在多长时间后从集群中删除节点取决于该节点是既定成员还是正在加入集群的设备。ASA 在节 点加入集群后的最初 90 秒不监控接口。在此期间的接口状态更改不会导致 ASA从集群中删除。对 于既定成员,节点将在 500 毫秒后删除。

对于多机箱集群,如果从集群添加或删除一个 EtherChannel, 则接口运行状况监控将暂停 95 秒, 以 确保您有时间在每个机箱上进行更改。

### 修饰符应用监控

在接口上安装某种修饰符应用时,例如 Radware DefensePro 应用, ASA和该修饰符应用必须处于运 行状态,以保留在集群中。只有两个应用都处于运行状态,设备才会加入集群。加入集群后,设备 每 3 秒钟监控一次修饰符应用的运行状况。如果修饰符应用关闭,设备将从集群中移除。

#### 发生故障后的状态

当集群中的节点发生故障时,该节点承载的连接将无缝转移到其他节点;流量的状态信息将通过控 制节点的集群控制链路共享。

如果控制节点发生故障,则优先级最高(数字最小)的另一个集群成员将成为控制节点。

ASA将自动尝试重新加入集群,具体取决于故障事件。

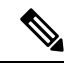

当ASA变成不活动状态且无法自动重新加入集群时,所有数据接口都会关闭,仅管理专用接口可以 发送和接收流量。管理接口将保持打开,使用节点从集群 IP 池接收的 IP 地址。但是,如果您重新 加载而节点在集群中仍然处于非活动状态,管理接口将被禁用。您必须使用控制台端口来进行任何 进一步配置。 注释

#### 重新加入集群

当集群成员从集群中删除之后,如何才能重新加入集群取决于其被删除的原因:

- 集群控制链路在最初加入时出现故障 在解决集群控制链路存在的问题后,您必须 重新启用集 群,以手动重新加入集群。
- 加入集群后出现故障的集群控制链路 ASA 无限期地每 5 分钟自动尝试重新加入。此行为是可 配置的。
- 出现故障的数据接口 ASA 尝试在 5 分钟时、然后在 10 分钟时、最后在 20 分钟时重新加入。 如果 20 分钟后仍加入失败, ASA 将禁用集群。解决数据接口问题之后, 您必须 来手动启用集 群。此行为是可配置的。
- 设备发生故障 如果设备因设备运行状况检查失败而从集群中删除,则如何重新加入集群取决 于失败的原因。例如,临时电源故障意味着设备会在重新启动后重新加入集群,只要集群控制 链路开启即可。设备会每 5 秒尝试重新加入集群。
- 机箱应用发生通信故障 当 ASA 检测到机箱应用运行状况恢复后,ASA 会立即尝试重新加入集 群。或者,您可以将 ASA 配置为使用与处理内部错误相同的重新加入设置(见下文)。
- 修饰器应用发生故障 当检测到装饰器应用备份时, ASA 会重新加入集群。
- 内部错误 内部故障包括:应用同步超时;应用状态不一致等。 设备将尝试以下列间隔自动重 新加入集群: 5 分钟, 10 分钟, 然后是 20 分钟。此行为是可配置的。

#### 数据路径连接状态复制

每个连接在集群中都有一个所有者和至少一个备用所有者。备用所有者在发生故障时不会接管连接; 而是存储TCP/UDP状态信息,使连接在发生故障时可以无缝转移到新的所有者。备用所有者通常也 是导向器。

有些流量需要 TCP 或 UDP 层以上的状态信息。请参阅下表了解支持或不支持此类流量的集群。

#### 表 **23:** 在集群中复制的功能

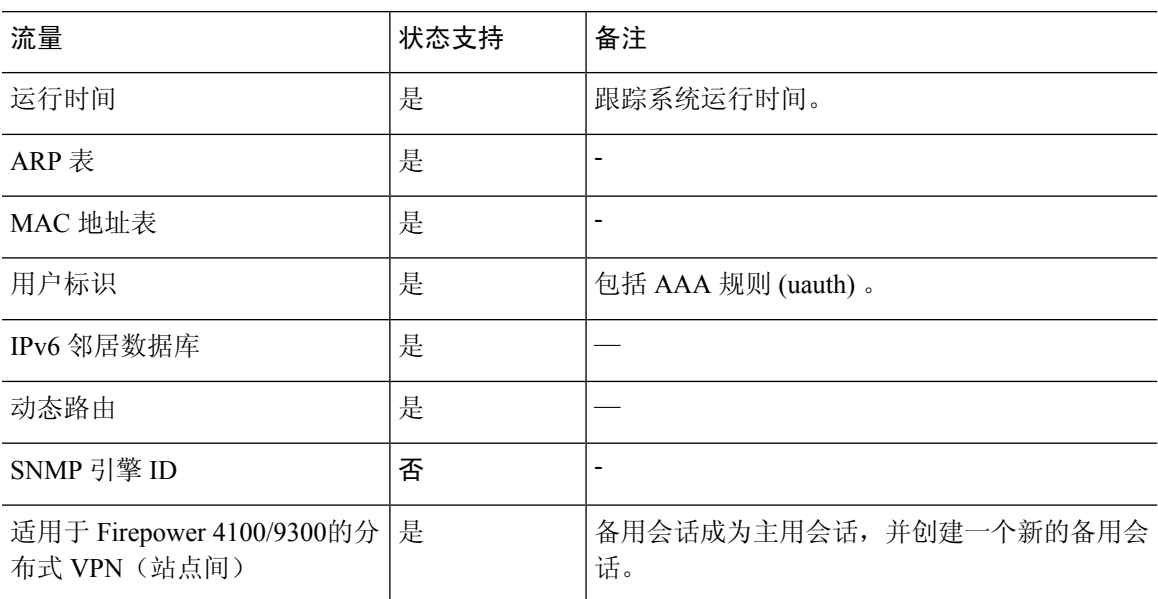

# 集群管理连接的方式

连接可以负载平衡到集群的多个节点。连接角色决定了在正常操作中和高可用性情况下处理连接的 方式。

### 连接角色

请参阅为每个连接定义的下列角色:

- 所有者 通常为最初接收连接的节点。所有者负责维护 TCP 状态并处理数据包。一个连接只有 一个所有者。如果原始所有者发生故障,则当新节点从连接接收到数据包时,导向器会从这些 节点中选择新的所有者。
- 备用所有者 存储从所有者接收的 TCP/UDP 状态信息的节点,以便在出现故障时可以无缝地将 连接转移到新的所有者。在发生故障时,备用所有者不会接管连接。如果所有者处于不可用状 态,从该连接接收数据包的第一个节点(根据负载均衡而定)联系备用所有者获取相关的状态 信息,以便成为新的所有者。

只要导向器(见下文)与所有者不是同一节点,导向器也可以是备用所有者。如果所有者选择 自己作为导向器,则选择一个单独的备用所有者。

对于 Firepower 9300 上的在一个机箱中包括多达 3 个集群节点的集群, 如果备用所有者与所有 者在同一机箱上,则将从另一个机箱中选择一个额外的备用所有者来保护流量免受机箱故障的 影响。

如果您对站点间集群启用导向器本地化,则有两个备用所有者角色:本地备用和全局备用。所 有者始终选择与自身位于同一站点(基于站点ID)的本地备用。全局备用可以位于任何站点, 甚至可以与本地备用是同一个节点。所有者向两个备用所有者发送连接状态信息。

如果启用站点冗余,并且备用所有者与所有者位于同一站点,则将从另一个站点选择一个额外 的备用所有者来保护流量免受站点故障的影响。机箱备份和站点备份是独立的,因此流量在某 些情况将同时具有机箱备份和站点备份。

• 导向器 - 处理来自转发器的所有者查找请求的节点。当所有者收到新连接时,会根据源/目的 IP 地址和端口的散列值(有关 ICMP 散列详细信息,请参见下文)选择导向器,然后向导向器发 送消息来注册该新连接。如果数据包到达除所有者以外的任何其他节点,该节点会向导向器查 询哪一个节点是所有者,以便转发数据包。一个连接只有一个导向器。如果导向器发生故障, 所有者会选择一个新的导向器。

只要导向器与所有者不是同一节点,导向器也可以是备用所有者(见上文)。如果所有者选择 自己作为导向器,则选择一个单独的备用所有者。

如果您对站点间集群启用导向器本地化,则有两个导向器角色:本地导向器和全局导向器。所 有者始终选择与它自身位于同一站点(基于站点ID)的本地导向器。全局导向器可以位于任何 站点, 甚至可以与本地导向器是同一节点。如果原始所有者发生故障, 本地导向器将在同一站 点选择新的连接所有者。

ICMP/ICMPv6 散列详细信息:

- 对于 Echo 数据包,源端口为 ICMP 标识符,目的端口为 0。
- 对于 Reply 数据包,源端口为 0,目的端口为 ICMP 标识符。
- 对于其他数据包,源端口和目的端口均为 0。
- 转发器 向所有者转发数据包的节点。如果转发者收到并非其所有的连接的数据包,则会向导 向器查询所有者,然后为其收到的此连接的任何其他数据包建立发往所有者的流量。导向器也 可以是转发者。如果启用导向器本地化,转发器将始终向本地导向器查询。如果本地导向器未 获知所有者,例如,当集群成员收到所有者位于其他站点上的连接的数据包时,转发者将仅查 询全局导向器。请注意,如果转发者收到 SYN-ACK 数据包,它可以从数据包的 SYN Cookie 直 接获知所有者,因此无需向导向器查询。(如果禁用TCP序列随机化,则不会使用SYNCookie; 必须向导向器查询。)对于 DNS 和 ICMP 等持续时间极短的流量,转发者不会查询,而是立即 将数据包发送到导向器,然后由其发送到所有者。一个连接了可以有多个转发器;采用良好的 负载均衡方法可以做到没有转发器,让一个连接的所有数据包都由所有者接收,从而实现最高 效率的吞吐量。

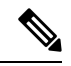

不建议您在使用集群时禁用TCP序列随机化。由于SYN/ACK数据包可能 会被丢弃,因此少数情况下可能无法建立某些 TCP 会话。 注释

• 分段所有者 - 对于分段的数据包,接收分段的集群节点使用分段源 IP 地址、目的 IP 地址和数据 包ID的散列确定分段所有者。然后,所有片段都通过集群控制链路转发给片段所有者。片段可 能均衡分发给不同的集群节点,因为只有第一个分段包含交换机负载均衡散列中使用的5元组。 其他片段不包含源端口和目的端口,可能会均衡分发给其他集群节点。片段所有者临时重组数 据包,以便根据源/目标IP地址和端口的散列来确定导向器。如果是新连接,则片段所有者将注 册为连接所有者。如果是现有连接,则片段所有者将所有片段转发给集群控制链路上提供的连 接所有者。然后,连接所有者将重组所有片段。

当连接使用端口地址转换(PAT) 时, PAT 类型(每会话或多会话)会对哪个集群成员将成为新连接 的所有者产生影响:

• 每会话 PAT - 所有者是接收连接中的初始数据包的节点。

默认情况下, TCP 和 DNS UDP 流量均使用每会话 PAT。

• 多会话 PAT - 所有者始终是控制节点。如果多会话 PAT 连接最初由数据节点接收,则数据节点 会将连接转发给控制节点。

默认情况下, UDP(DNS UDP 除外)和 ICMP 流量使用多会话 PAT, 因此这些连接始终归控制 节点所有。

您可以更改 TCP 和 UDP 的每会话 PAT 默认设置,以便根据配置按每会话或多会话处理这些协议的 连接。对于 ICMP, 您不能更改默认的多会话 PAT。有关每会话 PAT 的详细信息, 请参阅防火墙配 置指南。

# 新连接所有权

通过负载均衡将新连接定向到集群节点时,该连接的两个方向都由此节点所有。如果该连接有任何 数据包到达其他节点,这些数据包都会通过集群控制链路被转发到所有者节点。如果反向流量到达 其他节点,会被重定向回原始节点。

#### **TCP** 的数据流示例

以下图例显示了新连接的建立。

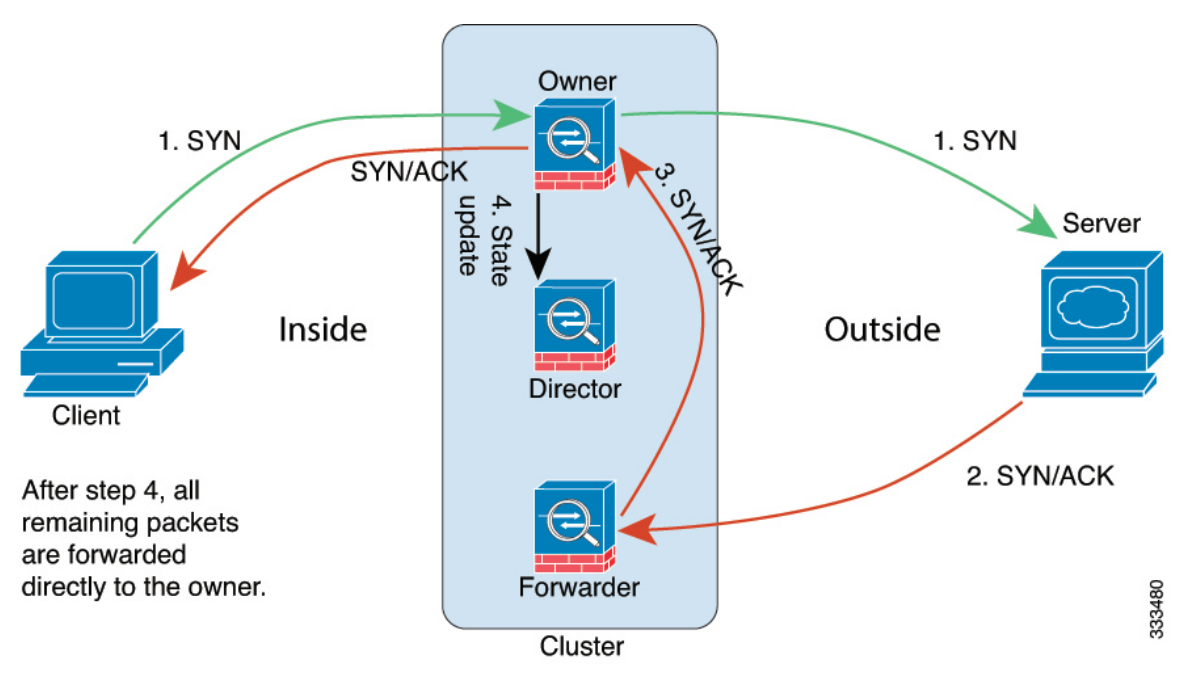

**1.** SYN 数据包从客户端发出,被传送到一台 ASA(基于负载均衡方法),该设备将成为所有者。 所有者创建一个流量,将所有者信息编码为 SYN Cookie,然后将数据包转发到服务器。

- **2.** SYN-ACK 数据包从服务器发出,被传送到一台不同的 ASA(基于负载均衡方法)。此 ASA是 转发者。
- 3. 由于转发器不是该连接的所有者,因此它将解码 SYN Cookie 中的所有者信息,然后创建发往所 有者的转发流量,并将 SYN-ACK 数据包转发到所有者。
- **4.** 所有者将状态更新发送到导向器,然后将 SYN-ACK 数据包转发到客户端。
- **5.** 导向器接收来自所有者的状态更新,创建发往所有者的流量,并记录TCP状态信息以及所有者。 导向器将充当该连接的备用所有者。
- **6.** 传送到转发器的任何后续数据包都会被转发到所有者。
- **7.** 如果数据包被传送到任何其他节点,它将向导向器查询所有者并建立一个流量。
- **8.** 该流量的任何状态更改都会导致所有者向导向器发送状态更新。

#### **ICMP** 和 **UDP** 的数据流示例

以下图例显示了新连接的建立。

**1.** 图 **65: ICMP** 和 **UDP** 数据流

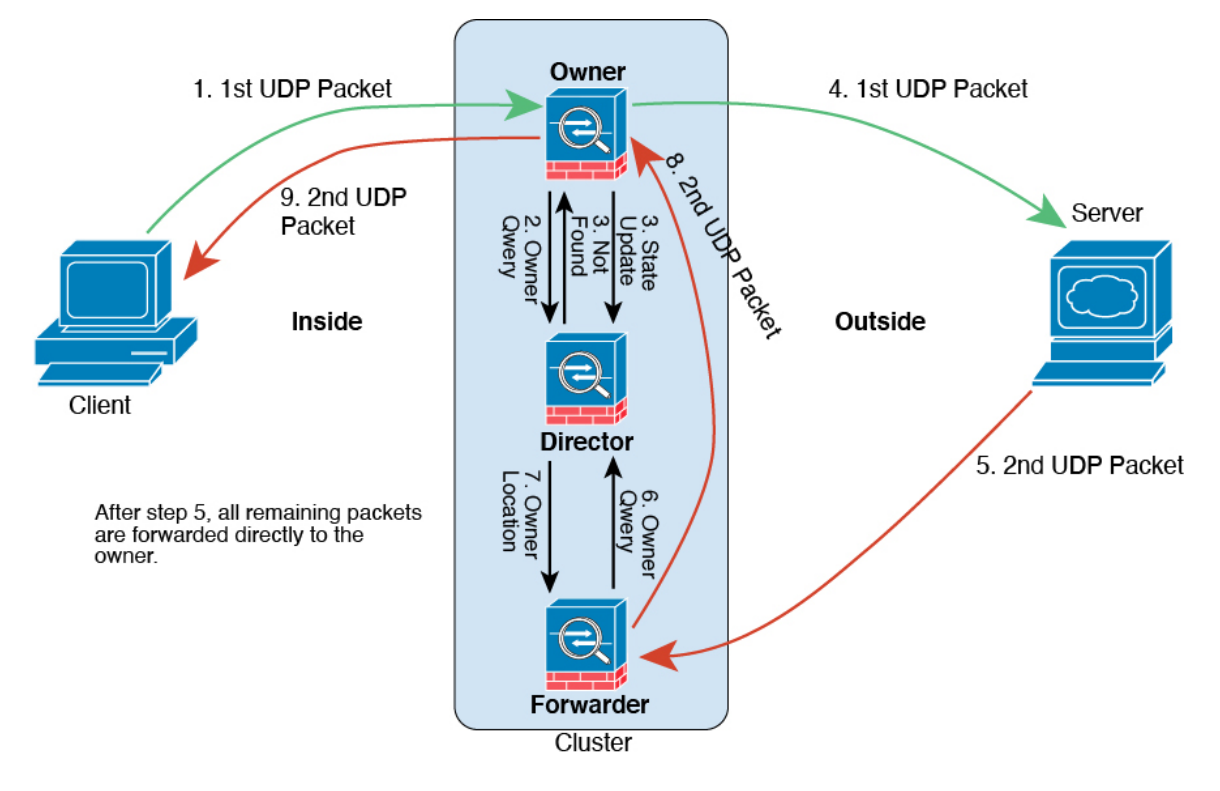

第一个 UDP 数据包从客户端发出, 被传送到一个ASA (基于负载均衡方法)。

**2.** 收到第一个数据包的节点查询基于源/目的 IP 地址和端口的散列值选择的导向器节点。

- **3.** 导向器找不到现有流,创建导向器流并将数据包转发回前一个节点。换句话说,导向器已为此流 选择了所有者。
- 4. 所有者创建流, 向导向器发送状态更新, 然后将数据包转发到服务器。
- **5.** 第二个 UDP 数据包从服务器发出,并被传送到转发器。
- **6.** 转发器向导向器查询所有权信息。对于 DNS 等持续时间极短的流量,转发者不会查询,而是立 即将数据包发送到导向器,然后由其发送到所有者。
- **7.** 导向器向转发器回复所有权信息。
- **8.** 转发器创建转发流以记录所有者信息,并将数据包转发给所有者。
- **9.** 所有者将数据包转发到客户端。

#### 跨集群实现新 **TCP** 连接再均衡

如果上游或下游路由器的负载平衡功能导致流量分布不平衡,则可以配置新的连接再平衡,这样每 秒新连接数较高的节点就会将新 TCP 流量重定向到其他节点。现有流量将不会移至其他节点。

由于此命令仅基于每秒的连接数进行重新平衡,因此不会考虑每个节点上已建立的连接总数,并且 连接总数可能并不相等。

将连接分流到其他节点后,它将成为不对称连接。

请勿为站点间拓扑结构配置连接再均衡;您不需要将新的连接再均衡到位于不同站点的集群成员。

# **Firepower 4100/9300**上 **ASA** 集群的历史

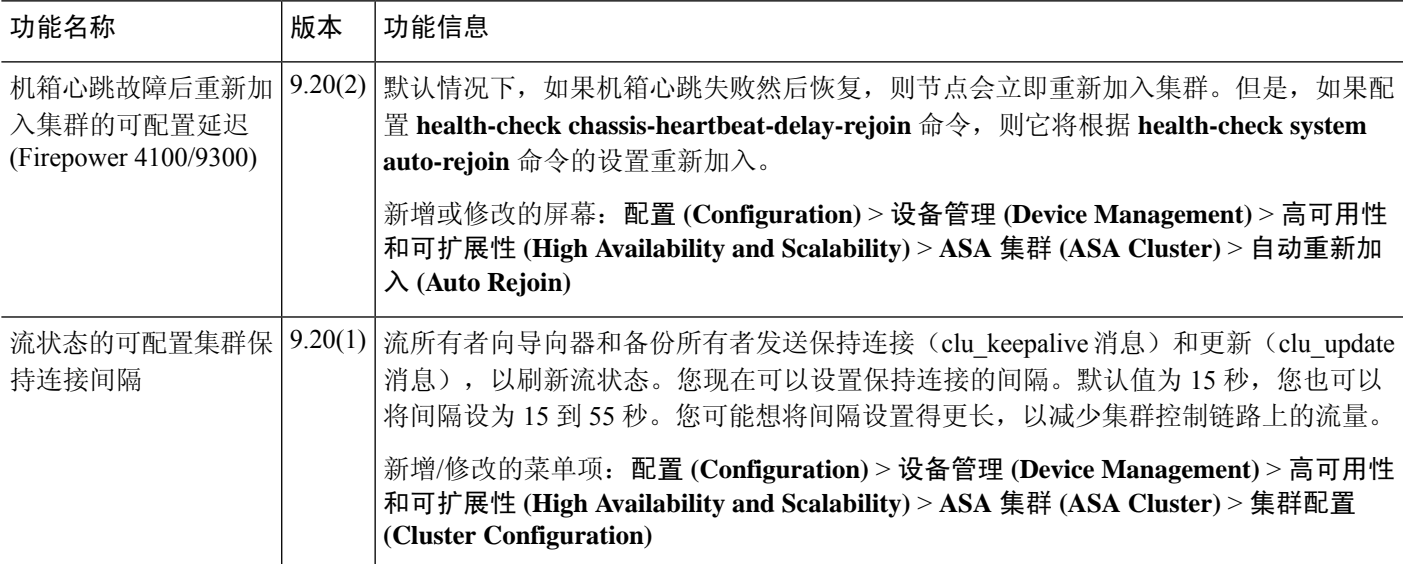

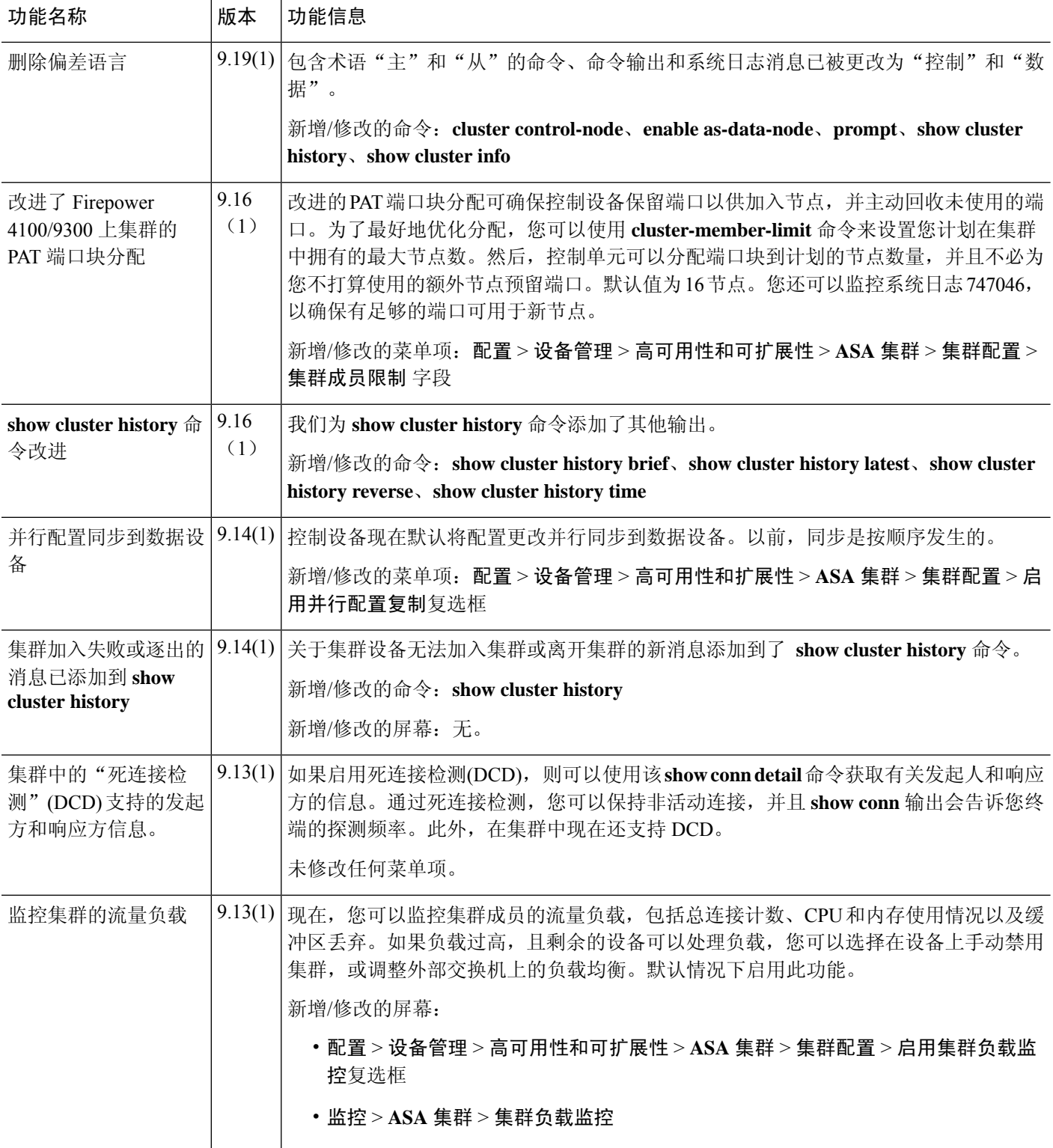

 $\overline{\phantom{a}}$ 

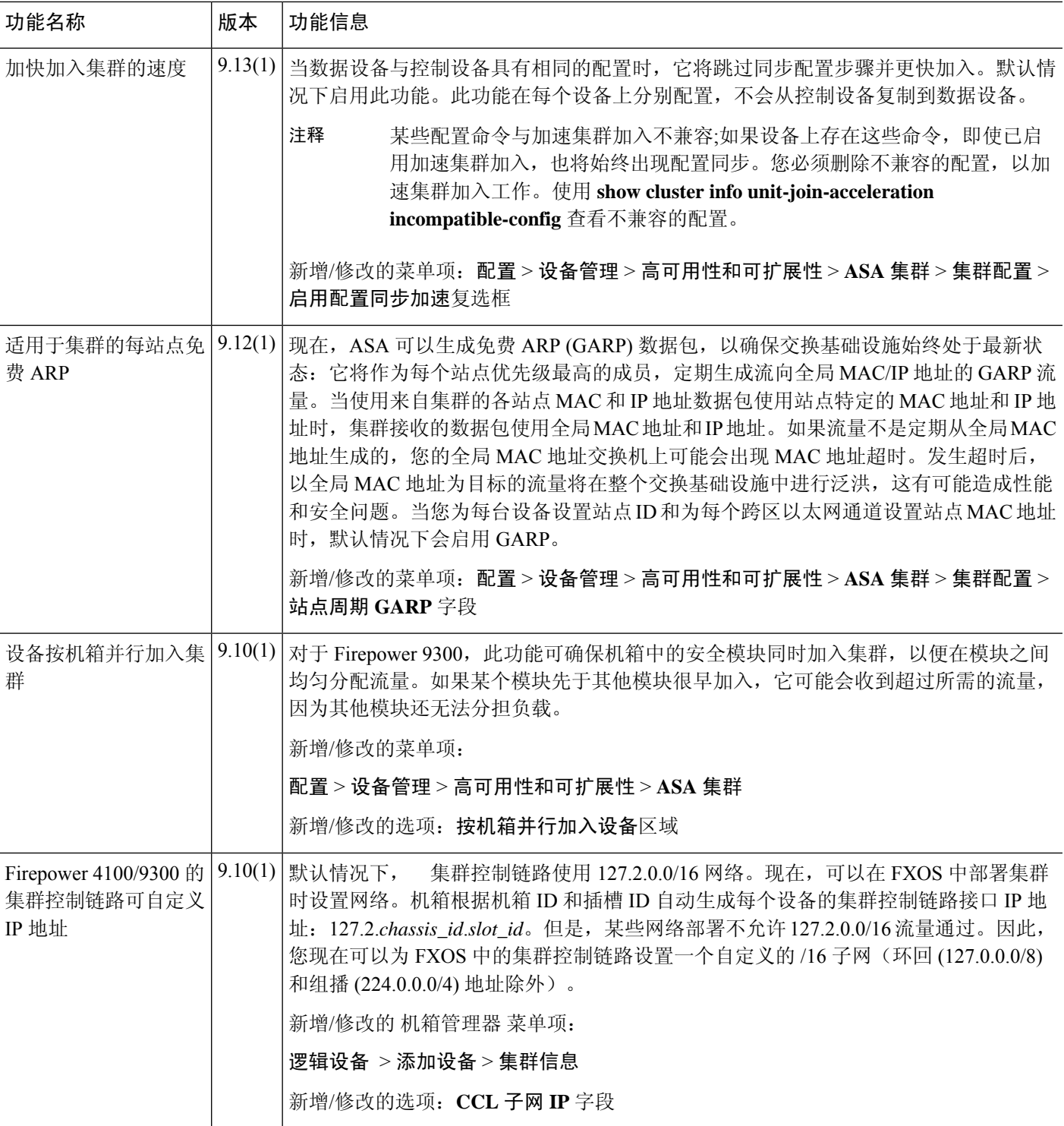

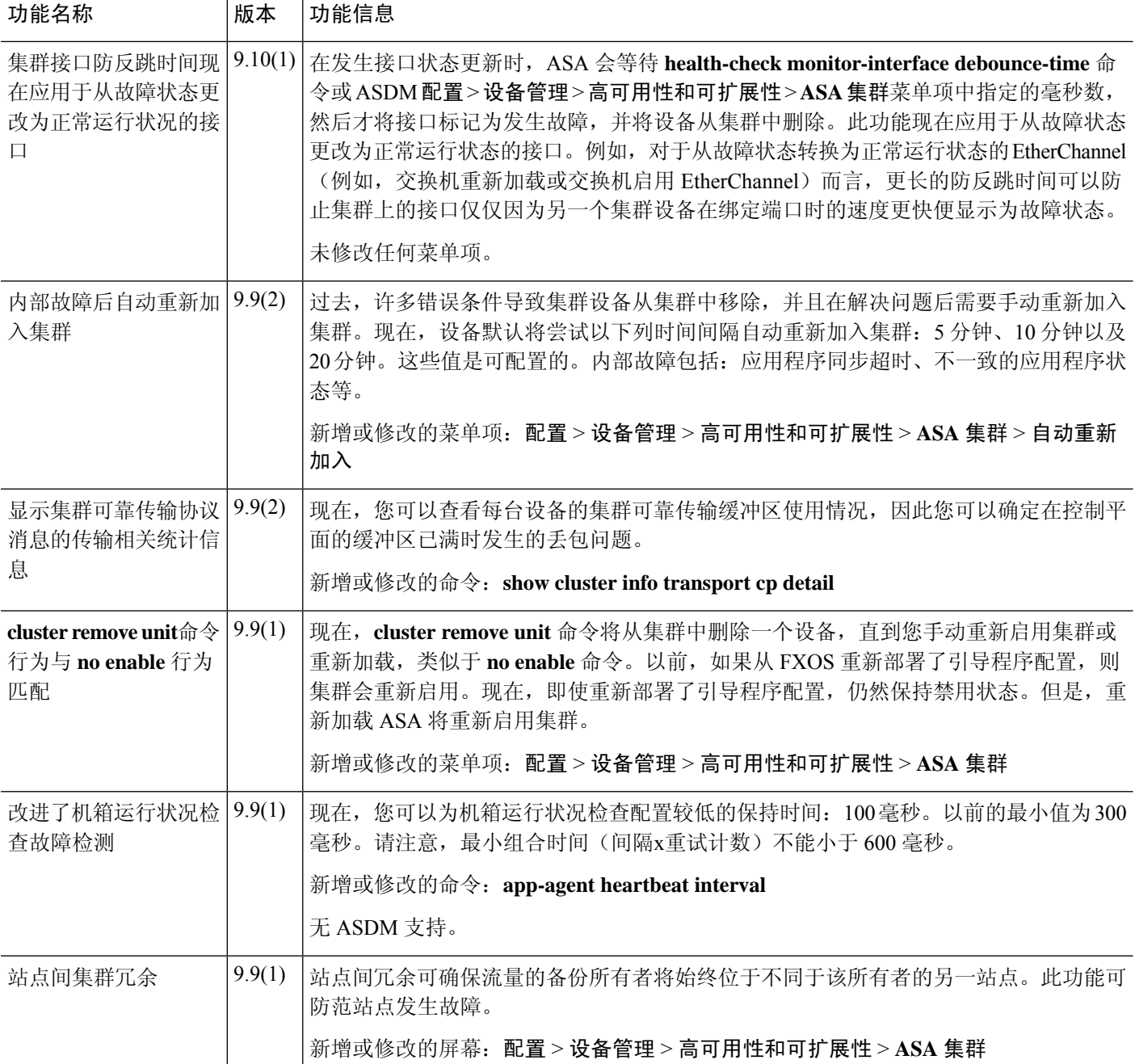

 $\overline{\phantom{a}}$ 

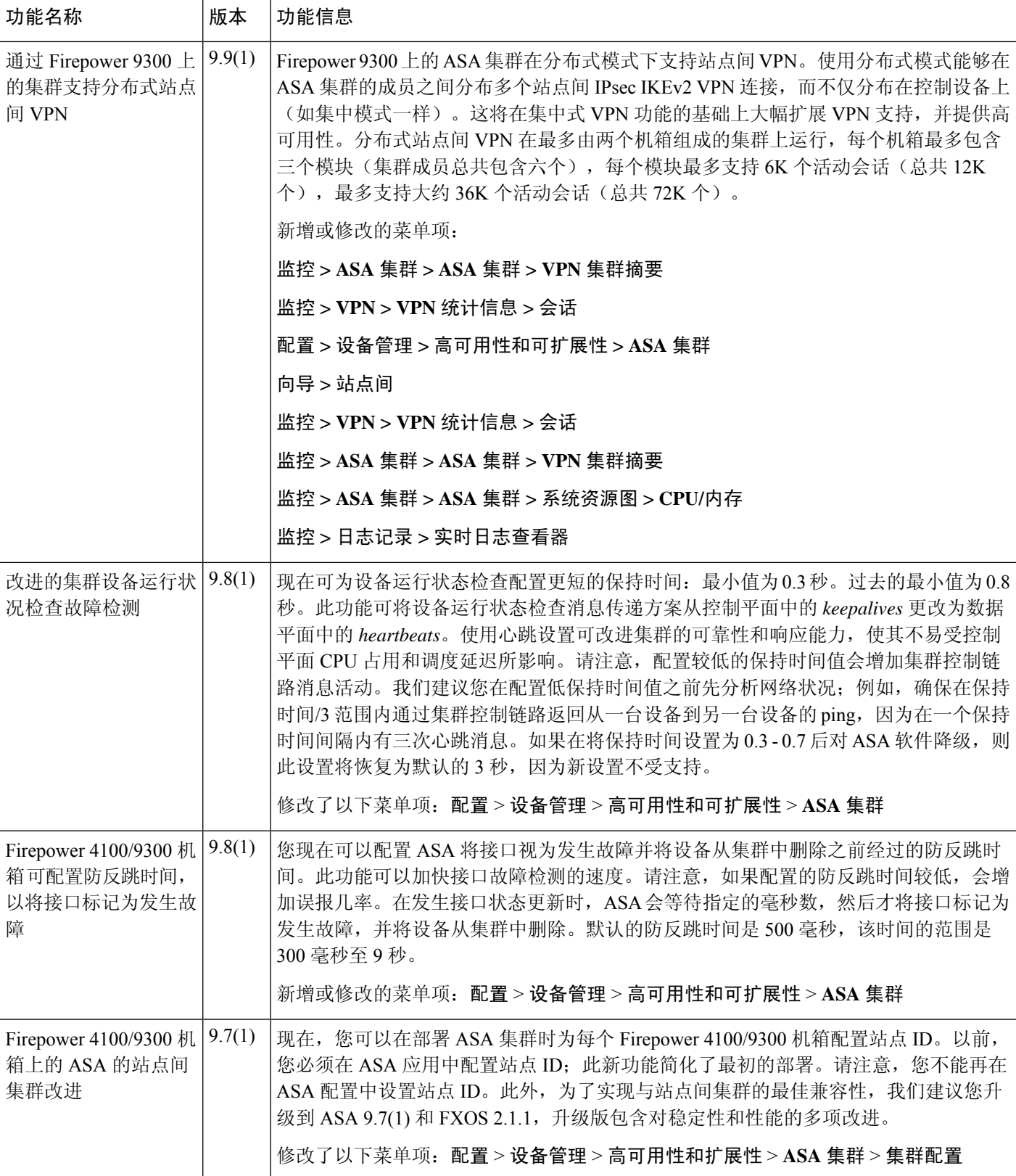

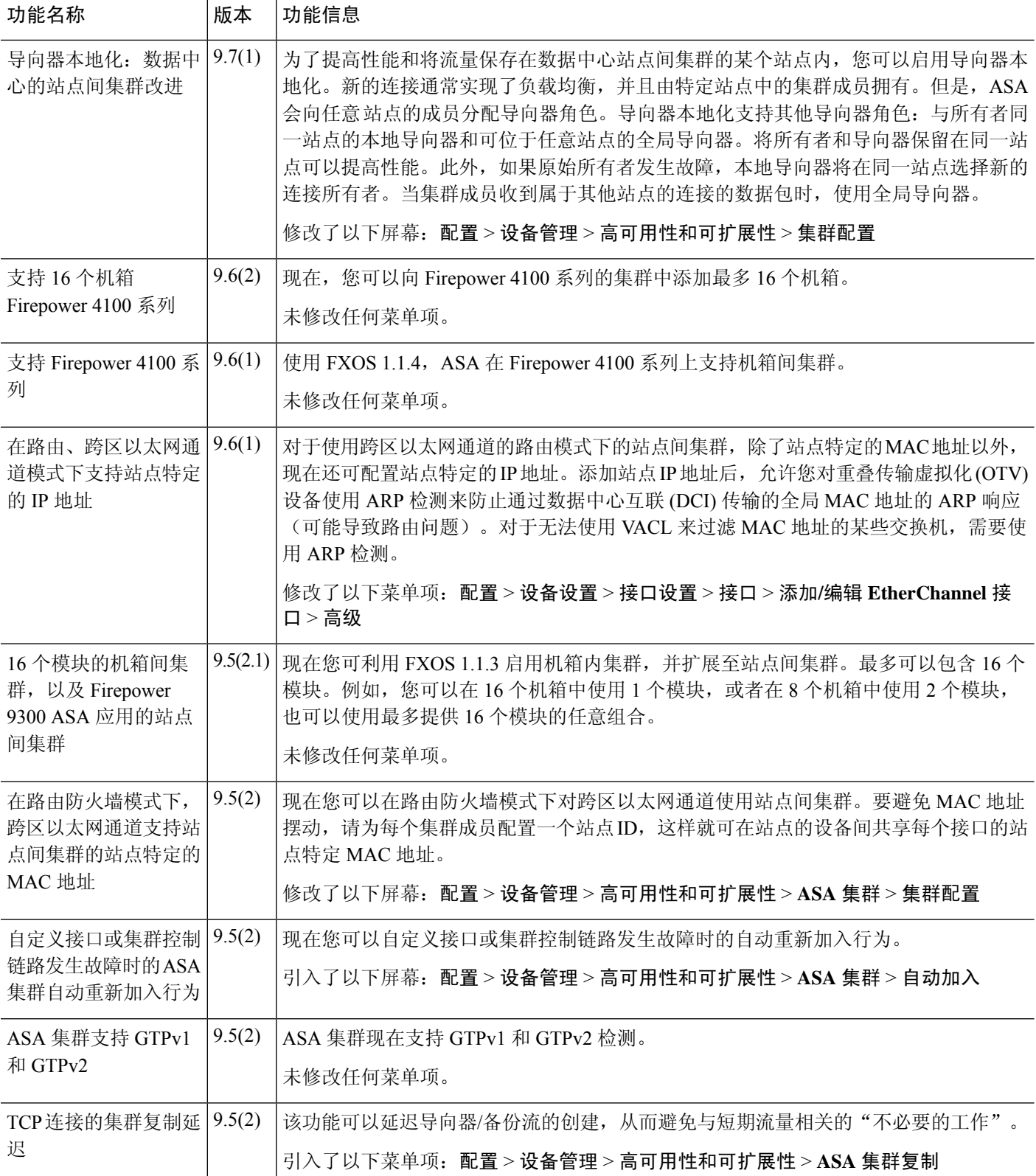

 $\mathbf I$ 

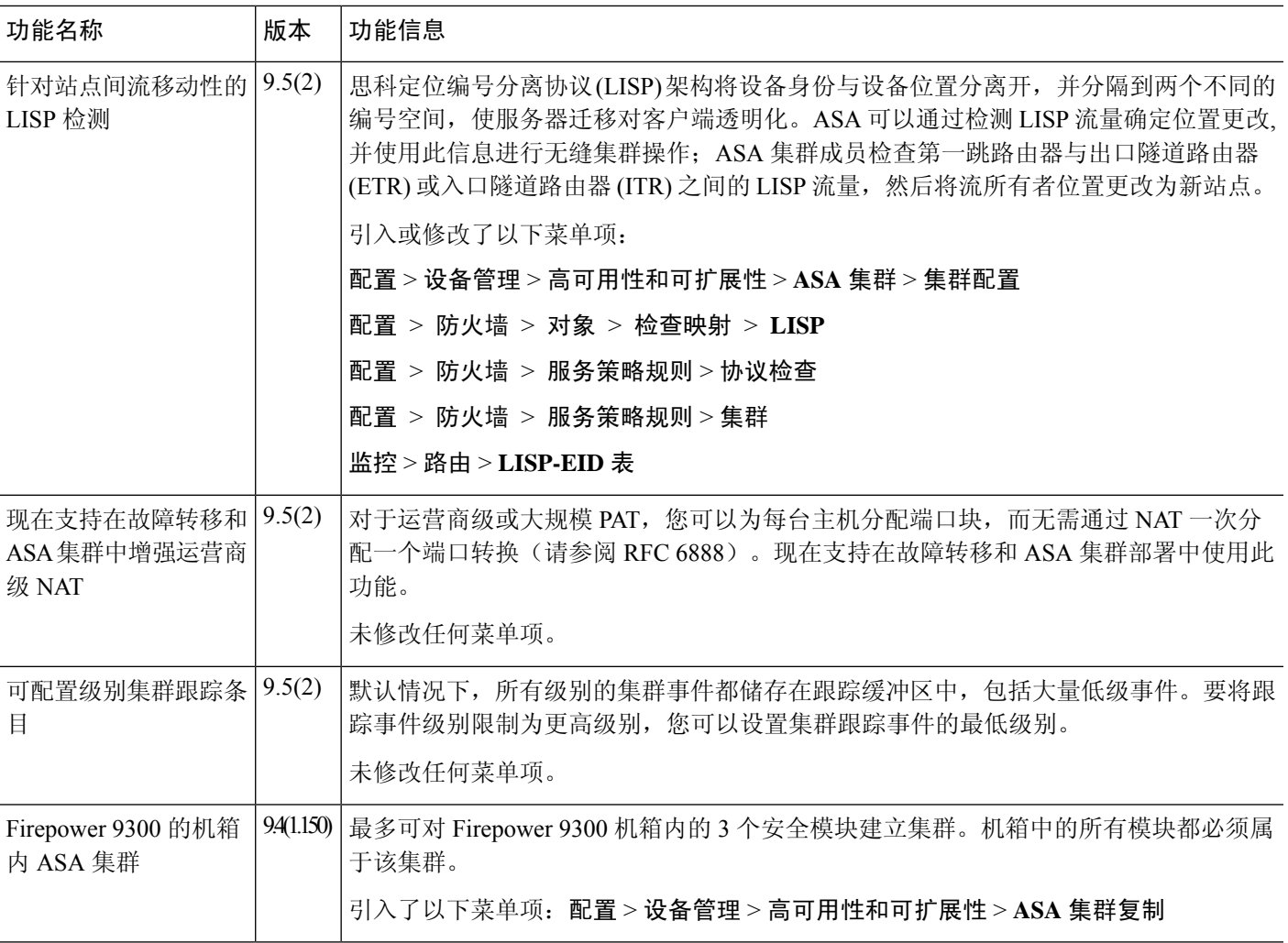

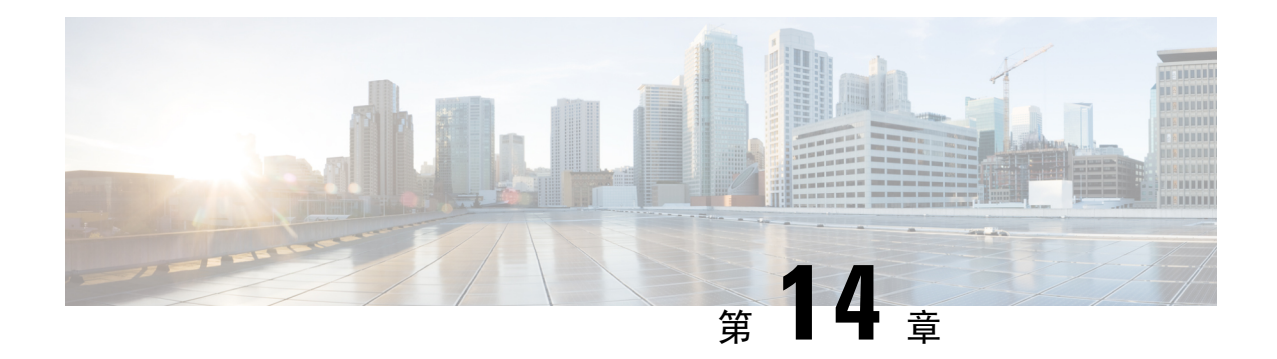

# **ASA** 集群部署集群

通过集群, 您可以将多台 ASA virtual 组合成一个逻辑设备。集群具有单个设备的全部便捷性(管 理、集成到一个网络中),同时还能实现吞吐量增加和多个设备的冗余性。您可以使用 VMware 和 KVM 部署 ASA virtual 集群。仅支持路由防火墙模式。

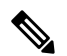

注释 使用集群时, 有些功能不受支持。请参阅集群不支持的功能, 第 502 页。

- 关于 ASA Virtual 集群, 第 467 页
- ASA Virtual集群的许可证, 第 473 页
- ASA Virtual集群要求和前提条件, 第 473 页
- ASA Virtual集群的准则, 第 473 页
- 使用 Day0 配置来配置 ASA Virtual集群, 第 474 页
- 部署后配置 ASA Virtual 集群, 第 477 页
- 自定义集群操作, 第 487 页
- 管理集群节点, 第 494 页
- 监控 ASA Virtual集群, 第499页
- ASA Virtual集群示例, 第 501 页
- 集群参考, 第 502 页
- ASA Virtual集群历史记录, 第 516 页

# 关于 **ASA Virtual** 集群

本节介绍集群架构及其工作原理。

# 集群如何融入网络中

集群包含多台防火墙,作为单一设备工作。要用作集群,该防火墙需要以下基础设施:

• 独立的网络(称为集群控制链路),通过 VXLAN 接口用于集群内的通信。VXLAN 充当第 3 层物理网络上的第 2 层虚拟网络,让 ASA virtual 能够通过集群控制链路发送广播/组播消息。

• 对每台防火墙的管理访问权限,用于进行配置和监控。ASA virtual 部署包括用于管理集群节点 的 Management 0/0 接口。

将集群接入网络中时,上游和下游路由器需要能够使用第 3 层单独接口和以下方法之一使出入集群 的数据实现负载均衡:

- 策略型路由 上游和下游路由器使用路由映射和 ACL 在节点之间执行负载均衡。
- 等价多路径路由 上游和下游路由器使用等价静态或动态路由在节点之间执行负载均衡。

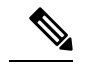

注释 不支持第 2 层跨区以太网通道。

# 集群节点

集群节点协调工作来实现安全策略和流量的共享。本节介绍每种节点角色的性质。

#### 引导程序配置

您要在每台设备上配置最低的引导程序配置,包括集群名称、集群控制链路接口和其他集群设置。 启用集群的第一个节点通常成为控制节点。在后续节点上启用集群时,这些设备将作为数据节点加 入集群。

### 控制和数据节点角色

一个集群成员是控制节点。如果多个集群节点同时上线,则控制节点由引导程序配置中的优先级设 置决定;优先级可设置为 1 到 100, 其中 1 为最高优先级。所有其他成员都是数据节点。 通常, 当 您首次创建集群时,您添加的第一个节点会成为控制节点,因为它是到目前为止集群中的唯一节点。

必须只能在控制节点上执行所有配置(引导程序配置除外);然后配置将被复制到数据节点中。如 果是接口等物理资产,控制节点的配置将被镜像到所有数据节点。例如,如果将以太网接口 1/2 配 置为内部接口,将以太网接口 1/1 配置为外部接口,则这些接口也将在数据节点上用作内部和外部 接口。

有些功能在集群中无法扩展,控制节点将处理这些功能的所有流量。

# 单个接口

您可以将集群接口配置为独立接口。

独立接口是正常的路由接口,每个接口都有自己的 本地 *IP* 地址 用于路由。每个接口的 主集群 *IP* 地 址是固定地址,始终属于控制节点。当控制节点更改时,主集群IP地址将转移到新的控制节点,使 集群的管理得以无缝继续。

由于接口配置只能在控制节点上配置,因此您可以通过接口配置设置一个IP地址池,供集群节点上 的给定接口(包括控制节点上的一个接口)使用。

必须在上游交换机上分别配置负载均衡。

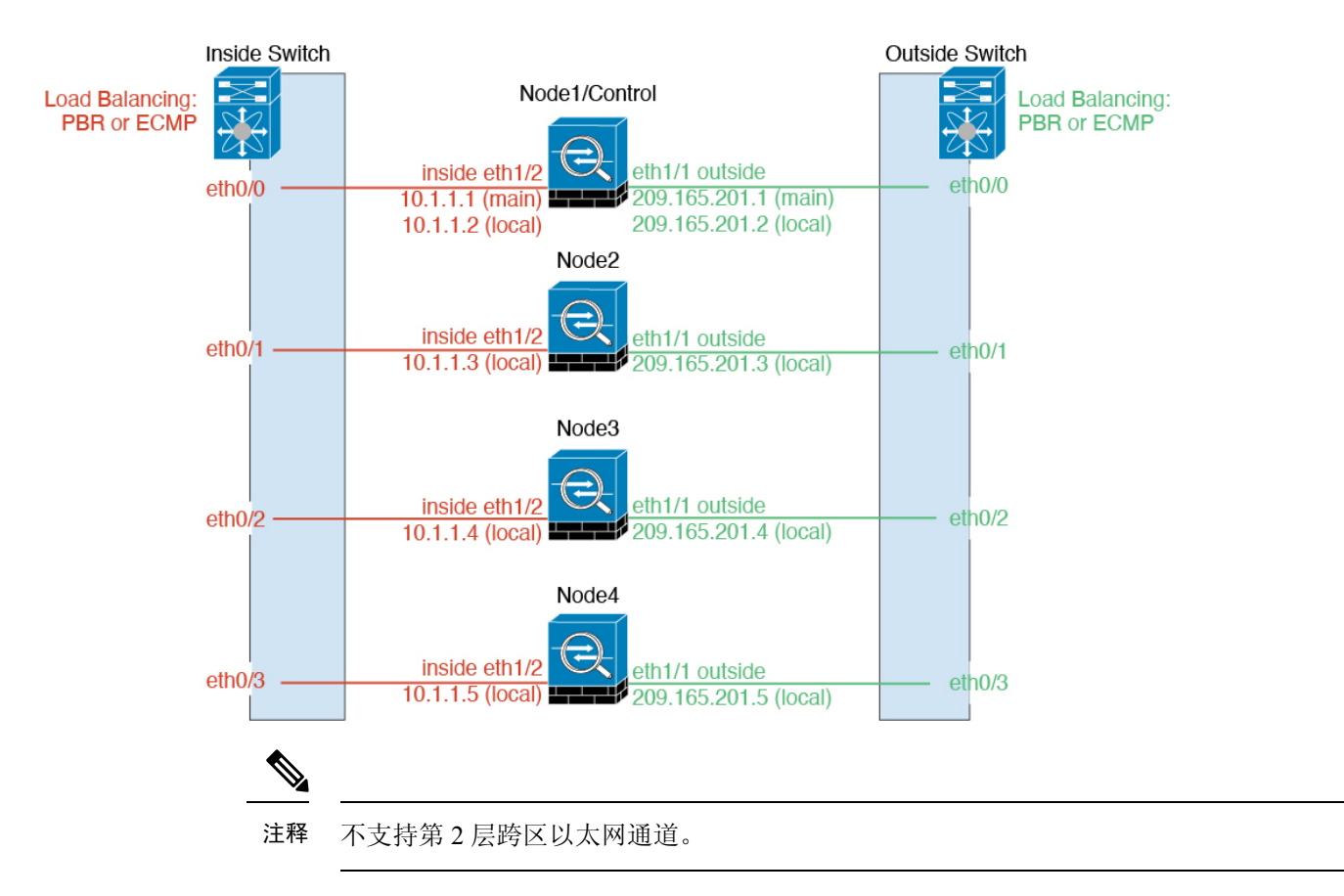

## 基于策略的路由

使用独立接口时,每个 ASA 接口都会保留自己的 IP 地址和 MAC 地址。基于策略的路由 (PBR) 是 一种负载均衡方法。

如果已经在使用 PBR 并希望充分利用现有的基础设施, 我们建议使用此方法。

PBR 根据路由映射和 ACL 作出路由决定。您必须在集群中的所有 ASA 之间手动划分流量。由于 PBR 是静态路由,因此可能有时候无法实现最佳的负载均衡效果。为了获得最佳性能,建议您配置 PBR 策略, 以便连接的转发数据包和返回数据包定向到同一个 ASA。例如, 如果您有一台思科路由 器,使用带对象跟踪的思科 IOS PBR 即可实现冗余。思科 IOS 对象跟踪使用 ICMP ping 监控每台 ASA。然后,PBR可根据特定ASA的可访问性来启用或禁用路由映射。有关详细信息,请参阅以下 URL:

<http://www.cisco.com/c/en/us/solutions/data-center-virtualization/intelligent-traffic-director/index.html>

[http://www.cisco.com/en/US/products/ps6599/products\\_white\\_paper09186a00800a4409.shtml](http://www.cisco.com/en/US/products/ps6599/products_white_paper09186a00800a4409.shtml)

#### 同等成本的多路径路由

使用独立接口时,每个 ASA 接口都会保留自己的 IP 地址和 MAC 地址。等价多路径 (ECMP) 路由是 一种负载均衡方法。

如果已经在使用 ECMP 并希望充分利用现有的基础设施,我们建议使用此方法。

ECMP 路由可以通过路由指标并列最优的多条"最佳路径"转发数据包。它与 EtherChannel 一样, 也可以使用源和目标IP地址及/或源和目标端口的散列值将数据包发送到下一跃点。如果将静态路由 用于 ECMP 路由,则 ASA 故障会导致问题;如果继续使用该路由,发往故障 ASA 的流量将丢失。 因此,如果使用静态路由,请务必要使用静态路由监控功能,例如对象跟踪。我们还建议使用动态 路由协议来添加和删除路由,在这种情况下,您必须配置每台 ASA 使之加入动态路由。

# 集群控制链路

每个节点必须将一个接口作为集群控制链路的 VXLAN (VTEP) 接口。有关 VXLAN 的详细信息, 请 参阅VXLAN 接口, 第 567 页。

#### **VXLAN** 隧道端点

VXLAN 隧道终端 (VTEP) 设备执行 VXLAN 封装和解封。每个 VTEP 有两种接口类型:一个或多个 虚拟接口称为 VXLAN 网络标识符 (VNI) 接口; 以及称为 VTEP 源接口的常规接口, 用于为 VTEP 之间的 VNI 接口建立隧道。VTEP 源接口连接到传输 IP 网络,进行 VTEP 至 VTEP 通信。

#### **VTEP** 源接口

VTEP 源接口是一个计划要将其与 VNI 接口相关联的常规ASA virtual 接口。您可以将一个 VTEP 源 接口配置为集群控制链路。源接口会被保留,以便仅供集群控制链路使用。每个 VTEP 源接口在同 一子网上都有一个 IP 地址。此子网应与所有其他流量隔离,并且只包括集群控制链路接口。

#### **VNI** 接口

VNI 接口类似于 VLAN 接口: 它是一个虚拟接口,通过使用标记,实现网络流量在给定物理接口上 的分离。您只能配置一个 VNI 接口。每个 VNI 接口在同一子网上都有一个 IP 地址。

#### 对等体 **VTEP**

与数据接口的常规VXLAN只允许单个VTEP对等体不同, ASA virtual 集群允许您配置多个对等体。

#### 集群控制链路流量概述

集群控制链路流量包括控制流量和数据流量。

控制流量包括:

- 控制节点选举。
- 配置复制。
- 运行状况监控。

数据流量包括:

- 状态复制。
- 连接所有权查询和数据包转发。

## 集群控制链路故障

如果某台设备的集群控制链路线路协议关闭,则集群将被禁用;数据接口关闭。当您修复集群控制 链路之后,必须通过重新启用集群来手动重新加入集群。

$$
\theta
$$

当 ASA virtual 处于非活动状态时, 所有数据接口关闭; 只有管理专用接口可以发送和接收流量。管 理接口将保持打开, 使用设备从 DHCP 或集群 IP 池接收的 IP 地址。如果使用集群 IP池, 在重新加 载而设备在集群中仍然处于非活动状态时,则管理接口将无法访问(因为它届时将使用与控制节点 相同的主 IP 地址)。您必须使用控制台端口(如果可用)来进行任何进一步配置。 注释

# 配置复制

集群中的所有节点共享一个配置。您只能在控制节点上进行配置更改(引导程序配置除外),这些 更改会自动同步到集群中的所有其他节点。

# **ASA Virtual**集群管理

使用 ASA virtual集群的一个好处可以简化管理。本节介绍如何管理集群。

管理网络

我们建议将所有节点都连接到一个管理网络。此网络与集群控制链路分隔开来。

#### 管理接口

使用 Management 0/0 接口进行管理。

注释 您不能为管理接口启用动态路由。您必须使用静态路由。

您可以使用静态寻址或 DHCP 作为管理 IP 地址。

如果您使用静态寻址,则可以使用集群的主集群IP地址是集群的固定地址,而该集群始终属于当前 的控制节点。您还要为每个接口配置一个地址范围,以便包括当前控制节点在内的每个节点都可以 使用该范围内的本地地址。主集群IP地址提供对地址的统一管理访问;当控制节点更改时,主集群 IP地址将转移到新的控制节点,使集群的管理得以无缝继续。本地IP地址用于路由,在排除故障时 也非常有用。例如,您可以连接到主集群IP地址来管理集群,该地址始终属于当前的控制节点。要 管理单个成员,您可以连接到本地 IP 地址。对于 TFTP 或系统日志等出站管理流量,包括控制节点 在内的每个节点都使用本地 IP 地址连接到服务器。

如果使用 DHCP, 则不使用本地地址池或主集群 IP 地址。

# 控制节点管理与数据节点管理

所有管理和监控均可在控制节点上进行。从控制节点中,您可以检查所有节点的运行时统计信息、 资源使用情况或其他监控信息。您也可以向集群中的所有节点发出命令,并将控制台消息从数据节 点复制到控制节点。

如果需要,您可以直接监控数据节点。虽然在控制节点上可以执行文件管理,但在数据节点上也可 以如此(包括备份配置和更新映像)。以下功能在控制节点上不可用:

- 监控每个节点的集群特定统计信息。
- 监控每个节点的系统日志(控制台复制启用时发送至控制台的系统日志除外)。
- SNMP
- NetFlow

#### 加密密钥复制

当您在控制节点上创建加密密钥时,该密钥将复制到所有数据节点。如果您有连接到主集群IP地址 的SSH会话,则控制节点发生故障时连接将断开。新控制节点对SSH连接使用相同的密钥,这样当 您重新连接到新的控制节点时,无需更新缓存的 SSH 主机密钥。

#### **ASDM** 连接证书 **IP** 地址不匹配

默认情况下,ASDM 连接将根据本地 IP 地址使用自签名证书。如果使用 ASDM 连接到主集群 IP 地 址, 则可能会因证书使用的是本地 IP 地址而不是主集群 IP 地址, 系统会显示一则警告消息, 指出 IP地址不匹配。您可以忽略该消息并建立ASDM连接。但是,为了避免此类警告,您也可以注册一 个包含主集群 IP 地址和 IP 地址池中所有本地 IP 地址的证书。然后,您可将此证书用于每个集群成 员。有关详细信息,请参阅 [https://www.cisco.com/c/en/us/td/docs/security/asdm/identity-cert/](https://www.cisco.com/c/en/us/td/docs/security/asdm/identity-cert/cert-install.html) [cert-install.html](https://www.cisco.com/c/en/us/td/docs/security/asdm/identity-cert/cert-install.html)。

# 站点间集群

对于站点间安装,您只要遵循建议的准则即可充分发挥 ASA virtual 集群的作用。

您可以将每个集群机箱配置为属于单独的站点 ID。站点 ID 用于使用 LISP 检查、导向器本地化来实 现流量移动,以提高性能、减少数据中心的站点间集群的往返时间延迟以及连接的站点冗余,其中 流量流的备用所有者始终位于与所有者不同的站点上。

有关站点间集群的详细信息,请参阅以下各节:

- 调整数据中心互联的规模 ASA Virtual集群要求和前提条件, 第 473 页
- 站点间准则 ASA Virtual集群的准则, 第 473 页
- 配置集群流移动性, 第 491 页
- 启用导向器本地化 配置基本 ASA 集群参数, 第 487 页
- 启用站点冗余 配置基本 ASA 集群参数, 第 487 页

• 站点间示例: 独立接口路由模式南北站点间集群示例, 第 501 页

# **ASA Virtual**集群的许可证

每个集群节点都需要相同的模型许可证。我们建议为所有节点使用相同数量的CPU和内存,否则将 限制所有节点上的性能,以匹配功能最低的成员。吞吐量级别将从控制节点复制到每个数据节点, 以便它们匹配。

# **ASA Virtual**集群要求和前提条件

#### 型号要求

- ASAv30, ASAv50, ASAv100
- VMware 或 KVM
- 在 2x8 部署配置中,两个主机上的集群最多有 16 个节点。我们建议您在两台主机 (2x8) 上各部 署最多八个 ASAv, 从而形成一个包含 16 个节点的集群。

#### **ASA Virtual** 支持的平台及软件要求

集群中的所有节点:

- 必须是相同型号。我们建议对所有节点都使用相同数量的CPU和内存,否则所有节点上的性能 将受到限制,以匹配性能最低的节点。
- 除在映像升级时以外,必须运行完全相同的软件。支持无中断升级。不匹配的软件版本可能会 导致性能不佳,因此请务必在同一维护窗口中升级所有节点。
- 在配置复制之前,新的集群成员对初始集群控制链路通信必须使用与控制节点相同的 SSL 加密 设置(**ssl encryption** 命令)。

# **ASA Virtual**集群的准则

#### 故障转移

集群不支持故障转移。

如果取消注册 ASA virtual 从而使得其未经许可, 则在重新加载 ASA virtual 后, 它将恢复到严格的 速率限制状态。未经许可的低性能集群节点将对整个集群的性能产生负面影响。请务必保留所有集 群节点的许可,或删除任何未经许可的节点。 注释

#### **IPv6**

集群控制链路只有在使用 IPv4 时才受支持。

#### 其他准则

- 当拓扑发生重大更改时(例如启用或禁用ASA或交换机上的接口、添加额外的交换机形成VSS 或 vPC), 您应禁用运行状态检查功能, 还要禁用对已禁用接口的接口监控。当拓扑结构更改 完成且配置更改已同步到所有节点后,您可以重新启用接口运行状况检查功能。
- 将节点添加到现有集群时或重新加载节点时,会有限地暂时丢弃数据包/断开连接;这是预期的 行为。有些时候,丢弃的数据包会挂起连接;例如,丢弃FTP连接的FIN/ACK数据包将使FTP 客户端挂起。在此情况下,您需要重新建立 FTP 连接。
- 我们不支持数据接口的 VXLAN: 只有集群控制链路支持 VXLAN。
- 将更改复制到集群中的所有节点需要时间。如果进行较大的更改,例如,添加使用对象组的访 问控制规则(在部署时会拆分为多个规则),完成更改所需的时间可能会超过集群节点响应的 超时时间与成功消息。如果发生这种情况,您可能会看到"无法复制命令"消息。您可以忽略 此消息。

#### **ASA Virtual** 集群默认设置

- 默认情况下,集群运行状况检查功能处于启用状态,保持时间为 3 秒。默认情况下,在所有接 口上启用接口运行状况监控。
- 用于发生故障的集群控制链路的集群自动重新加入功能为每 5 分钟尝试无限次。
- 用于发生故障的数据接口的集群自动重新加入功能为每 5 分钟尝试 3 次,增量间隔设置为 2。
- 默认情况下,连接再均衡处于禁用状态。如果启用连接再均衡,交换负载信息的默认间隔时间 为 5 秒。
- 对于 HTTP 流量, 默认启用 5 秒的连接复制延迟。

# 使用 **Day0** 配置来配置 **ASA Virtual**集群

#### 控制节点 **Day0** 配置

控制节点的以下Day0配置包括了引导程序配置,后面是将被复制到数据节点的接口配置。粗体文本 显示了您需要为数据节点 Day0 配置更改的值。

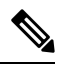

此配置仅包括以集群为中心的配置。Day0配置还应包括许可、SSH访问、ASDM访问等其他设置。 有关 Day0 配置的详细信息,请参阅入门指南。 注释

!BOOTSTRAP

```
! Cluster interface mode
cluster interface mode individual
!
! VXLAN peer group
object-group network cluster-peers
network-object host 10.6.6.51
network-object host 10.6.6.52
network-object host 10.6.6.53
network-object host 10.6.6.54
!
! Alternate object group representation
! object-network xyz
! range 10.6.6.51 10.6.6.54
! object-group network cluster-peers
! network-object object xyz
!
! Cluster control link physical interface (VXLAN tunnel endpoint (VTEP) src interface)
interface gigabitethernet 0/7
description CCL VTEP src ifc
nve-only cluster
nameif ccl
security-level 0
ip address 10.6.6.51 255.255.255.0
no shutdown
!
! VXLAN Network Identifier (VNI) interface
interface vni1
segment-id 1
vtep-nve 1
!
! Set the CCL MTU
mtu ccl 1654
!
! Network Virtualization Endpoint (NVE) association with VTEP src interface
nve 1
encapsulation vxlan
source-interface ccl
peer-group cluster-peers
!
! Management Interface Using DHCP
interface management 0/0
nameif management
ip address dhcp setroute
no shutdown
!
! Alternate Management Using Static IP
! ip local pool mgmt pool 10.1.1.1 10.10.10.4
! interface management 0/0
! nameif management
! ip address 10.1.1.25 255.255.255.0 cluster-pool mgmt pool
! no shutdown
!
! Cluster Config
cluster group cluster1
local-unit A
cluster-interface vni1 ip 10.2.2.1 255.255.255.0
priority 1
enable noconfirm
!
! INTERFACES
!
ip local pool inside_pool 10.10.10.11 10.10.10.14
ip local pool outside_pool 10.11.11.11 10.11.11.14
!
```

```
interface GigabitEthernet0/1
nameif inside
security-level 100
ip address 10.10.10.10 255.255.255.0 cluster-pool inside_pool
!
interface GigabitEthernet0/0
nameif outside
security-level 0
ip address 10.11.11.10 255.255.255.0 cluster-pool outside_pool
!
!JUMBO FRAME RESERVATION for CCL MTU
jumbo-frame reservation
```
#### 数据节点 **Day 0** 配置

数据节点的以下 Day0 配置仅包括引导程序配置。粗体文本显示您需要在控制节点 Day0 配置中更改 的值。

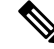

```
注释
```
!BOOTSTRAP

此配置仅包括以集群为中心的配置。Day0配置还应包括许可、SSH访问、ASDM访问等其他设置。 有关 Day0 配置的详细信息,请参阅入门指南。

```
! Cluster interface mode
cluster interface mode individual
!
! VXLAN peer group
object-group network cluster-peers
network-object host 10.6.6.51
network-object host 10.6.6.52
network-object host 10.6.6.53
network-object host 10.6.6.54
!
! Alternate object group representation
! object-network xyz
! range 10.6.6.51 10.6.6.54
! object-group network cluster-peers
! network-object object xyz
!
! Cluster control link physical interface (VXLAN tunnel endpoint (VTEP) src interface)
interface gigabitethernet 0/7
description CCL VTEP src ifc
nve-only cluster
nameif ccl
security-level 0
ip address 10.6.6.52 255.255.255.0
no shutdown
!
! VXLAN Network Identifier (VNI) interface
interface vni1
segment-id 1
vtep-nve 1
!
! Set the CCL MTU
mtu ccl 1654
!
! Network Virtualization Endpoint (NVE) association with VTEP src interface
nve 1
encapsulation vxlan
```

```
source-interface ccl
peer-group cluster-peers
!
! Management Interface Using DHCP
interface management 0/0
nameif management
ip address dhcp setroute
no shutdown
!
! Alternate Management Using Static IP
! ip local pool mgmt_pool 10.1.1.1 10.10.10.4
! interface management 0/0
! nameif management
! ip address 10.1.1.25 255.255.255.0 cluster-pool mgmt pool
! no shutdown
!
! Cluster Config
cluster group cluster1
local-unit B
cluster-interface vni1 ip 10.2.2.2 255.255.255.0
priority 2
enable noconfirm
!
! INTERFACES
!
ip local pool inside_pool 10.10.10.11 10.10.10.14
ip local pool outside_pool 10.11.11.11 10.11.11.14
!
interface GigabitEthernet0/1
nameif inside
security-level 100
ip address 10.10.10.10 255.255.255.0 cluster-pool inside_pool
!
interface GigabitEthernet0/0
nameif outside
security-level 0
ip address 10.11.11.10 255.255.255.0 cluster-pool outside_pool
!
!JUMBO FRAME RESERVATION for CCL MTU
jumbo-frame reservation
```
# 部署后配置 **ASA Virtual** 集群

要在部署 ASA virtual 后配置集群,请执行以下任务。

# 备份配置(推荐)

在数据单元上启用集群时,当前配置将替换为从主用设备同步的配置。如果您要完全退出集群,保 留一份含有可用管理接口配置的备份配置可能非常有用。

#### 开始之前

在每台设备上执行备份。

过程

步骤 **1** 依次选择工具 > 备份配置。

步骤2 至少备份正在运行的配置。有关详细程序,请参阅备份和恢复配置或其他文件,第1027页。

# 配置接口设置

配置集群接口模式,以及在控制节点上配置接口。当数据节点加入集群时,接口配置将被复制到数 据节点。请注意,集群控制链路在引导程序配置过程中进行配置。

#### 在控制节点上配置集群接口模式

在启用集群之前,您需要将防火墙转换为使用单个接口。由于集群会限制您可以使用的接口类型, 因此此过程允许您检查现有配置中是否存在不兼容的接口,然后阻止配置任何不受支持的接口。

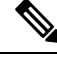

如果不从控制节点添加数据节点,则必须根据本节在所有节点上手动设置接口模式,而不仅仅是设 置控制节点;如果从控制节点添加数据节点,则 ASDM 会自动在数据节点上设置接口模式。 注释

#### 过程

步骤 **1** 在控制节点的 ASDM 中,依次选择工具 **(Tools)** > 命令行接口 **(Command Line Interface)**。显示任何 不兼容的配置,以便稍后强制设置接口模式并修复配置;该模式不会随以下命令而更改:

**cluster interface-mode individual check-details**

示例:
#### 图 **66:** 命令行接口输出

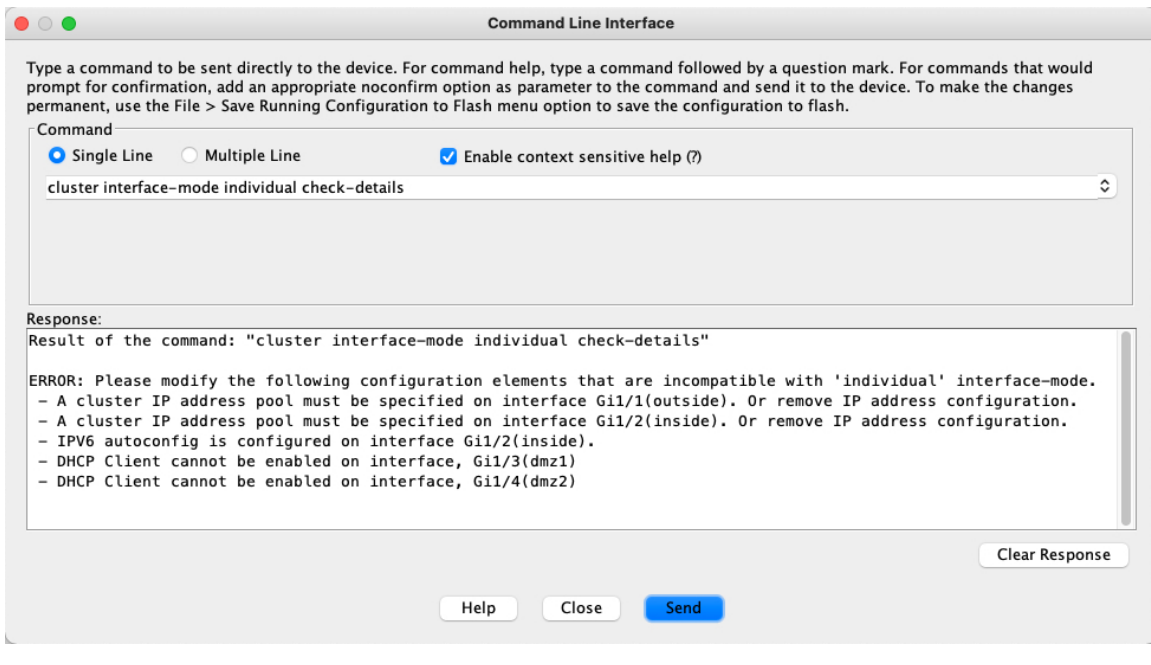

设置接口模式之后,您可以 继续连接到接口;但是,如果您在配置管理接口使其符合集 群要求(例如添加集群 IP 池或从 DHCP 获取 IP 地址)之前重新加载 ASA, 则将无法重 新连接,因为与集群不兼容的接口配置已删除。在此情况下,您必须连接到控制台端口 (如果可用)来修复接口配置。 注意

### 步骤 **2** 为集群设置接口模式:

#### **cluster interface-mode individual force**

示例:

图 **67:** 设置接口模式。

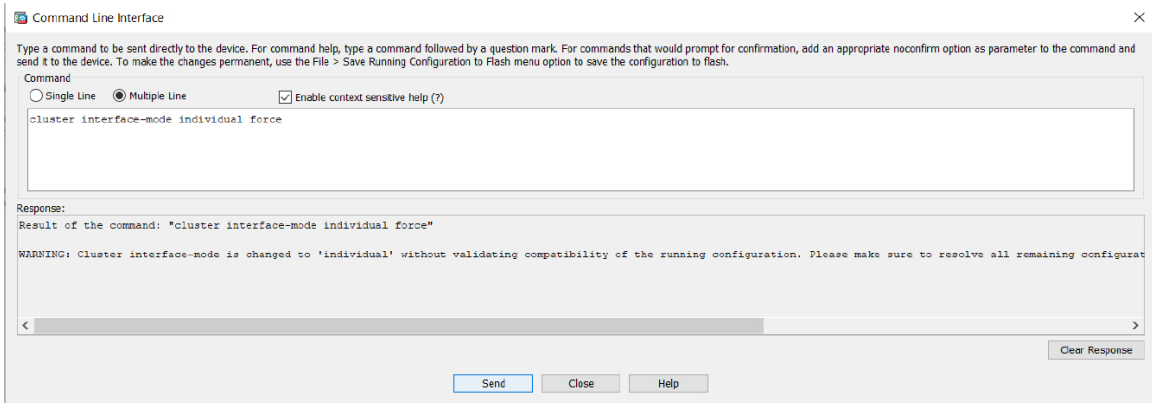

不存在默认设置;您必须明确选择模式。如果尚未设置模式,则无法启用集群。

**force**选项可直接更改模式而无需检查配置中是否存在不兼容的设置。更改模式后,您需要手动修复 任何配置问题。由于任何接口配置都只能在设置完模式后修复,因此我们建议使用**force**选项,这样 您至少可以从现有配置着手。设置模式后,您可以重新运行**check-details**选项来获得更多参考信息。

如果不使用**force**选项,当存在任何不兼容的配置时,系统将提示您清除配置并重新加载,从而需要 您连接到控制台端口(如果可用)来重新配置管理访问。如果您的配置兼容(极为罕见),则会更 改模式并保留配置。如果您不想清除配置,则可以键入 **n** 退出命令。

要删除接口模式,请输入 **no cluster interface-mode** 命令。

步骤 **3** 退出ASDM并重新加载。ASDM需要重新启动才能正确解释集群接口模式。重新加载后,主页上将 显示 ASA Cluster 选项卡:

图 **68: ASDM** 需要更新

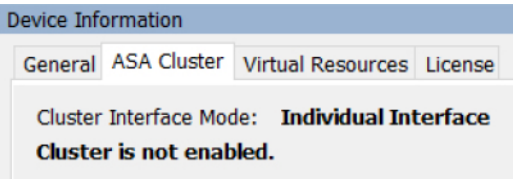

### 在控制节点上配置集群控制链路

在运行向导之前,为集群控制链路接口配置一个 VXLAN 接口。有关 VXLAN 和集群控制链路的详 细信息,请参阅集群控制链路,第470页。

#### 开始之前

启用巨集帧预留以用于集群控制链路,以便您可以将集群控制链路MTU设置为建议值。启用巨帧会 导致 ASA 重新加载。查看配置 **(Configuration)** > 设备设置 **(Device Setup)** > 接口设置 **(Interface Settings)** > 接口 **(Interfaces)** 屏幕。

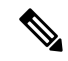

注释 您必须在每个节点上单独启用巨帧预留。

### 过程

步骤 **1** 识别网络对象组中的 VXLAN 隧道终端 (VTEP) 对等体 IP 地址。

有关网络对象组的详细信息,请参阅配置 **(Configuration)** > 防火墙 **(Firewall)** > 对象 **(Objects)** > 网 络对象**/**组**(Network Objects/Groups)**页面,以及ASA防火墙配置指南中的"访问控制对象"一章。

VTEP 之间的基础 IP 网络独立于 VXLAN 网络标识符 (VNI) 接口使用的集群控制链路网络。每个 VTEP 源接口在同一子网上都有一个 IP 地址。此子网应与所有其他流量隔离,并且只包括集群控制 链路接口。

步骤 **2** 配置 VTEP 源接口。

VTEP 源接口是一个计划要将其与 VNI 接口相关联的常规ASA virtual 接口。您可以将一个 VTEP 源 接口配置为集群控制链路。源接口会被保留,以便仅供集群控制链路使用。

- a) 依次选择配置 > 设备设置 > 接口设置 > 接口,然后编辑要用于 VTEP 源接口的接口。
- b) 配置接口名称 **(Interface Name)**。
- c) 选中 **VTEP** 源接口 **(VTEP Source Interface)** 复选框。
- d) 选中启用接口。
- e) 配置静态 IPv4 地址。

IP 地址应作为对等体之一包含在网络对象组中。

f) 点击高级 **(Advanced)** 选项卡,然后将 **MTU** 设置为比数据接口的最高 MTU 至少高 154 字节。

由于集群控制链路流量包括数据包转发,因此集群控制链路需要能够容纳完整大小的数据包以及 集群流量开销(100 字节)和 VXLAN 开销(54 字节)。将 MTU 设置为 1554 到 9198 字节之间 的值。默认 MTU 为 1554 字节。当数据接口设置为 1500 时, 我们建议将集群控制链路 MTU 设 置为 1654;该值需要巨帧预留,而这需要重新加载。

例如, 在使用巨帧时, 由于最大 MTU 为 9198 字节, 因此最高的数据接口 MTU 可以是 9044, 而集群控制链路则可以设置为 9198。

- g) 点击确定 **(OK)**。
- 步骤 **3** 将 VTEP 源接口与网络虚拟化终端 (NVE) 实例相关联。
	- a) 依次选择配置 > 设备设置 > 接口设置 > **VXLAN**。
	- b) (可选) 如果要更改默认值 4789,请输入 **VXLAN** 目标端口 **(VXLAN Destination Port)** 值。
	- c) 选中使用 **VXLAN** 封装网络虚拟化端点复选框。
	- d) 从下拉列表中选择 **VTEP Tunnel Interface**。
	- e) 选中配置数据包收件人 **(Configure Packet Recipient)** 复选框,点击对等组 **(Peer Group)** 单选按 钮,然后选择您创建的对等组。
	- f) 点击 **Apply**。

步骤 **4** 创建 VNI 接口。

VNI 接口类似于 VLAN 接口: 它是一个虚拟接口,通过使用标记,实现网络流量在给定物理接口上 的分离。您只能配置一个 VNI 接口。

- a) 依次选择配置 > 设备设置 > 接口设置 > 接口,然后点击添加 > **VNI** 接口。
- b) 输入介于 1 和 10000 之间的 **VNI ID**。

此 ID 仅为内部接口标识符。

c) 输入介于 1 和 16777215 之间的 **VNI Segment ID**。

网段 ID 用于 VXLAN 标记。

d) 选中 **NVE Mapped to VTEP Interface** 复选框。

此设置将 VNI 接口与 VTEP 源接口相关联。

e) 点击确定 **(OK)**,然后点击应用 **(Apply)**。

### 配置单个接口

启用集群之前,您必须修改所有当前配置了 IP 地址的接口,使其准备好加入集群。在使用静态 IP 地址进行管理时, 您可能至少需要修改 ASDM 当前连接到的管理接口。至于其他接口, 您可以在启 用集群之前或之后配置;我们建议预配置所有接口,以便将完整的配置同步到新的集群节点。

本节介绍如何将接口配置为与集群兼容的独立接口。独立接口是正常的路由接口,每个接口都从 IP 地址池获取自己的 IP 地址。集群的主集群 IP 地址是集群的固定地址,始终属于当前的控制节点。 所有数据接口都必须是独立接口。

对于管理接口,您可以配置 IP 地址池,也可以使用 DHCP;只有管理接口支持从 DHCP 获取地址。 要使用 DHCP, 请勿使用此程序;而是照常配置(请参阅配置常规路由模式接口参数, 第591页)。

#### 开始之前

- (可选)配置子接口。
- 对于管理接口,您可以使用静态地址,也可以使用 DHCP。如果使用静态 IP 地址并使用 ASDM 远程连接到管理接口,则未来数据节点的当前 IP 地址仅供临时使用。
	- 每个成员都将从控制节点上定义的集群 IP 池中分配到一个 IP 地址。
	- 集群 IP 池不能包含网络中已在使用的地址,包括未来辅助设备的 IP 地址。

例如:

- **1.** 将控制节点配置为使用 10.1.1.1。
- **2.** 其他节点使用 10.1.1.2、10.1.1.3 和 10.1.1.4。
- 3. 在控制节点上配置集群 IP 池时, 不能在地址池中包含地址 .2、.3 或 .4, 因其已在使用 中。
- 4. 反之,您需要使用该网络中的其他 IP 地址, 如 .5、.6、.7 和 .8。

地址池需要的地址数量与包括控制节点在内的集群成员数相等;原始.1地 址是属于当前控制节点的主集群 IP 地址。 注释

**5.** 加入集群之后,临时使用的旧地址将被弃用并可用于它处。

#### 过程

步骤 **1** 依次选择 配置 **(Configuration)** > 设备设置 **(Device Setup)** > 接口设置 **(Interface Settings)** > 接口 **(Interfaces)** 窗格。

步骤 **2** 选择接口行,然后点击编辑 **(Edit)**。选择使用静态 **IP (Use Static IP)**。不支持 DHCP 和 PPPoE。

- 步骤 **3** 要添加 IPv4 集群 IP 池、MAC 地址池和站点特定的 MAC 地址,请点击高级 **(Advanced)**选项卡并设 置 **ASA** 集群 **(ASA Cluster)** 区域参数。
	- a) 通过点击**IP** 地址池 **(IP Address Pool)** 字段旁的 **...** 按钮来创建集群 IP 池。系统显示的有效范围取 决于您在 General 选项卡中设置的主 IP 地址。
	- b) 点击添加 **(Add)**。
	- c) 配置一个地址范围, 不含主集群 IP 地址, 也不含网络中当前在使用的任何地址。此地址范围应 对集群的大小而言足够大,例如有 8 个地址。

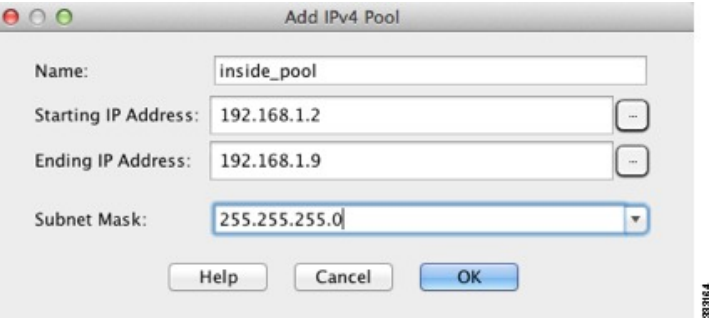

- d) 点击确定 **(OK)** 以创建新的地址池。
- e) 选择创建的新地址池并点击分配 **(Assign)**,然后点击确定 **(OK)**。

地址池名称将显示于 **IP Address Pool** 字段中。

f) (可选) (可选)如果您要手动配置 MAC 地址,请配置一个 **MAC Address Pool**。

步骤 **4** 要配置 IPv6 地址,请点击 **IPv6** 选项卡。

- a) 选中 **Enable IPv6** 复选框。
- b) 在接口 **IPv6** 地址 **(Interface IPv6 Addresses)** 区域,点击添加 **(Add)**。

不支持启用地址自动配置选项。

系统将显示 **Add IPv6 Address for Interface** 对话框。

- c) 在 **Address/Prefix Length** 字段中,输入全局 IPv6 地址和 IPv6 前缀长度。例如, 2001:0DB8::BA98:0:3210/48。
- d) 点击 … 按钮配置集群 IP 池。
- e) 点击添加 **(Add)**。

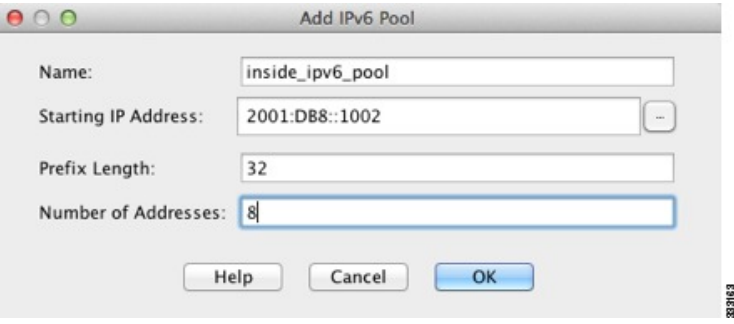

- f) 配置起始 IP 地址(网络前缀)、前缀长度和地址池中的地址数量。
- g) 点击确定 **(OK)** 以创建新的地址池。
- h) 选择创建的新地址池并点击分配 (Assign), 然后点击确定 (OK)。

地址池将显示于 **IP Cluster IP Pool** 字段中。

i) 点击确定 **(OK)**。

步骤 **5** 点击确定 **(OK)** 以返回到"接口"(Interfaces) 窗格。

步骤 **6** 点击应用。

## 使用高可用性向导创建或加入集群

集群中的每个节点都需要有引导程序配置才能加入集群。在(将要成为控制节点的)一个节点上运 行"高可用性和可扩展性"向导来创建集群,然后将数据节点添加到该集群。

#### 开始之前

- 在连接的交换机上,要用于集群控制链路接口的 VXLAN VTEP 源接口必须处于运行状态。
- 将节点添加到正在运行的集群时,可能会有限地暂时丢弃数据包/断开连接;这是预期行为。

#### 过程

- 步骤 **1** 选择 向导 **(Wizards)** > 高可用性和可扩展性向导 **(High Availability and Scalability Wizard)**。请参阅 以下步骤中有关选择向导的准则。
- 步骤 2 在 ASA Cluster Configuration 屏幕中, 配置引导程序设置, 包括:
	- •成员优先级 设置此节点用于控制节点选举的优先级,其值范围为 1 到 100,其中 1 为最高优先 级。
	- 站点索引 **(Site Index)** 如果您使用站点间集群,则请为此节点设置站点 ID,以使其能使用站点 特定的 MAC 地址(介于1到8之间)。
	- (可选)共享密钥 设置加密密钥以便控制集群控制链路上的流量。共享密钥是长度介于 1 和 63 个字符之间的 ASCII 字符串。共享密钥用于生成加密密钥。此参数不会影响数据路径流量, 包括始终以明文发送的连接状态更新和转发数据包。如果您还启用了密码加密服务,则必须配 置此参数。
	- (可选)**Enable connection rebalancing for TCP traffic across all the ASAs in the cluster** 启用 连接再均衡。默认情况下,此参数处于禁用状态。如果已启用, ASA 会在集群中定期交换负载 信息,并会将负载较大设备的新连接分流到负载较少的设备。此频率的值为 1 到 360 秒,用于 指定多长时间交换一次负载信息。此参数并非引导程序配置的一部分,而是从控制节点复制到 数据节点上的。
- 请勿为站点间拓扑配置连接再均衡;您不需要将连接再均衡到位于不同站点的集群 成员。 注释
- (可选)**Enable health monitoring of this device within the cluster** 启用集群节点运行状态检查 功能。为了确定节点运行状况,ASA 集群节点会在集群控制链路上将 heartbeat 消息发送到其他 节点。如果节点在保持期内未接收到来自对等节点的任何 heartbeat 消息,则对等节点被视为无 响应或无法工作。
	- 当拓扑发生任何更改时(例如添加或删除数据接口、启用或禁用ASA或交换机上的 接口), 您必须禁用运行状态检查, 还要禁用对已禁用接口的接口监控。当拓扑结 构更改完成且配置更改已同步到所有节点后,您可以重新启用运行状况检查。 注释
		- 设备被视作失败之前的等待时间 **(Time to Wait Before Device Considered Failed)** 此值用于 确定节点 keepalive 状态消息的间隔时间,可设置为 .3 到 45 秒; 默认值为 3 秒。
- (可选)复制控制台输出 启用从数据节点到控制节点的控制台复制。默认情况下会禁用此功 能。对于特定关键事件,ASA 可直接接某些消息传输到控制台。如果启用了控制台复制,数据 节点会将控制台消息发送到控制节点,因此您只需要监控集群的一个控制台端口。此参数并非 引导程序配置的一部分,而是从控制节点复制到数据节点上的。
- **Cluster Control Link** 指定集群控制链路接口。
	- **MTU** 指定 VTEP 接口的最大传输单位至少比数据接口的最高 MTU 高 154 字节。由于集 群控制链路流量包括数据包转发,因此集群控制链路需要能够容纳完整大小的数据包以及 集群流量开销(100 字节)和 VXLAN 开销(54 字节)。将 MTU 设置为 1554 到 9198 字节 之间的值。默认 MTU 为 1554 字节。当数据接口设置为 1500 时, 我们建议将集群控制链路 MTU 设置为 1654; 此值需要巨帧预留。例如, 在使用巨帧时, 由于最大 MTU 为 9198 字 节,因此最高的数据接口 MTU 可以是 9044,而集群控制链路则可以设置为 9198。此参数 并非引导程序配置的一部分,而是从控制节点复制到数据节点上的。注意:如果您没有预 启用巨型帧保留,应退出向导,启用巨型帧,然后重新启动此程序。
- 步骤 **3** 在 **Interfacesfor Health Monitoring** 屏幕上,您可以免除对一些接口进行故障监控。您可能想禁用不 重要的接口(例如管理接口)的运行状况检查。
	- 当拓扑发生任何更改时(例如添加或删除数据接口、启用或禁用 ASA 或交换机上的接 口),您必须禁用运行状态检查,还要禁用对已禁用接口的接口监控。当拓扑结构更改 完成且配置更改已同步到所有节点后,您可以重新启用运行状况检查。 注释
- 步骤 **4** 在 **Interface Auto Rejoin settings** 屏幕上,自定义在接口或集群控制链路发生故障时的自动重新加入 设置。对于每种类型,您可以设置以下选项:
	- 最大重新加入尝试次数-通过设置无限或介于0到65535的值,定义重新加入集群的尝试次数。 **0** 将禁用自动重新加入。对于集群接口,默认值为 **Unlimited**;对于数据接口,默认值为 **3**。
	- 重新加入间隔 通过设置介于 2 到 60 秒的间隔,定义两次重新加入尝试之间的间隔持续时间 (以分钟为单位)。默认值为 **5** 分钟。节点尝试重新加入集群的最大总时间限制为自上次失败 之时起 14400 分钟(10 天)。

• **IntervalVariation**-通过设置介于1到3的间隔变化,定义间隔持续时间是否延长:**1**(不变); 2(上次持续时间的 2 倍), 或 3(上次持续时间的 3 倍)。例如, 如果您将间隔持续时间设置 为 5 分钟,并将变化设置为 2,则在 5 分钟后进行第 1 次尝试; 在 10 分钟 (2 x 5) 后进行第 2 次 尝试;在 20 分钟 (2 x 10) 后进行第 3 次尝试。对于集群接口,默认值为 1; 对于数据接口, 默 认值为 **2**。

步骤 **5** 点击完成。

步骤 **6** ASA 将扫描正在运行的配置,查找集群不支持的功能的不兼容命令,包括默认配置中可能存在的命 令。点击确定 删除不兼容的命令。如果点击删除,则不会启用集群。

经过一段时间后, 当 ASDM 启用集群并重新连接到 ASA 时, 系统将显示 Information 屏幕, 确认 ASA 已添加到集群。

在某些情况下,完成向导后加入集群时可能会出现错误。如果 ASDM 断开连接, ASDM 不会收到来自 ASA 的任何后续错误。如果重新连接 ASDM 后集群仍被禁用,应连接到 ASA 控制台端口来确定禁用集群的具体错误情况;例如,集群控制链路可能关闭。 注释

步骤7 要添加数据节点, 点击是。

如果您从控制节点重新运行向导,可以在首次启动向导时选择向集群添加其他成员选项来添加数据 节点。

步骤 **8** 在 **Deployment Options** 区域,从以下 **Deploy By** 选项中选择一个选项:

- 立即向远程设备发送 **CLI** 命令 将引导程序配置发送到数据节点的(临时)管理 IP 地址。输入 数据节点管理 IP 地址、用户名和密码。
- 将生成的 **CLI** 手动复制并粘贴到远程设备上 生成命令,以便剪切并粘贴到数据节点 CLI 中或 在 ASDM 中使用 CLI 工具。在 Commands to Deploy 复选框中,选择并复制生成的命令供稍后 使用。

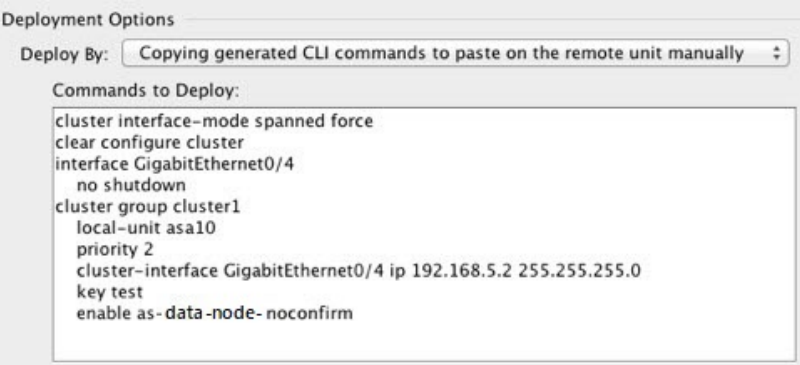

# 自定义集群操作

作为第 0 天配置的一部分,或者在部署集群之后,您可以自定义集群运行状况监控、TCP 连接复制 延迟、流移动性和其他优化。

在控制节点上执行这些程序。

## 配置基本 **ASA** 集群参数

您可以在控制节点上自定义集群设置。 如果您不使用向导来将节点添加到集群,可以手动配置集群 参数。如果已启用集群,则可以编辑某些集群参数;启用集群时无法编辑的其他参数将灰显。本程 序还包括向导中没有的高级参数。

#### 开始之前

• 如果您未使用向导,并希望手动加入集群,则需要在加入集群之前在每个节点上预配置集群控 制链路。请参阅在控制节点上配置集群控制链路, 第480页。

#### 过程

步骤 **1** 依次选择配置 > 设备管理 > 高可用性和可扩展性 > **ASA** 集群。

如果您的设备已在集群中且为控制节点,则此窗格在集群配置 **(Cluster Configuration)** 选项卡上。

步骤 **2** 选中 **Configure ASA cluster settings** 复选框。

如果取消选中此复选框,设置将被擦除。在设置所有参数之前,请勿选中参与**ASA**集群**(Participate in ASA cluster)**。

启用集群后,请勿在不了解后果的情况下取消选中 **Configure ASA cluster settings** 复选 框。此操作会清除所有集群配置并关闭所有接口,包括ASDM连接到的管理接口。在此 情况下,要恢复连接,您需要在控制台端口上访问 CLI。 注释

步骤 **3** 配置以下引导程序参数:

- **Cluster Name** 为集群命名。名称必须是长度为 1 到 38 个字符的 ASCII 字符串。每个节点只能 配置一个集群。集群的所有成员必须使用同一名称。
- **Member Name** 使用唯一的 ASCII 字符串为此集群成员命名,长度必须为 1 到 38 个字符。
- 成员优先级 设置此节点用于控制节点选举的优先级,其值范围为 1 到 100, 其中 1 为最高优先 级。
- 站点索引 **(Site Index)** 如果您使用站点间集群,则请为此节点设置站点 ID,以使其能使用站点 特定的 MAC 地址(介于1到8之间)。
- (可选)**Shared Key** 设置加密密钥以便控制集群控制链路上的流量。共享密钥是长度介于 1 和 63 个字符之间的 ASCII 字符串。共享密钥用于生成加密密钥。此参数不会影响数据路径流 量,包括始终以明文发送的连接状态更新和转发数据包。如果您还启用了密码加密服务,则必 须配置此参数。
- (可选)**Enable connection rebalancing for TCP traffic across all the ASAs in the cluster** 启用 连接再均衡。默认情况下,此参数处于禁用状态。此参数并非引导程序配置的一部分,而是从 控制节点复制到数据节点上的。如果启用,ASA 会定期交换有关每秒连接数的信息,并将新连 接从每秒连接数较多的设备分流到负载较低的设备。现有连接永远不会移动。此外,由于此命 令仅基于每秒的连接数进行重新平衡,因此不会考虑每个节点上已建立的连接总数,并且连接 总数可能并不相等。此频率的值为 1 到 360 秒, 用于指定多长时间交换一次负载信息。默认值 为 5 秒。

将连接分流到其他节点后,它将成为不对称连接。

请勿为站点间拓扑结构配置连接再均衡;您不需要将新的连接再均衡到位于不同站点的集群成 员。

• 启用群负载监控 - 您可以监控集群成员的流量负载,包括总连接计数、CPU 和内存使用情况以 及缓冲区丢弃。如果负载过高,且剩余的节点可以处理负载,您可以选择在节点上手动禁用集 群,或调整外部交换机上的负载均衡。默认情况下启用此功能。您可以定期监控流量负载。如 果负载过高,您可以选择手动禁用节点上的集群。

设置以下值:

- 时间间隔 设置监控邮件之间的时间(以秒为单位), 范围介于 10到 360 秒之间。默认 值为 20 秒。
- 间隔数 设置 ASA 维护数据的间隔数量,该值介于 1 到 60 之间。默认值为 30。

请参阅监控 **(Monitoring)** > **ASA** 集群 **(ASA Cluster)** > 集群负载监控 **(Cluster Load-Monitoring)** 以查看流量负载。

- (可选)启用集群内该设备的运行状况监控 **(Enable health monitoring of this device within the cluster)** - 启用集群节点运行状况检查功能,并确定节点发送 heartbeat 状态消息之间的时间段, 范围介于 .3 到 45 秒之间;默认值为 3 秒。注意: 在向集群中添加新节点及更改 ASA 或交换机 上的拓扑时, 应临时禁用此功能, 直到集群完成; 此外, 请对禁用的接口禁用接口监控(配置 > 设备管理 > 高可用性和可扩展性 > **ASA** 集群 > 集群接口运行状况监控)。您可以在集群和 拓扑更改完成之后重新启用此功能。为了确定节点运行状况,ASA 集群节点会在集群控制链路 上将heartbeat消息发送到其他节点。如果节点在保持期内未接收到来自对等节点的任何heartbeat 消息,则对等节点被视为无响应或无法工作。
- (可选)防反跳时间 配置 ASA 将接口视为发生故障并将节点从集群中删除之前经过的防反跳 时间。此功能可以加快接口故障检测的速度。请注意,如果配置的防反跳时间较低,会增加误 报几率。在发生接口状态更新时,ASA 会等待指定的毫秒数,然后才将接口标记为发生故障, 并将节点从集群中删除。默认的防反跳时间是 500 毫秒,该时间的范围是 300 毫秒至 9 秒。
- (可选)复制控制台输出 启用从数据节点到控制节点的控制台复制。默认情况下会禁用此功 能。对于特定关键事件,ASA 可直接接某些消息传输到控制台。如果启用了控制台复制,数据

节点会将控制台消息发送到控制节点,因此您只需要监控集群的一个控制台端口。此参数并非 引导程序配置的一部分,而是从控制节点复制到数据节点上的。

- (可选)**Enable Clustering Flow Mobility**。请参阅配置 LISP 检测 ,第 493 页。
- (可选)**Enable Director Localization for inter-DC cluster** 为了提高性能并减少数据中心的站 点间集群的往返时间延迟,您可以启用控制器本地化。新连接通常负载均衡,并归特定站点内 的集群成员所有。但是,ASA会向任意站点的成员分配导向器角色。导向器本地化支持其他导 向器角色:与所有者同一站点的本地导向器和位于任意站点的全局导向器。所有者和导向器位 于同一站点有利于提高性能。另外,如果原始所有者失败,本地导向器会选择同一站点的全新 连接所有者。当集群成员收到属于其他站点的连接的数据包时,使用全局导向器。
- (可选)站点冗余 为保护流不受站点故障影响,您可以启用站点冗余。如果连接的备份所有 者与所有者位于同一站点,则将从另一个站点选择一个额外的备份所有者来保护流量免受站点 故障的影响。导向器本地化和站点冗余是单独的功能; 您可以配置其中一个, 或同时配置两者。
- (可选)启用配置同步加速 当数据节点与控制节点配置相同时,系统将跳过配置同步操作, 从而加快加入集群的速度。默认情况下启用此功能。此功能在每个节点上配置,不会从控制节 点复制到数据节点。
	- 某些配置命令与加速集群加入不兼容;如果节点上存在这些命令,即使已启用加速 集群加入,也将始终出现配置同步。您必须删除不兼容的配置,以加速集群加入工 作。使用 **show cluster info unit-join-acceleration incompatible-config** 查看不兼容的 配置。 注释
- 启用并行配置复制-启用控制节点以与数据节点并行同步配置更改。否则,将按顺序进行同步, 并可能需要花费更多时间。
- 流状态刷新保持连接间隔 **(Flow State Refresh Keepalive Interval)** 设置流状态刷新消息 (clu keepalive和clu update消息)从流所有者到导向器和备用所有者的保持连接间隔,范围介 于 15 到 20 秒之间。默认值为 15。您可能想将间隔设置为比默认值更长的时间,以减少集群控 制链路上的流量。
- **Cluster Control Link** 指定集群控制链路接口。
	- 接口 **(Interface)** 指定 VNI 接口。
	- **IP Address** 指定 IPv4 地址作为 IP 地址;此接口不支持 IPv6。
	- **Subnet Mask** 指定子网掩码。
	- **MTU** 指定 VTEP 接口的最大传输单位至少比数据接口的最高 MTU 高 154 字节。由于集 群控制链路流量包括数据包转发,因此集群控制链路需要能够容纳完整大小的数据包以及 集群流量开销(100 字节)和 VXLAN 开销(54 字节)。将 MTU 设置为 1554 到 9198 字节 之间的值。默认 MTU 为 1554 字节。当数据接口设置为 1500 时, 我们建议将集群控制链路 MTU 设置为 1654;此值需要巨帧预留。例如,在使用巨帧时,由于最大 MTU 为 9198 字 节,因此最高的数据接口 MTU 可以是 9044,而集群控制链路则可以设置为 9198。此参数 并非引导程序配置的一部分,而是从控制节点复制到数据节点上的。注意:如果您没有预 启用巨型帧保留,请启用巨型帧,然后重新启动此程序。

步骤 **4** 选中 **Participate in ASA cluster** 复选框加入集群。 步骤 **5** 点击应用。

## 配置接口运行状态监控并自动重新加入设置

您可能想禁用不重要的接口(例如管理接口)的运行状况检查。运行状况监控不在 VLAN 子接口上 执行。您不能为集群控制链路配置监控;它始终处于被监控状态。

#### 过程

- 步骤 **1** 依次选择配置 **(Configuration )** > 设备管理 **(Device Management)** > 高可用性和可扩展性 **(High Availability and Scalability)** > **ASA** 集群 **(ASA Cluster)** > 集群接口运行状况监控 **(Cluster Interface Health Monitoring)**。
- 步骤 **2** 在已监控的接口框中,选择一个接口,然后点击添加,将其移到未监控的接口框中。

接口状态消息将检测链路故障。如果节点在保持时间内没有收到接口状态消息,则ASA从集群中删 除成员之前所经过的时间取决于节点是已建立的成员还是正在加入集群。默认情况下,为所有接口 启用运行状况检查。

您可能想禁用不重要的接口(例如管理接口)的运行状况检查。运行状况监控不在 VLAN 子接口上 执行。您不能为集群控制链路配置监控;它始终处于被监控状态。

当拓扑发生任何更改时(例如添加或删除数据接口、启用或禁用 ASA、或交换机上的接口), 您应 禁用运行状态检查功能(配置 **(Configuration)** > 设备管理 **(Device Management)** > 高可用性和可扩 展性 **(High Availability and Scalability)** > **ASA** 集群 **(ASA Cluster)**),还要禁用对已禁用接口的接口 监控。当拓扑结构更改完成且配置更改已同步到所有节点后,您可以重新启用运行状况检查功能。

- 步骤 **3** 点击自动重新加入 **(Auto Rejoin)**选项卡,以自定义在接口、系统或集群控制链路发生故障时的自动 重新加入设置。对于每种类型,点击编辑以设置以下选项:
	- 最大重新加入尝试次数-通过设置无限或介于0到65535的值,定义重新加入集群的尝试次数。 **0** 将禁用自动重新加入。对于集群接口,默认值为 **Unlimited**;对于数据接口和系统,默认值为 **3**。
	- 重新加入间隔 通过设置介于 2 到 60 秒的间隔,定义两次重新加入尝试之间的间隔持续时间 (以分钟为单位)。默认值为 **5** 分钟。节点尝试重新加入集群的最大总时间限制为自上次失败 之时起 14400 分钟(10 天)。
	- **IntervalVariation**-通过设置介于1到3的间隔变化,定义间隔持续时间是否延长:**1**(不变); 2(上次持续时间的 2 倍), 或 3(上次持续时间的 3 倍)。例如, 如果您将间隔持续时间设置 为 5 分钟, 并将变化设置为 2, 则在 5 分钟后进行第 1 次尝试; 在 10 分钟 (2 x 5) 后进行第 2 次 尝试;在 20 分钟 (2 x 10) 后进行第 3 次尝试。对于集群接口, 默认值为 1; 对于数据接口和系 统,默认值为 **2**。

点击恢复默认值以恢复默认设置。

步骤 **4** 点击应用。

## 配置集群 **TCP** 复制延迟

为 TCP 连接启用集群复制延迟有助于延迟创建导向器/备份数据流,从而消除与短期数据流相关的 "不必要工作"。请注意,如果某个设备在创建导向器/备份数据流前出现故障,则无法恢复这些数 据流。同样,如果流量在创建数据流前再均衡到其他设备,则无法恢复该数据流。不应对已被禁用 TCP 随机化的流量启用 TCP 复制延迟。

#### 过程

步骤 **1** 选择配置 **(Configuration)** > 设备管理 **(Device Management)** > 高可用性和可扩展性 **(High Availability and Scalability)** > **ASA** 集群复制 **(ASA Cluster Replication)**。

### 步骤 **2** 点击添加并设置以下值:

- 复制延迟 设置秒数,范围介于 1 到 15 之间。
- **HTTP** 设置所有 HTTP 流量的延迟。
- 源条件
	- 源 设置源 IP 地址。
	- **Service** -(可选)设置源端口。通常是设置源端口或目标端口,而不会同时设置两者。
- 目标条件
	- 源 设置目标 IP 地址。
	- 服务 (可选) 设置目标端口。通常是设置源端口或目标端口, 而不会同时设置两者。

### 步骤 **3** 点击确定。

步骤 **4** 点击应用。

## 配置站点间功能

对于站点间集群,您可以自定义配置,以提高冗余性和稳定性。

### 配置集群流移动性

当服务器在站点之间移动时,您可以检查 LISP 流量以启用流移动性。

#### 关于 **LISP** 检测

可以检查 LISP 流量, 以便在站点间启用流移动性。

#### 关于 LISP

利用数据中心的虚拟机移动性(例如,VMwareVMotion),服务器可以在数据中心之间迁移,同时 维持与客户端的连接。为了支持此类数据中心服务器移动性,路由器需要能够在服务器移动时更新 通往服务器的入口路由。思科定位/ID分离协议(LISP)架构将设备身份或终端标识符(EID)与设备位 置或路由定位符 (RLOC) 分离开,并分隔到两个不同的编号空间,实现服务器迁移对客户端的透明 化。例如,当服务器迁移到新的站点并且客户端向服务器发送流量时,路由器会将流量重定向到新 位置。

LISP 需要充当特定角色的路由器和服务器,例如 LISP 出口隧道路由器 (ETR)、入口隧道路由器 (ITR)、第一跳路由器、映射解析器 (MR) 和映射服务器 (MS)。当服务器的第一跳路由器检测到服务 器连接了其他路由器时,它会更新所有其他路由器和数据库,以便连接到客户端的 ITR 可以拦截、 封装流量并将流量发送到新的服务器位置。

#### ASA LISP 支持

ASA 本身不运行 LISP; 但是, 它可以通过检查 LISP 流量确定位置更改, 然后使用此信息进行无缝 集群操作。如果不使用 LISP 集成,当服务器移动到新站点时,流量将到达位于新站点的 ASA 集群 成员,而不是原始的流所有者。新 ASA将流量转发到旧站点的 ASA,然后旧 ASA必须将流量发回 新站点,才能到达服务器。此类流量流并未处于最佳状态,称为"长号"或"发夹"。

如果使用 LISP 集成, ASA 集群成员可以检查第一跳路由器与 ETR 或 ITR 之间的 LISP 流量, 然后 将流所有者位置更改为新站点。

### LISP 准则

- ASA 集群成员必须位于第一跳路由器和该站点的 ITR 或 ETR 之间。ASA 集群本身不能作为扩 展网段的第一跳路由器。
- 仅支持全分布数据流;集中数据流、半分布数据流或属于单个节点的数据流不会移动到新的所 有者。半分布数据流包括应用(例如 SIP), 其中作为父数据流所有者的同一 ASA 拥有所有子 数据流。
- 集群仅移动第 3 和第 4 层流状态;一些应用数据可能丢失。
- 对于持续时间极短的数据流或非关键业务数据流,移动所有者可能并非最佳选择。在配置检查 策略时,您可以控制该功能支持的流量类型,并应只对必要流量限制流移动性。

#### ASA LISP 实施

此功能包含多种相互关联的配置(本章将逐一说明):

**1.** (可选)基于主机或服务器 IP 地址限制检查的 EID - 第一跳路由器可能会向与 ASA 集群无关的 主机或网络发送 EID 通知消息,因此,您可以限制只向与您的集群有关的服务器或网络发送 EID。例如, 如果集群仅涉及 2 个站点, 但是 LISP 在 3 个站点上运行, 应只包括集群涉及的 2 个站点的 EID。

- **2.** LISP 流量检查 ASA 检查 UDP 端口 4342 上的 LISP 流量是否包含第一跳路由器与 ITR 或 ETR 之间发送的 EID 通知消息。ASA 维护着一个将 EID 和站点 ID 相关联的 EID 表。例如, 您应检 查包含第一跳路由器源 IP 地址以及 ITR 或 ETR 目标地址的 LISP 流量。请注意,没有为 LISP 流 量分配导向器,并且 LISP 流量本身不参与集群状态共享。
- **3.** 用于启用指定流量的流移动性的服务策略-您应对关键业务流量启用流移动性。例如,您可以只 对 HTTPS 流量和/或发送到特定服务器的流量启用流移动性。
- **4.** 站点 ID ASA 使用集群中每个节点的站点 ID 确定新的所有者。
- **5.** 用于启用流移动性的集群级别配置 您还必须在集群级别启用流移动性。此开/关切换器允许您 轻松地启用或禁用特定流量类或应用类的流移动性。

### 配置 **LISP** 检测

当服务器在站点之间移动时,您可以检查 LISP 流量以启用流移动性。

### 开始之前

- •根据配置基本 ASA 集群参数 ,第 487 页,为每个集群设备分配一个站点 ID。
- LISP 流量未包含在 default-inspection-traffic 类中, 因此, 您在此过程中必须为 LISP 流量配置单 独的类。

#### 过程

- 步骤 **1** (可选) 配置 LISP 检测映射以根据 IP 地址限制检测的 EID,并配置 LISP 预共享密钥:
	- a) 依次选择配置 > 防火墙 > 对象 > 检测映射 > **LISP**。
	- b) 点击添加以添加新映射。
	- c) 输入名称(最多40个字符)和描述。
	- d) 对于允许的 **EID** 访问列表,点击管理。

系统将打开 **ACL Manager**。

第一跳路由器或 ITR/ETR 可能会向与 ASA 集群无关的主机或网络发送 EID 通知消息, 因此, 您 可以限制只向与您的集群有关的服务器或网络发送EID。例如,如果集群仅涉及2个站点,但是 LISP 在 3 个站点上运行, 应只包括集群涉及的 2 个站点的 EID。

- e) 根据防火墙配置指南添加具有至少一个 ACE 的 ACL。
- f) 如果需要,请输入验证密钥。

如果复制了一个加密密钥,请点击**已加**密单选按钮。

- g) 点击确定。
- 步骤 **2** 添加服务策略规则以配置 LISP 检测:
	- a) 依次选择配置 > 防火墙 > 服务策略规则。
	- b) 点击添加。

c) 在服务策略页面上,将规则应用到接口或全局应用。

如果您有要使用的现有服务策略,请为该策略添加规则。默认情况下,ASA 包含称为 **global\_policy** 的全局策略。如果您希望全局应用该策略,还可以为每个接口创建一个服务策 略。LISP 检测会双向应用于流量,因此您无需在源接口和目标接口上应用服务策略;如果流 量与两个方向的类都匹配,则进入或退出您应用规则的接口的所有流量都受影响。

- d) 在流量分类标准页面上,点击创建新流量类,然后在流量匹配标准下选中源和目标 **IP** 地址**(**使 用 **ACL)**。
- e) 点击下一步。
- f) 指定要检测的流量。您应在 UDP 端口 4342 上指定第一跳路由器与 ITR 或 ETR 之间的流量。 接受 IPv4 和 IPv6 ACL。
- g) 点击下一步。
- h) 在规则操作向导页面或选项卡上,选择协议检查选项卡。
- i) 选中 **LISP** 复选框。
- j) (可选)点击配置以选择创建的检测映射。
- k) 点击完成以保存服务策略规则。

步骤 **3** 添加一条服务策略规则,为重要流量启用流移动性:

- a) 依次选择配置 > 防火墙 > 服务策略规则。
- b) 点击添加。
- c) 在服务策略页面上,选择用于 LISP 检测的同一服务策略。
- d) 在流量分类标准页面上,点击创建新流量类,然后在流量匹配标准下选中源和目标 **IP** 地址**(**使 用 **ACL)**。
- e) 点击下一步。
- f) 指定在服务器更改站点时,要重新分配至最佳站点的业务关键流量。例如,您可以只对HTTPS 流量和/或发送到特定服务器的流量启用流移动性。接受 IPv4 和 IPv6 ACL。
- g) 点击下一步。
- h) 在规则操作向导页面或选项卡上,选择集群选项卡。
- i) 选中启用由 **LISP EID** 消息触发的集群流移动性复选框。
- j) 点击完成以保存服务策略规则。
- 步骤 **4** 依次选择配置 > 设备管理 > 高可用性和可扩展性 > **ASA** 集群 > 集群配置,然后选中启用集群流移动 性复选框。
- 步骤 **5** 点击应用。

## 管理集群节点

部署集群后,您可以更改配置和管理集群节点。

## 从控制节点添加新数据节点

您可以从控制节点向集群添加其他数据节点。也可以使用 High Availability and Scalability 向导添加 数据节点。从控制设备添加数据节点的优势在于,您可以配置集群控制链路并设置要添加的每个数 据节点上的集群接口模式。

或者,您也可以选择登录到数据节点并直接在该节点上配置集群。但是在启用集群后, ASDM 会话 将断开连接,您必须重新连接。

#### 开始之前

• 如果您要通过管理网络发送引导程序配置,请确保数据节点具有可访问的 IP 地址。

### 过程

步骤 **1** 依次选择配置 > 设备管理 > 高可用性和可扩展性 > **ASA** 集群 > 集群成员。

- 步骤 **2** 点击 **Add**。
- 步骤 **3** 配置以下参数:
	- **Member Name** 使用唯一的 ASCII 字符串为此集群成员命名,长度必须为 1 到 38 个字符。
	- 成员优先级 设置此节点用于控制节点选举的优先级,其值范围为 1 到 100, 其中 1 为最高优先 级。
	- **Cluster Control Link > IP Address** 为此成员指定唯一的集群控制链路 IP 地址,其必须与控制 节点集群控制链路位于同一个网络中。
	- 在 **Deployment Options** 区域,从以下 **Deploy By** 选项中选择一个选项:
		- 立即向远程设备发送 **CLI** 命令 将引导程序配置发送到数据节点的(临时)管理 IP 地址。 输入数据节点管理 IP 地址、用户名和密码。
		- 将生成的 **CLI** 手动复制并粘贴到远程设备上 生成命令,以便剪切并粘贴到数据节点 CLI 中或在 ASDM 中使用 CLI 工具。在 Commands to Deploy 复选框中, 选择并复制生成的命 令供稍后使用。

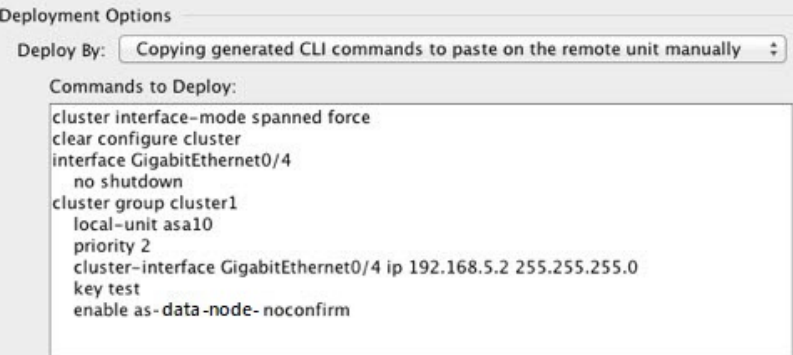

步骤 4 点击 OK, 然后点击 Apply。

## 成为非活动节点

要成为集群的非活动成员,请在节点上禁用集群,同时保持集群配置不变。

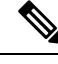

当ASA处于非活动状态(以手动方式或因运行状况检查失败)时,所有数据接口都将关闭;只有管 理专用接口可以发送和接收流量。要恢复流量传输, 请重新启用集群; 或者, 您也可以从集群中完 全删除该节点。管理接口将保持打开,使用节点从集群 IP 池接收的 IP 地址。但如果您重新加载, 而节点仍在集群中处于非主用状态(例如,您保存了已禁用集群的配置),则管理接口将被禁用。 您必须使用控制台端口来进行任何进一步配置。 注释

#### 过程

- 步骤 **1** 依次选择配置 > 设备管理 > 高可用性和可扩展性 > **ASA** 集集群 > 群配置。
- 步骤 **2** 取消选中加入 **ASA** 集群复选框。
	- 请勿取消选中配置**ASA**集群设置复选框,此操作会清除所有集群配置并关闭所有接口, 包括ASDM连接到的管理接口。在此情况下,要恢复连接,您需要在控制台端口上访问 CLI。 注释

步骤 **3** 点击应用。

## 从控制节点停用数据节点

要停用数据节点,请执行以下步骤。

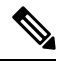

当ASA处于非活动状态时,所有数据接口关闭;只有管理专用接口可以发送和接收流量。要恢复流 量流,请重新启用集群。管理接口将保持打开,使用节点从集群 IP 池接收的 IP 地址。但如果您重 新加载,而节点仍在集群中处于非主用状态(例如,假设您保存了已禁用集群的配置),管理接口 将被禁用。您必须使用控制台端口来进行任何进一步的配置。 注释

过程

步骤 **1** 依次选择配置 > 设备管理 > 高可用性和可扩展性 > **ASA** 集群。 步骤 **2** 选择要删除的数据节点,然后点击删除。

数据节点的引导程序配置保持不变,因此您可于稍后重新添加该数据节点而不会丢失配置。

步骤 **3** 点击应用。

## 重新加入集群

如果从集群中删除了某个节点(例如针对出现故障的接口),或者如果您手动停用了某个成员,那 么您必须手动重新加入集群。

#### 过程

步骤 **1** 如果仍有 ASDM 访问,您可以通过将 ASDM 连接到想要重新启用集群的节点,在 ASDM 中重新启 用集群。

您不能从主设备为数据节点重新启用集群,除非将该从属设备添加为新成员。

- a) 依次选择配置 > 设备管理 > 高可用性和可扩展性 > **ASA** 集群。
- b) 选中加入 **ASA** 集群复选框。
- c) 点击应用。
- 步骤2 如果您不能使用 ASDM: 在控制台中, 进入集群配置模式:

**cluster group** *name*

示例:

ciscoasa(config)# cluster group pod1

步骤 **3** 启用集群。

**enable**

## 离开集群

要完全退出集群,需要删除整个集群引导程序配置。由于每个节点上的当前配置相同(从主用设备 同步), 因此退出集群就意味着要么从备份恢复集群前的配置, 要么清除现有配置并重新开始配置 以免 IP 地址冲突。

### 过程

步骤 **1** 对于数据节点,禁用集群:

**cluster group** *cluster\_name* **no enable**

示例:

ciscoasa(config)# cluster group cluster1 ciscoasa(cfg-cluster)# no enable

在数据节点上启用集群时,您无法进行配置更改。

步骤 **2** 清除集群配置:

#### **clear configure cluster**

ASA 将关闭所有接口,包括管理接口和集群控制链路。

步骤 **3** 禁用集群接口模式:

#### **no cluster interface-mode**

模式并非存储于配置中,因此必须手动重置。

步骤 **4** 如果有备份配置,可将备份配置复制到正在运行的配置中:

**copy** *backup\_cfg* **running-config**

示例:

```
ciscoasa(config)# copy backup_cluster.cfg running-config
```

```
Source filename [backup cluster.cfg]?
```
Destination filename [running-config]? ciscoasa(config)#

步骤 **5** 将配置保存到启动配置:

#### **write memory**

步骤 **6** 如果没有备份配置,请重新配置管理访问。例如,确保更改接口 IP 地址,并恢复正确的主机名。

## 更改控制节点

## $\triangle$

要更改控制节点,最好的方法是在控制节点上禁用集群,等到新的控制选举后再重新启用集群。如 果必须指定要成为控制节点的具体节点,请使用本节中的程序。但是请注意,对集中功能而言,如 果使用本程序强制更改控制节点,则所有连接都将断开,而您必须在新的控制节点上重新建立连接。 注意

要更改控制节点,请执行以下步骤:

### 过程

步骤 **1** 依次选择 **Monitoring** > **ASA Cluster** > **Cluster Summary**。

步骤 **2** 从下拉列表中选择要成为控制节点的数据节点,然后点击按钮使其成为控制节点。

步骤 **3** 系统将提示您确认控制节点更改。点击是。

步骤 4 退出 ASDM, 然后使用主集群 IP 地址重新连接。

## 在整个集群范围内执行命令

要向集群中的所有节点或某个特定节点发送命令,请执行以下步骤。向所有节点发送**show**命令以收 集所有输出并将其显示在当前节点的控制台上。也可在整个集群范围内执行其他命令(如 **capture** 和 **copy**)。

### 开始之前

在命令行界面工具中执行本程序:依次选择 **Tools > Command Line Interface**。

#### 过程

发送命令到所有节点,或者如果指定了节点名称,则发送到特定节点:

**cluster exec** [**unit** *node\_name*] *command*

示例:

ciscoasa# cluster exec show xlate

要查看节点名称,请输入 **cluster exec unit ?** (可查阅除当前节点之外的所有名称),或输入 **show cluster info** 命令。

### 示例

要同时将同一捕获文件从集群中的所有节点复制到TFTP服务器,请在控制节点上输入以下 命令:

ciscoasa# **cluster exec copy /pcap capture: tftp://10.1.1.56/capture1.pcap**

多个 PCAP 文件(一个文件来自一个节点)将复制到 TFTP 服务器。目标捕获文件名会自动 附加节点名称,例如 capture1\_asa1.pcap、capture1\_asa2.pcap 等。在本例中,asa1和asa2是集 群节点名称。

# 监控 **ASA Virtual**集群

您可以监控集群状态和连接并排除故障。

## 监控集群状态

请参阅以下屏幕来监控集群状态:

• 监控 **> ASA** 集群 **>** 集群摘要

此窗格显示有关要连接的节点以及集群中其他节点的集群信息。您还可以在此窗格中更改主节 点。

#### • 集群控制面板

在主节点的主页上,您可以使用集群控制面板和集群防火墙控制面板监控集群。

## 捕获整个集群范围内的数据包

有关在集群中捕获数据包的信息,请参阅以下屏幕:

#### **Wizards > Packet Capture Wizard**

要支持集群范围的故障排除,您可以在控制节点上启用捕获集群特定流量的功能,随后集群中的所 有数据节点上将自动启用此功能。

## 监控集群资源

请参阅以下屏幕以监控集群资源:

#### • **Monitoring > ASA Cluster > System Resources Graphs > CPU**

此窗格可用于创建显示所有集群节点 CPU 使用率的图或表。

• 监控 **> ASA** 集群 **>** 系统资源图 **>** 内存。此窗格可用于创建显示所有集群节点可用内存和已用内 存的图或表。

## 监控集群流量

请参阅以下屏幕以监控集群流量:

• 监控 **> ASA** 集群 **>** 流量图 **>** 连接。

此窗格可用于创建显示所有集群成员连接的图或表。

• 监控 **> ASA** 集群 **>** 流量图 **>** 吞吐量。

此窗格可用于创建显示所有集群成员流量吞吐量的图或表。

• 监控 > **ASA** 集集群 > 群负载监控

本部分介绍负载监控信息和加载监控详细信息窗格。负载监控信息显示最后一个间隔的集群成 员的流量负载,以及已配置的总间隔数(默认情况下为 30)。使用负载监控详细信息窗格查看 每个时间间隔的每个度量值。

## 监控集群控制链路

有关监控集群状态的信息,请参阅以下屏幕:

监控 **>** 属性 **>** 系统资源图 **>** 集群控制链路。

此窗格可用于创建显示集群控制链路接收和传送容量使用率的图或表。

### 监控集群路由

有关集群路由的信息,请参阅以下屏幕:

• 监控 > 路由 > **LISP-EID** 表

显示 ASA EID 表,表中显示了 EID 和站点 ID。

## 配置集群日志记录

有关为集群配置日志记录的信息,请参阅以下屏幕:

### 配置 **>** 设备管理 **>** 记录 **>** 系统日志设置

集群中的每个节点将独立生成系统日志消息。您可以来生成具有相同或不同设备 ID 的系统日志消 息,以使消息看上去是来自集群中的相同或不同节点。

# **ASA Virtual**集群示例

这些示例包括典型部署中所有与集群相关的 ASA 配置。

## 独立接口路由模式南北站点间集群示例

以下示例显示的 2 个 ASA 集群节点分别位于 2 个部署在内部和外部路由器之间(南北插入)的数据 中心。集群节点由集群控制链路通过 DCI 连接。位于每个数据中心的内部和外部路由器使用 OSPF 和 PBR 或 ECMP 在集群成员之间对流量执行负载均衡。通过指定 DCI 中开销较高的路由可将流量 保持在每个数据中心内(除非给定站点上的所有ASA集群节点都中断连接)。如果一个站点上的所 有集群节点都发生故障,流量将从每台路由器通过 DCI 发往另一个站点上的 ASA 集群节点。

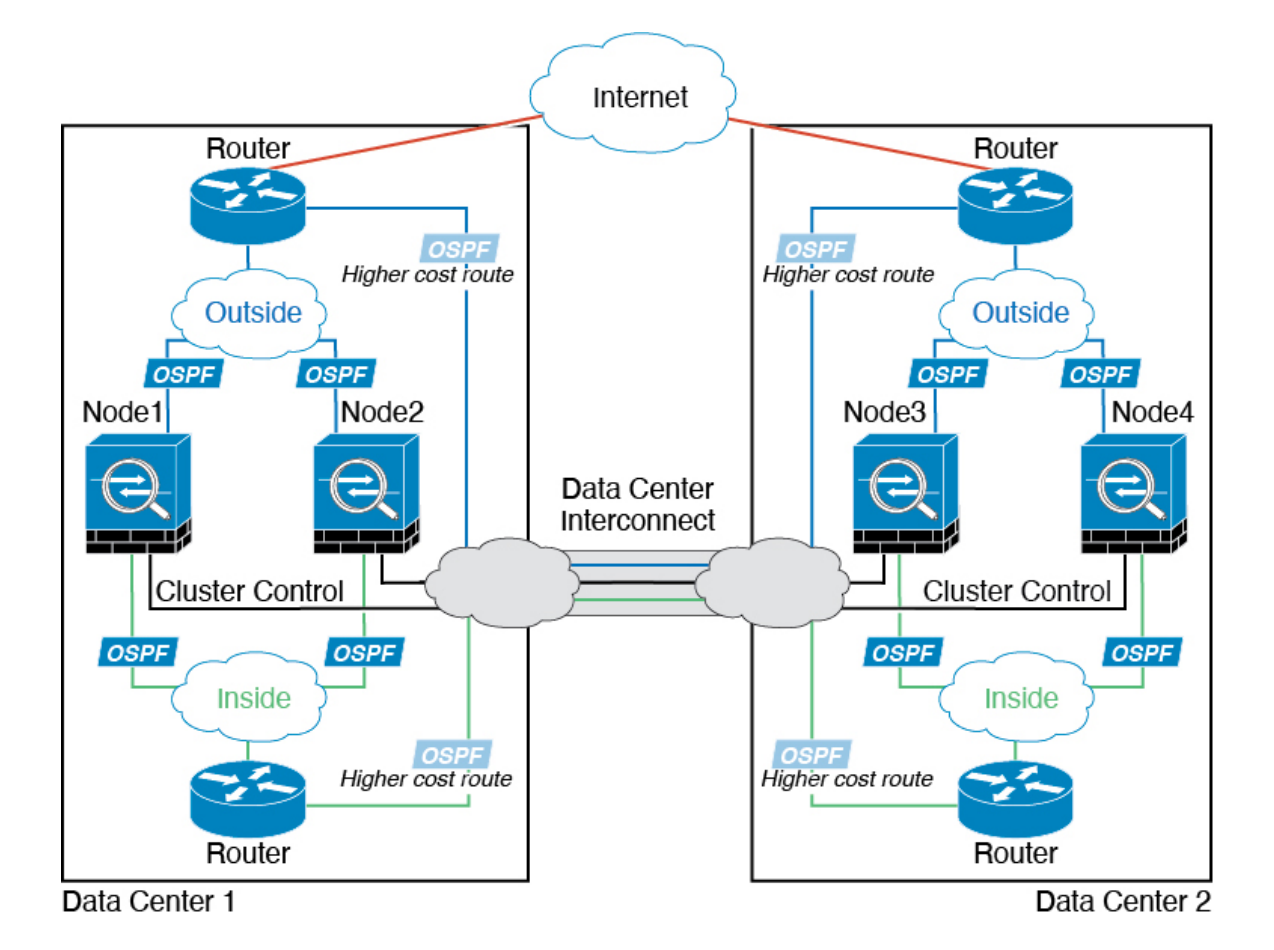

# 集群参考

本部分包括有关集群工作原理的详细信息。

## **ASA** 功能和集群

部分 ASA 功能不受 ASA 集群支持,还有部分功能仅在控制节点上受支持。其他功能可能对如何正 确使用规定了注意事项。

### 集群不支持的功能

以下功能在启用集群的情况下无法配置,相关命令会被拒绝。

- 依靠 TLS 代理实现的统一通信功能
- 远程访问 VPN (SSL VPN 和 IPsec VPN)
- 虚拟隧道接口 (VTI)
- 以下应用检查:
- CTIQBE
- H323、H225 和 RAS
- IPsec 穿透
- MGCP
- MMP
- RTSP
- SCCP(瘦客户端)
- WAAS
- WCCP
- 僵尸网络流量过滤器
- 自动更新服务器
- DHCP 客户端、服务器和代理。支持 DHCP 中继。
- VPN 负载均衡
- 故障转移
- 集成路由和桥接
- FIPS 型号

### 集群集中化功能

以下功能只有在控制节点上才受支持,且无法为集群扩展。

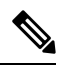

集中功能的流量从成员节点通过集群控制链路转发到控制节点。 注释

如果使用再均衡功能,则会先将集中功能的流量再均衡到非控制节点的设备,然后再将该流量归类 为集中功能;如果发生此情况,该流量随后将被发送回控制节点。

对集中功能而言,如果控制节点发生故障,则所有连接都将断开,而您必须在新的控制节点上重新 建立连接。

- 以下应用检查:
	- DCERPC
	- ESMTP
	- $\cdot$  IM
	- NetBIOS
- PPTP
- RADIUS
- RSH
- SNMP
- SQLNET
- SUNRPC
- TFTP
- XDMCP
- 静态路由监控
- 网络访问的身份验证和授权。记帐被分散。
- 筛选服务
- 站点间 VPN
- 组播路由

### 应用到单个节点的功能

这些功能将应用到每个 ASA 节点而非整个集群或控制节点。

- QoS-QoS策略将于配置复制过程中在集群中同步。但是,该策略是在每个节点上独立执行。例 如,如果对输出配置管制,则要对流出特定ASA的流量应用符合规则的速率和符合规则的突发 量值。在包含 3 个节点且流量均衡分布的集群中,符合规则的速率实际上变成了集群速率的 3 倍。
- •威胁检测 威胁检测在各节点上独立工作; 例如,排名统计信息就要视具体节点而定。以端口 扫描检测为例,由于扫描的流量将在所有节点间进行负载均衡,而一个节点无法看到所有流量, 因此端口扫描检测无法工作。
- 资源管理 多情景模式下的资源管理根据本地使用情况在每个节点上分别执行。
- LISP 流量 UDP 端口 4342 上的 LISP 流量由每个接收节点进行检查, 但是没有为其分配导向 器。每个节点都会添加到集群共享的 EID 表, 但是 LISP 流量本身并不参与集群状态共享。

### 用于网络访问的 **AAA** 和集群

用于网络访问的AAA由三部分组成:身份验证、授权和记账。身份验证和授权作为集中功能在集群 控制节点上实施,且数据结构复制到集群数据节点。如果选举出控制节点,新的控制节点将拥有所 需的所有信息,以继续不间断运行经过验证的既有用户及其相关授权。当控制节点发生变化时,用 户身份验证的空闲和绝对超时将保留。

记账作为分散的功能在集群中实施。记账按每次流量完成,因此在为流量配置记账时,作为流量所 有者的集群节点会将记账开始和停止消息发送到 AAA 服务器。

### 连接设置和集群

连接限制在集群范围强制实施(请参阅配置 **(Configuration)**> 防火墙 **(Firewall)**> 服务策略 **(Service** Policy) 页面)。每个节点都有根据广播消息估计的集群范围的计数器值。出于效率考虑, 在集群中 配置的连接限制可能不会严格按限制数量实施。每个节点在任何指定时间都可能高估或低估集群范 围内的计数器值。不过,在负载均衡的集群中,该信息将随时间而更新。

### 动态路由和集群

在独立接口模式下,每个节点作为独立的路由器运行路由协议,且每个节点独立获知路由。

### 图 **69:** 独立接口模式下的动态路由

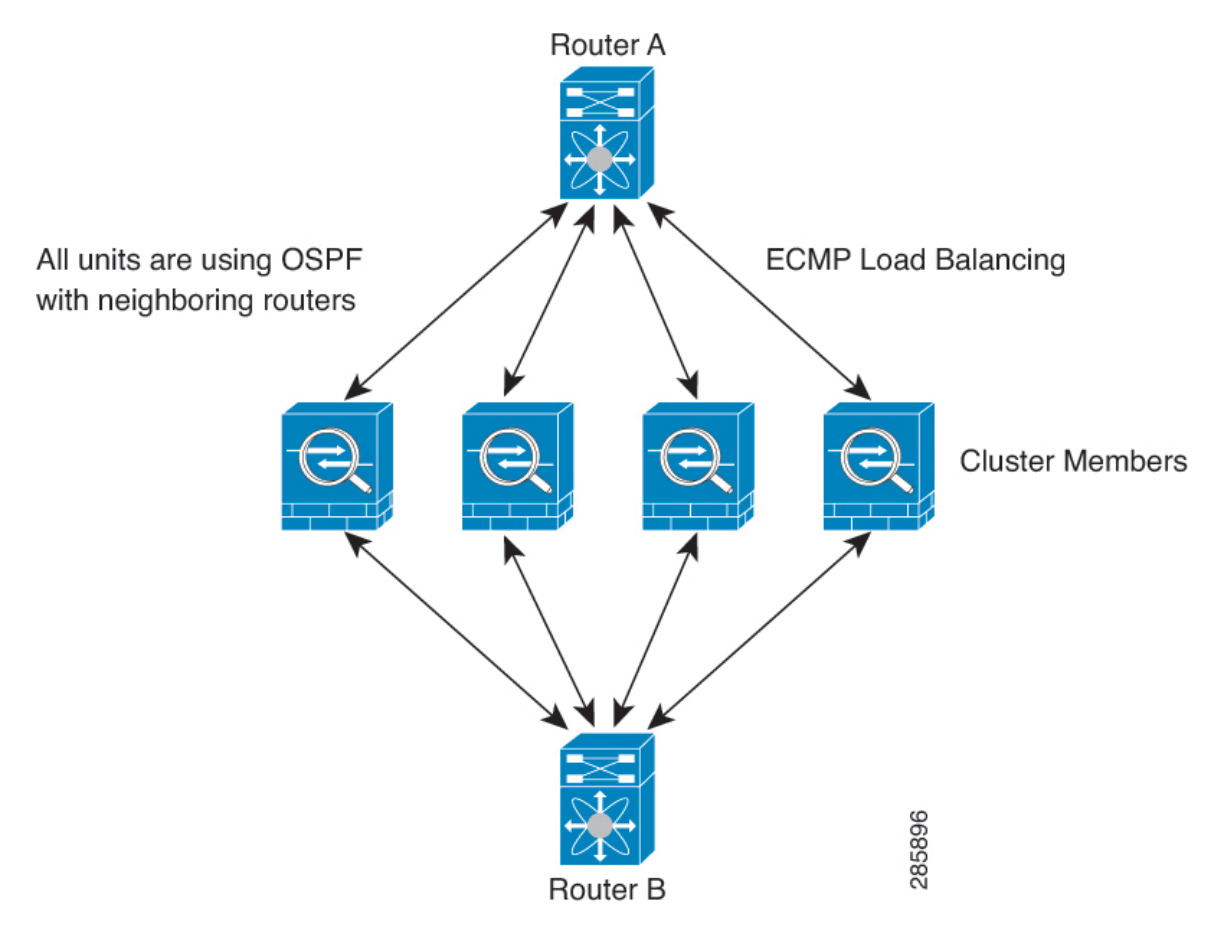

在上图中, 路由器 A 获知有 4 条等价路径通往路由器 B, 每条路径都要经过一个节点。ECMP 用于 在这 4 条路径之间对流量执行负载均衡。每个节点在与外部路由器通信时,都会挑选不同的路由器 ID。

您必须为路由器 ID 配置一个集群池,使每个节点都有单独的路由器 ID。 EIGRP 与单个接口模式下的集群对等体不构成邻居关系。

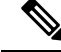

如果该集群为实现冗余有多个设备与同一个路由器相邻,则非对称路由可能会造成不可接受的流量 损失。要避免非对称路由,请将所有这些节点接口分组到同一流量区域中。请参阅配置流量区域 , 第 636 页。 注释

### **FTP** 和集群

- 如果 FTP 数据通道和控制通道流量由不同的集群成员所有,则数据通道所有者会将空闲超时更 新定期发送到控制通道所有者并更新空闲超时值。但是,如果重新加载控制流量所有者并重新 托管控制流量,则不会再保持父/子流量关系;控制流量空闲超时不会更新。
- 如果您将 AAA 用于 FTP 访问, 则控制通道流集中在控制节点上。

### **ICMP**检测和集群

ICMP 和 ICMP 错误数据包通过集群的流取决于是否启用 ICMP/ICMP 错误检查。不启用 ICMP 检查 时,ICMP是单向流,并且不支持导向器流。启用ICMP检查时,ICMP流变为双向流,并由导向器/ 备份流支持。被检查的ICMP流的一个不同之处在于导向器对转发数据包的处理:导向器会将ICMP 回应应答数据包转发给流所有者,而不是将数据包返回给转发器。

### 组播路由和集群

在独立接口模式下,设备并不单独处理组播。所有数据和路由数据包都由控制设备进行处理和转发, 从而避免数据包复制。

### **NAT** 和集群

NAT 可能会影响集群的总吞吐量。入站和出站 NAT 数据包可被发送到集群中不同的 ASA,因为负 载均衡算法取决于 IP 地址和端口, NAT 会导致入站和出站数据包具有不同的 IP 地址和/或端口。当 数据包到达并非 NAT 所有者的 ASA时,会通过集群控制链路转发到所有者,导致集群控制链路上 存在大量流量。请注意,接收节点不会创建流向所有者的转发流量,因为NAT所有者最终可能不会 根据安全和策略检查结果为数据包创建连接。

如果您仍想在集群中使用 NAT,请考虑以下准则:

- 不使用代理 ARP- 对于独立接口,切勿为映射的地址发送代理 ARP 回复。这可以防止邻接路由 器与可能已经不在集群中的 ASA 保持对等关系。对于指向主集群 IP 地址的映射地址,上游路 由器需要静态路由或带对象跟踪的 PBR。这对跨网络 EtherChannel 来说不是问题,因为只有一 个 IP 地址与集群接口关联。
- 不对独立接口使用接口 PAT 独立接口不支持接口 PAT。
- PAT 采用端口块分配 请参阅该功能的以下准则:
	- 每主机最大流量限制并不针对整个集群,而是单独应用于每个节点。因此, 在每主机最大 流量限制配置为 1 的包含 3 个节点的集群中, 如果在全部 3 个节点上对来自主机的流量实 行负载均衡,则可以分配 3 个端口块,每个节点 1 个。
- 在执行每主机最大流量限制时,在备份池中的备份节点上创建的端口块不计算在内。
- 如果进行即时 PAT 规则修改(对 PAT 池改用全新的 IP 地址范围),会导致在新的池生效 时仍在传输的转换项备份请求的转换项备份创建失败。此行为并非端口块分配功能所特有, 它是一个暂时性 PAT 池问题,只发现于在集群节点之间分配池并执行流量负载均衡的集群 部署。
- 在集群中操作时,不能直接更改块分配大小。只有在集群中重新加载每个设备后,新的大 小才会生效。为避免重新加载每个设备,我们建议您删除所有块分配规则并清除与这些规 则相关的所有转换。然后,您可以更改块大小并重新创建块分配规则。
- 对动态 PAT 使用 NAT 池地址分配 配置 PAT 池时,集群将池中的每个 IP 地址划分为端口块。 默认情况下,每个块都是 512 个端口,但如果配置端口块分配规则,则使用块设置。这些块在 集群中的各个节点之间均匀分配,因此每个节点都有一个或多个块对应 PAT 池中的每个 IP 地 址。因此, 在一个集群的 PAT 池中可以最少拥有一个 IP 地址, 只要这足以支持您预期的 PAT 连接数即可。端口块覆盖的端口范围为 1024-65535,除非您在 PAT 池 NAT 规则中配置该选项 以包含保留的端口 1-1023。
- 在多个规则中重复使用 PAT 池 要在多条规则中使用同一 PAT 池, 必须注意规则中的接口选 择。必须在所有规则中使用特定接口,或者在所有规则中使用"任意"接口。不能在规则中混 合使用特定接口和"任意"接口,否则系统可能无法将返回流量与集群中的正确节点进行匹配。 每条规则使用唯一的 PAT 池是最可靠的方案。
- 不使用轮询 集群不支持 PAT 池轮询。
- 无扩展 PAT 集群不支持扩展 PAT。
- 控制节点管理的动态 NAT 转换 控制节点保留转换表并复制到数据节点。当数据节点收到需要 动态 NAT 的连接并且转换不在表中时,它将请求从控制节点转换。数据节点拥有该连接。
- 过时 xlate 连接所有者上的 xlate 空闲时间不会更新。因此, 空闲时间值可能会超过空闲超时 值。如果空闲计时器值高于配置的超时值(refcnt 为 0), 则表示 xlate 过时。
- 每会话 PAT 功能 每会话 PAT 功能并非集群专用功能,但它能提高 PAT 的可扩展性,而且对 集群而言,它允许每个数据节点成为 PAT 连接的所有者;相比之下,多会话 PAT 连接则必须 转发到控制节点并由控制节点所有。默认情况下,所有 TCP 流量和 UDP DNS 流量均使用每会 话 PAT 转换,而 ICMP 和所有其他 UDP 流量均使用多会话。您可以为 TCP 和 UDP 配置每会话 NAT 规则以更改这些默认设置,但是,您不能为 ICMP 配置每会话 PAT。对于使用多会话 PAT 的流量(例如 H.323、SIP 或 Skinny),您可以禁用关联 TCP 端口的每会话 PAT(这些 H.323 和 SIP 的 UDP 端口已默认为多会话)。有关每会话 PAT 的详细信息,请参阅防火墙配置指南。
- 对以下检查不使用静态 PAT:
	- FTP
	- PPTP
	- RSH
	- SQLNET
- TFTP
- XDMCP
- SIP
- 如果您有大量 NAT 规则(超过一万条),则应使用设备 CLI 中的 **asp rule-engine transactional-commit nat** 命令启用事务提交模型。否则,节点可能无法加入集群。

### **SCTP** 和集群

SCTP 关联可以在任何节点上创建(由于负载均衡),但其多宿主连接必须位于同一节点上。

### **SIP** 检测和集群

控制流可以在任何节点上创建(由于负载均衡),但其子数据流必须位于同一节点上。

不支持 TLS 代理配置。

### **SNMP** 和集群

SNMP 代理按照本地 IP 地址轮询每一个ASA。您无法轮询集群的合并数据。

您应始终使用本地地址而非主集群 IP 地址进行 SNMP 轮询。如果 SNMP 代理轮询主集群 IP 地址, 则当选举出新的控制节点时,对新控制节点的轮询将失败。

当使用 SNMPv3 进行集群时, 如果您在初始集群形成后添加新的集群节点, 则 SNMPv3 用户不会复 制到新节点。您必须在控制节点上重新添加它们以强制用户复制到新节点,或者直接在数据节点上 复制。

### **STUN** 和集群

故障转移和集群模式支持STUN检查,因为针孔被复制。但是,节点之间不进行事务ID的复制。如 果节点在收到 STUN 请求后发生故障,并且另一个节点收到 STUN 响应,则该 STUN 响应将被丢 弃。

### 系统日志与 **NetFlow** 和集群

- 系统日志 集群中的每个节点都会生成自己的系统日志消息。您可以配置日志记录,使每个节 点在系统日志消息的报头字段中使用相同或不同的设备ID。例如,集群中的所有节点都会复制 和共享主机名配置。如果将日志记录配置为使用主机名作为设备ID,则所有节点生成的系统日 志消息都会看似来自一个节点。如果将日志记录配置为使用集群引导程序配置中指定的本地节 点名称作为设备 ID,系统日志消息就会看似来自不同节点。
- NetFlow 集群中的每个节点都会生成自己的 NetFlow 数据流。NetFlow 收集器只能将每台 ASA 视为单独的 NetFlow 导出器。

### 思科 **TrustSec** 和集群

只有控制节点学习安全组标记 (SGT) 信息。然后, 控制节点将 SGT 填充到数据节点, 数据节点可以 根据安全策略对 SGT 做出匹配决策。

### **VPN** 和集群

站点间 VPN 是集中功能;只有控制节点支持 VPN 连接。

注释 集群不支持远程访问 VPN。

VPN 功能仅限控制节点使用,且不能利用集群的高可用性功能。如果控制节点发生故障,所有现有 的 VPN 连接都将断开,VPN 用户将遇到服务中断。选择新的控制节点后,必须重新建立 VPN 连 接。

对于使用 PBR 或 ECMP 时与独立接口的连接, 您必须始终连接到主集群 IP 地址而非本地地址。

与 VPN 相关的密钥和证书将被复制到所有节点。

## 性能换算系数

将多台设备组成一个集群时,预计可以达到近似 80% 最大组合吞吐量的集群总体性能。

例如, 如果您的型号在单独运行时可以处理大约 10 Gbps 的流量, 则对于 8 台设备的集群, 最大组 合吞吐量约为 80 Gbps (8 台设备 x 10 Gbps) 的 80%: 64 Gbps。

## 控制节点选择

集群节点通过集群控制链路通信,如下选举控制节点:

- **1.** 当为节点启用集群(或当节点首次启动时已启用集群)时,设备会每 3 秒广播一个选举请求。
- **2.** 具有较高优先级的任何其他设备都会响应选举请求;优先级设置在 1 和 100 之间,其中 1 为最高 优先级。
- **3.** 如果某节点在 45 秒后未收到另一个具有较高优先级的节点的响应,则该设备会成为控制节点。

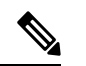

注释 如果多个节点并列获得最高优先级,则使用集群节点名称和序列号确定控制节点。

- **4.** 如果节点稍后加入具有更高优先级的集群,它不会自动成为控制节点;现有控制节点始终保持为 控制节点,除非它停止响应,此时会选择新的控制节点。
- **5.** 在"裂脑"场景中,当临时存在多个控制节点时,具有最高优先级的节点将会保留角色,而其他 节点则恢复为数据节点角色。

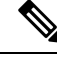

您可以手动强制节点成为控制节点。对集中功能而言,如果强制更改控制节点,则所有连接都将断 开,而您必须在新的控制节点上重新建立连接。 注释

## **ASA Virtual** 集群中的高可用性

ASA virtual 集群通过监控节点和接口的运行状况并在节点之间复制连接状态来提供高可用性。

### 节点运行状况监控

每个节点通过集群控制链路定期发送广播保持连接心跳数据包。如果控制节点在可配置的超时期限 内未从数据节点接收任何keepalive心跳数据包或其他数据包,则控制节点会从集群中删除该数据节 点。如果数据节点未从控制节点接收数据包,则从其余节点中选择新的控制节点。

如果节点因为网络故障而不是因为节点实际故障而无法通过集群控制链路相互访问,则集群可能会 进入"裂脑"场景,其中隔离的数据节点将选择自己的控制节点。例如,如果路由器在两个集群位 置之间发生故障,则位于位置1的原始控制节点将从集群中删除位置2数据节点。同时,位置2的节点 将选择自己的控制节点并形成自己的集群。请注意,在这种情况下,非对称流量可能会失败。恢复 集群控制链路后,优先级较高的控制节点将保留控制节点的角色。

有关详细信息,请参阅控制节点选择,第 509 页。

### 接口监控

每个节点都会监控使用中的所有已命名的硬件接口的链路状态,并向控制节点报告状态更改。

当您启用运行状况监控时,默认情况下会监控所有物理接口;您可以选择按接口禁用监控。只能监 控已命名接口。

如果某个节点被监控的接口发生故障,则将从集群中删除该设备。ASA 在多长时间后从集群中删除 成员取决于该节点是既定成员还是正在加入集群的设备。ASA 在节点加入集群后的最初 90 秒不监 控接口。在此期间的接口状态更改不会导致 ASA 从集群中删除。无论状态如何,节点都会在 500 毫 秒后被删除。

### 发生故障后的状态

当集群中的节点发生故障时,该节点承载的连接将无缝转移到其他节点;流量的状态信息将通过控 制节点的集群控制链路共享。

如果控制节点发生故障,则优先级最高(数字最小)的另一个集群成员将成为控制节点。

ASA将自动尝试重新加入集群,具体取决于故障事件。

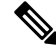

当ASA变成不活动状态且无法自动重新加入集群时,所有数据接口都会关闭,仅管理专用接口可以 发送和接收流量。管理接口将保持打开,使用节点从集群 IP 池接收的 IP 地址。但是, 如果您重新 加载而节点在集群中仍然处于非活动状态,管理接口将被禁用。您必须使用控制台端口来进行任何 进一步配置。 注释

### 重新加入集群

当集群节点从集群中删除之后,如何才能重新加入集群取决于其被删除的原因:

- 集群控制链路在最初加入时出现故障 在解决集群控制链路存在的问题后,您必须通过在 来重 新启用集群, 以手动重新加入集群。
- 加入集群后出现故障的集群控制链路 ASA 无限期地每 5 分钟自动尝试重新加入。此行为是可 配置的。
- 出现故障的数据接口 ASA 尝试在 5 分钟时、然后在 10 分钟时、最后在 20 分钟时重新加入。 如果 20 分钟后仍加入失败, ASA 将禁用集群。解决数据接口问题之后, 您必须 来手动启用集 群。此行为是可配置的。
- 节点存在故障 如果节点因节点运行状况检查失败而从集群中删除,则如何重新加入集群取决 于失败的原因。例如,临时电源故障意味节点将在重新启动时重新加入集群,只要集群控制链 路打开并且仍然启用集群。ASA 每 5 秒钟尝试重新加入集群。
- 内部错误 内部故障包括:应用同步超时;应用状态不一致等。节点将尝试以下列间隔自动重 新加入集群: 5 分钟, 10 分钟, 然后是 20 分钟。此行为是可配置的。

### 数据路径连接状态复制

每个连接在集群中都有一个所有者和至少一个备用所有者。备用所有者在发生故障时不会接管连接; 而是存储TCP/UDP状态信息,使连接在发生故障时可以无缝转移到新的所有者。备用所有者通常也 是导向器。

有些流量需要 TCP 或 UDP 层以上的状态信息。请参阅下表了解支持或不支持此类流量的集群。

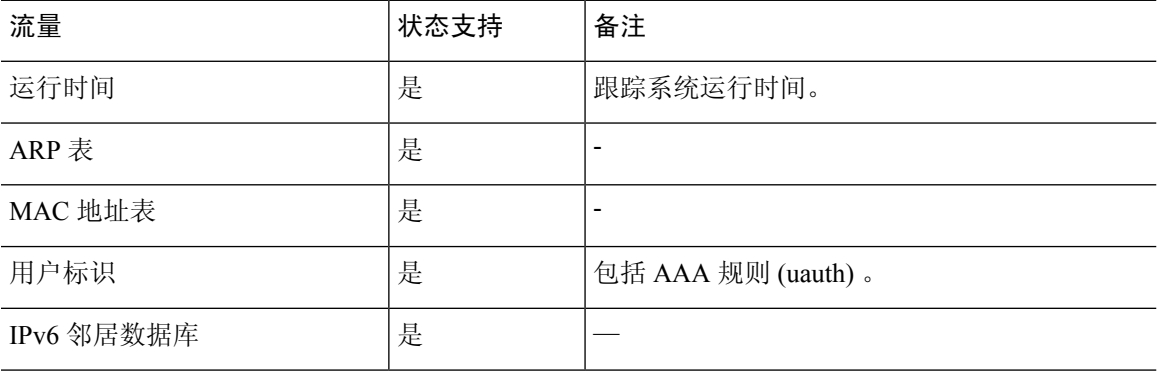

#### 表 **24:** 在集群中复制的功能

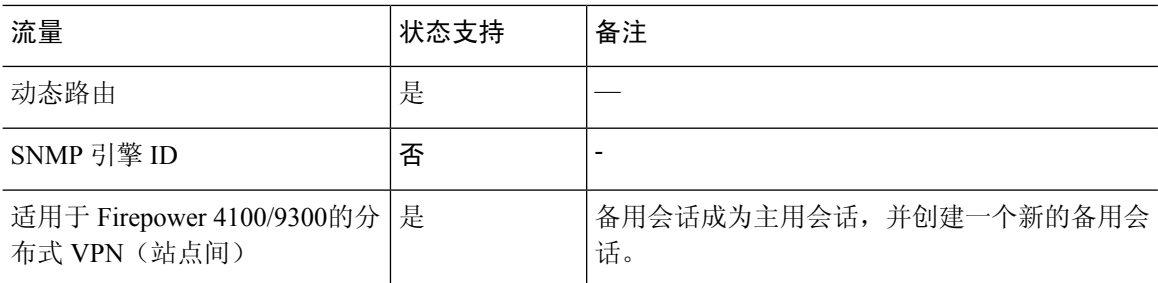

## **ASA Virtual**集群管理连接的方式

连接可以负载平衡到集群的多个节点。连接角色决定了在正常操作中和高可用性情况下处理连接的 方式。

### 连接角色

请参阅为每个连接定义的下列角色:

- 所有者 通常为最初接收连接的节点。所有者负责维护 TCP 状态并处理数据包。一个连接只有 一个所有者。如果原始所有者发生故障,则当新节点从连接接收到数据包时,导向器会从这些 节点中选择新的所有者。
- 备用所有者 存储从所有者接收的 TCP/UDP 状态信息的节点,以便在出现故障时可以无缝地将 连接转移到新的所有者。在发生故障时,备用所有者不会接管连接。如果所有者处于不可用状 态,从该连接接收数据包的第一个节点(根据负载均衡而定)联系备用所有者获取相关的状态 信息,以便成为新的所有者。

只要导向器(见下文)与所有者不是同一节点,导向器也可以是备用所有者。如果所有者选择 自己作为导向器,则选择一个单独的备用所有者。

对于 Firepower 9300 上的在一个机箱中包括多达 3 个集群节点的集群,如果备用所有者与所有 者在同一机箱上,则将从另一个机箱中选择一个额外的备用所有者来保护流量免受机箱故障的 影响。

如果您对站点间集群启用导向器本地化,则有两个备用所有者角色:本地备用和全局备用。所 有者始终选择与自身位于同一站点(基于站点ID)的本地备用。全局备用可以位于任何站点, 甚至可以与本地备用是同一个节点。所有者向两个备用所有者发送连接状态信息。

如果启用站点冗余,并且备用所有者与所有者位于同一站点,则将从另一个站点选择一个额外 的备用所有者来保护流量免受站点故障的影响。机箱备份和站点备份是独立的,因此流量在某 些情况将同时具有机箱备份和站点备份。

• 导向器 - 处理来自转发器的所有者查找请求的节点。当所有者收到新连接时,会根据源/目的 IP 地址和端口的散列值(有关 ICMP 散列详细信息,请参见下文)选择导向器,然后向导向器发 送消息来注册该新连接。如果数据包到达除所有者以外的任何其他节点,该节点会向导向器查 询哪一个节点是所有者,以便转发数据包。一个连接只有一个导向器。如果导向器发生故障, 所有者会选择一个新的导向器。

只要导向器与所有者不是同一节点,导向器也可以是备用所有者(见上文)。如果所有者选择 自己作为导向器,则选择一个单独的备用所有者。

如果您对站点间集群启用导向器本地化,则有两个导向器角色:本地导向器和全局导向器。所 有者始终选择与它自身位于同一站点(基于站点ID)的本地导向器。全局导向器可以位于任何 站点,甚至可以与本地导向器是同一节点。如果原始所有者发生故障,本地导向器将在同一站 点选择新的连接所有者。

ICMP/ICMPv6 散列详细信息:

- 对于 Echo 数据包, 源端口为 ICMP 标识符, 目的端口为 0。
- 对于 Reply 数据包, 源端口为 0, 目的端口为 ICMP 标识符。
- 对于其他数据包,源端口和目的端口均为 0。
- 转发器 向所有者转发数据包的节点。如果转发者收到并非其所有的连接的数据包,则会向导 向器查询所有者,然后为其收到的此连接的任何其他数据包建立发往所有者的流量。导向器也 可以是转发者。如果启用导向器本地化,转发器将始终向本地导向器查询。如果本地导向器未 获知所有者,例如,当集群成员收到所有者位于其他站点上的连接的数据包时,转发者将仅查 询全局导向器。请注意,如果转发者收到 SYN-ACK 数据包,它可以从数据包的 SYN Cookie 直 接获知所有者,因此无需向导向器查询。(如果禁用TCP序列随机化,则不会使用SYNCookie; 必须向导向器查询。)对于 DNS 和 ICMP 等持续时间极短的流量,转发者不会查询,而是立即 将数据包发送到导向器,然后由其发送到所有者。一个连接了可以有多个转发器;采用良好的 负载均衡方法可以做到没有转发器,让一个连接的所有数据包都由所有者接收,从而实现最高 效率的吞吐量。

注释 不建议您在使用集群时禁用 TCP 序列随机化。由于 SYN/ACK 数据包可能 会被丢弃,因此少数情况下可能无法建立某些 TCP 会话。

• 分段所有者 - 对于分段的数据包,接收分段的集群节点使用分段源 IP 地址、目的 IP 地址和数据 包ID的散列确定分段所有者。然后,所有片段都通过集群控制链路转发给片段所有者。片段可 能均衡分发给不同的集群节点,因为只有第一个分段包含交换机负载均衡散列中使用的5元组。 其他片段不包含源端口和目的端口,可能会均衡分发给其他集群节点。片段所有者临时重组数 据包,以便根据源/目标IP地址和端口的散列来确定导向器。如果是新连接,则片段所有者将注 册为连接所有者。如果是现有连接,则片段所有者将所有片段转发给集群控制链路上提供的连 接所有者。然后,连接所有者将重组所有片段。

当连接使用端口地址转换 (PAT) 时,PAT 类型(每会话或多会话)会对哪个集群成员将成为新连接 的所有者产生影响:

• 每会话 PAT - 所有者是接收连接中的初始数据包的节点。

默认情况下,TCP 和 DNS UDP 流量均使用每会话 PAT。

• 多会话 PAT - 所有者始终是控制节点。如果多会话 PAT 连接最初由数据节点接收,则数据节点 会将连接转发给控制节点。

默认情况下, UDP (DNS UDP 除外)和 ICMP 流量使用多会话 PAT, 因此这些连接始终归控制 节点所有。

您可以更改 TCP 和 UDP 的每会话 PAT 默认设置,以便根据配置按每会话或多会话处理这些协议的 连接。对于 ICMP,您不能更改默认的多会话 PAT。有关每会话 PAT 的详细信息,请参阅防火墙配 置指南。

### 新连接所有权

通过负载均衡将新连接定向到集群节点时,该连接的两个方向都由此节点所有。如果该连接有任何 数据包到达其他节点,这些数据包都会通过集群控制链路被转发到所有者节点。为了获得最佳性能, 对于要到达同一个节点的流量的两个方向以及要在节点之间均摊的流量,都需要执行适当的外部负 载均衡。如果反向流量到达其他节点,会被重定向回原始节点。

### **TCP** 的数据流示例

以下图例显示了新连接的建立。

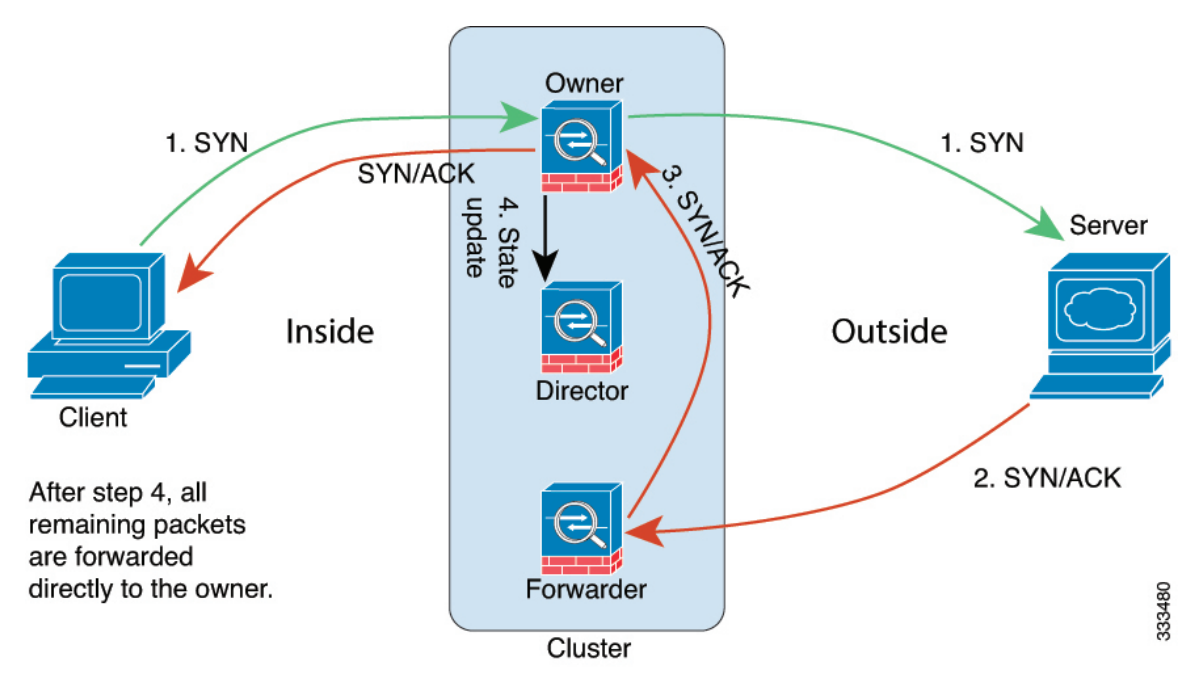

- **1.** SYN 数据包从客户端发出,被传送到一台 ASA(基于负载均衡方法),该设备将成为所有者。 所有者创建一个流量,将所有者信息编码为 SYN Cookie,然后将数据包转发到服务器。
- **2.** SYN-ACK 数据包从服务器发出,被传送到一台不同的 ASA(基于负载均衡方法)。此 ASA是 转发者。
- 3. 由于转发器不是该连接的所有者,因此它将解码 SYN Cookie 中的所有者信息,然后创建发往所 有者的转发流量,并将 SYN-ACK 数据包转发到所有者。
- **4.** 所有者将状态更新发送到导向器,然后将 SYN-ACK 数据包转发到客户端。
- **5.** 导向器接收来自所有者的状态更新,创建发往所有者的流量,并记录TCP状态信息以及所有者。 导向器将充当该连接的备用所有者。
- **6.** 传送到转发器的任何后续数据包都会被转发到所有者。
- **7.** 如果数据包被传送到任何其他节点,它将向导向器查询所有者并建立一个流量。
- **8.** 该流量的任何状态更改都会导致所有者向导向器发送状态更新。

### **ICMP** 和 **UDP** 的数据流示例

以下图例显示了新连接的建立。

**1.** 图 **70: ICMP** 和 **UDP** 数据流

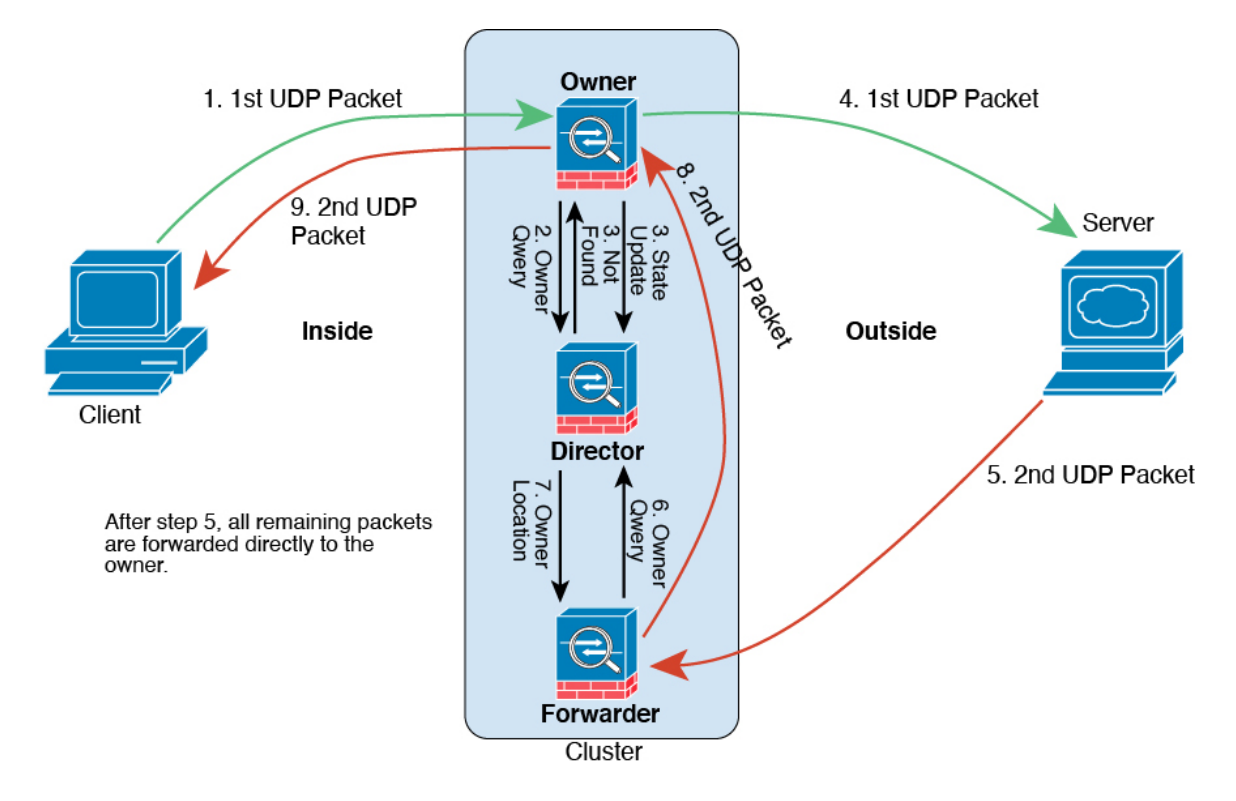

第一个 UDP 数据包从客户端发出,被传送到一个ASA(基于负载均衡方法)。

- **2.** 收到第一个数据包的节点查询基于源/目的 IP 地址和端口的散列值选择的导向器节点。
- **3.** 导向器找不到现有流,创建导向器流并将数据包转发回前一个节点。换句话说,导向器已为此流 选择了所有者。
- 4. 所有者创建流, 向导向器发送状态更新, 然后将数据包转发到服务器。
- **5.** 第二个 UDP 数据包从服务器发出,并被传送到转发器。
- **6.** 转发器向导向器查询所有权信息。对于 DNS 等持续时间极短的流量,转发者不会查询,而是立 即将数据包发送到导向器,然后由其发送到所有者。
- **7.** 导向器向转发器回复所有权信息。
- **8.** 转发器创建转发流以记录所有者信息,并将数据包转发给所有者。
- **9.** 所有者将数据包转发到客户端。

### 跨集群实现新 **TCP** 连接再均衡

如果上游或下游路由器的负载平衡功能导致流量分布不平衡,则可以配置新的连接再平衡,这样每 秒新连接数较高的节点就会将新 TCP 流量重定向到其他节点。现有流量将不会移至其他节点。

由于此命令仅基于每秒的连接数进行重新平衡,因此不会考虑每个节点上已建立的连接总数,并且 连接总数可能并不相等。

将连接分流到其他节点后,它将成为不对称连接。

请勿为站点间拓扑结构配置连接再均衡;您不需要将新的连接再均衡到位于不同站点的集群成员。

# **ASA Virtual**集群历史记录

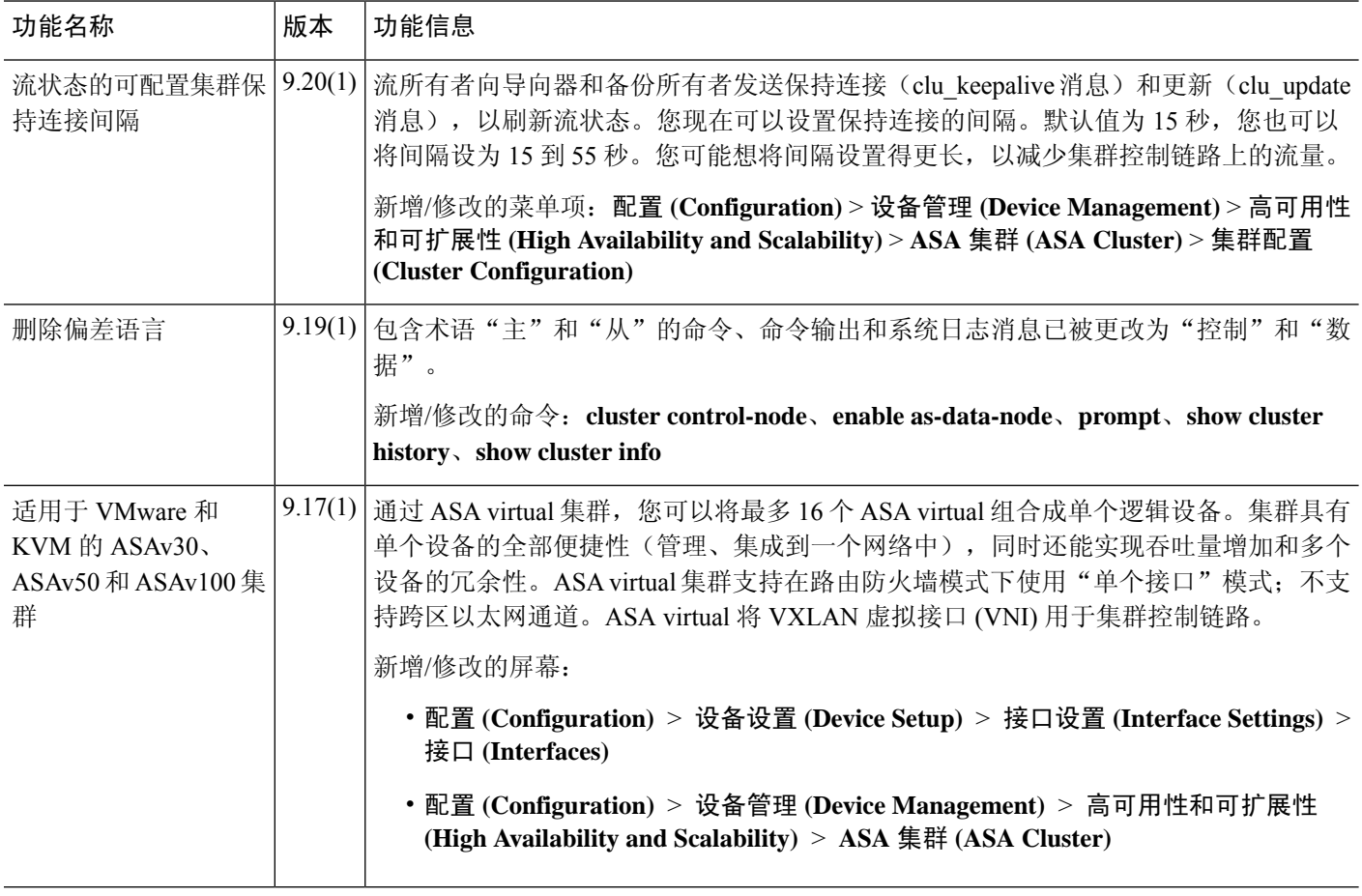

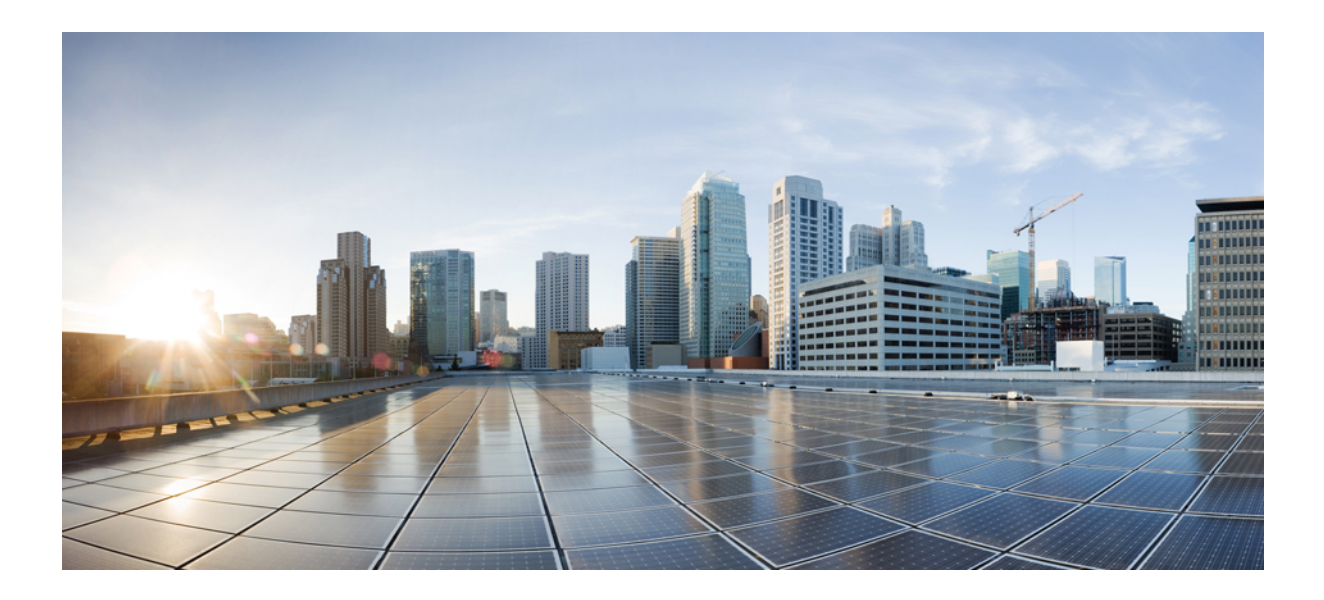

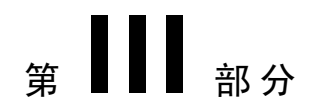

# 接口

- 基本接口配置, 第 519 页
- Firepower 1010 交换机端口的基本接口配置, 第 533 页
- EtherChannel 接口, 第 543 页
- 环回接口, 第 553 页
- VLAN 子接口, 第561页
- VXLAN 接口, 第567页
- 路由模式接口和透明模式接口, 第 587 页
- 高级接口配置, 第 617 页
- 流量区域, 第 627 页

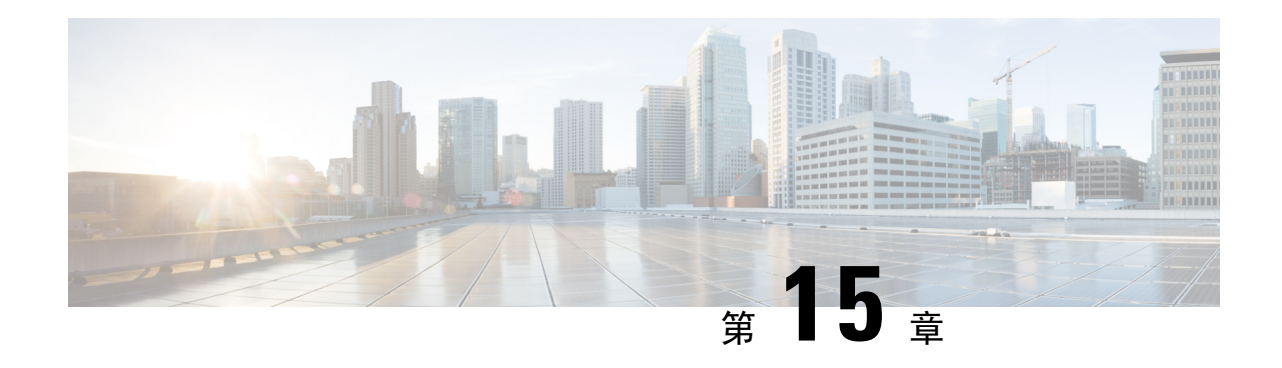

# 基本接口配置

本章介绍基本接口配置,包括以太网设置和巨帧配置。

在多情景模式下,请在系统执行空间中完成本节所述的所有任务。 如果您未处于系统执行空间中, 请在"配置">"设备列表"窗格中双击活动设备 IP 地址下的系统。 注释

- 对于平台模式中的和 Firepower 4100/9300 机箱Firepower 2100, 您可以在 FXOS 操作系统中配置基 本接口设置。有关详细信息,请参阅机箱的配置或快速入门指南。 注释
	- 关于基本接口配置, 第 519 页
	- 基本接口配置的相关准则, 第 521 页
	- 基本接口配置的默认设置, 第 521 页
	- 启用物理接口和配置以太网参数, 第 522 页
	- 启用巨帧支持 (ASA Virtual、ISA 3000), 第 524 页
	- 管理 Cisco Secure Firewall 3100/4200的网络模块, 第 525 页
	- 基本接口示例, 第 529 页
	- 基本接口配置历史, 第529页

## 关于基本接口配置

本节介绍接口功能与特殊接口。

### **Auto-MDI/MDIX** 功能

对于 RJ-45 接口,默认的自动协商设置还包括 Auto-MDI/MDIX 功能。Auto-MDI/MDIX 在自动协商 阶段检测直通电缆时执行内部交叉,从而消除交叉布线的需要。如要启用接口的Auto-MDI/MDIX, 必须将速度或双工设置为自动协商。如果将速度和双工明确设置为固定值,从而禁用了两种设置的

自动协商, 则 Auto-MDI/MDIX 也将被禁用。对于千兆以太网, 当速度和双工被设置为 1000 和全值 时,接口始终会自动协商;因此,Auto-MDI/MDIX 始终会启用,且您无法禁用它。

### 管理接口

管理接口是一个仅用于管理流量的独立接口,具体情况视型号而定。

### 管理接口概览

可以通过连接至以下接口来管理 ASA:

- 任何直通流量接口
- 专用的管理插槽/端口接口(如果适用于所用的型号)

您可以需要根据管理访问 ,第 971 页来配置对接口的管理访问权限。

### 管理插槽**/**端口接口

下表列出了每个型号的管理接口。

### 表 **25:** 每个型号的管理接口

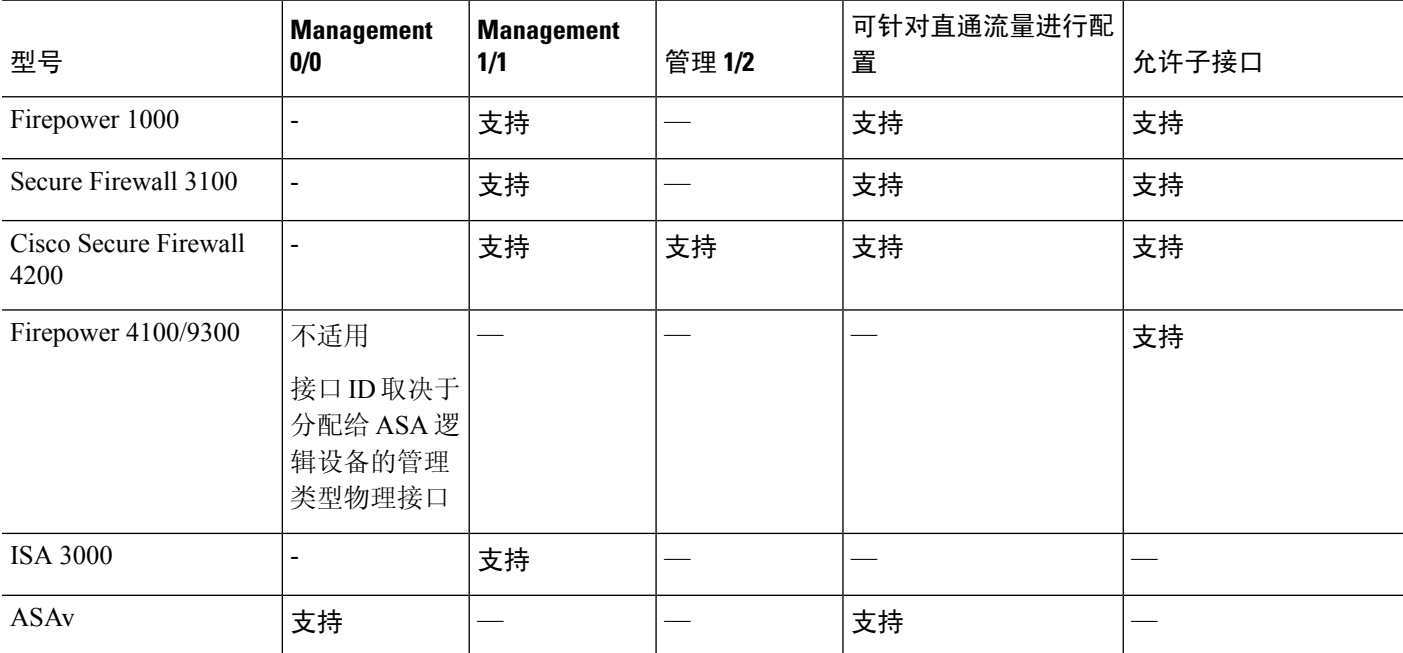

### 将任何接口用于管理专用流量

若想将任何接口(包括 EtherChannel 接口)用作管理专用接口, 您只需将该接口配置为用于管理流 量。

### 透明模式下的管理接口

在透明防火墙模式下,除了允许的最大数量的直通流量接口,您还可以将管理接口(物理接口、子 接口[如果所用的型号支持]用作单独的仅管理接口。您不能将任何其他接口类型用作管理接口。对于 Firepower 4100/9300 机箱,管理接口 ID 取决于分配给 ASA 逻辑设备的管理类型接口。

在多情景模式下,您无法跨情景共享任何接口,包括管理接口。要在Firepower设备型号上为每个情 景提供管理,您可以创建管理接口的子接口,然后向每个情景分配管理子接口。然而,不允许管理 接口上有子接口,因此这些型号需要为了针对每个情景进行管理,您必须连接到数据接口。对于 Firepower 4100/9300 机箱, 管理接口及其子接口不会被识别为情景中允许的特殊管理接口; 您必须 在这种情况下将管理子接口视为数据接口,并将其添加到 BVI。

管理接口不属于普通网桥组的一部分。请注意,出于操作目的,管理接口属于不可配置网桥组的一 部分。

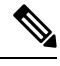

在透明防火墙模式下,管理接口以与数据接口相同的方式更新 MAC 地址表;因此不应将管理和数 据接口连接到同一个交换机,除非将其中一个交换机端口配置为路由端口(默认情况下,Catalyst交 换机在所有的 VLAN 交换机端口上共享一个 MAC 地址)。否则,如如果流量从物理连接的交换机到 达管理接口,那么 ASA 会更新 MAC 地址表,以使用管理接口而非数据接口访问交换机。此操作会 导致流量临时中断;出于安全考虑,ASA 在至少 30 秒的时间内不会为了从交换机传输至数据接口 的数据包而再次更新 MAC 地址表。 注释

# 基本接口配置的相关准则

#### 诱明防火墙模式

对于多情景透明模式,每个情景必须使用不同的接口;您不能在情景之间共享一个接口。

#### 故障转移

您不能与数据接口共享一个故障转移接口或状态接口。

#### 其他准则

有些管理相关服务在启用非管理接口和ASA实现"系统就绪"状态之前不可用。在"系统就绪"状 态下,ASA 会生成以下系统日志消息:

%ASA-6-199002: Startup completed. Beginning operation.

## 基本接口配置的默认设置

本节列出了接口的默认设置(如果没有出厂默认配置)。

#### 接口的默认状态

接口的默认状态取决于类型和情景模式。

在多情景模式下,默认启用所有已分配的接口,而不考虑接口在系统执行空间中的状态。但是,要 使流量通过该接口,还必须在系统执行空间中启用该接口。如果您在系统执行空间中关闭了一个接 口,则该接口在所有共享它的情景中都会关闭。

在单模式下或在系统执行空间中,接口具有以下默认状态:

- 物理接口 已禁用。
- VLAN 子接口 已启用。但是, 要使流量通过子接口, 还必须启用物理接口。
- VXLAN VNI 接口 已启用。
- EtherChannel port-channel 接口(ISA 3000)- 已启用。但是,要使流量通过 EtherChannel 接口, 还必须启用通道组物理接口。
- EtherChannel port-channel 接口(其他型号)- 已禁用。

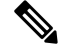

对于 Firepower 4100/9300,您可以出于管理需要同时启用和禁用机箱和 ASA 上的接口。必须在两个 操作系统中都启用能够正常运行的接口。由于接口状态可独立控制,因此机箱与ASA之间可能出现 不匹配的情况。 注释

### 默认速度和双工

• 默认情况下, 铜缆 (RJ-45) 接口的速度和双工设置为自动协商。

#### 默认连接器类型

有些型号包含两个连接器类型:铜缆 RJ-45 和光纤 SFP。RJ-45 是默认接口。您可以将 ASA 配置为 使用光纤 SFP 连接器。

#### 默认 **MAC** 地址

默认情况下, 物理接口使用烧录 MAC地址, 物理接口的所有子接口均使用相同的烧录 MAC 地址。

## 启用物理接口和配置以太网参数

本节介绍如何执行以下操作:

- 启用物理接口
- 设置特定的速度和双工(如有)
- (Cisco Secure Firewall 3100/4200) 为流量控制暂停帧

• (Cisco Secure Firewall 3100/4200) 设置前向纠错

### 开始之前

对于多情景模式,请在系统执行空间中完成本程序。如果您尚未进入系统配置模式,请在 **Configuration** > **Device List** 窗格中双击主用设备 IP 地址下的 **System**。

#### 过程

- 步骤 **1** 视情景模式而定:
	- 对于单情景模式,请依次选择配置 **>** 设备设置 **>** 接口设置 **>** 接口窗格。
	- 对于多情景模式,请在系统执行空间中依次选择配置 **>** 上下文管理 **>** 接口窗格。

默认情况下,所有物理接口均已列出。

步骤 **2** 点击要配置的物理接口,然后点击 **Edit**。

系统将显示 **Edit Interface** 对话框。

- 在单模式下,此程序仅涉及**EditInterface**对话框中的一部分参数。请注意,在多情景模 式下,完成接口配置之前,您需要将接口分配到情景。 注释
- 步骤 **3** 要启用接口,请选中 **Enable Interface** 复选框。
- 步骤 **4** 要添加说明,请在 Description 字段中输入文本。

一行说明最多可包含 240 个字符(不包括回车符)。例如,对于故障转移或状态链路,说明固定为 "LAN Failover Interface"、"STATE Failover Interface"或"LAN/STATE Failover Interface"。您 无法编辑此说明。如果将此接口设为故障转移或状态链路,则固定说明将覆盖在此处输入的任何说 明。

步骤 **5** (CiscoSecureFirewall 3100/4200) 要为流量控制启用暂停 (XOFF) 帧,请选中流量控制 **(Flow-Control)** 复选框。

流量控制通过允许拥塞节点在另一端暂停链路操作,从而让连接的以太网端口能够在拥塞期间控制 流量速率。如果ASA端口遇到拥塞(内部交换机上的排队资源耗尽)并且无法接收更多流量,则它 会通过发送暂停帧来通知另一个端口停止发送,直到状况恢复正常为止。在收到暂停帧后,发送设 备会停止发送任何数据包,从而防止在拥塞期间丢失任何数据包。

ASA 支持传输暂停帧,以便远程对等体可以对流量进行速率控制。 注释

但是,不支持接收暂停帧。

内部交换机有一个包含 8000 个缓冲区的全局池,而每个缓冲区都有 250 个字节,并且交换机会为每 个端口动态分配缓冲区。当缓冲区使用量超过全局高水位标记 (2 MB [8000 个缓冲区]) 时, 会在每 个启用了流量控制的接口上发送暂停帧;当特定接口的缓冲区超过端口高水位标记(0.3125MB[1250 个缓冲区])时,会从该接口发送暂停帧。在发送暂停后,如果缓冲区使用率降低至低水位标记之下

(全局 1.25 MB [5000 个缓冲区];每个端口 0.25 MB [1000 buffers]),则可发送 XON 帧。链接伙伴 可在收到 XON 帧之后恢复流量。

系统仅支持 802.3x 中定义的流量控制帧。系统不支持基于优先级的流量控制。

- 步骤 **6** (可选)要设置媒体类型、双工、速度并为流量控制启用暂停帧,请点击 **Configure Hardware Properties**。
	- a) 要设置 RJ-45 接口的 复用 ,请从下拉列表中选择 **Full**、 **Half**或 **Auto**(具体取决于接口类型)。

注释 SFP 接口仅支持全复用。

b) 要设置 速度, 请根据模型从下拉列表中选择一个值。

对于 Firepower 1000 SFP 接口,协商 **(Negotiate)** 会将速度设置为 1000 Mbps,并启用流量控制参 数和远程故障信息的链路协商。对于10Gbps接口,此选项将速度设置为1000Mbps。**Nonegotiate** 选项会禁用链路协商。对于CiscoSecureFirewall 3100/4200自动协商选项,请参阅高级**(Advanced)** 选项卡上的自动协商 **(Auto-negotiate)** 复选框,该复选框可用于在任何 1000 Mbps 及更高速率的 接口上启用或禁用自动协商。

(Cisco Secure Firewall 3100/4200) 选择 检测 **SFP** 以检测 SFP 以检测已安装的 SFP 模块的速度并 使用适当的速度。复用始终为全复用,并且始终启用自动协商。如果您稍后将网络模块更改为其 他型号,并希望速度自动更新,则此选项非常有用。

c) (Cisco Secure Firewall 3100/4200) 要为 25 Gbps 及更高接口设置 **FEC** 模式,请从下拉列表中选择 一个值。

对于 EtherChannel 成员接口,必须先配置前向纠错,然后才能将其添加到 EtherChannel。

d) 点击 **OK** 接受 **Hardware Properties** 更改。

步骤 **7** 点击 **OK** 接受 **Interface** 更改。

## 启用巨帧支持(**ASA Virtual**、**ISA 3000**)

巨型帧是指大于标准最大值 1518 字节(包括第 2 层报头和 VLAN 报头)的以太网数据包,最大为 9216 字节。您可以通过增加用于处理以太网帧的内存量对所有接口启用巨型帧支持。为巨型帧分配 较多内存可能会有碍于最大限度地利用其他功能(例如 ACL)。请注意,ASA MTU 设置的负载大 小不包括第 2 层(14 字节)和 VLAN 报头(4 字节),因此最大 MTU 是 9198,具体取决于您的型 号。

此程序仅适用于 ISA 3000 和 ASA virtual。其他型号默认支持巨型帧。

RAM 小于 8GB 的 ASAv5 和 ASAv10 不支持巨型帧。

#### 开始之前

- 在多情景模式下,请在系统执行空间中设置此选项。
- 此设置的更改要求您重新加载 ASA。
- 确保要将需要传送巨型帧的每个接口的 MTU 设置为大于默认值 1500 的值; 例如将该值设置为 9198。在多情景模式下,请在每个情景中设置 MTU。
- •请务必调整 TCP MSS,以对非 IPsec 流量禁用此功能,或者根据 MTU 增加 TCP MSS 的值。

### 过程

视情景模式而定:

- 多模式 要启用巨型帧支持,请依次选择 **Configuration > Context Management > Interfaces**, 然后点击 **Enable jumbo frame support** 复选框。
- 单模式 将 MTU 设置为大于 1500 字节将会自动启用巨型帧。要手动启用或禁用此设置,请依 次选择 **Configuration > Device Setup > Interface Settings > Interfaces**,然后点击 **Enable jumbo frame support** 复选框。

## 管理 **Cisco Secure Firewall 3100/4200**的网络模块

如果在首次打开防火墙之前安装网络模块,则无需执行任何操作;网络模块已启用并可供使用。 如果您需要在初始启动后更改网络模块安装,请参阅以下程序。

### 配置分支端口

您可以为每个 40GB 或更高的接口配置 10GB 分支端口。此程序介绍如何断开和重新加入端口。分 支端口可以像任何其他物理以太网端口一样使用,包括添加到 EtherChannel。

如果一个接口已经在您的配置中使用,那么您必须手动删除与不再存在的接口相关的任何配置。

### 开始之前

- 您必须使用受支持的分支电缆。有关详细信息,请参阅硬件安装指南。
- 对于集群或故障转移,请确保集群/故障转移链路未使用父接口(用于分支)或子接口(用于重 新加入);如果该接口正用于集群/故障转移链路,则无法对其进行更改。

#### 过程

步骤1 通过选择 配置 > 设备管理 > 高级 > EPM,并输入一个或多个要分隔的 端口号 ,从一个或多个 40GB 或更高版本的接口中划分出 10GB 端口,这些端口号以逗号分隔(无空格)。

插槽始终为 **2**。

例如,要划分以太网接口 2/1 和以太网接口 2/2,应在端口号字段中指定 1,2。子接口被识别为 Ethernet2/1/1、Ethernet2/1/2、Ethernet2/1/3、Ethernet2/1/4、Ethernet2/2/1、Ethernet2/2/2、Ethernet2/2/3 和 Ethernet2/2/4。

对于集群或故障转移,请在控制节点/主用设备上执行此步骤;接口更改将复制到其他节点。

- 步骤 **2** 通过选择配置>设备管理>高级>**EPM**并删除一个或多个端口号,重新加入分支端口以恢复接口。 对于集群或故障转移,请在控制节点/主用设备上执行此步骤;模块状态被复制到其他节点。 您必须重新加入给定接口的所有子端口。
- 步骤 **3** 点击 **Apply**。

配置将应用于防火墙。

### 增加网络模块

要在初始启动后将网络模块添加到防火墙,请执行以下步骤。添加新模块需要重新加载。对于集群 或故障转移,不支持零停机时间,因此请确保在维护窗口期间执行此程序。

### 过程

步骤 **1** 根据硬件安装指南安装网络模块。您可以在防火墙打开时安装网络模块。

对于集群或故障转移,请在所有节点上安装网络模块。

步骤 **2** 重新加载防火墙;请参阅 工具 **>** 系统重新加载。

对于集群或故障转移,请重新加载所有节点。由于具有不同网络模块的节点无法加入集群/故障转移 对,因此您需要使用新模块重新加载所有节点,然后它们才能重组集群/故障转移对。

步骤 **3** 通过选择 配置 > 设备管理 > 高级 > **EPM**并取消选中 禁用网络模块来启用网络模块。

对于集群或故障转移,请在控制节点/主用设备上执行此步骤;模块状态被复制到其他节点。

#### 步骤 **4** 点击 **Apply**。

配置将应用于防火墙。

### 热插拔网络模块

您可以将网络模块热插拔为相同类型的新模块,而无需重新加载。但是,您必须关闭当前模块才能 安全地将其删除。此程序介绍如何关闭旧模块、安装新模块以及如何启用它。 对于集群或故障转移,如果集群控制链路/故障转移链路在模块上,则不能禁用该模块。

#### 过程

步骤 **1** 对于集群或故障转移,请执行以下步骤。

• 集群- 确保要执行热插拔的设备是数据节点 (请参阅 更改控制节点, 第 357 页);然后中断节 点,使其不再位于集群中。请参阅成为非活动节点,第354页或从控制节点停用数据节点,第 355 页。

如果集群控制链路在网络模块上,则必须离开集群。请参阅离开集群,第 356 页。不允许禁用 具有主动集群控制链路的网络模块。

• 故障转移-请确保要执行热插拔的设备是备用节点。请参阅强制故障转移,第292页。

如果故障转移链路位于网络模块上,则必须禁用故障转移。请参阅禁用故障转移,第 293 页。 不允许禁用具有主动故障转移链路的网络模块。

步骤 **2** 通过选择 配置 > 设备管理 > 高级 > **EPM**并选中 禁用网络模块来禁用网络模块。

步骤 **3** 点击 **Apply**。

配置将应用于防火墙。

- 步骤 **4** 根据硬件安装指南更换网络模块。您可以在防火墙通电时更换网络模块。
- 步骤 **5** 通过选择 配置 > 设备管理 > 高级 > **EPM**并取消选中 禁用网络模块来启用网络模块。
- 步骤 **6** 点击 **Apply**。

配置将应用于防火墙。

- 步骤 **7** 对于集群或故障转移,请执行以下步骤。
	- •集群 (Clustering) 将节点添加回集群。请参阅重新加入集群, 第 355 页或从控制节点添加新数 据节点 ,第 353 页。
	- 故障转移- 如果禁用故障转移,则重新进行故障转移。

### 将网络模块更换为其他类型

如果您更换了其他类型的网络模块,则需要重新加载。如果新模块的接口少于旧模块,则必须手动 删除与不再存在的接口相关的任何配置。对于集群或故障转移,不支持零停机时间,因此请确保在 维护窗口期间执行此程序。

### 过程

步骤 **1** 通过选择 配置 > 设备管理 > 高级 > **EPM**并选中 禁用网络模块来禁用网络模块。

对于集群或故障转移,请在控制节点/主用设备上执行此步骤;模块状态被复制到其他节点。

接口 |

步骤 **2** 点击 **Apply**。

配置将应用于防火墙。不保存配置;重新加载时,系统将使用保存的配置启用该模块。

步骤 **3** 根据硬件安装指南更换网络模块。您可以在防火墙通电时更换网络模块。

对于集群或故障转移,请在所有节点上安装网络模块。

步骤 **4** 重新加载防火墙;请参阅 工具 **>** 系统重新加载。

对于集群或故障转移,请重新加载所有节点。由于具有不同网络模块的节点无法加入集群/故障转移 对,因此您需要使用新模块重新加载所有节点,然后它们才能重组集群/故障转移对。

步骤 **5** 如果在重新加载之前保存了配置,则必须重新启用该模块。

### 拆卸网络模块

如果要永久删除网络模块,请执行以下步骤。拆卸网络模块需要重新加载。对于集群或故障转移, 不支持零停机时间,因此请确保在维护窗口期间执行此程序。

### 开始之前

对于集群或故障转移,请确保集群/故障转移链路不在网络模块上;在这种情况下,您无法删除该模 块。

### 过程

步骤 **1** 通过选择 配置 > 设备管理 > 高级 > **EPM**并选中 禁用网络模块来禁用网络模块。

对于集群或故障转移,请在控制节点/主用设备上执行此步骤;模块状态被复制到其他节点。

步骤 2 点击 应用 (Apply), 然后点击 保存 (Save)。

配置将保存到防火墙。

步骤 **3** 根据硬件安装指南删除网络模块。您可以在防火墙通电时删除网络模块。

对于集群或故障转移,请删除所有节点上的网络模块。

步骤 **4** 重新加载防火墙;请参阅 工具 **>** 系统重新加载。

对于集群或故障转移,请重新加载所有节点。由于具有不同网络模块的节点无法加入集群/故障转移 对,因此您需要重新加载不含该模块的所有节点,然后它们才能重组集群/故障转移对。

# 基本接口示例

请参阅以下配置示例。

## 物理接口参数示例

以下示例在单模式下配置物理接口的参数:

```
interface gigabitethernet 0/1
speed 1000
duplex full
no shutdown
```
## 多情景模式示例

以下示例在多情景模式下配置用于系统配置的接口参数,并将千兆以太网 0/1.1 子接口分配到 contextA:

```
interface gigabitethernet 0/1
speed 1000
duplex full
no shutdown
interface gigabitethernet 0/1.1
vlan 101
context contextA
allocate-interface gigabitethernet 0/1.1
```
# 基本接口配置历史

表 **26:** 接口历史

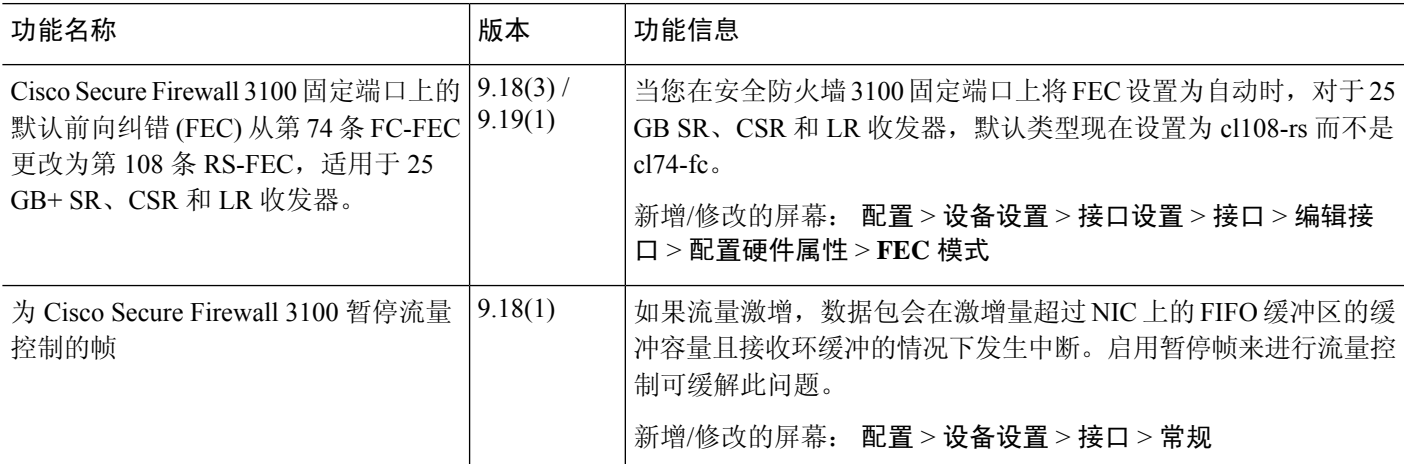

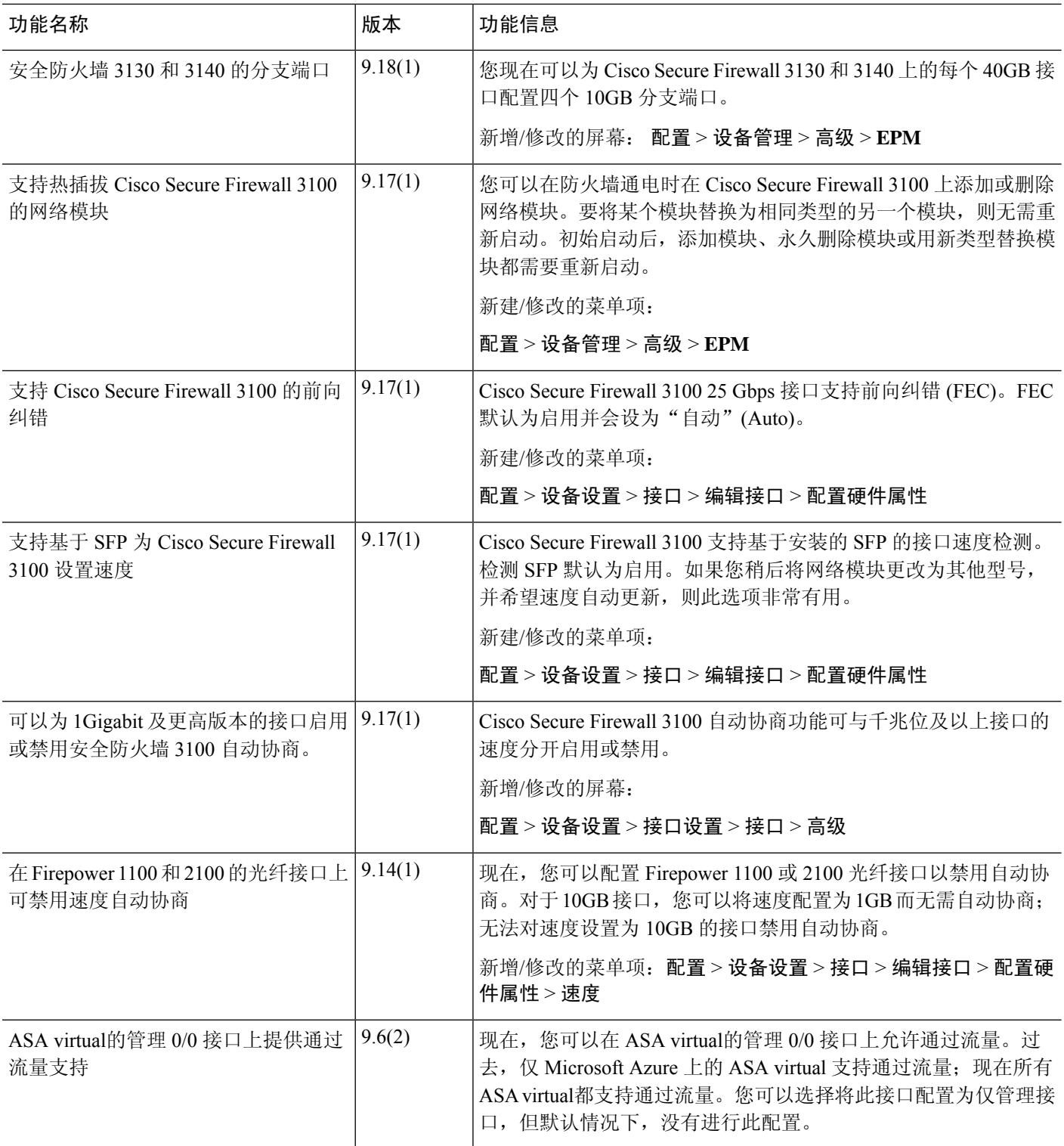

I

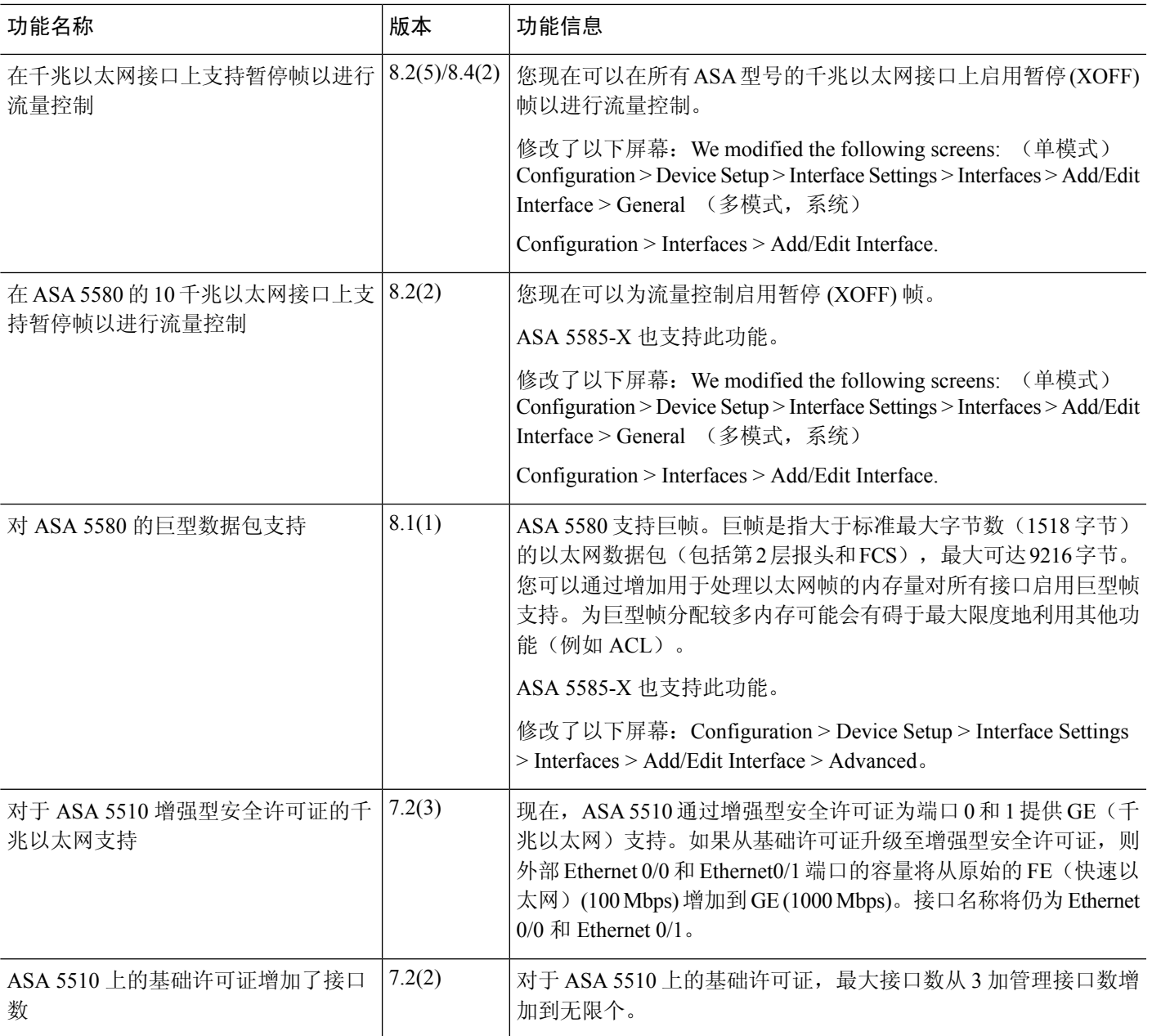

基本接口配置历史

I

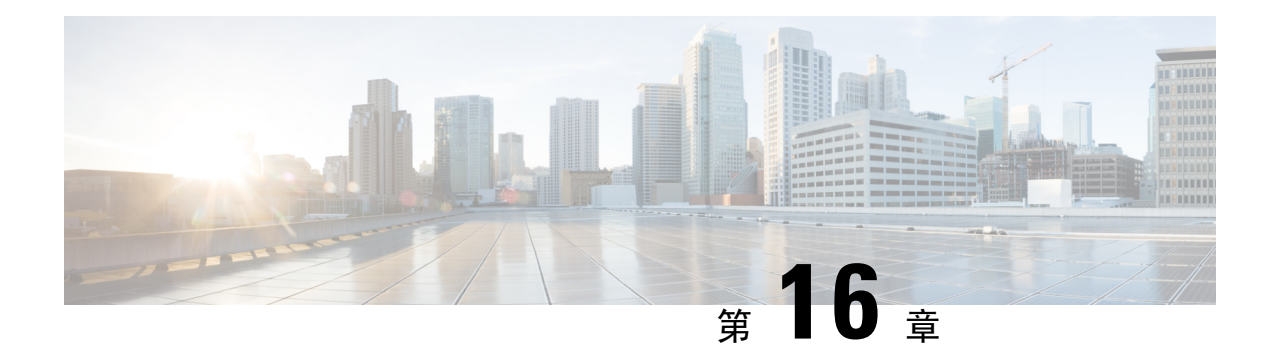

# **Firepower 1010** 交换机端口的基本接口配置

可以将各 Firepower 1010 接口配置为作为常规防火墙接口或第 2 层硬件交换机端口运行。本章节包 括用于启动交换机端口配置的任务,包括启用或禁用交换模式以及创建 VLAN 接口和将它们分配给 VLAN。本章节还介绍如何在受支持接口上自定义以太网供电 (PoE)。

- 关于 Firepower 1010 交换机端口, 第 533 页
- Firepower 1010 交换机端口准则和限制, 第 534 页
- 配置交换机端口和以太网供电, 第536页
- 监控交换机端口, 第 540 页
- 交换机端口的历史记录, 第 541 页

# 关于 **Firepower 1010** 交换机端口

本节介绍 Firepower 1010 的交换机端口。

## 了解 **Firepower 1010** 端口和接口

### 端口和接口

对于各物理 Firepower 1010 接口,可以将其操作设置为防火墙接口或交换机端口。请参阅以下有关 物理接口和端口类型的信息,以及为其分配交换机端口的逻辑 VLAN 接口:

- 物理防火墙接口-在路由模式下,这些接口使用已配置的安全策略在第3层网络之间转发流量, 以应用防火墙和 VPN 服务。 在透明模式下,这些接口是桥接组成员,用于在第 2 层同一网络 上的接口之间转发流量,使用已配置的安全策略应用防火墙服务。在路由模式下,还可以将集 成路由和桥接与某些接口一起用作桥接组成员,将其他接口用作第3层接口。默认情况下,以 太网 1/1 接口配置为防火墙接口。
- 物理交换机端口 交换机端口使用硬件中的交换功能在第 2 层转发流量。同一 VLAN 上的交换 机端口可使用硬件交换互相通信,且流量不受 ASA安全策略的限制。接入端口仅接受未标记流 量,可以将其分配给单个VLAN。中继端口接受未标记和已标记流量,且可以属于多个VLAN。 默认情况下,以太网 1/2 至 1/8 配置为 VLAN 1 上的接入交换机端口。不能将 管理接口配置为 交换机端口。

• 逻辑 VLAN 接口 - 这些接口的运行方式与物理防火墙接口相同, 但不同的是, 无法创建子接口 或 EtherChannel 接口。如果交换机端口需要与另一个网络进行通信,则 ASA 设备将安全策略应 用至VLAN接口,并路由至另一个逻辑VLAN接口或防火墙接口。甚至可以将集成路由和桥接 与VLAN接口一起用作桥接组成员。同一VLAN上的交换机端口之间的流量不受安全策略ASA 的限制,但桥接组中 VLAN 之间的流量会受到安全策略的限制,因此,可以选择将桥接组和交 换机端口进行分层,以在某些分段之间实施安全策略。

### 以太网供电

以太网 1/7 和以太网 1/8 支持以太网供电+ (PoE+)。

### **Auto-MDI/MDIX** 功能

如果是所有Firepower 1010接口,默认的自动协商设置还包括Auto-MDI/MDIX功能。Auto-MDI/MDIX 在自动协商阶段检测直通电缆时执行内部交叉,从而消除交叉布线的需要。如要启用接口的 Auto-MDI/MDIX,必须将速度或双工设置为自动协商。如果将速度和双工明确设置为固定值,从而 禁用了两种设置的自动协商, 则 Auto-MDI/MDIX 也将被禁用。当速度和双工被设置为 1000 和全值 时,接口始终会自动协商;因此,Auto-MDI/MDIX 始终会启用,且您无法禁用它。

## **Firepower 1010** 交换机端口准则和限制

#### 情景模式

Firepower 1010 不支持多情景模式。

#### 故障转移和集群

- 无集群支持。
- 仅支持主用/备用故障转移。
- 使用故障转移时,不应使用交换机端口功能。由于交换机端口在硬件中运行,因此会继续在主 用设备 和备用设备上传输流量。故障转移旨在防止流量通过备用设备,但此功能不会扩展至交 换机端口。在正常 故障转移网络设置中,两台设备上的活动交换机端口将导致网络环路。建议 将外部交换机用于任何交换功能。请注意, VLAN 接口可通过故障转移监控, 而交换机端口无 法通过故障转移监控。理论上,您可以将单个交换机端口置于VLAN上并成功使用故障转移, 但更简单的设置是改用物理防火墙接口。
- 仅可使用防火墙接口作为故障转移链路。

### 逻辑 **VLAN** 接口

- 您可以创建多达 60 个 VLAN 接口。
- 如果还在防火墙接口上使用 VLAN 子接口,则无法使用与逻辑 VLAN 接口相同的 VLAN ID。
- MAC 地址:
	- 路由防火墙模式 所有 VLAN 接口共享一个 MAC 地址。确保所有连接的交换机均可支持 此方案。如果连接的交换机需要唯一 MAC 地址,可手动分配 MAC 地址。请参阅配置手动 MAC 地址、MTU 和 TCP MSS, 第 622 页。
	- 透明防火墙模式 每个 VLAN 接口都有唯一的 MAC 地址。如有需要,您可通过手动分配 MAC 地址覆盖生成的 MAC 地址。请参阅配置手动 MAC 地址、MTU 和 TCP MSS, 第 622 页。

### 网桥组

您不能将逻辑 VLAN 接口和物理防火墙接口混合在同一个网桥组中。

### **VLAN** 接口和交换机端口不支持的功能

VLAN 接口和交换机端口不支持:

- 动态路由
- 组播路由
- 基于策略的路由
- 等价多路径路由 (ECMP)
- VXLAN
- EtherChannel
- 故障转移和状态链路
- 流量区域
- 安全组标记 (SGT)

### 其他准则和限制

- 您最多可以在 Firepower 1010 上配置 60 个命名接口。
- 不能将 管理接口配置为交换机端口。

### 默认设置

- 以太网 1/1 是一个防火墙接口。
- 以太网 1/2 至以太网 1/8 是分配给 VLAN 1 的交换机端口。
- 默认速度和复用 默认情况下,速度和复用设置为自动协商。

# 配置交换机端口和以太网供电

要配置交换机端口和 PoE,请完成以下任务。

### 配置 **VLAN** 接口

本节介绍如何配置 VLAN 接口以用于关联交换机端口。

过程

- 步骤 **1** 依次选择配置 > 设备设置 > 接口设置 > 接口,然后选择添加 > **VLAN** 接口。
- 步骤 **2** 在 **VLAN ID** 字段中,输入此接口的 VLAN ID(介于 1 和 4070 之间),不包括 3968 到 4047 范围内 的 ID(保留供内部使用)。
- 步骤 **3** (可选) 在"阻止来自接口的流量流向"下拉列表中,选择此 VLAN 接口无法向其发起流量的 VLAN。

例如,您有一个 VLAN 分配给外部以供互联网访问,另一个 VLAN 分配给内部企业网络,第三个 VLAN分配给您的家庭网络。家庭网络无需访问企业网络,因此,您可以使用此接口上的阻止流量 来选择家庭 VLAN;企业网络可以访问家庭网络,但家庭网络不能访问企业网络。

步骤 **4** 点击确定。

步骤 **5** 点击应用。

### 将交换机端口配置为接入端口

要将交换机端口分配给单个 VLAN,请将其配置为接入端口。接入端口仅接受未标记流量。默认情 况下, 以太网 1/2 至以太网 1/8 交换机端口已启用并分配给 VLAN 1。

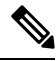

Firepower 1010 不支持在网络中进行环路检测的生成树协议。因此,您必须确保与 ASA 的任何连接 均不会在网络环路中结束。 注释

过程

步骤 **1** 依次选择配置 > 设备设置 > 接口设置 > 接口,选择要编辑的接口,然后点击编辑。

步骤 **2** 点击交换机端口。

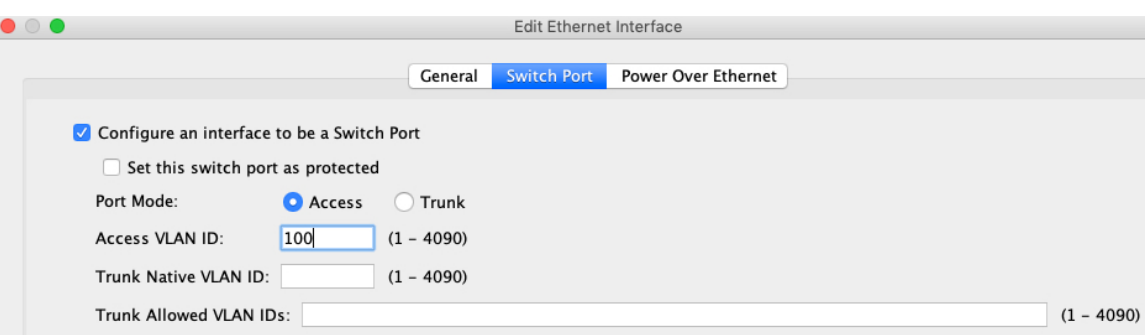

步骤 **3** 选中"将一个接口配置为交换机端口"复选框。

步骤 4 (可选)选中将此交换机端口设置为受保护复选框以将此交换机端口设置为受保护端口,因此您可 以阻止交换机端口与同一 VLAN 上的其他受保护交换机端口进行通信。

在以下情况下,您可能想要防止交换机端口相互之间进行通信:主要从其他 VLAN 访问这些交换机 端口上的设备;您不需要允许 VLAN 间访问;如出现病毒感染或其他安全漏洞,则需要将设备相互 隔离开。例如,如果具有托管 3 台 Web 服务器的 DMZ, 则在您将将此交换机端口设置为受保护选 项应用于各交换机端口后,则可以将 Web 服务器相互隔离。内部网络和外部网络均可以与这 3 台网 络服务器进行通信,反之亦然,但这些网络服务器相互之间无法进行通信。

- 步骤 **5** 端口模式 **(Port Mode)**下,点击访问 **(Access)**单选按钮。
- 步骤 **6** 输入与此交换机端口关联的接入 **VLAN ID**(介于 1 和 4070 之间)。

默认值为 VLAN 1。

- 步骤 **7** 点击"常规"。
- 步骤 **8** 选中启用接口。

注释 "常规"页面上的其他字段(例如"接口名称")不适用于交换机端口。

- 步骤 **9** (可选) 设置硬件属性。
	- a) 点击"配置硬件属性"。
	- b) 选择"双工"。

默认为自动。

c) 选择速度。

默认为自动。

- d) 点击点击。
- 步骤 **10** 点击确定。
- 步骤 **11** 点击应用。

### 将交换机端口配置为中继端口

此程序介绍如何创建可以使用 802.1 Q 标记传输多个 VLAN 的中继端口。中继端口接受未标记和标 记流量。允许的 VLAN 上的流量通过中继端口保持不变。

中继端口接收未标记流量后将其标记为本地 VLAN ID, 以便 ASA 可以将流量转发至正确交换机端 口,或可以将流量路由至另一个防火墙接口。如果 ASA 从中继端口发送本地 VLAN ID 流量, 则会 删除 VLAN 标记。请务必在另一台交换机上的中继端口上设置相同的本地 VLAN,以便将未标记流 量标记至同一 VLAN。

```
过程
```
- 步骤 **1** 依次选择配置 > 设备设置 > 接口设置 > 接口,选择要编辑的接口,然后点击编辑。
- 步骤 **2** 点击交换机端口。

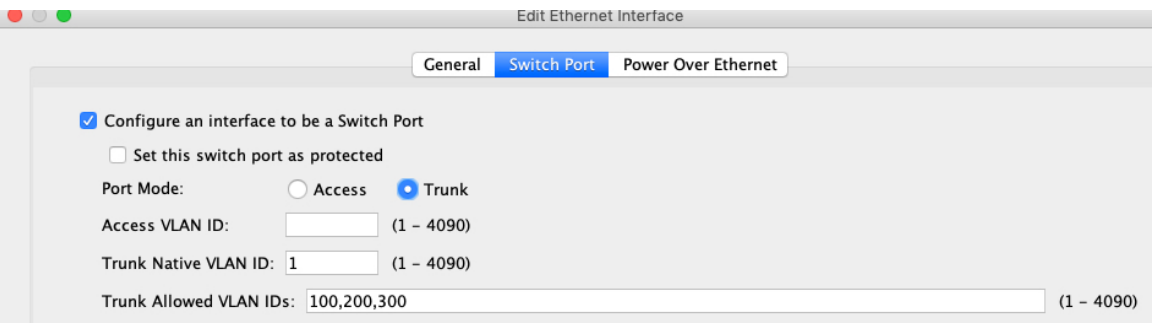

- 步骤 **3** 选中"将一个接口配置为交换机端口"复选框。
- 步骤 4 (可选)选中将此交换机端口设置为受保护复选框以将此交换机端口设置为受保护端口,因此您可 以阻止交换机端口与同一 VLAN 上的其他受保护交换机端口进行通信。

在以下情况下,您可能想要防止交换机端口相互之间进行通信:主要从其他 VLAN 访问这些交换机 端口上的设备;您不需要允许 VLAN 间访问;如出现病毒感染或其他安全漏洞,则需要将设备相互 隔离开。例如,如果具有托管 3 台 Web 服务器的 DMZ, 则在您将将此交换机端口设置为受保护选 项应用于各交换机端口后,则可以将 Web 服务器相互隔离。内部网络和外部网络均可以与这 3 台网 络服务器进行通信,反之亦然,但这些网络服务器相互之间无法进行通信。

- 步骤 **5** 端口模式下,点击中继单选按钮。
- 步骤 **6** 输入设置介于 1 和 4070 之间的 **Trunk Native VLAN ID** 。默认值为 VLAN 1。

每个端口只能有一个本地 VLAN,但各端口的本地 VLAN 可以相同也可以不同。

步骤 **7** 输入与此交换机端口关联的中继允许的 **VLAN ID**,用 1 到 4070 之间的逗号分隔。

如果在此字段中包含本地 VLAN, 则将忽略该本地 VLAN; 从端口发送本地 VLAN 流量时, 中继端 口始终会删除 VLAN 标记。此外,不会接收仍具有 VLAN 标记的流量。

步骤 **8** 点击"常规"。

步骤 **9** 选中启用接口。

注释 "常规"页面上的其他字段(例如"接口名称")不适用于交换机端口。

步骤 **10** (可选) 设置硬件属性。

- a) 点击"配置硬件属性"。
- b) 选择"双工"。
	- 默认为自动。
- c) 选择速度。

默认为自动。

- d) 点击点击。
- 步骤 **11** 点击确定。
- 步骤 **12** 点击应用。

### 配置以太网供电

以太网 1/7 和以太网 1/8 支持 IP 电话或无线接入点等设备的以太网供电 (PoE)。Firepower 1010 支持 IEEE 802.3af (PoE) 和 802.3at (PoE+)。PoE+ 使用链路层发现协议 (LLDP) 来协商功率级别。PoE+ 可 以为受电设备提供 30 瓦的功率。仅在需要时提供功率。

如果关闭接口,则会禁用设备电源。

默认情况下, 在以太网 1/7 和以太网 1/8 上启用 PoE。此过程介绍如何禁用和启用 PoE 以及如何设置 可选参数。

### 过程

- 步骤1 依次选择配置 > 设备设置 > 接口设置 > 接口,选择要编辑的接口(以太网 1/7 或 1/8),然后点击编 辑。
- 步骤 **2** 点击以太网供电。

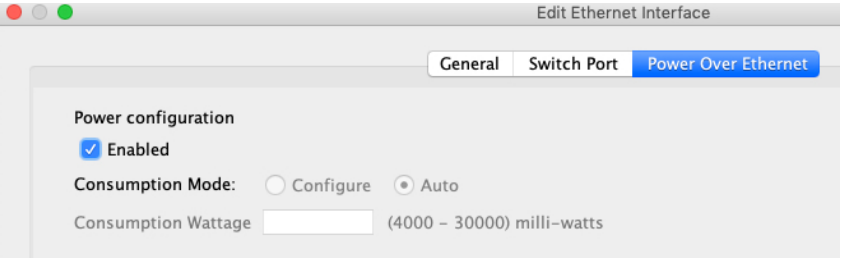

- 步骤 **3** 点击已启用。
- 步骤 4 点击"功耗模式: 配置"或"自动"单选按钮。
- **Auto** -PoE使用适合受电设备类别的瓦数将电源自动传送至受电设备。Firepower 1010使用LLDP 进一步协商正确的瓦数。
- 配置 手动在"功耗(瓦数)"字段中指定以瓦为单位的瓦数,范围为 4000 至 30000。如果要 手动设置瓦数并禁用 LLDP 协商,请使用此选项。

步骤 **5** 点击确定。

步骤 **6** 点击应用。

步骤 **7** 依次选择监控 > 接口 > 以太网供电以查看当前 PoE+ 状态。

# 监控交换机端口

• 监控 > 接口 > **ARP** 表

显示 ARP 表,包括静态和动态条目。ARP 表包含将给定接口的 MAC 地址映射到 IP 地址的条 目。

• 监控 > 接口 > **MAC** 地址表

显示静态和动态 MAC 地址条目。

- 监控 > 接口 > 接口图形 以图形或表格形式显示接口统计信息。
- 监控 > 接口 > **L2** 交换机 显示 VLAN 到路由器的关联,以及静态和动态 MAC 地址条目。
- 监控 > 接口 > 以太网供电

显示 PoE+ 状态。

# 交换机端口的历史记录

表 **27:** 交换机端口的历史记录

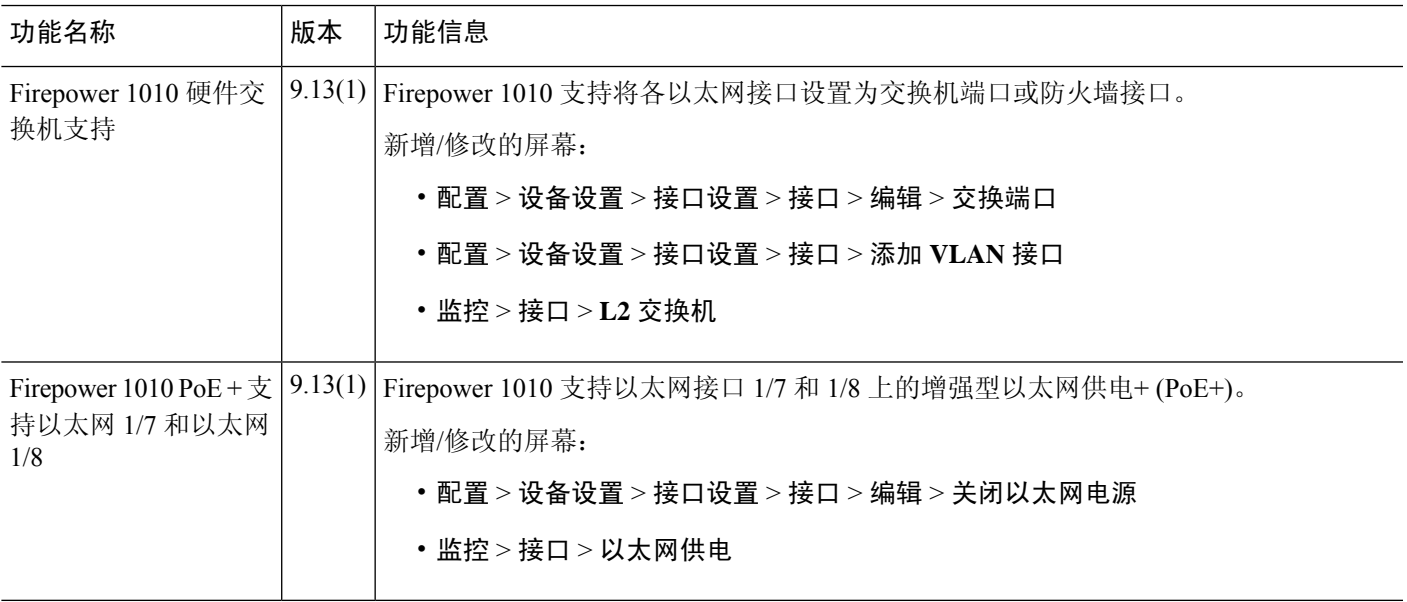

交换机端口的历史记录

I

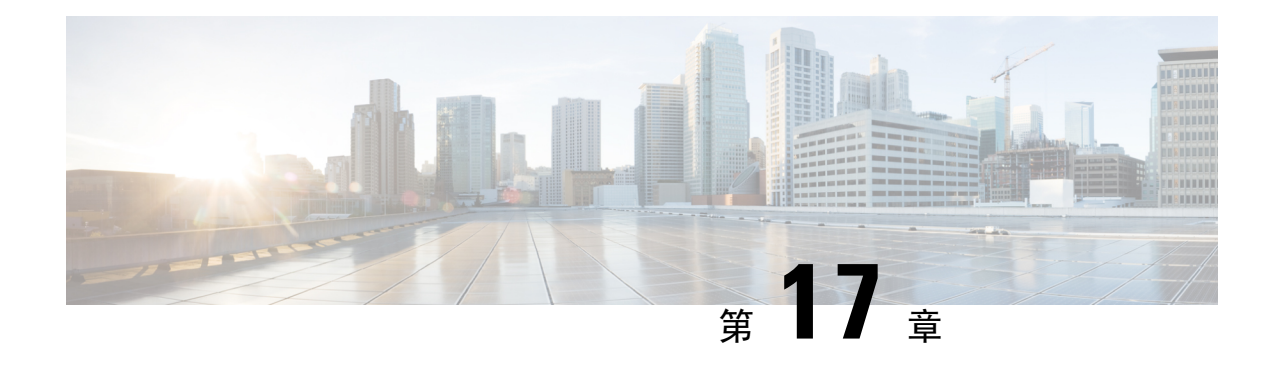

# **EtherChannel** 接口

本章介绍如何配置 EtherChannel 接口。

在多情景模式下,请在系统执行空间中完成本节所述的所有任务。 如果您未处于系统执行空间中, 请在"配置">"设备列表"窗格中双击活动设备 IP 地址下的系统。 注释

有关具有特殊要求的 ASA 集群接口,请参阅为 Cisco Secure Firewall 3100/4200部署 ASA 集群,第 315 页。

对于平台模式下的 Firepower 4100/9300 机箱,EtherChannel 接口是在 FXOS 操作系统中配置。有关 详细信息,请参阅机箱的配置或快速入门指南。 注释

- 关于 EtherChannels, 第 543 页
- EtherChannel 的准则, 第 546 页
- EtherChannel 的默认设置, 第 548 页
- 配置 EtherChannel, 第 548 页
- EtherChannel 示例, 第 551 页
- EtherChannels历史记录, 第 552 页

# 关于 **EtherChannels**

本节介绍 EtherChannel 。

## 关于 **EtherChannel**

802.3adEtherChannel是逻辑接口(称为端口通道接口),该接口由一组单独的以太网链路(通道组) 组成,以便可以提高单个网络的带宽。配置接口相关功能时,可以像使用物理接口一样来使用端口 通道接口。

最多可以配置 48 个 Etherchannel, 具体取决于型号支持的接口数量。

### 通道组接口

各信道组最多可以有 8 个活动接口,但 ISA 3000 除外,支持 16 个活动接口。对于仅支持 8 个主用 接口的交换机, 您最多可以将 16 个接口分配给一个通道组: 但仅有 8 个接口可用作主用接口, 其余 接口在出现接口故障的情况下用作备用链路。

通道组中的所有接口都必须属于同一类型且具有相同速度。添加到通道组的第一个接口确定正确的 类型和速度。

EtherChannel 汇聚通道中所有可用活动接口上的流量。系统根据源或目标 MAC 地址、IP 地址、TCP 端口号、UDP 端口号和 VLAN 编号使用专有散列算法来选择接口。

### 连接到其他设备上的 **EtherChannel**

ASAEtherChannel 连接到的设备还必须支持 802.3ad EtherChannel;例如,可以连接到 Catalyst 6500 交换机或 Cisco Nexus 7000。

如果交换机属于虚拟交换系统 (VSS) 或虚拟端口通道 (vPC) 的一部分,则可以将同一 EtherChannel 内的 ASA接口连接到 VSS/vPC 中的单独交换机。交换机接口是同一个 EtherChannel 端口通道接口的 成员,因为两台单独的交换机的行为就像一台交换机一样。

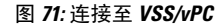

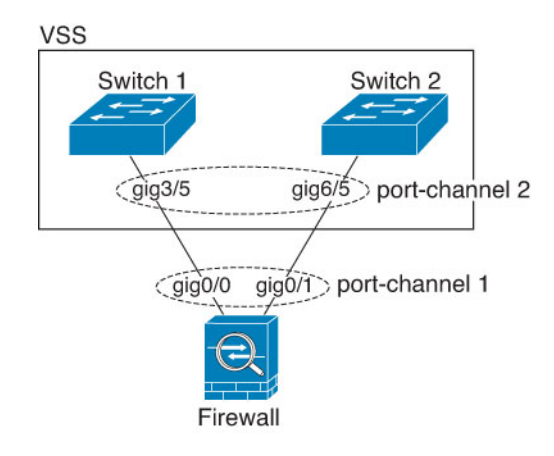

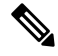

如果 ASA 设备处于透明防火墙模式下,并且将 ASA 设备置于两组 VSS/vPC 交换机之间,请确保在 使用 EtherChannel 连接到 ASA 设备的所有交换机端口上禁用单向链路检测 (UDLD)。如果启用 UDLD,则交换机端口可能会接收来自另一个 VSS/vPC 对中的两台交换机的 UDLD 数据包。接收交 换机会将接收接口置于关闭状态,原因是"UDLD 邻居不匹配"。 注释

如果您在主用/备用故障转移部署中使用 ASA 设备,则需要在 VSS/vPC 中的交换机上创建单独的 EtherChannel, 为每个 ASA 设备创建一个。在每个 ASA 设备上, 单个 EtherChannel 连接至两台交换 机。即使您可以将所有的交换机接口分组到连接两个 ASA 设备的一个 EtherChannel 中(在这种情况 下,将不会建立 EtherChannel, 因为 ASA 系统 ID 是单独的), 但单个 EtherChannel 并不可取, 因 为您不希望将流量发送到备用 ASA 设备。

### 图 **72:** 主用**/**备用故障转移和 **VSS/vPC**

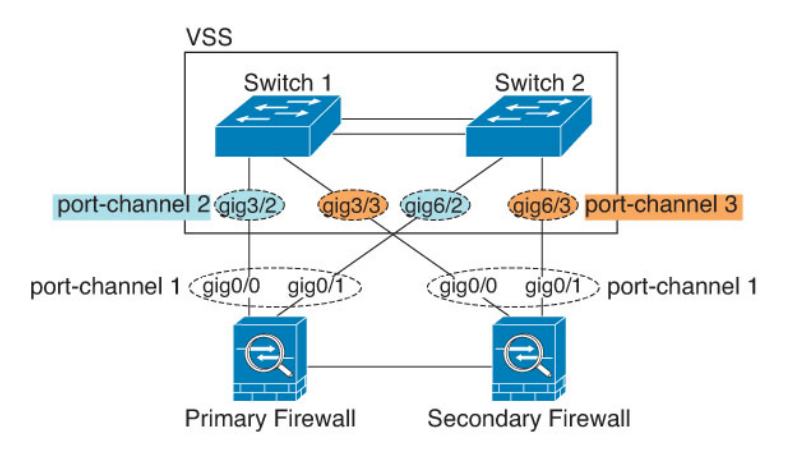

### 链路聚合控制协议

链路聚合控制协议(LACP)将在两个网络设备之间交换链路汇聚控制协议数据单元(LACPDU),进而 汇聚接口。

您可以将 EtherChannel 中的每个物理接口配置为:

- Active 发送和接收 LACP 更新。主用 EtherChannel 可以与主用或备用 EtherChannel 建立连接。 除非您需要最大限度地减少 LACP 流量,否则应使用主用模式。
- 被动 接收 LACP 更新。备用 EtherChannel 只能与主用 EtherChannel 建立连接。在硬件型号上 不受支持。
- •开启-EtherChannel 始终开启,并且不使用 LACP。"开启"的 EtherChannel 只能与另一个"开 启"的 EtherChannel 建立连接。

LACP 将协调自动添加和删除指向 EtherChannel 的链接,而无需用户干预。LACP 还会处理配置错 误,并检查成员接口的两端是否连接到正确的通道组。如果接口发生故障且未检查连接和配置, "开 启"模式将不能使用通道组中的备用接口。

### 负载均衡

ASA 设备通过对数据包的源 IP 地址和目标 IP 地址进行散列处理来将数据包分发给 EtherChannel 中 的接口(此条件可配置)。在模数运算中,将得到的散列值除以主用链路数,得到的余数确定哪个 接口拥有流量。*hash\_value* **mod** *active\_links* 结果为 0 的所有数据包都发往 EtherChannel 中的第一个 接口,结果为 1 的发往第二个接口,结果为 2 的数据包发往第三个接口,依此类推。例如,如果您 有 15 个主用链路,则模数运算的值为 0 到 14。如果有 6 个主用链路,则值为 0 到 5,依此类推。

对于集群中的跨网络 EtherChannel, 会逐个 ASA进行负载均衡。例如, 如果 8 个 ASA之间的跨网络 EtherChannel 中有 32 个主用接口,而 EtherChannel 中的每个 ASA又有 4 个接口, 则仅会在 ASA上 的 4 个接口之间进行负载均衡。

如果主用接口发生故障且未由备用接口替代,则流量会在剩余的链路之间重新均衡。该故障会在第 2 层的生成树和第 3 层的路由表中被屏蔽,因此故障转移对其他网络设备是透明的。

#### 相关主题

自定义 EtherChannel, 第 550 页

### **EtherChannel MAC** 地址

属于通道组一部分的所有接口都共享同一 MAC 地址。此功能使 EtherChannel 对网络应用和用户透 明,因为他们只看到一个逻辑连接;而不知道各个链路。

### **Firepower** 和 **Cisco Secure Firewall** 硬件

端口通道接口使用内部接口 Internal-Data 0/1 的 MAC 地址。或者, 您可以为端口通道接口手动配置 MAC地址。在多情景模式下,您可以将唯一MAC地址自动分配给共享接口,包括一个EtherChannel 端口接口。机箱上的所有 EtherChannel 接口都使用相同的 MAC 地址, 因此请注意, 例如, 如果使 用 SNMP 轮询, 则多个接口将具有相同的 MAC 地址。

注释

# **EtherChannel** 的准则

### 桥接组

在路由模式下,不支持将 ASA-定义的 EtherChannel 接口作为桥接组成员。 Firepower 4100/9300 上 的 Etherchannel 可以是网桥组成员。

### 故障转移

- 如果要将 EtherChannel 接口用作 故障转移 链路, 则必须在 故障转移 对中的两台设备上预配置 要使用的接口;不能在主设备上配置该接口并期望它会复制到辅助设备,因为复制需要 故障转 移链路本身。
- 如果要将 EtherChannel 接口用于状态链路,则无需特殊配置,可以照常从主设备复制配置。 Firepower 4100/9300 机箱 的所有接口(包括 EtherChannel)均需在两台设备上进行预配置。
- 可以使用 **monitor-interface** 命令监控 EtherChannel 余接口 以实现故障转移。如果主用成员接口 故障转移到备用接口,则此活动不会在监控设备级故障转移时导致EtherChannel接口出现故障。 仅在所有物理接口都出现故障的情况下,EtherChannel 接口或 EtherChannel 接口才会出现故障 (对于 EtherChannel 接口,可配置允许出现故障的成员接口数量)。
- 如果将 EtherChannel 接口用于故障转移或状态链路,然后防止无序数据包,则仅会使用 EtherChannel 中的一个接口。如果该接口发生故障,则会使用 EtherChannel 中的下一个接口。 您不能在 EtherChannel 配置用作故障转移链路时对其进行修改。要修改配置, 您需要暂时禁用 故障转移,以防止在此期间发生故障转移。

成员接口仅在重新启动后使用内部数据0/1MAC地址。在重新启动之前,成员接口使用自己的MAC 地址。如果在重新启动后添加新的成员接口,则必须再次重新启动以更新其 MAC 地址。

#### 型号支持

- 对于平台模式下的Firepower 能在 ASA 中添加 EtherChannel。Firepower 4100/9300 支持 EtherChannel,但必须在机箱上的 FXOS 中执行 EtherChannel 的所有硬件配置。
- 无法在 Etherchannel 中使用 Firepower 1010 交换机端口或 VLAN 接口。

#### 集群

• 要配置跨网络 EtherChannel 或单个集群接口,请参阅有关集群的章节。

#### 《通用 **EtherChannel** 准则》

- 最多可以配置 48 个 Etherchannel, 具体取决于型号可用的接口数量。
- 各信道组最多可以有 8 个活动接口, 但 ISA 3000 除外, 支持 16 个活动接口。对于仅支持 8 个 主用接口的交换机,您最多可以将 16 个接口分配给一个通道组:但仅有 8 个接口可用作主用接 口,其余接口在出现接口故障的情况下用作备用链路。
- 通道组中的所有接口都必须具有相同的介质类型和速度能力,并且必须设置为相同的速度和复 用模式。介质类型可以是 RJ-45 或 SFP: 可以混合使用不同类型(铜缆和光纤)的 SFP。不能 通过在较大容量的接口上将速度设置为较低来混合接口容量(例如 1GB 和 10GB 接口), 但 Cisco Secure Firewall 3100/4200除外,它支持不同的接口容量,只要速度设置为检测 SFP;在此 情况下会使用较低的常见速度。
- ASAEtherChannel 连接到的设备还必须支持 802.3ad EtherChannel。
- ASA 设备不支持带有 VLAN 标记的 LACPDU。如果使用 Cisco IOS **vlan dot1Q tag native** 命令 在相邻交换机上启用本地 VLAN 标记, 则 ASA 设备将会丢弃已标记的 LACPDU。请务必禁用 相邻交换机上的本地 VLAN 标记。在多情景模式下, 在数据包捕获中不包含这些消息,因此您 无法轻易对问题进行诊断。
- 设备不支持 LACP 快速速率, 但 ISA 3000 除外; LACP 始终使用正常速率。此设置不可配置。 请注意,在 FXOS 中配置 EtherChannel 的 Firepower 4100/9300默认将 LACP 速率设置为快速; 在这些平台上,速率是可配置的。
- 在低于 15.1(1)S2 的 Cisco IOS 软件版本中, ASA 不支持将 EtherChannel 连接到交换机堆叠。在 默认交换机设置下, 如果跨堆叠连接 ASA EtherChannel, 则当主要交换机关闭时, 连接到其余 交换机的 EtherChannel 不会正常工作。要提高兼容性,请将 **stack-mac persistent timer** 命令设 置为足够大的值,以将重载时间计算在内;例如,可将其设置为8分钟,或设置为0 以表示无 穷大。或者,您可以升级到更加稳定的交换机软件版本,例如 15.1(1)S2。
- 所有 ASA 配置均引用 EtherChannel 接口,而不是成员物理接口。
- 您必须先从端口通道成员身份中删除分支端口,然后才能删除具有分支端口的端口通道。否则, 在删除端口通道后,分支端口将显示为未关联。如果端口通道只有固定端口且没有分支端口, 则此选项不适用。

# **EtherChannel** 的默认设置

本节列出了接口的默认设置(如果没有出厂默认配置)。

#### 接口的默认状态

接口的默认状态取决于类型和情景模式。

在多情景模式下,默认启用所有已分配的接口,而不考虑接口在系统执行空间中的状态。但是,要 使流量通过该接口,还必须在系统执行空间中启用该接口。如果您在系统执行空间中关闭了一个接 口,则该接口在所有共享它的情景中都会关闭。

在单模式下或在系统执行空间中,接口具有以下默认状态:

- 物理接口 已禁用。
- EtherChannel 端口通道接口 已启用。但是, 要使流量通过 EtherChannel 接口, 还必须启用通道 组物理接口。

# 配置 **EtherChannel**

本节介绍如何创建 EtherChannel 端口通道接口, 如何向 EtherChannel 分配接口, 以及如何自定义 EtherChannel。

### 将接口添加到 **EtherChannel**

本节介绍如何创建 EtherChannel 端口通道接口并向 EtherChannel 分配接口。默认情况下,端口通道 接口已启用。

#### 开始之前

- 最多可以配置 48 个 Etherchannel, 具体取决于型号具有的接口数量。
- 各信道组最多可以有 8 个活动接口, 但 ISA 3000 除外, 支持 16 个活动接口。对于仅支持 8 个 主用接口的交换机,您最多可以将 16 个接口分配给一个通道组:但仅有 8 个接口可用作主用接 口,其余接口在出现接口故障的情况下用作备用链路。
- 要为集群配置跨网络 EtherChannel, 请参阅有关集群的章节而不是此程序。
- 通道组中的所有接口都必须具有相同的介质类型和容量,并且必须设置为相同的速度和双工模 式。介质类型可以是 RJ-45 或 SFP;可以混合使用不同类型(铜缆和光纤)的 SFP。不能通过 在较大容量的接口上将速度设置为较低来混合接口容量(例如 1GB 和 10GB 接口),但 Cisco Secure Firewall 3100/4200除外, 它支持不同的接口容量, 只要速度设置为检测 SFP; 在此情况 下会使用较低的常见速度。 。
- 如果已为物理接口配置了名称,则不能将该物理接口添加到通道组。您必须先在 配置 **>** 设备设 置 **>** 接口设置 **>** 接口窗格删除该名称。

• 对于多情景模式,请在系统执行空间中完成本程序。如果您尚未处于系统配置模式下,请在配 置 > 设备列表窗格中双击主用设备 IP 地址下的系统。

 $\bigwedge$ 

注意 如果使用的是配置中已有的物理接口,则删除名称将会清除引用该接口的任何配置。

过程

- 步骤 **1** 视情景模式而定:
	- 对于单情景模式,请依次选择 **Configuration** > **Device Setup** > **Interface Settings** > **Interfaces** 窗 格。
	- 对于多情景模式,请在系统执行空间中依次选择**Configuration**>**ContextManagement**>**Interfaces** 窗格。
- 步骤 **2** 依次选择添加 > **EtherChannel** 接口。

系统将显示 **Add EtherChannel Interface** 对话框。

- 在单情景模式下,此程序仅涉及 Edit EtherChannel Interface 对话框中的一部分参数。请 注意, 在多情景模式下, 完成接口配置之前, 您需要将接口分配到情景。请参阅配置多 情景, 第 240 页。 注释
- 步骤 **3** 在 **Port Channel ID** 字段中,输入介于 1 和 48 之间的数字(1~8 用于 Firepower 1010)。
- 步骤 **4** 在 **Available PhysicalInterface** 区域中,点击一个接口,然后点击 **Add** 以将其移至 **Membersin Group** 区域。

在透明模式下,如果使用多个管理接口创建通道组,则可以将 EtherChannel 用作管理专属接口。

- 如果要将 EtherChannel 模式设置为 On, 则最初必须仅包含一个接口。完成此程序后, 编 辑成员接口,并将模式设置为**On**。应用更改,然后编辑EtherChannel以添加更多成员接 口。 注释
- 步骤 **5** 为要添加到通道组中的每个接口重复上述步骤。

确保所有接口的类型和速度相同。添加的第一个接口决定了 EtherChannel 的类型和速度。您添加的 任何不匹配接口都将被置于暂停状态。ASDM 不会阻止您添加不匹配的接口。

步骤 **6** 点击确定 **(OK)**。

系统将返回到 Interfaces 窗格。现在,成员接口在接口 ID 左侧显示锁形图标,表明只能为其配置基 本参数。EtherChannel 接口已添加到该表中。

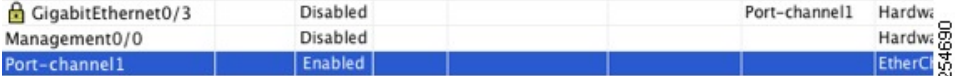

步骤 **7** 点击 **Apply**。所有成员接口都自动启用。

#### 相关主题

链路聚合控制协议, 第 545 页 自定义 EtherChannel, 第 550 页

### 自定义 **EtherChannel**

本节介绍如何设置 EtherChannel 中的最大接口数,用于使 EtherChannel 成为主用接口所需的最小操 作接口数、负载均衡算法以及其他可选参数。

#### 过程

步骤 **1** 视情景模式而定:

- 对于单情景模式,请依次选择配置 > 设备设置 > 接口设置 > 接口窗格。
- 对于多情景模式,请在系统执行空间中依次选择**Configuration**>**ContextManagement**> **Interfaces** 窗格。
- 步骤 **2** 点击要自定义的端口通道接口,然后点击 **Edit**。

系统将显示 **Edit Interface** 对话框。

- 步骤 **3** 要覆盖媒体类型、双工、速度和暂停帧以对所有成员接口进行流量控制,请点击**ConfigureHardware Properties**。此方法提供了设置这些参数的快捷方式,因为通道组中所有接口的这些参数都必须匹 配。
- 步骤 **4** (可选;仅 SA 3000)要自定义 EtherChannel,请点击 **Advanced** 选项卡。
	- a) 在 **EtherChannel** 区域中,从 **Minimum** 下拉列表中选择使 EtherChannel 成为主用接口所需的最 小主用接口数(介于 1 和 16 之间)。默认值为 1。
	- b) 从 **Maximum** 下拉列表中,选择 EtherChannel 中允许的最大主用接口数(介于 1 和 16 之间)。 默认值为 16。如果交换机不支持 16 个主用接口,请务必将此命令设置为 8 或更小的值。
	- c) 从 Load Balance 下拉列表中, 选择在组通道接口之间对数据包进行负载均衡所用的标准。默认 情况下,ASA根据数据包的源IP地址和目标IP地址来均衡接口上的数据包负载。如果要更改分 类数据包所依据的属性,请选择另一组条件。例如,如果流量严重偏向于相同的源 IP 地址和目 标 IP 地址, 则分配给 EtherChannel 中的接口的流量将失去平衡。更改为其他算法可使流量分布 更均匀。有关负载均衡的详细信息,请参阅负载均衡,第 545 页。
	- d) 对于 **Secure Group Tagging** 设置,请参阅防火墙配置指南。
	- e) 对于 ASA Cluster 设置, 请参阅(推荐; 在多情景模式下为必需) 在控制节点上配置接口, 第 336 页。
- 步骤 **5** 点击确定 **(OK)**。

系统将返回到 **Interfaces** 窗格。

步骤 **6** 要在通道组中设置物理接口的模式和优先级,请执行以下操作:
a) 点击 **Interfaces** 表中的物理接口,然后点击 **Edit**。

系统将显示 **Edit Interface** 对话框。

- b) 点击 **Advanced** 选项卡。
- c) 在**EtherChannel**区域中,从**Mode**下拉列表中选择**Active**、**Passive**或**On**。我们建议使用Active 模式(默认)。
- d) (可选;仅 ISA 3000) 在 LACP Port Priority 字段中, 设置介于 1 和 65535 之间的端口优先级。 默认值为 32768。数字越大,优先级越低。如果分配的接口多于可用的接口, 则 ASA 将使用此 设置决定哪些接口是主用接口,哪些是备用接口。如果所有接口的端口优先级设置都相同,则优 先级由接口 ID(插槽/端口)确定。最低的接口 ID 具有最高优先级。例如, 千兆以太网 0/0 的优 先级高于千兆以太网 0/1 的优先级。

如果要将某个接口优先确定为主用接口(即使它具有较高的接口 ID 也如此), 请将此命令设置 为具有较低的值。例如,要在千兆以太网 0/7 之前将千兆以太网 1/3 设为主用,请在 1/3 接口上 将优先级值设置为 12345,在 0/7 接口上设置为默认值 32768。

如果EtherChannel另一端的设备端口存在优先级冲突,则会使用系统优先级来确定使用哪些端口 优先级。如要设置系统优先级, 请参阅步骤 9。

步骤 **7** 点击确定 **(OK)**。

系统将返回到 **Interfaces** 窗格。

- 步骤 **8** 点击 **Apply**。
- 步骤 **9** (可选;仅 ISA 3000)要设置 LACP 系统优先级,请执行以下步骤。如果 EtherChannel 另一端的设 备端口存在优先级冲突,则会使用系统优先级来确定使用哪些端口优先级。有关详细信息,请参阅 步骤 6 d。
	- a) 视情景模式而定:
		- 对于单情景模式,请依次选择 **Configuration** > **Device Setup** > **EtherChannel** 窗格。
		- 对于多情景模式,请在系统执行空间中依次选择 **Configuration** > **Context Management** > **EtherChannel** 窗格。
	- b) 在 **LACP System Priority** 字段中,输入介于 1 和 65535 之间的优先级值。

默认值为 32768。

### 相关主题

负载均衡, 第 545 页 将接口添加到 EtherChannel, 第 548 页

# **EtherChannel** 示例

以下示例将三个接口配置为 EtherChannel 的一部分。此示例还将系统优先级设置为较高的优先级, 并在 EtherChannel 分配有超过 8 个接口的情况下将千兆以太网 0/2 的优先级设置为高于其他接口。

```
lacp system-priority 1234
interface GigabitEthernet0/0
 channel-group 1 mode active
interface GigabitEthernet0/1
 channel-group 1 mode active
interface GigabitEthernet0/2
 lacp port-priority 1234
 channel-group 1 mode passive
interface Port-channel1
  lacp max-bundle 4
  port-channel min-bundle 2
  port-channel load-balance dst-ip
```
# **EtherChannels**历史记录

表 **28: EtherChannels**历史记录

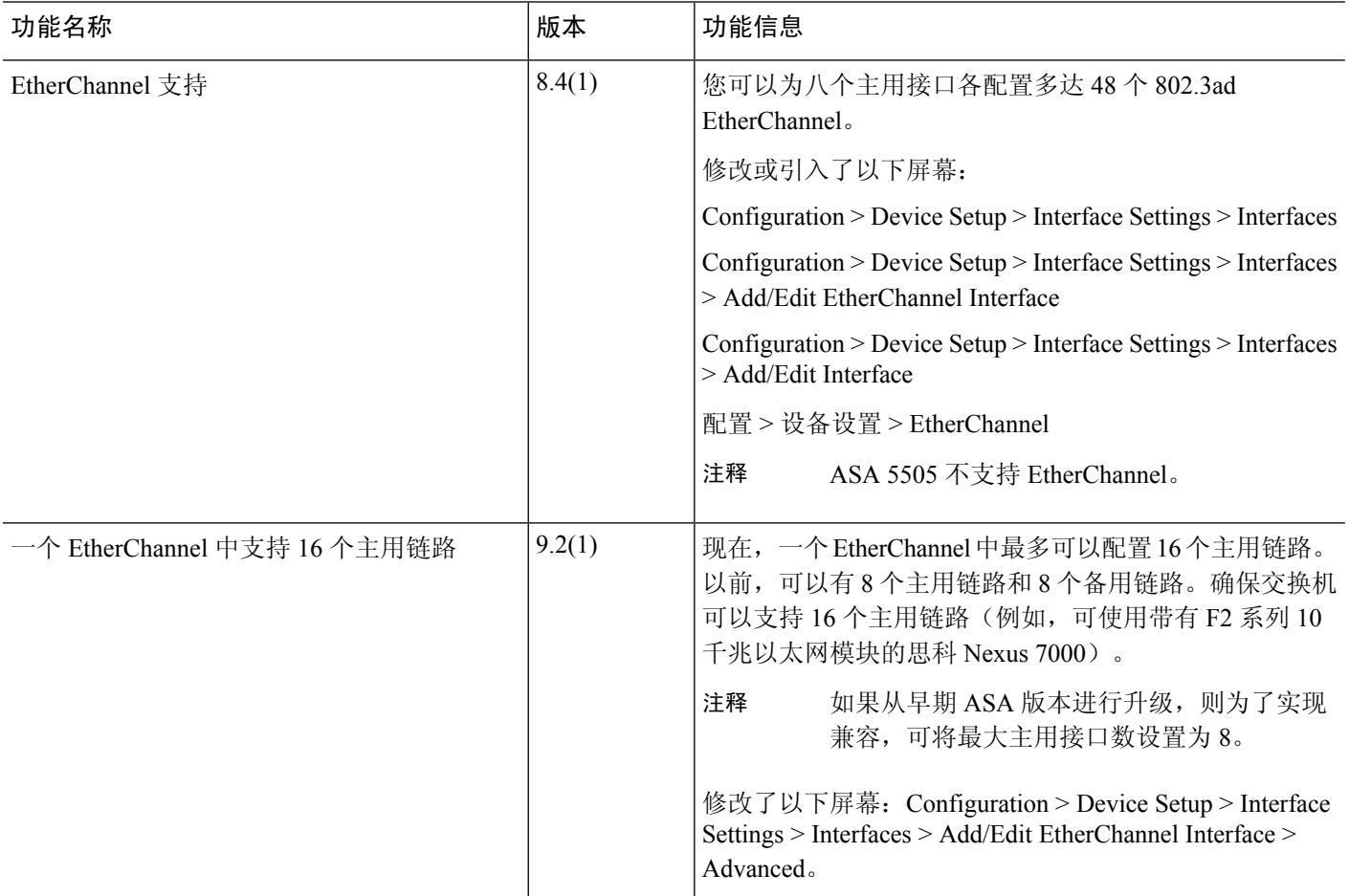

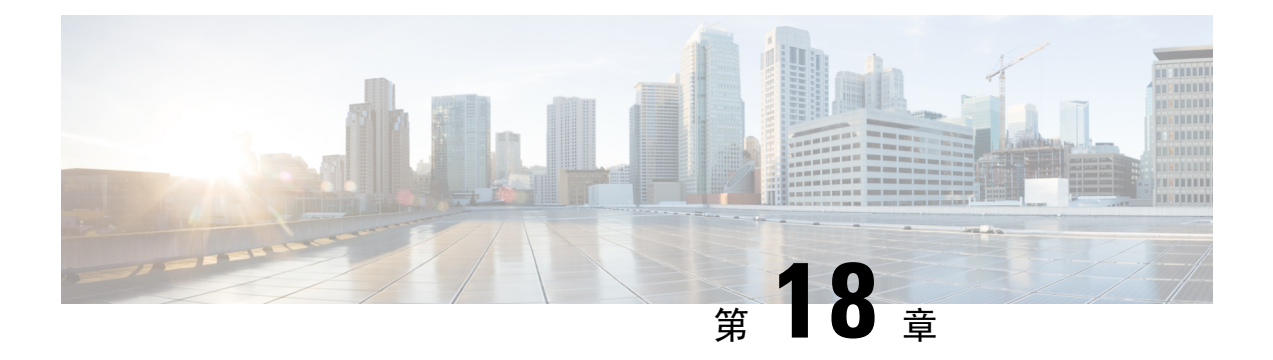

# 环回接口

本部分介绍如何配置环回接口。

- 关于环回接口, 第 553 页
- 环回接口准则, 第 554 页
- 配置环回接口, 第554页
- 对流向环回接口的流量进行速率限制, 第 555 页
- 环回接口历史, 第559页

# 关于环回接口

环回接口是一种会模拟物理接口的纯软件接口。此接口可通过多个物理接口在IPv4和IPv6上访问。 环回接口有助于克服路径故障;它可以从任何物理接口访问,因此,如果其中一个接口发生故障, 您可以从另一个接口访问环回接口。

环回接口可用于:

- AAA
- BGP
- DNS
- HTTP
- ICMP
- SNMP
- SSH
- 静态和动态 VTI 隧道
- 系统日志
- Telnet

ASA可以使用动态路由协议分发环回地址,也可以在对等设备上配置静态路由,以通过ASA的物理 接口之一到达环回 IP 地址。不能在指定环回接口的 ASA 上配置静态路由。

# 环回接口准则

### 故障转移和集群

• 无集群支持。

### 情景模式

• VTI 仅支持单情景模式。在多情景模式下支持其他环回用途。

#### 其他准则和限制

• 对于从物理接口到环回接口的流量,TCP 序列随机化始终处于禁用状态。

# 配置环回接口

添加环回接口。

#### 过程

- 步骤 **1** 依次选择 配置 > 设备设置 > 接口设置 > 接口。
- 步骤 **2** 依次选择 添加 > 回环接口。

系统将显示 添加回环接口 对话框。

- 步骤3 在 环回 ID 字段中,输入一个介于 0 和 10413 之间的整数。
- 步骤 **4** 如果该接口尚未启用,请选中 **Enable Interface** 复选框。

默认情况下,该接口已启用。

- 步骤 **5** (可选) 在 说明 字段中输入说明。
- 步骤6 配置名称和 IP 地址。请参阅路由模式接口和透明模式接口, 第 587 页。
- 步骤 **7** 点击确定 **(OK)**。

系统将返回到 **Interfaces** 窗格。

**步骤8** 配置环回的速率限制。请参阅对流向环回接口的流量进行速率限制, 第 555 页。

# 对流向环回接口的流量进行速率限制

您应该对流向环回接口IP地址的流量进行速率限制,以防止系统负载过大。您可以向全局服务策略 添加连接限制规则。此程序会显示添加到默认全局策略 (global\_policy)。

#### 过程

- 步骤 **1** 选择配置 **(Configuration)** > 防火墙 **(Firewall)** > 服务策略 **(Service Policy)**,然后点击添加 **(Add)** > 添 加服务策略规则 **(Add Service Policy Rule)**。
- 步骤 **2** 选择全局 **(Global)** 策略,然后点击下一步 **(Next)**。

图 **73:** 服务政策

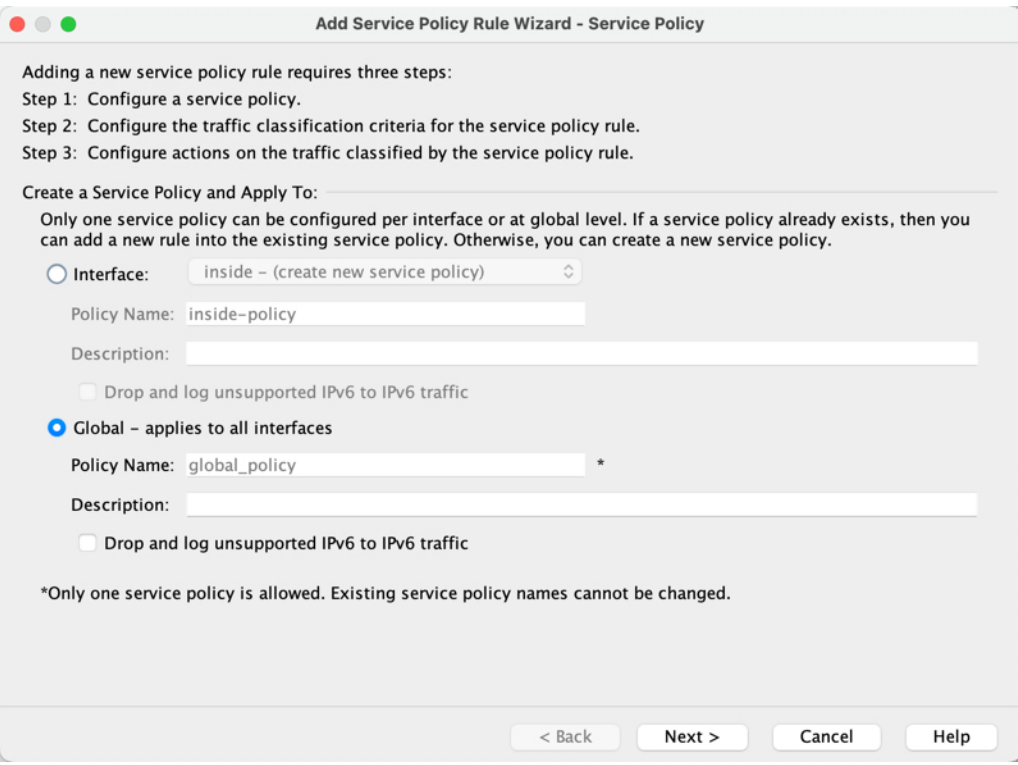

步骤 **3** 在流量分类条件 **(Traffic Classification Criteria)** 页面上设置以下值,然后点击下一步 **(Next)**。

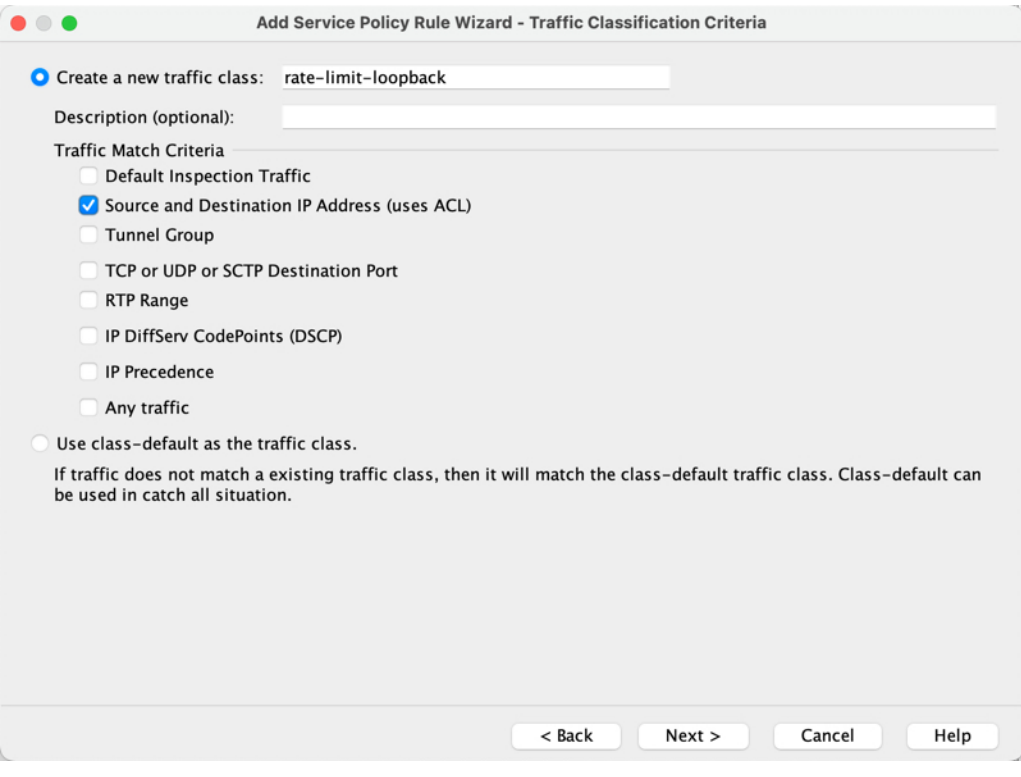

- 创建新流量类 **(Create a new traffic class)** 为环回流量类命名。
- 源和目标 **IP** 地址(使用 **ACL**)
- 步骤 **4** 在流量匹配 **-** 源和目标地址 **(Traffic Match - Source and Destination Address)** 页面上,定义访问控制 列表以指定流向环回 IP 地址的所有 IP 流量, 然后点击下一步 (Next)。

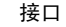

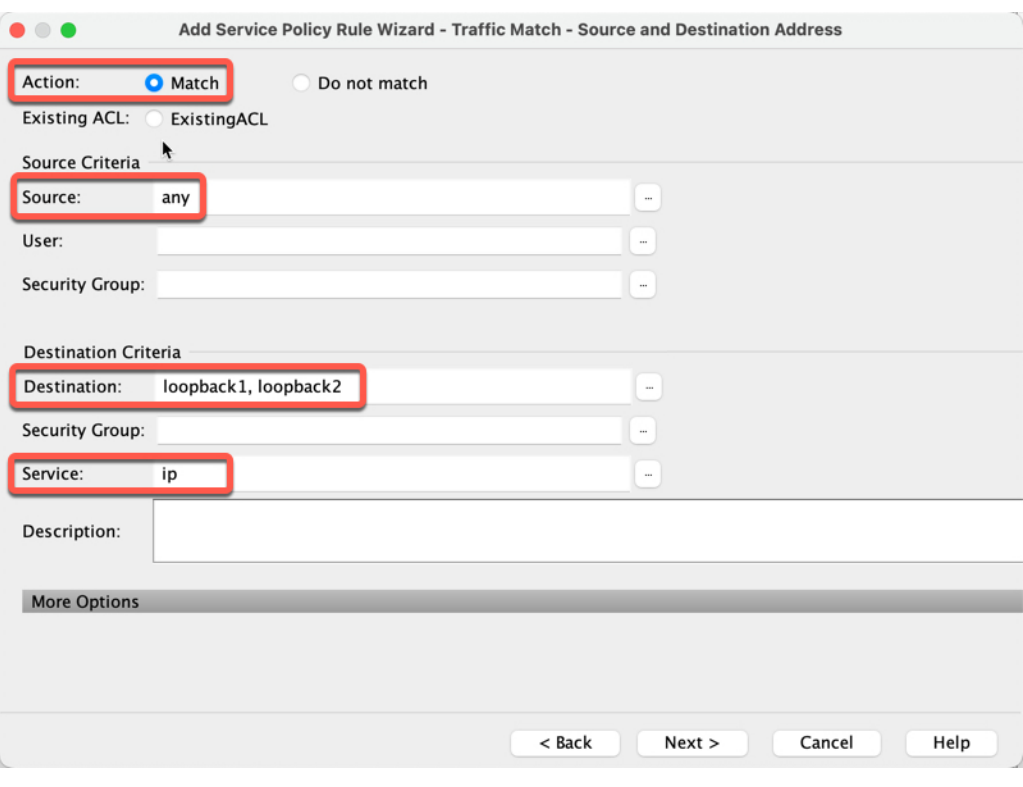

#### 图 **75:** 流量匹配 **-** 源和目标地址

- 操作:匹配
- 源 **(Source)** 任意。您还可以通过指定源 IP 地址而不是 任何来缩小此访问列表的范围。
- 目标 **(Destination)** 环回接口 IP 地址
- 服务 **(Service)** ip
- 步骤 **5** 在规则操作 **(Rule Actions)** 页面上,点击连接设置 **(Connection Settings)** 选项卡,然后在最大连接数 **(Maximum Connections)** 区域中设置以下值。

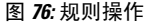

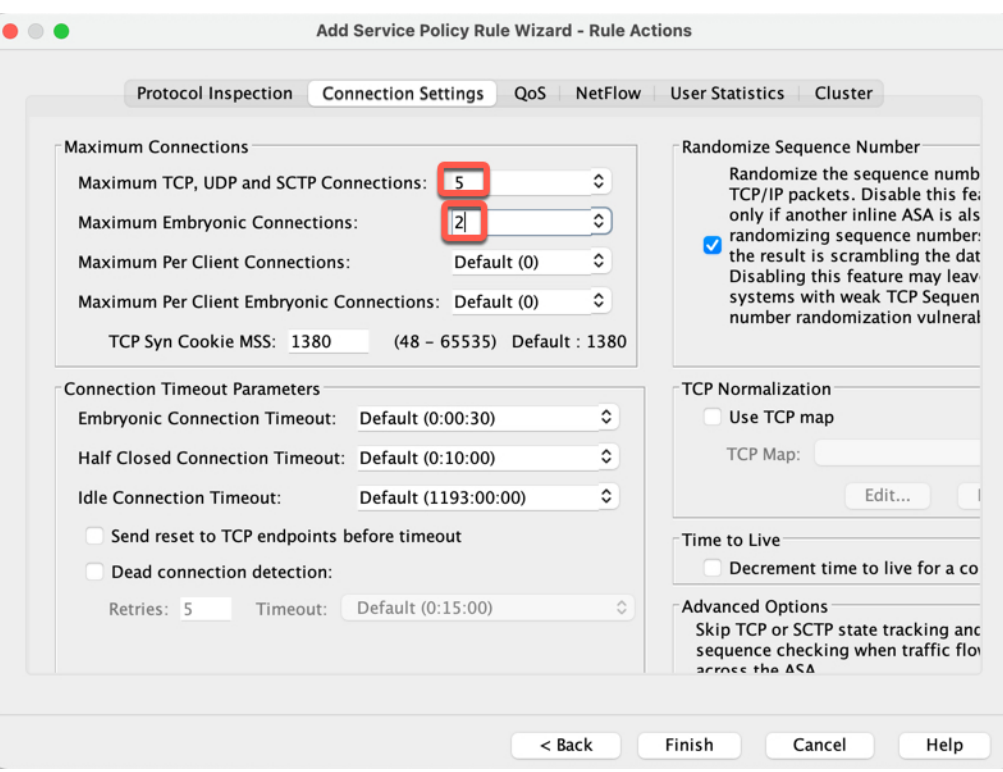

- 最大 **TCP**、**UDP** 和 **SCTP** 连接数 **(Maximum TCP, UDP and SCTP Connections)** 将最大连接 数设置为环回接口的预期连接数,并将初期连接数设置为较低的数字。例如,您可以将其设置 为 **5/2**、**10/5** 或 **1024/512**,具体取决于所需的预期环回接口会话。
- 初期连接数 **(Embryonic Connections)** 设置初期连接限制触发 TCP 拦截,从而防止系统受到 DoS 攻击(这种攻击使用 TCP SYN 数据包对接口发起泛洪攻击)。

### 步骤 **6** 点击完成。

规则会被添加到全局策略中。

图 **77:** 服务策略规则表

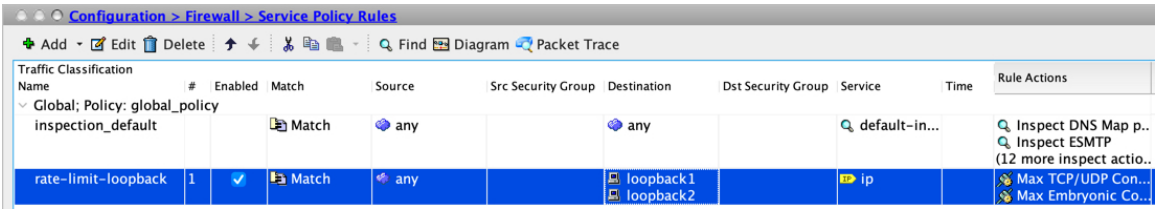

### 步骤 **7** 点击应用。

# 环回接口历史

### 表 **29:** 环回接口历史

 $\mathbf I$ 

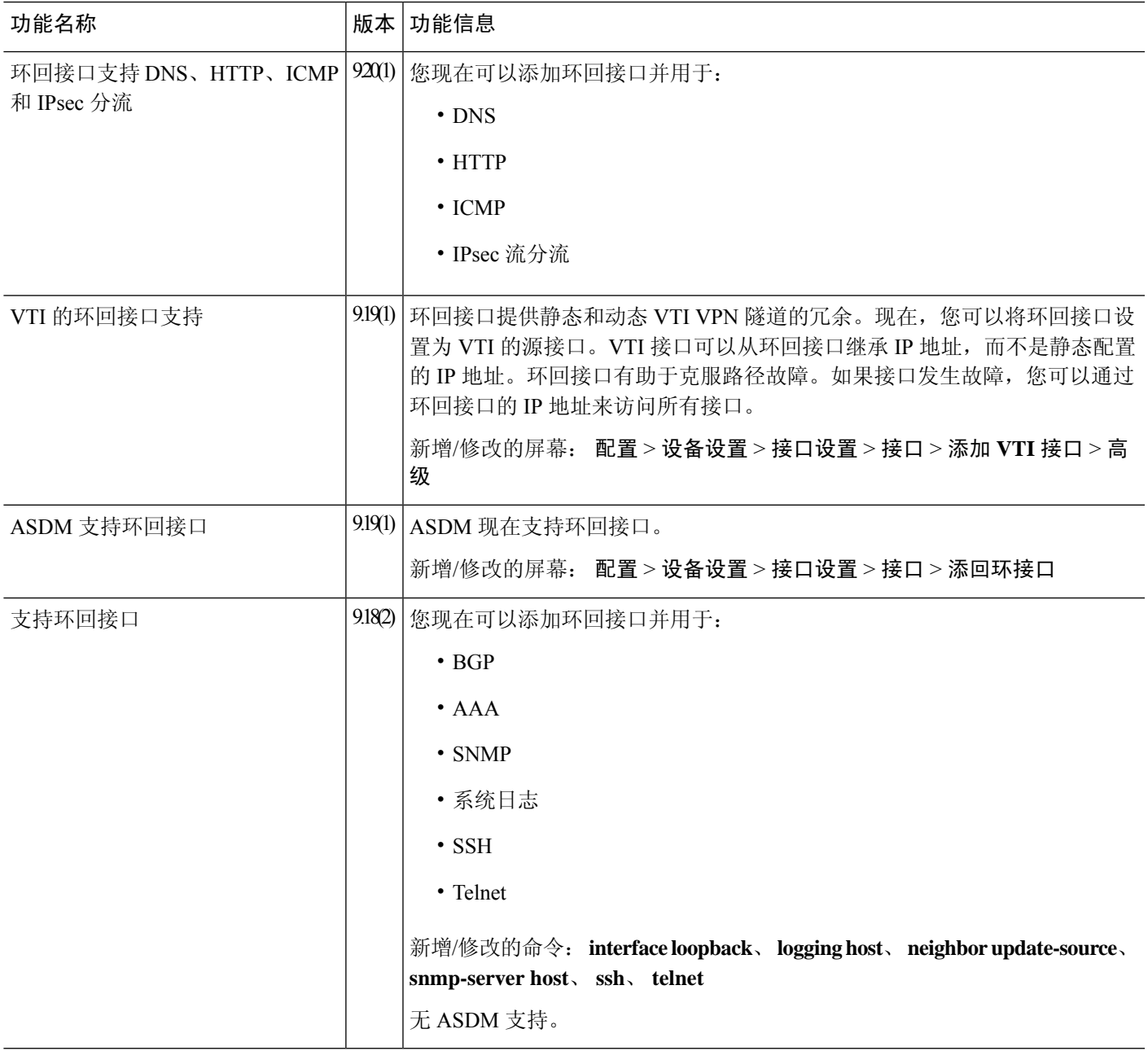

I

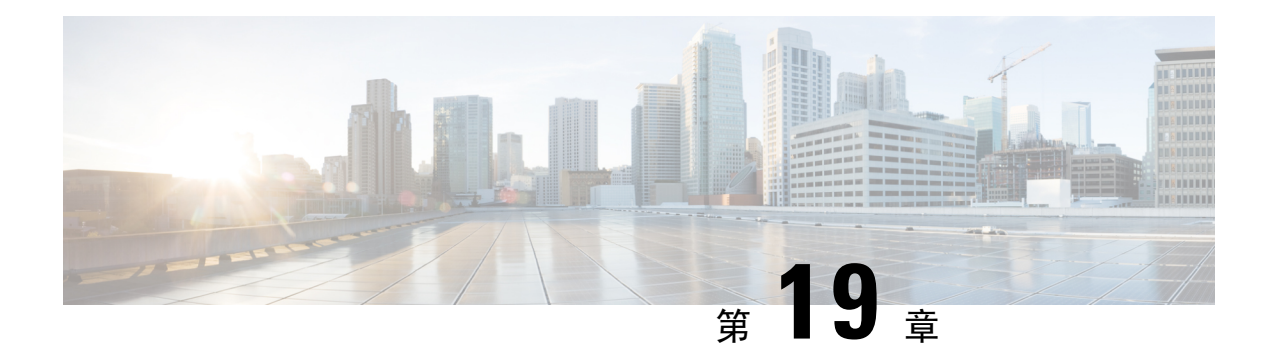

# **VLAN** 子接口

本章说明如何配置 VLAN 子接口。

- 在多情景模式下,请在系统执行空间中完成本节所述的所有任务。如果您尚未进入系统执行空间, 请在 Configuration > Device List 窗格中双击主用设备 IP 地址下的 **System**。 注释
	- 关于 VLAN 子接口, 第 561 页
	- VLAN 子接口的许可, 第 561 页
	- VLAN 子接口的准则和限制, 第 562 页
	- VLAN 子接口的默认设置, 第 563 页
	- 配置 VLAN 子接口和 802.1Q 中继, 第 563 页
	- $\cdot$  VLAN 子接口示例, 第564页
	- VLAN 子接口的历史记录, 第 566 页

# 关于 **VLAN** 子接口

通过 VLAN 子接口, 您可以将物理接口或 EtherChannel 接口划分为标记有不同 VLAN ID 的多个逻 辑接口。带有一个或多个 VLAN 子接口的接口将自动配置为 802.1Q 中继。由于 VLAN 允许您在特 定物理接口上将流量分开,所以您可以增加网络中可用的接口数量,而无需增加物理接口或 ASA。 此功能对多情景模式尤其有用,使得可以向每个情景分配唯一的接口。

可以配置主 VLAN, 以及一个或多个辅助 VLAN。当 ASA 接收到辅助 VLAN 上的流量时, 它会将 该流量映射到主 VLAN。

# **VLAN** 子接口的许可

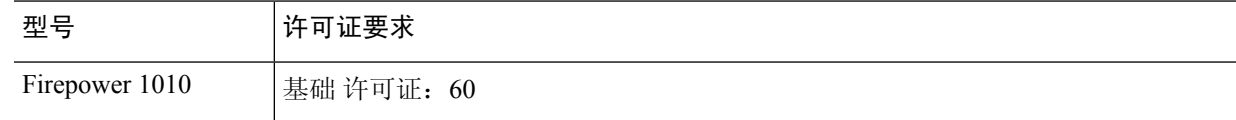

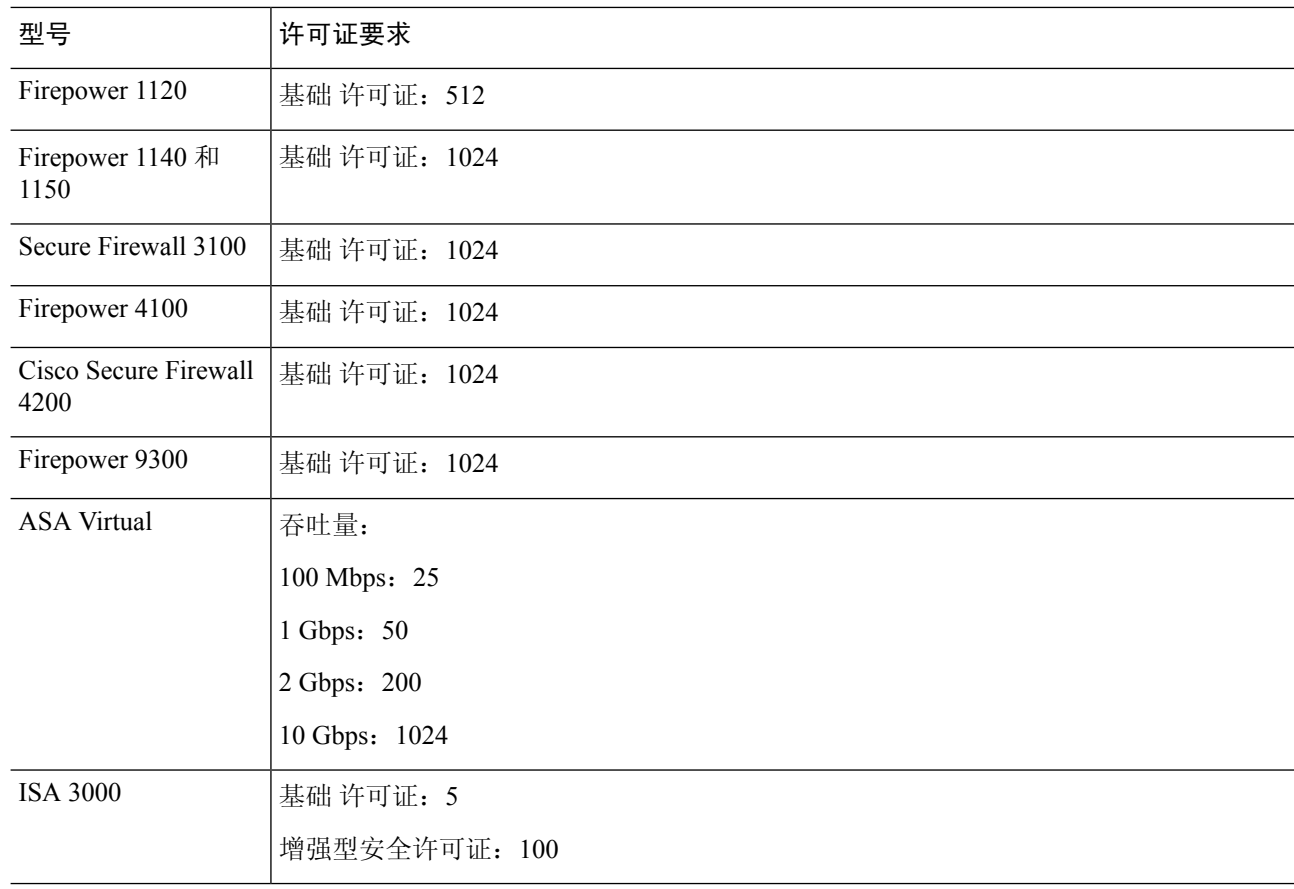

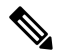

注释 对于根据 VLAN 限制计数的接口,您必须向其分配 VLAN。

# **VLAN** 子接口的准则和限制

### 型号支持

- Firepower 1010 交换机端口或 VLAN 接口上不支持 VLAN 子接口。
- 对于 ASA 型号, 您无法在管理接口上配置子接口。请参阅 管理插槽/端口接口, 第 520 页 了解 子接口支持。

### 其他准则

• 防止物理接口上的未标记数据包 - 如果使用子接口,则通常表明也不希望物理接口传递流量, 因为物理接口会传递未标记的数据包。此属性的主用物理接口以及EtherChannel链路同样适用。 由于必须启用物理接口或 EtherChannel 接口才能使子接口传递流量,请通过 不为接口配置名称

省略 nameif 命令不传递流量。如果要使物理接口或 EtherChannel 接口传递未标记的数据包, 您 可以照常配置名称 。

- 同一父接口上的所有子接口必须为网桥组成员或路由接口; 您无法混合搭配。
- ASA 不支持动态中继协议 (DTP),因此您必须无条件地将连接的交换机端口配置到中继上。
- 您可能想要为 ASA 上定义的子接口分配唯一 MAC 地址,因为它们使用父接口上相同的固化 MAC地址。例如,您的运营商可能根据MAC地址执行访问控制。此外,由于IPv6链路本地地 址是基于 MAC 地址生成的,因此将唯一 MAC 地址分配给子接口会允许使用唯一 IPv6 链路本 地地址,这能够避免 ASA 上特定实例内发生流量中断。您可以自动生成唯一的MAC地址;请 参阅分配 MAC 地址, 第 621 页。

# **VLAN** 子接口的默认设置

本节列出了接口的默认设置(如果没有出厂默认配置)。

#### 接口的默认状态

接口的默认状态取决于类型和情景模式。

在多情景模式下,默认启用所有已分配的接口,而不考虑接口在系统执行空间中的状态。但是,要 使流量通过该接口,还必须在系统执行空间中启用该接口。如果您在系统执行空间中关闭了一个接 口,则该接口在所有共享它的情景中都会关闭。

在单模式下或在系统执行空间中,接口具有以下默认状态:

- 物理接口 已禁用。
- VLAN 子接口 已启用。但是, 要使流量通过子接口, 还必须启用物理接口。

# 配置 **VLAN** 子接口和 **802.1Q** 中继

向物理接口或 EtherChannel 接口添加 VLAN 子接口。

### 开始之前

对于多情景模式,请在系统执行空间中完成本程序。如果您尚未进入系统配置模式,请在**Configuration > Device List** 窗格中双击主用设备 IP 地址下的 **System**。

### 过程

步骤 **1** 视情景模式而定:

• 对于单情景模式,请依次选择 **Configuration > Device Setup > Interface Settings > Interfaces** 窗 格。

**ASDM** 手册 **1**:《思科 **ASA** 通用操作 **ASDM** 配置指南 **7.20** 版》

**563**

• 对于多情景模式,请在系统执行空间中依次选择配置 **>** 上下文管理 **>** 接口窗格。

步骤 **2** 依次选择 添加 > 接口。

系统将显示 **Add Interface** 对话框。

在单情景模式中,此程序仅涉及 Edit Interface 对话框上参数的子集;要配置其他参数, 请参阅路由模式接口和透明模式接口,第587页。请注意,在多情景模式下,完成接口 配置之前, 您需要将接口分配到情景。请参阅配置多情景, 第 240 页。 注释

步骤 **3** 从 **Hardware Port** 下拉列表中,选择要添加子接口的物理接口或端口通道接口。

步骤 **4** 如果该接口尚未启用,请选中 **Enable Interface** 复选框。

默认情况下,该接口已启用。

步骤 **5** 在 **VLAN ID** 字段中,输入介于 1 和 4094 之间的 VLAN ID。

某些 VLAN ID 可能是连接的交换机中的保留 VLAN ID, 因此请查看交换机文档以了解详细信息。 对于多情景模式,您只能在系统配置中设置 VLAN。

步骤 **6** 在 **Secondary VLAN ID** 字段中,输入一个或多个使用空格、逗号或连字符(适用于连续范围)分隔 的 VLAN ID。

当 ASA 接收到辅助 VLAN 的流量时,它会将流量映射到主 VLAN。

步骤 **7** 在 **Subinterface ID** 字段中,输入子接口 ID(介于 1 到 4294967293 之间的整数)。

允许的子接口数因平台而异。此 ID 一旦设置便不可更改。

步骤8 (可选) 在 Description 字段中, 输入此接口的说明。

一行说明最多可包含 240 个字符(不包括回车符)。对于多情景模式,系统说明与情景说明无关。 例如,对于故障转移或状态链路,说明固定为"LAN Failover Interface"、"STATE Failover Interface" 或"LAN/STATE Failover Interface"。您无法编辑此说明。如果将此接口设为故障转移或状态链路, 则固定说明将覆盖在此处输入的任何说明。

### 步骤 **9** 点击确定 **(OK)**。

系统将返回到 **Interfaces** 窗格。

相关主题

VLAN 子接口的许可, 第 561 页

# **VLAN** 子接口示例

以下示例在单模式下配置子接口的参数:

```
interface gigabitethernet 0/1
 no nameif
  no security-level
```

```
no ip address
 no shutdown
interface gigabitethernet 0/1.1
 vlan 101
 nameif inside
 security-level 100
 ip address 192.168.6.6 255.255.255.0
 no shutdown
```
以下示例显示 VLAN 映射如何与 Catalyst 6500 配合使用。请查看 Catalyst 6500 配置指南,了解如何 将节点连接到 PVLANS。

### **ASA Configuration**

```
interface GigabitEthernet1/1
 description Connected to Switch GigabitEthernet1/5
 no nameif
 no security-level
 no ip address
 no shutdown
!
interface GigabitEthernet1/1.70
 vlan 70 secondary 71 72
 nameif vlan_map1
 security-level 50
 ip address 10.11.1.2 255.255.255.0
 no shutdown
!
interface GigabitEthernet1/2
 nameif outside
 security-level 0
 ip address 172.16.171.31 255.255.255.0
 no shutdown
```
#### **Catalyst 6500 Configuration**

```
vlan 70
 private-vlan primary
 private-vlan association 71-72
!
vlan 71
 private-vlan community
!
vlan 72
 private-vlan isolated
!
interface GigabitEthernet1/5
 description Connected to ASA GigabitEthernet1/1
 switchport
  switchport trunk encapsulation dot1q
 switchport trunk allowed vlan 70-72
 switchport mode trunk
!
```
# **VLAN** 子接口的历史记录

表 **30: VLAN** 子接口的历史记录

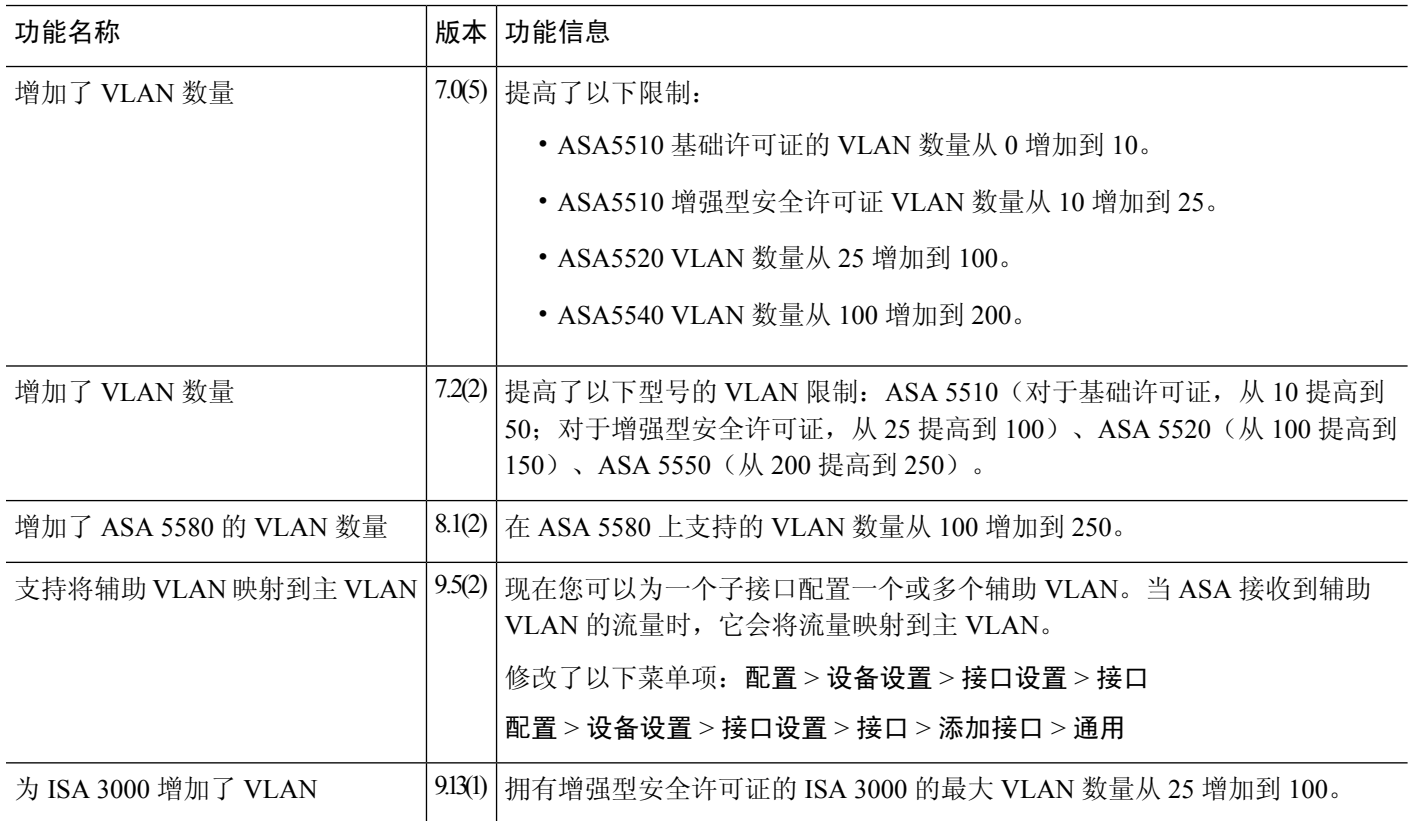

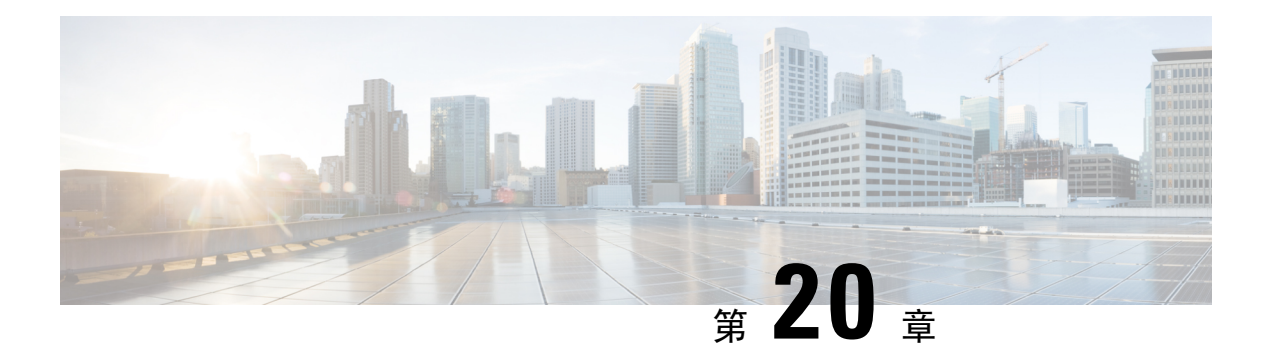

# **VXLAN** 接口

本章介绍如何配置虚拟可扩展局域网 (VXLAN) 接口。VXLAN 作为第 3 层物理网络之上的第 2 层虚 拟网络,可对第 2 层网络进行扩展。

- 关于 VXLAN 接口, 第 567 页
- VXLAN 接口的要求和前提条件, 第 575 页
- VXLAN 接口准则, 第 575 页
- $\cdot$  VXLAN 接口默认设置, 第 576 页
- 配置 VXLAN 接口, 第 576 页
- 配置 Geneve 接口, 第 578 页
- 允许网关负载均衡器运行状况检查, 第 580 页
- VXLAN 接口示例, 第 581 页
- VXLAN 接口历史记录, 第 585 页

# 关于 **VXLAN** 接口

VXLAN 提供与 VLAN 相同的以太网第 2 层网络服务, 但其可扩展性和灵活性更为出色。与 VLAN 相比,VXLAN 提供以下优势:

- 可在整个数据中心中灵活部署多租户网段。
- 更高的可扩展性可提供更多的第 2 层网段,最多可达 1600 万个 VXLAN 网段。

本节介绍 VXLAN 如何工作。有关 VXLAN 的详细信息,请参阅 RFC 7348。有关 Geneve 的详细信 息, 请参阅 RFC 8926。

封装

ASA 支持两种类型的 VXLAN 封装:

• VXLAN(所有型号) - VXLAN 使用 MAC Address-in-User 数据报协议 (MAC-in-UDP) 的封装方 式。原始第 2 层帧已添加 VXLAN 报头, 然后放入 UDP-IP 数据包中。

• Geneve(仅限 ASA virtual)- Geneve 具有不限于 MAC 地址的灵活内部报头。要在 Amazon Web 服务(AWS)网关负载均衡器和设备之间透明路由数据包,以及发送额外信息,则需要使用Geneve 封装。

# **VXLAN** 隧道端点

VXLAN 隧道终端 (VTEP) 设备执行 VXLAN 封装和解封。每个 VTEP 有两种接口类型:一个或多个 虚拟接口称为 VXLAN 网络标识符 (VNI) 接口, 您可以向其应用安全策略; 以及称为 VTEP 源接口 的常规接口,用于为VTEP之间的VNI接口建立隧道。VTEP源接口连接到传输IP网络,进行VTEP 至 VTEP 通信。

下图显示第 3 层网络范围内用作 VTEP 的两个 ASA 和虚拟服务器 2,扩展了站点之间的 VNI 1、2 和 3 网络。ASA 可用作 VXLAN 与非 VXLAN 网络之间的网桥或网关。

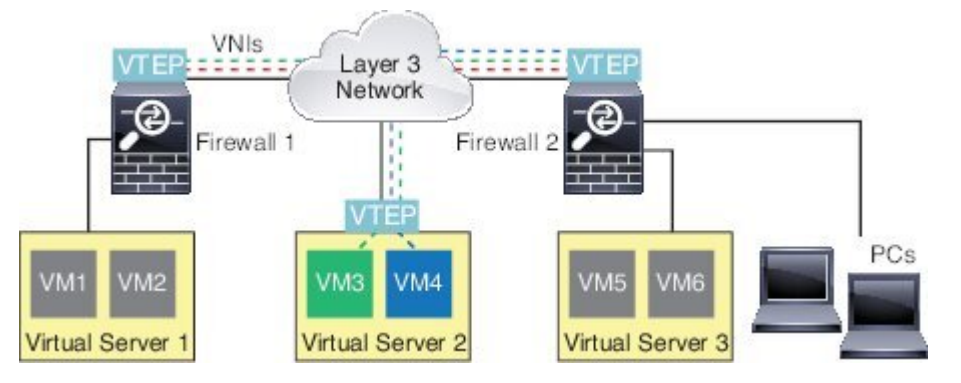

VTEP 之间的底层 IP 网络与 VXLAN 重叠无关。封装的数据包根据外部 IP 地址报头路由,该报头具 有初始 VTEP(用作源 IP 地址)和终止 VTEP(作为目标 IP 地址)。对于 VXLAN 封装: 当远程 VTEP 未知时,目标 IP 地址可以是组播组。在使用 Geneve 时,ASA 仅支持静态对等体。默认情况 下, VXLAN 的目标端口是 UDP 端口 4789 (用户可配置)。Geneve 的目的端口是 6081。

# **VTEP** 源接口

VTEP 源接口是一个计划要与所有 VNI 接口相关联的常规 ASA 接口(物理EtherChannel 接口, 甚至 VLAN接口)。每个ASA/安全情景可以配置一个VTEP源接口。由于只能配置一个VTEP源接口, 因此不能在同一设备上同时配置 VXLAN 和 Geneve 接口。AWS或 Azure上的集群有一个例外, 您可 以在其中有两个VTEP源接口:一个VXLAN接口用于集群控制链路,一个Geneve (AWS)或VXLAN (Azure) 接口可用于 AWS 网关负载均衡器。

尽管并未将 VTEP 源接口限制为全部用于传输 VXLAN 流量, 但是可以实现该用途。如果需要, 可 以使用该接口传输常规流量,并将一个安全策略应用于传输此类流量的该接口。但是,对于VXLAN 流量,必须对 VNI 接口应用所有安全策略。VTEP 接口仅作为物理端口。

在透明防火墙模式下,VTEP 源接口不是 BVI 的一部分,并且类似于对待管理接口的方式,不为该 源接口配置 IP 地址。

# **VNI** 接口

VNI 接口类似于 VLAN 接口: 它们是虚拟接口, 通过使用标记, 实现网络流量在给定物理接口上的 分离。将安全策略直接应用于每个 VNI 接口。

您智能添加一个 VTEP 接口,并且所有 VNI 接口都与同一 VTEP 接口相关联。 AWS 或 Azure上的 ASA Virtual 集群例外。对于 AWS 集群,您可以在其中有两个 VTEP 源接口:一个 VXLAN 接口用 于集群控制链路,一个 Geneve 接口可用于 AWS 网关负载均衡器。对于 Azure 集群, 您可以在其中 有两个 VTEP 源接口:一个 VXLAN 接口用于集群控制链路,第二个 VXLAN 接口可用于 Azure 网 关负载均衡器。

# **VXLAN** 数据包处理

### **VXLAN**

进出 VTEP 源接口的流量取决于 VXLAN 处理,特别是封装或解封。

封装处理包括以下任务:

- VTEP 源接口通过 VXLAN 报头封装内部 MAC 帧。
- UDP 校验和字段设置为零。
- 外部帧源 IP 设置为 VTEP 接口 IP。
- 外部帧目标 IP 通过远程 VTEP IP 查找确定。

解封; ASA 仅在以下条件下解封 VXLAN 数据包:

- VXLAN 数据包是目标端口设置为 4789 (用户可配置该值) 的 UDP 数据包。
- 入口接口是 VTEP 源接口。
- 入口接口 IP 地址与目标 IP 地址相同。
- VXLAN 数据包格式符合标准。

### **Geneve**

进出 VTEP 源接口的流量取决于 Geneve 处理, 特别是封装或解封。 封装处理包括以下任务:

- VTEP 源接口通过 Geneve 报头封装内部 MAC 帧。
- UDP 校验和字段设置为零。
- 外部帧源 IP 设置为 VTEP 接口 IP。
- 外部帧目标 IP 会被设置为您配置的对等体 IP 地址。

解封;ASA 仅在以下条件下解封 Geneve 数据包:

- VXLAN 数据包是目标端口设置为 6081 (用户可配置该值) 的 UDP 数据包。
- 入口接口是 VTEP 源接口。
- 入口接口 IP 地址与目标 IP 地址相同。
- Geneve 数据包格式符合标准。

# 对等体 **VTEP**

ASA 向对等体 VTEP 后的设备发送数据包时, ASA 需要两条重要信息:

- 远程设备的目标 MAC 地址
- 对等体 VTEP 的目标 IP 地址

ASA 维护目标 MAC 地址到 VNI 接口的远程 VTEP IP 地址的映射。

#### **VXLAN** 对等体

ASA 可以通过两种方式找到这些信息:

• 单个对等体 VTEP IP 地址可以在 ASA 上静态配置。

无法手动定义多个对等体。

对于 IPv4: 然后, ASA 设备将已封装 VXLAN 的 ARP 广播发送到 VTEP, 以获取终端节点 MAC 地址。

对于IPv6: 然后, ASA 将 IPv6 邻居请求消息发送到 IPv6 被请求节点的组播地址。对等体 VTEP 以具有其链路本地地址的 IPv6 邻居通告消息作为响应。

• 可以在每个 VNI 接口(或者总的来说, 在 VTEP 上) 配置组播组。

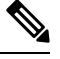

注释 Geneve 不支持此选项。

对于 IPv4: ASA 将通过 VTEP 源接口在 IP 组播数据包内发送一个 VXLAN 封装的 ARP 广播数 据包。对此 ARP 请求的响应使 ASA 可以获悉远程 VTEPIP 地址以及远程结束节点的目标 MAC 地址。

对于 IPv6: ASA 通过 VTEP 源接口发送组播侦听程序发现 (MLD) 报告消息, 以指示 ASA 正在 VTEP 接口上侦听组播地址流量。

#### **Geneve** 对等体

ASA virtual 仅支持静态定义的对等设备。您可以在 AWS 网关负载均衡器上定义 ASA virtual 对等体 IP 地址。由于 ASA virtual 绝不会向网关负载均衡器发起流量,因此您也不必在 ASA virtual 上指定 网关负载均衡器 IP 地址;它会在收到 Geneve 流量时获知对等体 IP 地址。Geneve 不支持组播组。

# **VXLAN** 使用案例

本部分介绍在 ASA 上实施 VXLAN 的使用案例。

# **VXLAN** 网桥或网关概述

每个 ASA VTEP 都可作为终端节点(例如 VM、服务器和 PC)和 VXLAN 重叠网络之间的网桥或网 关。对于通过 VTEP 源接口借助 VXLAN 封装接收的传入帧, ASA 去掉 VXLAN 报头, 并基于内部 以太网帧的目标 MAC 地址,将传入帧转发到连接非 VXLAN 网络的物理接口。

ASA 始终会处理 VXLAN 数据包;而不仅仅是在两个其他 VTEP 之间转发未处理的 VXLAN 数据 包。

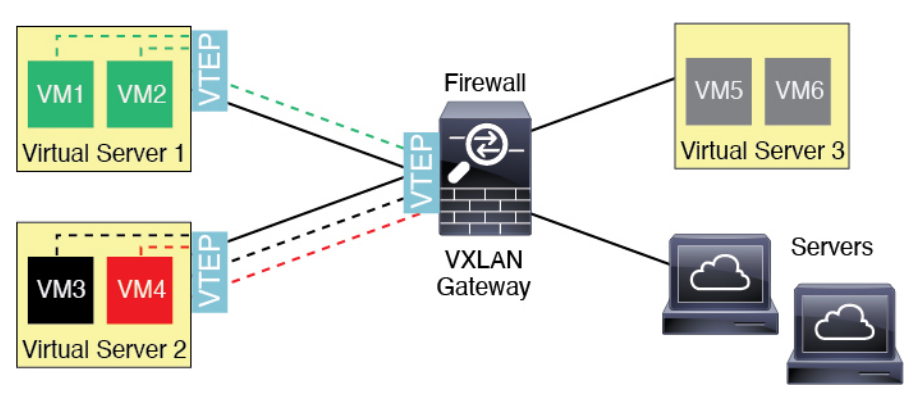

# **VXLAN** 网桥

在使用网桥组(透明防火墙模式或可选的路由模式)时,ASA 可以用作 VXLAN 网段与本地网段之 间的 VXLAN 网桥(远程), 其中二者均位于同一网络中。在这种情况下, 网桥组的一个成员是常 规接口,而另一个成员是 VNI 接口。

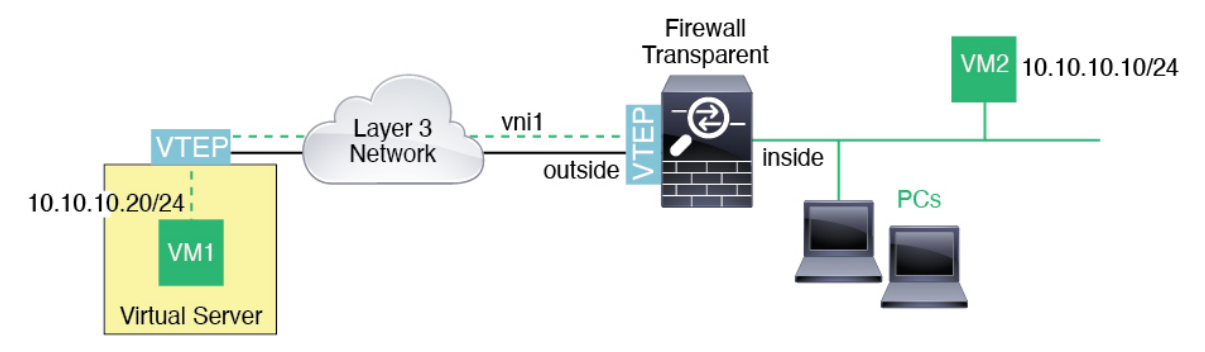

# **VXLAN** 网关(路由模式)

ASA 可充当 VXLAN 和非 VXLAN 域之间的路由器,用于连接不同网络上的设备。

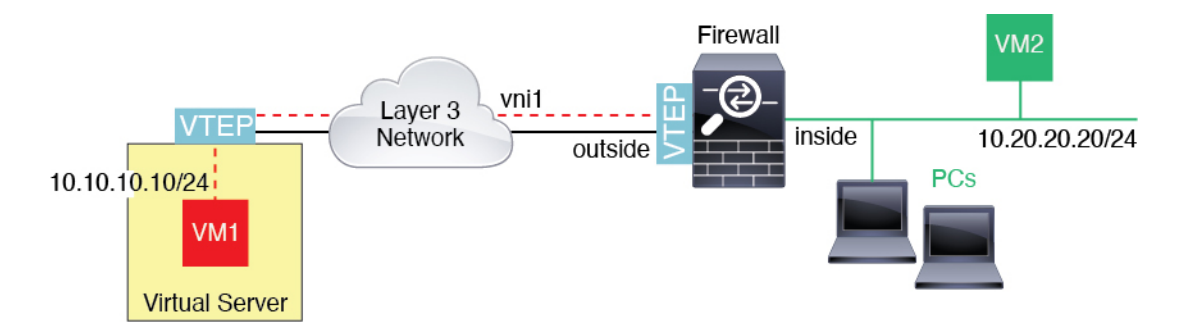

# **VXLAN** 域之间的路由器

借助通过 VXLAN 扩展的第 2 层域,虚拟机可以指向一个 ASA 作为其网关, 即使 ASA 位于不同机 架中, 甚至当 ASA 位于第 3 层网络上很远的位置也是如此。

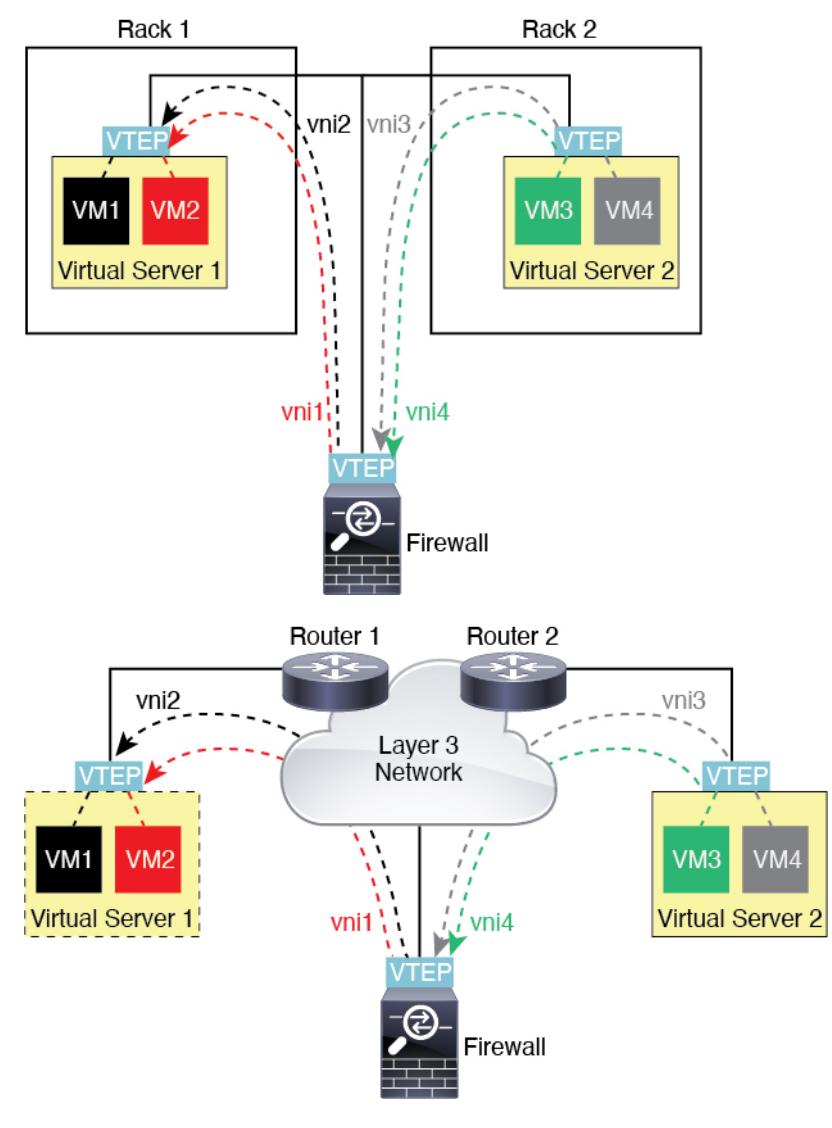

请参阅有关此场景的以下注释:

- 1. 对于从 VM3 到 VM1 的数据包, 目标 MAC 地址为 ASA MAC 地址, 因为 ASA 是默认网关。
- **2.** 虚拟服务器 2 上的 VTEP 源接口接收来自 VM3 的数据包,然后使用 VNI 3 的 VXLAN 标签封装 数据包,并将数据包发送到 ASA。
- **3.** 当 ASA 接收数据包时,会解封数据包以获得内部帧。
- 4.ASA 使用内部帧进行路由查找,然后发现目标位于 VNI 2 上。如果尚不具有 VM1 的映射,ASA 会在 VNI 2 上的组播组 IP 上发送封装的 ARP 广播。

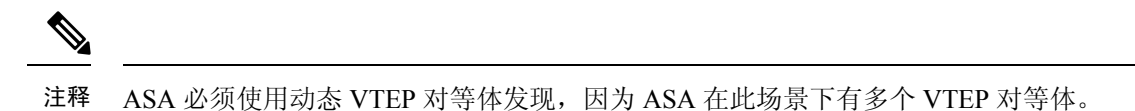

- **5.** ASA 再次使用 VXLAN 标签为 VNI 2 封装数据包,并且将数据包发送到虚拟服务器 1。在封装之 前, ASA 将内部帧目标 MAC 地址更改为 VM1 的 MAC 地址 (ASA 可能需要组播封装的 ARP, 以获取 VM1 MAC 地址)。
- 6. 当虚拟服务器 1 接收 VXLAN 数据包时,该虚拟服务器会解封数据包并向 VM1 提供内部帧。

## **AWS** 网关负载均衡器和 **Geneve** 单臂代理

注释 这是 Geneve 接口当前唯一支持的使用案例。

AWS网关负载均衡器结合了透明网络网关和按需分配流量和扩展虚拟设备的负载均衡器。ASAvirtual 支持具有分布式数据平面的网关负载均衡器集中控制平面(网关负载均衡器终端)。下图显示了从 网关负载均衡器终端转发到网关负载均衡器的流量。网关负载均衡器会在多个流量之间进行均衡 , 这些流量在丢弃流量或将其发送回网关负载均衡器之前对其进行检查(掉头流量)。ASA virtual然 后,网关负载均衡器会将流量发送回网关负载均衡器终端和目的地。

### 图 **78: Geneve** 单臂代理

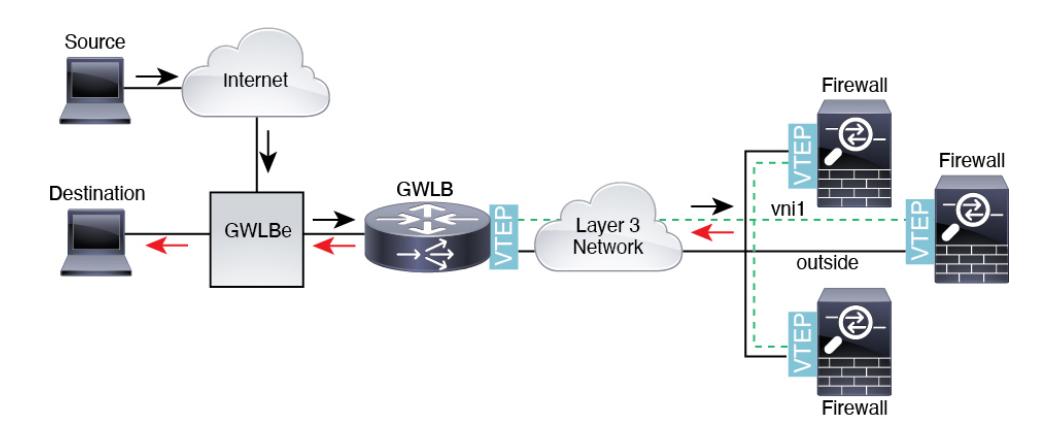

# **Azure** 网关负载均衡器和配对代理

在 Azure 服务链中, ASA virtual充当可以拦截互联网和客户服务之间的数据包的透明网关。 ASA virtual 通过已配对代理中的 VXLAN 网段在单个 NIC 上定义外部接口和内部接口。

下图显示了从外部 VXLAN 网段上的公共网关负载均衡器转发到 Azure 门户负载均衡器的流量。网 关负载均衡器会在多个 ASA virtual流量之间进行均衡, 这些流量在丢弃流量或将其发送回在内部 VXLAN部分的网关负载均衡器之前对其进行检查。然后,Azure网关负载均衡器会将流量发送回公 共网关负载均衡器和目的地。

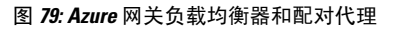

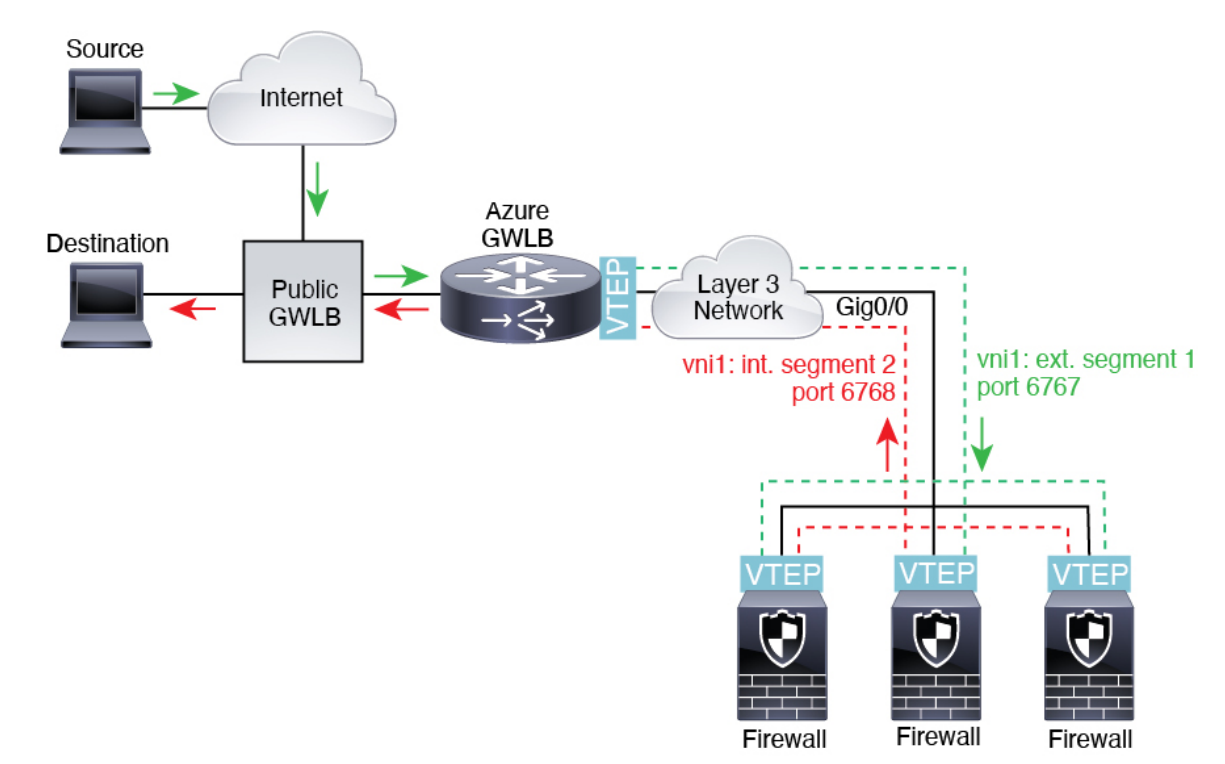

# **VXLAN** 接口的要求和前提条件

### 型号要求

- 不支持将 Firepower 1010 交换机端口和 VLAN 接口用作 VTEP 接口。
- 以下型号支持 Geneve 封装:Amazon Web Services (AWS) 上的 ASAv30、ASAv50、ASAv100
- 以下型号支持配对代理模式下的 VXLAN:
	- Azure 中的 ASA Virtual

# **VXLAN** 接口准则

### 防火墙模式

- Geneve 接口仅在路由防火墙模式下支持。
- 配对代理 VXLAN 接口仅在路由防火墙模式下支持。

#### **IPv6**

- VNI 接口支持 IPv4 和 IPv6 流量。
- 对于 VXLAN 封装,VTEP 源接口同时支持 IPv4 和 IPv6。 ASA virtual 集群控制链路 VTEP 源接 口仅支持 IPv4。

对于 Geneve, VTEP 源接口仅支持 IPv4。

### 集群和多情景模式

•集群在单个接口模式 下不支持 VXLAN,但集群控制链路除外(仅限ASA virtual )。仅跨区以 太网通道模式支持 VXLAN。

AWS 上的 ASA virtual例外, 它可以使用额外的 Geneve 接口与 GWLB 配合使用, 而 Azure 可以 使用额外的成对代理 VXLAN 接口与 GWLB配合使用。

• Geneve 接口仅在独立的单情景模式下受支持。 多情景模式不支持它们。

### 路由

• VNI 接口上仅支持静态路由或基于策略的路由;动态路由协议不受支持。

#### **MTU**

- VXLAN 封装-如果源接口 MTU 少于 1554 个字节 (IPv4) 或 1574 个字节 (IPv6), 则 ASA 会自动 将 MTU 提高到 1554 个字节或 1574 字节。在这种情况下,整个以太网数据报将被封装,因此, 新数据包更大,需要更大的 MTU。如果其他设备使用的 MTU 更大, 则您应 为 IPv4 将源接口 MTU 设置为网络 MTU + 54 个字节, 或者为 IPv6 设置为 +64 个字节。此 MTU 需要您在一些型 号上启用巨帧保留; 请参阅 启用巨帧支持 (ASA Virtual、ISA 3000) , 第 524 页。
- Geneve 封装- 如果源接口 MTU 少于 1806 个字节,ASA 会自动将 MTU 提高到 1806 个字节。在 这种情况下,整个以太网数据报将被封装,因此,新数据包更大,需要更大的MTU。如果其他 设备使用的 MTU 更大, 您应将源接口 MTU 设置为网络 MTU + 306 个字节。此 MTU 需要您在 一些型号上启用巨帧保留;请参阅 启用巨帧支持 (ASA Virtual、ISA 3000) , 第 524 页。

# **VXLAN** 接口默认设置

默认启用 VNI 接口。

# 配置 **VXLAN** 接口

要配置 VXLAN,请执行下列步骤:

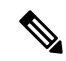

您可以配置 VXLAN 或 Geneve(仅限 ASA virtual)。有关 Geneve 接口,请参阅配置 Geneve 接口 ,第 578 页。 注释

过程

步骤1 配置 VTEP 源接口, 第 576 页。 步骤 2 配置 VNI 接口, 第 577 页 步骤 3 (Azure GWLB) 允许网关负载均衡器运行状况检查, 第 580 页。

# 配置 **VTEP** 源接口

每个 ASA 或安全情景可以配置一个 VTEP 源接口。VTEP 定义为网络虚拟化终端 (NVE)。在 Azure 中,ASA virtual 上的集群是个例外,您可以使用一个 VTEP 源接口作为集群控制链路,将另一个 VTEP 源接口用于连接到 Azure GWLB 的数据接口。

#### 开始之前

对于多情景模式,请在情景执行空间完成本节所述的任务。在 Configuration > Device List 窗格中双 击主用设备 IP 地址下的情景名称。

### 过程

- 步骤 **1** 依次选择配置 > 设备设置 > 接口设置 > 接口,然后编辑要用于 VTEP 源接口的接口。
- 步骤 **2** (透明模式)选中 **VTEP Source Interface** 复选框。

可以通过此设置配置接口的IP地址。此命令对于路由模式为可选命令,在此模式下,此设置仅限制 到此接口上的 VXLAN 的流量。

步骤3 配置源接口名称和 IPv4 和/或 IPv6 地址, 然后点击 OK。

ASA virtual 集群控制链路不支持 IPv6。

- 步骤 **4** 依次选择配置 > 设备设置 > 接口设置 > **VXLAN**。
- 步骤 **5** (可选)如果要更改默认值 4789,请输入 **VXLAN Destination Port** 值。

在多情景模式下,请在系统执行空间中配置此设置。

- 步骤 6 从 启用网络虚拟化终端封装使用下拉菜单中, 选择 VXLAN。
- 步骤 **7** 从下拉列表中选择 **VTEP Tunnel Interface**。
	- 如果 VTEP 接口 MTU 少于 1554 个字节 (IPv4) 或 1574 个字节 (IPv6), 则 ASA 会自动将 MTU 提高到 1554 个字节 或 1574 字节。 注释
- 步骤 **8** (可选)选中 **Configure Packet Recipient** 复选框。
	- (多情景模式;对于单情景模式为可选)输入 **Specify Peer VTEP IP Address** 以手动指定对等 体 VTEP IP 地址

如果指定对等体IP地址,则无法使用组播组发现。在多情景模式中不支持组播,因此只能选择 手动配置。只能为 VTEP 指定一个对等体。

• (仅限单情景模式)输入 **Multicast traffic to default multicast address**,以指定所有相关 VNI 接 口的默认组播组。

如果每个 VNI 接口未配置组播组, 则使用该组。如果配置一个 VNI 接口级别的组, 则该组将覆 盖此设置。

步骤 **9** 点击应用。

# 配置 **VNI** 接口

添加 VNI 接口, 将其与 VTEP 源接口相关联, 并配置基本的接口参数。

### 过程

- 步骤 **1** 依次选择配置 > 设备设置 > 接口设置 > 接口,然后点击添加 > **VNI** 接口。
- 步骤 **2** 输入介于 1 和 10000 之间的 **VNI ID**。

此 ID 仅为内部接口标识符。

- 步骤 **3** 输入介于 1 和 16777215 之间的 **VNI Segment ID**。 网段 ID 用于 VXLAN 标记。
- 步骤 **4** (透明模式)选择要向其分配此接口的 **Bridge Group**。 请参阅配置网桥组接口, 第 594 页, 以配置 BVI 接口并将常规接口关联到此网桥组。
- 步骤 **5** 输入 **Interface Name**。

name 是长度最多为 48 个字符的文本字符串,并且不区分大小写。使用一个新值重新输入此命令可 更改名称。

- 步骤 6 输入介于 0 (最低)和 100 (最高) 之间的 Security Level。请参阅安全级别, 第 587 页。
- 步骤 **7** (单情景模式)输入 **Multicast Group IP Address**。

如果没有为 VNI 接口设置组播组, 请使用源自 VTEP 源接口配置的默认组(如果有)。如果手动设 置 VTEP 源接口的 VTEP 对等体 IP, 则无法为 VNI 接口指定组播组。多情景模式下不支持组播。

步骤 **8** 选中 映射到 **VTEP** 隧道接口 复选框。

此设置将 VNI 接口与 VTEP 源接口相关联。

- 步骤 **9** 选中 **Enable Interface** 复选框。此设置已默认启用。
- 步骤 **10** (路由模式)在 **IP Address** 区域中,配置 IPv4 地址。要配置 IPv6,请点击 **IPv6** 选项卡。
- 步骤 11 点击确定 **(OK)**, 然后点击应用 **(Apply**)。

# 配置 **Geneve** 接口

要为 ASA virtual 配置 Geneve 接口, 请执行以下步骤:

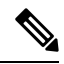

注释 您可以配置 VXLAN 或 Geneve。有关 VXLAN 接口的信息,请参阅配置 VXLAN 接口, 第 576 页。

#### 过程

- 步骤1 为 Geneve 配置 VTEP 源接口, 第 579 页。
- 步骤 2 为 Geneve 配置 VNI 接口, 第 579 页
- 步骤3 允许网关负载均衡器运行状况检查, 第580页。

# 为 **Geneve** 配置 **VTEP** 源接口

每个 ASA virtual 设备可以配置一个 VTEP 源接口。VTEP 定义为网络虚拟化终端 (NVE)。

#### 过程

步骤 **1** 依次选择配置 > 设备设置 > 接口设置 > 接口,然后编辑要用于 VTEP 源接口的接口。

步骤 **2** (可选) 选中 **VTEP** 源接口 复选框。

此设置限制此接口上仅允许流向 VXLAN 的流量。

- 步骤3 配置源接口名称和 IPv4 地址, 然后点击 OK。
- 步骤 **4** 依次选择配置 > 设备设置 > 接口设置 > **VXLAN**。
- 步骤 **5** 从 启用网络虚拟化终端封装使用 下拉菜单中,选择 **Geneve**。
- 步骤 **6** 请勿更改 **Geneve** 端口;AWS 需要使用端口 6081。
- 步骤 **7** 从下拉列表中选择 **VTEP Tunnel Interface**。

注释 如果 VTEP 接口 MTU 少于 1806 个字节, ASA 会自动将 MTU 提高到 1806 个字节。

步骤 **8** 点击应用。

# 为 **Geneve** 配置 **VNI** 接口

添加 VNI 接口, 将其与 VTEP 源接口相关联, 并配置基本的接口参数。

过程

- 步骤 **1** 依次选择配置 > 设备设置 > 接口设置 > 接口,然后点击添加 > **VNI** 接口。
- 步骤 **2** 输入介于 1 和 10000 之间的 **VNI ID**。

此 ID 仅为内部接口标识符。

步骤 **3** 输入 **Interface Name**。

name 是长度最多为 48 个字符的文本字符串,并且不区分大小写。使用一个新值重新输入此命令可 更改名称。

接口

- 步骤 4 输入介于 0 (最低)和 100 (最高) 之间的 Security Level。请参阅安全级别, 第 587 页。
- 步骤 **5** 选中 映射到 **VTEP** 隧道接口 复选框。

此设置将 VNI 接口与 VTEP 源接口相关联。

- 步骤 **6** 选中 **Enable Interface** 复选框。此设置已默认启用。
- 步骤 **7** 选中 启用单臂代理。
- 步骤 **8** 在 **IP Address** 区域中,配置 IPv4 地址。要配置 IPv6,请点击 **IPv6** 选项卡。
- 步骤 **9** 点击确定 **(OK)**。
- 步骤 **10** 要允许流量进出同一接口,请选中 启用同一接口上的两台或多台主机之间的流量。
- 步骤 **11** 点击应用。

# 允许网关负载均衡器运行状况检查

AWS 或 Azure 网关负载均衡器要求设备对运行状况检查进行正确应答。AWS 网关负载均衡器只会 将流量发送到被视为正常的设备。

您必须将 ASA virtual 配置为响应 SSH、Telent、HTTP 或 HTTPS 运行状况检查。

### **SSH** 连接

对于 SSH, 允许来自网关负载均衡器的 SSH。网关负载均衡器将尝试与 ASA virtual 建立连接, 而 ASA virtual 的登录提示将被视为运行状况的证明。

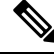

注释 SSH登录尝试会在 1 分钟后超时。为了适应此超时, 您需要在网关负载均衡器上配置更长的运行状 况检查间隔。

### **Telnet** 连接

对于 Telnet, 允许来自网关负载均衡器的 Telnet。网关负载均衡器将尝试与 ASA virtual 建立连接, 而 ASA virtual 的登录提示将被视为运行状况的证明。

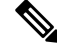

注释 您无法通过 Telnet 连接到最低安全级别的接口,因此此方法可能不实用。

#### **HTTP(S)** 直通代理

您可以将 ASA 配置为提示网关负载均衡器进行 HTTP(S) 登录。

### 使用支持端口转换的静态接口 **NAT** 的 **HTTP(S)** 重定向。

您可以将 ASA virtual 配置为将运行状况检查重定向到元数据 HTTP(S) 服务器。对于 HTTP(S) 运行 状况检查, HTTP(S) 服务器必须使用 200 到 399 范围内的状态代码来回复网关负载均衡器。由于 ASA virtual 对同时管理连接的数量存在限制,因此您可以选择将运行状况检查分流到外部服务器。

支持端口转换的静态接口 NAT 允许您将某个端口(例如端口 80)的连接重定向到其他 IP 地址。例 如,将来自网关负载均衡器的 HTTP 数据包转换为 ASA virtual 外部接口的目标,使其看起来像是来 自目标为 HTTP 服务器的 ASA virtual 外部接口。ASA virtual 随后会将数据包转发到映射的目标地 址。HTTP 服务器会响应 ASA virtual 外部接口, 然后 ASA virtual 会将响应转发回网关负载均衡器。 您需要允许从网关负载均衡器到 HTTP 服务器的流量的访问规则。

# **VXLAN** 接口示例

请参阅以下所示的 VXLAN 配置示例。

# 透明 **VXLAN** 网关示例

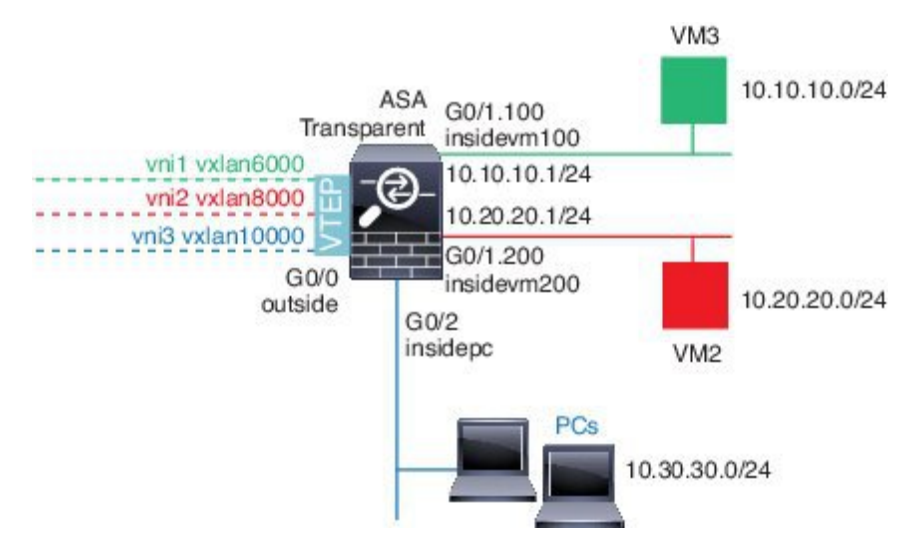

请参见以下有关此示例的说明:

- GigabitEthernet 0/0 上的外部接口用作 VTEP 源接口,并且连接到第 3 层网络。
- GigabitEthernet 0/1.100 上的 insidevm100 VLAN 子接口连接到 VM3 所在的 10.10.10.0/24 网络。 当 VM3 与 VM1 (未显示; 两者均有 10.10.10.0/24 IP 地址) 通信时, ASA 使用 VXLAN 标签 6000。
- GigabitEthernet 0/1.200 上的 insidevm200 VLAN 子接口连接到 VM2 所在的 10.20.20.0/24 网络。 当 VM2 与 VM4 (未显示; 两者均有 10.20.20.0/24 IP 地址) 通信时, ASA 使用 VXLAN 标签 8000。

• GigabitEthernet 0/2 上的 insidepc 接口连接到若干 PC 所在的 10.30.30.0/24 网络。当这些 PC 与属 于同一网络(全部具有 10.30.30.0/24 IP 地址)的远程 VTEP 后面的 VM/PC(未显示)进行通信 时, ASA 使用 VXLAN 标签 10000。

### **ASA** 配置

```
firewall transparent
vxlan port 8427
!
interface gigabitethernet0/0
 nve-only
 nameif outside
  ip address 192.168.1.30 255.255.255.0
 no shutdown
!
nve 1
 encapsulation vxlan
 source-interface outside
!
interface vni1
 segment-id 6000
 nameif vxlan6000
 security-level 0
 bridge-group 1
 vtep-nve 1
 mcast-group 235.0.0.100
!
interface vni2
 segment-id 8000
 nameif vxlan8000
 security-level 0
 bridge-group 2
 vtep-nve 1
 mcast-group 236.0.0.100
!
interface vni3
 segment-id 10000
 nameif vxlan10000
 security-level 0
 bridge-group 3
 vtep-nve 1
 mcast-group 236.0.0.100
!
interface gigabitethernet0/1.100
 nameif insidevm100
  security-level 100
 bridge-group 1
!
interface gigabitethernet0/1.200
 nameif insidevm200
  security-level 100
 bridge-group 2
!
interface gigabitethernet0/2
 nameif insidepc
 security-level 100
 bridge-group 3
!
interface bvi 1
 ip address 10.10.10.1 255.255.255.0
!
```

```
interface bvi 2
 ip address 10.20.20.1 255.255.255.0
!
interface bvi 3
 ip address 10.30.30.1 255.255.255.0
```
### 备注

- 对于 VNI 接口 vni1 和 vni2,在封装过程中将删除内部 VLAN 标签。
- VNI 接口 vni2 和 vni3 通过组播共享封装的 ARP 的同一组播 IP 地址。系统允许此共享。
- ASA 基于以上 BVI 和网桥组配置,将 VXLAN 流量桥接到非 VXLAN 支持的接口。对于每个扩 展的第 2 层网段(10.10.10.0/24、10.20.20.0/24 和 10.30.30.0/24),ASA 充当网桥。
- 在网桥组中允许有多个 VNI 或多个常规接口(VLAN 或仅物理接口)。VXLAN 网段 ID 与 VLAN ID(或物理接口)之间的转发或关联,由目标 MAC 地址和连接到目标的接口决定。
- VTEP 源接口是透明防火墙模式下,由接口配置中的 **nve-only** 所指示的第 3 层接口。VTEP 源接 口不是 BVI 接口或管理接口,但是具有 IP 地址,并且使用路由表。

# **VXLAN** 路由示例

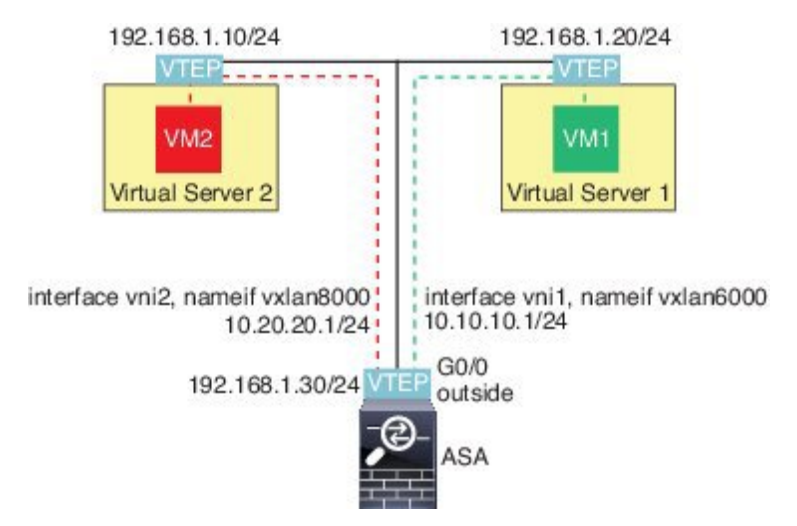

请参见以下有关此示例的说明:

- VM1 (10.10.10.10)通过虚拟服务器1进行托管,VM2 (10.20.20.20)通过虚拟服务器2进行托管。
- VM1 的默认网关是 ASA,它不与虚拟服务器 1 位于同一个 pod 上,但 VM1 对此并不知晓。 VM1 只知道其默认网关 IP 地址为 10.10.10.1。同样,VM2 只知道其默认网关 IP 地址为 10.20.20.1。
- 虚拟服务器 1 和 2 上的支持 VTEP 的虚拟机监控程序可以通过相同的子网或第 3 层网络(未显 示;不管是哪种情况, ASA 和虚拟服务器的上行链路都具有不同的网络地址)与 ASA 进行通 信。
- 当 VM1 将数据包发送到 VM2 时,对数据包而言,它将通过默认网关 10.10.10.1 进行发送。虚 拟服务器 1 知道 10.10.10.1 不是本地地址, 因此 VTEP 会通过 VXLAN 封装数据包, 并将其发 送至 ASA 的 VTEP。
- •在 ASA 上,对数据包进行解封。在解封过程中可获取 VXLAN 网段 ID。然后,ASA 会基于 VXLAN 网段 ID 将内部帧重新注入到对应的 VNI 接口 (vni1)。ASA 然后会执行路由查找,并通 过 VNI 接口 vni2 发送内部数据包所有通过 vni2 的传出数据包都使用 VXLAN 网段 8000 进行封 装,并通过 VTEP 发送到外部。
- 最终,虚拟服务器 2 的 VTEP 接收封装的数据包、解封数据包,并将数据包转发到 VM2。

### **ASA** 配置

```
interface gigabitethernet0/0
 nameif outside
  ip address 192.168.1.30 255.255.255.0
 no shutdown
!
nve 1
  encapsulation vxlan
  source-interface outside
 default-mcast-group 235.0.0.100
!
interface vni1
 segment-id 6000
 nameif vxlan6000
 security-level 0
  vtep-nve 1
 ip address 10.20.20.1 255.255.255.0
!
interface vni2
 segment-id 8000
 nameif vxlan8000
 security-level 0
 vtep-nve 1
 ip address 10.10.10.1 255.255.255.0
!
```
# **VXLAN** 接口历史记录

表 **31: VXLAN** 接口历史记录

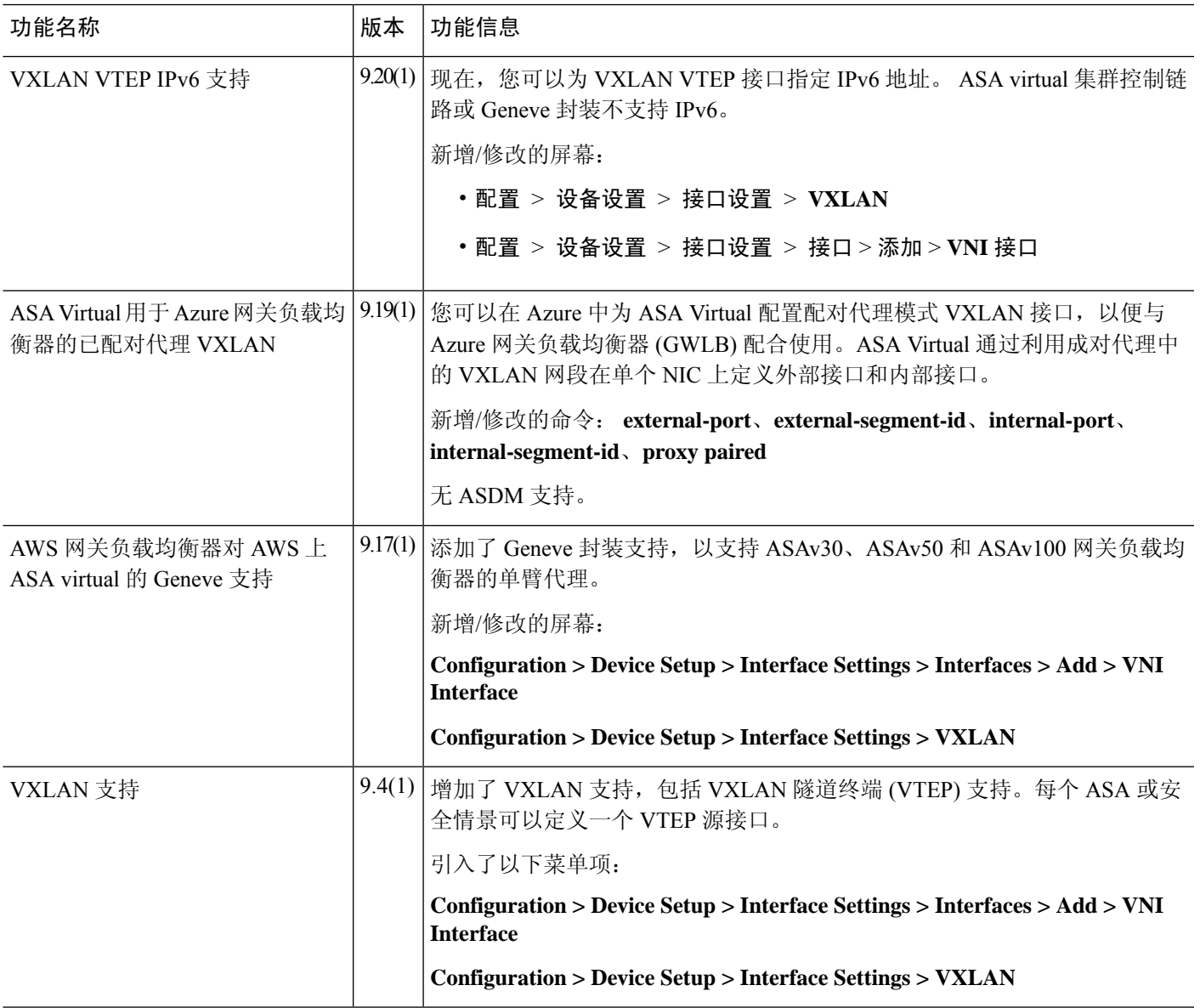

Ι

I
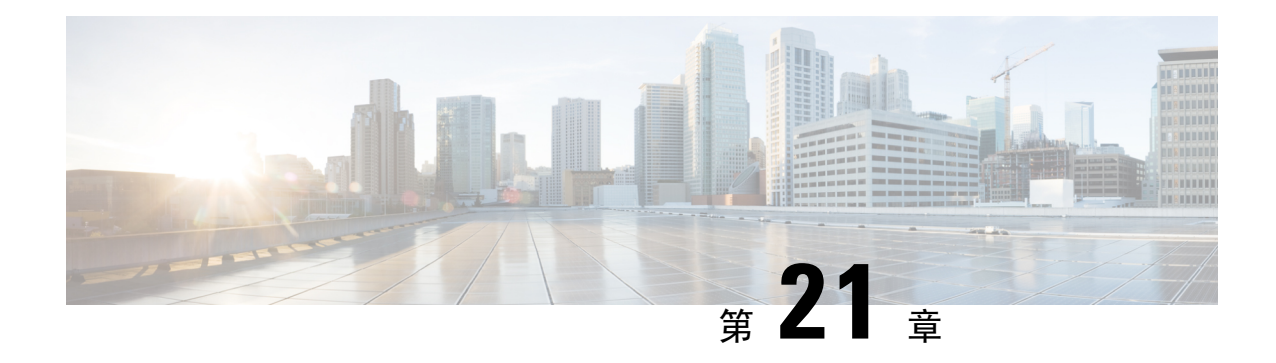

# 路由模式接口和透明模式接口

本章介绍在路由或透明防火墙模式下为所有型号完成接口配置的相关任务。

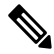

- 对于多情景模式,请在情景执行空间完成本节所述的任务。在 Configuration > Device List 窗格中双 击主用设备 IP 地址下的情景名称。 注释
	- 关于路由和透明模式接口, 第587页
	- 路由和透明模式接口准则和限制, 第 589 页
	- 配置路由模式接口, 第 591 页
	- 配置网桥组接口, 第 594 页
	- 配置 IPv6 寻址, 第 599 页
	- 监控路由模式和透明模式接口, 第609页
	- 路由和透明模式接口示例, 第 611 页
	- 路由模式和透明模式接口历史记录, 第 614 页

# 关于路由和透明模式接口

ASA支持两种类型的接口:路由和桥接。

每个第 3 层路由接口都需要唯一子网上的一个 IP 地址。

桥接接口属于桥接组,且所有接口都在同一网络上。桥接组由在网桥网络上有IP地址的桥接虚拟接 口 (BVI) 表示。路由模式支持路由和桥接接口,您可以在路由接口和 BVI 之间路由。透明防火墙模 式仅支持桥接组和 BVI 接口。

# 安全级别

每个接口都必须有一个0(最低)到100(最高)的安全级别,包括网桥组成员接口。例如,应将最 安全的网络(如内部主机网络)分配至级别100。而连接到互联网的外部网络可分配至级别0。其他 网络(例如 DMZ)可指定为介于中间的级别。您可以将多个接口分配至同一安全级别。

是否为 BVI 分配安全级别取决于防火墙模式。在透明模式下, BVI 接口没有安全级别,因为它没有 参与接口之间的路由。在路由模式下,如果您选择在 BVI 和其他接口之间路由,则 BVI 接口就有安 全级别。对于路由模式,网桥组成员接口的安全级别仅适用于网桥组内部的通信。类似地,BVI 安 全级别仅适用于 BVI 间/第 3 层接口通信。

级别控制以下行为:

• 网络访问 - 默认情况下,默许从安全级别较高的接口访问安全级别较低的接口(出站)。较高 安全级别接口上的主机可以访问较低安全级别接口上的任何主机。您可以通过将ACL应用于接 口来限制访问。

如果为相同安全级别的接口启用通信,那么就会隐式许可这些接口访问处于同一安全级别或更 低安全级别的其他接口。

- 检测引擎 某些应用检测引擎依赖于安全级别。对于同一安全级别的接口, 检测引擎适用于任 意方向的流量。
	- NetBIOS 检测引擎 仅应用于出站连接。
	- SQL\*Net 检测引擎 如果 SQL\*Net (之前称为 OraServ)端口的控制连接存在于主机对之 间, 则只有入站数据连接允许通过 ASA。

# 双 **IP** 堆栈(**IPv4** 和 **IPv6**)

ASA在接口上同时支持 IPv6 和 IPv4 地址。请确保配置一条同时适用于 IPv4 和 IPv6 的默认路由。

## **31** 位子网掩码

对于路由接口,您可以在31位子网上为点对点连接配置IP地址。31位子网只包含2个地址;通常, 该子网中的第一个和最后一个地址预留用于网络和广播,因此,不可使用包含2个地址的子网。但 是,如果您有点对点连接,并且不需要网络或广播地址,则 31 位子网是在 IPv4 中保留地址的有用 方式。例如, 2 个 ASA 之间的故障转移链路只需要 2 个地址; 该链路一端传输的任何数据包始终由 另一端接收,无需广播。您还可以拥有运行 SNMP 或系统日志的一个直连管理站。

## **31** 位子网和集群

您可以在跨集群模式下使用 31 位子网掩码用于,但管理接口和集群控制链路除外。

在单集群模式下,在任何接口上都不能使用 31 位子网掩码。

## **31** 位子网和故障转移

进行故障转移时, 如果为 ASA 接口 IP 地址使用 31 位子网, 则无法为该接口配置备用 IP 地址, 因 为没有足够的地址。通常,用于进行故障转移的接口应有一个备用IP地址,以便主设备可以执行接 口测试来确保备用接口正常运行。如果没有备用IP地址,ASA无法执行任何网络测试;只能跟踪链 路状态。

对于故障转移和可选的独立状态链路(点对点连接),也可以使用 31 位子网。

## **31** 位子网和管理

如果您有直接连接的管理工作站, 则对于 ASA 的 SSH 或 HTTP, 或管理工作站上的 SNMP 或 Syslog, 可使用点对点连接。

## **31** 位子网不支持的功能

以下功能不支持 31 位子网:

- 网桥组的 BVI 接口 网桥组需要至少 3 个主机地址:BVI 和连接到两个网桥组成员接口的两台 主机。您必须使用 /29 子网或更小的子网。
- 组播路由

# 路由和透明模式接口准则和限制

### 情景模式

- 在多情景模式下,您只能配置已根据配置多情景 ,第 240 页分配给系统配置中的情景的情景接 口。
- 在多情景模式下不支持 PPPoE。
- 对于透明模式下的多情景模式,每个情景必须使用不同的接口;不能跨情景共享接口。
- 对于透明模式下的多情景模式,每个情景通常使用不同子网。您可以使用重叠子网,但是从路 由角度而言,需要路由器和 NAT 配置才能实现网络拓扑。
- 多情景模式不支持 DHCPv6 和前缀委派选项。
- 在路由防火墙模式下,多情景模式中不支持网桥组接口。

## 故障转移、 集群

- 请勿采用本章中的程序配置故障转移接口。有关详细信息,请参阅故障转移。
- 对于集群接口,请参阅"集群"一章了解要求。
- 在使用故障转移时,则必须为数据接口手动设置 IP 地址和备用地址;不支持 DHCP 和 PPPoE。

## **IPv6**

- 所有接口上都支持 IPv6。
- 只能在透明模式下手动配置 IPv6 地址。
- ASA 不支持 IPv6 任播地址。
- 多情景模式、透明模式、集群或故障转移不支持 DHCPv6 和前缀委派选项。

#### 型号准则

• 对于 ASAv50, 在透明或路由模式不支持桥接组。

### 透明模式和网桥组准则

- 您可以创建最多 250 个桥接组, 每个桥接组 64 个接口。
- 各个直连网络必须在同一子网上。
- ASA不支持辅助网络上的流量;只有与 BVI IP 地址相同的网络上的流量才受支持。
- 每个桥接组都需要 BVI 的 IP 地址,以用于管理往返设备的流量和使流量通过 ASA。对于 IPv4 流量,请指定 IPv4 地址。对于 IPv6 流量,请指定 IPv6 地址。
- 您仅可手动配置 Ipv6 地址。
- BVI IP 地址必须与已连接网络位于同一子网上。您不能将该子网设置为主机子网  $(255.255.255.255)$ .
- 不支持将管理接口作为桥接组成员。
- 对于具有桥接 ixgbevf 接口的 VMware 上的 ASAv50, 透明模式不受支持, 在路由模式中网桥组 不受支持。
- 对于 Firepower 1010,不能将逻辑 VLAN 接口和物理防火墙接口混合在同一个桥接组中。
- 在透明模式下, 必须至少使用 1 个桥接组; 数据接口必须属于桥接组。
- · 在透明模式下,请勿将BVIIP地址指定为所连接设备的默认网关;设备需要将位于ASA另一端 的路由器指定为默认网关。
- 在透明模式下,默认路由(为管理流量提供返回路径所需的路由)仅适用于来自一个桥接组网 络的管理流量。这是因为默认路由会指定网桥组中的接口以及网桥组网络上的路由器IP地址, 而您只能定义一个默认路由。如果您具有来自多个桥接组网络的管理流量,则需要指定常规静 态路由来确定预期会发出管理流量的网络。
- 在透明模式下,管理接口不支持 PPPoE。
- 在路由模式下,要在桥接组和其他路由接口之间路由,您必须指定 BVI。
- 在路由模式下,ASA-不支持将EtherChannel和VNI接口定义为网桥组成员。Firepower 4100/9300 上的 Etherchannel 可以是网桥组成员。
- 使用网桥组成员时,不允许双向转发检测 (BFD) 回应数据包通过 ASA。如果 ASA 的一端有两 个邻居运行 BFD, 则 ASA 会因二者具有相同的源 IP 地址和目标 IP 地址且疑似属于 LAND 攻 击而丢弃 BFD 回应数据包。

### 默认安全级别

默认安全级别为0。如果将一个接口命名为"inside",且未明确设置安全级别,则ASA将安全级别 设置为 100。

如果更改接口的安全级别,且不希望等待现有连接超时后才使用新安全信息,则可使用 **clear conn** 命令清除连接。 注释

### 其他准则和要求

• ASA 仅支持数据包中的一个 802.1Q 报头, 不支持的多个报头 (称为 QinQ 支持)。

# 配置路由模式接口

要配置路由模式接口,请执行以下步骤:

# 配置常规路由模式接口参数

此程序介绍如何设置名称、安全级别、IPv4 地址和其他选项。

## 开始之前

在多情景模式下,请在情景执行空间中完成本程序。要从系统更改为情景配置,请在"配置 > 设备 列表"窗格中双击主用设备 IP 地址下的情景名称。

## 过程

- 步骤 **1** 依次选择配置 > 设备设置 > 接口设置 > 接口。
- 步骤 **2** 选择接口行,然后点击 **Edit**。

系统将显示 **Edit Interface** 对话框,其中 **General** 选项卡已选定。

- 注释 对于 Firepower 1010, 不能将交换机端口配置为路由模式接口。
- 步骤 **3** 在接口名称字段中,输入长度最大为 48 个字符的名称。
- 步骤 **4** 在 **Security level** 字段中,输入介于 0(最低)和 100(最高)之间的级别。

注释 对于环回接口,不要设置安全级别,因为该接口仅支持进出设备的流量。

- 步骤 **5** (可选)要将此接口设置为仅管理接口,请选中**Dedicate thisinterface to management-only**复选框。 在管理专属接口上不接受通过流量。
	- 注释 Channel Group 字段为只读字段,指示此接口是否为 EtherChannel 的一部分。
	- 注释 对于环回接口,不要设置管理模式,因为该接口仅支持传入/传出设备的流量。

步骤 **6** 如果该接口尚未启用,请选中 **Enable Interface** 复选框。

步骤7 要设置 IP 地址,请使用以下其中一个选项。

- 要用于故障转移和集群,以及用于环回接口,您必须手动设置IP地址;不支持DHCP和 PPPoE。 注释
	- 要手动设置 IP 地址,请点击"使用静态 IP"单选按钮并输入 IP 地址和掩码。

对于故障转移,在 **Configuration > Device Management > High Availability > Failover > Interfaces** 选项卡上设置备用 IP 地址。如果未设置备用 IP 地址, 则主用设备无法使用网络测试监控备用 接口,只能跟踪链路状态。

对于点对点连接,可以指定 31 位子网掩码 (255.255.255.254)。在这种情况下,不会为网络或广 播地址预留 IP 地址。在此情况下,无法设置备用 IP 地址。

- $\cdot$  要从 DHCP 服务器获取 IP 地址, 请点击通过 DHCP 获取地址 (Obtain Address via DHCP) 单选 按钮。
	- **1.** 要强制将 MAC 地址存储在选项 61 的 DHCP 请求数据包内,请点击使用 **MAC** 地址 **(Use MAC Address)** 单选按钮。

某些 ISP 期望选项 61 成为接口 MAC 地址。如果 MAC 地址未包含在 DHCP 请求数据包中, 则不会分配 IP 地址。

- **2.** 要将生成的字符串用于选项61,请点击使用"**Cisco-<MAC>-<interface\_name>-<host>**"**(Use** "**Cisco-<MAC>-<interface\_name>-<host>**"**)**。
- **3.** (可选)要从 DHCP 服务器获取默认路由,请选中 **Obtain Default Route Using DHCP**。
- **4.** (可选)要分配已获悉的路由的管理距离,请在 **DHCP Learned Route Metric** 字段中输入 介于 1 和 255 之间的值。如果将此字段留空,则已获悉的路由的管理距离为 1。
- **5.** (可选)要启用对通过DHCP获悉的路由的跟踪,请选中**EnableTracking forDHCPLearned Routes**。设置以下值:

**Track ID** - 路由跟踪进程的唯一标识符。有效值范围为 1 至 500。

**TrackIP Address**- 输入被跟踪目标的 IP 地址。通常,这会是路由的下一跳网关的 IP 地址, 但也可能是该接口外可用的任何网络对象。

注释 路由跟踪仅在单一路由模式下可用。

**SLA ID** - SLA 监控进程的唯一标识符。有效值范围为 1 至 2147483647。

**Monitor Options**- 点击此按钮可打开 **Route Monitoring Options** 对话框。在 **Route Monitoring** Options 对话框中,您可以配置被跟踪对象监控进程的参数。

- **6.** (可选)要在 DHCP 客户端发送发现以请求 IP 地址时在 DHCP 数据包报头中将广播标记设 置为 1,请选中 **Enable DHCP Broadcast flag for DHCP request and discover messages**。 DHCP 服务器侦听此广播标志,并在标志设置为 1 时广播应答数据包。
- **7.** (可选)要续租,请点击续租 **DHCP** 租用 **(Renew DHCP Lease)**。
- (仅限单情景模式)要使用 PPPoE 来获取 IP 地址,请选中 **Use PPPoE**。
- **1.** 在 **Group Name** 字段中,指定组名。
- **2.** 在 **PPPoE Username** 字段中,指定 ISP 提供的用户名。
- **3.** 在 **PPPoE Password** 字段中,指定 ISP 提供的密码。
- **4.** 在 **Confirm Password** 字段中,重新键入密码。
- **5.** 对于 PPP 身份验证,请点击 **PAP**、**CHAP** 或 **MSCHAP** 单选按钮。

PAP 在身份验证过程中传递明文用户名和密码,这样并不安全。使用 CHAP 时, 客户端可 返回加密的 [challenge plus password] 和明文用户名来响应服务器质询。CHAP 比 PAP 更安 全,但其不会加密数据。MSCHAP 与 CHAP 类似但更安全,因为服务器只对加密密码进行 存储和比较,而不是像 CHAP 一样存储和比较明文密码。MSCHAP 还可生成密钥, 以便 MPPE 进行数据加密。

**6.** (可选)要将用户名和密码存储在闪存中,请选中 **Store Username and Password in Local Flash** 复选框。

ASA 可在 NVRAM 的特殊位置存储用户名和密码。如果自动更新服务器向 ASA 发送 **clear** configure 命令, 然后连接中断, ASA 可从 NVRAM 读取用户名和密码并重新进行身份验证 来连接访问集中器。

- **7.** (可选)要显示 **PPPoE IP Address and RouteSettings** 对话框,请点击 **IP Address and Route Settings**,您可以在该对话框中选择寻址和跟踪选项。
- 步骤 **8** (可选)在 **Description** 字段中,输入此接口的说明。

一行说明最多可包含 240 个字符(不包括回车符)。例如,对于故障转移或状态链路,说明固定为 "LAN Failover Interface"、"STATE Failover Interface"或"LAN/STATE Failover Interface"。您 无法编辑此说明。如果将此接口设为故障转移或状态链路,则固定说明将覆盖在此处输入的任何说 明。

步骤 **9** 点击确定 **(OK)**。

### 相关主题

配置 IPv6 寻址, 第 599 页 启用物理接口和配置以太网参数, 第 522 页 配置 PPPoE, 第 593 页

# 配置 **PPPoE**

如果接口连接到 DSL、电缆调制解调器或 ISP 的其他连接,并且 ISP 使用 PPPoE 来提供 IP 地址,请 配置以下参数。

#### 过程

步骤 **1** 依次选择配置 > 接口 > 添加**/**编辑 接口 > 常规,然后点击 **PPPoE IP** 地址和路由设置。

- 步骤 **2** 在 **IP Address** 区域中,选择以下其中一个选项:
	- **Obtain IP Address using PPP** 动态配置 IP 地址。
	- **Specify an IP Address** 手动配置 IP 地址。
- 步骤 **3** 在 **Route Settings** 区域中,配置以下选项:
	- **Obtaindefault routeusing PPPoE** 在 PPPoE 客户端尚未建立连接时设置默认路由。使用此选项 时,配置中不能有静态定义的路由。
	- **PPPoE learnedroute metric** 向获悉的路由分配管理距离。有效值范围为 1 至 255。如果将此字 段留空, 则已获悉的路由的管理距离为 1。
	- **Enable tracking** 对 PPPoE 获悉的路由启用路由跟踪。路由跟踪仅在单一路由模式下可用。
	- **Primary Track** 配置主 PPPoE 路由跟踪。
	- **Track ID** 路由跟踪进程的唯一标识符。有效值范围为 1 至 500。
	- Track IP Address 输入被跟踪目标的 IP 地址。通常, 这会是路由的下一跳网关的 IP 地址, 但 也可能是该接口外可用的任何网络对象。
	- **SLA ID** SLA 监控进程的唯一标识符。有效值范围为 1 至 2147483647。
	- **Monitor Options** 点击此按钮可打开 **Route Monitoring Options** 对话框。在 **Route Monitoring Options** 对话框中,您可以配置被跟踪对象监控进程的参数。
	- **Secondary Track** 配置辅助 PPPoE 路由跟踪。
	- **Secondary Track ID** 路由跟踪进程的唯一标识符。有效值范围为 1 至 500。

步骤 **4** 点击确定 **(OK)**。

# 配置网桥组接口

网桥组是指 ASA 网桥(而非路由)的接口组。 网桥组在透明和路由防火墙模式下受支持。有关网 桥组的详细信息,请参阅关于网桥组,第197页。

要配置网桥组和关联接口,请执行以下步骤。

## 配置网桥虚拟接口 **(BVI)**

每个网桥组都需要一个您应为其配置 IP 地址的 BVI。ASA 使用该 IP 地址作为源自网桥组的数据包 的源地址。BVI IP 地址必须与所连接的网络位于同一子网。对于 IPv4 流量,任何流量的传递都需要 使用 BVI IP。对于 IPv6 流量, 您必须至少配置链路本地地址以传递流量, 但要实现完整功能(包括 远程管理和其他管理操作),建议采用全局管理地址。

对于路由模式,如果为 BVI 提供一个名称,则 BVI 将参与路由。如果不提供名称,网桥组在透明防 火墙模式下将保持隔离状态。

某些型号的默认配置中包括一个网桥组和 BVI。您可以创建其他网桥组和 BVI, 并可以在组之间重 新分配成员接口。

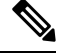

对于透明模式(适用于受支持的型号)下单独的管理接口,系统会向您的配置自动添加一个不可配 置的网桥组 (ID 301)。此网桥组未包含在网桥组限制中。 注释

#### 过程

步骤1 依次选择配置 > 接口, 然后依次选择添加 > 网桥组接口。

步骤 **2** 在 **Bridge Group ID** 字段中,输入介于 1 和 250 之间的网桥组 ID。

稍后,您会将物理接口分配给此网桥组编号。

- 步骤 **3** (路由模式)在接口名称字段中,输入长度最大为 48 个字符的名称。 如果要在网桥组成员之外路由流量,例如路由到外部接口或其他网桥组的成员,则必须为 BVI 命 名。
- 步骤 **4** (路由模式)在安全级别字段中,输入介于 0(最低)和 100(最高)之间的级别。
- 步骤 **5** (透明模式)设置 IP 地址。
	- a) 在 **IP** 地址字段中,输入 IPv4 地址。
	- b) 在 **Subnet Mask** 字段中,输入子网掩码或从菜单中选择子网掩码。

请勿将主机地址(/32 或 255.255.255.255)分配给透明防火墙。此外,请勿使用主机地址不足 3 个(分别用于上游路由器、下游路由器和透明防火墙)的其他子网,例如 /30 子网 (255.255.255.252)。ASA 会丢弃传入子网中第一个和最后一个地址或从其传出的所有 ARP 数据 包。例如, 如果您使用 /30 子网, 并从该子网中为上游路由器分配了一个预留地址, 那么 ASA 将丢弃从下游路由器发送至上游路由器的 ARP 请求。

步骤 **6** (路由模式)使用以下选项之一设置 IP 地址。

要用于故障转移和集群,您必须手动设置 IP 地址;不支持 DHCP。

- 要手动设置 IP 地址,请点击使用静态 **IP (Use Static IP)** 单选按钮并输入 IP 地址和掩码。
- $\cdot$  要从 DHCP 服务器获取 IP 地址, 请点击通过 DHCP 获取地址 (Obtain Address via DHCP) 单选 按钮。
	- **1.** 要强制将 MAC 地址存储在选项 61 的 DHCP 请求数据包内,请点击使用 **MAC** 地址 **(Use MAC Address)** 单选按钮。

┃ 接口

某些 ISP 期望选项 61 成为接口 MAC 地址。如果 MAC 地址未包含在 DHCP 请求数据包中, 则不会分配 IP 地址。

- **2.** 要将生成的字符串用于选项61,请点击使用"**Cisco-<MAC>-<interface\_name>-<host>**"**(Use** "**Cisco-<MAC>-<interface\_name>-<host>**"**)**。
- **3.** (可选)要从 DHCP 服务器获取默认路由,请选中 **Obtain Default Route Using DHCP**。
- **4.** (可选)要在 DHCP 客户端发送发现以请求 IP 地址时在 DHCP 数据包报头中将广播标记设 置为 1,请选中 **Enable DHCP Broadcast flag for DHCP request and discover messages**。 DHCP 服务器侦听此广播标志,并在标志设置为 1 时广播应答数据包。
- **5.** (可选)要续租,请点击续租 **DHCP** 租用 **(Renew DHCP Lease)**。

步骤7 (可选) 在 Description 字段中, 输入此网桥组的说明。

步骤 **8** 点击确定 **(OK)**。

一个网桥组接口 (BVI) 连同物理接口和子接口一起添加至接口表中。

# 配置常规网桥组成员接口参数

此程序描述如何为每个网桥组成员接口设置名称、安全级别和网桥组。

## 开始之前

- 同一网桥组可以包括不同类型的接口:物理接口、VLAN 子接口、VNI 接口和 EtherChannel 接 口。管理接口不受支持。 在路由模式下,不支持 EtherChannels 和 VNI。
- 在多情景模式下,请在情景执行空间中完成本程序。要从系统更改为情景配置,请在"配置 > 设备列表"窗格中双击主用设备 IP 地址下的情景名称。
- 对于透明模式,请勿为管理接口使用此程序; 请参阅为透明模式配置管理接口 ,第 597 页配置 管理接口。

#### 过程

步骤 **1** 依次选择配置 > 设备设置 > 接口设置 > 接口。

BVI 显示在表中物理接口、子接口和 EtherChannel 端口通道接口旁边。在多情景模式中,表中只显 示已分配给情景执行空间中情景的接口。

步骤 **2** 选择与非 BVI 接口对应的行,然后点击 **Edit**。

系统将显示 **Edit Interface** 对话框,其中 **General** 选项卡已选定。

- 对于 Firepower 1010,不能将交换机端口配置为网桥组成员。 您不能将逻辑 VLAN 接口和物理路由器接口混合在同一个网桥组中。 注释
- 注释 在路由模式下,不支持将 **port-channel**和 **VNI** 接口作为网桥组成员。
- 步骤 **3** 在 **Bridge Group** 下拉菜单中,选择要向其分配此接口的网桥组。
- 步骤 **4** 在接口名称字段中,输入长度最大为 48 个字符的名称。
- 步骤 5 在 Security level 字段中, 输入介于 0 (最低) 和 100 (最高) 之间的级别。
- 步骤 **6** 如果该接口尚未启用,请选中 **Enable Interface** 复选框。
	- 注释 **Channel Group** 字段为只读字段,指示此接口是否为 EtherChannel 的一部分。
- 步骤 **7** (可选) 如果您安装了一个模块,并希望在非生产 ASA 上展示模块功能,请选中 **Forward traffic** to the ASA module for inspection and reporting 复选框。有关详细信息,请参阅模块相关章节或《快 速入门指南》。
- 步骤 **8** (可选) 在 **Description** 字段中,输入此接口的说明。

一行说明最多可包含 240 个字符(不包括回车符)。例如,对于故障转移或状态链路,说明固定为 "LAN Failover Interface"、"STATE Failover Interface"或"LAN/STATE Failover Interface"。您 无法编辑此说明。如果将此接口设为故障转移或状态链路,则固定说明将覆盖在此处输入的任何说 明。

### 步骤 **9** 点击确定 **(OK)**。

#### 相关主题

配置手动 MAC 地址、MTU 和 TCP MSS, 第 622 页

# 为透明模式配置管理接口

在透明防火墙模式下,所有接口必须属于网桥组。唯一例外的是管理接口(物理接口、子接口(如 果您的型号支持)或由管理接口组成的 EtherChannel 接口(如果您有多个管理接口)), 您可以将 其配置为单独的管理接口;对于 Firepower 4100/9300 机箱,管理接口 ID 取决于分配给 ASA 逻辑设 备的管理类型接口。您不能将任何其他接口类型用作管理接口。您可以在单模式下或为每个情景配 置一个管理接口。有关详细信息,请参阅透明模式下的管理接口,第 521 页。

#### 开始之前

- •请勿将此接口分配给网桥组;不可配置的网桥组 (ID 301) 将自动添加到您的配置中。此网桥组 未包含在网桥组限制中。
- 对于 Firepower 4100/9300 机箱,管理接口 ID 取决于分配给 ASA 逻辑设备的管理类型接口。
- 在多情景模式下, 您无法跨情景共享任何接口, 包括管理接口。您必须连接到数据接口。
- 在多情景模式下,请在情景执行空间中完成本程序。要从系统切换至情景配置,请在"配置 > 设备列表"窗格中 **changeto context** *name* 命令;双击有效设备 IP 地址下的情景名称。

#### 过程

步骤 **1** 依次选择配置 > 设备设置 > 接口设置 > 接口。

步骤 **2** 为管理接口、子接口或组成管理接口的 EtherChannel 端口通道接口选择对应的行,然后点击 **Edit**。 系统将显示 **Edit Interface** 对话框,其中 **General** 选项卡已选定。

对于 Firepower 4100/9300 机箱, 管理接口 ID 取决于分配给 ASA 逻辑设备的管理类型接口(单独或 EtherChannel)。

- 步骤 **3** 在 **Bridge Group** 下拉菜单中,保留默认值 **--None--**。您不能将管理接口分配给网桥组。
- 步骤 **4** 在接口名称字段中,输入长度最大为 48 个字符的名称。
- 步骤 5 在 Security level 字段中, 输入介于 0 (最低) 和 100 (最高) 之间的级别。
	- 注释 **Dedicate this interface to management only** 复选框已默认启用且不可配置。

步骤 **6** 如果该接口尚未启用,请选中 **Enable Interface** 复选框。

- 步骤7 要设置 IP 地址,请使用以下其中一个选项。
	- 要用于故障转移,您必须手动设置IP地址和备用地址;不支持DHCP。在**Configuration > Device Management > High Availability > Failover > Interfaces** 选项卡上设置备用 IP 地 址。 注释
		- 要手动设置 IP 地址,请点击使用静态 **IP (Use Static IP)** 单选按钮并输入 IP 地址和掩码。
		- $\cdot$  要从 DHCP 服务器获取 IP 地址, 请点击通过 DHCP 获取地址 (Obtain Address via DHCP) 单选 按钮。
			- 要强制将 MAC 地址存储在选项 61 的 DHCP 请求数据包内,请点击使用 **MAC** 地址 **(Use MAC Address)** 单选按钮。

某些ISP期望选项61成为接口MAC地址。如果MAC地址未包含在DHCP请求数据包中, 则不会分配 IP 地址。

- 要将生成的字符串用于选项61,请点击使用"**Cisco-<MAC>-<interface\_name>-<host>**"**(Use** "**Cisco-<MAC>-<interface\_name>-<host>**"**)**。
- (可选)要从 DHCP 服务器获取默认路由,请选中 **Obtain Default Route Using DHCP**。
- (可选)要在 DHCP 客户端发送发现以请求 IP 地址时在 DHCP 数据包报头中将广播标记设 置为 1,请选中 **Enable DHCP Broadcast flag for DHCP request and discover messages**。 DHCP 服务器侦听此广播标志,并在标志设置为 1 时广播应答数据包。
- (可选)要续租,请点击续租 **DHCP** 租用 **(Renew DHCP Lease)**。

步骤 8 (可选) 在 Description 字段中, 输入此接口的说明。

一行说明最多可包含 240 个字符(不包括回车符)。

步骤 **9** 点击确定 **(OK)**。

# 配置 **IPv6** 寻址

此部分介绍如何配置 IPv6 寻址。

# 关于 **IPv6**

本节包括关于 IPv6 的信息。

## **IPv6** 寻址

您可以为 IPv6 配置两种类型的单播地址:

- 全局 全局地址是可在公用网络上使用的公用地址。对于网桥组, 需要为 BVI (而不必为每个 成员接口)配置此地址。还可以为透明模式下的管理接口配置全局 IPv6 地址。
- 链路本地 链路本地地址是只能在直连网络上使用的专用地址。路由器不使用链路本地地址转 发数据包;它们仅用于在特定物理网段上通信。链路本地地址可用于地址配置或邻居发现功能, 例如地址解析。在网桥组中,只有成员接口具有链路本地地址;BVI 没有链路本地地址。

至少需要配置链路本地地址,IPv6 才会起作用。如果配置全局地址,则接口上会自动配置链路本地 地址,因此无需另外专门配置链路本地地址。对于网桥组成员接口,在 BVI 上配置全局地址时, ASA 将为成员接口自动生成链路本地地址。如果不配置全局地址,则需要自动或手动配置链路本地 地址。

## 修改的 **EUI-64** 接口 **ID**

RFC 3513: 互联网协议第 6 版 (IPv6) 寻址架构要求所有单播 IPv6 地址(以二进制值 000 开头的地址 除外)的接口标识符部分的长度为 64 位,并以修改的 EUI-64 格式进行构造。ASA 可为连接到本地 链路的主机执行该要求。

在接口上启用此功能时,该接口接收的 IPv6 数据包源地址根据源 MAC 地址进行验证, 以确保接口 标识符使用修改的 EUI-64 格式。如果 IPv6 数据包不将修改的 EUI - 64 格式用于接口标识符, 则会 丢弃数据包并生成以下系统日志消息:

325003: EUI-64 source address check failed.

只有在创建流量时才会执行地址格式验证。不检查来自现有流量的数据包。此外,只能对本地链路 上的主机执行地址验证。

## 配置 **IPv6** 前缀代理客户端

ASA 可以作为 DHPCv6 前缀授权客户端,以便客户端接口(例如连接到电缆调制解调器的外部接 口)可以接收一个或多个 IPv6 前缀,然后 ASA 可以将这些前缀通过子网分配到其内部接口。

## 关于 **IPv6** 前缀授权

ASA 可以作为 DHPCv6 前缀授权客户端,以便客户端接口(例如连接到电缆调制解调器的外部接 口)可以接收一个或多个IPv6前缀,然后ASA可以将这些前缀通过子网分配到其内部接口。然后, 连接到内部接口的主机可以使用无状态地址自动配置 (SLAAC) 获取全局 IPv6 地址。请注意, 内部 ASA 接口不会依次充当前缀授权服务器; ASA 只能向 SLAAC 客户端提供全局 IP 地址。例如,如果 路由器连接到 ASA,它可以作为 SLAAC 客户端获取其 IP 地址。但是,如果您要为路由器后的网络 使用授权的前缀的子网,则必须在路由器的内部接口上手动配置这些地址。

ASA 中包括一个轻型 DHCPv6 服务器, 以便 SLAAC 客户端在向 ASA 发送信息请求 (IR) 数据包时, ASA 可以向这些客户端提供 DNS 服务器和域名等信息。ASA 仅接受 IR 数据包,不向客户端分配地 址。您将通过在客户端上启用 IPv6 自动配置来配置客户端,以便生成自己的 IPv6 地址。在客户端 上启用无状态自动配置时,将基于路由器通告消息中接收到的前缀来配置 IPv6 地址; 换句话说,根 据使用前缀授权收到 ASA 的前缀。

## **IPv6** 前缀授权 **/64** 子网示例

以下示例显示使用DHCPv6地址客户端在外部接口上接收IP地址的ASA。此外,它还会使用DHCPv6 前缀授权客户端获得一个授权的前缀。ASA 将授权的前缀编入 /64 网络的子网,并使用授权的前缀 以及手动配置的子网(::0、::1 或 ::2)和每个接口上的 IPv6 地址 (0:0:0:1) 为其内部接口动态分配全 局 IPv6 地址。连接至这些内部接口的 SLAAC 客户端将获得每个 /64 子网上的 IPv6 地址。

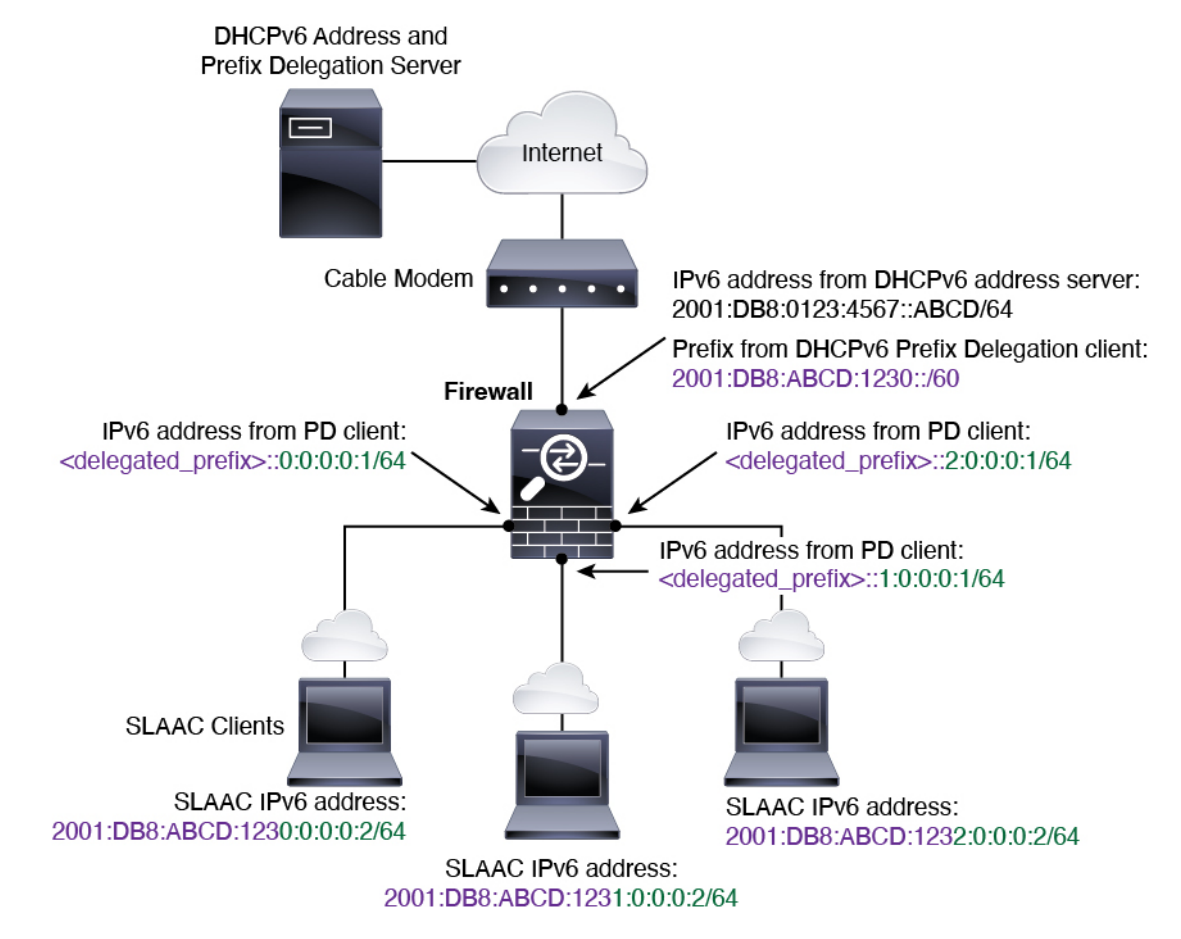

#### **IPv6** 前缀委派 **/62** 子网示例

以下示例显示了 ASA 将前缀子网划分到 4 个 /62 子网中:2001:DB8:ABCD:123**0**::/62、 2001:DB8:ABCD:123**4**::/62、2001:DB8:ABCD:123**8**::/62 和 2001:DB8:ABCD:123**C**::/62。ASA 将 2001:DB8:ABCD:1230::/62 上 4 个可用 /64 子网之一用于其内部网络 (::0)。随后您可以手动将其他 /62 子网用于下游路由器。所示的路由器将 2001:DB8:ABCD:1234::/62 上 4 个可用 /64 子网中的 3 个 用于其内部接口(::4、::5和::6)。在此情况下,内部路由器接口无法动态获取委派的前缀,因此您 需要在 ASA 上查看委派的前缀,然后将该前缀用于您的路由器配置。通常,当租约到期时, ISP 会 将同一前缀委派给指定客户端,但如果 ASA 收到新前缀,则您必须修改路由器配置以使用该新前 缀。DHCP 唯一标识符 (DUID) 在重新启动时会保持不变。

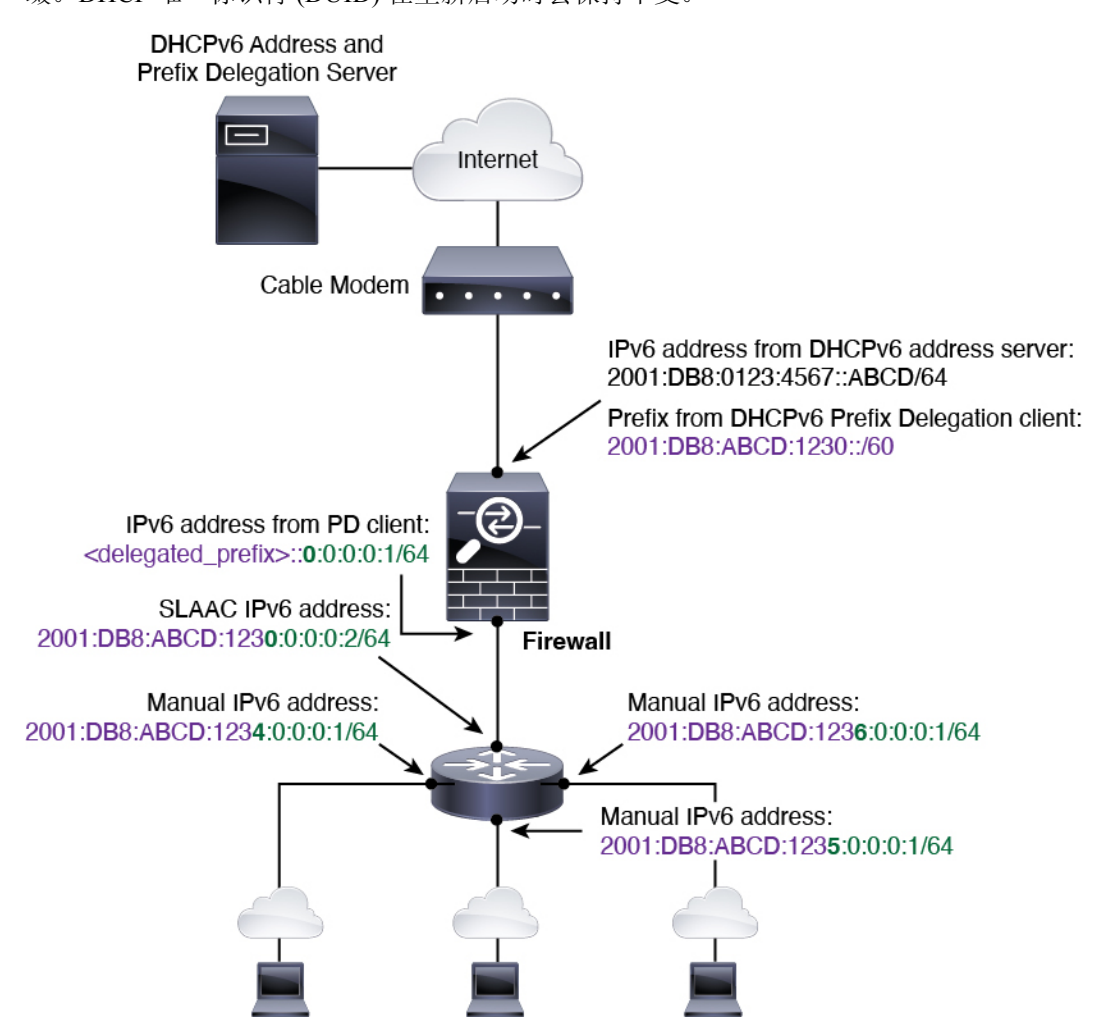

## 启用 **IPv6** 前缀授权客户端

在一个或多个接口上启用 DHCPv6 前缀代理客户端。ASA 可获取一个或多个可设置子网和分配给内 部网络的 IPv6 前缀。通常,在其上启用前缀代理客户端的接口使用 DHCPv6 地址客户端获取其 IP 地址,只有其他 ASA 接口才能使用代理前缀衍生的地址。

开始之前

- 此功能仅支持路由防火墙模式。
- 此功能不支持多情景模式。
- 此功能不支持集群。
- 无法在仅管理接口上配置此功能。
- 当您使用前缀代理时,必须将 ASA IPv6 邻居发现路由器通告间隔设置为远低于 DHCPv6 服务 器分配的前缀的首选有效期,以防IPv6流量中断。例如,如果DHCPv6服务器将首选前缀代理 有效期设置为 300 秒,则您应将 ASA RA 间隔设置为 150 秒。要设置首选有效期,请使用 **show** ipv6 general-prefix 命令。要设置 ASA RA 间隔, 请参阅配置 IPv6 邻居发现, 第 606 页; 默认 值为 200 秒。

#### 过程

- 步骤 **1** 依次选择配置 > 设备设置 > 接口设置 > 接口。
- 步骤2 选择接口, 然后点击 Edit。

系统将显示 **Edit Interface** 对话框,其中 **General** 选项卡已选定。

- 步骤 **3** 点击 **IPv6** 选项卡。
- 步骤 **4** 在 **Interface IPv6 DHCP** 区域,点击 **Client Prefix Delegation Name** 单选按钮,并输入前缀名称。
- 步骤 **5** (可选) 在 **Prefix Hint** 字段,提供有关要接收的代理前缀的一项或多项提示。

通常,您需要请求特定的前缀长度(例如 ::/60), 或者如果您以前收到过特定前缀并希望确保在租 用到期后重新获取该前缀,可以作为提示(2001:DB8:ABCD:1230::/60)输入整个前缀。如果输入了多 个提示(不同的前缀或长度),则由 DHCP 服务器来决定要尊重的提示或是否尊重提示。

步骤 **6** 点击确定 **(OK)**。

系统将返回到 **Configuration > Device Setup > Interface Settings > Interfaces** 窗格。

- 步骤 **7** 点击 **Apply**。
- 步骤 8 请参阅配置全局 IPv6 地址, 第 602 页为 ASA 接口分配作为全局 IP 地址的前缀子网。
- 步骤 9 (可选) 请参阅配置 DHCPv6 无状态服务器 ,第 669 页为 SLAAC 客户端提供域名和服务器参数。
- 步骤 10 (可选) 请参阅配置 IPv6 网络设置, 第 787 页通告包含 BGP 的前缀。

# 配置全局 **IPv6** 地址

要为任何路由模式接口和透明或路由模式 BVI 配置全局 IPv6 地址,请执行以下步骤。 多情景模式不支持 DHCPv6 和前缀代理选项。

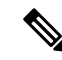

配置全局地址将自动配置链路本地地址,因此无需单独对其进行配置。对于网桥组, 在 BVI 上配置 全局地址会自动在所有成员接口上配置链路本地地址。 注释

对于子接口,建议您同样手动设置MAC地址,这是因为它们使用父接口上相同的固化MAC地址。 由于 IPv6 链路本地地址是基于 MAC 地址生成的,因此将唯一的 MAC 地址分配给子接口会允许唯 一的 IPv6 链路本地地址,这能够避免 ASA 上特定实例内发生流量中断。请参阅 配置手动 MAC 地 址、MTU 和 TCP MSS, 第 622 页。

### 开始之前

•在多情景模式下,请在情景执行空间中完成本程序。要从系统更改为情景配置,请在"配置 > 设备列表"窗格中双击主用设备 IP 地址下的情景名称。

### 过程

- 步骤 **1** 依次选择配置 > 设备设置 > 接口设置 > 接口。
- 步骤2 选择接口,然后点击 Edit。

系统将显示 **Edit Interface** 对话框,其中 **General** 选项卡已选定。

在透明模式或路由模式下,为网桥组选择 BVI:对于透明模式,也可以选择管理专用接口。

- 步骤 **3** 点击 **IPv6** 选项卡。
- 步骤 **4** 选中 **Enable IPv6** 复选框。
- 步骤 **5** (可选)要在本地链路上的 IPv6 地址中强制使用修改的 EUI-64 格式的接口标识符,请选中 **Enforce EUI-64** 复选框。
- 步骤 **6** (路由接口)使用以下方法之一配置全局 IPv6 地址。
	- 无状态自动配置 在接口 **IPv6** 地址区域中,选中启用地址自动配置复选框。

在接口上启用无状态自动配置时,将基于路由器通告消息中接收到的前缀来配置IPv6地址。启 用无状态自动配置时,将基于修改的 EUI-64 接口 ID 自动生成接口的链路本地地址。

尽管RFC4862指定为无状态自动配置所配置的主机不会发送路由器通告消息,但这 种情况下,ASA 会发送路由器通告消息。选中 **Suppress RA** 复选框以抑制消息。 如果要安装默认路由,请从下拉菜单中选择 **DHCP** 或 **Ignore**。**DHCP** 指定 ASA 仅 使用源自受信任源(即源自提供IPv6地址的同一台服务器)的路由器通告的默认路 注释

由。**Ignore** 指定路由器通告可以源自其他网络,这种方法风险可能要高一些。

- 手动配置 要手动配置全局 IPv6 地址,请执行以下操作:
	- **1.** 在接口 **IPv6** 地址 **(Interface IPv6 Addresses)** 区域,点击添加 **(Add)**。

系统将显示添加接口 **IPv6** 地址对话框。

**2.** 在 **Address/Prefix Length** 字段中,您输入的值取决于要使用的方法:

- Full global address 如果要手动输入整个地址,请输入完整地址加前缀长度。
- Modified EUI 64 format 输入 IPv6 前缀和长度,然后选中 **EUI 64** 复选框以使用 Modified EUI-64 格式生成接口 ID。例如, 2001:0DB8::BA98:0:3210/48 (完整地址)或 2001:0DB8::/48(前缀,且选中 EUI 64)。
- Delegated Prefix 要从授权的前缀派生 IPv6 前缀,请输入 IPv6 地址和长度。然后在前 缀名称 **(Prefix Name)** 字段中输入您为 DHCPv6 前缀授权客户端配置的前缀名称(请参 阅启用 IPv6 前缀授权客户端 ,第 601 页),并点击添加 **(Add)**。

通常情况下,授权的前缀将为 /60 或更小,因此您可以将其作为多个 /64 网络的子网。 如果希望连接的客户端支持 SLAAC, 则 /64 是受支持的子网长度。您应指定可以完成 /60 子网的地址, 例如 ::1:0:0:0:1。在地址前输入 ::, 以免前缀小于 /60。例如, 如果授 权的前缀是 2001:Db8:1234:5670::/60,则分配给该接口的全局 IP 地址是 2001:DB8:1234:5671::1/64。在路由器通告中通告的前缀是 2001:DB8:1234:5671::/64。在 本例中,如果前缀小于/60,则前缀剩余的位将是0,就如前导::所指示的那样。例如, 如果前缀是 2001:DB8:1234::/48,则 IPv6 地址将为 2001:DB8:1234::1:0:0:0:1/64。

- **3.** 点击确定。
- 使用 DHCPv6 获取地址:
	- **1.** 在 **Interface IPv6 DHCP** 区域中,选中 **Enable DHCP** 复选框。
	- **2.** (可选)选中 **Enable Default** 复选框以从路由器通告获取默认路由。
- 步骤 **7** (BVI 接口)为 BVI 手动分配全局地址。对于透明模式下的管理接口,也请使用此方法。
	- a) 在接口 **IPv6** 地址 **(Interface IPv6 Addresses)** 区域,点击添加 **(Add)**。 系统将显示添加接口 **IPv6** 地址对话框。
	- b) 在 **Address/Prefix Length** 字段中,输入完整的全局 IPv6 地址和 IPv6 前缀长度。
	- c) 点击点击。
- 步骤 **8** 点击确定。

系统将返回到 **Configuration > Device Setup > Interface Settings > Interfaces** 窗格。

# (可选)自动配置链路本地地址

如果您不想配置全局地址,且只需配置链路本地地址,则可以选择根据接口 MAC 地址生成链路本 地地址(修改的 EUI-64 格式。由于 MAC 地址的长度为 48 位,因此必须插入额外的位,以填充接 口 ID 所需的 64 位。)

要自动配置接口的链路本地地址,请执行以下步骤。

## 开始之前

仅在路由模式中受支持。

### 过程

- 步骤 **1** 依次选择配置 > 设备设置 > 接口设置 > 接口。
- 步骤2 选择接口,然后点击 Edit。

对于路由模式下的网桥组,请选择 BVI。

系统将显示 **Edit Interface** 对话框,其中 **General** 选项卡已选定。

- 步骤 **3** 点击 **IPv6** 选项卡。
- 步骤 **4** 在 **IPv6 configuration** 区域中,选中 **Enable IPv6** 复选框。

此选项启用 IPv6,并且根据接口 MAC 地址使用修改的 EUI-64 格式自动生成链路本地地址。 对于路由模式下的网桥组,为 BVI 启用 IPv6 会为所有成员接口生成链路本地地址。

步骤 **5** 点击确定 **(OK)**。

## (可选)手动配置链路本地地址

如果您不想配置全局地址,且只需配置链路本地地址,则可以选择手动定义链路本地地址。请注意, 我们建议根据修改的 EUI-64 格式自动分配链路本地地址。例如,如果其他设备强制使用修改的 EUI-64 格式, 则手动分配的链路本地地址可能导致丢弃数据包。

要向接口分配链路本地地址,请执行以下步骤。

### 过程

- 步骤 **1** 依次选择配置 > 设备设置 > 接口设置 > 接口。
- 步骤 2 选择接口, 然后点击 Edit。

对于网桥组,请选择网桥组成员接口。

系统将显示 **Edit Interface** 对话框,其中 **General** 选项卡已选定。

- 步骤 **3** 点击 **IPv6** 选项卡。
- 步骤 **4** (可选)要在本地链路上的 IPv6 地址中强制使用修改的 EUI-64 格式的接口标识符,请选中 **Enforce EUI-64** 复选框。
- 步骤 **5** 要设置链路本地地址,请在 **Link-local address** 字段中输入地址。

链路本地地址应以 FE8、FE9、FEA 或 FEB 开头,例如 fe80::20d:88ff:feee:6a82。有关 IPv6 寻址的详 细信息, 请参阅 IPv6 地址, 第 1159 页。

步骤 **6** 点击确定 **(OK)**。

## 配置 **IPv6** 邻居发现

IPv6 邻居发现过程使用 ICMPv6 消息和请求节点组播地址,确定同一网络(本地链路)中邻居的链 路层地址、验证邻居的可读性及跟踪相邻路由器。

节点(主机)使用邻居发现确定已知驻留在连接的链路上邻居的链路层地址并快速清除变为无效的 缓存值。主机还使用邻居发现查找愿意代表自己转发数据包的邻居路由器。此外,节点使用协议主 动跟踪哪些邻居可访问及哪些邻居不可访问,并检测已更改的链路层地址。当路由器或路由器的路 径发生故障时,主机会主动搜索起作用的替代项。

#### 过程

- 步骤 **1** 依次选择配置 > 设备设置 > 接口设置 > 接口。
- 步骤 2 选择要在其上配置 IPv6 邻居设置的 IPv6 接口, 然后点击编辑。
- 步骤 **3** 点击 **IPv6** 选项卡。
- 步骤 **4** 输入允许的 **DAD** 尝试次数。

值范围为 0 到 600。0 值可在指定的接口上禁用 DAD 处理。默认值为 1 条消息。

DAD确保新的单播IPv6地址在分配之前的唯一性,并确保按链路检测网络中的重复IPv6地址。ASA 使用邻居请求消息来执行 DAD。

识别出重复地址后,该地址的状态会设置为DUPLICATE,且不会使用该地址并生成以下错误消息:

325002: Duplicate address ipv6\_address/MAC\_address on interface

如果重复地址是接口的链路本地地址,则在接口上禁用 IPv6 数据包处理。如果重复地址是全局地 址,则将不使用该地址。

步骤 **5** 输入 **NS** 间隔,以毫秒为单位设置 IPv6 邻居请求重新传输的间隔时间。

值参数的有效值范围为 1000 到 3600000 毫秒。

邻居请求消息(ICMPv6类型135)由尝试发现本地链路上其他节点的链路层地址的节点在本地链路 上发送。在收到邻居请求消息后,目标节点通过在本地链路上发送邻居通告消息(ICPMv6类型136) 作出应答。

源节点接收邻居通告后, 源节点与目标节点即可通信。识别邻居的链路层地址后, 邻居请求消息也 用于验证邻居的可访问性。当节点要验证邻居的可访问性时,邻居请求消息中的目标地址是邻居的 单播地址。

本地链路中一个节点的链路层地址发生变化时,也会发送邻居通告消息。

步骤 **6** 输入可访问时间,以秒为单位设置远程 IPv6 节点持续可访问的时间。

将可访问时间设置为 0 到 3600000 毫秒之间。当您将该时间设置为 0 时, 则发送的可访问时间为未 确定。由接收设备来设置和跟踪可访问时间的值。

邻居可访问时间可启用检测不可用邻居。配置时间越短,检测不可用邻居的速度就越快,但是,时 间缩短却在所有 IPv6 网络设备中占用了更多的 IPv6 网络带宽和处理资源。在正常 IPv6 操作中不建 议设置很短的配置时间。

- 步骤 **7** 输入 **RA** 有效期,以秒为单位设置本地链路上的节点将 ASA 视为链路上的默认路由器的时间长度。 值范围为 0 秒至 9000 秒。输入 0 表示不应将 ASA 视为选定接口的默认路由器。
- 步骤 **8** 选中抑制 **RA** 复选框以抑制路由器通告。

路由器通告消息(ICMPv6 类型 134)会自动发送,以响应路由器请求消息(ICMPv6 类型 133)。 路由器请求消息由主机在系统启动时发送,以便主机可以立即自动配置,而无需等待下一条预定路 由器通告消息。

在不希望 ASA 提供 IPv6 前缀的所有接口(例如,外部接口)上,您可能想要禁用这些消息。

启用此选项会导致 ASA 显示为链路上的常规 IPv6 邻居,而不是显示为 IPv6 路由器。

步骤 **9** 输入 **RA** 间隔,设置 IPv6 路由器通告传输之间的时间间隔。

值的范围为 3 到 1800 秒。默认值为 200 秒。

要以毫秒为单位添加路由器通告传输时间间隔值,请选中 RA 间隔(以秒为单位)复选框,并输入 500 到 1800000 范围之间的值。

步骤 **10** 选中主机应使用 **DHCP** 进行地址配置复选框,以通知 IPv6 自动配置客户端应使用 DHCPv6 来获取 地址,以及派生的无状态自动配置地址。

此选项在 IPv6 路由器通告数据包中设置托管地址配置标志。

步骤 **11** 选中主机应使用 **DHCP** 进行非地址配置复选框,以通知 IPv6 自动配置客户端应使用 DHCPv6 从 DHCPv6 获取更多信息, 例如 DNS 服务器地址。

此选项在 IPv6 路由器通告数据包中设置其他地址配置标志。

- 步骤 **12** 配置包含在 IPv6 路由器通告中的 IPv6 前缀。
	- a) 在 **Interface IPv6 Prefixes** 区域中,点击 **Add**。
	- b) 输入地址**/**前缀长度或选中默认值复选框以使用默认前缀。
	- c) 选中无自动配置复选框,强制手动配置主机的 IPv6 地址。具有指定前缀的本地链路上的主机不 能使用 IPv6 自动配置。
	- d) 选中无通告复选框以禁用前缀通告。
	- e) 选中关闭链路复选框,将指定的前缀配置为关闭链路。该前缀将在通告时清除 L-位。该前缀将 不会作为已连接前缀插入到路由表。
	- f) 在前缀有效期区域中,指定有效期持续时间或有效期到期日期。

首选的有效期到期后,该地址会进入已弃用状态;对于已弃用状态的地址,虽然不推荐使用,但 并未严格禁止。有效的有效期到期后,地址将变为无效状态,且无法使用。有效的有效期必须大 于或等于首选的有效期。

• 有效期持续时间 - 值范围为 0 到 4294967295。有效的有效期默认值为 2592000(30 天)。首 选的有效期默认值为 604800(7 天)。最大值代表无穷大。

接口

- 有效期到期日期-从下拉列表中选择有效的首选月份和日期, 然后输入hh:mm格式的时间。
- g) 点击 **OK** 保存设置。
- 步骤 **13** 点击确定。
- 步骤 **14** 配置静态 IPv6 邻居。
	- 以下准则和限制适用于配置静态 IPv6 邻居:
		- 此功能与添加静态 ARP 条目非常相似。如果指定 IPv6 地址的条目在邻居发现缓存中已存在(己 通过 IPv6 邻居发现过程获悉),则该条目会自动转换为静态条目。当使用复制命令存储配置 时,这些条目存储在配置中。
		- 邻居发现过程不会修改 IPv6 邻居发现缓存中的静态条目。
		- IPv6 邻居条目的定期刷新生成了 ICMP 系统日志。IPv6 邻居条目的 ASA 默认计时器为 30 秒, 因此, ASA 将大约每 30 秒生成 ICMPv6 邻居发现和响应数据包。如果 ASA 拥有用 IPv6 地址配 置的故障转移LAN和状态接口,则ASA将每30秒为配置的和链路本地的IPv6地址生成ICMPv6 邻居发现和响应数据包。此外,由于每个数据包将生成多个系统日志(ICMP连接和本地主机创 建或拆卸), 因此, 似乎一直在不断生成 ICMP 系统日志。可以在常规数据接口上配置 IPv6 邻 居条目的刷新时间,但是,不可在故障转移接口上配置。但是,此 ICMP 邻居发现流量对 CPU 的影响最小。

另请参阅查看和清除动态发现的邻居, 第608页。

- a) 依次选择 **Configuration** > **Device Management** > **Advanced** > **IPv6 Neighbor Discovery Cache**。
- b) 点击 **Add**。

系统将显示 **Add IPv6 Static Neighbor** 对话框。

- c) 从 **Interface Name** 下拉列表中,选择要在其上面添加邻居的接口。
- d) 在 **IP Address** 字段中,输入对应于本地数据链路地址的 IPv6 地址,或点击省略号 (...) 浏览查找 地址。
- e) 在 **MAC address** 字段中,输入本地数据线路(硬件)MAC 地址。
- f) 点击 **OK**。
- 步骤 **15** 点击 **Apply** 以保存运行配置。

# 查看和清除动态发现的邻居

当主机或节点与邻居通信时,会将邻居添加到邻居发现缓存。当不再与邻居存在任何通信时,会将 该邻居从缓存中删除。

要查看动态发现的邻居并从 IPv6 邻居发现缓存清除这些邻居,请执行以下步骤:

#### 过程

步骤 **1** 依次选择 **Monitoring** > **Interfaces** > **IPv6 Neighbor Discovery Cache**。

您可以从 IPv6 Neighbor Discovery Cache 窗格查看所有静态和动态发现的邻居。

- 步骤 **2** 要从缓存清除所有动态发现的邻居,请点击 **Clear Dynamic Neighbor Entries**。 动态发现的邻居将从缓存中删除。
	- 注释 本程序仅从缓存清除动态发现的邻居; 将不清除静态邻居。

# 监控路由模式和透明模式接口

您可以监控接口统计信息、状态、PPPoE 等。

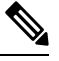

- 对于Firepower和CiscoSecureFirewall模型,某些统计信息未使用ASA命令显示。您必须使用FXOS 命令查看更详细的接口统计信息。 注释
	- /eth-uplink/fabric# **show interface**
	- /eth-uplink/fabric# **show port-channel**
	- /eth-uplink/fabric/interface# **show stats**

有关详细信息, 请参阅 FXOS [故障排除指南](https://www.cisco.com/c/en/us/td/docs/security/asa/fxos/troubleshoot/asa-fxos-troubleshoot.html)。

# 接口统计信息和信息

### • **Monitoring > Interfaces > Interface Graphs**

以图形或表格形式查看接口统计信息。如果某个接口在情景之间共享,则ASA仅显示当前情景 的统计信息。为子接口显示的统计信息数是为物理接口显示的统计信息数的子集。

• **Monitoring > Interfaces > Interface Graphs > Graph/Table**

显示选定统计信息的图形。Graph 窗口一次最多可以显示四个图形和表格。默认情况下, 图形 或表格显示实时统计信息。如果您启用 History Metrics, 则可以查看过去时间段的统计信息。

# **DHCP** 信息

• **Monitoring** > **Interfaces** > **DHCP** > **DHCP Client Lease Information**。

此屏幕显示已配置的 DHCP 客户端 IP 地址。

#### • **Monitoring** > **Interfaces** > **DHCP** > **IPV6 DHCP Client PD Statistics**

此屏幕显示DHCPv6前缀委派客户端统计信息,并显示已发送和已接收的消息数量的输出结果。

• **Monitoring** > **Interfaces** > **DHCP** > **IPV6 DHCP Client Statistics**

此屏幕显示 DHCPv6 客户端统计信息,并显示已发送和已接收的消息数量的输出结果。

• **Monitoring** > **Interfaces** > **DHCP** > **IPV6 DHCP Interface Statistics**

此屏幕显示所有接口的 DHCPv6 信息。如果接口配置用于 DHCPv6 无状态服务器配置(请参阅 配置 DHCPv6 无状态服务器, 第 669 页), 则此屏幕将列出该服务器正在使用的 DHCPv6 池。 如果接口包含 DHCPv6 地址客户端或前缀委派客户端配置,则此屏幕显示各个客户端的状态, 以及从该服务器收到的值。此屏幕还将显示 DHCP 服务器或客户端的消息统计信息。

• **Monitoring** > **Interfaces** > **DHCP** > **IPV6 DHCP HA Statistics**

此屏幕显示故障转移设备之间的事务处理统计信息,包括在 DUID 信息各个设备之间的同步次 数。

# 静态路由跟踪

• **Monitoring > Interfaces > interface connection > Track Status**

显示有关被跟踪对象的信息。

• **Monitoring > Interfaces > interface connection > Monitoring Statistics**

显示 SLA 监控进程的统计信息。

## **PPPoE**

• 监控 **>** 接口 **> PPPoE** 客户端 **> PPPoE** 客户端租用信息

显示有关当前 PPPoE 连接的信息。

# 动态 **ACL**

### **Monitoring > Interfaces > Dynamic ACLs**

显示动态 ACL 表,动态 ACL 在功能上与用户配置的 ACL 相同,只是前者由 ASA 自动创建、激活 和删除。这些 ACL 不会显示在配置中, 仅在此表中可见。它们通过 ACL 报头中的"(dynamic)"关 键字进行识别。

# 路由和透明模式接口示例

# 包括 **2** 个网桥组的透明模式示例

以下透明模式示例包括两个网桥组(每组三个接口)以及一个管理专属接口:

interface gigabitethernet 0/0 nameif inside1 security-level 100 bridge-group 1 no shutdown interface gigabitethernet 0/1 nameif outside1 security-level 0 bridge-group 1 no shutdown interface gigabitethernet 0/2 nameif dmz1 security-level 50 bridge-group 1 no shutdown interface bvi 1 ip address 10.1.3.1 255.255.255.0 standby 10.1.3.2 interface gigabitethernet 1/0 nameif inside2 security-level 100 bridge-group 2 no shutdown interface gigabitethernet 1/1 nameif outside2 security-level 0 bridge-group 2 no shutdown interface gigabitethernet 1/2 nameif dmz2 security-level 50 bridge-group 2 no shutdown interface bvi 2 ip address 10.3.5.8 255.255.255.0 standby 10.3.5.9 interface management 0/0 nameif mgmt security-level 100 ip address 10.2.1.1 255.255.255.0 standby 10.2.1.2 no shutdown

# 与 **2** 个网桥组的交换 **LAN** 网段示例

以下示例配置 2 个网桥组 (每个网桥组包含 3 个接口) 和一个用于 outside 的普通路由接口。在公共 Web 服务器中,网桥组 1 为 inside,网桥组 2 为 dmz。由于网桥组的每个成员属于同一安全级别, 而且我们已启用同一安全通信,所以网桥组成员接口在网桥组内可以自由通信。虽然 inside 成员的 安全级别为 100, dmz 成员的安全级别也是 100, 但这些安全级别不适用于 BVI 间通信;只有 BVI

安全级别才会影响 BVI 间的流量。BVI 和 outside(100、50 和 0) 的安全级别隐式允许 inside 到 dmz、inside 到 outside 以及 dmz 到 outside 的流量。向 outside 应用访问规则以允许流量流入 dmz 上 的服务器。

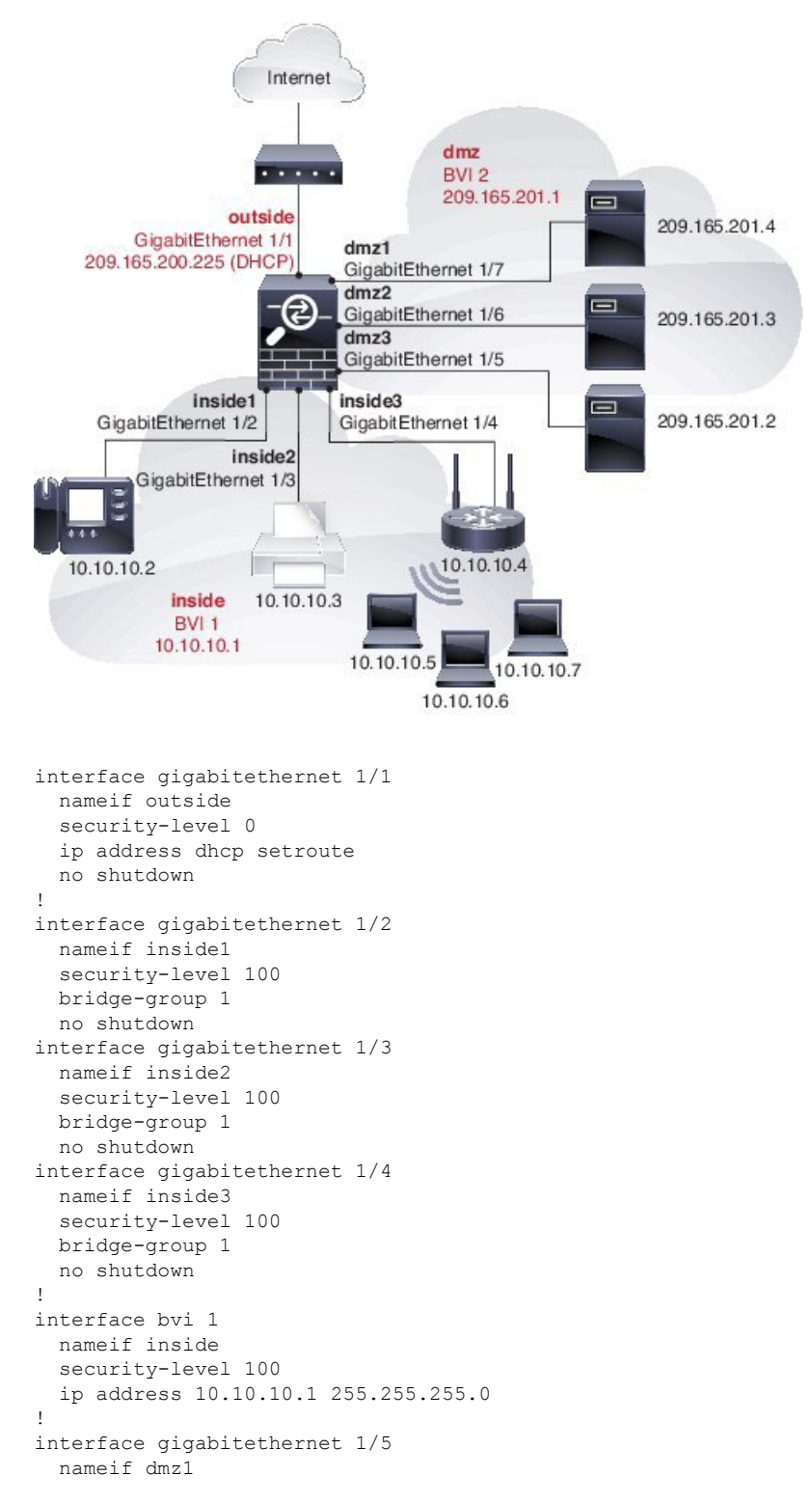

```
security-level 100
 bridge-group 2
 no shutdown
interface gigabitethernet 1/6
 nameif dmz2
  security-level 100
 bridge-group 2
 no shutdown
interface gigabitethernet 1/7
 nameif dmz3
 security-level 100
 bridge-group 2
 no shutdown
!
interface bvi 2
 nameif dmz
  security-level 50
  ip address 209.165.201.1 255.255.255.224
!
same-security-traffic permit inter-interface
!
# Assigns IP addresses to inside hosts
dhcpd address 10.10.10.2-10.10.10.200 inside
dhcpd enable inside
!
# Applies interface PAT for inside traffic going outside
nat (inside1,outside) source dynamic any interface
nat (inside2,outside) source dynamic any interface
nat (inside3,outside) source dynamic any interface
!
# Allows outside traffic to each server for specific applications
object network server1
 host 209.165.201.2
object network server2
 host 209.165.201.3
object network server3
 host 209.165.201.4
!
# Defines mail services allowed on server3
object-group service MAIL
 service-object tcp destination eq pop3
  service-object tcp destination eq imap4
 service-object tcp destination eq smtp
!
# Allows access from outside to servers on the DMZ
access-list SERVERS extended permit tcp any object server1 eq www
access-list SERVERS extended permit tcp any object server2 eq ftp
access-list SERVERS extended permit tcp any object server3 object-group MAIL
access-group SERVERS in interface outside
```
# 路由模式和透明模式接口历史记录

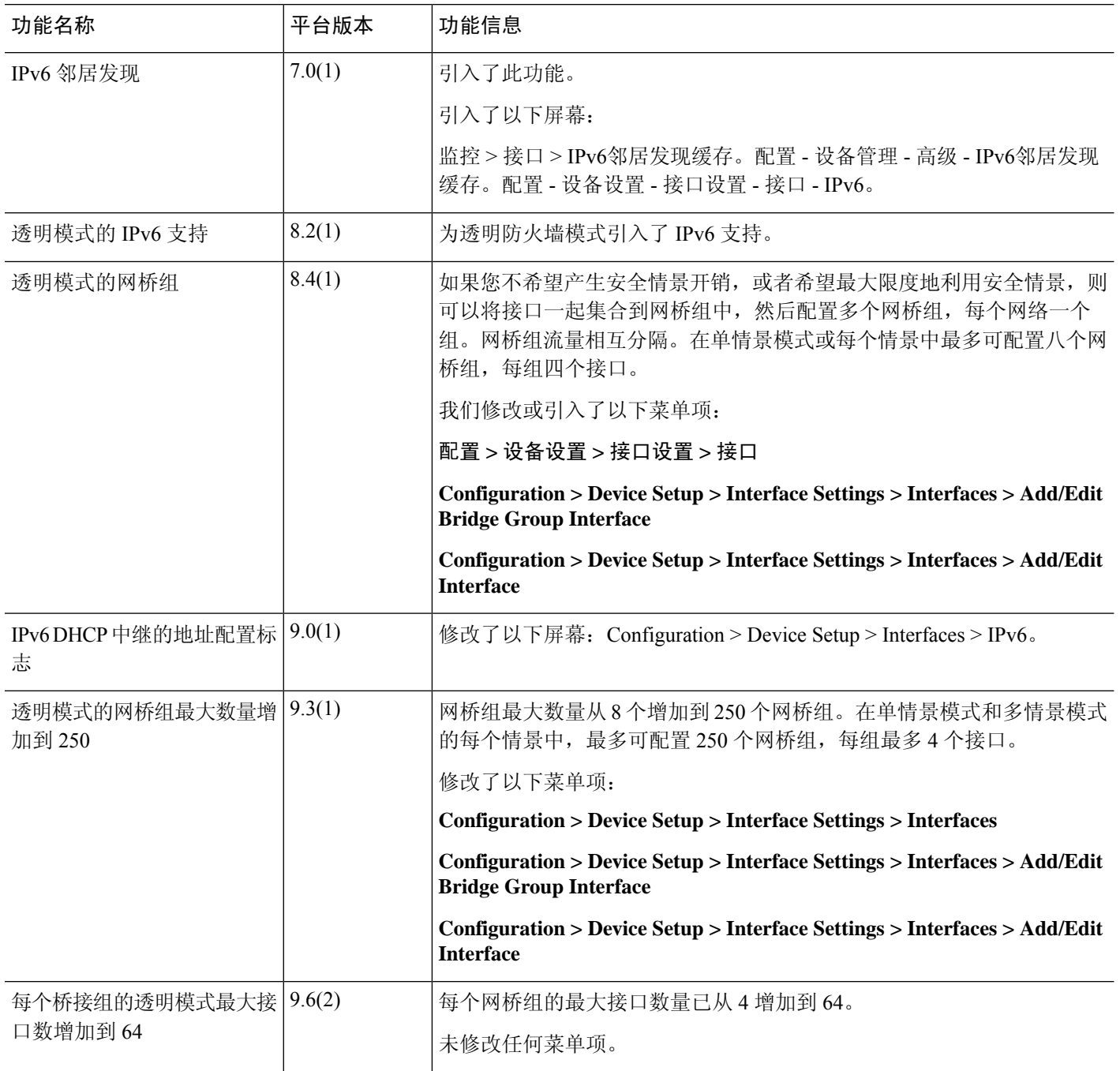

 $\mathbf I$ 

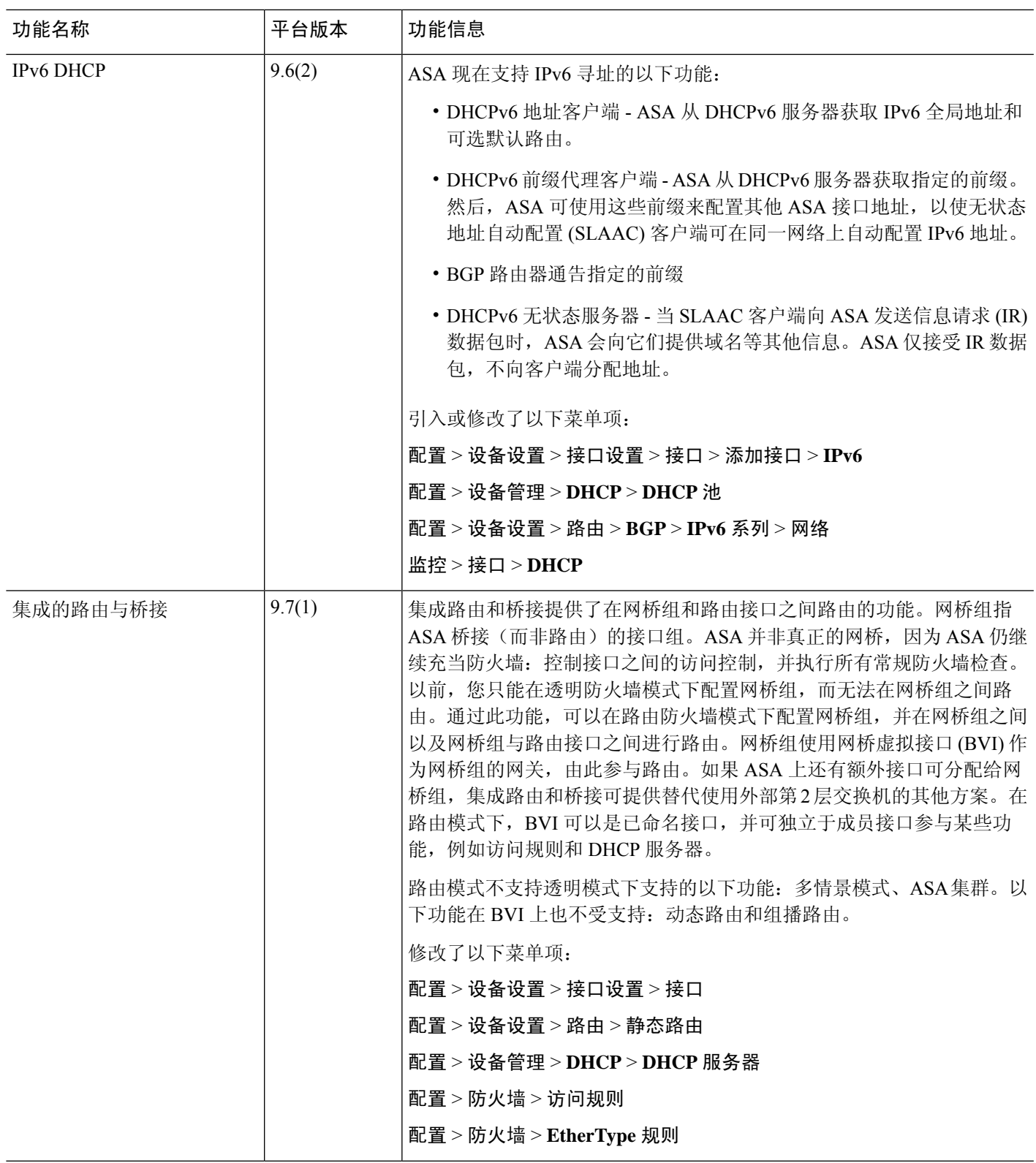

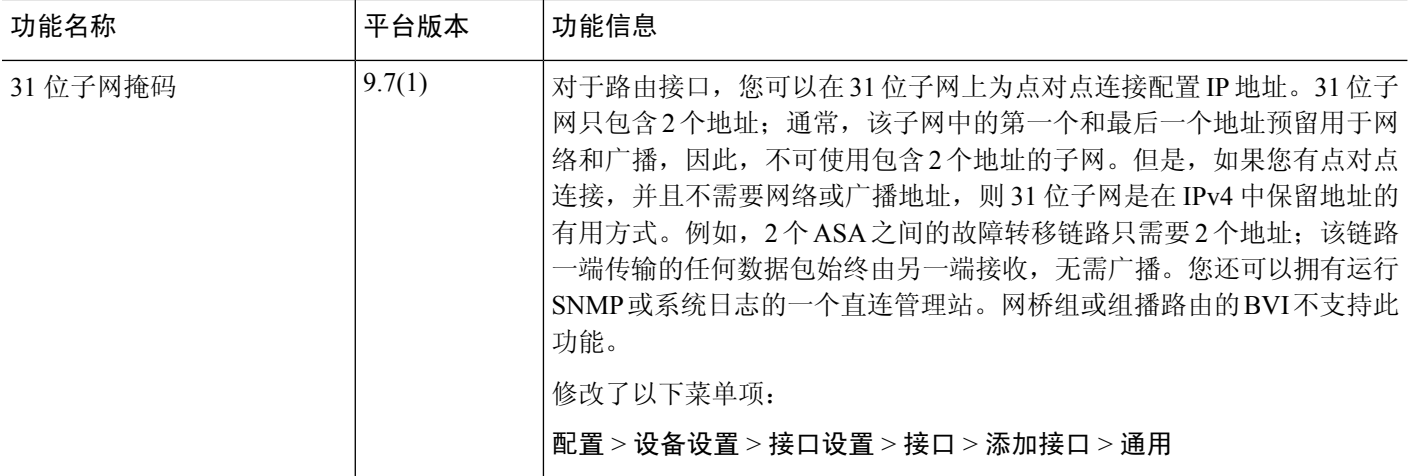

٦

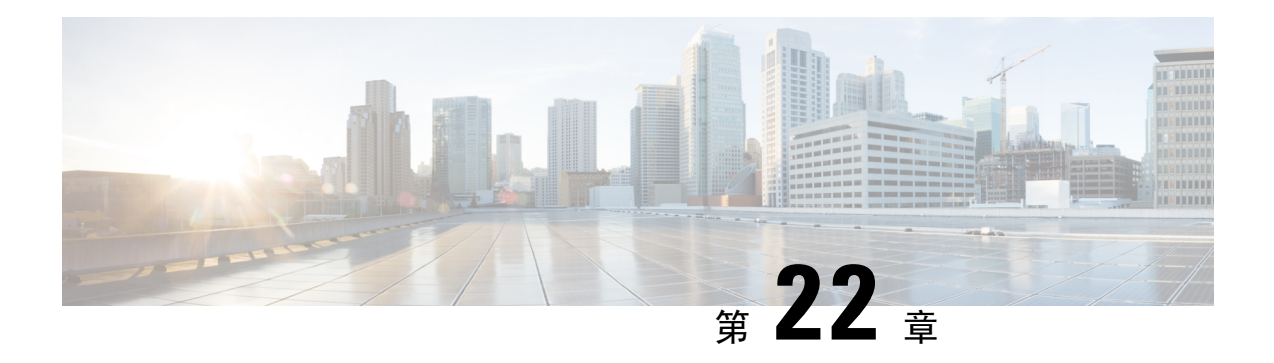

# 高级接口配置

本章介绍如何为接口配置 MAC 地址,如何设置最大传输单元 (MTU), 如何设置最大 TCP 分片大小 (TCP MSS),以及如何允许相同安全级别通信。设置正确的 MTU 和最大 TCP 分片大小是实现最佳 网络性能的关键。

- 关于高级接口配置, 第 617 页
- 分配 MAC 地址, 第 621 页
- 配置手动 MAC 地址、MTU 和 TCP MSS, 第 622 页
- 允许同一安全级别的通信, 第 623 页
- 监控 ARP 和 MAC 地址表, 第 624 页
- 高级接口配置历史记录, 第 624 页

# 关于高级接口配置

本节介绍高级接口设置。

## 关于 **MAC** 地址

您可以手动分配MAC地址以覆盖默认值。对于多情景模式,您可以自动生成唯一的MAC地址(适 用于分配给情景的所有接口)和单情景模式(适用于子接口)。.

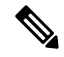

您可能想要为 ASA 上定义的子接口分配唯一 MAC 地址,因为它们使用父接口上相同的固化 MAC 地址。例如,您的运营商可能根据 MAC 地址执行访问控制。此外,由于 IPv6 链路本地地址是基于 MAC地址生成的,因此将唯一MAC地址分配给子接口会允许使用唯一IPv6链路本地地址,这能够 避免 ASA 上特定实例内发生流量中断。 注释

## 默认 **MAC** 地址

默认 MAC 地址分配取决于接口类型。

• 物理接口 - 物理接口使用已刻录的 MAC 地址。

透明防火墙模式:各 VLAN 接口均有唯一的 MAC 地址。如有需要,您可通过手动分配 MAC 地址覆盖生成的 MAC 地址。请参阅配置手动 MAC 地址、MTU 和 TCP MSS , 第 622 页。

- EtherChannels(Firepower 型号) 对于 EtherChannel,属于通道组的所有接口均共享同一 MAC 地址。此功能使 EtherChannel 对网络应用和用户透明, 因为他们只看到一个逻辑连接; 而不知 道各个链路。端口通道接口使用来自池中的唯一MAC地址;接口成员身份不影响MAC地址。
- EtherChannel(ASA 型号)- 端口通道接口使用编号最小的通道组接口 MAC 地址作为端口通道 MAC 地址。或者,您可以为端口通道接口配置 MAC 地址。我们建议在组通道接口成员身份更 改时,配置唯一的 MAC 地址。如果删除提供端口通道 MAC 地址的接口,则端口通道 MAC 地 址会更改为下一个编号最小的接口,从而导致流量中断。
- 子接口- 物理接口的所有子接口都使用同一个烧录 MAC 地址。您可能想为子接口分配唯一的 MAC 地址。例如,您的运营商可能根据MAC 地址执行访问控制。此外,由于 IPv6链路本地地 址是基于 MAC 地址生成的,因此将唯一 MAC 地址分配给子接口会允许使用唯一 IPv6 链路本 地地址,这能够避免 ASA 上特定实例内发生流量中断。

## 自动 **MAC** 地址

在多情景模式下,自动生成会为分配给情景的所有接口分配唯一的 MAC 地址。

如果您手动分配MAC地址,并且同时启用自动生成,则会使用手动分配的MAC地址。如果您随后 删除了手动 MAC 地址,则会使用自动生成的地址(如果已启用)。

在出现生成的MAC地址与网络中的另一个专用MAC地址冲突这种极少发生的情况下, 您可以为接 口手动设置 MAC 地址。

由于自动生成的地址(使用前缀时)以 A2 开头,因此如果您同时希望使用自动生成, 则不能使用 以 A2 开头的手动 MAC 地址。

ASA 使用以下格式生成 MAC 地址:

A2*xx.yyzz.zzzz*

其中,*xx.yy* 是用户定义的前缀或根据接口 MAC 地址的最后两个字节自动生成的前缀,*zz.zzzz* 是由 ASA 生成的内部计数器。对于备用 MAC 地址, 地址完全相同, 但内部计数器会加 1。

如何使用前缀的示例如下:如果将前缀设置为 77,则 ASA 会将 77 转换为十六进制值 004D (*yyxx*)。 在 MAC 地址中使用时,该前缀会反转 (*xxyy*),以便与 ASA 的本地形式匹配:

#### A2**4D.00***zz.zzzz*

对于前缀 1009 (03F1), MAC 地址为:

A2**F1.03***zz.zzzz*

没有前缀的MAC地址格式是旧式版本。有关传统格式的详细信息,请参阅命令参考中的**mac-address auto** 命令。 注释

# 关于 **MTU**

MTU 指定 ASA 在给定以太网接口上传输的最大帧负载大小。MTU 值是没有以太网报头、VLAN 标 记或其他系统开销情况下的帧大小。例如, 将 MTU 设置为 1500 时, 预期帧大小为 1518 字节(含 报头)或 1522 字节(使用 VLAN)。请勿为容纳这些报头而将 MTU 的值设得过高。

对于 VXLAN 或 Geneve, 帧中会封装整个以太网数据报, 因此新的 IP 数据包更大, 需要更大的 MTU:您应该将 ASA VTEP 源接口 MTU 设置为网络 MTU + 54 字节 (对于 VXLAN) 或 + 306 字节 (Geneve)。

## 路径 **MTU** 发现

ASA 支持路径 MTU 发现(如 RFC 1191 中所定义), 从而使两个主机之间的网络路径中的所有设备 均可协调 MTU, 以便它们可以标准化路径中的最低 MTU。

## 默认 **MTU**

ASA 上的默认 MTU 为 1500 字节。该值不包括 18-22 字节的以太网报头、VLAN 标记和其他开销。

如果在 VTEP 接口上启用 VXLAN, 当 MTU 小于 1554 字节时, ASA 会自动将 MTU 提高到 1554 字 节。在这种情况下,整个以太网数据报将被封装,因此,新数据包更大,需要更大的MTU。一般来 说,应将 ASA 源接口 MTU 设置为网络 MTU + 54 字节。

## **MTU** 和分段

对于IPv4, 如果传出IP数据包大于指定MTU, 则该数据包将分为2帧或更多帧。片段在目标处(有 时在中间跃点处)重组,而分片可能会导致性能下降。对于 IPv6,通常不允许对数据包进行分段。 因此,IP 数据包大小应在 MTU 大小范围内,以避免分片。

对于 TCP 数据包,终端通常使用它们的 MTU 来确定 TCP 最大报文段长度(例如, MTU-40)。如 果之后添加额外的 TCP 报头, 例如对于站点间的 VPN 隧道, 则 TCP MSS 可能需要由隧道传输实体 向下调整。请参阅关于 TCP MSS ,第 620 页。

对于 UDP 或 ICMP, 应用应将 MTU 考虑在内, 以避免分段。

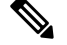

注释 只要有内存空间, ASA 就可接收大于所配置的 MTU 的帧。

## **MTU** 和巨型帧

MTU 越大,您能发送的数据包越大。加大数据包可能有利于提高网络效率。请参阅以下准则:

- 与流量路径上的MTU相匹配-我们建议将所有ASA接口以及流量路径的其他设备接口上的MTU 设为相同。匹配 MTU 可防止中间设备对数据包进行分片。
- 容纳巨型帧 在启用巨型帧时,MTU 可设置为 9000 字节或更高。最大值取决于型号。

# 关于 **TCP MSS**

TCP 最大报文段长度 (MSS) 是 TCP 负载在添加任何 TCP 和 IP 报头前的大小。UDP 数据包不会受到 影响。建立连接时,客户端和服务器会在三次握手期间交换 TCP MSS 值。

您可以使用 FlexConfig中的 Sysopt Basic 对象在 ASA威胁防御 FlexConfig 策略#unique 955; 默认情 况下,最大 TCP MSS 设置为 1380 字节。当 ASA 需要增加数据包长度以执行 IPsec VPN 封装时,此 设置非常有用。不过,对于非 IPsec 终端,应在 ASA 上禁用最大 TCP MSS。

如果设置了 TCP MSS 的最大值,当连接的任一终端请求的 TCP MSS 大于 ASA 中设定的值时,ASA 会使用 ASA 最大值覆盖请求数据包中的 TCP MSS。如果主机或服务器没有请求 TCP MSS, ASA 会 假定采用 RFC 793 的默认值 536 字节 (IPv4) 或 1220 字节 (IPv6), 但不会修改数据包。例如, 可以将 默认 MTU 保留为 1500 字节。如果主机请求的 MSS 为 1500 减去 TCP 和 IP 报头长度, 这会将 MSS 设置为 1460。如果 ASA 上的最大 TCP MSS 为 1380 (默认值), ASA 会将 TCP 请求数据包中的 MSS 值改为 1380。然后, 服务器会发送 1380 字节负载的数据包。然后, ASA 可向数据包中增加最 多 120 字节的报头,并且仍然符合 1500 的 MTU 大小。

您还可以配置最小 TCP MSS;如果主机或服务器请求一个非常小的 TCP MSS,则 ASA 可将该值调 高。默认情况下,最小 TCP MSS 未启用。

对于流向设备的流量,包括用于 SSL VPN 连接的流量,此设置不适用。ASA 使用 MTU 来推导 TCP MSS: MTU - 40 (IPv4) 或 MTU - 60 (IPv6)。

## 默认 **TCP MSS**

默认情况下, ASA 上的最大 TCP MSS 是 1380 字节。此默认值符合 VPN 连接的要求(在 VPN 连接 中,报头最多可达到120字节); 此值在默认 MTU (1500 字节)范围内。

## 建议的最大 **TCP MSS** 设置

默认 TCP MSS 假定 ASA作为 IPv4 IPsec VPN 终端,并且 MTU 为 1500。当 ASA用作 IPv4 IPsec VPN 终端时,它需要为 TCP 和 IP 报头容纳最多 120 个字节。

如果您要更改 MTU 值、使用 IPv6,或者不使用 ASA作为 IPsec VPN 终端,则应更改 TCP MSS 设置 (。

请参阅以下准则:

- 正常流量-禁用TCPMSS限制,并接受在连接终端之间建立的值。由于连接终端一般是从MTU 获得 TCP MSS, 因此非 IPsec 数据包通常符合此 TCP MSS。
- IPv4 IPsec 终端流量 将最大 TCP MSS 设置为 MTU 120。例如,如果使用巨帧并将 MTU 设置 为 9000, 则需要将 TCP MSS 设置为 8880, 以利用新 MTU。
- IPv6 IPsec 终端流量 将最大 TCP MSS 设置为 MTU 140。

# 接口间通信

允许同一安全级别的接口之间相互通信具有以下优势:

• 您可以配置超过 101 个通信接口。

如果您为每个接口使用不同级别,而且不将任何接口分配到同一安全等级,则仅可以为每个级 别(0到100)配置一个接口。

• 您希望流量能够在同一安全级别的各接口之间自由流动而无需 ACL。

如果启用同一安全级别接口通信,则仍可以照常配置不同安全级别的接口。

# 接口内通信(路由防火墙模式)

接口间通信可能对从某一接口流入、却从同一接口流出的 VPN 流量有用。这种情况下,VPN 流量 可能未加密,也可能被重新加密以用于另一个 VPN 连接。例如,如果您有一个中心和辐射 VPN 网 络,其中 ASA 是中心,远程 VPN 网络是辐射,一个辐射与另一个辐射进行通信,则流量必须流入 ASA, 然后再流出, 进入另一个辐射。

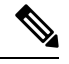

此功能允许的所有流量仍将受到防火墙规则的制约。务必要小心,不要造成不对称的路由情景,否 则可能会导致流量不会流经 ASA。 注释

# 分配 **MAC** 地址

本节介绍如何配置 MAC 地址的自动生成。对于多情景模式,此功能将向所有已分配至情景的接口 类型分配唯一 MAC 地址。 对于单模式, 此功能将向 VLAN 子接口分配唯一 MAC 地址。

## 开始之前

- 为接口配置名称时,会立即生成新MAC地址。如果在配置接口后启用此功能,则在启用之后, 会立即为所有接口生成 MAC 地址。如果禁用此功能,则每个接口的 MAC 地址会恢复为默认 MAC 地址。例如, GigabitEthernet0/1 的子接口恢复为使用 GigabitEthernet0/1 的 MAC 地址。
- 在出现生成的 MAC 地址与网络中的另一个专用 MAC 地址冲突这种极少发生的情况下, 您可以 为接口手动设置 MAC 地址。
- 对于多情景模式,请在系统执行空间中完成本程序。如果您尚未进入系统配置模式,请在 **Configuration** > **Device List** 窗格中双击主用设备 IP 地址下的 **System**。

### 过程

步骤 **1** 对于多情景模式: 在系统中完成以下步骤。

- a) 依次选择配置 > 情景管理 > 安全情景。
- b) 选中自动 **Mac** 地址。
- c) (可选) 选中前缀复选框,并在字段中输入一个介于 0 和 65535 之间的十进制值。 此前缀会转换为一个四位数的十六进制数字,并用作MAC地址的一部分。如果未输入前缀,则 ASA 将根据接口 MAC 地址的最后两个字节自动生成前缀。
- 步骤 **2** 对于单情景模式:完成以下步骤。
	- a) 依次选择配置 > 设备设置 > 接口设置 > 接口。
	- b) 在页面底部,选中为子接口启用自动生成 **MAC** 地址复选框。
	- c) (可选) 在前缀字段中,输入一个介于 0 和 65535 之间的十进制值。

此前缀会转换为一个四位数的十六进制数字,并用作MAC地址的一部分。如果未输入前缀,则 ASA 将根据接口 MAC 地址的最后两个字节自动生成前缀。

步骤 **3** 点击应用。

# 配置手动 **MAC** 地址、**MTU** 和 **TCP MSS**

### 开始之前

• 在多情景模式下,请在情景执行空间中完成本程序。要从系统更改为情景配置,请在"配置 > 设备列表"窗格中双击主用设备 IP 地址下的情景名称。

### 过程

- 步骤 **1** 依次选择配置 > 设备设置 > 接口设置 > 接口。
- 步骤 **2** 选择接口行,然后点击 **Edit**。

系统将显示 **Edit Interface** 对话框,其中 **General** 选项卡已选定。

- 步骤 **3** 点击高级 **(Advanced)** 选项卡。
- 步骤 **4** 要设置MTU或启用巨型帧支持(仅限支持的型号),请在**MTU**字段输入数值。最小值和最大值取 决于您的平台。

默认值为 1500 字节。

- 注释 为端口通道接口设置 MTU 时,ASA 将设置应用于所有成员接口。
	- 对于在单情景模式下支持句型帧的型号 如果为任何接口输入的值大于 1500, 则您将自动为所 有接口启用巨型帧支持。如将所有接口的 MTU 值均设置回小于 1500 的值,则将禁用巨型帧支 持。
- 对于在多情景模式下支持句型帧的型号 如果为任何接口输入的值大于 1500, 则在模型要求的 情况下务必在系统配置中启用巨型帧支持。请参阅 启用巨帧支持(ASA Virtual、ISA 3000) , 第 524 页。
- 注释 对于某些型号,启用或禁用巨型帧支持需要重新加载 ASA。
- 步骤 **5** 要手动向该接口分配 MAC 地址,请在 **Active Mac Address** 字段中以 H.H.H 格式输入 MAC 地址, 其中, H 是 16 位的十六进制数字。

例如,MAC 地址 00-0C-F1-42-4C-DE 将需要输入 000C.F142.4CDE。如果您还要使用自动生成的 MAC 地址, 则手动 MAC 地址的前两个字节不能为 A2。

- 步骤 **6** 如果使用故障转移,请在 **Standby Mac Address** 字段输入备用 MAC 地址。如果主用设备发生故障 转移,备用设备变为主用设备,则新的主用设备开始使用主用 MAC 地址,以最大限度地减少网络 中断,而原来的主用设备使用备用地址。
- 步骤 **7** 要设置 TCP MSS,请依次选择配置 > 防火墙 > 高级 > **TCP** 选项。设置以下选项:
	- Send reset reply for denied outside TCP packets 使 ASA 能够为尝试传输 ASA 且被 ASA 根据访问 列表或 AAA 设置拒绝的所有出站 TCP 会话发送重置应答。
	- Force Maximum Segment Size for TCP 将最大 TCP 分片大小设置为介于 48 和任何最大数值之间 的字节数。默认值为 1380 字节。您可以禁用此功能,只需将字节数设置为 0。
	- Force Minimum Segment Size for TCP 覆盖最大分片大小,使其不小于已设置的字节数,介于 48 和任何最大数值之间。默认情况下, 此功能已禁用(设置为 0)。
	- TCP Maximum unprocessed segment 选中此复选框并指定未处理的 TCP 分段的最大数量。默认 值为 6。范围为 6 到 24。
- 步骤 **8** 对于 **Secure Group Tagging** 设置,请参阅防火墙配置指南。
- 步骤 **9** (Secure Firewall 3100) 点击自动协商 **(Auto-negotiate)**,协商 1 千兆及更高接口的链路状态和流量控 制。
- 步骤 **10** 对于 **ASA Cluster** 设置,请参阅(推荐;在多情景模式下为必需)在控制节点上配置接口 ,第 336 页。

## 允许同一安全级别的通信

默认情况下,同一个安全级别的接口不能相互通信,而且数据包无法进入和退出同一接口。本节介 绍当接口为同一安全级别时如何启用接口间通信。

#### 过程

步骤 **1** 要启用相同安全级别的接口之间的通信,请在配置 > 接口窗格中选中启用两个或更多个配置相同安 全级别的接口之间的流量。

## 监控 **ARP** 和 **MAC** 地址表

### • **Monitoring > Interfaces > ARP Table**

显示 ARP 表, 包括静态和动态条目。ARP 表包含将给定接口的 MAC 地址映射到 IP 地址的条 目。

### • **Monitoring > Interfaces > MAC Address Table**

显示静态和动态 MAC 地址条目。

## 高级接口配置历史记录

### 表 **32:** 高级接口配置历史记录

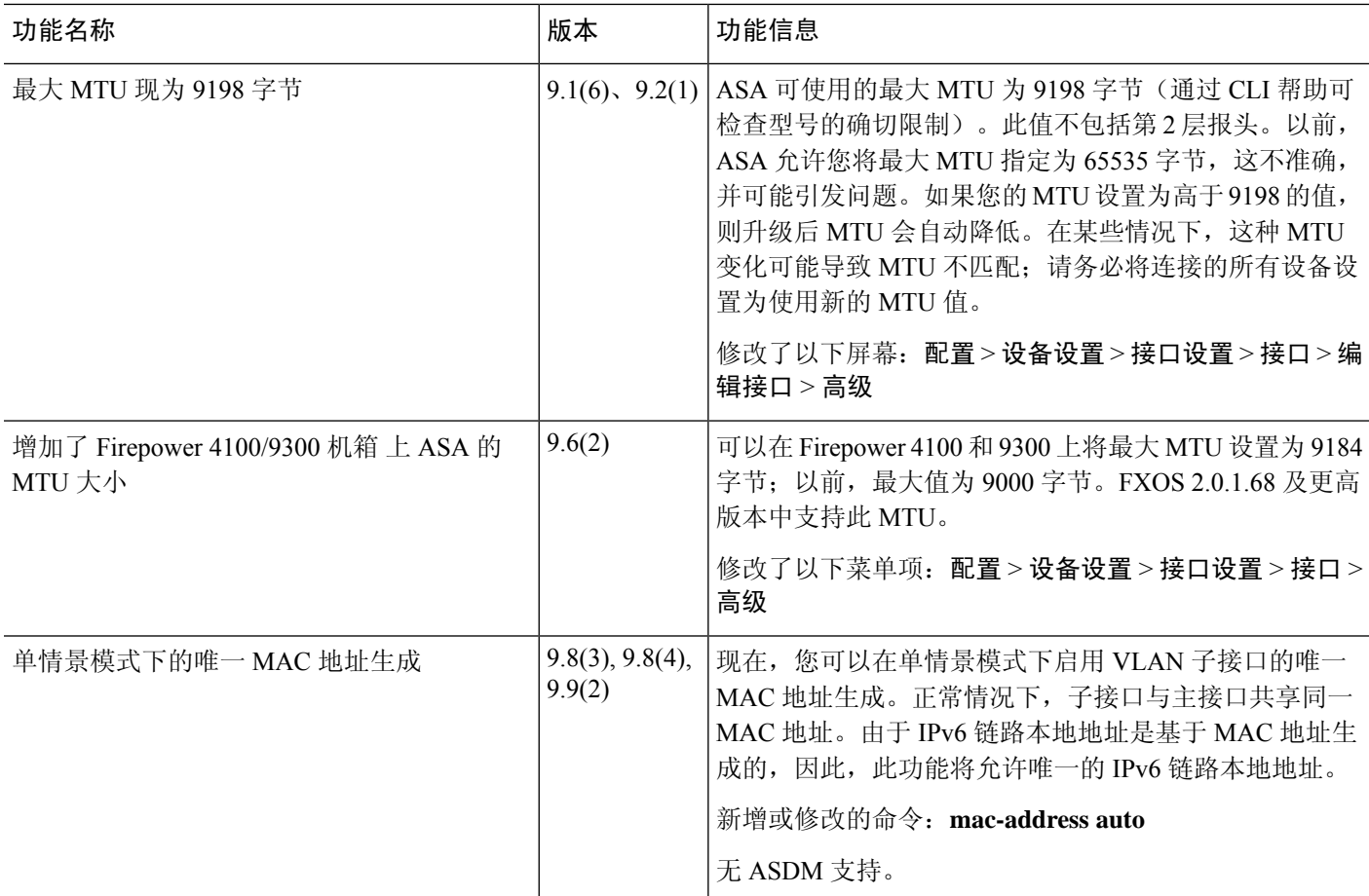

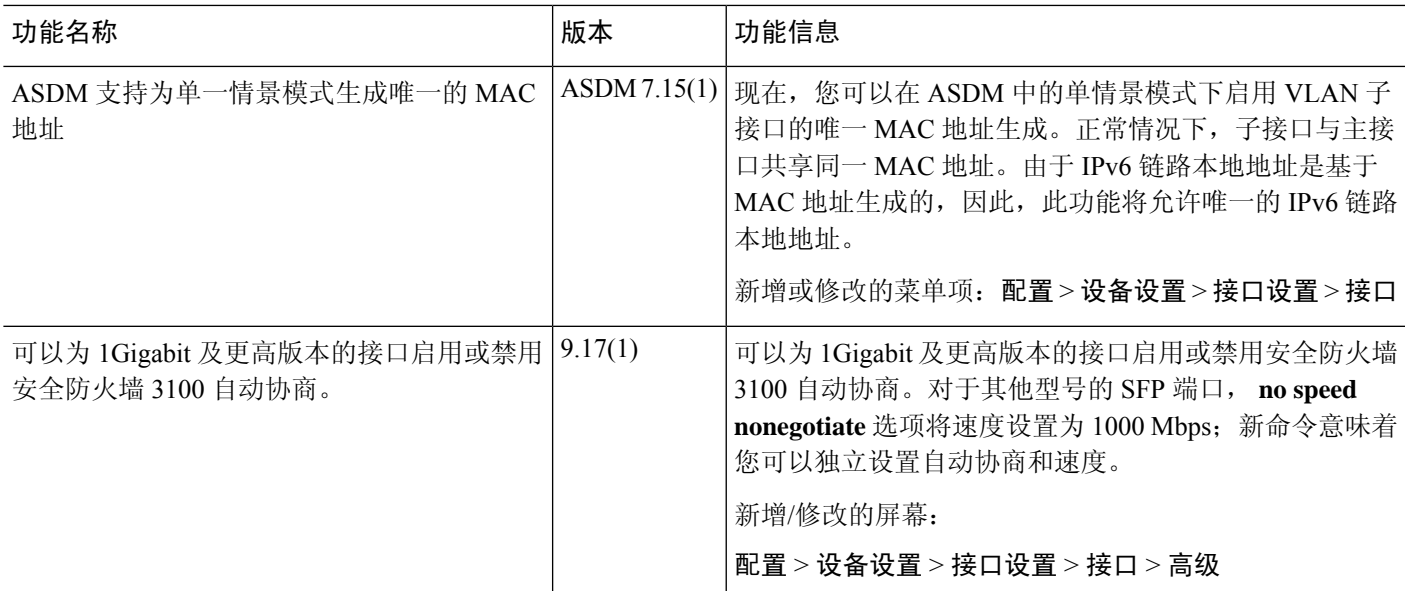

I

高级接口配置历史记录

I

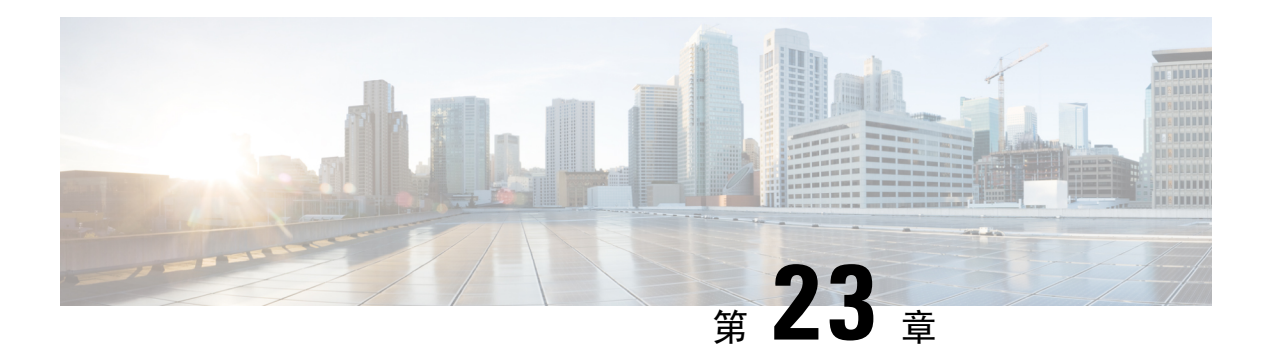

## 流量区域

可以向流量区域分配多个接口,流量区域允许现有数据流的流量在该区域内的任何接口上进出ASA。 此功能允许 ASA 上的等价多路径 (ECMP) 路由以及对多个接口分担流向 ASA 的外部流量进行负载 均衡。

- 关于流量区域, 第627页
- 流量区域的前提条件, 第 633 页
- 流量区域准则, 第 634 页
- 配置流量区域, 第636页
- 监控流量区域, 第636页
- 流量区域示例, 第638页
- 流量区域的历史记录, 第641页

## 关于流量区域

本节介绍应如何使用网络中的流量区域。

## 未分区行为

自适应安全算法在决定是允许还是拒绝流量时会考虑数据包的状态。流量的执行参数之一是流入和 流出同一端口的流量。任何流入其他接口的现有流量都将被 ASA 丢弃。

通过流量区域,您可以将多个接口集合在一起,这样流入或流出区域的任意接口的流量都将执行自 适应安全算法安全检查。

#### 相关主题

状态监测概览,第11页

## 为什么使用区域?

您可以使用区域来支持几种路由情景。

### 非对称路由

在以下场景中,通过 Outside1 接口上的 ISP 1 在内部主机和外部主机之间建立了连接。由于目标网 络上的非对称路由,从 Outside2 接口上的 ISP 2 返回已到达的流量。

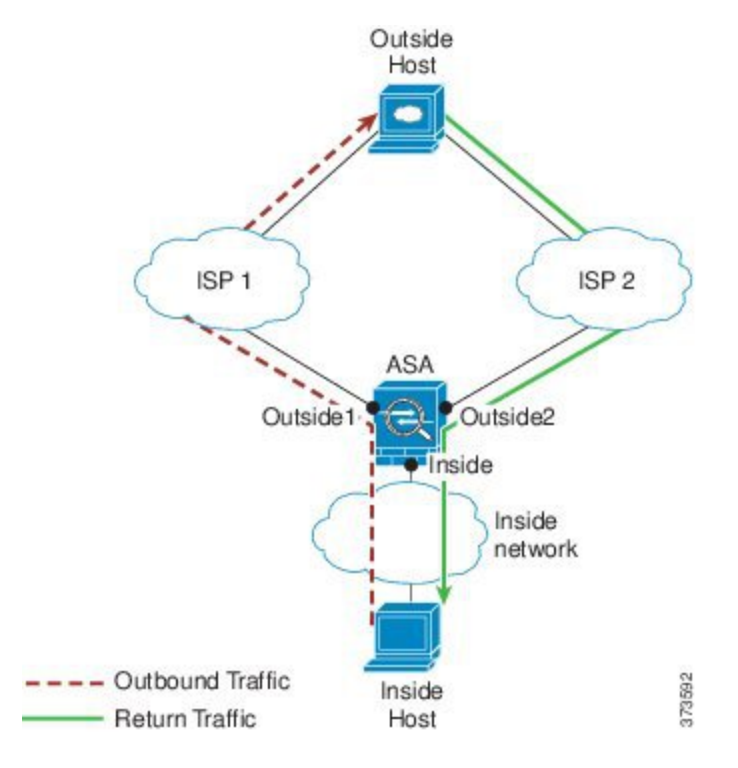

非区域问题: ASA 将为每个接口维护连接表。返回到达 Outside2 的流量时, 它不会匹配连接表, 并 且将被丢弃。对于ASA集群,如果集群包含至同一路由器的多个邻接,则非对称路由可能会造成无 法接受的流量损失。

通过划分区域解决问题: ASA 针对每个区域维护连接表。如果您将 Outside1 和 Outside2 集合到一个 区域中,当返回到达 Outside2 的流量时,它将匹配每区域连接表,并且允许连接。

### 丢失的路由

在以下场景中,通过 Outside1 接口上的 ISP1 在内部主机和外部主机之间建立了连接。由于 Outside1 和 ISP 1 之间的路由已丢失或移动,流量需要通过 ISP 2 采取不同的路由。

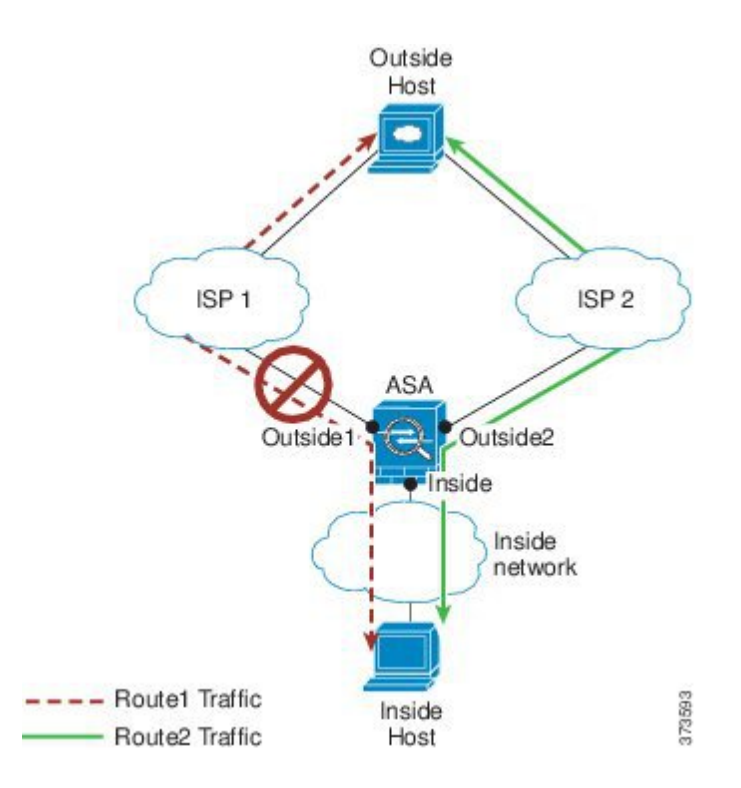

因未划分区域出现的问题:内部主机和外部主机之间的连接将被删除;您必须使用新的次优路由建 立新连接。对于 UDP, 新路由将在单次丢包之后使用; 但对于 TCP, 需要重新建立新连接。

区域解决方案: ASA 将检测丢失的路由并通过 ISP 2 切换至新路径的流量。流量将被无缝转发,无 任何丢包现象。

### 负载均衡

在以下场景中,通过 Outside1 接口上的 ISP 1 在内部主机和外部主机之间建立了连接。借助通过 Outside2 上的 ISP 2 的等价路由建立了第二个连接。

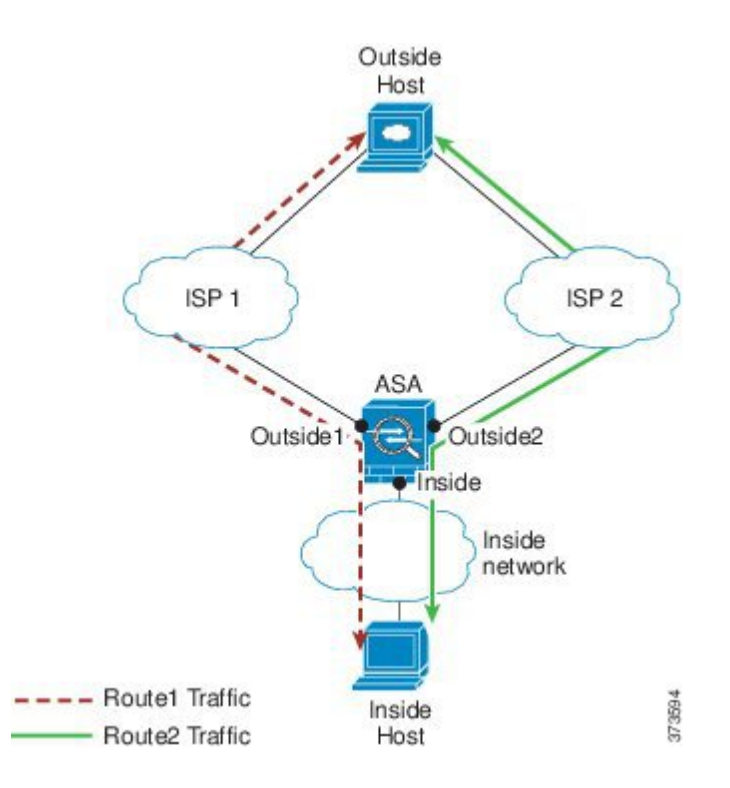

因未划分区域出现的问题:无法进行跨接口负载均衡;您只能在一个接口上通过等价路由进行负载 均衡。

区域解决方案:ASA 将跨区域内所有接口上的多达八个成本相同的路由实施连接负载均衡。

### 每区域连接和路由表

ASA维护每区域连接表,使流量能够到达任何一个区域接口。此外,ASA还维护每区域路由表,提 供 ECMP 支持。

## **ECMP** 路由

ASA 支持等开销多路径 (ECMP) 路由。

### 未划分区域的 **ECMP** 支持

如果没有区域,每个接口最多支持 8 个等价静态或动态路由。例如,您可以在外部接口上配置三个 默认路由,指定不同的网关:

route outside 0 0 10.1.1.2 route outside 0 0 10.1.1.3 route outside 0 0 10.1.1.4

在这种情况下,流量在外部接口上的 10.1.1.2、10.1.1.3 和 10.1.1.4 之间进行负载均衡。流量基于散 列源和目标 IP 地址的算法在指定网关之间进行分发。

不支持跨多个接口执行 ECMP,因此您不能在不同接口上定义到同一目标的路由。使用上述任一路 由配置时,不允许使用以下路由:

route outside2 0 0 10.2.1.1

### 划分区域的 **ECMP** 支持

如果有区域,在一个区域中最多可以跨 8 个接口配置最多 8 个等价静态或动态路由。例如, 您可以 在区域中跨三个接口配置三个默认路由:

route outside1 0 0 10.1.1.2 route outside2 0 0 10.2.1.2 route outside3 0 0 10.3.1.2

同样,动态路由协议可以 自动配置等价路由。ASA 使用更稳健的负载均衡机制 跨接口对流量进行 负载均衡。

当某条路由丢失时,ASA 将流量无缝 移至其他路由。

### 如何对连接进行负载均衡

ASA可以使用数据包六元组(源和目标IP地址、源和目标端口、协议和入口接口)构成的散列跨等 价路由对连接进行负载均衡。除非路由丢失,否则连接将在其持续时间内在所选接口上保持不中断 的状态。

连接中的数据包不会跨路由进行负载均衡;连接只使用一个路由,除非此路由丢失。

ASA 执行负载均衡时,不考虑接口带宽或其他参数。您应确保同一区域中的所有接口都有相同的特 性,例如 MTU、带宽等。

用户不能配置负载均衡算法。

### 回退到另一区域中的路由

当路由在某个接口上丢失时,如果区域中没有其他路由可用,则 ASA 将使用来自其他接口/区域的 路由。如果使用此备用路由,可能会发生丢包现象,就像使用未划分区域的路由支持一样。

### 基于接口的安全策略

区域允许流量进出区域中的任何接口,但安全策略(访问规则、NAT 等)本身仍然应用于每个接 口,而非每个区域。如果为区域中的所有接口配置相同的安全策略,则可对该流量成功实施 ECMP 和负载均衡。有关所需并行接口配置的详细信息,请参阅流量区域的前提条件,第 633 页。

### 流量区域支持的服务

区域支持以下服务:

• 访问规则

• NAT

- 服务规则, QoS 流量管制除外。
- 路由

虽然没有完整的划分区域支持,但您还可以配置流入流量和流出流量 ,第 632 页中列出的流向设备 服务和流出设备服务。

请勿为流量区域中的接口配置其他服务(例如, VPN 或 Botnet 流量过滤器); 它们可能不会按预期 运行或扩展。

 $\mathscr{D}$ 

注释 有关如何配置安全策略的详细信息,请参阅流量区域的前提条件,第 633 页。

### 安全级别

添加到区域的第一个接口决定区域的安全级别。所有其他接口必须具有相同的安全级别。要更改区 域中接口的安全级别,除了一个接口之外,所有其他接口都必须删除,然后更改安全级别,再重新 添加接口。

### 流量的主接口和当前接口

每个连接流都是在初始入口和出口接口的基础上构建的。这些接口是主接口。 如果由于路由更改或非对称路由而使用新的出口接口,则新接口为当前接口。

### 加入或离开区域

将接口分配到区域时,该接口上的所有连接都会删除。必须重新建立连接。

如果从区域删除某个接口,以该接口为主接口的连接都会删除。必须重新建立连接。如果该接口是 当前接口,ASA 会将连接移回主接口。区域路由表也会刷新。

### 区域内流量

要允许流量进入一个接口,并且从同一区域内的另一接口退出,请启用**Configuration > DeviceSetup > Interface Settings > Interfaces > Enable traffic between two or more hosts connected to the same interface**(允许流量进出同一接口)以及 **Configuration > DeviceSetup > InterfaceSettings > Interfaces > Enable traffic between two or more interfaces which are configured with same security level**(允许 流量在同一安全级别的接口之间传送)。否则,流量不能在同一区域中的两个接口之间路由。

## 流入流量和流出流量

• 您不能向区域添加管理专用接口或管理访问接口。

- 对于区域中常规接口上的管理流量, 仅支持对现有流量进行非对称路由;无 ECMP 支持。
- 您只能在一个区域接口上配置管理服务,但要利用非对称路由支持,需要在所有接口上配置管 理服务。即使所有接口上的配置是并行的,也不支持 ECMP。
- ASA 在一个区域中支持以下流入服务和流出服务:
	- Telnet
	- SSH
	- HTTPS
	- SNMP
	- 系统日志

### 区域内重叠的 **IP** 地址

对于非区域接口,只要正确配置了 NAT, ASA 在接口上使用重叠的 IP 地址网络。但是,不支持同 一区域中的接口上的重叠网络。

## 流量区域的前提条件

- 配置所有接口参数,包括名称、IP 地址和安全级别。注意,安全级别必须匹配区域中的所有接 口。您应根据带宽和其他第 2 层属性计划同类接口的集合。
- 配置以下服务以便在所有区域接口上匹配:
	- 访问规则 将同一访问规则应用到所有区域成员接口,或者使用全局访问规则。

例如:

access-list ZONE1 extended permit tcp any host WEBSERVER1 eq 80 access-group ZONE1 in interface outside1 access-group ZONE1 in interface outside2 access-group ZONE1 in interface outside3

• NAT - 在区域的所有成员接口上配置相同的 NAT 策略, 或者使用全局 NAT 规则(换句话 说,使用"any"表示 NAT 规则中的区域接口)。

```
不支持接口 PAT。
```
例如:

```
object network WEBSERVER1
  host 10.9.9.9 255.255.255.255
  nat (inside,any) static 209.165.201.9
```
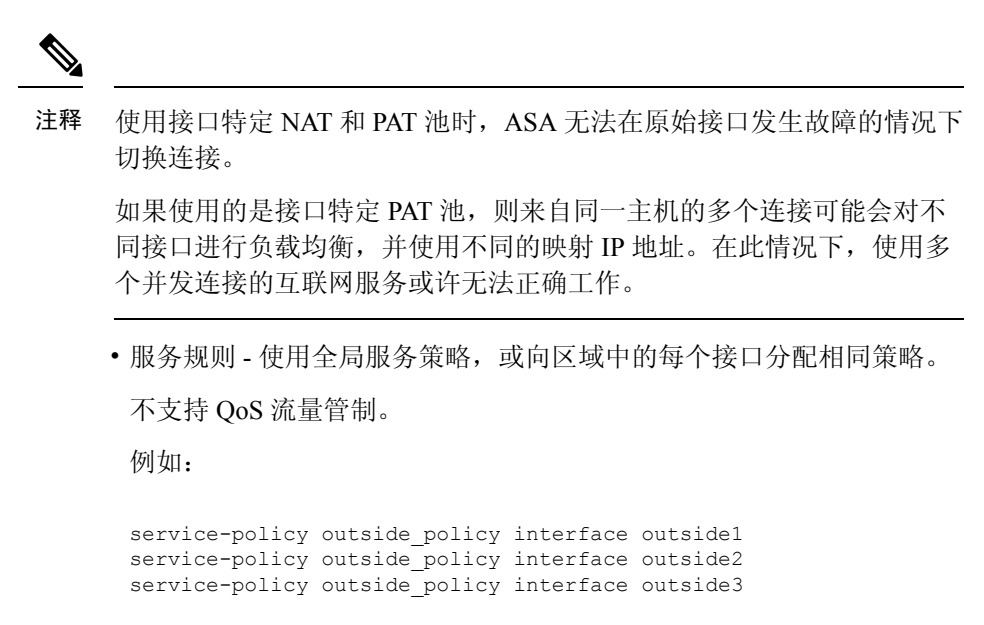

$$
\theta
$$

- 对于 VoIP 检测, 区域负载均衡会造成无序数据包增加。发生这种情况的 原因是,后面的数据包可能先于前面的采用不同路径的数据包到达ASA。 无序数据包的特征包括: 注释
	- 中间节点(防火墙和 IDS)和接收端节点(如果使用查询)上的内存 利用率更高。
	- 视频或语音质量差。

为减少这些影响,我们建议 IP 地址仅用于 VoIP 流量的负载分配。

• 配置路由时着眼于 ECMP 区域功能。

## 流量区域准则

#### 防火墙模式

仅支持路由防火墙模式。不支持透明防火墙模式或路由模式下的网桥组接口。

#### 故障转移

- 您不能将故障转移或状态链路添加到区域。
- 在主用/主用故障转移模式下,您可以在每个情景中将接口分配给非对称路由(ASR)组。此服务 允许在对等设备上的类似接口返回的流量恢复到原始设备。您无法在一个情景中同时配置 ASR

组和流量区域。如果在情景中配置一个区域,任何情景接口都不能属于 ASR 组。有关 ASR 组 的详细信息,请参阅配置非对称路由数据包支持(主用/主用模式),第 288 页。

• 仅将每个连接的主接口复制到备用设备;不复制当前接口。如果备用设备变为主用状态,它将 根据需要分配一个新的当前接口。

#### 集群

• 您不能将集群控制链路添加到区域。

### 型号准则

不能将 Firepower 1010 交换机端口和 VLAN 接口添加到区域。

#### 其他准则

- 您最多可以创建 256 个区域。
- 您可以将以下类型的接口添加到区域:
	- 物理
	- VLAN
	- EtherChannel
- 您不能添加以下类型的接口:
	- 管理专用
	- 管理访问
	- 故障转移或状态链路
	- 集群控制链路
	- EtherChannel中的成员接口
	- VNI; 此外, 如果常规数据接口被标记为 nve-only, 它不能成为区域的成员。
	- BVI, 或网桥组成员接口。
- 接口只能是一个区域的成员。
- 每个区域最多可包含 8 个接口。
- 对于 ECMP, 在所有区域接口上, 每个区域最多可以添加 8 个等价路由。您也可以将单个接口 上的多个路由配置为 8 路由限制的一部分。
- 在向区域添加接口时,将删除这些接口的所有静态路由。
- 不能在区域的接口上启用 DHCP 中继。
- 对于负载均衡到单独接口的片段, ASA 不支持分段的数据包重组; 这些片段将被丢弃。

• 区域中的接口上不支持 PIM/IGMP 组播路由。

## 配置流量区域

配置已命名区域,并向该区域分配接口。

过程

步骤 **1** 依次选择配置 **(Configuration)** > 设备设置 **(Device Setup)** > 接口设置 **(Interface Settings)** > 区域 **(Zones)**,然后点击添加 **(Add)**。

您也可以从配置 **>** 设备设置 **>** 接口设置 **>** 接口 **>** 添加接口对话框向区域分配接口。

步骤 **2** 使用最多 48 个字符的名称为区域命名。

步骤 **3** 将一个或多个接口添加到成员区域。确保所有接口都有相同的安全级别。

步骤 **4** 点击应用。

## 监控流量区域

本节介绍如何监控流量区域。

## 区域信息

### • **show zone** [*name*]

显示区域 ID、情景、安全级别和成员。

请参阅以下所示的 **show zone** 命令的输出:

ciscoasa# **show zone outside-zone**

```
Zone: zone-outside id: 2
Security-level: 0
Context: test-ctx
 Zone Member(s) : 2
  outside1 GigabitEthernet0/0<br>outside2 GigabitEthernet0/1
                   GigabitEthernet0/1
```
• **show nameif zone**

显示接口名称和区域名称。

请参阅以下所示的 **show nameif zone** 命令的输出:

ciscoasa# **show nameif zone**

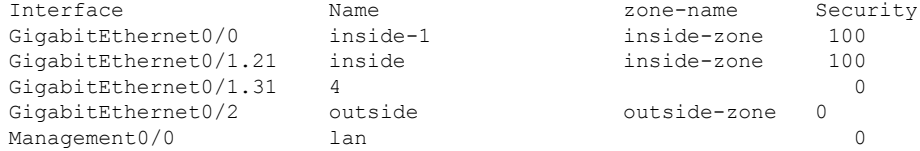

### 区域连接

• **show conn** [**long** | **detail**] [**zone** *zone\_name* [**zone** *zone\_name*] [...]]

**show conn zone** 命令可显示区域的连接。**long** 和 **detail** 关键字可显示用于构建连接的主接口和 用于转发流量的当前接口。

请参阅以下所示的 **show conn long zone** 命令的输出:

ciscoasa# **show conn long zone zone-inside zone zone-outside**

TCP outside-zone:outside1(outside2): 10.122.122.1:1080 inside-zone:inside1(inside2): 10.121.121.1:34254, idle 0:00:02, bytes 10, flags UO

• **show asp table zone**

显示用于调试的加速安全路径表。

• **show local-host** [**zone** *zone\_name* [**zone** *zone\_name*] [...]]

显示区域内本地主机的网络状态。

请参阅以下所示的 **show local-host zone** 命令的输出。首先列出的是主接口,当前接口用括号括 起来。

ciscoasa# **show local-host zone outside-zone**

```
Zone:outside-zone: 4 active, 5 maximum active, 0 denied
local host: <10.122.122.1>,
   TCP flow count/limit = 3/unlimited
   TCP embryonic count to host = 0
   TCP intercept watermark = unlimited
   UDP flow count/limit = 0/unlimitedConn:
TCP outside-zone:outside1(outside2): 10.122.122.1:1080
inside-zone:inside1(inside2): 10.121.121.1:34254, idle 0:00:02, bytes 10, flags UO
```
### 区域路由

• **show route zone**

显示区域接口的路由。

请参阅以下所示的 **show route zone** 命令的输出:

#### ciscoasa# **show route zone**

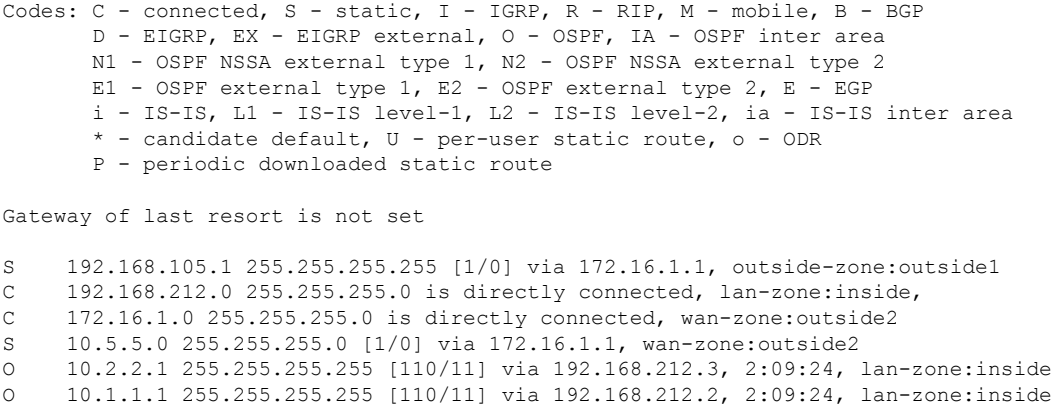

#### • **show asp table routing**

显示用于调试的加速安全路径表,并显示与每个路由关联的区域。

请参阅以下所示的 **show asp table routing** 命令的输出:

```
ciscoasa# show asp table routing
route table timestamp: 60
in 255.255.255.255 255.255.255.255 identity
in 10.1.0.1 255.255.255.255 identity
in 10.2.0.1 255.255.255.255 identity
in 10.6.6.4 255.255.255.255 identity<br>in 10.4.4.4 255.255.255.255 via 10.4
in 10.4.4.4 255.255.255.255 via 10.4.0.10 (unresolved, timestamp: 49)
in 172.0.0.67 255.255.255.255 identity
in 172.0.0.0 255.255.255.0 wan-zone:outside2<br>in 10.85.43.0 255.255.255.0 via 10.4.0.3 (unro
in 10.85.43.0 255.255.255.0 via 10.4.0.3 (unresolved, timestamp: 50)
in 10.85.45.0 255.255.255.0 via 10.4.0.20 (unresolved, timestamp: 51)<br>in 192.168.0.0 255.255.255.0 mgmt
in 192.168.0.0 255.255.255.0 mgmt
in 192.168.1.0 255.255.0.0 lan-zone:inside
out 255.255.255.255 255.255.255.255 mgmt
out 172.0.0.67 255.255.255.255 mgmt
                 255.255.255.0 mgmt<br>240.0.0.0 mgmt
out 172.0.0.0 255.255.255.0 mg<br>out 10.4.0.0 240.0.0.0 mgmt
out 255.255.255.255 255.255.255.255 lan-zone:inside
out 10.1.0.1 255.255.255.255 lan-zone:inside
out 10.2.0.0 255.255.0.0 lan-zone:inside
out 10.4.0.0 240.0.0.0 lan-zone:inside
```
## 流量区域示例

以下示例将 4 个 VLAN 接口分配给了外部区域,并且配置了 4 个默认等价路由。为内部接口配置了 PAT, Web 服务器在使用静态 NAT 的 DMZ 接口上可用。

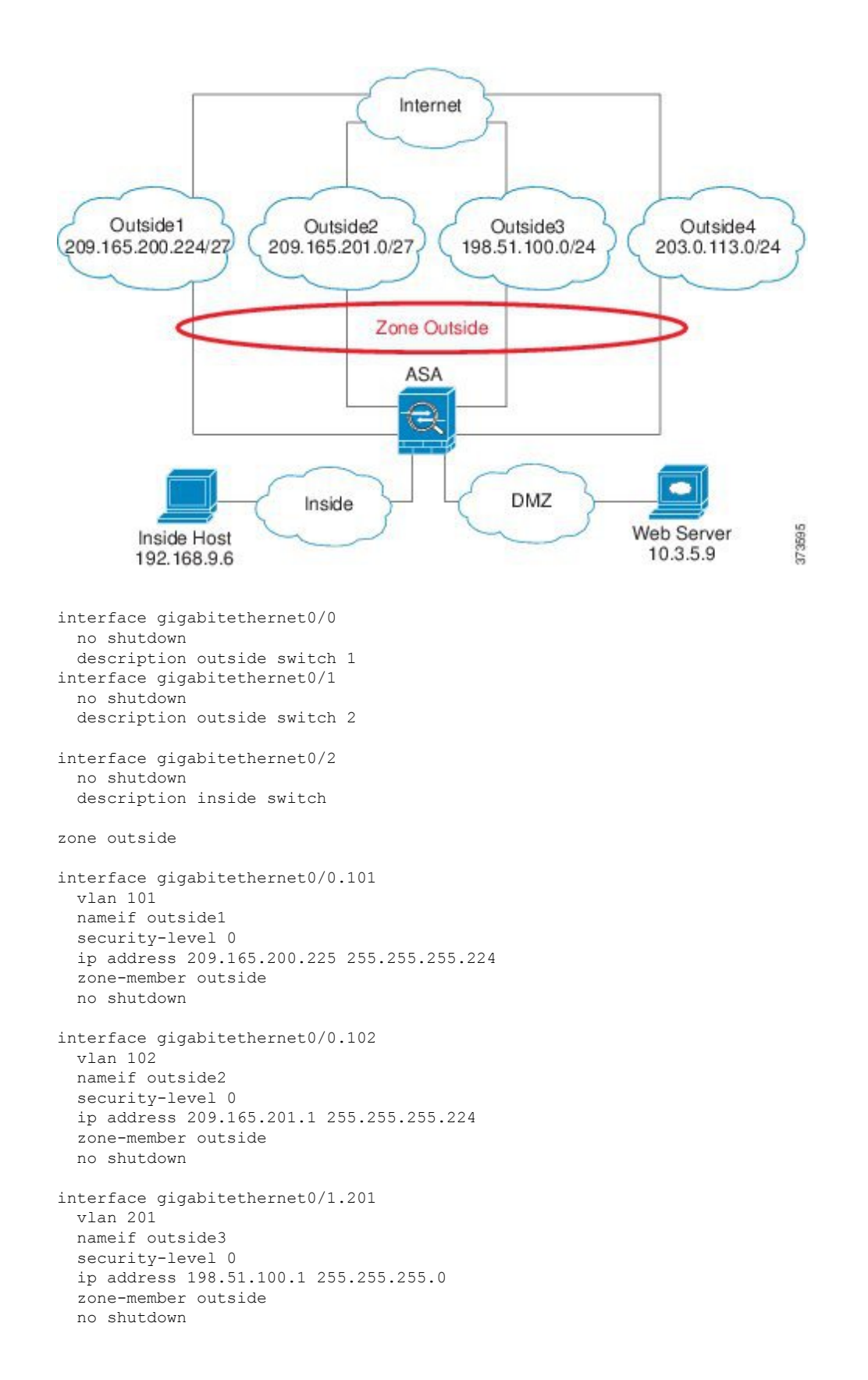

```
interface gigabitethernet0/1.202
 vlan 202
 nameif outside4
 security-level 0
  ip address 203.0.113.1 255.255.255.0
  zone-member outside
 no shutdown
interface gigabitethernet0/2.301
 vlan 301
  nameif inside
  security-level 100
 ip address 192.168.9.1 255.255.255.0
 no shutdown
interface gigabitethernet0/2.302
  vlan 302
  nameif dmz
 security-level 50
 ip address 10.3.5.1 255.255.255.0
 no shutdown
# Static NAT for DMZ web server on any destination interface
object network WEBSERVER
 host 10.3.5.9 255.255.255.255
 nat (dmz,any) static 209.165.202.129 dns
# Dynamic PAT for inside network on any destination interface
object network INSIDE
 subnet 192.168.9.0 255.255.255.0
 nat (inside,any) dynamic 209.165.202.130
# Global access rule for DMZ web server
access-list WEB-SERVER extended permit tcp any host WEBSERVER eq 80
access-group WEB-SERVER global
# 4 equal cost default routes for outside interfaces
route outside1 0 0 209.165.200.230
route outside2 0 0 209.165.201.10
route outside3 0 0 198.51.100.99
route outside4 0 0 203.0.113.87
# Static routes for NAT addresses - see redistribute static command
route dmz 209.165.202.129 255.255.255.255 10.3.5.99
route inside 209.165.202.130 255.255.255.255 192.168.9.99
# The global service policy
class-map inspection_default
 match default-inspection-traffic
policy-map type inspect dns preset_dns_map
 parameters
   message-length maximum client auto
   message-length maximum 512
   dns-guard
   protocol-enforcement
    nat-rewrite
policy-map global_policy
  class inspection_default
    inspect dns preset dns map
    inspect ftp
    inspect h323 h225 _default_h323_map
    inspect h323 ras default h323 map
    inspect ip-options _default_ip_options_map
    inspect netbios
    inspect rsh
```
inspect rtsp inspect skinny inspect esmtp \_default\_esmtp\_map inspect sqlnet inspect sunrpc inspect tftp inspect sip inspect xdmcp service-policy global\_policy global

## 流量区域的历史记录

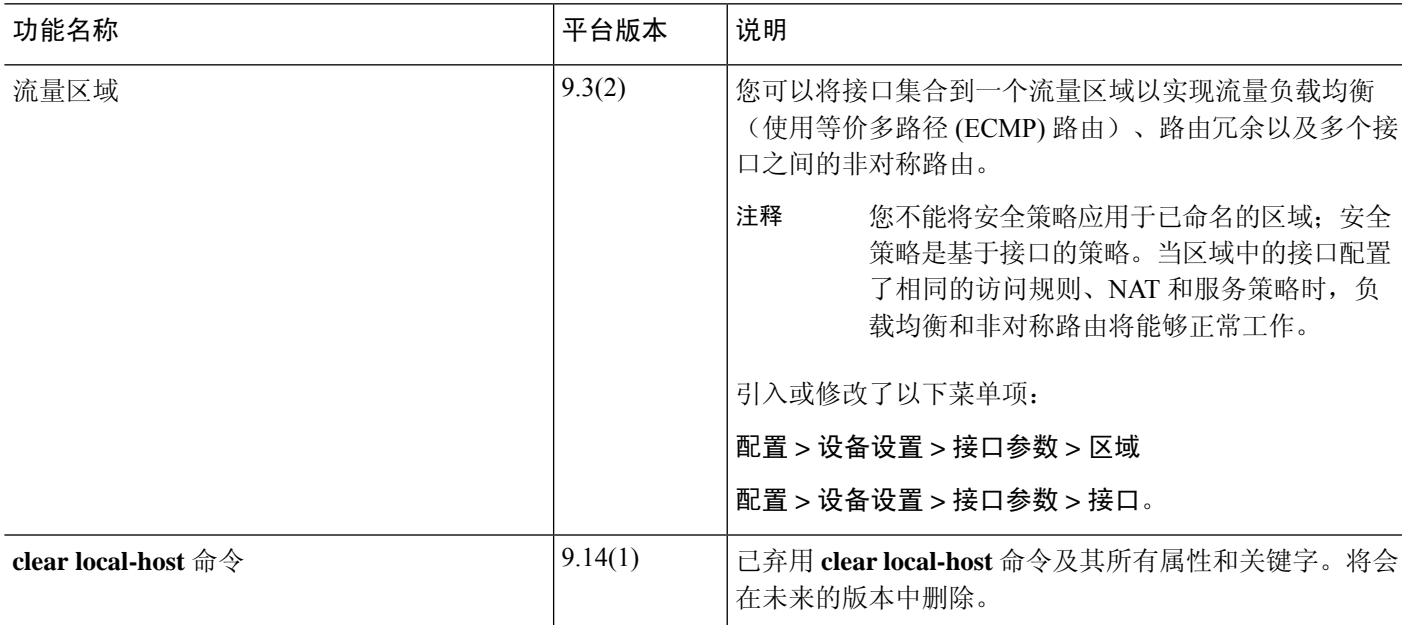

I

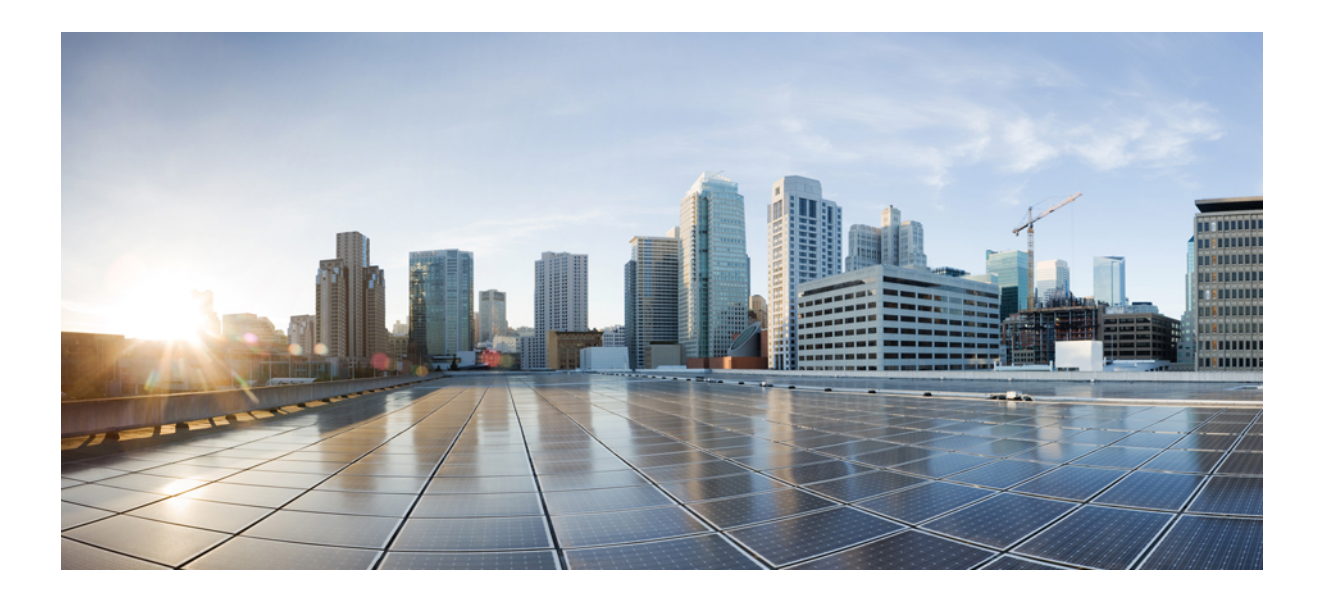

# 第  $\boldsymbol{V}$  部分

## 基本设置

- 基本设置, 第 645 页
- DHCP 和 DDNS 服务, 第 663 页
- 数字证书, 第 681 页
- 的 ARP 检测和 MAC 地址表, 第 709 页

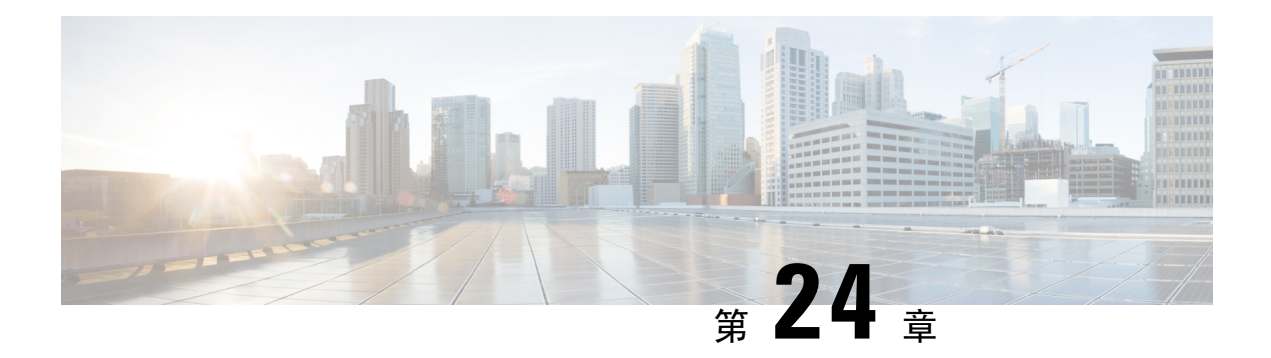

## 基本设置

本章介绍如何在 ASA 上配置有效配置通常所需的基本设置。

- 设置主机名、域名及启用密码和 Telnet 密码, 第 645 页
- 设置日期和时间, 第647页
- 配置主密码 ,第 650 页
- 配置 DNS 服务器, 第 653 页
- 配置硬件旁路和双重电源(思科 ISA 3000), 第 656 页
- 调整 ASP (加速安全路径) 性能和行为, 第 657 页
- 监控 DNS 缓存, 第 659 页
- $\bullet$  基本设置历史, 第659页

## 设置主机名、域名及启用密码和 **Telnet** 密码

要设置主机名、域名及启用密码和 Telnet 密码,请执行以下步骤。

### 开始之前

在设置主机名、域名及启用密码和 Telnet 密码之前,请检查以下需求:

- 在多情景模式下,可在系统和情景执行空间中配置主机名和域名。
- 启用密码和 Telnet 密码可在每个情景中设置;此类密码在系统中不可用。
- 要从系统更改为情景配置,请在 **Configuration > Device List** 窗格中双击主用设备 IP 地址下的 情景名称。

### 过程

步骤 **1** 依次选择配置 > 设备设置 > 设备名称**/**密码。 步骤 **2** 输入主机名。默认主机名为"ciscoasa"。

该主机名显示在命令行提示符中,如果建立与多台设备的会话,则该主机名有助于跟踪命令输入位 置。该主机名同时用于系统日志消息。

对于多情景模式,在系统执行空间中设置的主机名显示在所有情景的命令行提示符中。在情景中选 择性设置的主机名将不会显示在命令行中;但可用于标题。

步骤 **3** 输入域名。默认域名为 default.domain.invalid。

ASA会将域名作为后缀追加到不受限定的名称。例如,如果您将域名设置为"example.com"并通过 不受限定的名称"jupiter"来指定系统日志服务器, 则ASA会将名称限定为"jupiter.example.com"。

步骤 **4** 更改特权模式(启用)密码。默认密码为空,但第一次在 CLI 输入 **enable** 命令时,系统会提示您更 改密码。

如果没有配置启用身份验证,则可使用启用密码进入特权 EXEC 模式。如果没有配置 HTTP 身份验 证,还可使用启用密码以空白用户名登录 ASDM。ASDM 不像 CLI 访问那样强制执行启用密码更 改。

- a) 选中 **Change the privileged mode password** 复选框。
- b) 输入、新密码,然后确认新密码。设置一个长度为8到127个字符且区分大小写的密码。它可以 任意组合使用 ASCII 可打印字符(字符代码 32-126), 但是下列除外。
	- 无空格
	- 没有问号
	- 不能使用三个或三个以上连续或重复的 ASCII 字符。例如,以下密码将被拒绝:
		- **abc**user1
		- 用户**543**
		- 用户**aaaa**
		- 用户2**666**

您无法将密码重置为空值。

步骤 **5** 为 Telnet 访问设置登录密码。没有默认密码。

未配置 Telnet 身份验证时, 登录密码可用于 Telnet 访问。

- a) 选中 **Change the password to access the console of the security appliance** 复选框。
- b) 输入旧密码(对于新 ASA 而言,将此字段留空)、新密码,然后确认新密码。密码长度最大为 16个字符。它可以任意组合使用ASCII可打印字符(字符代码32-126),但是空格和问号除外。
- 步骤 **6** 点击 **Apply** 保存更改。

## 设置日期和时间

注释 请勿为 Firepower 4100/9300 设置日期和时间; ASA 会从机箱接收这些设置。

### 使用 **NTP** 服务器设置日期和时间

NTP 用于实施分层服务器系统,可在网络系统中提供精确的同步时间。时间敏感性操作需要这种精 确度,例如验证CRL,其包括精确时间戳。可配置多个NTP服务器。ASA选择层级最低的服务器, 作为衡量数据可靠性的方式。

NTP 服务器生成的时间将覆盖手动设置的任何时间。

ASA 支持 NTPv4。

### 开始之前

在多情景模式下,只能在系统配置中设置时间。

#### 过程

### 步骤 **1** 依次选择配置 > 设备设置 > 系统时间 > **NTP**。

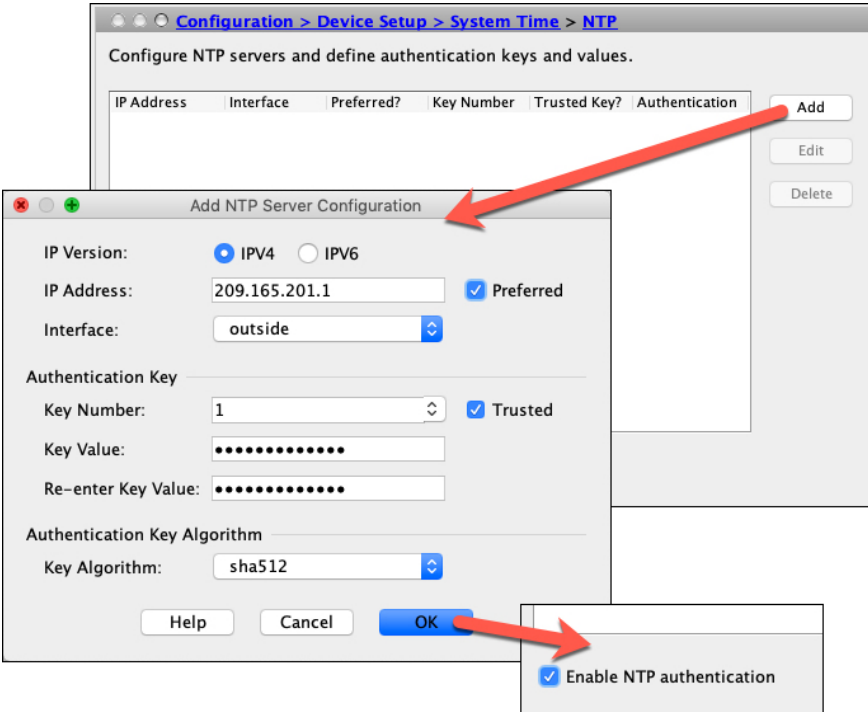

步骤 **2** 点击添加,可显示添加 **NTP** 服务器配置对话框。

步骤 **3** 输入 NTP 服务器的 **IPv4** 或 **IPv6 IP** 地址。

不能输入服务器的主机名;ASA 不支持 NTP 服务器的 DNS 查找。

步骤 **4** (可选) 选中首选 **(Preferred)** 复选框,将该服务器设置为首选服务器。

NTP 使用一种算法确定最准确的服务器,然后与该服务器同步。如果多台服务器准确度相似,则使 用首选服务器。但是,如果某台服务器的准确度明显高于首选服务器,则ASA将使用这台更准确的 服务器。

步骤 **5** (可选) 从下拉列表中选择接口。

该设置指定 NTP 数据包的传出接口。如果接口为空,则 ASA 根据管理路由表使用默认管理情景接 口。

- 步骤 **6** (可选) 配置 NTP 身份验证。
	- a) 输入介于 1 和 4294967295 之间的密钥号,或者如果您之前为要重用的其他 NTP 服务器创建了密 钥,请从下拉列表中选择现有密钥号。

该设置指定此身份验证密钥的密钥ID,可供您使用身份验证与NTP服务器进行通信。NTP服务 器数据包必须也使用此密钥 ID。

- b) 选中已信任复选框。
- c) 输入密钥值(密钥长度为 32 个字符), 然后重新输入密钥值。
- d) 从下拉列表中选择一种密钥算法。
- e) 点击确定 **(OK)**。

步骤 **7** 选中启用 **NIP** 身份验证 **(Enable NTP authentication)** 复选框以启动 NTP 身份验证。

步骤 **8** 点击 **Apply** 保存更改。

### 手动设置日期和时间

要手动设置日期和时间,请执行以下步骤:

#### 开始之前

在多情景模式下,只能在系统配置中设置时间。

#### 过程

步骤 **1** 依次选择配置 > 设备设置 > 系统时间 > 时钟。

- 步骤 **2** 从下拉列表中选择时区。该设置将时区指定为GMT加上或减去适当的小时数。如果选择东部时间、 中部时间、山地时间或太平洋时间时区,则时间将自动调整为夏令时,时间范围从三月第二个星期 日的凌晨 2:00 到十一月第一个星期日的凌晨 2:00。
	- 注释 在 ASA 上更改时区可能会丢弃到智能 SSM 的连接。

步骤 **3** 点击 **Date** 下拉列表以显示日历。然后,使用以下方法查找正确的日期:

- 点击月份名称以显示月份列表,然后点击所需的月份。日历将更新至该月。
- 点击年份进行更改。使用向上和向下箭头滚动浏览年份, 或在输入字段中输入年份。
- 点击月份和年份右侧和左侧的箭头,向前向后滚动日历,每次一个月。
- 点击日历上的一个日期,设置日期。
- 步骤 **4** 以小时、分钟和秒的形式手动输入时间。

步骤 **5** 点击**UpdateDisplayTime**可更新ASDM窗格右下角显示的时间。当前时间每十秒钟自动更新一次。

### 配置精确时间协议 **(ISA 3000)**

精确时间协议 (PTP) 是一种时间同步协议,用于在基于数据包的网络中同步各种设备的时钟。这些 设备时钟通常具有不同的精度和稳定性。该协议专为工业联网测量和控制系统设计,而且最适合用 于分布式系统,因为其需要极少的带宽和处理开销。

PTP 系统是一个分布式联网系统,包含 PTP 设备和非 PTP 设备的组合。PTP 设备包含常见的时钟、 边界时钟和透明时钟。非 PTP 设备包含网络交换机、路由器和其他基础设施设备。

可以将 ASA 设备配置为透明时钟。ASA 设备不会将其时钟与 PTP 时钟同步。ASA 设备将使用 PTP 默认配置文件,如 PTP 时钟上所定义。

当您配置 PTP 设备时,需要为要一起运行的设备定义一个域编号。因此,您可以配置多个 PTP 域, 然后将每个非 PTP 设备配置为使用一个特定域的 PTP 时钟。

### 开始之前

- 此功能在 ISA 3000 上不可用。
- 仅在单情景模式下支持使用 PTP。
- 思科 PTP 仅支持组播 PTP 消息。
- 默认情况下,在透明模式下对所有 ISA 3000 接口启用 PTP。在路由模式下,必须添加必要的配 置以确保允许 PTP 数据包通过设备。
- PTP 仅可用于 IPv4 网络, 不可用于 IPv6 网络。
- 物理以太网接口支持 PTP 配置, 无论是独立式还是网桥组成员。它在以下对象上不受支持:
	- 管理接口。
	- 子接口、EtherChannel、BVI 或任何其他虚拟接口。
- 假如父接口上具有适当的 PTP 配置, 则支持 VLAN 子接口上的 PTP 流。
- 必须确保允许 PTP 数据包通过设备。在透明防火墙模式下,默认会配置访问列表以允许 PTP 流 量。PTP 流量由 UDP 端口 319 和 320 以及目标 IP 地址 224.0.1.129 标识, 因此在路由防火墙模 式下,允许此流量的任何 ACL 都可接受。
- 在路由防火墙模式下,您还必须为 PTP 组播组启用组播路由:
	- 进入全局配置模式命令 **multicast-routing**。
	- 对于在其上启用了 PTP, 且不是网桥组成员的每个接口, 请输入接口配置命令 igmp **join-group 224.0.1.129** 以静态启用 PTP 组播组成员身份。桥接组成员不支持或不需要使用 此命令。

#### 过程

- 步骤 **1** 依次选择 **Configuration** > **Device Management** > **PTP**。
- 步骤 **2** 输入 **Domain value**。

这是设备上所有端口的域编号。在其他域中接收的数据包将像正常组播数据包一样处理,不会进行 任何 PTP 处理。该值可以从 0 到 255; 默认值为 0。输入在网络中的 PTP 设备上配置的域编号。

- 步骤3 (可选)选择"启用端到端透明时钟模式",可在所有启用 PTP 的接口上启用端到端透明模式。 透明时钟是通过测量滞留时间并更新 PTP 数据包中的 correctionField 来补偿其延迟的时钟。
- 步骤 4 通过选择一个接口并点击启用 (Enable) 或禁用 (Disable), 在一个或多个设备接口上启用 PTP。 在系统可用于联系至配置的域中 PTP 时钟的每个接口上启用 PTP。
- 步骤 **5** 点击应用 **(Apply)**。

### 下一步做什么

您可以选择 **Monitoring** > **Properties** > **PTP** 以查看 PTT 时钟和接口/端口信息。

## 配置主密码

主密码可供您用加密格式安全地存储纯文本密码,并提供一个对所有密码进行加密或掩蔽的通用密 钥,而无需更改任何功能。使用主密码的功能包括:

- OSPF
- EIGRP
- VPN 负载均衡
- VPN (远程访问和站点间)
- 故障转移
- AAA 服务器
- 日志记录
- 共享许可证

### 添加或更改主密码

如要添加或更改主密码,请执行以下步骤。

### 开始之前

- 该程序只能在安全会话中进行,例如通过控制台、SSH 或通过 HTTPS 连接 ASDM。
- 如果已启用故障转移,但未设置故障转移共享密钥,则在更改主密码时会显示错误消息,通知 您必须输入故障转移共享密钥,以防主密码更改以纯文本形式发送。

依次选择配置 **>** 设备管理 **>** 高可用性 **>** 故障转移,在共享密钥字段中输入任意字符,或如果已 选择故障转移十六进制密钥, 则请输入32个十六进制数字(0-9A-Fa-f), 但退格符号除外。然后 点击应用 **(Apply)**。

• 在主用/备用故障转移中启用或更改密码加密会导致**write standby**,这会将主用配置复制到备用 设备。如果不进行此复制操作,即使主用设备和备用设备使用相同的密码,备用设备上经过加 密的密码也不会不同;配置复制可确保两者的配置相同。对于主用/主用故障转移,您必须手动 输入 **write standby**。**write standby** 可能导致主用/主用模式下出现流量中断,因为辅助设备上的 配置在同步新配置之前已被清除。您应该使用 **failover active group 1** 和 **failover active group 2** 命令激活主 ASA 上的所有情景,输入 **write standby**,然后使用 **no failover active group 2** 命令 将第 2 组情景还原到辅助设备。

### 过程

步骤 **1** 选择以下选项之一:

- 在单一情景模式下,依次选择 **Configuration > Device Management > Advanced > Master Passphrase**。
- 在多情景模式下,依次选择 **Configuration > Device Management > Device Administration > Master Passphrase**。
- 步骤 **2** 选中 **Advanced Encryption Standard (AES) password encryption** 复选框。

如果没有有效主密码, 则在点击"应用"(Apply) 时将显示警告消息。可点击"确定"(OK) 或"取 消"(Cancel) 继续操作。

如果稍后禁用密码加密,所有现有加密密码将保持不变,并且只要主密码存在,加密密码就会根据 应用要求被解密。

步骤 **3** 选中 **Change the encryption master passphrase** 复选框,以便能够输入并确认新的主密码。其已默认 禁用。

新的主密码长度必须介于 8 和 128 个字符之间。

如果更改现有密码,则必须在输入新密码之前输入原密码。

将 **New** 和 **Confirm master passphrase** 字段留空,以删除主密码。

步骤 **4** 点击应用。

## 禁用主密码

禁用主密码可将加密密码恢复为纯文本密码。如果降级为不支持加密密码的以前软件版本,移除密 码可能十分有用。

#### 开始之前

- 只有知道当前主密码才能禁用该主密码。
- 此程序只能在安全会话中进行;即可通过 Telnet、SSH,或通过 HTTPS 连接 ASDM。 要禁用主密码,请执行以下步骤:

### 过程

步骤 **1** 选择以下选项之一:

- 在单一情景模式下,依次选择 **Configuration > Device Management > Advanced > Master Passphrase**。
- 在多情景模式下,依次选择 **Configuration > Device Management > Device Administration > Master Passphrase**。

#### 步骤 **2** 选中 **Advanced Encryption Standard (AES) password encryption** 复选框。

如果没有有效主密码,则在点击 Apply 时将显示警告语句。可点击 OK 或 Cancel 继续操作。

- 步骤 **3** 选中 Change the encryption master passphrase 复选框。
- 步骤 **4** 在 **Old master passphrase** 字段中输入原主密码。只有提供原主密码才能禁用该主密码。
- 步骤 **5** 将 **New master passphrase** 和 **Confirm master passphrase** 字段留空。
- 步骤 **6** 点击应用。

## 配置 **DNS** 服务器

需要配置 DNS 服务器,以便 ASA 能够将主机名解析为 IP 地址。还必须配置 DNS 服务器,以在访 问规则中使用完全限定域名 (FQDN) 网络对象。

某些ASA功能需要使用DNS服务器按域名访问外部服务器。通过其他功能,例如 **ping** 或 **traceroute** 命令,可输入要 ping 或 traceroute 的名称,而且 ASA 能够通过与 DNS 服务器进行通信来解析名称。 许多 SSL VPN 和证书命令也支持名称。

默认情况下,有一个名为 DefaultDNS 的默认 DNS 服务器组。您可以创建多个 DNS 服务器组: 一 个组是默认组,而其他组可以与特定域相关联。与 DNS 服务器组关联的域匹配的 DNS 请求将使用 该组。例如,如果您希望发往内部 eng.cisco.com 服务器的流量使用内部 DNS 服务器, 则可以将 eng.cisco.com 映射到内部 DNS 组。与域映射不匹配的所有 DNS 请求都将使用没有关联域的默认 DNS 服务器组。例如, DefaultDNS 组可以包括外部接口上可用的公共 DNS 服务器, 。可为 VPN 隧 道组配置其他 DNS 服务器组。有关详细信息,请参阅命令参考中的 **tunnel-group** 命令。

ASA 有限支持使用 DNS 服务器,具体取决于功能。例如,大多数命令要求您输入 IP 地址,只有当 手动配置 命令以将名称与 IP 地址相关联,并使用 names 命令启用名称后,才能够使用名称。 注释

#### 开始之前

确保为启用DNS域名查找所在的任何接口配置合适的路由和访问规则,以便能够到达DNS服务器。

#### 过程

- 步骤 **1** 依次选择配置 **(Configuration)** > 设备管理 **(Device Management)** > **DNS** > **DNS** 客户端 **(DNS Client)**。
- 步骤 **2** 在 **DNS Setup** 区域中,选择以下选项之一:
	- 配置一个 **DNS** 服务器组 **(Configure one DNS server group)** 此选项定义 DefaultDNS 组中的服 务器。
	- 配置多个 DNS 服务器组-使用此选项,您可以配置 DefaultDNS 组以及可与特定域关联的其他 组,以及用于远程访问 SSL VPN 组策略的组。即使您仅配置了 DefaultDNS 组,如果要更改超 时和此组使用的其他特征,必须选择此选项。
- 步骤 **3** 如果选择配置一个 **DNS** 服务器组 **(Configure one DNS server group)**,则配置 DefaultDNS 组中的服 务器。
	- a) 在主 **DNS** 服务器 **(Primary DNS Server)** 中,输入可用时应当使用的 DNS 服务器的 IP 地址。对 于此服务器以及每个辅助服务器,可以选择性地指定ASA与服务器通信时使用的*interface\_name*。 如果未指定接口,ASA 将检查数据路由表;如果没有匹配项,则会检查仅管理路由表。
	- b) 点击添加 **(Add)**,添加辅助 DNS 服务器。

最多可添加六台 DNS 服务器。ASA 按顺序尝试每台 DNS 服务器,直至收到响应。使用 **Move Up**/**Move Down** 按钮按优先级顺序放置服务器。

- c) 输入附加到主机名的 DNS 域名(如果主机名不是完全限定名称)。
- 步骤 **4** 如果选择配置多个 **DNS** 服务器组 **(Configure multiple DNS server groups)**,则定义服务器组属性。
	- a) 点击 Add 创建新组,或者选择组并点击 Edit。

始终列出 DefaultDNS 组。

- b) 配置组属性。
	- 要添加的服务器 **IP** 地址 **(Server IP Address to Add)**,源接口 **(Source Interface)** 输入 DNS 服务器的 IP 地址,点击添加**>> (Add>>)**。对于每个服务器,可以选择性地指定 ASA 与服务 器通信时使用的 *interface\_name*。如果不指定接口, ASA 将查看仅管理路由表; 如果没有匹 配,则会查看数据路由表。

最多可添加六台 DNS 服务器。ASA 按顺序尝试每台 DNS 服务器,直至收到响应。使用 **Move Up**/**Move Down** 按钮按优先级顺序放置服务器。

- •超时 尝试下一个 DNS 服务器之前要等待的秒数,介于 1 和 30 秒之间。默认值为 2 秒。每 次 ASA 重试服务器列表, 此超时将加倍。
- 重试 **(Retries)** 当 ASA 接收不到响应时,重试 DNS 服务器列表的次数,介于 0 和 10 次之 间。
- 过期条目计时器(仅适用于DefaultDNS或活动组)-DNS条目的最小TTL,以分钟为单位。 如果到期计时器长于条目的TTL,则TTL增加到到期条目时间值。如果TTL比到期计时器长, 则将忽略到期条目时间值:在这种情况下,不会向TTL添加额外时间。到期后,该条目将从 DNS查找表中删除。删除条目要求重新编译表,使频繁删除能够增加设备上的处理负载。因 为某些 DNS 条目可以有非常短的 TTL (短至 3 秒), 所以您能够使用此设置实际上延长 TTL。默认值为1分钟(即,所有分辨率的最小TTL为1分钟)。范围为 1 至 65535 分钟。仅 解析 FQDN 网络对象时使用此选项。
- 轮询计时器 **(Poll Timer)**(仅 DefaultDNS 或活动组)- 将 FQDN 网络/主机对象解析为 IP 地 址时使用的轮询周期时间(按分钟计)。仅在防火墙策略中使用 FQDN 对象时才解析这些 对象。定时器确定解析的最长时间间隔;DNS 条目的生存时间 (TTL) 值也用于确定更新 IP 地址解析的时间, 使各个 FODN 可以比轮询周期更加频繁地解析。默认设置为 240 (4 个小 时)。范围为 1 至 65535 分钟。
- •域名(仅限默认DNS或主用组)-附加到主机名的域名(如果主机名不是完全限定名称)。
- c) 点击确定 **(OK)**。
- d) 如果您有多个组,可以通过选中默认组,点击 设置有效,更改该组。

如果某个组没有映射任何域,则只能将其用作默认组(请参阅 步骤 8 ,第 655 页)。

步骤 **5** 确保至少在一个接口上已启用 DNS 查找。在 **DNS** 查找 **(DNS Lookup)** 接口列表中,在 DNS 服务器 组表下方,点击 **DNS** 已启用 **(DNS Enabled)** 列,选择 真 **(True)**,在接口上启用查找。

确保在将用于访问 DNS 服务器的所有接口上启用 DNS 查找。

如果不在接口上启用 DNS 查找, 则无法使用 DNS 服务器源接口 (Source Interface) 或使用路由表找 到的接口。

- 步骤 **6** (可选) 在受信任DNS服务器下,配置用于确定在解析网络服务对象中的域名时信任哪些服务器的 选项。
	- a) (可选) 添加或删除显式配置的受信任DNS服务器。
		- 点击Add以添加新服务器, 然后选择IP类型(IPv4或IPv6), 输入服务器的IP地址, 然后点 击OK。
		- 选择服务器并点击编辑以更改地址。
		- 选择服务器,然后点击删除将其从受信任服务器列表中删除。
	- b) 选择或取消选择以下选项:
		- Any-信任每个DNS服务器, 监听所有DNS服务器。默认情况下该选项处于禁用状态。
		- Configured-Servers-DNS服务器组中配置的服务器是否应受信任。默认情况下,此选项已启 用。
		- DHCP客户端-通过在DHCP客户端和DHCP服务器之间监听消息获知的服务器是否被视为受 信任DNS服务器。默认情况下,此选项已启用。
		- DHCP池-DHCP池中为通过设备接口上运行的DHCP服务器获取地址的客户端配置的DNS服 务器是否值得信任。默认情况下,此选项已启用。
		- DHCP中继-通过在DHCP客户端和DHCP服务器之间监听DHCP中继消息获知的服务器是否被 视为受信任DNS服务器。默认情况下,此选项已启用。
- 步骤 **7** (可选) 选中在所有接口上启用 **DNS Guard (Enable DNS Guard on all interfaces)** 复选框,以对每 个查询执行一次 DNS 响应。

配置 DNS 检查时,还可设置 DNS 防护。对于给定接口,在 DNS 检测中配置的 DNS 防护设置优先 于该全局设置。默认情况下,在已启用 DNS 防护的所有接口上都会启用 DNS 检测。

步骤 **8** (可选) 将域映射到特定 DNS 服务器组。

您最多可以映射 30 个域。不能将同一域映射到多个 DNS 服务器组, 但可以将多个域映射到同一服 务器组。请勿将任何域映射到要用于默认值的组(例如,DefaultDNS)。

- a) 在 **DNS** 组映射 区域中,选中 启用 **DNS** 组映射。
- b) 点击添加 **(Add)**。

系统将显示 将域添加到 **DNS** 服务器组 对话框。

- c) 在 **DNS** 服务器组到域名的映射 下拉列表中,选择 DNS 服务器组名称。
- d) 在 域名 字段中,输入要映射到 DNS 组的域名。
- e) 点击确定 **(OK)**。
- f) 重复这些步骤以添加更多映射。

步骤 **9** 点击 **Apply** 保存更改。

## 配置硬件旁路和双重电源(思科 **ISA 3000**)

您可以启用硬件旁路,以使流量在断电期间继续在接口对之间流动。支持的接口对为铜缆 GigabitEthernet 1/1 和 1/2 以及 GigabitEthernet 1/3 和 1/4。当硬件旁路处于活动状态时,不会实施防 火墙功能,因此请确保您了解允许流量通过的风险。请参阅以下硬件旁路准则:

- 此功能仅可用于思科 ISA 3000 设备。
- 如果您使用的是光纤以太网型号, 则只有铜缆以太网对(GigabitEthernet 1/1 和 1/2)支持硬件绕 行。
- 当 ISA 3000 断电并进入硬件旁路模式时,只有支持的接口对可以通信; 当使用默认配置时, inside1 <---> inside2 和 outside1 <---> outside2 无法再进行通信。这些接口之间的所有现有连接将 会丢失。
- 我们建议您禁用 TCP 序列随机化(如本程序中所述)。如果启用随机化(默认设置),则在激 活硬件旁路时需要重新建立 TCP 会话。默认情况下,ISA 3000 会将通过其的 TCP 连接的初始 序列号 (ISN) 重写为随机编号。激活硬件旁路时, ISA 3000 不再位于数据路径中, 也不会转换 序列号;接收客户端会收到意外的序列号并丢弃该连接。即便禁用 TCP 序列随机化后,某些 TCP 连接将也需要重新建立,因为链路在切换期间会临时终止。
- 激活硬件旁路时, 硬件旁路接口上的思科 TrustSec 连接会被手弃。当 ISA 3000 开启及停用硬件 旁路时,会重新协商这些连接。
- 当停用硬件旁路及流量恢复通过 ISA 3000 数据路径时, 需要重新建立某些现有的 TCP 会话, 因 为链路在切换期间会临时终止。
- 当硬件旁路处于活动状态时,以太网 PHY 会断开连接,因此 ASA 无法确定接口状态。接口可 能显示为关闭状态。

对于 ISA 3000 中的双电源,可在 ASA OS 中将双电源建立为预期配置。如果其中一个电源发生故 障,ASA会发出报警。默认情况下,ASA需要单一电源,只要其中有一个电源正常工作,它就不会 发出报警。

#### 开始之前

• 必须将硬件旁路接口连接到交换机的接入端口。不能将它们连接到中继端口。

### 过程

步骤 **1** 要配置硬件旁路,请依次选择 **Configuration** > **Device Management** > **Hardware Bypass**。 步骤 **2** 通过选中"关机过程中启用旁路"复选框,将硬件旁路配置为对于每个接口对激活。

步骤 **3** (可选) 通过选中 **Stay in Bypass after Power Up** 复选框,将每个接口对配置为在电源恢复及设备 启动后仍保持硬件旁路模式。

停用硬件旁路后,当ASA接管数据流时,连接会短暂中断。在这种情况下,您需要在准备就绪后手 动关闭硬件旁路;此选项允许您控制何时会短暂中断。

- 步骤 **4** 对于接口对,请通过选中 **Bypass Immediately** 复选框手动激活或停用硬件旁路。
- 步骤 **5** (可选) 通过选中 **Stay in Bypass Mode until after the ASA Firepower Module Boots Up** 复选框,将 硬件旁路配置为保持活动状态,直到 ASA FirePOWER 模块启动后。

启用硬件旁路时必须不带 **Stay in Bypass after Power Up** 选项,才能运行启动延迟。没有此选项,硬 件旁路可能会在 ASA FirePOWER 模块完成启动前处于不活动状态。例如,如果将该模块配置为故 障关闭,此情景可能会导致流量被丢弃。

- 步骤 **6** 点击 **Apply**。
- 步骤 **7** 禁用 TCP 随机化。此示例显示如何通过向默认配置中添加设置来对所有流量禁用随机化。
	- a) 依次选择 **Configuration** > **Firewall** > **Service Policy**。
	- b) 选择 **sfrclass** 规则,然后点击 **Edit**。
	- c) 点击 **Rule Actions**,然后点击 **Connection Settings**。
	- d) 取消选中 **Randomize Sequence Number** 复选框。
	- e) 点击 OK, 然后点击 Apply。
- 步骤 **8** 要作为预期配置建立双重电源,请依次选择 **Configuration** > **Device Management** > **Power Supply**, 选中 **Enable Redundant Power Supply** 复选框,然后点击 **Apply**。

此屏幕还会显示可用的电源。

步骤 **9** 点击"保存"。

系统启动后硬件旁路的行为由启动配置中的配置设置决定,因此您必须保存运行配置。

## 调整 ASP (加速安全路径) 性能和行为

ASP 是实现层,在此使策略和配置付诸实施。除了在通过思科技术支持中心进行故障排除期间,其 他操作均与该层无直接关系。但是,可以调整几项与性能和可靠性相关的行为。

### 选择规则引擎交易提交模式

默认情况下,当更改基于规则的策略(例如访问规则)时,更改会立即生效。但是,这种即时性将 稍微降低性能。在每秒有大量连接的环境下,大型规则列表的性能成本更加明显,例如当ASA每秒 处理 18,000 个连接时更改包含 25,000 个规则的策略。

由于规则引擎要编译规则以实现更快的规则查找,所以性能会受到影响。默认情况下,系统在评估 连接尝试时也搜索未编译规则,以便能够应用新规则;由于规则未编译,因此搜索需要更长时间。

您可以更改此行为,以便规则引擎在实施规则更改时使用交易模式,并在新规则编译并可用之前继 续使用旧规则。通过交易模式,在规则编译期间性能应不会下降。下表解释了行为差异。

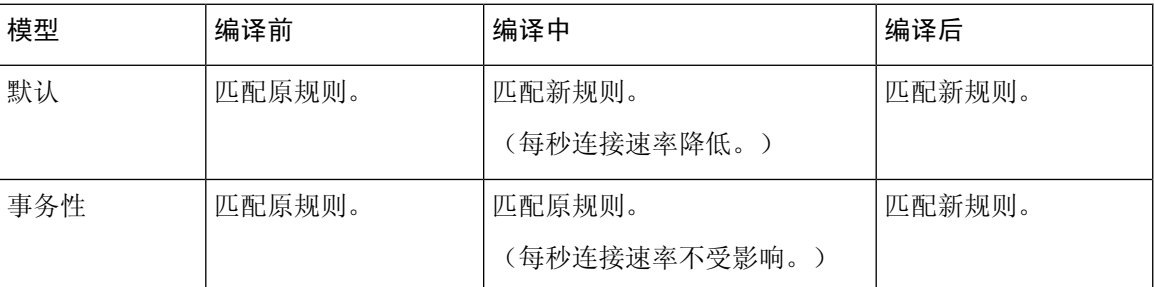

交易模式的另一个优势是,当替换接口上的 ACL 时,在删除旧的 ACL 和应用新的 ACL 之间没有间 隙。该功能减少了可接受连接在操作期间被断开的可能性。

### $\boldsymbol{\mathcal{Q}}$

如果为某种规则类型启用交易模式,则将生成系统日志以标记编译的开始和结束。这些系统日志的 编号从 780001 到 780004。 提示

请按照以下操作步骤为规则引擎启用交易提交模式。

### 过程

依次选择 **Configuration > Device Management > Advanced > Rule Engine**,并选择所需的选项:

- **Access-group** 全局应用或应用于接口的访问规则。
- **NAT** 网络地址转换规则。

## 启用 **ASP** 负载均衡

ASP 负载均衡机制有助于避免以下问题:

- 因偶发的流量高峰而造成溢出
- 因大量流量过度订用特定接口接收环而造成溢出
- 单核无法承受负载的相对严重过载接口接收环造成溢出。

ASP 负载均衡允许多个核心在从单个接口接收环接收的数据包上同步工作。如果系统丢弃数据包, 并且 show cpu 命令输出远小于 100%, 此功能可能在数据包属于许多不相关的连接时有助于提高您 的吞吐量。

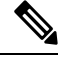

在 ASA virtual上禁用 ASP 负载均衡。将 DPDK(数据平面开发套件)集成到 ASA virtual的加速安全 路径(ASP)中, ASA virtual 在禁用此功能的情况下表现出更好的性能。 注释
#### 过程

- 步骤 **1** 要启用 ASP 负载均衡的自动打开和关闭,请依次选择 **Configuration** > **Device Management** > **Advanced** > **ASP Load Balancing**,并选中 **Dynamically enable or disable ASP load balancing based on traffic monitoring** 复选框。
- 步骤 **2** 要手动启用或禁用 ASP 负载均衡,请选中或取消选中 **Enable ASP load balancing** 复选框。

手动启用 ASP 负载均衡时, 它将在您手动将其禁用之前一直保持启用状态, 即使您启用了 Dynamic 选项亦是如此仅当您手动启用了ASP负载均衡时,才可以手动禁用ASP负载均衡。如果您也启用了 Dynamic 选项, 则系统将恢复为自动启用或禁用 ASP 负载均衡。

# 监控 **DNS** 缓存

ASA 提供 DNS 信息的本地缓存,这些信息来自于为某些无客户端 SSL VPN 和证书命令而发送的外 部 DNS 查询。首先在本地缓存中查找每个 DNS 转换请求。如果本地缓存中有该信息, 则将返回生 成的 IP 地址。如果本地缓存无法解析该请求,则将 DNS 查询发送至已配置的各个 DNS 服务器。如 果外部 DNS 服务器解析请求, 则生成的 IP 地址与其相应的主机名一起存储在本地缓存中。

如需监控 DNS 缓存,请参阅以下命令:

• **show dns-hosts**

此命令显示 DNS 缓存,其中包括从 DNS 服务器动态获悉的条目以及使用 name 命令手动输入的 名称和 IP 地址。

# 基本设置历史

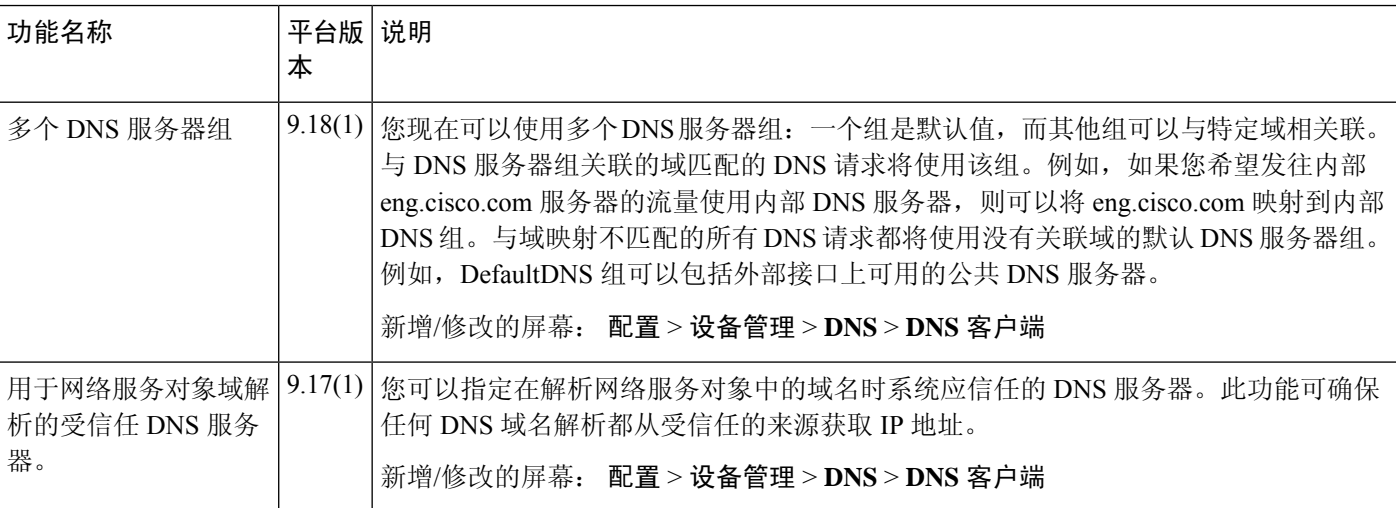

I

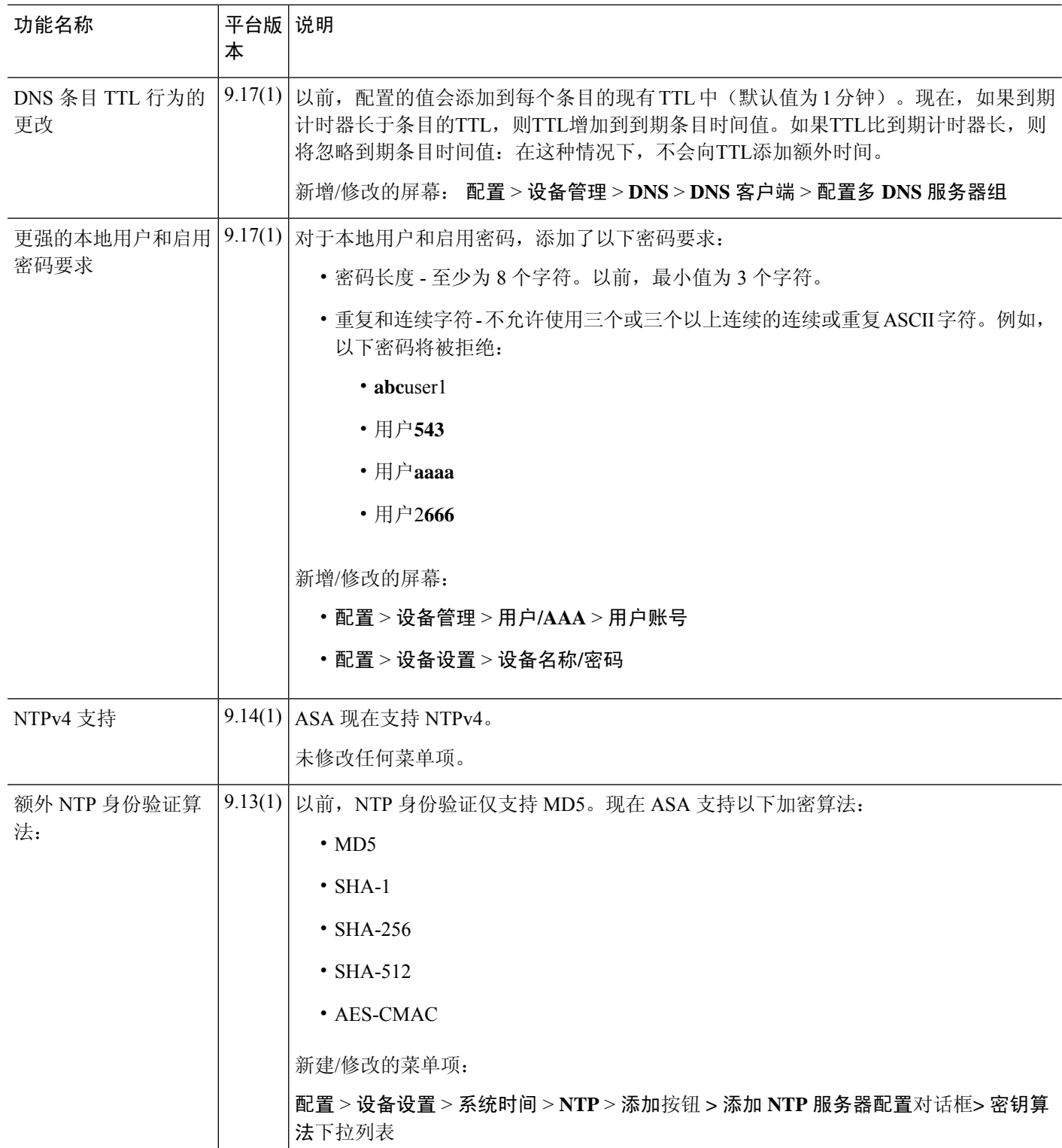

٦

 $\mathbf I$ 

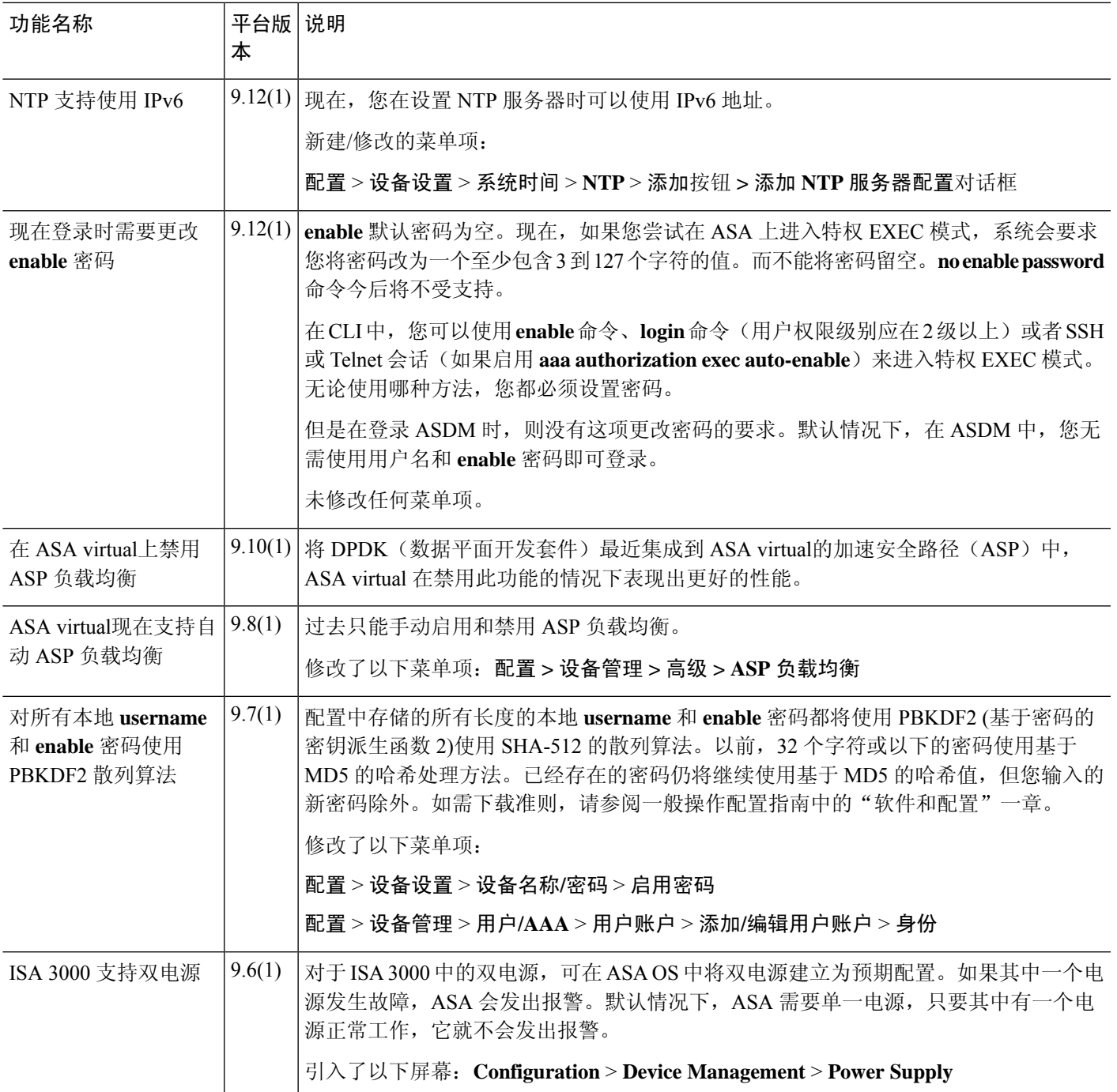

I

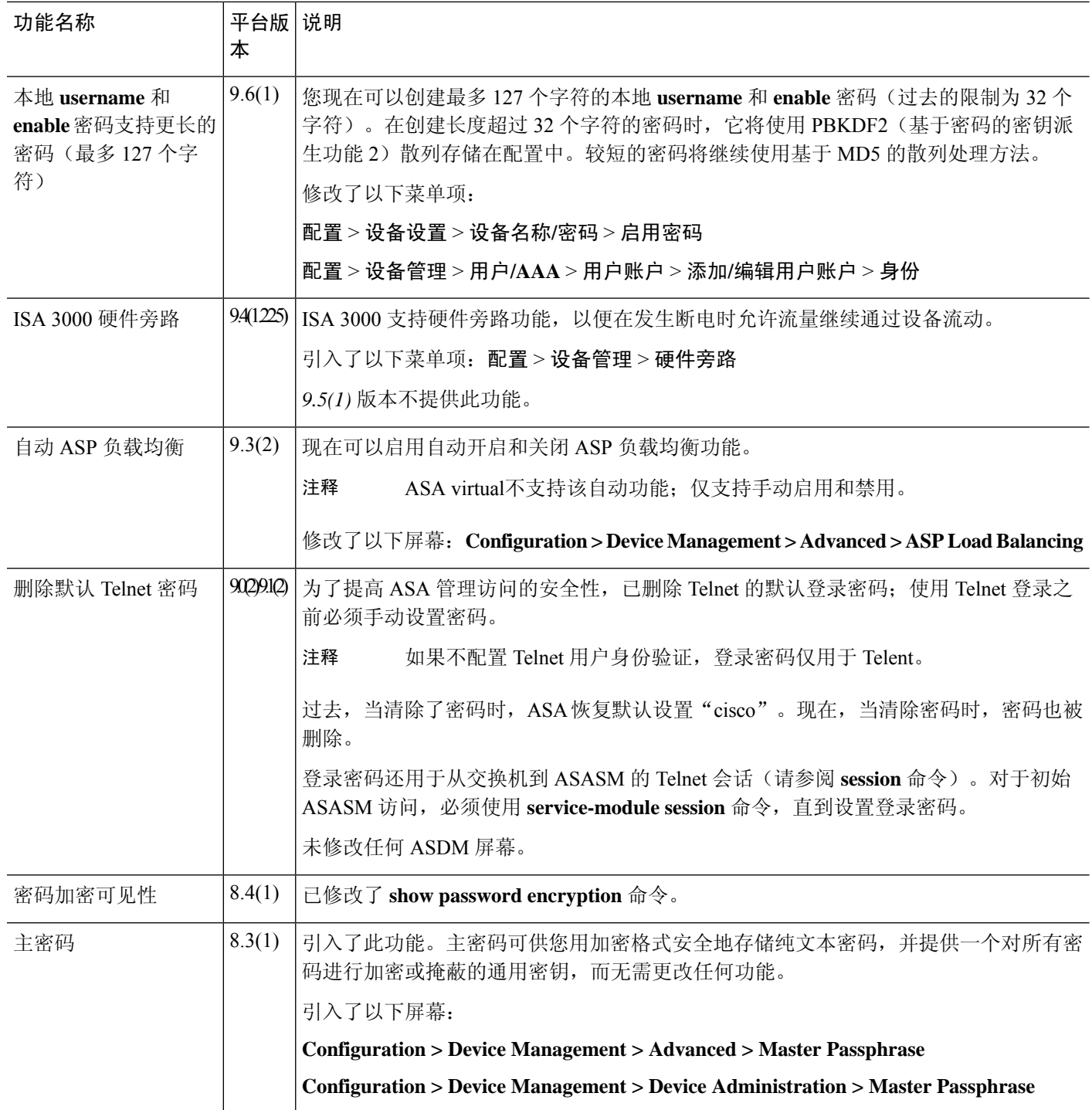

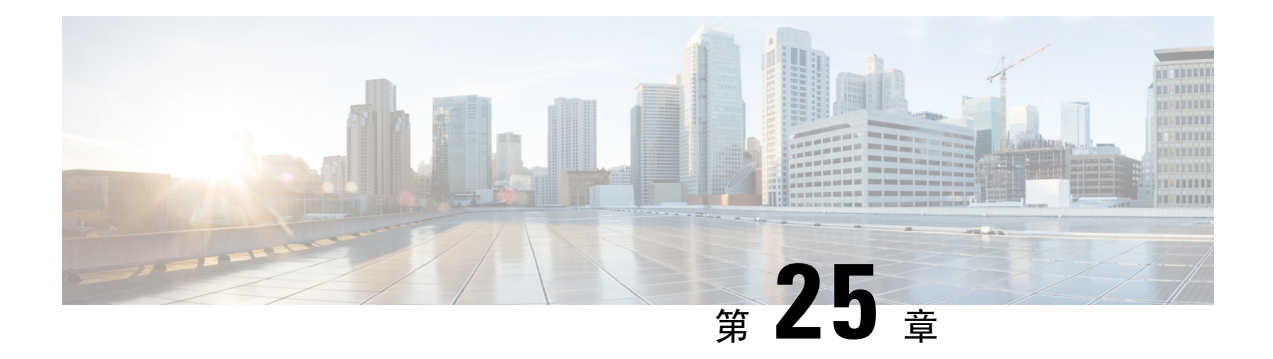

# **DHCP** 和 **DDNS** 服务

本章介绍如何配置 DHCP 服务器和 DHCP 中继以及动态 DNS (DDNS) 更新方法。

- 关于 DHCP 和 DDNS 服务, 第 663 页
- DHCP 和 DDNS 服务准则, 第 665 页
- 配置 DHCP 服务器, 第 667 页
- 配置 DHCP 中继代理, 第 670 页
- 配置动态 DNS, 第 672 页
- 监控 DHCP 和 DDNS 服务, 第 675 页
- DHCP 和 DDNS 服务的历史记录, 第 678 页

# 关于 **DHCP** 和 **DDNS** 服务

以下主题介绍 DHCP 服务器、DHCP 中继代理和 DDNS 更新。

## 关于 **DHCPv4** 服务器

DHCP 为 DHCP 客户端提供网络配置参数, 如 IP 地址。ASA 可以为连接到 ASA 接口的 DHCP 客户 端提供 DHCP 服务器。DHCP 服务器直接为 DHCP 客户端提供网络配置参数。

IPv4 DHCP 客户端使用广播而非组播地址到达服务器。DHCP 客户端侦听 UDP 端口 68 上的消息; DHCP 服务器侦听 UDP 端口 67 上的消息。

## **DHCP** 选项

DHCP 提供用于将配置信息传递至 TCP/IP 网络中主机的标准。配置参数在存储于 DHCP 消息的 Options 字段中的标记项目中携带, 数据也称为选项。供应商信息也存储在 Options 中, 并且所有供 应商信息扩展均可用作 DHCP 选项。

例如,思科 IP 电话从 TFTP 服务器下载其配置。当思科 IP 电话启动时,如果其不让 IP 地址和 TFTP 服务器IP地址均得以预配置,则其将向DHCP服务器发送带有选项150或66的请求以获取此信息。

- DHCP 选项 150 提供 TFTP 服务器列表的 IP 地址。
- DHCP 选项 66 提供单一 TFTP 服务器的 IP 地址或主机名。

• DHCP 选项 3 设置默认路由。

单一请求可能同时包括选项150和66。在此情况下,如在ASA上已配置这两个选项,则ASA DHCP 服务器将在响应中为两个选项提供值。

您可以使用高级DHCP选项向DHCP客户端提供DNS、WINS和域名参数;DHCP选项15用于DNS 域名后缀。也可以使用 DHCP 自动配置设置获得这些值或手动定义这些值。如果使用多种方法定义 此信息,则按以下序列将其传递给 DHCP 客户端:

- **1.** 手动配置的设置。
- **2.** 高级 DHCP 选项设置。
- **3.** DHCP 自动配置设置。

例如,可以手动定义要 DHCP 客户端接收的域名,然后启用 DHCP 自动配置。尽管 DHCP 自动配置 要结合 DNS 和 WINS 服务器来发现域,但手动定义的域名将与已发现的 DNS 和 WINS 服务器名称 一起传递到 DHCP 客户端,因为手动定义的域名将取代通过 DHCP 自动配置过程发现的域名。

## 关于 **DHCPv6** 无状态服务器

对于结合前缀授权功能 (启用 IPv6 前缀授权客户端, 第 601 页) 使用无状态地址自动配置 (SLAAC) 的客户端,可以来配置 ASA,以便在它们向 ASA 发送信息请求 (IR) 数据包时提供 DNS 服务器或域 名等信息。ASA 仅接受 IR 数据包,不向客户端分配地址。您将通过在客户端上启用 IPv6 自动配置 来配置客户端,以便生成自己的IPv6地址。在客户端上启用无状态自动配置时,将基于路由器通告 消息中接收到的前缀来配置 IPv6 地址;换句话说,根据使用前缀授权收到 ASA 的前缀。

## 关于 **DHCP** 中继代理

您可以配置 DHCP 中继代理以向一个或多个 DHCP 服务器转发接口上收到的 DHCP 请求。DHCP 客 户端使用UDP广播发送其初始DHCPDISCOVER消息,因为它们没有与其所连接网络有关的信息。 如果客户端位于不包含服务器的网段,则通常 UDP 广播不会由 ASA 进行转发,因为它不转发广播 流量。DHCP 中继代理可用于配置用来接收广播的 ASA 的接口, 以将 DHCP 请求转发至另一接口上 的 DHCP 服务器。

## **VTI** 上的 **DHCP** 中继服务器支持

您可以在 ASA 接口上配置 DHCP 中继代理,以在 DHCP 客户端和 DHCP 服务器之间接收和转发 DHCP 消息。但是,不支持通过逻辑接口转发消息的 DHCP 中继服务器。

下图显示了通过 VTI VPN 使用 DHCP 中继的 DHCP 客户端和 DHCP 服务器的发现过程。在 ASA 站 点 1 的 VTI 接口上配置的 DHCP 中继代理从 DHCP 客户端接收 DHCPDISCOVER 数据包,并通过 VTI 隧道发送数据包。ASA 站点 2 将 DHCPDISCOVER 数据包转发到 DHCP 服务器。DHCP 服务器 使用 DHCPOFFER 向 ASA 站点 2 进行回复。ASA 站点 2 将其转发到 DHCP 中继 (ASA 站点 1), 后者将其转发到 DHCP 客户端。

#### 图 **80:** 通过 **VTI** 的 **DHCP** 中继服务器

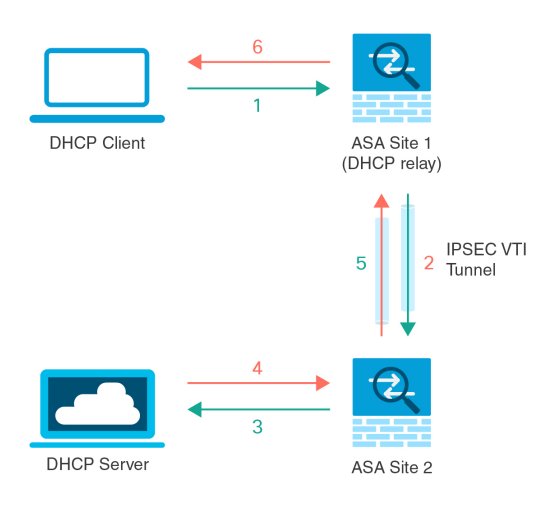

DHCPREQUEST 和 DHCPACK/NACK 要求遵循相同的程序。

# **DHCP** 和 DDNS 服务准则

本节介绍在配置 DHCP 和 DDNS 服务之前应检查的准则和限制。

#### 情景模式

• 多情景模式下不支持 DHCPv6 无状态服务器。

## 防火墙模式

- 在透明防火墙模式下,或在 BVI 或网桥组成员接口上的路由模式下,不支持 DHCP 中继。
- 在网桥组成员接口上的透明防火墙模式下,支持 DHCP 服务器。 在路由模式下, 在 BVI 接口 (而非网桥组成员接口)上支持 DHCP 服务器。BVI 必须具有名称,DHCP 服务器才能运行。
- 在透明防火墙模式下,或在 BVI 或网桥组成员接口上的路由模式下,不支持 DDNS。
- 在透明防火墙模式下,或在 BVI 或网桥组成员接口上的路由模式下,不支持 DHCPv6 无状态服 务器。

## 集群

• 集群不支持 DHCPv6 无状态服务。

## **IPv6**

支持 IPv6 用于 DHCP 无状态服务器和 DHCP 中继。

#### **DHCPv4** 服务器

- 最大可用 DHCP 池为 256 个地址。
- 只能在每个接口上配置一个 DHCP 服务器。每个接口均可使用其自己的地址池。但是,其他 DHCP 设置(如 DNS 服务器、域名、选项、ping 超时和 WINS 服务器)以全局方式配置,且供 DHCP 服务器在所有接口上使用。
- · 如果某个接口也启用了 DHCP 服务器, 则不能将该接口配置为 DHCP 客户端; 您必须使用静态 IP 地址。
- 不能在同一设备上同时配置 DHCP 服务器和 DHCP 中继,即使要在不同接口上启用它们也是如 此;只能配置一种类型的服务。
- 您可以为接口保留 DHCP 地址。根据客户端的 MAC 地址, ASA 从地址池中将一个具体的 IP 地 址分配给 DHCP 客户端。
- ASA 不支持 QIP DHCP 服务器与 DHCP 代理服务一起使用。
- DHCP 服务器不支持 BOOTP 请求。

#### **DHCPv6** 服务器

在已配置 DHCPv6 地址、前缀委派客户端或 DHCPv6 中继的接口上, 无法配置 DHCPv6 无状态服务 器。

#### **DHCP** 中继

- 在单一模式和每个情景中 最多可以配置 10 台 DHCPv4 中继服务器,这些服务器为全局和接口 专用服务器的组合,其中每个接口最多允许 4 台服务器。
- 在单一模式和每个情景中 最多可以配置 10 台 DHCPv6 中继服务器。不支持 IPv6 的接口专用服 务器。
- 不能在同一设备上同时配置 DHCP 服务器和 DHCP 中继,即使要在不同接口上启用它们也是如 此;只能配置一种类型的服务。
- 在透明防火墙模式下,或在 BVI 或网桥组成员接口上的路由模式下 DHCP 中继服务不可用。但 是,可以通过使用访问规则允许 DHCP 流量通过。要允许 DHCP 请求和回复通过 ASA, 需要配 置两条访问规则,一条允许从内部接口到外部接口(UDP目标端口67)的DCHP请求,另一条 允许来自其他方向 (UDP 目标端口 68) 的服务器的回复。
- 对于 IPv4,客户端必须直接连接到 ASA 且不能通过另一个中继代理或路由器发送请求。对于 IPv6,ASA支持来自另一个中继服务器的数据包。
- DHCP 客户端必须与 ASA 中继请求的 DHCP 服务器位于不同接口。
- 不能在流量区域内的接口上启用 DHCP 中继。

# 配置 **DHCP** 服务器

本部分介绍如何配置 ASA 提供的 DHCP 服务器。

过程

步骤1 启用 DHCPv4 服务器, 第 667 页。

步骤 2 配置高级 DHCPv4 选项, 第 669 页。

步骤 3 配置 DHCPv6 无状态服务器, 第 669 页。

## 启用 **DHCPv4** 服务器

要在 ASA 接口上启用 DHCP 服务器,请执行以下步骤:

#### 过程

- 步骤 **1** 依次选择配置 > 设备管理 > **DHCP** > **DHCP** 服务器。
- 步骤 **2** 选择接口,然后点击编辑 **(Edit)**。

在透明模式下,请选择网桥组成员接口。 在路由模式下,请选择一个路由接口或 BVI;不要选择网 桥组成员接口。

- a) 选中 **Enable DHCP Server** 复选框以启用选定接口上的 DHCP 服务器。
- b) 在 **DHCP Address Pool** 字段中,输入 DHCP 服务器使用的从最低到最高的 IP 地址范围。IP 地址 范围必须与选定接口位于相同的子网上,且不能包括接口自身的 IP 地址。
- c) 在 **Optional Parameters** 区域内设置以下参数:
	- 为接口配置的 DNS 服务器 (1和 2)。
	- 为接口配置的 WINS 服务器(主服务器和次要服务器)。
	- 接口的域名
	- ASA 将在接口上等待 ICMP ping 响应的时间(单位: 毫秒)。
	- 接口上配置的 DHCP 服务器允许 DHCP 客户端使用所分配的 IP 地址的持续时间。
	- 如果ASA用作指定接口(通常为外部)上的DHCP客户端,为向自动配置提供DNS、WINS 和域名信息的 DHCP 客户端上的接口。
	- 点击高级 **(Advanced)** 以显示高级 **DHCP** 选项 **(Advanced DHCP Options)** 对话框,从而配置 多个 DHCP 选项。有关详细信息, 请参阅配置高级 DHCPv4 选项, 第 669 页。
- d) 在 **Dynamic Settings for DHCP Server** 区域中,选中 **Update DNS Clients** 复选框以指定,除更新 客户端 PTR 资源记录的默认操作之外,所选的 DHCP 服务器也应执行以下更新操作:
	- 选中 **Update Both Records** 复选框,以指定 DHCP 服务器应同时更新 A RR 和 PTR RR。
	- 选中 **Override Client Settings** 复选框,以指定 DHCP 服务器操作应覆盖 DHCP 客户端请求 的任何更新操作。
- e) 点击确定 **(OK)** 以关闭编辑 **DHCP** 服务器 **(Edit DHCP Server)** 对话框。
- 步骤 **3** (可选) (路由模式)在 DHCP 服务器表下的 **Global DHCP Options** 区域中,选中 **Enable Auto-configuration from interface** 复选框以仅在 ASA 用作指定接口(通常为外部)上的 DHCP 客户 端时启用 DHCP 自动配置。

DHCP 自动配置使 DHCP 服务器能为 DHCP 客户端提供从运行于指定接口上的 DHCP 客户端获得的 DNS 服务器、域名和 WINS 服务器信息。如果在 **Global DHCP Options** 区域内还手动指定通过自动 配置获取的信息,则手动指定的信息优先于发现的信息。

- 步骤 **4** 从下拉列表中选择自动配置接口。
- 步骤 **5** 选中 **Allow VPN Override** 复选框,以使用 VPN 客户端参数覆盖 DHCP 或 PPPoE 客户端参数。
- 步骤 **6** 在 **DNS Server 1** 字段中,为 DHCP 客户端输入 DNS 主服务器的 IP 地址。
- 步骤 **7** 在 **DNS Server 2** 字段中,为 DHCP 客户端输入 DNS 备选服务器的 IP 地址。
- **步骤 8** 在 **Domain Name** 字段中, 输入 DHCP 客户端的 DNS 域名 (例如, example.com)。
- 步骤 **9** 在 **Lease Length** 字段中,输入在租赁到期之前客户端可使用向其分配的 IP 地址的时间(以秒为单 位)。值的范围为 300 到 1048575 秒。默认值为 3600 秒(1 小时)。
- 步骤 **10** 在 **Primary WINS Server** 字段中,为 DHCP 客户端输入 WINS 主服务器的 IP 地址。
- 步骤 **11** 在 **Secondary WINS Server** 字段中,为 DHCP 客户端输入 WINS 备选服务器的 IP 地址。
- 步骤 **12** 为了避免地址冲突,ASA 会在将某个地址分配至 DHCP 客户端之前向该地址发送两个 ICMP ping 数 据包。在 **Ping Timeout** 字段中输入 ASA 等待 DHCP ping 尝试超时的时长(单位:毫秒)。值的范 围为 10 到 10000 毫秒。默认值为 50 毫秒。
- 步骤 **13** 点击高级 **(Advanced)** 选项卡,以显示配置高级 **DHCP** 选项 **(Configuring Advanced DHCP Options)** 对话框,从而在其中指定其他 DHCP 选项及其参数。有关详细信息,请参阅配置高级 DHCPv4 选项 ,第 669 页。
- 步骤 **14** 为**Dynamic DNSSettingsfor DHCP Server**区域内的DHCP服务器配置DDNS更新设置。选中**Update DNS Clients** 复选框,以指定除了更新客户端 PTR 资源记录这一默认操作外,选定 DHCP 服务器还 应执行以下更新操作:
	- 选中 **Update Both Records** 复选框,以指定 DHCP 服务器应同时更新 A RR 和 PTR RR。
	- 选中 **Override Client Settings** 复选框,以指定 DHCP 服务器操作应覆盖 DHCP 客户端请求的任 何更新操作。

步骤 **15** 点击 **Apply** 保存更改。

## 配置高级 **DHCPv4** 选项

ASA 支持 RFC 2132、RFC 2562 和 RFC 5510 中所列的 DHCP 选项以发送信息。所有 DHCP 选项 (1-255) 均受支持,但 1、12、50–54、58–59、61、67 和 82 除外。

过程

- 步骤 **1** 依次选择配置 > 设备管理 > **DHCP** > **DHCP** 服务器,然后点击高级。
- 步骤 **2** 从下拉列表中选择选项代码。
- 步骤3 选择要配置的选项。某些选项属于标准选项。对于标准选项,选项名称显示在选项编号之后并用括 号括起来,选项参数限定于那些受该选项支持的参数。对于所有其他选项,仅显示选项编号, 您必 须选择要随该选项提供的适当参数。例如,如果选择 DHCP 选项 2 (时间偏移量),则只能输入该 选项的十六进制值。对于所有其他 DHCP 选项,所有选项值类型均可用, 必须选择适当的一个。
- 步骤 **4** 指定选项向 **Option Data** 区域内 DHCP 客户端返回的信息的类型。对于标准 DHCP 选项,仅支持的 选项值类型可用。对于所有其他 DHCP 选项,所有选项值类型均可用。点击 **Add** 以将选项添加到 DHCP 选项列表。点击 **Delete** 以将选项从 DHCP 选项列表中删除。
	- 点击 **IP Address** 以表明已向 DHCP 客户端返回一个 IP 地址。最多可以指定两个 IP 地址。IP 地 址 1 和 IP 地址 2 以点分十进制表示法显示 IP 地址。
		- 关联 IP 地址字段的名称可能随选择的 DHCP 选项改变。例如, 如果选择 DHCP 选 项 3 (路由器),则字段名将更改为 Router 1 和 Router 2。 注释
	- 点击 **ASCII** 以指定已向 DHCP 客户端返回一个 ASCII 值。在 **Data** 字段中,输入一个 ASCII 字 符串。字符串不能包含空格。
		- 关联 Data 字段的名称可能随选择的 DHCP 选项改变。例如,如果选择 DHCP 选项 14 (Merit Dump File), 则关联 Data 字段将更改为 File Name。 注释
	- 点击 **Hex** 以指定已向 DHCP 客户端返回一个十六进制值。在 **Data** 字段中,输入一个偶数位数 且无空格的十六进制字符串。您无需使用 0x 前缀。
		- 关联 Data 字段的名称可能随选择的 DHCP 选项改变。例如, 如果选择 DHCP 选项 2 (时间偏移量), 则关联 Data 字段变为 Offset 字段。 注释
- 步骤 **5** 点击 **OK** 以关闭 **Advanced DHCP Options** 对话框。
- 步骤 **6** 点击 **Apply** 保存更改。

## 配置 **DHCPv6** 无状态服务器

对于配合使用无状态地址自动配置(SLAAC)及前缀代理功能(启用IPv6前缀授权客户端,第601页) 的客户端,可以将 ASA 配置为在客户端向 ASA 发送信息请求 (IR) 数据包时提供 DNS 服务器或域名 等信息。ASA 仅接受 IR 数据包,不向客户端分配地址。您将通过在客户端上启用 IPv6 自动配置来 配置客户端,以便生成自己的IPv6地址。在客户端上启用无状态自动配置时,将基于路由器通告消 息中接收到的前缀来配置 IPv6 地址;换句话说,根据使用前缀授权收到 ASA 的前缀。

#### 开始之前

此功能仅支持单一路由模式。此功能不支持集群。

过程

- 步骤 **1** 配置包含您希望 DHCPv6 服务器提供的信息的 IPv6 DHCP 池:
	- a) 依次选择配置 > 设备管理 > **DHCP** > **DHCP** 池,然后点击添加。
	- b) 在 **DHCP Pool Name** 字段中输入名称。
	- c) 对于每个选项卡上的各个参数,选中 **Import** 复选框或手动在该字段中输入值,再点击 **Add**。

**Import** 选项使用 ASA 在前缀代理客户端接口上从 DHCPv6 服务器获取的一个或多个参数。您可 以混合搭配手动配置的参数与导入的参数;但是,手动配置相同的参数与指定 **import** 配置的参 数不能相同。

- d) 点击 OK, 然后点击 Apply。
- 步骤 **2** 依次选择配置 > 设备设置 > 接口设置 > 接口。
- 步骤3 选择接口,然后点击 Edit。

系统将显示 **Edit Interface** 对话框,其中 **General** 选项卡已选定。

- 步骤 **4** 点击 **IPv6** 选项卡。
- 步骤 **5** 在 **Interface IPv6 DHCP** 区域中,点击 **Server DHCP Pool Name** 单选按钮,并输入 IPv6 DHCP 池名 称。
- 步骤 **6** 选中 **Hosts should use DHCP for address config** 复选框以在 IPv6 路由器通告数据包中设置其他地址 配置标志。

此标志通知 IPv6 自动配置客户端应使用 DHCPv6 从 DHCPv6 获取其他信息, 如 DNS 服务器地址。

步骤 **7** 点击确定 **(OK)**。

系统将返回到 **Configuration > Device Setup > Interface Settings > Interfaces** 窗格。

步骤 **8** 点击应用。

# 配置 **DHCP** 中继代理

在 DHCP 请求进入接口后, ASA 中继将请求转发到的 DHCP 服务器取决于您的配置。您可以配置以 下类型的服务器:

• 接口专用 DHCP 服务器 - DHCP 请求进入特定接口后, ASA 仅向接口专用服务器中继请求。

• 全局 DHCP 服务器 - DHCP 请求进入未让接口专用服务器得以配置的接口后, ASA 将向所有全 局服务器中继请求。如果接口有接口专用服务器,则将不使用全局服务器。

#### 过程

步骤 **1** 依次选择配置 > 设备管理 > **DHCP** > **DHCP** 中继。

- 步骤 **2** 在 **DHCP Relay Agent** 区域选中,为每个接口所需服务选择对应的复选框。
	- **IPv4 > DHCP Relay Enabled**。
	- **IPv4 > Set Route** 将来自服务器的 DHCP 消息中默认网关地址更改为最接近 DHCP 客户端的 ASA 接口的地址,该客户端中继原始 DHCP 请求。此操作允许客户端将其默认路由器设置为指 向 ASA,即使 DHCP 服务器指定了其他路由器亦是如此。如果数据包中没有默认的路由器选 项,则 ASA 会添加一个包含接口地址的路由器选项。
	- **IPv6 > DHCP Relay Enabled**。
	- **Trusted Interface** 指定要信任的 DHCP 客户端接口。您可以将接口配置为受信任接口以保留 DHCP Option 82。下游交换机和路由器使用DHCP选项82进行DHCP探听和IP源保护。通常, 如果 ASA DHCP 中继代理收到已设置选项 82 的 DHCP 数据包, 但 giaddr 字段(指定在向服务 器转发数据包之前由中继代理设置的 DHCP 中继代理地址)设置为 0, 则 ASA 默认将丢弃该数 据包。现在可以保留选项82并通过将接口标识为受信任接口而转发数据包。另外,可通过选中 **Set dhcp relay information as trusted on all interfaces** 复选框信任所有接口。
- 步骤 **3** 在 **Global DHCP Relay Servers** 区域中,添加一个或多个要将 DHCP 请求中继到的 DHCP 服务器。
	- a) 点击 **Add**。系统将显示 **Add Global DHCP Relay Server** 对话框。
	- b) 在 **DHCP Server** 字段中,输入 DHCP 服务器的 IPv4 或 IPv6 地址。
	- c) 从 **Interface** 下拉列表中,选择指定 DHCP 服务器要连接的接口。
	- d) 点击 **OK**。

**Global DHCP Relay Servers** 列表中将显示新添加的全局 DHCP 中继服务器。

- 步骤 4 (可选) 在 IPv4 Timeout 字段中,输入为 DHCPv4 地址处理预留的时间量(以秒为单位)。值的范 围为 1 到 3600 秒。默认值为 60 秒。
- 步骤 **5** (可选)在 **IPv6 Timeout** 字段中,输入为 DHCPv6 地址处理预留的时间量(以秒为单位)。值的范 围为 1 到 3600 秒。默认值为 60 秒。
- 步骤 **6** 在 **DHCP Relay Interface Servers** 区域中,添加要将给定接口上 DHCP 请求中继到的一个或多个接 口专用 DHCP 服务器。
	- a) 点击 **Add**。系统将显示 **Add DHCP Relay Server** 对话框。
	- b) 从 **Interface** 下拉列表中,选择连接到 DHCP 客户端的接口。请注意,如同在全局 DHCP 服务器 中,您未为请求指定输出接口;相反,ASA 将使用路由表确定输出接口。
	- c) 在 Server to 字段中, 输入 DHCP 服务器的 IPv4 地址, 然后点击 Add。服务器已成功添加到右侧 列表。添加多达 4 台服务器(如未超过服务器总数上限)。接口专用服务器不支持 IPv6。
	- d) 点击 **OK**。

新添加的接口 DHCP 中继服务器将显示在 **DHCP Relay Interface Servers** 列表中。

步骤 **7** 要将所有接口配置为受信任接口,请选中 **Set dhcp relay information as trusted on all interfaces** 复选 框。您也可以选择信任单个接口。

步骤 **8** 点击应用保存设置。

# 配置动态 **DNS**

当接口使用 DHCP IP 寻址时,分配的 IP 地址可以在续约 DHCP 租用时更改。当需要使用完全限定 域名(FODN)访问接口时,更改IP地址可能导致DNS服务器资源记录(RR)失效。动态DNS(DDNS) 提供一种机制,会在 IP 地址或主机名更改时更新 DNS RR。您还可以将 DDNS 用于静态或 PPPoE IP 寻址。

DDNS 在 DNS 服务器上更新以下 RR: A RR 包括名称到 IP 地址的映射, 而 PTR RR 将地址映射到 名称。

ASA 支持以下 DDNS 更新方法:

• 标准 DDNS,即标准 DDNS 更新方法由 RFC 2136 定义。

通过此方法,ASA 和 DHCP 服务器使用 DNS 请求更新 DNS RR。ASA 或 DHCP 服务器向其本 地 DNS 服务器发送 DNS 请求以获取有关主机名的信息,并根据响应确定拥有 RR 的主 DNS 服 务器。然后, ASA 或DHCP 服务器直接向主 DNS 服务器发送更新请求。请参阅以下典型场景。

• ASA 更新 A RR, 而 DHCP 服务器更新 PTR RR。

通常情况下,ASA"拥有"A RR,而 DHCP 服务器"拥有"PTR RR,因此两个实体需要 单独请求更新。当 IP 地址或主机名更改时, ASA 将向 DHCP 服务器发送 DHCP 请求(包 括 FQDN 选项),以通知它需要请求 PTR RR 更新。

• DHCP 服务器既更新 A, 也更新 PTR RR。

如果 ASA 无权更新 A RR,请使用此场景。当 IP 地址或主机名更改时,ASA 将向 DHCP 服务器发送 DHCP 请求(包括 FQDN 选项), 以通知它需要请求 A 和 PTR RR 更新。

您可以根据安全需求和主 DNS 服务器的要求配置不同的所有权。例如, 对于静态地址, ASA 应拥有两个记录的更新。

• Web - Web 更新方法使用使用 DynDNS 远程 API 规范 ([https://help.dyn.com/remote-access-api/\)](https://help.dyn.com/remote-access-api/) 的 任何 DDNS 服务器。

使用此方法,当 IP 地址或主机名更改时, ASA 会直接向您拥有帐户的 DNS 提供商发送 HTTP 请求。

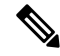

注释 BVI 或网桥组成员接口上不支持使用 DDNS。

开始之前

- 依次选择配置 > 设备管理 > **DNS** > **DNS** 客户端 配置 DNS 服务器。请参阅 配置 DNS 服务器 , 第 653 页。
- 依次选择配置>设备设置>设备名称**/**密码,配置设备主机名和域名。请参阅设置主机名、域名 及启用密码和 Telnet 密码, 第 645 页。如果未指定每个接口的主机名, 则使用设备主机名。如 果未指定 FODN, 则对于静态或 PPPoE IP 寻址, 系统域名或 DNS 服务器域名将附加到主机名 之前。

#### 过程

- 步骤 **1** 依次选择配置 > 设备管理 > **DNS** > 动态 **DNS**。
- 步骤 **2** 标准 DDNS 方法:配置 DDNS 更新方法以启用来自 ASA 的 DNS 请求。

如果 DHCP 服务器将执行所有请求, 则无需配置 DDNS 更新方法。

- a) 在更新方法区域中,点击添加。
- b) 为此方法指定一个名称。
- c) (可选) 配置 DNS 请求之间的更新间隔。默认情况下,当所有值都设置为 0 时,每当 IP 地址 或主机名更改时,都会发送更新请求。要定期发送请求,请设置天数(0-364)、小时、分钟和秒。
- d) 依次选择 **DDNS** 记录类型 > 标准 **DDNS**。
- e) 在要更新的记录下,指定要 ASA 更新的标准 DDNS 记录。

此设置仅影响您要直接从 ASA 更新的记录;要确定您希望 DHCP 服务器更新的记录,请按接口 或全局配置 DHCP 客户端设置。请参见第 步骤 4, 第 674 页 步。

- 两者(**PTR** 和 **A** 记录)- 将 ASA 设置为同时更新 A 和 PTR RR。使用此选项进行静态或 PPPoE IP 寻址。
- •仅 A 记录- 将 ASA 设置为仅更新 A RR。如果您希望 DHCP 服务器更新 PTR RR,请使用此 选项。
- f) 点击"确定"。
- g) 将此方法分配到第 步骤 4, 第 674 页 步中的接口。
- 步骤 **3** Web 方法:配置 DDNS 更新方法,启用来自 ASA 的 HTTP 更新请求。
	- a) 在更新方法区域中,点击添加。
	- b) 为此方法指定一个名称。
	- c) (可选) 配置 DNS 请求之间的更新间隔。默认情况下,当所有值都设置为 0 时,每当 IP 地址 或主机名更改时,都会发送更新请求。要定期发送请求,请设置天数 (0-364)、小时、分钟和 秒。
	- d) 依次选择 **DDNS** 记录类型 > **Web**。
	- e) 在 **Web** 字段中,指定更新 URL。请咨询您的 DNS 提供商,获取所需的 URL。

使用以下语法:

**https://***username***:***password***@***provider-domain***/***path***?hostname=<h>&myip=<a>**

#### 示例:

https://jcrichton:pa\$\$w0rd17@domains.example.com/nic/update?hostname=<h>&myip=<a>

- f) 对于 **Web** 更新类型,请指定要更新的地址类型(IPv4 或 IPv6)。
	- 两种全部 -(默认)更新所有 IPv4 和 IPv6 地址。
	- 两者 更新 IPv4 地址和最新的 IPv6 地址。
	- **IPv4** 仅更新 IPv4 地址。
	- **IPv6** 仅更新最新的 IPv6 地址。
	- **IPv6** 全部 更新所有 IPv6 地址。
- g) 在 引用身份名称中,输入配置用于验证服务器证书身份的引用身份名称。
- h) 点击"确定"。
- i) 将此方法分配到第 步骤 4, 第 674 页 步中的接口。
- j) DDNS 的 Web 类型方法还要求您识别 DDNS 服务器根证书,以验证 HTTPS 连接的 DDNS 服 务器证书。请参见第 步骤 6, 第 675 页 步。

步骤 **4** 配置 DDNS 的接口设置,包括为此接口设置更新方法、DHCP 客户端设置和主机名。

- a) 在动态 **DNS** 接口设置区域中,点击"添加"。
- b) 从下拉列表中选择接口。
- c) 选择在"更新方法"区域中创建的"方法名称"。

(标准 DDNS 方法)如果您希望 DHCP 服务器执行所有更新, 则无需分配方法。

d) 为此接口设置主机名。

如果未设置主机名,则会使用设备主机名。如果未指定 FQDN,则会附加系统域名或 DNS 服务 器组中的默认域(用于静态或 PPPoE IP 寻址),或附加来自 DHCP 服务器的域名(用于 DHCP IP 寻址)。

e) 标准 DDNS 方法:配置 **DHCP** 服务器记录更新,以确定希望 DHCP 服务器更新哪些记录。

ASA 将 DHCP 客户端请求发送到 DHCP 服务器。请注意,还必须将 DHCP 服务器配置为支持 DDNS。可以将该服务器配置为满足客户端请求,也可以覆盖客户端(在这种情况下,它将回复 客户端,因此客户端也不会尝试执行服务器正在执行的更新)。即使客户端不请求DDNS更新, 也可以将 DHCP 服务器配置为始终发送更新。

静态或 PPPoE IP 寻址, 请忽略这些设置。

- 还可以在动态 **DNS** 主页面上为所有接口全局设置这些值。每个接口的设置优先于全 局设置。 注释
	- 默认(**PTR** 记录)- 请求 DHCP 服务器执行 PTR RR 更新。此设置与启用 **A** 记录的 DDNS 更新方法配合使用。
	- 两者(**PTR** 记录 和 **A** 记录)- 请求 DHCP 服务器同时执行 A 和 PTR RR 更新。此设置不需 要将 DDNS 更新方法与接口关联。
- 无 请求 DHCP 服务器不执行更新。此设置与同时启用了 **A** 和 **PTR** 记录的 DDNS 更新方法 配合一起使用。
- f) 点击"确定"。
- 步骤5 点击"应用"保存更改,或点击"重置"放弃更改并输入新的更改。
- 步骤 **6** DDNS 的 Web 方法还要求您识别 DDNS 服务器根证书,以验证 HTTPS 连接的 DDNS 服务器证书。

以下示例显示如何将 DDNS 服务器的证书添加为信任点。

- a) 获取 DDNS 服务器 CA 证书。此程序显示文件导入, 但您也可以将其粘贴为 PEM 格式。
- b) 依次选择配置 > 设备管理 > 证书管理 > **CA** 证书,然后点击添加。

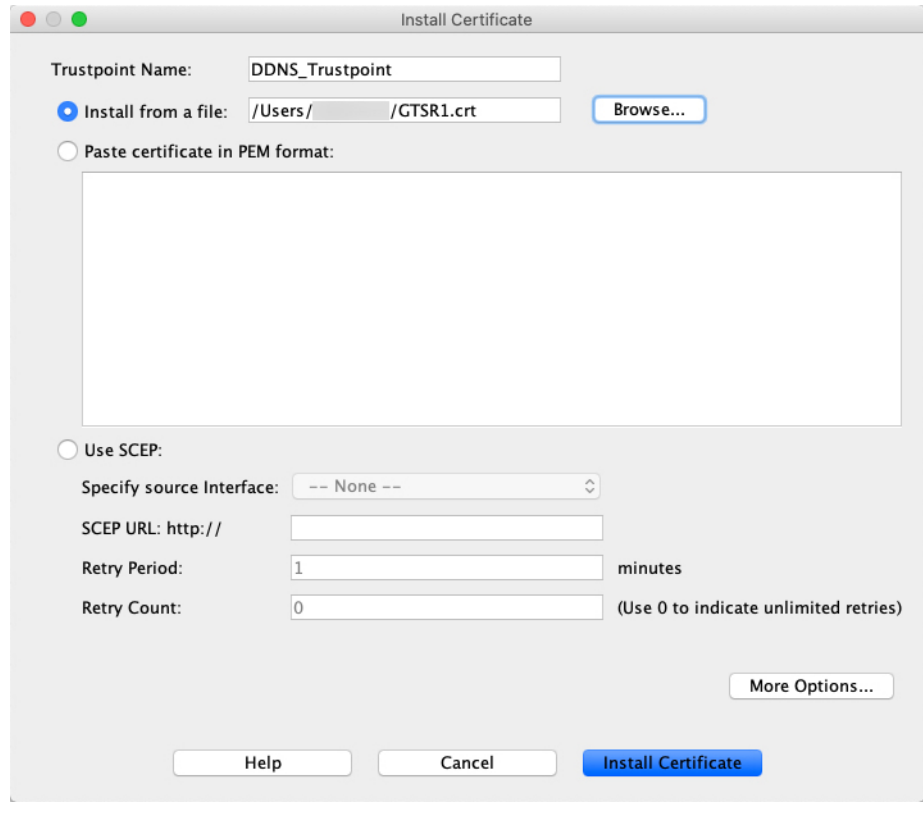

- c) 输入信任点名称。
- d) 点击从文件进行安装,浏览至证书文件。
- e) 点击 **Install Certificate**。

# 监控 **DHCP** 和 **DDNS** 服务

本节介绍监控 DHCP 和 DDNS 服务的程序。

## 监控 **DHCP** 服务

- 监控 **>** 接口 **> DHCP > DHCP** 客户端租用信息。 此窗格显示已配置的 DHCP 客户端 IP 地址。
- **Monitoring > Interfaces > DHCP > DHCP Server Table** 此窗格显示已配置的动态 DHCP 客户端 IP 地址。
- **Monitoring > Interfaces > DHCP > DHCP Statistics**

此窗格显示 DHCPv4 消息类型、计数器、值、方向、接收的消息和发送的消息。

- **Monitoring > Interfaces > DHCP > IPV6 DHCP Relay Statistics** 此窗格显示 DHCPv6 中继消息类型、计数器、值、方向、接收的消息和发送的消息。
- **Monitoring > Interfaces > DHCP > IPV6 DHCP Relay Binding**

此窗格显示 DHCPv6 中继绑定。

• **Monitoring** > **Interfaces** > **DHCP** > **IPV6 DHCP Interface Statistics**

此屏幕显示所有接口的 DHCPv6 信息。如果接口配置用于 DHCPv6 无状态服务器配置(请参阅 配置 DHCPv6 无状态服务器, 第 669 页), 则此屏幕将列出该服务器正在使用的 DHCPv6 池。 如果接口包含 DHCPv6 地址客户端或前缀委派客户端配置,则此屏幕显示各个客户端的状态, 以及从该服务器收到的值。此屏幕还将显示 DHCP 服务器或客户端的消息统计信息。

• **Monitoring** > **Interfaces** > **DHCP** > **IPV6 DHCP HA Statistics**

此屏幕显示故障转移设备之间的事务处理统计信息,包括在 DUID 信息各个设备之间的同步次 数。

• **Monitoring** > **Interfaces** > **DHCP** > **IPV6 DHCP Server Statistics**

此屏幕显示 DHCPv6 无状态服务器统计信息。

## 监控 **DDNS** 状态

请参阅以下用于监控 DDNS 状态的命令。在 **Tools > Command Line**Interface 上输入命令。

• **show ddns update** {**interface** *if\_name* | **method** [*name*]}

此命令显示 DDNS 更新状态。

以下示例显示有关 DDNS 更新方法的详细信息:

ciscoasa# show ddns update method ddns1

Dynamic DNS Update Method: ddns1 IETF standardized Dynamic DNS 'A' record update

以下示例显示有关 Web 更新方法的详细信息:

ciscoasa# show ddns update interface outside Dynamic DNS Update on outside: Update Method Name Update Destination test not available 以下示例显示 Web 类型更新成功: ciscoasa# show ddns update interface outside Dynamic DNS Update on outside: Update Method Name **Update Destination** test not available Last Update attempted on 09:01:52.729 UTC Mon Mar 23 2020 Status : Success FQDN : asa1.example.com IP addresses(s): 10.10.32.45,2001:DB8::1 以下示例显示 Web 类型故障: ciscoasa# show ddns update interface outside Dynamic DNS Update on outside: Update Method Name **Update Destination** test not available Last Update attempted on 09:01:52.729 UTC Mon Mar 23 2020 Status : Failed Reason : Could not establish a connection to the server 以下示例显示 DNS 服务器返回 Web 类型更新错误: ciscoasa# show ddns update interface outside Dynamic DNS Update on outside: Update Method Name<br>
Update Destination test not available Last Update attempted on 09:01:52.729 UTC Mon Mar 23 2020 Status : Failed Reason : Server error (Error response from server) 以下示例显示,由于 IP 地址未配置或 DHCP 请求失败, 尚未尝试 Web 更新, 例如: ciscoasa# show ddns update interface outside Dynamic DNS Update on outside: Update Method Name Update Destination

ciscoasa# show ddns update method web1

Dynamic DNS updated via HTTP(s) protocols

https://cdarwin:\*\*\*\*\*@ddns.cisco.com/update?hostname=<h>&myip=<a>

Dynamic DNS Update Method: web1

URL used to update record:

以下示例显示有关 DDNS 接口的信息:

test not available

Last Update Not attempted

# **DHCP** 和 **DDNS** 服务的历史记录

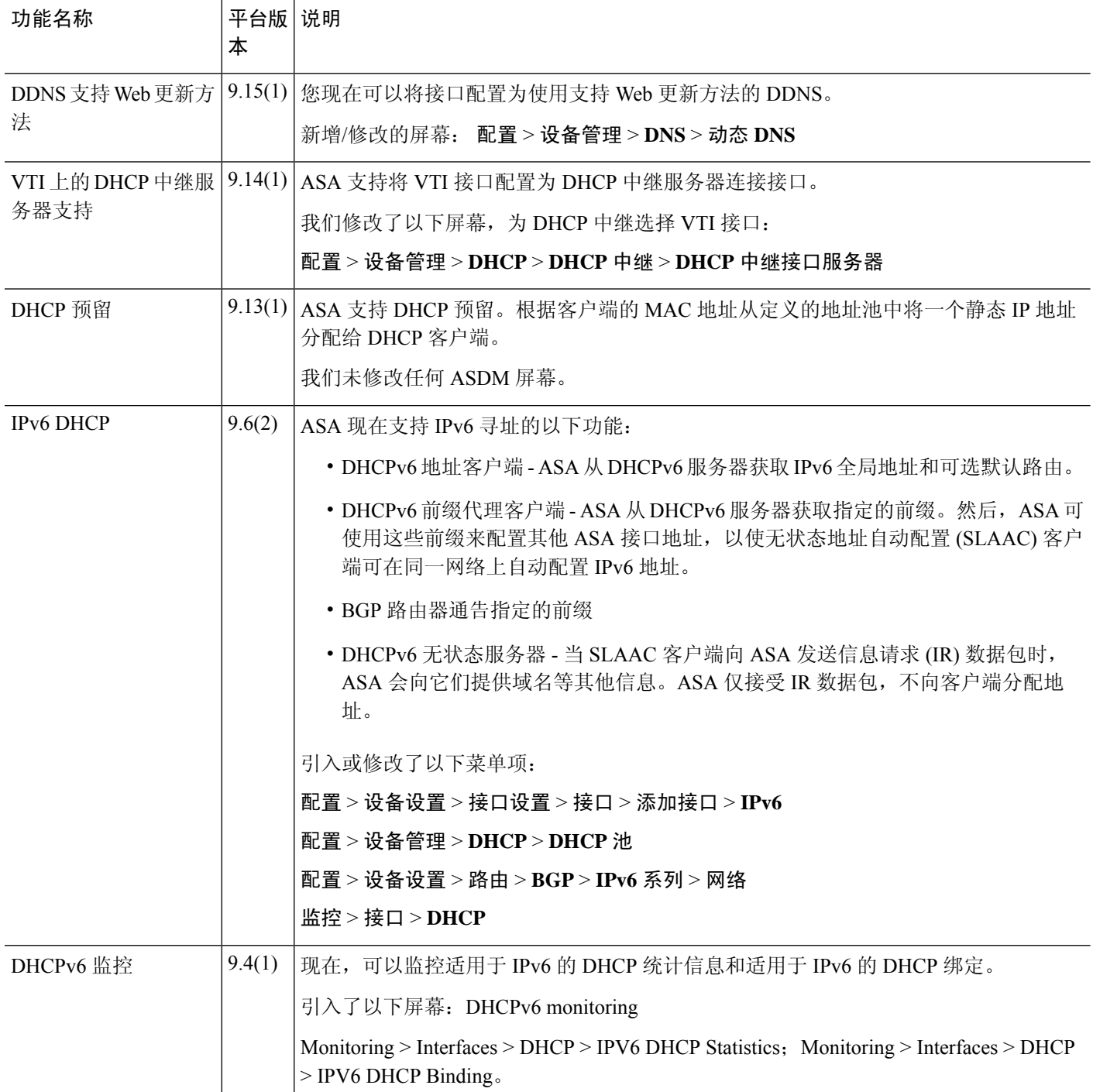

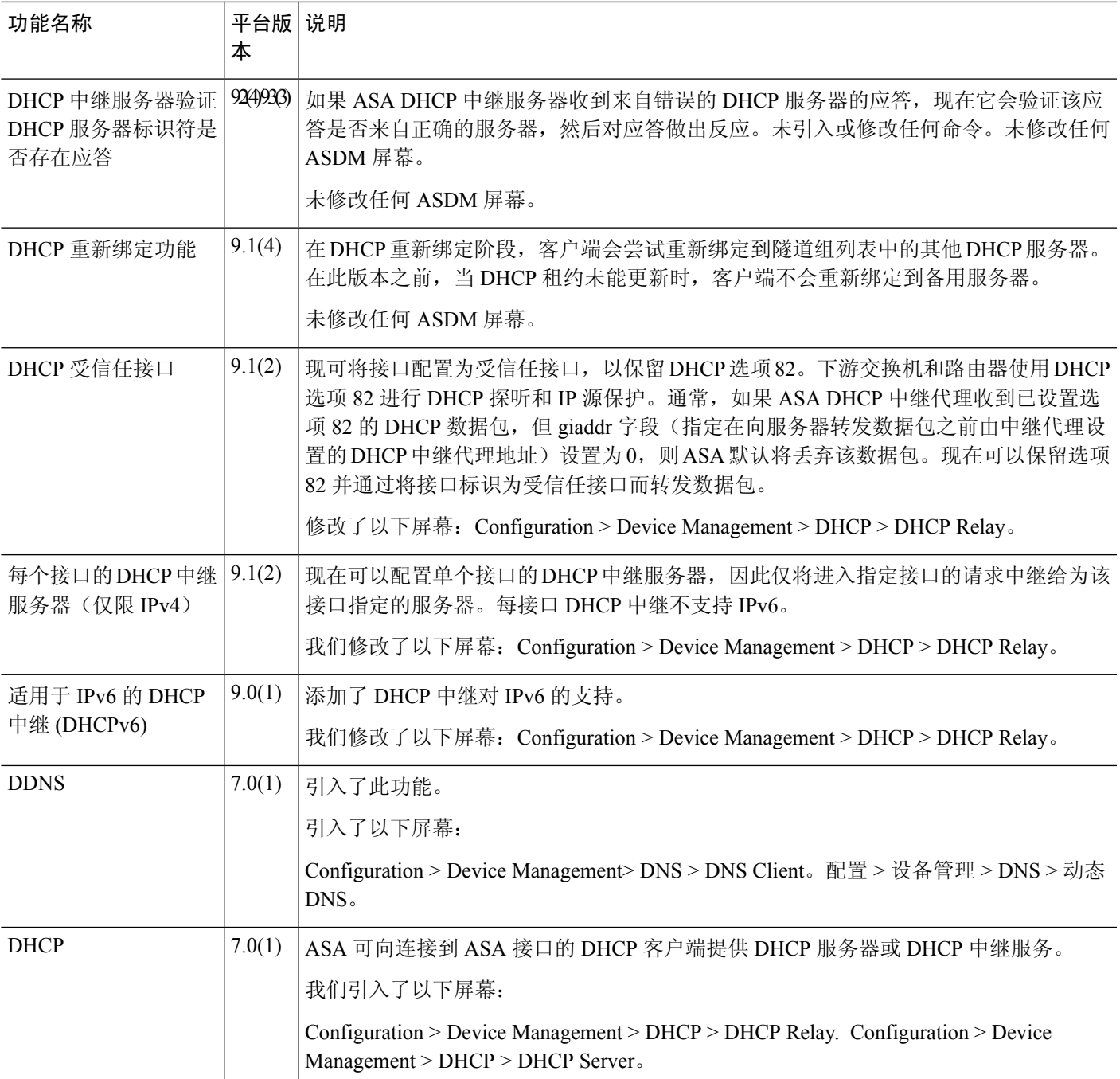

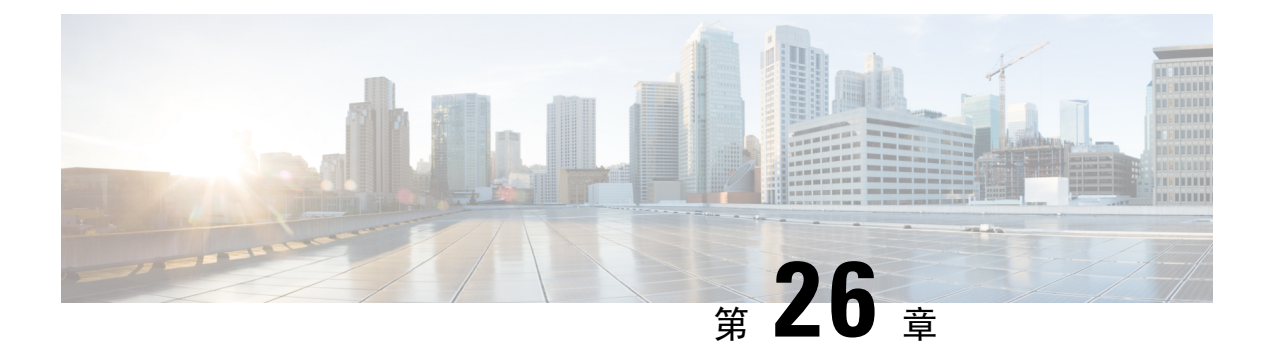

# 数字证书

本章介绍如何配置数字证书。

- 关于数字证书, 第681页
- 数字证书准则, 第688页
- 配置数字证书, 第691页
- 如何设置特定整数类型, 第 692 页
- 设置证书到期警报(对于身份或 CA 证书), 第 705 页
- 监控数字证书, 第 706 页
- 证书管理历史记录, 第706页

# 关于数字证书

数字证书是一种用于身份验证的数字识别方式。数字证书包括用于识别设备或用户的信息,例如名 称、序列号、公司、部门或IP地址。CA负责管理证书请求和颁发数字证书。CA是负责"签署"证 书以验证证书真实性的可信机构,旨在确保设备或用户的身份真实有效。

数字证书还包括用户或设备的公钥副本。CA可以是可信的第三方(例如 VeriSign),也可以是组织 内建立的私有(内部)CA。CA 在 PKI(使用公钥或私钥加密以确保安全性)的情景下颁发数字证 书。

如果使用数字证书进行身份验证,则 ASA 上必须存在至少一个身份证书及其颁发 CA 证书。此配置 允许多个身份、根和证书层次结构。ASA根据CRL(也称为权限吊销列表)评估第三方证书,从身 份证书一直到从属证书颁发机构链。

以下是几种不同类型的可用数字证书的说明:

- CA证书用于签署其他证书。它是自签名证书,也称为根证书。由另一个CA证书颁发的证书称 为从属证书。
- CA 还会颁发身份证书,这是特定系统或主机的证书。
- 代码签名证书是用于创建数字签名以签署代码的特殊证书,经过签署的代码会透露证书源。

本地 CA 在 ASA 上集成独立的证书颁发机构功能,并且会部署证书,对已颁发的证书提供安全的吊 销检查。本地 CA 凭借通过网站登录页面进行的用户注册提供安全、可配置的内部机构进行证书身 份验证。

 $\label{eq:1} \bigotimes_{\mathbb{Z}}\mathbb{Z}_{\ell}$ 

CA证书和身份证书适用于站点间VPN连接和远程访问VPN连接。本文档中的程序是指ASDM GUI 中使用的远程访问 VPN。 注释

 $\mathcal{L}$ 

有关包括证书配置和负载均衡的情景示例,请参阅以下 URL: <https://supportforums.cisco.com/docs/DOC-5964>。 提示

## 公钥加密

通过公钥加密实现的数字签名为设备和用户提供了一种身份验证方法。在RSA加密系统等公钥加密 中,每位用户都有一个包含公钥和私钥的密钥对。这一对密钥相互补充,用其中一个密钥加密的任 何内容都可用另一个密钥解密。

简言之,使用私钥加密数据时会形成一个签名。此签名附加在数据中并发送给接收者。接收者对数 据应用发送者的公钥。如果随数据一起发送的签名与对数据应用公钥的结果一致,就会确立消息的 有效性。

此过程的前提是接收者拥有发送者的公钥副本而且非常确定此密钥属于发送者,而不是伪装成发送 者的其他人。

获取发送方公钥通常是在外部处理或通过安装时执行的操作处理。例如,默认情况下,大多数 Web 浏览器都使用若干 CA 的根证书进行配置。对于 VPN,作为 IPsec 组件的 IKE 协议可使用数字签名 在设置安全关联之前验证对等设备身份。

## 证书可扩展性

在没有数字证书的情况下, 必须手动为每个与其通信的对等体配置各自的 IPSec 对等体;因此, 每 个添加到网络的新对等体都会要求对需要与其安全通信的每个对等体进行配置更改。

使用数字证书时,系统将向 CA 注册每个对等体。两个对等体试图进行通信时,它们将交换证书并 以数字方式签署数据以进行相互身份验证。新对等体添加到网络时,会向 CA 注册该对等体,其他 任何对等体都不需要修改。新对等体尝试进行 IPSec 连接时,证书将自动交换并且对等体可进行身 份验证。

通过CA,对等体可将证书发送到远程对等体并执行一些公钥加密,从而自行向远程对等体进行身份 验证。每个对等体发送由 CA 颁发的唯一证书。此过程之所以适用,是因为每个证书会封装关联对 等体的公钥,每个证书由 CA 进行身份验证,且所有参与对等体都将 CA 视为身份验证机构。此过 程称为带 RSA 签名的 IKE。

对等体可继续为多个 IPsec 会话发送其证书,并可向多个 IPSec 对等体发送证书,直到证书过期。证 书过期后,对等体管理员必须从 CA 获取新的证书。

CA 还可以为不再参与 IPsec 的对等体吊销证书。已吊销的证书无法被其他对等体识别为有效证书。 吊销的证书列在 CRL 中, 在从其他对等体接收证书之前, 每个对等体都可以对其进行检查。

某些 CA 在其实施过程中会使用 RA。RA 是一种用作 CA 的代理的服务器, 以便 CA 功能可以在 CA 不可用时继续使用。

## 密钥对

密钥对包括 RSA 或椭圆曲线签名算法 (ECDSA) 密钥,具有以下特征:

- RSA 密钥可用于 SSH 或 SSL。
- SCEP 注册支持 RSA 密钥的认证。
- 最大 RSA 密钥大小为 4096, 默认值为 2048。
- 最大 ECDSA 密钥长度为 521, 默认值为 384。
- 您可以生成一个用于签名和加密的通用 RSA 密钥对,也可以为每种用途生成单独的 RSA 密钥 对。单独的签名和加密密钥有助于减少密钥泄露,因为 SSL 使用密钥进行加密, 但不签名。但 是, IKE 使用密钥进行签名, 但不加密。通过为每种用途使用单独的密钥, 泄露密钥的风险降 至最低。

## 信任点

通过信任点,您可以管理并跟踪 CA 和证书。信任点表示 CA 或身份对。信任点包括 CA 的身份、 CA 特定配置参数,以及与一个注册的身份证书的关联。

定义信任点之后,您可以在要求指定CA的命令中根据名称对其进行引用。您可以配置多个信任点。

如果 ASA 有多个共享同一个 CA 的信任点, 则只有其中一个共享该 CA 的信任点可用来验证用户证 书。要控制使用哪个共享 CA 的信任点来验证该 CA 颁发的用户证书,请使用 **support-user-cert-validation** 命令。 注释

对于自动注册,信任点必须使用注册 URL 进行配置,并且信任点代表的 CA 必须在网络中可用且必 须支持 SCEP。

您可以 PKCS12 格式导出和导入密钥对,以及与某个信任点关联的已颁发证书。此格式对于在其他 ASA 上手动复制信任点配置来说非常有用。

## 证书注册

ASA 的每个信任点都需要一个 CA 证书,自身需要一个或两个证书,具体取决于信任点所用的密钥 配置。如果信任点使用单独的 RSA 密钥进行签名和加密,则 ASA 需要两个证书,每个任务一个。 在其他密钥配置中,只需要一个证书。

ASA 支持使用 SCEP 自动注册, 也支持手动注册, 后者可让您将 base-64 编码的证书直接复制到终 端。对于站点间 VPN, 您必须注册每个 ASA。对于远程访问 VPN, 则必须注册每个 ASA 以及每个 远程访问 VPN 客户端。

## **SCEP** 请求的代理

ASA 可以代理 Secure Client 和第三方 CA 之间的 SCEP 请求。如果 ASA 用作代理, 则 CA 只需要允 许它访问即可。为使 ASA 提供此服务,用户必须在 ASA 发送注册请求之前使用 AAA 支持的任何方 法进行身份验证。您还可以使用主机扫描和动态访问策略执行注册资格规则。

ASA 仅对 Secure Client SSL 或 IKEv2 VPN 会话支持此功能。它支持所有符合 SCEP 的 CA, 包括 Cisco IOS CS、Windows Server 2003 CA 和 Windows Server 2008 CA。

无客户端(基于浏览器)访问不支持 SCEP 代理, 但 WebLaunch (无客户端启动的 Secure Client) 则 支持该代理。

ASA 不支持证书的轮询。

ASA 支持此功能的负载均衡。

## 撤销检查

颁发证书后,该证书在固定时期内有效。有时,CA会在此时期到期前吊销证书,例如,因为安全问 题、名称更改或关联。CA 会定期发布签署的已吊销证书列表。启用撤销检查会强制 ASA 检查每当 它使用证书进行身份验证时,CA 都尚未撤销证书。

启用撤销检查后,ASA 会在 PKI 证书验证过程中检查证书撤销状态,可以使用 CRL 和/或 OCSP 检 查。仅当第一种方法返回错误时(例如,指示服务器不可用时),才会使用 OCSP。

通过CRL 检查, ASA将检索、分析和缓存CRL, 从而提供包含其证书序列号的撤销(以及未撤销) 证书完整列表。ASA根据CRL(也称为授权撤销列表)评估证书,从身份证书一直到从属证书颁发 机构链。

OCSP提供了一种更具可扩展性的吊销状态检查方法,此方法通过验证机构对证书状态进行本地化, 而验证机构会查询特定证书的状态。

## 支持的 **CA** 服务器

ASA 支持以下 CA 服务器:

思科 IOS CS、ASA 本地 CA 和符合 X.509 标准的第三方 CA 供应商,包括但不限于:

- Baltimore Technologies
- Entrust
- Digicert
- Geotrust
- GoDaddy
- iPlanet/Netscape
- Microsoft 证书服务
- RSA Keon
- Thawte
- VeriSign

## **CRL**

CRL 为 ASA 提供了一种方法来确定某个有效期内的证书是否已被证书颁发机构 (CA) 吊销。CRL 配 置是信任点配置的一部分。

进行证书身份验证时,您可以使用 **revocation-check crl** 命令将 ASA 配置为强制进行 CRL 检查。您 也可以使用 **revocation-check crl none** 命令将 CRL 检查设为可选检查,从而在 CA 无法提供更新后 的 CRL 数据时, 证书身份验证也会成功。

注释 恢复了在 9.13(1) 中删除的 **revocation-check crl none**。

ASA 可使用 HTTP、SCEP 或 LDAP 从 CA 检索 CRL。为每个信任点检索的 CRL 会在为每个信任点 配置的时间内一直缓存。

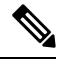

虽然 CRL 服务器使用 HTTP 标志 "Connection: Keep-alive" 进行响应以指示持久连接, 但 ASA 不 会请求支持持久连接。更改CRL服务器上的设置,以便在发送列表时以"Connection:Close"响应。 注释

当ASA缓存CRL的时间超过配置的CRL缓存时间时,ASA会认为该CRL的版本过旧而不可靠(即 "过时")。下次证书身份验证要求检查过时 CRL 时, ASA 会尝试检索更新版本的 CRL。

如果超出 CRL 16MB 的大小限制,您可能收到针对用户连接/证书的 *revocation check* 故障。

ASA 缓存 CRL 的时间由以下两个因素确定:

- 使用 **cache-time** 命令指定的分钟数。默认值为 60 分钟。
- 检索到的 CRL 中的 NextUpdate 字段,CRL 中可能没有该字段。您可使用 **enforcenextupdate** 命 令控制 ASA 是否需要和使用 NextUpdate 字段。

ASA 通过以下方式使用这两个因素:

- 如果不需要 NextUpdate 字段,则 会在经过由 **cache-time** 命令定义的时间长度后将 CRL 标记为 过时。
- 如果需要 NextUpdate 字段,则 ASA 会在由 **cache-time** 命令和 NextUpdate 字段指定的两个时间 中较早的那个时间将 CRL 标记为过时。例如,如果 cache-time 命令设置为 100 分钟, 而 NextUpdate 字段指定下一次更新是在 70 分钟后, 则 ASA 会将 CRL 标记为在 70 分钟内过时。

如果 ASA 的内存不足以存储为给定信任点缓存的所有 CRL,它将删除最近最少使用的 CRL 来为新 检索的 CRL 腾出空间。大型 CRL 需要大量计算开销来进行解析。因此, 为了获得更好的性能, 请 使用多个较小的 CRL,而不是几个大型 CRL,或者最好使用 OCSP。

请参阅以下缓存大小:

- 单情景模式 128MB
- 多情景模式 每个情景 16MB

## **OCSP**

OCSP 为 ASA 提供了一种方法来确定某个有效期内的证书是否已被证书颁发机构 (CA) 吊销。OCSP 配置是信任点配置的一部分。

OCSP 在 ASA 查询特定证书状态的验证颁发机构(一台 OCSP 服务器,又称响应方)上本地化证书 状态。相比CRL检查,此方法可提供更好的可扩展性和更新的吊销状态,并且可帮助组织进行大型 PKI 安装部署和扩展安全网络。

注释 ASA 会为 OCSP 响应留出 5 秒的时间偏差。

进行证书身份验证时,您可以使用 **revocation-check ocsp** 命令将 ASA 配置为强制进行 OCSP 检查。 您也可以使用 **revocation-check ocsp none** 命令将 OCSP 检查设为可选检查,从而在验证机构无法提 供更新后的 OCSP 数据时,证书身份验证也会成功。

 $\label{eq:1} \bigotimes_{\mathbb{Z}} \mathbb{Z}_{\mathbb{Z}}$ 

注释 在 9.13(1) 中删除的 **revocation-check ocsp none** 已恢复。

OCSP 提供三种定义 OCSP 服务器 URL 的方法。ASA 按以下顺序使用这些服务器:

- **1.** 使用 **match certificate** 命令在匹配证书覆盖规则中定义的 OCSP URL。
- **2.** 使用 **ocsp url** 命令配置的 OCSP URL。
- **3.** 客户端证书的 AIA 字段。

要将信任点配置为验证自签名 OCSP 响应方证书,请将自签名响应方证书作为可信 CA 证书导入其 自己的信任点。然后,在验证信任点的客户端证书中配置**matchcertificate**命令,以使用包括自签名 OCSP 响应方证书的信任点来验证响应器证书。使用同一程序配置客户端证书的验证路径外部配置 验证响应方证书。 注释

OCSP 服务器(响应方)证书通常会签署 OCSP 响应。收到响应后,ASA 会尝试验证响应方证书。 CA 通常会将 OCSP 响应方证书的有效期设置为相对较短的时间以将受危害的可能性降至最低。CA 通常还会在响应方证书中包含 ocsp-no-check 扩展,表明此证书不需要进行吊销状态检查。但如此此 扩展不存在,ASA 将尝试使用信任点中指定的相同方法检查吊销状态。如果响应方证书无法验证, 则吊销检查失败。为了避免出现这种可能性,请使用 **revocation-check none** 命令来配置验证信任点 的响应方证书,并使用 **revocation-check ocsp** 命令来配置客户端证书。

## 证书和用户登录凭证

下一节介绍使用证书和用户登录凭证(用户名和密码)进行身份验证和授权的不同方法。这些方法 适用于 IPsec、 Secure Client和无客户端 SSL VPN。

在所有情况下,LDAP 授权都不会使用密码作为凭证。RADIUS 授权对所有用户使用公用密码或使 用用户名作为密码。

## 用户登录凭证

身份验证和授权的默认方法是使用用户登录凭证。

- 身份验证
	- 通过隧道组(也称为 ASDM 连接配置文件)中的身份验证服务器组设置进行启用
	- 使用用户名和密码作为凭证
- 授权
	- 通过隧道组(也称为 ASDM 连接配置文件)中的授权服务器组设置进行启用
	- 使用用户名作为凭证

## 证书

如果配置了数字证书,ASA 首先会验证该证书。但是,它不会使用证书的任何 DN 作为用户名进行 身份验证。

如果启用了身份验证和授权,ASA 会使用用户登录凭证进行用户身份验证和授权。

- 身份验证
	- 通过身份验证服务器组设置进行启用
	- 使用用户名和密码作为凭证
- 授权
	- 通过授权服务器组设置进行启用
	- 使用用户名作为凭证

如果禁用身份验证,但启用授权,ASA 将使用主 DN 字段进行授权。

- 身份验证
	- 通过身份验证服务器组设置进行禁用(设置为 None)
	- 未使用凭证
- 授权
	- 通过授权服务器组设置进行启用
	- 使用证书主 DN 字段的用户名值作为凭证

注释 如果证书中不存在主 DN 字段,ASA 将使用辅助 DN 字段值作为授权请求的用户名。

以包含以下 Subject DN 字段和值的用户证书为例:

Cn=anyuser,OU=sales;O=XYZCorporation;L=boston;S=mass;C=us;ea=anyuser@example.com

如果主 DN = EA(邮件地址),辅助 DN = CN(公共名称),则授权请求中使用的用户名将为 anyuser@example.com。

# 数字证书准则

本节介绍在配置数字证书之前应检查的准则和限制。

## 情景模式准则

• 对于第三方 CA, 仅在单情景模式下受支持。

## 故障转移准则

- 在有状态的故障转移中不支持复制会话。
- 对于本地 CA,不支持故障转移。
- 如果配置状态故障转移,证书会自动复制到备用设备。如果发现证书缺失,请在主用设备上使 用**write standby**命令。

#### **IPv6** 准则

支持 IPv6 OCSP 和 CRL URL。您必须将 IPv6 地址括在方括号中, 例如: *http://[0:0:0:0:0.18:0a01:7c16]*。

## 本地 **CA** 证书

- 确保已正确配置 ASA 以支持证书。ASA 配置不正确可能会导致注册失败或请求的证书包括错 误信息。
- 确保 ASA 的主机名和域名配置正确。要查看当前配置的主机名和域名,请输入 **show running config** 命令。
- 在配置 CA 之前,确保 ASA 时钟设置正确。证书具有生效日期和时间以及到期日期和时间。当 ASA 注册到 CA 并获取证书时,ASA 会检查当前时间是否在证书的有效范围内。如果超出范 围,则注册失败。
- 在本地 CA 证书到期前 30 天, 系统会生成一个滚动更新替代证书, 并且系统日志消息将通知管 理员到时间进行本地 CA 滚动更新。新的本地 CA 证书必须在当前证书到期前导入到所有必要 的设备上。如果管理员未通过将滚动更新证书安装为新的本地 CA 证书作出响应, 则验证可能 会失败。
- 本地 CA 证书将在到期后使用相同的密钥对自动滚动更新。滚动更新证书可使用 base 64 格式导 出。

以下示例显示 base 64 编码的本地 CA 证书:

MIIXlwIBAzCCF1EGCSqGSIb3DQEHAaCCF0IEghc+MIIXOjCCFzYGCSqGSIb3DQEHBqCCFycwghcjAgEAMIIXHA YJKoZIhvcNAQcBMBsGCiqGSIb3DQEMAQMwDQQIjph4SxJoyTgCAQGAghbw3v4bFy+GGG2dJnB4OLphsUM+IG3S DOiDwZG9n1SvtMieoxd7Hxknxbum06JDrujWKtHBIqkrm+td34qlNE1iGeP2YC94/NQ2z+4kS+uZzwcRhl1KEZ TS1E4L0fSaC3uMTxJq2NUHYWmoc8pi4CIeLj3h7VVMy6qbx2AC8I+q57+QG5vG5l5Hi5imwtYfaWwPEdPQxaWZ PrzoG1J8BFqdPa1jBGhAzzuSmElm3j/2dQ3Atro1G9nIsRHgV39fcBgwz4fEabHG7/Vanb+fj81d5nlOiJjDYY bP86tvbZ2yOVZR6aKFVI0b2AfCr6PbwfC9U8Z/aF3BCyM2sN2xPJrXva94CaYrqyotZdAkSYA5KWScyEcgdqmu BeGDKOncTknfgy0XM+fG5rb3qAXy1GkjyFI5Bm9Do6RUROoG1DSrQrKeq/hj….

END OF CERTIFICATE

## **SCEP** 代理支持

- 确保 ASA 和思科 ISE 策略服务节点使用相同的 NTP 服务器进行同步。
- Secure Client 终端上必须运行 3.0 或更高版本。
- 在组策略的连接配置文件中配置的身份验证方法必须设置为同时使用AAA身份验证和证书身份 验证。
- 对于 IKEv2 VPN 连接,SSL 端口必须处于打开状态。
- CA 必须处于自动授予模式下。

其他准则

- 可以使用的证书类型受使用证书的应用支持的证书类型限制。使用证书的所有应用通常都支持 RSA证书。但工作站操作系统,浏览器,ASDM 或 Secure Client可能不支持 EDDSA 证书。例 如,您需要使用RSA证书进行远程访问VPN身份和身份验证。对于ASA是使用证书的应用的站 点间VPN,支持EDDSA。
- 对于配置为 CA 服务器或客户端的 ASA, 证书的有效期限制为小于建议的结束日期: 2038 年 1 月 19 日 03:14:08 UTC。本准则还适用于从第三方供应商导入的证书。
- 仅当满足以下任一认证条件时, ASA 才会建立 LDAP/SSL 连接:
	- LDAP 服务器证书受信任(存在于信任点或 ASA 信任池中) 且有效。
	- 来自服务器颁发链的 CA 证书是受信任的(存在于信任点或 ASA 信任池)中,链中的所有 从属 CA 证书都已完成且有效。
- •证书注册完成后,ASA 将存储包含用户的密钥对和证书链的 PKCS12 文件,该文件每次注册需 要约2KB的闪存或磁盘空间。实际的磁盘空间容量取决于已配置的RSA密钥长度和证书字段。 在可用闪存容量有限的ASA上添加大量待处理的证书注册时,请记住此准则,因为这些PKCS12 文件在配置的注册检索超时期间存储在闪存中。我们建议使用至少 2048 位的密钥长度。
- 应将 ASA 配置为使用身份证书来保护传至管理接口的 ASDM 流量和 HTTPS 流量。每次重新启 动后都会重新生成使用 SCEP 自动生成的身份证书,因此请确保手动安装您自己的身份证书。 有关仅应用于 SSL 的此操作步骤的示例,请参阅以下 URL: [http://www.cisco.com/en/US/products/ps6120/products\\_configuration\\_example09186a00809fcf91.shtml](http://www.cisco.com/en/US/products/ps6120/products_configuration_example09186a00809fcf91.shtml)。
- ASA 和 Secure Client 只能验证其中 X520Serialnumber 字段(主题名称中的序列号)为 PrintableString 格式的证书。如果序列号格式使用编码(例如 UTF8), 则证书授权将失败。
- •仅当在 ASA 上导入证书参数时,才对证书参数使用有效的字符和值。 在ASA中,对这些证书 进行解码,以将其构建到内部数据结构中。具有空白字段的证书被解释为不符合解码标准,因 此安装验证失败。但是,从版本9.16开始,可选字段的空白值不会影响解码和安装验证条件。
- 要使用通配符(\*)符号,请确保在允许在字符串值中使用此字符的CA服务器上使用编码。虽然 RFC 5280 建议使用 UTF8String 或 PrintableString, 但应使用 UTF8String, 因为 PrintableString 无 法将通配符识别为有效字符。如果在导入期间发现无效的字符或值,ASA 将拒绝导入的证书。 例如:

```
ERROR: Failed to parse or verify imported certificate ciscoasa(config)# Read 162*H÷ytes
as CA certificate:0U0= \Ivr"phÕV°3é¼þ0 CRYPTO_PKI(make trustedCerts list)
CERT-C: E ../cert-c/source/certlist.c(302): Error #711h
CRYPTO PKI: Failed to verify the ID certificate using the CA certificate in trustpoint
mm.
CERT-C: E ../cert-c/source/p7contnt.c(169): Error #703h
crypto certc pkcs7 extract certs and crls failed (1795):
crypto_certc_pkcs7_extract_certs_and_crls failed
CRYPTO PKI: status = 1795: failed to verify or insert the cert into storage
```
## 配置数字证书

以下主题介绍如何配置数字证书。

## 配置引用标识

当 ASA 用作 TLS 客户端时,它将支持用于验证应用服务器标识是否符合 RFC 6125 中的定义的规 则。此 RFC 将指定用于表示引用标识(在 ASA 上配置)并根据提供的标识(从应用服务器发送) 验证它们的程序。如果提供的标识无法与配置的引用标识相匹配,则不会建立连接,并将记录错误。

服务器通过将一个或多个标识符包括在建立连接时提供给ASA的服务器证书中,来提供其标识。引 用标识将在ASA上进行配置,以便在建立连接期间与服务器证书中提供的标识进行比较。这些标识 符是 RFC 6125 中指定的四种标识符类型的特定实例。四种标识符类型包括:

- CN ID: 证书主题字段中的一个相对可分辨名称(RDN), 它仅包含一个公用名称(CN)类型的属 性类型和值对,其中值与域名的整体形式相匹配。CN值不能是自由文本。CN-ID引用标识符不 会标识应用服务。
- DNS-ID:dNSName 类型的 subjectAltName 条目。这是一个 DNS 域名。DNS-ID 引用标识符不 会标识应用服务。
- SRV-ID: otherName 类型的 subjectAltName 条目, 根据 RFC 4985 中的定义, 其名称形式为 SRVName。SRV-ID 标识符可以同时包含域名和应用服务类型。例如, SRV-ID " imaps.example.net"可以拆分为 DNS 域名部分 "example.net"和应用服务类型部分 "imaps".
- URI-ID: uniformResourceIdentifier 类型的 subjectAltName 条目, 其值同时包括 (i) "scheme"和 (ii)与RFC3986中指定的"reg-name"规则相匹配的"host"组成部分(或其等效部分)。URI-ID 标识符必须包含 DNS 域名,而非 IP 地址,并且不仅是主机名。例如, URI-ID "sip:voice.example.edu" 可以拆分为 DNS 域名部分 "voice.example.edu" 和应用服务类 型"sip"。

在使用以前未使用的名称配置引用标识时,将创建一个引用标识。在创建引用标识后,可向或从引 用标识中添加或删除四种类型的标识符及其相关联的值。引用标识符可以包含标识应用服务的信息, 并且必须包含标识 DNS 域名的信息。

## 开始之前

- 当仅连接到系统日志服务器和智能许可服务器时, 将使用引用标识。其他 ASA SSL 客户端模式 连接目前都不支持配置或使用引用标识。
- ASA 将实施用于匹配 RFC 6125 中所述标识符的所有规则(除交互式客户端的已固定证书和回 退以外)。
- 不会实施固定证书的功能。因此,不会出现 No Match Found、Pinned Certificate。此 外,如果由于我们的实施并非交互式客户端而未找到匹配,则不会向用户提供固定证书的机会。

#### 过程

#### 步骤 **1** 访问 **Configuration > Remote Access VPN > Advanced > Reference Identity**。

将列出已配置的引用标识。可以 **Add** 新引用标识,选择并 **Edit** 现有引用标识,也可以选择并 **Delete** 现有引用标识。正在使用的引用标识不能删除。

步骤 **2** 通过选择 **Add** 或 **Edit** 创建或修改引用标识。

使用此 Add or Edit Reference Identity 对话框以选择并指定您的引用标识。

- 可向引用标识中添加多个任何类型的引用标识。
- 名称设置好后将无法修改,请删除并重新创建引用标识以更改名称。

## 下一步做什么

在配置系统日志和 Smart Call Home 服务器连接时,请使用引用标识。

# 如何设置特定整数类型

在您建立可信证书后,您就可以开始其他基础任务,如建立身份证书或更高级的配置,如建立本地 CA 或代码签名证书。

#### 开始之前

阅读关于数字证书的信息,并建立可信证书。不含私钥的 CA 证书将供所有 VPN 协议和 webvpn 使 用,并在信任点中配置,以验证传入客户端证书。同样,信任池是webvpn功能使用的可信证书的列 表,该功能将使用这些证书验证通向 https 服务器的代理连接,以及验证 smart-call-home 证书。

## 过程

- 步骤 **1** 身份证书是证书在 ASA 上与对应的私钥一起配置的证书。它用于在 ASA 上启用 SSL 和 IPsec 服务 时的带外加密或签名生成,并将通过信任点注册获得。要配置身份证书,请参考身份证书,第693 页。
- 步骤 **2** 本地 CA 允许 VPN 客户端直接从 ASA 注册证书。这项高级配置会将 ASA 转换为 CA。要配置 CA, 请参考CA 证书, 第 699 页。
- 步骤3 如果您计划使用身份证书作为 webvpn java 代码签名功能的组成部分,请参考代码签名者证书,第 704 页。

## 下一步做什么

设置证书到期警报或监控数字证书和证书管理历史。

## 身份证书

身份证书可用于通过 ASA 对 VPN 访问进行身份验证。

在 Identity Certificates Authentication 窗格中,可以执行以下任务:

- 添加或导入身份证书, 第 693 页。
- 启用 CMPv2 注册作为来自 CA 的一个请求
- 显示身份证书的详细信息。
- 删除现有的身份证书。
- 导出身份证书, 第697页。
- 设置证书到期警报。
- 向 Entrust 生成证书签名请求, 第 697 页注册身份证书。

## 添加或导入身份证书

要添加或导入新的身份证书配置,请执行以下步骤:

#### 过程

- 步骤 **1** 依次选择配置 > 远程访问 **VPN** > 证书管理 > 身份证书。
- 步骤 **2** 点击 **Add**。

系统将显示 **Add Identity Certificate** 对话框,其中选定信任点名称显示在顶部。

- 步骤 **3** 点击 **Import the identity certificate from a file (PKCS12 format with Certificate(s) + Private Key)** 单 选按钮以从现有文件导入身份证书。
- 步骤 **4** 输入用于解密 PKCS12 文件的密码。
- 步骤 **5** 输入文件的路径名称,或点击 **Browse** 以显示 **Import ID Certificate File** 对话框。查找证书文件,然 后点击 **Import ID Certificate File**。
- 步骤 **6** 点击 **Add a new identity certificate** 单选按钮以添加新的身份证书。
- 步骤 **7** 点击 **New** 以显示 **Add Key Pair** 对话框。
- 步骤 **8** 选择 **RSA**、**ECDSA** 或 **EdDSA** 密钥类型。
- 步骤 **9** 如果选择 **EdDSA**,系统会显示"**Edwards** 曲线"选项。点击 EdDSA1 单选按钮。
- 步骤 **10** 点击 **Use default keypair name** 单选按钮以使用默认密钥对名称。
- 步骤 **11** 点击 **Enter a new key pair name** 单选按钮,然后输入新名称。

步骤 **12** 从下拉列表中选择模数长度。如果选择的是**Edwards**曲线,请选择Ed25519。如果不确定模数长度, 请咨询 Entrust。

对于 ASA 9.16(1) 及更高版本,请确保选择的 RSA 模数大小为 2048 或更大。当 RSA 密钥大小小于 2048 位时,CA 证书验证失败。要覆盖此限制,请启用允许弱加密选项。(请参阅 允许 CA 证书的 弱加密 ,第 704 页)。

- 步骤 **13** 通过点击"常规用途"单选按钮(默认)或"特殊"单选按钮选择密钥对用法。选中**Special**单选按 钮时, ASA 将生成两个密钥对, 一个用于签名, 一个用于加密。此选择表示对应的身份需要两个证 书。
- 步骤 **14** 点击 **Generate Now** 以创建新密钥对,然后点击 **Show** 以显示 **Key Pair Details** 对话框,其中包含以 下仅作显示用途的信息:
	- 要认证其公钥的密钥对的名称。
	- 生成密钥对的时间和日期。
	- RSA 密钥对的用法。
	- 密钥对的模数长度(位):512、768、1024、2048、3072、和 4096。默认值为 2048。
	- 密钥数据,其中包含文本格式的特定密钥数据。
- 步骤 **15** 完成后点击 **OK**。
- 步骤 **16** 选择证书使用者 DN 以生成身份证书中的 DN,然后点击 **Select** 以显示 **Certificate Subject DN** 对话 框。
- 步骤 **17** 从下拉列表中选择一个或多个要添加的 DN 属性,输入一个值,然后点击 **Add**。Certificate Subject DN 的可用 X.500 属性如下:
	- 公用名 **(CN)**
	- **Department (OU)**
	- **Company Name (O)**
	- 国家**/**地区 **(C)**
	- **State/Province (ST)**
	- **Location (L)**
	- 邮件地址 **(EA)**
- 步骤 **18** 完成后点击 **OK**。
- 步骤 **19** 选中 **Generate self-signed certificate** 复选框以创建自签名证书。
- 步骤 **20** 选中作为本地证书颁发机构并向 **TLS** 代理颁发动态证书复选框,以将身份证书作为本地 CA。
- 步骤 **21** 点击高级以建立其他身份证书设置。

系统将显示**AdvancedOptions**对话框,其中包含以下三个选项卡:**CertificateParameters**、**Enrollment Mode** 和 **SCEP Challenge Password**。
注释 注册模式设置和 SCEP 质询密码对于自签名证书不可用。

- 步骤 **22** 点击 **Certificate Parameters** 选项卡,然后输入以下信息:
	- FQDN,一个明确的域名,用于指示 DNS 树状层次结构中的节点位置。
	- 与身份证书关联的邮件地址。
	- 网络中的 ASA IP 地址, 采用由四部分组成的点分十进制表示法。
	- 选中 **Include serial number of the device** 复选框以将 ASA 序列号添加到证书参数。
- 步骤 **23** 点击 **Enrollment Mode** 选项卡,然后输入以下信息:
	- 通过点击 **Request by manual enrollment** 单选按钮或 **Request from a CA** 单选按钮选择注册方 法。当选择 **Request from a CA** 以启用 CMPV2 注册时,请参阅启用 CMPv2 注册作为来自 CA 的一个请求, 第696页。
	- 选择注册协议 scep、cmp 或 est。
		- 注释 如果选择 EST 注册, 则只能选择 RSA 和 ECDSA 密钥。不支持 EdDSA 密钥。
	- 要通过 SCEP 自动安装的证书的注册 URL。
	- 允许重试安装身份证书的最大分钟数。默认值为一分钟。
	- 允许安装身份证书的最大重试次数。默认值为零,表示在重试期间重试次数无限制。
- 步骤 **24** 点击 **SCEP Challenge Password** 选项卡,然后输入以下信息:
	- SCEP 密码
	- SCEP 密码确认
- 步骤 **25** 完成后点击 **OK**。
- 步骤 **26** 如果需要此证书能够签署其他证书,请选中启用基本约束扩展中的 **CA** 标志。

基本约束扩展标识证书在是否为证书颁发机构 (CA),这种情况下证书可用于签署其他证书。CA 标志是此扩展的一部分。证书中存在这些项目表明证书的公钥可用于验证证书签名。将此选项保持 选中状态不会产生任何危害。

步骤 **27** 点击 **Add Identity Certificate** 对话框中的 **Add Certificate**。

新身份证书将显示在 Identity Certificates 列表中。

- 步骤 **28** 点击 **Apply** 以保存新身份证书配置。
- 步骤 **29** 点击 **Show Details** 以显示 **Certificate Details** 对话框,其中包含以下三个仅作显示用途的选项卡:
	- **General** 选项卡显示类型、序列号、状态、用法、公钥类型、CRL 分发点、证书有效期和关联 信任点等值。这些值同时适用于可用和暂停状态。
	- **Issuedto**选项卡显示使用者DN或证书所有者的X.500字段及其值。这些值仅适用于可用状态。

• **Issued by** 选项卡显示授予证书的实体的 X.500 字段。这些值仅适用于可用状态。

- 步骤 **30** 要删除身份证书配置,请选择该配置,然后点击 **Delete**。
	- 删除证书配置后,无法将其恢复。要重新创建已删除的证书,请点击 **Add** 以重新输入所 有证书配置信息。 注释

#### 启用 **CMPv2** 注册作为来自 **CA** 的一个请求

为了定位为无线 LTE 网络中的安全网关设备,ASA 现在使用证书管理协议 (CMPv2) 支持某些证书 管理功能。使用 CMPv2 注册 ASA 设备证书,您可以从启用 CMPv2 的 CA 执行第一和第二证书的手 动注册,或执行手动证书更新,以替换先前颁发的使用相同密钥对的证书。收到的证书存储在常规 配置外部,并用于启用证书的 Ipsec 配置中。

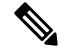

注释 您将不会在 ASA 上拥有完整的 CMPv2 功能。

初始请求会建立与CA的信任并获得第一个证书。CA证书必须在信任点中预先配置。当您确认正在 安装的证书的指纹时,会发生身份验证。

点击Advanced Options窗口Enrollment Mode选项卡上的**Requestfrom a CA**后,完成专门用于CMPv2 注册的以下步骤:

#### 开始之前

请执行添加或导入身份证书, 第 693 页中的步骤。

#### 过程

- 步骤 **1** 选择 CMP 作为注册协议,并在 http:// area 中输入 CMP URL。
- 步骤 **2** 要为所有 CMP 手动和自动注册自动生成新的密钥对,选择 **RSA** 或 **EDCSA**。

如果选择 RSA,从 Modulus 下拉菜单中选择一个值。如果选择 EDCSA,从 elliptic-curve 下拉菜单中 选择一个值。

- 步骤 **3** (可选)点击 **Regenerate the key pair** 以在更新证书时或建立注册请求前生成密钥对。
- 步骤 **4** 点击 **Shared Key** 并输入 CA 在带外提供的值。该值被 CA 和 ASA 用于确认它们所交换消息的真实 性和完整性。
- 步骤 **5** 点击**SigningTrustpoint**并输入信任点(包含先前颁发的用于对CMP注册请求进行签名的设备证书) 的名称。

仅当信任点注册协议设置为 CMP 时, 这些选项才可用。当使用 CMP 信任点时, 可指定共享密钥或 签名证书,但不能同时指定两者。

步骤 **6** 点击 **Browse Certificate** 指定 CA 证书。

- 步骤 **7** (可选)点击 **Auto Enroll** 复选框以触发 CMPv2 的自动注册。
- 步骤 **8** 在 Auto Enroll Lifetime 字段中,输入证书的绝对有效期百分比,在此时间之后将需要自动注册。
- 步骤 **9** 点击 **Auto Enroll Regenerate Key** 以在更新证书时生成新密钥。

### 导出身份证书

要导出身份证书,请执行以下步骤:

#### 过程

- 步骤 **1** 点击 **Export** 以显示 **Export Certificate** 对话框。
- 步骤 **2** 输入要用于导出证书配置的PKCS12格式文件的名称。或者,点击**Browse**以显示**ExportIDCertificate** File 对话框, 以便查找要向其导出证书配置的文件。
- 步骤 **3** 通过点击 **PKCS12 Format** 单选按钮或 **PEM Format** 单选按钮选择证书格式。
- 步骤 **4** 输入用于加密要导出的 PKCS12 文件的密码。
- 步骤 **5** 确认加密密码。
- 步骤 **6** 点击 **Export Certificate** 以导出证书配置。

系统将显示一个信息对话框,通知您证书配置文件已成功导出到指定的位置。

### 生成证书签名请求

要生成将发送到 Entrust 的证书签名请求,请执行以下步骤:

#### 过程

- 步骤 **1** 点击 **Enroll ASA SSL VPN with Entrust** 以显示 **Generate Certificate Signing Request** 对话框。
- 步骤 **2** 在 **Key Pair** 区域执行以下步骤:
	- a) 从下拉列表中选择其中一个配置的密钥对。
	- b) 点击显示以显示密钥详细信息对话框,其中提供有关选定密钥对的信息,包括生成日期和时间、 用法(通用或特殊用法)、模数长度和密钥数据。
	- c) 完成后点击 **OK**。
	- d) 点击新建以显示添加密钥对对话框。在生成密钥对时,可将其发送到 ASA 或保存到文件中。
- 步骤 **3** 在 **Certificate Subject DN** 区域中输入以下信息:
	- a) ASA 的 FQDN 或 IP 地址。
	- b) 公司名称。
	- c) 两个字母的国家/地区代码。

步骤 **4** 在 **Optional Parameters** 区域执行以下步骤:

- a) 点击 **Select** 以显示 **Additional DN Attributes** 对话框。
- b) 从下拉列表中选择要添加的属性,然后输入值。
- c) 点击 **Add** 以将每个属性添加到属性表中。
- d) 点击 **Delete** 以从属性表中删除属性。
- e) 完成后点击 **OK**。

添加的属性显示在 **Additional DN Attributes** 字段中。

- 步骤 **5** 如果 CA 需要,请输入其他完全限定域名信息。
- 步骤 6 点击生成请求以生成证书签名请求,之后可将其发送到 Entrust, 或保存到文件中稍后发送。 系统将显示 **Enroll with Entrust** 对话框,其中显示了 CSR。
- 步骤 **7** 通过点击 **request a certificate from Entrust** 链接完成注册过程。然后,复制并粘贴所提供的 CSR 且 通过 http://www.entrust.net/cisco/ 上提供的 Entrust Web 表单将其提交。或者, 如果要稍后注册, 请将 生成的 CSR 保存到文件中,然后点击 **Identity Certificates** 窗格上的 **enroll with Entrust** 链接。
- 步骤 **8** Entrust 将在验证请求的真实性后颁发证书,这可能需要几天时间。然后,您需要通过在 **Identity Certificate** 窗格中选择待处理的请求并点击 **Install** 来安装证书。
- 步骤 **9** 点击 **Close** 以关闭 **Enroll with Entrust** 对话框。

### 安装身份证书

要安装新的身份证书,请执行以下步骤:

#### 过程

- 步骤 **1** 在 **Identity Certificates** 窗格中,点击 **Add** 以显示 **Add Identity Certificate** 对话框。
- 步骤 **2** 点击 **Add a new identity certificate** 单选按钮。
- 步骤 **3** 更改密钥对或创建新的密钥对。密钥对是必需的。
- 步骤 **4** 输入证书使用者 DN 信息,然后点击 **Select** 以显示 **Certificate Subject DN** 对话框。
- 步骤 **5** 指定相关 CA 所需的所有使用者 DN 属性,然后点击 **OK** 以关闭 **Certificate Subject DN** 对话框。
- 步骤 **6** 在 **Add Identity Certificate** 对话框中,点击 **Advanced** 以显示 **Advanced Options** 对话框。
- 步骤 **7** 要继续,请参阅添加或导入身份证书 ,第 693 页中的步骤 17 至 23。
- 步骤 **8** 在 **Add Identity Certificate** 对话框中,点击 **Add Certificate**。

#### 系统将显示 **Identity Certificate Request** 对话框。

- 步骤 **9** 输入 CSR 文本文件的文件名,例如 c:\verisign-csr.txt,然后点击 **OK**。
- 步骤 **10** 将 CSR 文本文件发送到 CA。或者,您也可以将该文本文件粘贴到 CA 网站上的 CSR 注册页面中。
- 步骤 **11** 当 CA 将身份证书返回给您时,请转至 **Identity Certificates** 窗格,选择待处理的证书条目,然后点 击 **Install**。

系统将显示 **Install Identity Certificate** 对话框。

步骤 **12** 通过点击适用的单选按钮,选择以下其中一个选项:

• **Install from a file**。

或者,点击 **Browse** 以搜索文件。

• **Paste the certificate data in base-64 format**。

将复制的证书数据粘贴到提供的区域中。

- 步骤 **13** 点击 **Install Certificate**。
- 步骤 **14** 点击 **Apply** 以将新安装的证书保存到 ASA 配置中。
- 步骤 **15** 要显示有关所选身份证书的详细信息,请点击 **Show Details** 以显示 **Certificate Details** 对话框,其中 包括以下仅显示选项卡:

**General** 选项卡显示类型、序列号、状态、用法、公钥类型、CRL 分发点、证书有效期和关联信任 点等值。这些值同时适用于可用和暂停状态。

**Issued to** 选项卡显示使用者 DN 或证书所有者的 X.500 字段及其值。这些值仅适用于可用状态。

**Issued by** 选项卡显示授予证书的实体的 X.500 字段。这些值仅适用于可用状态。

- 步骤 **16** 要删除代码签名者证书配置,请选择该配置,然后点击 **Delete**。
	- 删除证书配置后,无法将其恢复。要重新创建已删除的证书,请点击**Import**以重新输入 所有证书配置信息。 注释

## **CA** 证书

在此页面中,可管理 CA 证书。以下主题介绍您可以执行的操作。

### 添加或安装 **CA** 证书

要添加或安装 CA 证书,请执行以下步骤:

#### 过程

- 步骤 **1** 依次选择配置 > 远程访问 **VPN** > 证书管理 > **CA** 证书。
- 步骤 **2** 点击 **Add**。

系统将显示 **Install Certificate** 对话框。

- 步骤 **3** 点击 **Install from a file** 单选按钮以从现有文件添加证书配置(这是默认设置)。
- 步骤 **4** 输入路径和文件名,或点击 **Browse** 以搜索文件。然后,点击 **Install Certificate**。
- 步骤 **5** 系统将显示 **Certificate Installation** 对话框,其中包含一条指示证书已安装成功的消息。点击 **OK** 以 关闭此对话框。
- 步骤 **6** 点击 **Paste certificate in PEM format** 单选按钮以手动注册。
- 步骤 **7** 将 PEM 格式(base64 或十六进制)证书复制并粘贴到提供的区域中,然后点击 **Install Certificate**。
- 步骤 **8** 系统将显示 **Certificate Installation** 对话框,其中包含一条指示证书已安装成功的消息。点击 **OK** 以 关闭此对话框。
- 步骤 9 点击 Use SCEP 单选按钮以自动注册。ASA 将使用 SCEP 联系 CA,获取证书并将它们安装到设备 上。要使用 SCEP,您必须向支持 SCEP 的 CA 注册,并且必须通过互联网注册。使用 SCEP 自动注 册要求提供以下信息:
	- 要自动安装的证书的路径和文件名。
	- 重试证书安装的最大分钟数。默认值为一分钟。
	- 安装证书的重试次数。默认值为零,表示在重试期间重试次数无限制。
- 步骤 **10** 点击 **More Options** 以显示新证书和现有证书的其他配置选项。

系统将显示 **Configuration Options for CA Certificates** 窗格。

- 步骤 **11** 要更改现有的 CA 证书配置,请选择该配置,然后点击 **Edit**。
- 步骤 **12** 要删除 CA 证书配置,请选择该配置,然后点击 **Delete**。
	- 删除证书配置后,无法将其恢复。要重新创建已删除的证书,请点击 **Add** 以重新输入所 有证书配置信息。 注释
- 步骤 **13** 点击 **Show Details** 以显示 **Certificate Details** 对话框,其中包含以下三个仅作显示用途的选项卡:
	- **General** 选项卡显示类型、序列号、状态、用法、公钥类型、CRL 分发点、证书有效期和关联 信任点等值。这些值同时适用于可用和暂停状态。
	- **Issuedto**选项卡显示使用者DN或证书所有者的X.500字段及其值。这些值仅适用于可用状态。
	- **Issued by** 选项卡显示授予证书的实体的 X.500 字段。这些值仅适用于可用状态。

### 配置要撤销的 **CA** 证书

要配置 CA 证书吊销检查,请执行以下步骤:

#### 过程

- 步骤 **1** 依次选择配置 > 站点间 **VPN** > 证书管理 > **CA** 证书 > 添加以显示安装证书对话框。然后,点击 **More Options**。
- 步骤 **2** 点击 **Revocation Check** 选项卡。
- 步骤 **3** 点击 **Do not check certificates for revocation** 单选按钮以禁用证书的吊销检查。
- 步骤 **4** 点击 **Check certificates for revocation** 单选按钮以选择一个或多个吊销检查方法(CRL 或 OCSP)。

步骤 **5** 点击 **Add** 可将某个吊销方法移至右侧,将其变为可用。点击 **Move Up** 或 **Move Down** 可更改方法顺 序。

您选择的方法按照其添加顺序进行执行。如果某个方法返回错误,则会激活下一个吊销检查方法。

- 步骤 **6** 选中 **Consider certificate valid if revocation checking returns errors**无法检索信息。
- 步骤 **7** 点击 **OK** 以关闭 **Revocation Check** 选项卡。

### 配置 **CRL** 检索策略

要配置 CRL 检索策略,请执行以下步骤:

#### 开始之前

• 要分配静态 URL,

#### 过程

- 步骤 **1** 依次选择配置 > 站点间 **VPN** > 证书管理 > **CA** 证书 > 添加以显示安装证书对话框。然后,点击 **More Options**。
- 步骤 **2** 点击 **CRL** 检索策略 **(CRL Retrieval Policy)** 选项卡。
- 步骤 **3** 选中 **Use CRL Distribution Point from the certificate** 复选框以将吊销检查从正在检查的证书定向至 CRL 分发点。
- 步骤 **4** 选中 **Use Static URLs configured below** 复选框以列出要用于 CRL 检索的特定 URL。您选择的 URL 按照其添加顺序进行实施。如果指定的 URL 发生错误,则顺序采用下一个 URL。
- 步骤 **5** 点击**CRL** 分发点 **(CRL Distribution Point)** 选项卡 中的添加 **(Add)**。
- 步骤 **6** 在添加 **CDP** 规则 **(Add CDP Rule)** 对话框中,选择证书映射,输入索引和 URL。
	- 确保您在设备上配置了证书映射 转到远程访问 **VPN (Remote Access VPN)** > 网络(客 户端)访问 **(Network [Client] Access)** > 高级 **(Advanced)** > **IPSec** > 证书到连接映射 **(Certificate to Connection Map)** > 规则 **(Rules)** > 添加 **(Add)**。 注释

ASA 支持基于 IPv4 或 IPv6 的 CDP 和静态 URL。将 IPv6 地址括在方括号中, 例如: *http://[0:0:0:0:0.18:0a01:7c16]*。

步骤 **7** 点击 **OK** 以关闭此对话框。

### 配置 **CRL** 检索方法

要配置 CRL 检索方法, 请执行以下步骤:

过程

- 步骤 **1** 依次选择配置 > 站点间 **VPN** > 证书管理 > **CA** 证书 > 添加以显示安装证书对话框。然后,点击 **More Options**。
- 步骤 **2** 点击 **Configuration Options for CA Certificates** 窗格中的 **CRL Retrieval Methods** 选项卡。
- 步骤 **3** 选择以下三种检索方法的其中一种:
	- 要启用 LDAP 进行 CRL 检索,请选中 **Enable Lightweight Directory Access Protocol (LDAP)** 复 选框。通过LDAP,CRL检索通过连接到使用密码进行访问的已命名LDAP服务器来启动LDAP 会话。默认情况下,连接位于 TCP 端口 389 上。输入以下必需参数:
		- 名称
		- 密码
		- 确认密码
		- **Default Server**(服务器名称)
		- **Default Port** (389)
	- 要启用 HTTP 以进行 CRL 检索,请选中 **Enable HTTP** 复选框。

步骤 **4** 点击 **OK** 以关闭此选项卡。

### 配置 **OCSP** 规则

要配置 OCSP 规则以获取 X.509 数字证书的吊销状态,请执行以下步骤。

#### 开始之前

确保您已在尝试添加OCSP规则之前配置证书映射。如果尚未配置证书映射,系统将显示错误消息。

#### 过程

- 步骤 **1** 依次选择配置 > 站点间 **VPN** > 证书管理 > **CA** 证书 > 添加以显示安装证书对话框。然后,点击 **More Options**。
- 步骤 **2** 点击 **Configuration Options for CA Certificates** 窗格中的 **OCSP Rules** 选项卡。
- 步骤 **3** 选择要匹配此 OCSP 规则的证书映射。证书映射会将用户权限与证书中的特定字段进行匹配。ASA 用于验证响应方证书的 CA 的名称显示在 **Certificate** 字段中。规则的优先级编号显示在 **Index** 字段 中。此证书的 OCSP 服务器的 URL 显示在 **URL** 字段中。
- 步骤 **4** 点击 **Add**。

系统将显示 **Add OCSP Rule** 对话框。

步骤 **5** 从下拉列表中选择要使用的证书映射。

- 步骤 **6** 从下拉列表中选择要使用的证书。
- 步骤 **7** 输入规则的优先级编号。
- 步骤 **8** 输入此证书的 OCSP 服务器的 URL。
- 步骤 **9** 完成后,点击 **OK** 以关闭此对话框。 新添加的 OCSP 规则将显示在列表中。
- 步骤 **10** 点击 **OK** 以关闭此选项卡。

### 配置高级 **CRL** 和 **OCSP** 设置

要配置其他 CRL 和 OCSP 设置,请执行以下步骤:

#### 过程

- 步骤 **1** 依次选择配置 > 站点间 **VPN** > 证书管理 > **CA** 证书 > 添加以显示安装证书对话框。然后,点击 **More Options**。
- 步骤 **2** 点击 **Configuration Options for CA Certificates** 窗格中的 **Advanced** 选项卡。
- 步骤 **3** 在 **CRL Options** 区域中输入缓存刷新之间的分钟数。默认值为 60 分钟。范围为 1 至 1440 分钟。为 了避免必须从 CA 重复检索同一 CRL, ASA 可以将检索的 CRL 存储在本地, 我们称之为 CRL 缓 存。CRL缓存容量根据平台而异,并且是跨所有情景的累积容量。如果尝试缓存新检索的CRL会超 出其存储限制, 则 ASA 会删除最近最不常用的 CRL, 直到更多空间可用为止。
- 步骤 **4** 选中 **Enforce next CRL update** 复选框可要求有效的 CRL 具有未到期的 Next Update 值。取消选中 **Enforce next CRL update** 复选框可允许有效的 CRL 没有 Next Update 值或具有已到期的 Next Update 值。
- 步骤 **5** 在 **OCSP Options** 区域中输入 OCSP 服务器的 URL。ASA 按以下顺序使用 OCSP 服务器:
	- a) 匹配证书覆盖规则中的 OCSP URL
	- b) 选定 OCSP Options 属性中配置的 OCSP URL
	- c) 用户证书的 AIA 字段
- 步骤 **6** 默认情况下,**Disablenonce extension** 复选框处于选中状态,从而以加密方式将请求与响应绑定来避 免重放攻击。此过程适用是由于通过将请求中的扩展与响应中的扩展进行匹配,从而确保其相同。 如果您所使用的 OCSP 服务器发送的是不包含此匹配随机数扩展的预生成响应,请取消选中 **Disable nonce extension** 复选框。
- 步骤 **7** 在 **Other Options** 域中,选择以下其中一个选项:
	- 选中 **Accept certificates issued by this CA** 复选框,以指示 ASA 应从指定的 CA 接收证书。
	- 选中 **Accept certificates issued by the subordinate CAs of this CA** 复选框,以指示 ASA 应从附属 CA 接收证书。

步骤 **8** 点击 **OK** 以关闭此选项卡,然后点击 **Apply** 以保存配置更改。

### **CA** 服务器管理

## 允许 **CA** 证书的弱加密

当存在以下属性时,CA证书验证操作会失败:

- 使用具有RSA加密算法的SHA-1签名的证书。
- RSA密钥大小小于2048位的证书。

但是, 您可以通过配置permit弱加密选项覆盖这些限制。启用后, ASA允许在验证证书时使用上述属 性。我们不建议允许使用弱加密密钥,因为此类密钥不如具有更大密钥大小的密钥安全。

#### 过程

- 步骤 **1** 浏览到配置设备管理证书管理身份证书,或配置远程访问VPN证书管理身份证书,或配置远程访问 VPN证书管理代码签名者。 > > > > > > > > >
- 步骤 **2** 要允许小于2048位的密钥大小和SHA-1签名算法,请在弱加密配置下,点击允许弱密钥大小和散列 算法复选框。

## 代码签名者证书

### 导入代码签名者证书

要导入代码签名者证书,请执行以下步骤:

#### 过程

- 步骤 **1** 在 **Code Signer** 窗格中,点击 **Import** 以显示 **Import Certificate** 对话框。
- 步骤 **2** 输入用于解密 PKCS12 格式文件的密码。
- 步骤 **3** 输入要导入的文件的名称,或点击 **Browse** 以显示 **Import ID Certificate File** 对话框并搜索文件。
- 步骤 **4** 选择要导入的文件并点击 **Import ID Certificate File**。

选定证书文件将显示在 **Import Certificate** 对话框中。

步骤 **5** 点击 **Import Certificate**。

导入的证书将显示在 **Code Signer** 窗格中。

步骤 **6** 点击 **Apply** 以保存新导入的代码签名者证书配置。

### 导出代码签名者证书

要导出代码签名者证书,请执行以下步骤:

过程

- 步骤 **1** 在代码签名者 **(Code Signer)** 窗格中,点击导出 **(Export)** 以显示 导出证书 **(Export Certificate)** 对话 框。
- 步骤 **2** 输入要用于导出证书配置的 PKCS12 格式文件的名称。
- 步骤 **3** 在证书格式 **(Certificate Format)** 区域中,要使用公钥加密标准(可以是 base64 编码或十六进制格 式),请点击**PKCS12** 格式 **(PKCS12 format)** 单选按钮。否则,请点击 **PEM** 格式 **(PEM format)** 单 选按钮。
- 步骤 **4** 点击浏览 **(Browse)** 以显示导出 **ID** 证书文件 **(Export ID Certificate File)** 对话框,以便查找要向其导 出证书配置的文件。
- 步骤 **5** 选择文件并点击导出 **ID** 证书文件 **(Export ID Certificate File)**。

选定证书文件将显示在 **Export Certificate** 对话框中。

- 步骤 **6** 输入用于解密要导出的 PKCS12 格式文件的密码。
- 步骤 **7** 确认解密密码。
- 步骤 **8** 点击导出证书 **(Export Certificate)** 以导出证书配置。

## 设置证书到期警报(对于身份或 **CA** 证书)

ASA 每隔 24 小时检查一次信任点中的所有 CA 和 ID 证书是否到期。如果证书即将到期, 则会将一 条系统日志作为警报发出。

除了续签提醒之外,如果系统在配置中找到己到期证书,则每天会生成一次系统日志,以通过续签 证书或删除已到期证书来调整配置。

例如,假设到期提醒配置为在到期前 60 天开始,此后每 6 天重复提醒一次。如果 ASA 在到期前 40 天重新启动,则系统当日会发送提醒,并在第 36 天发送下一个提醒。

注释 对于信任池证书不会执行到期检查。本地 CA 信任点会被视为也需要进行到期检查的普通信任点。

过程

步骤 **1** 依次浏览到配置 > 设备管理 > 证书管理 > 身份证书**/CA** 证书。

步骤 **2** 选中启用证书到期提醒复选框。

步骤 **3** 填写所需的天数:

- Send the first alert before 配置将发出第一个提醒时的到期前天数(1至90)。
- Repeat the alert for 配置未续签证书时的提醒频率(1至 14天)。默认情况下, 在到期前 60天 发送第一个提醒,此后每周发送一次提醒,直至续签并删除证书。此外,系统会在到期当日发 送提醒,此后每天发送一次提醒,并且无论提醒如何配置,都会在到期前的最后一周内每天发 送提醒。

# 监控数字证书

请参阅以下命令来监控数字证书状态。

• **Monitoring > Properties > CRL**

此窗格显示 CRL 详细信息。

• **Tools > Command Line Interface**

您可以在此窗格中发出各种非交互式命令并查看结果。

# 证书管理历史记录

表 **33:** 证书管理历史记录

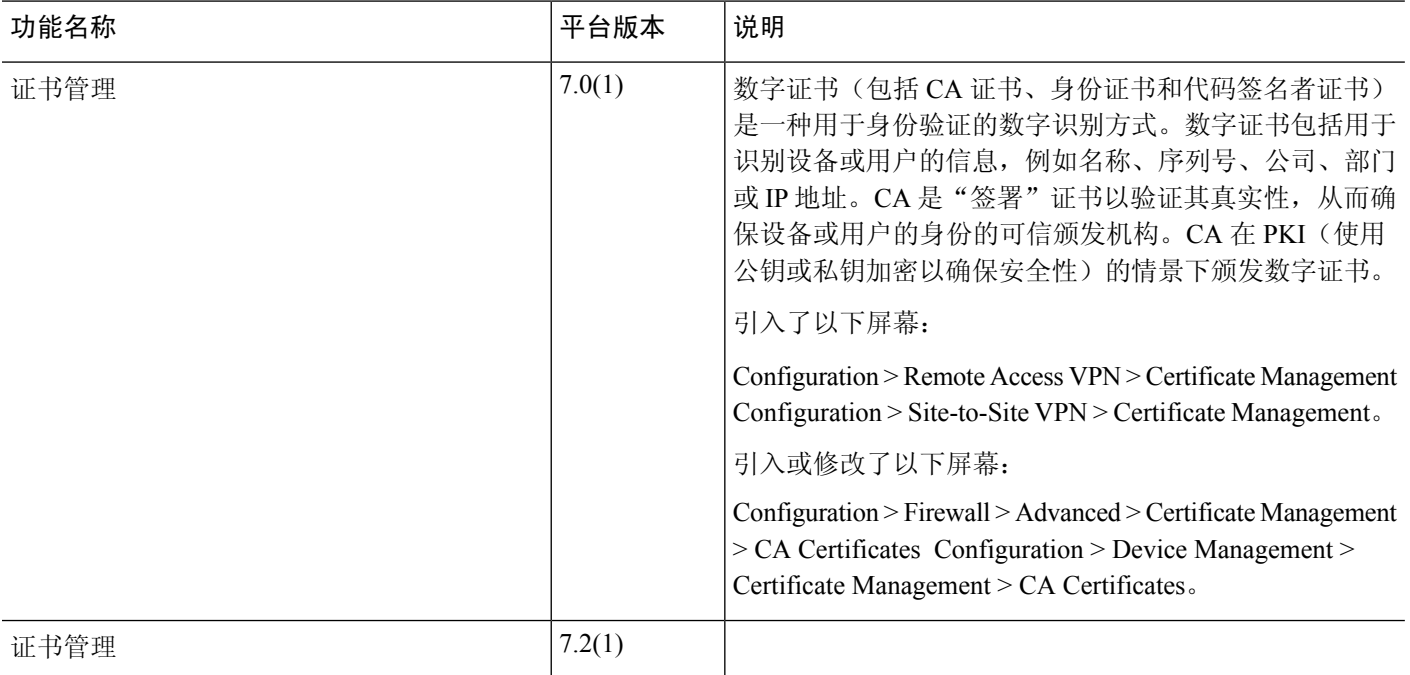

I

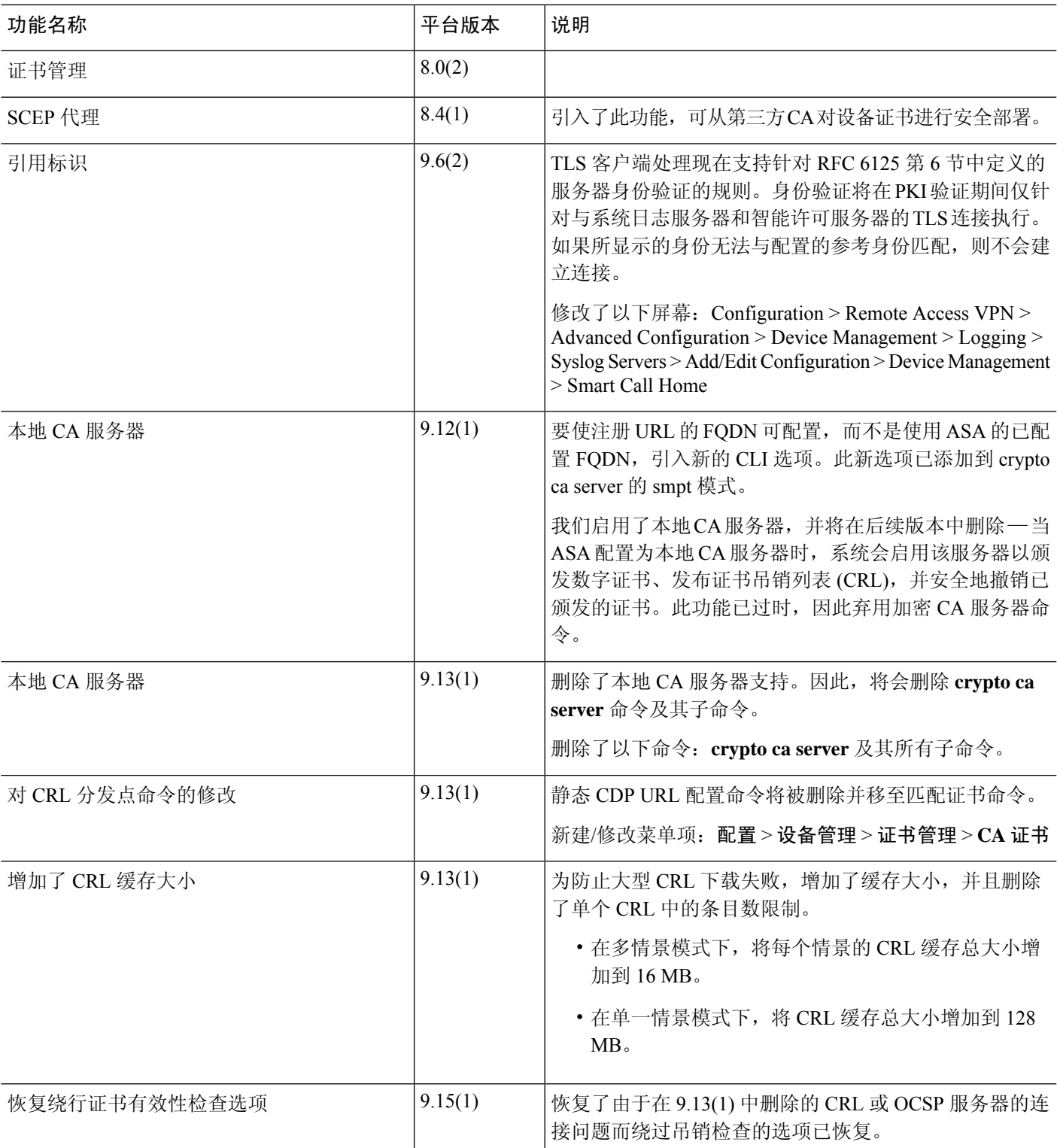

I

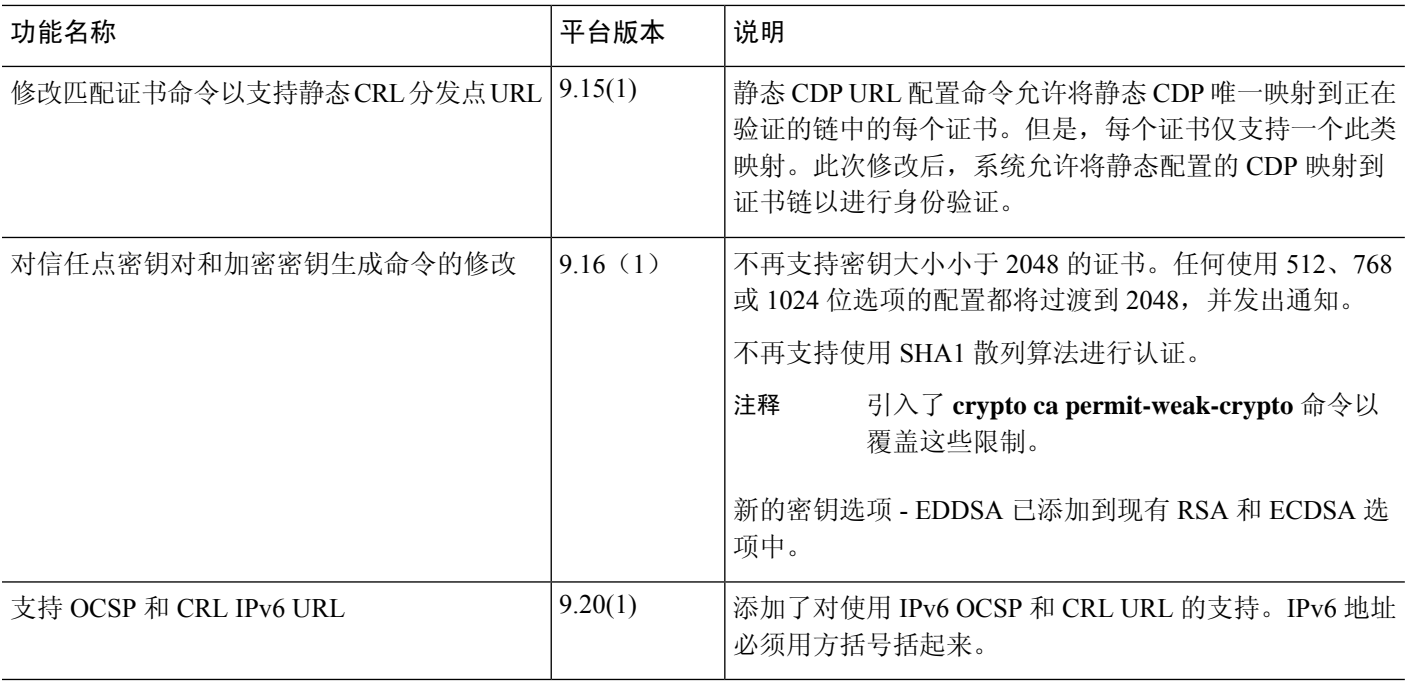

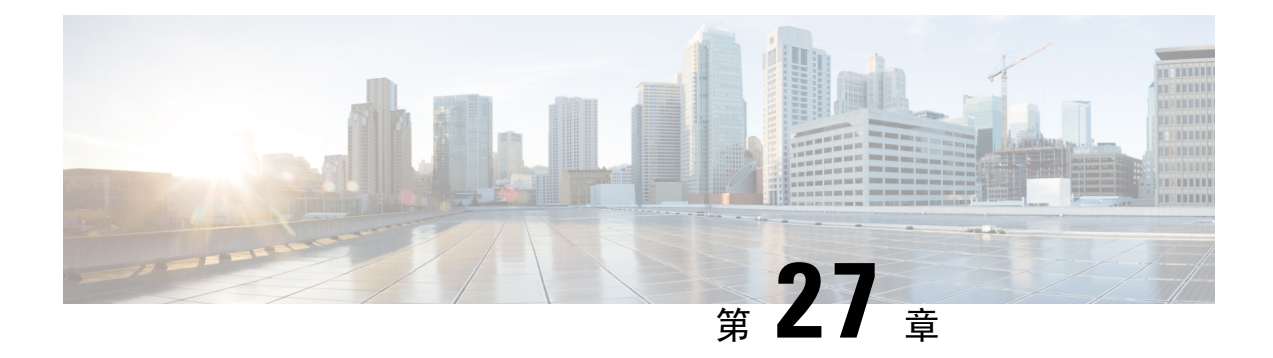

# 的 **ARP** 检测和 **MAC** 地址表

本章介绍如何自定义 MAC 地址表以及为网桥组配置 ARP 检测。

- 关于 ARP 检测和 MAC 地址表, 第 709 页
- 默认设置, 第 710 页
- ARP 检测和 MAC 地址表准则, 第 710 页
- 配置 ARP 检测和其他 ARP 参数, 第 711 页
- 自定义网桥组的 MAC 地址表, 第 713 页
- ARP 检测和 MAC 地址表历史记录, 第 714 页

## 关于 **ARP** 检测和 **MAC** 地址表

对于网桥组中的接口,ARP检测可防止"中间人"攻击。您还可以自定义其他ARP设置。您可以自 定义网桥组的 MAC 地址表,包括添加静态 ARP 条目来防范 MAC 欺骗。

## 网桥组流量的 **ARP** 检测

默认情况下,桥接组成员之间允许所有 ARP 数据包。可以通过启用 ARP 检测来控制 ARP 数据包的 流量。

ARP检测可防止恶意用户模拟其他主机或路由器(称为ARP欺骗)。ARP欺骗能够启用"中间人" 攻击。例如, 主机向网关路由器发送 ARP 请求: 网关路由器使用网关路由器 MAC 地址进行响应。 但是,攻击者使用攻击者 MAC 地址(而不是路由器 MAC 地址)将其他 ARP 响应发送到主机。这 样,攻击者即可在所有主机流量转发到路由器之前将其拦截。

ARP 检测确保只要静态 ARP 表中的 MAC 地址和相关 IP 地址正确, 攻击者就无法利用攻击者 MAC 地址发送 ARP 响应。

当启用 ARP 检测查时,ASA 将所有 ARP 数据包中的 MAC 地址、IP 地址和源接口与 ARP 表中的静 态条目进行比较,并执行下列操作:

- 如果 IP 地址、MAC 地址和源接口与 ARP 条目匹配,则数据包可以通过。
- 如果 MAC 地址、IP 地址或接口之间不匹配,则 ASA 会丢弃数据包。

• 如果 ARP 数据包与静态 ARP 表中的任何条目都不匹配, 则可以将 ASA 设置为从所有接口向外 转发数据包(泛洪),或者丢弃数据包。

注释 即使此参数设置为flood,专用管理接口也绝不会以泛洪方式传输数据包。

## **MAC** 地址表

当你使用网桥组时,ASA 以与一般网桥或交换机相似的方式获悉和构建 MAC 地址表:当某个设备 通过网桥组发送数据包时,ASA 将在其表中添加 MAC 地址。此表将 MAC 地址与源接口相关联, 以便ASA可了解如何将要发送到设备的任何数据包从正确的接口发出。由于网桥组成员之间的流量 须遵守 ASA 安全策略,因此如果数据包的目标 MAC 地址不在此表中,则 ASA 不会像一般网桥那 样以泛洪方式传输所有接口上的原始数据包。相反,它会为直连设备或远程设备生成以下数据包:

- 面向直连设备的数据包 ASA 将生成针对目标 IP 地址的 ARP 请求, 以使它能了解哪个接口接 收 ARP 响应。
- •面向远程设备的数据包 ASA将生成一个针对目标 IP 地址的 ping,以使它能了解哪个接口接收 ping 应答。

系统会丢弃原始数据包。

对于路由模式,可以选择在所有接口上启用非 IP 数据包泛洪。

# 默认设置

- 如果启用 ARP 检测, 则默认情况下会以泛洪方式传输不匹配的数据包。
- 动态 MAC 地址表条目的默认超时值为 5 分钟。
- 默认情况下,每个接口会自动获悉进入流量的 MAC 地址,并且 ASA 会将对应的条目添加到 MAC 地址表中。

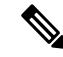

Secure Firewall ASA 生成重置数据包以重置状态检测引擎拒绝的连接。在 这里,数据包的目标MAC地址不是根据ARP表查找确定的,而是直接从 被拒绝的数据包(连接)中获取的。 注释

# **ARP** 检测和 **MAC** 地址表准则

- ARP 检测仅支持网桥组。
- MAC 地址表配置仅支持网桥组。

## 配置 **ARP** 检测和其他 **ARP** 参数

对于网桥组,可以启用 ARP 检测。您还可以为网桥组和路由模式接口配置其他 ARP 参数。

过程

- 步骤1 根据添加静态 ARP 条目并自定义其他 ARP 参数, 第 711 页中所述添加静态 ARP 条目。ARP 检测会 将 ARP 数据包与 ARP 表中的静态 ARP 条目作比较,因此该功能需要静态 ARP 条目。您还可以配 置其他 ARP 参数。
- 步骤 2 根据启用 ARP 检测, 第 712 页启用 ARP 检测。

## 添加静态 **ARP** 条目并自定义其他 **ARP** 参数

对于桥接组,默认情况下,桥接组成员接口之间允许所有 ARP 数据包。可以通过启用 ARP 检测来 控制 ARP 数据包的流量。ARP 检测会对比 ARP 数据包与 ARP 表中的静态 ARP 条目。

对于路由接口,可以输入静态 ARP 条目, 但通常动态条目就足够了。对于路由接口, 使用 ARP 表 向直连主机交付数据包。虽然发件人可根据IP地址识别数据包目标,但在以太网上实际交付数据包 依赖于以太网 MAC 地址。当路由器或主机希望在直连网络上交付数据包时,它会发送 ARP 请求来 寻求与该 IP 地址关联的 MAC 地址, 然后根据 ARP 响应将数据包交付到 MAC 地址。主机或路由器 可保留 ARP 表,所以不必对需要交付的每个数据包都发送 ARP 请求。只要在网络上发送 ARP 响 应,便会动态更新ARP表,但如果一段时间未使用条目,则它会超时。如果某个条目错误(例如给 定 IP 地址的 MAC 地址改变), 该条目需要超时后, 才能为其更新新信息。

对于透明模式,ASA 仅对进出 ASA 的流量(例如管理流量)使用 ARP 表中的动态 ARP 条目。

此外,还可以设置 ARP 超时和其他 ARP 行为。

#### 过程

- 步骤 **1** 依次选择配置 **(Configuration)** > 设备管理 **(Device Management)** > 高级 **(Advanced)** > **ARP** > **ARP** 静态表 **(ARP Static Table)**。
- 步骤 **2** 点击添加 **(Add)** 以添加静态 ARP 条目。

系统将显示 **Add ARP Static Configuration** 对话框。

- a) 从接口 **(Interface)** 下拉列表中选择连接到主机网络的接口。
- b) 在**IP** 地址 **(IP Address)** 字段中输入主机的 IP 地址。
- c) 在 **MAC** 地址 **(MAC Address)** 字段中输入主机的 MAC 地址,例如 00e0.1e4e.3d8b。
- d) 选中 **Proxy ARP** 复选框,以对此地址执行代理 ARP。

如果 ASA 收到指定 IP 地址的 ARP 请求, 则会使用指定 MAC 地址做出响应。

e) 点击确定 **(OK)**。

步骤 **3** 在 **ARP** 超时 **(ARP Timeout)** 字段中输入值,以设置动态 ARP 条目的 ARP 超时。

此字段设置 ASA 在重建 ARP 表前允许的时长,范围介于 60 到 4294967 秒之间。默认值为 14400 秒。重建ARP表会自动更新新的主机信息并删除旧的主机信息。由于主机信息频繁更改,因此可能 要减少超时。

步骤 **4** 要允许未连接的子网,请选中 **Allow non-connected subnets** 复选框。ASA ARP 缓存默认仅包含来自 直连子网的条目。可以启用ARP缓存,以将非直连子网也包含在内。除非您了解安全风险,否则不 建议启用此功能。此功能可能有助于引发对 ASA 的拒绝服务 (DoS) 攻击; 任意接口上的用户都可能 发出许多 ARP 应答,并使 ASA ARP 表中的错误条目超载。

如果您使用以下对象,则可能要使用此功能:

- 辅助子网。
- 用于流量转发的相邻路由上的代理 ARP。
- 步骤 **5** 在 **ARP** 速率限制 **(ARP Rate-Limit)** 字段中输入值,以控制所有接口上每秒的 ARP 数据包数。

输入 10 到 32768 之间的值。默认值取决于 ASA 型号。您可以自定义此值以防止 ARP 风暴攻击。

步骤 **6** 点击应用。

## 启用 **ARP** 检测

本节介绍如何为网桥组启用 ARP 检测。

#### 过程

- 步骤 **1** 依次选择配置 > 设备管理 > 高级 > **ARP** > **ARP** 检测窗格。
- 步骤 **2** 选择要启用 ARP 检测的接口行,然后点击 **Edit**。

系统将显示"编辑 ARP 检测"对话框。

- 步骤 **3** 选中 **Enable ARP Inspection** 对话框,以启用 ARP 检测。
- 步骤 **4** (可选)选中 **Flood ARP Packets** 复选框,以通过泛洪方式传输不匹配的 ARP 数据包。

默认情况下,会以泛洪方式将不匹配的静态ARP条目的任何元素传输出除源接口以外的所有接口。 如果 MAC 地址、IP 地址或接口之间不匹配, ASA 将丢弃数据包。

如果未选中此复选框,所有不匹配的数据包都将被丢弃,由此通过ASA将ARP限制为仅静态条目。

管理0/0或0/1接口或子接口(如果有)绝不会以泛洪方式传输数据包,即使此参数设置 为 flood 也如此。 注释

步骤 5 点击确定 (OK), 然后点击应用 (Apply)。

# 自定义网桥组的 **MAC** 地址表

本部分介绍如何为网桥组自定义 MAC 地址表.

## 为网桥组添加静态 **MAC** 地址

通常,当来自特定 MAC 地址的流量进入某个接口时,MAC 地址会动态添加到 MAC 地址表中。可 以向 MAC 地址表中添加静态 MAC 地址。添加静态条目的一个好处是,可以防止 MAC 欺骗。如果 与静态条目具有相同 MAC 地址的客户端尝试向不匹配静态条目的接口发送流量, ASA 将会丢弃流 量并生成系统消息。当添加静态 ARP 条目时(请参阅添加静态 ARP 条目并自定义其他 ARP 参数, 第 711 页),静态 MAC 地址条目会自动添加到 MAC 地址表中。

要向 MAC 地址表中添加静态 MAC 地址,请执行以下步骤。

#### 过程

- 步骤 **1** 依次选择配置 > 设备设置 > 网桥 > **MAC** 地址表窗格。
- 步骤 2 (可选) 在 Dynamic Entry Timeout 字段中输入值, 以设置 MAC 地址条目超时前在 MAC 地址表中 停留的时间。

该值介于 5 到 720 分钟(12 小时)之间。默认值为 5 分钟。

步骤 **3** 点击添加 **(Add)**。

系统将显示"添加 MAC 地址条目"对话框。

- 步骤 **4** 从 Interface Name 下拉列表中选择与 MAC 地址关联的源接口。
- 步骤 **5** 在 MAC Address 字段中输入 MAC 地址。
- 步骤 6 点击确定 (OK), 然后点击应用 (Apply)。

## 配置 **MAC** 地址学习

默认情况下,每个接口都会自动获悉进入流量的 MAC 地址, ASA 会将相应的条目添加至 MAC 地 址表。如果需要,您可以禁用MAC地址获悉,不过除非您将MAC地址静态添加至此表中,否则没 有流量可以通过 ASA。在路由模式下,可以在所有接口上启用非 IP 数据包泛洪。

要配置 MAC 地址学习,请执行以下步骤:

#### 过程

步骤 **1** 依次选择配置 > 设备设置 > 高级 > 网桥 > **MAC** 学习。 步骤 **2** 要禁用 MAC 地址获悉,请选择一个接口行,然后点击 **Disable**。 步骤 **3** 要重新启用 MAC 地址获悉,请点击 **Enable**。 步骤 **4** 要启用非 IP 数据包泛洪,请选中为非 **IPv4-IPv6** 数据包启用未知 **MAC** 地址泛洪。 步骤 **5** 点击应用。

# **ARP** 检测和 **MAC** 地址表历史记录

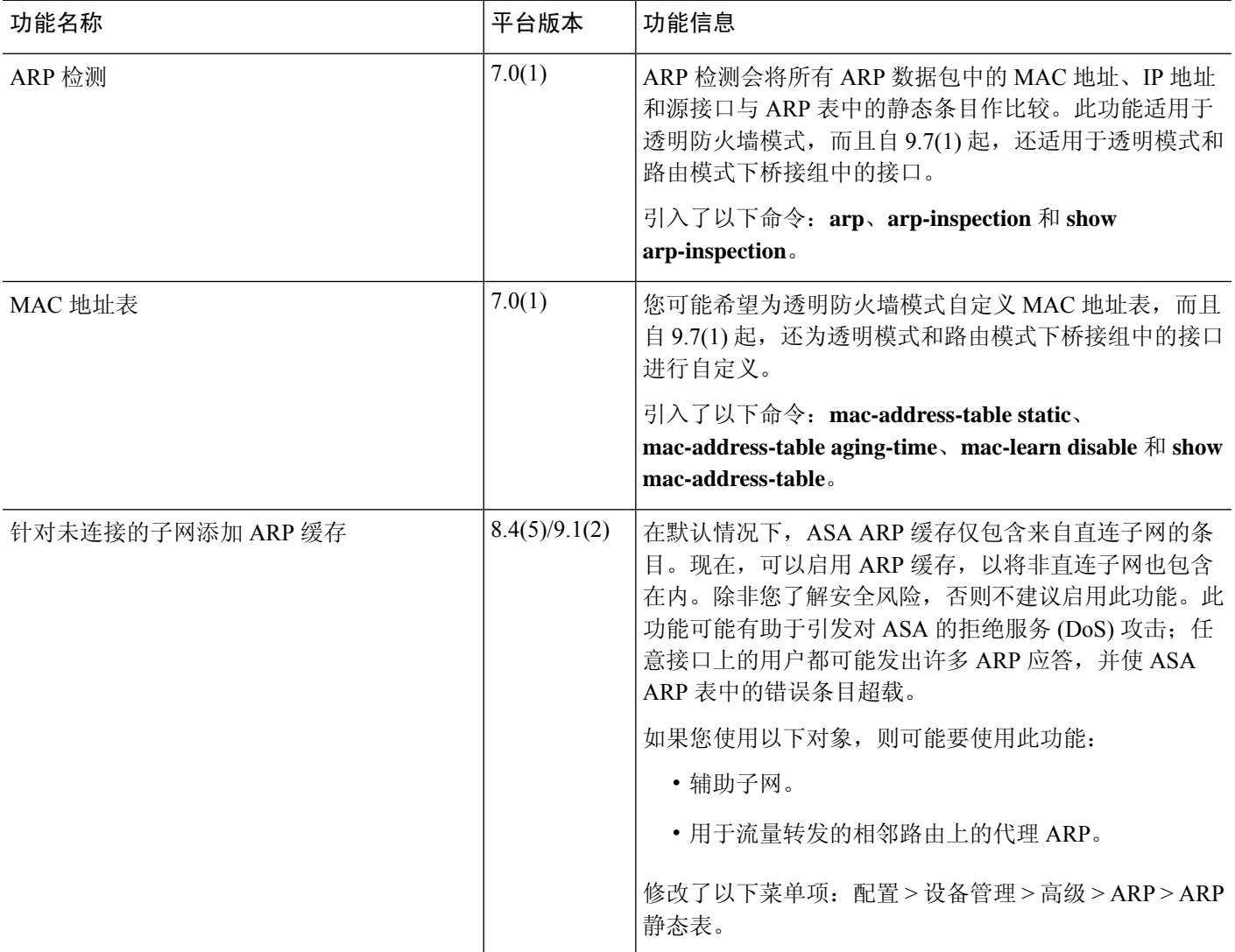

 $\overline{\phantom{a}}$ 

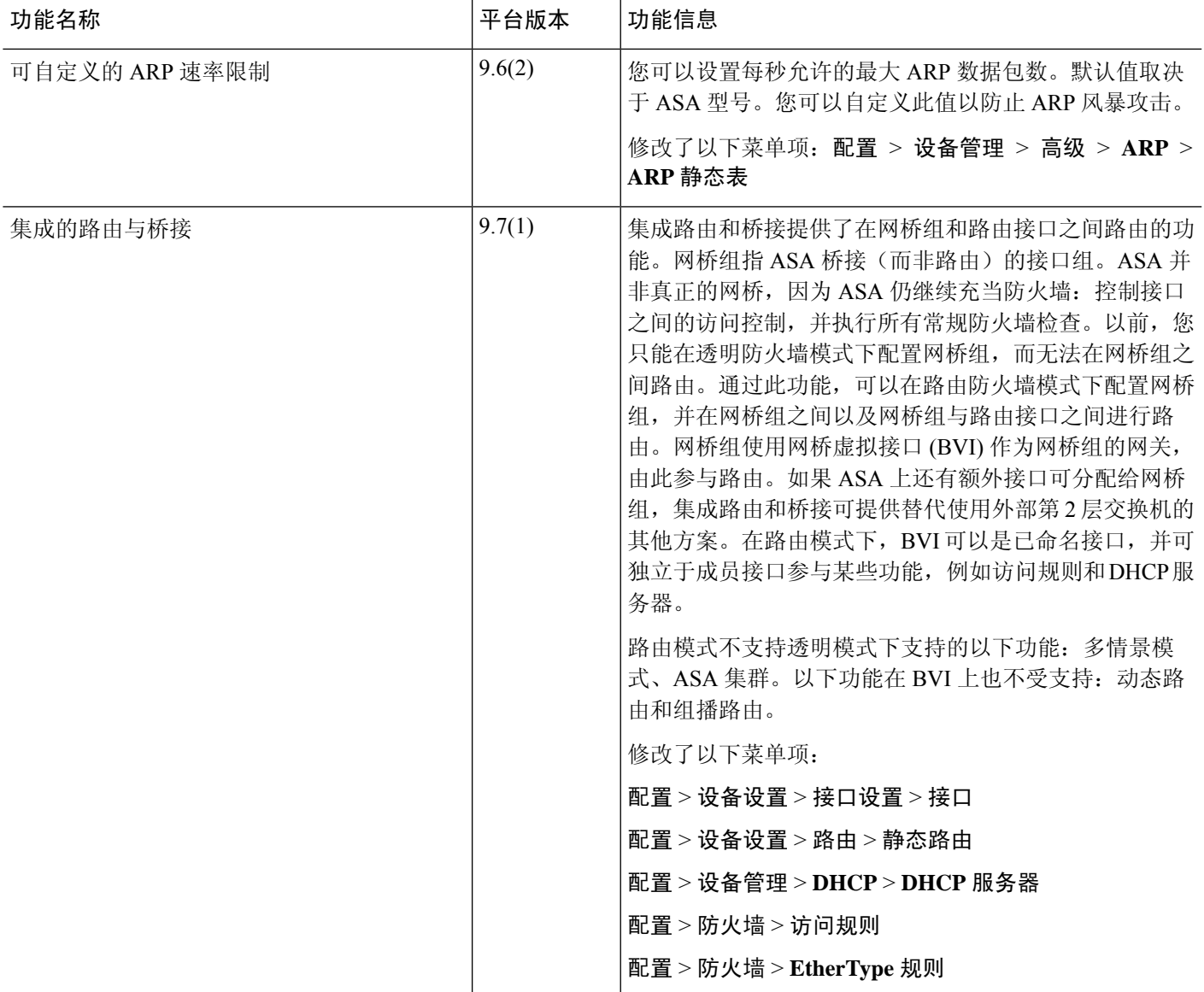

 $\mathcal{A}$ 

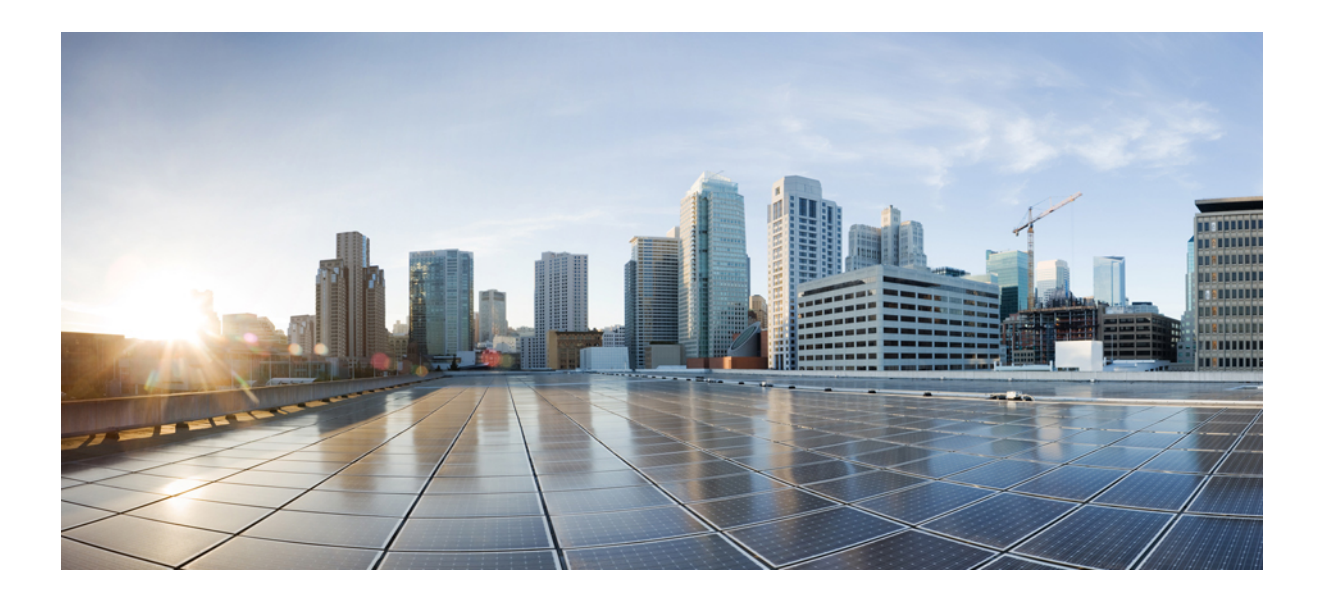

<sup>第</sup> **V** 部 分

# **IP** 路由

- 路由概述 ,第 719 页
- 静态和默认路由, 第 731 页
- 策略型路由, 第 739 页
- 路由映射, 第 749 页
- 双向转发检测路由, 第 759页
- BGP, 第767页
- OSPF, 第791页
- IS-IS, 第837页
- EIGRP, 第861页
- 组播路由 ,第 887 页

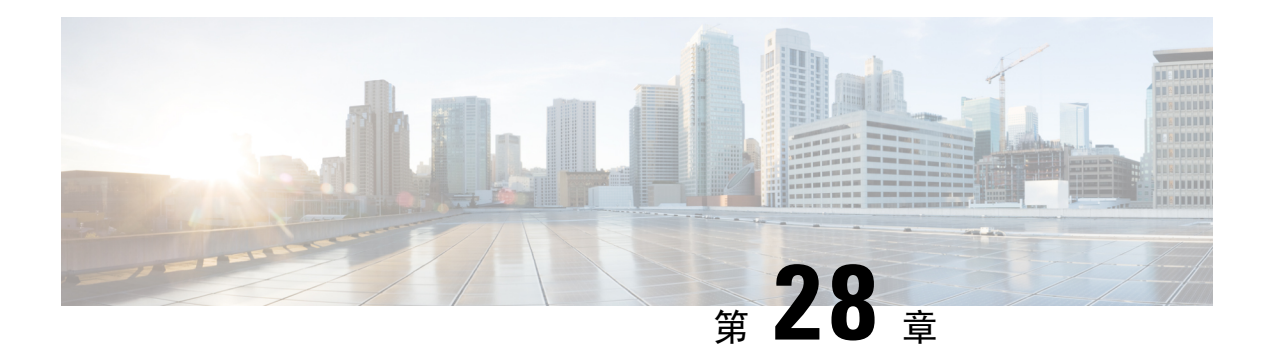

# 路由概述

本章介绍有关路由如何在 ASA 内部运行。

- 确定路径, 第 719 页
- 支持的路由类型, 第 720 页
- 支持的互联网路由协议, 第 721 页
- 路由表 ,第 721 页
- 管理流量的路由表 ,第 727 页
- 等价多路径 (ECMP) 路由, 第 728 页
- 禁用代理 ARP 请求, 第 729 页
- 显示路由表, 第 730 页
- 路由概述的历史记录, 第730页

# 确定路径

路由协议使用指标来评估传播数据包的最佳路径。指标是一种测量标准,例如供路由算法用于确定 目标的最佳路径的路径带宽。为帮助执行确定路径的过程,路由算法会初始化和维护其中包含路由 信息的路由表。路由信息根据所使用的路由算法而异。

路由算法使用各种信息来填充路由表。目标或下一跳关联告知路由器,可以通过将数据包发送到特 定路由器(表示通往最终目标的下一跳)来以最优路径到达特定目标。当路由器收到传入数据包时, 会检查目标地址并尝试将此地址与下一跳关联。

路由表还包含其他信息,例如有关路径可取性的数据。路由器通过比较指标来确定最佳路由,而这 些指标根据所使用的路由算法的设计而异。

路由器互相进行通信,并通过传输各种消息来维护其路由表。路由更新消息是通常由路由表的全部 或部分内容组成的消息。通过分析来自所有其他路由器的路由更新,路由器可以构建详细的网络拓 扑图。链路状态通告(路由器之间发送的另一种消息)用于告知其他路由器发送方链路的状态。链 路信息还可用于构建完整网络拓扑图,以使路由器能够确定通向网络目标的最佳路径。

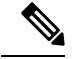

注释 在多情景模式下,仅主用/主用故障转移支持非对称路由。

# 支持的路由类型

路由器可以使用多种路由类型。ASA 使用以下路由类型:

- 静态与动态
- 单路径与多路径
- 平面与分层
- 链路状态与距离矢量

## 静态与动态

静态路由算法实际上是网络管理员建立的表映射。除非网络管理员修改这些映射,否则映射不会发 生更改。使用静态路由的算法设计简单,并且在网络流量相对可预测且网络设计相对简单的环境下 适用。

由于静态路由系统无法对网络更改作出反应,因此通常被认为不适合大型且不断变化的网络。大多 数主要的路由算法为动态路由算法,这些算法通过分析传入路由更新消息来适应变化的网络环境。 如果有消息表明网络发生更改,则路由软件会重新计算路由并发出新的路由更新消息。这些消息会 渗入网络,促使路由器重新运行其算法并相应地更改其路由表。

可以酌情使用静态路由对动态路由算法进行补充。例如,可以将必备路由器(所有无法路由的数据 包都发送到的路由器的默认路由)指定为所有无法路由的数据包的存储库,从而确保所有消息都至 少以某种方式进行处理。

## 单路径与多路径

某些综合路由协议支持指向同一目标的多个路径。与单路径算法不同,这些多路径算法允许流量在 多条线路上多路复用。多路径算法的优势在于显著提高吞吐量和可靠性,通常称为负载共享。

## 平面与分层

某些路由算法在平面空间中运行,而其他算法则使用路由层次结构。在平面路由系统中,路由器是 所有其他路由器的对等体。在分层路由系统中,某些路由器形成实际上的路由主干。来自非主干路 由器的数据包会传播到主干路由器,在此数据包通过主干进行发送,直至到达目标的大致区域。此 时,数据包通过一个或者多个非主干路由器从最后一个主干路由器传播到最终目标。

路由系统通常会指定一些逻辑节点组,称为域、自治系统或区域。在分层系统中,一个域中的一些 路由器可以与其他域中的路由器进行通信,而其他路由器只能与其本域中的路由器进行通信。在超 大网络中,还可能存在其他分层级别,其中位于最高分层级别的路由器形成路由主干。

分层路由的主要优点在于,它会模仿大多数公司的组织,从而很好地支持这些公司的流量模式。大 多数网络通信发生在小型公司组(域)中。由于域内路由器只需知道其域中的其他路由器即可,因 此可以简化这些路由器的路由算法,并根据所使用的路由算法相应地减少路由更新流量。

## 链路状态与距离矢量

链路状态算法(也称最短路径优先算法)将路由信息以泛洪形式发送给互联网络中的所有节点。但 是,每条路由器仅发送用于说明其自身链路状态的路由表部分。在链路状态算法中,每条路由器在 其路由表中构建整个网络的情景。距离矢量算法(也称为 Bellman-Ford 算法)要求每条路由器仅向 其邻居发送其路由表的全部或部分内容。实质上,链路状态算法会四处发送小的更新,而距离矢量 算法只将较大的更新发送给相邻路由器。距离矢量算法仅知道其邻居。通常,链路状态算法与OSPF 路由协议结合使用。

# 支持的互联网路由协议

ASA 支持多种互联网路由协议。本节对每种协议进行简单介绍。

• 增强型内部网关路由协议 (EIGRP)

EIGRP 是思科专有协议,用于提供与 IGRP 路由器的兼容性和无缝互操作性。通过自动重分发 机制,可将 IGRP 路由导入到增强型 IGRP(反之亦然),从而可以将增强型 IGRP 逐渐添加到 现有 IGRP 网络。

• 开放最短路径优先 (OSPF)

OSPF 是由互联网工程任务小组 (IETF) 的内部网关协议 (IGP) 工作小组开发的面向互联网协议 (IP)网络的路由协议。OSPF使用链路状态算法构建和计算所有到达已知目标的最短路径。OSPF 区域中的每条路由器包含相同的链路状态数据库,该数据库是由每条路由器可使用的接口和可 访问邻居组成的列表。

• 路由信息协议 (RIP)

RIP是一种使用跳数作为指标的距离矢量协议。RIP广泛用于路由全局互联网中的流量,并且是 一种内部网关协议 (IGP), 意味着在单个自治系统内执行路由。

• 边界网关协议 (BGP)

BGP是一种自治系统间路由协议。BGP用于交换互联网的路由信息,并且是互联网服务提供商 (ISP) 之间所使用的协议。客户连接到 ISP, 然后 ISP 使用 BGP 交换客户路由和 ISP 路由。在自 治系统 (AS) 之间使用 BGP 时,该协议称为外部 BGP (EBGP)。如果运营商使用 BGP 在 AS 内 交换路由,则此协议称为内部 BGP (IBGP)。

• 中间系统到中间系统 (IS-IS)

IS-IS 是链路状态内部网关协议 (IGP)。链路状态协议的主要特点是: 传播所需的信息以在每个 参与的路由器上建立完整网络连接映射。然后,该映射会用于计算到目标的最短路径。

# 路由表

ASA对数据流量(通过设备)和管理流量(来自设备)使用单独的路由表。本部分介绍路由表 的工 作原理。有关管理路由表的信息,另请参阅 管理流量的路由表 ,第 727 页。

## 路由表的填充方式

ASA 路由表可以通过静态定义的路由、直连路由以及动态路由协议发现的路由来填充。由于 ASA 设备除具有路由表中的静态路由和已连接路由外,还可以运行多条路由协议,因此可通过多种方式 发现或输入同一路由。当在路由表中放入同一目标的两条路由时,将按如下确定保留在路由表中的 路由:

• 如果两个路由具有不同的网络前缀长度(网络掩码),则会将两个路由都视为唯一并输入到路 由表中。然后,由数据包转发逻辑确定使用哪一条路由。

例如,如果 RIP 和 OSPF 进程发现以下路由:

- RIP:  $192.168.32.0/24$
- OSPF: 192.168.32.0/19

即使 OSPF 路由具有更好的管理距离,但由于两条路由具有不同的前缀长度(子网掩码),因 此均会安装在路由表中。这两条路由被视为不同目标,数据包转发逻辑会确定使用哪条路由。

• 如果 ASA 设备从单个路由协议(例如 RIP)获悉通向同一目标的多条路径,则会在路由表中输 入具有更佳指标的路由(由路由协议确定)。

度量是与特定路由关联的值,从最高优先到最低优先进行排序。用于确定度量的参数根据路由 协议而异。具有最低指标的路径选择作为最佳路径并安装在路由表中。如果有多个度量相等的 通向同一目的地的路径,则会在这些等价路径上进行负载均衡。

• 如果ASA设备从多个路由协议获悉目标,则会比较路由的管理距离,并在路由表中输入管理距 离较短的路由。

### 路由的管理距离

您可以更改由路由协议发现或重分发到路由协议中的路由的管理距离。如果来自两个不同路由协议 的两条路由具有相同的管理距离,则会将具有较短默认管理距离的路由输入到路由表中。对于EIGRP 和 OSPF 路由, 如果 EIGRP 路由和 OSPF 路由具有相同的管理距离, 则默认选择 EIGRP 路由。

管理距离是 ASA在有两个或多个通向同一目标(来自两个不同路由协议)的路由时,用于选择最佳 路径的路由参数。由于路由协议具有基于不同于其他协议的算法的度量,因此并非总能够确定通向 由不同路由协议生成的同一目的地的两条路由的最佳路径。

每个路由协议使用管理距离值划分优先级。下表显示 ASA支持的路由协议的默认管理距离值。

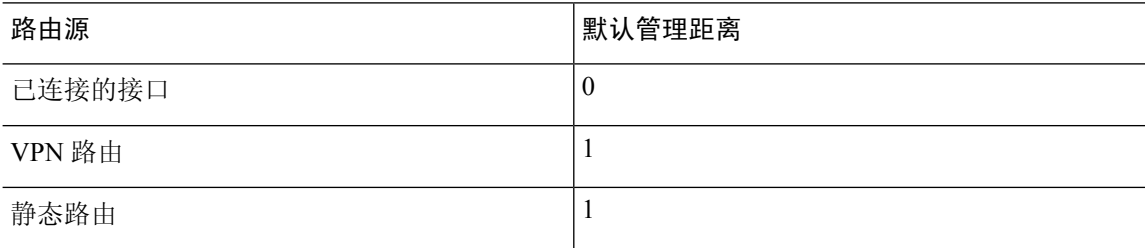

#### 表 **34:** 受支持的路由协议的默认管理距离

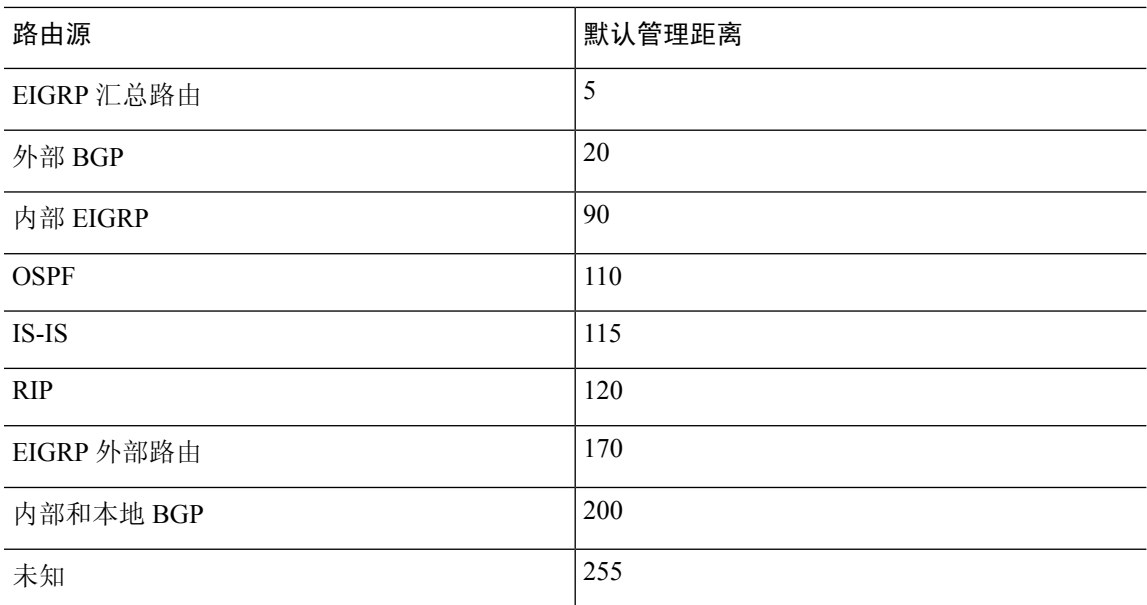

管理距离值越小,协议的优先等级越高。例如,如果 ASA从 OSPF 路由进程(默认管理距离 - 110) 和 RIP 路由进程(默认管理距离 - 120)均收到通向特定网络的路由, 则 ASA 会选择 OSPF 路由, 因为 OSPF 具有更高的优先级。在这种情况下, 路由器会将 OSPF 版本的路由添加到路由表。

VPN 通告路由 (V-Route/RRI))相当于默认管理距离为 1 的静态路由。但与网络掩码 255.255.255.255 一样,它具有更高的优先级。

在本示例中,如果OSPF派生路由的源丢失(例如,由于电源关闭),则ASA会使用RIP派生路由, 直至 OSPF 派生路由再次出现。

管理距离是一项本地设置。例如,如果您更改通过 OSPF 获取的路由的管理距离,那么这种更改只 会影响在其上输入该命令的 ASA的路由表。在路由更新中不会通告管理距离。

管理距离不影响路由进程。路由进程仅通告路由进程已发现或重分发到路由进程中的路由。例如, 即使在 路由表中使用 OSPF 路由进程发现的路由,RIP 路由进程也会通告 RIP 路由。

### 备份动态和浮动静态路由

当由于安装另一条路由而导致初始尝试将路由安装在路由表中失败时,系统会注册备用路由。如果 安装在路由表中的路由失败,则路由表维护进程会呼叫已注册备用路由的每个路由协议进程,并请 求它们重新在路由表中安装此路由。如果有多个协议为失败路由注册了备用路由,则根据管理距离 选择优先路由。

鉴于以上过程,当动态路由协议发现的路由失败时,您可以创建安装在路由表中的浮动静态路由。 浮动静态路仅仅是配置有比 ASA上运行的动态路由协议更大的管理距离的静态路由。当动态路由进 程发现的对应路由失败时,会在路由表中安装静态路由。

### 如何制定转发决策

系统按如下制定转发决策:

- 如果目的不匹配路由表中的条目,则通过为默认路由指定的接口转发数据包。如果尚未配置默 认路由, 则会丢弃数据包。
- 如果目的匹配路由表中的单个条目,则通过与该路由关联的接口转发数据包。
- 如果目的匹配路由表中的多个条目,则通过与具有较长网络前缀的路由相关联的接口转发数据 包。

例如,发往 192.168.32.1 的数据包到达在路由表中拥有以下路由的接口:

- 192.168.32.0/24 网关 10.1.1.2
- 192.168.32.0/19 网关 10.1.1.3

在这种情况下,发往192.168.32.1的数据包直接发送到10.1.1.2,因为192.168.32.1属于192.168.32.0/24 网络。它也属于路由表中的其他路由,但 192.168.32.0/24 在路由表中的前缀最长(24 位对比 19 位)。在转发数据包时,较长前缀始终优先于较短的前缀。

注释 即便新的相似连接将因路由中的变化而导致不同行为,现有连接也将继续使用其已建立的接口。

### 动态路由和故障转移

当主用设备上的路由表发生更改时,在备用设备上同步动态路由。这意味着主用设备上的所有添加、 删除或更改都将立即传播到备用设备。如果备用设备在主用/备用就绪故障转移对中处于活动状态, 则它会有与前一个主用设备相同的路由表,因为路由作为 故障转移批量同步和连续复制过程的一部 分进行同步。

### 动态路由和集群

本部分介绍如何使用动态路由和集群。

### 跨区以太网通道模式下的动态路由

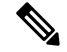

注释 跨区以太网通道模式不支持 IS-IS。

路由过程仅在控制节点上运行,并且通过控制节点学习路线后复制到数据节点。如果路由数据包到 达数据节点,它将重定向到控制节点。

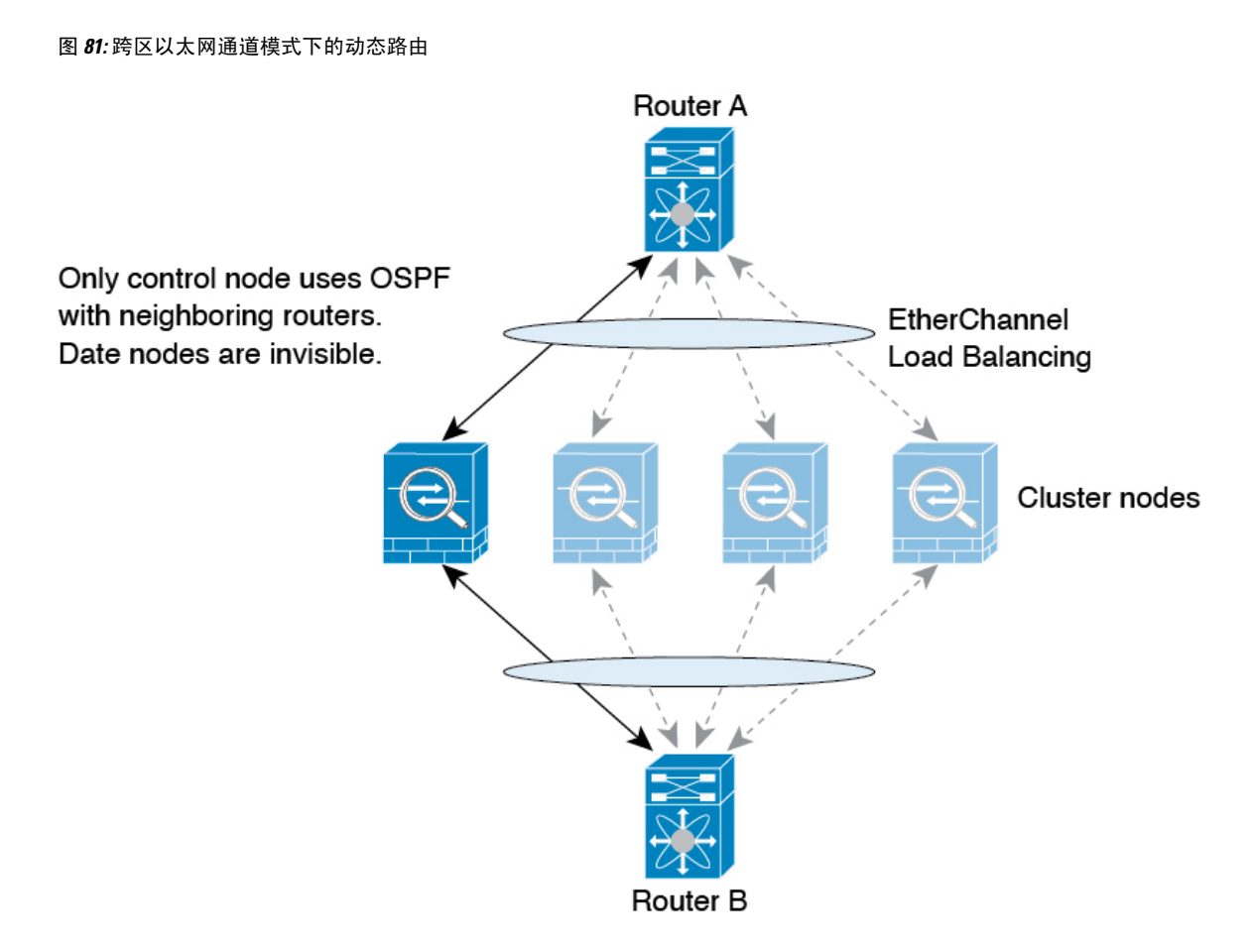

在数据节点向控制节点学习路线后,每个节点将单独做出转发决策。

OSPF LSA 数据库不会从控制节点同步到数据节点。如果切换了控制节点, 邻近路由器将检测到重 新启动;切换是不透明的。OSPF 进程将挑选一个 IP 地址作为其路由器 ID。您可以分配一个静态路 由器 ID,尽管不要求这样做,但这可以确保整个集群中使用的路由器 ID 一致。请参阅 OSPF 无间 断转发功能,解决中断问题。

## 独立接口模式下的动态路由

在独立接口模式下,每个节点作为独立的路由器运行路由协议,且每个节点独立获知路由。

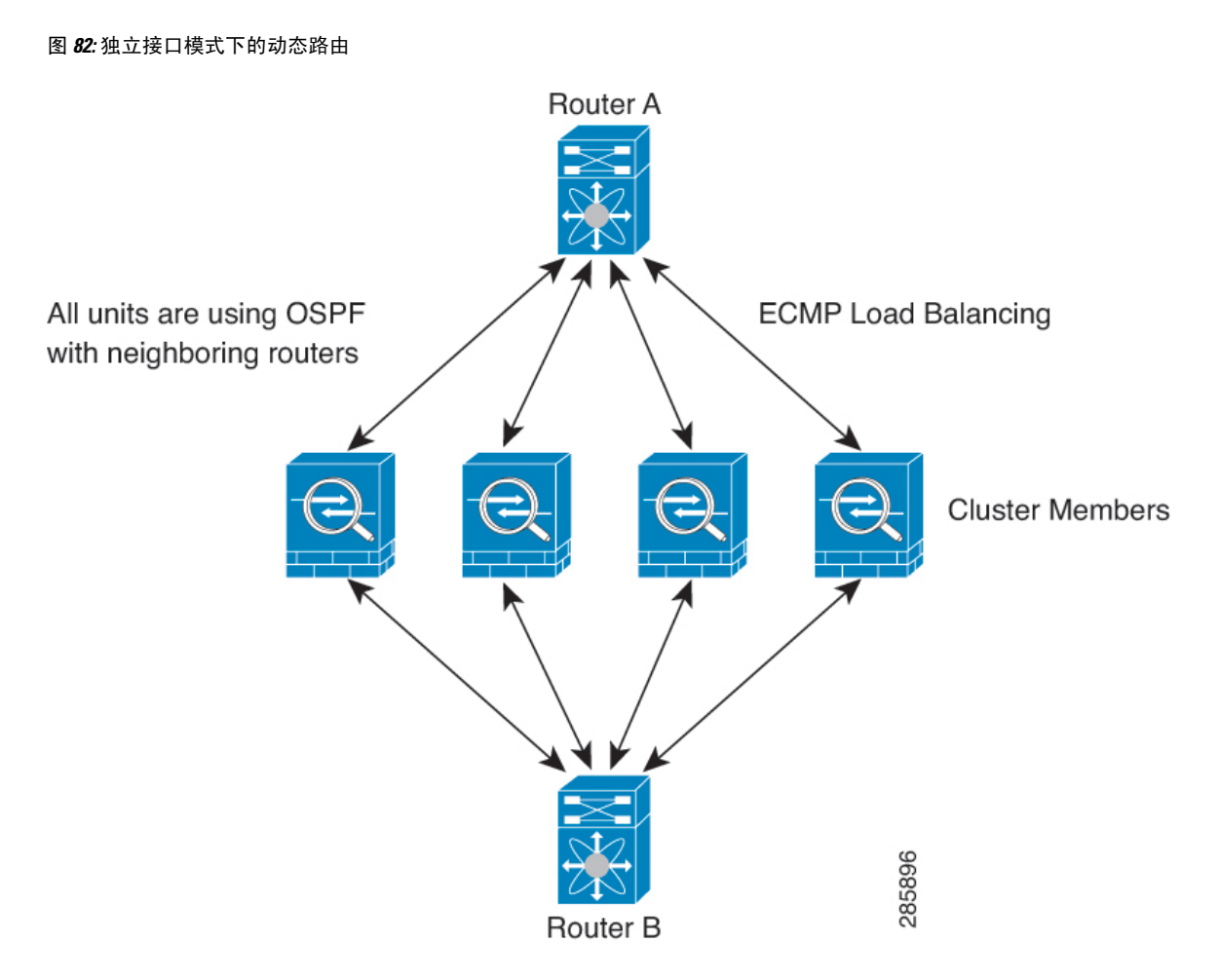

在上图中, 路由器 A 获知有 4 条等价路径通往路由器 B, 每条路径都要经过一个节点。ECMP 用于 在这 4 条路径之间对流量执行负载均衡。每个节点在与外部路由器通信时,都会挑选不同的路由器 ID。

您必须为路由器 ID 配置一个集群池,使每个节点都有单独的路由器 ID。

EIGRP 与单个接口模式下的集群对等体不构成邻居关系。

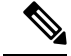

如果该集群为实现冗余有多个设备与同一个路由器相邻,则非对称路由可能会造成不可接受的流量 损失。要避免非对称路由,请将所有这些节点接口分组到同一流量区域中。请参阅配置流量区域 , 第 636 页。 注释

## 多情景模式下的动态路由

在多情景模式下,每个情景维护单独的路由表和路由协议数据库。因而您可以在每个情景中独立配 置 OSPFv2 和 EIGRP。您可以在某些情景中配置 EIGRP,并在相同或不同的情景中配置 OSPFv2。

在混合情景模式下,您可以在处于路由模式下的情景中启用任何动态路由协议。在多情景模式下, 不支持 RIP 和 OSPFv3。

下表列出了 EIGRP 及 OSPFv2 的属性、用于将路由分发到 OSPFv2 和 EIGRP 进程中的路由映射、以 及在 OSPFv2 中用于筛选路由更新(多情景模式下进入或离开某个区域)的前缀列表:

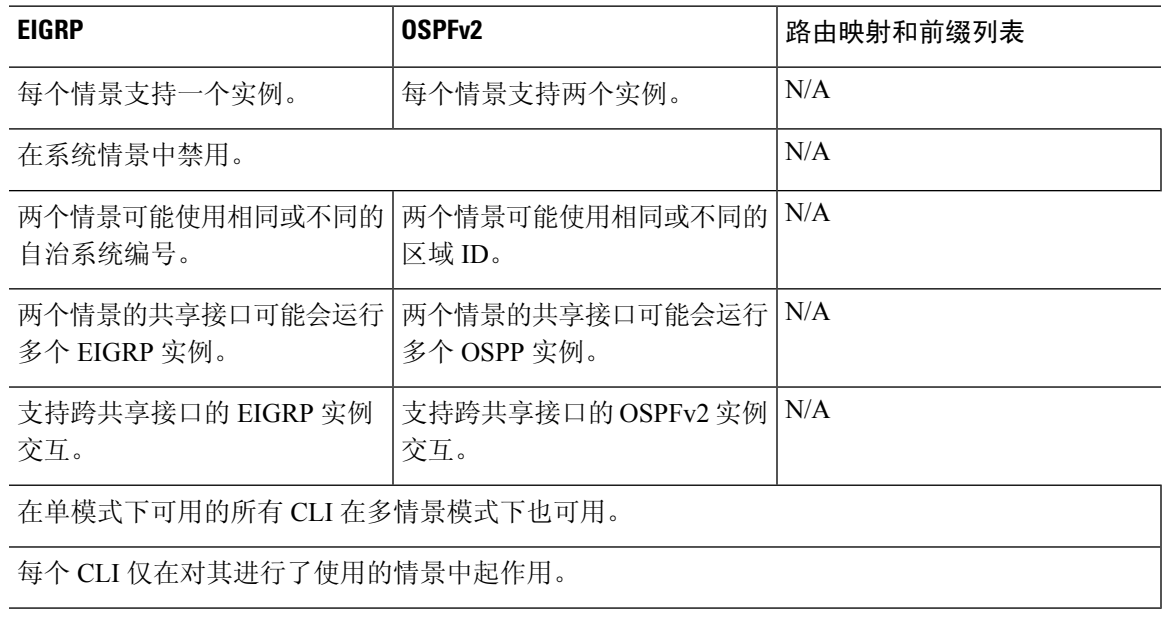

### 路由资源管理

资源类(称为路由)指定可存在于情景中的路由表条目的最大数量。这可解决一个情景影响另一个 情景中的可用路由表条目的问题,您也可以对每个情景的最大路由条目数进行更好的控制。

由于没有明确的系统限制,因此只能为此资源限制指定绝对值,不能使用百分比限制。此外,每个 情景没有最小限制和最大限制,因此默认类不会进行更改。如果您在某个情景中为静态或动态路由 协议(己连接、静态、OSPF、EIGRP 和 RIP)添加新的路由,但情景的资源限制已被耗尽,则路由 添加失败,并会生成系统日志消息。

# 管理流量的路由表

作为一项标准安全实践,通常需要将管理(关联设备)流量与数据流量分开并隔离。要实现这种隔 离,ASA设备为管理专用流量和数据流量使用单独的路由表。单独的路由表意味着您也可以创建用 于数据和管理的单独默认路由。

#### 每个路由表的流量类型

关联设备流量始终使用数据路由表。

关联设备流量(根据类型)在默认情况下使用管理专用路由表或数据路由表。如果在默认路由表中 找不到匹配项,则会检查其他路由表。

• 管理专用路由表关联设备流量包括使用 HTTP、SCP、TFTP、**copy** 命令、智能许可、Smart Call Home、**trustpoint**、**trustpool**等打开远程文件的功能。

• 数据路由表关联设备流量包括所有其他功能,如 ping、DNS、DHCP 等。

#### 管理专用路由表中包含的接口

管理专用接口包括所有 管理 x/x 接口以及您配置为管理专用接口的所有接口。

#### 回退到其他路由表

如果在默认路由表中找不到匹配项,则会检查其他路由表。

#### 使用非默认路由表

如果您需要传出流量退出默认路由表中不存在的接口,则您可能需要在配置接口时指定接口,而不 是依赖于回到另一个表。ASA仅检查指定接口的路由。例如,如果需要ping命令来退出管理专用接 口,请在 ping 函数中指定该接口。否则,如果数据路由表中具有默认路由,则将匹配默认路由且绝 不回到管理路由表。

#### 动态路由

管理专用路由表支持独立于数据接口路由表的动态路由。给定的动态路由进程必须在管理专用接口 或数据接口上运行;不能将两种类型混用。 当不使用单独的管理路由表从早期版本升级时,如果混 用使用同一动态路由进程的数据接口和管理接口,则管理接口将被丢弃。

#### 面向 **VPN** 要求的管理访问功能

如果配置了管理访问功能,以允许对使用 VPN 时并非从其进入 ASA 的接口进行管理访问, 那么由 于使用单独的管理和数据路由表所带来的路由顾虑,VPN 终端接口和管理访问接口需要为同一类 型:二者需要同为管理专用接口或普通数据接口。

## 管理接口识别

配置为仅管理的接口被视为管理接口。

在以下配置中,GigabitEthernet0/0 和 Management0/0 接口被视为管理接口。

```
a/admin(config-if)# show running-config int g0/0
!
interface GigabitEthernet0/0
management-only
nameif inside
security-level 100
 ip address 10.10.10.123 255.255.255.0
ipv6 address 123::123/64
a/dmin(config-if)# show running-config int m0/0
!
interface Management0/0
management-only
nameif mgmt
security-level 0
ip address 10.106.167.118 255.255.255.0
a/admin(config-if)#
```
# 等价多路径 **(ECMP)** 路由

ASA支持等价多路径 (ECMP) 路由。

每个接口最多支持 8 个等价静态或动态路由。例如,您可以在外部接口上配置多个默认路由,指定 不同的网关:

route for 0.0.0.0 0.0.0.0 through outside to 10.1.1.2 route for 0.0.0.0 0.0.0.0 through outside to 10.1.1.3 route for 0.0.0.0 0.0.0.0 through outside to 10.1.1.4

在这种情况下,流量在外部接口上的 10.1.1.2、10.1.1.3 和 10.1.1.4 之间进行负载均衡。流量基于散 列源和目标 IP 地址、传入接口、协议、源与目标端口的算法在 指定网关之间进行分发。

#### 使用流量区域跨多个接口的 **ECMP**

如果将流量区域配置为包含一组接口,在每个区域中最多可以跨 8 个接口配置最多 8 个等价静态或 动态路由。例如,您可以在区域中跨三个接口配置多个默认路由:

route for 0.0.0.0 0.0.0.0 through outside1 to 10.1.1.2 route for 0.0.0.0 0.0.0.0 through outside2 to 10.2.1.2 route for 0.0.0.0 0.0.0.0 through outside3 to 10.3.1.2

同样,动态路由协议可以自动配置等价路由。ASA使用更稳健的负载均衡机制跨接口对流量进行负 载均衡。

当某条路由丢失时,设备会将流量无缝移至其他路由。

## 禁用代理 **ARP** 请求

当主机将IP流量发送到同一以太网网络上的其他设备时,该主机需要知道该设备的MAC地址。ARP 是一个第 2 层协议,用于将 IP 地址解析为 MAC 地址。主机发送 ARP 请求,询问"谁有此 IP 地 址?" 拥有该 IP 地址的设备回答"我有该 IP 地址; 这是我的 MAC 地址。"

当设备使用自身的 MAC 地址响应 ARP 请求时,会使用代理 ARP,即使该设备不具有 IP 地址也如 此。配置 NAT 并指定与 ASA 接口位于同一网络的映射地址时,ASA 使用代理 ARP。仅当 ASA 使 用代理 ARP 宣布已为目标映射地址分配 MAC 地址时,流量才可以到达主机。

在极少数情况下,您可能要为 NAT 地址禁用代理 ARP。

如果您有一个与现有网络重叠的 VPN 客户端地址池, 则 ASA 默认会在所有接口上发送代理 ARP 请 求。如果有另一个接口位于同一个第2层域中,则该接口将会看到ARP请求,并以自身接口的MAC 地址进行回应。结果将是面向内部主机的VPN客户端的返回流量转至错误的接口并被丢弃。在这种 情况下,您应在不需要代理 ARP 请求的接口上禁用代理 ARP 请求。

#### 过程

步骤 **1** 依次选择配置 > 设备设置 > 路由 > 代理 **ARP/**邻居发现。

Interface 字段会列出接口名称。Enabled 字段显示代理 ARP/邻居发现面向全局地址已启用 (Yes) 还是 已禁用 (No)。

- 步骤 **2** 要为选定接口启用代理 ARP/邻居发现,请点击 **Enable**。默认情况下,将为所有接口启用代理 ARP/ 邻居发现。
- 步骤 **3** 要为选定接口上禁用代理 ARP/邻居发现,请点击 **Disable**。
- 步骤 **4** 点击 **Apply** 以将设置保存到运行配置。

# 显示路由表

要在 ASDM 中显示路由表中的所有路由,请依次选择监控 > 路由 > 路由。每行代表一个路由。

# 路由概述的历史记录

#### 表 **35:** 路由的历史概述

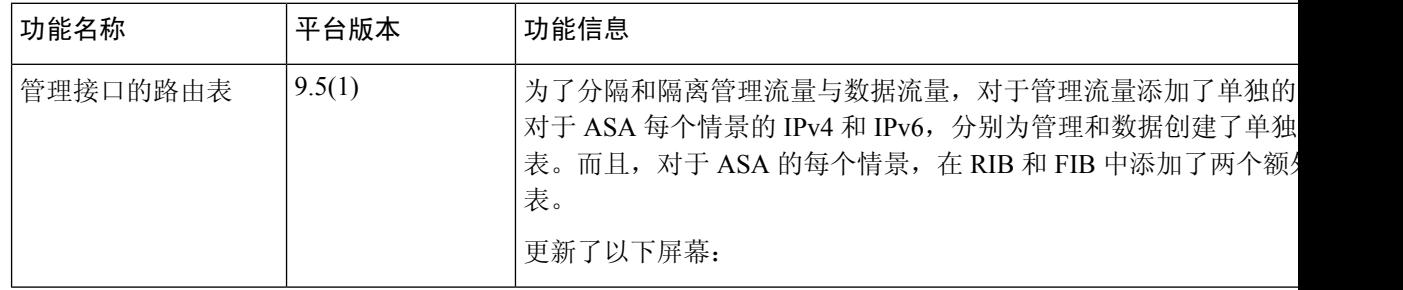
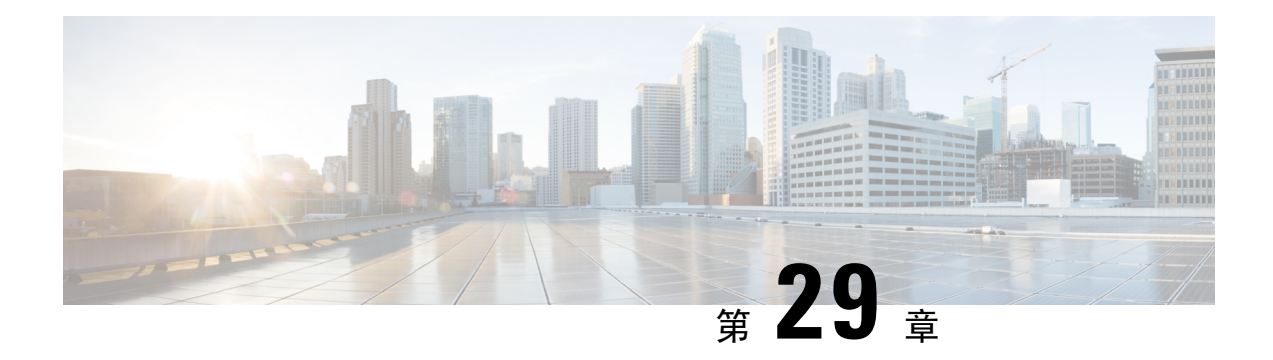

# 静态和默认路由

本章介绍如何在 ASA 上配置静态路由和默认路由。

- 关于静态路由和默认路由, 第 731 页
- 静态和默认路由准则, 第 733 页
- 配置默认路由和静态路由, 第 734 页
- 监控静态路由或默认路由, 第 737 页
- 静态路由或默认路由示例, 第 737 页
- 静态和默认路由历史, 第 737 页

## 关于静态路由和默认路由

要将流量路由到非连接的主机或网络,必须使用静态路由或动态路由定义到主机或网络的路由。通 常,您必须配置至少一个静态路由: 所有流量的默认路由(不是通过其他方式路由到默认网络网 关),通常是指下一跳路由器。

### 默认路由

最简单的方法是配置一个默认静态路由,将所有流量都发送到上游路由器,从而依靠该路由器来为 您路由流量。默认路由对网关IP地址进行标识,ASA将所有不具有已获悉或静态路由的数据包发送 到该网关地址。默认静态路由是以 0.0.0.0/0 (IPv4) 或 ::/0 (IPv6) 作为目标 IP 地址的静态路由。

### 应始终定义一个默认路由。

由于ASA设备使用用于数据流量和管理流量的单独路由表,所以,您可以选择配置数据流量的默认 路由和管理流量的另一默认路由。请注意,关联设备流量默认使用管理专用或数据路由表,具体取 决于类型,但如果未找到路由,则会退回至其他路由表。默认路由将始终匹配流量,并将阻止退回 至其他路由表。在这种情况下,如果接口不在默认路由表中,则必须指定要用于出口流量的接口。

### 静态路由

在以下情况下,您可能希望使用静态路由:

• 您的网络使用不受支持的路由器发现协议。

- 网络规模较小,并且可以轻松管理静态路由。
- 不希望流量或 CPU 开销与路由协议相关联。
- 在某些情况下, 仅使用默认路由并不足够。默认网关可能无法到达目标网络, 因此还必须配置 更具体的静态路由。例如,如果默认网关在外部,则默认路由无法将直接流量定向到未直接与 ASA连接的任何内部网络。
- 您使用的是不支持动态路由协议的功能。

### 使用到 **null0** 接口的路由丢弃不必要的流量

通过访问规则,您可以根据其报头中包含的信息过滤数据包。到null0接口的静态路由是访问规则的 补充性解决方案。您可以使用 null0 路由转发不必要或不需要的流量,从而丢弃该流量。

静态 null0 路由具有良好的性能配置文件。您还可以使用静态 null0 路由防止产生路由环路。BGP 可 以利用静态 null0 路由进行远程触发黑洞路由。

### 路由优先级

- 标识具体目标的路由优先于默认路由。
- 当存在通向同一目标的多个路由(静态或动态)时,路由的管理距离即可确定优先级。静态路 由设置为 1, 因此其通常是优先级最高的路由。
- 当您具有多个管理距离相同的通向同一目标的静态路由时,请参阅 等价多路径 (ECMP) 路由 , 第 728 页。
- 对于来自具有 Tunneled 选项的隧道的新流量,此路由覆盖任何其他已配置或已知悉的默认路 由。

### 透明防火墙模式和网桥组路由

对于源自 ASA并且通过网桥组成员接口为非直接连接网络定义的流量,需要配置默认路由或静态路 由,以使 ASA了解通过哪个网桥组成员接口发出流量。源自 ASA 的流量可能包括与系统日志服务 器或 SNMP 服务器的通信。如果存在无法通过单个默认路由进行访问的服务器, 则必须配置静态路 由。对于透明模式,不能将BVI指定为网关接口;只能使用成员接口。对于路由模式下的网桥组, 必须在静态路由中指定 BVI; 不能指定成员接口。有关详细信息, 请参阅#unique\_1110。

### 静态路由跟踪

使用静态路由的一个问题是,缺乏用于确定路由处于开启还是关闭状态的内在机制。即使下一跳网 关变得不可用,这些路由依然保留在路由表中。只有ASA上的关联接口发生故障时,才会从路由表 中删除静态路由。

静态路由跟踪功能提供在主路由发生故障的情况下跟踪静态路由的可用性和安装备用路由的方法。 例如,您可以定义一条到 ISP 网关的默认路由和一条到辅助 ISP的备用默认路由,以防主 ISP 不可 用。

ASA通过将静态路由与ASA使用ICMP回应请求监控的目标网络上的监控目标主机相关联来实施静 态路由跟踪。如果在指定时间内没有收到回应回复,则主机将被视为关闭,并且会从路由表中删除 关联路由。使用具有较高指标的未跟踪备用路由替代已删除的路由。

选择监控目标时,您需要确保它能够响应 ICMP 回应请求。该目标可以是您选择的任何网络对象, 但是应考虑使用以下对象:

- ISP 网关(用于支持双 ISP)地址
- 下一跳网关地址(如果您关注网关的可用性)
- 目标网络上的服务器,例如 ASA 需要与之进行通信的系统日志服务器
- 目标网络上的持久网络对象

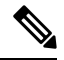

注释 可能会在夜间关闭的 PC 不是一个理想选择。

您可以为静态定义的路由或通过 DHCP 或 PPPoE 获取的默认路由配置静态路由跟踪。您只能在配置 了路由跟踪的多个接口上启用 PPPoE 客户端。

# 静态和默认路由准则

#### 防火墙模式和网桥组

- 在透明模式下,静态路由必须使用桥接组成员接口作为网关;不能指定 BVI。
- 在路由模式下,必须指定 BVI 作为网关;不能指定成员接口。
- 静态路由跟踪不支持网桥组成员接口或 BVI。

### 支持的网络地址

- IPv6 不支持静态路由跟踪。
- ASA 不支持 CLASS E 路由。因此,E 类网络不可作为静态路由进行路由。

### 集群和多情景模式

- 在集群中,仅主设备上支持静态路由跟踪。
- 多情景模式下不支持静态路由跟踪。

#### **ASP** 和 **RIB** 路由条目

在 ASP 路由表中捕获设备上安装的所有路由及其距离。这对于所有静态和动态路由协议都是通用 的。在 RIB 表中仅捕获最佳距离路由。

## 配置默认路由和静态路由

您至少应配置一个默认路由。您可能还需要配置静态路由。在本节中,我们将配置默认路由,配置 静态路由以及跟踪静态路由。

### 配置默认路由

默认路由是以 0.0.0.0/0 作为目标 IP 地址的静态路由。您应始终具有默认路由: 通过此程序手动配置 或者从 DHCP 服务器或其他路由协议派生。

### 开始之前

请参阅有关 Tunneled 选项的以下准则:

- 请勿在隧道路由的传出接口上启用单播 RPF, 因为此设置会导致会话失败。
- 请勿在隧道路由的传出接口上启用 TCP 拦截, 因为此设置会导致会话失败。
- 请勿使用带有隧道路由的 VoIP 检测引擎(CTIQBE、H.323、GTP、MGCP、RTSP、SIP、 SKINNY)、DNS 检测引擎或 DCE RPC 检测引擎, 因为这些检测引擎会忽略隧道路由。
- 不能使用 tunneled 选项定义多个默认路由。
- 不支持隧道流量的 ECMP。
- 桥接组不支持隧道路由,因为不支持直通流量的 VPN 终止。

### 过程

- 步骤 **1** 依次选择配置 > 设备设置 > 路由 > 静态路由,然后点击添加。
- 步骤 **2** 选择 **IP** 地址类型,即 **Ipv4** 或 **IPv6**。
- 步骤 **3** 选择要通过其发送流量的 **Interface**。

请为透明模式指定网桥组成员接口名称。 对于具有网桥组的路由模式,请指定 BVI 名称。

- 步骤 **4** 对于 **Network**,输入 **any4** 或 **any6**,具体取决于类型。
- 步骤 **5** 输入发送流量所在的 **Gateway IP**。
- 步骤 **6** 设置 **Metric** 以设置路由的管理距离。

默认值为**1**。管理距离是用于比较不同路由协议之间路由的参数。静态路由的默认管理距离为1,这 使其优先于动态路由协议所发现的路由,但不优先于直连路由。OSPF所发现路由的默认管理距离为

110。如果静态路由与动态路由的管理距离相同,则静态路由优先。已连接的路由始终优先于静态路 由或动态发现的路由。

步骤7 (可选) 在 Options 区域中, 设置以下选项:

• **Tunneled** - 如果希望 VPN 流量使用与非 VPN 流量不同的默认路由,可以为 VPN 流量定义单独 的默认路由。例如,从VPN连接传入的流量可以轻松定向到内部网络,而来自内部网络的流量 可以定向到外部。使用 tunneled 选项创建默认路由时,来自终止于无法使用已获悉或静态路由 进行路由的 ASA 的隧道的所有流量都会发送到该路由。桥接组不支持此选项。

• Tracked - (仅限 IPv4) 有关跟踪路由的信息, 请参阅配置静态路由跟踪, 第 736 页。

步骤 **8** 点击确定 **(OK)**。

### 配置静态路由

静态路由用于定义为特定目标网络发送流量的位置。

#### 过程

- 步骤 **1** 依次选择配置 > 设备设置 > 路由 > 静态路由,然后点击添加。
- 步骤 **2** 选择 **IP** 地址类型:**IPv4** 或 **IPv6**。
- 步骤 **3** 选择要通过其发送流量的 **Interface**。

要丢弃不必要的流量,请选择 **Null0** 接口。请为透明模式指定网桥组成员接口名称。 对于具有网桥 组的路由模式,请指定 BVI 名称。

- 步骤 **4** 对于 **Network**,输入要为其路由流量的目标网络。
- 步骤 **5** 输入发送流量所在的 **Gateway IP**。
- 步骤 **6** 设置 **Metric** 以设置路由的管理距离。

默认值为**1**。管理距离是用于比较不同路由协议之间路由的参数。静态路由的默认管理距离为1,这 使其优先于动态路由协议所发现的路由,但不优先于直连路由。OSPF所发现路由的默认管理距离为 110。如果静态路由与动态路由的管理距离相同,则静态路由优先。已连接的路由始终优先于静态路 由或动态发现的路由。

- 步骤7 (可选) 在 Options 区域中, 设置以下选项:
	- **Tunneled** 如果希望 VPN 流量使用与非 VPN 流量不同的默认路由,可以为 VPN 流量定义单独 的默认路由。例如,从VPN连接传入的流量可以轻松定向到内部网络,而来自内部网络的流量 可以定向到外部。使用 tunneled 选项创建默认路由时,来自终止于无法使用已获悉或静态路由 进行路由的 ASA 的隧道的所有流量都会发送到该路由。
	- Tracked (仅限 IPv4) 有关跟踪路由的信息, 请参阅配置静态路由跟踪, 第 736 页。

步骤 **8** 点击确定。

### 配置静态路由跟踪

要配置静态路由跟踪,请完成以下步骤:

过程

- 步骤 **1** 依次选择配置 > 设备设置 > 路由 > 静态路由,并根据配置静态路由 ,第 735 页添加或编辑静态 路由。
- 步骤 **2** 点击 **Options** 区域中的 **Tracked** 单选按钮。
- 步骤 3 在 Track ID 字段中, 为路由跟踪进程输入唯一标识符。
- 步骤 **4** 在 **Track IP Address/DNS Name** 字段中,输入被跟踪目标的 IP 地址或主机名。通常,这将是路由的 下一跳网关的 IP 地址,但也可能是可以从该接口使用的任何网络对象。
- 步骤 **5** 在 **SLA ID** 字段中,为 SLA 监控进程输入唯一标识符。
- 步骤 **6** (可选)点击 **Monitoring Options**。

此时将显示 **Route Monitoring Options** 对话框。从此处更改以下跟踪对象监控属性:

- **Frequency** -设置ASA应检测是否存在跟踪目标的频率(单位:秒)。有效值范围为1至604800 秒。默认值为 60 秒。
- **Threshold** 设置指示超过阈值事件的时间(以毫秒为单位)。该值不能大于超时值。
- **Timeout**-设置路由监控操作应等待来自请求数据包的响应的时间(以毫秒为单位)。有效值范 围为 0 至 604800000 毫秒。默认值为 5000 毫秒。
- **Data Size** 设置要在回应请求数据包中使用的数据负载的大小。默认值为 28。有效值范围为 0 至 16384。
	- 注释 此设置仅指定负载的大小;不指定整个数据包的大小。
- **ToS** 设置回应请求的 IP 报头中服务类型字节的值。有效值范围为 0 至 255。默认值为 0。
- **Number of Packets** 设置要为每个测试发送的回应请求数。有效值范围为 1 至 100。默认值为 1。

点击确定 **(OK)**。

步骤7 点击 OK 以保存路由, 然后点击 Apply。

一旦应用路由跟踪,监控进程随即开始。

步骤 **8** 创建一个未进行跟踪的备用路由。

备用路由是与被跟踪路由通向同一目标的静态路由,但是通过不同的接口或网关。您必须为此路由 分配比被跟踪路由更大的管理距离(指标)。

# 监控静态路由或默认路由

• **Monitoring > Routing > Routes**。

在 **Routes** 窗格中,每一行代表一个路由。您可以按 IPv4 连接和/或 IPv6 连接进行过滤。路由信 息包括协议、路由类型、目标 IP 地址、子网掩码或前缀长度、网关 IP 地址、路由连接所通过 的接口和管理距离。

## 静态路由或默认路由示例

以下示例显示如何创建静态路由,该路由将以 10.1.1.0/24 为目标的所有流量发送到与内部接口连接 的路由器 10.1.2.45, 定义三个用于将流量定向到 dmz 接口上的三个不同网关的等价静态路由, 并为 隧道流量和常规流量各添加一个默认路由。

```
route inside 10.1.1.0 255.255.255.0 10.1.2.45
route dmz 10.10.10.0 255.255.255.0 192.168.2.1
route dmz 10.10.10.0 255.255.255.0 192.168.2.2
route dmz 10.10.10.0 255.255.255.0 192.168.2.3
route outside 0 0 209.165.201.1
route inside 0 0 10.1.2.45 tunneled
```
# 静态和默认路由历史

表 **36:** 静态和默认路由功能历史

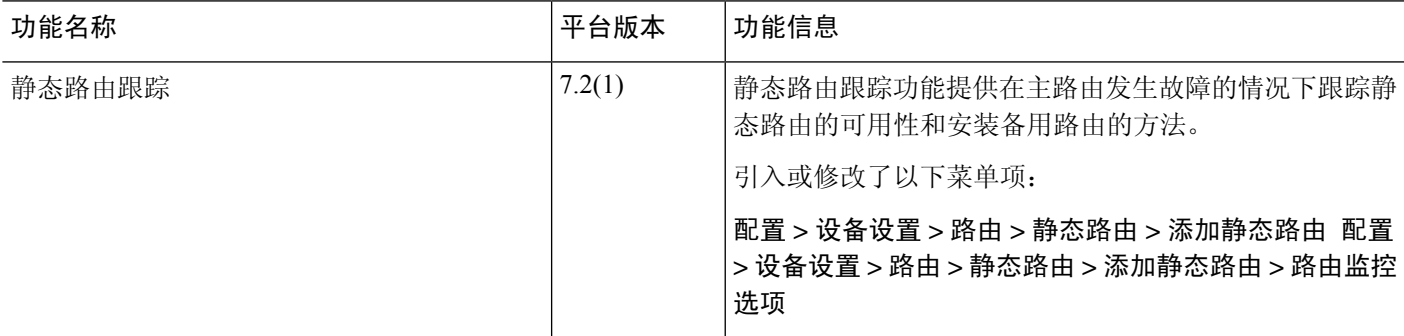

I

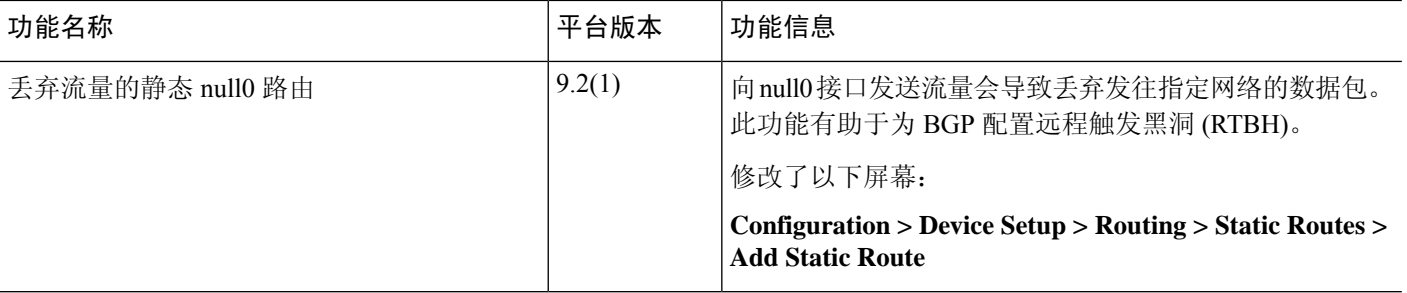

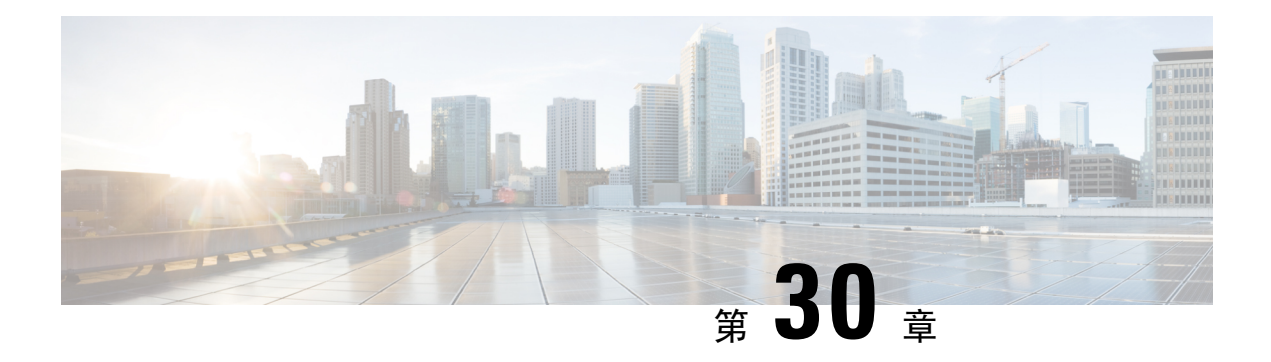

# 策略型路由

本章介绍如何配置 ASA 以支持基于策略的路由 (PBR)。以下部分介绍基于策略的路由、PBR 准则和 PBR 配置。

- 关于策略型路由, 第 739 页
- 基于策略的路由准则, 第 741 页
- 路径监控, 第 743 页
- 配置基于策略的路由, 第 744 页
- 基于策略的路由的历史记录, 第 746 页

# 关于策略型路由

传统路由是以目标为基础的,这意味着数据包基于目标IP地址进行路由。但是,在基于目标的路由 系统中更改特定流量的路由是较为困难的。使用基于策略的路由(PBR), 您可以基于非目标网络的 条件定义路由 - 通过 PBR, 可以基于源地址、源端口、目标地址、目标端口、协议或所有这些的组 合来路由流量。

基于策略的路由:

- 用于为差分流量提供服务质量 (QoS)。
- 用于跨低带宽、低成本的永久路径以及高带宽、高成本的交换路径分发交互式和批处理流量。
- 允许互联网运营商及其他组织通过明确定义的网络连接来路由源自各组用户的流量。

基于策略的路由通过在网络边缘对流量进行分类和标记,然后在整个网络中使用PBR沿着特定路径 路由标记的流量,来实施 QoS。这样,可以将源自不同源的数据包路由至不同网络,甚至在目标不 同时亦可以;并且在将多个私有网络互连时,这一点可能很有用。

### 为什么使用基于策略的路由?

假设一家公司在不同位置之间有两条链路:一条是高带宽、低延迟、较为昂贵的链路,而另一条是 低带宽、高延迟、不太昂贵的链路。使用传统路由协议时,高带宽链路将基于通过该链路的带宽和/ 或延迟(使用 EIGRP 或 OSPF)特性所实现的指标节约而获得大部分(如果不是全部)跨该链路发

送的流量。通过PBR,您可以通过高带宽/低延迟的链路来路由优先级较高的流量,而通过低带宽/高 延迟链路发送其他所有流量。

基于策略的路由的部分应用为:

### 同等访问权限和源敏感路由

在此拓扑中,来自人力资源网络和管理网络的流量可配置为通过ISP-1,来自工程网络的流量可配置 为通过ISP-2。因此,基于策略的路由支持网络管理员提供同等访问权限和源敏感路由,如下所示。

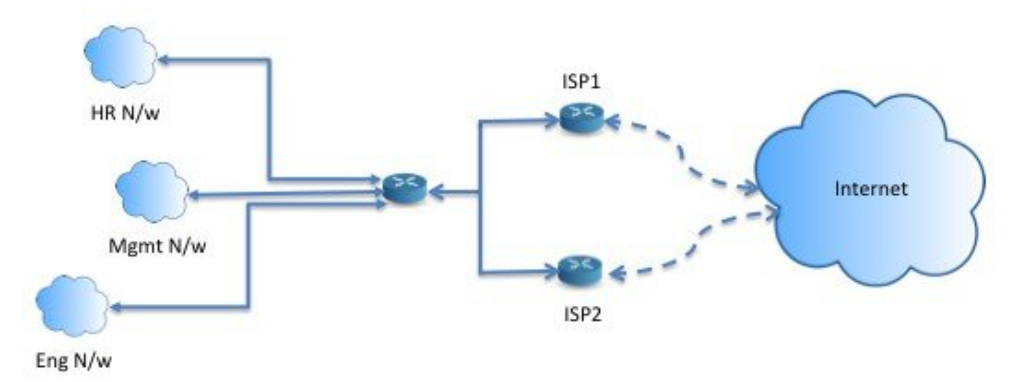

服务质量

通过标记使用基于策略的路由的数据包,网络管理员可以在网络边界对各种服务级别的网络流量进 行分类,然后使用优先级、自定义或加权公平排队(如下图所示)在网络核心中实施这些服务级别。 此设置无需在主干网络核心中的每个 WAN 接口对流量进行明确分类,从而能够提升网络性能。

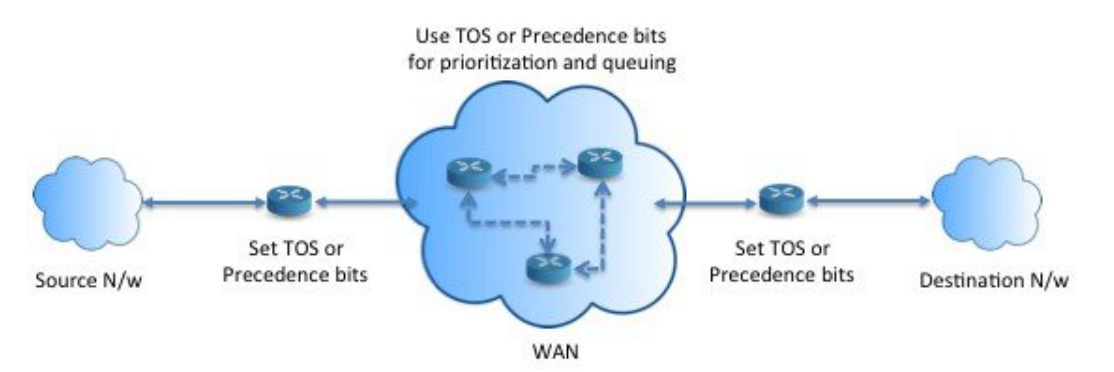

成本节约

组织可以通过定义拓扑,将与特定活动关联的批处理流量定向为在短时间内使用较高带宽的高成本 链路,并将较低带宽的低成本链路上的基本连接继续用于交互式流量,如下所示。

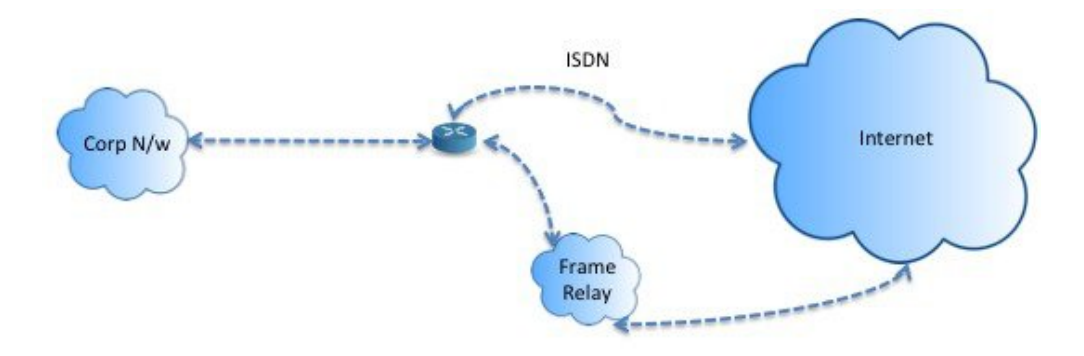

### 负载分担

除 ECMP 负载均衡提供的动态负载共享功能外,网络管理员现在还可以实施策略来根据流量特征在 多个路径之间分发流量。

例如,在同等访问和基于源的路由场景所描绘的拓扑中,管理员可以配置基于策略的路由来对从人 力资源网络至 ISP1 的流量和从工程网络至 ISP2 的流量进行负载共享。

### 实施 **PBR**

ASA 使用 ACL 来匹配流量, 然后对流量执行路由操作。具体而言, 配置指定用于进行匹配的 ACL 的路由映射,然后为该流量指定一个或多个操作。最后,将路由映射与接口相关联,在该接口上要 对所有传入流量应用 PBR。

在继续进行配置之前,请确保每个会话的入口和出口流量流经同一面向 ISP 的接口,以避免路由不 对称导致的意外行为,尤其是在使用 NAT 和 VPN 时。 注释

# 基于策略的路由准则

### 防火墙模式

仅在路由防火墙模式下受支持。不支持透明防火墙模式。

### 每数据流路由

由于ASA基于每个数据流执行路由,所以会在第一个数据包上应用策略路由,并将生成的路由决策 存储在为该数据包创建的数据流中。属于同一连接的所有后续包将简单地与此数据流匹配并正确进 行路由。

#### 未对输出路由查询应用的 **PBR** 策略

基于策略的路由是一种仅入口功能;也就是说,它仅会应用于新传入连接的第一个数据包,并在此 时选择连接转发支路的出口接口。请注意,如果传入数据包属于现有连接,则不会触发 PBR,或者 已应用 NAT, 则 NAT 选择出口接口。

#### **PBR** 策略不适用于初期流量

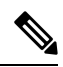

注释 初期连接是指源与目标之间尚未完成必要握手的连接。

在添加新的内部接口并使用唯一地址池来创建新的VPN策略时,PBR将应用于与新客户端池的源匹 配的外部接口。因此,PBR 会将流量从客户端发送到新接口上的下一跳。但是,PBR 不会涉及从尚 未与新内部接口建立连接的主机到客户端的返回流量。因此,从主机到VPN客户端的返回流量(具 体而言,VPN 客户端响应)会由于缺少有效路由而被丢弃。必须在内部接口上配置具有更高指标的 加权静态路由。

#### 集群

- 支持集群。
- 在集群情景下, 没有静态或动态路由, 已启用 ip-verify-reverse 路径, 非对称流量可能会被丢弃。 因此, 建议禁用 ip-verify-reverse 路径。

### **IPv6** 支持

支持 IPv6

#### 路径监控准则

以下是在接口上配置路径监控的准则:

- 接口必须具有名称。
- 管理专用接口不能配置路径监控。要配置路径监控,必须取消选中将此接口用于管理复选框。
- 在透明或多情景系统模式下的设备上不支持路径监控。
- 隧道接口不支持自动监控类型(auto、auto4 和 auto6)。
- 无法为以下接口配置路径监控:
	- BVI
	- 环回
	- DVTI

#### 其他准则

- 所有现有路由映射相关的配置限制和局限性都将继续适用。
- 请勿将包含匹配策略列表的路由映射用于基于策略的路由。match policy-list 仅用于 BGP。

## 路径监控

路径监控(在接口上配置)会派生指标,例如往返时间 (RTT)、抖动、平均意见得分 (MOS) 和每个 接口的丢包。这些指标会被用于确定路由 PBR 流量的最佳路径。

接口上的指标会使用 ICMP 探测消息动态收集到接口的默认网关或指定的远程对等体。

#### 默认监控计时器

对于指标收集和监控,使用以下计时器:

- 接口监控的平均间隔时间为 30 秒。此间隔时间表示探测平均值的频率。
- 接口监控器更新间隔时间为30秒。此时间间隔表示计算所收集的值的平均值并使其可用于PBR 以确定最佳路由路径的频率。
- ICMP 的接口监控器探测间隔时间为一秒。此间隔时间表示发送 ICMP ping 的频率。
- HTTP 的应用监控探测间隔为 10 秒。此间隔时间表示发送 HTTP ping 的频率。路径监控使用 HTTP ping 的最后 30 个样本来计算平均指标。

注释 您不能配置或修改任何计时器的间隔时间。

在 PBR 中,流量通常会根据出口接口上配置的优先级值(接口成本)进行转发。从管理中心版本 7.2,PBR 使用基于 IP 的路径监控来收集出口接口的性能指标(RTT、抖动、丢包和 MOS)。PBR 会使用指标来确定转发流量的最佳路径(出口接口)。路径监控会定期向PBR通知其指标已更改的 受监控接口。PBR 会从路径监控数据库中检索受监控接口的最新指标值,并更新数据路径。

您必须为接口启用路径监控并配置监控类型。PBR 策略页面允许您为确定路径指定所需的指标。参 阅配置基于策略的路由, 第 744 页。

### 配置路径监控

您可以配置路径监控,以根据网络服务组执行基于策略的路由。要在没有NSG的情况下使用路径监 控,可以导航至 接口 > 编辑 页面并指定路径监控类型。请参阅 步骤 8。

#### 过程

步骤1 在 ASDM 中, 依次选择 配置 > 设备设置 > 接口设置 > 接口。

- 步骤 **2** 从 接口 下拉列表中选择接口。
- 步骤 **3** 在 可用网络服务组 复选框中选择网络服务组 (NSG)。要选择多个 NSG,请使用 Ctrl 键并点击所需 的 NSG。
- 步骤 **4** 点击 添加 以添加网络服务组。
- 步骤 **5** 点击 **Apply**。
- 步骤 **6** 要删除配置,请从 添加的网络服务组 复选框中选择 NSG,然后点击 删除,然后点击 应用。

## 配置基于策略的路由

路由映射由一个或多个路由映射语句组成。每个语句都有序列号以及 permit 或 deny 子句。每个 route-map 语句都包含 match 和 set 命令。match 命令表示要对数据包应用的匹配条件。set 命令表示 要对数据包采取的操作。

- 在路由映射同时配置有 IPv4 和 IPv6 match/set 子句时或在使用了与 IPv4 和 IPv6 流量匹配的统一 ACL 时,将根据目标 IP 版本应用 set 操作。
- 当多个下一跳或接口被配置为 set 操作时,系统将逐个评估所有选项, 直到找到有效的可用选 项。在已配置的多个选项之间将不进行负载均衡。
- Verify-availability 选项不支持多情景模式。

### 过程

- 步骤 **1** 在 ASDM 中,配置一个或多个标准或扩展 ACL 以识别要对其执行基于策略的路由的流量。请参阅 **Configuration** > **Firewall** > **Advanced** > **ACL Manager**。
- 步骤 **2** 依次选择配置 > 设备设置 > 路由 > 路由图,然后点击添加。

此时将显示 **Add Route Map** 对话框。

- 步骤 **3** 输入路由映射名称和序列号。对于可选的其他路由映射语句将使用此同一名称。序列号为ASA评估 路由映射的顺序。
- 步骤 **4** 点击 **Deny** 或 **Permit**。

此外, ACL 还包括自己的 permit 和 deny 语句。对于路由映射与 ACL 之间的 Permit/Permit 匹配,继 续执行基于策略的路由处理。对于 Permit/Deny 匹配,对此路由映射的处理结束并检查其他路由映 射。如果结果仍是Permit/Deny,则使用普通路由表。对于Deny/Deny匹配,继续基于策略的路由处 理。

步骤 **5** 点击 **Match Clause** 选项卡以识别您创建的 ACL。

在 **Ipv4** 部分,从下拉菜单中选择 **Access List**,然后从对话框中选择一个或多个标准或扩展 ACL。

注释 确保访问列表不包含任何非活动规则。不能将具有非活动规则的匹配ACL设置为PBR。

如果使用标准ACL,则仅基于目标地址进行匹配。如果使用扩展ACL,可基于源、目标或两者进行 匹配。

对于 IPv4 和 IPv6 ACL, 使用 IPv4 部分。对于扩展 ACL, 可以指定 IPv4、IPv6、身份防火墙或思科 TrustSec 参数。您还可以包括网络服务对象。有关完整语法,请参阅 ASA 命令参考。

步骤 **6** 点击 **Policy Based Routing** 选项卡以定义用于流量流的策略。

选中以下要为匹配的流量流执行的一个或多个 set 操作:

- Set PBR next hop address 对于 IPv4 和 IPv6,可以配置多个下一跳 IP 地址, 在这种情况下将 按指定顺序对它们进行评估,直到找到有效的可路由下一跳IP地址。所配置的下一跳应为直连 式,否则不会应用 set 操作。
- Set default next-hop IP address 对于 IPv4 和 IPv6, 如果匹配流量的正常路由查询失败, 则 ASA 会使用此指定的下一跳 IP 地址转发流量。
- **Recursively find and set next-hop IP address** 下一跳地址和默认下一跳地址都要求可在直连式 子网中找到下一跳。使用此选项时,下一跳地址不需要是直连式。匹配流量不会在下一跳地址 上执行递归查询,而是根据路由器中使用的路由路径被转发到该路由条目使用的下一跳中。
- **Configure Next Hop Verifiability** 验证路由映射的下一 IPv4 跳是否可用。您可以配置 SLA 监 控跟踪对象来验证下一跳的可访问性。点击**Add**以添加下一跳IP地址条目,并指定以下信息。
	- **Sequence Number** 使用序列号按顺序评估条目。
	- **IP Address** 输入下一跳 IP 地址。
	- **Tracking Object ID** 输入有效的 ID。
- **Setinterfaces**-此选项可配置通过其转发匹配流量的接口。您可以配置多个接口,在这种情况下 将按指定顺序对它们进行评估,直到找到有效的接口。当指定**null0**时,匹配路由映射的所有流 量将被丢弃。对于可通过指定接口(静态或动态)路由的目标,必须存在路由。
- 设置子句 > 自适应接口成本 此选项位于"设置子句"选项卡上,而不是"基于策略的路由" 选项卡上。此选项根据接口的成本设置输出接口。点击"可用接口"字段并选择应考虑的接口。 出口接口从接口列表中选择。如果接口的成本相同,则这是主用-主用配置,数据包在出口接口 上进行负载均衡(轮询)。如果成本不同,则选择成本最低的接口。仅当接口处于启用状态时, 才会考虑这些接口。
- **Set null0 interface as the default interface** 如果正常路由查询失败,ASA 将转发流量 null0,并 且该流量将被丢弃。
- **Set do-not-fragment bit to either 1or 0** 选择相应的单选按钮。
- **Set differential service code point (DSCP) value in QoS bits** 从 IPv4 或 IPv6 下拉列表中选择值。

**步骤7** 点击"确定",然后点击"应用"。

- 步骤 **8** 依次选择Configuration DeviceSetup InterfaceSettingsInterfaces,并配置应应用此路由映射来确定出口 接口的入口接口。 > > >
	- a) 选择一个流入接口并点击编辑 **(Edit)**。
- b) 在"路由映射"中,选择应应用的基于策略的路由映射。
- c) 如果您使用的是"自适应接口成本"来选择路由映射中的输出接口,请设置接口的"成本"。 值可以是 1-65535。默认值为 0, 您可以通过删除此字段中的值进行重置。数值越低,优先级越 高。例如,1 的优先级高于 2。
- d) 要使 PBR 使用灵活的指标来确定路由数据包的最佳路径,请从路径监控 **(Path Monitoring)** 下拉 列表中选择相关的监控类型:
	- **auto** 将 ICMP 探测发送到接口的 IPv4 默认网关(如果存在 与自动 IPv4 相同)。否则, 发送到接口的 IPv6 默认网关(与自动 IPv6 相同)。
	- ipv4 将 ICMP 探测发送到指定的对等 IPv4 地址(下一跳 IP)以进行监控。如果选择此选 项, 则会启用相邻字段。在字段中输入 IPv4 地址。
	- ipv6 将 ICMP 探测发送到指定的对等 IPv4 地址(下一跳 IP)以进行监控。如果选择此选 项, 则会启用相邻字段。在字段中输入 IPv4 地址。
	- 自动**4**-将 ICMP 探测发送到接口的 IPv4 默认网关。
	- 自动**6**-将 ICMP 探测发送到接口的默认 IPv6 网关。
	- 无 禁用接口的路径监控。
- e) 点击 **OK**,然后点击 **Apply**。

# 基于策略的路由的历史记录

表 **37:** 路由映射的历史记录

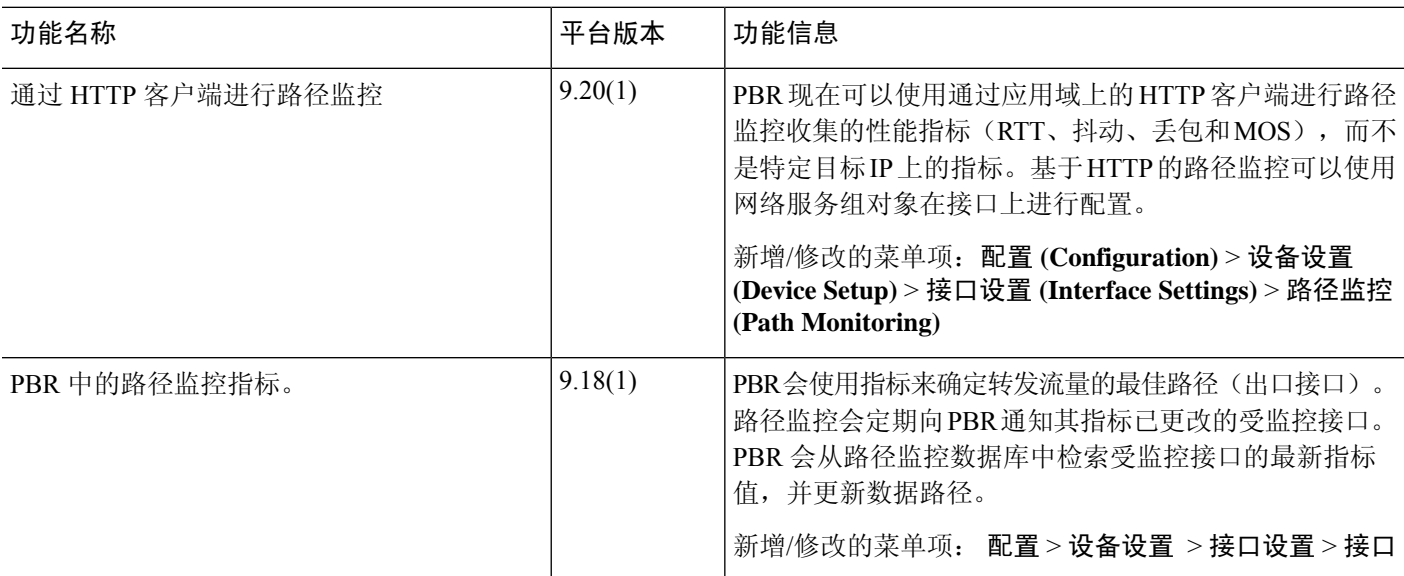

I

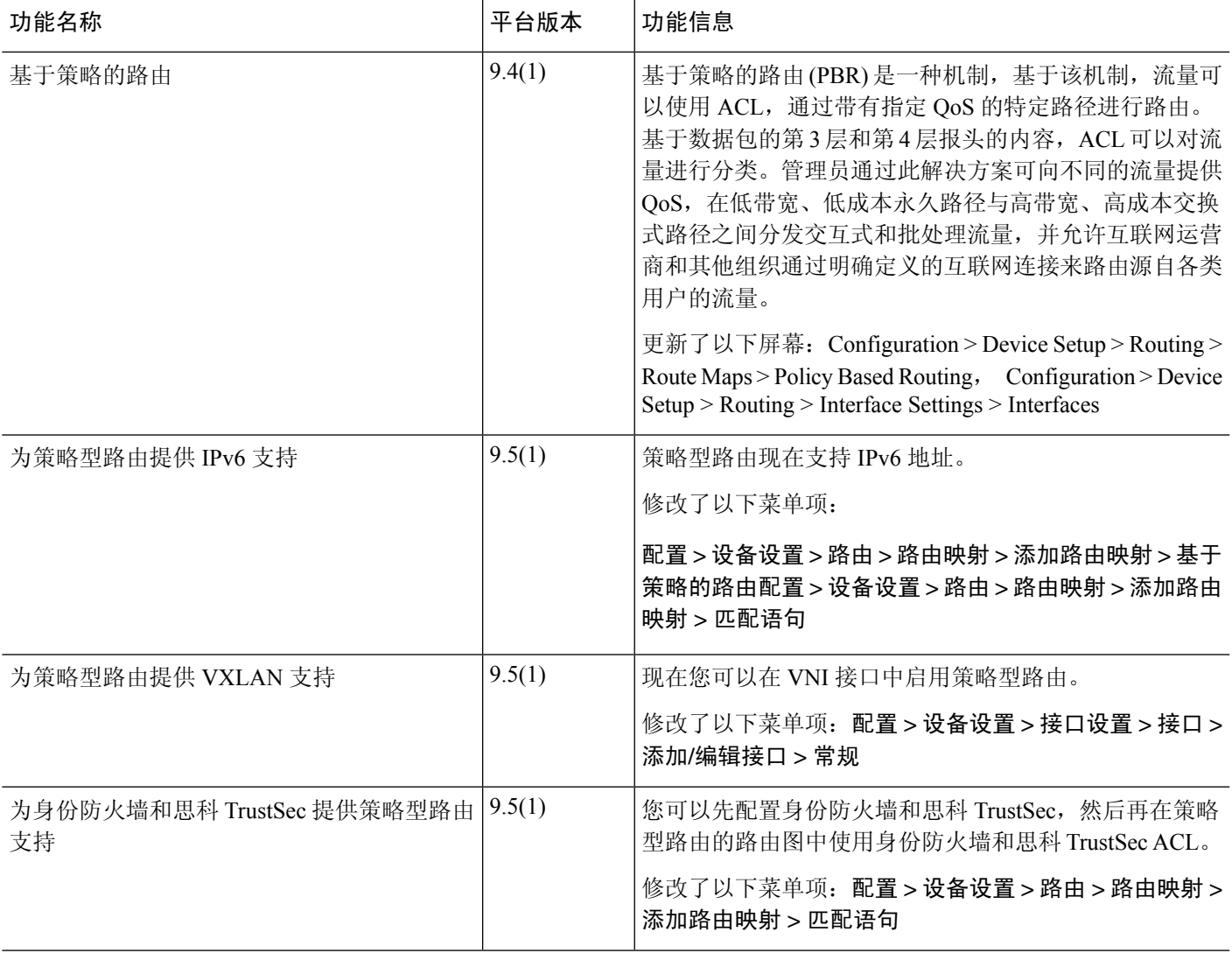

I

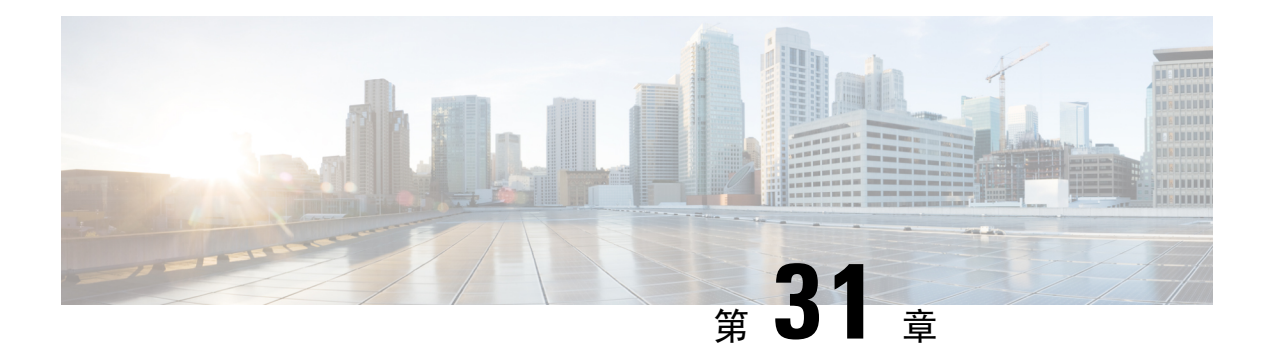

# 路由映射

本章介绍如何为 ASA 配置和自定义路由映射。

- 关于路由映射, 第 749 页
- 路由映射准则, 第 751 页
- 定义路由映射, 第 751 页
- $\cdot$  自定义路由映射, 第 753 页
- 路由映射示例, 第 756 页
- 路由映射的历史记录, 第 757 页

# 关于路由映射

在将路由重新分发到 OSPF、RIP、EIGRP 或 BGP 路由进程时会使用路由映射。在为 OSPF 路由进程 生成默认路由时也会使用路由映射。路由映射定义了允许将来自指定路由协议的哪些路由重新分发 到目标路由进程。

路由映射与广为人知的 ACL 具有许多相同功能。以下是两者共有的一些特征:

- 它们都是单独语句的有序序列,各自具有允许或拒绝结果。ACL 或路由映射的评估包括采用预 先确定顺序的列表扫描,以及每条语句匹配条件的评估。一旦找到第一个语句匹配即中止列表 扫描,并且会执行与语句匹配相关联的操作。
- 它们是通用机制。条件匹配和匹配解释由它们的应用方式和使用它们的功能决定。应用于不同 功能的相同路由映射可能以不同方式进行解释。

以下是路由映射与 ACL 之间的一些差异:

- 路由映射比 ACL 更加灵活,可以根据 ACL 无法验证的条件对路由进行验证。例如,路由映射 可以验证路由的类型是否为内部路由。
- 每个ACL按照设计约定以隐式拒绝语句结尾。如果在匹配尝试期间到达路由映射的结尾,则结 果取决于路由映射的特定应用。应用于重新分发的路由映射与ACL的行为方式相同: 如果路由 与路由映射中的任何子句不匹配,则会拒绝路由重新分发,就如同路由映射的结尾包含拒绝语 句一样。

### **Permit** 和 Deny 子句

路由映射可以具有permit和deny子句。deny子句可拒绝来自重新分发的路由匹配。您可以使用ACL 作为路由映射中的匹配标准。由于 ACL 还有 permit 和 deny 子句,因此数据包与 ACL 匹配时会应用 以下规则:

- ACL permit + route map permit: 重新分发路由。
- ACL permit + route map deny: 重新分发路由。
- ACL deny + route map permit or deny: 不匹配 route map 子句, 并且对下一个 route-map 子句进行 评估。

### **Match** 和 Set 子句值

每个路由映射子句均具有两种类型的值:

- match 值用于选择应将此子句应用于的路由。
- set 值用于修改将重新分发到目标协议的信息。

对于要重新分发的每个路由,路由器首先评估路由映射中子句的匹配条件。如果匹配条件成功,则 按照permit或deny子句的指示重新分发或拒绝路由,其某些属性可能会通过set命令设置的值修改。 如果匹配条件失败,则此子句不适用于路由,软件会根据路由映射中下一个子句继续评估路由。路 由映射扫描将继续,直到发现匹配路由的子句或达到路由映射的结尾。

如果存在下列条件中的一个,则每个子句中的 match 值或 set 值可能会缺失或多次重复:

- 如果一个子句中存在多个匹配条目,则对于给定路由而言,所有这些条目必须都符合,该路由 才与该子句匹配(也即,为多个 match 命令应用逻辑 AND 算法)。
- 如果一个 match 条目引用了一个条目中的多个对象,那么其中任何一个对象都应匹配(应用逻 辑 OR 算法)。
- 如果匹配条目不存在,则所有路由都匹配子句。
- 如果一个 set 条目在 route map permit 子句中不存在,则该路由将被重新分发,而不修改其当前 属性。

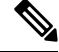

请勿在 route map deny 子句中配置 set 条目,因为 deny 子句会禁止路由重新分发 - 没有要修改的信 息。 注释

没有 match 或 set 条目的 route map 子句需要执行操作。空 permit 子句允许重新分发剩余路由而不进 行修改。空deny子句不允许重新分发其他路由(如果路由映射在经过完整扫描后,未发现明确的匹 配项,此为默认操作)。

# 路由映射准则

### 防火墙模式

仅在路由防火墙模式下受支持。不支持透明防火墙模式。

#### 其他准则

路由映射不支持其中包含用户、用户组和完全限定域名对象的 ACL。

# 定义路由映射

当指定允许将来自指定路由协议的哪些路由重新分发到目标路由进程时,必须定义路由映射。在 ASDM 中, 可以通过添加、编辑或删除路由映射名称、序列号或重新分发来定义路由映射。

### 过程

- 步骤 **1** 在 ASDM 中,依次选择配置 > 设备设置 > 路由 > 路由映射。
- 步骤 **2** 点击添加。

系统将显示 **Add Route Map** 或 **Edit Route Map** 对话框。

- 步骤 **3** 输入路由映射名称和序列号。路由映射名称是分配给特定路由的名称。序列号是在ASA中添加或删 除路由映射条目的顺序。
	- 注释 如果编辑一个现有路由映射, 则已填写 Route Map Name 和 Sequence Number 字段。
- 步骤 **4** 要拒绝路由匹配重新分发,请点击 **Deny**。如果在路由映射 deny 子句中使用 ACL,则不会重新分发 ACL 允许的路由。要允许重新分发路由匹配,请点击 **Permit**。如果在路由映射 permit 子句中使用 ACL, 则会重新分发 ACL 允许的路由。

此外,如果在路由映射 permit 或 deny 子句中使用 ACL,并且 ACL 拒绝路由,则无法找到路由映射 子句匹配,并将评估下一个路由映射子句。

- 步骤 **5** 点击 **Match Clause** 选项卡以选择应将此子句应用到的路由,并设置以下参数:
	- 选中匹配路由的第一跳接口复选框,以启用或禁用匹配路由的第一跳接口或将任何路由与指定 的下一跳接口相匹配。如果指定多个接口,则路由可以匹配任一接口。
		- 在 Interface 字段中输入接口名称, 或点击省略号以显示 Browse Interface 对话框。
		- 选择一个或多个接口,点击 Interface,然后点击 OK。
	- 在 IPv4 和 IPv6 部分中, 执行以下一项或多项操作:
		- 选中 **Match Address** 复选框以启用或禁用匹配路由或匹配数据包的地址。
- 选中 **Match Next Hop** 复选框以启用或禁用匹配路由的下一跳地址。
- 选中 **Match Route Source** 复选框以启用或禁用匹配路由的通告源地址。
- 从下拉列表中选择 **Access List to Prefix List** 以匹配 IP 地址。
- 根据先前的选择,点击省略号以显示 **Browse Access List** 或 **Browse Prefix List** 对话框。 注释 OSPF 不支持前缀列表。
- 选择所需的 ACL 或前缀列表。
- 选中匹配路由指标复选框以启用或禁用匹配路由的指标。
	- 在 **Metric Value** 字段中,键入指标值。可以输入多个以逗号分隔的值。通过此设置可匹配 具有指定指标的任何路由。指标值范围在 0 到 4294967295 之间。
- 选中 **Match Route Type** 复选框以启用或禁用路由类型匹配。有效路由类型为 External1、 External2、Internal、Local、NSSA-External1 和 NSSA-External2。启用后,即可从列表中选择多 个路由类型。
- 步骤 **6** 点击 **Set Clause** 选项卡以修改以下信息,该信息将重新分发到目标协议:
	- 选中**SetMetricClause**复选框以启用或禁用目标路由协议的指标值,并在Value字段中键入值。
	- 选中 **Set Metric Type** 复选框以启用或禁用目标路由协议的指标类型,并从下拉列表中选择指标 类型。
	- 自适应接口指标类型-此选项与基于策略的路由相关。此选项根据接口上收集的度量值设置输出 接口, 即开销、往返时间 (RTT)、抖动、平均意见得分 (MOS) 和丢失(丢包)。
	- 点击可用接口字段并选择应用于路由的接口。出口接口从接口列表中选择。如果接口的成本相 同, 则这是主用-主用配置, 数据包在出口接口上进行负载均衡(轮询)。如果成本不同, 则选 择成本最低的接口。与开销度量类似,其他值根据度量类型、最小抖动、最小 RTT、最小丢包 和最大 MOS 应用。仅当接口处于启用状态时,才会考虑这些接口。

步骤 **7** 点击 BGP Match Clause 选项卡以选择应将此子句应用到的路由,并设置以下参数:

- 选中 **Match AS path access lists** 复选框以启用将 BGP 自治系统路径访问列表与指定的路径访问 列表相匹配。如果指定多个路径访问列表,则路由可以匹配任一路径访问列表。
- 选中 **Match Community** 复选框以启用将 BGP 社区与指定的社区相匹配。如果指定多个社区, 则路由可以匹配任一社区。出站路由映射中将不会通告与至少一个匹配社区不匹配的路由。
	- 选中 Match the specified community exactly 复选框以启用将 BGP 社区与指定的社区完全匹 配。
- 选中 **Match Policy list** 复选框以配置路由映射,从而评估和处理 BGP 策略。如果指定多个策略 列表, 则路由可以处理任一策略列表。

步骤 **8** 点击 BGP **Set Clause** 选项卡以修改以下信息,该信息将重新分发到 BGP 协议:

- 选中 **Set AS Path** 复选框以修改 BGP 路由的自治系统路径。
	- 选中 Prepend AS path 复选框以向 BGP 路由预置任意自治系统路径字符串。通常本地 AS 编 号预置多次,从而增加自治系统路径长度。如果指定多个 AS 路径编号, 则路径可以预置 任一 AS 编号。
	- 选中 Prepend Last AS to the AS Path 复选框以向 AS 路径预置最后一个 AS 编号。为 AS 编号 输入 1 到 10 之间的值。
	- 选中 Convert route tag into AS Path 复选框以将路由的标记转换为自治系统路径。
- 选中设置社区复选框以设置 **BGP** 社区属性。
	- 点击SpecifyCommunity以输入社区编号(如果适用)。有效值的范围为1到4294967200、 internet、no-advertise 和 no-export。
	- 选中 Add to the existing communities 以将社区添加到已现有的社区。
	- 点击 None 以从用于传递路由映射的前缀删除社区属性。
- 选中 **Set local preference** 复选框以便为自治系统路径指定首选项值。
- 选中 Set weight 复选框以便为路由表指定 BGP 权重。输入 0 到 65535 之间的值。
- 选中 Set origin 复选框以指定 BGP 源代码。有效值为 Local IGP 和 Incomplete。
- 选中 Set next hop 复选框以指定实现路由映射的 match 子句的数据包输出地址。
	- 点击 Specify IP address 以输入将数据包输出到的下一跳的 IP 地址。它不需要是相邻路由 器。如果指定多个 IP 地址, 则数据包可以在任一 IP 地址输出。
	- 点击 Use peer address 以将下一跳设置为 BGP 对等体地址。

步骤 **9** 点击"确定"。

# 自定义路由映射

本节介绍如何自定义路由映射。

## 定义路由以匹配特定的目标地址

过程

步骤 **1** 在 ASDM 中,依次选择配置 > 设备设置 > 路由 > 路由映射。 步骤 **2** 点击添加。

系统将显示 **Add Route Map** 对话框。从该对话框中,可以分配或选择路由映射名称、序列号及其重 新分发访问(即,允许或拒绝)。路由映射条目按顺序读取。您可以使用序列号标识顺序,否则 ASA 会使用您添加条目的顺序。

步骤 **3** 点击 **Match Clause** 选项卡以选择应将此子句应用到的路由,并设置以下参数:

- 选中匹配路由的第一跳接口复选框,以启用或禁用匹配路由的第一跳接口或将任何路由与指定 的下一跳接口相匹配。如果指定多个接口,则路由可以匹配任一接口。
	- 在 **Interface** 字段中输入接口名称,或点击省略号以显示 **Browse Interface** 对话框。
	- 选择接口类型(**inside** 或 **outside**),点击 **Selected Interface**,然后点击 **OK**。
	- 选中 **Match IP Address** 复选框以启用或禁用匹配路由或匹配数据包的地址。
	- 选中 **Match Next Hop** 复选框以启用或禁用匹配路由的下一跳地址。
	- 选中 **Match Route Source** 复选框以启用或禁用匹配路由的通告源地址。
	- 从下拉列表中选择 **Access List to Prefix List** 以匹配 IP 地址。
	- 根据先前的选择,点击省略号以显示 **Browse Access List** 或 **Browse Prefix List** 对话框。 注释 OSPF 不支持前缀列表。
	-
	- 选择所需的 ACL 或前缀列表。
- 选中匹配路由指标复选框以启用或禁用匹配路由的指标。
	- 在 **Metric Value** 字段中,键入指标值。可以输入多个以逗号分隔的值。通过此设置可匹配 具有指定指标的任何路由。指标值范围在 0 到 4294967295 之间。
- 选中 **Match Route Type** 复选框以启用或禁用路由类型匹配。有效路由类型为 External1、 External2、Internal、Local、NSSA-External1 和 NSSA-External2。启用后,即可从列表中选择多 个路由类型。

### 配置前缀规则

注释 配置前缀规则之前,必须先配置前缀列表。

要配置前缀规则,请执行以下步骤:

#### 过程

步骤 **1** 选择配置 > 设备设置 > 路由 > **IPv4** 前缀规则或 **IPv6** 前缀规则。

步骤 **2** 点击 **Add** 并选择"Add Prefix Rule"。

系统将显示添加前缀规则对话框。从该对话框中,可以添加序列号、选择IP版本(IPv4或IPv6)、 指定网络的前缀、其重新分发访问(即,允许或拒绝)及最小和最大前缀长度。

- 步骤 **3** 输入可选序列号或接受默认值。
- 步骤 **4** 以 IP 地址/掩码长度格式指定前缀数字。
- 步骤 **5** 点击 **Permit** 或 **Deny** 单选按钮以指示重新分发访问。
- 步骤 **6** 输入可选的最小长度和最大长度。
- 步骤 **7** 完成后点击 **OK**。

列表中将显示新前缀规则或修改后的前缀规则。

步骤 **8** 点击 **Apply** 保存更改。

### 配置前缀列表

当前缀列表的多个条目与给定前缀相匹配时,将使用具有最低序列号的条目。为提高效率,可能需 要手动为最常用的匹配或拒绝项分配较低的序列号来将其置于列表顶部附近。默认情况下, 序列号 从 5 开始并以 5 为增量自动生成。

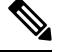

注释 OSPF 不支持前缀列表。

要添加前缀列表,请执行以下步骤:

#### 过程

- 步骤 **1** 选择配置 > 设备设置 > 路由 > **IPv4** 前缀规则或 **IPv6** 前缀规则。
- 步骤 **2** 点击添加 > 添加前缀列表。

系统将显示 **Add Prefix List** 对话框。

步骤 **3** 输入前缀名称和说明,然后点击 **OK**。

### 为路由操作配置度量值

要为路由操作配置指标值,请执行以下步骤:

#### 过程

步骤 **1** 在 ASDM 中,依次选择配置 > 设备设置 > 路由 > 路由映射。

步骤 **2** 点击添加。

系统将显示 **Add Route Map** 或 **Edit Route Map** 对话框。从该对话框中,可以分配或选择路由映射 名称、序列号及其重新分发访问(即,允许或拒绝)。路由映射条目按顺序读取。可使用序列号标 识顺序, 或者 ASA 可使用添加路由映射条目的顺序。

步骤 **3** 点击设置子句 **(Set Clause)** 选项卡以修改以下信息,该信息将重新分发到目标协议:

- 选中**SetMetricClause**复选框以启用或禁用目标路由协议的指标值,并在Value字段中输入值。
- 选中 **Set Metric Type** 复选框以启用或禁用目标路由协议的指标类型,并从下拉列表中选择指标 类型。

## 路由映射示例

以下示例显示如何将跳数等于 1 的路由重新分发到 OSPF。

- **1.** 在 ASDM 中,依次选择配置 > 设备设置 > 路由 > 路由映射。
- **2.** 点击添加。
- **3.** 在 **Route Map Name** 字段中输入 **1-to-2**。
- **4.** 在 **Sequence Number** 字段中,输入路由序列号。
- **5.** 点击允许 **(Permit)** 单选按钮。

默认情况下,此选项卡位于顶部。

- **6.** 点击匹配子句 **(Match Clause)** 选项卡。
- **7.** 选中 **Match Metric of Route** 复选框,并键入 **1** 作为指标值。
- **8.** 点击设置子句 **(Set Clause)** 选项卡。
- **9.** 选中 **Set Metric Value** 复选框,并键入 **5** 作为指标值。
- **10.** 选中 **Set Metric-Type** 复选框并选择 **Type-1**。

# 路由映射的历史记录

表 **38:** 路由映射的功能历史记录

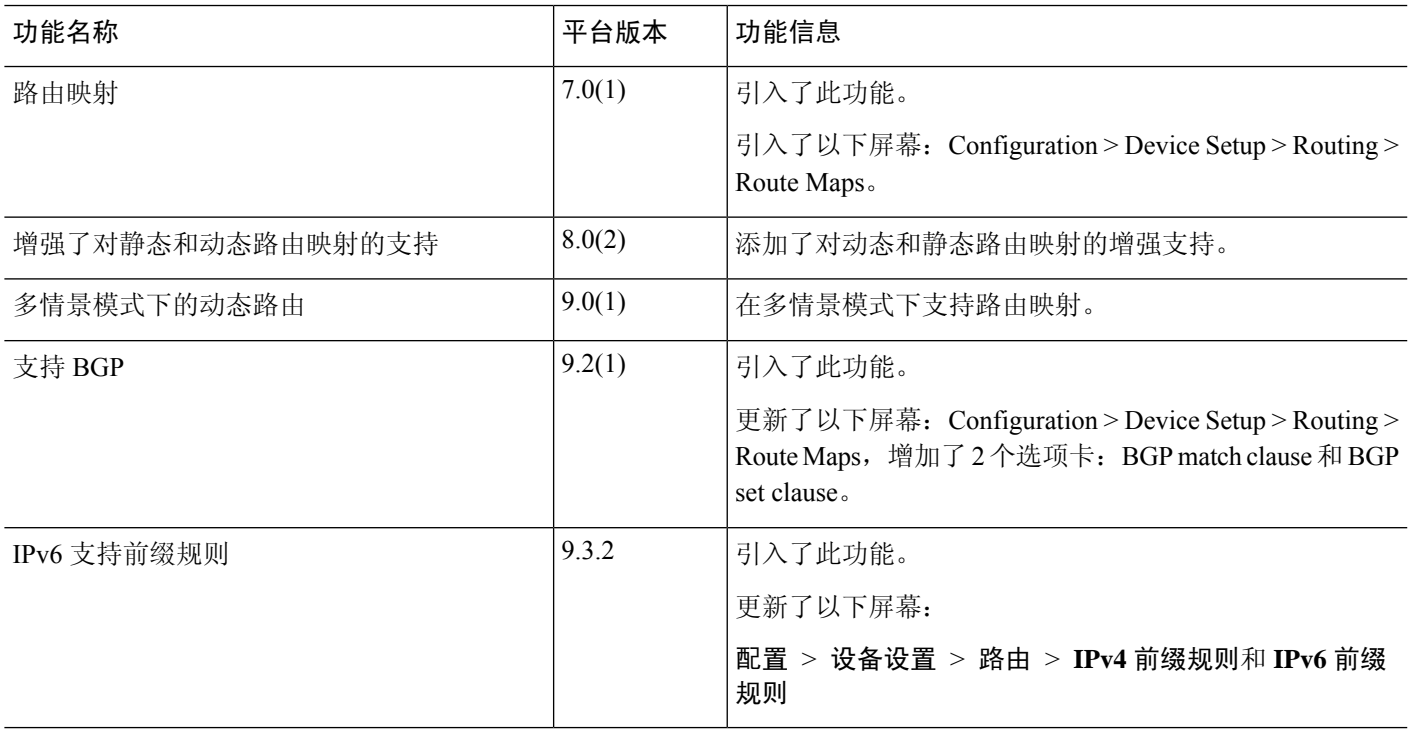

路由映射的历史记录

I

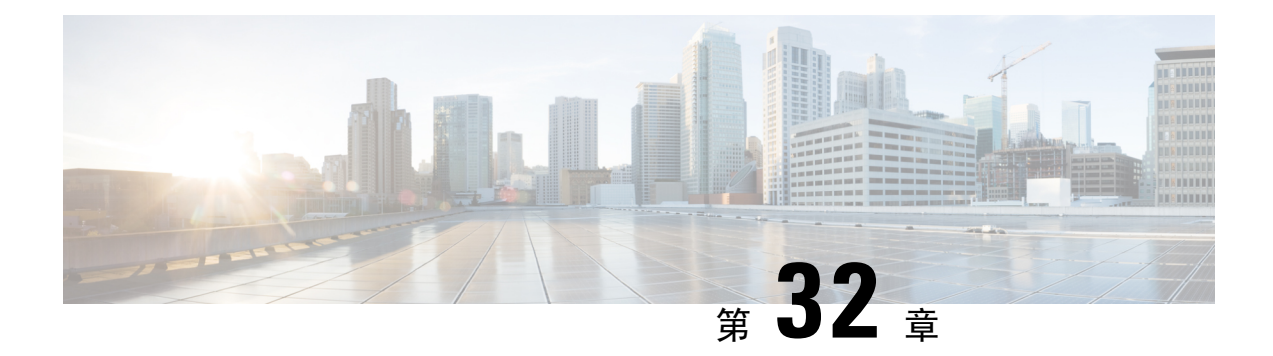

# 双向转发检测路由

本章介绍如何配置 ASA 以使用双向转发检测 (BFD) 路由协议。

- 关于 BFD 路由, 第 759 页
- BFD 路由准则, 第 762 页
- 配置 BFD, 第 763 页
- BFD 路由历史记录, 第 766 页

# 关于 **BFD** 路由

BFD 是一个检测协议,旨在为媒体类型、封装、拓扑和路由协议提供快速转发路径故障检测时间。 BFD 可以在单播、点对点模式下对正在两系统之间转发的任何数据协议上运行。数据包在适用于媒 体和网络的封装协议负载中携带。

除了快速转发路径故障检测外,BFD 还为网络管理员提供一致的故障检测方法。由于网络管理员可 以使用 BFD 按照统一的速率检测转发路径故障,而不是为不同的路由协议呼叫机制采用不同的速 率,因此网络分析和计划更简单,重新聚合时间一致且可预测。

### **BFD** 异步模式和回应功能

不管是否启用回应功能, BFD 均可在异步模式下运行。

#### 异步模式

在异步模式下,系统之间会定期发送BFD控制数据包,如果某一行中有大量此类数据包未被其 他系统接收,则会话将宣布关闭。纯异步模式(无回应功能)很有用,因为它达到特定检测时 间所需的数据包数量是回应功能所需数据包数量的一半。

### **BFD** 回应功能

BFD回应功能将回应数据包从转发引擎发送至直连单跳BFD邻居。回应数据包由转发引擎负责 发送,并沿同一条路径重新进行转发,以执行检测。另一端的BFD会话不参与回应包的实际转 发。回应功能和转发引擎负责检测进程,BFD邻居之间发出的BFD控制数据包数量将减少。此 外,由于转发引擎在远程邻居系统上测试转发路径,并未涉及远程系统,因此数据包间的延迟 差异增大了。这会导致故障检测时间缩短。

启用回应功能后,BFD可以使用较慢的计时器降低异步会话的速度并减少BFD邻居之间发送的 BFD 控制数据包的数量,从而降低处理开销,同时提高故障检测速度。

注释 IPv4 多跳或 IPv6 单跳 BFD 邻居不支持回应功能。

您可以在接口级别和路由协议级别启用BFD。您必须在两个系统(BFD对等体)上配置BFD。在接 口上并且在相应路由协议的路由器级别启用 BFD 后,将会创建 BFD 会话,协商 BFD 计时器,并且 BFD 对等体在协商的级别互相发送 BFD 控制数据包。

## **BFD** 会话建立

以下示例显示ASA和运行边界网关协议(BGP)的相邻路由器。当两台设备启动时,二者之间不会建 立 BFD 会话。

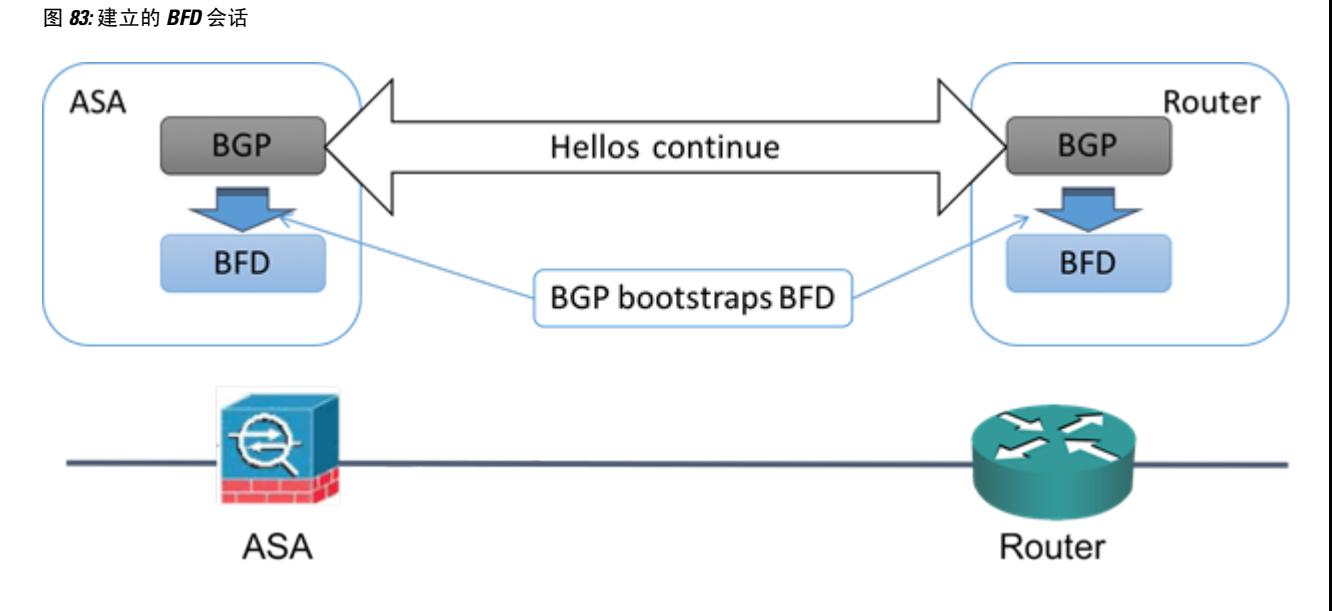

BGP 识别其 BGP 邻居后,会使用邻居的 IP 地址通过引导程序启动 BFD 进程。BFD 不是动态发现其 对等体。它依靠配置的路由协议告知它要使用的 IP 地址以及要形成的对等体关系。

路由器上的 BFD 和 ASA 上的 BFD 共同形成 BFD 控制数据包,并开始以一秒的间隔向彼此发送数 据包, 直到 BFD 会话建立为止。来自任一系统的初始控制数据包都非常相似, 例如 Vers、Diag, H、D、P 和 F 位都设置为零, State 设置为 Down。My Discriminator 字段设置为一个在传输设备上唯 一的值。Your Discriminator 字段设置为零,因为 BFD 会话尚未建立。TX 和 RX 计时器设置为在设 备配置中找到的值。

远程 BFD 设备在会话初始阶段收到 BFD 控制数据包后,会将 My Discriminator 字段中的值复制到其 自己的 Your Discriminator 字段中,并从 Down 状态过度到 Init 状态,最终进入 Up 状态。一旦两个 系统都在各自控制数据包中看到自己的 Discriminator,会话即正式建立。

下图显示了建立的 BFD 连接。

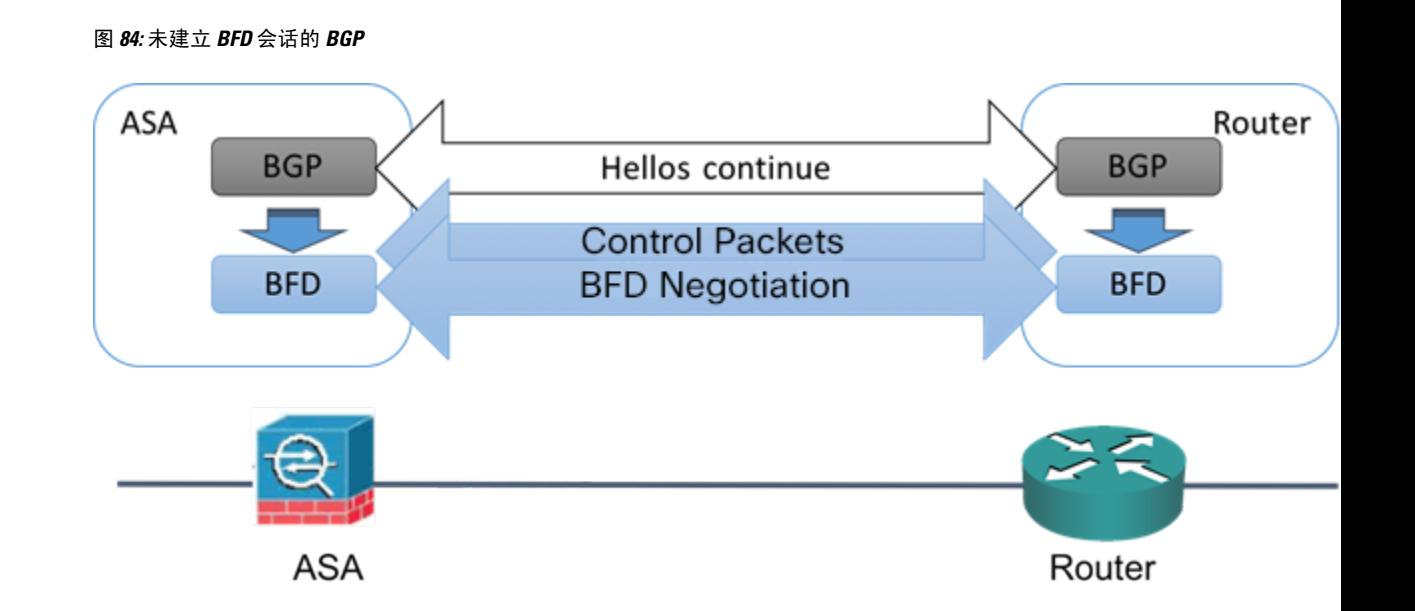

### **BFD** 计时器协商

BFD 设备必须协商 BFD 计时器, 以控制和同步 BFD 控制包的发送速率。设备需要确保以下条件, 才能协商 BFD 计时器:

- 其对等设备看到包含本地设备的建议计时器的数据包
- 它发送 BFD 控制包的速度永远不会超过被配置为接收这些数据包的对等体
- 对等体发送 BFD 控制包的速度永远不会超过被配置为接收这些数据包的本地系统

Your Discriminator 字段和 H 位的设置足以使远程设备在首次计时器交换期间看到本地设备的数据 包。在接收BFD控制包后,每个系统都将获得所需最小接收间隔,并将该间隔与其自己的所需最小 发送间隔进行比较,然后取两个值中较大者(速度较慢者),并将该值用作其BFD数据包的传输速 率。两个系统中速度较慢者将决定传输速率。

在协商这些计时器后,可在会话期间随时重新协商它们,而不会导致会话重置。更改其计时器的设 备将在所有后续BFD控制包上设置P位,直到其收到通过远程系统设置了F位的BFD控制包为止。 这种位的交换可以保护数据包,否则它们可能会在传输过程中丢失。

远程系统设置 F 位,并不意味着它将接受新建议的计时器。它表示远程系统已经看到已经更改其中 的计时器的数据包。 注释

### **BFD** 故障检测

如果 BFD 会话和计时器已经过协商, 则 BFD 对等体按照协商的间隔互相发送 BFD 控制数据包。这 些控制数据包作为检测信号,这非常类似于 IGP 呼叫协议,不同之处是速率得到了显著加速。

只要每个BFD对等体在配置的检测间隔(所需的最小RX间隔)内接收到BFD控制数据包,则BFD 会话会保持,并且与 BFD 关联的任何路由协议均保持其邻接关系。如果 BFD 对等未在此间隔内收 到控制数据包,则会向参与该BFD会话的所有客户端通知故障情况。路由协议可确定对该信息的适 当响应。典型的响应是终止路由协议对等会话和重新收敛,从而绕过出现故障的对等体。

每次 BFD 对等体在 BFD 会话中成功接收到 BFD 控制数据包时, 该会话的检测计时器都会重置为 零。因此故障检测取决于接收的数据包,而不是接收方上次何时传输数据包。

### **BFD** 部署场景

以下内容介绍了 BFD 在这些特定场景中如何运行。

#### 故障转移

在故障转移场景中,将在主用设备与邻居设备之间建立和保留BFD会话。备用设备不会通过邻 居保留任何BFD会话。当发生故障转移时, 新主用设备必须通过邻居发起会话建立, 因为主用 设备与备用设备之间的会话信息没有同步。

对于无中断重新启动/NSF 场景, 客户端 (BGP IPv4/IPv6) 负责通知其邻居关于事件的信息。当 邻居收到该信息时,它将保留 RIB 表, 直到故障转移完成为止。在故障转移期间,设备上的 BFD 和 BGP 会话将关闭。在故障转移完成后, 当 BGP 会话启动时, 将在邻居之间建立新的 BFD 会话。

#### 跨网络 **EtherChannel** 和 **L2** 集群

在跨网络 EtherChannel 集群场景中,将在主设备与其邻居之间建立和保留 BFD 会话。从属设备 不会通过邻居保留任何 BFD 会话。如果由于交换机上的负载均衡而将 BFD 数据包路由到从属 设备,则该从属设备必须通过集群链路将此数据包转发到主设备。当发生集群故障恢复时,新 主设备必须通过邻居发起会话建立,因为主设备与从属设备之间的会话信息没有同步。

### 单个接口模式和 **L3** 集群

在单个接口模式集群场景中,单个设备将通过其邻居保留其 BFD 会话。

# **BFD** 路由准则

#### 情景模式准则

支持单一和多情景模式。

#### 防火墙模式准则

在路由防火墙模式下受支持;支持独立、故障转移和集群模式。在故障转移和集群接口上不支持 BFD。在集群中,仅在主设备上支持此功能。在透明模式下不支持 BFD。

#### **IPv6** 准则

IPv6 不支持回送模式。

#### 其他准则

支持 BGP IPv4和 BGP IPv6 协议。

不支持 OSPFv2、OSPFv3、IS-IS 和 EiGRP 协议。

不支持用于静态路由的 BFD。

不支持传输和隧道上的 BFD。

## 配置 **BFD**

本节介绍如何在系统中启用和配置 BFD 路由进程。

#### 过程

步骤1 创建 BFD 模板, 第 763 页。 步骤 2 配置 BFD 接口, 第 765 页。 步骤 3 配置 BFD 映射, 第 765 页。

### 创建 **BFD** 模板

本节介绍创建 BFD 模板和进入 BFD 配置模式所需的步骤。

BFD 模板指定一组 BFD 间隔值。BFD 模板中配置的 BFD 间隔值并不是特定于单个接口。此外,还 可以为单跳和多跳会话配置身份验证。可以仅在单跳上启用回应。

### 过程

- 步骤 **1** 在 ASDM 中,依次选择配置 > 设备设置 > 路由 > **BFD** > 模板。
- 步骤 **2** 点击 **Add** 或 **Edit**。

使用 **Add BFD Template** 对话框可创建新的 BFD 模板。使用 **Edit BFD Template** 对话框可更改现有 的参数。

- 步骤 **3** 在 **Template** 选项卡上,配置以下选项:
	- **Template Name** 此 BFD 模板的名称。必须分配一个名称,才能配置模板中的其余参数。模板 名称不能包含空格。
	- **Configuration Mode** 从下拉列表中选择 **single-hop** 或 **multi-hop**。
	- **Enable Echo** -(可选)为单跳模板启用回应。

如果未协商回应功能,BFD控制数据包将以高速率发送以符合检测时间。如果已协商回应功能,BFD 控制数据包将以较慢的协商速率发送,而自定向的回应数据包将以高速率发送,我们建议您尽可能 地使用回应模式。

- 步骤 **4** 在间隔选项卡上,配置以下选项:
	- a) 从 **Interval Type** 下拉列表中,选择 **None**、**Both**、**Microseconds** 或 **Milliseconds**。
	- b) 如果选择了 **Both**,请配置以下选项:
		- **Multiplier Values** 用于计算保持时间的值。指定在 BFD 声明对等体不可用并通知第 3 层 BFD 对等体相关故障之前必须错过来自该 BFD 对等体的连续 BFD 控制数据包数。范围为 3 到 50。默认值为 3。
		- **Both Transmit and Receive Values** 最低传输和接收间隔功能。范围介于 50 到 999 毫秒之 间。
	- c) 如果选择了 **Microseconds**,可以点击 **Both** 单选按钮并配置以下选项:
		- **Multiplier Values** 用于计算保持时间的值。指定在 BFD 声明对等体不可用并通知第 3 层 BFD 对等体相关故障之前必须错过来自该 BFD 对等体的连续 BFD 控制数据包数。范围为 3 到 50。默认值为 3。
		- **Minimum Transmit Values** 最低传输间隔功能。范围介于 50,000 到 999,000 微秒之间。
		- **Minimum Receive Values** 最低接收间隔功能。范围介于 50,000 到 999,000 微秒之间。
	- d) 如果选择了 **Milliseconds**,请配置以下选项:
		- **Multiplier Values** 指定在 BFD 声明对等体不可用并通知第 3 层 BFD 对等体相关故障之前 必须错过来自该 BFD 对等体的连续 BFD 控制数据包数。范围为 3 到 50。
		- **Minimum Transmit Values** 最小传输间隔功能。范围是从 50 到 999 毫秒。
		- **Minimum Receive Values** 最低接收间隔功能。范围介于 50 到 999 毫秒之间。

步骤 **5** 在 **Authentication** 选项卡上,配置以下选项:

- **Authentication Type** 从下拉列表中选择 **NONE**、**md5**、**meticulous-sha-1**、**meticulous-md5** 或 **sha-1**。
- **Key Value** 使用正在验证的路由协议在数据包中必须发送和接收的身份验证字符串。有效值是 包含 1 到 17 个大小写字母数字字符的字符串,但第一个字符不能为数字。
- **Key ID** 匹配密钥值的共享密钥 ID。

步骤 **6** 点击确定。

步骤 **7** 点击 **Apply** 以保存 BFD 模板配置。

### 配置 **BFD** 接口

您可以将 BFD 模板绑定至接口,按接口配置基准 BFD 会话参数,然后按接口启用回应模式。

过程

- 步骤 **1** 在 ASDM 主窗口中,依次选择配置 > 设备设置 > 路由 > **BFD >** 接口。
- 步骤 **2** 点击添加 **(Add)**或编辑 **(Edit)**。

使用 **Add Interface** 对话框配置新的 BFD 接口。使用 **Edit Interface** 对话框更改现有参数。

- 步骤 **3** 从 **Interface** 下拉列表中,选择要为其配置 BFD 的接口。
- 步骤 **4** 选中 **Template Name** 复选框,然后从下拉列表中选择 BFD 模板。
- 步骤 **5** 配置以下 BFD 间隔:
	- **Minimum Transmit Values** 最小传输间隔功能。范围是从 50 到 999 毫秒。
	- **Minimum Receive Values** 最小接收间隔功能。范围是从 50 到 999 毫秒。
	- Multiplier 指定在 BFD 声明对等体不可用且通知第 3 层 BFD 对等体发生故障之前, 必须从 BFD 对等体丢失的连续 BFD 控制数据包数。范围为 3 到 50。

步骤 **6** (可选)如果您要对此接口启用回应模式,请选中 **Echo** 复选框。只能在单跳模板上启用回应。 步骤 **7** 点击确定 **(OK)**。

### 配置 **BFD** 映射

您可以创建包含可与多跳模板关联的目标的 BFD 映射。您必须已配置多跳 BFD 模板。

#### 过程

步骤 **1** 在主 ASDM 窗口中,依次选择配置 > 设备设置 > 路由 > **BFD >** 映射。

步骤 **2** 点击 **Add** 或 **Edit**。

使用 **Add Map** 对话框配置新的 BFD 映射。使用 **Edit Map** 对话框更改现有参数。

- 步骤 **3** 从 **Template Name** 下拉列表中,选择一个 BFD 模板。
- 步骤 **4** 配置以下 BFD 间隔:
	- **Minimum Transmit Values** 最小传输间隔功能。范围是从 50 到 999 毫秒。
	- **Minimum Receive Values** 最小接收间隔功能。范围是从 50 到 999 毫秒。
	- Multiplier 指定在 BFD 声明对等体不可用且通知第3 层 BFD 对等体发生故障之前, 必须从 BFD 对等体丢失的连续 BFD 控制数据包数。范围为 3 到 50。

步骤 **5** 点击确定 **(OK)**。

# **BFD** 路由历史记录

表 **39: BFD** 路由的功能历史记录

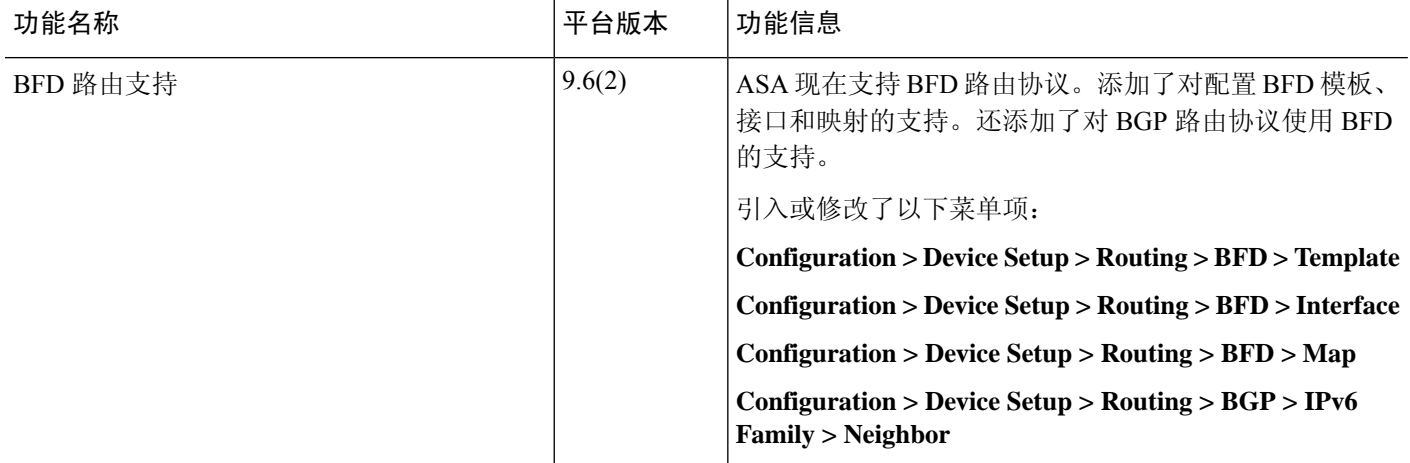
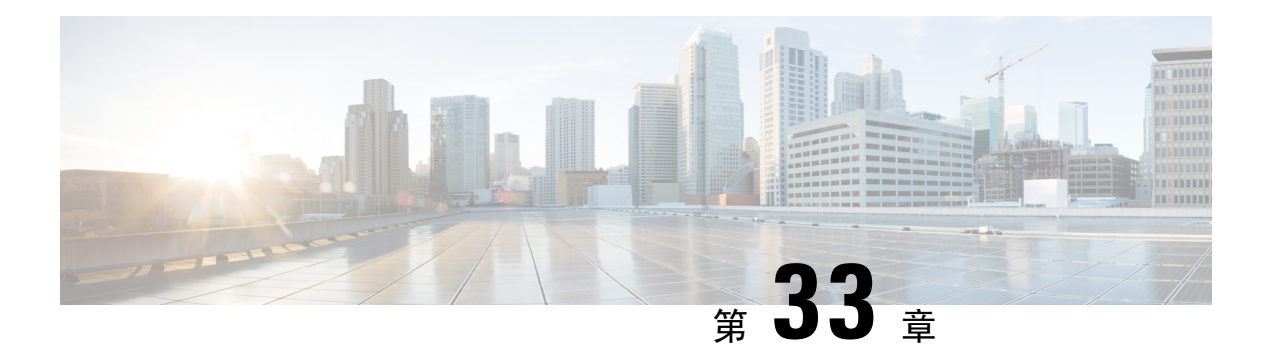

# **BGP**

本章介绍如何配置 ASA,以使用边界网关协议 (BGP) 来路由数据、执行身份验证以及重新分发路由 信息。

- 关于 BGP, 第 767 页
- BGP 准则, 第 770 页
- 配置 BGP, 第 771 页
- 监控 BGP, 第 789 页
- BGP 历史记录, 第 789 页

# 关于 **BGP**

BGP 是一种外部和内部自主系统路由协议。自治系统是一个或一组接受共同管理并采用共同路由策 略的网络。BGP 用于交换互联网的路由信息,并且是互联网运营商 (ISP) 之间所使用的协议。

# 何时使用 **BGP**

客户网络(例如,大学和公司)通常使用OSPF等内部网关协议(IGP)在其网络内交换路由信息。客 户连接到 ISP, 然后 ISP 使用 BGP 交换客户路由和 ISP 路由。在自治系统 (AS) 之间使用 BGP 时, 该协议称为外部 BGP (EBGP)。如果运营商使用 BGP 在 AS 内交换路由, 则此协议称为内部 BGP (IBGP)。

BGP 也可用于通过 IPv6 网络承载有关 IPv6 前缀的路由信息。

注释 如果一台 BGPv6 设备加入集群, 那么当启用日志级别 7 时, 该设备会生成软回溯。

# 路由表更改

在 BGP 邻居之间首次建立 TCP 连接时, BGP 邻居会交换完整路由信息。当检测到对路由表所做的 更改时,BGP 路由器仅会向其邻居发送已更改的路由。BGP 路由器不会发送定期路由更新,并且 BGP 路由更新仅对到达目标网络的最佳路径进行通告。

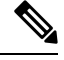

系统通过扫描完整的 AS 路径(在 AS\_PATH 属性中指定)并检查本地系统的 AS 编号是否未出现在 AS 路径中来完成 AS 环路检测。默认情况下,EBGP 将获知的路由通告给同一对等体,以防止在执 行环路检查时 ASA 上出现额外的 CPU 周期,并避免现有传出更新任务中出现延迟。 注释

当存在多个到达某个特定目标的路由时,通过BGP获悉的路由的属性可用于确定到达该目标的最佳 路径。这些属性称为 BGP 属性, 可在路由选择过程中使用:

- 权重 这是思科定义的路由器本地属性。权重属性不会向相邻路由器进行通告。如果路由器获 悉有多个到达同一目标的路由,则首选权重最高的路由。
- 本地首选项-本地首选项属性用于从本地AS中选择出口点。与权重属性不同,本地优先属性在 整个本地AS中传播。如果有多个来自AS的出口点,则使用具有最高本地优先属性的出口点作 为特定路由的出口点。
- 多出口鉴别器 多出口鉴别器 (MED) 或度量属性可用作对外部 AS 关于进入正在通告此度量的 AS 的首选路径的建议。因为正在接收 MED 的外部 AS 也可能正在使用其他 BGP 属性选择路 由,所以它仅作为建议。首选 MED 指标较低的路由。
- 源 源属性指示 BGP 获悉某个特定路由的方式。源属性可能具有下面三个可能值中的一个, 用 于路由选择。
	- IGP- 此路由是源 AS 的内部路由。当使用网络路由器配置命令向 BGP 注入路由时,会设置 该值。
	- EGP 此路由通过外部边界网关协议 (EBGP) 获悉。
	- 不完整 路由源未知或通过其他方式获悉。当路由重新分发到 BGP 时,可能会出现源不完 整的情况。
- AS path 当路由通告通过一个自治系统时, 会在按顺序排列的 AS 编号列表中添加 AS 编号, 标识路由通告已经穿越的 AS。仅将拥有最短 AS\_path 列表的路由添加至 IP 路由表中。
- 下一跳 EBGP 下一跳属性是用于到达通告路由器的 IP 地址。对于 EBGP 对等体,下一跳地址 是对等体之间的连接 IP 地址。对于 IBGP,EBGP 下一跳地址会携带至本地 AS 中。

在将 VPN 通告的路由重新分发到 iBGP 对等体时,请使用 **next-hop-self** 命令,以确保使用正确 的下一跳 IP 重新分发路由。

- 社区-社区属性提供一种目标(称为社区)的分组方式,可对社区应用路由决策(例如,接受、 首选项和重新分发)。路由映射用于设置社区属性。预定义的社区属性如下:
	- no-export 不向 EBGP 对等体通告相应路由。
	- no-advertise 不向任何对等体进行通告。
	- internet 此路由向互联网社区进行通告; 网络中的所有路由器均属于此类型。

## **BGP** 路径选择

BGP可能会从不同来源接收同一路由的多个通告。BGP仅选择一个路径作为最佳路径。选择此路径 后,BGP 将选定的路径放在 IP 路由表中,并将此路径传播给其邻居。BGP 按显示的顺序使用以下 条件为目标选择路径:

- 如果路径指定的下一跳不可访问,则放弃更新。
- 首选权重最高的路径。
- 如果权重相同,则首选具有最高本地优先值的路径。
- 如果本地优先值相同,则首选 BGP 在此路由器上运行所发起的路径。
- 如果未发起路由, 则首选 AS\_path 最短的路由。
- •如果所有路径的 AS\_path 长度相同,则首选源类型最低的路径(其中,IGP 低于 EGP,EGP 低 于不完整路径)。
- 如果源代码相同,则首选 MED 属性最低的路径。
- 如果路由的 MED 相同, 则首选外部路径而非内部路径。
- 如果路径依然相同,则首选穿过最近的 IGP 邻居的路径。
- •在 BGP 多路径 ,第 769 页的路由表中确定是否需要安装多个路径。
- 如果两个路径都是外部路径,则首选第一个接收的路径(最早的路径)。
- 首选具有由 BGP 路由器 ID 指定的最低 IP 地址的路径。
- 如果多个路径的发起方或路由器 ID 相同, 则首选集群列表长度最短的路径。
- 首选来自最低邻居地址的路径。

## **BGP** 多路径

BGP 多路径允许将多个等成本 BGP 路径的 IP 路由表安装到相同的目标前缀。然后,跨安装的所有 路径共享到目标前缀的流量。

这些路径连同最佳路径一起安装在表中,以实现负载共享。BGP多路径不影响最佳路径选择。例如, 路由器仍会根据算法将其中一个路径指定为最佳路径,并将此最佳路径通知其 BGP 对等体。

要想成为多路径的候选对象,指向同一目标的路径需要具有与最佳路径特性相同的以下特性:

- 重量
- 本地优先级
- AS-PATH 长度
- 源代码
- 多出口鉴别器 (MED)
- 以下选项之一:
	- 相邻的 AS 或子 AS (在添加 BGP 多路径之前)
	- AS 路径(在添加 BGP 多路径之后)

某些 BGP 多路径功能对多路径候选对象有一些额外要求:

- 此路径应从外部或联盟外部邻居 (eBGP) 获悉。
- BGP 下一跳的 IGP 指标应等于最佳路径 IGP 指标。

这些是内部 BGP (iBGP) 多路径候选对象的额外要求:

- 此路径应从内部邻居 (eBGP) 获悉。
- BGP 下一跳的 IGP 指标应等于最佳路径 IGP 指标,除非路由器是面向非等成本 iBGP 多路径配 置的。

BGP 可将最多 *n* 个最近收到的路径从多路候选对象插入到 IP 路由表中,其中 *n* 是要安装到路由表的 路由数, 如配置 BGP 多路径时所指定的那样。禁用多路径时的默认值为 1。

对于非等成本的负载平衡,您还可以使用 BGP 链路带宽。

 $\label{eq:1} \bigotimes_{\mathbb{Z}}\mathbb{Z}_{\mathbb{Z}}$ 

等效的下一自跳将在从 eBGP 中选择的最佳路径上执行,并且是在最佳路径转发至内部对等体之前 执行。 注释

# **BGP** 准则

## 情景模式准则

- 同时支持单情景和多情景模式。
- 所有情景仅支持一个自治系统 (AS) 编号。

## 防火墙模式准则

不支持透明防火墙模式。仅在路由模式下支持 BGP。

## **IPv6** 准则

支持 IPv6。

### 其他准则

• 系统不会在 CP 路由表中为通过 PPPoE 接收的 IP 地址添加路由条目。BGP 始终查看用于发起 TCP 会话的 CP 路由表, 因此 BGP 不会形成 TCP 会话。

因此,不支持通过 PPPoE 发送 BGP。

- 要避免在路由更新大于链路上的最小 MTU 时丢弃由于路由更新而导致的邻接摆动,请确保在 链路两端的接口上配置相同的 MTU。
- 成员设备的 BGP 表未与控制设备表同步。仅其路由表与控制单元路由表同步。

# 配置 **BGP**

本节介绍如何在系统中启用和配置 BGP 进程。

### 过程

步骤1 启用 BGP, 第 771 页。 步骤2 定义 BGP 路由进程的最佳路径, 第 772 页。 步骤3 配置策略列表, 第 773 页。 步骤 4 配置 AS 路径过滤器, 第 774 页。 步骤 5 配置社区规则, 第 775 页。 步骤 6 配置 IPv4 地址系列设置, 第 776 页。

步骤7 配置 IPv6 地址系列设置, 第 783 页。

## 启用 **BGP**

本节介绍启用 BGP 路由、建立 BGP 路由进程和配置常规 BGP 参数所需的步骤。

### 过程

- 步骤 **1** 对于单模式,请在 ASDM 中依次选择配置 > 设备设置 > 路由 > **BGP** > 常规。
	- 对于多模式,请在 ASDM 中依次选择 Configuration > Context Management > BGP。启用 BGP 后,通过依次选择 **Configuration > Device Setup > Routing > BGP > General** 切换到 安全情景并启用 BGP。 注释
- 步骤 **2** 选中 **Enable BGP Routing** 复选框。
- 步骤 **3** 在 AS Number 字段中,为 BGP 进程输入自治系统 (AS) 编号。AS 编号内部包含多个自主编号。AS 编号范围为 1 至 4294967295 或 1.0 至 XX.YY。
- 步骤 **4** (可选)选中限制收到的路由的 **AS\_PATH** 属性中的 **AS** 编号数量复选框,将 AS\_PATH 属性中的 AS 编号数量限制为特定数量。有效值范围为 1 至 254。
- 步骤 5 (可选)选中 Log neighbor changes 复选框,以启用对 BGP 邻居更改(向上或向下)和重置的日志 记录。这有助于解决网络连接问题并衡量网络稳定性。
- 步骤 **6** (可选)选中 Use TCP path MTU discovery 复选框,以使用路径 MTU 发现技术确定两个 IP 主机之 间的网络路径上的最大传输单位 (MTU)。这可以避免 IP 分片。
- 步骤 **7** (可选)选中 Enable fast external failover 复选框以在出现链路故障后立即重置外部 BGP 会话。
- 步骤 **8** (可选)选中 Enforce that first AS is peer's AS for EBGP routes 复选框,这样,如果外部 BGP 对等 体没有将其 AS 编号列为 AS\_PATH 属性中的第一个网段,那么从这些对等体收到的传入更新将被废 弃。这可以防止错误配置或未经授权的对等体通过通告路由(如同其源自另一个自治系统)来错误 定向流量。
- 步骤 **9** (可选)选中 Use dot notation for AS numbers 复选框,以将完整的二进制 4 字节 AS 编号拆分为两个 词,每个 16 位,以点隔开。0-65553 的 AS 编号以十进制数字表示,大于 65535 的 AS 编号使用点分 表示法来表示。
- 步骤 **10** 在 Neighbor timers 区域中指定计时器信息:
	- a) 在 Keepalive interval 字段中,输入 BGP 邻居在不发送 keepalive 消息后保持活动状态的时间间 隔。在此 keepalive 时间间隔结束时,如果未发送消息,则声明 BGP 对等体处于失效状态。默认 值为 60 秒。
	- b) 在 Hold Time 字段中,输入 BGP 连接在发起和配置期间 BGP 邻居保持活动状态的时间间隔。默 认值是 180 秒。
	- c) (可选)在 Min. Hold Time 字段中,输入 BGP 连接在发起和配置期间 BGP 邻居保持活动状态的 最小时间间隔。指定一个从 0 至 65535 的值。
		- 注释 保持时间小于 20 秒会增加对等体振荡的可能性。
- 步骤11 (可选)在 Non Stop Forwarding 部分, 执行以下操作:
	- a) 选中 Enable Graceful Restart 复选框启用 ASA 对等体, 以免在故障恢复之后产生路由摆动。
	- b) 在 Restart Time 字段中, 输入在收到 BGP 开放消息之前, ASA 对等体等待删除过时路由的持续 时间。默认值为 120 秒。有效值介于 1 至 3600 秒之间。
	- c) 在 Stale Path Time 字段中, 输入从正在启动的 ASA 收到记录结束 (EOR) 消息后, 在删除过时路 由之前 ASA 等待的持续时间。默认值为 360 秒。有效值介于 1 至 3600 秒之间。
- 步骤 **12** 点击确定。
- 步骤 **13** 点击应用。

## 定义 **BGP** 路由进程的最佳路径

本节介绍配置BGP最佳路径所需的步骤。有关最佳路径的详细信息,请参阅BGP路径选择,第769 页。

## 过程

步骤1 在 ASDM 中, 依次选择配置 > 设备设置 > 路由 > BGP > 最佳路径。

系统将显示 Best Path configuration 窗格。

- 步骤 **2** 在 Default Local Preference 字段中,指定介于 0 与 4294967295 之间的值。默认值为 100。值越大, 表示优先级越高。此首选项会发送到本地自治系统中的所有路由器和接入服务器。
- 步骤 3 选中 Allow comparing MED from different neighbors 复选框, 允许比较来自不同自治系统中不同邻居 的路径的多出口鉴别器 (MED)。
- 步骤 4 选中 Compare router-id for identical EBGP paths 复选框, 在最佳路径选择过程中, 比较从外部 BGP 对 等体接收的类似路径,并将最佳路径切换到路由器 ID 最低的路由。
- 步骤 **5** 选中 Pick the best MED path among paths advertised from the neighboring AS 复选框,启用从联盟对等 体获悉的路径之间的 MED 比较,以添加新的网络条目。仅当路径中没有外部自治系统时,才会比 较 MED。
- 步骤 6 选中 Treat missing MED as the least preferred one 复选框,将缺失的 MED 属性视为具有无穷值, 从而 使此路径成为最不需要使用的路径;因此,缺少 MED 的路径最不优先考虑。
- 步骤 **7** 点击确定。
- 步骤 **8** 点击 Apply。

## 配置策略列表

当在路径映射中引用策略列表时,将评估并处理此策略列表中的所有匹配语句。通过一个路由映射 可以配置两个或更多策略列表。策略列表也可以与任何其他预先存在的匹配共存,并设置在同一路 径映射内部、策略列表外部配置的语句。本节介绍配置策略列表所需的步骤。

#### 过程

- 步骤 **1** 在 ASDM 中,依次选择配置 > 设备设置 > 路由 > **BGP** > 策略列表。
- 步骤 **2** 点击添加 **(Add)**。

系统将显示 Add Policy List 对话框。在此对话框中, 您可以添加策略列表名称、重新分发访问(即, 允许或拒绝)、匹配接口、指定 IP 地址、匹配 AS 路径、匹配社区名称列表、匹配指标以及匹配标 签号。

- 步骤 **3** 在 **Policy List Name** 字段中,输入策略列表的名称。
- 步骤 **4** 点击允许 **(Permit)** 或拒绝 **(Deny)** 单选按钮以指示重新分发访问。
- 步骤 **5** 选中**MatchInterfaces**复选框,以分发使其下一跳脱离指定接口之一的路由,并执行以下操作之一:
	- 在 **Interface** 字段中,输入接口名称。
	- 在"接口"(Interface)字段中,点击省略号以手动浏览并查找接口。选择一个或多个接口,点击 接口 (Interface), 然后点击确定 (OK)。
- **步骤 6** 在 Specify IP 区域中,配置以下内容:
	- a) 选中 Match Address 复选框,重新分发任何具有标准访问列表或前缀列表许可的目标网络编号地 址的路由,并对数据包执行策略路由。

指定访问列表/前缀列表,或者点击省略号以手动浏览并查找访问列表。选择一个或多个访问列 表, 点击"访问列表"(Access List), 然后点击"确定"(OK)。

b) 选中 Match Next Hop 复选框, 重新分发任何具有指定访问列表或前缀列表之一传递的下一跳路 由器地址的路由。

指定访问列表/前缀列表,或者点击省略号以手动浏览并查找访问列表。选择一个或多个访问列 表,点击"访问列表"(Access List), 然后点击"确定"(OK)。

c) 选中 Match Route Source 复选框,重新分发在访问列表或前缀列表指定的地址由路由器和接入服 务器通告的路由。

指定访问列表/前缀列表,或者点击省略号以手动浏览并查找访问列表。选择一个或多个访问列 表, 点击"访问列表"(Access List), 然后点击"确定"(OK)。

步骤 **7** 选中 Match AS Path 复选框以匹配 BGP 自治系统路径。

指定 AS 路径过滤器, 或者点击省略号以手动浏览并查找 AS 路径过滤器。选择一个或多个 AS 路径 过滤器,点击"AS 路径过滤器"(AS Path Filter),然后点击"确定"(OK)。

- 步骤 **8** 选中 Match Community Names List 复选框以匹配 BGP 社区。
	- a) 指定社区规则,或者点击省略号以手动浏览并查找社区规则。选择一条或多条社区规则,点击 "社区规则"(Community Rules),然后点击"确定"(OK)。
	- b) 选中 Match the specified community exactly 复选框以匹配特定 BGP 社区。
- 步骤 **9** 选中 **Match Metrices** 复选框以重新分发具有指定指标的路由。如果指定多个指标,则路由可以通过 任一指标进行匹配。
- 步骤 **10** 选中匹配标记编号复选框以重新分发路由表中与指定标签相匹配的路由。如果指定多个标签号,则 路由可以通过任一指标进行匹配。
- 步骤 **11** 点击"确定"。
- 步骤 **12** 点击 Apply。

# 配置 **AS** 路径过滤器

AS路径过滤器允许您使用访问列表来过滤路由更新消息,并且查看更新消息中的单个前缀。如果更 新消息中的前缀与过滤条件相匹配,则会过滤掉或接受该单个前缀,具体视过滤器条目已配置为执 行的操作内容而定。本节介绍配置 AS 路径过滤器所需的步骤。

注释 as-path 访问列表不同于常规防火墙 ACL。

过程

步骤 **1** 在 ASDM 中,依次选择配置 > 设备设置 > 路由 > **BGP** > **AS** 路径筛选器。

步骤 **2** 点击 Add。

系统将显示"Add Filter"对话框。从此对话框中,您可以添加过滤器名称、其重新分发访问(即, 允许或拒绝)和正则表达式。

- 步骤 **3** 在"Name"字段中,输入 AS 路径过滤器的名称。
- 步骤 **4** 点击 **Permit** 或 **Deny** 单选按钮以指示重新分发访问。
- 步骤 **5** 指定正则表达式。点击 **Build** 以构建正则表达式。
- 步骤 **6** 点击 **Test** 以测试正则表达式是否与选择的字符串相匹配。
- 步骤 **7** 点击确定。
- 步骤 **8** 点击应用。

## 配置社区规则

社区是指一组共享某个通用属性的目标。您可以使用社区列表创建要在路由映射的匹配子句中使用 的社区组。如同访问列表一样,可以创建一系列社区列表。系统会检查语句,直至找到匹配项为止。 只要满足一个语句,便会结束测试。本节介绍配置社区规则所需的步骤。

#### 过程

- 步骤 **1** 在 ASDM 中,依次选择配置 > 设备设置 > 路由 > **BGP** > 社区规则 > 。
- 步骤 **2** 点击 Add。

系统将显示 Add Community Rule 对话框。从该对话框中,您可以添加规则名称、规则类型、其重新 分发访问(即,允许或拒绝)以及特定社区。

- 步骤 **3** 在 Rule Name 字段中,输入社区规则的名称。
- 步骤 **4** 点击 Standard 或 Expanded 单选按钮以指示社区规则类型。
- 步骤 **5** 点击 **Permit** 或 **Deny** 单选按钮以指示重新分发访问。
- 步骤 **6** 要添加标准社区规则,请执行以下操作:
	- a) 在 Communities 字段中,指定社区号。有效值范围为 1 至 4294967200。
	- b) (可选)选中 Internet 复选框以指定互联网社区。系统向所有对等体(内部和外部)通告具有此 社区的路由。
	- c) (可选)选中 Do not advertise to any peers(公认社区)复选框以指定无通告社区。系统不向任何 对等体(内部或外部)通告具有此社区的路由。
	- d) (可选)选中 Do not export to next AS(公认社区)复选框以指定无导出社区。系统仅向同一自 治系统中的对等体或仅向联盟内的其他子自治系统通告具有此社区的路由。不会向外部对等体通 告这些路由。
- 步骤 **7** 要添加扩展社区规则,请执行以下操作:
	- a) 在 **Regular Expression** 字段中,输入正则表达式。或者,点击 **Build** 以构建正则表达式。
	- b) 点击 **Test** 以检查所构建的正则表达式是否与选择的字符串相匹配。

步骤 **8** 点击"确定"。 步骤 **9** 点击 Apply。

## 配置 **IPv4** 地址系列设置

可以从 BGP 配置设置中的 IPv4 系列选项来设置 BGP 的 IPv4 设置。IPv4 系列部分包括以下子部分: 常规设置、汇聚地址设置、过滤设置和邻居设置。其中每个子部分都支持您自定义特定于IPv4系列 的参数。

## 配置 **IPv4** 系列常规设置

本节介绍配置常规 IPv4 设置所需的步骤。

### 过程

- 步骤 **1** 在 ASDM 中,依次选择配置 > 设备设置 > 路由 > **BGP** > **IPv4** 系列。
- 步骤 **2** 点击"常规"(General)。

系统将显示 General IPv6 family BGP parameters configuration 窗格。

- 步骤 **3** 在 Administrative Distances 区域中,指定 External、Internal 和 Local 距离。
- 步骤 **4** 从 Learned Routes Map 下拉列表中选择路由映射名称。点击管理 **(Manage)** 以添加并配置路由映射。
- 步骤 **5** (可选)选中 **Generate Default Route** 复选框,以将 BGP 路由进程配置为分发默认路由(网络  $0.0.0.0$
- 步骤 **6** (可选)选中 **Summarize subnet routes into network-level routes** 复选框,以将子网路由配置为自动 汇总到网络级路由中。
- 步骤 **7** (可选)选中通告非活动路由复选框,以通告未装载至路由信息库 (RIB) 中的路由。
- 步骤 **8** (可选)选中将 **iBGP** 重新分发到 **IGP** 中复选框,以将 iBGP 配置为重新分发到内部网关协议 (IGP) 中,例如 IS-IS 或 OSPF。
- 步骤 **9** (可选)在 **Scanning Interval** 字段中,为下一跳验证输入 BGP 路由器的扫描间隔(以秒为单位)。 有效值范围为 5 至 60 秒。
- 步骤 **10** (可选)选中启用地址跟踪复选框,以启用BGP下一跳地址跟踪。在延迟间隔字段中,指定前后两 次对路由表中安置的已更新下一跳路由进行检查的延迟间隔。
- 步骤 **11** (可选)在 **Number of paths** 字段中,指定可以安置在路由表中的并行内部边界网关协议 (iBGP) 路 由的最大数量,并选中 **iBGP multipaths** 复选框。
- 步骤 **12** 点击 **Apply**。

## 配置 **IPv4** 系列汇聚地址设置

本节介绍将特定路由定义为聚合成一个路由所需的步骤。

过程

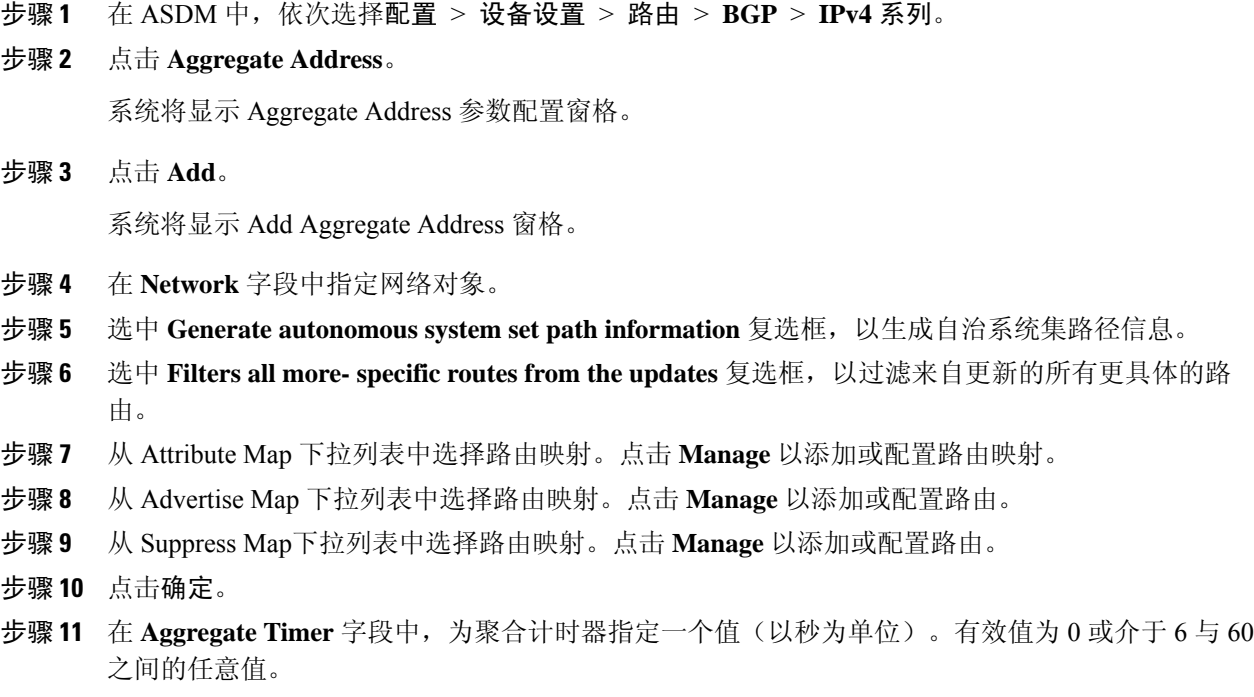

步骤 **12** 点击应用。

## 配置 **IPv4** 系列过滤设置

本部分介绍过滤在传入 BGP 更新中接收的路由或网络所需的步骤。

#### 过程

- 步骤 **1** 依次选择配置 > 设备设置 > 路由 > **BGP** > **IPv4** 系列。
- 步骤 **2** 点击 **Filtering**。

系统将显示 Define filters for BGP updates 窗格。

步骤 **3** 点击 **Add**。

系统将显示 Add Filter 窗格。

- 步骤 **4** 从 Direction 下拉列表中选择方向。此方向将指定过滤器应用于入站更新还是出站更新。
- 步骤 **5** 从 Access List 下拉列表中选择一个标准访问列表。点击 **Manage** 以添加新的 ACL。
- 步骤 **6** 对于出站过滤器,您可以选择性地指定分发的路由类型。
	- a) 从 Protocol 下拉列表中选择一个选项。

您可以选择路由协议,例如 **BGP**、**EIGRP**、**OSPF** 或 **RIP**。

选择 **Connected** 可对通过已连接路由获知的对等体和网络进行过滤。

选择 **Static** 可对通过静态路由获知的对等体和网络进行过滤。

b) 如果选择 BGP、EIGRP 或 OSPF,请选择该协议的 **Process ID**。

步骤 **7** 点击确定。

步骤 **8** 点击应用。

## 配置 **IPv4** 系列 **BGP** 邻居设置

本节介绍定义 BGP 邻居和邻居设置所需的步骤。

## 过程

- 步骤 **1** 在 ASDM 中,依次选择配置 > 设备设置 **>**路由 **BGP** > **IPv4** 系列。
- 步骤 **2** 点击 **Neighbor**。
- 步骤 **3** 点击 **Add**。
- 步骤 **4** 点击左窗格中的 **General**。
- 步骤 **5** 在 **IP Address** 字段中,输入 BGP 邻居 IP 地址。此 IP 地址会添加到 BGP 邻居表。
- 步骤 **6** 在 **Remote AS** 字段中,输入 BGP 邻居所属的自治系统。
- 步骤 7 (可选) 在 Description 字段中, 输入 BGP 邻居描述。
- 步骤 **8** (可选)选中 **Shutdown neighbor administratively** 复选框,以禁用邻居或对等组。
- 步骤 9 (可选)选中 启用地址系列 复选框,以启用与 BGP 邻居的通信。
- 步骤 **10** (可选)选中此对等体的全局重启功能复选框,以启用或禁用 ASA 邻居或对等组的边界网关协议 (BGP) 平稳重启功能。
	- 仅当设备处于HA模式或配置了L2集群(来自同一网络的所有节点)时,才会启用此选 项。 注释
- 步骤 **11** (可选)要将接口更新为 BGP 邻居关系的源,请从 更新源 下拉框中选择接口。
	- 如果将环回接口更新为 BGP 邻居关系的源,则会在网络中通告环回接口的 IP 地址。环 回接口充当 eBGP 对等体并参与路由。由于环回接口在启用时稳定,并且在管理性关闭 之前保持可用,因此始终可通过环回接口 IP 地址访问 ASA。 注释
- 步骤 **12** 点击左窗格中的 **Filtering**。
- 步骤 **13** (可选)在 Filter routes using an access list 区域中,选择相应的传入或传出访问控制列表,以分发 BGP 邻居信息。点击 Manage, 以根据需要添加 ACL 和 ACE。
- 步骤 **14** (可选)在 Filter routes using a route map 区域,选择相应的传入或传出路由映射,以将路由映射应 用于传入或传出路由。点击 **Manage** 以配置路由映射。
- 步骤 15 (可选)在 Filter routes using a prefix list 区域中,选择相应的传入或传出前缀列表,以分发 BGP 邻 居信息。点击 **Manage** 以配置前缀列表。
- 步骤 16 (可选)在 Filter routes using AS path filter 区域中,选择相应的传入或传出 AS 路径过滤器,以分发 BGP 邻居信息。点击 **Manage** 以配置 AS 路径过滤器。
- 步骤 **17** (可选)选中 **Limit the number of prefixes allowed from the neighbor** 复选框,以控制可以从邻居接 收的前缀的数量。
	- 在 **Maximum prefixes** 字段中,输入允许从特定邻居接收的前缀的最大数量。
	- 在 **Threshold level** 字段中,输入路由器开始生成警告消息时所处的(最大值的)百分比。有效 值为 1 至 100 的整数。默认值为 75。
	- (可选)选中 **Control prefixes received from a peer** 复选框,以指定对从对等体接收的前缀的额 外控制。执行以下操作之一:
		- 点击 **Terminate peering when prefix limit is exceeded**,以在达到前缀限制时停止 BGP 邻 居。在 Restart interval 字段中, 指定 BGP 邻居重新启动前的间隔。
		- 点击 **Give only warning message when prefix limit is exceeded**,以在达到最大前缀限制时生 成日志消息。此时将不会终止 BGP 邻居。
- 步骤 **18** 点击左窗格中的 **Routes**。
- 步骤 **19** 在 **Advertisement Interval** 字段中,输入前后两次发送 BGP 路由更新的最小间隔(以秒为单位)。
- 步骤 20  (可选)选中 Generate Default 复选框,以允许本地路由器将默认路由 0.0.0.0 发送到邻居,以用作 该邻居的默认路由。
	- 从 Route map 下拉列表中选择允许有条件地注入路由 0.0.0.0 的路由映射。点击 **Manage** 以添加 并配置路由映射。
- 步骤 **21** (可选)要添加有条件地通告的路由,请执行以下操作:
	- a) 在 Conditionally Advertised Routes 部分中,点击 **Add**。
	- b) 从 Advertise Map 下拉列表中选择在达到存在映射或非存在映射的条件时将通告的路由映射。
	- c) 执行以下操作之一:
		- 点击 **Exist Map** 并选择路由映射。此路由映射将与 BGP 表中的路由进行比较,以确定是否 对通告映射路由进行通告。
		- 点击 **Non-exist Map** 并选择路由映射。此路由映射将与 BGP 表中的路由进行比较,以确定 是否对通告映射路由进行通告。
	- d) 点击 **OK**。
- 步骤 **22** (可选)选中 **Remove private autonomous system (AS) numbers from outbound routing updates** 复 选框,以阻止在出站路由上通告专用 AS 号。
- 步骤 **23** 点击左窗格中的 **Timers**。
- 步骤 **24** (可选)选中"Set timers for the BGP peer"复选框,以设置 keepalive 频率、抑制时间和最小抑制时 间。
	- 在 **Keepalive frequency** 字段中输入 ASA 向邻居发送 keepalive 消息的频率(以秒为单位)。有 效值介于 0 与 65535 之间。默认值为 60 秒。
- 在 **Hold time** 字段中,输入 ASA 在未接收到 keepalive 消息后声明对等体处于失效状态的间隔 (以秒为单位)。默认值为 180 秒。
- 在 Min Hold time 字段中,输入 ASA 在未接收到 keepalive 消息后声明对等体处于失效状态的最 小间隔(以秒为单位)。
- 注释 保持时间小于 20 秒会增加对等体振荡的可能性。
- 步骤 **25** 点击左窗格中的"Advanced"。
- 步骤 **26** (可选)选中"Enable Authentication"复选框,以在两个 BGP 对等体之间的 TCP 连接上启用 MD5 身份验证。
	- 从 Encryption Type 下拉列表中选择加密类型。
	- 在 **Password** 字段中输入密码。在 **Confirm Password** 字段中重新输入密码。

密码区分大小写, 当启用 service password-encryption 命令时, 长度最大为 25 个字符; 未启用 service password-encryption 命令时,长度最大为 81 个字符。此字符串包含任意字母数字字符, 包括空格。不能指定 number-space-anything 格式的密码。数字后的空格会导致身份验证失败。

- 步骤 **27** (可选)选中 **Send Community Attribute to this neighbor** 复选框。
- 步骤 28 (可选)选中 将 ASA 用作邻居的下一跳 复选框, 以将路由器配置为 BGP 发言邻居或对等组的下一 跳。
- 步骤 **29** 执行以下操作之一:
	- 点击 **Allow connections with neighbor that is not directly connected**,以接受并尝试建立与未直 接连接的网络上的外部对等体的 BGP 连接。
		- (可选)在 **TTL hops** 字段中输入生存时间。有效值介于 1 与 255 之间。
		- (可选)选中禁用连接验证复选框,以禁用连接验证,从而与使用环回接口的单跳对等体 建立 eBGP 对等会话。
	- 点击 **Limit number of TTL hops to neighbor**,使您能够确保 BGP 对等会话安全。
		- 在 **TTL hops** 字段中,输入用于分隔 eBGP 对等体的最大跳数。有效值介于 1 与 254 之间。
- 步骤 **30** (可选)在 **Weight** 字段中,输入 BGP 邻居连接权重。
- 步骤 **31** 从 **BGP version** 下拉列表中选择 ASA 将接受的 BGP 版本。
	- 版本可以设置为 2, 以强制软件仅对指定邻居使用版本 2。默认使用版本 4, 如有要求, 可以动态地协商降至版本 2。 注释
- 步骤 **32** (可选)选中 **TCP Path MTU Discovery** 复选框以对 BGP 会话启用 TCP 传输会话。
- 步骤 **33** 从 **TCP transport mode** 下拉列表中选择 TCP 连接模式。
- 步骤 **34** 点击左窗格中的 **Migration**。
- 步骤 **35** (可选)选中 自定义从邻居接收的路由的 **AS** 编号 复选框,为从 eBGP 邻居接收的路由自定义 AS\_PATH 属性。
- 在本地 **AS** 编号字段中输入本地自治系统编号。有效值介于 1 与 65535 之间。
- (可选)选中 **Do not prepend local AS number for routes received from neighbor** 复选框。系统 不会从 eBGP 对等体接收的任何路由预置本地 AS 号。
- (可选)选中 **Replace real AS number with local AS number in routes received from neighbor** 复选框。系统不会预置从本地路由进程接收的 AS 号。
- (可选)选中 **Accept either real AS number or local AS number in routes received from neighbor** 复选框。
- 步骤 **36** 点击确定。
- 步骤 **37** 点击应用。

## 配置 **IPv4** 网络设置

本部分介绍定义要由 BGP 路由进程通告的网络所需的步骤。

### 过程

- 步骤1 在 ASDM 中, 依次选择配置 > 设备设置 > 路由 > BGP > Ipv4 系列。
- 步骤 **2** 点击 **Networks**。

系统将显示 Define networks to be advertised by the BGP routing process configuration 窗格。

步骤 **3** 点击 **Add**。

系统将显示 Add Network 窗格。

步骤 **4** 在 **Address** 字段中指定 BGP 将通告的网络。

注释 要通告网络前缀,路由表中必须存在通往设备的路由。

- 步骤 **5** (可选)从 **Netmask** 下拉列表中选择网络或子网掩码。
- 步骤 **6** 从 **Route Map** 下拉列表中选择为过滤要通告的网络而应检查的路由映射。点击 Manage 以配置或添 加路由映射。
- 步骤 **7** 点击确定。
- 步骤 **8** 点击应用。

## 配置 **IPv4** 重新分发设置

本节介绍定义将其他路由域中的路由重新分发到 BGP 所需的步骤。

#### 过程

步骤 **1** 在 ASDM 中,依次选择配置 > 设备设置 > 路由 > **BGP** > **IPv4** 系列 > 。

- 步骤 **2** 点击 **Redistribution**。 系统将显示 Redistribution 窗格。
- 步骤 **3** 点击 **Add**。

系统将显示 Add Redistribution 窗格。

- 步骤 **4** 从源协议下拉列表中选择要将路由重新分发到 BGP 域所使用的协议。
- 步骤 **5** 从进程 **ID** 下拉列表中为源协议选择进程 ID。
- 步骤 **6** (可选)在 **Metric** 字段输入已重新分发的路由的指标。
- 步骤 **7** 从 **Route Map** 下拉列表中选择为过滤要重新分发的网络而应检查的路由映射。点击 **Manage** 以配置 或添加路由映射。
- 步骤 **8** 选中内部、外部和 **NSSA** 外部匹配复选框中的一个或多个,以从 OSPF 网络重新分发路由。 此步骤仅适用于从 OSPF 网络进行的重新分发。
- 步骤 **9** 点击确定。
- 步骤 **10** 点击 **Apply**。

## 配置 **IPv4** 路由注入设置

本部分介绍定义有条件地注入 BGP 路由表中的路由所需的步骤。

## 过程

- 步骤 **1** 在 ASDM 中,依次选择配置 > 设备设置 > 路由 > **BGP** > **IPv4** 系列 > 。
- 步骤 **2** 点击路由注入 **(Route Injection)**。

系统将显示 Route Injection 窗格。

步骤 **3** 点击添加 **(Add)**。

系统将显示 Add Conditionally injected route 窗格。

- 步骤 **4** 从 **Inject Map** 下拉列表中选择用于指定要注入本地 BGP 路由表的前缀的路由映射。
- 步骤 **5** 从 **Exist Map** 下拉列表中选择包含 BGP 发言者将跟踪的前缀的路由映射。
- 步骤 **6** 选中 **Injected routes will inherit the attributes of the aggregate route** 复选框,以将已注入的路由配置 为继承聚合路由的属性。
- 步骤 **7** 点击确定 **(OK)**。

步骤 **8** 点击应用。

## 配置 **IPv6** 地址系列设置

可以从 BGP 配置设置中的 IPv6 系列选项来设置 BGP 的 IPv6 设置。IPv6 系列部分包括以下子部分: 常规设置、汇聚地址设置和邻居设置。其中每个子部分都支持您自定义特定于 IPv6 系列的参数。 本节介绍如何自定义 BGP IPv6 系列设置。

## 配置 **IPv6** 系列常规设置

本节介绍配置常规 IPv6 设置所需的步骤。

### 过程

- 步骤 **1** 在 ASDM 中,依次选择配置 > 设备设置 > 路由 > **BGP** > **IPv6** 系列。
- 步骤 **2** 点击常规 **(General)**。

系统将显示 General IPv6 family BGP parameters 配置窗格。

- 步骤 **3** 在管理路由距离区域中指定外部、内部和本地距离。
- 步骤 **4** (可选)选中 **Generate Default Route** 复选框,以将 BGP 路由进程配置为分发默认路由(网络  $0.0.0.0$
- 步骤 **5** (可选)选中 **Advertise inactive routes** 复选框,以通告未装载至路由信息库 (RIB) 中的路由。
- 步骤 **6** (可选)选中 **Redistribute iBGP into an IGP** 复选框,以将 iBGP 配置为重新分发到内部网关协议  $(IGP)$  中, 例如 IS-IS 或 OSPF。
- 步骤 **7** (可选)在 **Scanning Interval** 字段中,为下一跳验证输入 BGP 路由器的扫描间隔(以秒为单位)。 有效值范围为 5 至 60 秒。
- 步骤 **8** (可选)在 **Number of paths** 字段中,指定可以安置在路由表中的边界网关协议路由的最大数量。
- 步骤 **9** (可选)选中 **IBGP** 多路径复选框,并在路径数字段中指定可以安置在路由表中的并行内部边界网 关协议 (iBGP) 路由的最大数量。
- 步骤 **10** 点击应用。

## 配置 **IPv6** 系列汇聚地址设置

本节介绍将特定路由定义为聚合成一个路由所需的步骤。

### 过程

步骤 **1** 在 ASDM 中,依次选择配置 > 设备设置 > 路由 > **BGP** > **IPv6** 系列。

步骤 **2** 点击 **Aggregate Address**。

系统将显示 Aggregate Address 参数配置窗格。

步骤 **3** 点击 **Add**。

系统将显示 Add Aggregate Address 窗格。

- 步骤 **4** 在 **IPv6/**地址掩码字段中指定 IPv6 地址。或者,浏览添加网络对象。
- 步骤 **5** 选中生成自治系统集路径信息复选框,以生成自治系统集路径信息。为此路由通告的路径将是 AS SET, 由包含在所有正在汇总的路径中的元素组成。
	- 聚合多个路径时,请勿使用这种形式的汇聚地址命令,因为已汇总路由的自治系统路径 可达性信息会发生更改,必须不断撤回并更新此路由。 注释
- 步骤 **6** 选中 **Filters all more- specific routes from the updates** 复选框,以过滤来自更新的所有更具体的路 由。这不仅会创建聚合路由,还将抑制向所有邻居通告更具体的路由。
- 步骤 **7** 从**AttributeMap**下拉列表中选择路由映射。点击**Manage**以添加或配置路由映射。这允许更改聚合 路由的属性。
- 步骤 **8** 从 **Advertise Map** 下拉列表中选择路由映射。点击 **Manage** 以添加或配置路由。这将选择用于构建 聚合路由不同组件的特定路由。
- 步骤 **9** 从抑制映射下拉列表中选择路由映射。点击 **Manage** 以添加或配置路由。这将创建聚合路由,但会 抑制通告指定的路由。
- 步骤 **10** 点击 **OK**。
- 步骤 11 在 Aggregate Timer 字段中, 为聚合计时器指定一个值(以秒为单位)。有效值为 0 或介于 6 与 60 之间的任意值。这将指定路由的聚合时间间隔。默认值为 30 秒。
- 步骤 **12** 点击 **Apply**。

## 配置 **IPv6** 系列 **BGP** 邻居设置

本节介绍定义 BGP 邻居和邻居设置所需的步骤。

#### 过程

- 步骤 **1** 在 ASDM 中,依次选择 **Configuration** > **Device Setup** > **Routing** > **BGP** > **IPv6 Family**。
- 步骤 **2** 点击邻居 **(Neighbor)**。
- 步骤 **3** 点击添加 **(Add)**。
- 步骤 **4** 点击左窗格中的常规 **(General)**。
- 步骤 **5** 在 **IPv6** 地址字段中,输入 BGP 邻居 IPv6 地址。此 IPv6 地址会添加到 BGP 邻居表。
- 步骤 **6** 在 **Remote AS** 字段中,输入 BGP 邻居所属的自治系统。
- 步骤 7 (可选) 在 Description 字段中, 输入 BGP 邻居描述。
- 步骤 **8** (可选)选中 **Shutdown neighbor administratively** 复选框,以禁用邻居或对等组。
- 步骤 9 (可选)选中启用地址系列复选框,以启用与 BGP 邻居的通信。
- 步骤 **10** (可选)选中此对等体的全局重启功能复选框,以启用或禁用 ASA 邻居或对等组的边界网关协议 (BGP) 平稳重启功能。
	- 仅当设备处于HA模式或配置了L2集群(来自同一网络的所有节点)时,才会启用此选 项。 注释
- 步骤 **11** (可选)要将接口更新为 BGP 邻居关系的源,请从 更新源 下拉框中选择接口。
	- 如果将环回接口更新为 BGP 邻居关系的源,则会在网络中通告环回接口的 IP 地址。环 回接口充当 eBGP 对等体并参与路由。由于环回接口在启用时稳定,并且在管理性关闭 之前保持可用,因此始终可通过环回接口 IP 地址访问 ASA。 注释
- 步骤 **12** 点击左窗格中的 **Filtering**。
- 步骤 **13** (可选)在 **Filter routes using a route map** 区域,选择相应的传入或传出路由映射,以将路由映射 应用于传入或传出路由。点击 **Manage** 以配置路由映射。
- 步骤 **14** (可选)在 **Filter routes using a prefix list** 区域中,选择相应的传入或传出前缀列表,以分发 BGP 邻居信息。点击 **Manage** 以配置前缀列表。
- 步骤 **15** (可选)在 **Filter routes using AS path filter** 区域中,选择相应的传入或传出 AS 路径过滤器,以分 发 BGP 邻居信息。点击管理 **(Manage)** 以配置 AS 路径过滤器。
- 步骤 **16** (可选)选中限制允许从邻居接收的前缀数量复选框,以控制可以从邻居接收的前缀的数量。
- 步骤 **17** 在 **Maximum prefixes** 字段中,输入允许从特定邻居接收的前缀的最大数量。
- 步骤 **18** 在阈值级别字段中,输入路由器开始生成警告消息时所处的(最大值的)百分比。有效值为1至100 的整数。默认值为 75。
- 步骤 **19** (可选)选中 **Control prefixes received from a peer** 复选框,以指定对从对等体接收的前缀的额外控 制。执行以下操作之一:
	- 点击 **Terminate peering when prefix limit is exceeded**,以在达到前缀限制时停止 BGP 邻居。在 Restart interval 字段中, 指定 BGP 邻居重新启动前的间隔。
	- 点击 **Give only warning message when prefix limit is exceeded**,以在达到最大前缀限制时生成日 志消息。此时将不会终止 BGP 邻居。
- 步骤 **20** 点击左窗格中的路由 **(Routes)**。
- 步骤 **21** 在 **Advertisement Interval** 字段中,输入前后两次发送 BGP 路由更新的最小间隔(以秒为单位)。
- 步骤 **22** (可选)选中 **Generate Default route** 复选框,以允许本地路由器将默认路由 0.0.0.0 发送到邻居,以 用作该邻居的默认路由。
- 步骤 **23** 从 **Route map** 下拉列表中选择允许有条件地注入路由 0.0.0.0 的路由映射。点击 **Manage** 以添加并配 置路由映射。
- 步骤 **24** (可选)要添加有条件地通告的路由,请执行以下操作:
	- a) 在 Conditionally Advertised Routes 部分中,点击 **Add**。
	- b) 从 **Advertise Map** 下拉列表中选择在达到存在映射或非存在映射的条件时将通告的路由映射。
	- c) 执行以下操作之一:
		- 点击 **Exist Map** 并选择路由映射。此路由映射将与 BGP 表中的路由进行比较,以确定是否 对通告映射路由进行通告。

• 点击 **Non-exist Map** 并选择路由映射。此路由映射将与 BGP 表中的路由进行比较,以确定 是否对通告映射路由进行通告。

d) 点击 **OK**。

- 步骤 **25** (可选)选中 **Remove private autonomous system (AS) numbers from outbound routing updates** 复 选框, 以阻止在出站路由上通告专用 AS 号。
- 步骤 **26** 点击左窗格中的 **Timers**。
- 步骤 **27** (可选)选中设置**BGP**对等体的计时器复选框,以设置keepalive频率、抑制时间和最小抑制时间。
- 步骤 **28** 在 **Keepalive frequency** 字段中输入 ASA 向邻居发送 keepalive 消息的频率(以秒为单位)。有效值 介于 0 与 65535 之间。默认值为 60 秒。
- 步骤 29 在 Hold time 字段中,输入 ASA 在未接收到 keepalive 消息后声明对等体处于失效状态的间隔(以秒 为单位)。默认值为 180 秒。
- 步骤 **30** 在 **Min Holdtime** 字段中,输入 ASA 在未接收到 keepalive 消息后声明对等体处于失效状态的最小间 隔(以秒为单位)。
	- 注释 保持时间小于 20 秒会增加对等体振荡的可能性。
- 步骤 **31** 点击左窗格中的高级 **(Advanced)**。
- 步骤 **32** (可选)选中启用身份验证复选框,以在两个 BGP 对等体之间的 TCP 连接上启用 MD5 身份验证。
- 步骤 **33** 从 **Encryption Type** 下拉列表中选择加密类型。
- 步骤 **34** 在 **Password** 字段中输入密码。在 **Confirm Password** 字段中重新输入密码。

密码区分大小写,当启用 service password-encryption 命令时,长度最大为 25 个字符;未启用 service password-encryption 命令时,长度最大为 81 个字符。此字符串包含任意字母数字字符,包括空格。 不能指定 number-space-anything 格式的密码。数字后的空格会导致身份验证失败。

- 步骤 **35** (可选)选中发送社区属性到此邻居复选框。
- 步骤 **36** (可选)选中将 **ASA** 用作邻居的下一跳复选框,以将路由器配置为 BGP 发言邻居或对等组的下一 跳。
- 步骤 **37** 执行以下操作之一:
	- 点击 **Allow connections with neighbor that is not directly connected**,以接受并尝试建立与未直 接连接的网络上的外部对等体的 BGP 连接。
		- (可选)在 **TTL** 跳字段中输入生存时间。有效值介于 1 与 255 之间。
		- (可选)选中禁用连接验证复选框,以禁用连接验证,从而与使用环回接口的单跳对等体 建立 eBGP 对等会话。
	- 点击 **Limit number of TTL hops to neighbor**,使您能够确保 BGP 对等会话安全。在 TTL hops 字段中,输入用于分隔 eBGP 对等体的最大跳数。有效值介于 1 与 254 之间

步骤 38 (可选)在 Weight 字段中, 输入 BGP 邻居连接权重。

步骤 **39** 从 BGP version 下拉列表中选择 ASA 将接受的 BGP 版本。

- 版本可以设置为 2,以强制软件仅对指定邻居使用版本 2。默认使用版本 4,如有要求, 可以动态地协商降至版本 2。 注释
- 步骤 **40** (可选)选中 **TCP Path MTU Discovery** 复选框以对 BGP 会话启用 TCP 传输会话。
- 步骤 **41** 从 TCP transport mode 下拉列表,选择 **TCP connection mode**。
- 步骤 **42** 点击左窗格中的迁移 **(Migration)**。
- 步骤 **43** (可选)选中自定义从邻居接收的路由的**AS**编号复选框以自定义从eBGP邻居接收的路由的AS\_PATH 属性。
	- 在本地 AS 编号字段中输入本地自治系统编号。有效值介于 1 与 65535 之间。
	- (可选)选中 Do not prepend local AS number for routes received from neighbor 复选框。系统不会 从 eBGP 对等体接收的任何路由预置本地 AS 号。
	- (可选)选中 Replace real AS number with local AS number in routes received from neighbor 复选 框。系统不会预置从本地路由进程接收的 AS 号。
	- (可选)选中 Accept either real AS number or local AS number in routes received from neighbor 复 选框。
- 步骤 **44** 点击确定。
- 步骤 **45** 点击 **Apply**。

## 配置 **IPv6** 网络设置

本部分介绍定义要由 BGP 路由进程通告的网络所需的步骤。

### 过程

- 步骤 **1** 在 ASDM 中,依次选择配置 > 设备设置 > 路由 > **BGP** > **IPv6** 系列。
- 步骤 **2** 点击 **Networks**。

系统将显示 Define the networks to be advertised by the BGP routing process configuration 窗格。

步骤 **3** 点击 **Add**。

系统将显示 Add Network 窗格。

- 步骤 **4** (可选) 在 Prefix Name 字段中,指定 DHCPv6 前缀授权客户端的前缀名称(请参阅启用 IPv6 前缀 授权客户端 ,第 601 页)。
- 步骤 **5** 在 **IPv6 Address/mask** 字段中,指定 BGP 将通告的网络。

如果指定 **Prefix Name**,输入子网前缀和掩码;通告的网络将由授权前缀 + 子网前缀构成。

步骤 **6** 从 **Route Map** 下拉列表中选择为过滤要通告的网络而应检查的路由映射。或者,点击 **Manage** 以配 置或添加路由映射。

步骤 **7** 点击确定。

步骤 **8** 点击 **Apply**。

## 配置 **IPv6** 重新分发设置

本节介绍定义将其他路由域中的路由重新分发到 BGP 所需的步骤。

过程

- 步骤 **1** 在 ASDM 中,依次选择配置 > 设备设置 > 路由 > **BGP** > **IPv6** 系列。
- 步骤 **2** 点击 Redistribution。
- 步骤 **3** 点击 Add。

系统将显示 Add Redistribution 窗格。

- 步骤 **4** 在 Source Protocol 下拉列表中,选择要将其中的路由重新分发到 BGP 域的协议。
- 步骤 **5** 在 Process ID 下拉列表中,选择源协议的进程 ID。这仅适用于 OSPF 源协议。
- 步骤 6 (可选) 在 Metric 字段中, 输入重新分发的路由的度量。
- 步骤 **7** 在Route Map下拉列表中,选择应检查的路由映射,以便过滤要重新分发的网络。点击Manage以配 置或添加路由映射。
- 步骤 **8** 选中一个或多个匹配复选框 用于从 OSPF 网络重新分发路由的 Internal、External 1、External 2、 NSSA External 1 和 NSSA External 2 复选框。

此步骤仅适用于从 OSPF 网络进行的重新分发。

- 步骤 **9** 点击"确定"。
- 步骤 **10** 点击 Apply。

## 配置 **Ipv6** 路由注入设置

本部分介绍定义有条件地注入 BGP 路由表中的路由所需的步骤。

过程

- 步骤 **1** 在 ASDM 中,依次选择配置 > 设备设置 > 路由 > **BGP** > **Ipv4** 系列。
- 步骤 **2** 点击路由注入 **(Route Injection)**。
- 步骤 **3** 点击添加 **(Add)**。

系统将显示 Add Conditionally injected route 窗格。

步骤 **4** 在 **Inject Map** 下拉列表中,选择用于指定要注入本地 BGP 路由表中的前缀的路由映射。 步骤 **5** 在 **Exist Map** 下拉列表中,选择包含 BGP 发言者将跟踪的前缀的路由映射。

- 步骤 **6** 选中 **Injected routes will inherit the attributes of the aggregate route** 复选框,以将已注入的路由配置 为继承聚合路由的属性。
- 步骤 **7** 点击确定 **(OK)**。
- 步骤 **8** 点击应用 **(Apply)**。

# 监控 **BGP**

您可以使用以下命令监控BGP路由进程。有关命令输出的示例和说明,请参阅命令参考。此外,您 可以禁用邻居变更消息和邻居警告消息的日志记录。

要监控各种 BGP 路由统计信息,请输入以下其中一个命令:

要禁用 BGP Log 消息,请在路由器配置模式下输入 **no bgp log-neighbor-changes** 命令。这会禁用邻 居变更消息的日志记录。请在BGP路由进程的路由器配置模式下输入此命令。默认情况下,系统会 记录领导变更。 注释

• 监控 **>** 路由 **> BGP** 邻居

每行代表一个 BGP 邻居。对于每个邻居,此列表包括 IP 地址、AS 号、路由器 ID、状态(活动 或空闲等)、正常运行时间、平稳重启功能、重启时间和过时路径时间。

• **Monitoring > Routing > BGP Routes**

每行代表一个BGP路由。对于每个路由,此列表包括状态代码、IP地址、下一跳地址、路由指 标、本地优先值、权重和路径。

# **BGP** 历史记录

表 **40: BGP** 的功能历史记录

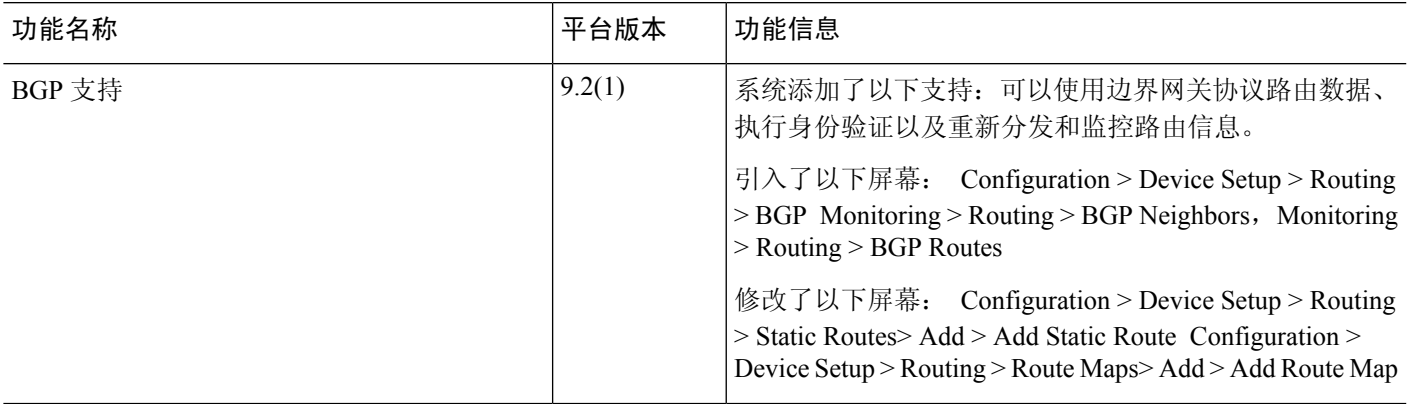

 $\overline{\phantom{a}}$ 

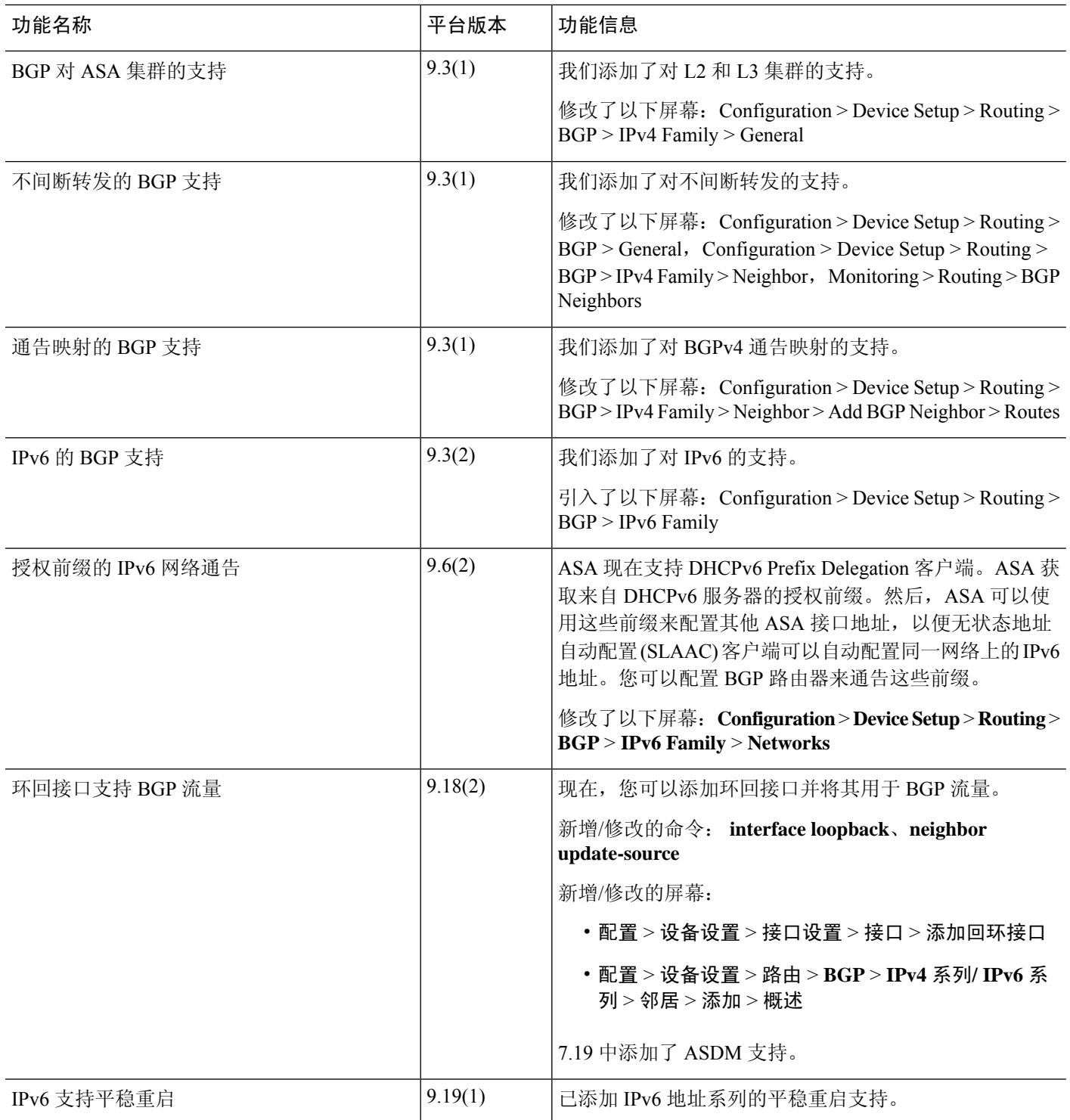

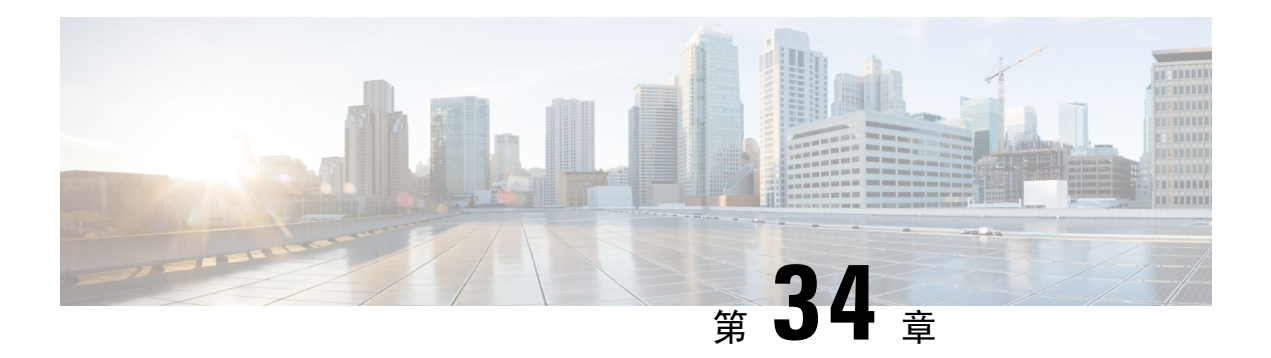

# **OSPF**

本章介绍如何将 ASA 配置为使用开放式最短路径优先 (OSPF) 路由协议来路由数据、执行身份验证 以及重新分发路由信息。

- 关于 OSPF, 第 791 页
- OSPF 准则, 第 794 页
- 配置 OSPFv2, 第796页
- 配置 OSPFv2 路由器 ID, 第 799 页
- 自定义 OSPFv2, 第800页
- 配置 OSPFv3, 第816页
- 配置无中断重启, 第826页
- OSPFv2 示例, 第 830 页
- OSPFv3 示例, 第 832 页
- 监控 OSPF, 第 834 页
- OSPF 历史记录, 第 835 页

# 关于 **OSPF**

OSPF 是一种使用链路状态而非距离矢量进行路径选择的内部网关路由协议。OSPF 传播链路状态通 告而非路由表更新。由于仅交换 LSA 而不是整个路由表,因此 OSPF 网络比 RIP 网络更快收敛。

OSPF 使用链路状态算法构建和计算所有到达已知目标的最短路径。OSPF 区域中的每台路由器包含 相同的链路状态数据库,该数据库是由每台路由器可使用的接口和可到达的邻居组成的列表。

相比 RIP, OSPF 具有以下优点:

- OSPF链路状态数据库更新的发送频率低于RIP更新,并且随着过时信息的超时,链路状态数据 库即时而非逐步更新。
- 路由决策基于开销,它表明通过特定接口发送数据包所需的开销。ASA 根据链路带宽而非到目 标的跃点数计算接口的开销。可以配置开销来指定首选路径。

最短路径优先算法的缺点是需要大量 CPU 周期和内存。

**IP** 路由

ASA可以在不同接口集上同时运行OSPF协议的两个进程。如果您具有使用相同IP地址的接口(NAT 允许这些接口共存,但是 OSPF 不允许重叠地址),则可能要运行两个进程。或者,可能要在内部 运行一个进程,在外部运行另一个进程,并且在两个进程之间重新分发路由的子集。同样,可能需 要将专用地址与公用地址分离。

您可以将路由从一个 OSPF 路由进程、RIP 路由进程或从在启用了 OSPF 的接口上配置的静态路由和 已连接路由重新分发到另一个 OSPF 路由进程中。

ASA 支持以下 OSPF 功能:

- 区域内、区域间和外部(I 类和 II 类)路由。
- 虚拟链路。
- LSA 泛洪。
- OSPF 数据包身份验证(密码和 MD5 身份验证)。
- 将 ASA 配置为指定路由器或指定备用路由器。ASA 也可以设置为 ABR。
- 末节区域和次末节区域。
- 区域边界路由器 3 类 LSA 筛选。

OSPF 支持 MD5 和明文邻居身份验证。如有可能,应将身份验证与所有路由协议配合使用,因为在 OSPF 和其他协议(如 RIP)之间的路由重新分发可能会被攻击者用于破坏路由信息。

如果使用 NAT, 如果 OSPF 是在公共和专用区域上运行,并且如果要求地址过滤, 则需要运行两个 OSPF 进程,一个进程对应于公共区域,一个进程对应于专用区域。

在多个区域中具有接口的路由器称为区域边界路由器 (ABR)。充当网关以在使用 OSPF 的路由器与 使用其他路由协议的路由器之间重新分发流量的路由器称为自治系统边界路由器 (ASBR)。

ABR 使用 LSA 将有关可用路由的信息发送到其他 OSPF 路由器。使用 ABR 3 类 LSA 筛选, 您可以 具有单独的以 ASA 作为 ABR 的专用和公共区域。3 类 LSA (区域间路由)可以从一个区域筛选到 另一个区域,从而允许您在不通告专用网络即的情况下配合使用 NAT 和 OSPF。

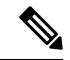

只能筛选 3 类 LSA。如果在专用网络中将 ASA 配置为 ASBR, 它将发送描述专用网络的 5 类 LSA, 后者会泛洪至整个 AS,包括公共区域。 注释

如果采用 NAT 但 OSPF 仅在公共区域中运行, 则可以在专用网络内将到公共网络的路由作为默认或 5 类 AS 外部 LSA 重新分发。但是,需要为受 ASA 保护的专用网络配置静态路由。此外,不应在同 一 ASA 接口上混用公用和专用网络。

您可以同时在 ASA 上运行两个 OSPF 路由进程、一个 RIP 路由进程和一个 EIGRP 路由进程。

## 快速呼叫数据包 **OSPF** 支持

OSPF快速呼叫数据包支持功能提供了一种以短于一秒的间隔发送呼叫数据包的配置方式。此类配置 在开放式最短路径优先 (OSPF) 网络中会导致更快的收敛。

## **OSPF** 支持快速呼叫数据包的前提条件

OSPF 必须已在网络中进行配置或与快速呼叫数据包 OSPF 支持功能同时配置。

## 关于快速呼叫数据包的 **OSPF** 支持

与快速呼叫数据包的 OSPF 支持相关的主要概念,以及 OSPF 快速呼叫数据包的优势如下所述:

#### **OSPF** 呼叫间隔和停顿间隔

OSPF 呼叫数据包是 OSPF 进程向其 OSPF 邻居发送以保持与这些邻居的连接的数据包。呼叫数据包 按照可配置间隔(以秒为单位)进行发送。对于以太网链路,默认值为10秒;对于非广播链路,默 认值为30秒。呼叫数据包包含在停顿间隔内为其接收到呼叫数据包的所有邻居的列表。停顿间隔也 是可配置间隔(以秒为单位),并且默认为呼叫间隔值的四倍。所有呼叫间隔的值在网络中都必须 相同。同样,所有停顿间隔的值在网络中也必须都相同。

这两种间隔通过表明链路可运行来结合用于保持连接。如果路由器在停顿间隔内没有从邻居接收到 呼叫数据包,则将声明该邻居关闭。

## **OSPF** 快速呼叫数据包

OSPF快速呼叫数据包是指按照小于1秒的间隔发送的呼叫数据包。要了解快速呼叫数据包,您应已 了解 OSPF 呼叫数据包与停顿间隔之间的关系。请参阅 OSPF 呼叫间隔和停顿间隔 ,第 793 页。

通过使用 ospf dead-interval 命令来获取 OSPF 快速呼叫数据包。停顿间隔设置为 1 秒, 并且 hello-multiplier值设置为在该1秒期间要发送的呼叫数据包的数量,从而提供亚秒或"快速"呼叫数 据包。

当在接口上配置了快速呼叫数据包时,此接口发出的呼叫数据包中通告的呼叫间隔设置为 0。系统 将忽略通过此接口接收到的呼叫数据包中的呼叫间隔。

无论停顿间隔设置为1秒(对于快速呼叫数据包)还是设置为任何其他值,它在分片上都必须一致。 只要在停顿间隔内发送了至少一个呼叫数据包,呼叫乘数对于整个分片便无需相同。

### **OSPF** 快速呼叫数据包的优势

OSPF快速呼叫数据包功能的优势是OSPF网络将比没有快速呼叫数据包的情况更快收敛。通过此功 能, 您可以在 1 秒内检测丢失的邻居。它在开放式系统互连 (OSI) 物理层和数据链路层可能未检测 到邻居丢失的 LAN 分片中尤其有用。

## **OSPFv2** 与 **OSPFv3** 之间的实施差异

OSPFv3 不向后兼容 OSPFv2。要使用 OSPF 路由 IPv4 和 IPv6 流量,必须同时运行 OSPFv2 和 OSPFv3。它们会共存但不相互交互。

OSPFv3 提供的其他功能包括:

- 按链路进行协议处理。
- 删除寻址语义。
- 添加泛洪范围。
- 支持每条链路多个实例。
- 使用 IPv6 链路本地地址执行网络发现和其他功能。
- 以前缀和前缀长度表示 LSA。
- 添加两种 LSA 类型。
- 处理未知 LSA 类型。
- 使用 OSPFv3 路由协议流量的 IPsec ESP 标准支持身份验证,如 RFC-4552 所指定。

# **OSPF** 准则

### 情景模式准则

OSPFv2 支持单情景模式和多情景模式。

- 由于默认情况下不支持跨共享接口的情景间组播流量交换,因此 OSPFv2 实例不能跨共享接口 相互建立邻接关系。但是,您可以使用 OSPFv2 进程下 OSPFv2 进程配置中的静态邻居配置, 在共享接口上建立 OSPFv2 邻居关系。
- 支持单独的接口上的情景间 OSPFv2。

OSPFv3 仅支持单情景模式。

### 密钥链身份验证准则

OSPFv2同时在物理和虚拟模式下支持单一和多模式下的密钥链身份验证。但是,在多模式下,仅可 在情景模式下配置密钥链。

- 轮换密钥仅适用于 OSPFv2 协议。不支持密钥链的 OSPF 区域身份验证。
- 但仍支持 OSPFv2 中无时间范围的现有 MD5 身份验证以及新的轮换密钥。
- 尽管平台支持 SHA1 和 MD5 加密算法,但只有 MD5 加密算法会用于身份验证。

### 防火墙模式准则

OSPF 仅支持路由防火墙模式。OSPF 不支持透明防火墙模式。

## 故障转移 准则

OSPFv2 和 OSPFv3 支持状态 故障转移。

## **IPv6** 准则

- OSPFv2 不支持 IPv6。
- OSPFv3 支持 IPv6。
- OSPFv3 使用 IPv6 进行身份验证。
- ASA 将 OSPFv3 路由安装到 IPv6 RIB 中,前提是它是最佳路由。
- 可以在 **capture** 命令中使用 IPv6 ACL 滤除 OSPFv3 数据包。

#### **OSPFv3 Hello** 数据包和 **GRE**

通常,OSPF流量不会通过 GRE 隧道。当 IPv6 上的 OSPFv3 封装在 GRE 内时, 安全检查(例如组播 目标)的IPv6报头验证失败。由于隐式安全检查验证,数据包被丢弃,因为此数据包具有目标IPv6 组播。

您可以定义预过滤器规则来绕过GRE流量。但是,使用预过滤器规则,检测引擎不会询问内部数据 包。

#### 集群准则

- 不支持 OSPFv3 加密。如果尝试在集群环境中配置 OSPFv3 加密,系统将显示错误消息。
- 在跨接口模式下,仅管理接口上不支持动态路由。
- 在单个接口模式下,确保已作为 OSPFv2 或 OSPFv3 邻居建立控制和数据单元。
- 在单个接口模式下,只能在控制单元共享接口上的两个情景之间建立 OSPFv2 邻接。仅在点对 点链路上支持配置静态邻居;因此,在接口上仅允许一个邻居声明。
- 当集群中的控制角色发生变化时,会发生以下行为:
	- 在跨接口模式中,路由器进程仅在控制单元上处于活动状态,在数据单元上处于暂停状态。 各集群设备具有同一路由器 ID, 因为已从控制单元对配置进行同步。因此, 在角色更改过 程中,相邻路由器不会注意到集群的路由器 ID 发生的任何更改。
	- 在单个接口模式中,路由器进程在所有单个集群设备上都处于活动状态。各集群设备从已 配置的集群池中选择其自己独特的路由器 ID。集群中的控制角色更改不会以任何方式更改 路由拓扑。

#### 多协议标签交换 **(MPLS)** 和 **OSPF** 准则

如果MPLS配置的路由器发送的链路状态(LS)更新数据包包含不透明Type-10链路状态通告(LSA), 而且其中包括 MPLS 报头,则身份验证会失败且设备会自动丢弃更新数据包,而不是确认它们。最 终,对等路由器将终止邻居关系,因为它没有收到任何确认。

禁用 ASA 上的不透明功能, 以确保邻居关系保持稳定:

```
router ospf process_ID_number
no nsf ietf helper
no capability opaque
```
注释

Firepower 4100/9300 型号在使用 MPLS 时可能具有高延迟,因为它们缺乏跨多个接收队列的负载均 衡。

#### 路由重分布准则

- 不支持在 OSPFv2 或 OSPFv3 上重新分发具有 IPv4 或 IPv6 前缀列表的路由映射。使用 OSPF 上 的路由映射中的访问列表进行重新分发。
- •在属于 EIGRP 网络的设备上配置 OSPF 时,请确保将 OSPF 路由器配置为标记路由(EIGRP 尚 不支持路由标记)。

将 OSPF 重新分发到 EIGRP 并将 EIGRP 重新分发到 OSPF 时, 如果其中一个链路、接口中断, 甚至当路由发起方关闭时,就会发生路由环路。为了防止将路由从一个域重新分发回同一域, 路由器可以在重新分发时标记属于某个域的路由,并且可以根据相同的标记在远程路由器上过 滤这些路由。由于这些路由不会安装到路由表中,因此它们不会重新分发到同一域中。

#### 其他准则

- OSPFv2 和 OSPFv3 在接口上支持多个实例。
- OSPFv3 在非集群环境中通过 ESP 报头支持加密。
- OSPFv3 支持非负载加密。
- OSPFv2 根据 RFC 4811、4812 和 3623 定义分别支持思科 NSF 平稳重启和 IETF NSF 平稳重启 机制。
- OSPFv3 根据 RFC 5187 定义支持平稳重启机制。
- 可分发的区域内(类型 1)路由数具有限制。对于这些路由, 单一 1 类 LSA 包含所有前缀。由 于系统的数据包大小限制为35 KB,所以3000个路由会导致数据包超出该限制。考虑设置2900 个 1 类路由作为支持的最大数量。
- 要避免在路由更新大于链路上的最小 MTU 时丢弃由于路由更新而导致的邻接摆动,请确保在 链路两端的接口上配置相同的 MTU。
- 由于 Azure 云路由的性质,ASA Virtual 无法使用 EIGRP、OSPF 等动态内部路由协议。无论虚 拟客户端是否配置了任何静态/动态路由,有效路由表都会确定下一跳。
	- 目前,您无法查看有效路由表或系统路由表。

# 配置 **OSPFv2**

此部分介绍如何在 ASA 上启用 OSPFv2 进程。

启用 OSPFv2 后, 您需要定义路由映射。有关详细信息, 请参阅定义路由映射, 第 751 页。然后, 生成默认路由。有关详细信息,请参阅配置静态路由, 第 735 页。

为 OSPFv2 进程定义路由映射后,您可以根据特定需要对其进行自定义。要了解任何在 ASA 上自定 义 OSPFv2 进程, 请参阅自定义 OSPFv2, 第 800 页.

要启用 OSPFv2,您需要创建 OSPFv2 路由进程,指定与该路由进程关联的 IP 地址的范围,然后指 定与 IP 地址范围关联的区域 ID。

您最多可以启用两个 OSPFv2 进程实例。每个 OSPFv2 进程具有其自己的关联区域和网络。 要启用 OSPFv2, 请执行以下步骤:

过程

步骤 **1** 在主 ASDM 窗口中,依次选择配置 > 设备设置 > 路由 > **OSPF** > 设置。

在OSPFSetup窗格中,您可以启用OSPF进程,配置OSPF区域和网络,以及定义OSPF路由汇总。

步骤 **2** ASDM 中用于启用 OSPF 的三个选项卡如下:

• 通过 Process Instances 选项卡, 您最多可以为每个情景启用两个 OSPF 进程实例。单情景模式和 多情景模式均受支持。选中 **Enable Each OSPF Process** 复选框后,可以为该 OSPF 进程输入唯 一数字标识符。此进程 ID 在内部使用,并且无需与任何其他 OSPF 设备上的 OSPF 进程 ID 匹 配;有效值范围为 1 至 65535。每个 OSPF 进程具有其自己的关联区域和网络。

如果点击"高级",系统将显示"编辑 OSPF 进程高级属性"对话框。从此处,您可以配置每 个 OSPF 进程的 Router ID、Spanned EtherChannel 或 Individual Interface 集群中的集群 IP 地址 池、Adjacency Changes、Administrative Route Distances、Timers 和 Default Information Originate 设置。。

- 通过 Area/Networks 选项卡,您可以显示其为 ASA 上的各 OSPF 进程包含的区域和网络。从此 选项卡可以显示区域 ID、区域类型和为区域设置的身份验证类型。要添加或编辑 OSPF 区域或 网络,请参阅配置 OSPFv2 区域参数, 第 806 页以获取详细信息。
- 通过 Route Summarization 选项卡, 您可以配置 ABR。在 OSPF 中, ABR 会将一个区域中的网 络通告到另一个区域中。如果您以某种方式分配区域中的网络号来使其连续,则可以将ABR配 置为通告汇总路由,包括该区域内属于指定范围的所有单独网络。有关详细信息,请参阅配置 OSPFv2 区域之间的路由汇总, 第 803 页。

## 配置身份验证所用的密钥链

为了增强设备的数据安全和防护,你可以启用 IGP 对等体进行身份验证的轮换密钥。轮换密钥可阻 止任何恶意用户猜测用于路由协议身份验证的密钥,从而保护网络,避免通告错误的路由和重定向 流量。频繁更改密钥可降低密钥最终被猜到的风险。在配置提供密钥链的路由协议的身份验证时, 请为密钥链中的密钥配置重叠的生存期。这有助于防止由于缺少活动密钥而丢失受密钥保护的通信。 如果密钥生存期到期且未找到活动密钥,则 OSPF 会使用最后一个有效密钥来维持对等体之间的邻 接关系。

本节介绍如何为 OSPF 对等体身份验证创建密钥链。本节还介绍添加或编辑密钥链属性的步骤。配 置密钥链对象后,您可以将其用于定义接口和虚拟链路的 OSPFv2 身份验证。为对等体使用相同的 身份验证类型(MD5或密钥链)和密钥ID,以建立成功的邻接关系。要了解如何为接口定义身份验 证,请参阅 配置 OSPFv2 接口参数, 第 804 页;有关虚拟链路的信息, 请参阅 在 OSPF 中配置虚拟 链路 ,第 815 页。

要配置密钥链,请执行以下步骤:

## 过程

步骤 **1** 在主 ASDM 窗口中,依次选择配置 > 设备设置 > 密钥链 。

- 步骤 **2** 在配置部分,点击添加。
- 步骤3 在添加密钥链对话框中输入密钥链名称,然后点击 Ok。

创建的密钥链名称在 **Configure Key Chain** 中列出。

步骤 **4** 从 **Configure Key Chain** 部分中选择密钥链名称,然后在 **Configure Key** 部分中,点击 **Add**。要编辑 现有密钥,请选择密钥名称并点击 **Edit**。

系统将显示 **Add Key** 或 **Edit Key** 对话框,具体取决于您选择执行哪一项操作。

步骤 **5** 在密钥 **ID** 字段中指定密钥标识符。

密钥 ID 值可介于 0 到 255 之间。仅在表明无效密钥时使用值 0。

- 注释 无法编辑已保存的密钥 ID。
- 步骤 **6** 从"加密算法"下拉列表中,选择 **MD5**。MD5 是唯一支持对密钥链进行身份验证的算法。
- 步骤 **7** 通过点击 **Plain Text** 或 **Encrypted** 单选按钮选择加密类型,然后在 **Authentication Key** 字段中输入 密码。
	- 密码的最大长度可为 80 个字符。
	- •密码不能为单个数字或以数字加空格开头。例如, "0 pass"或"1"为无效密码。
- 步骤 **8** 在 **Accept Lifetime** 和 **Send Lifetime** 字段中提供生命周期值:

您可以指定设备在与其他设备交换密钥期间接受/发送密钥的时间间隔。结束时间可为持续时间,即 接受/发送生命周期结束时的绝对时间,也可以是永不到期。

- 以下为开始值和结束值的验证规则:
	- 在指定了结束生存期时,开始生存期不可为空值。
	- 接受或发送生存期的开始生存期必须早于结束生存期。
- 步骤 **9** 要保存密钥链样式,请点击 **Ok**。在 **Key Chain** 页面中,点击 **Apply**。

## 下一步做什么

现在,您可以应用配置的密钥链来定义接口和虚拟链路的 OSPFv2 身份验证。

- 配置 OSPFv2 接口参数, 第 804 页
- 在 OSPF 中配置虚拟链路, 第 815 页

# 配置 **OSPFv2** 路由器 **ID**

OSPF Router-ID 用于标识 OSPF 数据库中的特定设备。在 OSPF 系统中, 任何两个路由器都不能具 有相同的 router-id。

如果未在 OSPF 路由进程中手动配置 router-id, 路由器将自动配置从主用接口中的最高 IP 地址确定 的 router-id。在配置 router-id 时, 将不会自动更新邻居, 直至路由器出现故障或 OSPF 进程已被清除 并且已重新建立邻居关系。

# 手动配置 **OSPF** 路由器 **ID**

本节介绍如何在 ASA 上手动配置 OSPFv2 进程中的 router-id。

#### 过程

步骤 **1** 要使用固定路由器 ID,请使用 **router-id** 命令。

**router-id** *ip-address*

示例:

ciscoasa(config-router)# router-id *193.168.3.3*

步骤 **2** 要恢复到以前的 OSPF 路由器 ID 行为,请使用 **no router-id** 命令。

**no router-id** *ip-address*

示例:

```
ciscoasa(config-router)# no router-id 193.168.3.3
```
# 迁移时的路由器 **ID** 行为

在从一个 ASA(譬如 ASA 1)向另一个 ASA(譬如 ASA 2)迁移开放式最短路径优先配置(OSPF 配置)时,可以观察到以下路由器 id 选择行为:

- **1.** 当所有接口都处于关闭模式时,ASA 2 不将任何 IP 地址用于 OSPF router-id。当所有接口都处于 "管理关闭"状态或关闭模式时,配置 router-id 可能出现的情况如下:
	- 如果 ASA 2 之前没有配置任何 router-id, 您将看到以下消息:

%OSPF:路由器进程 1 未在运行,请配置一个 router-id

在第一个接口启用后,ASA 2 会将此接口的 IP 地址作为路由器 id。

- 如果 ASA 2 之前已配置 router-id,并且所有接口在发出"no router-id"命令时都处于"管理 关闭"状态,那么 ASA 2 将使用旧的路由器 id。即使启用的接口上的 IP 地址发生了更改, ASA 2 仍会使用旧的路由器 id, 直至发出 "clear ospf process"命令为止。
- **2.** 如果 ASA 2 之前已配置 router-id,并且在发出"no router-id"命令时至少有一个接口未处于"管 理关闭"状态或关闭模式,则 ASA 2 将使用新的路由器 id。即使接口处于"关闭/关闭"状态, ASA 2 也会使用这些接口的 IP 地址作为新的路由器 id。

# 自定义 **OSPFv2**

本节介绍如何自定义 OSPFv2 进程。

## 将路由重新分发到 **OSPFv2** 中

ASA 可以控制路由在 OSPFv2 路由进程之间的重新分发。

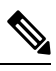

如果要通过定义允许将来自指定路由协议的哪些路由重新分发到目标路由进程中来重新分发路由, 必须先生成默认路由。请参阅配置静态路由,第 735 页,然后根据定义路由映射,第 751 页定义路 由映射。 注释

要将静态路由、已连接路由、RIP 路由或 OSPFv2 路由重新分发到 OSPFv2 进程中,请执行以下步 骤:

过程

步骤 **1** 在主 ASDM 窗口中,依次选择配置 > 设备设置 > 路由 > **OSPF** > 重新分发。

Redistribution 窗格显示用于将路由从一个路由进程重新分发到 OSPF 路由进程中的规则。您可以将 RIP 和 OSPF 发现的路由重新分布到 EIGRP 路由过程中。您还可以将静态路由和已连接路由重新分 布到 EIGRP 路由过程中。如果静态路由或已连接路由属于已通过 Setup > Networks 选项卡配置的网 络范围,则无需重新分发这些路由。

步骤 **2** 点击 **Add** 或 **Edit**。

或者,双击 Redistribution 窗格中的表条目(如有)将为所选条目打开 Add/Edit OSPF Redistribution Entry 复选框。

注释 后面所有步骤都是可选的。

通过 Add/Edit OSPF Redistribution Entry 对话框,您可以在 Redistribution 表中添加新的重新分发规则 或编辑现有重新分发规则。编辑现有重新分发规则时,无法更改某些重新分发规则信息。

步骤 **3** 选择与路由重新分发条目关联的OSPF进程。如果编辑的是现有重新分发规则,则无法更改此设置。

步骤 **4** 选择根据其重新分发路由的源协议。您可以选择以下其中一个选项:

- Static 将静态路由重新分发到 OSPF 路由进程。
- Connected 将已连接路由(通过在接口上启用 IP 地址自动建立的路由)重新分发到 OSPF 路由 进程。已连接路由重新分发为 AS 的外部路由。
- OSPF 从另一个 OSPF 路由进程重新分发路由。从列表中选择 OSPF 进程 ID。如果选择此协 议,则此对话框中的 Match 选项变为可见。当重新分发静态、已连接、RIP 或 EIGRP 路由时, 这些选项不可用。请跳至步骤 5。
- RIP 从 RIP 路由进程重新分发路由。
- BGP 从 BGP 路由进程重新分发路由。
- EIGRP 从 EIGRP 路由进程重新分发路由。从列表中选择 EIGRP 路由进程的自治系统编号。
- 步骤 **5** 如果已为源协议选择 OSPF,请选择用于将路由从另一个 OSPF 路由进程重新分配到所选 OSPF 路由 进程中的条件。当重新分发静态、已连接、RIP 或 EIGRP 路由时,这些选项不可用。路由必须与要 重新分发的所选条件相匹配。您可以选择以下一个或多个匹配条件:
	- Internal 该路由必须是特定 AS 的内部路由。
	- External 1 对于自治系统而言属于外部的路由,但是会作为 1 类外部路由导入 OSPF。
	- External 2 对于自治系统而言属于外部的路由,但是会作为 2 类外部路由导入 OSPF。
	- NSSA External 1 对于自治系统而言属于外部的路由,但是会作为 2 类 NSSA 路由导入 OSPF。
	- NSSA External 2 对于自治系统而言属于外部的路由,但是会作为 2 类 NSSA 路由导入 OSPF。
- 步骤 **6** 在指标值字段中,输入进行重新分发的路由的指标值。有效值范围为 1 到 16777214。

在同一设备上从一个 OSPF 进程重新分发到另一个 OSPF 进程时, 如果未指定指标值, 则会将指标 从一个进程携带至另一个进程。将其他进程重新分发到 OSPF 进程时,如如果未指定指标值, 则默认 指标为 20。

- 步骤 **7** 为 Metric Type 选择以下其中一个选项。
	- 如果指标是 1 类外部路由,请选择 **1**。
	- 如果指标是 2 类外部路由,请选择 **2**。
- 步骤 **8** 在 **Tag Value** 字段中输入标签值。

标签值是附加到 OSPF 本身未使用但可用于在 ASBR 之间传达信息的各外部路由的 32 位十进制值。 有效值范围为 0 到 4294967295。

- 步骤 **9** 选中**UseSubnets**复选框以启用子网路由的重新分发。取消选中此复选框会导致仅重新分发未划分子 网的路由。
- 步骤 **10** 从 Route Map 下拉列表中选择要应用于重新分发条目的路由映射的名称。
- 步骤 **11** 如果需要添加或配置路由映射,请点击 **Manage**。

系统将显示 Configure Route Map 对话框。

- 步骤 **12** 点击**Add**或**Edit**以定义允许将来自指定路由协议的哪些路由重新分发到目标路由进程中。有关详细 信息,请参阅定义路由映射,第 751 页。
- 步骤 **13** 点击确定 **(OK)**。

## 配置将路由重新分发到 **OSPFv2** 时的路由汇总

将来自其他协议的路由重新分发到 OSPF 中时,将在外部 LSA 中单独通告每个路由。不过,可以将 ASA 配置为对于指定网络地址和掩码包含的所有重新分发路由通告单一路由。此配置可减小 OSPF 链路状态数据库的大小。

可以抑制与指定IP地址/掩码对相匹配的路由。标签值可用作用于通过路由映射控制重新分发的值。

## 添加路由汇总地址

"汇总地址"窗格显示有关为每个 OSPF 路由进程配置的汇总地址的信息。

可以汇总从其他路由协议获知的路由。用于通告汇总的指标是所有较为具体路由的最小指标。汇总 路由帮助减小路由表的大小。

对OSPF使用汇总路由会导致OSPF ASBR将一个外部路由通告为该地址覆盖的所有重新分发的路由 的聚合。只能汇总重新分发到 OSPF 中的来自其他路由协议的路由。

注释 OSPF 不支持汇总地址 0.0.0.0 0.0.0.0。

要在一个汇总路由上配置适用于为网络地址和掩码包含的所有重新分发的路由的软件通告,请执行 以下步骤:

## 过程

步骤 **1** 在主 ASDM 主页中,依次选择配置 > 设备设置 > 路由 > **OSPF** > 汇总地址。

步骤 **2** 点击 **Add**。

系统将显示 Add OSPF Summary Address Entry 对话框。您可以向 Summary Address 表中的现有条目 添加新条目。编辑现有条目时,无法更改某些汇总地址信息。

- 步骤 **3** 从 OSPF Process 下拉列表中选择与汇总地址关联的指定 OSPF 进程 ID。编辑现有条目时,无法更改 此信息。
- 步骤 **4** 在 **IP** 地址字段中输入汇总地址的 IP 地址。编辑现有条目时,无法更改此信息。
- 步骤 **5** 从 **Netmask** 下拉列表中选择汇总地址的网络掩码。编辑现有条目时,无法更改此信息。
- 步骤 **6** 选中 **Advertise** 复选框以通告汇总路由。取消选中此复选框以抑制属于汇总地址的路由。默认情况 下,此复选框为选中状态。
标签值显示附加到各外部路由的 32 位十进制值。OSPF 本身未使用此值, 但是其可能用于在 ASBR 之间传达信息。

步骤 **7** 点击确定 **(OK)**。

#### 添加或编辑 **OSPF** 汇总地址

过程

- 步骤 **1** 在主 ASDM 窗口中,依次选择配置 > 设备设置 > 路由 > **OSPF** > 设置。
- 步骤 **2** 点击 **Route Summarization** 选项卡。

系统将显示 Add/Edit a Route Summarization Entry 对话框。

通过 Add/Edit a Route Summarization Entry 对话框,您可以在 Summary Address 表中添加新条目或修 改现有条目。编辑现有条目时,无法更改某些汇总地址信息。

- 步骤 **3** 从 **OSPF Process** 下拉列表中选择与汇总地址关联的指定 OSPF 进程 ID。编辑现有条目时,无法更 改此信息。
- 步骤 **4** 在 **IP** 地址字段中输入汇总地址的 IP 地址。编辑现有条目时,无法更改此信息。
- 步骤 **5** 从 **Netmask** 下拉列表中输入汇总地址的网络掩码。编辑现有条目时,无法更改此信息。
- 步骤 **6** 选中 **Advertise** 复选框以通告汇总路由。取消选中此复选框以抑制属于汇总地址的路由。默认情况 下,此复选框为选中状态。

### 配置 **OSPFv2** 区域之间的路由汇总

路由汇总是通告地址的整合。此功能导致通过区域边界路由器向其他区域通告单个汇总路由。在 OSPF中,区域边界路由器将一个区域中的网络通告到另一个区域中。如果以某种方式分配区域中的 网络号来使其连续,则可以将区域边界配置为通告汇总路由,包括该区域内属于指定范围的所有单 独网络。

要定义汇总路由的地址范围,请执行以下步骤:

过程

步骤 **1** 在主 ASDM 窗口中,依次选择配置 > 设备设置 > 路由 > **OSPF** > 设置。

步骤 **2** 点击 **Route Summarization** 选项卡。

系统将显示 Add/Edit a Route Summarization Entry 对话框。

通过 Add/Edit a Route Summarization Entry 对话框,您可以在 Summary Address 表中添加新条目或修 改现有条目。编辑现有条目时,无法更改某些汇总地址信息。

步骤 **3** 在 **Area ID** 字段中输入 OSPF 区域 ID。编辑现有条目时,无法更改此信息。 步骤 **4** 在 **IP** 地址字段中输入汇总地址的 IP 地址。编辑现有条目时,无法更改此信息。

### 配置 **OSPFv2** 接口参数

如有必要,您可以更改某些特定于接口的 OSPFv2 参数。无需更改其中任何参数,但是以下接口参 数在连接的网络中的所有路由器之间必须一致:呼叫间隔、停顿间隔和身份验证密钥。如果配置其 中任何参数,请确保网络上所有路由器的配置都具有兼容值。

在 ASDM 中,通过 Interface 窗格可以配置特定于接口的 OSPF 路由属性,例如 OSPF 消息验证和属 性。有两个选项卡可帮助配置 OSPF 中的接口:

- "Authentication"选项卡显示 ASA 接口的 OSPF 身份验证信息。
- Properties 选项卡以表格式显示为每个接口定义的 OSPF 属性。

要配置 OSPFv2 接口参数,请执行以下步骤:

#### 过程

- 步骤 **1** 点击 **Authentication** 选项卡以显示 ASA 接口的身份验证信息。双击表中的行以打开所选接口的 Edit OSPF Authentication Interface 对话框。
- 步骤 **2** 点击 **Edit**。 系统将显示"编辑 OSPF 身份验证接口"对话框。通过 Edit OSPF Authentication Interface 对话框, 您 可以配置所选接口的 OSPF 身份验证类型和参数。
- 步骤 **3** 通过点击相关单选按钮选择身份验证类型:
	- **No authentication**,表示禁用 OSPF 身份验证。
	- **Area authentication, if defined**(默认),表示使用为区域指定的身份验证类型。有关配置区域 身份验证的信息,请参阅配置 OSPFv2 区域参数, 第 806 页。默认情况下, 区域身份验证已禁 用。因此,除非先前已指定区域身份验证类型,否则设置为使用区域身份验证的接口会禁用身 份验证,直到配置此设置为止。
	- **Passwordauthentication**,表示使用明文密码身份验证(在有安全问题的情况下不建议使用)。
	- **MD5** 身份验证以使用 MD5 身份验证。
	- 密钥链身份验证以使用密钥链身份验证(推荐)。请参阅 配置身份验证所用的密钥链, 第 797 页,了解有关配置用于进行身份验证的密钥链的信息。
- 步骤 **4** 如果选择的是密码身份验证,在 Authentication Password 区域中输入密码:
	- a) 在 Enter Password 字段中, 键入最多八个字符的文本字符串。
	- b) 在 Re-enter Password 字段中,再次键入密码。
- 步骤 **5** 如果已选择密钥链身份验证,请在输入密钥链名称字段中输入密钥链名称。
- 步骤 **6** 在 ID 字段中输入 MD5 ID 和密钥的设置,其中包括对于在启用 MD5 身份验证时输入 MD5 密钥和参 数的设置。接口上所有使用 OSPF 身份验证的设备都必须使用同一 MD5 密钥和 ID。
	- a) 在 Key ID 字段中,输入数字密钥标识符。有效值范围为 1 到 255。系统将显示所选接口的密钥 ID。
	- b) 在 Key 字段中,输入最多 16 字节的字母数字字符串。系统将显示所选接口的密钥。
	- c) 点击 **Add** 或 **Delete** 以在 MD5 ID 和 Key 表中添加或删除指定的 MD5 密钥。
- 步骤 **7** 点击 **OK**。
- 步骤 **8** 点击 **Properties** 选项卡。
- 步骤 **9** 选择要编辑的接口。双击表中的行以打开所选接口的"Properties"选项卡对话框。
- 步骤 **10** 点击 **Edit**。

系统将显示"编辑OSPF接口属性"对话框。接口字段显示正在为其配置OSPF属性的接口的名称。 您无法编辑此字段。

步骤 **11** 选中或取消选中"广播"复选框以指定接口是广播接口。

默认情况下,对于以太网接口会选中此复选框。取消选中此复选框以将接口指定为点对点非广播接 口。将接口指定为点对点非广播可以通过 VPN 隧道传输 OSPF 路由。

当接口配置为点对点非广播时,以下限制适用:

- 只能为接口定义一个邻居。
- 需要手动配置邻居。有关详情, 请参见定义静态 OSPFv2 邻居, 第 811 页。
- 您无需定义指向加密终端的静态路由。有关详情,请参见配置静态路由,第 735 页。
- 如果通过隧道执行的 OSPF 是在接口上运行, 则上游路由器的常规 OSPF 不能在同一接口上运 行。
- 在指定 OSPF 邻居之前应将加密映射绑定到接口,以确保通过 VPN 隧道传递 OSPF 更新。如果 在指定OSPF邻居之后将加密映射绑定到接口,请使用**clear local-host all**命令清除OSPF连接, 以便可以通过 VPN 隧道建立 OSPF 邻接。
- 步骤 **12** 配置以下选项:
	- 在 Cost 字段中输入值, 该值确定通过接口发送数据包的开销。默认值为 10。
	- •在 Priority 字段中,输入 OSPF 路由器优先级值。

当两个路由器连接到网络时,两者均尝试成为指定路由器。具有更高路由器优先级的设备成为 指定路由器。如果有绑定,则具有更高路由器 ID 的路由器成为指定路由器。

此设置的有效值范围为 0 至 255。默认值为 1。为此设置输入 0 将使路由器不符合成为指定路由 器或备用指定路由器的条件。此设置不适用于配置为点对点非广播接口的接口。

在多情景模式下,对于共享接口,请指定0以确保设备不会成为指定路由器。OSPFv2实例无法 跨共享接口相互建立邻接关系。

• 选中或取消选中 **MTU Ignore** 复选框。

OSPF 检查邻居在公用接口上是否使用的是同一 MTU。在邻居交换 DBD 数据包时会执行此检 查。如果 DBD 数据包中的接收 MTU 高于传入接口上配置的 IP MTU, 将不建立 OSPF 邻接。

• 选中或取消选中 **Database filter** 复选框。

使用此设置在同步和泛洪过程中筛选传出 LSA 接口。默认情况下,OSPF 会在同一区域中的所 有接口上泛洪新LSA,但LSA到达的接口除外。在全网状拓扑中,此泛洪可能会浪费带宽并产 生过多的链路和 CPU 使用情况。选中此复选框可防止 OSPF 在所选接口上进行 LSA 泛洪。

步骤 **13** (可选)点击"高级"以显示"编辑 OSPF 高级接口属性"对话框,通过其可以更改 OSPF 呼叫间 隔、重新传输间隔、传输延迟和停顿间隔的值。

通常,仅在网络上遇到 OSPF 问题的情况下才需要根据默认值更改这些值。

- 步骤 **14** 在 Intervals 部分中,输入以下各项的值:
	- "呼叫间隔",它指定在接口上发送的呼叫数据包之间的间隔(以秒为单位)。呼叫间隔越小, 检测到拓扑更改的速度越快,但会在接口上发送更多流量。此值对于特定接口上的所有路由器 和接入服务器都必须相同。有效值的范围为 1 到 8192 秒。默认值为 10 秒。
	- "重传间隔",它指定属于接口的邻接的LSA重新传输的间隔时间(以秒为单位)。当路由器 向其邻居发送LSA时,它会保留LSA,直到其接收到确认消息为止。如果路由器没有接收到确 认,则将重新发送 LSA。请保守地设置此值,否则可能会产生不必要的重新传输。串行线路和 虚拟链路的值应较大。有效值的范围为 1 到 8192 秒。默认值为 5 秒。
	- "传输延迟", 它指定在接口上发送 LSA 数据包所需的估计时间(以秒为单位)。更新数据包 中的LSA在传输之前会按此字段指定的量增大其年龄。如果在通过链路进行传输之前未添加延 迟,则不考虑 LSA 通过该链路进行传播的时间。分配的值应将接口的传输和传播延迟考虑在 内。此设置对于超低速链路意义更大。有效值的范围为 1 到 8192 秒。默认值为 1 秒。
- 步骤 **15** 在 Detecting Lost Neighbors 部分中,执行以下其中一项操作:
	- 点击"Configure interval within which hello packets are not received before the router declares the neighbor to be down"。在 Dead Interval 字段中,指定在其期间未接收到呼叫数据包而导致邻居 声明路由器关闭的时间间隔(以秒为单位)。有效值的范围为 1 到 8192 秒。此设置的默认值是 Hello Interval 字段中设置的间隔的四倍。
	- 点击"Send fast hello packets within 1 seconds dead interval"。在 Hello multiplier 字段中,指定每 秒要发送的呼叫数据包的数量。有效值介于 3 和 20 之间。

### 配置 **OSPFv2** 区域参数

您可以配置多个 OSPF 区域参数。这些区域参数(显示在以下任务列表中)包括设置身份验证、定 义末节区域以及向默认汇总路由分配特定开销。身份验证提供基于密码的区域非授权访问防御。

末节区域是有关外部路由的信息未发送到的区域。相反,ABR生成了到自治系统外部目标的末节区 域中的默认外部路由。要利用 OSPF 末节区域支持,必须在末节区域中使用默认路由。

- 步骤 **1** 在主 ASDM 窗口中,依次选择配置 > 设备设置 > 路由 > **OSPF** > 设置。
- 步骤 **2** 点击 **Area/Networks** 选项卡。

系统将显示 Add OSPF Area 对话框。

- 步骤 **3** 选择以下其中一个"区域类型"选项:
	- **Normal**,用于使该区域成为标准 OSPF 区域。首次创建区域时,默认情况下会选择此选项。
	- **Stub**,用于使该区域成为末节区域。末节区域外没有任何路由器或区域。末节区域防止 AS 外 部 LSA (5 类 LSA) 泛洪至末节区域中。创建末节区域时,可以通过取消选中 Summary 复选框 来选择防止汇总 LSA (3 类和 4 类) 泛洪至该区域中。
	- **Summary**,用于防止将LSA发送到末节区域中,当所定义的区域是末节区域时,请取消选中此 复选框。默认情况下,对于末节区域会选中此复选框。
	- **NSSA**,用于使区域成为次末节区域。NSSA 接受 7 类 LSA。创建 NSSA 时,可以通过取消选中 Summary 复选框来选择防止汇总 LSA 泛洪至该区域中。您也可以通过取消选中 Redistribute 复 选框并选中 Default Information Originate 复选框来禁用路由重新分发。
- 步骤 **4** 在 IP Address 字段中输入要添加到区域中的网络或主机的 IP 地址。将 **0.0.0.0** 与子网掩码 **0.0.0.0** 配 合使用以创建默认区域。您只能在一个区域中输入 **0.0.0.0**。
- 步骤 **5** 在 Network Mask 字段中输入要添加到区域中的 IP 地址或主机的网络掩码。如果添加的是主机,请 选择 **255.255.255.255** 掩码。
- 步骤 **6** 从以下选项中选择 OSPF 身份验证类型:
	- **None**,表示禁用 OSPF 区域身份验证。这是默认设置。
	- **Password**,表示提供明文密码进行区域身份验证,在有安全问题的情况下不建议使用。
	- **MD5**,表示允许 MD5 身份验证。
- 步骤 **7** 在 Default Cost 字段中输入值以指定 OSPF 区域的默认开销。

有效值范围为 0 到 65535。默认值为 1。

步骤 **8** 点击确定 **(OK)**。

### 配置 **OSPFv2** 过滤器规则

使用以下程序可过滤 OSPF 更新中接收或传输的路由或网络。

步骤 **1** 依次选择配置 > 设备设置 > 路由 > **OSPF** > 筛选器规则。

步骤 **2** 点击添加。

步骤 **3** 在 **OSPF AS** 中选择 OSPF 进程 ID。

步骤 **4** 从 Access List 下拉列表中选择一个标准访问列表。点击 **Manage** 以添加新的 ACL。

步骤 **5** 从 Direction 下拉列表中选择方向。此方向将指定过滤器应用于入站更新还是出站更新。

步骤 **6** 对于入站过滤器,可以选择性地指定某个接口来限制用于该接口上收到的更新的过滤器。

步骤 **7** 对于出站过滤器,您可以选择性地指定分发的路由类型。

a) 从 Protocol 下拉列表中选择一个选项。

您可以选择路由协议,例如 **BGP**、**EIGRP**、**OSPF** 或 **RIP**。

选择 **Connected** 可对通过已连接路由获知的对等体和网络进行过滤。

选择 **Static** 可对通过静态路由获知的对等体和网络进行过滤。

b) 如果选择 BGP、EIGRP 或 OSPF,请选择该协议的 **Process ID**。

步骤 **8** 点击确定。

步骤 **9** 点击应用。

### 配置 **OSPFv2 NSSA**

NSSA 的 OSPFv2 实施类似于 OSPFv2 末节区域。NSSA 不会将 5 类外部 LSA 从核心泛洪至该区域 中,但是可在区域内以有限的方法导入自治系统外部路由。

NSSA 通过重新分发在 NSSA 区域内导入 7 类自治系统外部路由。这些 7 类 LSA 由 NSSA ABR 转换 为在整个路由域中泛洪的 5 类 LSA。在转换过程中支持汇总和筛选。

如果您是必须将使用 OSPFv2 的中心站点连接到对 NSSA 使用其他路由协议的远程站点的 ISP 或网 络管理员,则可以简化管理。

在 NSSA 实施前,企业站点边界路由器和远程路由器之间的连接不能作为 OSPFv2 末节区域运行, 因为远程站点的路由无法重新分发到末节区域中,并且需要保持两种路由协议。通常会运行简单协 议(例如 RIP)并使用其处理重新分发。在使用 NSSA 的情况下,您可以通过将企业路由器和远程 路由器之间的区域定义为 NSSA 来将 OSPFv2 扩展至覆盖远程连接。

使用此功能之前,请遵循以下准则:

- 您可以设置用于到达外部目标的 7 类默认路由。配置时,路由器会生成到 NSSA 或 NSSA 区域 边界路由器中的 7 类默认路由。
- 同一区域内的每个路由器都必须同意区域为 NSSA; 否则, 路由器无法相互通信。

- 步骤 **1** 在主 ASDM 主页中,依次选择配置 > 设备设置 > 路由 > **OSPF** > 设置。
- 步骤 **2** 点击 **Area/Networks** 选项卡。
- 步骤 **3** 点击 **Add**。

系统将显示 Add OSPF Area 对话框。

步骤 **4** 点击 Area Type 区域中的 **NSSA** 单选按钮。

选择此选项以使该区域成为次末节区域。NSSA 接受 7 类 LSA。创建 NSSA 时,可以通过取消选中 Summary 复选框来选择防止汇总 LSA 泛洪至该区域中。您也可以通过取消选中 Redistribute 复选框 并选中 Default Information Originate 复选框来禁用路由重新分发。

- 步骤 **5** 在 IP Address 字段中输入要添加到区域中的网络或主机的 IP 地址。将 **0.0.0.0** 与子网掩码 **0.0.0.0** 配 合使用以创建默认区域。您只能在一个区域中输入 **0.0.0.0**。
- 步骤 **6** 在 Network Mask 字段中输入要添加到区域中的 IP 地址或主机的网络掩码。如果添加的是主机,请 选择 **255.255.255.255** 掩码。
- 步骤 **7** 在 Authentication 区域中,点击 **None** 单选按钮以禁用 OSPF 区域身份验证。
- 步骤 **8** 在 Default Cost 字段中输入值以指定 OSPF 区域的默认开销。 有效值范围为 0 到 65535。默认值为 1。
- 步骤 **9** 点击确定 **(OK)**。

### 为集群配置 **IP** 地址池(**OSPFv2** 和 **OSPFv3**)

如果使用的是单个接口集群,则可以为路由器 ID 集群池分配 IPv4 地址范围。 要为 OSPFv2 的单个接口中的路由器 ID 集群池分配 IPv4 地址范围,请执行以下步骤:

#### 过程

- 步骤 **1** 在主 ASDM 主页中,依次选择配置 > 设备设置 > 路由 > **OSPF** > 设置。
- 步骤 **2** 点击 **Process Instances** 选项卡。
- 步骤 3 选择要编辑的 OSPF 进程, 然后点击 Advanced。

系统将显示 Edit OSPF Process Advanced Properties 对话框。

- 步骤 4 点击 Cluster Pool 单选按钮。如果使用的是集群,则无需指定路由器 ID 的 IP 地址池(即,将字段 留空)。如果不输入 IP 地址池,则 ASA 使用自动生成的路由器 ID。
- 步骤 **5** 输入 IP 地址池的名称,或者点击省略号以显示 Select IP Address Pool 对话框。
- 步骤 **6** 双击现有 IP 地址池名称以将其添加到 Assign 字段中。或者,点击 **Add** 以创建新 IP 地址池。 系统将显示 Add IPv4 Pool 对话框。
- 步骤 **7** 在 **Name** 字段中输入新 IP 地址池名称。
- 步骤8 输入开始 IP 地址, 或者点击或省略号以显示 Browse Starting IP Address 对话框。
- 步骤 **9** 双击某个条目以将其添加到 Starting IP Address 字段中,然后点击 **OK**。
- 步骤 10 输入结束 IP 地址, 或者点击或省略号以显示"Browse Ending IP Address"对话框
- 步骤 **11** 双击某个条目以将其添加到 Ending IP Address 字段中,然后点击 **OK**
- 步骤 12 从下拉列表中选择子网掩码, 然后点击 OK。

在 Select IP Address Pool 列表中将显示新 IP 地址池。

步骤 **13** 双击新 IP 地址池名称以将其添加到 Assign 字段中,然后点击 **OK**。

在 Edit OSPF Process Advanced Properties 对话框的 Cluster Pool 字段中将显示新 IP 地址池名称。

- 步骤 **14** 点击 **OK**。
- 步骤 **15** 如果要更改新添加的 IP 地址池设置,请点击 **Edit**。 系统将显示 Edit IPv4 Pool 对话框。
- 步骤 **16** 重复步骤 4 至步骤 14。
	- 注释 无法编辑或删除已分配和已经在由一个或多个连接配置文件使用的现有 IP 地址池。
- 步骤 **17** 点击 **OK**。
- 步骤 **18** 要为 OSPFv3 的单个接口集群中的路由器 ID 集群池分配 IPv4 地址范围,请执行以下步骤:
	- a) 在主 ASDM 主页中,依次选择配置 > 设备设置 > 路由 > **OSPFv3** > 设置。
	- b) 点击 **Process Instances** 选项卡。
	- c) 选择要编辑的 OSPF 进程,然后点击 **Advanced**。

系统将显示 Edit OSPFv3 Process Advanced Properties 对话框。

- d) 从"路由器ID"下拉列表选择"集群池"选项。如果无需指定路由器ID的IP地址池,请选择 Automatic 选项。如果不配置 IP 地址池, 则 ASA 使用自动生成的路由器 ID。
- e) 输入 IP 地址池名称。或者,点击省略号以显示 Select IP Address Pool 对话框。
- f) 双击现有 IP 地址池名称以将其添加到 Assign 字段中。或者,点击 **Add** 以创建新 IP 地址池。 系统将显示 Add IPv4 Pool 对话框。
- g) 在 **Name** 字段中输入新 IP 地址池名称。
- h) 输入开始 IP 地址, 或者点击或省略号以显示 Browse Starting IP Address 对话框。
- i) 双击某个条目以将其添加到 Starting IP Address 字段中,然后点击 **OK**。
- j) 输入结束 IP 地址,或者点击或省略号以显示 Browse Ending IP Address 对话框。
- k) 双击某个条目以将其添加到 Ending IP Address 字段中,然后点击 **OK**。
- l) 从下拉列表中选择子网掩码,然后点击 **OK**。

在 Select IP Address Pool 列表中将显示新 IP 地址池。

m) 双击新 IP 地址池名称以将其添加到 Assign 字段中, 然后点击 OK。

在 Edit OSPF Process Advanced Properties 对话框的 Cluster Pool 字段中将显示新 IP 地址池名称。

- n) 点击 **OK**。
- o) 如果要更改新添加的集群池设置,请点击 **Edit**。 系统将显示 Edit IPv4 Pool 对话框。
- p) 重复步骤 4 至步骤 14。

注释 无法编辑或删除已分配和已经在由其他 OSPFv3 进程使用的现有 IP 地址池。

q) 点击确定 **(OK)**。

### 定义静态 **OSPFv2** 邻居

您需要定义静态 OSPFv2 邻居来通过点对点非广播网络通告 OSPFv2 路由。通过此功能,您可以跨 现有 VPN 连接广播 OSPFv2 通告,而不必将通告封装在 GRE 隧道中。

开始之前,必须创建到 OSPFv2 邻居的静态路由。有关创建静态路由的详细信息,请参阅配置静态 路由 ,第 735 页。

#### 过程

- 步骤 **1** 在 ASDM 主窗口中,依次选择配置 > 设备设置 > 路由 > **OSPF** > 静态邻居。
- 步骤 **2** 点击添加 **(Add)**或编辑 **(Edit)**。

系统将显示"添加/编辑 OSPF 邻居条目"对话框。通过此对话框,您可以定义新静态邻居或更改现 有静态邻居的信息。您必须为每个点对点非广播接口定义静态邻居。请注意以下限制:

- 不能为两个不同的 OSPF 进程定义相同的静态邻居。
- 需要为每个静态邻居定义静态路由。
- 步骤 **3** 从 OSPF Process 下拉列表中,选择与静态邻居关联的 OSPF 进程。如果编辑的是现有静态邻居,则 无法更改该值。
- 步骤 **4** 在 **Neighbor** 字段中,输入静态邻居的 IP 地址。
- 步骤 **5** 在**Interface**字段中,选择与静态邻居关联的接口。如果编辑的是现有静态邻居,则无法更改该值。
- 步骤 **6** 点击确定 **(OK)**。

### 配置路由计算计时器

您可以配置 OSPFv2 接收拓扑更改时与其启动 SPF 计算时之间的延迟时间。您还可以配置两次连续 SPF 计算之间的保持时间。

- 步骤 **1** 在主 ASDM 窗口中,依次选择配置 > 设备设置 > 路由 > **OSPF** > 设置。
- 步骤 **2** 点击 **Process Instances** 选项卡。
- 步骤 3 选择要编辑的 OSPF 进程, 然后点击 Advanced。

系统将显示 Edit OSPF Process Advanced Properties 对话框。

- 步骤 **4** 通过 Timers 区域,您可以修改用于配置 LSA 步调计时器和 SPF 计算计时器的设置。在 Timers 区域 中, 输入以下值:
	- InitialSPF Delay,指定OSPF接收拓扑更改时和SPF计算启动时间隔的时间(以毫秒为单位)。 有效值的范围为 0 到 600000 秒。
	- Minimum SPF Hold Time,指定连续SPF计算之间的保持时间(以毫秒为单位)。有效值范围为 0 至 600000 毫秒。
	- Maximum SPF Wait Time,指定两次连续 SPF 计算间隔的最长等待时间。有效值的范围为 0 到 600000 秒。

步骤 **5** 点击确定 **(OK)**。

### 记录邻居启动或关闭

默认情况下,在 OSPFv2 邻居启动或关闭时会生成系统日志消息。

#### 过程

- 步骤 **1** 在主 ASDM 窗口中,依次选择配置 > 设备设置 > 路由 > **OSPF** > 设置。
- 步骤 **2** 点击 **Process Instances** 选项卡。
- 步骤 **3** 点击 **Advanced**。

系统将显示 Edit OSPF Process Advanced Properties 对话框。

- 步骤 **4** AdjacencyChanges区域包含用于定义导致发送系统日志消息的邻接更改的设置。在AdjacencyChanges 区域中,输入以下值:
	- 选中记录邻接更改复选框,以使 ASA 只要 OSPFv2 邻居启动或关闭便发送系统日志消息。默认 情况下,此设置处于选中状态。
	- 选中记录邻接更改详细信息复选框,以使ASA只要发生任何状态更改便发送系统日志消息,而 不只是在邻居启动或关闭时发送系统日志消息。默认情况下,此设置处于未选中状态。

步骤 **5** 点击 **OK**。

注释 必须启用日志记录才能发送邻居启动或关闭消息。

### 配置身份验证所用的密钥链

为了增强设备的数据安全和防护,你可以启用 IGP 对等体进行身份验证的轮换密钥。轮换密钥可阻 止任何恶意用户猜测用于路由协议身份验证的密钥,从而保护网络,避免通告错误的路由和重定向 流量。频繁更改密钥可降低密钥最终被猜到的风险。在配置提供密钥链的路由协议的身份验证时, 请为密钥链中的密钥配置重叠的生存期。这有助于防止由于缺少活动密钥而丢失受密钥保护的通信。 如果密钥生存期到期且未找到活动密钥,则 OSPF 会使用最后一个有效密钥来维持对等体之间的邻 接关系。

本节介绍如何为 OSPF 对等体身份验证创建密钥链。本节还介绍添加或编辑密钥链属性的步骤。配 置密钥链对象后,您可以将其用于定义接口和虚拟链路的 OSPFv2 身份验证。为对等体使用相同的 身份验证类型(MD5或密钥链)和密钥ID,以建立成功的邻接关系。要了解如何为接口定义身份验 证,请参阅 配置 OSPFv2 接口参数, 第 804 页;有关虚拟链路的信息,请参阅 在 OSPF 中配置虚拟 链路 ,第 815 页。

要配置密钥链,请执行以下步骤:

#### 过程

- 步骤 **1** 在主 ASDM 窗口中,依次选择配置 > 设备设置 > 密钥链 。
- 步骤 **2** 在配置部分,点击添加。
- 步骤3 在添加密钥链对话框中输入密钥链名称, 然后点击 Ok。

创建的密钥链名称在 **Configure Key Chain** 中列出。

步骤 **4** 从 **Configure Key Chain** 部分中选择密钥链名称,然后在 **Configure Key** 部分中,点击 **Add**。要编辑 现有密钥,请选择密钥名称并点击 **Edit**。

系统将显示 **Add Key** 或 **Edit Key** 对话框,具体取决于您选择执行哪一项操作。

步骤 **5** 在密钥 **ID** 字段中指定密钥标识符。

密钥 ID 值可介于 0 到 255 之间。仅在表明无效密钥时使用值 0。

- 注释 无法编辑已保存的密钥 ID。
- 步骤 **6** 从"加密算法"下拉列表中,选择 **MD5**。MD5 是唯一支持对密钥链进行身份验证的算法。
- 步骤 **7** 通过点击 **Plain Text** 或 **Encrypted** 单选按钮选择加密类型,然后在 **Authentication Key** 字段中输入 密码。
	- 密码的最大长度可为 80 个字符。
	- 密码不能为单个数字或以数字加空格开头。例如, "0 pass"或"1"为无效密码。

#### 步骤 **8** 在 **Accept Lifetime** 和 **Send Lifetime** 字段中提供生命周期值:

您可以指定设备在与其他设备交换密钥期间接受/发送密钥的时间问隔。结束时间可为持续时间,即 接受/发送生命周期结束时的绝对时间,也可以是永不到期。

- 以下为开始值和结束值的验证规则:
	- 在指定了结束生存期时,开始生存期不可为空值。
	- 接受或发送生存期的开始生存期必须早于结束生存期。

步骤 **9** 要保存密钥链样式,请点击 **Ok**。在 **Key Chain** 页面中,点击 **Apply**。

#### 下一步做什么

现在,您可以应用配置的密钥链来定义接口和虚拟链路的 OSPFv2 身份验证。

- 配置 OSPFv2 接口参数, 第 804 页
- 在 OSPF 中配置虚拟链路, 第 815 页

### 在 **OSPF** 中配置过滤

"筛选"窗格显示已为每个 OSPF 进程配置的 ABR 3 类 LSA 筛选器。

ABR 3 类 LSA 过滤器仅允许将指定的前缀从一个区域发送到另一个区域,并会限制其他所有前缀。 此类型的区域筛选可以应用在特定 OSPF 区域外、应用到特定 OSPF 区域中,或者同时在相同 OSPF 区域的内外进行应用。

OSPF ABR 3 类 LSA 筛选可提高对 OSPF 区域之间路由重新分发的控制。

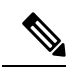

注释 系统仅筛选源于 ABR 的 3 类 LSA。

要在 OSPF 中配置筛选, 请执行以下步骤:

#### 过程

步骤 **1** 在主 ASDM 窗口中,依次选择配置 > 设备设置 > 路由 > **OSPF** > 筛选。

步骤 **2** 点击 **Add** 或 **Edit**。

通过 Add/Edit OSPF Filtering Entry 对话框, 您可以向过滤器表中添加新过滤器或修改现有过滤器。 编辑现有过滤器时,某些筛选信息无法更改。

- 步骤 **3** 从 OSPF Process 下拉列表中选择与过滤器条目相关联的 OSPF 进程。
- 步骤 **4** 从 Area ID 下拉列表中选择与过滤器条目关联的区域 ID。如果编辑的是现有过滤器条目,则无法修 改此设置。

步骤 **5** 从 Prefix List 下拉列表中选择前缀列表。

步骤 **6** 从 Traffic Direction 下拉列表中选择筛选的流量方向。

选择 Inbound 以筛选传入 OSPF 区域的 LSA, 或者选择 Outbound 以筛选传出 OSPF 区域的 LSA。如 果编辑的是现有过滤器条目,则无法修改此设置。

- 步骤 **7** 点击 **Manage** 以显示 Configure Prefix Lists 对话框,您可以从中添加、编辑或删除前缀列表和规则前 缀。有关详细信息,请参阅配置前缀列表,第 755 页和为路由操作配置度量值,第 755 页。
- 步骤 **8** 点击确定 **(OK)**。

### 在 **OSPF** 中配置虚拟链路

如果将区域添加到 OSPF 网络,并且无法将该区域直接连接到主干区域,则需要创建虚拟链路。虚 拟链路连接具有公共区域(称为中转区域)的两台 OSPF 设备。其中一台 OSPF 设备必须连接到主 干区域。

如要定义新虚拟链路变更改现有虚拟链路的属性,请执行以下步骤:

#### 过程

- 步骤 **1** 在 ASDM 主窗口中,依次选择配置 > 设备设置 > 路由 > **OSPF** > 虚拟链路。
- 步骤 **2** 点击 **Add** 或 **Edit**。

系统将显示 Add/Edit OSPF Virtual Link 对话框,通过其可以定义新虚拟链路或更改现有虚拟链路的 属性。

- 步骤 **3** 从 OSPF Process 下拉列表中选择与虚拟链路关联的 OSPF 进程 ID。如果编辑的是现有虚拟链路条 目,则无法修改此设置。
- 步骤 **4** 从 Area ID 下拉列表中选择与虚拟链路关联的区域 ID。

选择 OSPF 邻居设备共享的区域。所选区域不能是 NSSA 区域或末节区域。如果编辑的是现有虚拟 链路条目,则无法修改此设置。

步骤 **5** 在 **Peer Router ID** 字段中,输入虚拟链路邻居的路由器 ID。

如果编辑的是现有虚拟链路条目,则无法修改此设置。

步骤 **6** 点击 **Advanced** 以编辑高级虚拟链路属性。

系统将显示 Advanced OSPF Virtual Link Properties 对话框。您可以在此区域中配置虚拟链路的 OSPF 属性。这些属性包括身份验证和数据包间隔设置。

- 步骤 **7** 在 Authentication 区域中,通过点击以下其中一个选项旁边的单选按钮来选择身份验证类型:
	- **No authentication**,表示禁用 OSPF 身份验证。
	- **Passwordauthentication**,表示使用明文密码身份验证(在有安全问题的情况下不建议使用)。
- **MD5** 身份验证以使用 MD5 身份验证。
- 密钥链身份验证以使用密钥链身份验证(推荐)。请参阅 配置身份验证所用的密钥链 ,第 797 页,了解有关配置用于进行身份验证的密钥链的信息。
- 步骤 **8** 在 AuthenticationPassword 区域中,启用密码身份验证后输入并重新输入密码。密码必须是最多 8 个 字符的文本字符串。
- 步骤 **9** 在 MD5 IDs and Key 区域中,启用 MD5 身份验证后输入 MD5 密钥和参数。接口上所有使用 OSPF 身份验证的设备都必须使用同一 MD5 密钥和 ID。指定以下设置:
	- a) 在 **Key ID** 字段中,输入数字密钥标识符。有效值范围为 1 到 255。系统将显示所选接口的密钥 ID。
	- b) 在 **Key** 字段中,输入最多 16 字节的字母数字字符串。系统将显示所选接口的密钥 ID。
	- c) 点击 **Add** 或 **Delete** 以在 MD5 ID 和 Key 表中添加或删除指定的 MD5 密钥。
- 步骤 **10** 在 Interval 区域中,通过从以下选项中选择来指定数据包的间隔时间:
	- Hello Interval, 用于指定在接口上发送的呼叫数据包之间的间隔(以秒为单位)。呼叫间隔越 小,检测到拓扑更改的速度越快,但会在接口上发送更多流量。此值对于特定接口上的所有路 由器和接入服务器都必须相同。有效值的范围为 1 到 65535 秒。默认值为 10 秒。
	- **Retransmit Interval**,用于指定属于接口的邻接的 LSA 重新传输的间隔时间(以秒为单位)。 当路由器向其邻居发送LSA时,它会保留LSA,直到其接收到确认消息为止。如果路由器没有 接收到确认,则将重新发送 LSA。请保守地设置此值,否则可能会产生不必要的重新传输。串 行线路和虚拟链路的值应较大。有效值的范围为 1 到 65535 秒。默认值为 5 秒。
	- **Transmit Delay**,用于指定在接口上发送 LSA 数据包所需的估计时间(以秒为单位)。更新数 据包中的LSA在传输之前会按此字段指定的量增大其年龄。如果在通过链路进行传输之前未添 加延迟,则不考虑LSA通过该链路进行传播的时间。分配的值应将接口的传输和传播延迟考虑 在内。此设置对于超低速链路意义更大。有效值的范围为 1 到 65535 秒。默认值为 1 秒。
	- Dead Interval,用于指定在其期间未接收到呼叫数据包而导致邻居声明路由器关闭的间隔(以 秒为单位)。有效值范围为 1 到 65535。此字段的默认值是 Hello Interval 字段设置的间隔的四 倍。

步骤 **11** 点击确定 **(OK)**。

## 配置 **OSPFv3**

本节介绍配置 OSPFv3 路由进程所涉及的任务。

### 启用 **OSPFv3**

要启用 OSPFv3, 您需要创建 OSPFv3 路由进程, 创建 OSPFv3 的区域, 启用 OSPFv3 的接口, 然后 将路由重新分发到目标 OSPFv3 路由进程中。

- 步骤 **1** 在 ASDM 主窗口中,依次选择配置 > 设备设置 > 路由 > **OSPFv3** > 设置。
- 步骤 **2** 在 Process Instances 选项卡上,选中 **Enable OSPFv3 Process** 复选框。您最多可以启用两个 OSPF 进 程实例。仅支持单情景模式。
- 步骤 **3** 在 Process ID 字段中输入进程 ID。ID 可以是任何正整数。
- 步骤 **4** 点击 **Apply** 保存更改。
- 步骤 5 要继续, 请参阅配置 OSPFv3 区域参数, 第 818 页。

### 配置 **OSPFv3** 接口参数

如有必要,您可以更改某些特定于接口的 OSPFv3 参数。无需更改其中任何参数,但是以下接口参 数在连接的网络中的所有路由器之间必须一致:hello-interval 和 dead-interval。如果配置其中任何参 数,请确保网络上所有路由器的配置都具有兼容值。

#### 过程

- 步骤 **1** 在 ASDM 主窗口中,依次选择配置 > 设备设置 > 路由 > **OSPFv3** > 接口。
- 步骤 **2** 点击 **Authentication** 选项卡。
- 步骤3 要指定接口的身份验证参数,请选择该接口并点击"编辑"。 系统将显示编辑 **OSPFv3** 接口身份验证对话框。
- 步骤 **4** 从身份验证类型下拉列表中选择身份验证类型。可用选项为 Area、Interface 和 None。None 选项表 示未使用身份验证。
- 步骤 **5** 从 **Authentication Algorithm** 下拉列表中选择身份验证算法。支持的值为 SHA-1 和 MD5。
- 步骤 **6** 在 **Authentication Key** 字段中输入身份验证密钥。使用 MD5 身份验证时,密钥长度必须为 32 位十 六进制数字(16字节)。使用 SHA-1 身份验证时,密钥长度必须为40位十六进制数字(20字节)。
- 步骤 **7** 从 **Encryption Algorithm** 下拉列表中选择加密算法。支持的值为 AES-CDC、3DES 和 DES。NULL 条目表示不加密。
- 步骤 **8** 在 **Encryption Key** 字段中输入加密密钥。
- 步骤 **9** 点击 **OK**。
- 步骤 **10** 点击 **Properties** 选项卡。
- 步骤 **11** 选择要修改其属性的接口,然后点击 **Edit**。 系统将显示 Edit OSPFv3 Interface Properties 对话框。
- 步骤 **12** 选中 **Enable OSPFv3 on this interface** 复选框。
- 步骤 **13** 从下拉列表中选择进程 ID。
- 步骤 **14** 从下拉列表中选择区域 ID。
- 步骤 **15** (可选)指定要分配给接口的区域实例 ID。接口只能有一个 OSPFv3 区域。您可以在多个接口上使 用同一区域,并且每个接口可以使用不同的区域实例 ID。
- 步骤 **16** 从下拉列表中选择网络类型。支持的选项为 Default、Broadcast 和 Point-to-Point。
- 步骤 **17** 在 Cost 字段中输入在接口上发送数据包的开销。
- 步骤 **18** 在 Priority 字段中输入用于帮助确定网络的指定路由器的路由器优先级。有效值范围为 0 到 255。
- 步骤 **19** 收到 DBD 数据包后,选中 **Disable MTU mismatchdetection** 复选框以禁用 OSPF MTU 不匹配检测。 默认情况下,OSPF MTU 不匹配检测已启用。
- 步骤 **20** 选中 **Filter outgoing link state advertisements** 复选框以筛选到 OSPFv3 接口的传出 LSA。默认情况 下,所有传出 LSA 都泛洪至该接口。
- 步骤 **21** 选中 **OSPF** 泛洪减少 复选框,以减少不必要的 LSA 泛洪和刷新接口。
- 步骤 **22** 在 **Timers** 区域中的 **Dead Interval** 字段内,输入在邻居表明路由器关闭之前不得查看呼叫数据包的 时间段(以秒为单位)。该值必须对于同一网络上的所有节点都相同,并且范围可以是1至65535。
- 步骤 **23** 在呼叫间隔字段中,输入接口上发送的呼叫数据包之间的间隔(以秒为单位)。该值必须对于特定 网络上的所有节点都相同,并且范围可以是1至65535。默认间隔对于以太网接口为10秒,对于非 广播接口为 30 秒。
- 步骤 **24** 在 重新传输间隔 字段中,输入属于接口的邻接的 LSA 重新传输的间隔时间(以秒为单位)。该时 间必须大于连接的网络上任意两个路由器之间的预期往返延迟。有效值的范围为 1 到 65535 秒。默 认值为 5 秒。
- 步骤 **25** 在传输延迟字段中,输入在接口上发送链路状态更新数据包所需的估计时间(以秒为单位)。有效 值的范围为 1 到 65535 秒。默认值为 1 秒。
- 步骤 **26** 点击 **OK**。
- 步骤 **27** 点击 **Apply** 保存更改。

### 配置 **OSPFv3** 区域参数

过程

- 步骤 **1** 在 ASDM 主窗口中,依次选择配置 > 设备设置 > 路由 > **OSPFv3** > 设置。
- 步骤 **2** 点击区域 **(Areas)** 选项卡。
- 步骤 **3** 要添加新区域,请点击添加**(Add)**。要修改现有区域,请点击编辑**(Edit)**。要删除所选区域,请点击 删除 **(Delete)**。

系统将显示"添加 OSPFv3 区域"对话框或"编辑 OSPFv3 区域"对话框。

- 步骤 **4** 从 OSPFv3 Process ID 下拉列表中,选择进程 ID。
- 步骤 **5** 在 Area ID 字段中输入区域 ID,它指定要为其汇总路由的区域。
- 步骤 **6** 从 Area Type 下拉列表中选择区域类型。可用选项为 Normal、NSSA 和 Stub。
- 步骤 **7** 要允许将汇总 LSA 发送到区域中,请选中 **Allow sending of summary LSAs into the area** 复选框。
- 步骤 **8** 要允许重新分发以将路由导入到普通区域和次末节区域,请选中 **Redistribution imports routes to normal and NSSA areas** 复选框。
- 步骤 **9** 要生成到 OSPFv3 路由域中的默认外部路由,请选中 **Default information originate** 复选框。
- 步骤 **10** 在 Metric 字段中输入用于生成默认路由的指标。默认值为 10。有效十进制值范围为 0 到 16777214。
- 步骤 **11** 从 Metric Type 下拉列表中选择指标类型。指标类型是与通告到 OSPFv3 路由域中的默认路由关联的 外部链路类型。可用选项为 1(表示 1 类外部路由)或 2(表示 2 类外部路由)。
- 步骤 **12** 在 Default Cost 字段中输入开销。
- 步骤 **13** 点击确定 **(OK)**。
- 步骤 **14** 点击路由汇总 **(Route Summarization)** 选项卡。
- 步骤 **15** 要指定整合与汇总路由的新范围,请点击添加 **(Add)**。要修改整合与汇总路由的现有范围,请点击 编辑 **(Edit)**。

系统将显示"添加路由汇总"对话框或"编辑路由汇总"对话框。

- 步骤 **16** 从 Process ID 下拉列表中选择进程 ID。
- 步骤 **17** 从 Area ID 下拉列表中选择区域 ID。
- 步骤 **18** 在 IPv6 Prefix/Prefix Length 字段中输入 IPv6 前缀和前缀长度。
- 步骤 **19** (可选)输入汇总路由的指标或开销,它在 OSPF SPF 计算过程中用于确定到达目标的最短路径。 有效值范围为 0 到 16777215。
- 步骤 **20** 选中 **Advertised** 复选框以将地址范围状态设置为已通告并生成 3 类汇总 LSA。
- 步骤 **21** 点击确定 **(OK)**。
- 步骤 22 要继续,请参阅配置虚拟链路邻居 ,第 819 页。

### 配置虚拟链路邻居

要配置虚拟链路邻居,请执行以下步骤:

#### 过程

- 步骤 **1** 在 ASDM 主窗口中,依次选择配置 > 设备设置 > 路由 > **OSPFv3** > 虚拟链路。
- 步骤 **2** 要添加新虚拟链路邻居,请点击添加**(Add)**。要修改现有虚拟链路邻居,请点击编辑**(Edit)**。要删除 所选虚拟链路邻居,请点击删除 **(Delete)**。

系统将显示"添加虚拟链路"对话框或"编辑虚拟链路"对话框。

- 步骤 **3** 从 Process ID 下拉列表中选择进程 ID。
- 步骤 **4** 从 Area ID 下拉列表中选择区域 ID。
- 步骤 **5** 在 Peer Router ID 字段中输入对等路由器 ID(即 IP 地址)。
- 步骤 **6** (可选)在 TTL Security 字段中输入虚拟链路上的生存时间 (TTL) 安全跃点计数。跃点计数值范围 可以为 1 至 254。
- 步骤 **7** 在 Timers 区域中的 Dead Interval 字段内输入在邻居表明路由器关闭之前看不到呼叫数据包的时间 (以秒为单位)。停顿间隔是无符号整数。默认值是呼叫间隔的四倍(或40秒)。对于连接到公用 网络的所有路由器和接入服务器,值必须相同。有效值范围为 1 到 8192。
- 步骤 **8** 在 Hello Interval 字段中输入接口上发送的呼叫数据包的间隔时间(以秒为单位)。呼叫数据包间隔 是将在呼叫数据包中通告的无符号整数。对于连接到公用网络的所有路由器和接入服务器,值必须 相同。有效值范围为 1 到 8192。默认值为 10。
- 步骤 **9** 在RetransmitInterval字段中输入属于接口的邻接的LSA重新传输的间隔时间(以秒为单位)。重新 传输间隔是连接的网络上任意两个路由器之间的预期往返延迟。该值必须大于预期往返延迟,并且 范围可以为 1 至 8192。默认值为 5。
- 步骤 **10** 在 Transmit Delay 字段中输入在接口上发送链路状态更新数据包所需的估计时间(以秒为单位)。 整数值必须大于零。更新数据包中的LSA在传输之前会按此数量递增其自己的年龄。值的范围可以 是从 1 至 8192。默认值为 1。
- 步骤 **11** 在 Authentication 区域中,选中 **Enable Authentication** 复选框以启用身份验证。
- 步骤 **12** 在 Security Policy Index 字段中输入安全策略索引,它必须是从 256 至 4294967295 的数字。
- 步骤 **13** 从 Authentication Algorithm 下拉列表中选择身份验证算法。支持的值为 SHA-1 和 MD5。使用 MD5 身份验证时, 密钥长度必须为 32 位十六进制数字(16 字节)。使用 SHA-1 身份验证时, 密钥长度 必须为 40 位十六进制数字(20 字节)。
- 步骤 **14** 在 Authentication Key 字段中输入身份验证密钥。密钥必须包含 32 个十六进制字符。
- 步骤 **15** 从 Encryption Algorithm 下拉列表中选择加密算法。支持的值为 AES-CDC、3DES 和 DES。NULL 条 目表示不加密。
- 步骤 **16** 在 Encryption Key 字段中输入加密密钥。
- 步骤 **17** 点击 **OK**。
- 步骤 **18** 点击 **Apply** 保存更改。

### 配置 **OSPFv3** 被动接口

过程

- 步骤 **1** 在 ASDM 主窗口中,依次选择配置 > 设备设置 > 路由 > **OSPFv3** > 设置。
- 步骤 **2** 点击 **Process Instances** 选项卡。
- 步骤 **3** 选择要编辑的 OSPFv3 进程,然后点击 **Advanced**。

系统将显示 Edit OSPFv3 Process Advanced Properties 对话框。

- 步骤 **4** 通过 Passive Interfaces 区域,您可以在接口上启用备用 OSPFv3 路由。备用路由帮助控制 OSPFv3 路 由信息的通告并禁用在接口上发送和接收 OSPFv3 路由更新。在 Passive Interfaces 区域中,选择以下 设置:
	- 选中**Globalpassive**复选框以使表中列出的所有接口都成为被动接口。取消选中单个接口以使其 成为非被动接口。
- 取消选中**Globalpassive**复选框以使所有接口都成为非被动接口。选中单个接口以使其成为被动 接口。
- 步骤 **5** 点击 **OK**。
- 步骤 **6** 点击 **Apply** 保存更改。

## 配置 **OSPFv3** 管理距离

过程

- 步骤 **1** 在 ASDM 主窗口中,依次选择配置 > 设备设置 > 路由 > **OSPFv3** > 设置。
- 步骤 **2** 点击 **Process Instances** 选项卡。
- 步骤 **3** 选择要编辑的 OSPF 进程,然后点击 **Advanced**。

系统将显示 Edit OSPFv3 Process Advanced Properties 对话框。

通过 Administrative Route Distances 区域,您可以修改用于配置管理路由距离的设置。管理路由距离 是从 10 至 254 的整数。在 Administrative Route Distances 区域中,输入以下值:

- Inter Area,用于指定 OSPV 的区域间路由作为 IPv6 路由。
- Intra Area, 用于指定 OSPF 的区域内路由作为 IPv6 路由。
- External,用于指定 OSPF 的外部 5 类和 7 类路由作为 IP6 路由。

#### 步骤 **4** 点击 **OK**。

步骤 **5** 点击 **Apply** 保存更改。

### 配置 **OSPFv3** 计时器

您可以为 OSPFv3 设置 LSA 到达计时器、LSA 步调设置计时器和调速计时器。

#### 过程

- 步骤 **1** 在 ASDM 主窗口中,依次选择配置 > 设备设置 > 路由 > **OSPFv3** > 设置。
- 步骤 **2** 点击 **Process Instances** 选项卡。
- 步骤 **3** 选择要编辑的 OSPFv3 进程,然后点击 **Advanced**。 系统将显示 Edit OSPFv3 Process Advanced Properties 对话框。
- 步骤 4 通过 Timers 区域, 您可以修改用于配置 LSA 到达时间、LSA 步调设置时间、LSA 重新传输时间、 LSA 调速时间和 SPF 调速时间的设置。在 Timers 区域中, 输入以下值:
- LSA Arrival,用于指定前后两次接受从邻居到达的同一 LSA 之间必须经过的最小延迟(以毫秒 为单位)。范围是从 0 到 6000,000 毫秒。默认值为 1000 毫秒。
- LSA Flood Pacing, 用于指定在前后两次更新之间泛洪队列中的 LSA 设置步调的间隔时间(以 毫秒为单位)。可配置范围是从 5 到 100 毫秒。默认值为 33 毫秒。
- LSA Group Pacing, 用于指定将 LSA 收集到组中并刷新、校验和或老化的间隔(以秒为单位)。 有效值范围为 10 到 1800。默认值为 240。
- LSA Retransmission Pacing, 用于指定重新传输队列中 LSA 设置步调的间隔时间(以毫秒为单 位)。可配置范围是从 5 到 200 毫秒。默认值为 66 毫秒。
- LSA Throttle Initial, 用于指定生成 LSA 的第一次出现所需的延迟(以毫秒为单位)。默认值为 0 毫秒。
- •LSA Throttle Min Hold,用于指定发起同一 LSA 所需的最小延迟(以毫秒为单位)。默认值为 5000 毫秒。
- LSA Throttle Max Wait, 用于指定发起同一 LSA 所需的最大延迟(以毫秒为单位)。默认值为 5000 毫秒。
	- 对于 LSA 调速, 如果最短或最长时间小于第一次出现的值, 则 OSPFv3 会自动更正 为第一次出现的值。同样,如果指定的最大延迟小于最小延迟,则 OSPFv3 会自动 更正为最小延迟值。 注释
- SPF Throttle Initial, 用于指定接收对 SPF 计算的更改所需的延迟(以毫秒为单位)。默认值为 5000 毫秒。
- SPF Throttle Min Hold, 用于指定第一次和第二次 SPF 计算之间的延迟(以毫秒为单位)。默认 值为 10000 毫秒。
- SPF Throttle Max Wait,用于指定 SPF 计算最长等待时间(以毫秒为单位)。默认值为 10000 毫 秒。
	- 对于 SPF 调速,如果最短或最长时间小于第一次出现的值,则 OSPFv3 会自动更正 为第一次出现的值。同样,如果指定的最大延迟小于最小延迟,则 OSPFv3 会自动 更正为最小延迟值。 注释

步骤 **5** 点击 **OK**。

步骤 **6** 点击 **Apply** 保存更改。

### 定义静态 **OSPFv3** 邻居

您需要定义静态 OSPFv3 邻居来通过点对点非广播网络通告 OSPF 路由。通过此功能,您可以跨现 有 VPN 连接广播 OSPFv3 通告,而不必将通告封装在 GRE 隧道中。

开始之前,必须创建到 OSPFv3 邻居的静态路由。有关创建静态路由的详细信息,请参阅配置静态 路由 ,第 735 页。

#### 步骤 **1** 在 ASDM 主窗口中,依次选择配置 > 设备设置 > 路由 > **OSPFv3** > 静态邻居。

步骤 **2** 点击添加 **(Add)**或编辑 **(Edit)**。

系统将显示"添加/编辑静态邻居"对话框。通过此对话框,您可以定义新静态邻居或更改现有静态 邻居的信息。您必须为每个点对点非广播接口定义静态邻居。请注意以下限制:

- 不能为两个不同的 OSPFv3 进程定义相同的静态邻居。
- 需要为每个静态邻居定义静态路由。
- 步骤 **3** 从 Interface 下拉列表中,选择与静态邻居关联的接口。如果要编辑的是现有静态邻居,则无法更改 该值。
- 步骤 **4** 在 Link-local Address 字段中,输入静态邻居的 IPv6 地址。
- 步骤 **5** (可选)在 Priority 字段中,输入优先级。
- 步骤 **6** (可选)在 Poll Interval 字段中,输入轮询间隔(以秒为单位)。
- 步骤 **7** 点击确定 **(OK)**。

### 发送系统日志消息

将路由器配置为在 OSPFv3 邻居启动或关闭时发送系统日志消息。

#### 过程

- 步骤 **1** 在 ASDM 主窗口中,依次选择配置 > 设备设置 > 路由 > **OSPFv3** > 设置。
- 步骤 **2** 点击 **Process Instances** 选项卡。
- 步骤3 选择要编辑的 OSPF 进程, 然后点击 Advanced。

系统将显示 Edit OSPFv3 Process Advanced Properties 对话框。

通过 Adjacency Changes 区域, 您可以修改在 OSPFv3 邻居启动或关闭时发送系统日志消息的设置。 在 Adjacency Changes 区域中, 执行以下操作:

- 要在 OSPFv3 邻居启动或关闭时发送系统日志消息,请选中 **Log Adjacency Changes** 复选框。
- 要为每个状态发送系统日志消息,而不只是在OSPFv3邻居启动或关闭时才发送系统日志消息, 请选中 **Include Details** 复选框。

步骤 **4** 点击 **OK**。

步骤 **5** 点击 **Apply** 保存更改。

### 抑制系统日志消息

要在路由器接收不受支持的 LSA 6 类多播 OSPF (MOSPF) 数据包时抑制发送系统日志消息,请执行 以下步骤:

过程

- 步骤 **1** 在 ASDM 主窗口中,依次选择配置 > 设备设置 > 路由 > **OSPFv3** > 设置。
- 步骤 **2** 点击 **Process Instances** 选项卡。
- 步骤 3 选择要编辑的 OSPFv3 进程, 然后点击 Advanced。

系统将显示 Edit OSPFv3 Process Advanced Properties 对话框。

步骤 **4** 选中 **Ignore LSA MOSPF** 复选框,然后点击 **OK**。

## 计算汇总路由成本

过程

- 步骤 **1** 在 ASDM 主窗口中,依次选择配置 > 设备设置 > 路由 > **OSPFv3** > 设置。
- 步骤 **2** 点击 **Process Instances** 选项卡。
- 步骤 **3** 选择要编辑的 OSPF 进程,然后点击 **Advanced**。

系统将显示 Edit OSPFv3 Process Advanced Properties 对话框。

步骤 **4** 选中 **RFC1583 Compatible** 复选框,然后点击 **OK**。

### 生成到 **OSPFv3** 路由域中的默认外部路由

过程

- 步骤 **1** 在 ASDM 主窗口中,依次选择配置 > 设备设置 > 路由 > **OSPFv3** > 设置。
- 步骤 **2** 点击 **Process Instances** 选项卡。
- 步骤 **3** 选择要编辑的 OSPFv3 进程,然后点击 **Advanced**。 系统将显示 Edit OSPFv3 Process Advanced Properties 对话框。
- 步骤 4 在 Default Information Originate Area 中, 执行以下操作:
	- a) 选中 **Enable** 复选框以启用 OSPFv3 路由进程。
- b) 选中 **Always advertise** 复选框以始终通告默认路由(无论其是否存在)。
- c) 在 Metric 字段中输入用于生成默认路由的指标。有效十进制值范围为 0 到 16777214。默认值为 10。
- d) 从 Metric Type 下拉列表中,选择与通告到 OSPFv3 路由域中的默认路由关联的外部链路类型。 有效值包括以下值:
	- 1 1 类外部路由
	- 2 2 类外部路由

默认为 2 类外部路由。

- e) 从 Route Map 下拉列表中, 选择在满足路由的情况下生成默认路由的路由进程。
- 步骤 **5** 点击 **OK**。
- 步骤 **6** 点击 **Apply** 保存更改。

### 配置 **IPv6** 汇总前缀

过程

- 步骤 **1** 在 ASDM 主窗口中,依次选择配置 > 设备设置 > 路由 > **OSPFv3** > 汇总前缀。
- 步骤 **2** 要添加新汇总前缀,请点击 **Add**。要修改现有汇总前缀,请点击 **Edit**。要删除汇总前缀,请点击 **Delete**。

系统将显示"添加汇总前缀"对话框或"编辑汇总前缀"对话框。

- 步骤 **3** 从 Process ID 下拉列表中选择进程 ID。
- 步骤 **4** 在 IPv6 Prefix/Prefix Length 字段中输入 IPv6 前缀和前缀长度。
- 步骤 **5** 选中 **Advertise** 复选框以通告与指定前缀/掩码对匹配的路由。取消选中此复选框以抑制与指定前缀/ 掩码对匹配的路由。
- 步骤 **6** 在 Tag 字段中输入可用作通过路由映射控制重新分发的匹配值的标签值。
- 步骤 **7** 点击 **OK**。
- 步骤 **8** 点击 **Apply** 保存更改。

### 重新分发 **IPv6** 路由

过程

步骤 **1** 在 ASDM 主窗口中,依次选择配置 > 设备设置 > 路由 > **OSPFv3** > 重新分发。

- 步骤 **2** 要添加用于将已连接路由重新分发到 OSPFv3 进程中的新参数,请点击 **Add**。要修改用于将已连接 路由重新分发到 OSPFv3 进程中的现有参数,请点击 **Edit**。要删除所选参数集,请点击"删除"。 系统将显示"添加重新分发"对话框或"编辑重新分发"对话框。
- 步骤 **3** 从 Process ID 下拉列表中选择进程 ID。
- 步骤 **4** 从 Source Protocol 下拉列表中选择从其重新分发路由的源协议。支持的协议为 connected、static 和 OSPF。
- 步骤 **5** 在 Metric 字段中输入指标值。在同一路由器上将路由从一个 OSPF 进程重新分发到另一个 OSPF 进 程时,如果未指定指标值,则会将指标从一个进程携带至另一个进程。将其他进程重新分发到OSPF 进程时,如果未指定指标值,则默认指标为 20。
- 步骤 **6** 从 Metric Type 下拉列表中选择指标类型。可用选项为 None、1 和 2。
- 步骤 7 (可选)在 Tag 字段中输入标签值。此参数指定连接到每个外部路由的 32 位十进制值,该值可用于 在 ASBR 之间传达信息。如果未指定任何内容,则对来自 BGP 和 EGP 的路由使用远程自治系统编 号。对于其他协议,将会使用零。有效值为 0 到 4294967295。
- 步骤 **8** 从RouteMap下拉列表中选择路由映射来检查对从源路由协议到当前路由协议的路由的导入的筛选。 如果未指定此参数,则会重新分发所有路由。如果已指定此参数,但未列出路由映射标签,则不会 导入任何路由。
- 步骤 **9** 要在重新分发中包含已连接路由,请选中 **Include connected** 复选框。
- 步骤 **10** 选中 **Match** 复选框以将路由重新分发到其他路由域中,然后选中以下其中一个复选框:
	- Internal, 表示特定自治系统的内部路由
	- **External 1**,表示自治系统的外部路由,但会作为 1 类外部路由导入 OSPFv3
	- **External 2**,表示自治系统的外部路由,但会作为 2 类外部路由导入 OSPFv3
	- **NSSA External 1**,表示自治系统的外部路由,但会在 IPv6 的 NSSA 中作为 1 类外部路由导入 到 OSPFv3 中
	- **NSSA External 2**,表示自治系统的外部路由,但会在 IPv6 的 NSSA 中作为 2 类外部路由导入 到 OSPFv3 中

步骤 **11** 点击 **OK**。

步骤 **12** 点击 **Apply** 保存更改。

## 配置无中断重启

ASA 可能会遇到一些已知的故障情况,这些故障情况不应影响跨交换平台转发的数据包。不间断转 发 (NSF) 功能允许在恢复路由协议信息的同时沿已知路由继续转发数据。

在高可用性模式下,当主用设备变为非主用设备且备用设备成为新的主用设备时,OSPF进程会重新 启动。同样,在集群模式下,当控制设备变为非活动状态且数据设备被选为新的控制设备时,OSPF 进程会重新启动。此类 OSPF 转换过程涉及相当长的延迟。您可以配置 NSF 以避免在 OSPF 进程状 态更改期间丢失流量。当有计划的无中断软件升级时,NSF 功能也非常有用。

在 OSPFv2 和 OSPFv3 上均支持平稳重启。通过使用 NSF Cisco (RFC 4811 和 RFC 4812)或 NSF IETF (RFC 3623), 您可以在 OSPFv2 上配置平稳重启。您可以使用 graceful-restart (RFC 5187) 在 OSPFv3 上配置平稳重启。

配置 NSF 平稳重启功能涉及两个步骤;配置功能和将设备配置为支持 NSF 功能或 NSF 感知。支持 NSF 功能的设备可以向邻居表明其自己的重启活动,而支持 NSF 感知的设备可以帮助重新启动邻 居。

根据某些条件,可以将设备配置为支持 NSF 功能的设备或 NSF 感知的设备:

- 设备可以配置为 NSF 感知的设备,而与其所处的模式无关。
- 设备必须处于 Failover 或 Spanned Etherchannel (L2) 集群模式下才能配置为支持 NSF 功能的设 备。
- 为使设备支持 NSF 功能或 NSF 感知, 应将其配置为能够根据需要处理不透明链路状态通告 (LSA)/本地链路信令 (LLS) 块。

如果为 OSPFv2 配置了快速呼叫,则在主用设备重新加载且备用设备激活时不会发生平稳重启。这 是因为角色更改所需的时间超过配置的停顿间隔。 注释

### 为 **OSPFv2** 配置无中断重启

对于 OSPFv2、思科 NSF 和 IETF NSF,存在两种平稳重启机制。一次只能为 ospf 实例配置其中一种 平稳重启机制。支持 NSF 感知的设备既可以配置为思科 NSF 助手,也可以配置为 IETF NSF 助手, 但是一次只能在思科 NSF 或 IETF NSF 模式中为 ospf 实例配置支持 NSF 功能的设备。

#### 为 **OSPFv2** 配置思科 **NSF** 无中断重启

为 OSPFv2 配置思科 NFS 平稳重启(适用于支持 NSF 功能的设备或 NSF 感知的设备)。

#### 过程

- 步骤 **1** 在 ASDM 主窗口中,依次选择 Configuration > Device Setup > Routing > OSPF > Setup > Advanced > Add NSF Properties。
- 步骤 **2** 在 Configuring Cisco NSF 下,选中 Enable Cisco nonstop forwarding (NSF) 复选框。
- 步骤 **3** (可选)选中 Cancels NSF restart when non-NSF-aware neighboring networking devices are detected 复 选框(如果需要)。
- 步骤 4 (可选)在 Configuring Cisco NSF helper 下, 取消选中 Enable Cisco nonstop forwarding (NSF) for helper mode 复选框。
	- 默认情况下, 此复选框处于选中状态。取消选中此复选框将在支持 NSF 感知的设备上禁 用思科 NSF 助手模式。 注释

步骤 **5** 点击 **OK**。

步骤 **6** 点击 **Apply** 保存更改。

#### 为 **OSPFv2** 配置 **IETF NSF** 无中断重启

为 OSPFv2 配置思科 IETF NSF 平稳重启(支持 NSF 功能的设备或 NSF 感知的设备)。

过程

- 步骤 **1** 在 ASDM 主窗口中,依次选择 **Configuration > Device Setup > Routing > OSPF > Setup > Advanced > Add NSF Properties**。
- 步骤 **2** 在"Configuring IETF NSF"下,选中"Enable IETF nonstop forwarding (NSF)"复选框。
- 步骤 3 (可选)在 Length of graceful restart interval 字段中输入重启间隔。

注释 默认值为 120 秒。对于低于 30 秒的重启间隔,将终止平稳重启。

步骤 4 (可选)在 "Configuring IETF NSF helper"下, 取消选中 "Enable IETF nonstop forwarding (NSF) for helper mode"复选框。

默认情况下,此复选框处于选中状态。取消选中此复选框将在支持NSF感知的设备上禁用IETFNSF 助手模式。

- 步骤 **5** 点击 **OK**。
- 步骤 **6** 点击 **Apply** 保存更改。

### 为 **OSPFv3** 配置无中断重启

为 OSPFv3 配置 NSF 平稳重启功能涉及两个步骤: 将一个设备配置为支持 NSF 功能, 然后将另一个 设备配置为支持 NSF 感知。

#### 过程

- 步骤 **1** 在 ASDM 主窗口中,依次选择 **Configuration > DeviceSetup > Routing > OSPFv3 > Setup > Advanced > Add NSF Properties**。
- 步骤 **2** 在 Configuring Graceful Restart 下,选中 Enable Graceful Restart 复选框。
- 步骤3 (可选)在 Restart Interval 字段中输入重启间隔值。

注释 默认值为 120 秒。对于低于 30 秒的重启间隔,将终止平稳重启。

步骤 **4** 在 Configuring Graceful Restart Helper 下,选中 Enable Graceful Restart Helper 复选框。

默认情况下,此复选框处于选中状态。取消选中此复选框将在支持 NSF 感知的设备上禁用平稳重启 助手模式。

步骤 **5** (可选)选中 Enable LSA checking 复选框以启用严格链路状态通告检查。

启用后,它指示助手路由器在以下情况下将终止重新启动路由器的过程:它检测到LSA发生会泛洪 至重新启动的路由器的更改,或者在发起平稳重启过程时重新启动的路由器的重新传输列表上有已 更改的 LSA。

```
步骤 6 点击 OK。
```
步骤 **7** 点击 **Apply** 保存更改。

### 为 **OSPF** 配置无中断重新启动等待计时器

如果 OSPF 路由器不知道所有邻居是否在数据包中列出,并且重新启动路由器需要保留邻接关系, 但它们会在连接到Hello数据包的EO中设置RS位。但是,RS位值不能超过RouterDeadInterval秒。 因此,引入 **timersnsf wait** 命令,以将呼叫数据包中的 RS 位设置为小于 RouterDeadInterval 秒。NSF 等待计时器默认值为 20 秒。

#### 开始之前

• 要为 OSPF 配置思科 NSF 等待时间,设备必须支持 NSF 或 NSF 功能。

#### 过程

步骤 **1** 进入 OSPF 路由器配置模式。

#### 示例:

ciscoasa(config)# router ospf

步骤 **2** 输入计时器并指定 nsf。

#### 示例:

```
ciscoasa(config-router)# timers?
router mode commands/options:
 lsa OSPF LSA timers
 nsf OSPF NSF timer
 pacing OSPF pacing timers
 throttle OSPF throttle timers
ciscoasa(config-router)# timers nsf ?
```
步骤 **3** 输入平稳重启等待间隔。此值的范围为 1 到 65535。

#### 示例:

ciscoasa(config-router)# timers nsf wait 200

通过使用平稳重启等待间隔,可以确保等待间隔不超过路由器失效间隔。

### 删除 **OSPFv2** 配置

删除 OSPFv2 配置。

过程

步骤 **1** 在主 ASDM 窗口中,依次选择配置 > 设备设置 > 路由 > **OSPF** > 设置。

步骤 **2** 取消选中 **Enable this OSPF Process** 复选框。

步骤 **3** 点击应用。

## 删除 **OSPFv3** 配置

删除 OSPFv3 配置。

过程

步骤 **1** 在 ASDM 主窗口中,依次选择配置 > 设备设置 > 路由 > **OSPFv3** > 设置。

步骤 **2** 取消选中 **Enable OSPFv3 Process** 复选框。

步骤 **3** 点击应用。

## **OSPFv2** 示例

以下示例显示如何使用各种可选进程启用和配置 OSPFv2:

- **1.** 在主 ASDM 窗口中,依次选择配置 > 设备设置 > 路由 > **OSPF** > 设置。
- **2.** 点击流程实例 **(Process Instances)** 选项卡,并在"OSPF 流程 1"(OSPF Process 1) 字段中键入 **2**。
- **3.** 点击区域**/**网络 **(Area/Networks)** 选项卡,然后点击添加 **(Add)**。
- **4.** 在 Area ID 字段中输入 **0**。
- **5.** 在 Area Networks 区域中的 IP Address 字段内输入 **10.0.0.0**。
- **6.** 从 Netmask 下拉列表中选择 255.0.0.0。
- **7.** 点击确定 **(OK)**。
- **8.** 在主 ASDM 窗口中,依次选择配置 > 设备设置 > 路由 > **OSPF** > 重新分发。
- **9.** 点击添加 **(Add)**。

系统将显示 Add/Edit OSPF Redistribution Entry 对话框。

- **10.** 在"协议"(Protocol) 区域中,点击 **OSPF** 单选按钮以选择从其重新分发路由的源协议。选择 OSPF 将从其他 OSPF 路由进程重新分发路由。
- **11.** 从 OSPF Process 下拉列表中选择 OSPF 进程 ID。
- **12.** 在 Match 区域中,选中 **Internal** 复选框。
- **13.** 在 Metric Value 字段中,输入 **5** 作为进行重新分发的路由的指标值。
- 14. 从 Metric Type 下拉列表中, 选择 1 作为 Metric Type 值。
- 15. 从 Route Map 下拉列表中, 选择 1。
- **16.** 点击确定 **(OK)**。
- **17.** 在 ASDM 主窗口中,依次选择配置 > 设备设置 > 路由 > **OSPF** > 接口。
- **18.** 从"属性"(Properties) 选项卡中,选择 **inside** 接口,然后点击编辑 **(Edit)**。 系统将显示 Edit OSPF Properties 对话框。
- **19.** 在 Cost 字段中,输入 **20**。
- **20.** 点击高级 **(Advanced)**。
- **21.** 在 Retransmit Interval 字段中,输入 **15**。
- **22.** 在 Transmit Delay 字段中,输入 **20**。
- **23.** 在 Hello Interval 字段中,输入 **10**。
- **24.** 在 Dead Interval 字段中,输入 **40**。
- **25.** 点击确定 **(OK)**。
- **26.** 在"编辑 OSPF 属性"(Edit OSPFProperties) 对话框中的"属性"(Priorities) 字段内输入 **20**,然 后点击确定 **(OK)**。
- **27.** 点击身份验证 **(Authentication)** 选项卡。

系统将显示 Edit OSPF Authentication 对话框。

- **28.** 在"身份验证"(Authentication) 区域中,点击 **MD5** 单选按钮。
- 29. 在 MD5 and Key ID 区域中, 在 MD5 Key 字段内输入 **cisco**, 在 MD5 Key ID 字段内输入 1。
- **30.** 点击确定 **(OK)**。
- **31.** 依次选择配置 **(Configuration)** > 设备设置 **(Device Setup)** > 路由 **(Routing)** > **OSPF** > 设置 **(Setup)**,并点击区域**/**网络 **(Area/Networks)** 选项卡。
- **32.** 选择 **OSPF 2** 进程,然后点击编辑 **(Edit)**。 系统将显示 Edit OSPF Area 对话框。
- **33.** 在 Area Type 区域中,选择 **Stub**。
- **34.** 在 Authentication 区域中,选择 **None**,然后在 Default Cost 字段中输入 **20**。
- **35.** 点击确定 **(OK)**。
- **36.** 在主 ASDM 窗口中,依次选择配置 > 设备设置 > 路由 > **OSPF** > 设置。
- **37.** 点击流程实例 **(Process Instances)** 选项卡,然后选中 **OSPF** 流程 **2 (OSPF process 2)** 复选框。
- **38.** 点击高级 **(Advanced)**。 系统将显示 Edit OSPF Area 对话框。
- 39. 在 Timers 区域中, 在 SPF Delay Time 字段内输入 10, 在 SPF Hold Time 字段内输入 20。
- **40.** 在 Adjacency Changes 区域中,选中 **Log Adjacency Change Details** 复选框。
- **41.** 点击确定 **(OK)**。
- **42.** 点击重置。

## **OSPFv3** 示例

以下示例显示如何在 ASDM 中配置 OSPFv3 路由:

- 1. 在 ASDM 主窗口中, 依次选择配置 > 设备设置 > 路由 > OSPFv3 > 设置。
- 2. 在 Process Instances 选项卡上,执行以下操作:
	- **1.** 选中 **Enable OSPFv3 Process** 复选框。
	- **2.** 在 Process ID 字段中输入 **1**。
- 3. 点击 Areas 选项卡, 然后点击 Add 以显示 Add OSPFv3 Area 对话框。
- **4.** 从 OSPFv3 Process ID 下拉列表中,选择 **1**。
- **5.** 在 Area ID 字段中输入 **22**。
- **6.** 从 Area Type 下拉列表中选择 **Normal**。
- **7.** 在 Default Cost 字段中输入 **10**。
- **8.** 选中 **Redistribution imports routes to normal and NSSA areas** 复选框。
- **9.** 在 Metric 字段中输入 **20**。
- **10.** 从 Metric Type 下拉列表中选择 **1**。
- **11.** 选中 **inside** 复选框作为使用的指定接口。
- **12.** 选中 **Enable Authentication** 复选框。
- **13.** 在 Security Policy Index 字段中输入 **300**。
- **14.** 从 Authentication Algorithm 下拉列表中选择 **SHA-1**。
- **15.** 在 Authentication Key 字段中输入 **12345ABCDE**。
- **16.** 从 Encryption Algorithm 下拉列表中选择 **DES**。
- **17.** 在 Encryption Key 字段中输入 **1122334455aabbccddee**。
- **18.** 点击 **OK**。
- **19.** 点击 **Route Summarization** 选项卡,然后点击 **Add** 以显示 Add Route Summarization 对话框。
- **20.** 从 Process ID 下拉列表中选择 **1**。
- **21.** 从 Area ID 下拉列表中选择 **22**。
- **22.** 在 IPv6 Prefix/Prefix Length 字段中输入 **2000:122::/64**。
- **23.** (可选)在 Cost 字段中输入 **100**。
- **24.** 选中 **Advertised** 复选框。
- **25.** 点击 **OK**。
- **26.** 在 ASDM 主窗口中,依次选择配置 > 设备设置 > 路由 > **OSPFv3** > 接口。
- **27.** 点击 **Properties** 选项卡。
- 28. 选中 **inside** 复选框, 然后点击 **Edit** 以显示 Edit OSPF Properties 对话框。
- **29.** 在 Cost 字段中,输入 **20**。
- **30.** 在 Priority 字段中输入 **1**。
- **31.** 选中 **point-to-point** 复选框。
- **32.** 在 Dead Interval 字段中,输入 **40**。
- **33.** 在 Hello Interval 字段中,输入 **10**。
- **34.** 在 Retransmit Interval 字段中,输入 **15**。
- **35.** 在 Transmit Delay 字段中,输入 **20**。
- **36.** 点击 **OK**。
- **37.** 在主 ASDM 窗口中,依次选择配置 > 设备设置 > 路由 > 重新分发。
- **38.** 从 Process ID 下拉列表中选择 **1**。
- **39.** 从 Source Protocol 下拉列表中选择 **OSPF**。
- **40.** 在 Metric 字段中输入 **50**。
- **41.** 从 Metric Type 下拉列表中选择 **1**。
- **42.** 点击 **OK**。
- **43.** 点击 **Apply** 保存更改。

## 监控 **OSPF**

您可以显示特定统计信息,例如IP路由表、缓存和数据库的内容。您还可以使用所提供的信息确定 资源利用率和解决网络问题。您也可以显示有关节点可达性的信息并发现设备数据包通过网络所采 用的路由路径。

要在 ASDM 中监控或显示各种 OSPFv2 路由统计,请执行以下步骤:

- **1.** 在 ASDM 主窗口中,依次选择配置 > 路由 > **OSPF LSA**。
- 2. 您可以选择并监控 OSPF LSA, 1 类至 5 类和 7 类。每个窗格显示一种 LSA 类型, 如下所示:
	- 1 类 LSA 表示进程下区域中的路由。
	- 2 类 LSA 显示通告路由器的指定路由器的 IP 地址。
	- 3 类 LSA 显示目标网络的 IP 地址。
	- 4 类 LSA 显示 AS 边界路由器的 IP 地址。
	- 5 类 LSA 和 7 类 LSA 显示 AS 外部网络的 IP 地址。
- **3.** 点击 **Refresh** 以更新每个 LSA 类型窗格。
- **4.** 在 ASDM 主窗口中,依次选择配置 > 路由 > **OSPF** 邻居。

在 OSPF Neighbors 窗格中,每行表示一个 OSPF 邻居。此外,OSPF Neighbors 窗格还会显示邻 居运行所在的网络、优先级、状态、停顿时间量(以秒为单位)、邻居的 IP 地址及其运行所在 的接口。有关 OSPF 邻居的可能状态的列表,请参阅 RFC 2328。

**5.** 点击 **Refresh** 以更新 OSPF Neighbors 窗格。

要在 ASDM 中监控或显示各种 OSPFv3 路由统计,请执行以下步骤:

- **1.** 在 ASDM 主窗口中,依次选择配置 > 路由 > **OSPFv3 LSA**。
- 2. 您可以选择并监控 OSPFv3 LSA。从 Link State type 下拉列表中选择链路状态类型, 以根据指定 的参数显示其状态。支持的链路状态类型为 router、network、inter-area prefix、inter-area router、 AS external、NSSA、link 和 intra-area prefix。
- **3.** 点击 **Refresh** 以更新每种链路状态类型。
- **4.** 在 ASDM 主窗口中,依次选择配置 > 路由 > **OSPFv3** 邻居。

在 OSPFv3 Neighbors 窗格中,每行表示一个 OSPFv3 邻居。此外,OSPFv3 Neighbors 窗格还会 显示邻居的 IP 地址、优先级、状态、停顿时间量(以秒为单位)及其运行所在的接口。有关 OSPFv3 邻居的可能状态的列表,请参阅 RFC 5340。

**5.** 点击 **Refresh** 以更新 OSPFv3 Neighbors 窗格。

# **OSPF** 历史记录

#### 表 **41: OSPF** 的功能历史记录

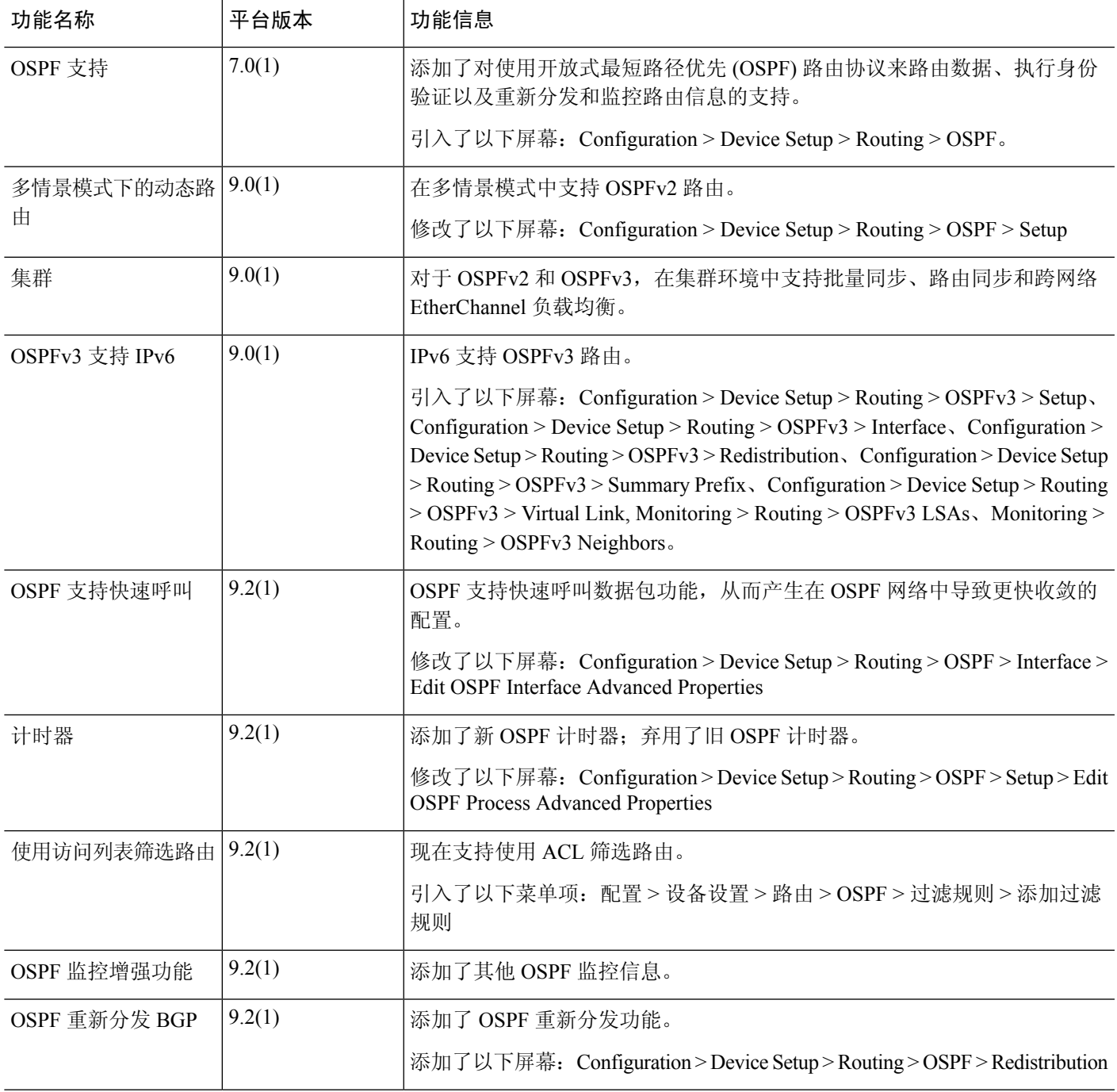

 $\overline{\phantom{a}}$ 

I

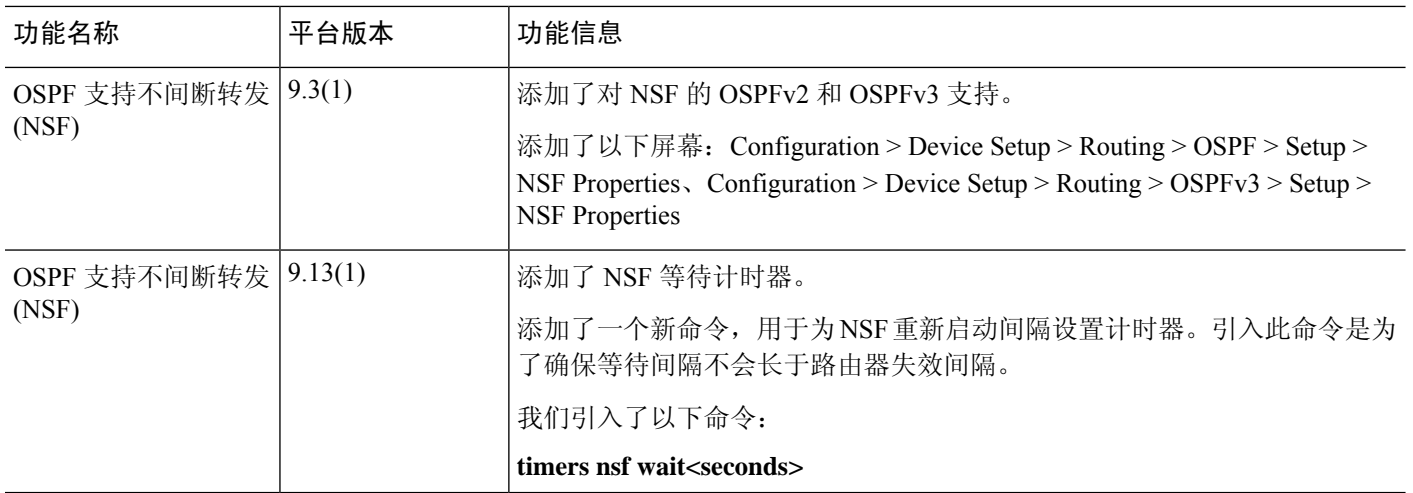

ı

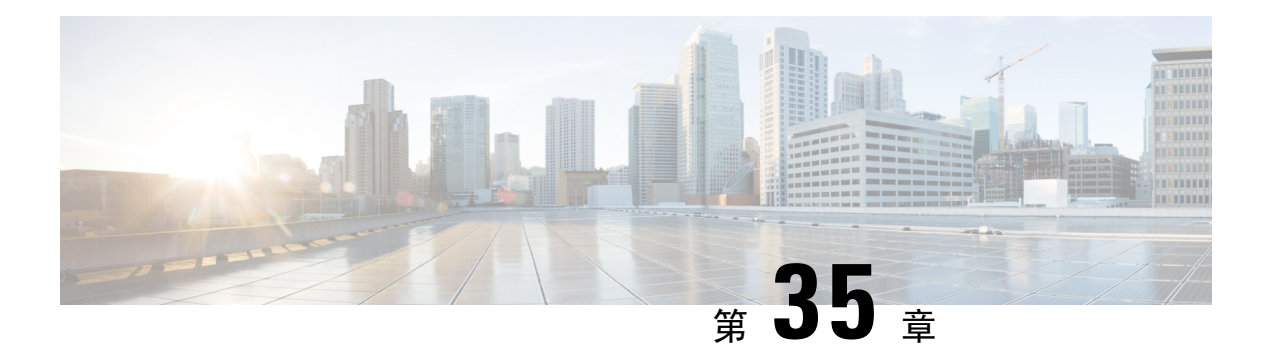

## **IS-IS**

本章介绍中间系统到中间系统 (IS-IS) 路由协议。

- 关于 IS-IS, 第 837 页
- IS-IS 前提条件, 第 843 页
- IS-IS 准则, 第 843 页
- 配置 IS-IS, 第 843 页
- 监控 IS-IS, 第 858 页
- IS-IS 历史记录, 第 859 页

## 关于 **IS-IS**

IS-IS 路由协议是一种链路状态内部网关协议 (IGP)。链路状态协议的主要特征是传播在每个参与设 备上建立完整网络连接图所需的信息。然后,该连接图会用于计算到达目的地的最短路径。IS-IS实 施支持 IPv4 和 IPv6。

您可以将路由域划分为一个或多个子域。每个子域称为一个区域,并会分配一个区域地址。同一个 区域内的路由称为 1 级路由。在 1 级区域之间的路由称为 2 级路由。路由器称为中间系统 (IS)。IS 可以运行在 1 级、2 级或两者。运行在 1 级的 IS 与同一区域中的其他 1 级 IS 交换路由信息。运行在 2 级的 IS 与其他 2 级路由器交换路由信息,而不管它们是否处于相同的 1 级区域内。2 级路由器集 合以及将它们互连的链路形成 2 级子域,子域不能再分区,否则路由无法正常工作。

### 关于 **NET**

IS 通过称为网络实体名称 (NET) 的地址来标识。NET 是网络服务接入点 (NSAP) 的地址, 标识 IS 上 运行的 IS-IS 路由协议实例。NET 的长度为网络是 8 到 20 个八位组, 它具有以下三个部分:

• 区域地址 - 此字段长度为 1 到 13 个八位组, 由地址的高位八位组组成。

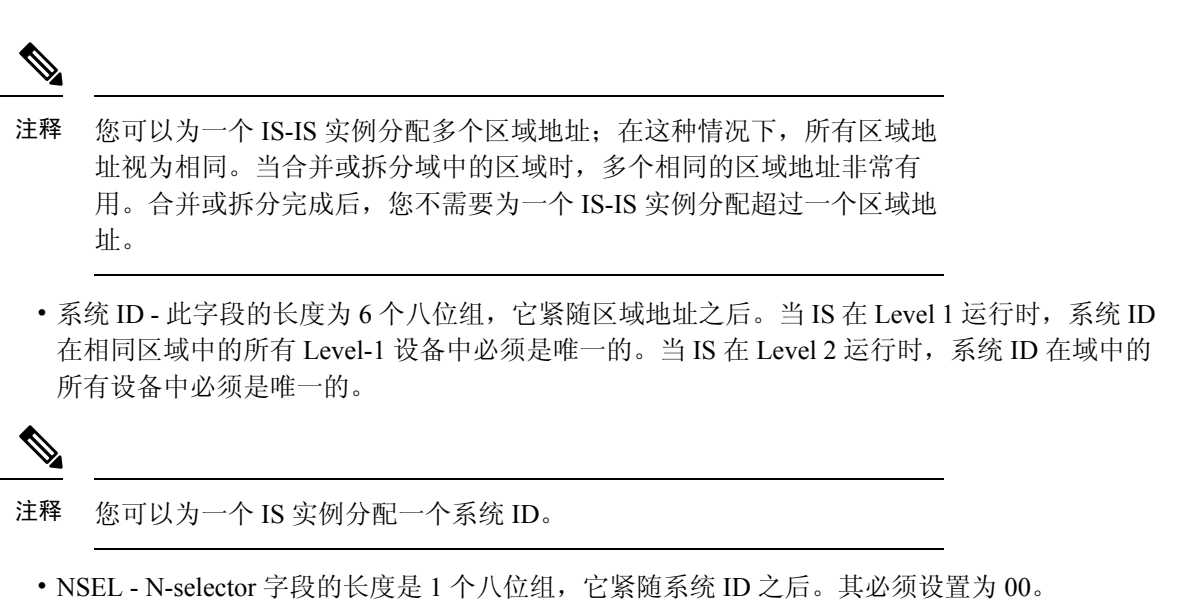

图 **85: NET** 格式

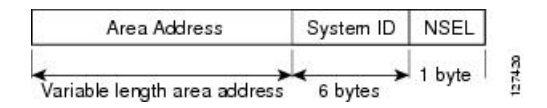

### **IS-IS** 动态主机名

在 IS-IS 路由域中,使用系统 ID 代表每个 ASA。系统 ID 是为每个 IS-IS ASA 配置的 NET 的一部 分。例如,NET 配置为 49.0001.0023.0003.000a.00 的 ASA 的系统 ID 为 0023.0003.000a。对于网络管 理员而言, 在 ASA 上进行维护以及故障排除期间, 很难记住 ASA 名称与系统 ID 的映射。

动态主机名机制使用链路状态协议 (LSP) 泛洪来跨整个网络分发 ASA 名称与系统 ID 的映射信息。 网络中的每个 ASA 都会尝试安装其路由表中的系统 ID 与 ASA 名称的映射信息。

如果一台一直在网络中通告动态名称类型、长度、值 (TLV) 的 ASA 突然停止通告,则最后收到的映 射信息将在动态主机映射表中保留最多一个小时,以便网络遇到问题时网络管理员可以显示映射表 中的条目。

### **IS-IS PDU** 类型

ISes使用协议数据单元(PDU)与其对等体交换路由信息。使用中间系统到中间系统HelloPDU (IIH)、 链路状态 PDU (LSP) 和序列号 PDU (SNP) 类型的 PDU。

#### **IIH**

IIH 将在已启用 IS-IS 协议的回路上的 IS 邻居之间交换。IIH 包括发送方的系统 ID、分配的区域 地质,以及称为发送 IS 的回路上邻居的标识。还可包括其他可选信息。

有两种类型的 IIH:
- 1 级 LAN IIH 当发送 IS 在该回路上作为 1 级设备运行时,将在多接入回路上发送这些信 息。
- 2 级 LAN IIH 当发送 IS 在该回路上作为 2 级设备运行时, 将在多接入回路上发送这些信 息。

### **LSP**

- IS 将生成 LSP, 以通告其直接连接到 IS 的邻居和目标。LSP 通过以下方式进行唯一标识:
	- 生成 LSP 的 IS 的系统 ID
	- 伪节点 ID 除非当 LSP 是伪节点 LSP 时, 否则此值始终为 0。
	- LSP 号 (0 到 255)
	- 32 位序列号

每当生成新版本的 LSP 时, 序列号都会递增。

1 级 LSP 由支持 1 级的 IS 生成。1 级 LSP 将在整个 1 级区域泛洪。由某一区域内所有 1 级 IS 生成的 1 级 LSP 组是 1 级 LSP 数据库 (LSPDB)。某一区域内的所有 1 级 IS 都具有相同的 1 级 LSPDB, 因此该区域具有相同的网络连接映射。

2 级 LSP 由支持 2 级的 IS 生成。2 级 LSP 将在整个 2 级子域泛洪。由相应域内所有 2 级 IS 生 成的 2 级 LSP 组是 2 级 LSP 数据库 (LSPDB)。相应 2 级子域内的所有 2 级 IS 都具有相同的 2 级 LSPDB, 因此该 2 级子域具有相同的连接映射。

**SNP**

SNP 包含一个或多个 LSP 的摘要说明。对于 1 级和 2 级, 都有两种类型的 SNP:

- 完整序列号 PDU (CSNP) 用于针对指定级别发送 IS 具有的 LSPDB 的摘要。
- 部分序列号 PDU (PSNP) 用于针对指定级别发送 IS 在其数据库中具有或者需要获取的 LSP 的子网的摘要。

## **IS-IS** 在多接入回路上的操作

多接入回路支持多个 ISes(即两个或更多)在回路上操作。对于多接入回路,必要的先决条件是能 够使用组播或广播地址处理多个系统。在多接入回路上支持级别 1 的 IS 在回路上发送级别 1 LAN IIH。在多接入回路上支持级别 2 的 IS 在回路上发送级别 2 LAN IIH。ISes 针对每个级别与回路上的 邻居 ISes 形成单独的邻接。

IS 与回路上支持级别 1 的其他 ISes 形成级别 1 邻接,并且具有匹配的区域地址。不支持两个支持级 别 1 且具有一组断开连接的区域地址和的 ISes 位于同一多接入回路上。IS 与回路上支持级别 2 的其 他 ISes 形成级别 2 邻接。

下图中 IS-IS 网络拓扑中的设备沿网络主干执行级别 1、级别 2 或者级别 1 和级别 2 路由。

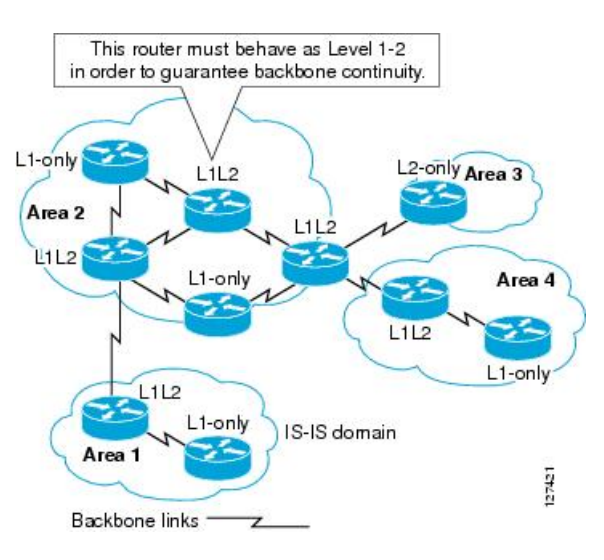

图 **86: IS-IS** 网络拓扑中的级别 **<sup>1</sup>**、级别 **2**、级别 **1-2** 设备

## 指定 **IS** 的 **IS-IS** 选择

如果每个 IS 通告其 LSP 中的多路访问电路上的所有邻接关系, 则所需的通告总数将为 N 2 (其中 N 是在电路上给定级别运行的 IS 的数量)。为了解决这种可扩展性问题, IS-IS 定义了一个伪节点来 表示该多路访问电路。在给定级别的电路上运行的所有 IS 选择其中一个 IS 充当该电路上的指定中 间系统 (DIS)。对于电路上活动的每个级别,选择一个 DIS。

该 DIS 负责颁发伪节点 LSP。伪节点 LSP 包括在该电路上运行的所有 IS 的邻居通告。在电路(包括 DIS)上运行的所有 IS 在其非伪节点 LSP 中向伪节点提供邻居通告,而不会在多路访问电路上通告 任何邻居。这样,所需的通告总数将作为 N-电路上运行的 IS 数的函数变化。

伪节点 LSP 由以下标识符唯一分类:

- 生成 LSP 的 DIS 的系统 ID
- 伪节点 ID(始终非零)
- LSP 号 (0 到 255)
- 32 位序列号

非零伪节点 ID 是伪节点 LSP 与非伪节点 LSP 之间的区别, 它由 DIS 选择, 在 DIS 所处级别的所有 LAN 电路中是唯一的。

DIS 还负责在电路上发送定期 CSNP。其提供对 DIS 上 LSPDB 的当前内容的全面概述。然后, 电路 上的其他 IS 可执行以下活动,从而高效且可靠地同步多路访问电路上所有 IS 的 LSPDB:

- 泛洪 DIS 发送的 CSNP 中缺少的或比 CSNP 中所述的更新的 LSP。
- 对于 DIS 发送的 CSNP 中所述的本地数据库中缺少的 LSP 或比 CSNP 集中所述的 LSP 旧的 LSP, 通过发送 PSNP 请求 LSP。

## **IS-IS LSPDB** 同步

IS-IS 正常运行需要可靠和高效的进程,来同步每个 IS 上的 LSPDB。在 IS-IS 中, 此进程称为更新 进程。更新进程在每个受支持的级别独立运行。在本地生成的 LSP 始终是新 LSP。从回路上的邻居 收到的 LSP 可能是由某个其他 IS 生成的,也可能是由本地 IS 生成的 LSP 的副本。与本地 LSPDB 的当前内容相比,收到的 LSP 可能较旧、龄期相同或较新。

### 处理较新的 **LSP**

在将较新的 LSP 添加到本地 LSPDB 时,它将替代 LSPDB 中相同 LSP 的较旧副本。较新的 LSP 将被标记为在所有回路上发送,在这些回路上,IS 当前在与较新的 LSP 相关联的级别包含一个 处于运行状态的邻接 - 不包括在其上接收较新 LSP 的回路。

对于多接入回路,IS 会泛洪较新的 LSP 一次。IS 将检查 DIS 为多接入回路定期发送的 CNSP 组。如果本地 LSPDB 包含一个或多个比 CSNP 组中所述 LSP 更新的 LSP(这包括 CSNP 组中 没有的 LSP), 则将通过多接入回路重新泛洪这些 LSP。如果本地 LSPDB 包含一个或多个比 CSNP 组中所述内容更旧的 LSP (这包括 CSNP 组中所述但本地 LSPDB 中没有的 LSP), 将在 多接入回路上发送一个 PSNP, 其中包含对需要更新的 LSP 的说明。用于多接入回路的 DIS 将 通过发送请求的 LSP 作出响应。

### 处理较旧的 **LSP**

IS 可能会收到比本地 LSPDB 中的副本更旧的 LSP。IS 可能会收到 SNP (完整或部分), 说明 LSP 比本地 LSPDB 中的副本更旧。在这两种情况下,IS 都会将本地数据库中的 LSP 标记为在 收到较旧的 LSP 或包含该较旧 LSP 的 SNP 回路上泛洪。在向本地数据库添加新的 LSP 后,所 采取的操作与上述操作相同。

### 处理龄期相同的 **LSP**

由于更新进程的分布式特性,IS 可能会收到与本地 LSPDB 的当前内容相同的 LSP 副本。在多 接入回路中,收到龄期相同的 LSP 将被忽略。DIS 为该回路定期传输 CSNP 组, 可以作为向发 送方隐式确认已经收到 LSP。

下图显示了如何使用 LSP 创建网络映射。请将网络拓扑视为拼图游戏。每个 LSP(代表一个 IS)都 是一块拼图。这对某一区域中的所有 1 级设备或者 2 级子域中的所有 2 级设备都适用。

#### 图 **87: IS-IS** 网络映射

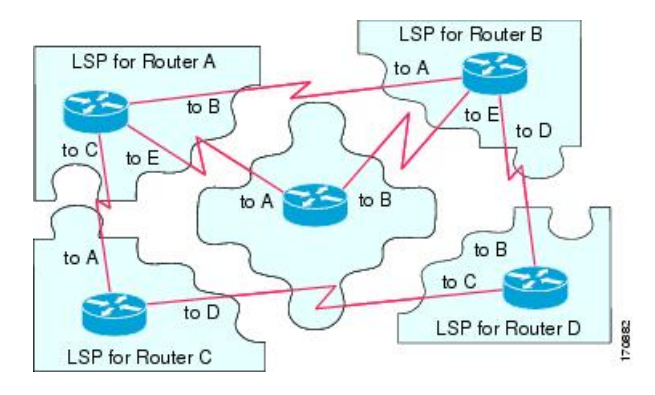

下图显示了IS-IS网络中的每个设备,及其在邻居设备之间形成邻接之后已完全更新的链路状态数据 库。这对某一区域中的所有 1 级设备或者 2 级子域中的所有 2 级设备都适用。

### 图 **88:** 包含已同步的 **LSPDB** 的 **IS-IS** 设备

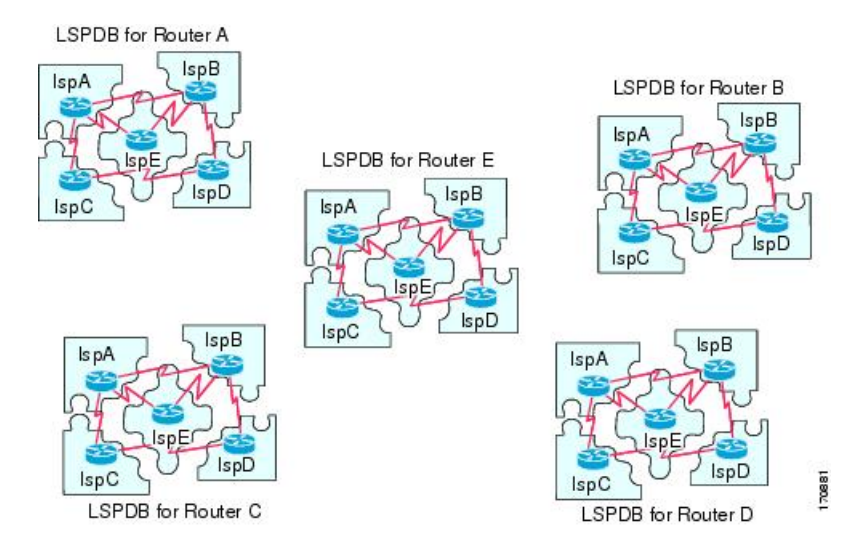

## **IS-IS** 最短路径计算

LSPDB 的内容发生变化时,每个 IS 都会独立重新运行最短路径计算。该算法基于著名的 Dijkstra 算 法来延导向图查找最短路径,在导向图中,ISes 是图形的顶点,ISes 之间的链路是带有非负权重的 边缘。将两个 ISes 之间的链路视为图形的一部分之前,将执行双向连接性检查。这样,可以防止在 LSPDB 中使用过时信息,例如,当一个 IS 不再在网络中运行,但又没有清除它在停止运行之前生 成的一组 LSP 时。

SPF 的输出是一组元组(目标,下一跳)。目标是特定于协议的。支持多个成本相同的路径,不管 是哪种情况,多个下一跳都会与同一目标关联。

对于 IS 支持的每个级别执行单独的 SPF。当级别 1 和级别 2 路径都到达同一目标时,优先选择级别 1 路径。

指示在其他区域有一个或多个级别 2 邻居的级别 2 IS 可能被与必备路径(也称为默认路由)处于同 一区域的级别 1 设备所用。级别 2 IS 通过在其级别 1 LSP 0 设置连接位 (ATT) 来指示其与其他区域 的连接。

ID 可在每个级别生成多达 256 个 LSP。LSP 通过 0 至 255 之间的数字来标识。LSP0 具有特定属性, 包括设置 ATT 位以指示与其他区域的连接的重要性。当编号 1 至 255 的 LSP 设置了 ATT 位时, 都 没有意义。 注释

## **IS-IS** 关机协议

您可以关闭 IS-IS(将其置于管理停机状态)以对 IS-IS 协议配置进行更改, 而不会丢失您的配置参 数。您可以在全局 IS-IS 进程层面或接口层面关闭 IS-IS。如果在关闭该协议后重新启动该设备, 则 该协议预计会在禁用状态下恢复开机。如果将该协议设置为管理停机状态,将允许网络管理员以管

理方式关闭IS-IS协议的运行,而不会丢失协议配置;对协议配置进行一系列更改,而不必让协议转 换的运行通过中间(也许不理想)状态;以及在以后适当时间重新启用该协议。

## **IS-IS** 前提条件

在配置 IS-IS 之前, 需要满足以下前提条件:

- 了解 IPv4 和 IPv6。
- 在配置 IS-IS 之前,了解您的网络设计以及您希望流量如何流过。
- 定义区域,准备设备的寻址计划(包括定义 NET)并确定将运行 IS-IS 的接口。
- 在配置设备之前,请准备一个邻接矩阵,显示邻接表中所期待的邻居。这样有助于进行验证。

## **IS-IS** 准则

### 防火墙模式准则

仅在路由防火墙模式下受支持。不支持透明防火墙模式。

### 集群准则

仅在在单个接口模式下受支持;不支持跨网络 EtherChannel 模式。

### 其他准则

IS-IS 不支持双向转发。

## 配置 **IS-IS**

本节介绍如何在系统中启用和配置 IS-IS 进程。

过程

步骤1 全局启用 IS-IS 路由, 第 844 页。

- 步骤 2 启用 IS-IS 身份验证, 第 845 页。
- 步骤 3 配置 IS-IS LSP, 第 845 页
- 步骤 4 配置 IS-IS 汇总地址, 第 847 页。
- 步骤 5 配置 IS-IS NET, 第 848 页。
- 步骤 6 配置 IS-IS 被动接口, 第 849 页。
- 步骤 7 配置 IS-IS 接口, 第 849 页。

步骤 8 配置 IS-IS IPv4 地址系列, 第 853 页。 步骤 9 配置 IS-IS IPv6 地址系列, 第 856 页。

## 全局启用 **IS-IS** 路由

### 开始之前

在多情景模式下,请在情景执行空间中完成本程序。要从系统更改为情景配置,请在"配置 > 设备 列表"窗格中双击主用设备 IP 地址下的情景名称。

### 过程

- 步骤 **1** 依次选择配置 > 设备设置 > 路由 > **ISIS** > 常规。
- 步骤 **2** 选中配置 **ISIS** 复选框以启用 IS-IS。
- 步骤 **3** 选中关闭协议复选框以启用关闭协议。 有关关闭协议的详细信息,请参阅 IS-IS 关机协议, 第 842 页。
- 步骤 **4** 要使 IS-IS 使用动态主机名,请选中使用动态主机名复选框。 默认情况下,动态主机名处于启用状态。有关 IS-IS 中动态主机名的详细信息,请参阅IS-IS 动态主 机名 ,第 838 页。
- 步骤 **5** 要防止 IS-IS 填充 LAN 呼叫 PDU,请选中不填充 **LAN** 呼叫 **PDU** 复选框。

IS-IS 呼叫会填充到完整的最大传输单位 (MTU) 大小。这允许及早检测因大型帧的传输问题导致的 错误,或因相邻接口上的不匹配 MTU 导致的错误。如果两个接口的 MTU 相同或在平移桥接的情况 下,您可以禁用呼叫填充以避免浪费网络带宽。

步骤 **6** 要仅通告被动接口,请选中仅通告被动复选框。

它从 LSP 通告中排除连接的网络的 IP 前缀,从而缩短 IS-IS 汇聚时间。

步骤 7 通过点击相应的单选按钮,选择是否要将 ASA 作为站路由器(第1级)和/或区域路由器(第2 级)。

有关 IS-IS 级别的详细信息, 请参阅关于 IS-IS, 第 837 页。

- 步骤 **8** 在拓扑优先级字段中,输入用于指示 ASA 在拓扑中的优先级的数字。范围是从 0 到 127。
- 步骤 **9** 在路由优先级标记字段中,输入用于指示 ASA 的路由优先级的标记。范围是从 1 到 4294967295。 默认值为 100。值越大,表示优先级越高。此首选项仅发送到 IS-IS 系统中的所有路由器。
- 步骤 10 要使 IS 有条件地通告为 L2, 请从下拉菜单中选择一个设备, 然后点击 Manage。 有关添加路由映射的过程,请参阅定义路由映射。
- 步骤 **11** 选中记录邻接更改复选框以使 ASA 只要 IS-IS 邻居启动或关闭便发送日志消息。

此命令默认禁用。当监控大型网络时,记录邻接关系更改非常有用。

- 步骤 **12** 要包含非 IIH 事件的更改,请选中包括由非 **IIH** 事件生成的更改复选框。
- 步骤 **13** 要设置怀疑时间间隔,请在 **Skepticalinterval** 字段中输入分钟数。范围为 0 至 1440 分钟。默认值为 五分钟。
- 步骤 **14** 点击应用。

## 启用 **IS-IS** 身份验证

IS-IS 路由身份验证可避免从来源引入未经授权或错误的路由消息。您可以为每个 IS-IS 区域或域设 置密码,以防止未授权的路由器将错误的路由信息注入到链路状态数据库中,也可以配置IS-IS身份 验证的类型:即 IS-IS MD5 身份验证或增强的明文身份验证。您还可以按接口设置身份验证。必须 使用相同的身份验证模式和密钥来配置接口上为 IS-IS 消息身份验证配置的所有 IS-IS 邻居,才能建 立邻接关系。

有关区域和域的详细信息,请参阅关于 IS-IS, 第 837 页。

### 开始之前

必须先启用 IS-IS 并设置一个区域,然后才能启用 IS-IS 路由身份验证。请参阅全局启用 IS-IS 路由 ,第 844 页了解相关程序。

#### 过程

步骤 **1** 依次选择配置 > 设备设置 > 路由 > **ISIS** > 身份验证。

步骤 **2** 为第 1 级和第 2 级配置身份验证参数:

- 在 **Key** 字段中,输入用于对 IS-IS 更新进行身份验证的密钥。密钥可包含最多 16 个字符。
- 点击 **Enable** 或 **Disable** 单选按钮,具体取决于您是否要启用"Send Only"。
	- 如果身份验证仅插入正在发送的数据包,而未在正接收的数据包上检入,则对于要 在每个 ASA 上配置的密钥, ASA 将有更多时间。 注释

• 通过点击 **Disabled**、**MD5** 或 **Plaintext** 单选按钮,选择身份验证模式。

步骤 **3** 如果选择 **Disabled**,请为第 1 级区域(子域)输入区域密码和/或为第 2 级域输入域密码。 步骤 **4** 点击应用。

## 配置 **IS-IS LSP**

IS 生成 LSP 来通告其邻居和直接连接到 IS-IS 的目标。有关 LSP 的更多详细信息,请参阅IS-IS PDU 类型 ,第 838 页。

使用以下命令配置 LSP, 可以实现更快的收敛配置。

### 开始之前

在多情景模式下,请在情景执行空间中完成本程序。要从系统更改为情景配置,请在"配置 > 设备 列表"窗格中双击主用设备 IP 地址下的情景名称。

过程

- 步骤 **1** 依次选择配置 > 设备设置 > 路由 > **ISIS** > 链路状态数据包。
	- 必须先启用 IS-IS, 然后才能配置 LSP 参数。请参阅全局启用 IS-IS 路由, 第 844 页了解 相关程序。 注释
- 步骤 **2** 要让 ASA 忽略而不是清除收到的具有内部校验和错误的 LSP 数据包,请选中 **Ignore LSP errors** 复 选框。
- 步骤 **3** 要在运行 SPF 之前快速泛洪和填充 LSP,请选中 **Flood LSPs before running SPF**,然后在 **Number of LSPs to be flooded** 字段中输入一个数字。范围为 1 到 15。默认值为 5。

此参数从 ASA 发送指定数目的 LSP。如果未指定 LSP 数目,将使用默认值 5。这些 LSP 在运行 SPF 之前调用 SPF。我们建议您启用快速泛洪,因为之后您可以加快 LSP 泛洪过程,提高整体网络收敛 时间。

- 步骤 **4** 要抑制 IP 前缀,请选中 **Suppress IP prefixes** 复选框,然后选中以下选项之一:
	- **Don't advertise IP prefixes learned form another ISIS level when ran out of LSP fragments** 抑制 来自另一个级别的所有路由。例如, 如果 Level-2 LSP 已满, 则将抑制来自 Level 1 的路由。
	- **Don't advertise IP prefixes learned form other protocols when ran out of LSP fragments** 抑制 ASA 上的所有重新分发路由。

在对重新分发到IS-IS中的路由数目没有限制的网络中,LSP可能将填满,并且路由会被丢弃。使用 这些选项可以控制当 PDU 变满时抑制的路由。

- 步骤 **5** 配置 Level 1 和 Level 2 的 LSP 生成间隔:
	- **LSP calculation interval** 输入传输每个 LSP 之间的间隔时间(以秒为单位)。范围为 1 到 120 秒。默认值为 5。

数字应该大于已连接网络上任意两个ASA之间的预计往返延迟。该数字应该是保守的,否则会 产生不需要的传输结果。重新传输仅在 LSP 被丢弃时才会发生。因此将该数字设置为较高的值 对于重新收敛的影响很小。ASA的邻居越多,以及LSP可以泛洪的路径就越多,您可以将此值 设置地越高。

- **Initial wait for LSP calculation** 输入第一个 LSP 生成前的初始等待时间(以毫秒为单位)。范 围为 1 到 120,000。默认值为 50。
- **Minimum wait between first and second LSP calculation** 输入第一个和第二个 LSP 生成之间的 时间(以毫秒为单位)。范围为 1 到 120,000。默认值为 5000。
- 步骤 **6** 如果希望为 Level 1 配置的值也适用于 Level 2,请选中 **Use level 1 parameters also for level 2** 复选 框。
- 步骤 7 在 Maximum LSP size 字段中, 两次连续生成 LSP 之间的最大秒数。范围为 128 到 4352。默认值为 1492。
- 步骤 **8** 在 **LSP refresh interval** 字段中,输入 LSP 的刷新间隔秒数。范围为 1 到 65,5535。默认值为 900。

刷新间隔确定该软件在 LSP 中定期发送其始发的路由拓扑信息的速率。这样做是为了防止数据库信 息过时。

缩短刷新间隔可减少未检测到的链路状态数据库损坏可存在的时间量,该损坏存在的代价是提高链 路使用率。(这是一种极不可能的事件,因为存在其他防止损坏的措施。)增加此间隔会减少刷新的 数据包泛洪导致的链路使用率(虽然此利用率非常小)。

步骤 **9** 在 **Maximum LSP lifetime** 字段中,输入 LSP 可在路由器的数据库中不刷新存在的最大秒数。范围 为 1 到 65,535。默认值为 1200(20 分钟)。

如果更改 LSP 刷新间隔,您可能需要调整此参数。在 LSP 的有效期到期前,必须定期刷新 LSP。设 置的 LSP 刷新间隔值应小于设置的最大 LSP 有效期值;否则,在刷新之前, LSP 将超时。如果设置 的 LSP 有效期比 LSP 刷新间隔短, LSP 刷新间隔会自动缩短, 以防止 LSP 超时。

步骤 **10** 点击应用。

## 配置 **IS-IS** 汇总地址

给定级别下可以汇总多个地址组。从其他路由协议获知的路由也可以汇总。用于通告汇总的指标是 所有较为具体路由的最小指标。这有助于减小路由表的大小。

如果要创建不发生在网络编号编辑的汇总地址,或者要在禁用了自动路由汇总的ASA上使用汇总地 址,则需要手动定义汇总地址。

### 过程

步骤 **1** 依次选择配置 > 设备设置 > 路由 > **ISIS** > 汇总地址。

**Configure ISIS Summary Address** 窗格显示静态定义的 IS-IS 汇总地址表。默认情况下,IS-IS 会将 子网路由汇总到网络级别。可以从 **Configure ISIS Summary Address** 窗格创建汇总至子网级别的静 态定义的 IS-IS 汇总地址。

步骤 **2** 点击添加 **(Add)** 以添加新的 IS-IS 汇总地址,或者点击编辑 **(Edit)** 以编辑表中现有的 IS-IS 汇总地 址。

系统将显示 **Add Summary Address** 或 **Edit Summary Address** 对话框。还可以双击表中的某个条目 来编辑该条目。

- 步骤 **3** 在 **IP Address** 字段中,输入汇总路由的 IP 地址。
- 步骤 **4** 在 **Netmask** 字段中,选择或输入要应用于 IP 地址的网络掩码。

步骤 **5** 根据要接收汇总地址的级别选择 **Level 1**、**Level 2**或 **Level 1 and 2** 单选按钮。

- **Level 1** 当重新分发路由到第 1 级和第 2 级时,以及当第 2 级 IS-IS 将第 1 级路由通告为在其区 域中可访问时,汇总路由适用。
- **Level 2** 通过第 1 级路由获知的路由使用已配置的地址和掩码值汇总到第 2 级主干中。重新分 发到第 2 级 IS-IS 中的路由也会汇总。
- **Level 1 and 2** 当重新分发路由到第 1 级和第 2 级时,以及当第 2 级 IS-IS 将第 1 级路由通告为 在其区域中可访问时,汇总路由适用。

步骤 **6** 在 **Tag** 字段中,输入标签的编号。范围为 1 到 4294967295。

Tag 字段允许您指定要汇总的路由的数字标签。如果已在配置 > 设备设置 > 路由 > **ISIS** > 常规窗 格的路由优先级标志字段中标记路由,这些路由将汇总,否则标签已丢失。

步骤 **7** 在 **Metric** 字段中,输入将应用到汇总路由的指标。范围为 1 到 4294967295。默认值为 10。

Metric 值分配给链路,并且用于计算到达目标的链路产生的路径开销。您仅可为第 1 级或第 2 级路 由配置此指标。

- 步骤 **8** 点击确定。
- 步骤 **9** 点击应用。

## 配置 **IS-IS NET**

#### 开始之前

在多情景模式下,请在情景执行空间中完成本程序。要从系统更改为情景配置,请在"配置 > 设备 列表"窗格中双击主用设备 IP 地址下的情景名称。

IS-IS 使用名为网络实体名称 (NET) 的名称。它们的长度介于 8 到 20 字节, 但通常长度为 10 字节。 当未在 ASA 上配置集群时,可在 NET 页面上添加 NET 条目。如果您的 ASA 已配置集群,则必须 在 **Configuration > Device Management > Advanced > Address Pools > NET Address Pools** 窗格上创 建 NET 池条目。随后可在 NET 窗格上引用该 NET 地址池。

### 过程

步骤 **1** 依次选择配置 > 设备设置 > 路由 > **ISIS** > 网络实体名称 **(NET)**。

**Configure Network Entity (NET)** 窗格将显示 NET 地址的表。当未在 ASA 上配置集群时,可在此处 添加 NET 条目。对于已配置集群的 ASA,必须在配置 > 设备管理 > 高级 > 地址池 > **NET** 地址 池创建 NET 池条目。

随后可在 Network Entity Title (NET) 窗格上引用该 NET 地址池。

步骤 **2** 点击添加 **(Add)**以添加新的 IS-IS NET 地址,或者点击编辑 **(Edit)** 以编辑表中现有的 IS-IS NET 地 址。

系统将显示 **Add Network Entity Title (NET)** 或 **Edit Network Entity Title (NET)** 对话框。还可以双 击表中的某个条目来编辑该条目。

- 步骤 **3** 从 Network Entity Title (NET) 下拉列表中选择 NET。
- 步骤 **4** 在最大允许 **NET** 字段中,输入您希望的最大允许 NET 数量。范围是从 3 到 254。默认值为 3。

在大多数情况下,仅需要一个 NET,但在合并多个区域或将一个区域拆分为多个区域的情况下,可 能需要使用多个区域地址。

步骤 **5** 点击应用。

### 配置 **IS-IS** 被动接口

您可以禁用接口上的 IS-IS hello 数据包和路由更新,同时仍在拓扑数据库中包含接口地址。这些接 口不会形成 IS-IS 邻居关系

如果有不希望参加 IS-IS 路由但已连接到要通告网络的接口,请配置被动接口,以防止该接口使用 IS-IS。此外,您还可以指定 ASA 用于更新的 IS-IS 版本。备用路由帮助控制 IS-IS 路由信息的通告 并禁用在接口上发送和接收 IS-IS 路由更新。

### 过程

- 步骤 **1** 依次选择配置 > 设备设置 > 路由 > **IS-IS** > 被动接口。
- 步骤 **2** 要抑制所有接口上的路由更新,请选中 **Suppress routing updates on all Interfaces** 复选框。 此操作会导致所有接口在被动模式下运行。
- 步骤 **3** 要配置单个接口以抑制路由更新,在左侧列中选择指定路由接口,并点击**Add**以将其添加至Suppress routing updates 列。

指定接口名称仅将该接口设置为被动模式。在被动模式下,指定的接口仅接受而不发出IS-IS路由更 新。

仅对于已设置动态主机名的接口,可抑制其发送路由更新。有关详细信息,请参阅IS-IS 动态主机名, 第838页。 注释

步骤 **4** 点击应用。

### 配置 **IS-IS** 接口

此程序介绍如何为 IS-IS 路由修改各个 ASA 接口。

过程

步骤 **1** 依次选择配置 > 设备设置 > 路由 > **ISIS** > 接口。

系统将显示 **ISIS Interface Configuration** 窗格,并将显示 IS-IS 接口配置。您可以通过选中/取消选 中 **Hello Padding** 复选框, 逐个接口配置呼叫填充。

IS-IS 呼叫将被填充到完整最大传输单位 (MTU) 大小中。将 IS-IS 呼叫填充到完整 MTU 中,可以尽 早检测到因大型帧的传输问题造成的错误,或因相邻接口上的 MTU 不匹配造成的错误。

步骤 **2** 通过双击接口条目将其选定,或者选择该接口条目并点击编辑 **(Edit)**。

系统将显示 **Edit ISIS Interface** 对话框。

- 步骤 **3** 在 **General** 选项卡上,配置以下选项:
	- **Shutdown ISIS on this interface** 使您能为此接口禁用 IS-IS 协议,而不会删除配置参数。IS-IS 协议不会在此接口上形成任何邻接,并且会将此接口的 IP 地址置于 ASA 生成的 LSP 中。
	- **Enable ISIS on this interface** 在此接口上启用 IS-IS 协议。
	- **Enable IPv6 ISIS routing on this interface** 在此接口上启用 IPv6 IS-IS 路由。
	- **Priority for level-1 -** 使您能为 1 级设置优先级。该优先级用于确定 LAN 上的哪一个路由器将成 为指定路由器或指定中间系统(DIS)。优先级将在呼叫数据包中通告。优先级最高的路由器将成 为 DIS。范围为 0 到 127。默认值为 64。
		- 在 IS-IS 中,没有指定备份的路由器。将优先级设置为 0 将降低此系统成为 DIS 的 几率,但不会阻止其成为DIS。如果优先级更高的路由器上线,则它将接管当前DIS 的角色。在优先级相等的情况下,最高 MAC 地址将打破平衡。 注释
	- **Priority for level-2 -** 使您能为 2 级设置优先级。该优先级用于确定 LAN 上的哪一个路由器将成 为指定路由器或指定中间系统(DIS)。优先级将在呼叫数据包中通告。优先级最高的路由器将成 为 DIS。范围为 0 到 127。默认值为 64。
		- 在 IS-IS 中,没有指定备份的路由器。将优先级设置为 0 将降低此系统成为 DIS 的 几率,但不会阻止其成为DIS。如果优先级更高的路由器上线,则它将接管当前DIS 的角色。在优先级相等的情况下,最高 MAC 地址将打破平衡。 注释
	- **Tag** 在将此 IP 前缀置于 IS-IS LSP 中时,在为接口配置的 IP 地址上设置标签。
	- **CSNP Interval for level-1 -** 设置在多接入网络上为 1 级两次传输 CSNP 之间的完整序列号 PDU (CSNP) 间隔(以秒为单位)。此间隔仅适用于指定 ASA。范围是从 0 到 65535。默认值为 10 秒。您必须更改该默认值的可能性不大。

此选项仅适用于指定接口的指定路由器 (DR)。只有 DR 才能发送 CSNP 数据包, 以保持数据库 同步。

• **CSNP Interval for level-2 -** 设置在多接入网络上为 2 级两次传输 CSNP 之间的完整序列号 PDU (CSNP) 间隔(以秒为单位)。此间隔仅适用于指定 ASA。范围是从 0 到 65535。默认值为 10 秒。您必须更改该默认值的可能性不大。

此选项仅适用于指定接口的指定路由器 (DR)。只有 DR 才能发送 CSNP 数据包,以保持数据库 同步。

• **Adjacency filter -** 对 **IS-IS** 邻接的建立进行筛选。

通过将呼叫中的每个区域地址与系统 ID 结合起来, 在传入 IS-IS 呼叫数据包之外建立 NSAP 地 址,进而执行筛选。随后,这些 NSAP 地址中的每个地址都将通过该筛选器。如果任何一个 NSAP 匹配,则该筛选器将被视为符合条件;除非指定了 **Matchall area addresses**,在这种情况 下,所有地址都必须符合条件。Match all area addresses 功能在执行负面测试时非常有效,如 仅在特定地址不存在时接受邻接。

- **Match all area addresses -**(可选)所有 NSAP 地址都必须与筛选器匹配,才能接受邻接。如果 未指定(默认设置), 则只需一个地址与筛选器匹配, 即可接受邻接。
- 步骤 **4** 点击确定 **(OK)**。
- 步骤 **5** 在 **Authentication** 选项卡上,为 1 级和/或 2 级配置以下选项:
	- 在 **Key** 字段中,输入用于对 IS-IS 更新进行身份验证的密钥。范围为 0 到 8 个字符。 如果未使用 **Key** 选项配置任何密码,则不会执行密钥身份验证。
	- 对于仅发送 (Send only),点击启用 (Enable) 或禁用 (Disable) 单选按钮。

选择 **Send only** 将使系统仅将密码插入 SNP,而不会检查它收到的 SNP 中的密码。请在软件升 级期间使用此关键字,以简化传输。默认设置为禁用。

• 通过选中 Mode 复选框, 然后从下拉列表中选择 MD5 或 Text, 在 Password 字段中输入密码, 来选择身份验证模式。

### 步骤 **6** 点击确定 **(OK)**。

- 步骤 **7** 在 **Hello Padding** 选项卡上,配置以下选项:
	- **Hello Padding** 启用呼叫填充。

IS-IS 呼叫将被填充到完整最大传输单位 (MTU) 大小中。将 IS-IS 呼叫填充到完整 MTU 中,可 以尽早检测到因大型帧的传输问题造成的错误,或因相邻接口上的 MTU 不匹配造成的错误。

- **Minimal holdtime 1 second for Level-1** 启用 LSP 为 1 级保持有效的保持时间(以秒为单位)。
- **Hello Interval for level-1** 指定 1 级的两个呼叫数据包之间的时间长度(以秒为单位)。

默认情况下,将通告一个三倍于呼叫间隔(以秒为单位)的值,作为已发送的呼叫数据包中的 保持时间。(通过选中 **Hello Multiplier** 复选框,将乘数改为 3。)呼叫间隔越小,检测到拓扑 更改的速度越快,但产生的路由流量也越多。范围为 1 到 65535。默认值为 10。

- **Minimal holdtime 1 second for Level-2** 启用 LSP 为 2 级保持有效的保持时间(以秒为单位)。
- **Hello Interval for level-2** 指定 2 级的两个呼叫数据包之间的时间长度(以秒为单位)。

默认情况下,将通告一个三倍于呼叫间隔(以秒为单位)的值,作为已发送的呼叫数据包中的 保持时间。(通过选中 **Hello Multiplier** 复选框,将乘数改为 3。)呼叫间隔越小,检测到拓扑 更改的速度越快,但产生的路由流量也越多。范围为 1 到 65535。默认值为 10。

• **Hello Multiplier for level-1** - 指定在 ASA 声明邻接已为 1 级关闭之前,邻居必须错过的 IS-IS 呼 叫数据包的数量。

IS-IS 呼叫数据包中通告的保持时间将被设置为呼叫乘数乘以呼叫间隔。邻居声明,到此 ASA 的邻接将在通告的保留时间内未收到任何IS-IS呼叫数据包后关闭。保持时间(因此也包括呼叫 乘数和呼叫间隔)可以逐个接口进行设置,并且同一区域内不同 ASA 之间的保持时间可以不 同。范围为 3 到 1000。默认值为 3。

• **Hello Multiplier for level-2** - 指定在 ASA 声明邻接已为 2 级关闭之前,邻居必须错过的 IS-IS 呼 叫数据包的数量。

IS-IS 呼叫数据包中通告的保持时间将被设置为呼叫乘数乘以呼叫间隔。邻居声明,到此 ASA 的邻接将在通告的保留时间内未收到任何IS-IS呼叫数据包后关闭。保持时间(因此也包括呼叫 乘数和呼叫间隔)可以逐个接口进行设置,并且同一区域内不同 ASA 之间的保持时间可以不 同。范围为 3 到 1000。默认值为 3。

- **Configure Circuit Type** 指定接口是为本地路由(1 级)、为区域路由(2 级)还是同时为本地 和区域路由(1-2 级)配置的。
- 步骤 **8** 点击确定 **(OK)**。
- 步骤 **9** 在 **LSP Settings** 选项卡上,配置以下选项:
	- **Advertise ISIS Prefix** 允许在 LSP 通告中逐个 IS-IS 接口通告已连接网络的 IP 前缀。

禁用此选项是一种 IS-IS 机制, 将从 LSP 通告中排除已连接网络的 IP 前缀, 从而缩短 IS-IS 收 敛时间。

• **Retransmit Interval** - 指定每个 IS-IS LSP 的两次重新传输之间的时间量(以秒为单位)。

数字应该大于已连接网络上任意两个 ASA 之间的预计往返延迟。范围为 0 到 65535。默认值为 5。

• **Retransmit Throttle Interval** - 指定每个 IS-IS LSP 上的两次重新传输之间的时间量(以毫秒为 单位)。

在包含很多 LSP 和很多接口的大型网络中,作为控制 LSP 重新传输流量的一种方式, 此选项可 能非常有效。此选项可以控制可在接口上重新发送 LSP 的速率。范围为 0 到 65535。默认值为 33。

• **LSP Interval** - 指定两次连续 IS-IS LSP 传输之间的时间延迟(以毫秒为单位)。

在包含大量 IS-IS 邻居和接口的拓扑中, ASA 可能难以处理 LSP 传输和接收造成的 CPU 负载。 此选项可以降低 LSP 传输速率(言外之意,也会降低其他系统的接收速率)。范围为 1 到 4294967295。默认值为 33。

- 步骤 **10** 点击确定 **(OK)**。
- 步骤 **11** 在 **Metrics** 选项卡上,为 1 级和 2 级配置以下选项:

如果您希望将相同的指标同时用于这两个级别,则可选中将第 **1** 级值也用于第 **2** 级复选框。

• **Use maximum metric value** - 指定分配给链路并且用于计算从每个其他路由器通过网络中的链路 到达其他目标的开销的指标。

• **Default metric** - 输入指标的数字。

范围为 1 到 16777214。默认值为 10。

步骤 **12** 点击确定。

步骤 **13** 点击应用。

### 配置 **IS-IS IPv4** 地址系列

允许路由器重新分发从任何其他路由协议、静态配置或已连接的接口获悉的外部前缀或路由。允许 重新分发的路由处于第 1 层路由器或第 2 层路由器。

您可以设置邻接、最短路径优先 (SPF),还可以定义针对 IPv4 地址将路由从另一个路由域重新分发 到 ISIS(重新分发)的条件。

### 开始之前

必须先启用 IS-IS 并设置一个区域,然后才能启用 IS-IS 路由身份验证。请参阅全局启用 IS-IS 路由 ,第 844 页了解相关程序。

尝试添加邻居之前,请确保在至少一个接口上启用了IPv4,否则ASDM会返回错误消息,指示配置 失败。

### 过程

#### 步骤 **1** 选择配置 **>** 设备设置 **>** 路由 **> ISIS > IPv4** 地址系列 **>** 常规。

- a) 选中 **Perform adjacency check** 复选框,以使路由器能在附近的 IS 路由器上进行检查。
- b) 在 **Administrative Distance** 字段中,输入分配给通过 IS-IS 协议发现的路由的距离。

管理距离是用于比较不同路由协议之间路由的参数。一般来说,值越大,信任评分就越低。管理 距离为 255 意味着根本无法信任路由信息源,应将其忽略。范围为 1 到 255。默认值为 1。

您可以使用 distance 选项, 在向路由信息库 (RIB) 中插入 IS-IS 路由时, 配置应用于这些路由的 管理距离,并影响这些路由优先于通过其他协议发现的、到相同目的地址的路由的可能性。

- c) 在 **Maximum number of forward paths** 字段中,输入可以安装到路由表中的最大 IS 路由数量。 范围为 1 到 8。
- d) 选中 Distribute default route 复选框, 以配置用于分发默认路由的 IS 路由进程, 然后从下拉列表 中选择默认路由, 或者点击Manage 新建路由。请参阅定义路由映射, 第751页了解新建路由的 相关程序。
- 步骤 **2** 配置 IS-IS 指标:
	- a) 在 **Global ISIS metric for level 1** 中,输入一个数字,以指定指标。

范围为 1 到 63。默认值为 10。

如果您需要更改所有 IS-IS 接口的默认指标值,我们建议您使用 **Global ISIS metric for level 1** 选 项,以通过全局方式配置所有接口。以全局方式配置指标值可以防止出现用户错误,如从某一接 口意外删除已设置的指标,而又没有配置新值,并且意外允许该接口恢复为默认指标 10,从而 成为网络中的高度优先接口。

b) 在 **Global ISIS metric for level 2** 中,输入一个数字,以指定指标。

范围为 1 到 63。默认值为 10。

如果您需要更改所有 IS-IS 接口的默认指标值,我们建议您使用 **Global ISIS metric for level 1** 选 项,以通过全局方式配置所有接口。以全局方式配置指标值可以防止出现用户错误,如从某一接 口意外删除已设置的指标,而又没有配置新值,并且意外允许该接口恢复为默认指标 10,从而 成为网络中的高度优先接口。

- c) 选择以下选项之一,以配置类型、长度和值 (TLV):
	- 选中 **Send and accept both styles of TLVs during transition** 复选框。
	- 点击将旧式 **TLV** 与较少的指标配合使用单选按钮。
	- 点击使用新式 **TLV** 承载更广泛的指标单选按钮。

如果您选择了其中一个单选按钮,则还可以选中**Acceptbothstyles ofTLVsduring transition** 复选框。

我们强烈建议您使用新样式的 TLV,因为用于在 LSP 中通告 IPv4 信息的 TLV 被定义为只 能使用扩展指标。该软件提供了 24 位指标(即宽指标)字段支持。使用新指标样式,链路 指标现在的最大值为 16777214,总路径指标为 4261412864。

- d) 选中将指标样式应用于复选框,然后选中第 **1** 级和/或第 **2** 级复选框。
- 步骤 **3** 点击 **Apply**。
- 步骤 **4** 选择配置 **>** 设备设置**>** 路由 **> ISIS > IPv4** 地址系列 **> SPF**。
	- a) 选中 **Honour external metrics during SPF calculations** 复选框,以使 SPF 计算包括外部指标。
	- b) 如果您想排除此设备,则请选中 **Signal other routers not to use this router as an intermediate hop in their SPF calculations** 复选框,并配置以下选项:
		- 选中 Specify on-startup behavior 复选框, 然后选择以下选项之一:
			- **Advertise ourself as overloaded until BGP has converged**
			- **Specify time to advertise ourself as overloaded after reboot**

在 **Time to advertise ourself as overloaded** 字段中,输入直到路由器通告已过载为止需 要等待的秒数。范围为 5 到 86400 秒。

- 选中 **Don't advertise IP prefixes learned from other protocols when overload bit it set** 复选 框,以排除 IP 前缀。
- 选中 **Don't advertise IP prefixes learned from another ISIS level when overload bit is set** 复选 框,以排除 IP 前缀。
- c) 配置局部路由计算 (PRC) 间隔:
	- 在 **PRC Interval** 字段中,输入路由器在两次局部路由计算 (PRC) 之间等待的时间量。范围 为 1 到 120 秒。默认值为 5 秒。
	- 在 **Initial wait for PRC** 字段中,输入拓扑更改后的初始 PRC 计算延迟(以毫秒为单位)。 范围为 1 到 120.000 毫秒。默认值为 2000 毫秒。
	- 在 **Minimum wait between first and second PRC** 字段中,输入您希望路由器在两次 PRC 之 间等待的时间量(以毫秒为单位)。范围为 1 到 120,000 毫秒。默认值为 5000 毫秒。
- d) 配置第 1 层和第 2 层 SPF 计算的间隔:
	- 注释 如果您希望两级具有相同的值,则请选中将第 **1** 级值也用于第 **2** 级复选框。
		- 在 **SPF Calculation Interval** 字段中,输入路由器在两次 SPF 之间等待的时长。范围为 1 到 120 秒。默认值为 10 秒。
		- 在 **Initial wait for SPF calculation** 字段中,输入路由器等待 SPF 计算的时长。范围为 1 到 120.000 毫秒。默认值为 5500 毫秒。
		- 在 **Minimum wait between first and second SPF calculation** 中,输入您希望路由器在两次 SPF 计算之间等待的时长(以毫秒为单位)。范围为 1 到 120,000 毫秒。默认值为 5500 毫 秒。
- 步骤 **5** 点击 **Apply**。
- 步骤 **6** 选择配置 **>** 设备设置 **>** 路由 **> ISIS > IPv6** 地址系列 **>** 重新分发。

**Redistribution** 窗格将显示重新分发路由表。

步骤 **7** 点击添加将添加新的重新分发路由,或点击编辑将编辑该表格中的重新分发路由。

此时将显示 **Add Redistribution** 或 **Edit Redistribution** 对话框。还可以双击表中的某个条目来编辑该 条目。

- a) 在 **Source Protocol** 下拉列表中,选择您希望通过其将路由重新分发到 ISIS 域中的协议(BGP、 Connected、EIGRP、OSPF、RIP 或 Static)。
- b) 在 **Process ID** 下拉列表中,为源协议选择一个进程 ID。
- c) 在 **Route Level** 下拉列表中,选择 Level-1、Level- 2 或 Level 1-2。
- d) (可选)在 **Metric** 字段中,为重新分发的路由输入一个指标。范围为 1 到 4294967295。
- e) 对于 **Metric Type**,点击 internal 或 external 单选按钮。
- f) 在 **Route Map** 下拉列表中,选择应该检查的路由映射,以筛选要重新分发的网络,或者点击 Manage,以添加新路由映射,或编辑现有的路由映射。请参阅定义路由映射了解配置路由映射 的相关程序。
- g) 选中 **Match** 的一个或多个复选框(Internal、External 1、External 2、NSSA External 1 和 NSSA External 2),以重新分发来自 OSPF 网络的路由。

此步骤仅适用于从 OSPF 网络进行的重新分发。

步骤 **8** 点击确定。

步骤 **9** 点击应用。

#### 附加位配置

在下面的示例中,当路由器与L2CLNS路由表中的49.00aa相匹配时,附加位将保持已设置 状态:

```
ciscoasa(config)# router isis
ciscoasa(config-router)# clns filter-set L2_backbone_connectivity permit 49.00aa
ciscoasa(config-router)# route-map check-for-L2_backbone_connectivity
ciscoasa(config-router)# match clns address L2_backbone_connectivity
ciscoasa(config)# router isis
ciscoasa(config-router)#set-attached-bit route-map check-for-L2_backbone_connectivity
 ciscoasa(config-router)# end
ciscoasa# show clns route 49.00aa
Known via "isis", distance 110, metric 30, Dynamic Entry
Routing Descriptor Blocks:
via tr2, Serial0
   isis, route metric is 30, route version is 58
```
### 配置 **IS-IS IPv6** 地址系列

您可以设置邻接关系、SPF,并且可以针对 IPv6 地址定义条件以便将其他路由域中的路由重新分发 到 IS-IS 中(重新分发)。

### 开始之前

必须先启用 IS-IS 并设置一个区域, 然后才能启用 IS-IS 路由身份验证。请参阅全局启用 IS-IS 路由 ,第 844 页了解相关程序。

尝试添加邻居之前,请确保在至少一个接口上启用了IPv6,否则ASDM会返回错误消息,指示配置 失败。

### 过程

步骤 **1** 选择配置 **>** 设备设置 **>** 路由 **> ISIS > IPv6** 地址系列 **>** 常规。

- a) 针对该路由器选中 **Perform adjacency check** 复选框,以检查附近的 IS 路由器。
- b) 在 **Administrative Distance** 字段中,输入路由的距离。范围为 1 到 255。默认值为 1。

管理距离是用于比较不同路由协议之间路由的参数。一般来说,值越大,信任评分就越低。管理 距离为 255 意味着根本无法信任路由信息源,应将其忽略。范围为 1 到 255。默认值为 1。

您可以使用 distance 选项, 在向路由信息库 (RIB) 中插入 IS-IS 路由时, 配置应用于这些路由的 管理距离,并影响这些路由优先于通过其他协议发现的、到相同目的地址的路由的可能性。

c) 在 **Maximum number of forward paths** 字段中,输入可以安装到路由表中的最大 IS 路由数量。 范围为 1 到 8。

- d) 选中 Distribute default route 复选框, 以配置用于分发默认路由的 IS 路由进程, 然后从下拉列表 中选择默认路由,或者点击 **Manage** 新建路由。有关创建新路由的程序,请参阅定义路由映射 ,第 751 页。
- 步骤 **2** 点击 **Apply**。
- 步骤 **3** 选择配置 **>** 设备设置**>** 路由 **> ISIS > IPv6** 地址系列 **> SPF**。
	- a) 如果您想排除此设备,则请选中 **Signal other routers not to use this router as an intermediate hop in their SPF calculations** 复选框,并配置以下选项:
		- 选中 **Specify on-startup behavior** 复选框,然后选择以下选项之一:
			- **Advertise ourself as overloaded until BGP has converged**
			- **Specify time to advertise ourself as overloaded after reboot**

在 **Time to advertise ourself as overloaded** 字段中,输入直到路由器通告已过载为止需 要等待的秒数。范围为 5 到 86,400 秒。

- 选中 **Don't advertise IP prefixes learned from other protocols when overload bit it set** 复选 框,以排除 IP 前缀。
- 选中 **Don't advertise IP prefixes learned from another ISIS level when overload bit is set** 复选 框,以排除 IP 前缀。
- b) 配置部分路由计算 (PRC) 间隔:
	- 在 **PRC Interval** 字段中,输入路由器在两次局部路由计算 (PRC) 之间等待的时间量。范围 为 1 到 120 秒。默认值为 5 秒。
	- 在 **Initial wait for PRC** 字段中,输入路由器等待 PRC 的时间。范围为 1 到 120.000 毫秒。 默认值为 2000 毫秒。
	- 在 **Minimum wait between first and second PRC** 字段中,输入您希望路由器在两次 PRC 之 间等待的时间量(以毫秒为单位)。范围是从 1 到 120.000 毫秒。默认值为 5000 毫秒。
- c) 配置第 1 层和第 2 层 SPF 计算的间隔:
	- 注释 如果您希望两级具有相同的值,则请选中将第 **1** 级值也用于第 **2** 级复选框。
		- 在 **SPF Calculation Interval** 字段中,输入路由器在两次 SPF 之间等待的时长。范围为 1 到 120 秒。默认值为 10 秒。
		- 在 **Initial wait for SPF calculation** 字段中,输入路由器等待 SPF 计算的时长。范围为 1 到 120.000 毫秒。默认值为 5500 毫秒。
		- 在 **Minimum wait between first and second SPF calculation** 中,输入您希望路由器在两次 SPF 计算之间等待的时长(以毫秒为单位)。范围为 1 到 120,000 毫秒。默认值为 5500 毫 秒。

步骤 **4** 点击 **Apply**。

步骤 **5** 选择配置 **>** 设备设置 **>** 路由 **> ISIS > IPv6** 地址系列 **>** 重新分发。

**Redistribution** 窗格将显示重新分发路由表。

步骤 **6** 点击添加将添加新的重新分发路由,或点击编辑将编辑该表格中的重新分发路由。

此时将显示 **Add Redistribution** 或 **Edit Redistribution** 对话框。还可以双击表中的某个条目来编辑该 条目。

- a) 在 **Source Protocol** 下拉列表中,选择您希望通过其将路由重新分发到 ISIS 域中的协议(BGP、 Connected、EIGRP、OSPF、RIP 或 Static)。
- b) 在 **Process ID** 下拉列表中,为源协议选择一个进程 ID。
- c) 在 **Route Level** 下拉列表中,选择 Level-1、Level- 2 或 Level 1-2。
- d) (可选)在 **Metric** 字段中,为重新分发的路由输入一个指标。范围为 1 到 4294967295。
- e) 对于 Metric Type, 点击 internal 或 external 单选按钮以指定目标路由协议的指标类型。
- f) 在 **Route Map** 下拉列表中,选择应该检查的路由映射,以筛选要重新分发的网络,或者点击 Manage, 以添加新路由映射, 或编辑现有的路由映射。请参阅定义路由映射了解配置路由映射 的相关程序。
- g) 选中 **Match** 的一个或多个复选框(Internal、External 1、External 2、NSSA External 1 和 NSSA External 2),以重新分发来自 OSPF 网络的路由。

此步骤仅适用于从 OSPF 网络进行的重新分发。

步骤 **7** 点击确定。

步骤 **8** 点击应用。

## 监控 **IS-IS**

可以使用以下屏幕监控 IS-IS 路由进程。

• **Monitoring > Routing > ISIS Neighbors** 此窗格显示有关每个 IS-IS 邻居的信息。

每行代表一个IS-IS 邻居。对于每个邻居,该列表包括系统ID、类型、接口、IP 地址、状态(活 动、空闲等)、保持时间和电路 ID。

- **Monitoring > Routing > ISIS Rib** 此窗格显示本地 IS-IS 路由信息库 (RIB) 表。
- **Monitoring > Routing > ISIS IPv6 Rib** 此窗格显示本地 IPv6 IS-IS RIB 表。

# **IS-IS** 历史记录

### 表 **42: IS-IS** 的功能历史记录

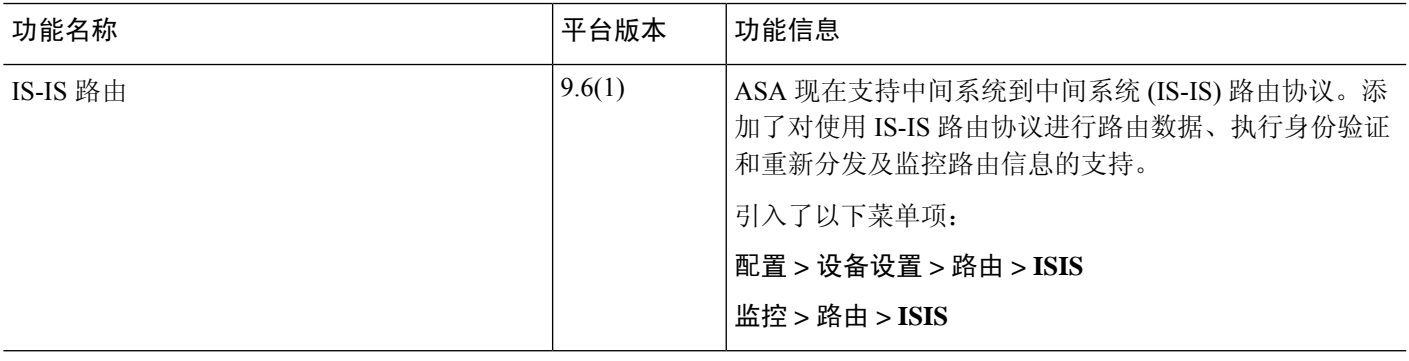

I

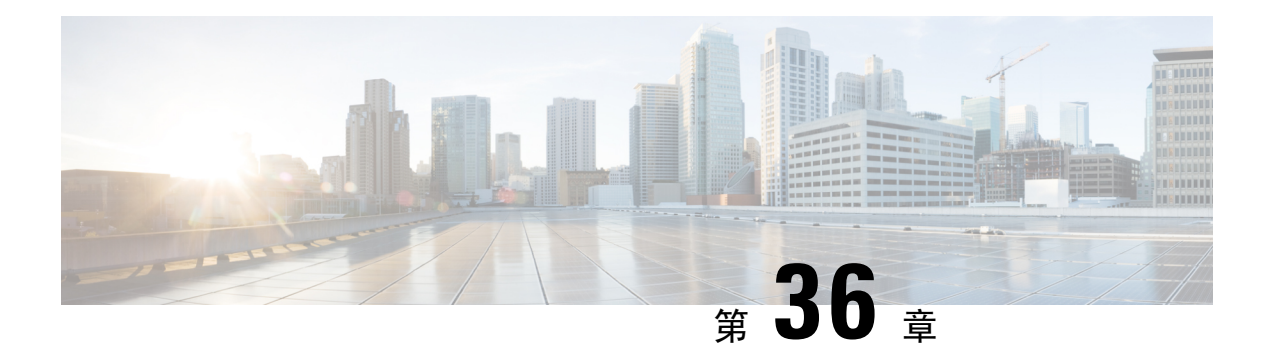

# **EIGRP**

本章介绍如何使用增强型内部网关路由协议 (EIGRP) 配置 ASA, 以路由数据、执行身份验证以及重 新分发路由信息。

- 关于 EIGRP, 第 861 页
- EIGRP 准则, 第 863 页
- 配置 EIGRP 进程, 第 864 页
- 配置 EIGRP, 第 864 页
- 自定义 EIGRP, 第 867 页
- 配置 EIGRPv6 进程, 第 878 页
- EIGRP 监控, 第 883 页
- EIGRP 历史记录, 第 884 页

# 关于 **EIGRP**

EIGRP 是思科开发的增强版的 IGRP。与 IGRP 和 RIP 不同,EIGRP 不发送定期路由更新。仅在网络 拓扑发生更改时才会发送 EIGRP 更新。将 EIGRP 与其他路由协议区分开来的主要功能包括快速收 敛、支持可变长度子网掩码、支持部分更新以及支持多个网络层协议。

运行 EIGRP 的路由器会存储所有邻居路由表,以便可以迅速适应备用路由。如果不存在合适的路 由,则EIGRP会查询其邻居以发现备用路由。这些查询会传播直至找到备用路由为止。对可变长度 子网掩码功能的支持允许在网络号边界自动汇总路由。此外,还可以将EIGRP配置为在任何接口的 任何位边界汇总。EIGRP 不会定期更新。相反,它仅在路由指标发生更改时才发送部分更新。部分 更新的传播是自动绑定的,以便仅对需要该信息的路由器进行更新。得益于这两项功能,EIGRP 与 IGRP 相比可显著减少占用的带宽。

邻居发现是 ASA 用于动态获悉直连网络中其他路由器的过程。EIGRP 路由器发出组播 Hello 数据 包,通告其在网络中的存在状态。当ASA收到来自新邻居的问候数据包时,会将其包含初始化位集 的拓扑表发送至邻居。当邻居收到包含初始化位集的拓扑更新时,邻居将其拓扑表发回到 ASA。

Hello 数据包作为组播消息发出。预期不对 Hello 消息作出响应。但对静态定义的邻居除外。如果您 使用 **neighbor** 命令或在 ASDM 中配置呼叫间隔以配置一个邻居,则发送到该邻居的 Hello 消息将作 为单播消息发送。路由更新和确认消息作为单播消息发出。

一旦邻居关系建立后,除非网络拓扑发生更改,否则便不会交换路由更新。邻居关系通过 Hello 数 据包来维护。从邻居收到的每个 Hello 数据包均包括保持时间。这是 ASA 预期可收到来自该邻居的 Hello 数据包的时间。如果 ASA 在保持时间内未收到由该邻居通告的 Hello 数据包,则 ASA 会将该 邻居视为不可用。

EIGRP 协议使用四种关键算法技术,包括邻居发现/恢复、可靠的传输协议 (RTP) 和对于路由计算非 常重要的 DUAL。DUAL 将目标的所有路由都保存在拓扑表中,而不只是保存最低成本路由。最低 成本路由会插入到路由表中。其他路由则保留在拓扑表中。如果主路由发生故障,可以从可行后继 路由中选择另一个路由。后继路由是指用于进行数据包转发的具有到达目标的最低成本路径的邻居 路由器。可行性计算可确保路径不是路由环路的一部分。

如果在拓扑表中找不到可行后继路由,则必须重新计算路由。在路由重新计算期间,DUAL 会查询 EIGRP邻居获取路由,该邻居反过来又会查询其邻居。当路由器没有可用于路由的可行后继路由时, 会返回一个无法访问消息。

在路由重新计算期间,DUAL 会将路由标记为活动状态。默认情况下,ASA 等待三分钟接收来自其 邻居的响应。如果ASA未收到来自邻居的响应,则会将路由标记为陷入主动状态。系统会删除拓扑 表中作为可行性后继路由指向无响应邻居的所有路由。

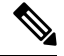

注释 如果没有 GRE 隊道, 则 EIGRP 邻居关系就不会通过 IPSec 隊道受到支持。

### **EIGRPv6**

可以像 EIGRP IPv4 一样配置 EIGRP for IPv6。EIGRPv6 仅与 IPv6 对等体通信,并且仅通告 IPv6 路 由。EIGRPv6 在许多方面与 EIGRPv4 类似:

- DUAL 用于具有相同度量的路由计算和选择。
- 它可扩展到大型网络实施。
- 维护邻居表、路由表和拓扑表。
- 提供等价负载均衡和非等价负载均衡。

但是, EIGRPv6 在许多方面与 EIGRPv4 不同, 例如:

- IPv6 中不使用 network 命令; EIGRP 使用链路进行配置。
- 在配置期间,必须在每个接口上显式启用 EIGRPv6。

### **Null0** 和 **EIGRP**

默认情况下, EIGRP 会将 Null0 路由作为汇总路由通告给对等体, 以防止通告该汇总路由的路由器 转发它没有路由的任何数据包。

例如,考虑两个路由器 R1 和 R2。R1 上的三个接口具有以下网络:192.168.0.0/24、192.168.1.0/24 和 192.168.3.0/24。使用汇总路由 192.168.0.0/22 配置 R1 并将其通告给 R2。当 R2 有一个发往 192.168.2.x 的 IP 数据包时, 它会将其转发给 R1。R1 会丢弃该数据包, 因为它的路由表中没有 192.168.2.x。但是, 如果 R1 也连接到 ISP, 并且它有一个指向 ISP 的默认路由, 则 192.168.2.x 数据 包会转发到 ISP。为了防止此转发操作,EIGRP 会生成一个与汇总路由匹配的条目,指向 Null0。因 此, 当收到发往 192.168.2.x 的数据包时, R1 将丢弃该数据包, 而不是使用默认路由。

## **EIGRP** 准则

### 防火墙模式准则

仅在路由防火墙模式下受支持。不支持透明防火墙模式。

### 集群准则

EIGRP 与单个接口模式下的集群对等体不构成邻居关系。

### **IPv6** 准则

支持 IPv6 路由。

### 情景准则

- 由于默认情况下不支持跨共享接口的情景间组播流量交换,因此 EIGRP 实例不能跨共享接口相 互建立邻接关系。但是,您可以使用 EIGRP 进程下 EIGRP 进程配置中的静态邻居配置,在共 享接口上建立 EIGRP 邻居关系。
- 在单独的接口上支持情景间 EIGRP。

### 重新分配准则

在属于 OSPF 网络的设备上配置 EIGRP 时,请确保将 OSPF 路由器配置为标记路由(EIGRP 不支持 路由标记)。

将 EIGRP 重新分发到 OSPF 并将 OSPF 重新分发到 EIGRP 时, 如果其中一个链路、接口中断, 甚至 当路由发起方关闭时,就会发生路由环路。为了防止将路由从一个域重新分发回同一域,路由器可 以在重新分发时标记属于某个域的路由,并且可以根据相同的标记在远程路由器上过滤这些路由。 由于这些路由不会安装到路由表中,因此它们不会重新分发到同一域中。

### 其他准则

- 最多支持一个 EIGRP 进程。
- •每当应用配置更改时,都会发生 EIGRP 邻接摆动,这会导致修改邻居发送或接收的路由信息 (尤其是在分发列表、偏移列表中)和更改汇总。路由器同步后,EIGRP 会在邻居之间重新建 立邻接关系。断开并重新建立邻接关系后,系统将清除邻居之间的所有已获知路由,并使用新 的分发列表重新执行邻居之间的完整同步。
- 对 EIGRP 邻居的最大数量没有限制。但是, 为了防止不必要的 EIGRP 摆动, 建议您将数量限 制为每设备 500 个。

## 配置 **EIGRP** 进程

过程

- 步骤 **1** 在主 ASDM 窗口中,依次选择 **Configuration** > **Device Setup** > **Routing** > **EIGRP**。
- 步骤 **2** 通过选中 Process Instances 选项卡中的 **Enable this EIGRP process** 复选框,启用 EIGRP 路由进程。 请参阅启用 EIGRP, 第 864 页或启用 EIGRP 末节路由, 第 865 页。
- 步骤 **3** 在Setup > Networks选项卡中定义将参与EIGRP路由的网络和接口。有关详细信息,请参阅为EIGRP 路由进程定义网络 ,第 867 页。
- 步骤 **4** (可选)在"Filter Rules"窗格中定义路由过滤器。路由过滤对允许在 EIGRP 更新中发送或接收的 路由加强控制。有关详细信息,请参阅在 EIGRP 中过滤网络, 第 873 页。
- 步骤5 (可选)在 Redistribution 窗格中定义路由重新分发。

可以将 RIP 和 OSPF 发现的路由重新分发给 EIGRP 路由进程。还可以将静态路由和已连接路由重新 分发给 EIGRP 路由进程。有关详细信息,请参阅将路由重新分发到 EIGRP 中 ,第 872 页。

步骤 6 (可选)在 Static Neighbor 窗格中定义静态 EIGRP 邻居。

有关详细信息, 请参阅定义 EIGRP 邻居, 第 871 页。

步骤7 (可选)在 Summary Address 窗格中定义汇总地址。

有关定义汇总地址的详细信息,请参阅在接口上配置汇总汇聚地址,第 869页。

- 步骤 8 (可选)在 Interfaces 窗格中定义特定于接口的 EIGRP 参数。这些参数包括 EIGRP 消息身份验证、 保持时间、呼叫间隔、延迟指标和使用水平分割。有关详细信息,请参阅为 EIGRP 配置接口,第 867 页。
- 步骤 **9** (可选)在DefaultInformation窗格中控制EIGRP更新中默认路由信息的发送和接收。默认情况下, 将发送并接受默认路由。有关详细信息,请参阅配置 EIGRP 中的默认信息, 第 876 页。

## 配置 **EIGRP**

本节介绍如何在系统中启用 EIGRP 进程。启用 EIGRP 后,请参阅以下各节了解如何在系统中自定 义 EIGRP 进程。

## 启用 **EIGRP**

只能在 ASA 中启用一个 EIGRP 路由进程。

#### 过程

#### 步骤 **1** 在主 ASDM 窗口中,依次选择配置 > 设备设置 > 路由 > **EIGRP** > 设置。

系统将显示 EIGRP Setup 窗格。

EIGRP Setup 主窗格中三个可用于启用 EIGRP 的选项卡如下所示:

- "ProcessInstances"选项卡,通过它可为每个情景启用 EIGRP 路由进程。单情景模式和多情景 模式均受支持。有关详细信息,请参阅 启用 EIGRP, 第 864 页 和 启用 EIGRP 末节路由, 第 865 页。
- "网络"选项卡,通过它可指定EIGRP路由进程所使用的网络。对于参与EIGRP路由的接口, 它必须位于网络条目定义的地址范围内。对于要通告的直连网络和静态网络,它们也必须位于 网络条目的范围内。有关详细信息,请参阅为 EIGRP 路由进程定义网络,第 867 页。
- Passive Interfaces 选项卡, 通过它可将一个或多个接口配置为被动接口。在 EIGRP 中, 被动接 口既不发送也不接收路由更新。Passive Interfaces 表列出了每一个配置为被动接口的接口。
- 步骤 **2** 选中 **Enable this EIGRP process** 复选框。

只能在设备中启用一个 EIGRP 路由进程。必须在 EIGRP Process 字段中为路由进程输入自治系统编 号 (AS), 然后才能保存更改。

- 步骤 **3** 在 EIGRP Process 字段中,为 EIGRP 进程输入自治系统 (AS) 编号。AS 编号可在 1 到 65535 之间。
- 步骤 **4** (可选)点击高级以配置 EIGRP 进程设置,例如路由器 ID、默认指标、末节路由、邻居更改和 EIGRP 路由的管理距离。
- 步骤 **5** 点击"网络"选项卡。
- 步骤 **6** 要添加新的网络条目,请点击 **Add**。

系统将显示**AddEIGRP Network**对话框。要删除网络条目,请选择表中的某个条目并点击**Delete**。

- 步骤 **7** 从下拉列表中选择 EIGRP 路由进程的 AS 编号。
- 步骤 **8** 在 IP Address 字段中,输入要参与 EIGRP 路由进程的网络的 IP 地址。
	- 注释 要更改某个网络条目,必须首先删除该条目,然后再添加新条目。无法编辑现有条目。
- 步骤 **9** 在 Network Mask 字段中,输入要应用于 IP 地址的网络掩码。
- 步骤 **10** 点击确定 **(OK)**。

## 启用 **EIGRP** 末节路由

您可以启用并将 ASA 配置为 EIGRP 末节路由器。末节路由可减小 ASA 上的内存和处理要求。作为 末节路由器, ASA 不需要维护完整的 EIGRP 路由表, 因为它会将所有非本地流量转发到分发路由 器。通常情况下,除了发送末节路由器的默认路由以外,分布路由器不需要发送任何其他信息。

只有指定的路由会从末节路由器传播到分布路由器。作为末节路由器, ASA可使用消息"inaccessible" 响应对汇总、连接的路由、重新分发的静态路由、外部路由和内部路由的所有查询。将ASA配置为 末节时,它会向所有邻接路由器发送一个特殊的对等信息数据包以作为末节路由器报告其状态。收 到通知其末节状态数据包的任何邻居都不会查询末节路由器是否存在任何路由,且具有末节对等体 的路由器也不会查询该对等体。末节路由器依赖于分布路由器将正确的更新发送到所有对等体。

过程

- 步骤 **1** 在主 ASDM 窗口中,依次选择配置 > 设备设置 > 路由 > **EIGRP** > 设置。 系统将显示 **EIGRP Setup** 窗格。
- 步骤 **2** 选中 **Enable EIGRP routing** 复选框。
- 步骤 **3** 在 **EIGRP Process** 字段中,为 EIGRP 进程输入自治系统 (AS) 编号。AS 编号可在 1 到 65535 之间。
- 步骤 **4** 点击 **Advanced** 以配置 EIGRP 末节路由进程。

此时将显示 **Edit EIGRP Process Advanced Properties** 对话框。

- 步骤 **5** 在 **Edit EIGRP Process Advanced Properties** 对话框的 **Stub** 区域,选择以下一个或多个 EIGRP 末节 路由进程:
	- Stub Receive only 将 EIGRP 末节路由进程配置为接收来自相邻路由器的路由信息,但不向邻居 发送路由信息。如果选中此选项,则不能选择任何其他末节路由选项。
	- Stub Connected 通告已连接路由。
	- Stub Static 通告静态路由。
	- Stub Redistributed 通告重新分发的路由。
	- Stub Summary 通告汇总路由。
- 步骤 **6** 点击 **OK**。
- 步骤 **7** 点击 **Networks** 选项卡。
- 步骤 **8** 点击 **Add** 以添加新网络条目。

此时将显示 **Add EIGRP Network** 对话框。要删除网络条目,请在表中选择该条目并点击 **Delete**。

- 步骤 **9** 从下拉列表中选择 EIGRP 路由进程的 AS 编号。
- 步骤 **10** 在 **IP Address** 字段中输入要参与 EIGRP 的网络的 IP 地址。

注释 要更改某个网络条目,必须首先删除该条目,然后再添加新条目。无法编辑现有条目。

- 步骤 **11** 在 **Network Mask** 字段中输入要应用于 IP 地址的网络掩码。
- 步骤 **12** 点击确定 **(OK)**。

## 自定义 **EIGRP**

本节介绍如何自定义 EIGRP 路由。

## 为 **EIGRP** 路由进程定义网络

通过网络表,可指定 EIGRP 路由进程所使用的网络。对于参与 EIGRP 路由的接口,它必须位于网 络条目定义的地址范围内。对于要通告的直连网络和静态网络,它们也必须位于网络条目的范围内。

网络表显示为 EIGRP 路由进程配置的网络。表的每一行显示为指定的 EIGRP 路由进程配置的网络 地址和关联掩码。

### 过程

步骤 **1** 在主 ASDM 窗口中,依次选择配置 > 设备设置 > 路由 > **EIGRP** > 设置。

系统将显示 **EIGRP Setup** 窗格。

- 步骤 **2** 选中 **Enable EIGRP routing** 复选框。
- 步骤 **3** 在 **EIGRP Process** 字段中,为 EIGRP 进程输入自治系统 (AS) 编号。AS 编号可在 1 到 65535 之间。
- 步骤 **4** 点击 **Networks** 选项卡。
- 步骤 **5** 点击 **Add** 以添加新网络条目。

此时将显示 **Add EIGRP Network** 对话框。要删除网络条目,请在表中选择该条目并点击 **Delete**。

- 步骤 **6** 从下拉列表中选择 EIGRP 路由进程的 AS 编号。
- 步骤 **7** 在 **IP Address** 字段中输入要参与 EIGRP 的网络的 IP 地址。

注释 要更改某个网络条目,必须首先删除该条目,然后再添加新条目。无法编辑现有条目。

- 步骤 **8** 在 **Network Mask** 字段中输入要应用于 IP 地址的网络掩码。
- 步骤 **9** 点击确定 **(OK)**。

## 为 **EIGRP** 配置接口

如果不希望一个接口参与 EIGRP 路由,但是该接口已连接到您希望通告的网络,您可以配置 ASA ,并阻止该接口发送或接收 EIGRP 更新。

### 过程

步骤 **1** 在主 ASDM 窗口中,依次选择配置 > 设备设置 > 路由 > **EIGRP** > 设置。

系统将显示 **EIGRP Setup** 窗格。

- 步骤 **2** 选中 **Enable EIGRP routing** 复选框。
- 步骤 **3** 点击 **OK**。
- 步骤 **4** 依次选择配置 > 设备设置 > 路由 > **EIGRP** > 接口。

系统将显示 **Interface** 窗格,并且其中会显示 EIGRP 接口配置。**Interface Parameters** 表显示 ASA 中 的所有接口,通过该表可逐个接口修改以下设置:

- 身份验证密钥和模式。
- EIGRP 呼叫间隔和保持时间。
- EIGRP 指标计算中所使用的接口延迟指标。
- 接口上水平分割的使用。
- 步骤 **5** 通过双击接口条目将其选定,或者选择该接口条目并点击 **Edit**。

系统将显示 **Edit EIGRP Interface Entry** 对话框。

步骤 **6** 在 **EIGRP Process** 字段中,为 EIGRP 进程输入 AS 编号。AS 编号范围可在 1 到 65535 之间。

步骤 **7** 在 **Hello Interval** 字段中,输入在接口上发送 EIGRP 呼叫数据包的间隔。 有效值的范围为 1 到 65535 秒。默认值为 5 秒。

- 步骤 **8** 在 **Hold Time** 字段中,以秒为单位输入保持时间。有效值的范围为 1 到 65535 秒。默认值为 15 秒。
- 步骤 **9** 选中与水平分割对应的启用复选框。
- 步骤 **10** 在 **Delay** 字段中,输入延迟值。延迟时间以 10 倍微秒数为单位。有效值范围为 1 到 16777215。
- 步骤 **11** 选中 **Enable MD5 Authentication** 复选框以对 EIGRP 进程消息启用 MD5 身份验证。
- 步骤 **12** 输入 Key 或 Key ID 值。
	- 在 **Key** 字段中,输入用于对 EIGRP 更新进行身份验证的密钥。密钥可包含最多 16 个字符。
	- 在 Key ID 字段中, 输入密钥标识值。有效值范围为 1 到 255。

步骤 **13** 点击确定 **(OK)**。

## 配置被动接口

可以将一个或多个接口配置为被动接口。在 EIGRP 中,被动接口既不发送也不接收路由更新。在 ASDM 中,Passive Interface 表列出了每一个配置为被动接口的接口。

### 过程

步骤 **1** 在主 ASDM 窗口中,依次选择配置 > 设备设置 > 路由 > **EIGRP** > 设置。

系统将显示 **EIGRP Setup** 窗格。

- 步骤 **2** 选中 **Enable EIGRP routing** 复选框。
- 步骤 **3** 点击 **OK**。
- 步骤 **4** 点击 **Passive Interfaces** 选项卡。
- 步骤 **5** 从下拉列表中选择要配置的接口。
- 步骤 **6** 选中 **Suppress routing updates on all interfaces** 复选框以将所有接口都指定为被动接口。即使一个接 口未显示在 Passive Interface 表中,选中该复选框后,该接口也会配置为被动接口。
- 步骤 **7** 点击 **Add** 以添加被动接口条目。

系统将显示 **Add EIGRP Passive Interface** 对话框。选择要设置为被动的接口并点击 **Add**。要删除被 动接口,请在表中选择该接口并点击 **Delete**。

步骤 **8** 点击确定 **(OK)**。

### 在接口上配置汇总汇聚地址

可以逐个接口配置汇总地址。如果要创建不发生在网络编号编辑的汇总地址,或者要在禁用了自动 路由汇总的 ASA 上使用汇总地址,则需要手动定义汇总地址。如果路由表中存在任何更具体的路 由,则 EIGRP 将使用与所有更具体路由的最小值相等的指标从接口通告汇总地址。

### 过程

步骤 **1** 在 ASDM 主窗口中,依次选择配置 > 设备设置 > 路由 > **EIGRP** > 接口。

Interface 窗格显示 EIGRP 接口配置。Interface Parameters 表显示 ASA 中的所有接口, 通过该表可逐 个接口修改设置: 有关这些设置的详细信息, 请参阅为 EIGRP 配置接口, 第 867 页。

- 步骤 **2** 要为接口配置 EIGRP 参数,请双击某个接口条目,或者选择该条目并点击 **Edit**。
- 步骤 **3** 点击 **OK**。
- 步骤 **4** 依次选择配置 > 设备设置 > 路由 > **EIGRP** > 汇总地址。

**Summary Address** 窗格显示静态定义的 EIGRP 汇总地址表。默认情况下,EIGRP 会将子网路由汇 总到网络级别。您可以从 **Summary Address** 窗格中创建至子网级别的静态定义 EIGRP 汇总地址。

步骤 **5** 点击 **Add** 以添加新的 EIGRP 汇总地址,或者点击 **Edit** 以编辑表中的现有 EIGRP 汇总地址。

系统将显示 **Add Summary Address** 或 **Edit Summary Address** 对话框。还可以双击表中的某个条目 来编辑该条目。

- 步骤 **6** 在 **EIGRP Process** 字段中,为 EIGRP 进程输入自治系统 (AS) 编号。AS 编号可在 1 到 65535 之间。
- 步骤 **7** 在 **Interface** 下拉列表中,选择从其通告汇总地址的接口。
- 步骤 **8** 在 **IP Address** 字段中,输入汇总路由的 IP 地址。
- 步骤 **9** 在 **Netmask** 字段中,选择或输入要应用于 IP 地址的网络掩码。
- 步骤 **10** 在 **Administrative Distance** 字段中输入路由的管理距离。如果保留为空,则路由的默认管理距离为 5。
- 步骤 **11** 点击确定 **(OK)**。

### 更改接口延迟值

接口延迟值用于 EIGRP 距离计算。可以逐个接口修改该值。

过程

步骤 **1** 在 ASDM 主窗口中,依次选择 配置 > 设备设置 > 路由 > **EIGRP** > 接口。

**Interface** 窗格显示 EIGRP 接口配置。**Interface Parameters** 表显示 ASA 中的所有接口,通过该表可 逐个接口修改设置: 有关这些设置的详细信息, 请参阅为 EIGRP 配置接口, 第 867 页。

步骤 **2** 双击某个接口条目,或者选择该接口条目并点击 **Edit**,以在接口的 EIGRP 参数中配置延迟值。

此时将显示 **Edit EIGRP Interface Entry** 对话框。

步骤 **3** 在 **Delay** 字段中输入延迟时间,单位为十微秒。有效值范围为 1 至 16777215。

步骤 **4** 点击确定 **(OK)**。

## 在接口上启用 **EIGRP** 身份验证

EIGRP 路由身份验证提供对来自 EIGRP 路由协议的路由更新的 MD5 身份验证。每个 EIGRP 数据包 中的 MD5 密钥摘要可防止从未批准的来源引入未经授权或虚假的路由消息。

系统会逐个接口配置 EIGRP 路由身份验证。必须使用相同的身份验证模式和密钥来配置接口上为 EIGRP 消息身份验证配置的所有 EIGRP 邻居,才能建立邻接关系。

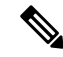

注释 必须先启用 EIGRP, 然后才能启用 EIGRP 路由身份验证。

过程

步骤 **1** 在主 ASDM 窗口中,依次选择配置 > 设备设置 > 路由 > **EIGRP** > 设置。

系统将显示 **EIGRP Setup** 窗格。

- 步骤 **2** 选中 **Enable EIGRP routing** 复选框。
- 步骤 **3** 在 **EIGRP Process** 字段中,为 EIGRP 进程输入自治系统 (AS) 编号。AS 编号范围可在 1 到 65535 之 间。
- 步骤 **4** 点击 **Networks** 选项卡。
- 步骤 **5** 点击 **Add** 以添加新网络条目。

此时将显示 **Add EIGRP Network** 对话框。要删除网络条目,请在表中选择该条目并点击 **Delete**。

- 步骤 **6** 从下拉列表中选择 EIGRP 路由进程的 AS 编号。
- 步骤 **7** 在 **IP Address** 字段中,输入要参与 EIGRP 路由进程的网络的 IP 地址。

注释 要更改某个网络条目,必须首先删除该条目,然后再添加新条目。无法编辑现有条目。

- 步骤 **8** 在 **Network Mask** 字段中,选择或输入要应用于 IP 地址的网络掩码。
- 步骤 **9** 点击 **OK**。
- 步骤 **10** 依次选择配置 > 设备设置 > 路由 > **EIGRP** > 接口。

**Interface** 窗格显示 EIGRP 接口配置。**Interface Parameters** 表显示 ASA 中的所有接口,通过该表可 逐个接口修改设置: 有关这些设置的详细信息, 请参阅为 EIGRP 配置接口, 第 867 页。

- 步骤 **11** 选中 **Enable MD5 Authentication** 复选框以对 EIGRP 进程消息启用 MD5 身份验证。选中此复选框 后,请提供下列内容中一项:
	- 在 **Key** 字段中,输入用于对 EIGRP 更新进行身份验证的密钥。密钥可包含最多 16 个字符。
	- 在 Key ID 字段中, 输入密钥标识值。有效值范围为 1 到 255。

步骤 **12** 点击确定 **(OK)**。

## 定义 **EIGRP** 邻居

EIGRP Hello 数据包以组播数据包的形式发送。如果 EIGRP 邻居位于整个非广播网络(例如隧道) 内,则必须手动定义该邻居。当手动定义EIGRP邻居时,Hello数据包作为单播消息发送至该邻居。

### 过程

步骤 **1** 在主 ASDM 窗口中,依次选择配置 > 设备设置 > 路由 > **EIGRP** > 设置。

系统将显示 **EIGRP Setup** 窗格。

- 步骤 **2** 选中 **Enable EIGRP routing** 复选框。
- 步骤 **3** 在 **EIGRP Process** 字段中,为 EIGRP 进程输入 AS 编号。AS 编号范围可在 1 到 65535 之间。
- 步骤 **4** 依次选择配置 > 设备设置 > 路由 > **EIGRP** > 静态邻居。

系统将显示 **Static Neighbor** 窗格,并且其中会显示静态定义的 EIGRP 邻居。EIGRP 邻居向 ASA 发 送EIGRP路由信息并从其接收EIGRP路由信息。通常,通过邻居发现过程来动态发现邻居。但是, 在点对点非广播网络中,必须静态定义邻居。

**Static Neighbor** 表的每一行显示邻居的 EIGRP 自治系统编号、邻居 IP 地址以及用于访问邻居的接 口。

从 **Static Neighbor** 窗格中,可以添加或编辑静态邻居。

步骤 **5** 点击 **Add** 或 **Edit** 以添加或编辑 EIGRP 静态邻居。

系统将显示 **Add** or **Edit EIGRP Neighbor Entry** 对话框。

步骤 **6** 对于正在为其配置邻居的 EIGRP 进程,从下拉列表中选择 **EIGRP AS** 编号。

步骤 **7** 从 **Interface Name** 下拉列表中选择接口名称,通过该接口访问邻居。

步骤 **8** 在 **Neighbor IP Address** 字段中输入邻居的 IP 地址。

步骤 **9** 点击确定 **(OK)**。

## 将路由重新分发到 **EIGRP** 中

您可以将 RIP 和 OSPF 发现的路由重新分布到 EIGRP 路由过程中。您还可以将静态路由和已连接路 由重新分布到 EIGRP 路由过程中。如果已连接路由位于 EIGRP 配置中的 network 语句范围内, 则 无需将其重新分布。

仅适用于 RIP: 开始此程序之前, 必须创建路由映射, 以进一步定义将指定路由协议中的哪些路由 重新分发到 RIP 路由进程。 注释

### 过程

- 步骤 **1** 在主 ASDM 窗口中,依次选择配置 > 设备设置 > 路由 > **EIGRP** > 设置。 系统将显示 **EIGRP Setup** 窗格。
- 步骤 **2** 选中 **Enable EIGRP routing** 复选框。
- 步骤 **3** 在 **EIGRP Process** 字段中,为 EIGRP 进程输入 AS 编号。AS 编号范围可在 1 到 65535 之间。
- 步骤 **4** 依次选择配置 > 设备设置 > 路由 > **EIGRP** > 重新分发。

**Redistribution** 窗格将显示用于将来自其他路由协议的路由重新分发到 EIGRP 路由进程的规则。当 将静态路由和已连接路由重新分发到 EIGRP 路由进程时, 无需配置指标, 但建议进行配置。 **Redistribution** 窗格表的每一行均包括一个路由重新分发条目。

步骤 **5** 点击添加 **(Add)** 以添加新的重新分发规则。如果编辑的是现有重新分发规则,请转至步骤 6。

系统将显示 **Add EIGRP Redistribution Entry** 对话框。

步骤 **6** 选择表中的地址并点击编辑 **(Edit)** 以编辑现有 EIGRP 静态邻居,还可以双击表中的条目以编辑该条 目。

系统将显示 **Edit EIGRP Redistribution Entry** 对话框。

步骤 **7** 从下拉列表中选择要向其应用条目的 EIGRP 路由进程的 AS 编号。

- 步骤 **8** 在协议 **(Protocol)** 区域中,点击某一个协议旁边的单选按钮,下述协议用于路由进程:
	- **Static**,用于将静态路由重新分发到EIGRP路由进程。位于network语句范围内的静态路由会自 动重新分发到 EIGRP;不需要为其定义重新分发规则。
	- **Connected**,用于将已连接路由重新分发到 EIGRP 路由进程。位于 network 语句范围内的已连 接路由会自动重新分发到 EIGRP;不需要为其定义重新分发规则。
	- RIP, 用于将由 RIP 路由进程发现的路由重新分发到 EIGRP。
	- **OSPF**,用于将由 OSPF 路由进程发现的路由重新分发到 EIGRP。
- 步骤 **9** 在可选指标区域中,选择用于已重新分发路由的以下指标之一:
	- Bandwidth, EIGRP 带宽指标, 以千位/秒为单位。有效值范围为 1 到 4294967295。
	- Delay, EIGRP 延迟指标, 以 10 倍微秒数为单位。有效值范围为 0 到 4294967295。
	- Reliability,EIGRP 可靠性指标。有效值范围为 0 到 255; 255 表示可靠性为 100%。
	- **Loading**, EIGRP有效带宽(正在加载)指标。有效值范围为1到255; 255表示已100%加载。
	- MTU,路径的 MTU。有效值范围为 1 到 65535。
- 步骤 **10** 从**RouteMap**下拉列表中选择路由映射,以定义将哪些路由重新分发到EIGRP路由进程。有关如何 配置路由映射的详细信息,请参阅路由映射 ,第 749 页
- 步骤 **11** 在可选 **OSPF** 重新分发 **(Optional OSPF Redistribution)** 区域中,点击以下 OSPF 单选按钮之一,以 进一步指定将哪些 OSPF 路由重新分发到 EIGRP 路由进程:
	- **Match Internal**,用于匹配指定的 OSPF 进程的内部路由。
	- Match External 1, 用于匹配指定的 OSPF 进程的外部 1 类路由。
	- **Match External 2**,用于匹配指定的 OSPF 进程的外部 2 类路由。
	- **Match NSSA-External 1**,用于匹配指定的 OSPF NSSA 进程的外部 1 类路由。
	- Match NSSA-External 2, 用于匹配指定的 OSPF NSSA 进程的外部 2 类路由。

步骤 **12** 点击确定 **(OK)**。

### 在 **EIGRP** 中过滤网络

开始此过程之前,必须创建标准ACL,以定义要通告的路由。也就是说,创建一个标准ACL,以定 义要从发送或接收更新中过滤的路由。 注释

过程

- 步骤 **1** 在主 ASDM 窗口中,依次选择配置 > 设备设置 > 路由 > **EIGRP** > 设置。 系统将显示 **EIGRP Setup** 窗格。
- 步骤 **2** 选中 **Enable EIGRP routing** 复选框。
- 步骤 **3** 在 **EIGRP Process** 字段中,为 EIGRP 进程输入 AS 编号。AS 编号范围可在 1 到 65535 之间。
- 步骤 **4** 依次选择配置 > 设备设置 > 路由 > **EIGRP** > 筛选器规则。

系统将显示 **Filter Rules** 窗格,并且其中会显示为 EIGRP 路由进程配置的路由过滤规则。利用过滤 规则,可以控制 EIGRP 路由进程接受或通告哪些路由。

**Filter Rule** 表的每一行均描述特定接口或路由协议的过滤规则。例如,外部接口上传入方向的过滤 规则会将过滤应用于外部接口上收到的所有 EIGRP 更新。传出方向且指定 OSPF10 作为路由协议的 过滤规则会将过滤规则应用于重新分发到出站 EIGRP 更新中 EIGRP 路由进程的路由。

步骤 **5** 点击 **Add** 以添加过滤规则。如果编辑的是已现有的过滤规则,请跳至步骤 6。

系统将显示 **Add Filter Rules** 对话框。

步骤 **6** 要编辑过滤规则,请在表中选择该过滤规则并点击 **Edit**。

系统将显示**EditFilter Rules**对话框。也可双击过滤规则以编辑该规则。要删除过滤规则,请在表中 选择该过滤规则并点击 **Delete**。

- 步骤 **7** 从下拉列表中选择要向其应用条目的 EIGRP 路由进程的 AS 编号。
- 步骤 **8** 从下拉列表中选择过滤路由的方向。

对于过滤来自传入 EIGRP 路由更新的路由的规则,请选择 **in**。选择 **out** 可过滤来自由 ASA 发送的 EIGRP 进程更新的路由。

如果选择 **out**,则 **Routing** 字段将激活。选择要过滤的路由类型。可以过滤从静态、已连接、RIP 和 OSPF路由进程重新分发的路由。指定路由进程的过滤器可过滤来自所有接口上发送的更新的路由。

- 步骤 **9** 在 **ID** 字段中,输入 OSPF 进程 ID。
- 步骤 **10** 点击 **Interface** 单选按钮并选择过滤器所应用的接口。
- 步骤 **11** 点击 **Add** 或 **Edit** 以定义过滤规则的 ACL。点击编辑以打开选定网络规则的网络规则对话框。
- 步骤 **12** 在 **Action** 下拉列表中,选择 **Permit** 可允许向指定的网络进行通告;选择 **Deny** 可阻止向指定的网络 进行通告。
- 步骤 **13** 在**IP Address**字段中,键入要允许或拒绝的网络的IP地址。要允许或拒绝所有地址,请使用网络掩 码为 **0.0.0.0** 的 IP 地址 **0.0.0.0**。
- 步骤 **14** 从**Netmask**下拉列表中,选择应用于网络IP地址的网络掩码。可以在此字段中键入网络掩码,或从 列表中选择一个常用掩码。
- 步骤 **15** 点击确定 **(OK)**。
## 自定义 **EIGRP** 呼叫间隔和保持时间

ASA 定期发送 Hello 数据包,以发现邻居以及获悉邻居何时变得无法访问或失效。默认情况下,每 5 秒发送一次 Hello 数据包。

问候数据包通告 ASA 保持时间。保持时间向 EIGRP 邻居指示邻居将路由器视为 ASA 可访问的时间 长度。如果邻居在通告的保持时间内未收到 Hello 数据包,则将 ASA 视为无法访问。默认情况下, 通告的保持时间是15秒(呼叫间隔的三倍)。

Hello时间间隔和通告的保持时间均逐个接口进行配置。我们建议将保持时间至少设置为呼叫间隔的 三倍。

过程

步骤 **1** 在主 ASDM 窗口中,依次选择配置 > 设备设置 > 路由 > **EIGRP** > 设置。

系统将显示 **EIGRP Setup** 窗格。

- 步骤 **2** 选中 **Enable EIGRP routing** 复选框。
- 步骤 **3** 点击 **OK**。
- 步骤 **4** 依次选择配置 > 设备设置 > 路由 > **EIGRP** > 接口。

系统将显示 **Interface** 窗格,并且其中会显示所有 EIGRP 接口配置。

- 步骤 **5** 双击接口条目,或选择该接口条目并点击编辑 **(Edit)**。 系统将显示 **Edit EIGRP Interface Entry** 对话框。
- 步骤 **6** 从下拉列表中选择 EIGRP AS 编号,该编号根据启用 EIGRP 路由进程时设置的系统编号进行填充。
- 步骤 **7** 在 **Hello Interval** 字段中,输入在接口上发送 EIGRP 呼叫数据包的间隔。

有效值的范围为 1 到 65535 秒。默认值为 5 秒。

- 步骤 **8** 在 **Hold Time** 字段中,以秒为单位指定保持时间。 有效值的范围为 1 到 65535 秒。默认值为 15 秒。
- 步骤 **9** 点击确定 **(OK)**。

### 禁用自动路由汇总

默认情况下已启用自动路由汇总。EIGRP 路由进程在网络号边界上汇总。如果存在非连续网络,这 可能会引起路由问题。

例如,如果路由器同时连接到 192.168.1.0、192.168.2.0 和 192.168.3.0 网络,且这些网络全部参与 EIGRP, 则 EIGRP 路由进程会为这些路由创建汇总地址 192.168.0.0。如果另一个路由器添加到网络 192.168.10.0 和 192.168.11.0, 且这些网络均参与 EIGRP, 则它们也会汇总为 192.168.0.0。为防止可 能出现的将流量路由到错误位置,应在创建冲突性汇总地址的路由器上禁用自动路由汇总。

#### 过程

步骤 **1** 在主 ASDM 窗口中,依次选择配置 > 设备设置 > 路由 > **EIGRP** > 设置。

系统将显示 **EIGRP Setup** 窗格。

- 步骤 **2** 选中 **Enable EIGRP routing** 复选框。
- 步骤 **3** 点击 **Process Instance** 选项卡。
- 步骤 **4** 点击 **Advanced**。
- 步骤 **5** 在 **Summary** 区域中,取消选中 **Auto-Summary** 复选框。

注释 此设置已默认启用。

步骤 **6** 点击确定 **(OK)**。

## 配置 **EIGRP** 中的默认信息

可以控制EIGRP更新中默认路由信息的发送和接收。默认情况下,将发送并接受默认路由。将ASA 配置为禁止接收默认信息会导致已接收路由中的备选默认路由位被阻止。将ASA配置为禁止发送默 认信息会禁用已通告路由中的默认路由位设置。

在 ASDM 中, "默认信息"窗格显示用于控制 EIGRP 更新中默认路由信息发送和接收的规则表。 可以为每个 EIGRP 路由进程实施一个传入规则和一个传出规则(当前仅支持一个进程)。

默认情况下,将发送并接受默认路由。要限制或禁用默认路由信息的发送和接收,请执行以下步骤:

过程

步骤 **1** 在主 ASDM 窗口中,依次选择配置 > 设备设置 > 路由 > **EIGRP** > 设置。

此时将显示 **EIGRP Setup** 窗格。

步骤 **2** 选中 **Enable EIGRP routing** 复选框。

步骤 **3** 点击 **OK**。

- 步骤 **4** 执行以下操作之一:
	- 点击添加 **(Add)** 以创建新条目。
	- 要编辑条目,请在表中双击该条目,或在表中选择条目并点击 **Edit**。

对于该条目将显示 **Add Default Information** 或 **Edit Default Information** 对话框。EIGRP AS 编 号会在 EIGRP 字段中自动选定。

步骤 **5** 在 **Direction** 字段中,从以下选项中选择规则的方向:

• **in** - 规则过滤来自传入 EIGRP 更新的默认路由信息。

• **out** - 规则过滤来自传出 EIGRP 更新的默认路由信息。

可为每个 EIGRP 进程使用一个传入规则和一个传出规则。

- 步骤 **6** 将网络规则添加到网络规则表。网络规则用于定义接收或发送默认路由信息时允许哪些网络以及不 允许哪些网络。针对要添加到默认信息过滤规则的每条网络规则重复执行以下步骤。
	- a) 点击 **Add** 以添加网络规则。双击现有网络规则以编辑该规则。
	- b) 在 **Action** 字段中,点击 **Permit** 可允许网络;点击 **Deny** 可阻止网络。
	- c) 在 IP Address 和 Network Mask 字段中, 输入规则允许或拒绝的网络的 IP 地址和网络掩码。 要拒绝接受或发送所有默认路由信息,请输入**0.0.0.0**作为网络地址并选择**0.0.0.0**作为网络掩码。
	- d) 点击 **OK** 以将指定的网络规则添加到默认信息过滤规则。
- 步骤 **7** 点击 **OK** 以接受默认信息过滤规则。

### 禁用 **EIGRP** 水平分割

水平分割用于控制EIGRP更新和查询数据包的发送。在接口上启用水平分割时,不会为以此接口为 下一跳的目标发送更新和查询数据包。以这种方式控制更新和查询数据包可降低路由环路的可能性。

默认情况下,所有接口上均启用水平分割。

水平分割可阻止路由器通告的路由信息从产生该信息的所有接口传出。此行为通常可优化多个路由 设备之间的通信,尤其是在链路中断时。但是,使用非广播网络时,可能出现此行为不如人意的情 况。对于这些情况,包括配置了 EIGRP 的网络,可能要禁用水平分割。

如果在某个接口上禁用水平分割,则必须同时在该接口上的所有路由器和接入服务器禁用水平分割。 要禁用 EIGRP 水平分割, 请执行以下步骤:

#### 过程

步骤1 在 ASDM 主窗口中, 依次选择 配置 > 设备设置 > 路由 > EIGRP > 接口。对于 EIGRPv6, 请选 择 配置 > 设备设置 > 路由 > **EIGRPv6** > 接口。

系统将显示 **Interface** 窗格,并且其中会显示 EIGRP 接口配置。

步骤2 双击接口条目,或选择该接口条目并点击编辑(Edit)。

系统将显示 编辑 **EIGRP** 接口条目 或 编辑 **EIGRPv6** 接口条目(EIGRPv6) 对话框。

- 步骤 **3** 从下拉列表中选择 EIGRP 自治系统 (AS) 编号,该编号根据启用 EIGRP 路由进程时设置的系统编号 进行填充。
- 步骤 **4** 取消选中 **Split Horizo** 复选框。
- 步骤 **5** 点击确定 **(OK)**。

### 重新启动 **EIGRP** 进程

您可以重新启动 EIGRP 进程,也可以清除重分发计数器或清除计数器。

过程

步骤 **1** 在主 ASDM 窗口中,依次选择配置 > 设备设置 > 路由 > **EIGRP** > 设置。 系统将显示 **EIGRP Setup** 窗格。

步骤 **2** 点击重置。

## 配置 **EIGRPv6** 进程

本节介绍如何在系统中启用和配置 EIGRP IPv6 进程。

## 启用 **EIGRPv6**

只能在 ASA 中启用一个 EIGRPv6 路由进程。

#### 过程

- 步骤 **1** 在主 ASDM 窗口中,依次选择 配置 > 设备设置 > 路由 > **EIGRPv6** > 设置。 系统将显示 **EIGRPv6 Setup** 窗格。
- 步骤 **2** 在 流程实例 选项卡上,选中 启用此 **EIGRPv6** 流程 复选框。

只能在设备中启用一个 EIGRP 路由进程。必须在 EIGRP Process 字段中为路由进程输入自治系统编 号 (AS), 然后才能保存更改。

- 步骤3 在 EIGRPv6 流程 字段, 为 EIGRP 进程输入自治系统 (AS) 编号。AS 编号可在 1 到 65535 之间。
- 步骤 **4** (可选)点击高级以配置 EIGRP 进程设置,例如路由器 ID、默认指标、末节路由、邻居更改和 EIGRP 路由的管理距离。
- 步骤 **5** 点击 **Passive Interfaces** 选项卡。
- 步骤 **6** 从下拉列表中选择要配置的接口。
- 步骤 **7** 选中 **Suppress routing updates on all interfaces** 复选框以将所有接口都指定为被动接口。即使一个接 口未显示在 Passive Interface 表中,选中该复选框后,该接口也会配置为被动接口。
- 步骤 **8** 点击 **Add** 以添加被动接口条目。

系统将显示 添加 **EIGRPv6** 被动接口 对话框。选择要设置为被动的接口并点击 **Add**。要删除被动接 口,请在表中选择该接口并点击 **Delete**。

步骤 **9** 点击确定 **(OK)**。

### **EIGRPv6** 中的过滤器规则

开始此过程之前,必须创建标准ACL,以定义要通告的路由。也就是说,创建一个标准ACL,以定 义要从发送或接收更新中过滤的路由。 注释

过程

- 步骤 **1** 在主 ASDM 窗口中,依次选择 配置 > 设备设置 > 路由 > **EIGRPv6** > 设置。 系统将显示 **EIGRP Setup** 窗格。
- 步骤 **2** 选中 启用 **EIGRPv6** 流程 复选框。
- 步骤 **3** 在 **EIGRPv6** 流程 字段中,为 EIGRP 进程输入 AS 编号。AS 编号范围可在 1 到 65535 之间。
- 步骤 **4** 依次选择 配置 > 设备设置 > 路由 > **EIGRPv6** > 筛选器规则。

系统将显示 **Filter Rules** 窗格,并且其中会显示为 EIGRP 路由进程配置的路由过滤规则。利用过滤 规则,可以控制 EIGRPv6 路由进程接受或通告哪些路由。

**Filter Rule** 表的每一行均描述特定接口或路由协议的过滤规则。例如,外部接口上传入方向的过滤 规则会将过滤应用于外部接口上收到的所有 EIGRP 更新。方向为 out 的过滤器规则会将过滤器规则 应用于出站 EIGRP 更新中通告的路由。

步骤 **5** 点击 **Add** 以添加过滤规则。如果编辑的是已现有的过滤规则,请跳至下一步。

系统将显示 添加 **EIGRPv6** 过滤器规则 对话框。

步骤 **6** 要编辑过滤规则,请在表中选择该过滤规则并点击 **Edit**。

系统将显示编辑**EIGRPv6**过滤器规则对话框。也可双击过滤规则以编辑该规则。要删除过滤规则, 请在表中选择该过滤规则并点击 **Delete**。

- 步骤 **7** 从下拉列表中选择要向其应用条目的 EIGRPv6 路由进程的 AS 编号。
- 步骤 **8** 从下拉列表中选择过滤路由的方向。

对于过滤来自传入 EIGRP 路由更新的路由的规则,请选择 **in**。选择 **out** 可过滤来自由 ASA 发送的 EIGRP 进程更新的路由。

- 步骤9 从接口名称下拉列表中,选择要应用过滤器的接口。
- 步骤 **10** 点击确定 **(OK)**。

## 为 **EIGRPv6** 配置接口

如果不希望一个接口参与 EIGRP 路由,但是该接口已连接到您希望通告的网络,您可以 并使用 命 令 阻止该接口发送或接收 EIGRP 更新。

过程

- 步骤 **1** 在主 ASDM 窗口中,依次选择配置 > 设备设置 > 路由 > **EIGRP** > 设置。 系统将显示 **EIGRPv6 Setup** 窗格。
- 步骤 2 选中 启用 EIGRPv6 进程 复选框, 然后输入 AS 编号。
- 步骤 **3** 点击 **Apply**。
- 步骤 **4** 依次选择 配置 > 设备设置 > 路由 > **EIGRP** > 接口。

系统将显示 接口 窗格,并且其中会显示 EIGRPv6 接口配置。**Interface Parameters** 表显示 ASA 中 的所有接口,通过该表可逐个接口修改以下设置:

- EIGRP 呼叫间隔和保持时间。
- 接口上水平分割的使用。
- 指定静态定义的 EIGRP 汇总地址。
- 步骤 **5** 通过双击接口条目将其选定,或者选择该接口条目并点击 **Edit**。 此时将显示 编辑 **EIGRPv6** 接口条目 对话框。
- 步骤 **6** 在 **EIGRP Process** 字段中,为 EIGRP 进程输入 AS 编号。AS 编号范围可在 1 到 65535 之间。
- 步骤 **7** 在 **Hello Interval** 字段中,输入在接口上发送 EIGRP 呼叫数据包的间隔。 有效值的范围为 1 到 65535 秒。默认值为 5 秒。
- 步骤 **8** 在 **Hold Time** 字段中,以秒为单位输入保持时间。有效值的范围为 1 到 65535 秒。默认值为 15 秒。
- 步骤 **9** 选中与 水平分割对应的 启用 复选框。
- 步骤 **10** 在 汇总地址 字段,输入静态定义的 EIGRP 汇总地址。您可以输入子网级别的地址。
- 步骤 **11** 点击确定 **(OK)**。

#### 为 **EIGRPv6** 配置被动接口

可以将一个或多个接口配置为被动接口。在EIGRPv6中,被动接口既不发送也不接收路由更新。在 ASDM 中, Passive Interface 表列出了每一个配置为被动接口的接口。

过程

步骤 **1** 在主 ASDM 窗口中,依次选择 配置 > 设备设置 > 路由 > **EIGRPv6** > 设置。

系统将显示 **EIGRPv6 Setup** 窗格。

- 步骤 2 选中 启用 EIGRPv6 进程 复选框, 然后输入 AS 编号。
- 步骤 **3** 点击 **Passive Interfaces** 选项卡。
- 步骤 **4** 从下拉列表中选择要配置的进程。
- 步骤 **5** 选中 **Suppress routing updates on all interfaces** 复选框以将所有接口都指定为被动接口。即使一个接 口未显示在 Passive Interface 表中,选中该复选框后,该接口也会配置为被动接口。
- 步骤 **6** 点击 **Add** 以添加被动接口条目。

系统将显示添加**EIGRPv6**被动接口对话框。选择要设置为被动的AS进程序号和接口并点击添加。 要删除被动接口,请在表中选择该接口并点击 **Delete**。

步骤 **7** 点击确定 **(OK)**。

### 将路由重新分发到 **EIGRPv6**

您可以将发现的 OSPF、BGP、ISIS 路由重新分配到 EIGRP IPv6 路由进程中。您还可以将静态路由 和已连接路由重新分布到 EIGRP 路由过程中。

#### 过程

步骤 **1** 在主 ASDM 窗口中,依次选择 配置 > 设备设置 > 路由 > **EIGRPv6** > 设置。

系统将显示 **EIGRPv6 Setup** 窗格。

- 步骤 **2** 选中 启用 **EIGRPv6** 流程 复选框。
- 步骤 **3** 在 **EIGRPIPv6** 流程 字段中,为 EIGRP 进程输入 AS 编号。AS 编号范围可在 1 到 65535 之间。
- 步骤 **4** 依次选择 配置 > 设备设置 > 路由 > **EIGRPV6** > 重新分发。

**Redistribution** 窗格将显示用于将来自其他路由协议的路由重新分发到 EIGRP 路由进程的规则。当 将静态路由和已连接路由重新分发到 EIGRP 路由进程时, 无需配置指标, 但建议进行配置。 **Redistribution** 窗格表的每一行均包括一个路由重新分发条目。

步骤 **5** 点击添加 **(Add)** 以添加新的重新分发规则。如果编辑的是现有重新分发规则,请转至下一步。

系统将显示 **Add EIGRPv6 Redistribution Entry** 对话框。

步骤 6 选择表中的地址并点击编辑(Edit) 以编辑现有 EIGRP 静态邻居,还可以双击表中的条目以编辑该条 目。

系统将显示 **Edit EIGRPv6 Redistribution Entry** 对话框。

- 步骤 **7** 从下拉列表中选择要向其应用条目的 EIGRP 路由进程的 AS 编号。
- 步骤 **8** 在协议 **(Protocol)** 区域中,点击某一个协议旁边的单选按钮,下述协议用于路由进程:
- **Static**,用于将静态路由重新分发到EIGRP路由进程。位于network语句范围内的静态路由会自 动重新分发到 EIGRP;不需要为其定义重新分发规则。
- **Connected**,用于将已连接路由重新分发到 EIGRP 路由进程。位于 network 语句范围内的已连 接路由会自动重新分发到 EIGRP;不需要为其定义重新分发规则。
- BGP, 用于将由 BGP 路由进程发现的路由重新分发到 EIGRP。
- **ISIS** ,用于将由 ISIS 路由进程发现的路由重新分发到 EIGRP。您可以在 可选指标下选择 路由 级别 。
- OSPF, 用于将由 OSPF 路由进程发现的路由重新分发到 EIGRP。
- 步骤 **9** 在可选指标区域中,选择用于已重新分发路由的以下指标之一:
	- **Bandwidth**,EIGRP 带宽指标,以千位/秒为单位。有效值范围为 1 到 4294967295。
	- **Delay**, EIGRP 延迟指标, 以 10 倍微秒数为单位。有效值范围为 0 到 4294967295。
	- Reliability,EIGRP 可靠性指标。有效值范围为 0 到 255; 255 表示可靠性为 100%。
	- **Loading**,EIGRP有效带宽(正在加载)指标。有效值范围为1到255; 255表示已100%加载。
	- MTU, 路径的 MTU。有效值范围为 1 到 65535。
- 步骤 **10** 从**RouteMap**下拉列表中选择路由映射,以定义将哪些路由重新分发到EIGRP路由进程。有关如何 配置路由映射的详细信息, 请参阅路由映射, 第 749 页
- 步骤 **11** 在可选 **OSPF** 重新分发 **(Optional OSPF Redistribution)** 区域中,点击以下 OSPF 单选按钮之一,以 进一步指定将哪些 OSPF 路由重新分发到 EIGRP 路由进程:
	- **Match Internal**,用于匹配指定的 OSPF 进程的内部路由。
	- Match External 1, 用于匹配指定的 OSPF 进程的外部 1 类路由。
	- Match External 2, 用于匹配指定的 OSPF 进程的外部 2 类路由。
	- **Match NSSA-External 1**,用于匹配指定的 OSPF NSSA 进程的外部 1 类路由。
	- Match NSSA-External 2, 用于匹配指定的 OSPF NSSA 进程的外部 2 类路由。

步骤 **12** 点击确定 **(OK)**。

## 定义 **EIGRPv6** 邻居

EIGRP Hello 数据包以组播数据包的形式发送。如果 EIGRP 邻居位于整个非广播网络(例如隧道) 内,则必须手动定义该邻居。当手动定义EIGRP邻居时,Hello数据包作为单播消息发送至该邻居。 过程

- 步骤 **1** 在主 ASDM 窗口中,依次选择 配置 > 设备设置 > 路由 > **EIGRPv6** > 设置。 系统将显示 **EIGRPv6 Setup** 窗格。
- 步骤 **2** 选中 启用 **EIGRPv6** 流程 复选框。
- 步骤 **3** 在 **EIGRPv6** 流程 字段中,为 EIGRP 进程输入 AS 编号。AS 编号范围可在 1 到 65535 之间。
- 步骤 **4** 依次选择 配置 > 设备设置 > 路由 > **EIGRPv6** > 静态邻居。

系统将显示静态邻居窗格,并且其中会显示静态定义的 EIGRPv6 邻居。EIGRPv6 邻居向 ASA 发送 EIGRPv6路由信息,并从ASA接收EIGRPv6路由信息。通常,通过邻居发现过程来动态发现邻居。 但是,在点对点非广播网络中,必须静态定义邻居。

静态邻居 表的每一行显示邻居的 EIGRPv6 自治系统编号、邻居 IP 地址以及用于访问邻居的接口。

从 **Static Neighbor** 窗格中,可以添加或编辑静态邻居。

步骤 **5** 点击 **Add** 或 **Edit** 以添加或编辑 EIGRP 静态邻居。

系统将显示 添加 或 编辑 **EIGRPv6** 邻居入口 对话框。

- 步骤 **6** 对于正在为其配置邻居的 EIGRP 进程,从下拉列表中选择 **EIGRP AS** 编号。
- 步骤 **7** 从 **Interface Name** 下拉列表中选择接口名称,通过该接口访问邻居。
- 步骤 **8** 在 **Neighbor IP Address** 字段中输入邻居的 IP 地址。
- 步骤 **9** 点击确定 **(OK)**。

## **EIGRP** 监控

可以使用以下命令监控EIGRP路由进程。有关命令输出的示例和说明,请参阅命令参考。此外,您 可以禁用邻居变更消息和邻居警告消息的日志记录。

如要监控或禁用多个 EIGRP 路由统计信息,请执行以下步骤:

过程

步骤 **1** 在 ASDM 主窗口中,依次选择配置 > 路由 > **EIGRP** 邻居。

每行代表一个 EIGRP 邻居。对于每个邻居,列表包括邻居的 IP 地址、邻居连接到的接口、保持时 间、正常运行时间、队列长度、序列号、平滑到达往返时间和重新传输超时。可能的状态更改列表 如下:

- NEW ADJACENCY 已建立新邻居。
- PEER RESTARTED 另一个邻居发起邻居关系重置。获取消息的路由器不是重置邻居的路由 器。
- HOLD TIME EXPIRED 在保持时间限制内,路由器尚未收到来自邻居的任何 EIGRP 数据包。
- RETRY LIMIT EXCEEDED EIGRP未收到邻居因EIGRP可靠数据包而发来的确认,并且EIGRP 已 16 次尝试将可靠数据包重新传送,但都未成功。
- ROUTE FILTER CHANGED 由于路由过滤器发生更改,EIGRP 邻居正在重置。
- INTERFACE DELAY CHANGED 由于接口上的延迟参数发生手动配置更改,EIGRP 邻居正在 重置。
- INTERFACE BANDWIDTH CHANGED 由于接口上的接口带宽发生手动配置更改,EIGRP 邻 居正在重置。
- STUCK IN ACTIVE 由于 EIGRP 陷入主动状态, EIGRP 邻居正在重置。陷入主动状态导致邻 居发生重置。

步骤 **2** 点击要监控的 EIGRP 邻居。

步骤 **3** 要删除当前邻居列表,请点击 **Clear Neighbors**。

步骤 **4** 要刷新当前邻居列表,请点击 **Refresh**。

## **EIGRP** 历史记录

#### 表 **43: EIGRP** 的功能历史记录

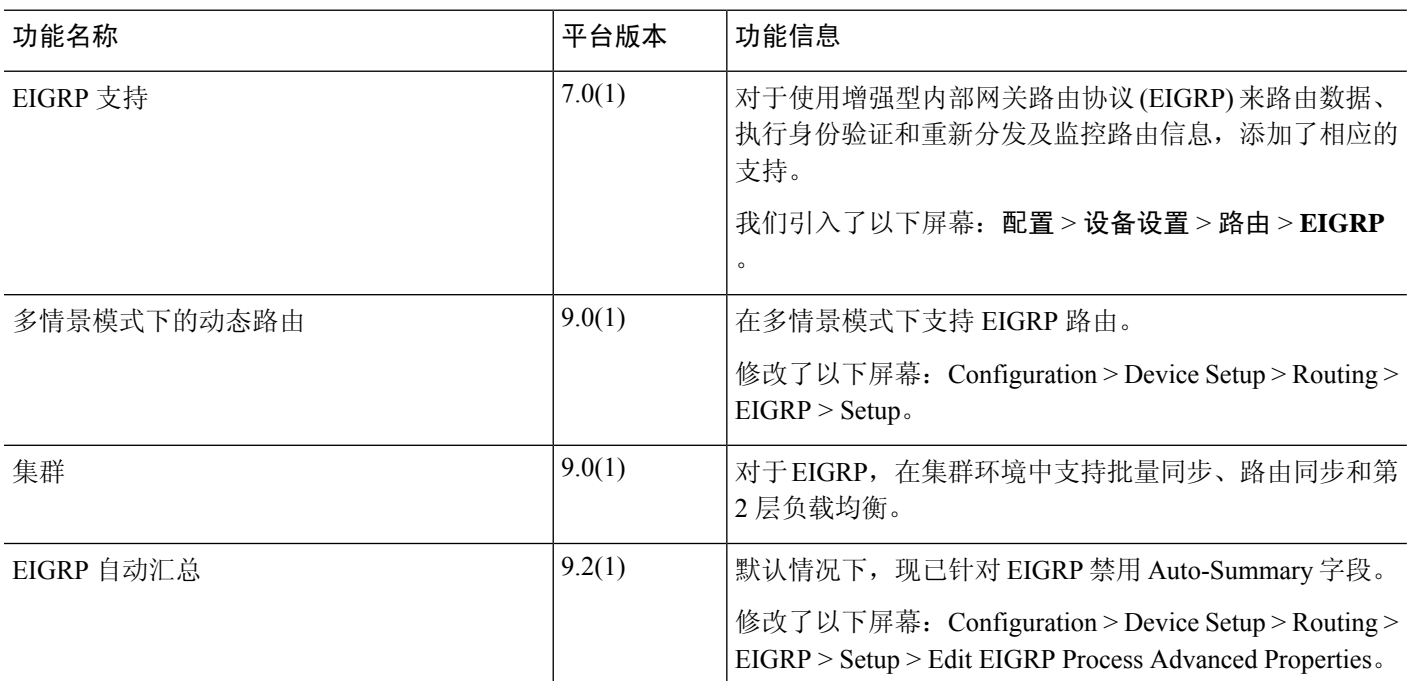

注释 默认情况下,会记录邻居变更消息和邻居警告消息。

 $\mathbf I$ 

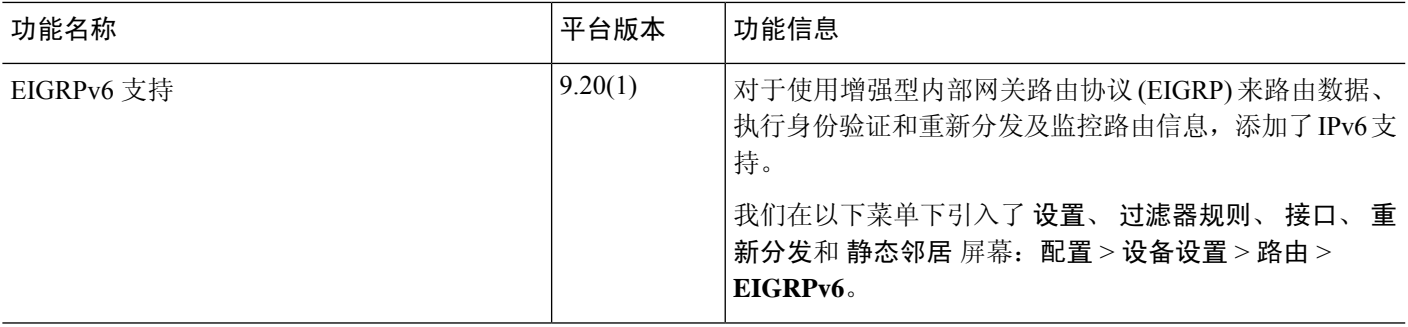

I

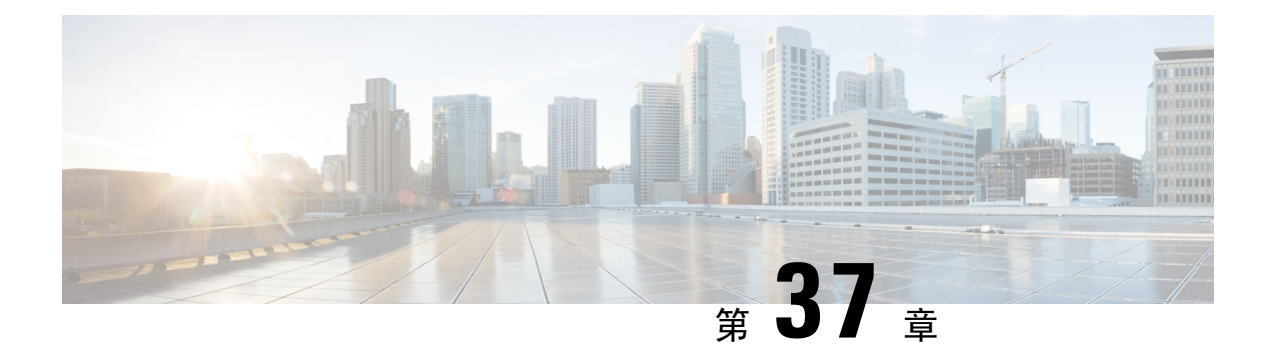

## 组播路由

本章介绍如何将 ASA配置为使用组播路由协议。

- 关于组播路由, 第887页
- 组播路由准则, 第890页
- 启用组播路由, 第890页
- 自定义组播路由, 第 891 页
- PIM 监控, 第 904 页
- 组播路由示例, 第 905 页
- 组播路由历史记录, 第 906 页

## 关于组播路由

组播路由是一种带宽节省技术,通过同时向数千个公司收件人和家庭传送单一信息流来减少流量。 使用组播路由的应用包括视频会议、公司通信、远程教育以及软件、股票报价和新闻的分发。

组播路由协议将源流量传递给多个接收者,而不会对源或接收者造成任何额外负担,而且是同类技 术当中占用网络带宽最少的。组播数据包通过启用了协议无关组播 (PIM) 及其他支持性组播协议的 ASA 在网络中复制, 是目前为止向多个接收者传输数据的最高效方式。

ASA 支持末节组播路由和 PIM 组播路由。但是,不能在一个 ASA 上都配置这两种路由。

注释 组播路由同时支持 UDP 和非 UDP 传输。但是, 非 UDP 传输没有进行快速路径优化。

## 末节组播路由

末节组播路由提供动态主机注册并促进组播路由。如果针对末节组播路由进行了配置, ASA 将用作 IGMP 受托代理。ASA 将 IGMP 消息转发到上游组播路由器(上游组播路由器设置组播数据的传 输),而不是完全参加组播路由。ASA在为末节组播路由而配置后,就不能为PIM稀疏模式或双向 模式而配置。您必须在参与 IGMP 末节组播路由的接口上启用 PIM。

ASA 同时支持 PIM-SM 和双向 PIM。PIM-SM 是一个组播路由协议,它使用基础单播路由信息库或 支持组播的独立路由信息库。该协议会按组播组构建以单个交汇点(RP)为根的单向共享树,并且可 以选择性地按组播源创建最短路径数。

## **PIM** 组播路由

双向 PIM 是 PIM-SM 的一个变体,用于构建连接组播源和接收器的双向共享树。双向树使用每个组 播拓扑链路上运行的专用转发器 (DF) 选择流程构建借助 DF, 组播数据从源转发至交汇点 (RP), 然 后联通共享树一起发送至接收器,而无需源特定的状态。DF 选择发生在 RP 发现期间,提供至 RP 的默认路由。

$$
\alpha
$$

注释 如果 ASA 是 PIM RP,请使用 ASA 的未被转换的外部地址作为 RP 地址。

### **PIM** 源特定组播支持

ASA 不支持 PIM 源特定组播 (SSM) 功能和相关配置。不过,ASA 允许与 SSM 相关的数据包通过, 除非将其放置为最后一跳路由器。

SSM 被分类为数据传递机制,适用于一对多应用,如 IPTV。SSM 模型使用"通道"的概念,以 (S,G) 对表示,其中 S 表示源地址, G 表示 SSM 目标地址。通过使用组管理协议(如 IGMPv3)来 实现订用通道。一旦SSM获悉某一特定的组播源,它将使接收客户端能直接从该源接收多播流,而 不是从共享交汇点 (RP) 接收。SSM 中引入了访问控制机制, 提供当前稀疏或疏-密模式实施无法提 供的安全增强功能。

PIM-SSM 与 PIM-SM 不同, 前者不使用 RP 或共享树。相反, 组播组源地址上的信息将由接收方通 过本地接收协议 (IGMPv3) 提供,并且用于直接构建源特定树。

## **PIM** 自举路由器 **(BSR)**

PIM 自举路由器 (BSR) 是一个动态交汇点 (RP) 选择模型,它使用候选路由器执行 RP 功能以及中继 组的 RP 信息。RP 功能包括 RP 发现并向 RP 提供默认路由。它执行此操作的方式是将一组设备配置 为候选 BSR (C-BSR),它们参与 BSR 选举过程,以从它们自身中选出一个 BSR。选择 BSR 后,配 置为候选交汇点 (C-RP) 的设备将开始向选出的 BSR 发送其组映射。然后,BSR 会将组与 RP 的映射 信息通过基于跳从 PIM 路由器传送至 PIM 路由器的 BSR 消息发至组播树下的其他所有设备。

此功能提供了一种动态获悉 RP 的方法,这在 RP 可能会定期关闭和启动的大型负载网络中非常重 要。

#### **PIM** 引导程序路由器 **(BSR)** 术语

以下术语经常在 PIM BSR 配置中引用:

• 自举路由器 (BSR) - BSR 通过 PIM 逐跳向其他路由器通告交汇点 (RP) 信息。在多个候选 BSR 中,在选举过程后会选择单个 BSR。此自举路由器的主要目的是将所有候选 RP (C-RP) 通告收 集到称为 RP-set 的数据库中,并以 BSR 消息的形式定期(每 60 秒)将此数据库发送到该网络 中的其他路由器。

- 自举路由器 (BSR) 消息— BSR 消息会组播到 TTL 为 1 的 All-PIM-Routers 组。收到这些消息的 所有 PIM 邻居会将它们重新传输(TTL 同样为 1)到除收到消息的接口之外的所有接口。BSR 消息包含 RP 集合和当前活动 BSR 的 IP 地址。这是 C-RP 了解在何处单播其 C-RP 消息的方式。
- 候选自举路由器 (C-BSR) 配置为候选 BSR 的某个设备会参与 BSR 选举机制。具有最高优先级 的 C-BSR 会被选举作为 BSR。C-BSR 的最高 IP 地址作为决定因素。BSR 选举过程是优先的, 例如,如果出现具有更高优先级的新 C-BSR,它会触发新的选举过程。
- 候选交汇点 (C-RP) RP 作为组播数据源和接收器的交汇场所。配置为 C-RP 的设备会通过单播 定期将组播组映射信息直接通告到选举的BSR。这些消息包含组范围、C-RP地址和保持时间。 当前 BSR 的 IP 地址从网络中所有路由器收到的定期 BSR 消息获取。这样,BSR 可了解当前正 在运行且可访问的 RP。

## 

- ASA 不充当 C-RP, 即使 C-RP 是 BSR 流量的强制性要求也是如此。仅路 由器可以充当 C-RP。因此, 对于 BSR 测试功能, 您必须将路由器添加到 拓扑。 注释
	- BSR 选举机制 每个 C-BSR 都会生成包含 BSR 优先级字段的引导程序消息 (BSM)。该域中的 路由器会在整个域中泛洪传播 BSM。C-BSR 收到具有比自身优先级更高的 C-BSR 时, 会在特 定时间内抑制进一步发送 BSM。剩余的单个 C-BSR 会成为选举的 BSR,而且其 BSM 会通知域 中的所有其他路由器它是选举的 BSR。

## 组播组概念

组播基于组概念。任意一组接收者对接收特定数据流表现出兴趣。这样的组没有任何物理边界或地 理边界 - 主机可位于互联网上的任何位置。有兴趣接收流向特定组的数据的主机必须使用 IGMP 加 入该组。要接收数据流,主机必须是该组的成员。有关如何配置组播组的信息,请参阅配置组播组 ,第 900 页。

#### 组播地址

组播地址指定已加入某个组的任意一组 IP 主机,并希望接收发送到此组的流量。

## 集群

组播路由支持集群。在跨网络 EtherChannel 集群中, 在快速路径转发建立之前, 控制单元会发送所 有的组播数据包和数据包。在建立快速路径转发后,数据单元可能会转发组播数据包。所有数据流 都是全流量。同时还支持末节转发流。由于跨网络 EtherChannel 集群中仅有一台设备接收组播数据 包,因此,重定向到控制单元较为常见。 在独立接口集群中,设备不会独立工作。所有的数据和路 由数据包均由控制单元处理和转发。数据单元会丢弃已发送的所有数据包。

## 组播路由准则

#### 情景模式

在单情景模式中受支持。

#### 防火墙模式

仅在路由防火墙模式下受支持。不支持透明防火墙模式。

#### **IPv6**

不支持 IPv6。

#### 组播组

保留 224.0.0.0 和 224.0.0.255 之间的地址范围用于路由协议和其他拓扑发现或维护协议,例如网关发 现和组成员报告。因此,不支持来自地址范围 224.0.0/24 的互联网组播路由;为保留地址启用组播 路由时,未创建 IGMP 组。

#### 集群

在集群中,对于 IGMP 和 PIM,仅在主设备上支持此功能。

#### 其他准则

- 必须针对入站接口配置访问配置规则,以允许流量到达组播主机(如 224.1.2.3)。但不能为该 规则指定目标接口,或者不能使其在初始连接验证过程中适用于组播连接。
- 流量区域中的接口上不支持 PIM/IGMP 组播路由。
- 请勿将 ASA 同时配置为交汇点 (RP) 和第一跳路由器。
- $H$ SRP 备用 IP 地址不参与 PIM 邻居关系。因此,如果通过 HSRP 备用 IP 地址路由 RP 路由器 IP, 则 ASA中组播路由不起作用。因此, 要使组播流量成功通过, 请确保 RP 地址的路由不是 HSRP 备用 IP 地址,而是将路由地址配置为接口 IP 地址。

## 启用组播路由

在 ASA 上启用组播路由, 默认情况下将在所有数据接口上启用 IGMP 和 PIM, 但不会在绝大多数型 号的管理接口上启用 IGMP 和 PIM(请参阅 管理插槽/端口接口, 第 520 页 了解不允许通过流量的 接口)。IGMP 用于了解直连子网上是否存在组成员。主机通过发送 IGMP 报告消息加入组播组。 PIM 用于维护转发表,以转发组播数据报。

要在管理接口上启用组播路由,必须在该管理接口上明确设置组播边界。

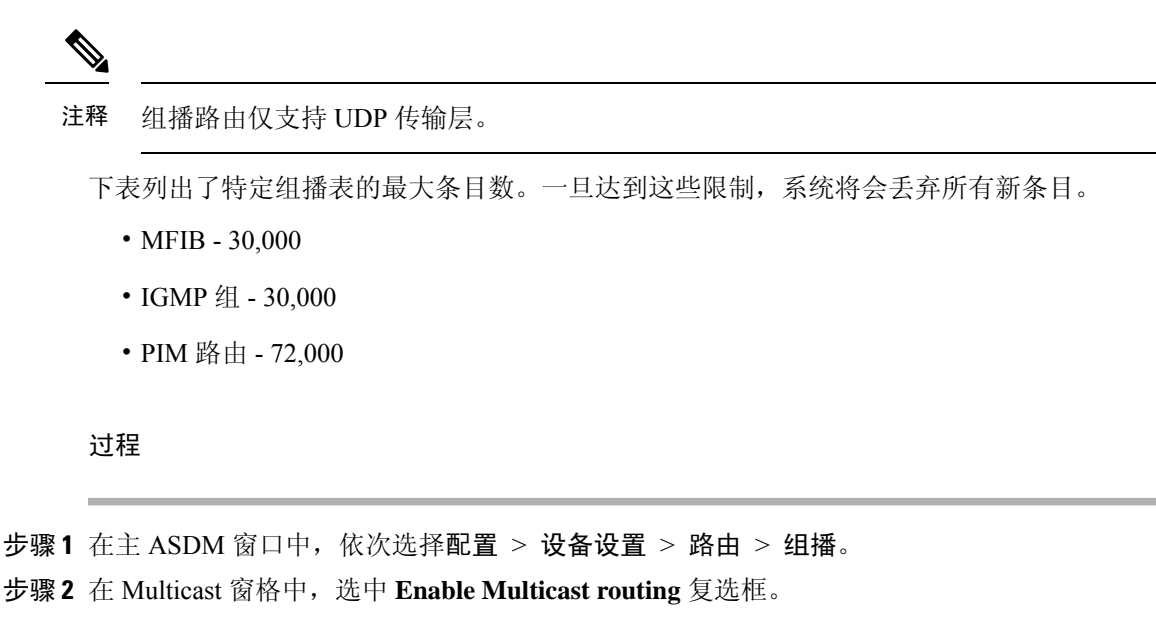

选中此复选框可在 ASA 上启用 IP 组播路由。取消选中此复选框将禁用 IP 组播路由。默认情况下, 组播已禁用。启用组播路由可在所有接口上启用组播。您可以逐个接口禁用组播。

## 自定义组播路由

本节介绍如何自定义组播路由。

## 配置末节组播路由和转发 **IGMP** 消息

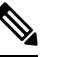

注释 末节组播路由不与 PIM 稀疏和双向模式同时受支持。

作为至末节区域的网关的 ASA 不需要参与 PIM 稀疏模式或双向模式。相反,可以将该 ASA 配置为 IGMP 受托代理,并使其会从连接到一个接口的主机将 IGMP 消息转发到另一个接口上的上游组播 路由器。要将 ASA 配置为 IGMP 代理,请转发主机加入并使消息从末节区域接口发送至上游接口。 您还必须在参与末节模式组播路由的接口上启用 PIM。

#### 过程

步骤 **1** 在主 ASDM 窗口中,依次选择配置 > 设备设置 > 路由 > 组播。

步骤 **2** 在 Multicast 窗格中,选中 **Enable Multicast routing** 复选框。

步骤 **3** 点击 **Apply** 保存更改。

步骤 **4** 依次选择配置 > 设备设置 > 路由 > 组播 > **IGMP** > 协议。

步骤 **5** 要修改要从其中转发 IGMP 消息的特定接口,请选择该接口并点击 **Edit**。

系统将显示 Configure IGMP Parameters 对话框。

- 步骤 **6** 从 **Forward Interface** 下拉列表中,选择要从其中转发 IGMP 消息的特定接口。
- 步骤 **7** 点击 **OK** 关闭此对话框,然后点击 **Apply** 保存更改。

### 配置静态组播路由

配置静态组播路由可以将组播流量与单播流量分隔开。例如,如果源和目标之间的路由不支持组播 路由,可以通过如下方法来解决这个问题:使用GRE隧道在它们之间配置两个组播设备,并通过该 隧道发送组播数据包。

使用 PIM 时, ASA 期望用于接收数据包的接口和用于将单播数据包发送回到源的接口是同一个接 口。在某些情况下(例如,绕过不支持组播路由的路由),您可能希望单播数据包和组播数据包使 用不同的路径。

静态组播路由不能通告或重分布。

#### 过程

- 步骤 **1** 在主 ASDM 窗口中,依次选择配置 > 设备设置 > 路由 > 组播 > **MRoute**。
- 步骤 **2** 选择 **Add** 或 **Edit**。

系统将显示 Add Multicast Route 或 Edit Multicast Route 对话框。

使用"Add Multicast Route"对话框将新静态组播路由添加到 ASA。使用 Edit Multicast Route 对话框 可更改现有的静态组播路由。

- 步骤 **3** 在 Source Address 字段中,输入组播源的 IP 地址。编辑现有的静态组播路由时,不能更改此值。
- 步骤 **4** 从 Source Mask 下拉列表中选择组播源 IP 地址的网络掩码。
- 步骤 5 在 Incoming Interface 区域中, 点击 RPF Interface 单选按钮以选择用于转发路由的 RPF, 或者点击 Interface Name 单选按钮, 然后输入以下内容:
	- 在 Source Interface 字段中, 从下拉列表中选择组播路由的传入接口。
	- 在 Destination Interface 字段中,从下拉列表中选择路由转发要通过的目标接口。
	- 注释 您可以指定接口或 RPF 邻居, 但不能同时指定这两者。
- 步骤 **6** 在 Administrative Distance 字段中,选择静态组播路由的管理距离。如果静态组播路由的管理距离与 单播路由相同,则静态组播路由优先。

步骤 **7** 点击确定 **(OK)**。

## 配置 **IGMP** 功能

IP 主机使用 IGMP 向直接连接的组播路由器报告其组成员身份。IGMP 用于在特定 LAN 上的一个组 播组中动态注册单个主机。主机通过向其本地组播路由器发送 IGMP 消息来识别组成员身份。在 IGMP 下, 路由器监听 IGMP 消息, 并定期发出查询以发现特定子网上处于活动状态或非活动状态 的组。

本节介绍如何逐个接口配置可选的 IGMP 设置。

#### 禁用接口上的 **IGMP**

您可以禁用特定接口上的 IGMP。如果知道特定接口上没有组播接口,并且想要防止 ASA 通过该接 口发送主机查询消息,则此信息很有用。

#### 过程

步骤 **1** 在 ASDM 主窗口中,依次选择配置 > 设备设置 > 路由 > 组播 > **IGMP** > 协议。

Protocol 窗格将显示 ASA 上的每个接口的 IGMP 参数。

- 步骤 **2** 选择要禁用的接口,然后点击 **Edit**。
- 步骤 **3** 要禁用指定接口,请取消选中 **Enable IGMP** 复选框。
- 步骤 **4** 点击 **OK**。

如果 IGMP 在接口上已启用, Protocol 窗格将显示 Yes; 如果 IGMP 在接口上已禁用, 将显示 No。

#### 配置 **IGMP** 组成员身份

您可以将 ASA 配置成为组播组的成员。配置 ASA 加入组播组会使上游路由器维护该组的组播路由 表信息,并保持该组的路径处于活动状态。

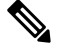

如果要将特定组的组播数据包转发给接口,且无需ASA将这些数据包接受为该组的一部分,请参阅 配置静态加入的 IGMP 组, 第 894 页。 注释

#### 过程

- 步骤 **1** 在 ASDM 主窗口中,依次选择配置 > 设备设置 > 路由 > 组播 > **IGMP** > 加入组。
- 步骤 **2** 在加入组窗格中,点击添加或编辑。

可以在 Add IGMP Join Group 对话框中将接口配置为组播组的成员。Edit IGMP Join Group 对话框可 用于更改现有的成员身份信息。

步骤 **3** 在"接口名称"字段中,从下拉列表中选择接口名称。如果编辑的是现有条目,则无法更改此值。

步骤 **4** 在"组播组地址"字段中,输入接口所属组播组的地址。有效的组地址范围是从 224.0.0.0 到 239.255.255.255。

步骤 **5** 点击确定 **(OK)**。

#### 配置静态加入的 **IGMP** 组

有时,组成员因某些配置而无法报告其在组中的成员关系,或者网段上可能不存在组成员。但是, 您仍希望将该组的组播流量发送到该网段。您可以通过配置静态加入的 IGMP 组将该组的组播流量 发送到网段。

在 ASDM 主窗口中,依次选择 **Configuration > Routing > Multicast > IGMP > Static Group** 以将 ASA配置为静态连接的组成员。使用此方法,ASA本身不接收数据包,而只是转发。因此,此方法 可用于快速切换。传出接口显示在 IGMP 缓存中,但此接口不是组播组的成员。

#### 过程

- 步骤 **1** 在 ASDM 主窗口中,依次选择配置 > 设备设置 > 路由 > 组播 > **IGMP** > 静态组。
- 步骤 **2** 点击 **Static Group** 窗格中的 **Add** 或 Edit。

使用"添加 IGMP 静态组"对话框可以将组播组静态地分配给接口。使用"编辑 IGMP 静态组"对 话框可以更改现有的静态组分配。

- 步骤 **3** 在"接口名称"字段中,从下拉列表中选择接口名称。如果编辑的是现有条目,则无法更改此值。
- 步骤 **4** 在"组播组地址"字段中,输入接口所属组播组的地址。有效的组地址范围是从 224.0.0.0 到 239.255.255.255。

步骤 **5** 点击确定 **(OK)**。

#### 控制对组播组的访问

您可以通过使用访问控制列表控制对组播组的访问。

#### 过程

步骤 **1** 在 ASDM 主窗口中,依次选择配置 > 设备设置 > 路由 > 组播 > **IGMP** > 访问组。

系统将显示"访问组"窗格。Access Group 窗格中的表条目按自上而下的顺序处理。越具体的条目 越靠近表格顶部,越宽泛的条目越位于底部。例如,将允许特定组播组的访问组条目放在靠近表顶 部的位置,并将拒绝多个组播组(包括允许规则中的组)的访问组条目放在下方。由于允许规则在 拒绝规则前执行,因此该组获允许。

双击表中的一个条目会打开选定条目的"Add Access Group"或"Edit Access Group"对话框。

#### 步骤 **2** 点击添加 **(Add)**或编辑 **(Edit)**。

系统将显示"添加访问组"或"编辑访问组"对话框。"添加访问组"对话框可用于向"访问组表" 中添加新的访问组。"编辑访问组"对话框可用于更改现有访问组条目的信息。编辑现有条目时, 有些字段可能会灰显。

- 步骤 **3** 从"接口"下拉列表中选择与访问组相关的接口名称。编辑现有访问组时,不能更改相关的接口。
- 步骤4 从"操作"下拉列表中选择"允许",以允许选定接口上的组播组。从"操作"下拉列表中选择"拒 绝",以从选定接口筛选组播组。
- 步骤 **5** 在"组播组地址"字段中,输入要应用访问组的组播组。
- 步骤 **6** 输入组播组地址的网络掩码,或者从"网络掩码"下拉列表中选择一个常用的网络掩码。
- 步骤 **7** 点击确定 **(OK)**。

#### 限制接口上的 **IGMP** 状态数量

您可以对每个接口限制 IGMP 成员身份报告造成的 IGMP 状态数量。超出所配置限制的成员身份报 告不会输入到 IGMP 缓存中,多余成员身份报告的流量不会转发。

#### 过程

- 步骤 **1** 在 ASDM 主窗口中,依次选择配置 > 设备设置 > 路由 > 组播 > **IGMP** > 协议。
- 步骤 **2** 在"协议"窗格的表中选择要限制的接口,然后点击编辑。

系统将显示 Configure IGMP Parameters 对话框。

步骤 **3** 在 Group Limit 字段中,输入某接口上可以加入的主机最大数。

默认值为 500。有效值范围介于 0 到 5000 之间。

注释 将此值设置为 0 可防止添加获悉的组, 但仍允许手动定义成员身份。

步骤 **4** 点击 **OK**。

当您更改接口上具有活动加入的 IGMP 限制时,新限制不适用于现有组。仅当将新组添加到接口或 IGMP 加入计时器到期时,ASA 才会验证限制。要应用新的限制并立即生效,必须在接口上禁用并 重新启用 IGMP。 注释

#### 修改发送到组播组的查询消息

ASA 发送查询消息,以发现哪些组播组有成员位于与接口连接的网络上。成员以 IGMP 报告消息作 出响应,以表明自己想要接收特定组的组播数据包。查询消息会发送到全系统组播组,该组的地址 为 224.0.0.1,生存时间值为 1。

这些消息会定期发送,从而刷新 ASA 上存储的成员身份信息。如果 ASA 发现组播组中没有本地成 员仍与接口相连接,它会停止向连接的网络转发该组的组播数据包,并会向数据包源发送回删除消 息。

默认情况下,子网上的 PIM 指定路由器负责发送查询消息。默认情况下,每 125 秒发送一次消息。

默认情况下,更改查询响应时间时,IGMP 查询中通告的最大查询响应时间为 10 秒。如果 ASA 不 在此时间内接收对主机查询的响应,它就会删除该组。

如要更改查询间隔时间、查询响应时间和查询超时值,请执行以下步骤:

#### 过程

- 步骤 **1** 在 ASDM 主窗口中,依次选择配置 > 设备设置 > 路由 > 组播 > **IGMP** > 协议。
- 步骤 **2** 在"协议"窗格的表中选择要限制的接口,然后点击编辑。

系统将显示 Configure IGMP Parameters 对话框。

- 步骤 **3** 在 **Query Interval** 字段中输入指定路由器发送 IGMP 主机查询消息的时间间隔(以秒为单位)。 值的范围为 1 到 3600 秒。默认值为 125 秒。
	- 如果 ASA 不能在指定超时值内在接口上收到查询消息,ASA 将会成为指定路由器并开 始发送查询消息。 注释
- 步骤 **4** 在 **Query Timeout** 字段中输入接口上的上一个请求方停止工作后到 ASA 接替该请求方之间相隔的时 间(以秒为单位)。

值的范围为 60 到 300 秒。默认值为 255 秒。

步骤 **5** 在 **Response Time** 字段中,输入 IGMP 查询中通告的最大查询响应时间(以秒为单位)。 值范围为 1 秒至 25 秒。默认值为 10 秒。

步骤 **6** 点击确定 **(OK)**。

#### 更改 **IGMP** 版本

默认情况下,ASA 运行 IGMP 版本 2;此版本启用了多项附加功能, 。

子网上所有的组播路由器必须支持同一版本的 IGMP。ASA 不会自动检测版本 1 路由器并切换到版 本 1。但是,可以在子网上结合使用 IGMP 版本 1 和版本 2 主机; 当存在 IGMP 版本 1 主机时, 运 行 IGMP 版本 2 的 ASA 可正常工作。

#### 过程

步骤 **1** 在 ASDM 主窗口中,依次选择配置 > 设备设置 > 路由 > 组播 > **IGMP** > 协议。 步骤 **2** 从"协议"(Protocol) 窗格的表中选择要更改其 IGMP 版本的接口,然后点击编辑 **(Edit)**。 系统将显示"配置 IGMP 接口"对话框。

步骤 **3** 从"版本"下拉列表中选择版本号。

步骤 **4** 点击确定 **(OK)**。

### 配置 **PIM** 功能

路由器使用 PIM 来维护转发表,以便用于转发组播图。如果在 ASA 上启用组播路由,PIM 和 IGMP 将会在所有接口上自动启用。

## 

注释 PAT 不支持 PIM。PIM 协议不使用端口,PAT 只能与使用端口的协议配合使用。

本节介绍如何配置可选的 PIM 设置。

#### 启用和禁用接口上的 **PIM**

可以在特定接口上启用或禁用 PIM。

#### 过程

- 步骤 **1** 在 ASDM 主窗口中,依次选择配置 > 设备设置 > 路由 > 组播 > **PIM** > 协议。
- 步骤 **2** 在"协议"窗格的表中选择要在其上启用 PIM 的接口,然后点击编辑。

系统将显示"编辑 PIM 协议"对话框。

- 步骤 **3** 选中 **Enable PIM** 复选框。要禁用 PIM,请取消选中此复选框。
- 步骤 **4** 点击确定 **(OK)**。

#### 配置静态交汇点地址

常见 PIM 稀疏模式中或 bidir 域中的所有路由器均需要了解 PIM RP 地址。使用 **pim rp-address** 命令 可静态配置该地址。

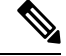

注释 ASA 不支持自动 RP。

您可以配置ASA来充当多个组的RP。ACL中指定的组范围确定PIMRP组映射。如果未指定ACL, 则一个组的 RP 将应用于整个组播组范围 (224.0.0.0/4)。

#### 过程

步骤 **1** 在主 ASDM 窗口中,选择配置 > 设备设置 > 路由 > 组播 > **PIM** > 交汇点。

步骤 **2** 点击 **Add** 或 **Edit**。

此时将显示 Add Rendezvous Point 或 Edit Rendezvous Point 对话框。"添加交汇点"对话框可用于向 "交汇点"表添加新条目。"编辑交汇点"对话框可用于更改现有的 RP 条目。此外,还可以点击 **Delete** 以从表中删除选定的组播组条目。

以下限制适用于 RP:

- 一个 RP 地址不能用两次。
- 不能为多个 RP 指定所有组。
- 步骤 **3** 在"交汇点地址"字段中,输入 RP 的 IP 地址。

编辑现有的 RP 条目时,不能更改此值。

- 步骤 **4** 如果指定的组播组要在双向模式下运行,请选中 **Use bi-directional forwarding** 复选框。如果指定的 组播组要在双向模式下运行,Rendezvous Point 窗格将显示 Yes: 如果指定的组播组要在稀疏模式下 运行,该窗格将显示 No。在双向模式下,如果 ASA 接收到组播数据包且没有直连成员或 PIM 邻 居,则会将删除消息发回给源。
- 步骤 **5** 点击 **Use this RP for All Multicast Groups** 单选按钮,以将指定 RP 用于接口上的所有组播组;或者 点击 **Use this RP for the Multicast Groups as specified below** 单选按钮,以将组播组指定为要与指定 RP 配合使用。

有关组播组的详细信息,请参阅配置组播组,第900页。

步骤 **6** 点击确定 **(OK)**。

#### 配置指定路由器优先级

指定路由器 (DR) 负责将 PIM 注册消息、加入消息和删除消息发送到 RP。如果网段上有多个组播路 由器,将会根据 DR 优先级来选择 DR。如果多台设备具有同样的 DR 优先级, 则具有最高 IP 地址 的设备将会成为 DR。

默认情况下, ASA 的 DR 优先级为 1。您可以更改此值。

过程

- 步骤 **1** 在 ASDM 主窗口中,依次选择配置 > 设备设置 > 路由 > 组播 > **PIM** > 协议。
- 步骤 **2** 在"协议"窗格的表中选择要启用 PIM 的接口,然后点击编辑。

系统将显示"编辑 PIM 协议"对话框。

步骤 **3** 在"DR优先级"字段中,键入选定接口的指定路由器优先级值。子网上具有最高DR优先级的路由 器将成为指定路由器。有效值范围为 0 到 4294967294。默认 DR 优先级为 1。将此值设置为 0 可以 使 ASA 接口无权成为默认路由器。

步骤 **4** 点击确定 **(OK)**。

#### 配置和过滤 **PIM** 注册消息

当ASA作为RP时,您可以禁止特定的组播源注册到ASA,从而防止未授权的源注册到RP。Request Filter 窗格可用于定义 ASA 将会从其接受 PIM 注册消息的组播源。

#### 过程

- 步骤 **1** 在 ASDM 主窗口中,依次选择配置 > 设备设置 > 路由 > 组播 > **PIM** > 请求筛选器。
- 步骤 **2** 点击添加。

Request Filter Entry 对话框可用于定义当 ASA 用作 RP 时可注册到 ASA 的组播源。您可根据源 IP 地 址和目标组播地址创建筛选规则。

- 步骤3 从 Action 下拉列表中,选择 Permit 以创建允许特定组播流量的特定源注册到 ASA 的规则,或者选 择 Deny 以创建防止特定组播流量的特定源注册到 ASA 的规则。
- 步骤 **4** 在 Source IP Address 字段中键入注册消息源的 IP 地址。
- 步骤 **5** 在 Source Netmask 字段中键入或从下拉列表中选择注册消息源的网络掩码。
- 步骤 **6** 在 Destination IP Address 字段中键入组播目标地址。
- 步骤 **7** 在 Destination Netmask 字段中键入或从下拉列表中选择组播目标地址的网络掩码。
- 步骤 **8** 点击确定 **(OK)**。

#### 配置 **PIM** 消息间隔

路由器查询消息用于选择 PIM DR。PIM DR 负责发送路由器查询消息。默认情况下,每隔 30 秒发 送一次路由器查询消息。此外,ASA 每隔 60 秒发送一次 PIM 加入消息或删除消息。

#### 过程

- 步骤 **1** 在 ASDM 主窗口中,依次选择配置 > 设备设置 > 路由 > 组播 > **PIM** > 协议。
- 步骤 **2** 在"协议"窗格的表中选择要启用 PIM 的接口,然后点击编辑。

系统将显示"编辑 PIM 协议"对话框。

- 步骤 **3** 在 Hello Interval 字段中键入接口发送 PIM Hello 消息的频率(以秒为单位)。
- 步骤 **4** 在 Prune Interval 字段中键入接口发送 PIM 加入通告和删除通告的频率(以秒为单位)。

#### 步骤 **5** 点击确定 **(OK)**。

#### 配置路由树

默认情况下,PIM 叶子路由器在第一个数据包从新源到达后会立即加入到最短路径树。此方法可降 低延迟,但需要的内存比共享树多。您可以配置ASA应对于所有组播组还是仅特定组播地址加入最 短路径树或使用共享树。

#### 过程

步骤 **1** 在 ASDM 主窗口中,依次选择配置 > 设备设置 > 路由 > 组播 > **PIM** > 路由树。 步骤 **2** 点击以下单选按钮之一:

- **Use Shortest Path Tree for All Groups** 选择此选项会将最短路径树用于所有的组播组。
- **Use Shared Tree for All Groups** 选择此选项会将共享树用于所有的组播组。
- **Use Shared Tree for the Groups specified below** 选择此选项会将共享树用于 Multicast Groups 表 中指定的组。最短路径树用于未在 Multicast Groups 表中指定的任何组。

"组播组"表显示与共享树配合使用的组播组。

表条目按自上而下的顺序进行处理。您可以通过以下方法来创建包含一系列组播组但不包含该 系列中特定组的条目:将特定组的拒绝规则放置在表的顶部,并将该系列组播组的允许规则放 置在拒绝语句下面。

要编辑组播组,请参阅配置组播组,第900页。

#### 配置组播组

组播组是访问规则列表,用于定义哪些组播地址属于组的一部分。一个组播组可以包含一个组播地 址或多个组播地址。使用 Add Multicast Group 对话框可创建新的组播组规则。使用 Edit Multicast Group 对话框可修改现有的组播组规则。

要配置组播组,请执行以下步骤:

#### 过程

- 步骤 **1** 在主 ASDM 窗口中,选择配置 > 设备设置 > 路由 > 组播 > **PIM** > 交汇点。
- 步骤 **2** 系统将显示"交汇点"窗格。点击要配置的组。

系统将显示 Edit Rendezvous Point 对话框。

步骤 **3** 点击 **Use this RP for the Multicast Groups as specified below** 单选按钮,以指定要与指定 RP 配合使 用的组播组。

#### 步骤 **4** 点击 **Add** 或 **Edit**。

系统将显示"添加或编辑组播组"对话框。

- 步骤 **5** 从"操作"下拉列表中,选择"允许"以创建允许指定组播地址的组规则,或选择"拒绝"以创建 筛选指定组播地址的组规则。
- 步骤 **6** 在 Multicast Group Address 字段中,键入与所选组相关的组播地址。
- 步骤 **7** 从 Netmask 下拉列表中,选择组播组地址的网络掩码。
- 步骤 **8** 点击确定 **(OK)**。

#### 过滤 **PIM** 邻居

您可以定义可成为 PIM 邻居的路由器。通过筛选可成为 PIM 邻居的路由器,可以实现以下目的:

- 防止未授权的路由器成为 PIM 邻居。
- 防止连接的末节路由器加入到 PIM。

#### 过程

- 步骤 **1** 在 ASDM 主窗口中,依次选择配置 > 设备设置 > 路由 > 组播 > **PIM** > 邻居筛选器。
- 步骤 **2** 点击 **Add**/**Edit**/**Insert**,以从表中选择要配置的 PIM 邻居。

系统将显示"添加/编辑/插入邻居筛选器条目"对话框。通过此对话框, 您可以为组播边界 ACL 创 建 ACL 条目,还可以删除选定的 PIM 邻居条目。

- 步骤 **3** 从"接口名称"下拉列表中选择接口名称。
- 步骤 4 从"操作"下拉列表中, 为邻居筛选器 ACL 条目选择"允许"或"拒绝"。

选择"允许"将会允许组播组通告通过接口。选择"拒绝"将会禁止指定的组播组通告通过接口。 在接口上配置组播边界时,会阻止所有的组播流量通过接口,除非使用邻居过滤器条目允许通过。

- 步骤 **5** 在 IP Address 字段中输入被允许或拒绝的组播 PIM 组的 IP 地址。有效的组地址范围是 224.0.0.0 到 239.255.255.255.255。
- 步骤 **6** 从"网络掩码"下拉列表中,选择组播组地址的网络掩码。
- 步骤 **7** 点击确定 **(OK)**。

#### 配置双向邻居过滤器

Bidirectional Neighbor Filter 窗格显示在 ASA 上配置的 PIM 双向邻居过滤器(如有)。PIM 双向邻 居过滤器是定义可参与 DF 选举的邻居设备的 ACL。如果接口未配置 PIM 双向邻居过滤器,则没有 限制。如果配置了 PIM 双向邻居过滤器, 则只有 ACL 允许的邻居可参与 DF 选举过程。

如果 PIM 双向邻居过滤器配置应用于 ASA,名称为 *interface-name*\_multicast 的运行配置中会显示 ACL,其中,*interface-name*是应用组播边界过滤器的接口的名称。如果已存在使用该名称的ACL, 将会给名称加上一个数字(例如,inside\_multicast\_1)。此 ACL 定义可成为 ASA 的 PIM 邻居的设 备。

双向 PIM 允许组播路由器保持减少的状态信息。要选择 DF,必须为 bidir 双向启用分片中的所有组 播路由器。

PIM双向邻居过滤器允许指定应参与DF选举的路由器,同时仍允许所有路由器加入到稀疏模式域, 从而实现从纯稀疏模式网络到 bidir 网络的过渡。支持 bidir 的路由器可以从它们本身当中选择 DF, 即使分片上有非 bidir 路由器。非 bidir 路由器上的组播边界可防止 bidir 组中的 PIM 消息和数据泄漏 到 bidir 子集云中或从 bidir 子集云泄漏出去。

如果启用了PIM 双向邻居过滤器, ACL 允许的路由器将被视为具有双向功能。因此, 以下说法均是 正确的:

- 如果一个获允许的邻居不支持 bidir, 将不会发生 DF 选举。
- 如果一个被拒绝的邻居支持 bidir, 将不会发生 DF 选举。
- 如果一个被拒绝的邻居不支持 bidir, 可能会发生 DF 选举。

#### 过程

- 步骤 **1** 在 ASDM 主窗口中,依次选择配置 > 设备设置 > 路由 > 组播 > **PIM** > 双向邻居筛选器。
- **步骤 2** 双击 PIM Bidirectional Neighbor Filter 表中的一个条目,以打开该条目的 Edit Bidirectional Neighbor Filter Entry 对话框。
- 步骤 **3** 点击 **Add**/**Edit**/**Insert**,以从表中选择要配置的 PIM 邻居。

系统将显示"添加/编辑/插入双向邻居筛选器条目"对话框,您可以在其中为 PIM 双向邻居筛选器 ACL 创建 ACL 条目。

- 步骤 **4** 从"接口名称"下拉列表中选择接口名称。选择要为其配置PIM双向邻居过滤器ACL条目的接口。
- 步骤 5 从"操作"下拉列表中, 为邻居筛选器 ACL 条目选择"允许"或"拒绝"。

选择"允许"可允许指定设备参与DF选择过程。选择"拒绝"可阻止指定设备参与DF选择过程。

- 步骤 **6** 输入被允许或拒绝的组播PIM组的IP地址。在IPAddress字段中输入有效的组地址,范围为224.0.0.0 到 239.255.255.255.255。
- 步骤 **7** 从"网络掩码"下拉列表中,选择组播组地址的网络掩码。
- 步骤 **8** 点击确定 **(OK)**。

#### 将 **ASA** 配置为候选 **BSR**

可以将 ASA 配置为候选 BSR

过程

步骤 **1** 在 ASDM 中,依次选择配置 > 设备设置 > 路由 > 组播 > **PIM** > 引导程序路由器。

- 步骤 **2** 选中 **Configure this ASA as a candidate bootstrap router (CBSR)** 复选框以执行 CBSR 设置。
	- a) 从 **Select Interface** 下拉列表中选择 ASA 上要从其派生 BSR 地址以使其成为候选者的接口。
		- 注释 此接口必须使用 PIM 启用。
	- b) 在 **Hash mask length** 字段中,输入调用散列功能之前要与组地址执行 AND 运算的掩码的长度 (最长 32 位) 。具有相同种子散列的所有组(对应)于同一交汇点 (RP)。例如, 如果此值为 24, 则组地址只有前 24 位起作用。这种情况允许您为多个组获取一个 RP。
	- c) 在 **Priority** 字段中输入候选 BSR 的优先级。优先选择优先级高的 BSR。如果优先级值相同,则 IP 地址较大的路由器是 BSR。默认值为 0。
- 步骤 **3** (可选)在 **Configure this ASA as a Border Bootstrap Router** 部分,选择不会在其上发送或接收 PIM BSR 消息的接口。
- 步骤 **4** 点击应用。

### 配置组播边界

地址范围定义了域边界,从而使具有 IP 地址相同的 RP 的域不会相互泄漏。可在大型域内的子网边 界以及域与互联网之间的边界上执行范围界定。

您可以在接口上为组播组地址设置管理权限界定的边界。IANA 已将 239.0.0.0 到 239.255.255.255 的 组播地址范围指定为可使用管理性界定的地址。此地址范围可在不同组织管理的域中重复使用。此 类地址被视为本地地址,而不是全局唯一地址。

标准ACL定义受影响地址的范围。设置边界后,不允许组播数据包从任一方向流经边界。边界允许 同一个组播组地址在不同的管理域中重复使用。

您可以在使用管理权限界定的边界配置、检查和筛选 Auto-RP 发现消息和通知消息。Auto-RP 数据 包中被边界 ACL 拒绝的任意 Auto-RP 组范围通知都会被删除。仅在 Auto-RP 组范围中的所有地址获 边界 ACL 允许的情况下, Auto-RP 组范围通知才可以通过边界。如果有任何地址未获允许, 在 Auto-RP 消息转发前,将会筛选整个组范围并将其从 Auto-RP 消息中删除。

#### 过程

步骤 **1** 在主 ASDM 窗口中,依次选择 **Configuration** > **Routing** > **Multicast** > **MBoundary**。

MBoundary 窗格可用于配置使用管理性界定的组播地址的组播边界。组播边界限制组播数据包流, 并允许在不同的管理域中重复使用相同的组播组地址。在接口上定义了组播边界后,只有过滤器 ACL 允许的组播流量可通过接口。

步骤 **2** 点击"编辑"。

系统将显示"编辑边界筛选器"对话框,并显示组播边界筛选器 ACL。您可以使用此对话框添加和 删除过滤器 ACL 条目。

如果边界过滤器配置应用于 ASA,名称为 *interface-name*\_multicast 的运行配置中会显示 ACL,其 中,*interface-name*是应用组播边界过滤器的接口的名称。如果已存在使用该名称的ACL,将会给名 称加上一个数字 (例如, inside\_multicast\_1)。

- 步骤 **3** 从"接口"下拉列表中选择要为其配置组播边界筛选器 ACL 的接口。
- 步骤 **4** 选中"删除任何 **Auto-RP** 组范围"复选框,以从边界 ACL 拒绝的源中筛选 Auto-RP 消息。如果取 消选中 **Remove any Auto-RP group range** 复选框,将会允许所有 Auto-RP 消息通过。
- 步骤 **5** 点击确定 **(OK)**。

## **PIM** 监控

如要监控或禁用多个 PIM 路由统计信息,请执行以下步骤:

#### 过程

- 步骤 **1** 在 ASDM 主窗口中,依次选择监控 > 路由 > **PIM** > **BSR** 路由器 系统显示 BSR 路由器配置消息。
- 步骤 **2** 在 ASDM 主窗口中,依次选择监控 > 路由 > **PIM** > 组播路由表 系统显示组播路由表的内容。
- 步骤 **3** 在 ASDM 主窗口中,依次选择监控 > 路由 > **PIM** > **MFIB** 将会显示有关 IPv4 PIM 组播转发信息库条目数及接口数的概要信息。
- 步骤 **4** 在 ASDM 主窗口中,依次选择监控 > 路由 > **PIM** > **MFIB** 主用 将会显示组播转发信息库 (MFIB) 中有关主用组播源向组播组发送信息的速率。
- 步骤 **5** 在 ASDM 主窗口中,依次选择监控 > 路由 > **PIM** > 组映射 将会显示组播转发信息库 (MFIB) 中有关主用组播源向组播组发送信息的速率。
	- a) 从 Select PIM Group 列表中选择 RP Timers, 以查看每个组到 PIM 模式映射的计时器信息。
- 步骤 **6** 在 ASDM 主窗口中,依次选择监控 > 路由 > **PIM** > 邻居 将会显示协议无关组播 (PIM) 邻居消息。

## 组播路由示例

以下示例显示如何使用各个可选过程启用和配置组播路由:

- 1. 在主 ASDM 窗口中, 依次选择配置 > 设备设置 > 路由 > 组播。
- 2. 在"组播"窗格中,选中"启用组播路由"复选框并点击"应用"。
- **3.** 在主 ASDM 窗口中,依次选择配置 > 设备设置 > 路由 > 多播 > **MRoute**。
- **4.** 点击 **Add** 或 **Edit**。

系统将显示 Add Multicast Route 或 Edit Multicast Route 对话框。

使用"Add Multicast Route"对话框将新静态组播路由添加到 ASA。使用 Edit Multicast Route 对话框可更改现有的静态组播路由。

- **5.** 在 Source Address 字段中,输入组播源的 IP 地址。编辑现有的静态组播路由时,不能更改此 值。
- **6.** 从 Source Mask 下拉列表中选择组播源 IP 地址的网络掩码。
- 7. 在 Incoming Interface 区域中, 点击 RPF Interface 单选按钮以选择用于转发路由的 RPF, 或者 点击 **Interface Name** 单选按钮,然后输入以下内容:
	- 在 Source Interface 字段中, 从下拉列表中选择组播路由的传入接口。
	- 在"目标接口"字段中,从下拉列表中选择要通过选定接口向其转发路由的目标接口。

## 

注释 您可以指定接口或 RPF 邻居, 但不能同时指定这两者。

- **8.** 在Administrative Distance字段中,选择静态组播路由的管理距离。如果静态组播路由的管理距 离与单播路由相同,则静态组播路由优先。
- **9.** 点击确定 **(OK)**。
- **10.** 在 ASDM 主窗口中,依次选择配置 > 设备设置 > 路由 > 组播 > **IGMP** > 加入组。 系统将显示"加入组"窗格。
- **11.** 点击 **Add** 或 **Edit**。

可以在 Add IGMP Join Group 对话框中将接口配置为组播组的成员。"编辑 IGMP 加入组"对 话框可用于更改现有的成员身份信息。

- **12.** 在"接口名称"字段中,从下拉列表中选择接口名称。如果编辑的是现有条目,则无法更改此 值。
- **13.** 在"组播组地址"字段中,输入接口所属组播组的地址。有效的组地址范围是从 224.0.0.0 到 239.255.255.255。

**14.** 点击确定 **(OK)**。

## 组播路由历史记录

表 **44:** 组播路由的功能历史记录

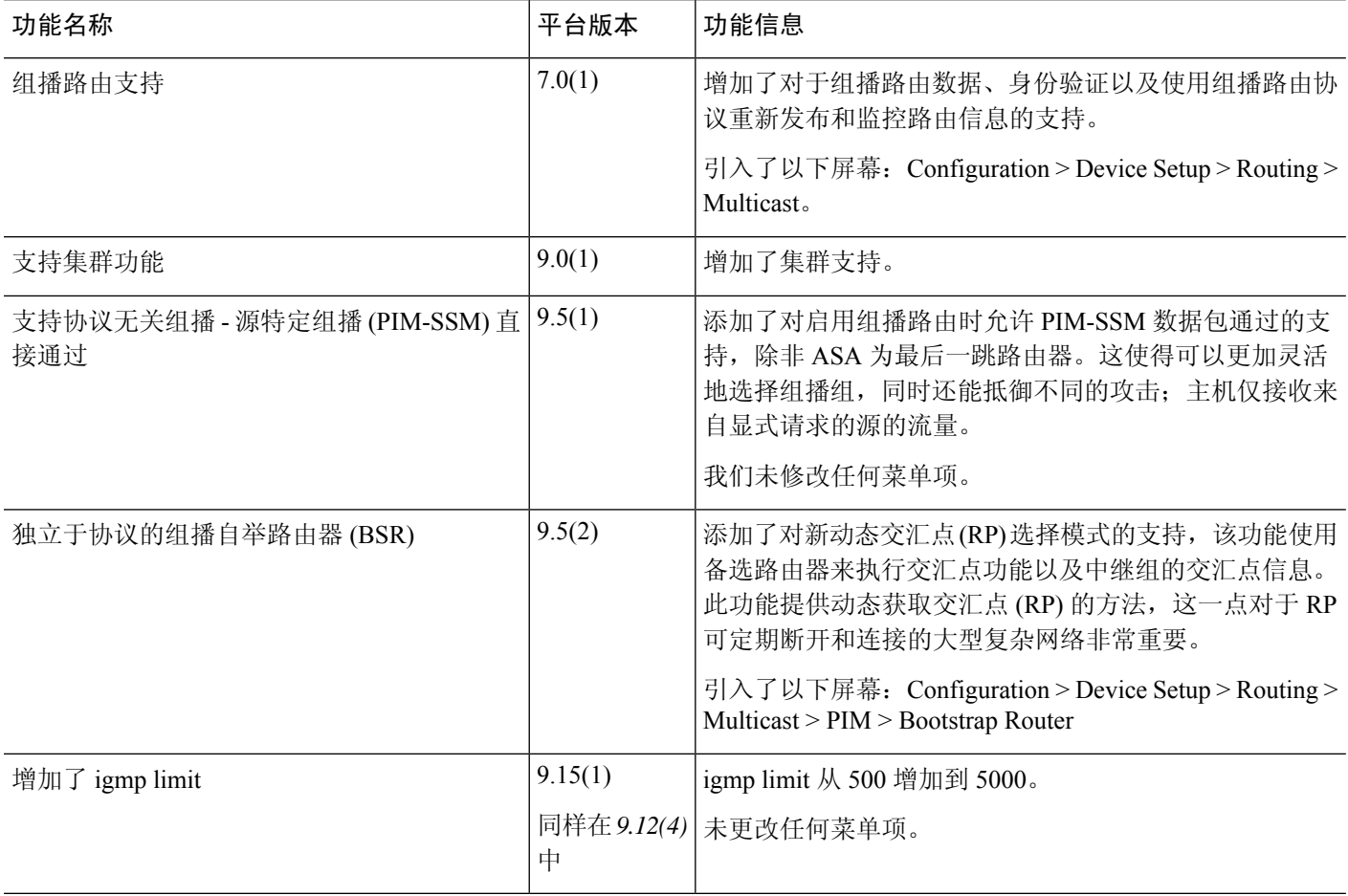

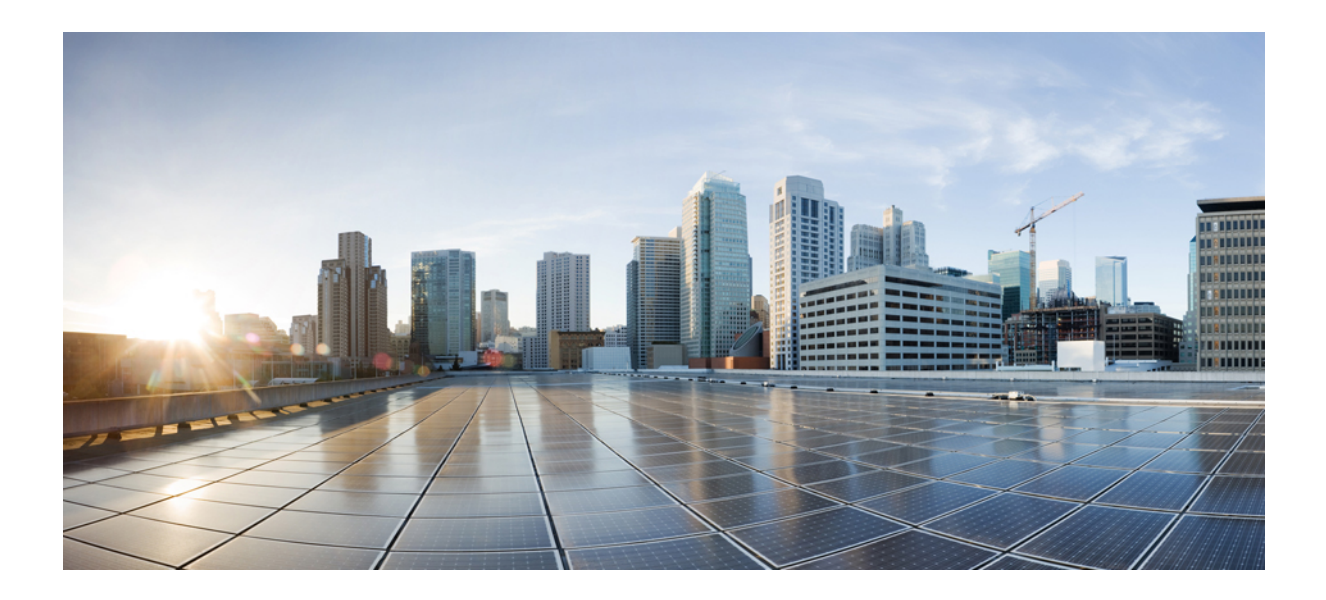

# 第  $V1$  部分

## **AAA** 服务器和本地数据库

- AAA 和本地数据库, 第 909 页
- 用于 AAA 的 RADIUS 服务器, 第 921 页
- 用于 AAA 的 TACACS+ 服务器, 第 941 页
- 用于 AAA 的 LDAP 服务器, 第 949 页
- 用于 AAA 的 Kerberos 服务器, 第 959 页
- 用于 AAA 的 RSA SecurID 服务器, 第 965 页

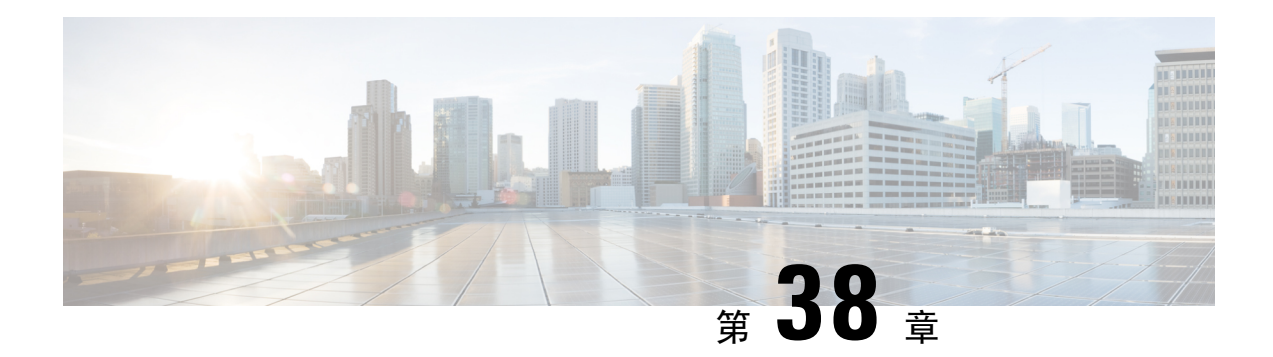

## **AAA** 和本地数据库

本章介绍身份验证、授权和记帐(AAA,也称为"3A")。AAA 是一组服务,用于控制对计算机 资源的访问、执行策略、评估使用情况并提供对服务进行计费所需的信息。这些过程对于高效进行 网络管理和安全性而言至关重要。

本章还介绍如何为 AAA 功能配置本地数据库。对于外部 AAA 服务器,请参阅与您的服务器类型对 应的章节。

- 关于 AAA 和本地数据库, 第 909 页
- 本地数据库准则, 第 914 页
- 在本地数据库中添加用户帐户, 第 914 页
- 测试本地数据库身份验证和授权, 第 915 页
- 监控本地数据库, 第 916 页
- 本地数据库历史记录, 第 916 页

## 关于 **AAA** 和本地数据库

本节介绍 AAA 和本地数据库。

## 身份验证

身份验证提供了一种识别用户的方法,这种方法通常先请用户输入有效用户名和有效密码,然后再 授予访问权限。AAA服务器将用户的身份验证凭证与数据库中存储的其他用户凭证进行比较。如果 凭证匹配,则允许用户访问网络。如果凭证不匹配,则身份验证失败,并拒绝网络访问。

您可以将 ASA 配置为对以下项进行身份验证:

- 与 ASA 的所有管理连接,包括以下会话:
	- Telnet
	- SSH
	- 串行控制台
	- 使用 HTTPS 的 ASDM
- VPN 管理访问
- **enable** 命令
- 网络接入
- VPN 接入

## 授权

授权是执行策略的过程:确定允许用户访问哪些类型的活动、资源或服务。对用户进行身份验证后, 可能会授权该用户执行各种类型的访问或活动。

您可以配置 ASA 以便对下列各项进行授权:

- 管理命令
- 网络接入
- VPN 接入

## 会计

记账用于测量用户在访问期间使用的资源量,这可以包括系统时间长度或者用户在会话期间发送或 接收的数据量。记账是通过记录会话统计信息和使用量信息来执行的,这些信息用于进行授权控制、 计费、趋势分析、资源利用率和容量规划活动。

### 身份验证、授权和记账之间的交互

您可以单独使用身份验证功能,也可以将其与授权和记账功能配合使用。授权始终要求先对用户进 行身份验证。您可以单独使用记账功能,也可以将其与身份验证和授权功能配合使用。

### **AAA** 服务器和服务器组

AAA服务器是用于进行访问控制的网络服务器。身份验证用于识别用户。授权用于实施策略,这些 策略确定经过身份验证的用户能够访问哪些资源和服务。记账对时间和数据资源进行追踪,这些资 源用于计费和分析。

如果要使用外部 AAA 服务器,必须先为外部服务器使用的协议创建 AAA 服务器组,然后将该服务 器添加到该组。您可以为每个协议创建多个组,并为要使用的所有协议创建单独的组。每个服务器 组都专门用于一种类型的服务器或服务。

有关如何创建组的详细信息,请参阅以下主题:

- 配置 RADIUS 服务器组, 第 933 页
- 配置 TACACS+ 服务器组, 第 943 页
- 配置 LDAP 服务器组, 第 954 页
- 配置 Kerberos AAA 服务器组, 第 959 页
- 配置 RSA SecurID AAA 服务器组, 第 966 页

有关使用 Kerberos 约束委派和 HTTP 表单的详细信息,请参阅 VPN 配置指南。

下表总结了支持的服务器类型及其用途,包括本地数据库。

#### 表 **45: AAA** 服务器支持的服务

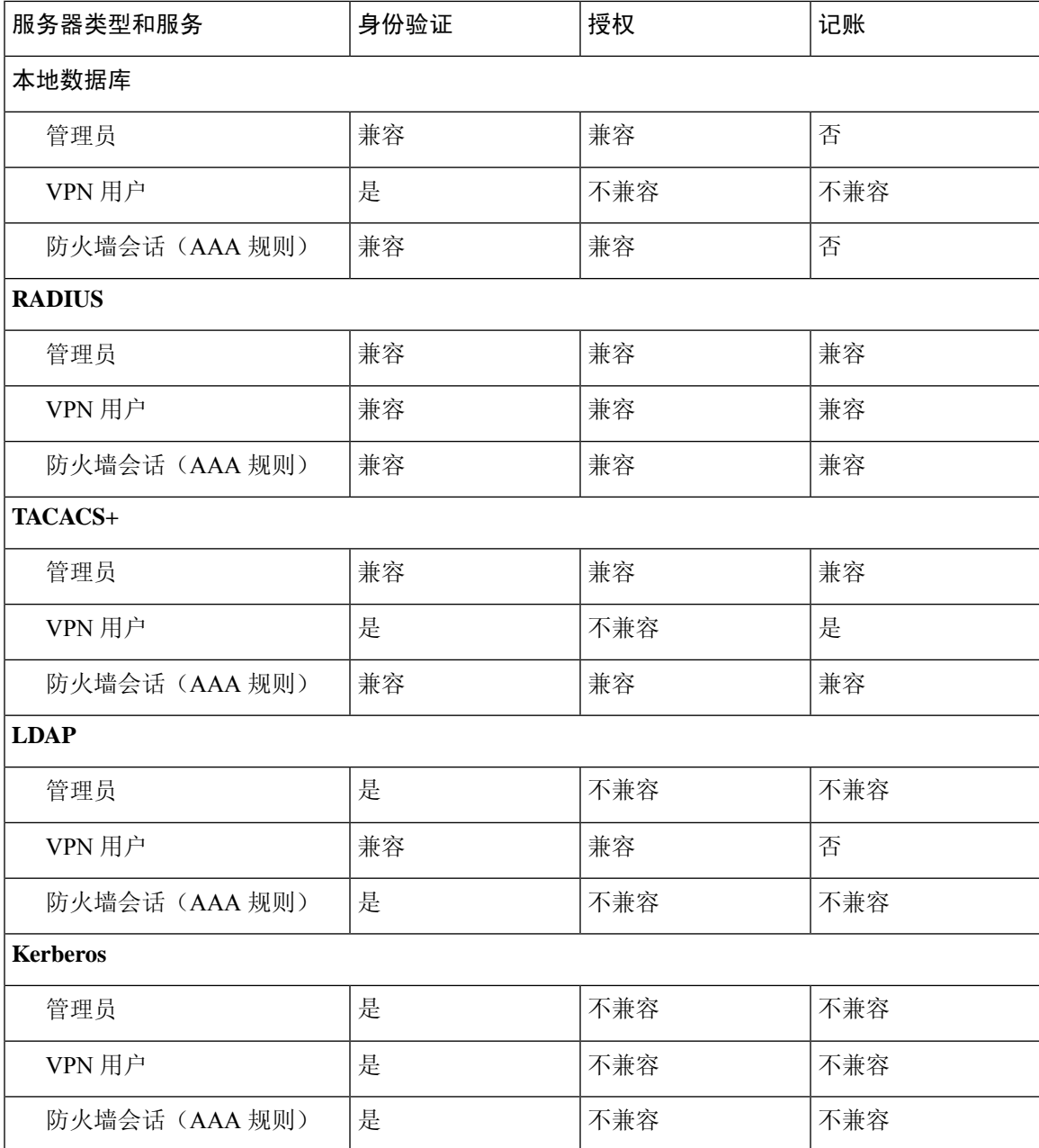

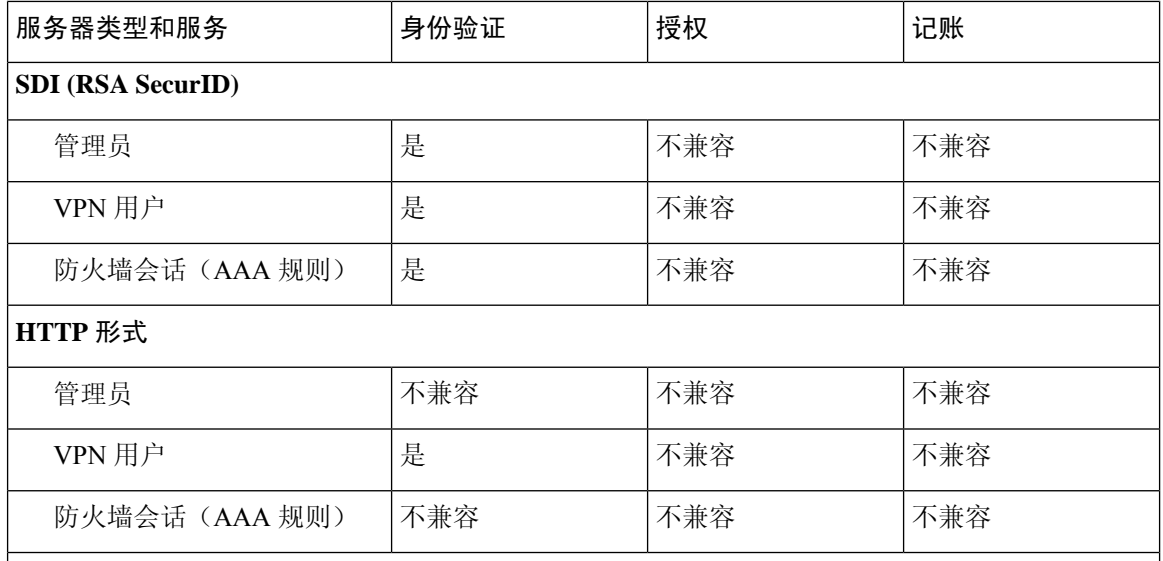

注意

- RADIUS 管理员的记帐不包括命令记帐。
- RADIUS- 防火墙会话的授权仅支持用户特定的访问列表,这些列表在 RADIUS 身份验证响应 中接收或指定。
- TACACS+ 管理员会计包括命令会计。
- HTTP 形式 仅用于无客户端 SSL VPN 用户会话的身份验证和 SSO 操作。

### 关于本地数据库

ASA 维护了一个本地数据库,您可以使用用户配置文件填充该数据库。您可以使用本地数据库代替 AAA 服务器来提供用户身份验证、授权和记帐。

您可以使用本地数据库实现下列功能:

- ASDM 按用户访问
- 控制台身份验证
- Telnet 和 SSH 身份验证
- **enable** 命令身份验证

此设置仅用于 CLI 访问,并不影响思科 ASDM 登录。

• 命令授权

如果您使用本地数据库打开命令授权,则ASA将参考用户权限级别来确定可用的命令。否则, 通常不使用权限级别。默认情况下,所有命令的权限级别均为0或15。ASDM允许您启用三个 预定义的权限级别,其中命令分配到级别15(管理员)、级别5(只读)和级别3(仅监控)。 如果您使用预定义的级别,请将用户分配到这三个权限级别的其中一个。

- 网络访问身份验证
- VPN 客户端身份验证

对于多情景模式,您可以在系统执行空间中配置用户名,以便在 CLI 中使用 **login** 命令提供个人登 录;但是,您不能在系统执行空间中配置任何使用本地数据库的 AAA 规则。

注释 您不能使用本地数据库进行网络访问授权。

### 回退支持

本地数据库可以用作多项功能的回退方法。此行为旨在帮助您避免意外被锁定而无法登录 ASA。

用户登录时,将从配置中指定的第一个服务器开始逐个访问组中的服务器,直到有服务器作出响应 为止。如果组中的所有服务器都不可用,并且您已将本地数据库配置为回退方法(仅用于管理身份 验证和授权),则 ASA 将尝试使用本地数据库。如果未配置任何回退方法,则 ASA 将继续尝试使 用 AAA 服务器。

对于需要回退支持的用户,我们建议您确保本地数据库中的用户名和密码与AAA服务器上的用户名 和密码匹配。这种做法将提供透明的回退支持。由于用户无法确定是AAA服务器还是本地数据库正 在提供服务,因此,如果AAA服务器上使用的用户名和密码与本地数据库中的用户名和密码不同, 用户将无法确定应提供哪个用户名和密码。

本地数据库支持下列回退功能:

- 控制台和启用密码身份验证 如果组中的服务器全部不可用, 则 ASA 将使用本地数据库对管理 访问进行身份验证,这还可以包括启用密码身份验证。
- 命令授权 如果组中的 TACACS+ 服务器全部不可用,则使用本地数据库根据权限级别进行命 令授权。
- VPN 身份验证和授权 支持 VPN 身份验证和授权,以便在通常支持这些 VPN 服务的 AAA 服 务器不可用时,启用对 ASA 的远程访问。如果管理员的 VPN 客户端指定了配置为回退到本地 数据库的隧道组,只要本地数据库配置了必要的属性,即使AAA服务器组不可用,也可以建立 VPN 隧道。

### 组中存在多个服务器时的回退方式

如果在服务器组中配置了多个服务器,并且对于该服务器组允许回退到本地数据库,则该组中没有 任何服务器对来自ASA的身份验证请求作出响应时,将会进行回退。为了说明这一点,请考虑以下 场景:

您配置了一个 LDAP 服务器组,其中依次包含两个 Active Directory 服务器,即服务器 1 和服务器 2。当远程用户登录时,ASA 将尝试向服务器 1 进行身份验证。

如果服务器 1 作出了身份验证失败响应(例如找不到用户),则 ASA 不会尝试向服务器 2 进行身份 验证。

如果服务器 1 在超时期限内未作出响应(或者尝试进行身份验证的次数超过配置的最大值), 则 ASA 尝试服务器 2。

如果组中的两个服务器均未作出响应,并且 ASA 配置为回退到本地数据库,则 ASA 将尝试向本地 数据库进行身份验证。

### 本地数据库准则

在使用本地数据库进行身份验证或授权时,请确保避免被锁定而无法登录 ASA。

## 在本地数据库中添加用户帐户

要向本地数据库添加用户,请执行以下步骤:

过程

步骤1 依次选择配置 > 设备管理 > 用户/AAA > 用户帐户, 然后点击添加。

系统将显示 **Add User Account-Identity** 对话框。

步骤 **2** 输入长度为 4 到 64 个字符的用户名。

步骤 **3** (可选) 输入长度为 8 到 127 个字符的密码。

密码区分大小写。它可以任意组合使用 ASCII 可打印字符 (字符代码 32-126), 但是下列除外。

- 无空格
- 没有问号
- 不能使用三个或三个以上连续或重复的 ASCII 字符。例如,以下密码将被拒绝:
	- **abc**user1
	- 用户**543**
	- 用户**aaaa**
	- 用户2**666**

此字段仅显示星号。例如,如果您使用SSH公钥身份验证,则您可能想创建用户名而不创建密码。

要从 **User Accounts** 窗格中配置启用密码,请更改 enable\_15 用户的密码。enable\_15 用户 始终显示在 **User Accounts** 窗格中,它代表默认用户名。这种配置启用密码的方法是在 ASDM 中进行系统配置的唯一可用方法。如果您在 CLI 中配置了其他启用级别的密码 (例如, 启用密码 10), 则那些用户将列出为 enable\_10, 依次类推。 注释

步骤 **4** 请重新输入密码。

为安全起见,密码字段仅显示星号。

- 步骤 **5** 如果使用 MSCHAP 进行身份验证,请选中 **User authenticated using MSCHAP** 复选框。
- 步骤 **6** 在 **Access Restriction** 区域中设置用户的管理访问级别。您必须先通过点击配置 > 设备管理 > 用 户**/AAA** > **AAA** 访问 > 授权选项卡上的执行 **exec** 外壳访问授权选项,启用管理授权。

选择以下其中一个选项:

- **Full Access (ASDM, Telnet, SSH and console)** 如果配置了使用本地数据库对管理访问进行身份 验证,则此选项使用户能够使用ASDM、SSH、Telnet和控制台端口。如果还启用了身份验证, 则用户可以访问全局配置模式。
	- **PrivilegeLevel**-为ASDM和本地命令授权设置权限级别。范围为0(最低)到15(最高)。 要授予无限制的管理员访问权限,请指定值 15。预定义的 ASDM 角色将 15 用于表示管理 员访问权限,5用于表示只读访问权限,3用于表示仅监控访问权限(用户仅限于访问Home 窗格和 Monitoring 窗格)。
- **CLI login prompt for SSH, Telnet and console (no ASDM access)** 如果配置了使用本地数据库对 管理访问进行身份验证,则此选项使用户能够使用 SSH、Telnet 和控制台端口。如果配置了 HTTP 身份验证,则用户无法使用 ASDM 进行配置。允许进行 ASDM 监控。如果还配置了启用 身份验证,则用户无法访问全局配置模式。
- **No ASDM**、**SSH**、**Telnet** 或 **console access** 如果配置了使用本地数据库对管理访问进行身份验 证,则此选项禁止用户访问任何配置了身份验证的管理访问方法(不包括 Serial 选项;允许进 行串行访问)。
- 步骤 **7** (可选)要按每个用户对与 ASA 的 SSH 连接启用公钥身份验证,请参阅配置用于 ASDM 的 HTTPS 访问、其他客户端, 第 972 页。
- 步骤 **8** 点击 **VPN Policy**,以便为此用户配置 VPN 策略属性。请参阅《VPN 配置指南》。
- 步骤 **9** 点击 **Apply**。

用户将添加到本地数据库中,并且更改将保存到运行配置。

您可以在配置 > 设备管理 **>** 用户**/AAA >** 用户帐户窗格的每一列中搜索特定文本。请在 **Find** 框中输入要查找的特定文本,然后点击 **Up** 或 **Down** 箭头。在文本搜索中,还可以 使用星号 ("\*") 和问号 ("?") 作为通配符。 提示

## 测试本地数据库身份验证和授权

要确定 ASA 是否能够联系本地数据库并对用户进行身份验证或授权,请执行下列步骤:

过程

- 步骤 **1** 在配置 > 设备管理 > 用户**/AAA** > **AAA** 服务器组 > **AAA** 服务器组表中,点击服务器所在的服务 器组。
- 步骤 **2** 在 **Servers in the Selected Group** 表中点击要测试的服务器。
- 步骤 **3** 点击 **Test**。

系统将针对所选服务器显示 **Test AAA Server** 对话框。

- 步骤 **4** 点击要执行的测试的类型 **Authentication** 或 **Authorization**。
- 步骤 **5** 输入用户名。
- 步骤 **6** 如果要测试身份验证,请输入该用户名的密码。
- 步骤 **7** 点击 **OK**。

ASA 将向服务器发送身份验证或授权测试消息。如果测试失败, ASDM 将显示错误消息。

## 监控本地数据库

请参阅以下命令来监控本地数据库。

• **Monitoring > Properties > AAA Servers**

此窗格显示 AAA 服务器统计信息。

• **Tools > Command Line Interface**

您可以在此窗格中发出各种非交互式命令并查看结果。

## 本地数据库历史记录

表 **46:** 本地数据库历史记录

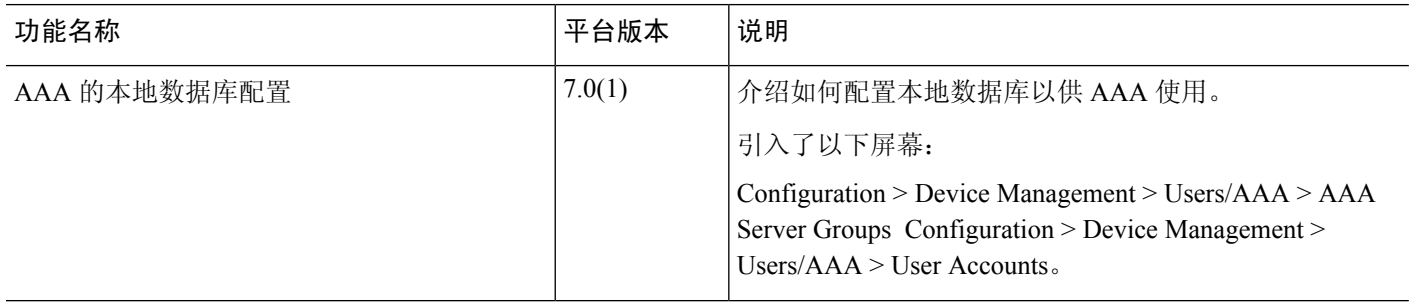

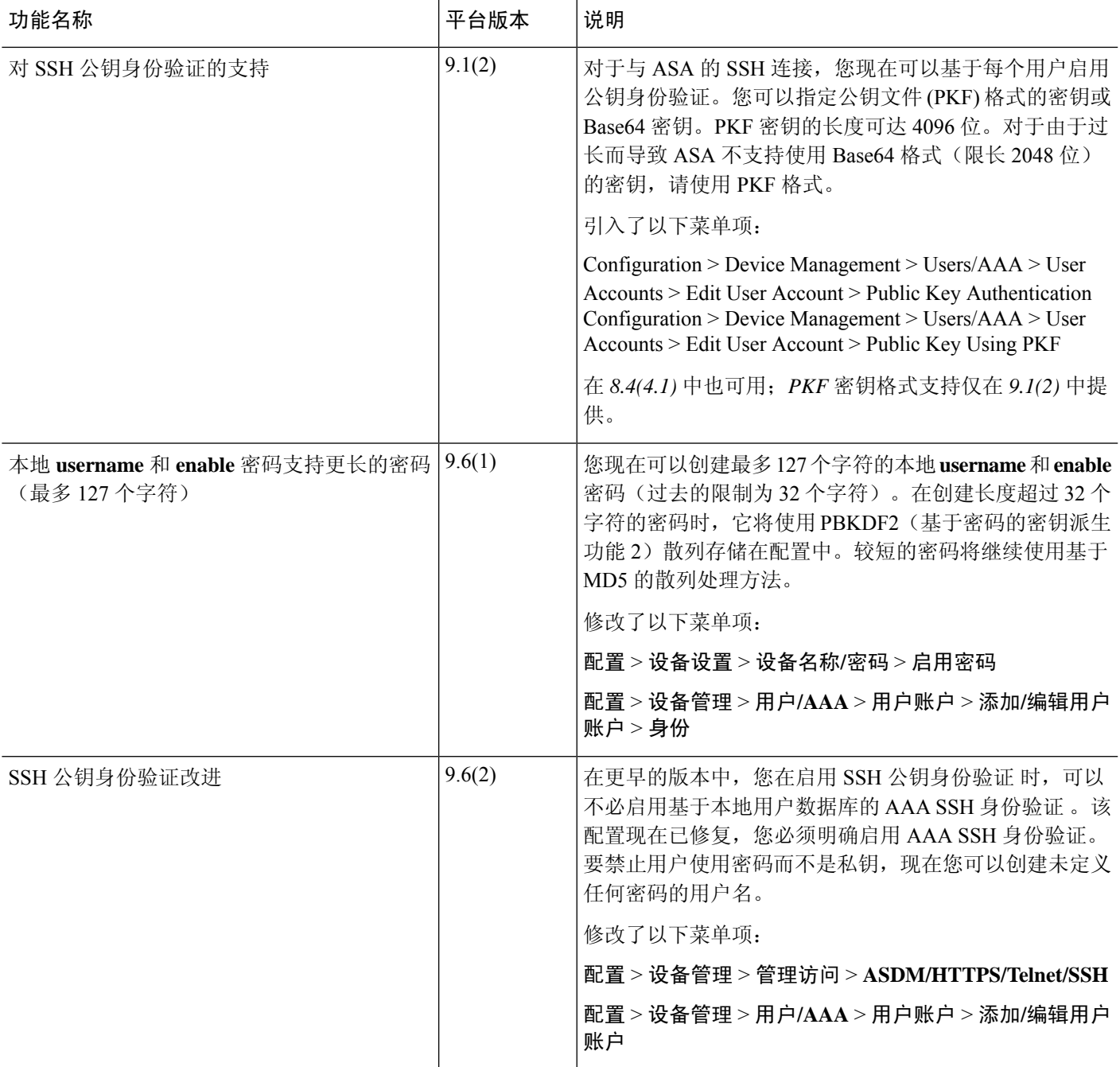

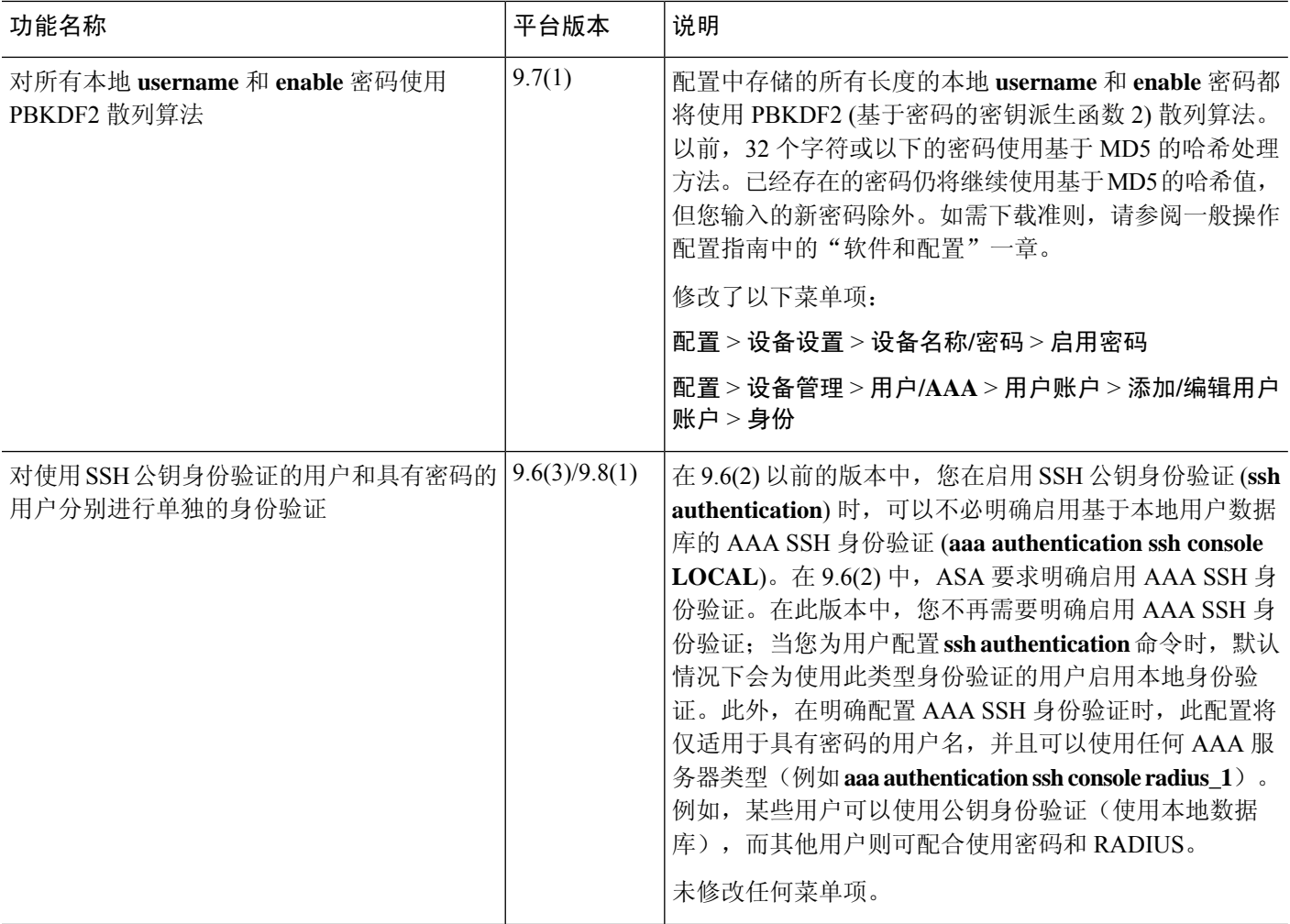

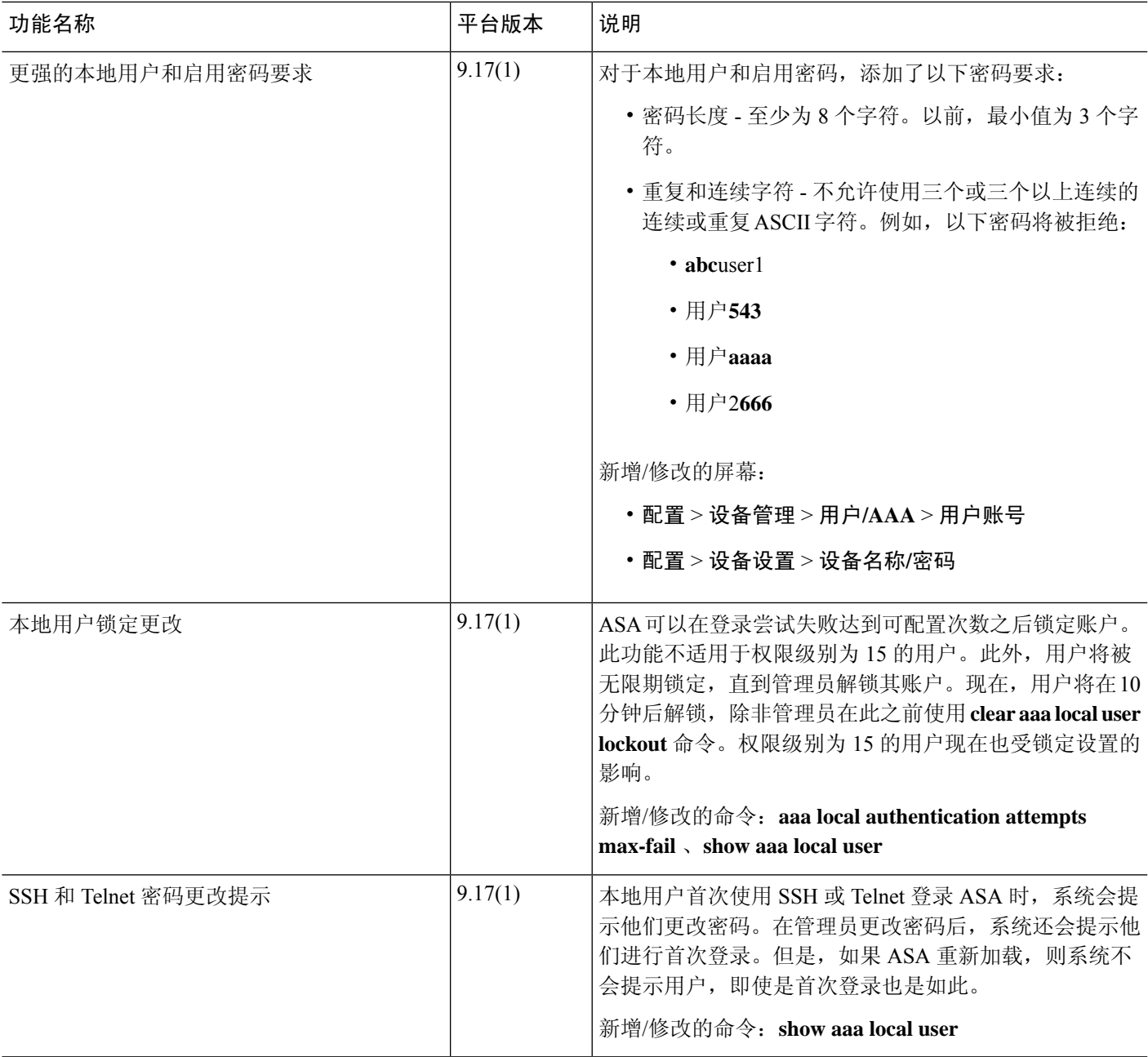

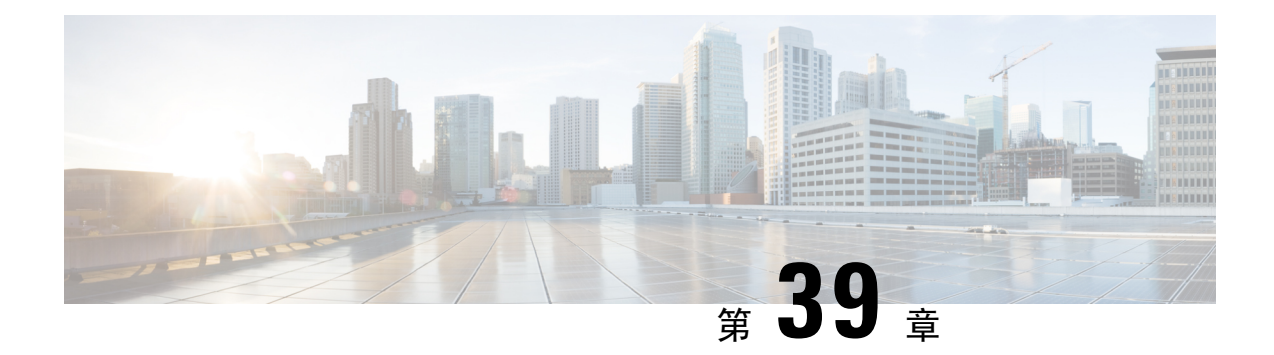

# 用于 **AAA** 的 **RADIUS** 服务器

本章介绍如何配置用于 AAA 的 RADIUS 服务器。

- 关于用于 AAA 的 RADIUS 服务器, 第 921 页
- AAA 的 RADIUS 服务器准则, 第 932 页
- 配置用于 AAA 的 RADIUS 服务器, 第 933 页
- 测试 RADIUS 服务器身份验证和授权, 第 938 页
- 为 AAA 监控 RADIUS 服务器, 第 938 页
- 用于 AAA 的 RADIUS 服务器历史记录, 第 939 页

## 关于用于 **AAA** 的 **RADIUS** 服务器

ASA 支持以下符合 RFC 标准的用于 AAA 的 RADIUS 服务器:

- 思科安全 ACS 3.2、4.0、4.1、4.2 和 5.x
- 思科身份服务引擎 (ISE)
- RSA 身份验证管理器 5.2、6.1 和 7.x 中的 RSA RADIUS
- Microsoft

### 受支持的身份验证方法

ASA 支持为 RADIUS 服务器使用以下身份验证方法:

- PAP 适用于所有连接类型。
- CHAP 和 MS-CHAPv1 适用于 L2TP-over-IPsec 连接。
- MS-CHAPv2 适用于 L2TP-over-IPsec 连接和常规 IPsec 远程访问连接(当启用密码管理功能 时)。您也可以通过无客户端连接使用 MS-CHAPv2。
- 身份验证代理模式-适用于RADIUS-to-Active-Directory、RADIUS-to-RSA/SDI、RADIUS-to-Token 服务器和 RSA/SDI-to-RADIUS 连接。

要启用 MS-CHAPv2 作为 ASA 与 RADIUS 服务器之间进行 VPN 连接所用 的协议,则必须在隧道组常规属性中启用密码管理。启用密码管理会生成 一个从 ASA 向 RADIUS 服务器的 MS-CHAPv2 身份验证请求。有关详细 信息,请参阅 **password-management** 命令的描述。 注释

如果在隧道组中使用双重身份验证并启用密码管理,则主身份验证请求和 辅助身份验证请求包含 MS-CHAPv2 请求属性。如果 RADIUS 服务器不支 持 MS-CHAPv2,则可以通过使用 **no mschapv2-capable** 命令将该服务器 配置为发送非 MS-CHAPv2 身份验证请求。

### **VPN** 连接的用户授权

ASA 可以使用 RADIUS 服务器进行 VPN 远程访问和防火墙直接转发代理会话的用户授权(按用户 使用动态 ACL 或 ACL 名称)。要实施动态 ACL,必须将 RADIUS 服务器配置为支持动态 ACL。 在用户进行身份验证时,RADIUS 服务器向 ASA 发送可下载的 ACL 或 ACL 名称。设备会根据 ACL 允许或拒绝对指定服务的访问。当身份验证会话到期时,ASA 会删除 ACL。

除了 ACL 以外, ASA 还支持 VPN 远程访问和防火墙直接转发代理会话的权限授权与设置的许多其 他属性。

### 支持的 **RADIUS** 属性集

ASA 支持以下 RADIUS 属性集:

- RFC 2138 和 2865 中定义的身份验证属性。
- RFC 2139 和 2866 中定义的记帐属性。
- RFC 2868 和 6929 中定义的用于隧道协议支持的 RADIUS 属性。
- RADIUS 供应商 ID 9 确定的思科 IOS 供应商特定属性 (VSA)。
- RADIUS 供应商 ID 3076 确定的思科 VPN 相关 VSA。
- RFC 2548 中定义的 Microsoft VSA。

### 支持的 **RADIUS** 授权属性

授权是指执行权限或属性的过程。如果已配置权限或属性,则定义为身份验证服务器的 RADIUS 服 务器会执行权限或属性。这些属性具有供应商 ID 3076。

下表列出了可用于用户授权的受支持 RADIUS 属性。

RADIUS 属性名称不包含 cVPN3000 前缀。思科安全 ACS 4.x 支持这一新的命名法, 但 ACS 4.0 之 前版本中的属性名称仍然包含cVPN3000前缀。ASA基于属性数字ID(而非属性名称)实施RADIUS 属性。 注释

下表中列出的所有属性均为从 RADIUS 服务器发送到 ASA 的下游属性, 但以下属性除外: 146、 150、151 和 152。这些属性编号是从 ASA 发送到 RADIUS 服务器的上游属性。RADIUS 属性 146 和 150 是从 ASA 发送到 RADIUS 服务器, 以提出身份验证和请求授权。前面列出的所有四个属性都是 从 ASA 发送到 RADIUS 服务器, 以提出开始记账、临时更新和停止请求。8.4(3) 版本引入了上游 RADIUS 属性 146、150、151 和 152。

#### 表 **47:** 支持的 **RADIUS** 授权属性

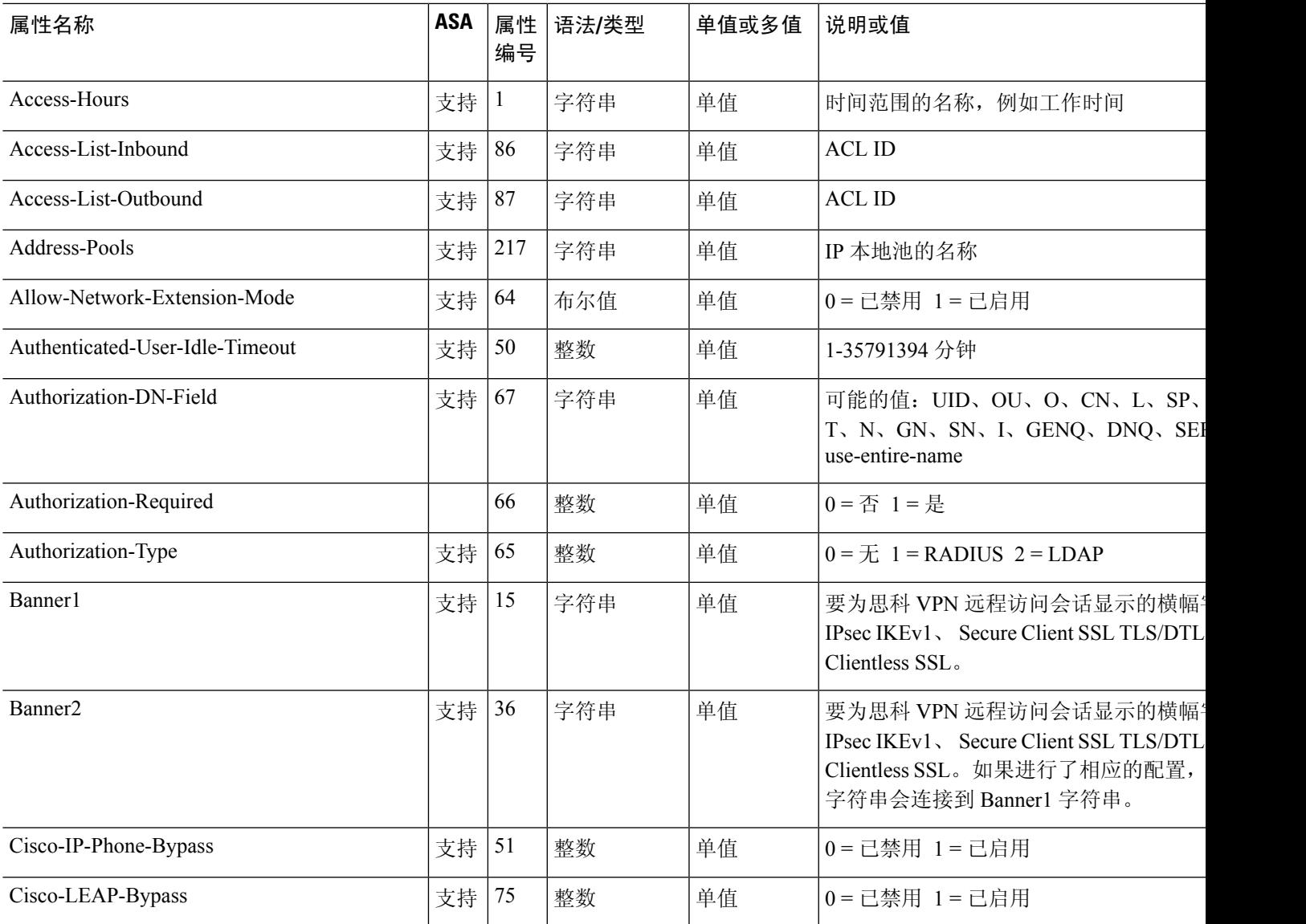

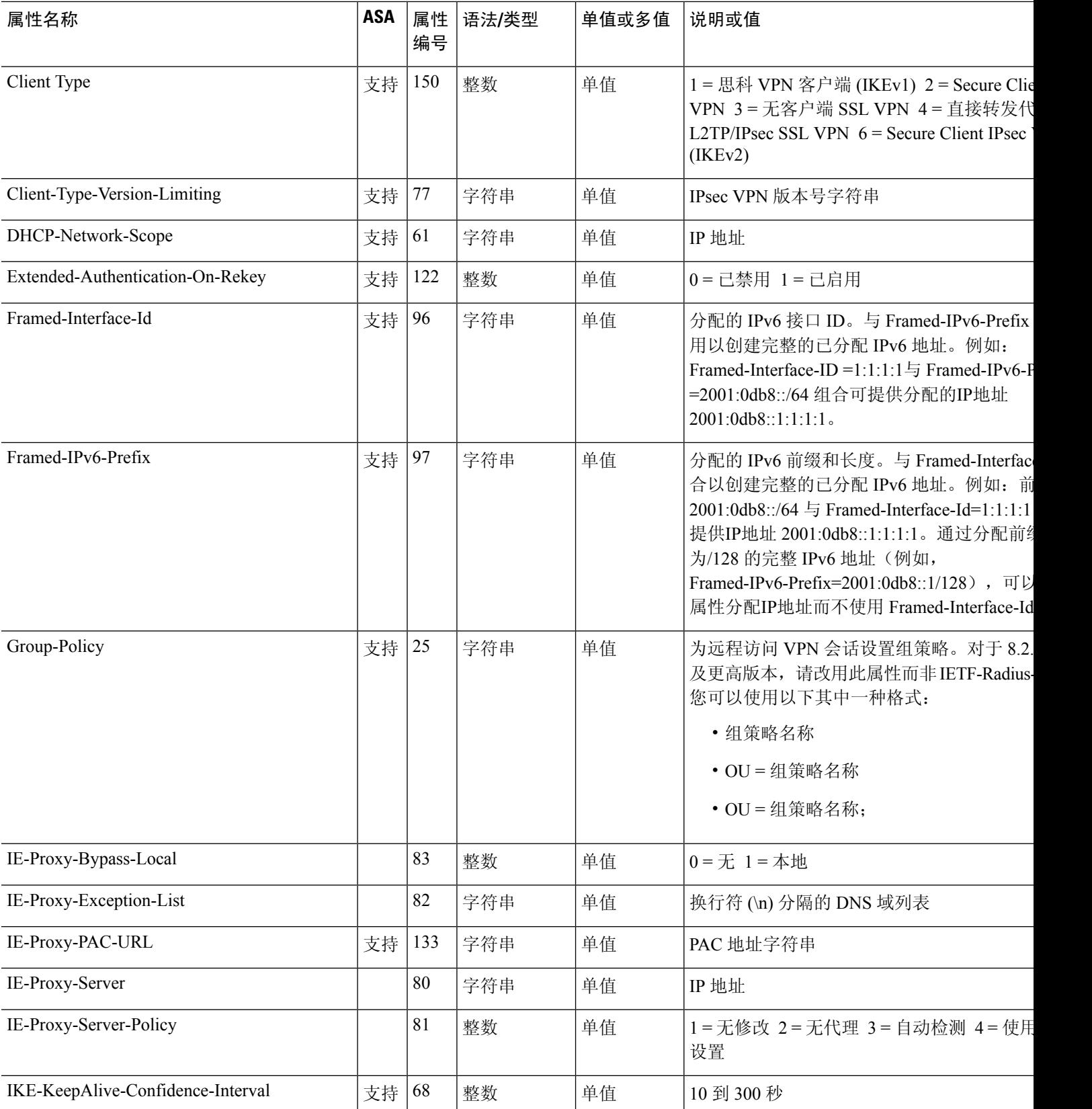

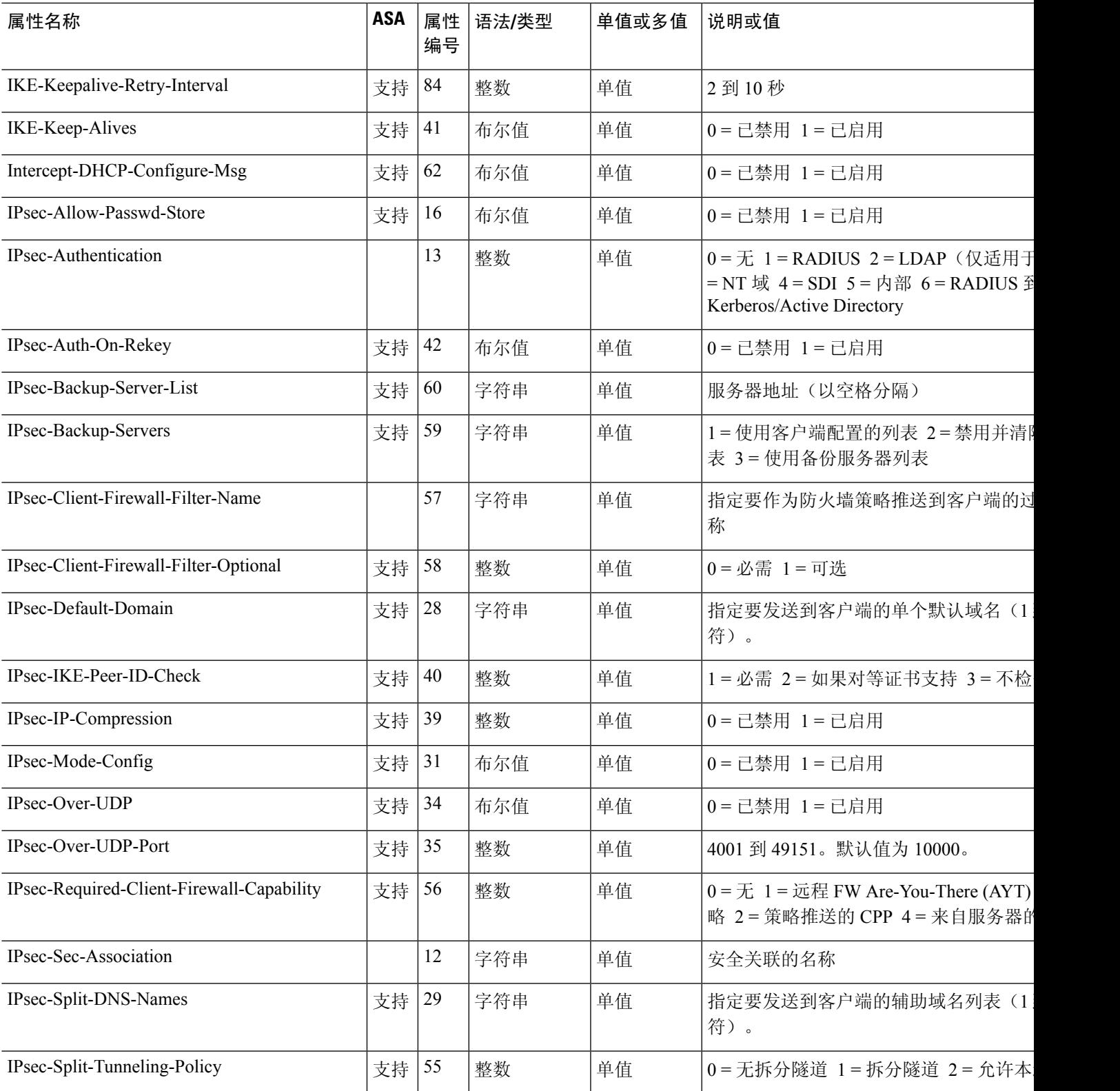

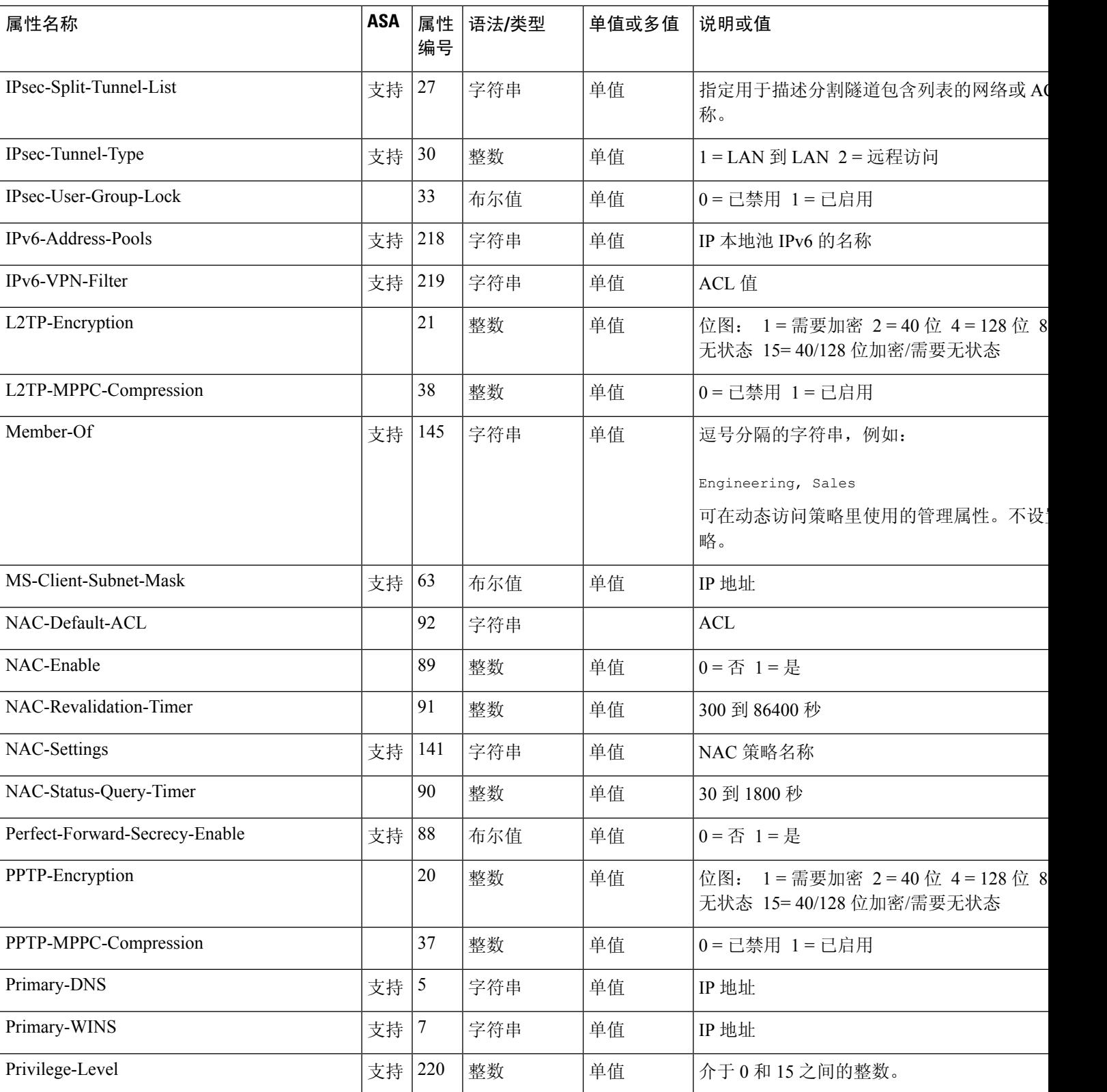

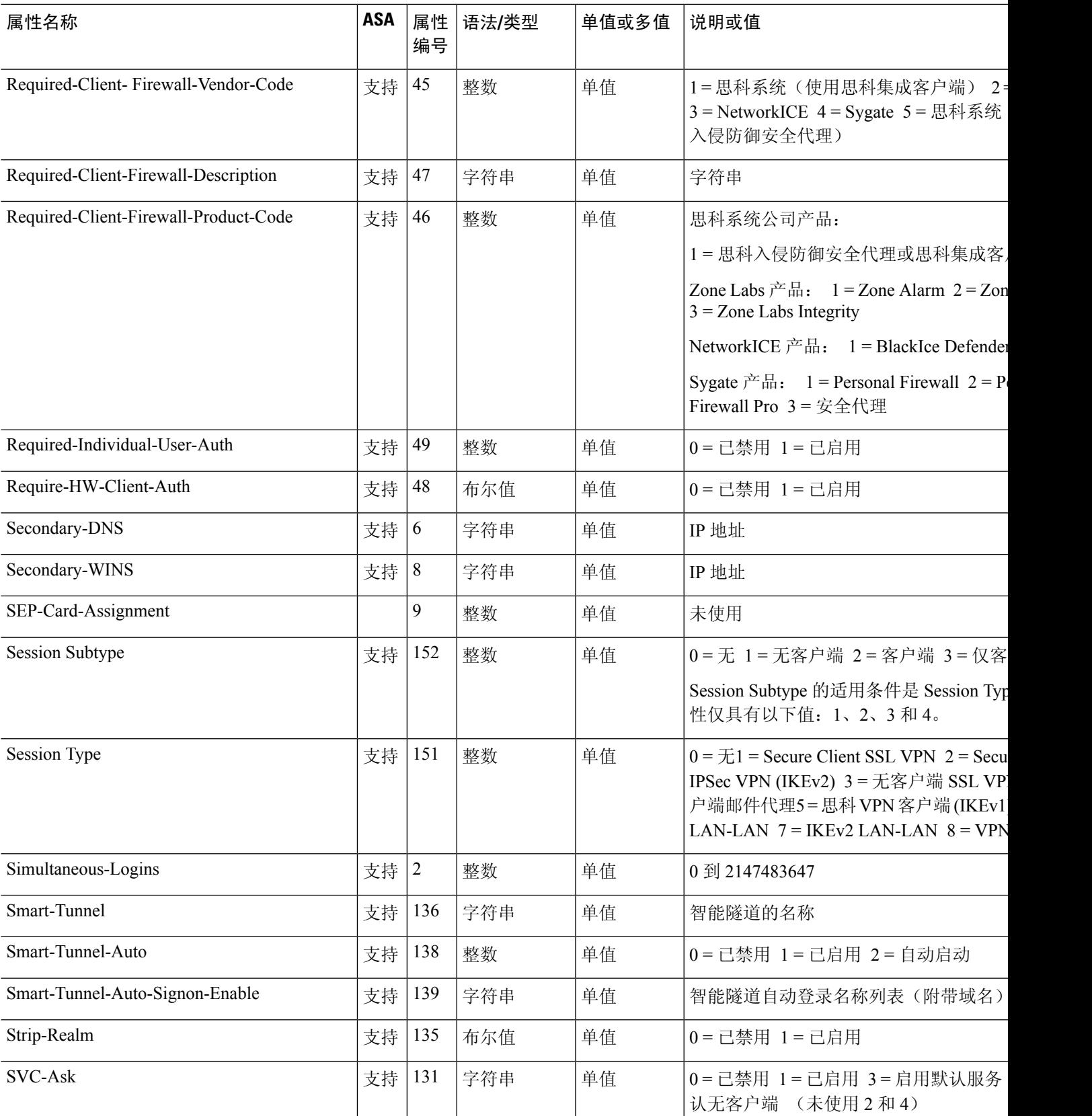

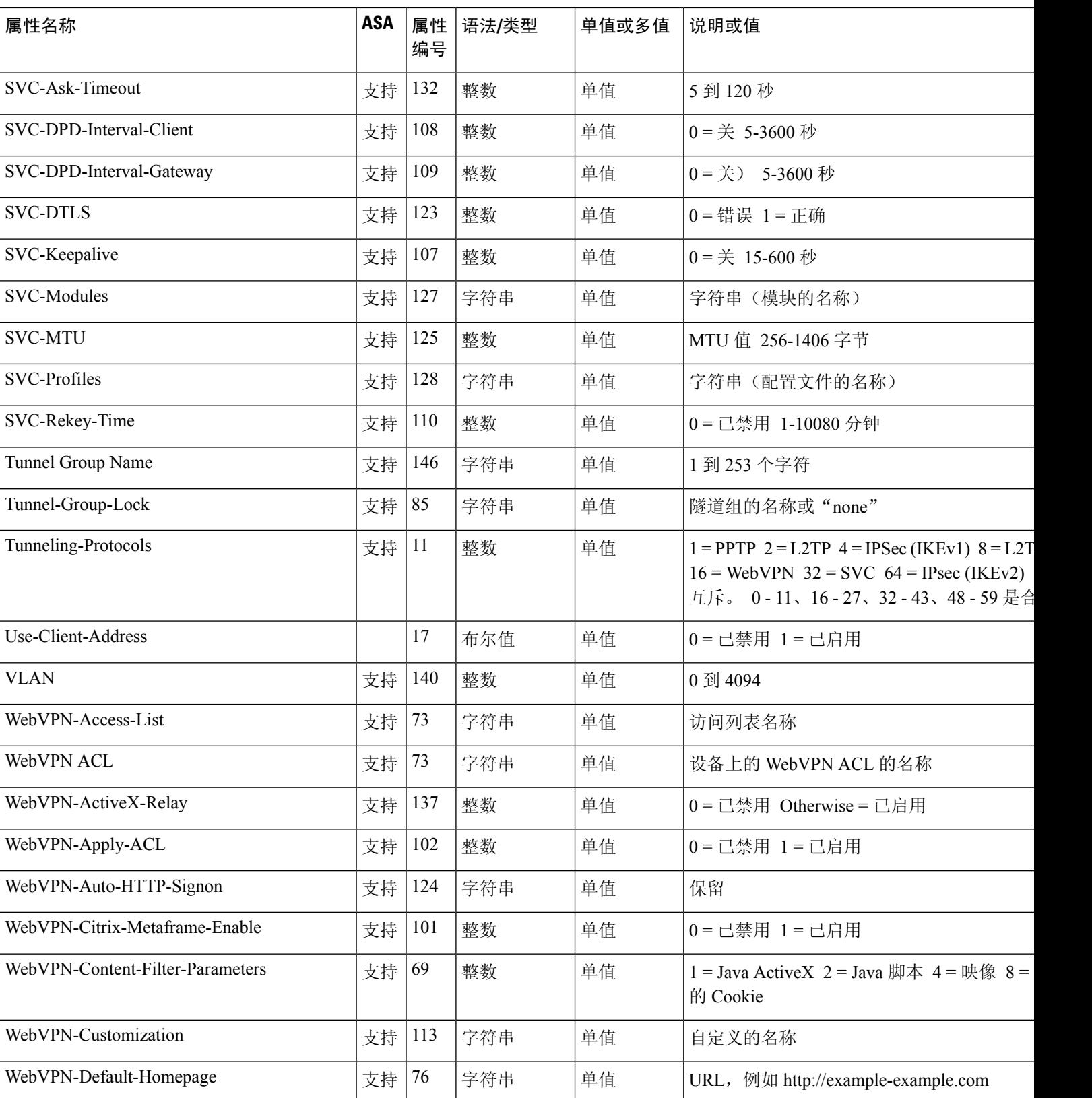

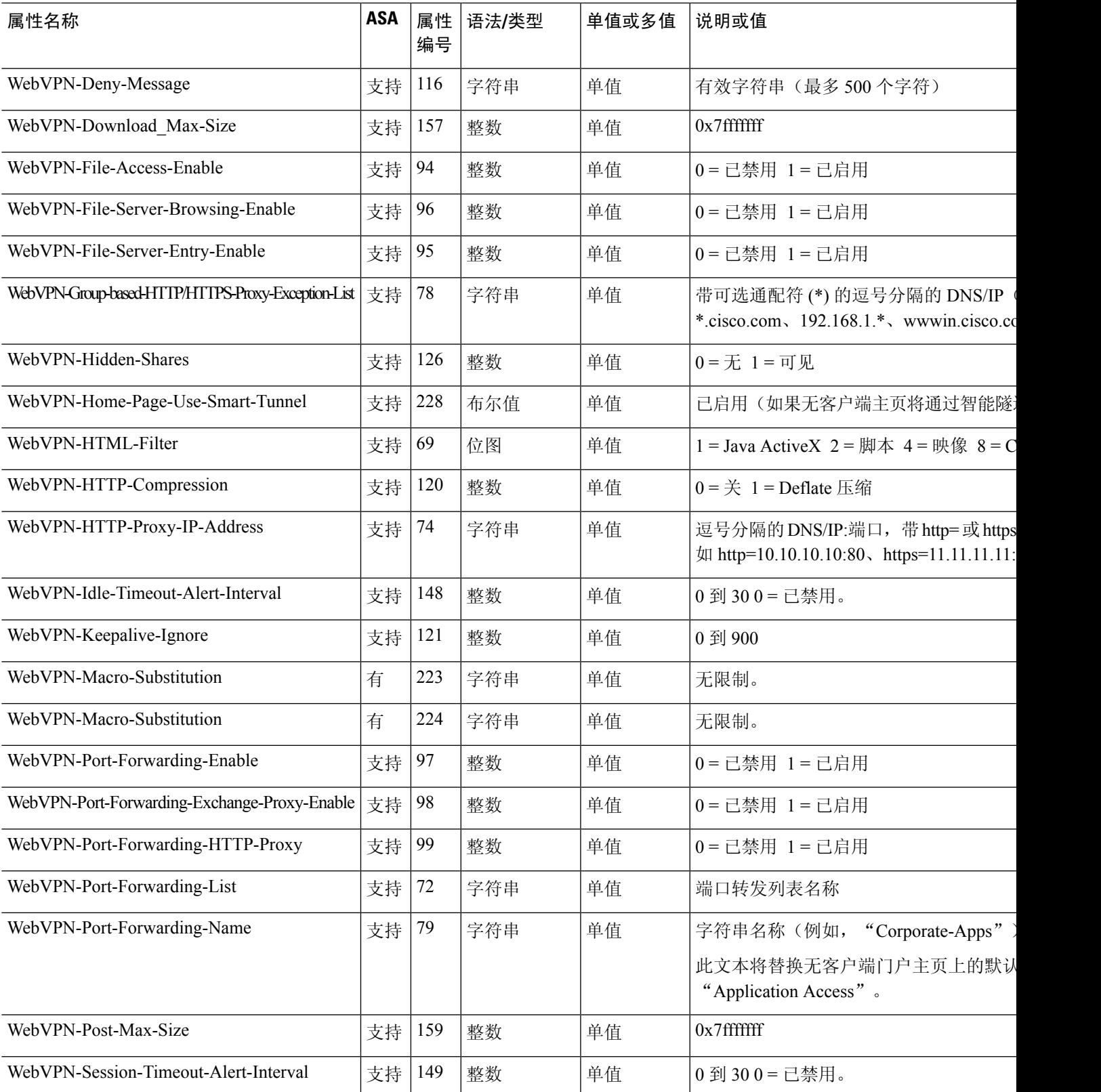

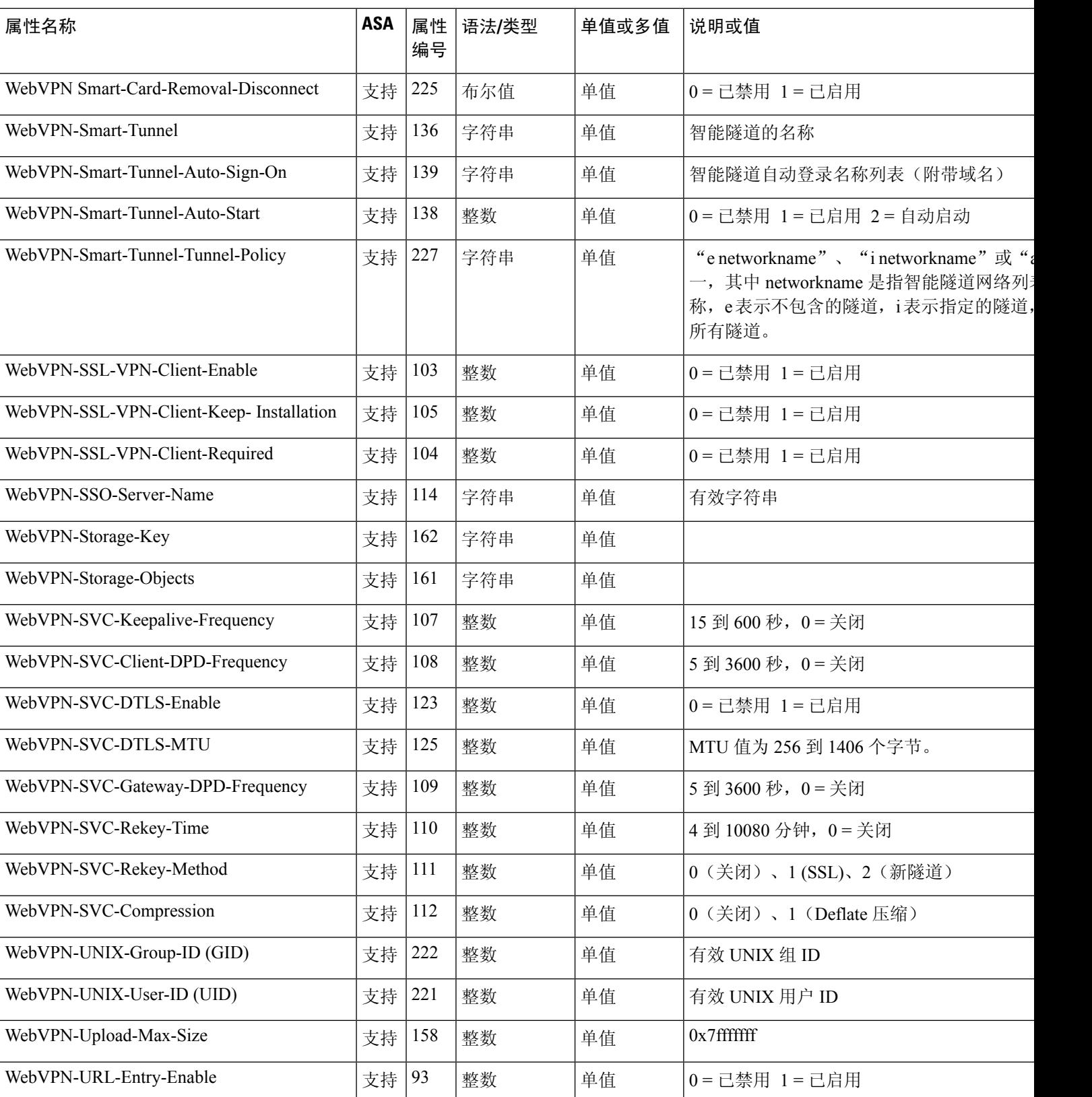

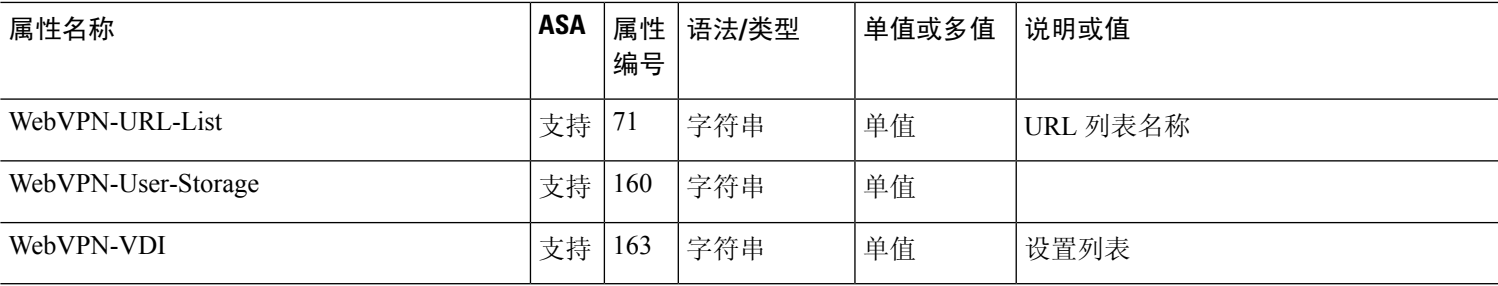

## 支持的 **IETF RADIUS** 授权属性

下表列出了支持的 IETF RADIUS 属性。

### 表 **48:** 支持的 **IETF RADIUS** 属性

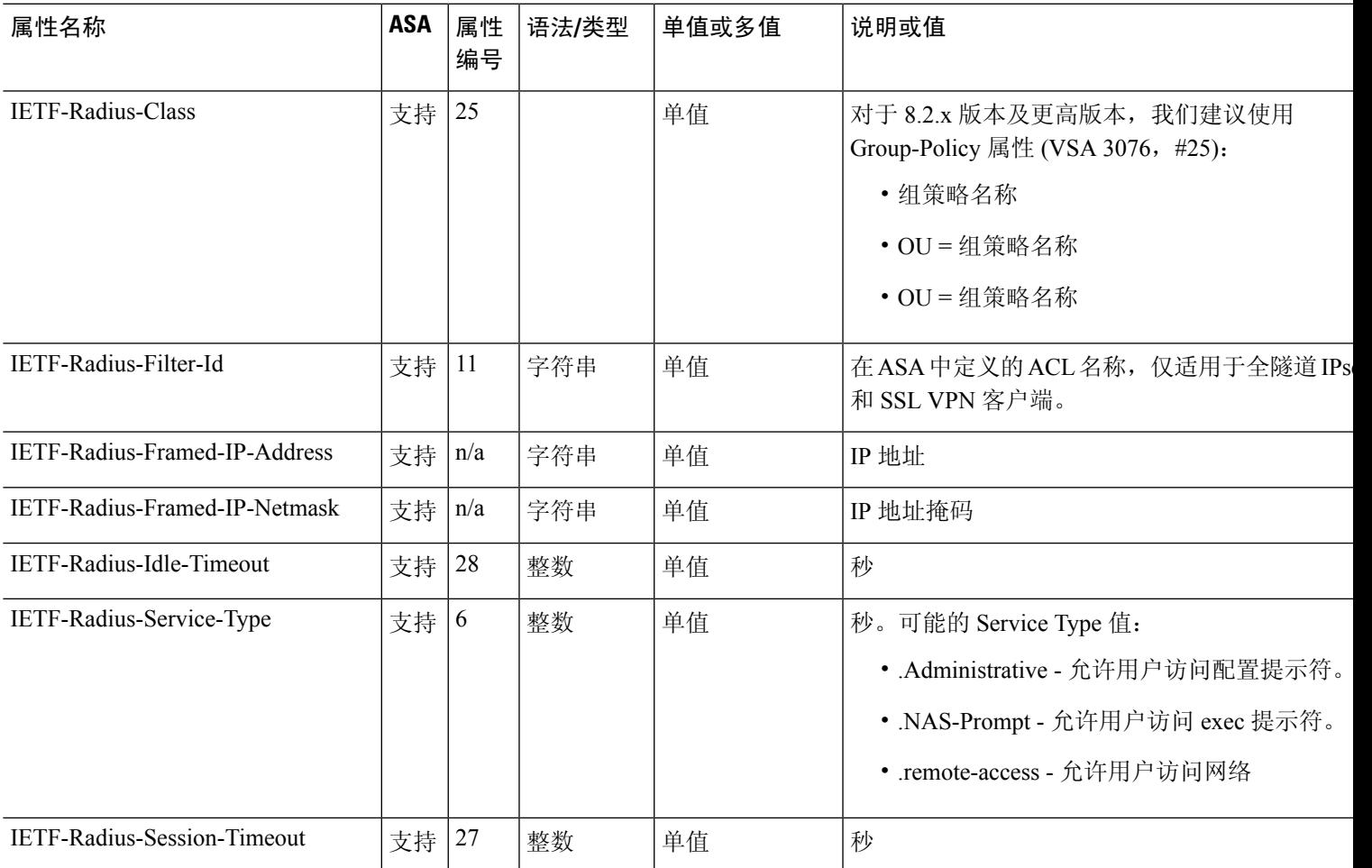

### **RADIUS** 记帐连接断开原因代码

如果 ASA 在发送数据包时遇到连接断开问题,则会返回以下代码:

连接断开原因代码 ACCT\_DISC\_USER\_REQ = 1 ACCT\_DISC\_LOST\_CARRIER = 2 ACCT\_DISC\_LOST\_SERVICE = 3 ACCT\_DISC\_IDLE\_TIMEOUT = 4 ACCT\_DISC\_SESS\_TIMEOUT = 5 ACCT\_DISC\_ADMIN\_RESET = 6 ACCT\_DISC\_ADMIN\_REBOOT = 7 ACCT\_DISC\_PORT\_ERROR = 8 ACCT\_DISC\_NAS\_ERROR = 9 ACCT\_DISC\_NAS\_REQUEST = 10 ACCT\_DISC\_NAS\_REBOOT = 11 ACCT\_DISC\_PORT\_UNNEEDED = 12 ACCT\_DISC\_PORT\_PREEMPTED = 13 ACCT\_DISC\_PORT\_SUSPENDED = 14 ACCT\_DISC\_SERV\_UNAVAIL = 15 ACCT\_DISC\_CALLBACK = 16 ACCT\_DISC\_USER\_ERROR = 17 ACCT\_DISC\_HOST\_REQUEST = 18 ACCT\_DISC\_ADMIN\_SHUTDOWN = 19 ACCT\_DISC\_SA\_EXPIRED = 21 ACCT\_DISC\_MAX\_REASONS = 22

## **AAA** 的 **RADIUS** 服务器准则

本节介绍您在配置用于 AAA 的 RADIUS 服务器之前应检查的准则和限制。

• 在单模式下可以有最多 200 个服务器组,在多模式下每个情景可以有 4 个服务器组。

- 在单模式下每个组可以有最多 16 个服务器, 在多模式下每个组可以有 8 个服务器。
- RADIUS 负载的最大长度为 4096 字节。

## 配置用于 **AAA** 的 **RADIUS** 服务器

本节介绍如何配置用于 AAA 的 RADIUS 服务器。

#### 过程

- 步骤 **1** 将 ASA 属性加载到 RADIUS 服务器。用于加载属性的方法取决于您使用的 RADIUS 服务器类型:
	- 对于思科 ACS: 服务器已集成这些属性。您可以跳过此步骤。
	- 对于来自其他供应商的RADIUS服务器(例如Microsoft互联网身份验证服务): 必须手动定义 每个 ASA 属性。要定义属性,请使用属性名称或编号、类型、值和供应商代码 (3076)。
- 步骤 2 配置 RADIUS 服务器组, 第 933 页。
- 步骤3 向组中添加 RADIUS 服务器, 第 935 页。
- 步骤4 (可选) 添加身份验证提示, 第 937 页。

### 配置 **RADIUS** 服务器组

如果您要将外部 RADIUS 服务器用于身份验证、授权或记帐,则必须先为每个 AAA 协议创建至少 一个 RADIUS 服务器组,然后向每个服务器组添加一个或多个服务器。

#### 过程

- 步骤 **1** 依次选择 **Configuration** > **Device Management** > **Users/AAA** > **AAA Server Groups**。
- 步骤 **2** 在 **AAA Server Groups** 区域中,点击 **Add**。

系统将显示 **Add AAA Server Group** 对话框。

- 步骤 **3** 在 **AAA Server Group** 字段中输入组的名称。
- 步骤 **4** 从 **Protocol** 下拉列表中选择 RADIUS 服务器类型。
- 步骤 **5** 选择 **Accounting Mode**。
	- **Simultaneous** 将记帐数据发送到组中的所有服务器。
	- **Single** 仅将记帐数据发送到一个服务器。
- 步骤 **6** 配置用于重新激活组中出现故障的服务器的方法 (**Reactivation Mode**)。
- **Depletion**, **Dead Time** 仅在组中的所有服务器都处于非活动状态后才重新激活出现故障的服务 器。这是默认重新激活模式。指定从禁用组内最后一个服务器到随后重新启用所有服务器所经 过的时长(0 到 1440 分钟之间)。仅当配置回退到本地数据库时,失效时间时间才适用;身份 验证将在本地尝试,直到失效时间结束。默认值为 10 分钟。
- **Timed** 在 30 秒钟的停机时间后重新激活出现故障的服务器。
- 步骤 **7** 在最大失败尝试次数,指定会向组中带有 RADIUS 服务器的失败的 AAA 事务最大数量发送的请求 的最大数量。

范围为 1 至 5。默认值为 3。

如果您使用本地数据库(仅用于管理访问)配置了回退方法,并且组中的所有服务器都无法响应, 或者其响应无效,则会将该组视为无响应,并将尝试回退方法。该服务器组会在10分钟(如果您使 用默认重新激活模式和停顿时间)内保持标记为无响应,以确保该时段内其他AAA请求不会尝试联 系该服务器组,而是立即使用回退方法。要将无响应时段从默认值改为其他值,请参阅更改 **Dead Time**。

如果没有回退方法,则 ASA 将继续重试该组中的服务器。

步骤 **8** (可选。)通过选择所需选项,启用 RADIUS 临时记帐更新消息的定期生成。

仅当您将此服务器组用于 Secure Client 或无客户端 SSL VPN 时,这些选项才相关。

- **Enable interim accounting update** 如果您使用此命令而不选择 **Update Interval** 选项,则 ASA 仅会在将 VPN 隧道连接添加到无客户端 VPN 会话时发送临时记帐更新消息。发生此情况时, 将生成记帐更新,以便将新分配的 IP 地址通知给 RADIUS 服务器。
- **Update Interval** 允许为每个被配置为向有关服务器组发送记帐记录的 VPN 会话定期生成和传 输记帐记录。可以更改发送这些更新的间隔(以小时为单位)。默认值为 24 小时, 范围为 1 至 120。
- 对于包含 ISE 的服务器的服务器组,请同时选择这两个选项。ISE 将基于其从 NAS 设备 (如 ASA)收到的记帐记录,保留一个活动会话的目录。不过,如果 ISE 为期 5 天没有 接收到该会话仍处于活动状态的任何指示(记帐消息或终端安全评估事务处理),则它 将删除从其数据库中删除该会话记录。为了确保长期VPN连接不被删除,请将该组配置 为针对所有活动会话向 ISE 发送定期临时记帐更新消息。 注释
- 步骤 **9** (可选。)如果此组仅包含AD代理或思科目录代理(CDA)服务器,则请选择**EnableActiveDirectory Agent Mode**。

CDA 或 AD 代理用于身份防火墙,而且并非全功能 RADIUS 服务器。如果选择此选项,则只能将此 组用于身份防火墙用途。

- 步骤 **10** (可选)如果您将此服务器用于远程访问 VPN 中的 ISE 策略实施,则请配置以下选项:
	- **Enabledynamic authorization**-为AAA服务器组启用RADIUS动态授权(ISE授权更改,CoA) 服务。当您在 VPN 隧道中使用服务器组时, RADIUS 服务器组将注册接收 CoA 通知, 并且 ASA 会侦听用于从 ISE 获取 CoA 策略更新的端口。仅当您在远程访问 VPN 中结合 ISE 使用此服务 器组时,才能启用动态授权。
- **Dynamic Authorization Port** 如果您启用动态授权,则可指定用于 RADIUS CoA 请求的侦听端 口。默认值为 1700。有效范围为 1024 至 65535。
- **Use authorization only mode** 如果您不想将 ISE 用于身份验证,请为 RADIUS 服务器组启用仅 授权模式。这表示当此服务器组用于授权时,RADIUS 访问请求消息将会构建为"仅授权"请 求,而不是为AAA服务器定义的已配置的密码方法。如果您为RADIUS服务器配置公用密码, 则它将被忽略。

例如,如果您想将证书用于身份验证而不是此服务器组,则应使用仅授权模式。您仍可将此服 务器组用于授权和在 VPN 隧道中记帐。

步骤 **11** (可选。)配置 **VPN3K Compatibility Option** 以指定是否应将从 RADIUS 数据包获得的可下载 ACL 与思科 AV 对 ACL 合并。

此选项仅适用于 VPN 连接。对于 VPN 用户, ACL 的形式可以是思科 AV 对 ACL、可下载 ACL 和 在 ASA 上配置的 ACL。此选项确定可下载 ACL 和 AV 对 ACL 是否会合并, 并且不适用于在 ASA 上配置的任何 ACL。

- 不合并 可下载 ACL 将不与思科 AV 对 ACL 合并。如果同时收到 AV 对和可下载 ACL,则优 先使用 AV 对。这是默认选项。
- **Place the downloadable ACL after Cisco AV-pair ACL**
- **Place the downloadable ACL before Cisco AV-pair ACL**
- 步骤 **12** 点击 **OK**。

系统将关闭 **Add AAA Server Group** 对话框,并将新服务器组添加到 **AAA Server Groups** 表。

步骤 **13** 点击 **Apply** 以将更改保存到运行配置。

### 向组中添加 **RADIUS** 服务器

要向组中添加 RADIUS 服务器,请执行以下步骤:

#### 过程

- 步骤 **1** 依次选择 **Configuration** > **Device Management** > **Users/AAA** > **AAA Server Groups**,然后在 **AAA Server Groups** 区域中,点击要向其添加服务器的服务器组。
- 步骤 **2** 在 **Servers in the Selected Group** 区域(下部窗格)中,点击 **Add**。 系统将为该服务器组显示 **Add AAA Server Group** 对话框。
- 步骤 **3** 选择身份验证服务器所在接口的名称。
- 步骤 **4** 为正添加到组中的服务器添加名称或 IP 地址。
- 步骤 **5** 指定与服务器的连接尝试超时值。

指定服务器的超时间隔(1-300 秒); 默认值为 10 秒。对于每个 AAA 事务, ASA 将重试连接尝试 (基于重试间隔),直到达到超时。如果连续失败事务的数量达到 AAA 服务器组中指定的 maximum-failed-attempts 上限,则将会停用 AAA 服务器,并且 ASA 开始向另一台 AAA 服务器(如 果已配置)发送请求。

- 步骤 **6** 指定您希望 ASA 如何处理可下载 ACL 中接收的网络掩码。从以下选项中选择:
	- **Detect automatically** ASA 尝试确定使用的网络掩码表达式的类型。如果 ASA 检测到通配符网 络掩码表达式,ASA 会将其转换为标准网络掩码表达式。
		- 由于难以明确检测这些通配符表达式,此设置可能会误将通配符网络掩码表达式当 作标准网络掩码表达式。 注释
	- **Standard** ASA 假定从 RADIUS 服务器接收的可下载 ACL 中仅包含标准网络掩码表达式。因 而不会对通配符网络掩码表达式进行转换。
	- **Wildcard** ASA 假定从 RADIUS 服务器接收的可下载 ACL 中仅包含通配符网络掩码表达式, 并会在下载 ACL 时将所有通配符网络掩码表达式转换为标准网络掩码表达式。
- 步骤 **7** 指定一个区分大小写的密码,该密码对于通过此 ASA 访问 RADIUS 授权服务器的用户是公用的。 请务必将此信息提供给 RADIUS 服务器管理员。
	- 对于身份验证 RADIUS 服务器(而非授权服务器), 请勿配置公用密码。 注释

如果将此字段留空,则用户名即是用于访问此 RADIUS 授权服务器的密码。

请勿使用 RADIUS 授权服务器进行身份验证。公用密码或使用用户名作为密码不如指定 唯一的用户密码安全。

虽然 RADIUS 协议和 RADIUS 服务器要求密码, 但用户并不需要知道该密码。

- 步骤 **8** 如果在隧道组中使用双重身份验证并启用密码管理,则主身份验证请求和辅助身份验证请求包含 MS-CHAPv2请求属性。如果RADIUS服务器不支持MS-CHAPv2,则可以通过取消选中此复选框, 将该服务器配置为发送非 MS-CHAPv2 的身份验证请求。
- 步骤 **9** 指定 ASA 在尝试联系服务器之间等待的时长,范围介于 1 到 10 秒之间。
	- 对于 RADIUS 协议, 如果服务器回复"无法访问 ICMP 端口"消息, 则系统会忽略 retry-interval 设置,并且 AAA 服务器会立即进入故障状态。如果这是 AAA 组中的唯一 服务器, 则会重新激活该服务器并向其发送另一个请求。这是预期行为。 注释
- 步骤 **10** 点击 **Simultaneous** 或 **Single**。

在 Single 模式下, ASA 仅向一台服务器发送记账数据。

在 Simultaneous 模式下, ASA 将向组中的所有服务器发送记账数据。

- 步骤 **11** 指定用于用户记帐的服务器端口。默认端口为 1646。
- 步骤 **12** 指定用于用户身份验证的服务器端口。默认端口为 1645。
- 步骤 **13** 指定用于向 ASA 验证 RADIUS 服务器的共享密钥值。您配置的服务器密钥应与在 RADIUS 服务器 中配置的密钥相匹配。如果您不知道服务器密钥,请询问 RADIUS 服务器管理员。最大字段长度为 64 个字符。
- 步骤 **14** 点击 **OK**。

系统将关闭 **Add AAA Server Group** 对话框,并会将 AAA 服务器添加到 AAA 服务器组。

步骤 **15** 在 **AAA Server Groups** 窗格中,点击 **Apply** 以将更改保存到运行配置。

### 添加身份验证提示

当要求通过 RADIUS 服务器进行用户身份验证时,您可以通过 ASA 为 HTTP、FTP 和 Telnet 访问指 定质询文本。此文本是主要用于修饰目的,并且显示在用户登录时看到的用户名和密码提示符上方。 如果不指定身份验证提示,则用户在使用 RADIUS 服务器进行身份验证时会看到以下信息:

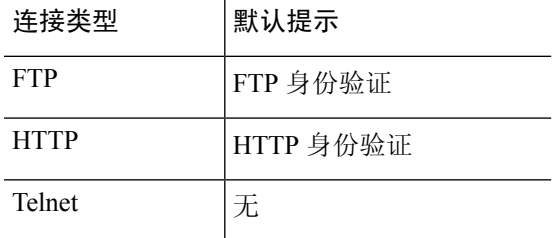

要添加身份验证提示,请执行以下操作:

#### 过程

- 步骤 **1** 依次选择配置 > 设备管理 > 用户**/AAA** > 身份验证提示。
- 步骤 **2** 在**Prompt**字段中输入文本,以将其添加为用户登录时看到的用户名和密码提示符上方显示的消息。

下表显示身份验证提示的允许字符数限制:

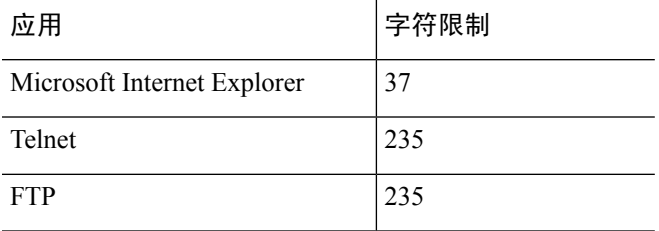

步骤 **3** 在 **User accepted message** 和 **User rejected message** 字段中添加消息。

如果通过 Telnet 进行用户身份验证,则可以使用 **User accepted message** 和 **User rejected message** 选 项来显示不同的状态提示,以表明 RADIUS 服务器接受还是拒绝身份验证尝试。

如果 RADIUS 服务器对用户进行身份验证,则 ASA 会向用户显示 **User accepted message** 文本(如 果指定);否则,ASA 显示 **User rejected message** 文本(如果指定)。HTTP 和 FTP 会话的身份验 证仅在提示时才会显示质询文本。系统不会显示 **User accepted message** 和 **User rejected message** 文 本。

步骤 **4** 点击 **Apply** 以将更改保存到运行配置。

## 测试 **RADIUS** 服务器身份验证和授权

要确认 ASA 是否能够联系 RADIUS 服务器并对用户进行身份验证或授权,请执行以下步骤:

过程

- 步骤 **1** 依次选择配置 > 设备管理 > 用户**/AAA** > **AAA** 服务器组。
- 步骤 **2** 在 **AAA Server Groups** 表中点击服务器所在的服务器组。
- 步骤 **3** 在 **Servers in the Selected Group** 表中点击要测试的服务器。
- 步骤 **4** 点击 **Test**。

系统将针对所选服务器显示 **Test AAA Server** 对话框。

- 步骤 **5** 点击要执行的测试的类型 **Authentication** 或 **Authorization**。
- 步骤 **6** 输入用户名。
- 步骤 **7** 如果测试的是身份验证,请输入与用户名对应的密码。
- 步骤 **8** 点击 **OK**。

ASA 将向服务器发送身份验证或授权测试消息。如果测试失败,系统会显示错误消息。

## 为 **AAA** 监控 **RADIUS** 服务器

请参阅以下命令来为 AAA 监控 RADIUS 服务器的状态:

• **Monitoring > Properties > AAA Servers**

此窗格显示 RADIUS 服务器运行配置。

• **Tools > Command Line Interface**

您可以在此窗格中发出各种非交互式命令并查看结果。

# 用于 **AAA** 的 **RADIUS** 服务器历史记录

表 **49:** 用于 **AAA** 的 **RADIUS** 服务器历史记录

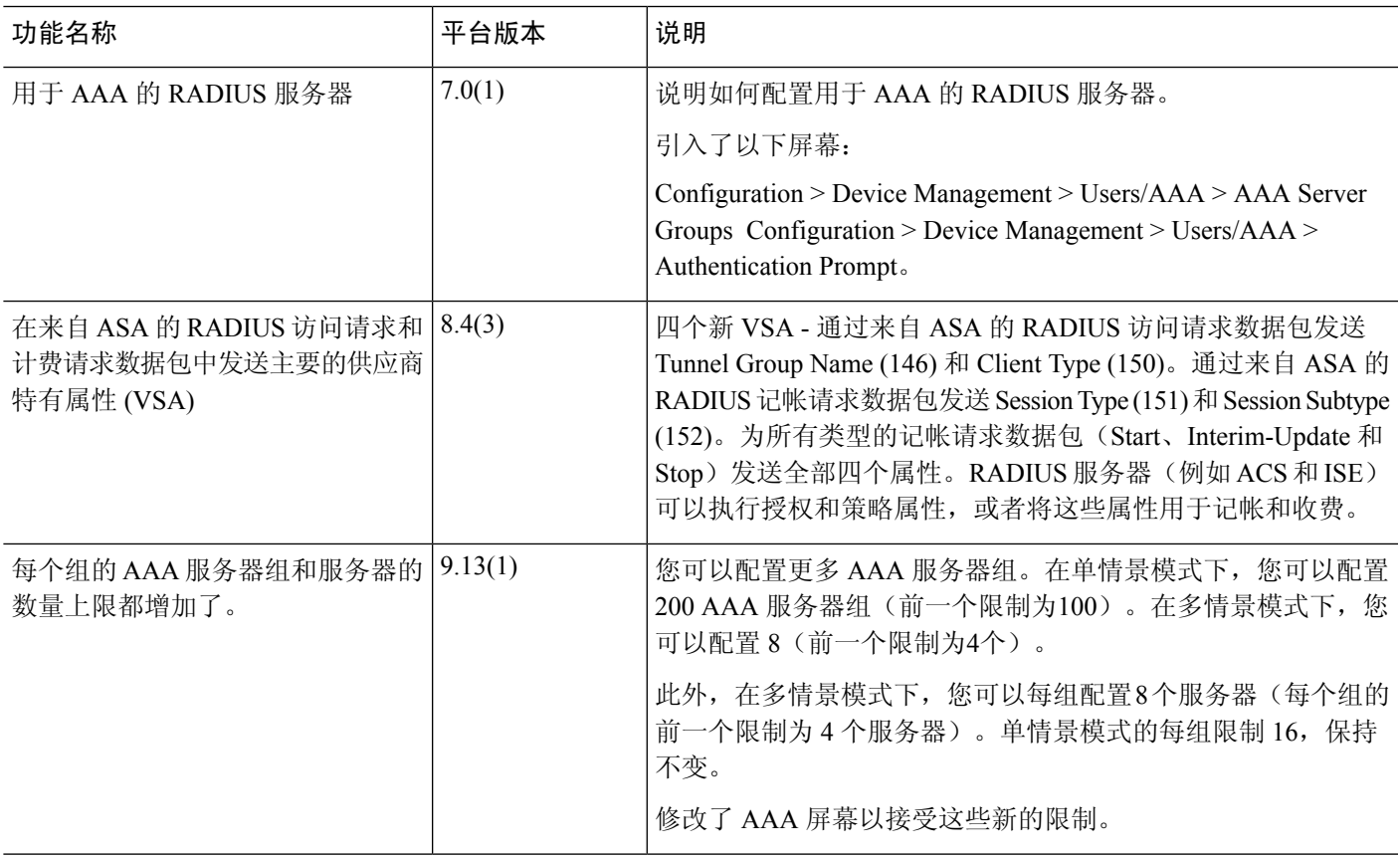

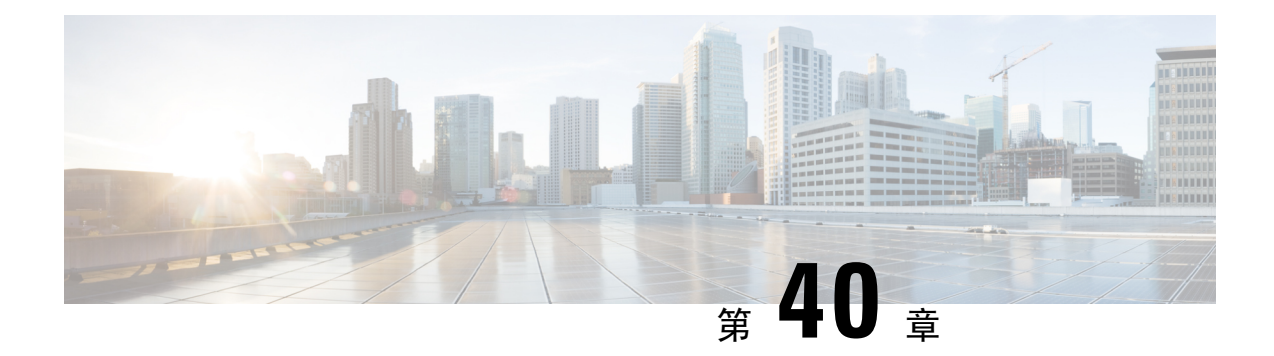

# 用于 **AAA** 的 **TACACS+** 服务器

本章介绍如何配置 AAA 中使用的 TACACS+ 服务器。

- 关于用于 AAA 的 TACACS+ 服务器, 第 941 页
- 用于 AAA 的 TACACS+ 服务器准则, 第 942 页
- 配置 TACACS+ 服务器, 第 943 页
- 测试 TACACS+ 服务器身份验证和授权, 第 946 页
- 监控用于 AAA 的 TACACS+ 服务器, 第 946 页
- 用于 AAA 的 TACACS+ 服务器的历史记录, 第 947 页

## 关于用于 **AAA** 的 **TACACS+** 服务器

ASA 支持使用以下协议进行 TACACS+ 服务器身份验证:ASCII、PAP、CHAP 和 MS-CHAPv1。

### **TACACS+** 属性

ASA 可支持 TACACS+ 属性。TACACS+ 属性可分隔身份验证、授权和记帐功能。该协议支持两种 类型的属性:强制属性和可选属性。服务器和客户端都必须能够理解强制属性,而且必须将强制属 性应用于用户。可选属性是否能被理解,或是否会被使用不作要求。

注释 要使用 TACACS+ 属性, 请确保您已在 NAS 上启用 AAA 服务。

下表列出适用于直接转发代理连接的受支持的 TACACS+ 授权响应属性。

#### 表 **50:** 支持的 **TACACS+** 授权响应属性

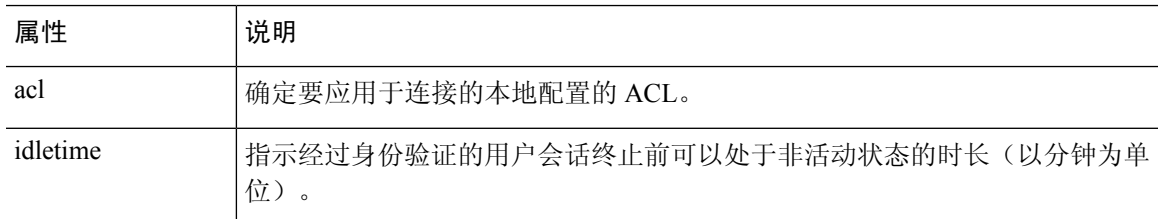

.

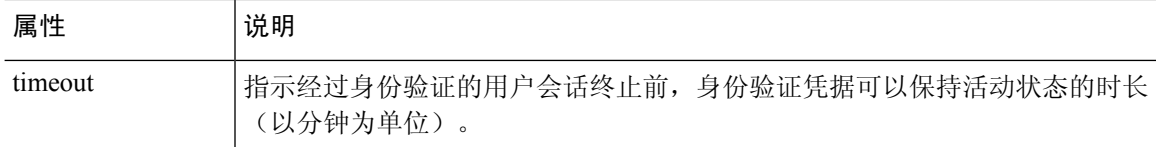

下表列出支持的 TACACS+ 记帐属性。

#### 表 **51:** 支持的 **TACACS+** 记帐属性

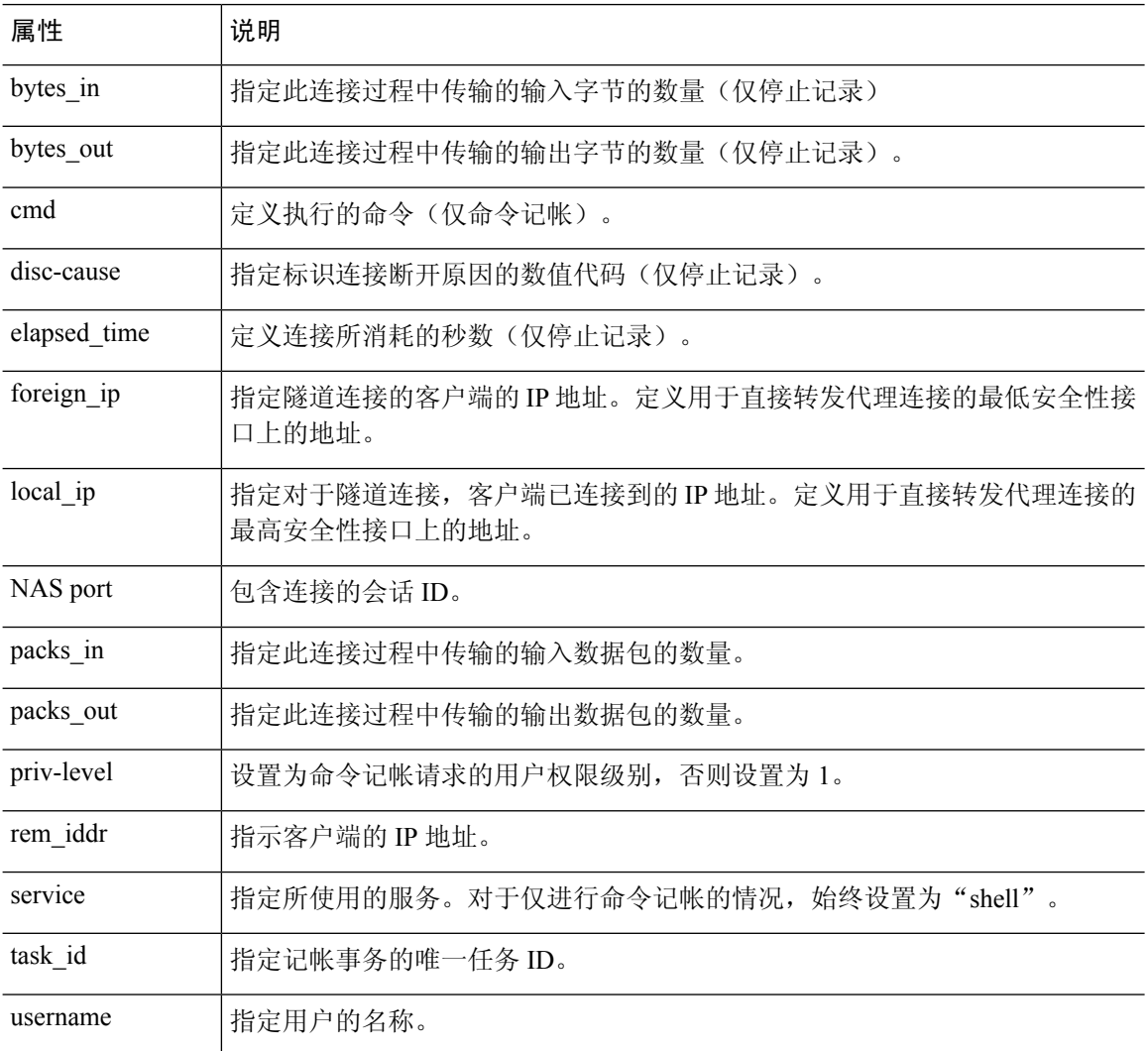

# 用于 **AAA** 的 **TACACS+** 服务器准则

本节介绍您在配置用于 AAA 的 TACACS+ 服务器之前应检查的准则和限制。

#### **IPv6**

AAA 服务器可以使用 IPv4 或 IPv6 地址。

#### 其他准则

- 在单模式下可以有最多 200 个服务器组,在多模式下每个情景可以有 4 个服务器组。
- 在单模式下每个组可以有最多 16 个服务器, 在多模式下每个组可以有 8 个服务器。
- 对于在 ASA 设备模式下运行的 FPR1000、FPR2100 或 FPR3100 系列, 必须遵守以下用户名约 定:
	- 必须是 Linux 有效的用户名。
	- 必须仅使用小写字母。
	- 可以包含字母数字字符、句点 (.) 或连字符 (-)。
	- 必须不包含其他特殊字符,例如 at 符号 (@) 和斜线 (/)。

### 配置 **TACACS+** 服务器

本节介绍如何配置 TACACS+ 服务器。

#### 过程

- 步骤1 配置 TACACS+ 服务器组, 第 943 页。
- 步骤2 向组中添加 TACACS+ 服务器, 第 944 页。
- 步骤3 (可选)添加身份验证提示, 第 945 页。

### 配置 **TACACS+** 服务器组

如果要将 TACACS+ 服务器用于身份验证、授权或记帐, 则必须先创建至少一个 TACACS+ 服务器 组,然后向每个服务器组添加一台或多台服务器。您可以按名称标识 TACACS+ 服务器组。

要添加 TACACS+ 服务器组, 请执行以下步骤:

过程

- 步骤 **1** 依次选择 **Configuration** > **Device Management** > **Users/AAA** > **AAA Server Groups**。
- 步骤 **2** 在 **AAA Server Groups** 区域中,点击 **Add**。

系统将显示 **Add AAA Server Group** 对话框。

- 步骤 **3** 在 **Server Group** 字段中输入组的名称。
- 步骤 **4** 从 **Protocol** 下拉列表中选择 **TACACS**+ 服务器类型:
- 步骤 **5** 点击 **Accounting Mode** 字段中的 **Simultaneous** 或 **Single**。

在 Single 模式下, ASA 仅向一台服务器发送记账数据。

在 Simultaneous 模式下, ASA 将向组中的所有服务器发送记账数据。

步骤 **6** 点击 **Reactivation Mode** 字段中的 **Depletion** 或 **Timed**。

在 Depletion 模式下,只有在组中所有服务器都处于非活动状态后,故障服务器才重新激活。在 depletion 模式下,当停用服务器时,它将保持非活动状态,直到组中的所有其他服务器都处于非活 动状态。如果发生这种情况,组内所有服务器都会被重新激活。这种方法可最大限度减少因出现故 障的服务器而发生的连接延迟。

在 Timed 模式下, 故障服务器会在 30 秒停机时间后被重新激活。

步骤 **7** 如果选择 Depletion 重新激活模式,请在 **Dead Time** 字段中输入时间间隔。

Dead Time 是从禁用组中的最后一个服务器到随后重新启用所有服务器所经过的时间,以分钟为单 位。仅当配置回退到本地数据库时,失效时间时间才适用;身份验证将在本地尝试,直到失效时间 结束。

步骤 **8** 添加允许失败的 AAA 事务的最大数量。

此选项设置在宣布无响应服务器为非活动状态之前允许的失败的 AAA 事务。

步骤 **9** 点击确定 **(OK)**。

系统将关闭 **Add AAA Server Group** 对话框,并将新服务器组添加到 **AAA Server Groups** 表。

步骤 **10** 点击 **Apply** 以将更改保存到运行配置。

### 向组中添加 **TACACS+** 服务器

要将 TACACS+ 服务器添加到服务器组, 请执行以下操作:

过程

- 步骤 **1** 依次选择 **Configuration** > **Device Management** > **Users/AAA** > **AAA Server Groups**。
- 步骤 **2** 点击要向其添加服务器的服务器组。
- 步骤 **3** 在 **Servers in the Selected Group** 区域点击 **Add**。

系统将为该服务器组显示 **Add AAA Server Group** 对话框。

- 步骤 **4** 选择身份验证服务器所在接口的名称。
- 步骤 **5** 为正添加到组中的服务器添加名称或 IP 地址。
- 步骤 **6** 指定与服务器的连接尝试超时值。

指定服务器的超时间隔(1-300 秒); 默认值为 10 秒。对于每个 AAA 事务, ASA 将重试连接尝试 (基于重试间隔),直到达到超时。如果连续失败事务的数量达到 AAA 服务器组中指定的 maximum-failed-attempts 上限,则将会停用 AAA 服务器,并且 ASA 开始向另一台 AAA 服务器(如 果已配置)发送请求。

- 步骤 **7** 指定服务器端口。服务器端口是端口号 139 或 ASA 与 TACACS+ 服务器进行通信所用的 TCP 端口 号。
- 步骤 **8** 指定服务器密钥。向 ASA 进行 TACACS+ 服务器身份验证所用的共享密钥。您在此处配置的服务器 密钥,应与在 TACACS+ 服务器上配置的密钥匹配。如果您不知道服务器密钥,请询问 TACACS+ 服务器管理员。最大字段长度为 64 个字符。
- 步骤 **9** 点击 **OK**。

系统将关闭 **Add AAA Server Group** 对话框,并会将 AAA 服务器添加到 AAA 服务器组。

步骤 **10** 点击 **Apply** 以将更改保存到运行配置。

### 添加身份验证提示

您可以指定在AAA身份验证质询过程中,将会向用户显示的文本。要求通过TACACS+服务器进行 用户身份验证时,您可以通过 ASA 为 HTTP、FTP 和 Telnet 访问指定 AAA 质询文本。此文本是主 要用于修饰目的,并且显示在用户登录时看到的用户名和密码提示上方。

如果不指定身份验证提示,则用户在使用 RADIUS 服务器进行身份验证时会看到以下信息:

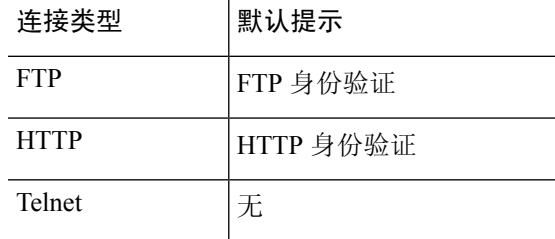

要添加身份验证提示,请执行以下操作:

#### 过程

- 步骤 **1** 依次选择配置 > 设备管理 > 用户**/AAA** > 身份验证提示。
- 步骤 **2** 添加用户登录时在用户名和密码提示上方看到的文本。

下表显示身份验证提示的允许字符数限制:

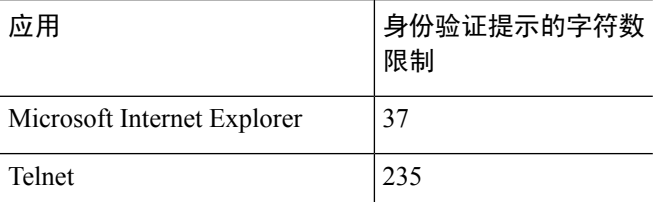

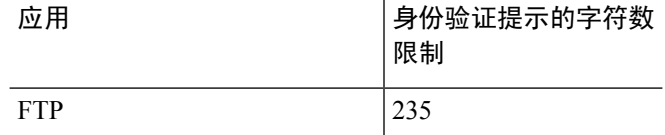

步骤 **3** 在 **User accepted message** 和 **User rejected message** 字段中添加消息。

如果是通过 Telnet 进行用户身份验证,则可以使用 **User accepted message** 和 **User rejected message** 选项来显示不同的状态提示,以表明 AAA 服务器是接受,还是拒绝身份验证尝试。

如果 AAA 服务器对用户进行身份验证,则 ASA 会向用户显示 **User accepted message** 文本(如已指 定);否则, 会显示 **User rejected message** 文本(如已指定)。HTTP 和 FTP 会话的身份验证仅在 提示时才会显示质询文本。系统不会显示 User accepted message 和 User rejected message 文本。

步骤 **4** 点击 **Apply** 以将更改保存到运行配置。

## 测试 **TACACS+** 服务器身份验证和授权

要确认 ASA 是否能够联系 TACACS+ 服务器并对用户进行身份验证或授权,请执行以下步骤:

### 过程

- 步骤 **1** 依次选择配置 > 设备管理 > 用户**/AAA** > **AAA** 服务器组。
- 步骤 **2** 点击服务器所在的服务器组。
- 步骤 **3** 点击要测试的服务器。
- 步骤 **4** 点击 **Test**。

系统将针对所选服务器显示 **Test AAA Server** 对话框。

- 步骤 **5** 点击要执行的测试的类型 **Authentication** 或 **Authorization**。
- 步骤 **6** 输入用户名。
- 步骤 **7** 如果要测试身份验证,请输入该用户名的密码。
- 步骤 **8** 点击 **OK**。

ASA 将向服务器发送身份验证或授权测试消息。如果测试失败,系统会显示错误消息。

## 监控用于 **AAA** 的 **TACACS+** 服务器

请参阅以下用于监控用于 AAA 的 TACACS+ 服务器的命令:

#### • **Monitoring > Properties > AAA Servers**

此窗格显示已配置的 TACACS+ 服务器统计信息。
### • **Tools > Command Line Interface**

您可以在此窗格中发出各种非交互式命令并查看结果。

# 用于 **AAA** 的 **TACACS+** 服务器的历史记录

#### 表 **52:** 用于 **AAA** 的 **TACACS+** 服务器的历史记录

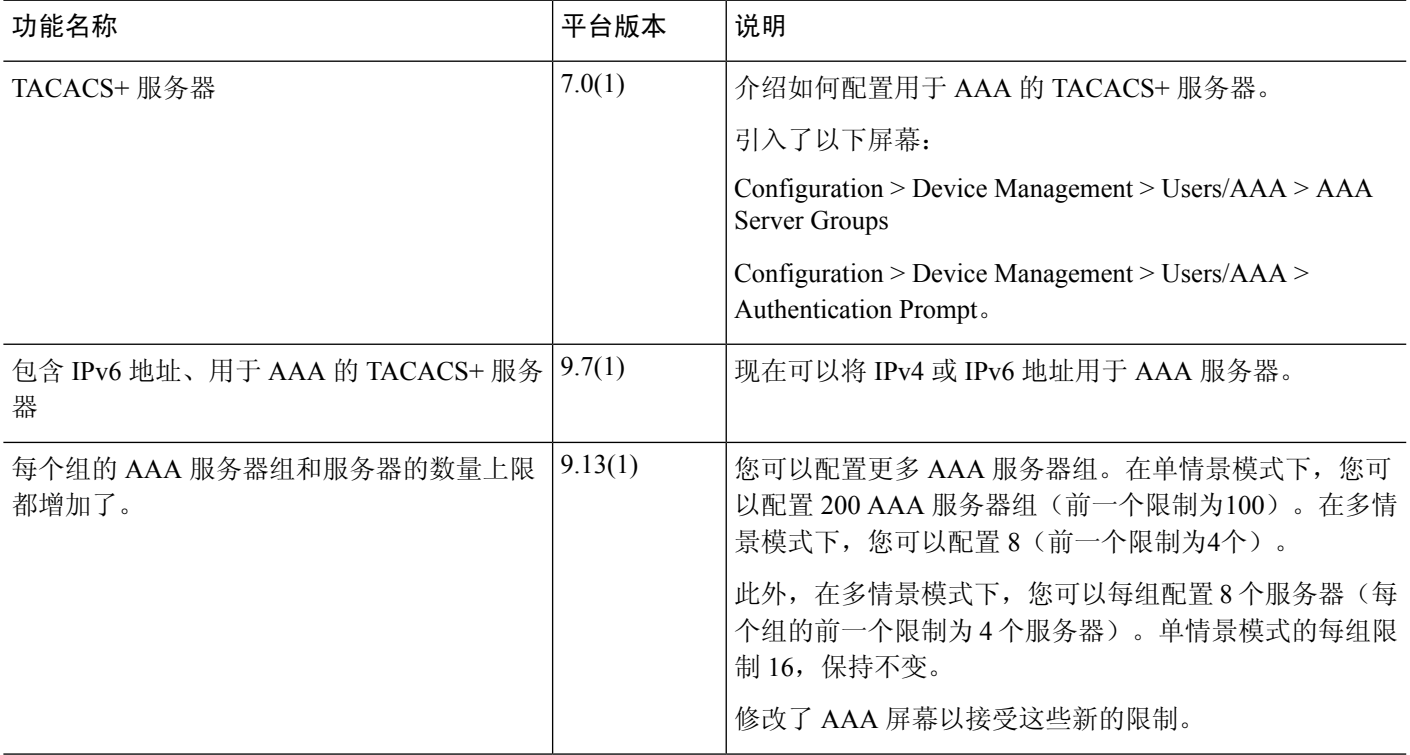

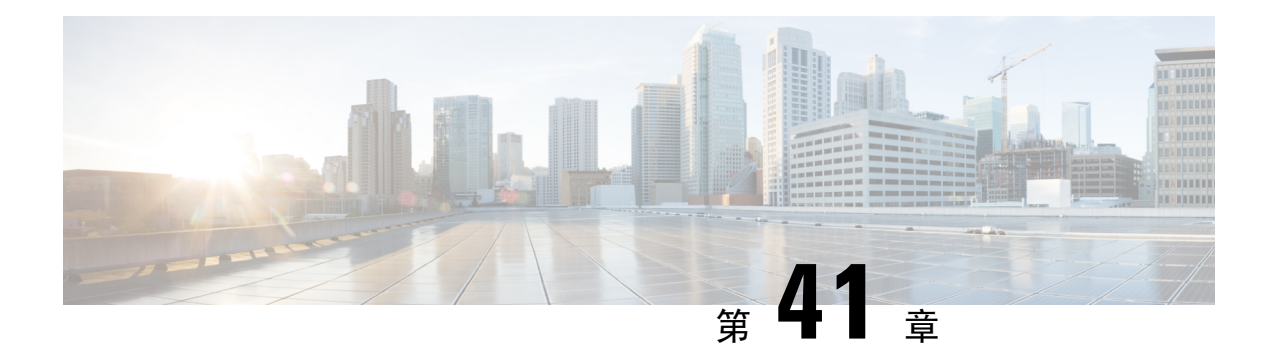

# 用于 **AAA** 的 **LDAP** 服务器

本章介绍如何配置 AAA 中使用的 LDAP 服务器。

- 关于 LDAP 和 ASA, 第 949 页
- AAA 的 LDAP 服务器准则, 第 952 页
- 配置用于 AAA 的 LDAP 服务器, 第 953 页
- 测试 LDAP 服务器身份验证和授权, 第 957 页
- 监控用于 AAA 的 LDAP 服务器, 第 957 页
- 用于 AAA 的 LDAP 服务器的历史记录, 第 958 页

# 关于 **LDAP** 和 **ASA**

ASA 与大多数 LDAPv3 目录服务器兼容, 包括:

- Sun Microsystems JAVA System Directory Server, 目前是 Oracle Directory Server Enterprise Edition 的一部分,以前称为 Sun ONE Directory Server
- Microsoft Active Directory
- Novell
- OpenLDAP

默认情况下, ASA会自动检测其是否连接到 Microsoft Active Directory、Sun LDAP、Novell、OpenLDAP 或通用 LDAPv3 目录服务器。但是, 如果自动检测无法确定 LDAP 服务器类型, 则可以手动对其进 行配置。

## 身份验证如何与 **LDAP** 配合使用

在身份验证过程中,ASA将充当用户的LDAP服务器的客户端代理,并以明文形式或通过使用SASL 协议对 LDAP 服务器执行身份验证。默认情况下, ASA 以明文形式将身份验证参数(通常是用户名 和密码)传递到 LDAP 服务器。

ASA 支持以下 SASL 机制, 按强度递增的顺序列出:

• Digest-MD5 - ASA 使用从用户名和密码计算的 MD5 值来响应 LDAP 服务器。

• Kerberos - ASA 通过使用 GSSAPI Kerberos 机制发送用户名和领域来响应 LDAP 服务器。

ASA 和 LDAP 服务器支持这些 SASL 机制的任意组合。如果配置多个机制, 则 ASA 将检索服务器 上配置的 SASL 机制的列表,并将身份验证机制设置为 ASA 和服务器上配置的最强机制。例如,如 果 LDAP 服务器和 ASA 支持这两种机制, 则 ASA 将选择两者中较强的 Kerberos 机制。

对用户成功执行 LDAP 身份验证后,LDAP 服务器将返回已通过身份验证的用户的属性。对于 VPN 身份验证,这些属性通常包括已应用于VPN会话的授权数据。在此情况下,使用LDAP即可一步完 成身份验证和授权。

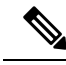

注释 有关 LDAP 协议的详细信息, 请参阅 RFC 1777、2251 和 2849。

## **LDAP** 层次结构

您的 LDAP 配置应反映贵组织的逻辑层次结构。例如,假设贵公司 Example Corporation 的一名员工 名为 Employee1。Employee1 在 Engineering 组工作。您的 LDAP 层次结构可能有一个或多个级别。 您可能决定设置一个单级别层次结构,在其中 Employee1 被视为 Example Corporation 的一名成员。 您也可以设置一个多级别层次结构, 在其中 Employee1 被视为 Engineering 部门的一名成员, 该部门 是一个称为 People 的组织单位的成员,而该组织单位本身是 Example Corporation 的成员。有关多级 别层次结构的示例,请参阅下图。

虽然多级层次结构包含较多详细信息,但在单级层次结构中搜索结果返回的速度更快。

#### 图 **89:** 多级 **LDAP** 层次结构

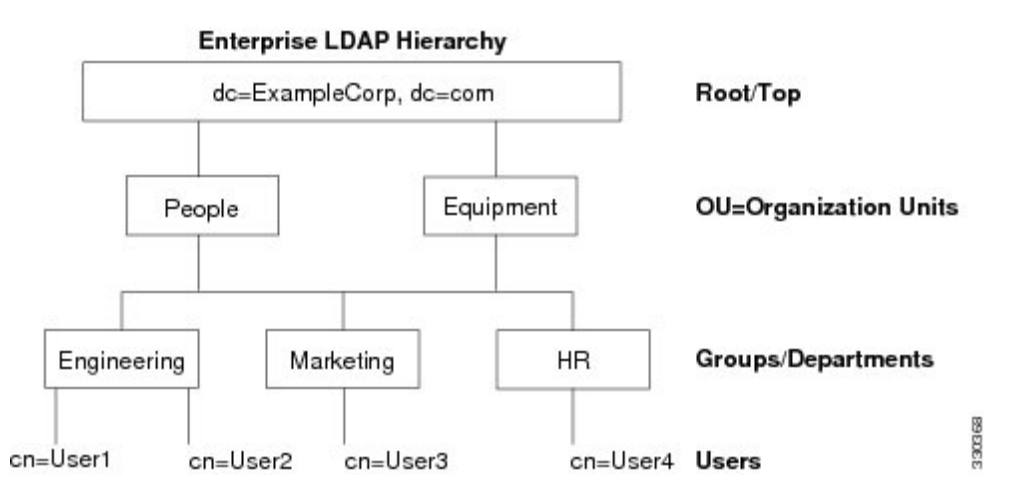

## 搜索 **LDAP** 层次结构

通过 ASA, 可以在 LDAP 层次结构中定制搜索。在 ASA 上配置以下三个字段, 以定义在 LDAP 层 次结构中开始搜索的位置、搜索范围和查找的信息类型。这些字段共同将层次结构的搜索仅限于包 含用户权限的部分。

- LDAP Base DN 定义服务器从 ASA 收到授权请求时应开始在 LDAP 层次结构中搜索用户信息的 位置。
- Search Scope 定义在 LDAP 层次结构中的搜索范围。搜索继续在层次结构中 LDAP Base DN 下 方的多个级别进行。您可以选择使服务器仅搜索其正下方的级别,否则,它可能搜索整个子树。 单级别搜索速度更快,但子树搜索更加广泛。
- Naming Attribute 定义唯一识别 LDAP 服务器中条目的 RDN。常用命名属性可以包括 cn(通用 名称)、sAMAccountName 和 userPrincipalName。

该图显示 Example Corporation 的样本 LDAP 层次结构。鉴于该层次结构, 您能够以不同的方式定义 搜索。下表显示两种样本搜索配置。

在第一个配置示例中, 当 Employee1 使用所需的 LDAP 授权建立 IPsec 隧道时, ASA 将向 LDAP 服 务器发送一个搜索请求,指明其应在 Engineering 组中搜索 Employee1。此搜索速度很快。

在第二个配置示例中, ASA 发送一个搜索请求, 指明服务器应在 Example Corporation 内搜索 Employee1。此搜索需要更长时间。

#### 表 **53:** 搜索配置示例

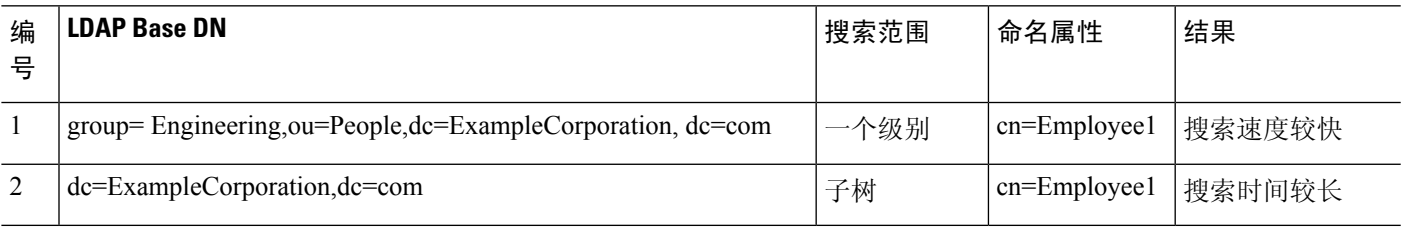

## 绑定到 **LDAP** 服务器

ASA 使用登录 DN 和登录密码与 LDAP 服务器建立信任(绑定)。执行 Microsoft Active Directory 只读操作(例如身份验证、授权或组搜索)时,ASA可以使用权限较少的登录DN进行绑定。例如, 登录 DN 可能是其 AD "Member Of"指定属于 Domain Users 的一部分的用户。对于 VPN 密码管理 操作,登录 DN 需要提升的权限,而且必须是 Account Operators AD 组的一部分。

以下是登录 DN 的一个示例:

cn=Binduser1,ou=Admins,ou=Users,dc=company\_A,dc=com

ASA 支持以下身份验证 方法:

- 在端口 389 上使用未加密密码执行简单 LDAP 身份验证
- 在端口 636 上执行安全 LDAP (LDAP-S)
- 简单身份验证和安全层 (SASL) MD5
- SASL Kerberos

ASA 不支持自治身份验证。

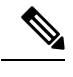

注释 作为 LDAP 客户端, ASA 不支持传输自治绑定或请求。

## **LDAP** 属性映射

ASA 可为以下选项使用 LDAP 目录对用户进行身份验证:

- VPN 远程访问用户
- 防火墙网络访问/直通代理会话
- 设置策略权限(也称为授权属性),例如ACL、书签列表、DNS或WINS设置,以及会话计时 器。
- 在本地组策略中设置关键属性

ASA 使用 LDAP 属性映射将本地 LDAP 用户属性转换为 ASA 属性。您可以将这些属性映射绑定到 LDAP 服务器或将其删除。您还可以显示或清除属性映射。

LDAP 属性映射不支持多值属性。例如, 如果用户是多个 AD 组的成员, 并且 LDAP 属性映射与多 个组匹配,则根据匹配条目的字母顺序选择值。

要正确使用属性映射功能,您需要了解 LDAP 属性名称和值,以及用户定义的属性名称和值。

频繁映射的 LDAP 属性的名称以及经常将其映射到的用户定义属性的类型包括:

- IETF-Radius-Class(ASA 8.2 或更高版本中的 Group\_Policy)- 根据目录部门或用户组(例如, Microsoft Active Directory memberOf)属性值设置组策略。组策略属性将 IETF-Radius-Class 属 性替换为 ASDM V6.2/ASA V8.2 或更高版本。
- IETF-Radius-Filter-Id 将访问控制列表或 ACL 应用于 VPN 客户端、IPsec 和 SSL。
- IETF-Radius-Framed-IP-Address 将已分配的静态 IP 地址分配到 VPN 远程访问客户端、IPsec 和 SSL。
- Banner1 在 VPN 远程访问用户登录时显示文本横幅。
- Tunneling-Protocols 根据访问类型, 允许或拒绝 VPN 远程访问会话。

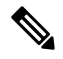

单一LDAP属性映射可以包含一个或多个属性。只能从特定LDAP服务器 映射一个 LDAP 属性。 注释

## **AAA** 的 **LDAP** 服务器准则

本节包含您在配置 AAA 的 LDAP 服务器之前应检查的准则和限制。

#### **IPv6**

AAA 服务器可以使用 IPv4 或 IPv6 地址。

#### 其他准则

- ASA 上配置的用于访问 Sun 目录的 DN 必须可以访问该服务器上的默认密码策略。建议使用目 录管理员或具有目录管理员权限的用户作为 DN。或者,也可以将 ACL 放在默认密码策略上。
- 您必须通过 SSL 配置 LDAP,以便对 Microsoft Active Directory 和 Sun 服务器启用密码管理。
- ASA 不支持使用 Novell、OpenLDAP 和其他 LDAPv3 目录服务器进行密码管理。
- 自版本 7.1(x) 开始,ASA 将使用本地 LDAP 机制执行身份验证和授权,而不再需要思科机制。
- 在单模式下可以有最多 200 个服务器组,在多模式下每个情景可以有 4 个服务器组。
- 在单模式下每个组可以有最多 16 个服务器,在多模式下每个组可以有 8 个服务器。
- 当用户登录时,从您在配置中指定的第一个服务器开始,一次访问一个 LDAP 服务器,直到服 务器响应为止。如果组中的所有服务器均不可用,在将本地数据库配置为回退方法(仅限管理 身份验证和授权)时,ASA将尝试本地数据库。如果没有回退方法,ASA将继续尝试LDAP服 务器。

## 配置用于 **AAA** 的 **LDAP** 服务器

本节介绍如何配置用于 AAA 的 LDAP 服务器。

## 过程

- 步骤1 配置 LDAP 属性映射。请参阅配置 LDAP 属性映射, 第 953 页。
- 步骤 2 添加 LDAP 服务器组。请参阅配置 LDAP 服务器组 ,第 954 页。
- 步骤 3 向组中添加服务器,然后配置服务器参数。请参阅向服务器组添加 LDAP 服务器 ,第 955 页。

## 配置 **LDAP** 属性映射

要配置 LDAP 属性映射,请执行以下步骤:

过程

步骤 **1** 依次选择配置 > 远程访问 **VPN** > **AAA** 本地用户 > **LDAP** 属性映射(对于本地用户),或配置 > 设备管理 > 用户**/AAA** > **LDAP** 属性映射(对于所有其他用户),然后点击 **Add**。

**Add LDAP Attribute Map** dialog 对话框随即显示,其中 **Mapping of Attribute Name** 选项卡处于活 动状态。

- 步骤 **2** 创建此属性映射的名称。
- 步骤 **3** 添加要映射的其中一个 LDAP 属性的名称。
- 步骤 **4** 选择思科属性。
- 步骤 **5** 点击添加。
- 步骤 **6** 要映射更多属性,请重复步骤 1 至 5。
- 步骤 **7** 点击 **Mapping of Attribute Value** 选项卡以将任何 LDAP 属性的值映射到已映射的思科属性中的新 值。
- 步骤 **8** 点击 **Add** 以显示 **Add Mapping of Attribute Value** 对话框。
- 步骤 **9** 输入您希望从 LDAP 服务器返回的此 LDAP 属性的值。
- 步骤 **10** 当此 LDAP 属性包含以前的 LDAP 属性值时,输入要在思科属性中使用的值。
- 步骤 **11** 点击添加。
- 步骤 **12** 要映射更多属性值,请重复步骤 8 至 11。
- 步骤 **13** 点击两下 **OK** 以关闭每个对话框。
- 步骤 **14** 点击 **Apply** 以将设置保存到运行配置。

## 配置 **LDAP** 服务器组

要创建和配置 LDAP 服务器组,然后向该组中添加 LDAP 服务器,请执行以下步骤:

### 开始之前

您必须先添加属性映射,然后才能向 LDAP 服务器组中添加 LDAP 服务器。

## 过程

- 步骤 **1** 依次选择配置 > 设备管理 > 用户**/AAA** > **AAA** 服务器组,或配置 > 远程访问 **VPN** > **AAA/**本地用 户 > **AAA** 服务器组(对于 VPN 用户)。
- 步骤 **2** 点击 **Add**。

系统将显示 **Add AAA Server Group** 对话框。

- 步骤 **3** 输入 AAA 服务器组的名称。
- 步骤 **4** 从 **Protocol** 下拉列表中选择 LDAP 服务器类型。
- 步骤 **5** 点击要使用的重新激活模式的对应单选按钮(**Depletion** 或 **Timed**)。

在 Depletion 模式下,只有在组中所有服务器都处于非活动状态后,故障服务器才重新激活。

- 在 Timed 模式下,故障服务器会在 30 秒停机时间后被重新激活。
- a) 如果选择 Depletion 重新激活模式,请在 **Dead Time** 字段中输入时间间隔。

Dead Time 是从禁用组中的最后一个服务器到随后重新启用所有服务器所经过的时间,以分钟为 单位。仅当配置回退到本地数据库时,失效时间时间才适用;身份验证将在本地尝试,直到失效 时间结束。

步骤 **6** 添加允许的失败AAA事务的最大数量。

此选项设置在宣布无响应服务器为非活动状态之前允许的失败连接尝试次数。

步骤 **7** 点击 **OK**。

系统将关闭 **Add AAA Server Group** 对话框,并会将新服务器组添加到 AAA 服务器组。

步骤 **8** 点击 **Apply** 以将更改保存到运行配置。

## 向服务器组添加 **LDAP** 服务器

要向服务器组中添加 LDAP 服务器,请执行以下步骤:

### 过程

步骤 **1** 选择以下其中一个选项:

- **Configuration Remote Access VPN AAA/Local Users AAA Server Groups**(对于 VPN 用户)。
- **Configuration** >**Device Management** > **Users/AAA** > **AAA Server Groups**
- 步骤 **2** 选择要向其添加服务器的服务器组,然后点击 **Add**。

系统将针对选定服务器组显示 **Add AAA Server** 对话框。

- 步骤 **3** 选择连接到 LDAP 服务器的接口的名称。
- 步骤 **4** 输入 LDAP 服务器的服务器名称或 IP 地址。
- 步骤 **5** 添加超时值或保留默认值。超时是ASA在将请求发送至备份服务器之前从主服务器等待该请求的时 长(以秒为单位)。
- 步骤 **6** 在 **LDAP Parameters for authentication/authorization** 区域中,配置以下设置:
	- **Enable LDAP over SSL**(也称为安全 LDAP 或 LDAP-S)- 如果要使用 SSL 保护 ASA 与 LDAP 服务器之间的通信,请选中此复选框。
		- 注释 如果未配置 SASL 协议, 则强烈建议通过 SSL 来保护 LDAP 通信。
	- 引用身份名称- 输入引用身份名称以验证 LDAP 服务器身份。
	- **Server Port** 输入 TCP 端口号 389,ASA 使用该端口访问 LDAP 服务器进行简单(非安全)身 份验证;或输入 TCP 端口 636 以进行安全身份验证 (LDAP-S)。所有 LDAP 服务器都支持身份 验证和授权。仅 Microsoft AD 和 Sun LDAP 服务器另行提供 VPN 远程访问密码管理功能,该功 能需要 LDAP-S。
- **Server Type** 从下拉列表中指定 LDAP 服务器类型。可用选项包括:
	- **Detect Automatically/Use Generic Type**
	- **Microsoft**
	- **Novell**
	- **OpenLDAP**
	- **Sun**,现在是 **Oracle Directory Server Enterprise Edition** 的一部分
- **Base DN** 在 LDAP 层次结构中输入基准可分辨名称 (DN) 或服务器在收到 LDAP 请求(例如, OU=people, dc=cisco, dc=com)时应开始搜索的位置。
- **Scope** 指定服务器在收到来自下拉列表中的授权请求时应在 LDAP 层次结构中执行搜索的范 围。可提供以下选项:
	- **One Level** 仅搜索 Base DN 以下的一个级别。此选项速度更快。
	- **All Levels** 搜索 Base DN 以下的所有级别(即搜索整个子树层次结构)。此选项需要更长 的时间。
- **Naming Attribute(s)** 输入唯一识别 LDAP 服务器上的某个条目的相对可分辨名称属性。常用命 名属性为通用名称 (CN)、sAMAccountName、userPrincipalName 和用户 ID (uid)。
- **Login DN and Login Password** ASA 使用登录 DN 和登录密码与 LDAP 服务器建立信任(绑 定)。指定登录密码,该密码是登录 DN 用户帐户的密码。
- **LDAP Attribute Map** 选择所创建的供该 LDAP 服务器使用的属性映射之一。这些属性映射将 LDAP 属性名称映射到思科属性名称和值。
- **SASL MD5 authentication** 该选项使 SASL 的 MD5 机制能够对 ASA 与 LDAP 服务器之间的通 信进行身份验证。
- **SASL Kerberos authentication** 使 SASL 的 Kerberos 机制能够对 ASA 与 LDAP 服务器之间的 通信进行安全身份验证。您必须已定义 Kerberos 服务器,才能启用该选项。
- **LDAP Parameters for Group Search** 该区域中的字段配置 ASA 向 AD 组提出请求的方式。
	- Group Base DN 指定在 LDAP 层次结构中开始搜索 AD 组(即 memberOf 枚举列表)的位 置。如果未配置此字段,ASA 将使用基础 DN 执行 AD 组检索。ASDM 使用检索到的 AD 组列表定义动态访问策略的 AAA 选择条件。如需了解更多信息,请参阅 **show ad-groups** 命令。
	- **GroupSearch Timeout** 指定等待来自 AD 服务器(已查询来获取可用组)的响应的最长时 间。
- **LDAP SSL** 客户端证书**/**客户端身份证书信任点- 如果启用基于 SSL 的 LDAP,则可以选择 ASA 客户端应提供给 LDAP 服务器进行身份验证的证书信任点。如果将 LDAP 服务器配置为对客户 端证书进行身份验证,则需要信任点。如果不配置证书,当 LDAP 服务器要求时,ASA 不会提

供证书。如果 LDAP 服务器配置为需要对等证书, 则安全 LDAP 会话将无法完成, 并且身份验 证/授权请求将失败。

步骤 **7** 点击 **OK**。

系统将关闭 **Add AAA Server** 对话框,并会将 AAA 服务器添加到 AAA 服务器组。

步骤 **8** 点击 **Apply** 以将更改保存到运行配置。

## 测试 **LDAP** 服务器身份验证和授权

要确定 ASA 是否可以联系 LDAP 服务器并对用户进行身份验证或授权,请执行以下步骤:

过程

- 步骤 **1** 依次选择配置 > 设备管理 > 用户**/AAA** > **AAA** 服务器组。
- 步骤 **2** 选择服务器驻留所在的服务器组。
- 步骤 **3** 选择要测试的服务器。
- 步骤 **4** 点击 **Test**。

系统将针对所选服务器显示 **Test AAA Server** 对话框。

- 步骤 **5** 点击要执行的测试的类型 **Authentication** 或 **Authorization**。
- 步骤 **6** 输入用户名。
- 步骤 **7** 如果要测试身份验证,请输入该用户名的密码。
- 步骤 **8** 点击 **OK**。

ASA 将向服务器发送身份验证或授权测试消息。如果测试失败,系统会显示错误消息。

## 监控用于 **AAA** 的 **LDAP** 服务器

有关监控用于 AAA 的 LDAP 服务器的信息,请参阅以下命令:

- **Monitoring > Properties > AAA Servers** 此窗格显示已配置的 AAA 服务器统计信息。
- **Tools > Command Line Interface**

您可以在此窗格中发出各种非交互式命令并查看结果。

# 用于 **AAA** 的 **LDAP** 服务器的历史记录

表 **54: AAA** 服务器的历史记录

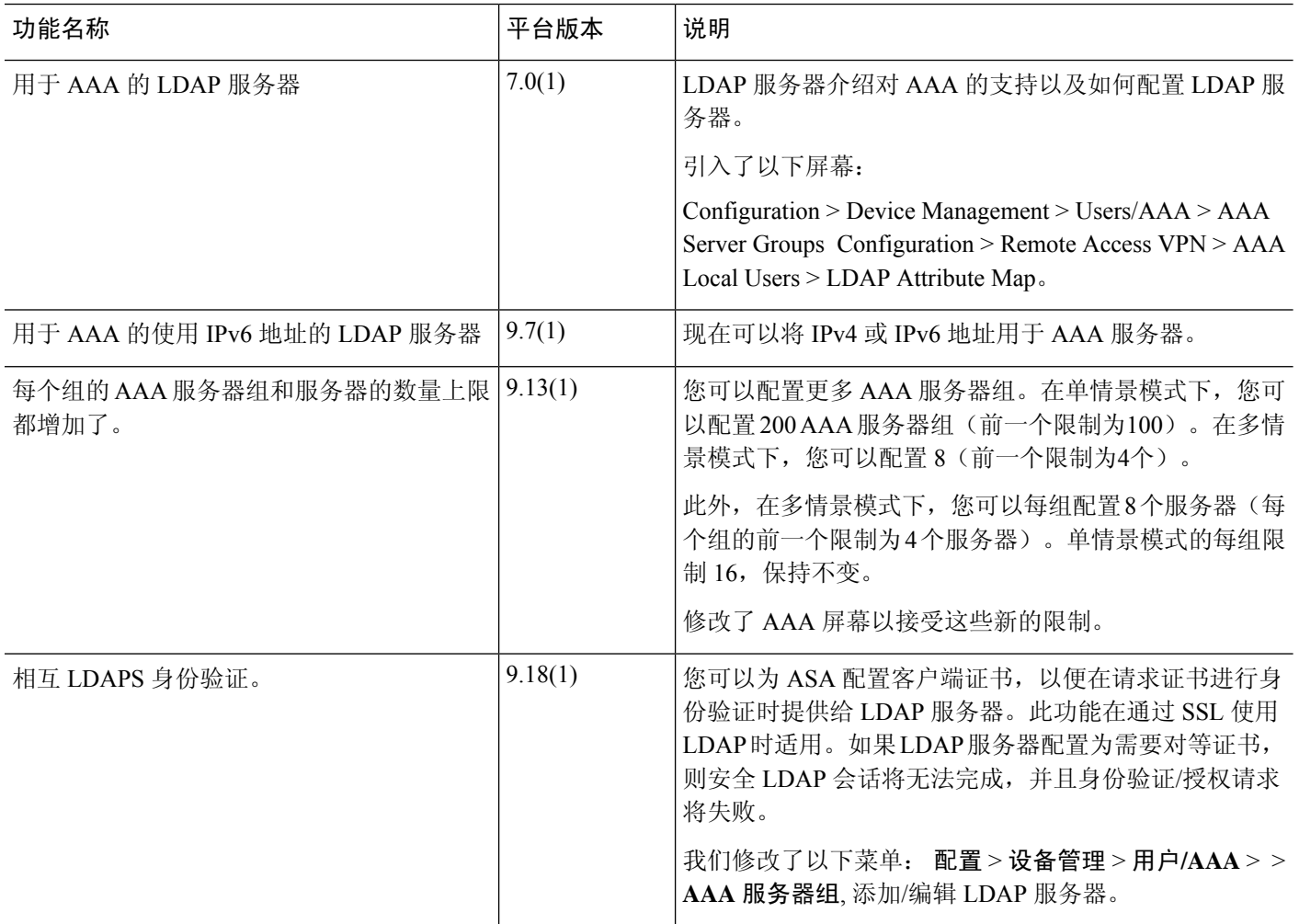

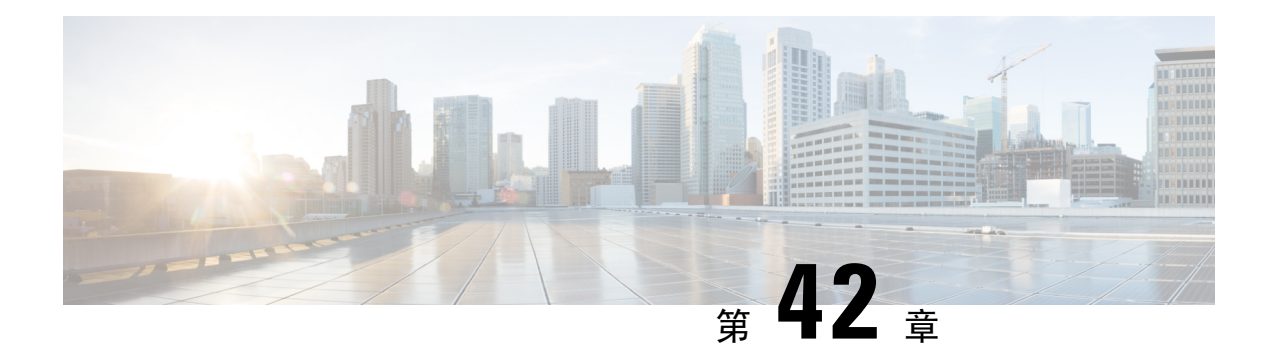

# 用于 **AAA** 的 **Kerberos** 服务器

以下主题介绍如何配置 AAA 中使用的 Kerberos 服务器。您可以使用 Kerberos 服务器对管理连接、 网络访问和 VPN 用户访问进行身份验证。

- 用于 AAA 的 Kerberos 服务器准则, 第 959 页
- 配置用于 AAA 的 Kerberos 服务器, 第 959 页
- 监控用于 AAA 的 Kerberos 服务器, 第 962 页
- 用于 AAA 的 Kerberos 服务器历史记录, 第 963 页

## 用于 **AAA** 的 **Kerberos** 服务器准则

- 在单模式下可以有最多 200 个服务器组, 在多模式下每个情景可以有 8 个服务器组。
- 在单模式下每个组可以有最多 16 个服务器,在多模式下每个组可以有 8 个服务器。当用户登录 时,从您在配置中指定的第一个服务器开始,一次访问一个服务器,直到服务器响应为止。

## 配置用于 **AAA** 的 **Kerberos** 服务器

以下主题介绍如何配置 Kerberos 服务器组。然后, 您可以在配置管理访问或VPN时使用这些组。

## 配置 **Kerberos AAA** 服务器组

如果要使用 Kerberos 服务器进行身份验证, 必须首先创建至少一个 Kerberos 服务器组, 并向每个组 添加一个或多个服务器。

#### 过程

- 步骤 **1** 依次选择 **Configuration** > **Device Management** > **Users/AAA** > **AAA Server Groups**。
- 步骤 **2** 在 **AAA Server Groups** 区域中,点击 **Add**。

系统将显示 **Add AAA Server Group** 对话框。

- 步骤 **3** 在 **Server Group** 字段中输入组的名称。
- 步骤 **4** 从 **Protocol** 下拉列表中选择 **Kerberos** 服务器类型:
- 步骤 **5** 点击 **Reactivation Mode** 字段中的 **Depletion** 或 **Timed**。

在 Depletion 模式下,只有在组中所有服务器都处于非活动状态后,故障服务器才重新激活。在 depletion 模式下,当停用服务器时,它将保持非活动状态,直到组中的所有其他服务器都处于非活 动状态。如果发生这种情况,组内所有服务器都会被重新激活。这种方法可最大限度减少因出现故 障的服务器而发生的连接延迟。

在 Timed 模式下,故障隐务器会在 30 秒停机时间后被重新激活。

步骤 **6** 如果选择 Depletion 重新激活模式,请在 **Dead Time** 字段中输入时间间隔。

Dead Time 是从禁用组中的最后一个服务器到随后重新启用所有服务器所经过的时间,以分钟为单 位。仅当配置回退到本地数据库时,失效时间时间才适用;身份验证将在本地尝试,直到失效时间 结束。

步骤 **7** 指定在尝试下一服务器前,会向组中带有 AAA 服务器的失败的 AAA 事务最大数量发送的请求的最 大数量。

此选项设置在宣布无响应服务器为非活动状态之前允许的失败的 AAA 事务。

步骤 **8** (可选。)选择验证 **KDC** 以启用 Kerberos 密钥分发中心 (KDC) 验证。

要完成身份验证,还必须导入从Kerberos密钥分发中心(KDC)导出的密钥表文件。通过验证KDC, 可以防止攻击者伪装 KDC, 从而根据攻击者的 Kerberos 服务器对用户凭证进行身份验证。

有关如何上传 keytab 文件的信息,请参阅 配置 Kerberos 密钥分发中心验证,第 961 页。

步骤 **9** 点击确定 **(OK)**。

## 将 **Kerberos** 服务器添加到 **Kerberos** 服务器组

在使用 Kerberos 服务器组之前,必须至少将一个 Kerberos 服务器添加到该组。

### 过程

- 步骤 **1** 依次选择 **Configuration** > **Device Management** > **Users/AAA** > **AAA Server Groups**。
- 步骤 **2** 选择要向其添加服务器的服务器组。
- 步骤 **3** 在 **Servers in the Selected Group** 区域点击 **Add**。

系统将为该服务器组显示 **Add AAA Server Group** 对话框。

- 步骤 **4** 选择身份验证服务器所在接口的名称。
- 步骤 **5** 为正添加到组中的服务器输入名称或 IP 地址。
- 步骤 **6** 指定与服务器的连接尝试超时值。

指定服务器的超时间隔(1-300 秒); 默认值为 10 秒。对于每个 AAA 事务, ASA 将重试连接尝试 (基于重试间隔),直到达到超时。如果连续失败事务的数量达到 AAA 服务器组中指定的 maximum-failed-attempts 上限,则将会停用 AAA 服务器,并且 ASA 开始向另一台 AAA 服务器(如 果已配置)发送请求。

- 步骤 **7** 选择重试间隔,即系统在重试连接请求之前等待的时间。您可以选择 1 到 10 秒。默认值为 10 秒。
- 步骤 **8** 指定服务器端口。服务器端口是端口号 88 或 ASA 与 Kerberos 服务器进行通信所用的 TCP 端口号。
- 步骤 **9** 配置 Kerberos 领域。

Kerberos 领域名称仅使用数字和大写字母,最多可包含 64 个字符。该名称应与在 Kerberos 领域的 Active Directory 服务器上运行的 Microsoft Windows **set USERDNSDOMAIN** 命令的输出匹配。在以 下示例中, EXAMPLE.COM 是 Kerberos 领域名:

C:\>set USERDNSDOMAIN USERDNSDOMAIN=EXAMPLE.COM

虽然 ASA 接受在名称中使用小写字母,但不会将小写字母转换为大写字母。请务必仅使用大写字 母。

步骤 **10** 点击确定 **(OK)**。

#### 示例

```
hostname(config)# aaa-server watchdogs protocol kerberos
hostname(config-aaa-server-group)# aaa-server watchdogs host 192.168.3.4
ciscoasa(config-aaa-server-host)# timeout 9
ciscoasa(config-aaa-server-host)# retry 7
ciscoasa(config-aaa-server-host)# kerberos-realm EXAMPLE.COM
ciscoasa(config-aaa-server-host)# exit
ciscoasa(config)#
```
## 配置 **Kerberos** 密钥分发中心验证

您可以配置Kerberos AAA 服务器组以对组中的服务器进行身份验证。要完成身份验证, 必须导入从 Kerberos 密钥分发中心 (KDC) 导出的密钥表文件。通过验证 KDC, 可以防止攻击者伪装 KDC, 从 而根据攻击者的 Kerberos 服务器对用户凭证进行身份验证。

当您启用 KDC 验证时,在获取票证授予票证 (TGT) 并验证用户后,系统还会代表用户请求主 机/ASA\_hostname的服务票证。然后,系统根据KDC的密钥验证返回的服务票证,该密钥存储在您 从 KDC 生成并上传到 ASA 的密钥表文件中。如果 KDC 身份验证失败, 则服务器被视为不受信任, 且用户未通过身份验证。

以下操作步骤说明如何完成 KDC 身份验证。

#### 开始之前

不能将 KDC 验证与 Kerberos 约束委派 (KCD) 结合使用。如果服务器组用于 KCD, 则 validate KDC 选项将被忽略。

过程

- 步骤 1 (在 KDC 上。)在 Microsoft Active Directory 中为 ASA 创建用户帐户(转到"开始 > 程序 > 管理工 具 > **Active Directory** 用户和计算机)。例如,如果 ASA 的完全限定域名 (FQDN) 为 asahost.example.com,请创建名为 asahost 的用户。
- 步骤 **2** (在 KDC 上。)使用 FQDN 和用户帐户为 ASA 创建主机服务主体名称 (SPN):

C:> **setspn -A HOST/asahost.example.com asahost**

步骤 **3** (在 KDC 上。)为 ASA 创建密钥表文件(为清楚起见,添加了换行):

```
C:\Users\Administrator> ktpass /out new.keytab +rndPass
/princ host/asahost@EXAMPLE.COM
/mapuser asahost@example.com
/ptype KRB5_NT_SRV_HST
/mapop set
```
- 步骤 4 (在 ASA 上。)依次选择工具 > 文件管理, 然后从文件传输菜单中, 选择相应的选项将 keytab 文 件上传到闪存,具体取决于文件是在工作站上还是在远程服务器上。
- 步骤 5 (在 ASA 上。)依次选择配置 > 设备管理 > 用户/AAA > AAA Kerberos,然后点击浏览闪存并选择 上传的密钥表文件。
- 步骤 **6** (在 ASA 上。)将验证 **KDC** 选项添加到 Kerberos AAA 服务器组配置。keytab 文件仅由使用此选 项配置的服务器组使用。
	- a) 依次选择配置 > 设备管理 > 用户**/AAA** > **AAA** 服务器组。
	- b) 选择 Kerberos 服务器组并点击"编辑"。或者, 您也可以这次创建一个新组。
	- c) 选择验证 **KDC** 选项。
	- d) 点击确定 **(OK)**。

## 监控用于 **AAA** 的 **Kerberos** 服务器

您可以使用以下命令来监控和清除与 Kerberos 相关的信息。在工具 > 命令行接口窗口中输入命令。

• 监控 > 属性 > **AAA** 服务器

此窗口显示 AAA 服务器统计信息。

• **show aaa-server**

显示 AAA 服务器统计信息。使用 **clear aaa-server statistics** 命令可清除服务器统计信息。

• **show running-config aaa-server**

显示为系统配置的AAA服务器。使用**clear configure aaa-server**命令可删除AAA服务器配置。

• **show aaa kerberos** [**username** 用户]

显示所有 Kerberos 票证或给定用户名的票证。

• **clear aaa kerberos tickets** [**username** 用户]

清除所有 Kerberos 票证或给定用户名的票证。

• **show aaa kerberos keytab**

显示有关 Kerberos keytab 文件的信息。

• **clear aaa kerberos keytab**

清除 Kerberos keytab 文件。

# 用于 **AAA** 的 **Kerberos** 服务器历史记录

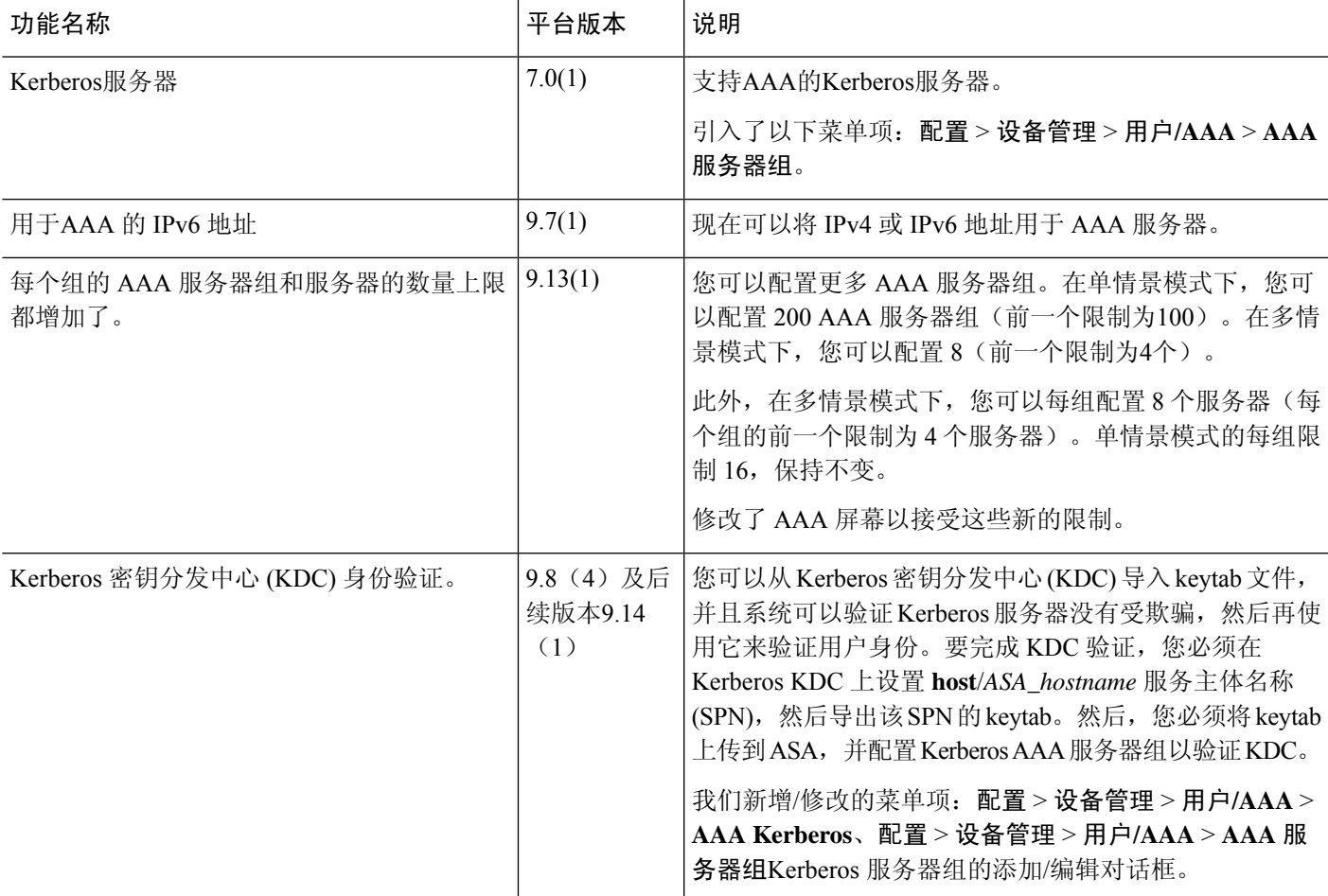

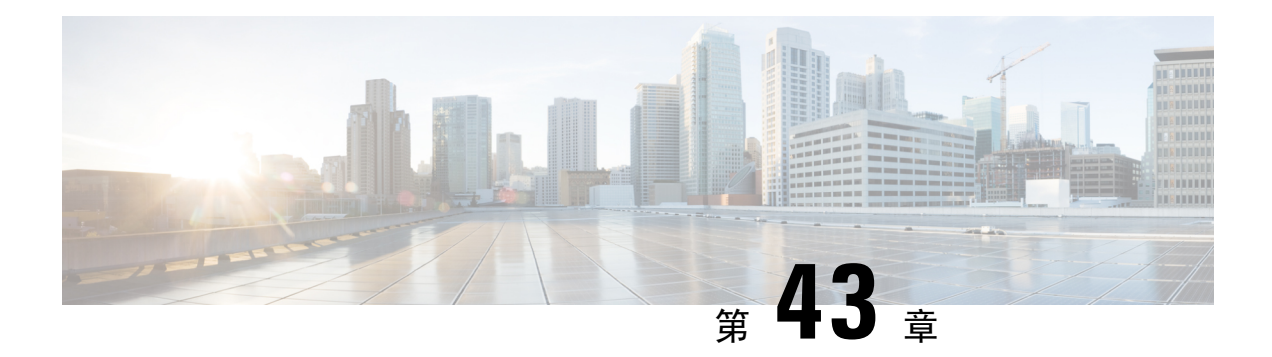

# 用于 **AAA** 的 **RSA SecurID** 服务器

以下主题介绍如何配置 AAA 中使用的 RSA SecurID 服务器。RSA SecureID 服务器也称为 SDI 服务 器,因为 SDI 是用于与其通信的协议。您可以使用 RSA SecurID 服务器对管理连接,网络访问和 VPN 用户访问进行身份验证。

- 关于 RSA SecurID 服务器, 第 965 页
- 用于 AAA 的 RSA SecurID 服务器准则, 第 965 页
- 配置用于 AAA 的 RSA SecurID 服务器, 第 966 页
- 监控用于 AAA 的 RSA SecurID 服务器, 第 968 页
- 用于 AAA 的 RSA SecurID 服务器的历史记录, 第 968 页

## 关于 **RSA SecurID** 服务器

您可以直接使用 RSA SecurID 服务器进行身份验证, 也可以间接使用 RSA SecurID 服务器作为身份 验证的第二因素。在后一种情况下,您需要在 SecurID 服务器和 RADIUS 服务器之间配置与 SecurID 服务器的关系,并将 ASA 配置为使用 RADIUS 服务器。

但是,如果要直接针对 SecurID 服务器进行身份验证,则需要为 SDI 协议(用于与这些服务器通信 的协议)创建 AAA 服务器组。

使用 SDI 时, 在创建 AAA 服务器组时只需指定主 SecurID 服务器。ASA 将在首次连接到服务器时 检索 sdiconf.rec 文件,该文件列出所有 SecurID 服务器副本。然后, 如果主服务器不响应, ASA 可 以使用这些副本进行身份验证。

此外,您必须在 RSA 身份验证管理器中将 ASA 注册为身份验证代理。注册 ASA 之前, 身份验证尝 试将失败。

## 用于 **AAA** 的 **RSA SecurID** 服务器准则

- 在单模式下可以有最多 200 个服务器组,在多模式下每个情景可以有 8 个服务器组。
- 在单模式下每个组可以有最多 16 个服务器, 在多模式下每个组可以有 8 个服务器。当用户登录 时,从您在配置中指定的第一个服务器开始,一次访问一个服务器,直到服务器响应为止。

# 配置用于 **AAA** 的 **RSA SecurID** 服务器

以下主题介绍如何配置RSASecurID服务器组。然后,您可以在配置管理访问或VPN时使用这些组。

## 配置 **RSA SecurID AAA** 服务器组

如果要使用与RSA SecurID服务器的直接通信进行身份验证,必须首先至少创建一个SDI服务器组, 并向每个组添加一个或多个服务器。如果在与 RADIUS 服务器的代理关系中使用的是 SecurID 服务 器,则无需在 ASA 上配置 SDI AAA 服务器组。

过程

- 步骤 **1** 依次选择 **Configuration** > **Device Management** > **Users/AAA** > **AAA Server Groups**。
- 步骤 **2** 在 **AAA Server Groups** 区域中,点击 **Add**。

系统将显示 **Add AAA Server Group** 对话框。

- 步骤 **3** 在 **Server Group** 字段中输入组的名称。
- 步骤 **4** 从 **Protocol** 下拉列表中选择 **SDI** 服务器类型:
- 步骤 **5** 点击 **Reactivation Mode** 字段中的 **Depletion** 或 **Timed**。

在 Depletion 模式下,只有在组中所有服务器都处于非活动状态后,故障服务器才重新激活。在 depletion 模式下,当停用服务器时,它将保持非活动状态,直到组中的所有其他服务器都处于非活 动状态。如果发生这种情况,组内所有服务器都会被重新激活。这种方法可最大限度减少因出现故 障的服务器而发生的连接延迟。

在 Timed 模式下,故障服务器会在 30 秒停机时间后被重新激活。

步骤 **6** 如果选择 Depletion 重新激活模式,请在 **Dead Time** 字段中输入时间间隔。

Dead Time 是从禁用组中的最后一个服务器到随后重新启用所有服务器所经过的时间,以分钟为单 位。仅当配置回退到本地数据库时,失效时间时间才适用;身份验证将在本地尝试,直到失效时间 结束。

步骤 **7** 指定在尝试下一服务器前,会向组中带有 AAA 服务器的失败的 AAA 事务最大数量发送的请求的最 大数量。

此选项设置在宣布无响应服务器为非活动状态之前允许的失败的 AAA 事务。

步骤 **8** 点击确定 **(OK)**。

## 将 **RSA SecurID** 服务器添加到 **SDI** 服务器组

在使用 SDI 服务器组之前,必须至少向该组添加一个 RSA SecurID 服务器。

SDI 服务器组中的服务器使用身份验证和服务器管理协议 (ACE) 与 ASA 通信。

过程

- 步骤 **1** 依次选择 **Configuration** > **Device Management** > **Users/AAA** > **AAA Server Groups**。
- 步骤 **2** 选择要向其添加服务器的服务器组。
- 步骤 **3** 在 **Servers in the Selected Group** 区域点击 **Add**。

系统将为该服务器组显示 **Add AAA Server Group** 对话框。

- 步骤 **4** 选择身份验证服务器所在接口的名称。
- 步骤 **5** 为正添加到组中的服务器输入名称或 IP 地址。
- 步骤 **6** 指定与服务器的连接尝试超时值。

指定服务器的超时间隔(1-300 秒); 默认值为 10 秒。对于每个 AAA 事务, ASA 将重试连接尝试 (基于重试间隔),直到达到超时。如果连续失败事务的数量达到 AAA 服务器组中指定的 maximum-failed-attempts 上限,则将会停用 AAA 服务器,并且 ASA 开始向另一台 AAA 服务器(如 果已配置)发送请求。

- 步骤 **7** 选择重试间隔,即系统在重试连接请求之前等待的时间。您可以选择 1 到 10 秒。默认值为 10 秒。
- 步骤 8 指定服务器端口。服务器端口是默认端口号 5500 或 ASA, 或与 RSA SecurID 服务器进行通信所用 的 TCP 端口号。
- 步骤 **9** 点击确定 **(OK)**。

## 导入 **SDI** 节点密钥文件

您可以手动导入 RSA 身份验证管理器 (SecurID) 服务器生成的 node-secret 文件。

#### 过程

- 步骤 **1** 从 RSA 身份验证管理器服务器导出节点密钥文件。有关详细信息,请参阅 RSA 身份验证管理器文 档。
- 步骤 **2** 依次选择配置 > 设备管理 > 用户**/AAA** > **AAA SDI**。
- 步骤 **3** 点击上传**(Upload)**,选择从RSA身份验证管理器导出的解压缩节点密钥文件,并将其上传到系统。
- 步骤 **4** 在导入 **SDI** 的节点加密密钥下,输入以下信息:
	- 服务器 **IP** 节点密钥所属的 RSA 身份验证管理器服务器的 IP 地址或完全限定主机名。
	- 密码 导出文件时用于保护文件的密码。
	- 文件名 点击浏览 **(Browse)** 并选择已上传的解压缩节点密钥文件。

# 监控用于 **AAA** 的 **RSA SecurID** 服务器

您可以使用以下命令监控和清除 RSA SecurID 相关信息。在工具 > 命令行接口窗口中输入命令。

• 监控 > 属性 > **AAA** 服务器

此窗口显示 AAA 服务器统计信息。

• **show aaa-server**

显示 AAA 服务器统计信息。使用 **clear aaa-server statistics** 命令清除服务器统计信息。

• **show running-config aaa-server**

显示为系统配置的 AAA 服务器。使用 **clear configure aaa-server** 命令删除 AAA 服务器配置。

• **show aaa sdi node-secrets**

显示哪些 RSA SecurID 服务器具有导入的节点密钥文件。使用 **clear aaa sdi node-secret** 命令删 除节点密钥文件。

# 用于 **AAA** 的 **RSA SecurID** 服务器的历史记录

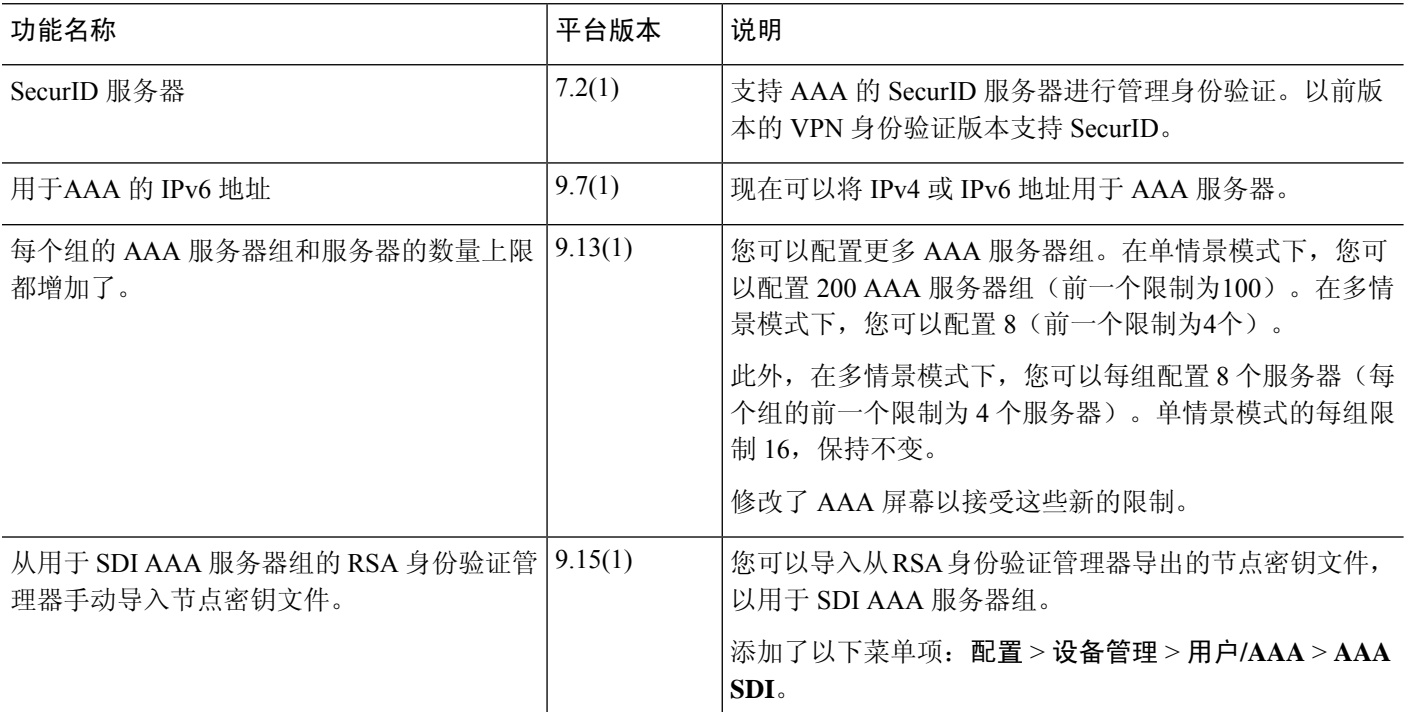

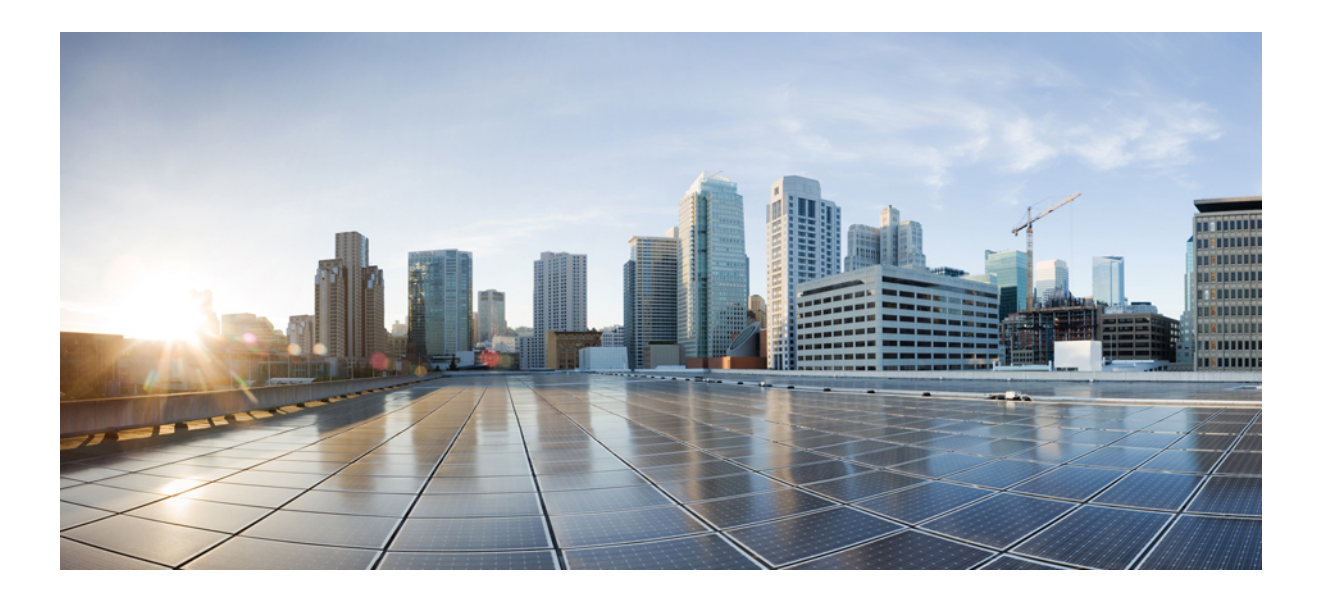

# 第  $VII$  部分

# 系统管理

- 管理访问, 第 971 页
- 软件和配置, 第1011页
- 系统事件的响应自动化, 第1039页
- 测试和故障排除, 第 1045 页

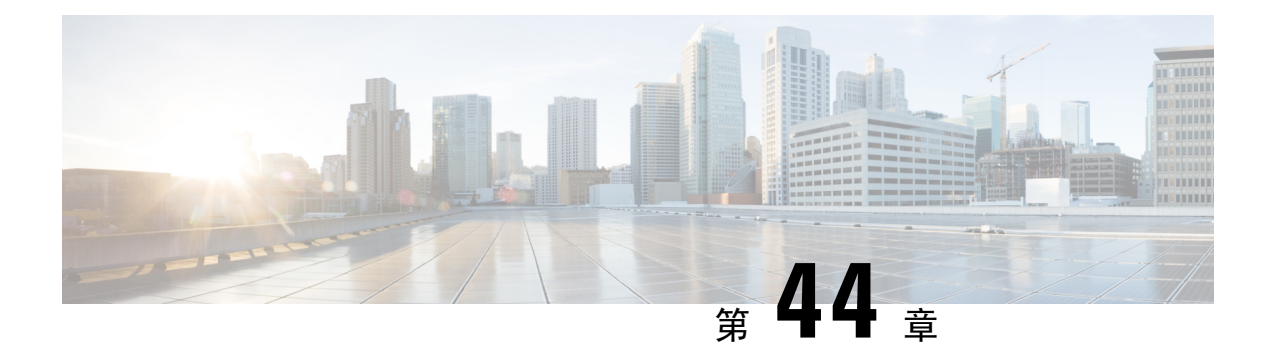

# 管理访问

本章介绍如何通过 Telnet、SSH 和 HTTPS(使用 ASDM)访问 ASA 进行系统管理,如何对用户进 行身份验证和授权以及如何创建登录横幅。

- 配置管理远程访问 ,第 971 页
- 为系统管理员配置 AAA, 第 984 页
- 监控设备访问 ,第 1000 页
- 管理访问的历史记录 ,第 1001 页

## 配置管理远程访问

本节介绍如何为 ASDM、Telnet 或 SSH 配置 ASA 访问, 以及其他管理参数, 例如登录横幅。

## 配置 **HTTPS**、**Telnet** 或 **SSH** 的 **ASA** 访问

本部分介绍如何配置 HTTPS,包括 ASDM 和 CSM、Telnet 或 SSH 的 ASA 访问。请参阅以下准则:

- 如要访问 ASA 接口进行管理访问, 也不需要允许主机 IP 地址的访问规则, 只需根据本章内各 节配置管理访问。但是,如果您配置 HTTP 重定向以将 HTTP 连接自动重定向至 HTTPS, 则必 须启用允许 HTTP 的访问规则;否则,该接口无法侦听 HTTP 端口。
- 除了进入ASA时所经由的接口以外,不支持对其他接口进行管理访问。例如,如果管理主机位 于外部接口上,则只能直接向外部接口发起管理连接。此规则的唯一例外是通过VPN连接。请 参阅配置 VPN 隧道上的管理访问, 第 980 页。
- ASA 允许:
	- 每个情景最多 5 个并发 Telnet 连接, 在所有情景中最多分为 100 个连接(如果有)。
	- 每个情景最多 5 个并发 SSH 连接, 在所有情景中最多分为 100 个连接 (如果有)。
	- 在单情景模式下,最多30个ASDM并发会话。在多情景模式下,每个情景最多 5 个并发 ASDM 会话,在所有情景中最多分为 32 个 ASDM 实例。

ASDM会话使用两个HTTPS连接:一个用于监控(始终存在),另一个用于进行配置更改 (仅当进行更改时才存在)。例如,多情景模式系统限制为 32 个 ASDM 会话表示 HTTPS 会话数限制为 64。

• 在单情景模式或每个情景(如果可用)中,最多有6个并发非ASDMHTTPS会话,所有情景 中最多有100个HTTPS会话。

## 配置用于 **ASDM** 的 **HTTPS** 访问、其他客户端

本部分介绍如何配置 HTTPS,包括 ASDM 和 CSM 的 ASA 访问。

如果在同一接口上同时启用 SSL (**webvpn** > 启用 接口) 和 HTTPS 访问,则可以从 **https://***ip\_address* 访问 Secure Client, 从 https://ip\_address/admin访问端口 443。如果还启用了 HTTPS 身份验证 (配置 用于 CLI、 ASDM 和 enable 命令访问的身份验证,第 986 页), 则必须为 ASDM 访问指定不同的端 口。

### 开始之前

• 在多情景模式下,请在情景执行空间中完成本程序。要从系统更改为情景配置,请在 **Configuration > Device List** 窗格中双击主用设备 IP 地址下的情景名称。

#### 过程

步骤 **1** 依次选择配置 > 设备管理 > 管理访问 > **ASDM/HTTPS/Telnet/SSH**,然后点击添加。

系统将显示添加设备访问配置对话框。

#### 步骤 **2** 选择 **ASDM/HTTPS**。

步骤3 选择管理接口并设置允许的主机 IP 地址, 然后点击确定。

指定任何已命名的接口。对于网桥组,请指定网桥组成员接口。对于仅 VPN 管理访问(请参阅 配 置 VPN 隧道上的管理访问, 第 980 页), 请指定命名的 BVI 接口。

- 步骤 **4** 如需进行证书身份验证,在 **Specify the interface requires client certificate to access ASDM** 区域中, 点击 **Add** 以指定成功身份验证必须匹配的接口和可选证书映射。请查看配置 > 远程访问 **VPN** > 网 络 (客户端) 访问 > 高级 > IPSec > 证书到连接映射 > 规则, 以创建证书映射。有关详细信息, 请 参阅配置 ASDM 证书身份验证, 第 987 页。
- 步骤 **5** 配置 **HTTP** 设置。
	- 启用 **HTTP** 服务器 启用 HTTPS 服务器。
	- 端口号 设置端口号。默认值为 443。
	- 空闲超时 设置 ASDM 连接的空闲超时,范围为 1-1440 分钟。默认值为 20 分钟。ASA 会断开 在设置的时间段内处于空闲状态的 ASDM 连接。
	- •会话超时 为 ASDM 会话设置会话超时,范围为 1-1440 分钟。此超时默认处于禁用状态。ASA 会断开超过设置时间段的 ASDM 会话。
- 连接会话超时 设置所有 HTTPS 连接(包括 ASDM、WebVPN 和其他客户端)的空闲超时, 范 围为10-86400秒。此超时默认处于禁用状态。ASA会断开在设置的时间段内处于空闲状态的连 接。如果同时设置空闲超时和连接会话超时,则将优先以连接会话超时为准。
- 步骤 **6** 点击"应用"。
- 步骤 **7** (可选)允许基于非浏览器的HTTPS客户端访问ASA上的HTTPS服务。默认情况下,允许ASDM、 CSM 和 REST API。

许多专业客户端(例如, python 库、curl 和 wget)不支持跨站请求伪造 (CSRF) 基于令牌的身份验 证,因此,您需要特别允许这些客户端使用ASA基本身份验证方法。出于安全考虑,您应该只允许 所需的客户端。

- a) 配置 > 设备管理 > 管理访问 > **HTTP** 非浏览器客户端支持,然后点击添加。
- b) 在 **HTTP** 报头的用户代理字符串字段中,在 HTTP 请求的 HTTP 报头中指定客户端的用户代理 字符串。

您可以指定完整字符串或部分字符串;部分字符串必须与用户代理字符串的开头匹配。建议使用 完整的字符串以提高安全性。请注意,文件夹名称区分大小写。

例如,**curl** 将匹配以下用户代理字符串:

**curl/7.19.7 (x86\_64-redhat-linux-gnu) libcurl/7.19.7 NSS/3.19.1 Basic ECC zlib/1.2.3 libidn/1.18 libssh2/1.4.2**

**curl** 将不匹配以下用户代理字符串:

**abcd curl/7.19.7 (x86\_64-redhat-linux-gnu) libcurl/7.19.7 NSS/3.19.1 Basic ECC zlib/1.2.3 libidn/1.18 libssh2/1.4.2**

**curl** 将不匹配以下用户代理字符串:

**curl/7.19.7 (x86\_64-redhat-linux-gnu) libcurl/7.19.7 NSS/3.19.1 Basic ECC zlib/1.2.3 libidn/1.18 libssh2/1.4.2**

## 配置 **SSH** 访问

本部分介绍如何配置 SSH 的 ASA 访问。请参阅以下准则:

- 要访问 ASA 接口以进行 SSH 访问, 亦无需允许主机 IP 地址的访问规则。您只需按照本部分配 置 SSH。
- 除了进入 ASA 时所经由的接口以外, 不支持对其他接口进行 SSH 访问。例如, 如果 SSH 主机 位于外部接口上,则只能直接向外部接口发起管理连接。此规则的唯一例外是通过 VPN 连接 (仅 ASA SSH 协议栈支持)。请参阅配置 VPN 隧道上的管理访问, 第 980 页。
- ASA 允许每个情景/单模式最多有 5 个并发 SSH 连接,在所有情景中最多分为 100 个连接。但 是,由于配置命令可能会锁定正在更改的资源,因此您应一次在一个SSH会话中进行更改,以 确保正确应用所有更改。
- 默认情况下,ASA使用CiscoSSH堆栈,它基于。您可以改为启用专有ASASSH堆栈。CiscoSSH 支持:
	- FIPS 合规性
	- 定期更新,包括来自思科和开源社区的更新

请注意,思科SSH堆栈不支持:

- 通过VPN通过SSH连接到其他接口(管理访问)
- EDDSA密钥对
- FIPS模式下的RSA密钥对

如果需要这些功能,应继续使用ASA SSH堆栈。

CiscoSSH 堆栈的 SCP 功能略有变化:要使用 ASA **copy** 命令将文件复制到 SCP 服务器或从 SCP 服务器复制文件,您必须使用命令在 ASA 上为 SCP 服务器子网/主机启用 SSH 访问权限。

- 仅支持 SSH 版本 2。
- 不再支持 SSH 默认用户名。使用 SSH 以及 **pix** 或 **asa** 用户名和登录密码无法再连接至 ASA。要 使用 SSH,必须通过依次选择 **Configuration** > **Device Management** > **Users/AAA** > **AAA Access** > Authentication 来配置 AAA 身份验证;然后通过依次选择 Configuration > Device Management > **Users/AAA** 来定义本地用户。如果要使用 AAA 服务器而不是本地数据库进行身份验证,建议 也将本地身份验证配置为备用方法。

开始之前

在多情景模式下,请在情景执行空间中完成本程序。要从系统更改为情景配置,请在 **Configuration > Device List** 窗格中双击主用设备 IP 地址下的情景名称。

要设置 SSH 堆栈,请在配置 **(Configuration)** > 设备管理 **(Device Management)** > **SSH** 堆栈 **(SSH Stack)** 上的系统空间中完成配置。

#### 过程

步骤1 依次选择配置 > 设备管理 > 管理访问 > ASDM/HTTPS/Telnet/SSH, 然后点击添加。

系统将显示添加设备访问配置对话框。

- 步骤 **2** 选择 **SSH**。
- 步骤3 选择管理接口并设置允许的主机 IP 地址, 然后点击确定。

指定任何已命名的接口。对于网桥组,请指定网桥组成员接口。对于仅 VPN 管理访问(请参阅 配 置 VPN 隧道上的管理访问, 第 980 页), 请指定命名的 BVI 接口。

步骤 **4** (可选) 配置 **SSH** 设置。

• **SSH** 堆栈 - 选择 **ASA** 或思科。

#### 在多情景模式下,请参阅配置 **(Configuration)** > 设备管理 **(Device Management)** > **SSH** 堆栈 **(SSH Stack)**。 注释

- **SSH** 超时 设置超时时间,范围为 1 到 60 分钟。默认值为 5 分钟。在大多数情况下,默认持续 时间都太短,应增加为直到完成所有前期测试和故障排除所需的时间。
- Key Exchange Hostkey 默认情况下,如果密钥存在, ASA 会尝试按以下顺序使用: EdDSA、 ECDSA, 然后是 RSA。如果明确选择 RSA 密钥, 则必须生成 2048 位或更高的密钥。为了实现 升级兼容性,仅当使用默认主机密钥设置时,ASA才会使用较小的RSA主机密钥。更高版本中 将会删除对 RAS 密钥的支持,因此我们建议改为使用其他支持的密钥类型。
- **DH Key Exchange**(仅限管理员情景),请点击相应的单选按钮,以选择 Diffie-Hellman (DH) Key Exchange Group。如果未指定 DH 群密钥交换方法,则使用 DH 群 14 SHA256 密钥交换方 法。有关使用 DH 密钥交换方法的详细信息,请参阅 RFC 4253。您只能在管理情景中设置密钥 交换;此值供所有情景使用。

#### 步骤 **5** 点击"应用"。

- 步骤 **6** 配置 SSH 用户身份验证。
	- a) (适用于密码访问)依次选择配置 > 设备管理 > 用户**/AAA > AAA** 访问 **>** 身份验证。

AAA身份验证不影响使用**PublicKeyUsingPKF**选项对用户名进行本地公共密钥身份验证。ASA 隐式使用本地数据库进行公共密钥身份验证。SSH身份验证仅影响用户名与密码。如果要允许本 地用户进行公共密钥身份验证或使用密码,您需要使用此程序显式配置本地身份验证,以允许进 行密码访问。

- b) 选中 **SSH** 复选框。
- c) 从 **Server Group** 下拉列表中选择 **LOCAL** 数据库(或 AAA 服务器)。
- d) 点击 **Apply**。
- e) 添加本地用户。或者,您可以使用 AAA 服务器进行用户访问,但建议使用本地用户名。依次选 择 **Configuration** > **Device Management** > **Users/AAA** > **User Accounts**,然后点击 **Add**。

系统将显示"添加用户帐户**-**身份"对话框。

- f) 输入用户名和密码,然后确认密码。如果要强制用户使用公共密钥身份验证而不是密码身份验 证,您可能需要不使用密码创建用户。如果您配置公共密钥身份验证以及密码,那么当您按照此 程序显式配置 AAA 身份验证时,用户可以使用其中任意一种方法登录。
- g) (可选) 要逐个用户启用公共密钥身份验证而不是/以及密码身份验证,请选择以下窗格之一:
	- 公钥身份验证 粘贴 Base64 编码的公钥。您可以使用任何可生成 ssh-rsa、ecdsa-sha2-nistp 或 ssh-ed25519 原始密钥(不带证书)的 SSH 密钥生成软件(如 ssh keygen)生成密钥。您 查看现有密钥时,该密钥会使用 SHA-256 散列算法进行加密。如果需要复制和粘贴散列密 钥,请选中 **Key is hashed** 复选框。
	- 要删除身份验证密钥,请点击**Delete Key**以显示确认对话框。点击**Yes**删除身份验证密钥, 或者点击 **No** 保留该密钥。
	- **Public Key Using PKF** 选中 **Specify a new PKF key** 复选框,并粘贴或导入公共密钥文件 (PKF) 格式的密钥,密钥最大 4096 位。此格式用于由于过长而无法以 Base64 格式粘贴的密

钥。例如,可以使用 ssh keygen 生成 4096 位的密钥,然后将其转换为 PKF 格式,并在此窗 格中导入。您查看现有密钥时,该密钥会使用 SHA-256 散列算法进行加密。如果需要复制 和粘贴散列密钥,请将其从**PublicKey Authentication**窗格复制并粘贴到已选中**Key ishashed** 复选框的新 ASA 上的该窗格。

要删除身份验证密钥,请点击**Delete Key**以显示确认对话框。点击**Yes**删除身份验证密钥, 或者点击 **No** 保留该密钥。

- h) 点击 OK, 然后点击 Apply。
- 步骤 **7** 生成密钥对(仅适用于物理 ASA)。

对于 ASAv,会在部署后自动创建密钥对。ASAv仅支持RSA密钥。

- a) 依次选择配置 > 设备管理 > 证书管理 > 身份证书。
- b) 点击 **Add**,然后点击 **Add a new identity certificate** 单选按钮。
- c) 点击 **New**。
- d) 在 **Add Key Pair** 对话框中,指定类型和大小,并点击 **Generate Now**。

使用的默认密钥对是 EdDSA,ECDSA,然后是 RSA。对于 RSA,请选择 2048 位或更大的大 小。更高版本中将会删除对 RAS 密钥的支持,因此我们建议改为使用其他支持的密钥类型。

然后,您可以从证书对话框中"取消",因为您只想生成密钥对。

- 注释 CisoSSH 堆栈不支持 EdDSA。
- 步骤 **8** (可选) 配置 SSH 密码加密和集成算法:
	- a) 依次选择 **Configuration** > **Device Management** > **Advanced** > **SSH Ciphers**。
	- b) 选择"加密", 然后点击"编辑"。
	- c) 从 SSH cipher security level 下拉列表中,选择以下级别之一。

密码按其列出的顺序使用。对于预定义列表,从最高安全级别到最低安全级别列出。

- 全部 **(All)** 指定使用所有密码:3des-cbc aes128-cbc aes192-cbc aes256-cbc aes128-ctr chacha20-poly1305@openssh.com aes192-ctr aes256-ctr
- **Custom** 指定您在 **Cipher algorithms/custom string** 字段中输入的自定义密码加密配置字符 串,以冒号隔开。
- **Fips** 仅指定符合 FIPS 密码: aes128-cbc aes256-cbc
- 高 **(High)** 指定仅高强度密码:aes256-cbc chacha20-poly1305@openssh.com aes256-ctr
- **Low** -指定低强度、中强度和高强度密码:3des-cbc aes128-cbc aes192-cbc aes256-cbc aes128-ctr aes192-ctr aes256-ctr
- **Medium** 指定中强度和高强度密码(默认):3des-cbc aes128-cbc aes192-cbc aes256-cbc aes128-ctr aes192-ctr aes256-ctr
- d) 选择 Integrity, 然后点击 Edit。
- e) 从 SSH cipher security level 下拉列表中,选择以下级别之一:
- **All** 指定使用所有密码:hmac-sha1 hmac-sha1-96 hmac-sha2-256 hmac-md5 hmac-md5-96
- 自定义 指定您在 **Cipher algorithms/custom string** 字段中输入的自定义密码加密配置字符 串,以冒号隔开。
- Fips 指定仅符合 FIPS 的密码: hmac-sha1 hmac-sha2-256
- **High** 指定仅高 强度密码: hmac-sha2-256
- 低 指定低强度、中强度和高强度密码:hmac-sha1 hmac-sha1-96 hmac-md5 hmac-md5-96
- **Medium** 指定中强度和高强度密码: hmac-sha1 hmac-sha1-96

步骤 **9** 启用安全复制服务器。

- a) 视情景模式而定:
	- 对于单模式,依次选择 **Configuration > Device Management > Management Access > File Access > Secure Copy (SCP)**。
	- 对于系统中的多模式,依次选择**Configuration > Device Management > Device Administration > Secure Copy**。
- b) 选中 **Enable secure copy server** 复选框。

### 示例

以下示例将在 Linux 或 Macintosh 系统上为 SSH 生成一个共享密钥, 并将其导入 ASA:

**1.** 在计算机上生成 的 EdDSA 公钥和私钥:

```
dwinchester-mac:~ dean$ ssh-keygen -t ed25519
Generating public/private ed25519 key pair.
Enter file in which to save the key (/Users/dean/.ssh/id_ed25519):
Enter passphrase (empty for no passphrase): key-pa$$phrase
Enter same passphrase again: key-pa$$phrase
Your identification has been saved in /Users/dean/.ssh/id ed25519.
Your public key has been saved in /Users/dean/.ssh/id ed25519.pub.
The key fingerprint is:
SHA256:ZHOjfJa3DpZG+qPAp9A5PyCEY0+Vzo2rkGHJpplpw8Q dean@dwinchester-mac
The key's randomart image is:
+--[ED25519 256]--+
| . . . . . . . . . . . . 1
| o || . + \circ + \circ ||E+ \circ + + . + \circ\mid \texttt{B=.=} \qquad \texttt{.S = .}|** \t000. = 0.|......0^{*}.0 =.
| 0 .. *.+.0
    \cdot \cdot 00...
+----[SHA256]-----+
dwinchester-mac:~ dean$
```
**2.** 将密钥转换为 PKF 格式:

```
dwinchester-mac:~ dean$ cd .ssh
dwinchester-mac:.ssh dean$ ssh-keygen -e -f id_ed25519.pub
---- BEGIN SSH2 PUBLIC KEY ----
Comment: "256-bit ED25519, converted by dean@dwinchester-mac from "
AAAAC3NzaC1lZDI1NTE5AAAAIDmIeTNfEOnuH0094p1MKX80fW2O216g4trnf7gwWe5Q
---- END SSH2 PUBLIC KEY ----
dwinchester-mac:.ssh dean$
```
- **3.** 将密钥复制到剪贴板。
- 4. 在 ASDM 中, 依次选择 配置 > 设备管理 > 用户/AAA > 用户帐户, 选择用户名, 然 后点击编辑。点击 **Public Key Using PKF** 并将密钥粘贴到窗口中:

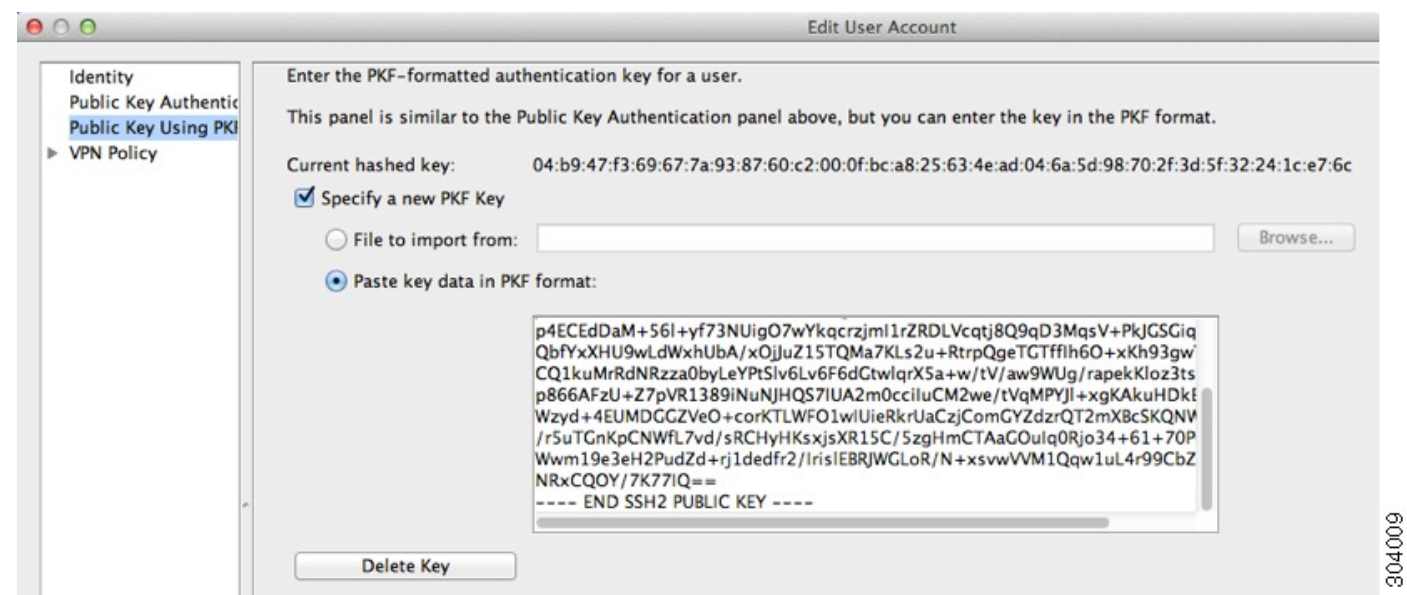

**5.** 验证用户是否可以通过 SSH 连接到 ASA。对于密码,请输入您在创建密钥对时指定的 SSH 密钥密码。

```
dwinchester-mac:.ssh dean$ ssh dean@10.89.5.26
The authenticity of host '10.89.5.26 (10.89.5.26)' can't be established.
ED25519 key fingerprint is SHA256:6d1g2fe2Ovnh0GHJ5aag7GxZ68h6TD6txDy2vEwIeYE.
Are you sure you want to continue connecting (yes/no/[fingerprint])? yes
Warning: Permanently added '10.89.5.26' (ED25519) to the list of known hosts.
dean@10.89.5.26's password: key-pa$$phrase
User dean logged in to asa
Logins over the last 5 days: 2. Last login: 18:18:13 UTC Jan 20 2021 from 10.19.41.227
Failed logins since the last login: 0.
Type help or '?' for a list of available commands.
asa>
```
以下示例显示与 ASA 的 SCP 会话。从外部主机上的客户端执行 SCP 文件传输。例如, 在 Linux 中输入以下命令:

**scp -v -pw** *password* [*path*/]*source\_filename username*@*asa\_address***:**{**disk0**|**disk1**}**:/**[*path*/]*dest\_filename*

-v 表示详细, 如果您未指定 -pw, 则会提示您输入密码。

## 配置 **Telnet** 访问

本部分介绍如何配置 Telnet 的 ASA 访问。除非使用 VPN 隧道中的 Telnet, 否则无法使用 Telnet 访 问最低安全级别的接口。

## 开始之前

- 在多情景模式下,请在情景执行空间中完成本程序。要从系统更改为情景配置,请在 **Configuration > Device List** 窗格中双击主用设备 IP 地址下的情景名称。
- 要使用 Telnet 访问 ASA CLI, 请输入登录密码。使用 Telnet 前必须手动设置该密码。

#### 过程

- 步骤1 依次选择配置 > 设备管理 > 管理访问 > ASDM/HTTPS/Telnet/SSH, 然后点击添加。 系统将显示添加设备访问配置对话框。
- 步骤 **2** 选择 **Telnet**。
- 步骤3 选择管理接口并设置允许的主机 IP 地址, 然后点击确定。

指定任何已命名的接口。对于网桥组,请指定网桥组成员接口。对于仅 VPN 管理访问(请参阅 配 置 VPN 隧道上的管理访问, 第 980 页), 请指定命名的 BVI 接口。

- 步骤 **4** (可选) 设置 **Telnet** 超时。默认超时值为 5 分钟。
- 步骤 **5** 点击"应用"。

步骤6 设置登录密码, 然后才可以使用 Telnet 连接; 没有默认密码。

- a) 依次选择 **Configuration** > **Device Setup** > **Device Name/Password**。
- b) 在 **Telnet Password** 区域选中 **Change the password to access the console of the security appliance** 复选框。
- c) 输入旧密码(对于新 ASA 而言,将此字段留空)、新密码,然后确认新密码。
- d) 点击应用。

## 为 **ASDM** 访问或无客户端 **SSL VPN** 配置 **HTTP** 重定向

您必须使用 HTTPS 连接至使用 ASDM 或无客户端 SSL VPN 的 ASA。为了方便起见, 可以将 HTTP 管理连接重定向至 HTTPS。例如,通过重定向 HTTP,输入 **http://10.1.8.4/admin/** 或 **https://10.1.8.4/admin/** 均可访问位于该 HTTPS 地址的 ASDM 启动页面。

您可以重定向 IPv4 和 IPv6 流量。

#### 开始之前

通常,您无需允许主机 IP 地址的访问规则。但是, 对于 HTTP 重定向, 您必须启用允许 HTTP 的访 问规则;否则,该接口无法侦听 HTTP 端口。

### 过程

步骤 **1** 依次选择配置 > 设备管理 > **HTTP** 重定向。

该表显示当前已配置的接口以及是否已在某个接口上启用重定向。

步骤 **2** 选择用于 ASDM 的接口,然后点击编辑。

步骤 **3** 在 **Edit HTTP/HTTPS Settings** 对话框中配置下列选项:

• **Redirect HTTP to HTTPS** - 重定向 HTTP 请求至 HTTPS。

• **HTTP Port** - 确定接口从其重定向 HTTP 连接的端口。默认值为 80。

步骤 **4** 点击确定 **(OK)**。

## 配置 **VPN** 隧道上的管理访问

如果 VPN 隧道在一个接口上终止,但是您需要通过访问不同的接口来管理 ASA,则必须将该接口 标识为管理访问接口。例如,如果从外部接口进入 ASA,通过此功能可以使用 ASDM、SSH、或 Telnet 连接到内部接口;或者, 当从外部接口进入时, 可以 Ping 内部接口。

注释 如果使用 CiscoSSH 堆栈(默认设置), 则 SSH 不支持此功能。

SNMP 不支持此功能。 对于基于 VPN 的 SNMP,我们建议在环回接口上启用 SNMP。您无需启用管 理访问功能即可在环回接口上使用 SNMP。环回接口也适用于 SSH。 注释

除了进入 ASA 时所经由的接口以外,不支持对其他接口进行 VPN 访问。例如,如果 VPN 访问位于 外部接口上,则只能直接向外部接口发起连接。应在 ASA 的可直接访问的接口上启用 VPN, 并使 用域名解析,以便您不必记住多个地址。

通过以下类型的 VPN 隧道可以实现管理访问: IPsec 客户端、IPsec 站点间的简单 VPN 和 Secure Client SSL VPN 客户端。

## 开始之前

管理专用接口不支持此功能。

#### 过程

步骤 **1** 依次选择配置 > 设备管理 > 管理访问 > 管理接口。

步骤 **2** 从"管理访问接口"下拉列表中选择具有最高安全级别的接口(内部接口)。

对于 Easy VPN 和站点间隧道, 可以指定命名 BVI (在路由模式下)。

步骤 **3** 点击"应用"。

管理接口已指定,更改将保存到运行配置中。

## 更改控制台超时

控制台超时设置连接可保持处于特权 EXEC 模式下或配置模式下的时间;当达到超时时间后, 会话 将进入用户 EXEC 模式。默认情况下,会话不会超时。此设置不会影响可与控制台端口保持连接的 时间,该连接永不超时。

### 过程

- 步骤 **1** 依次选择配置 > 设备管理 > 管理访问 > 命令行 **(CLI)** > 控制台超时。
- 步骤 **2** 以分钟为单位定义一个新的超时值,要指定不受限制的时间,请输入 **0**。默认值为 0。
- 步骤 **3** 点击"应用"。

超时值更改将保存到运行配置中。

## 自定义 **CLI** 提示符

利用为提示符添加信息这项功能,可以大体了解在您有多个模块时登录哪一台 ASA。故障转移起价 你,如果两台 ASA 具有相同的主机名,则此功能非常有用。

在多情景模式中,您可以在登录到系统执行空间或管理情景时查看扩展的提示符。在非管理情景中, 您仅可看到默认提示符,即主机名和情景名称。

默认情况下,提示符显示ASA的主机名。在多情景模式下,提示符还显示情景名称。在CLI提示符 中可以显示以下项目:

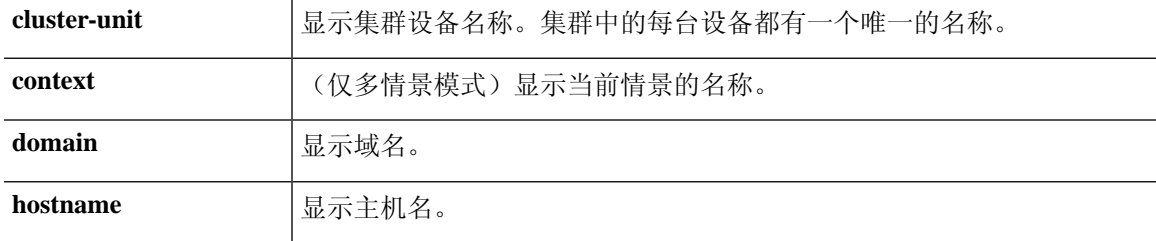

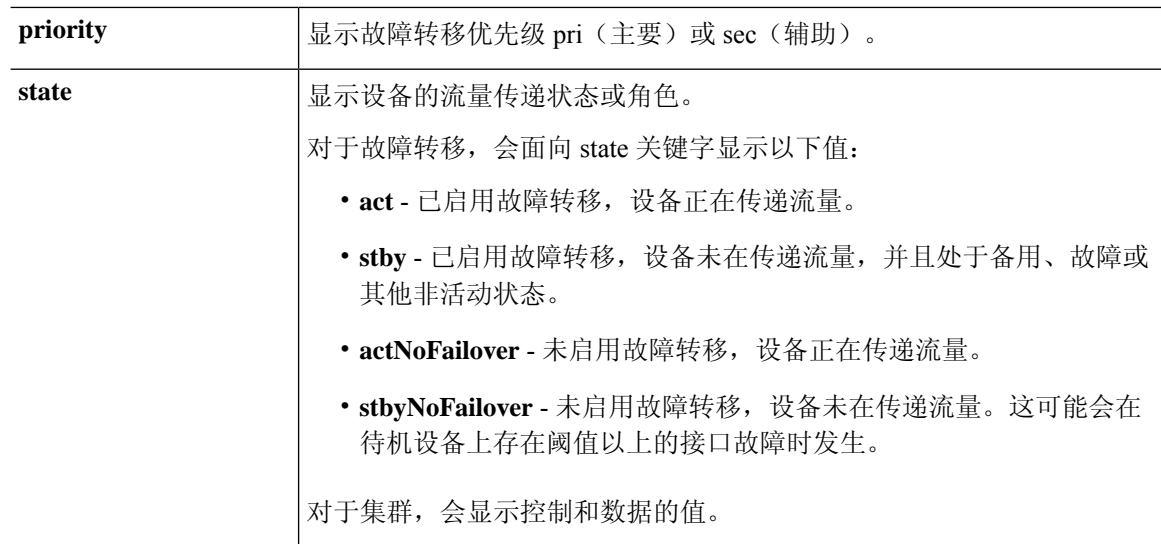

#### 过程

## 步骤 **1** 依次选择配置 > 设备管理 > 管理访问 > 命令行 **(CLI)** > **CLI** 提示符。

步骤 **2** 执行以下任意操作以自定义提示符:

- 点击可用提示 **(Available Prompts)** 列表中的属性,然后点击添加 **(Add)**。可以将多个属性添加 到提示符中。该属性将从 **Available Prompts** 列表移到 **Selected Prompts** 列表中。
- 点击选定提示 **(Selected Prompts)** 列表中的属性,然后点击删除 **(Delete)**。该属性将从 **Available Prompts** 列表移到 **Selected Prompts** 列表中。
- 点击选定提示 **(Selected Prompts)** 列表中的属性,然后点击上移 **(Move Up)** 或下移 **(Move Down)** 更改属性的显示顺序。

提示符将更改并显示在 **CLI Prompt Preview** 字段中。

### 步骤 **3** 点击 **Apply**。

新的提示符将保存到运行配置中。

## 配置登录横幅

您可以配置在用户连接至 ASA 时、在用户登录之前或在用户进入特权 EXEC 模式之前将显示的消 息。

## 开始之前

• 从安全角度来看,重要的是横幅阻止未经授权的访问。请勿使用"欢迎"或"请"等措辞,因 为它们像是在邀请入侵者。以下横幅为未经授权的访问设置正确的语调:
You have logged in to a secure device. If you are not authorized to access this device, log out immediately or risk possible criminal consequences.

- 在添加横幅后,如果有以下情况,可能会关闭至 ASA 的 Telnet 或 SSH 会话:
	- 没有足够的系统内存可用来处理横幅消息。
	- 在尝试显示横幅消息时发生 TCP 写入错误。
- 有关横幅消息的准则,请参阅 RFC 2196。

#### 过程

#### 步骤 **1** 依次选择配置 > 设备管理 > 管理访问 > 命令行 **(CLI)** > 横幅。

步骤 **2** 将横幅文本添加到为 CLI 创建的横幅类型所对应的字段中:

- 当用户在 CLI 中访问特权 EXEC 模式时, 系统将显示会话 (exec) 横幅。
- 当用户登录 CLI 时,系统将显示 login 横幅。
- 当用户首次连接至 CLI 时, 系统将显示 message-of-the-day (motd) 横幅。
- •当用户在通过用户身份验证后连接至 ASDM 时,系统将显示 ASDM 横幅。系统为用户提供两 个选项解除横幅:
	- **Continue** 解除横幅并完成登录。
	- **Disconnect** 解除横幅并终止连接。
- 只允许使用 ASCII 字符,包括换行符(Enter 键按两个字符计算)。
- 请勿在横幅中使用制表符,因共并未保留在 CLI 版本中。
- 除了 RAM 和闪存对横幅长度的限制外,无其他长度限制。
- 通过包含字符串 **\$(hostname)** 和 **\$(domain)**,可以动态添加 ASA 的主机名或域名。
- 如果在系统配置中配置横幅,可以通过在情景配置中使用**\$(system)**字符串来在情景中使用该横 幅文本。

#### 步骤 **3** 点击应用 **(Apply)**。

新的横幅保存到运行配置中。

## 设置管理会话配额

可以在 ASA 上建立允许的最大同时 ASDM、SSH 和 Telnet 会话数量。如果达到最大值, 则不允许 其他会话,并生成系统日志消息。如要防止系统锁定,则管理会话配额机制无法阻止控制台会话。

$$
\mathscr{D}^{\bullet}
$$

注释 在多情景模式下,如果最大 ASDM 会话数固定为 5, 则无法配置会话数。

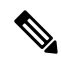

注释 如果您还为最大管理会话(SSH等)的每个情景设置资源限制,则将使用较低的值。

#### 开始之前

在多情景模式下,请在情景执行空间中完成本程序。要从系统切换至情景配置,请在配置 > 设备列 表窗格中,双击主用设备 IP 地址下方的情景名称。

#### 过程

步骤 **1** 依次选择配置 > 设备管理 > 管理访问 > 管理会话配额。

- 步骤 **2** 输入最大并发会话数。
	- 汇聚-设置介于1和15之间的汇聚会话数。默认值为 15。
	- HTTP会话(HTTPSessions)-设置最大HTTPS(ASDM)会话数,介于1和5之间。默认值为5。
	- SSH会话数-设置最大SSH会话数,介于1和5之间。默认值为 5。
	- Telnet会话数-设置最大Telnet会话数,介于1和5之间。默认值为 5。
	- User Sessions-设置每个用户的最大会话数,介于1和5之间。默认值为 5。

步骤 **3** 点击应用,保存配置更改。

## 为系统管理员配置 **AAA**

本部分介绍如何为系统管理员配置身份验证、管理授权和命令授权。

## 配置管理验证

配置用于 CLI 和 ASDM 访问的身份验证。

#### 关于管理验证

如何登录 ASA 取决于是否启用身份验证。

#### 关于 **SSH** 身份验证

请参阅以下行为了解在有身份验证和无身份验证的情况下进行 SSH 访问:

- 无身份验证时 在无身份验证的情况下,SSH 不可用。
- 身份验证 如果启用身份验证,请输入在 AAA 服务器或本地用户数据库中所定义的用户名和密 码。对于公钥身份验证, ASA 仅支持本地数据库。 如果配置 SSH 公钥身份验证, 则 ASA 隐式 使用本地数据库。当您使用用户名和密码登录时,只需要明确配置 SSH 身份验证。您将进入用 户 EXEC 模式。

#### 关于 **Telnet** 身份验证

有关在使用身份验证和不使用身份验证的情况下的 Telnet 访问,请参阅以下行为:

- 无身份验证 如果不为 Telnet 启用任何身份验证,请勿输入用户名;您应该输入登录密码(。 没有默认密码,因此您必须设置一个,才能通过 Telnet 连接到 ASA。您将进入用户 EXEC 模 式。
- 有身份验证 如果启用 Telnet 身份验证, 请输入在 AAA 服务器或本地用户数据库中所定义的用 户名和密码。您将进入用户 EXEC 模式。

#### 关于 **ASDM** 身份验证

有关在使用身份验证和不使用身份验证的情况下的ASDM访问,请参阅以下行为。您还可以配置证 书身份验证,而不管是否使用 AAA 身份验证。

- 无身份验证 默认情况下,可以使用空的用户名以及通过设置的启用密码(默认为空)登录 ASDM。建议您尽快更改启用密码,不要再保持空白状态;请参阅 设置主机名、域名及启用密 码和 Telnet 密码, 第645页。首次在CLI中输入命令时, 系统会提示您更改密码;登录ASDM时 不会强制执行此行为。 **enable** 请注意,如果在登录屏幕输入用户名和密码(而不是将用户名留 空),则 ASDM 将检查本地数据库是否有匹配项。
- 证书身份验证-(仅限单个、路由模式)您可以要求用户具备有效的证书。输入证书用户名和密 码, ASA 会根据 PKI 信任点对证书进行验证。
- AAA 身份验证 启用 ASDM (HTTPS) 身份验证时,需要输入 AAA 服务器或本地用户数据库中 定义的用户名和密码。不能再使用空用户名和启用密码登录 ASDM。
- AAA 身份验证加证书身份验证 (仅限单个、路由模式) 启用 ASDM (HTTPS) 身份验证时, 需 要输入AAA服务器或本地用户数据库中定义的用户名和密码。如果用户名和密码对于证书身份 验证是不同的,系统将提示您输入它们。您可以选择预填充从证书派生的用户名。

#### 关于串行身份验证

请参阅以下行为了解在有身份验证和无身份验证的情况下访问串行控制台端口:

- 无身份验证 如果不为串行访问启用任何身份验证,则不输入用户名或密码。您将进入用户 EXEC 模式。
- 身份验证 如果为串行访问启用身份验证,请输入在 AAA 服务器或本地用户数据库中所定义的 用户名和密码。您将进入用户 EXEC 模式。

#### 关于 **Enable** 身份验证

如要在登录后进入特权 EXEC 模式,请输入 **enable** 命令。此命令的工作方式取决于是否启用身份验 证:

- No Authentication 如果不配置 enable 身份验证,在输入 **enable** 命令,该密码默认留空。第一次 输入**enable**命令时,系统会提示您更改密码。但是,如果不使用enable身份验证,在输入**enable** 命令后,则不再以特定用户身份登录,这会影响基于用户的功能,如命令授权。为了保留用户 名,请使用 enable 身份验证。
- Authentication 如果配置 enable 身份验证, ASA 会提示您输入在 AAA 服务器或本地用户数据 库上定义的用户名和密码。当执行命令授权时此功能特别有用,因为用户名在确定用户可以输 入的命令时非常重要。

对于使用本地数据库的 enable 身份验证,可以使用 **login** 命令,来代替 **enable** 命令。**login** 命令会保 留用户名,但不需要配置开启身份验证。

 $\sqrt{N}$ 

如果您将可以访问 CLI 但您不希望其进入特权 EXEC 模式的用户添加到本地数据库中,则应该配置 命令授权。在无命令授权的情况下,如果用户的权限级别为 2 或更高(2 是默认值),则用户可以 在 CLI 使用自己的密码访问特权 EXEC 模式(以及所有命令)。或者,您可以使用 AAA 服务器而 不是本地数据库进行身份验证,或将所有本地用户都设置为1级,以阻止使用login命令,这样就可 以控制谁可以使用系统启用密码访问特权 EXEC 模式。 注意

#### 从主机操作系统到 **ASA** 的会话

有些平台支持将ASA作为单独的应用运行:例如,Catalyst 6500上的ASASM或Firepower 4100/9300 上的 ASA。对于从主机操作系统到 ASA 的会话,您可以配置串行和 Telnet 身份验证,具体取决于 连接类型。

多情景模式下,无法在系统配置中配置任何 AAA 命令。但是,如果在管理员情景中配置 Telnet 或 串行身份验证,则身份验证也适用于这些会话。在此情况下,使用管理员情景AAA服务器或本地用 户数据库。

### 配置用于 **CLI**、 **ASDM** 和 **enable** 命令访问的身份验证

#### 开始之前

- 配置 Telnet、SSH 或 HTTP 访问。
- 对于外部身份验证,请配置 AAA 服务器组。对于本地身份验证,请向本地数据库添加用户。
- HTTP 管理身份验证不支持 AAA 服务器组的 SDI 协议。

• 此功能不影响使用 **ssh authentication** 命令对本地用户名进行 SSH 公共密钥身份验证。ASA 隐 式使用本地数据库进行公共密钥身份验证。此功能仅影响用户名与密码。如果要允许本地用户 进行公共密钥身份验证或使用密码,您需要使用此程序显式配置本地身份验证,以允许进行密 码访问。

#### 过程

- 步骤 **1** 要对使用 **enable** 命令的用户进行身份验证,请依次选择配置 > 设备管理 > 用户**/AAA** > **AAA** 访问 > 身份验证, 然后配置以下设置:
	- a) 选中 **Enable** 复选框。
	- b) 选择服务器组名称或 LOCAL 数据库。
	- c) (可选)如果选择 AAA 服务器,可以将 ASA 配置为在 AAA 服务器不可用时使用本地数据库作 为回退方法。选中**UseLOCAL whenserver groupfails**复选框。建议在本地数据库中使用与AAA 服务器相同的用户名和密码,因为 ASA 提示符不会给出使用何种方法的任何指示。
- 步骤 **2** 要对访问 CLI 或 ASDM 的用户进行身份验证,请依次选择配置 > 设备管理 > 用户**/AAA** > **AAA** 访问 > 身份验证, 然后配置以下设置:
	- a) 选中一个或多个以下复选框:
		- **HTTP/ASDM** 对使用 HTTPS 访问 ASA 的 ASDM 客户端进行身份验证。
		- **Serial** 对使用控制台端口访问 ASA 的用户进行身份验证。
		- **SSH** 对使用 SSH 访问 ASA 的用户进行身份验证(仅密码;公共密钥身份验证隐式使用本 地数据库)。
		- **Telnet** 对使用 Telnet 访问 ASA 的用户进行身份验证。
	- b) 对于选中的每项服务选择服务器组名称或 LOCAL 数据库。
	- c) (可选)如果选择 AAA 服务器,可以将 ASA 配置为在 AAA 服务器不可用时使用本地数据库作 为回退方法。选中**UseLOCAL whenserver groupfails**复选框。建议在本地数据库中使用与AAA 服务器相同的用户名和密码,因为 ASA 提示符不会给出使用何种方法的任何指示。
- 步骤 **3** 点击应用。

#### 配置 **ASDM** 证书身份验证

无论是否有 AAA 身份验证,您都可以要求进行证书身份验证。ASA 将针对 PKI 信任点验证证书。

#### 开始之前

仅在单个路由模式中支持此功能。

#### 过程

- 步骤 **1** 依次选择配置 > 设备管理 > 管理访问 > **ASDM/HTTPS/Telnet/SSH**。
- 步骤 **2** 在 **Specify the interface requires client certificate to access ASDM** 区域中,点击 **Add** 以指定成功身份 验证必须匹配的接口和可选证书映射。

您应为每个接口配置证书身份验证,使得受信任/内部接口上的连接无需提供证书。请参阅配置 >站 点间 **VPN** > 高级 > **IPSec** > 连接映射证书 > 规则创建证书映射。

步骤 **3** (可选) 要设置 ASDM 用于从证书派生用户名的属性,依次选择 **Configuration** > **Device Management** > **Management Access** > **HTTP Certificate Rule**。

选择以下方法之一:

- **Specify the Certificate Fields to be used** 从 **Primary Field** 和 **Secondary Field** 下拉列表中选择一 个值。
- **Use the entire DN as the username**
- **Use script to select username** 点击 **Add** 以添加脚本内容。

选中**PrefillUsername**复选框可在提示身份验证时预填充用户名。如果用户名与您最初输入的不同, 系统将显示一个新对话框,其中含有预填充的用户名。然后,您可以输入身份验证的密码。

默认情况下, ASDM 使用 CN OU 属性。

步骤 **4** 点击应用。

## 使用管理授权控制 **CLI** 和 **ASDM** 访问

ASA 使您可以在管理用户和远程访问用户进行身份验证时对他们加以区分。用户角色的区分可防止 远程访问 VPN 和网络访问用户建立到 ASA 的管理连接。

#### 开始之前

#### **RADIUS** 或 **LDAP**(映射的)用户

当用户通过 LDAP 进行身份验证时,可将本地 LDAP 属性及其值映射到 ASA 属性来提供特定授权 功能。配置具有 0 和 15 之间的值的特权级别的 Cisco VSA CVPN3000-Privilege-Level。然后,将 LDAP 属性映射到 Cisco VAS CVPN3000-Privilege-Level。

当 RADIUS IETF **service-type** 属性作为 RADIUS 身份验证和授权请求的结果在访问接受消息中进行 发送时,其用于表示授予通过身份验证的用户的服务类型

在访问接受消息中发送 RADIUS Cisco VSA **privilege-level** 属性 (Vendor ID 3076, sub-ID 220) 时,该 属性用于表示用户的权限级别。

#### **TACACS+** 用户

使用"service=shell"请求授权,服务器以 PASS 或 FAIL 作为响应。

#### 本地用户

为给定用户名配置 **Access Restrictions** 选项。默认情况下,访问限制是 **Full Access**,允许对 **Authentication** 选项卡选项指定的任何服务进行完全访问。

#### 管理授权属性

请参阅下表,了解管理授权的AAA服务器类型和有效值。ASA使用这些值来确定管理访问的级别。

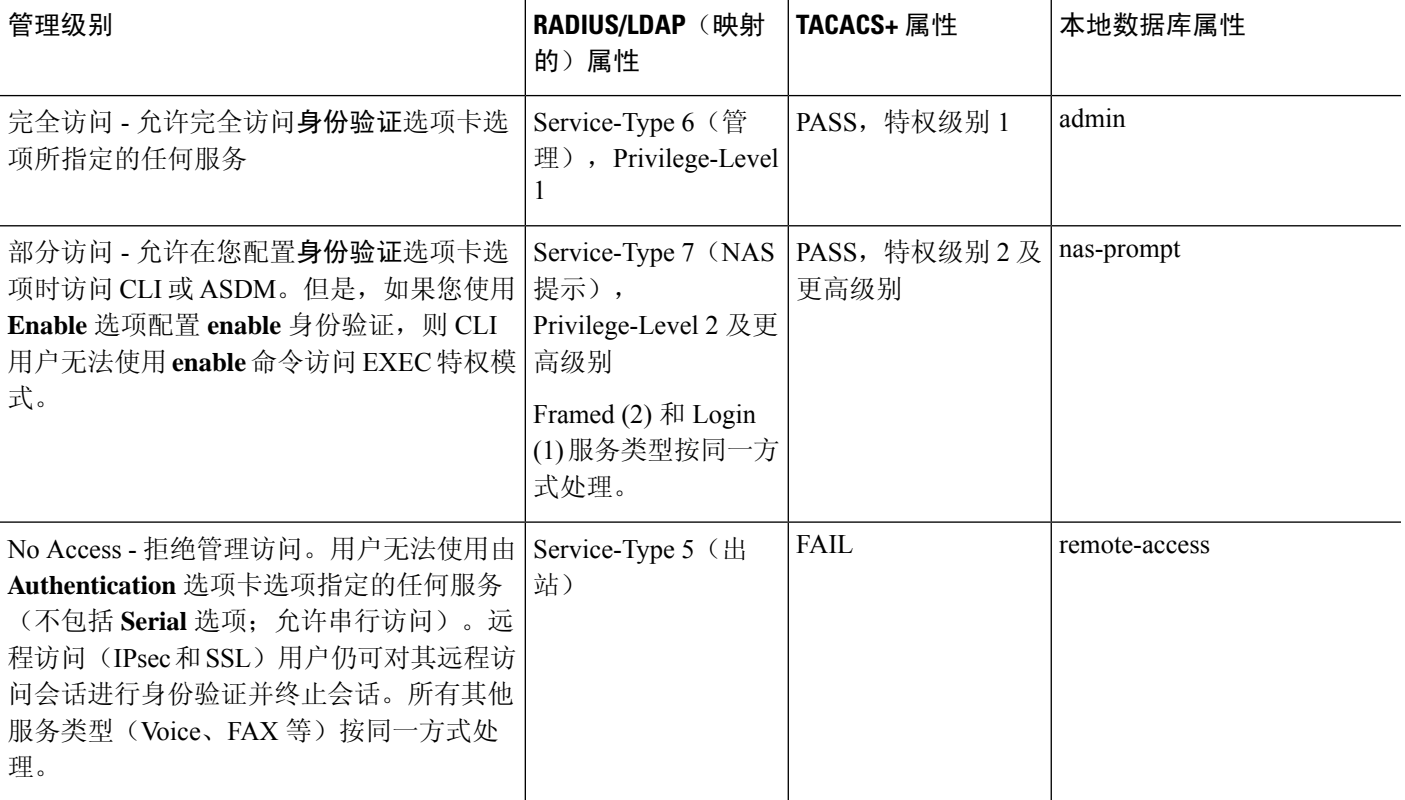

#### 其他准则

- 串行控制台访问不包含在管理授权中。
- 您还必须为管理访问配置 AAA 身份验证才能使用此功能。请参阅配置用于 CLI、 ASDM 和 enable 命令访问的身份验证, 第 986 页。
- 如果您使用外部身份验证,则必须在启用此功能之前预配置 AAA 服务器组。
- HTTP 授权仅在单个路由模式下受支持。

#### 过程

步骤 **1** 如要启用对 HTTP 会话的管理授权,请依次选择配置 > 设备管理 > 用户**/AAA** > **AAA** 访问 > 授权, 然后选中启用 **ASA** 命令访问授权区域中的 **HTTP** 复选框。

注释 要配置 ASA 命令访问, 请参阅 配置本地命令授权, 第 991 页。

- 步骤 **2** 要启用对 Telnet 和 SSH 会话的管理授权,请依次选择配置 > 设备管理 > 用户**/AAA** > **AAA** 访问 > 授权,然后选中执行 **exec** 外壳访问授权区域中的启用复选框。
- 步骤 **3** 选择 **Remote** 或 **Local** 单选按钮以指定用于 EXEC 外壳访问授权的服务器。
- 步骤 **4** 如要启用管理授权,请选中 **Allow privileged users to enter into EXEC mode on login** 复选框。

**auto-enable** 选项允许在特权 EXEC 模式下直接替换具有 Full Access 权限的用户。否则,用户将处于 用户 EXEC 模式。

## 配置命令授权

如果要控制对命令的访问,可以通过ASA配置命令授权,在其中确定可供用户使用的命令。默认情 况下,登录时可以访问用户 EXEC 模式,此模式仅提供最小数量的命令。输入 enable 命令时(或在 使用本地数据库时输入 **login** 命令时), 可以进入特权 EXEC 模式并访问高级命令(包括配置命 令)。

可以使用两种命令授权方法之一:

- 本地权限级别
- TACACS+ 服务器权限级别

### 关于命令授权

您可以启用命令授权,以便只有授权用户可以输入命令。

#### 支持的命令授权方法

可以使用两种命令授权方法之一:

• 本地权限级别 - 在 ASA 上配置命令权限级别。当本地、RADIUS 或 LDAP(如果将 LDAP 属性 映射到 RADIUS 属性) 用户面向 CLI 访问进行身份验证时, ASA 会为该用户指定由本地数据 库、RADIUS 或 LDAP 服务器定义的权限级别。用户可以访问分配的权限级别及以下级别的命 令。请注意,所有用户首次登录时都会进入用户 EXEC 模式(命令级别为 0 或 1)。用户需要 使用 enable 命令再次进行身份验证才能进入特权 EXEC 模式(命令级别为 2 或更高),或使用 **login** 命令登录(仅限本地数据库)。

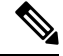

您可以在本地数据库中没有任何用户,以及没有 CLI 也没有 **enable** 身份 验证的情况下,使用本地命令授权。输入**enable**命令时,您需要输入系统 启用密码, ASA 会为您指定级别 15。然后, 您可以为每个级别创建启用 密码,以便在输入 **enable** *n*(2 至 15)时,ASA 为您指定级别 *n*。除非启 用本地命令授权,否则不使用这些级别。 注释

• TACACS+ 服务器权限级别 - 在 TACACS+ 服务器上, 配置用户或组在进行 CLI 访问的身份验证 后可以使用的命令。用户在 CLI 输入的每个命令都使用 TACACS+ 服务器进行验证。

#### 安全情景和命令授权

每个情景的 AAA 设置相互独立,不同情景之间不会共享这些设置。

配置命令授权时,必须分别配置每个安全情景。此配置能够实现对不同安全情境执行不同的命令授 权。

当在安全情景之间切换时,管理员应知道登录时指定的用户名允许的命令在新情景会话中可能有所 差异,或在新情景中可能根本无法配置该命令授权。如果管理员不知道安全情境之间的命令授权可 能有所差异,就可能会对其造成困扰。

注释 系统执行空间不支持 AAA 命令;因此,命令授权在系统执行空间不可用。

#### 命令权限级别

默认情况下,会为以下命令分配 0 级权限,为所有其他命令分配 15 级权限。

- **show checksum**
- **show curpriv**
- **enable**
- **help**
- **show history**
- **login**
- **logout**
- **pager**
- **show pager**
- **clear pager**
- **quit**
- **show version**

如果将任何配置模式命令移到低于15的级别,请确保也将"**configure**"命令移到同一级别,否则用 户将无法进入配置模式。

#### 配置本地命令授权

通过本地命令授权可以为 16 个权限级别(0 到 15)之一分配命令。默认情况下,会向每个命令分配 0 级或 15 级权限。您可以将每个用户定义在特定权限级别,每个用户可以输入分配的权限级别或以 下级别的任何命令。ASA 支持在本地数据库、RADIUS 服务器或 LDAP 服务器(如果将 LDAP 属性 映射到 RADIUS 属性)中定义的用户权限级别。

过程

- 步骤 **1** 依次选择配置 > 设备管理 > 用户**/AAA** > **AAA** 访问 > 授权。
- 步骤 **2** 选中 **Enable authorization for ASA command access** > **Enable** 复选框。
- 步骤 **3** 从 **Server Group** 下拉列表中选择 **LOCAL**。
- 步骤 **4** 当启用本地命令授权时,可以选择手动向单个命令或命令组分配权限级别,也可以启用预定义的用 户帐户权限。
	- 点击设置 **ASDM** 定义的用户角色 **(Set ASDM Defined User Roles)** 使用预定义的用户帐户权限。

系统将显示 **ASDM Defined User Roles Setup** 对话框。点击是 **(Yes)** 使用预定义的用户帐户权 限:管理员 **(Admin)**(15 级权限,可对所有 CLI 命令进行完全访问);只读 **(Read Only)**(5 级 权限,只读访问);仅监控 **(Monitor Only)**(3 级权限,只能访问监控部分)。

• 点击配置命令权限 **(Configure Command Privileges)** 手动配置命令级别。

系统将显示 **Command Privileges Setup** 对话框。您可以从 **Command Mode** 下拉列表中选择 **All Modes** 以查看所有命令,或者也可以选择配置模式以查看该模式中可用的命令。例如,如果选 择情景,则可以查看该情景配置模式下的所有可用命令。如果某个命令可以在用户 EXEC 模式 或特权 EXEC 模式下以及配置模式下输入,并且该命令在每个模式下执行不同的操作,则可以 分别设置其在这些模式下的权限级别。

**Variant** 列显示 show、clear 或 cmd。您可以仅为命令的显示、清除或配置形式设置权限。命令 的配置形式通常是导致配置更改的形式,或者是以未修改的命令形式(无show或clear前缀), 或者是以 no 形式。

如要更改命令级别,请双击此命令或点击编辑 **(Edit)**。可将级别设置为 0 到 15。只能配置主命 令的权限级别。例如,可以配置所有 **aaa** 命令的级别,但是不可以单独配置 **aaa authentication** 命令和 **aaa authorization** 命令的级别。

要更改显示的所有命令的级别,请点击全选 **(Select All)**,然后点击编辑 **(Edit)**。

点击确定 **(OK)** 接受更改。

步骤 **5** (可选) 选中 **Perform authorization for exec shell access** > **Enable** 复选框,为命令授权启用 AAA 用户。如果没有此选项,则ASA仅支持本地数据库用户的权限级别,并将所有其他类型的用户默认 设置为 15 级。

此命令还将启用管理授权。请参阅使用管理授权控制 CLI 和 ASDM 访问, 第 988 页。

步骤 **6** 点击应用 **(Apply)**。

已分配授权设置,更改将保存到运行配置中。

### 在 **Commands TACACS+** 服务器上配置命令

您可以在思科安全访问控制服务器 (ACS) TACACS+ 服务器上,为组或为单个用户将命令配置为共 享配置文件组件。对于第三方 TACACS+ 服务器,请参阅服务器文档了解有关命令授权支持的详细 信息。

请参阅以下在思科安全 ACS 3.1 版本中配置命令的准则;其中许多原则也适用于第三方服务器。

• ASA 将待授权的命令作为外壳命令发送,因此请在 TACACS+ 服务器上将命令配置为外壳命 令。

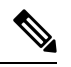

- 思科安全 ACS 可能包括名为"pix-shell"的命令类型。请勿将此类型用于 ASA 命令授权。 注释
	- 命令的第一个词被视为主命令。所有附加的单词都被视为参数,需要在其前面放置 **permit** 或 **deny**。

例如,如要允许 **show running-configuration aaa-server** 命令,请向命令字段添加 **show running-configuration**,然后在参数字段键入 **permit aaa-server**。

• 通过选中 **Permit Unmatched Args** 复选框,可以允许未明确拒绝的所有命令参数。

例如,您可以仅配置 **show** 命令,那么将允许所有 **show** 命令。建议使用此方法,这样您就无需 预测命令的每个变体(包括缩写和问号),其显示 CLI 的使用情况(请参阅下图)。

图 **90:** 允许所有相关命令

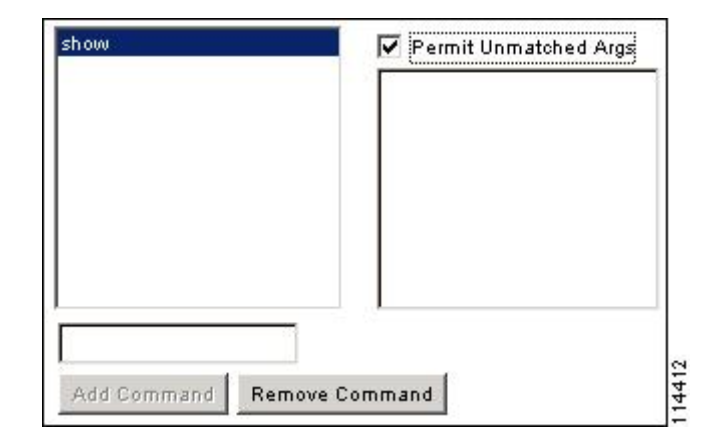

• 对于单个单词的命令,即使命令没有参数,也必须允许不匹配的参数,例如 **enable** 或 **help**(请 参见下图)。

图 **91:** 允许单个单词的命令

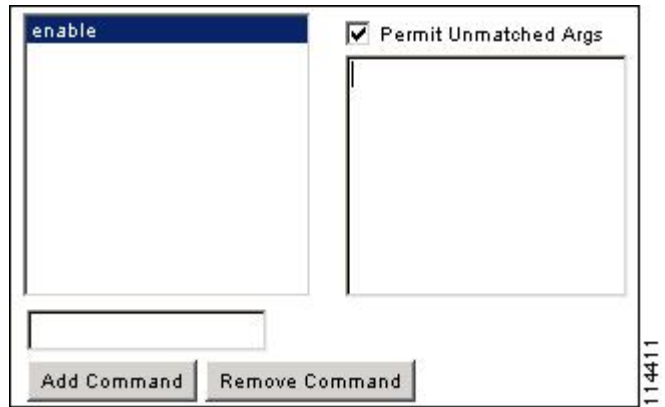

• 如要禁止某些参数,请输入参数并在前面放置 **deny**。

例如,如要允许 **enable**,但不允许 **enable password**,请在命令字段中输入 **enable**,在参数字段 内输入 **deny password**。确保选中 **Permit Unmatched Args** 复选框,这样仍能允许单独使用的 **enable**(请参见下图)。

图 **92:** 禁止参数

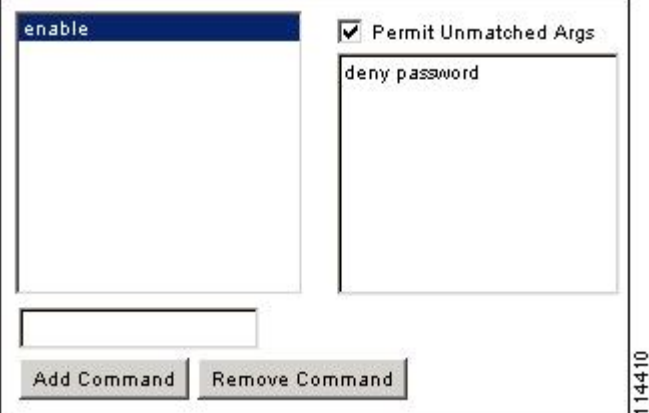

• 当您在命令行中缩写命令时,ASA 会将前缀和主命令扩展为全文,但对附加的参数却按照您输 入的原样发送到 TACACS+ 服务器。

例如,如果您输入 **sh log**,那么 ASA 将整个 **show logging** 命令发送到 TACACS+ 服务器。但 是,如果您输入 **sh log mess**,那么 ASA 将 **show logging mess** 命令发送到 TACACS+ 服务器, 而不是发送扩展的 **show logging message** 命令。您可以配置同一个参数的多种拼法以便预测其 缩写(请参阅下图)。

图 **93:** 指定缩写

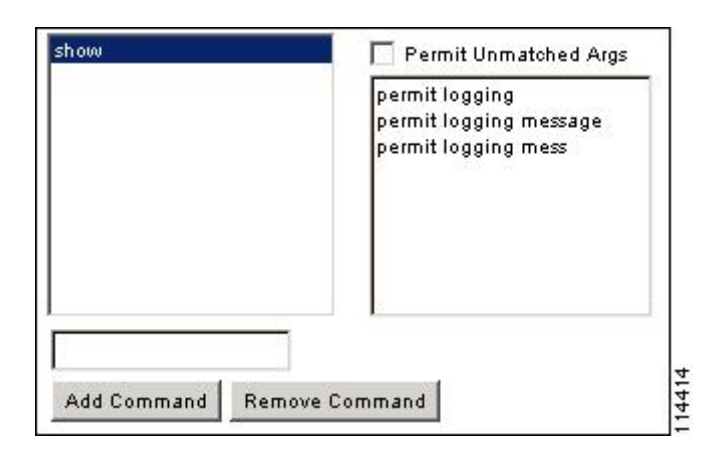

- 建议您允许所有用户使用以下基本命令:
	- **show checksum**
	- **show curpriv**
	- **enable**
	- **help**
	- **show history**
	- **login**
	- **logout**
	- **pager**
	- **show pager**
	- **clear pager**
	- **quit**
	- **show version**

#### 配置 **TACACS+** 命令授权

如果启用TACACS+命令授权,且用户在CLI上输入命令,ASA会将命令和用户名发送到TACACS+ 服务器以确定命令是否已授权。

在启用 TACACS+ 命令授权之前,请务必以 TACACS+ 服务器上定义的用户身份登录 ASA,并确保 您具有必要的命令授权来继续配置 ASA。例如,您应该以获得所有命令授权的管理员用户身份登 录。否则,可能会意外锁定。

在您确定配置会按预期方式运行之前,请勿保存配置。如果您因错误被锁定,通常可以通过重启 ASA 来恢复访问。

请确保您的TACACS+系统完全稳定且可靠。必要的可靠性级别通常需要您具有完全冗余的TACACS+ 服务器系统和完全冗余的与 ASA 的连接性。例如, 在您的 TACACS+ 服务器池中包括一个与接口 1 连接的服务器和另一个与接口 2 连接的服务器。您还可以将本地命令授权配置为在 TACACS+ 服务 器不可用时的回退方法。

如要使用 TACACS+ 服务器配置命令授权,请执行以下步骤:

过程

- 步骤 **1** 依次选择配置 > 设备管理 > 用户**/AAA** > **AAA** 访问 > 授权。
- 步骤 **2** 选中启用命令访问授权 > 启用复选框。
- 步骤 **3** 从 **Server Group** 下拉列表中选择 AAA 服务器组名称。
- 步骤 **4** (可选)您可以将 ASA 配置为在 AAA 服务器不可用时使用本地数据库作为回退方法。为此,请选 中在服务器组出现故障时使用本地数据库复选框。建议在本地数据库中使用与AAA服务器相同的用 户名和密码,因为ASA提示符不会给出使用何种方法的任何指示。请确保在本地数据库和命令权限 级别中配置用户。
- 步骤 **5** 点击"应用"。

命令授权设置已指定,更改将保存到运行配置中。

### 为本地数据库用户配置密码策略

使用本地数据库配置用于 CLI 或 ASDM 访问的身份验证时,可以配置密码策略来要求用户在指定时 间后更改密码并规定密码标准,例如最短长度和更改后的最小字符数。

密码策略仅适用于使用本地数据库的管理用户,而不适用于可以使用本地数据库的其他流量类型(例 如用于网络访问的 VPN 或 AAA 流量),也不适用于通过 AAA 服务器进行身份验证的用户。

配置密码策略后,当您更改密码(自己本人的或其他用户的)时,密码策略将应用于新密码。所有 现有密码都将成为祖父。新策略将应用于使用 用户帐户窗格以及更改我的密码窗格更改密码。

#### 开始之前

- 使用本地数据库为 CLI 或 ASDM 访问配置 AAA 身份验证。
- 在本地数据库中制定用户名。

#### 过程

步骤 **1** 依次选择配置 > 设备管理 > 用户**/AAA** > 密码策略。

步骤 **2** 配置以下选项的任意组合:

- **Minimum Password Length** 输入最小密码长度。有效值范围为 3 到 64 个字符。建议的最小密 码长度为 8 个字符。
- **Lifetime** 输入密码多久之后对远程用户到期(SSH、Telnet、HTTP);控制台端口的用户永不 会因密码到期而锁定。有效值为 0 到 65536 天。默认值为 0 天,表示密码不会到期。

在密码到期前 7 天,系统会显示警告消息。在密码到期后,拒绝远程用户访问系统。如要在到 期后访问,请执行以下操作之一:

- 让另一位管理员更改您的密码。
- 登录到物理控制台端口更改密码。
- **Minimum Number Of** 从以下类型指定最小字符数:
	- **Numeric Characters**-输入密码必须具有的最小数字字符数。有效值为0和64个字符之间。 默认值为 0。
	- **Lower Case Characters** 输入密码必须具有的最小小写字符数。有效值范围为 0 到 64 个字 符。默认值为 0。
	- **Upper Case Characters** 输入密码必须具有的最小大写字符数。有效值范围为 0 到 64 个字 符。默认值为 0。
	- **Special Characters** 输入密码必须具有的最小特殊字符数。有效值范围为 0 到 64 个字符。 特殊字符包括以下字符: !、@、#、\$、%、^、&、\*、"("和")"。默认值为 0。
	- **Different Characters from Previous Password** 输入您必须在新密码和旧密码之间更改的最 小字符数。有效值为 0 和 64 个字符之间。默认值为 0。字符匹配与位置无关,意味着只有 新密码字符不在当前密码的任何地方出现时才视为被更改。
- **Enable Reuse Interval** 您可以禁止重用与之前使用的密码(2 至 7 个之前的密码)相匹配的密 码。之前的密码使用 **password-history** 命令以加密形式存储在每个用户名下的配置中;此命令 用户不可配置。
- **Prevent Passwords from Matching Usernames** 禁止使用与用户名匹配的密码。
- 步骤 **3** (可选)选中 **Enable Passwordand Account Protection** 复选框,以要求用户在 **Change My Password** 窗格而非**UserAccounts**窗格上更改其密码。默认设置为禁用:用户可以使用其中任一种方法更改密 码。

如果启用此功能并尝试在 **User Accounts** 窗格中更改密码,系统会生成以下错误消息:

ERROR: Changing your own password is prohibited

步骤 **4** 点击 **Apply** 保存配置设置。

#### 更改密码

如果在密码策略中配置了密码有效期,则需要在旧密码到期时将密码更改为新密码。如果启用密码 策略身份验证,则要求用此密码更大法,如果未启用密码策略身份验证,则既可以使用此方法也 可以直接更改用户帐户。

如要更改用户名密码,请执行以下步骤:

#### 过程

- 步骤 **1** 依次选择配置 > 设备管理 > 用户**/AAA** > 更改密码。
- 步骤 **2** 输入旧密码。
- 步骤 **3** 输入新密码。
- 步骤 **4** 确认新密码。
- 步骤 **5** 点击 **Make Change**。
- 步骤 **6** 点击 **Save** 图标将更改保存到运行配置中。

## 启用和查看登录历史

默认情况下,登录历史记录将保存 90 天。可以禁用此功能,也可更改持续时间,最多 365 天。

#### 开始之前

- 登录历史仅按设备保存;在故障转移和集群环境中,每台设备都仅保留其自己的登录历史。
- 在重新加载后,不会保留登录历史数据。
- 当您为一种或多种 CLI 管理方法(SSH、ASDM、串行控制台)启用本地 AAA 身份验证时, 此 功能将适用于本地数据库中或来自 AAA 服务器的用户名。ASDM 登录不会保存在历史中。

#### 过程

步骤 **1** 依次选择 **Configuration** > **Device Management** > **Users/AAA** > **Login History**。

步骤 **2** 选中 **Configure login history reporting for administrators** 复选框。默认情况下启用此功能。

步骤 **3** 将 **Duration** 设置为 1 到 365 天之间。默认值为 90。

步骤 **4** 要查看登录历史,可在任何 ASDM 屏幕中点击底部 **Status** 栏中的 **Login History** 图标:

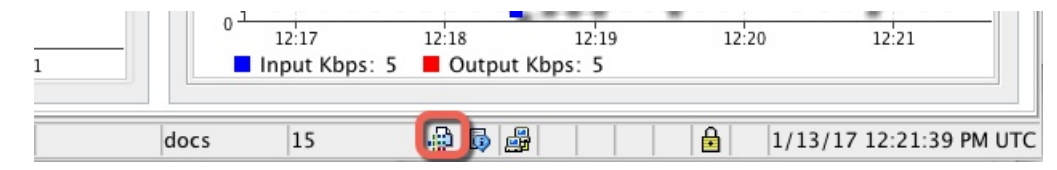

将在一个对话框中显示所有用户的登录历史。

## 配置管理访问记帐

在 CLI 中输入 **show** 命令之外的任何命令时,可以将记帐消息发送到 TACACS+ 记帐服务器。您可 以配置在用户登录时、输入 **enable** 命令时或者发出命令时记帐。

对于命令记帐, 只能使用 TACACS+ 服务器。

如要配置管理访问和 enable 命令记帐,请执行以下步骤:

#### 过程

步骤 **1** 要在用户输入 **enable** 命令时启用记帐,请执行以下步骤:

- a) 依次选择配置 > 设备管理 > 用户/AAA > AAA 访问 > 记帐, 然后选中要求记帐以允许对用户活 动进行记帐 > 启用复选框。
- b) 选择 RADIUS 或 TACACS+ 服务器组名称。
- 步骤 **2** 要在用户使用 Telnet、SSH 或串行控制台访问 ASA 时启用记帐,请执行以下步骤:
	- a) 在 **Require accounting for the following types of connections** 区域中,选中 **Serial**、**SSH** 和/或 **Telnet** 复选框。
	- b) 为每个连接类型选择 RADIUS 或 TACACS+ 服务器组名称。
- 步骤 **3** 如要配置命令记帐,请执行以下步骤:
	- a) 在 **Require accounting for the following types of connections** 区域中,选中 **Enable** 复选框。
	- b) 选择 TACACS+ 服务器组名称。不支持 RADIUS。

在 CLI 中输入 **show** 之外的任何命令时,可将记帐消息发送到 TACACS+ 记帐服务器。

- c) 如果使用 **Command Privilege Setup** 对话框自定义命令权限级别,可通过在 **Privilege level** 下拉 列表中指定最低权限级别限制 ASA 使用的命令。ASA 不会使用低于该最低权限级别的命令。
- 步骤 **4** 点击"应用"。

记帐设置已指定,更改将保存到运行配置中。

## 从锁定中恢复

在某些情况下,当您打开命令授权或 CLI 身份验证时,可能会被锁定退出 ASA CLI。通常, 重启 ASA 即可恢复访问。但是,如果您已经保存配置,则可能会被锁定。

下表列出了常见锁定条件以及如何从中恢复:

#### 表 **55: CLI** 身份验证和命令授权锁定情景

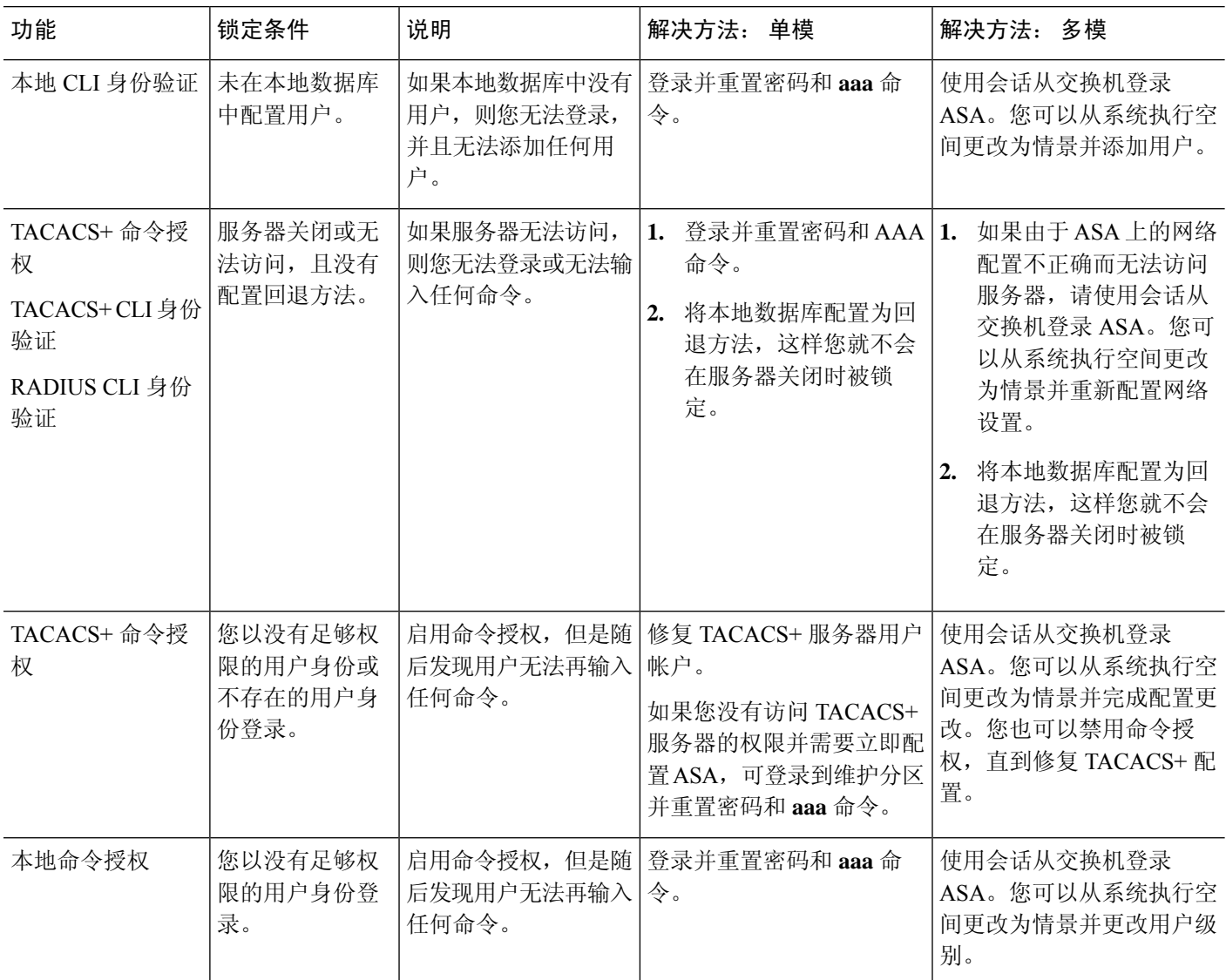

## 监控设备访问

#### • **Monitoring** > **Properties** > **Device Access** > **ASDM/HTTPS/Telnet/SSH Sessions**

顶部窗格列出通过 ASDM、HTTPS 和 Telnet 会话连接的用户的连接类型、会话 ID 和 IP 地址。 如要断开特定会话,请点击断开连接 **(Disconnect)**。

下面的窗格列出客户端、用户名、连接状态、软件版本、传入加密类型、传出加密类型、传入 HMAC、传出HMAC、SSH会话ID、剩余密钥更新数据、剩余密钥更新时间、基于数据的密钥 更新以及最后一次密钥更新时间。如要断开特定会话,请点击断开连接 **(Disconnect)**。

• **Monitoring** > **Properties** > **Device Access** > **Authenticated Users**

此窗格列出通过 AAA 服务器进行身份验证的用户的用户名、IP 地址、动态 ACL、非活动超时 (如果有)和绝对超时。

• **Monitoring** > **Properties** > **Device Access** > **AAA Locked Out Users**

此窗格列出被锁定AAA本地用户的用户名、尝试身份验证的失败次数以及用户被锁定的次数。 如要清除锁定的特定用户,请点击清除选定的锁定 **(Clear Selected Lockout)**。如要清除锁定的 所有用户,请点击清除所有锁定 **(Clear All Lockouts)**。

• 工具 **>** 命令行界面

您可以在此窗格中发出各种非交互式命令并查看结果。

## 管理访问的历史记录

表 **56:** 管理访问的历史记录

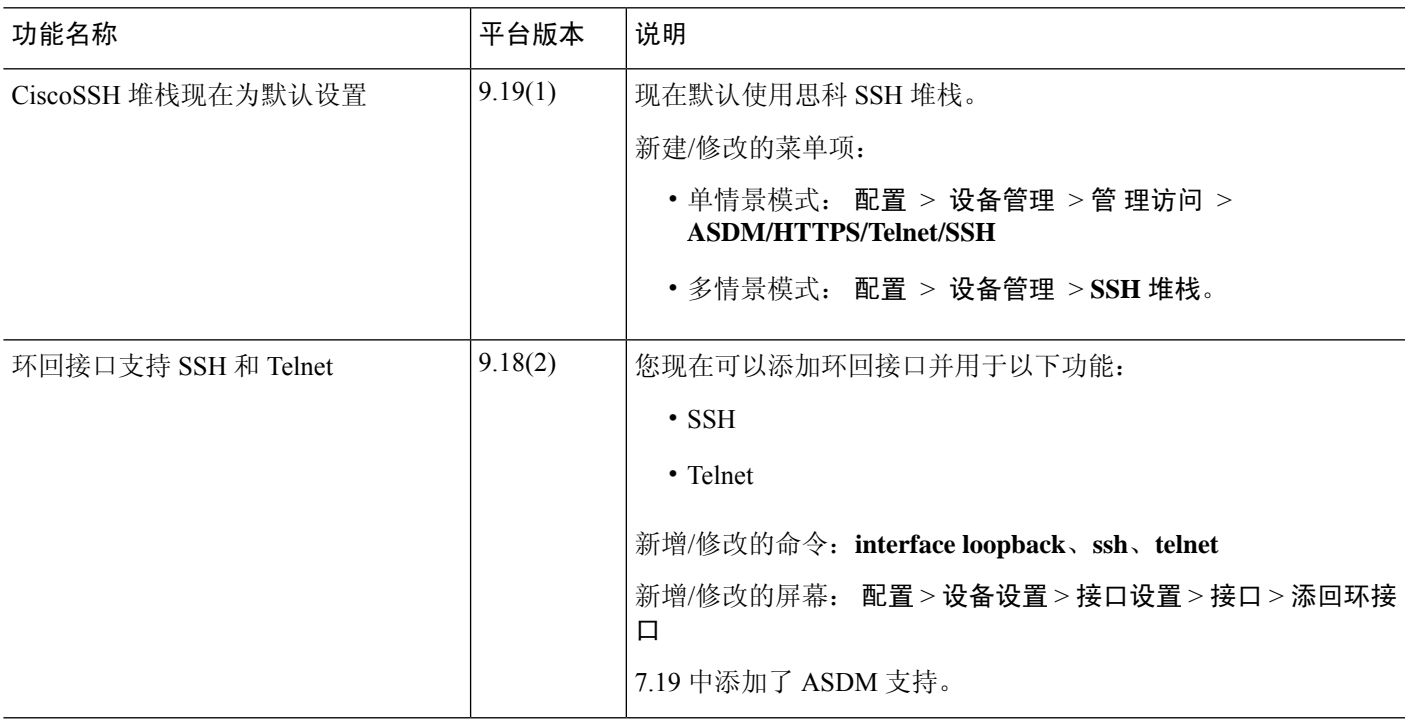

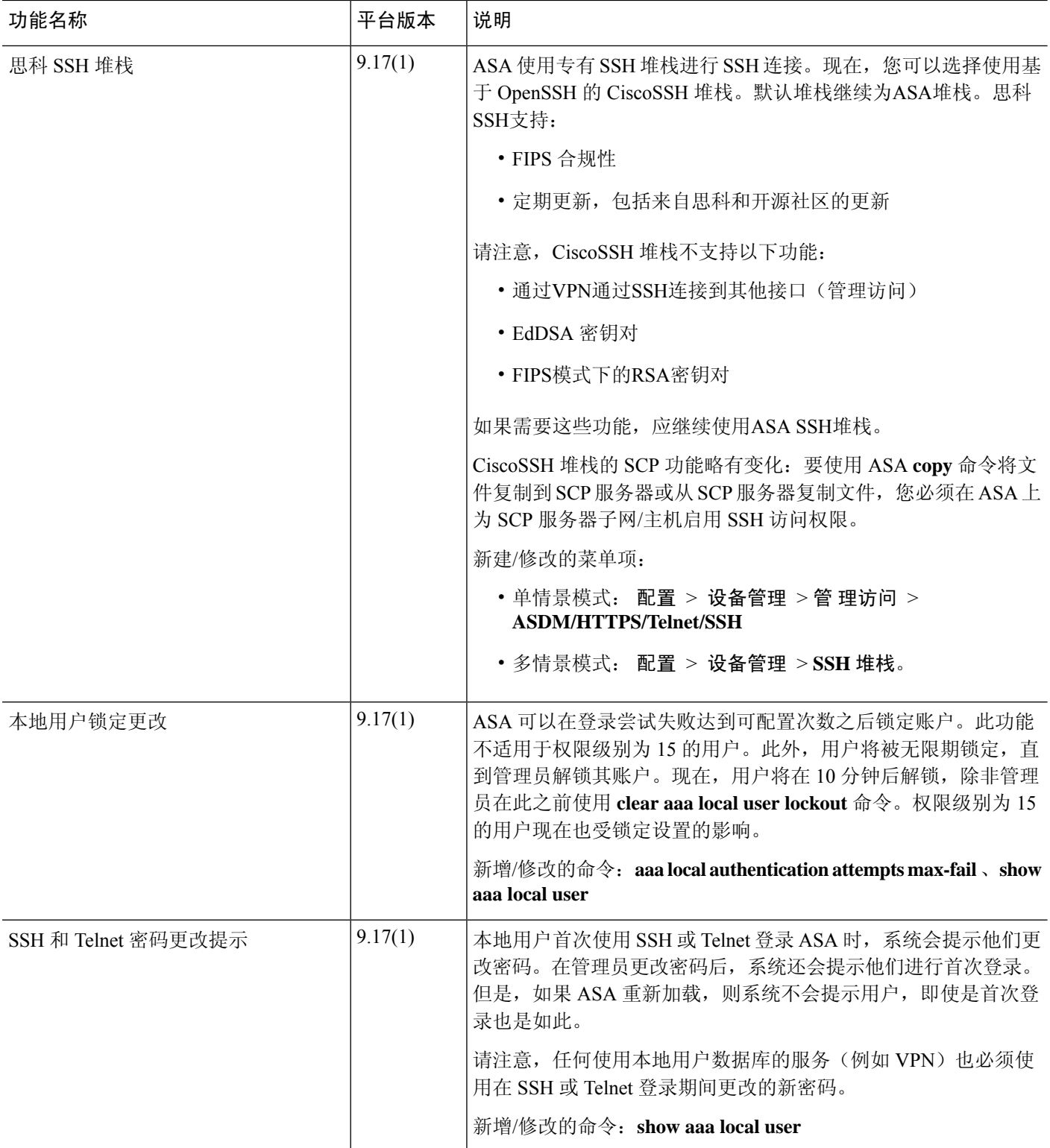

 $\mathbf I$ 

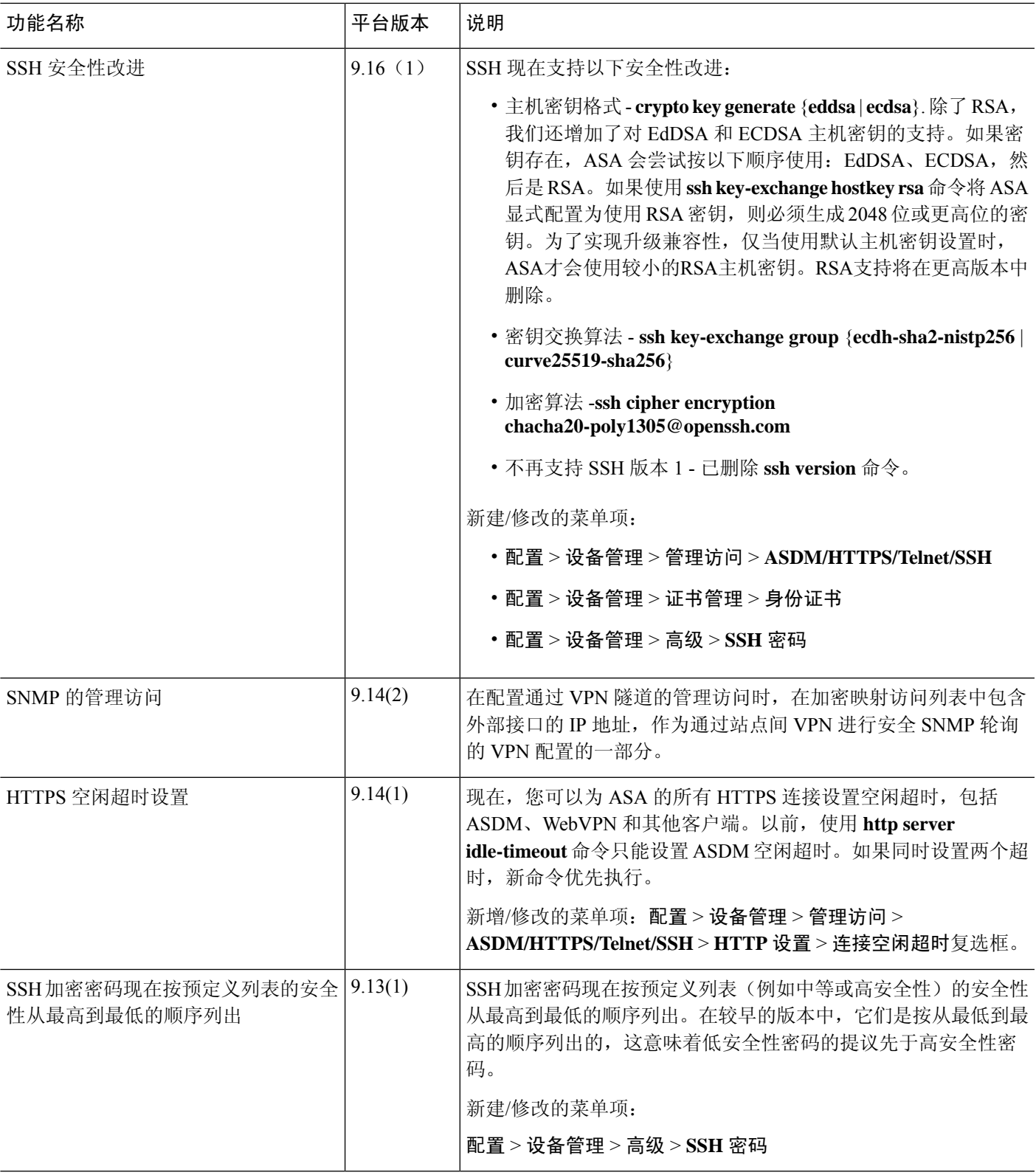

I

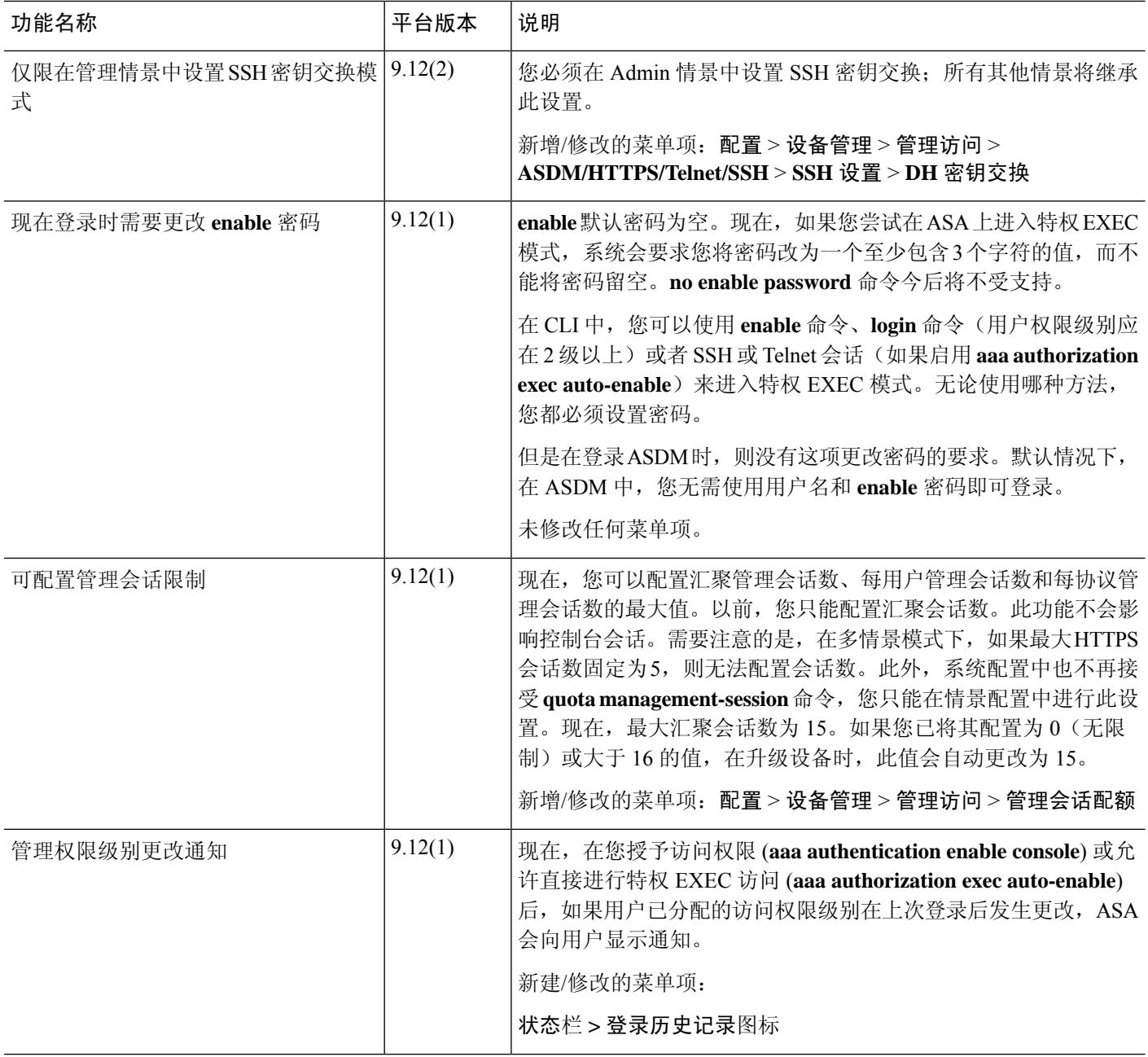

I

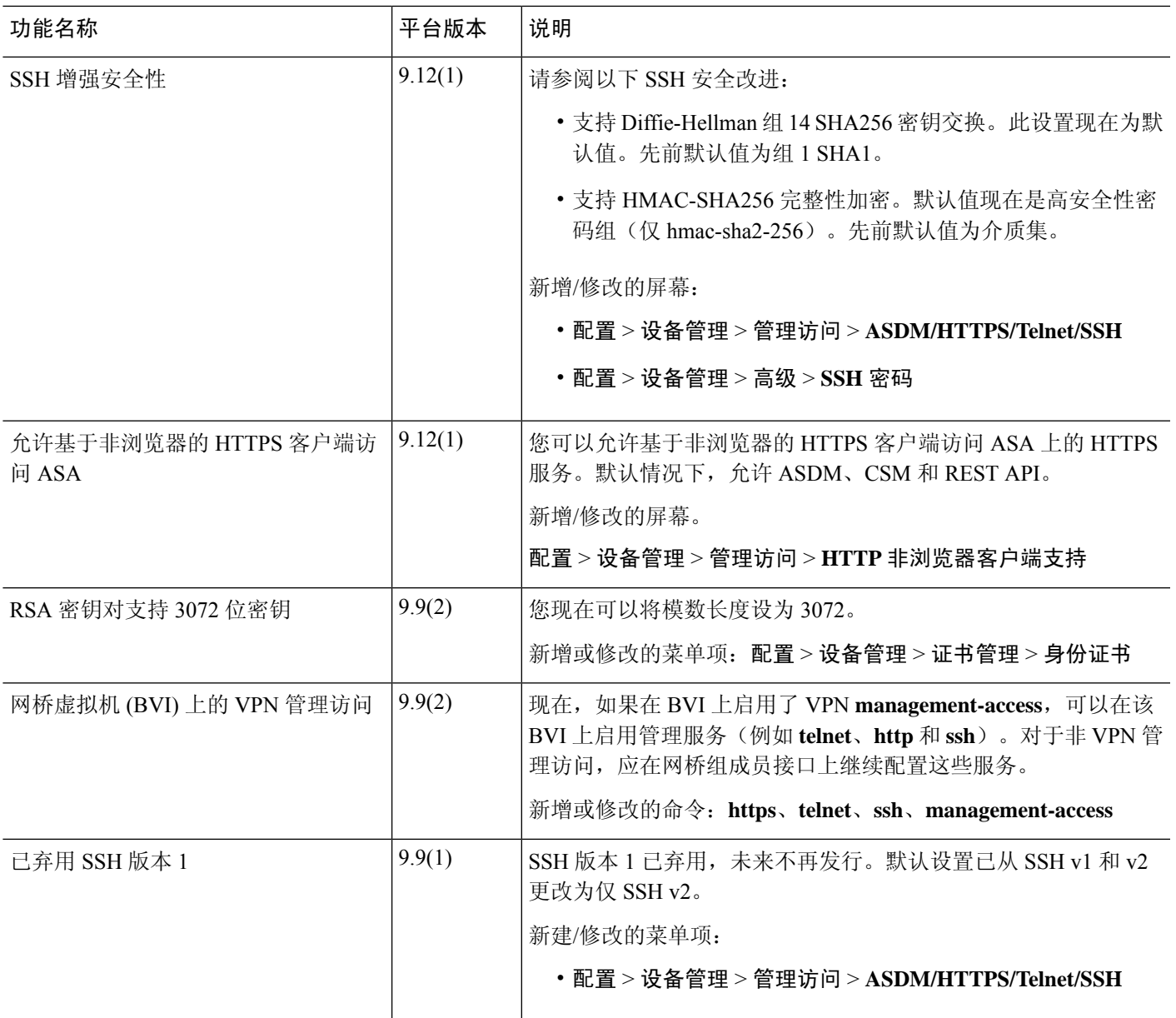

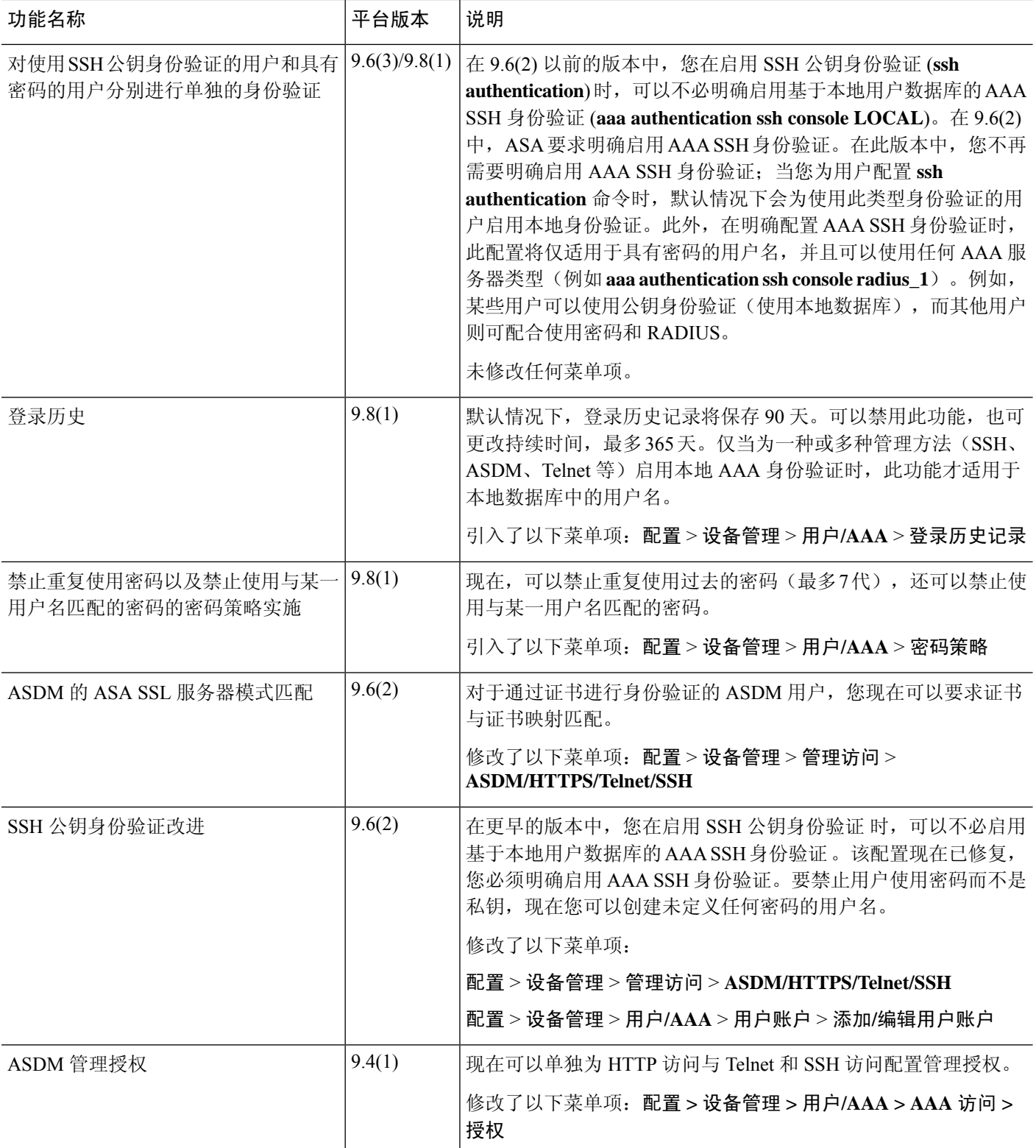

 $\overline{\phantom{a}}$ 

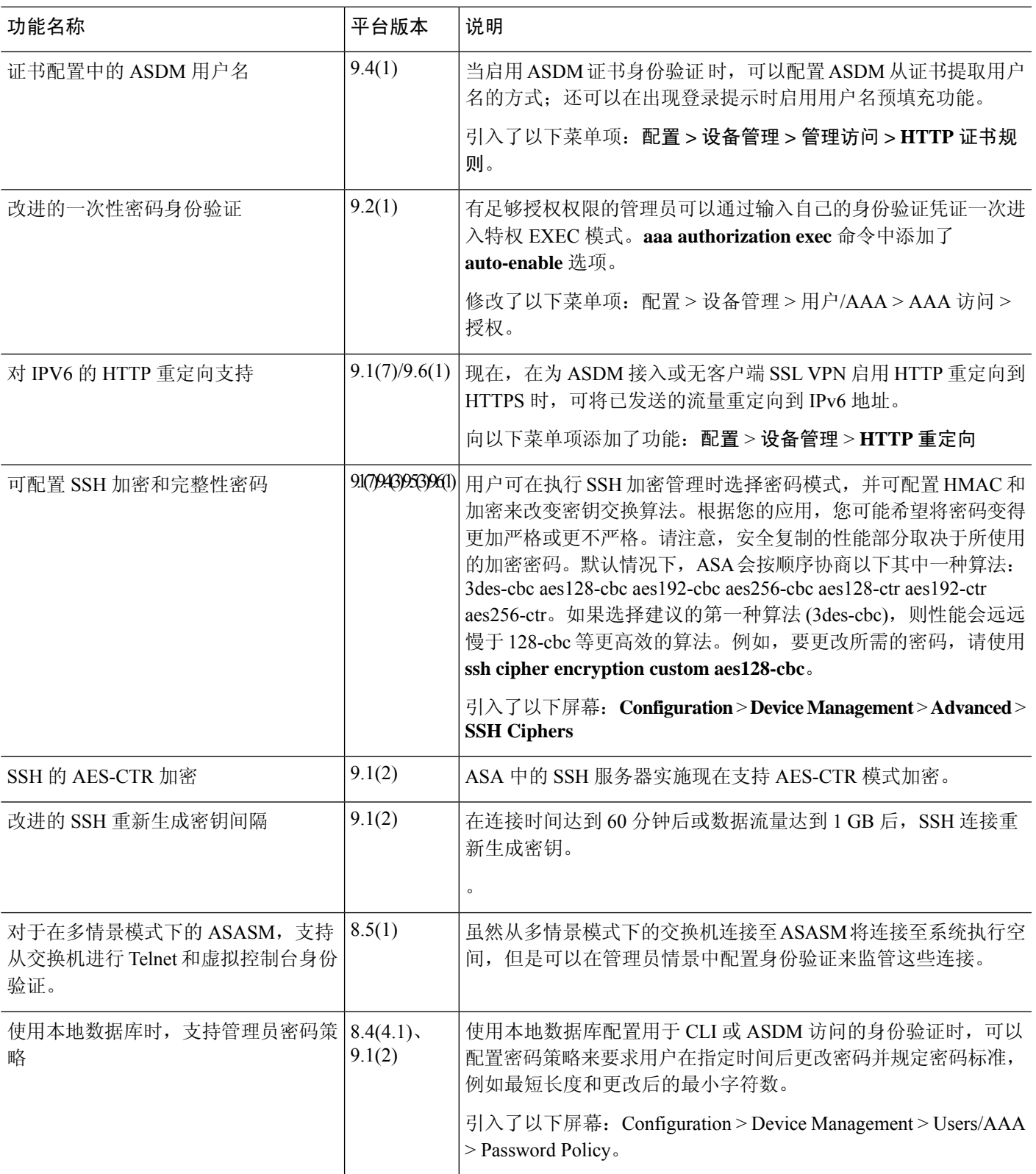

I

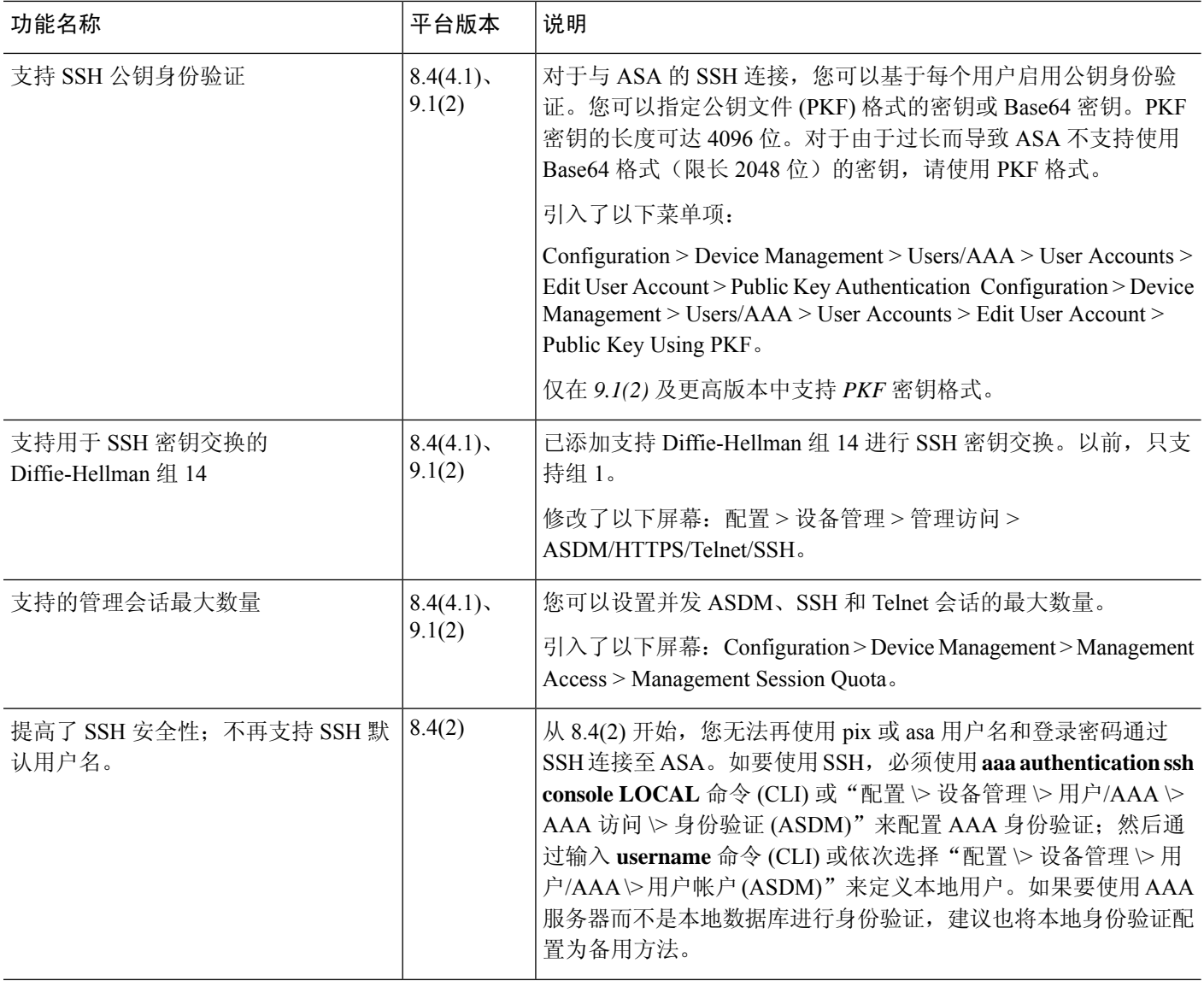

 $\mathbf I$ 

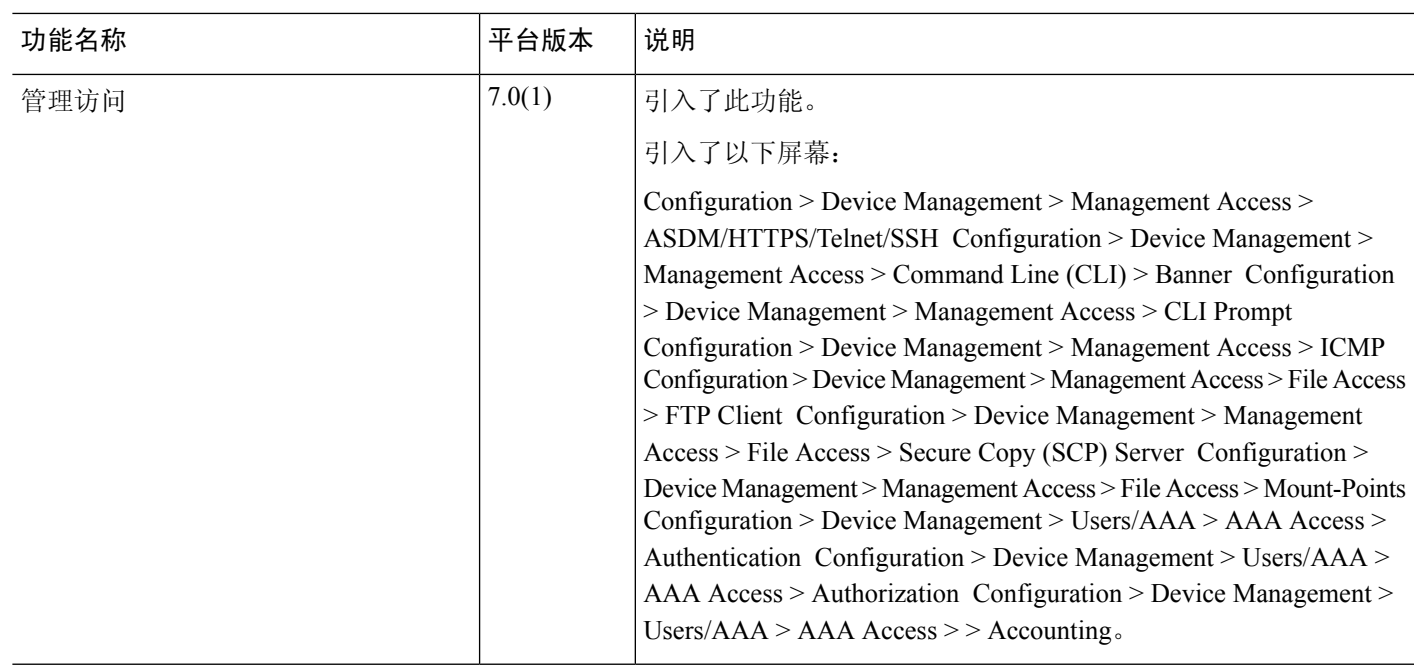

I

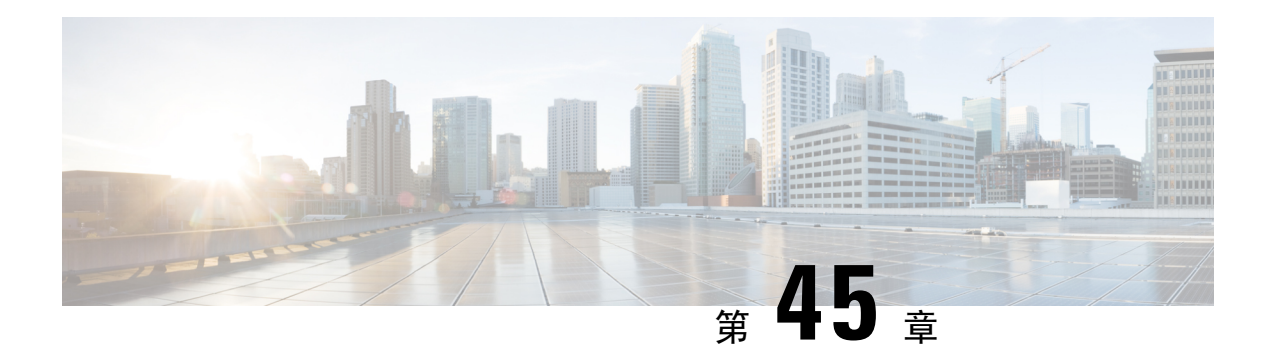

# 软件和配置

本章介绍如何管理 ASA 软件和配置。

- 升级软件, 第1011 页
- 使用 ROMMON 加载映像 (ISA 3000), 第 1011 页
- 升级 ROMMON 映像 (ISA 3000), 第 1013 页
- 降级软件, 第 1014 页
- 管理文件, 第1019页
- 设置 ASA 映像、ASDM 和启动配置, 第 1026 页
- 备份和恢复配置或其他文件, 第 1027 页
- 计划系统重新启动, 第 1033 页
- Cisco Secure Firewall 3100/4200上的热插拔 SSD, 第 1034 页
- 软件和配置的历史记录, 第1036页

## 升级软件

有关完整的升级过程,请参阅《思科 ASA [升级指南](https://www.cisco.com/c/en/us/td/docs/security/asa/migration/upgrade/upgrade.html) 》。

## 使用 **ROMMON** 加载映像(**ISA 3000**)

要使用 TFTP 从 ROMMON 模式下将软件映像加载到 ASA,请执行以下步骤。

#### 过程

- 步骤1 根据访问 ISA 3000 控制台, 第 15 页中的说明连接到 ASA 控制台端口。
- 步骤2 关闭 ASA, 然后重新启动。
- 步骤 **3** 在启动过程中,当系统提示您进入 ROMMON 模式时,请按 **Escape** 键。
- 步骤 **4** 在 ROMMOM 模式下,定义 ASA 的接口设置,包括 IP 地址、TFTP 服务器地址、网关地址、软件 映像文件和端口,如下所示:

```
rommon #1> interface gigabitethernet0/0
rommon #2> address 10.86.118.4
rommon #3> server 10.86.118.21
rommon #4> gateway 10.86.118.21
rommon #5> file asa961-smp-k8.bin
```
请确保已存在网络连接。 注释

> **interface** 命令在 ASA 5506-X、ASA 5508-X、ASA 5516-X 和 ISA 3000 平台上将被忽略, 您必须从管理 1/1 接口对这些平台执行 TFTP 恢复。

#### 步骤 **5** 验证您的设置:

```
rommon #6> set
ROMMON Variable Settings:
 ADDRESS=10.86.118.3
 SERVER=10.86.118.21
 GATEWAY=10.86.118.21
 PORT=GigabitEthernet0/0
 VLAN=untagged
 IMAGE=asa961-smp-k8.bin
 CONFIG=
 LINKTIMEOUT=20
 PKTTIMEOUT=4
 RETRY=20
```
步骤 **6** 对 TFTP 服务器执行 ping 操作:

rommon #7> **ping server** Sending 20, 100-byte ICMP Echoes to server 10.86.118.21, timeout is 4 seconds: Success rate is 100 percent (20/20)

#### 步骤 **7** 保存网络设置,以备将来使用:

rommon #8> **sync** Updating NVRAM Parameters...

#### 步骤 **8** 加载软件映像:

```
rommon #9> tftpdnld
ROMMON Variable Settings:
 ADDRESS=10.86.118.3
 SERVER=10.86.118.21
 GATEWAY=10.86.118.21
 PORT=GigabitEthernet0/0
 VLAN=untagged
 IMAGE=asa961-smp-k8.bin
 CONFIG=
 LINKTIMEOUT=20
 PKTTIMEOUT=4
 RETRY=20
```
tftp asa961-smp-k8.bin@10.86.118.21 via 10.86.118.21

Received 14450688 bytes

Launching TFTP Image... Cisco ASA Security Appliance admin loader (3.0) #0: Mon Mar 5 16:00:07 MST 2016 Loading...

成功加载软件映像后,ASA 会自动退出 ROMMON 模式。

步骤 **9** 从ROMMON模式启动ASA不会在重新加载时保留系统映像;您仍需将映像下载到闪存。有关完整 的升级过程,请参阅《思科 ASA [升级指南](https://www.cisco.com/c/en/us/td/docs/security/asa/migration/upgrade/upgrade.html) 》。

## 升级 **ROMMON** 映像(**ISA 3000**)

按照以下步骤升级 ISA 3000 的 ROMMON 映像。对于 ASA 型号,系统上的 ROMMON 版本必须为 1.1.8 或更高版本。我们建议您将引擎升级到最新版本。

您只能升级到新版本;无法降级。

适用于 1.1.15 的 ASA 5506-X,5508-X 和 5516-X ROMMON 升级,以及适用于 1.0 的 ISA 3000 ROMMON 升级。并且,1.0.5 的 ISA 3000 ROMMON 升级时间为过去 ROMMON 版本的两倍,大约 需要 15 分钟。升级流程中请勿重启设备。如果升级未在 30 分钟内完成或升级失败,请联系思科技 术支持; 请勿重启或重置设备。 注意

#### 开始之前

从Cisco.com获取新的ROMMON映像,并将其放在服务器上以复制到ASA。ASA支持FTP、TFTP、 SCP、HTTP(S) 和 SMB 服务器。请从以下网址下载映像:

• ISA 3000: <https://software.cisco.com/download/home/286288493/type>

#### 过程

步骤 **1** 将 ROMMON 映像复制到 ASA 闪存。此程序显示 FTP 副本;输入 **copy ?**,使用其他服务器类型的 语法。

**copy ftp://**[*username***:***password***@**]*server\_ip***/asa5500-firmware-***xxxx***.SPA disk0:asa5500-firmware-***xxxx***.SPA**

步骤 **2** 要查看当前版本,请输入 **show module** 命令并在 MAC 地址范围表中查看 Mod 1 的输出中的固件版 本:

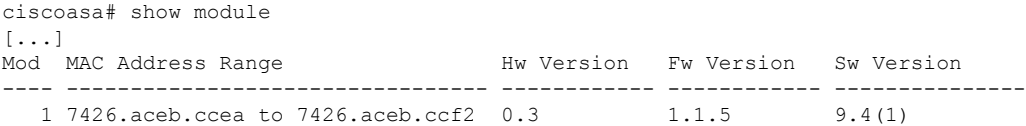

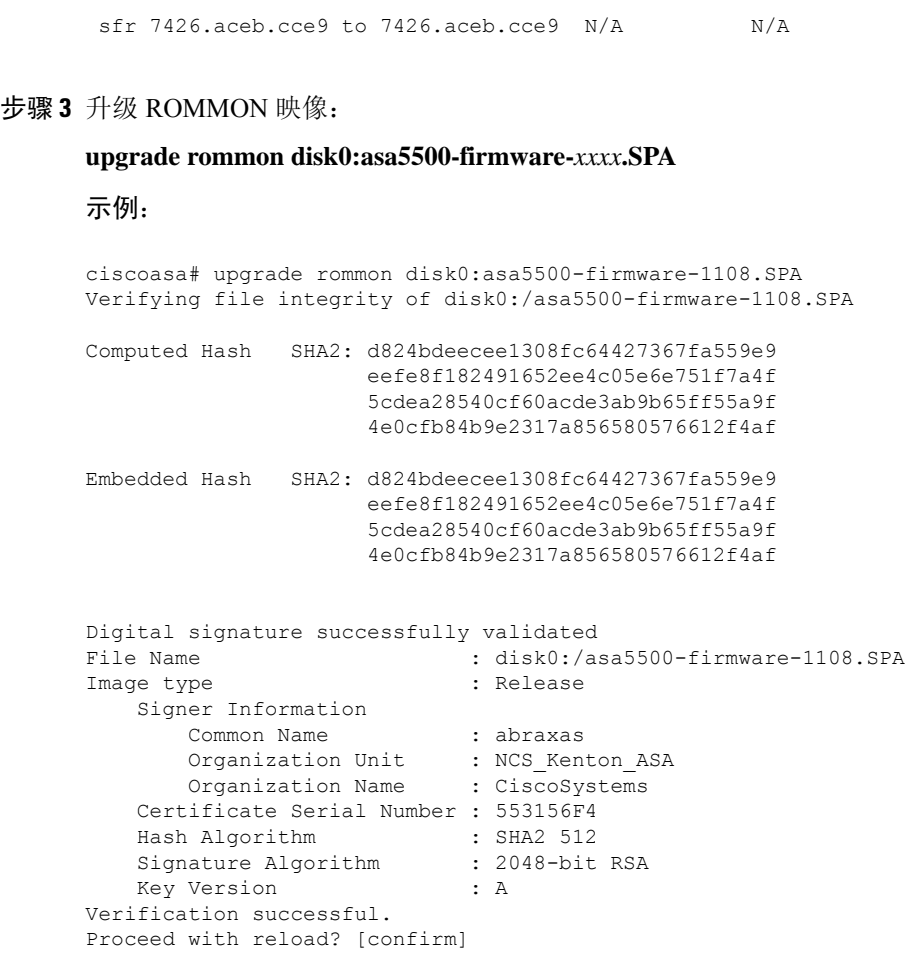

步骤 **4** 当出现提示时,确认重新加载 ASA。

ASA 将升级 ROMMON 映像, 然后重新加载操作系统。

## 降级软件

在许多情况下,您可以降级ASA软件并从以前的软件版本恢复备份配置。降级方法取决于您的ASA 平台。

## 降级的准则和限制

降级前请参阅以下准则:

• 没有对集群的官方零停机降级支持-但是,在某些情况下,零停机降级将起作用。关于降级,请 参阅以下已知问题;请注意,可能会有其他需要您重新加载集群设备的问题,这会导致停机。

- 降级到具有集群功能的 **9.9(1)** 以前版本- 9.9(1) 及更高版本包含备份分发方面的改进。如果 您的集群中有 3 个或更多个设备, 您必须执行以下步骤:
- **1.** 从集群中删除所有辅助设备(使得集群仅包含主设备)。
- **2.** 将 1 个辅助设备降级,然后重新加入集群。
- **3.** 禁用主设备上的集群功能;将其降级,然后重新加入集群。
- **4.** 一次一个,将剩余的辅助设备降级,然后重新加入集群。
- 在启用集群站点冗余时降级到 **9.9(1)** 以前的版本- 如果您想要降级(或如果您想要将 9.9(1) 以前版本的设备添加到集群),您应该禁用站点冗余。否则,您会看到副作用,例如运行 旧版本的设备上出现虚拟转发数据流。
- •在集群和加密映射的情况下从 9.8(1) 降级- 如果配置了加密映射,则在从 9.8(1) 降级时,将 没有零停机时间降级支持。应在降级之前清除加密映射配置,在降级之后再重新应用该配 置。
- 在将集群设备运行状态检查设置为 **0.3** 到 **0.7** 秒的情况下从 **9.8(1)** 降级- 如果在将保持时间 (health-check holdtime) 设置为 0.3 - 0.7 秒后降级 ASA 软件, 则此设置将恢复为 3 秒的默认 值,因为不支持新设置。
- 在集群的情况下从 **9.5(2)** 或更高版本降级到 **9.5(1)** 或早期版本 **(CSCuv82933)**-在从 9.5(2) 降 级时,将没有零停机时间降级支持。您必须大致在同一时间重新加载所有设备,这样当设 备恢复在线时可形成新的集群。如果您等待所有设备按顺序重新加载完,则无法形成集群。
- 在集群的情况下从 **9.2(1)** 或更高版本降级到 **9.1** 或早期版本- 不支持零停机时间降级。
- 从 **9.18** 或更高版本降级问题- 9.18 中的行为发生变化,其中 访问组 命令将在其 访问组 命令之 前列出。如果降级,访问组 命令将被拒绝,因为它尚未加载 访问组 命令。即使您之前已启用 **forward-reference enable** 命令,也会出现此结果,因为该命令现在已被删除。在降级之前,请 确保手动复制所有访问组 命令,然后在降级后重新输入这些命令。
- 从**9.10**(**1**)降级以进行智能许可-由于智能代理中的更改,如果您进行降级,则必须将设备重新 注册到思科智能软件管理器。新的智能代理使用加密文件,因此您需要重新注册才能使用旧智 能代理所需的未加密文件。
- 使用 **PBKDF2**(基于密码的密钥派生功能 **2**)散列处理,利用密码降级到 **9.5** 和早期版本- 9.6 以前的版本不支持 PBKDF2 散列处理。在 9.6(1) 中,长度超过 32 个字符的 **enable** 和 **username** 密码使用 PBKDF2 散列处理。在 9.7(1) 中, 所有长度的新密码都将使用 PBKDF2 散列处理(现 有密码继续使用 MD5 散列处理)。如果降级,则 **enable** 密码将恢复为默认值(空白)。用户 名不会正确解析,并将删除 **username** 命令。必须重新创建本地用户。
- 对于 **ASA Virtual**从版本 **9.5(2.200)** 降级- ASA virtual 不会保留许可注册状态。您需使用 **license smart register idtokenid\_tokenforce** 命令重新注册(对于 ASDM:请参阅 **Configuration > Device Management > Licensing > Smart Licensing** 页面,并使用 **Force registration** 选);从智能软件 管理器中获取 ID 令牌。

• 即使备用设备运行的软件版本不支持原始隧道协商的密码套件,也会将**VPN**隧道复制到备用设 备—此情景在降级时出现。在此情况下,请断开 VPN 连接,然后再重新连接。

### 降级后删除了不兼容的配置

当您降级到旧版本时,更高版本中引入的命令将从配置中删除。在降级之前,无法自动根据目标版 本检查配置。您可以按版本查看何时在ASA新功能中添加了新命令。[https://www.cisco.com/c/en/us/td/](https://www.cisco.com/c/en/us/td/docs/security/asa/roadmap/asa_new_features.html) [docs/security/asa/roadmap/asa\\_new\\_features.html](https://www.cisco.com/c/en/us/td/docs/security/asa/roadmap/asa_new_features.html)

您可以在使用命令降级后查看被拒绝的命令。**show startup-config errors**如果可以在实验设备上执行 降级,则可以使用此命令预览效果,然后在生产设备上执行降级。

在某些情况下,ASA会在升级时自动将命令迁移到新表单,因此根据您的版本,即使您没有手动配 置新命令,降级也可能会受到配置迁移的影响。我们建议您对旧配置进行备份,可供您在降级时使 用。在升级到 8.3 的情况下,将自动创建备份 (<old\_version>\_startup\_cfg.sav)。其他迁移不会创建备 份。有关可能影响降级的自动命令迁移的详细信息,请参阅《ASA 升级指南》中的"特定于版本的 准则和迁移"。

另请参阅中的已知降级问题。降级的准则和限制, 第1014 页

例如,运行9.8 (2)版本的ASA包括以下命令:

access-list acl1 extended permit sctp 192.0.2.0 255.255.255.0 198.51.100.0 255.255.255.0 username test1 password \$sha512\$1234\$abcdefghijklmnopqrstuvwxyz privilege 15 snmp-server user snmpuser1 snmpgroup1 v3 engineID abcdefghijklmnopqrstuvwxyz encrypted auth md5 12:ab:34 priv aes 128 12:ab:34

当您降级到9.0(4)时,您将在启动时看到以下错误:

access-list acl1 extended permit sctp 192.0.2.0 255.255.255.0 198.51.100.0 255.255.255.0  $\hat{ }$ 

ERROR: % Invalid input detected at '^' marker.

username test1 password \$sha512\$1234\$abcdefghijklmnopqrstuvwxyz pbkdf2 privilege 15

 $\hat{ }$ 

ERROR: % Invalid input detected at '^' marker.

snmp-server user snmpuser1 snmpgroup1 v3 engineID abcdefghijklmnopqrstuvwxyz encrypted auth md5 12:ab:34 priv aes 128 12:ab:34

 $\hat{ }$ 

ERROR: % Invalid input detected at '^' marker.

在本例中,在版本9.5(2)中添加了对access-list extended命令中sctp的支持,在版本9.6(1)中添加 了对username命令中pbkdf2的支持,并在snmp-server user命令中支持engineID是在9.5(3)版本中添 加的。

### 降级 **Firepower 1000**、**Cisco Secure Firewall 3100/4200**

通过将 ASA 版本设置为旧版本, 将备份配置恢复为启动配置, 然后重新加载, 可以降级 ASA 软件 版本。

#### 开始之前

此程序需要在升级之前对ASA进行备份配置, 以便可以恢复旧配置。如果不恢复旧配置, 则可能存 在表示新功能或更改功能不兼容的命令。加载旧软件版本时,将会拒绝任何新命令。

#### 过程

- 步骤 **1** 使用独立部署,故障转移或集群部署的ASA升级指南中的升级程序加载旧ASA软件版本。 <https://www.cisco.com/c/en/us/td/docs/security/asa/upgrade/asa-upgrade/asa-appliance-asav.html>在这种情 况下,请指定旧ASA版本而不是新版本。重要提示:请不要重新加载ASA。
- 步骤 **2** 在ASA CLI中,将备份ASA配置复制到启动配置。对于故障转移,请在主用设备上执行此步骤。此 步骤会将命令复制到备用设备。

**copy** *old\_config\_url* **startup-config**

请务必不要使用;将运行配置保存到启动配置。此命令将覆盖您的备份配置。**write memory**

示例:

ciscoasa# copy disk0:/9.13.1\_cfg.sav startup-config

步骤 **3** 重新加载 ASA。

**ASA CLI**

**reload**

**ASDM**

依次选择 **Tool** > **System Reload**。

### 降级 **Firepower 4100/9300**

您可以通过将备份配置恢复为启动配置,将 ASA 版本设置为旧版本,然后重新加载来降级 ASA 软 件版本。

#### 开始之前

- 此程序需要在升级之前对ASA进行备份配置,以便可以恢复旧配置。如果不恢复旧配置,则可 能存在表示新功能或更改功能不兼容的命令。加载旧软件版本时,将会拒绝任何新命令。
- 确保旧ASA版本与当前FXOS版本兼容。否则,请在恢复旧ASA配置之前先将FXOS降级。只需 确保降级的FXOS也与当前ASA版本兼容(在降级之前)。如果无法实现兼容性,我们建议您不 要执行降级。

过程

步骤 **1** 在ASA CLI中,将备份ASA配置复制到启动配置。对于故障转移或集群,请在主用/控制设备上执行 此步骤。此步骤会将命令复制到备用/数据单元。

**copy** *old\_config\_url* **startup-config**

请务必不要使用;将运行配置保存到启动配置。此命令将覆盖您的备份配置。**write memory**

示例:

ciscoasa# copy disk0:/9.8.4\_cfg.sav startup-config

- 步骤 **2** 在FXOS中,使用机箱管理器或FXOSCLI,按照独立,故障转移或集群部署的ASA[升级指南中的升](https://www.cisco.com/c/en/us/td/docs/security/asa/upgrade/asa-upgrade/firepower-4100-9300.html) 级程序使用旧ASA软件版本。在这种情况下,请指定旧ASA版本而不是新版本。
- 步骤 **3** 如果您还降级FXOS,请使用 机箱管理器 或FXOS CLI将旧的FXOS软件版本设置为当前版本,使用 独立部署,故障转移或集群部署的ASA[升级指南中](https://www.cisco.com/c/en/us/td/docs/security/asa/upgrade/asa-upgrade/firepower-4100-9300.html)的升级程序。

### 降级 **ISA 3000**

降级功能提供了 ASA 5500-X and ISA 3000 型号完成以下功能的快捷方式:

- 清除引导映像配置 (**clear configure boot**)。
- 将引导映像设置为旧映像 (**boot system**)。
- (可选)输入新的激活密钥 (**activation-key**)。
- 将运行配置保存到启动 (**write memory**)。此操作会将 BOOT 环境变量设置为旧映像,因此,当 您重新加载时,将会加载旧映像。
- 将旧配置备份复制到启动配置 (**copy***old\_config\_url***startup-config**)。
- 正在重新加载 (**reload**)。

#### 开始之前

• 此程序需要在升级之前对 ASA 进行备份配置,以便可以恢复旧配置。

#### 过程

步骤 **1** 依次选择工具 > 降级软件。

系统将显示 Downgrade Software 对话框。

步骤 **2** 对于 **ASA** 映像 **(ASA Image)**,请点击选择映像文件 **(Select Image File)**。
系统将显示 **Browse File Locations** 对话框。

步骤 **3** 点击以下单选按钮之一:

- Remote Server 从下拉列表中选择 ftp、smb 或 http, 然后键入旧映像文件的路径。
- 闪存文件系统 **(Flash File System)** 点击浏览闪存 **(Browse Flash)** 以选择本地闪存文件系统上的 旧映像文件。
- 步骤 **4** 对于配置 **(Configuration)**,请点击浏览闪存 **(Browse Flash)** 以选择预迁移配置文件。
- 步骤 **5** (可选) 在 **Activation Key** 字段中,输入旧的激活密钥(如果您需要恢复到 8.3 版本之前的激活密 钥)。
- 步骤 **6** 点击降级 **(Downgrade)**。

## 管理文件

ASDM提供一组文件管理工具来帮助您执行基本文件管理任务。通过FileManagement工具可查看、 移动、复制和删除存储在闪存中的文件,传输文件和管理远程存储设备(装载点)上的文件。

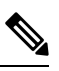

注释 在多情景模式下,此工具仅适用于系统安全情景。

### 配置文件访问

ASA 可以使用 FTP 客户端、安全复制客户端或 TFTP 客户端。您也可以将 ASA 配置为安全复制服 务器,以便可以在计算机上使用安全复制客户端。

### 配置 **FTP** 客户端模式

ASA 可使用 FTP 在 FTP 服务器中上传或下载映像文件或配置文件。在被动 FTP 中,客户端同时启 动控制连接和数据连接。服务器(被动模式下数据连接的接收方)通过它用于侦听特定连接的端口 号进行响应。

### 过程

- **步骤 1** 从 Configuration > Device Management > Management Access > File Access > FTP Client 窗格中,选中 **Specify FTP mode as passive** 复选框。
- 步骤 **2** 点击 **Apply**。

系统会更改 FTP 客户端配置并将更改保存到运行配置。

### 配置 **ASA** 安全复制服务器

当 ASA 被用作 SCP 客户端时,可以使用 **copy** 命令来配置 SCP 设置。

SCP 的性能部分取决于所使用的加密密码。默认情况下,ASA 会按顺序协商以下其中一种算法: 3des-cbc aes128-cbc aes192-cbc aes256-cbc aes128-ctr aes192-ctr aes256-ctr。如果选择建议的第一种算 法 (3des-cbc), 则性能会远远慢于 128-cbc 等更高效的算法。要更改建议的密码, 可使用 配置 **(Configuration)** > 设备管理 **(Device Management)** > 高级 **(Advanced)** > **SSH** 密码 **(SSH Ciphers)** 窗 格;例如,选择自定义 **(Custom)** 并将其设置为 aes128-cbc。

开始之前

- ASA 许可证必须具有强加密 (3DES/AES) 许可证,才能支持 SSH V2 连接。
- 除非另有规定,否则对于多情景模式,请在系统执行空间中完成本程序。如果您尚未进入系统 配置模式,请在 Configuration > Device List 窗格中双击主用设备 IP 地址下的 **System**。
- 对于 SCP 服务器,请根据 配置用于 ASDM 的 HTTPS 访问、其他客户端, 第 972 页在 ASA 上 启用 SSH。

#### 过程

步骤 **1** 视情景模式而定:

- 对于单模式,依次选择 **Configuration > Device Management > Management Access > File Access > Secure Copy (SCP)**。
- 对于系统中的多模式,依次选择 **Configuration > Device Management > Device Administration > Secure Copy**。
- 步骤 **2** (可选)ASA 为与之连接的每个 SCP 服务器存储 SSH 主机密钥。如果需要,可以在 ASA 数据库中 手动添加或删除服务器及其密钥。

要添加密钥,请执行以下操作:

- a) 点击添加 **(Add)**(对于新服务器),或者从"受信任 SSH 主机"(Trusted SSH Hosts) 表中选择服 务器,然后点击编辑 **(Edit)**。
- b) 对于新服务器, 在 Host 字段中, 输入服务器 IP 地址。
- c) 选中 **Add public key for the trusted SSH host** 复选框。
- d) 指定以下密钥之一:
	- Fingerprint 输入已经过散列处理的密钥;例如,您从 **show** 命令输出复制的密钥。
	- Key 输入 SSH 主机的公钥或经过散列处理的值。密钥字符串是远端对等体的采用 Base64 编码的 RSA 公钥。您可以从打开的 SSH 客户端(即 .ssh/id rsa.pub 文件)获得公钥值。在 您提交采用 Base64 编码的公钥之后,系统会通过 SHA-256 对其进行散列处理。

要删除密钥,从"受信任 SSH 主机"(TrustedSSH Hosts) 表中选择服务器,然后点击删除 **(Delete)**。

步骤 **3** (可选)要在检测到新主机密钥时收到通知,请选中 **Inform me when a new host key is detected** 复 选框。

默认情况下,系统会启用此选项。当启用此选项时,如果ASA中尚未存储主机密钥,系统会提示您 接受或拒绝主机密钥。当禁用此选项时,如果以前未存储主机密钥, ASA 会自动接受主机密钥。

步骤 **4** 点击应用。

### 配置 **ASA TFTP** 客户端路径

TFTP 是一种简单的客户端/服务器文件传输协议,RFC 783 和 RFC 1350 第 2 修订版对其进行了说 明。您可以将 ASA 配置为 TFTP 客户端, 以便它可以与 TFTP 服务器之间进行双向文件复制。按照 这种方式,您可以备份配置文件并将其传播到多台 ASA。

按照本节所述可以预定义 TFTP 服务器的路径,从而无需在诸如 **copy** 和 **configure net** 等命令中输入 该路径。

#### 过程

- 步骤 **1** 依次选择配置 > 设备管理 > 管理访问 > 文件访问 > **TFTP** 客户端,然后选中启用复选框。
- 步骤 **2** 从 Interface Name 下拉列表中,选择要用作 TFTP 客户端的接口。
- 步骤 **3** 在 IP Address 字段中,输入将保存配置文件的 TFTP 服务器的 IP 地址。
- 步骤 **4** 在 Path 字段中,输入将保存配置文件的 TFTP 服务器的路径。

例如:/tftpboot/asa/config3

步骤 **5** 点击 **Apply**。

### 添加装载点

您可以添加 CIFS 或 FTP 装载点。

#### 添加 **CIFS** 装载点

要定义通用互联网文件系统 (CIFS) 装载点, 请执行以下步骤:

过程

步骤 **1** 依次选择配置 > 设备管理 > 管理访问 > 文件访问 > 装载点,然后点击添加 > **CIFS** 装载点。 系统将显示 Add CIFS Mount Point 对话框。

步骤 **2** 选中启用装载点复选框。 此选项将 ASA 上的 CIFS 文件系统连接至 UNIX 文件树。

- 步骤 **3** 在 Mount Point Name 字段中,输入现有 CIFS 位置的名称。
- 步骤 **4** 在 Server Name 或 IP Address 字段中,输入装载点所在服务器的名称或 IP 地址。
- 步骤 **5** 在 Share Name 字段中,输入 CIFS 服务器上的文件夹名称。
- 步骤 **6** 在 NT Domain Name 字段中,输入服务器所在 NT 域的名称。
- 步骤 **7** 在 User Name 字段中,输入已获授权可在服务器上装载文件系统的用户的名称。
- 步骤 **8** 在 Password 字段中,输入已获授权可在服务器上装载文件系统的用户的密码。
- 步骤 **9** 在 Confirm Password 字段中,重新输入密码。
- 步骤 **10** 点击 **OK**。

系统将关闭 Add CIFS Mount Point 对话框。

步骤 **11** 点击应用。

### 添加 **FTP** 装载点

对于FTP安装点,FTP服务器必须采用UNIX目录列表样式。MicrosoftFTP服务器默认采用MS-DOS 目录列表样式。

#### 过程

- 步骤 **1** 依次选择配置 > 设备管理 > 管理访问 > 文件访问 > 装载点,然后点击添加 > **FTP** 装载点。 系统将显示 Add FTP Mount Point 对话框。
- 步骤 **2** 选中 **Enable** 复选框。

此选项将 ASA 上的 FTP 文件系统连接至 UNIX 文件树。

- 步骤 **3** 在 Mount Point Name 字段中,输入现有 FTP 位置的名称。
- 步骤 **4** 在 Server Name 或 IP Address 字段中,输入装载点所在服务器的名称或 IP 地址。
- 步骤 **5** 在 Mode 字段中,点击 FTP 模式对应的单选按钮(**Active** 或 **Passive**)。当选择 Passive 模式时,客 户端会发起 FTP 控制连接和数据连接。服务器会使用其用于此连接的监听端口号进行响应。
- 步骤 **6** 在 Path to Mount 字段中,输入 FTP 文件服务器的目录路径名称。
- 步骤 **7** 在 User Name 字段中,输入已获授权可在服务器上装载文件系统的用户的名称。
- 步骤 **8** 在 Password 字段中,输入已获授权可在服务器上装载文件系统的用户的密码。
- 步骤 **9** 在 Confirm Password 字段中,重新输入密码。
- 步骤 **10** 点击 **OK**。

系统将关闭 Add FTP Mount Point 对话框。

步骤 **11** 点击应用。

## 访问文件管理工具

要使用文件管理工具,请执行以下步骤:

#### 过程

步骤 **1** 在 ASDM 主应用程序窗口中,依次选择工具 > 文件管理。

系统将显示 File Management 对话框。

- Folders 窗格显示磁盘上的可用文件夹。
- Flash Space 显示闪存总量, 以及可用的内存量。
- Files 区域显示选定文件夹中的文件的以下有关信息:
	- Path
	- Filename
	- Size (bytes)
	- Time Modified
	- Status,表明将所选文件指定为启动配置文件、启动映像文件、ASDM 映像文件、SVC 映 像文件、CSD 映像文件,还是 APCF 映像文件。
- 步骤 **2** 点击 **View** 以在浏览器中显示选定文件。
- 步骤 **3** 点击 **Cut** 以剪切选定文件,从而将其粘贴到其他目录。
- 步骤 **4** 点击 **Copy** 以复制选定文件,从而将其粘贴到其他目录。
- 步骤 **5** 点击 **Paste** 以将复制的文件粘贴到选定目标。
- 步骤 **6** 点击 **Delete** 以将从选定文件从闪存中删除。
- 步骤 **7** 点击 **Rename** 以重命名文件。
- 步骤 **8** 点击 **New Directory** 以创建用于存储文件的新目录。
- 步骤 **9** 点击 **File Transfer** 以打开 File Transfer 对话框。有关详细信息,请参阅传输文件 ,第 1023 页。
- 步骤 **10** 点击**Mount Points**以打开Manage MountPoints对话框。有关详细信息,请参阅添加装载点,第1021 页。

### 传输文件

通过 File Transfer 工具, 可以传输来自本地或远程位置的文件。您可以将您计算机或闪存文件系统上 的本地文件传输到 ASA, 也可以从中传出文件。您可以使用 HTTP、HTTPS、TFTP、FTP 或 SMB 将远程文件传输到 ASA, 也可以从中传出文件。

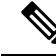

对于 IPS SSP 软件模块, 在将 IPS 软件下载至 disk0 之前, 请确保至少 50% 的闪存可用。当安装 IPS 时, IPS 会为其文件系统保留 50% 的内部闪存。 注释

### 在本地 **PC** 和闪存之间传输文件

要在您的本地计算机和闪存文件系统之间传输文件,请执行以下步骤。

过程

步骤 **1** 在 ASDM 主应用程序窗口中,依次选择工具 > 文件管理。

系统将显示 File Management 对话框。

步骤 **2** 点击 **File Transfer** 旁边的向下箭头,然后点击 **Between Local PC and Flash**。

系统将显示 File Transfer 对话框。

- 步骤 **3** 从您的本地计算机或闪存文件系统中,选择并拖动要上传或下载至所需位置的文件。或者,从您的 本地计算机或闪存文件系统中,选择要上传或下载的文件,然后点击向右箭头或向左箭头,以便将 文件传输到所需位置。
- 步骤 **4** 完成后点击 **Close**。

### 在远程服务器和闪存之间传输文件

要在远程服务器和闪存文件系统之间传输文件,请执行以下步骤。

#### 过程

步骤 **1** 在 ASDM 主应用程序窗口中,依次选择工具 > 文件管理。

系统将显示 File Management 对话框。

步骤 **2** 点击"文件传输"(FileTransfer)下拉列表中的向下箭头,然后点击在远程服务器和闪存之间**(Between Remote Server and Flash)**。

系统将显示 File Transfer 对话框。

- 步骤 **3** 要从远程服务器传输文件,请点击远程服务器 **(Remote server)** 选项。
- 步骤 **4** 定义要传输的源文件。
	- a) (可选)指定 ASA 与服务器进行通信所使用的接口。如果不指定接口, ASA 将查看仅管理路由 表;如果没有匹配,则会查看数据路由表。
	- b) 选择文件所在位置的路径,包括服务器的 IP 地址。
		- 注释 文件传输支持 IPv4 和 IPv6 地址。
- c) 输入远程服务器的类型(如果路径是 FTP)或端口号(如果路径是 HTTP 或 HTTPS)。有效的 FTP 类型如下:
	- ap 被动模式下的 ASCII 文件
	- an 非被动模式下的 ASCII 文件
	- ip 被动模式下的二进制映像文件
	- in 非被动模式下的二进制映像文件
- 步骤 **5** 要从闪存文件系统传输文件,请点击闪存文件系统 **(Flash file system)** 选项。
- 步骤 **6** 输入文件所在位置的路径,或者点击浏览闪存 **(Browse Flash)** 以查找文件位置。
- 步骤 **7** 此外,可以通过 CLI 从启动配置、运行配置或 SMB 文件系统中复制文件。有关使用 **copy** 命令的说 明,请参阅《CLI 配置指南》。
- 步骤 **8** 定义要传输的文件的目标位置。
	- a) 要将文件传输到闪存文件系统,请选择 **Flash file system** 选项。
	- b) 输入文件所在位置的路径,或者点击浏览闪存 **(Browse Flash)** 以查找文件位置。
- 步骤 **9** 要将文件传输到远程服务器,请选择 **Remote server** 选项。
	- a) (可选)指定 ASA 与服务器进行通信所使用的接口。如果不指定接口,ASA 将查看仅管理路由 表: 如果没有匹配, 则会查看数据路由表。
	- b) 输入文件所在位置的路径。
	- c) 对于 FTP 传输, 请输入类型。有效的类型如下:
		- ap 被动模式下的 ASCII 文件
		- an 非被动模式下的 ASCII 文件
		- ip 被动模式下的二进制映像文件
		- in 非被动模式下的二进制映像文件
- 步骤 **10** 点击传输 **(Transfer)** 以开始文件传输。

系统将显示 Enter Username and Password 对话框。

- 步骤 **11** 输入远程服务器的用户名、密码和域(如果需要)。
- 步骤 **12** 点击确定 **(OK)** 以继续文件传输。

文件传输过程可能需要几分钟的时间;请确保等待其完成为止。

步骤 **13** 文件传输完成后,点击关闭 **(Close)**。

## 设置 **ASA** 映像、**ASDM** 和启动配置

如果您有多个 ASA 或 ASDM 映像, 则应指定要启动的映像。如果不设置映像, 则会使用默认启动 映像,并且该映像可能不是计划使用的映像。对于启动配置,您可以选择在可见文件系统中指定文 件,而不是隐藏目录。

请参阅以下模型准则:

- Firepower 4100/9300 机箱 ASA 升级由 FXOS 管理; 您无法在 ASA 操作系统中升级 ASA, 因 此不要对 ASA 映像使用此过程。您可以单独升级 ASA 和 FXOS,并且它们是单独列在 FXOS 目录列表中。ASA 包始终包括 ASDM。
- 设备模式下的 Firepower 1000 Cisco Secure Firewall 3100/4200-ASA、ASDM 和 FXOS 映像被捆 绑成一个单个的包。ASA 使用此过程进行管理软件包更新。虽然这些平台使用 ASA 来识别要 引导的映像,但基础机制与传统 ASA 不同。有关详细信息,请参阅下面的命令说明。
- 模型的 ASDM ASDM 可以从 ASA 操作系统内部升级,因此您无需只使用捆绑的 ASDM 映像。 对于 Firepower 4100/9300, 手动上传的 ASDM 映像不会出现在 FXOS 映像列表中;您必须从 ASA 管理 ASDM 映像。

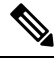

- 升级 ASA 捆绑包时, 捆绑包中的 ASDM 映像将替换 ASA 上以前的 ASDM 捆绑包映像,因为它们具有相同的名称 (**asdm.bin**)。但是,如果您手动选 择了您上传的其他ASDM映像(例如,**asdm-782.bin**),那么即使捆绑包 升级之后,您仍可继续使用该映像。为了确保您运行的是兼容版本的 ASDM, 您应该在升级捆绑包之前先升级 ASDM, 或者应该在升级 ASA 捆绑包之前,或将 ASA 重新配置为使用捆绑的 ASDM 映像 (**asdm.bin**)。 注释
	- ASA Virtual ASA virtual 包的初始部署会将 ASA 映像放在只读的 boot:/ 分区中。升级 ASA virtual 时,可以在闪存中指定不同的映像。请注意,如果您随后清除配置,则ASA virtual将还原为加 载原始部署映像。初始部署 ASA virtual 包还包括它在闪存中放置的 ASDM 映像。您可以单独 升级 ASDM 映像。

请参阅以下默认设置:

- ASA 映像:
	- 设备模式下的 Firepower 1000 Cisco Secure Firewall3100/4200-启动先前运行的启动映像。
	- ISA 3000 启动 ASA 在内部闪存中找到的第一个应用映像。
	- ASA Virtual 启动您在首次部署时创建的只读 boot:/ 分区中的映像。
	- Firepower 4100/9300 机箱— FXOS 系统确定要引导的 ASA 映像。不能使用此过程来设置 ASA 映像。
- 所有 ASA 上的 ASDM 映像 启动 ASA 在内部闪存中找到的第一个 ASDM 映像, 或者, 如果此 位置不存在映像,则在外部闪存中查找。

• 启动配置 - 默认情况下,ASA 从隐藏文件形式的启动配置进行引导。

过程

#### 步骤 **1** 选择配置 > 设备管理 > 系统映像**/**配置 > 引导映像**/**配置。

设备模式下的 **Firepower 1000Cisco Secure Firewall 3100/4200**:您只能添加一个映像。如果升级到 新映像,则必须删除所设置的上一个映像。当您应用此更改时,系统会执行操作:系统验证并解压 缩映像,并将其复制到引导位置(FXOS 管理的 disk0 上的内部位置)。重新加载 ASA 时,系统将 加载新图像。如果在重新加载之前更改主意,则可以删除启动映像位置并重新应用以从引导位置删 除新映像,从而使当前映像继续运行。您甚至可以在应用此更改后从 ASA 闪存中删除原始映像文 件,并且ASA将从启动位置正确启动。与其他模型不同,启动配置中的此命令不会影响启动映像。 最后加载的启动图像将始终在重新加载时运行。您只能从思科下载站点使用原始文件名加载图像。 如果更改文件名,将不会加载。

**ASA virtual**和**ISA 3000**:您可以指定最多四个用作启动映像的本地二进制映像文件,以及一个位于 TFTP 服务器上用于设备从其启动的映像。如果指定位于 TFTP 服务器上的映像,则该映像必须是列 表中的第一个映像。如果设备无法访问 TFTP 服务器以加载映像,则它会尝试加载位于闪存中的列 表中的下一个映像文件。

- 步骤 **2** 点击 Boot Image/Configuration 窗格中的 **Add**。
- 步骤 **3** 浏览至要从其启动的映像。对于 TFTP 映像,请在 File Name 字段中输入 TFTP URL。点击确定。
- 步骤 **4** 使用 Move Up 和 Move Down 按钮按顺序排放映像。
- 步骤 **5** (可选)在 Boot Configuration File Path 字段中,通过点击 **Browse Flash** 并选择配置来指定启动配置 文件。点击确定。

当您使用不适合隐藏目录的大型配置时,此功能非常重要。如果保存大型配置并看到以下错误消息, 请务必使用此命令将配置保存到新文件:

%错误写入。nvram:/startup-config(设备上没有剩余空间)

- 步骤 **6** 在 ASDM Image File Path 字段中,通过点击 **Browse Flash** 并选择映像来指定 ASDM 映像。点击确 定。
- 步骤 **7** 点击应用。

## 备份和恢复配置或其他文件

我们建议您对配置和其他系统文件进行定期备份以防止系统故障。

### 执行全面系统备份或还原

以下程序介绍如何将配置和映像备份至 zip 文件并将该文件传输到本地计算机。

### 开始备份或恢复之前

- 在您启动备份或恢复之前,您在备份或恢复位置应至少有 300 MB 的可用磁盘空间。
- ASA 必须处于单情景模式下。
- 如果您在备份期间或之后进行任何配置更改,则这些更改将不会包含在备份中。如果在进行备 份后更改配置,然后执行恢复后的,则会覆盖此配置更改。因此,ASA 的行为可能会有所不 同。
- 一次只能启动一个备份或恢复。
- 只能将配置恢复为与执行原始备份时相同的 ASA 版本。无法使用恢复工具将配置从一个 ASA 版本迁移到另一个版本。如果需要迁移配置,ASA 会在加载新 ASA OS 时自动升级驻留的启动 配置。
- 如果使用集群,则只能备份或恢复启动配置、运行配置和身份证书。必须为每台设备单独创建 和恢复备份。
- 如果使用故障转移, 则必须为主用设备和备用设备单独创建和恢复备份。
- 如果您针对ASA设置主口令,则需要该主口令短语来恢复您使用此程序创建的备份配置。如果 您不知道ASA的主口令,请参阅配置主密码,第650页,以了解在继续备份之前如何重置该口 令。
- 如果导入 PKCS12 数据(使用 crypto ca trustpoint 命令)并且信任点使用 RSA 密钥, 则会为导 入的密钥对分配与信任点相同的名称。由于此限制,如果在恢复 ASDM 配置后为信任点及其密 钥对指定其他名称,则启动配置将与原始配置相同,但运行配置将包含其他密钥对名称。这意 味着,如果对密钥对和信任点使用不同的名称,则无法恢复原始配置。要解决此问题,请确保 对信任点及其密钥对使用同一名称。
- 无法使用 CLI 进行备份及使用 ASDM 进行恢复, 反之亦然。
- 每个备份文件包含以下内容:
	- 运行配置
	- 启动配置
	- 所有安全映像

思科安全桌面和主机扫描映像

思科安全桌面和主机扫描设置

Secure Client (SVC) 映像和配置文件

Secure Client (SVC) 自定义和转换

- 身份证书(包括绑定到身份证书的 RSA 密钥对;独立密钥除外)
- VPN 预共享密钥
- SSL VPN 配置
- 应用配置文件自定义框架 (APCF)
- 书签
- 自定义
- 动态访问策略 (DAP)
- 插件
- 连接配置文件的预填充脚本
- 代理自动配置
- 转换表
- Web 内容
- 版本信息

### 备份系统

本程序介绍如何执行完整系统备份。

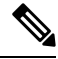

如果备份过程停滞,则ASDM可能没有足够的内存来加载配置。您可以监控Java控制台是否显示了 "java.lang.OutOfMemoryError"消息,以查看是否存在内存不足问题。要增加ASDM内存,请参阅 增加 ASDM 配置内存, 第 24 页。 注释

### 过程

- 步骤 **1** 在计算机上创建用于存储备份文件的文件夹,从而在今后需要恢复时,可以轻松找到这些文件。
- 步骤 **2** 依次选择工具 > 备份配置。

系统将显示 Backup Configurations 对话框。点击 **SSL VPN Configuration** 区域中的向下箭头,以查看 SSL VPN 配置的备份选项。默认情况下,会选中并备份所有配置文件(如果可用)。如果要备份列 表中的所有文件,请转至步骤 5。

- 步骤 **3** 如果要选择将备份的配置,请取消选中 **Backup All** 复选框。
- 步骤 **4** 选中要备份的选项旁边的复选框。
- 步骤 **5** 点击 **Browse Local** 以指定 .zip 备份文件的目录和文件名。
- 步骤 **6** 在 Select 对话框中,选择要在其中存储备份文件的目录。
- 步骤 **7** 点击 **Select**。在 Backup File 字段中将显示路径。
- 步骤 **8** 在目录路径后输入目标备份文件的名称。备份文件名的长度必须介于 3 到 232 个字符之间。
- 步骤 **9** 点击 **Backup**。除非备份的是证书或者 ASA 使用的是主口令,否则将立即进行备份。
- 步骤 **10** 如果您在ASA上配置并启用了主口令,而且您不知道该密码,则在继续备份之前,您会收到一条警 告消息,建议您更改主口令。如果您知道主口令,请点击 Yes 以继续进行备份。除非备份的是身份 证书,否则将立即进行备份。
- 步骤 **11** 如果备份的是身份证书,则系统会要求您输入一个单独的口令,该口令将用于对 PKCS12 格式的证 书进行编码。您可以输入口令,也可以跳过此步骤。
	- 注释 此过程仅备份身份证书。
		- 要加密证书,请在 Certificate Passphrase 对话框中输入并确认您的证书口令,然后点击 OK。恢 复证书时,您将需要记得在此对话框中输入的密码。
		- 点击 **Cancel** 会跳过此步骤且不对证书进行备份。

点击 OK 或 Cancel 后, 备份将会立即开始。

步骤 **12** 备份完成后,系统将会关闭状态窗口,并显示 Backup Statistics 对话框以提供成功或失败消息。

注释 备份"失败消息"最有可能是由于缺少指定类型的现有配置所导致。

步骤 **13** 点击 **OK** 以关闭 Backup Statistics 对话框。

### 恢复备份

您可以指定要在您的本地计算机上从 zip 备份 tar.gz 文件恢复的配置和映像。

 $\label{eq:1} \bigotimes_{\mathbb{Z}}\mathbb{Z}_{\mathbb{Z}}$ 

如果恢复过程停滞,则ASDM可能没有足够的内存来加载配置。您可以监控Java控制台是否显示了 "java.lang.OutOfMemoryError"消息,以查看是否存在内存不足问题。要增加ASDM内存,请参阅 增加 ASDM 配置内存, 第 24 页。 注释

过程

步骤 **1** 依次选择工具 > 恢复配置。

步骤 **2** 在 Restore Configurations 对话框中,点击 **Browse Local Directory**,在您的本地计算机上选择包含要 恢复的配置的 zip 文件,然后点击 **Select**。路径和 zip 文件名会显示在 **Local File** 字段中。

必须通过依次选择 **Tools > Backup Configurations** 选项创建要恢复的 zip 文件。

- 步骤 **3** 点击**Next**。系统将会显示第二个RestoreConfiguration对话框。选中要恢复的配置旁边的复选框。默 认情况下,会选中所有可用的 SSL VPN 配置。
- 步骤 **4** 点击 **Restore**。
- 步骤 **5** 如果您在创建备份文件时指定了用于加密证书的证书口令,则 ASDM 会提示您输入该口令。
- 步骤 **6** 如果您选择恢复运行配置,系统会询问您是希望合并运行配置,替换运行配置,还是跳过恢复过程 的这一部分。
- 合并配置会整合当前运行配置和已备份的运行配置。
- 替换运行配置仅使用已备份的运行配置。
- 跳过此步骤将不会恢复备份的运行配置。

ASDM 会显示状态对话框,直至恢复操作完成。

步骤 7 如果您替换或合并了运行配置, 请关闭 ASDM, 然后将其重新启动。如果未恢复运行配置, 请刷新 ASDM 会话以使更改生效。

### 配置自动备份和恢复 **(ISA 3000)**

在 ISA 3000 上, 每次使用保存配置时, 都可以。

通过自动恢复,您可以轻松地使用在 SD 闪存卡上加载的完整配置来配置新设备。默认出厂配置中 启用自动恢复。

### 配置自动备份 **(ISA 3000)**

在 ISA 3000 上, 每次使用保存配置时, 都可以。

### 开始之前

此功能在 ISA 3000 上不可用。

#### 过程

- 步骤 **1** 依次选择配置 > 设备管理 > 自动备份和恢复配置。
- 步骤2 选中或取消选中"自动备份配置",可以启用或禁用自动备份。

如果启用自动备份,则在保存配置时,系统会自动将配置保存到备份位置以及启动配置。备份文件 的名称为"auto-backup-asa.tgz"。

设置以下参数:

- •接口-如果您指定设备外存储,则指定要访问备份 URL 的接口。如果不指定接口名称, ASA 将 查看仅管理路由表;如果没有匹配,则会查看数据路由表。
- **Location** 指定用于备份数据的存储介质。您可以指定 URL 或本地存储。disk0 是内部闪存驱动 器; disk1 是 USB 1 上的可选 USB 记忆棒; disk2 是 USB 2 上的可选 USB 记忆棒。disk3 是 SD 存储卡。自动恢复的默认值为 disk3:。
- **Passphrase** 设置用于读取备份数据的口令。自动恢复的默认值为"cisco"。

### 配置自动恢复 **(ISA 3000)**

自动恢复模式可在没有任何用户干预的情况下恢复设备上的系统配置。例如,将包含已保存备份配 置的 SD 存储卡插入新设备,然后打开设备电源。设备启动后会检查 SD 卡,以确定是否需要恢复系 统配置。(仅当备份文件具有不同设备的"指纹"时,才会启动恢复。在备份或恢复操作期间,备 份文件的指纹会更新为与当前设备匹配。因此,如果设备已完成恢复,或者已创建自己的备份,则 系统会跳过自动恢复。)如果指纹显示需要恢复,则设备会替换系统配置(startup-config、 running-config、SSL VPN配置等;有关备份内容的详细信息,请参阅备份系统,第1029页)。当设 备完成启动时,系统会运行保存的配置。

自动恢复在默认出厂配置中启用,因此您可以轻松地使用加载到 SD 存储卡上的完整配置来配置新 设备,而无需执行设备的任何预配置。

由于设备需要在启动过程中尽早决定是否需要恢复系统配置,因此它会检查 ROMMON 变量来确定 设备是否处于自动恢复模式,并获取备份配置的位置。使用以下 ROMMON 变量:

• **RESTORE\_MODE =** {**auto** |**manual**}

默认为自动。

• **RESTORE\_LOCATION =** {**disk0:** | **disk1:** | **disk2:** | **disk3:**}

默认值为 **disk3:**。

• **RESTORE\_PASSPHRASE =** 密钥

默认值为 **cisco**。

要更改自动恢复设置,请完成以下程序。

### 开始之前

- 此功能在 ISA 3000 上不可用。
- 如果使用默认恢复设置,则需要安装 SD 存储卡(部件号 SD-IE-1GB =)。
- 如果需要恢复默认配置以确保启用自动恢复,请使用 **configure factory default** 命令。此命令仅 在透明防火墙模式下可用,因此,如果您处于路由防火墙模式,请首先使用**firewalltransparent** 命令。

### 过程

步骤 **1** 依次选择配置 > 设备管理 > 自动备份和恢复配置。

步骤 **2** 选中或取消选中自动恢复配置,可以启用或禁用自动恢复。

恢复的文件的名称为"auto-backup-asa.tgz"。如果启用自动恢复, 请设置以下参数:

• 位置 - 指定用于恢复数据的存储介质。disk0 是内部闪存驱动器;disk1是 USB 1 上的可选 USB 记忆棒;disk2 是 USB 2 上的可选 USB 记忆棒。disk3 是 SD 存储卡。默认值为 disk3。

• 口令 - 设置用于读取备份数据的口令。默认值为"cisco"。

### 将运行配置保存到 **TFTP** 服务器

此功能可在 TFTP 服务器上存储当前运行配置文件的副本。

#### 过程

步骤 **1** 依次选择文件 > 将运行配置保存至 **TFTP** 服务器。

系统将显示 Save Running Configuration to TFTP Server 对话框。

- 步骤 **2** 输入 TFTP 服务器的 IP 地址,以及将会在其中保存配置文件的文件路径,然后点击 **Save Configuration**。
	- 要配置默认 TFTP 设置,请依次选择 **Configuration > Device Management > Management Access > File Access > TFTP Client**。在配置此设置后,TFTP 服务器的 IP 地址和 TFTP 服务器上的文件路径会自动显示在此对话框中。 注释

## 计划系统重新启动

通过 System Reload 工具可计划系统重新启动, 或者取消挂起的重新启动。

### 过程

- 步骤 **1** 依次选择工具 > 重新加载系统。
- 步骤 **2** 在 Reload Scheduling 区域中,定义以下设置:
	- a) 对于 Configuration State, 请选择在重新启动时保存或放弃运行配置。
	- b) 对于 Reload Start Time, 请从以下选项中进行选择:
		- 点击 **Now** 以立即执行重新启动。
		- 点击 **Delay by** 以将重新启动延迟指定的时长。以小时和分钟或仅以分钟为单位,输入开始 重新启动之前的时间。
		- 点击**Schedule at**以计划在特定的时间和日期进行重新启动。输入将要进行重新启动的时间, 并选择计划的重新启动的日期。
	- c) 在 Reload Message 字段中, 输入重新启动时要发送到 ASDM 打开实例的消息。
- d) 选中 **On reload failure force immediate reload after** 复选框,从而以小时和分钟或仅以分钟为单 位,显示再次尝试重新启动之前的耗用时间。
- e) 点击 **Schedule Reload** 以按配置来计划重新启动。

Reload Status 区域显示重新启动的状态。

步骤 **3** 选择以下其中一个选项:

- 点击 **Cancel Reload** 以停止计划的重新启动。
- 点击 **Refresh** 以在计划的重新启动完成后刷新 Reload Status 显示。
- 点击 **Details** 以显示计划的重新启动的结果。

## **Cisco Secure Firewall 3100/4200**上的热插拔 **SSD**

如果您有两个SSD,它们会在您启动时形成RAID。防火墙启动时,您可以在CLI上执行以下任务:

- 热插拔其中一个 SSD 如果 SSD 出现故障,您可以更换它。请注意,如果您只有一个 SSD,则 无法在防火墙开启时将其删除。
- 删除一个 SSD 如果您有两个 SSD,可以删除一个。
- 添加第二个 SSD 如果您有一个 SSD, 可以添加第二个 SSD 并形成 RAID。

 $\bigwedge$ 

注意 请勿在未使用此程序从 RAID 中移除 SSD 的情况下将其移除。可能会导致数据丢失。

```
过程
```
步骤 **1** 删除其中一个 SSD。

a) 从 RAID 中删除 SSD。

```
raid remove-secure local-disk {1 | 2}
```
**remove-secure** 关键字将从 RAID 中删除 SSD,禁用自加密磁盘功能,并对 SSD 执行安全擦除。 如果您只想从 RAID 中删除 SSD 并保持数据不变,可以使用 **remove** 关键字。

示例:

ciscoasa(config)# raid remove-secure local-disk 2

b) 监控 RAID 状态,直到 SSD 不再显示在清单中。

**show raid**

 $\overline{\phantom{a}}$ 

从 RAID 中删除 SSD 后, 可操作性 和 驱动器状态 将显示为 降级。第二个驱动器将不再列为成 员磁盘。

示例:

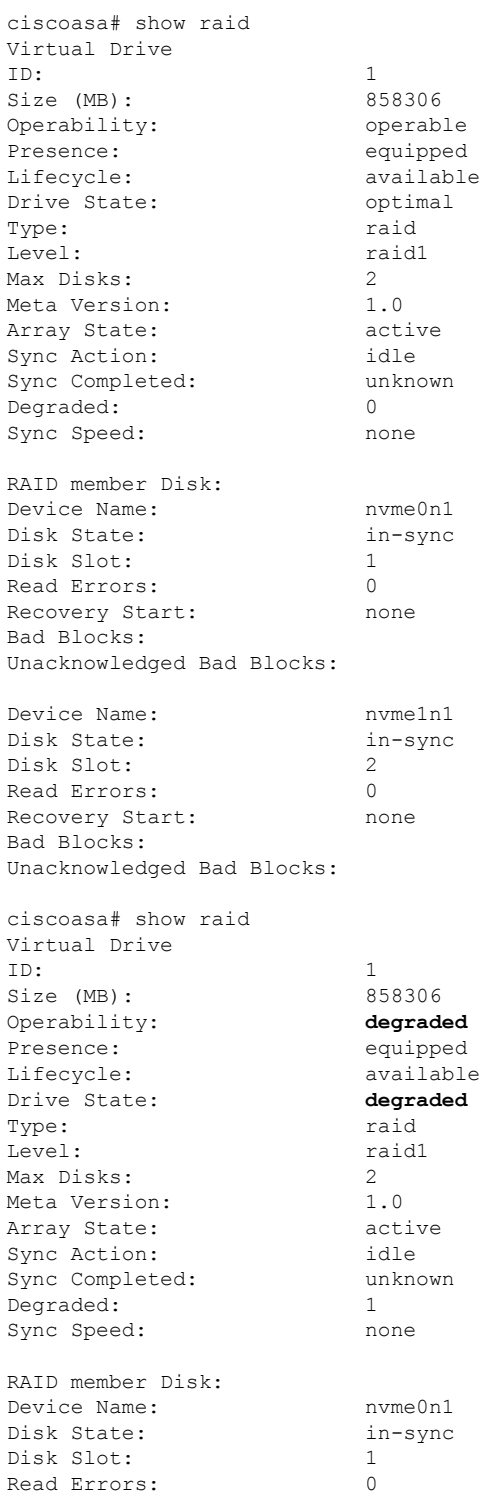

Recovery Start: none Bad Blocks: Unacknowledged Bad Blocks:

- c) 从机箱中取出 SSD。
- 步骤 **2** 添加 SSD。
	- a) 将 SSD 物理添加到空插槽。
	- b) 将 SSD 添加到 RAID。

#### **raid add local-disk** {**1** | **2**}

将新 SSD 同步到 RAID 可能需要几个小时,在此期间防火墙完全正常运行。您甚至可以重新启 动,同步将在启动后继续。使用 **show raid** 命令显示状态。

如果您安装的 SSD 以前在另一个系统上使用过,并且仍处于锁定状态,请输入以下命令:

#### **raid add local-disk** {**1** | **2**} *psid*

*Psid*印在SSD背面的标签上。或者,您可以重新启动系统,SSD将被重新格式化并添加到RAID。

## 软件和配置的历史记录

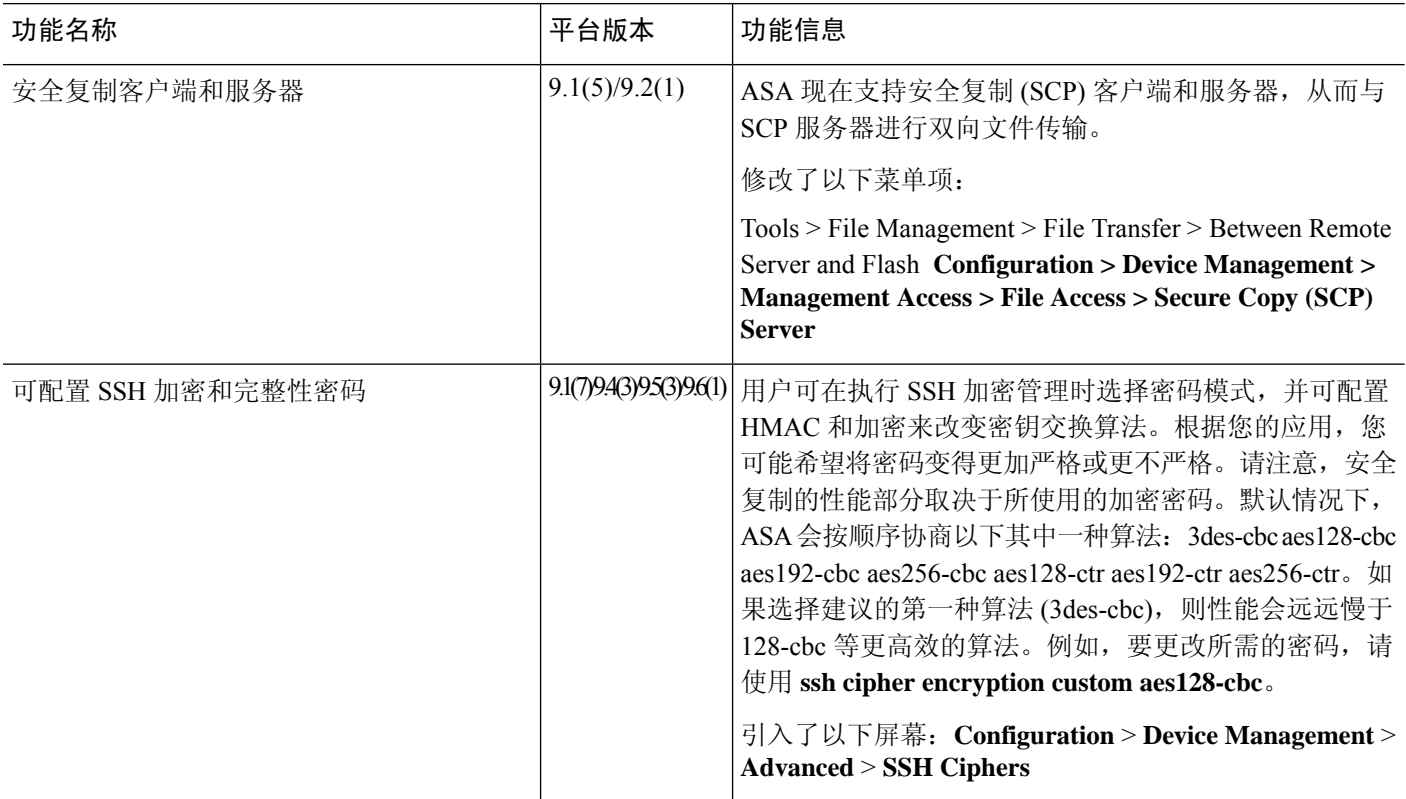

 $\mathbf I$ 

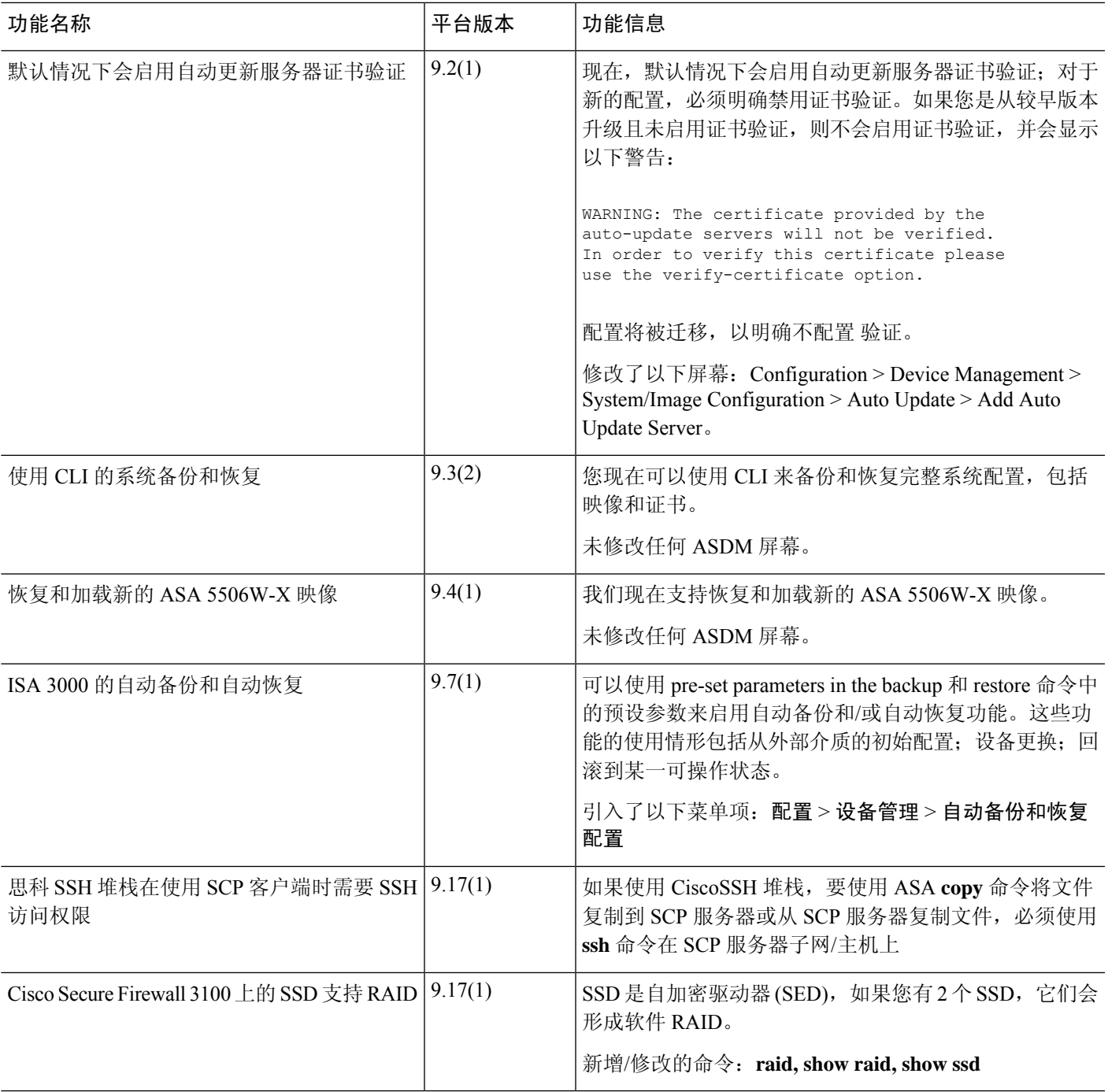

I

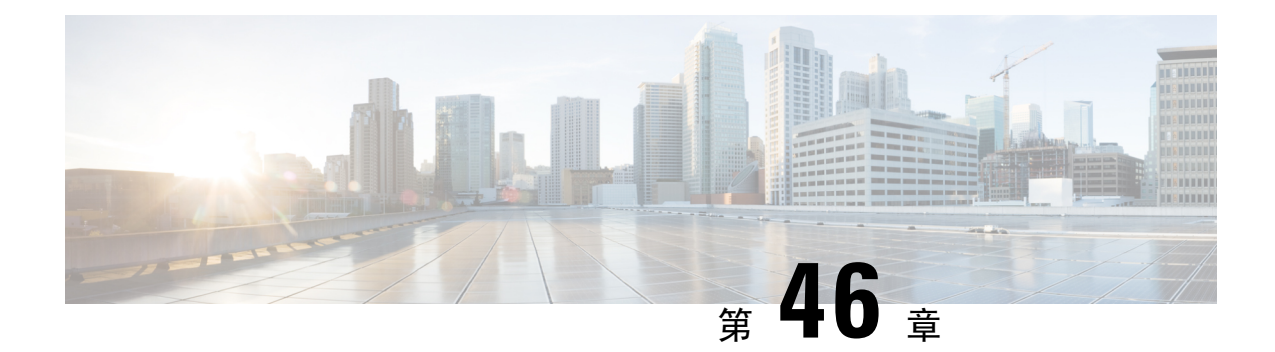

# 系统事件的响应自动化

本章介绍如何配置嵌入式事件管理器 (EEM)。

- 关于 EEM, 第 1039 页
- EEM 准则, 第 1040 页
- 配置 EEM, 第 1041 页
- 监控 EEM, 第 1044 页
- EEM 历史记录, 第1044 页

## 关于 **EEM**

EEM服务使您可以调试问题并提供用于故障排除的通用日志记录。这项服务由两个部分组成: EEM 响应或侦听的事件,以及定义操作和EEM所响应事件的事件管理器小程序。您可以配置多个事件管 理器小程序来响应不同的事件和执行不同的操作。

### 支持的事件

EEM 支持以下事件:

- 系统日志- ASA 使用系统日志消息 ID 标识触发事件管理器小程序的系统日志消息。您可以配置 多个系统日志事件,但系统日志消息 ID 可能不会在一个事件管理器小程序内重叠。
- 计时器 可以使用计时器触发事件。对于每个事件管理器小程序,每个计时器只能配置一次。 每个事件管理器小程序最多可以有三个计时器。计时器的三种类型如下:
	- 看门狗(定期) 计时器在小程序操作完成后的指定时间段后触发事件管理器小程序, 并会 自动重新启动。
	- 倒数(一次性)计时器在指定时间段后立即触发事件管理器小程序,且通常不会重新启动, 除非删除并重新添加它们。
	- 绝对(一天一次)计时器促使事件在每天的指定时间发生一次,并会自动重新启动。时间 格式为 hh:mm:ss。

对于上述类型的每个事件管理器小程序,只能配置一个计时器事件。

• 无 - 当您使用 CLI 或 ASDM 手动运行事件管理器小程序时,会触发 None 事件。

• 故障 - 当 ASA 出现故障时,触发故障事件。在某些情况下,会触发强制崩溃:

如果 ASA 配置为在块耗尽时重新加载,并且 ASA 在配置的持续时间内保持内存不足, 则它会 发出系统日志并收集故障排除数据。ASA 强制崩溃并触发重新加载过程以释放内存块。在 HA 设置中,在这种情况下,会触发故障转移。在集群设置中,节点离开集群。

不管 **output** 命令的值是什么, **action** 命令都会定向至 crashinfo 文件。输出会在 **show tech** 命令 之前生成。

### 事件管理器小程序上的操作

当事件管理器小程序被触发时,会执行事件管理器小程序上的操作。每个操作都具有用于指定操作 序列的编号。该序列号在事件管理器小程序中必须是唯一的。您可以为一个事件管理器小程序配置 多个操作。命令是典型的 CLI 命令,例如 **show blocks**。

### 输出目标

您可以使用 **output** 命令将操作输出发送到指定的位置。一次只能启用一个输出值。默认值为 **output none**。此值会丢弃 **action** 命令的任何输出。命令在全局配置模式下作为权限级别为 15(最高)的用 户来运行。此命令可能不接受任何输入,因为它处于禁用状态。您可以将 **action** CLI 命令的输出发 送到以下三个位置之一:

- **None** 这是默认位置,会丢弃输出
- **Console** 此位置将输出发送到 ASA 控制台
- **File** 此位置将输出发送到文件。以下四个文件选项可用:
	- **Create a unique file** 每次调用事件管理器小程序时,此选项会创建具有唯一名称的新文件
	- **Create/overwrite a file** 每次调用事件管理器小程序时,此选项会覆盖指定的文件。
	- **Create/appendto a file** 每次调用事件管理器小程序时,此选项会附加到指定的文件。如果 指定的文件不存在,则会创建文件。
	- **Create a set of files** 此选项会创建一组具有唯一名称的文件,每次调用事件管理器小程序 时,都会轮换这些文件。

## **EEM** 准则

本节介绍在配置 EEM 之前应检查的准则和限制。

#### 情景模式准则

不支持多情景模式。

其他准则

- 在发生崩溃期间,ASA 的状态一般是未知的。在这种情况下运行某些命令可能不安全。
- 事件管理器小程序的名称不能包含空格。
- 不能修改 None 事件和 Crashinfo 事件参数。
- 因为系统日志消息会发送到 EEM 中讲行处理,因此可能会影响性能。
- 每个事件管理器小程序的默认输出均为 **output none**。要更改此设置,必须输入其他输出值。
- 只能为每个事件管理器小程序定义一个输出选项。

## 配置 **EEM**

EEM 的配置由以下任务组成:

#### 过程

- 步骤1 创建事件管理器小应用程序并配置事件, 第1041 页。
- 步骤2 配置操作和操作输出的目标, 第1042页。
- 步骤3 运行事件管理器小程序, 第1043 页。
- **步骤 4** 跟踪内存分配和内存使用, 第 1043 页。

### 创建事件管理器小应用程序并配置事件

要创建事件管理器小程序并配置事件,请执行以下步骤:

#### 过程

- 步骤 **1** 在 ASDM 中,依次选择配置 > 设备管理 > 高级 > 嵌入式事件管理器。
- 步骤 **2** 点击 **Add** 以显示 **Add Event Manager Applet** 对话框。
- 步骤 **3** 输入小程序的名称(不能包含空格)并对其进行说明。说明最多可包含 256 个字符。如果用引号将 说明文本引起来,说明文本可包含空格。
- 步骤 **4** 在事件区域中点击添加,以显示添加事件管理器小程序事件对话框。
- 步骤 **5** 从"类型"下拉列表中选择要配置的事件类型。可用选项为 **crashinfo**、**None**、**Syslog**、**Once-a-day timer**、**One-shot timer** 和 **Periodic** 计时器。
	- **Syslog**:输入一条或一系列系统日志消息。如果出现与指定的一条或一系列系统日志消息相匹 配的系统日志消息,将会触发事件管理器小程序。(可选)在**occurrences**字段中输入调用事件 管理器小程序时系统日志消息必须已出现的次数。默认情况为每 0 秒出现 1 次。有效值为 1 到

4294967295。(可选)在 period 字段中输入要调用操作而必须有系统日志消息出现的时间段 (以秒为单位)。此值将事件管理器小程序在配置的时间段内出现的最高频率限制为一次。有 效值为 0 到 604800。值 0 表示未定义时间段。

- **Periodic**:输入时间段(以秒为单位)。秒数的范围为 1 604800。
- **Once-a-day timer**: 以 hh:mm:ss 为格式输入时间。时间范围为 00:00:00 (午夜) 到 23:59:59。
- **One-shot timer**:输入时间段(以秒为单位)。秒数的范围为 1 604800。
- **None**:选择此选项可手动调用事件管理器小程序。
- **Crashinfo**:选择此选项可在:选择此选项可在 ASA 发生崩溃时触发崩溃事件。

### 配置操作和操作输出的目标

要配置操作和操作输出的特定发送目标,请执行以下步骤:

#### 过程

- 步骤 **1** 点击 **Add** 以显示 **Add Event Manager Applet** 对话框。
- 步骤 **2** 输入小程序的名称(不能包含空格)并对其进行说明。说明最多可包含 256 个字符。
- 步骤 **3** 在操作区域中点击添加,以显示添加事件管理器小程序操作对话框。
- 步骤 **4** 在 **Sequence #** 字段中输入唯一的序列号。有效序列号的范围为 0 到 4294967295。
- 步骤 **5** 在 **CLI Command** 字段中输入 CLI 命令。命令在全局配置模式下作为权限级别为 15(最高)的用户 来运行。此命令可能不接受任何输入,因为它处于禁用状态。
- 步骤 **6** 点击 **OK** 以关闭 **Add Event Manager Applet Action** 对话框。

新添加的操作将显示在 **Actions** 列表中。

- 步骤 **7** 点击 **Add** 以打开 **Add Event Manager Applet** 对话框。
- 步骤 **8** 选择一个可用的输出目标选项:
	- 从 **Output Location** 下拉列表中选择 **None** 选项,以丢弃 **action** 命令的任何输出。这是默认设 置。
	- 从 **Output Location** 下拉列表中选择 **Console** 选项,以将 **action** 命令的输出发送到控制台。
	- 注释 运行此命令会影响性能。
	- 从 **Output Location** 下拉列表中选择 **File** 选项,为调用的每个事件管理器小程序将 **action** 命令 的输出发送到新文件。创建唯一文件选项自动选择为默认设置。

文件名的格式为eem-*applet*-*timestamp*.log,其中,*applet*是事件管理器小程序的名称,*timestamp* 是注有日期的时间戳,其格式为 YYYYMMDD-hhmmss。

• 从 **Output Location** 下拉列表中选择 **File** 选项,然后从下拉列表中选择 **Create a set of files** 选 项,以创建一组会轮换的文件。

当要写入新文件时,最旧的文件会被删除,且所有的后续文件都会在写入第一个文件之前进行 重新编号。最新的文件以 0 表示,最旧的文件以最高编号表示。轮换值的有效值范围为 2 到 100。文件名格式为 eem-*applet*-*x*.log,其中,*applet* 是小程序的名称,*x* 是文件编号。

- 从 **Output Location** 下拉列表中选择 **File** 选项,然后从下拉列表中选择 **Create/overwrite a file option** 选项,以将 **action** 命令输出写入到一个文件中,每次写入时都会覆盖原有文件。
- 从 **Output Location** 下拉列表中选择 **File** 选项,然后从下拉列表中选择 **Create/append a file** 选 项,以将 **action** 命令输出写入到一个文件,每次写入时都会附加到原有文件。
- 步骤 **9** 点击 **OK** 以关闭 **Add Event Manager Applet** 对话框。

指定的输出目标将显示在 **Embedded Event Manager** 窗格中。

### 运行事件管理器小程序

要运行事件管理器小程序,请执行以下步骤:

#### 过程

步骤 **1** 在 **Embedded Event Manager** 窗格中,从使用 **None** 事件配置的列表中选择事件管理器小程序。 步骤 **2** 点击运行 **(Run)**。

### 跟踪内存分配和内存使用

要记录内存分配和内存使用情况,请执行以下步骤:

### 过程

- 步骤 **1** 依次选择配置 > 设备管理 > 高级 > 嵌入式事件管理器。
- 步骤 **2** 点击 **Add** 以显示 **Add Event Manager Applet** 对话框。
- 步骤 **3** 再次点击 **Add** 以显示 **Add Event Manager Applet Event** 对话框。
- 步骤 **4** 从下拉列表中选择 **memory-logging-wrap**。
- 步骤 **5** 点击 **OK** 以将其添加到 **Events** 列表。
- 步骤 **6** 再次点击 **OK** 以将其添加到 **Applets** 列表。

## 监控 **EEM**

请参阅以下命令以监控 EEM:

• **Monitoring > Properties > EEM Applets**

此窗格显示 EEM 小程序列表及其命中次数值。

• **Tools > Command Line Interface**

您可以在此窗格中发出各种非交互式命令并查看结果。

## **EEM** 历史记录

表 **57: EEM** 历史记录

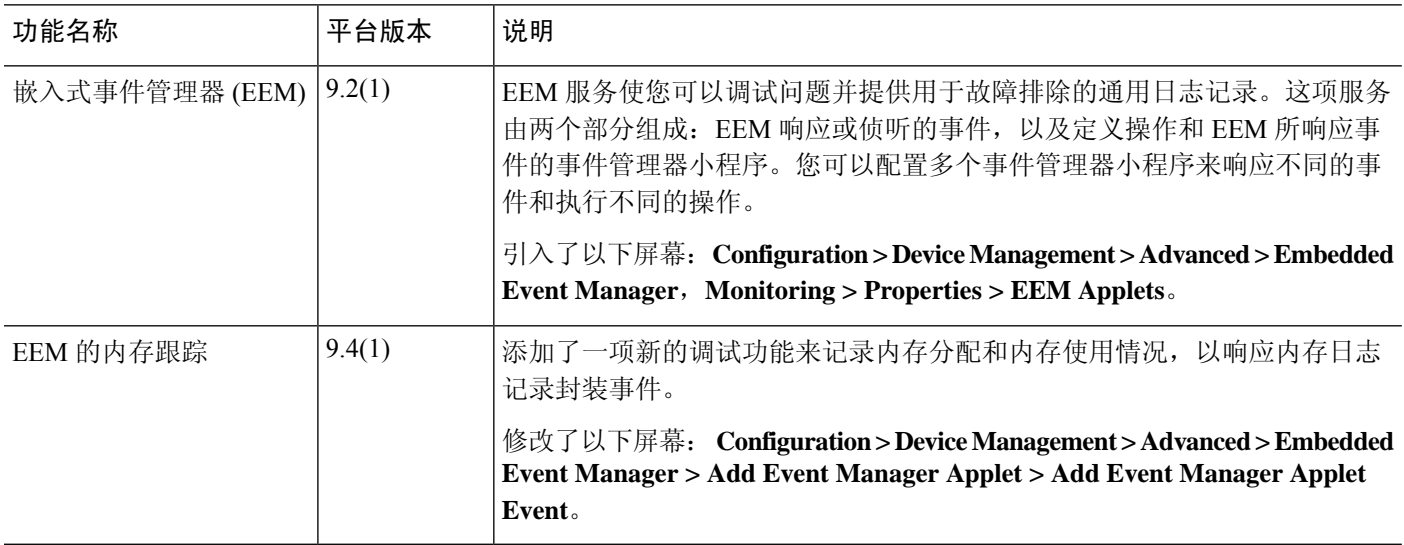

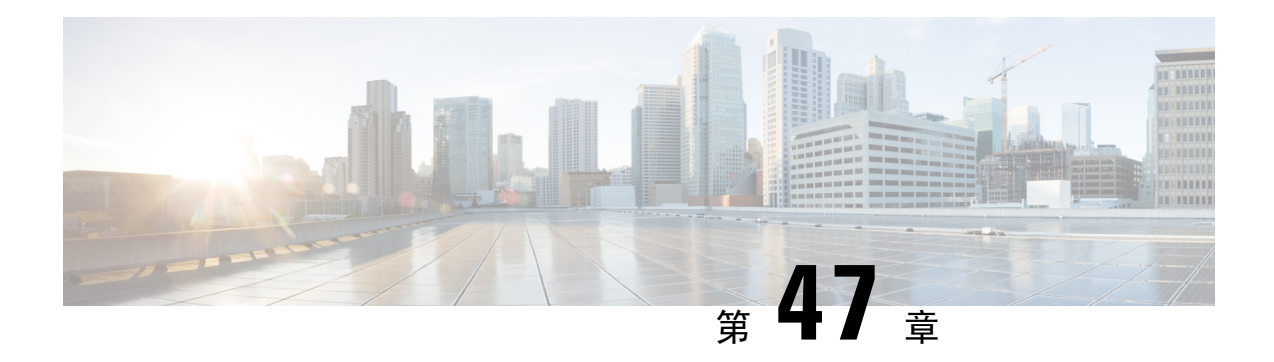

## 测试和故障排除

本章介绍如何对 ASA 进行故障排除和测试基本连接。

- 恢复启用密码和 Telnet 密码, 第 1045 页
- 使用 Packet Capture Wizard 配置和运行捕获, 第 1049 页
- CPU 使用情况和报告, 第 1055 页
- 测试配置, 第 1060 页
- 监控性能和系统资源, 第1068 页
- 监控连接 ,第 1070 页
- 测试和故障排除历史记录, 第1070页

## 恢复启用密码和 **Telnet** 密码

忘记启用密码或 Telnet 密码时,可在 ASA virtual 和 ISA 3000 模式下恢复这些密码。必须使用 CLI 执行该任务。

您无法恢复在其他平台上丢失的密码。您只能恢复出厂默认配置,并将密码重置为默认值。如需了 解Firepower 4100/9300,请参阅《FXOS[配置指南](https://www.cisco.com/c/en/us/support/security/firepower-9000-series/products-installation-and-configuration-guides-list.html)》。对于其他模型,请参阅FXOS[故障排除指南。](https://www.cisco.com/c/en/us/td/docs/security/asa/fxos/troubleshoot/asa-fxos-troubleshoot.html) 注释

### 恢复 **ISA 3000** 上的密码

要恢复 ISA 3000 平台上的密码,请执行以下步骤:

### 过程

- 步骤 **1** 连接到 ASA 控制台端口。
- 步骤 2 关闭 ASA, 然后重新启动。
- 步骤 **3** 启动后,当系统提示进入 ROMMON 模式时按下 **Escape** 键。
- 步骤 **4** 要更新配置寄存器值,请输入以下命令:

rommon #1> **confreg 0x41** You must reset or power cycle for new config to take effect

ASA 将显示当前的配置注册值以及配置选项列表。记录当前配置寄存器值,以便稍后恢复。

Configuration Register: 0x00000041

```
Configuration Summary
[ 0 ] password recovery
 [ 1 ] display break prompt
 [ 2 ] ignore system configuration
 [ 3 ] auto-boot image in disks
 [ 4 ] console baud: 9600
boot: ...... auto-boot index 1 image in disks
```
步骤 **5** 通过输入以下命令重新加载 ASA:

rommon #2> **boot** Launching BootLoader... Boot configuration file contains 1 entry. Loading disk0:/asa932-226-k8.bin... Booting...Loading...

ASA 加载默认配置,而非启动配置。

步骤 **6** 通过输入以下命令访问特权 EXEC 模式:

ciscoasa# **enable**

- 步骤 **7** 系统提示输入密码时,请按 **Enter** 键。 密码为空。
- 步骤 **8** 通过输入以下命令加载启动配置:

ciscoasa# **copy startup-config running-config**

步骤 **9** 通过输入以下命令访问全局配置模式:

ciscoasa# **configure terminal**

步骤 **10** 通过输入以下命令,根据需要在默认配置中更改密码:

ciscoasa(config)# **password** *password* ciscoasa(config)# **enable password** *password* ciscoasa(config)# **username** *name* **password** *password*

步骤 **11** 通过输入以下命令加载默认配置:

ciscoasa(config)# **no config-register**

默认配置寄存器值为 0x1。有关配置寄存器的详细信息,请参阅[命令参考。](http://www.cisco.com/en/US/products/ps6120/prod_command_reference_list.html)

步骤 **12** 通过输入以下命令,将新密码保存至启动配置:

ciscoasa(config)# **copy running-config startup-config**

### 恢复 **ASA Virtual**上的密码或映像

要恢复 ASA virtual 上的密码或映像,请执行以下步骤:

过程

步骤 **1** 将运行的配置复制到 ASA virtual 上的备份文件:

**copy running-config** *filename*

示例:

ciscoasa# copy running-config backup.cfg

步骤 **2** 重新启动 ASA virtual:

#### **reload**

步骤 **3** 从 GNU GRUB 菜单,按向下箭头,选择 <**filename**> **with no configuration load** 选项,然后按 **Enter** 键。文件名为 ASA virtual 上的默认启动映像文件名。默认启动映像永远不会通过 **fallback** 命令自动 启动。然后加载选定的启动映像。

GNU GRUB version 2.0(12)4 bootflash:/asa100123-20-smp-k8.bin **bootflash: /asa100123-20-smp-k8.bin with no configuration load**

示例:

GNU GRUB version 2.0(12)4 **bootflash: /asa100123-20-smp-k8.bin with no configuration load**

步骤 **4** 将备份配置文件复制到运行的配置。

**copy** *filename* **running-config**

示例:

ciscoasa (config)# copy backup.cfg running-config

步骤 **5** 重置密码。

**enable password** 密码

示例:

ciscoasa(config)# enable password cisco123

步骤 **6** 保存新配置。

**write memory**

示例:

ciscoasa(config)# write memory

### 禁用 **ISA 3000** 硬件的密码恢复

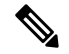

注释 在 ASA virtual、 Cisco Secure Firewall 型号上无法禁用密码恢复。

要禁用密码恢复以确保非授权用户无法使用密码恢复机制来损害 ASA,请执行以下步骤。

#### 开始之前

在ASA上,使用**noservicepassword-recovery**命令可防止您在配置完整无损的情况下进入ROMMON 模式。当进入 ROMMON 模式时,ASA 会提示您擦除所有闪存文件系统。不先执行该擦除操作就无 法进入 ROMMON 模式。如果您选择不擦除闪存文件系统,ASA 将重新加载。因为密码恢复取决于 使用 ROMMON 模式并维护现有配置,所以该擦除可防止恢复密码。但是,禁用密码恢复可以防止 未授权用户查看配置或插入不同的密码。在此情况下,要将系统恢复到操作状态,请加载新映像和 备份配置文件(如可用)。

**servicepassword-recovery**命令显示在配置文件中,仅供参考。在CLI提示符处输入命令时,设置保 存在 NVRAM 中。更改设置的唯一方法是在 CLI 提示符下输入命令。使用不同版本的命令加载新配 置不会更改设置。如果在将ASA配置为启动时(准备密码恢复)忽略启动配置并禁用密码恢复,则 ASA 会更改设置以便照常加载启动配置。如果使用故障转移并将备用设备配置为忽略启动配置,则 会对配置注册进行与 **no service password- recovery** 命令复制到备用设备时相同的更改。

### 过程

禁用密码恢复。

**no service password-recovery** 示例:

ciscoasa (config)# no service password-recovery

## 使用 **Packet Capture Wizard** 配置和运行捕获

您可以使用 Packet Capture Wizard 配置和运行捕获以对错误进行故障排除。捕获可以使用 ACL 来限 制捕获的流量类型、源地址和目标地址与端口,以及一个或多个接口。该向导在每个入口接口和出 口接口上运行一个捕获。您可以在 PC 上保存捕获以在数据包分析器中对它们进行检查。

 $\label{eq:1} \bigotimes_{\mathbb{Z}}\mathbb{Z}_{\mathbb{Z}}$ 

注释 此工具不支持无客户端 SSL VPN 捕获。

要配置和运行捕获,请执行以下步骤:

#### 过程

步骤 **1** 依次选择向导 > 数据包捕获向导。

系统将显示数据包捕获概述屏幕,其中列出向导将指导您完成的任务。这些任务包括:

- 选择入口接口。
- 选择出口接口。
- 设置缓冲区参数。
- 运行捕获。
- 将捕获保存到 PC(可选)。

步骤 **2** 点击"下一步"。

在集群环境中,系统将显示集群选项屏幕。转至步骤 3。

在非集群环境中,系统将显示 **Ingress Traffic Selector** 屏幕。转至步骤 4。

- 步骤 **3** 在 **Cluster Option** 屏幕中选择以下选项之一以运行捕获:**This device only** 或 **The whole cluster**,然 后点击 **Next** 以显示 **Ingress Selector** 屏幕。
- 步骤 **4** 点击 **Select Interface** 单选按钮以捕获接口上的数据包。 在集群环境中,要仅捕获集群控制平面数据包,请选中CP-Cluster复选框。
- 步骤 **5** 点击 **Use backplane channel** 单选按钮以捕获 ASA CX 数据层面上的数据包。
- 步骤 **6** 在 **Packet Match Criteria** 区域执行以下其中一项操作:
	- 点击 选择访问列表 单选按钮以指定用于匹配数据包的 ACL,然后从 选择 **ACL** 下拉列表中选择 ACL。点击 **Manage** 以显示 **ACL Manager** 窗格,以便将之前配置的 ACL 添加到当前下拉列表 中。选择一个 ACL, 然后点击 OK。

启用交换机数据包捕获时,会禁用访问列表选项。有关详细信息,请参阅进口流量选择器,第 1052 页。

- 点击 **Specify Packet Parameters** 单选按钮以指定数据包参数。
- a) 在 **ICMP** 捕获下拉列表中执行以下操作之一:
- 注释 当您在上一个窗口中选择整个集群作为集群选项时,才会填充 **ICMP** 捕获字段。
	- 选择包括已解密, 在包含正常流量和已解密流量的已解密 IPsec 数据包进入防火墙设备后对其进 行捕获。
	- 选择保持,以捕获集群设备上的持久数据包。
- **步骤 7** 要继续,请参阅进口流量选择器 ,第 1052 页。
- 步骤 8 点击下一步, 以显示出口流量选择器屏幕。
- 步骤 **9** 点击"选择接口"单选按钮,捕获接口上的数据包。 在集群环境中,要捕获集群控制平面数据包,请选中CP-Cluster复选框。
	- 注释 要了解有关出口流量选择器字段的更多详细信息,请参阅出口流量选择器,第1053页。

要了解有关出口流量选择器字段的更多详细信息,请参阅 出口流量选择器 ,第 1053 页。

- 步骤 10 点击下一步,以显示缓冲区和捕获屏幕。请参阅 缓冲区以继续。
- 步骤 **11** 在 **Capture Parameters** 区域选中 **Get capture every 10 seconds** 复选框以便每隔 10 秒钟自动获取最新 捕获。默认情况下,此捕获使用循环缓冲区。
- 步骤 **12** 您可在**Buffer Parameters**区域指定缓冲区大小和数据包大小。缓冲区大小是捕获可用于存储数据包 的最大内存量。数据包大小是捕获可以容纳的最长数据包。我们建议您使用最长的数据包大小以捕 获尽可能多的信息。
	- a) (可选。仅适用于安全防火墙 3100 设备)选中 交换机 复选框以存储捕获的交换机数据包。
	- b) 输入数据包大小。有效的大小范围为 14 1522 个字节。对于交换机数据包捕获,有效大小范围 为 64 到 9006 字节。
	- c) 输入缓冲区大小。有效的大小范围为 1534 33554432 个字节。对于交换机数据包捕获,有效大 小范围为 256 到 2048 字节。
	- d) 选中 **Use circular buffer** 复选框以存储捕获的数据包。
		- 注释 选择此设置时,如果所有缓冲存储空间都已占用,则捕获将开始覆盖最旧的数据包。
- 步骤13 点击下一步以显示摘要屏幕,该屏幕将显示集群中所有设备的集群选项(如果使用的是集群)、流 量选择器和已输入的缓冲区参数。请参阅 摘要以继续。
- 步骤14 点击下一步以显示运行捕获屏幕,然后点击开始以开始捕获数据包。点击"停止",结束捕获。要 继续, 请参阅运行捕获, 第 1054 页。如果您使用的是集群, 请转至步骤 16。
- 步骤 **15** 点击"获取捕获缓冲区",确定剩余的缓冲区空间。点击 **Clear Buffer on Device** 以删除当前内容并 在缓冲区中腾出空间以捕获更多数据包。
- 步骤 **16** 在集群环境中,在 **Run Captures** 屏幕上执行以下一个或多个步骤:
	- 点击 **Get Cluster Capture Summary** 以查看集群中所有设备的数据包捕获信息汇总,其后显示 每台设备的数据包捕获信息。
	- 点击 **Get Capture Buffer** 以确定每台集群设备中剩余的缓冲区空间。系统将显示 **Capture Buffer from Device** 对话框。
	- 点击 **Clear Capture Buffer** 以删除集群中一台或全部设备上当前的内容,并在缓冲区中流出空 间来捕获更多数据包。
- 步骤17 点击保存捕获以显示保存捕获对话框。您可以选择保存入口捕获、出口捕获,或同时保存两者。请 参阅 保存捕获以继续。
- 步骤 **18** 点击 **Save Ingress Capture** 以显示 **Save capture file** 对话框。指定 PC 上的存储位置,然后点击 **Save**。
- 步骤 **19** 点击启动网络嗅探器应用,以启动在工具 > 首选项中指定的数据包分析应用,以便分析入口捕获。
- 步骤 **20** 点击 **Save Egress Capture** 以显示 **Save capture file** 对话框。指定 PC 上的存储位置,然后点击 **Save**。
- 步骤 **21** 点击启动网络嗅探器应用,以启动在工具 > 首选项中指定的数据包分析应用,以便分析出口捕获。
- 步骤 22 点击 Close, 然后点击 Finish 退出向导。

### 数据包捕获准则

### 情景模式

- 您可以配置某种情景内集群控制链路上的捕获; 仅捕获与集群控制链路中发送的情景关联的数 据包。
- 在多情景模式下,一个共享 VLAN 只能配置一个捕获,仅使用配置的最后一个捕获。
- 如果删除最后配置的(活动) 捕获, 则没有捕获会变成活动状态, 即使您之前已在其他情景中 配置捕获; 您必须删除捕获并重新添加才能让它变成活动状态。
- 流入该捕获所关联的接口的所有流量都将被捕获,包括流向共享 VLAN 上的其他情景的流量。 因此,如果您在情景 A 中为同时被情景 B 使用的 VLAN 启用捕获,则将同时捕获情景 A 和情 景 B 的进口流量。
- 对于出口流量, 将只捕获带活动捕获的情景的流量。唯一的例外是当您未启用ICMP检查时(因 此 ICMP 流量在加速路径中没有会话)。在这种情况下,将捕获共享 VLAN 上所有情景的入口 和出口 ICMP 流量。

其他准则

- 如果 ASA 收到的数据包带有格式不正确的 TCP 报头,并因 *invalid-tcp-hdr-length* ASP 丢弃原因 而丢弃这些数据包,则接收这些数据包的接口上的**showcapture**命令输出不会显示这些数据包。
- 您只能捕获 IP 流量;不能捕获非 IP 数据包(如 ARP)。
- 对于内联 SGT 标记数据包,捕获的数据包包含您的 PCAP 查看器可能无法识别的其他 CMD 报 头。
- 数据包捕获包括系统由于检测、NAT、TCP 规范化或其他调整数据包内容的功能而修改或注入 到连接的数据包。
- 数据路径中注入的虚拟数据包的生命周期跟踪无法准确反映数据路径如何处理物理数据包。这 种差异取决于注入的虚拟数据包的软件版本、配置和类型。以下配置设置可能导致差异:
	- 至少存在同一主机的 2 条 NAT 语句。
	- 连接的正向和反向流采用不同协议。例如,正向流采用 UDP 或 TCP, 反向流采用 ICMP。
	- 正在启用 ICMP 错误检测。

### 进口流量选择器

要配置入口接口、源和目标主机或网络,以及数据包捕获协议,请执行以下步骤:

#### 过程

- 步骤 **1** 从下拉列表中选择入口接口名称。
- 步骤 **2** 输入入口源主机和网络。点击 **Use backplane channel** 单选按钮以捕获 ASA CX 数据层面上的数据 包。
- 步骤 **3** 输入入口目标主机和网络。
- 步骤 **4** 输入要捕获的协议类型。可用的协议包括:ah、eigrp、esp、gre、icmp、icmp6、igmp、igrp、ip、 ipinip、nos、ospf、pcp、pim、snp、tcp 或 udp。
	- a) 仅为 ICMP 输入 ICMP 类型。可用的类型包括:all、alternate address、conversion-error、echo、 echo-reply、information-reply、information-request、mask-reply、mask-request、mobile-redirect、 parameter-problem、redirect、router-advertisement、router-solicitation、source-quench、 time-exceeded、timestamp-reply、timestamp-request、traceroute 或 unreachable。
	- b) 仅为 TCP 和 UDP 协议指定源和目标端口服务。可用的选项包括:
		- 选择 **All Services** 以包含所有服务。
		- 选择 **Service Groups** 以包含服务组。

要包含特定服务,请选择以下其中一项:aol、bgp、chargen、cifx、citrix-ica、ctiqbe、 daytime、discard、domain、echo、exec、finger、ftp、ftp-data、gopher、h323、hostname、 http、https、ident、imap4、irc、kerberos、klogin、kshell、ldap、ldaps、login、lotusnotes、 lpd、netbios-ssn、nntp、pcanywhere-data、pim-auto-rp、pop2、pop3、pptp、rsh、rtsp、sip、 smtp、sqlnet、ssh、sunrpc、tacacs、talk、telnet、uucp 或 whois。

- 步骤 **5** 在 **Security Group Tagging** 区域选中 **SGT number** 复选框并输入安全组标签编号以为思科 TrustSec 服务启用数据包捕获。有效的安全组标签编号范围为 2-65519。
- 步骤 6 (可选。仅适用于 Cisco Secure Firewall 3100 设备和 Cisco Secure Firewall 4200 型号设备)要启用交 换机数据包捕获,请在交换机控制 **(Switch Control)** 区域中,选中交换机 **(Switch)** 复选框。
	- 注释 启用交换机数据包捕获时,访问列表选项将被禁用。
- 步骤 **7** (可选。启用交换机数据包捕获时,此选项适用。)要为 Secure Firewall 4200 型号设备的数据包捕 获配置进口流量方向参数,请在方向控制 **(Direction Control)** 区域的方向 **(Direction)** 下拉列表中选 择一个方向。

### 出口流量选择器

要配置出口接口、源和目标主机/网络,以及数据包捕获的源和目标端口服务,请执行以下步骤:

过程

- 步骤 **1** 点击 **Select Interface** 单选按钮以捕获接口上的数据包。点击 **Use backplane channel** 单选按钮以捕获 ASA CX 数据层面上的数据包。
- 步骤 **2** 从下拉列表中选择出口接口名称。
- 步骤 **3** 输入出口源主机和网络。
- 步骤 **4** 输入出口目标主机和网络。

在入口配置时选择的协议类型已列出。

- 步骤5 (可选。仅适用于安全防火墙 3100 设备 和 Cisco Secure Firewall 4200 型号设备)如果已启用交换机 数据包捕获,请指定内部 VLAN 和外部 VLAN 范围(1至 4096)。要启用交换机数据包捕获,请参 阅 进口流量选择器, 第 1052 页。
- 步骤 **6** (可选。启用交换机数据包捕获时,此选项适用。)要为 CiscoSecureFirewall 4200 型号设备的数据 包捕获配置出口流量方向参数,请在方向控制 **(Direction Control)** 区域的方向 **(Direction)** 下拉列表 中选择一个方向。

缓冲区

要配置数据包大小、缓冲区大小,以及在数据包捕获中使用循环缓冲区,请执行以下步骤:

#### 过程

- 步骤 **1** 输入捕获可以容纳的最长数据包。使用可用的最长数据包以捕获尽可能多的信息。
- 步骤 **2** 输入捕获可用于存储数据包的最大内存量。
- 步骤 **3** 使用循环缓冲区来存储数据包。当循环缓冲区已使用所有缓冲存储空间时,捕获将先覆盖最旧的数 据包。

### 摘要

摘要

**Summary**屏幕显示了集群选项(如果使用的是集群)、流量选择器,以及在之前的向导屏幕中选择 的数据包捕获的缓冲区参数。

### 运行捕获

要启动和停止捕获会话、查看捕获缓冲区、启动网络分析器应用、保存数据包捕获和清除缓冲区, 请执行以下步骤:

### 过程

- 步骤 **1** 点击 **Start** 以启动选定接口上的数据包捕获会话。
- 步骤 **2** 点击 **Stop** 以停止选定接口上的数据包捕获会话。
- 步骤 **3** 点击 **Get Capture Buffer** 以获取接口上的捕获数据包快照。
- 步骤 **4** 点击 **Ingress** 以显示入口接口上的捕获缓冲区。
- 步骤 **5** 点击 **Egress** 以显示出口接口上的捕获缓冲区。
- 步骤 **6** 点击 **Clear Buffer on Device** 以清除设备上的缓冲区。
- 步骤 **7** 点击启动网络嗅探器应用以启动数据包分析应用,以便分析在工具 > 首选项中指定的入口捕获或出 口捕获。
- 步骤 **8** 点击 **Save Captures** 以使用 ASCII 或 PCAP 格式保存入口和出口捕获。

### 保存捕获

要将入口和出口数据包捕获保存到 ASCII 或 PCAP 文件格式以进行进一步的数据包分析,请执行以 下步骤:

### 过程

步骤 **1** 点击 **ASCII** 以使用 ASCII 格式保存捕获缓冲区。
- 步骤 **2** 点击 **PCAP** 以使用 PCAP 格式保存捕获缓冲区。
- 步骤 **3** 点击保存入口捕获 **(Save ingress capture)** 以指定要在其中保存入口数据包捕获的文件。
- 步骤 **4** 点击保存出口捕获 **(Save egress capture)** 以指定要在其中保存出口数据包捕获的文件。

# **CPU** 使用情况和报告

"CPU 利用率"(CPU Utilization) 报告汇总了指定时间内使用的 CPU 百分比。通常,核心在非高峰 时段运行大约 30% 至 40% 的总 CPU 容量, 在高峰时段运行大约 60% 至 70% 的容量。

### 中的 **vCPU** 使用率**ASA Virtual**

在 ASA virtual 上使用 **show cpu usage** 命令显示 CPU 利用率统计信息。ASA virtual vCPU 使用率显 示了用于数据路径、控制点和外部进程的 vCPU 用量。

云服务提供商(例如 VMware、Azure、OCI 等)报告的 vCPU 使用情况包括所述的 ASA virtual 使用 情况以及:

- ASA virtual 空闲时间
- 用于 ASA Virtual VM 的 %SYS 开销
- 在 vSwitch、vNIC 和 pNIC 之间移动数据包的开销。此开销可能会非常大。

### **CPU** 使用率示例

在以下示例中,报告的 vCPU 使用率截然不同:

- ASA Virtual 报告: 40%
- DP:35%
- 外部进程:5%
- vSphere 报告:95%
- ASA (如 ASA virtual 报告): 40%
- ASA 空闲轮询: 10%
- 开销:45%

开销用于执行虚拟机监控程序功能,以及使用 vSwitch 在 NIC 与 vNIC 之间移动数据包。 由于 ESXi 服务器能够代表 ASA virtual 将其他计算资源用于开销,因此使用率可能会超过 100%。

### **VMware CPU** 使用率报告

在 vSphere 中, 点击"虚拟机性能"选项卡, 然后点击"高级"以显示"图表选项"下拉列表, 该 列表将显示 VM 的每种状态的 vCPU 使用率(%USER、%IDLE、%SYS 等)。此信息有助于从 VMware 的角度了解使用 CPU 资源的位置。

在 ESXi 服务器外壳上(使用 SSH 访问外壳以连接主机), esxtop 是可用的。Esxtop 具有一个与 Linux top 命令类似的外观, 为 vSphere 性能提供了 VM 状态信息, 包括以下信息:

- vCPU、内存和网络使用率的详细信息
- 每个 VM 的每种状态的 vCPU 使用率
- 内存 (运行时键入 M) 和网络 (运行时键入 N), 以及统计信息和 RX 丢弃的数量

### **ASA Virtual** 和 **vCenter** 图表

ASA virtual 与 vCenter 之间的 CPU 使用率 (%) 存在差异:

- vCenter 图表值始终大于 ASA virtual 值。
- vCenter 称之为 %CPU 使用率; ASA virtual 称之为 %CPU 利用率。

术语"%CPU 利用率"和"%CPU 使用率"表示不同的东西:

- CPU 利用率提供了物理 CPU 的统计信息。
- CPU 使用率提供了基于 CPU 超线程的逻辑 CPU 统计信息。但是,由于只使用一个 vCPU,因 此超线程未打开。

vCenter 按如下方式计算 CPU 使用率 (%):

当前使用的虚拟 CPU 的用量,以总可用 CPU 的百分比表示

此计算值是基于主机的 CPU 使用率,而不是基于来宾操作系统,是虚拟机中所有可用虚拟 CPU 的 平均 CPU 利用率。

例如,如果某个带一个虚拟 CPU 的虚拟机在一个具有四个物理 CPU 的主机上运行且 CPU 使用率为 100%, 则该虚拟机已完全用尽一个物理 CPU。虚拟 CPU 使用率计算方式为: 以 MHz 为单位的使用 率/虚拟 CPU 数量 x 核心频率

当比较以 MHz 为单位的使用率时, vCenter 和 ASA virtual 值是一致的。根据 vCenter 图, MHz % CPU 使用率的计算方式为:60/(2499 x 1 个 vCPU) = 2.4

### **Amazon CloudWatch CPU** 使用情况报告

您可以查看指标资源管理器,以按标签和属性监控资源。执行以下步骤以查看特定实例的CPU利用 率统计信息:

过程

- 步骤 **1** 打开 **CloudWatch** 控制台,然后在导航窗格中选择 指标 。
- 步骤 **2** 选择 **EC2** 指标命名空间,然后选择 每实例指标 维度。
- 步骤 **3** 在搜索字段中输入**CPUUtilization**并按Enter键。选择所需实例的行,以显示该实例的**CPUUtilization** 指标图形。

有关更多信息,请参阅 Amazon [CloudWatch](https://docs.aws.amazon.com/AmazonCloudWatch/latest/monitoring/viewing_metrics_with_cloudwatch.html) 文档 。

### **ASA Virtual** 和 **Amazon CloudWatch Graphs**

由于在 ASA virtual 和 CloudWatch 上计算 CPU 使用率的方式不同,因此 Amazon CloudWatch 图形数 字高于数字。

ASA virtual在轮询模式下运行时,每个CPU都会运行一个轻量级命令循环,而不是进入省电模式或 任何其他空闲状态。通过保持每个核心始终处于活动状态,而不必打开/关闭或根据Intel电源状态调 整其时钟,从而提高性能。

在 ASA virtual 内部, 此活动被理解为空闲行为, 并且 CPU 使用率已正确计算。但是, 在 Amazon CloudWatch 上, 空闲行为看起来像正常的 CPU 活动, 因为所有 CPU 周期都有要运行的指令, 这会 导致 CloudWatch 显示高 CPU 使用率百分比 (85-90%)。

### **Azure CPU** 使用率报告

执行以下步骤,使用 Azure Monitor 中的 VM Insights 查看所有受监控 VM 的 CPU 利用率:

### 过程

步骤1 转到 Azure 门户, 选择 监控, 然后在 解决方案 部分选择 虚拟机。

步骤 **2** 选择 性能 选项卡以显示 **CPU Utilization %** 图表。此图表显示平均处理器使用率最高的前五台计算 机。

执行以下步骤,直接从特定 Azure VM 查看 CPU 利用率百分比图表:

#### 过程

步骤 **1** 转到 Azure 门户并选择 虚拟机。

步骤 **2** 从 VM 列表中,选择 VM。

步骤 **3** 在 监控 部分中,选择 见解。

步骤 **4** 选择 **Performance** 选项卡。

有关详细信息,请参阅 如何使用 VM Insights [绘制性能图表](https://docs.microsoft.com/en-us/azure/azure-monitor/vm/vminsights-performance) 。

### **ASA Virtual** 和 **Azure Graphs**

ASA virtual 与 Azure 之间的 CPU 使用率 (%) 存在差异。Azure 图形数字始终高于 ASA virtual 数字, 因为 Azure 将 CPU 使用率计算为活动使用的虚拟 CPU 的数量, 指定为总可用 CPU 的百分比。

此计算值是基于主机的 CPU 使用率,而不是基于来宾操作系统,是虚拟机中所有可用虚拟 CPU 的 平均 CPU 利用率。

例如,如果某个带一个虚拟 CPU 的虚拟机在一个具有四个物理 CPU 的主机上运行且 CPU 使用率为 100%, 则该虚拟机已完全用尽一个物理 CPU。虚拟 CPU 使用率计算方式为: 以 MHz 为单位的使用 率/虚拟 CPU 数量 x 核心频率

Azure 还对访客操作系统请求的 CPU 数量进行速率限制。请考虑以下场景: ASA virtual 报告 CPU 使用率40%,虚拟机监控程序报告CPU使用率90%。现在,如果ASAvirtual需要更高的处理能力, CPU 使用率可能会超过 80%,然后虚拟机监控程序可能会报告 CPU 使用率超过 95%。这会导致虚 拟机监控程序对 ASA virtual CPU 进行节流, 即使 ASA virtual 只是在轮询模式下运行一个轻量级命 令循环,表现出空闲行为。

### **Hyper-V CPU** 使用率报告

除了查看可用云服务器的 CPU、RAM 和磁盘空间配置信息外,您还可以查看磁盘、I/O 和网络信 息。使用这些信息可帮助您确定哪种云服务器适合您的需求。您可以通过命令行nova客户端或[云控](https://login.rackspace.com/) 制面板 **(Cloud [Control](https://login.rackspace.com/) Panel)** 界面来查看可用的服务器。

在命令行中运行以下命令:

nova flavor-list

系统将显示所有可用的服务器配置。该列表包含了以下信息:

- ID 服务器配置 ID
- 名称 按 RAM 大小和性能类型标记的配置名称
- Memory MB 配置的 RAM 量
- 磁盘 磁盘大小(以 GB 为单位) (对于一般用途的云服务器,即为系统磁盘的大小)
- 临时 数据磁盘的大小
- 交换 交换空间的大小
- VCPUs 与配置关联的虚拟 CPU 的数量
- RXTX Factor 分配给连接到服务器的 PublicNet 端口、ServiceNet 端口和隔离网络(云网络) 的带宽量(以 Mbps 为单位)

• Is Public - 未使用

### **ASA Virtual** 和 **Hyper-V** 图形

ASA Virtual 与 Hyper-V 之间的 CPU 使用率 (%) 存在差异:

- Hyper-V 图表值始终大于 ASA Virtual 值。
- Hyper-V 称之为 %CPU 使用率; ASA Virtual 称之为 %CPU 利用率。

术语"%CPU 利用率"和"%CPU 使用率"表示不同的东西:

- CPU 利用率提供了物理 CPU 的统计信息。
- CPU 使用率提供了基于 CPU 超线程的逻辑 CPU 统计信息。但是,由于只使用一个 vCPU,因 此超线程未打开。

Hyper-V 按如下方式计算 CPU 使用率 (%):

当前使用的虚拟 CPU 的用量, 以总可用 CPU 的百分比表示

此计算值是基于主机的 CPU 使用率,而不是基于来宾操作系统,是虚拟机中所有可用虚拟 CPU 的 平均 CPU 利用率。

例如,如果某个带一个虚拟 CPU 的虚拟机在一个具有四个物理 CPU 的主机上运行且 CPU 使用率为 100%, 则该虚拟机已完全用尽一个物理 CPU。虚拟 CPU 使用率计算方式为: 以 MHz 为单位的使用 率/虚拟 CPU 数量 x 核心频率

注释 建议查看 ASA Virtual 报告, 以获取准确的 CPU 使用率百分比。

### **OCI CPU** 使用率报告

您可以使用计算实例指标( **oci\_computeagent**)查看 OCI 中的 CPU 利用率百分比。CPU 利用率指 标显示 CPU 的活动级别, 以占总时间的百分比表示。执行以下步骤以查看单个计算实例的指标图 表:

过程

步骤 **1** 打开导航菜单,然后点击 计算下的 实例 。

- 步骤 **2** 点击实例,然后点击 资源下的 指标 。
- 步骤 **3** 在度量命名空间列表中选择 **oci\_computeagent** 。

有关详细信息,请参阅 [计算实例指标](https://docs.oracle.com/en-us/iaas/Content/Compute/References/computemetrics.htm) 。

### **ASA Virtual** 和 **OCI** 图形

OCI 图形数字始终高于 ASA virtual 数字,因为 OCI 将 CPU 使用率计算为活动使用的虚拟 CPU 的数 量,指定为可用 CPU 总数的百分比。

此计算值是基于主机的 CPU 使用率,而不是基于来宾操作系统,是虚拟机中所有可用虚拟 CPU 的 平均 CPU 利用率。

例如,如果某个带一个虚拟 CPU 的虚拟机在一个具有四个物理 CPU 的主机上运行且 CPU 使用率为 100%, 则该虚拟机已完全用尽一个物理 CPU。虚拟 CPU 使用率计算方式为: 以 MHz 为单位的使用 率/虚拟 CPU 数量 x 核心频率

## 测试配置

本节介绍如何为单模式 ASA 或每个安全情景测试连接, 如何 ping ASA 接口, 以及如何让一个接口 上的主机 ping 到另一个接口上的主机。

### 测试基本连接:**Ping** 通地址

ping 是一种简单命令,可用于确定特定地址是否处于活动状态以及是否会做出响应。以下主题详细 介绍此命令以及您可以使用此命令完成什么类型的测试。

### 使用 **Ping** 可测试的信息

当您 ping 设备时,系统会向设备发送数据包并且设备会返回回复。此过程可以让网络设备相互发 现、识别和测试。

您可以使用 ping 来执行以下测试:

- •回环测试两个接口 可以在同一个 ASA 上从一个接口向另一个接口发起 ping,以外部回环测试 方式来验证每个接口的基本"up"状态和操作。
- Ping 连接 ASA 可以在其他 ASA 上 ping 某个接口,以验证其是否已打开并正在响应。
- Ping 通过 ASA 可以通过在 ASA 的另一端 ping 某个设备来 ping 通过中间 ASA。数据包在每个 方向传输时将通过两个中间ASA的接口。此操作会对中间设备的接口、操作和响应时间执行基 本测试。
- Ping 测试网络设备的可疑操作 可以从某个 ASA 接口 ping 连接您怀疑运行不正常的网络设备。 如果接口配置正确但没有收到回送,则可能是设备存在问题。
- Ping测试中间通信-可以从某个ASA接口ping连接已知运行正常的网络设备.如果接收到回送, 任意中间设备的正确操作和物理连接都得以确认。

### 在 **ICMP** 和 **TCP ping** 之间进行选择

ASA 包括传统 ping, 它会发送 ICMP 回送请求数据包并会在返回中获取回送回复数据包。如果所有 相关网络设备都允许 ICMP 流量,这就是标准工具并且会正常运行。通过 ICMP ping, 您可以 ping IPv4 或 IPv6 地址或主机名。

但是,某些网络会禁止 ICMP。如果您的网络禁止 ICMP, 则可以改用 TCP ping 测试网络连接。对 于 TCP ping, ping 会发送 TCP SYN 数据包, 如果在响应中收到 SYN-ACK, 则系统将 ping 视为成 功。通过 TCP ping, 您可以 ping IPv4 地址或主机名, 但是不可以 ping IPv6 地址。

请记住, ICMP 或 TCP ping 成功只说明您使用的地址处于活动状态并会响应该特定类型的流量。这 意味着基本连接正常工作。在设备上运行的其他策略可能会阻止特定类型的流量成功通过设备。

### 启用 **ICMP**

默认情况下,您可以从安全性高的端口 ping 到安全性低的端口。只需启用 ICMP 检测即可允许回程 流量通行。如果要想从低到高进行 ping, 则需要应用 ACL 来允许流量。

当 ping ASA 接口时,应用于接口的所有 ICMP 规则都必须允许回送请求数据包和回送响应数据包。 ICMP 规则是可选的: 如果您不配置这些规则, 则系统会允许流入接口的所有 ICMP 流量。

此程序介绍要启用 ASA 接口的 ICMP ping 或通过 ASA 执行 ping, 您可能需要完成的所有 ICMP 配 置。

### 过程

步骤 **1** 确保 ICMP 规则允许回送请求/回送响应。

ICMP 规则是可选的,应用于直接发送到接口的 ICMP 数据包。如果不应用 ICMP 规则,系统会允许 所有 ICMP 访问。在这种情况下,不需要进行任何操作。

但是,如果实施 ICMP 规则,请确保在每个接口上包含允许用于回送消息和回送回复消息的任意地 址的规则。在 **Configuration > Device Management > Management Access > ICMP** 窗格中配置 ICMP 规则。

步骤 **2** 确保访问规则允许 ICMP。

当通过 ASA ping 主机时,访问规则必须允许 ICMP 流量流出和返回。访问规则必须至少允许回送请 求数据包/回送回复 ICMP 数据包。您可以将这些规则添加为全局规则。

如果您没有访问规则,则还需要允许所需的其他流量类型,因为向接口应用任何访问规则都会增加 一个隐式拒绝,因此会丢弃所有其他流量。

在 **Configuration > Firewall > Access Rules** 窗格中配置访问规则。如果仅为测试目的添加规则,则 可以在完成测试后删除所添加的规则。

#### 步骤 **3** 启用 ICMP 检测。

与 ping 接口相反,通过 ASA 执行 ping 时,需要执行 ICMP 检测。检测允许返回流量(即,回送回 复数据包)返回到发起 ping 的主机,同时确保每个数据包都有一个响应,以防止特定类型的攻击。

您只要在默认全局检测策略中启用 ICMP 检测即可。

- a) 依次选择 **Configuration > Firewall > Service Policy Rules**。
- b) 编辑 **inspection\_default** 全局规则。
- c) 在 **Rule Actions > Protocol Inspection** 选项卡上,选择 ICMP。
- d) 点击 OK, 然后点击 Apply。

### **Ping** 主机

要 ping 任何设备,只需依次选择 **Tools > Ping**,然后输入要 ping 的目标的 IP 地址或主机名,然后点 击**Ping**。对于TCPping,应选择**TCP**,并且还应包含目标端口。这通常可满足您需要执行的任何测 试要求。

ping 成功的输出示例:

Sending 5, 100-byte ICMP Echos to out-pc, timeout is 2 seconds: !!!!! Success rate is 100 percent (5/5), round-trip  $min/avg/max = 1/1/1$  ms

如果 ping 失败,对于每次失败尝试,系统都会输出 ?,并且成功率会显示为低于 100%(完全失败显 示 0%):

Sending 5, 100-byte ICMP Echos to 10.132.80.101, timeout is 2 seconds: ????? Success rate is 0 percent (0/5)

但是,您还可以添加参数以控制 ping 的一些方面。以下是基本选项:

- ICMP ping 您可以选择用于源 IP 地址的接口;但是, 出口接口由使用数据路由表的路由查找确 定。您可以 ping IPv4 或 IPv6 地址或主机名。
- TCP ping 您还必须为要 ping 的目标选择 TCP 端口。例如,选择 **www.example.com 80** 来 ping HTTP 端口。您可以 ping IPv4 地址或主机名, 但是不可以 ping IPv6 地址。

您还可以选择指定用于源IP地址的接口;但是,出口接口由使用数据路由表的路由查找确定。

最后,您可以指定重复ping的频率(默认值为5次)或每次尝试的超时时间(默认值为2秒)。

### 系统地测试 **ASA** 连接

如果您要对 ASA 连接进行更系统的测试,可以采用以下一般程序。

### 开始之前

如果要查看程序中提及的系统日志消息,请启用日志记录(使用 **logging enable** 命令,或在 ASDM 中依次选择 **Configuration > Device Management > Logging > Logging Setup**)。

#### 过程

步骤 **1** 绘制显示接口名称、安全级别和 IP 地址的单模式 ASA 或安全情景的示意图。示意图也应包括所有 直接连接的路由器和一台主机,该主机位于用于 ping ASA 的路由器的另一侧。

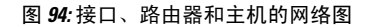

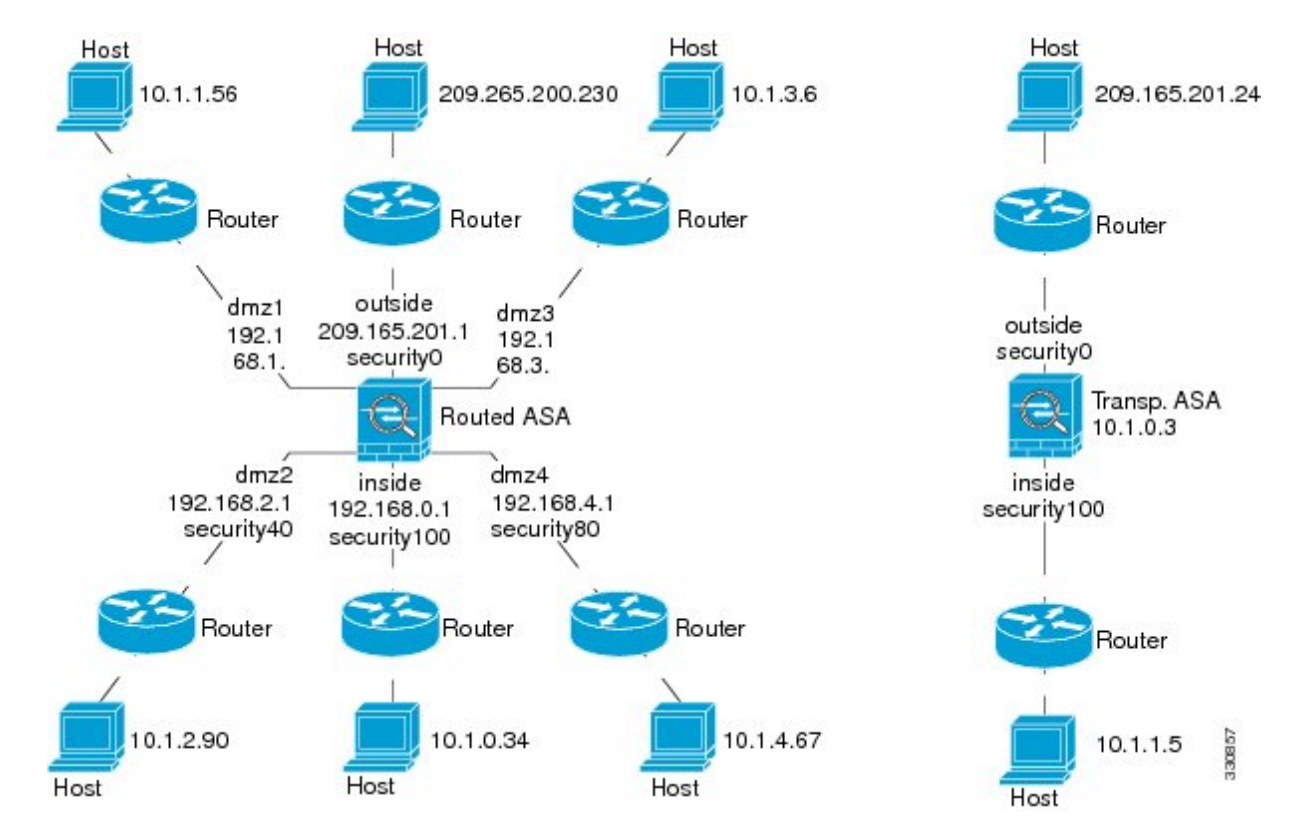

步骤 **2** 从直接连接的路由器 ping 每个 ASA 接口。对于透明模式,ping BVI IP 地址。此测试可确保 ASA 接 口处于活动状态,并且接口配置正确。

如果 ASA 接口处于非活动状态、接口配置不正确,或 ASA 与路由器之间的交换机关闭(参阅下 图),ping 操作可能会失败。在这种情况下,数据包不能到达 ASA,因此调试消息或系统日志消息 不会显示。

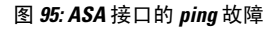

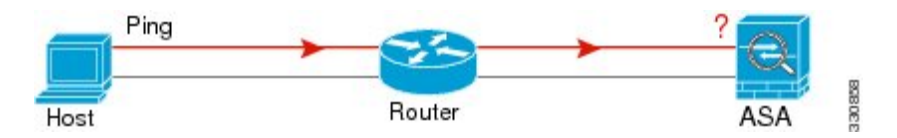

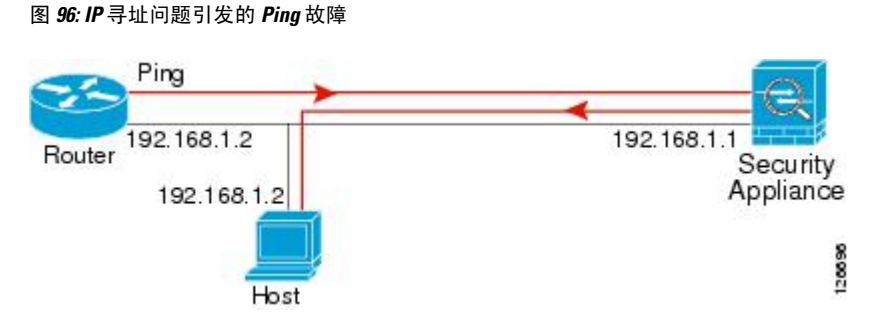

如果 ping 回复没有返回到路由器,则可能存在交换机环路或冗余 IP 地址(参阅下图)。

步骤3 从远程主机上 ping 每个 ASA 接口。对于透明模式, ping BVI IP 地址。此测试检查直接连接的路由 器是否能在主机和 ASA 之间路由数据包,以及 ASA 是否可以正确地将数据包路由回主机。

如果ASA没有通过中间路由器返回路由到主机, ping操作可能失败(参阅下图)。在这种情况下, 调试消息显示 ping 成功,但系统会显示系统日志消息 110001, 指示出现路由故障。

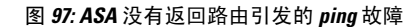

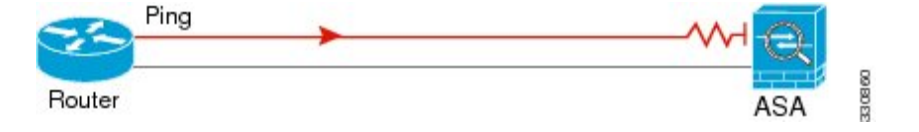

- 步骤 **4** 从 ASA 接口 ping 到已知正常运行的网络设备。
	- 如果没有收到 ping,传输硬件或接口配置中可能存在问题。
	- 如果ASA接口已正确配置但没有收到来自"已知良好的"设备的回送回复,接口硬件的接收功 能可能存在问题。如果另一个具有"己知良好的"接收功能的接口可以在 ping 过该"己知良好 的"设备后收到回送,则可以确认第一个接口硬件的接收功能存在问题。
- 步骤 **5** 从一个源接口的主机或路由器 ping 另一个接口上的主机或路由器。无论要检查多少接口对,都可以 重复此步骤。如果使用 NAT,测试显示 NAT 运行正常。

如果 ping 成功,系统将显示系统日志消息确认路由模式的地址转换(305009 或 305011), 并确认 已创建一个 ICMP 连接(302020)。您还可以输入 **show xlate** 或 **show conns** 命令查看此信息。

如果 NAT 配置错误,ping 操作可能会失败。在这种情况下,系统会显示系统日志消息,指示 NAT 失败(305005 或 305006)。如果在没有静态转换的情况下从外部主机 ping 内部主机, 您将会收到 消息 106010。

图 **98: ASA** 未进行地址转换引发的 **ping** 故障

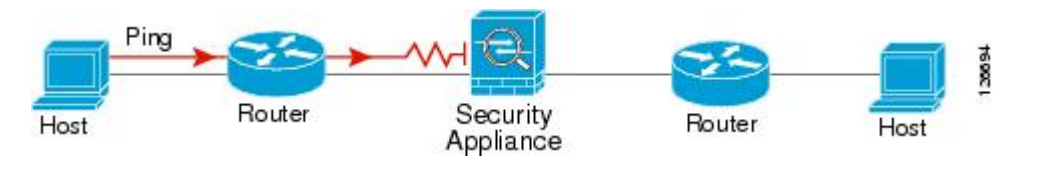

### 跟踪主机路由

如果您向某个 IP 地址发送流量时遇到问题,可以跟踪主机路由以确定网络路径是否有问题。

过程

步骤1 使 ASA 在跟踪路由中可见, 第 1065 页。

步骤 2 确定数据包路由, 第1065 页。

### 使 **ASA** 在跟踪路由中可见

默认情况下, ASA 不会作为跃点显示在跟踪路由中。要使其显示, 您需要递减通过 ASA 的数据包 上的生存时间,并增加对 ICMP 不可达消息的速率限制。

### 过程

- 步骤 **1** 使用服务策略减小 TTL。
	- a) 依次选择 **Configuration > Firewall > Service Policy Rules**。
	- b) 添加或编辑规则。例如,如果您已具有可以添加减小TTL的选项的规则,则不需要创建新规则。
	- c) 通过向导前进至 Rule Actions 页面, 将规则应用于全局或某个接口, 并指定流量匹配。例如, 您 可以创建全局匹配 any 规则。
	- d) 在 Rule Actions 页面上,点击 **Connection Settings** 选项卡,然后选择 **Decrement time to live for a connection**。
	- e) 点击 **OK** 或 **Finish**,然后点击 **Apply**。

步骤 **2** 增加 ICMP 不可达消息的速率限制。

- a) 依次选择 **Configuration > Device Management > Management Access > ICMP**。
- b) 在页面底部增加 **IPv4 ICMP Unreachable Message Limits > Rate Limit** 值。例如,将此值增至 50。
- c) 点击应用。

### 确定数据包路由

使用 Traceroute 帮助您确定数据包到达目标地址所要经过的路由。跟踪路由通过向无效端口上的目 标发送 UDP 数据包或 ICMPv6 回应来工作。由于端口无效,连接到该目标的路由器会以 ICMP 或 ICMPv6 超时消息做出响应,并向 ASA 报告该错误。

跟踪路由显示发送的每个探测的结果。每行输出以递增顺序对应一个 TTL 值。下表对输出符号进行 了说明。

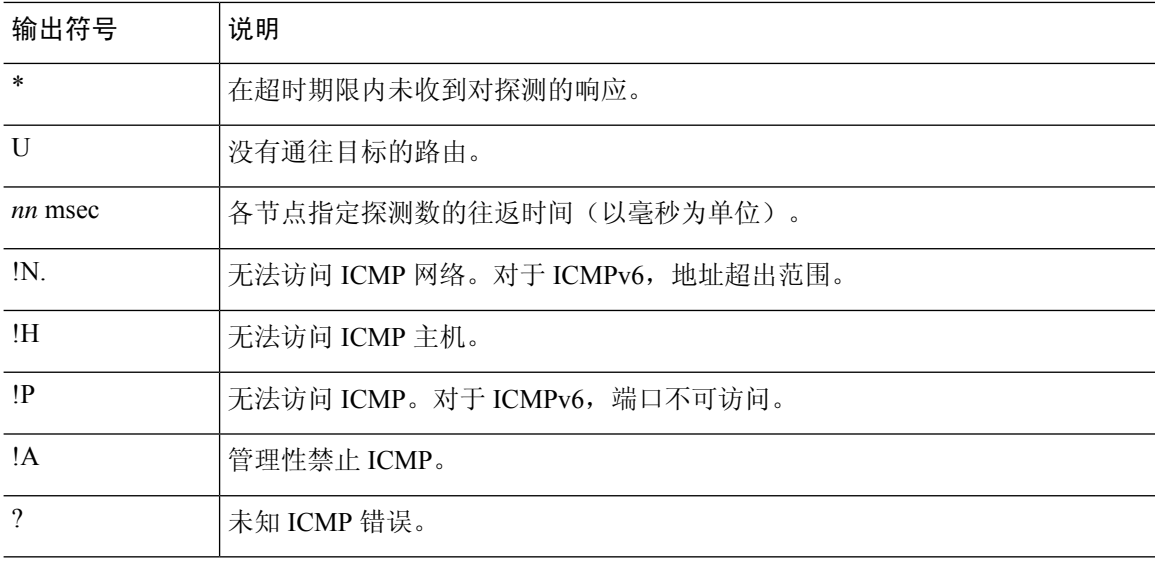

过程

步骤 **1** 依次选择 **Tools** > **Traceroute**。

- 步骤 **2** 输入您跟踪路由的目标主机名或 IP 地址。将 DNS 服务器配置为使用主机名。
- 步骤3 (可选)配置跟踪的特征。在大多数情况下默认值都适用。
	- **Timeout** 超时之前等待响应的时间。默认值为 3 秒。
	- **Port** 要使用的 UDP 端口。默认值为 33434。
	- **Probe** 在每个 TTL 级别发送多少探测。默认值为 3。
	- **TTL**-探测的最小和最大生存时间值。默认最小值为1,但也可以设置更高值来阻止显示已知跃 点。最大默认值为 30。当数据包到达目标地址或达到最大值时,跟踪路由终止。
	- **Specify source interface or IP address** 要用作跟踪源的接口。您可以按名称或 IP 地址指定接 口。对于 Ipv6,无法指定源接口;只能指定源 IP 地址。IPv6 地址仅当已在 ASA 上启用 IPv6 时 有效。在透明模式下,您必须使用管理地址。
	- **Reverse Resolve** 指定如果配置了 DNS 名称解析,是否要求输出显示所遇到的跃点的名称。取 消选择此选项将仅显示 IP 地址。
	- **Use ICMP** 是否发送 ICMP 探测数据包,而不发送 UDP 探测数据包。

步骤 **4** 点击 **Trace Route** 开始跟踪路由。

**Traceroute Output** 区域显示有关跟踪路由结果的详细消息。

### 使用数据包跟踪器测试策略配置

您可以通过根据源和目标寻址以及协议特征为数据包建模,测试您的策略配置。跟踪会执行策略查 找以测试访问规则、NAT、路由等,以便查看系统会允许还是拒绝数据包。

通过这样测试数据包,您可以看到策略结果并测试系统是否会按照需要处理要允许或拒绝的流量类 型。除了验证配置之外,您还可以使用跟踪器调试意外行为,例如数据包本应被允许,但却被拒绝 的情况。

#### 过程

- 步骤 **1** 依次选择工具 > 数据包跟踪器。
- 步骤 **2** 选择数据包跟踪的源接口。
- 步骤 **3** 指定用于数据包跟踪的数据包类型。可用的协议类型包括:ICMP、IP、TCP、UDP, SCTP。
- 步骤 **4** (可选。)如果要跟踪将安全组标签值嵌入第 2 层 CMD 报头 (Trustse) 的数据包,请选中 **SGT number**,然后输入安全组标签编号 0-65533。
- 步骤 **5** (透明模式)如果您希望数据包跟踪器进入父接口(稍后将被重定向至子接口),请选中**VLANID** 并输入 ID (1 - 4096)。仅当输入接口不是子接口时, VLAN ID 才可用。
- 步骤 **6** (透明模式)指定目标 **MAC** 地址。
- 步骤 **7** 为数据包指定源和目标。

如果使用思科 Trustsec,可以指定 IPv4 或 IPv6 地址、完全限定域名 (FQDN) 或安全组名称或标记。 对于源地址,您还可以指定 Domain\username 格式的用户名。

- 步骤 **8** 指定协议特征:
	- ICMP 输入 ICMP 类型、ICMP 代码 (0-255), 并且可以选择键入 ICMP 标识符。
	- TCP/UDP/SCTP 输入源和目标端口号。
	- Raw IP 输入协议编号, 0-255。
- 步骤 **9** 使用数据包跟踪器跨集群设备调试数据包。从集群捕获下拉列表中选择:
	- a) 已解密 将已解密的数据包注入 VPN 隧道,还可以模拟通过 VPN 隧道的数据包。
	- b) 保持 注入您想要跨集群设备跟踪的数据包。
	- c) 绕行检查 跳过 ACL、VPN 筛选器、IPsec 欺骗和 uRPF 等安全检查。
	- d) 传输 允许模拟数据包传出 ASA。
- 步骤 **10** 点击 **Start** 开始跟踪数据包。

**Information Display Area** 显示有关数据包跟踪结果的详细信息。

# 监控性能和系统资源

您可以监控各种系统资源以确定性能或其他潜在问题。

### 监控性能

可以图形或图表格式查看 ASA 性能信息。

过程

- 步骤 **1** 依次选择 **Monitoring** > **Properties** > **Connection Graphs** > **Perfmon**。
- 步骤 **2** 您可以在 **Graph Window Title** 中为图形窗口输入标题,也可以选择现有标题。
- 步骤 **3** 从"可用图表"(Available Graphs) 列表中选择最多四个条目,然后点击添加 **(Add)** 将其移至"选定 的图表"(Selected Graphs) 列表。可用的选项如下:
	- AAA Perfmon 身份验证、授权和记帐请求的每秒请求数。
	- Inspection Perfmon HTTP、FTP 和 TCP 检测的每秒数据包数。
	- Web Perfmon URL 访问和 URL 服务器请求的每秒请求数。
	- Connections Perfmon 所有连接、UDP 连接、TCP 连接和 TCP 拦截的每秒连接数。
	- Xlate Perfmon 每秒 NAT 转换数。

#### 步骤 **4** 点击 **Show Graphs**。

您可以在图形视图与表视图之间切换每个图表。您也可以更改数据刷新的频率以及导出或打印数据。

### 监控内存块

您可以用图形或表格的形式查看可用和已用内存块信息。

过程

- 步骤 **1** 依次选择 **Monitoring** > **Properties** > **System Resources Graphs** > **Blocks**。
- 步骤 **2** 您可以在 **Graph Window Title** 中为图形窗口输入标题,也可以选择现有标题。
- 步骤 **3** 从 Available Graphs 列表中选择相应条目,然后点击 **Add** 将其移至 Selected Graphs 列表。可用的选 项如下:
	- Blocks Used 显示 ASA 的已用内存块。

• Blocks Free - 显示 ASA 的可用内存块。

#### 步骤 **4** 点击 **Show Graphs**。

您可以在图形视图与表视图之间切换每个图表。您也可以更改数据刷新的频率以及导出或打印数据。

### 监控 **CPU**

您可以查看 CPU 利用率。

过程

- 步骤 **1** 依次选择 **Monitoring** > **Properties** > **System Resources Graphs** > **CPU**。
- 步骤 **2** 您可以在 **Graph Window Title** 中为图形窗口输入标题,也可以选择现有标题。
- 步骤 **3** 将 CPU Utilization 添加到 Selected Graphs 列表。
- 步骤 **4** 点击 **Show Graphs**。

您可以在图形视图与表视图之间切换图表。您也可以更改数据刷新的频率以及导出或打印数据。

### 监控内存

您可以用图形或表格的形式查看内存利用率信息。

#### 过程

- 步骤 **1** 依次选择 **Monitoring** > **Properties** > **System Resources Graphs** > **Memory**。
- 步骤 **2** 您可以在 **Graph Window Title** 中为图形窗口输入标题,也可以选择现有标题。
- 步骤 **3** 从 Available Graphs 列表中选择相应条目,然后点击 **Add** 将其移至 Selected Graphs 列表。可用的选 项如下:
	- Free Memory 显示 ASA 的可用内存。
	- Used Memory 显示 ASA 的已用内存。

#### 步骤 **4** 点击 **Show Graphs**。

您可以在图形视图与表视图之间切换每个图表。您也可以更改数据刷新的频率以及导出或打印数据。

### 监控每个进程的 **CPU** 使用率

您可以监控 CPU 上运行的进程。您可以获得某个进程的 CPU 使用百分比信息。CPU 使用率统计信 息以降序排序显示,占比最高的进程排在顶部。其中也包括有关每个进程的CPU负载信息,显示日 志时间之前 5 秒、1 分钟和 5 分钟的数据。此信息每 5 秒自动更新一次,提供实时的统计信息。在 ASDM 中, 统计信息每 30 秒更新一次。

要查看每个进程的 CPU 使用率,请依次选择监控 > 属性 > 每个进程的 **CPU** 使用情况。

您可以停止自动刷新、手动刷新信息,或将其保存到某个文件中。您还可以点击 **Configure CPU Usage Colors**,根据使用率百分比选择背景和前景颜色,以更方便地扫描高使用率进程。

# 监控连接

要以表格的形式查看当前连接,请在 ASDM 主窗口中依次选择 **Monitoring > Properties > Connections**。每个连接的信息包括协议、源和目标地址特征、最后一次发送或接收数据包后的空闲 时间,以及连接中的流量数量。

# 测试和故障排除历史记录

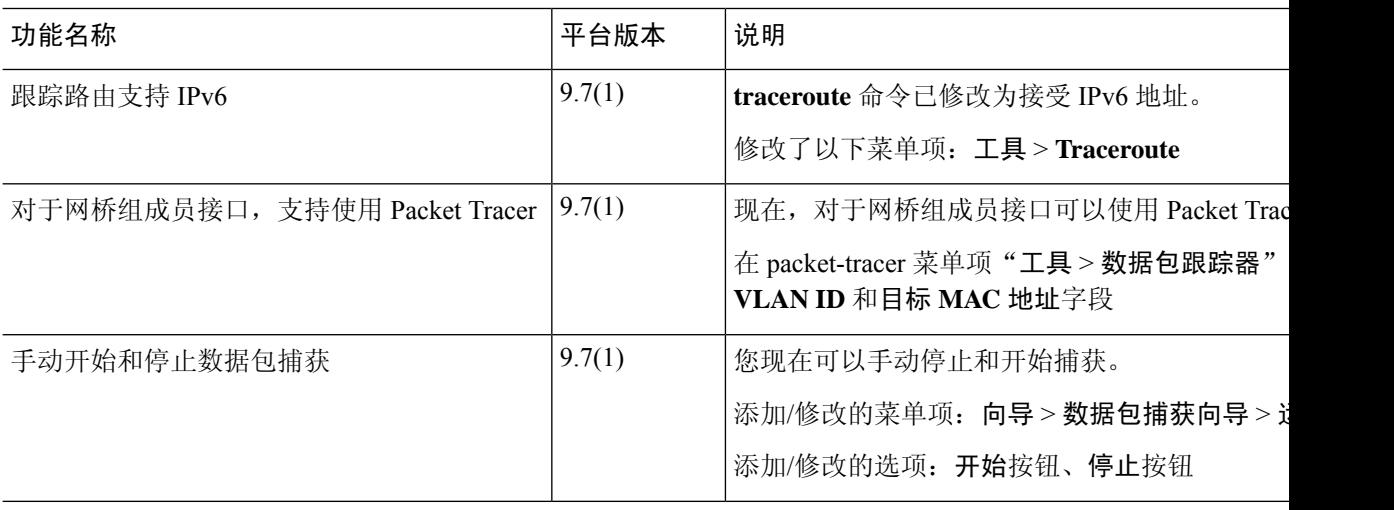

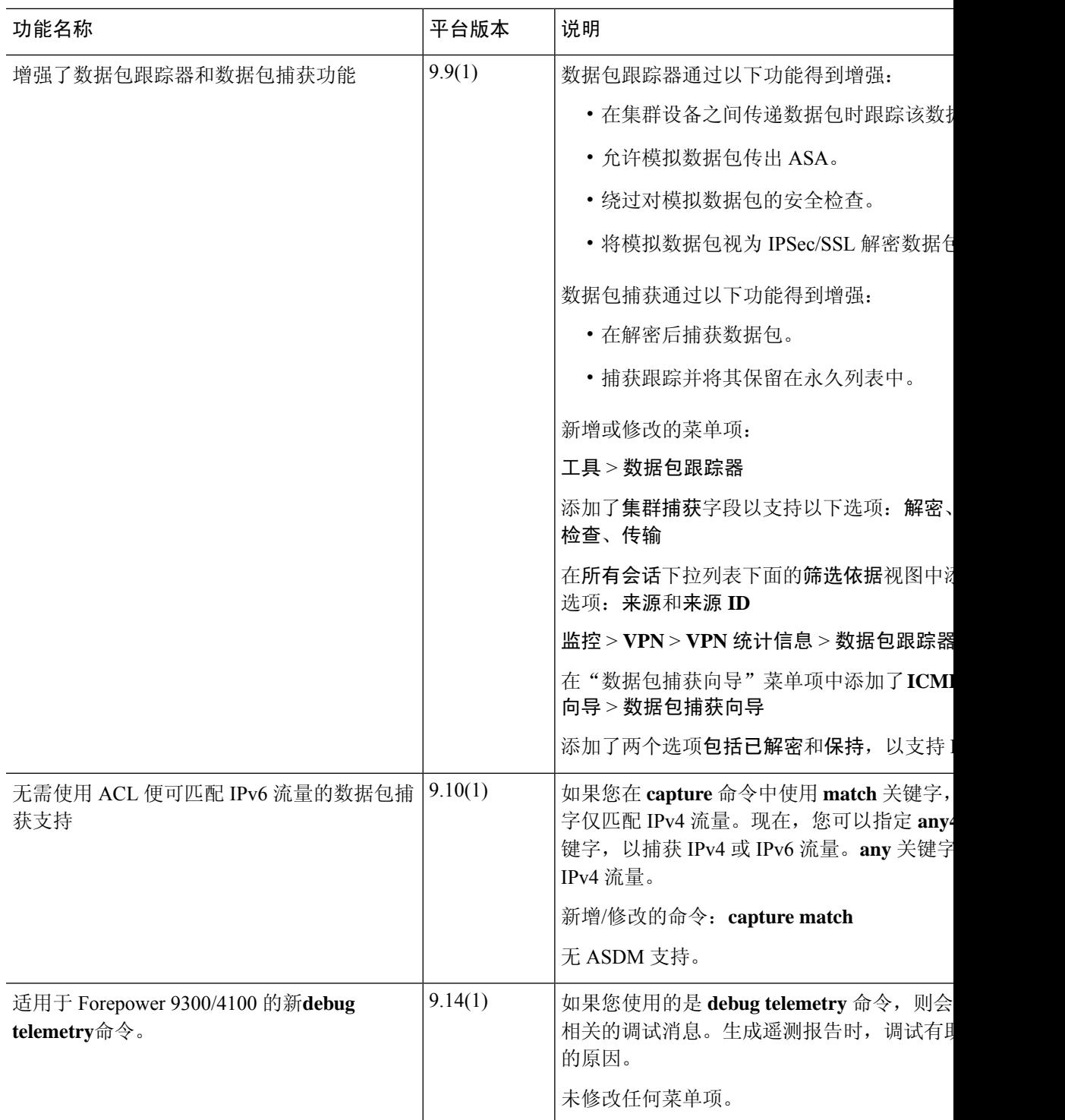

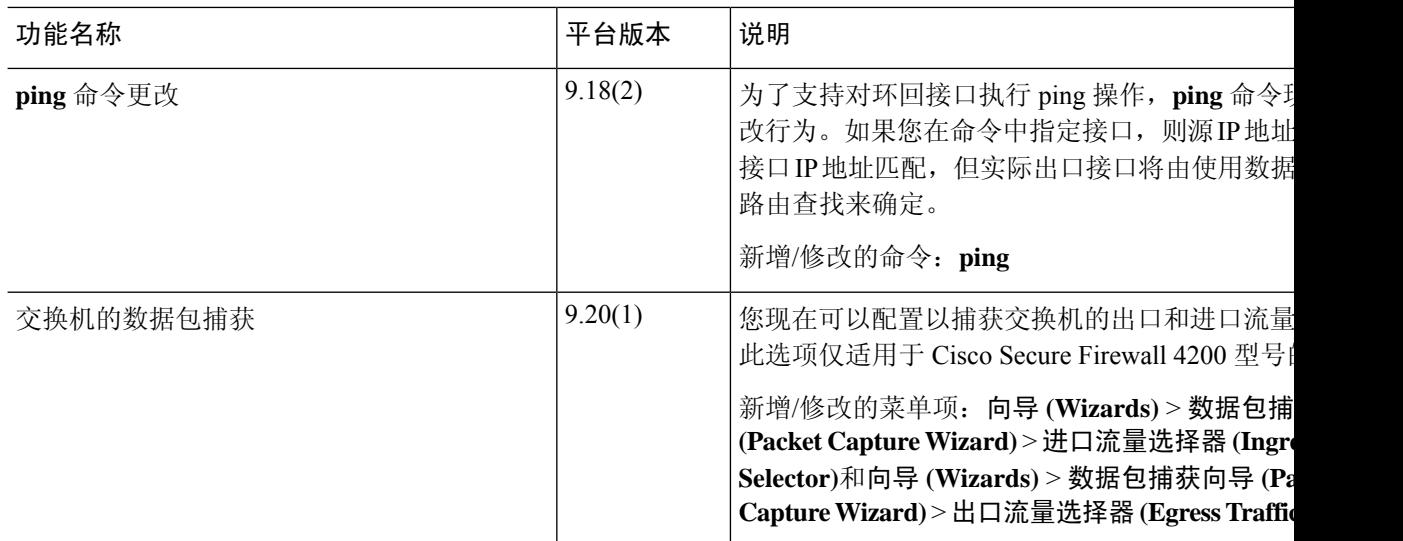

٦

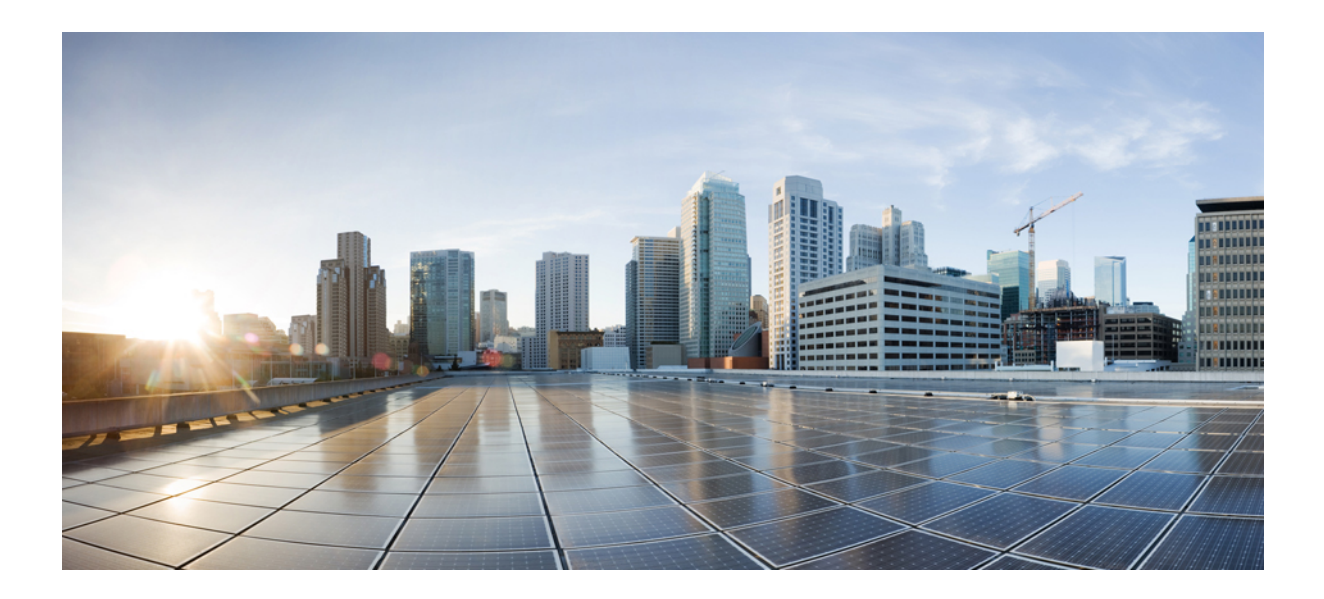

# 第  $V$ || 新分

# 监控

- 日志记录, 第1075页
- SNMP, 第1109页
- 思科成功网络和遥测数据, 第1127页
- 思科 ISA 3000 的报警, 第 1137 页
- Anonymous Reporting 和 Smart Call Home, 第 1143 页

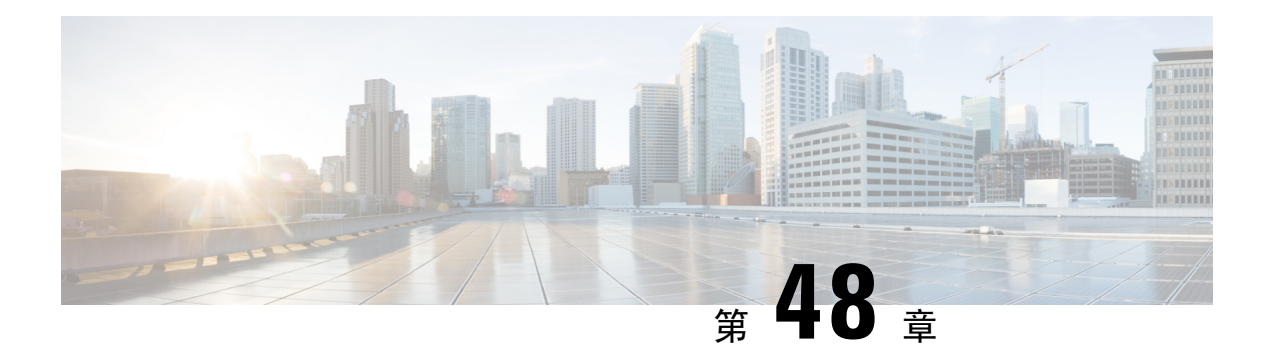

# 日志记录

本章介绍如何记录系统消息并将其用于故障排除。

- 关于日志记录, 第1075 页
- 日志记录准则, 第1083页
- 配置日志记录, 第1084页
- 监控日志 ,第 1103 页
- 日志记录功能历史记录 ,第 1106 页

# 关于日志记录

系统日志记录是将来自设备的消息收集到运行系统日志后台守护程序的服务器的方法。将信息记录 到中央系统日志服务器有助于汇聚日志和提醒。思科设备可以将其日志消息发送到 UNIX 样式的系 统日志服务。系统日志服务接受消息并将其存储在文件中,或者根据简单配置文件打印消息。以这 种形式记录日志可为日志提供受保护的长期存储。日志对常规故障排除及事件处理均有帮助。

ASA 系统日志提供有关对 ASA 进行监控和故障排除的信息。通过日志记录功能,可以执行以下操 作:

- 指定应记录哪些系统日志消息。
- 禁用或更改系统日志消息的严重性级别。
- 指定系统日志消息应发送到的一个或多个位置,包括:
	- 内部缓冲区
	- 一个或多个系统日志服务器
	- ASDM
	- SNMP 管理站
	- 指定的电子邮件地址
	- 控制台
	- Telnet 和 SSH 会话。
- 以组形式(例如, 按严重性级别或消息类)配置和管理系统日志消息。
- 指定是否对系统日志生成应用速率限制。
- 指出在内部日志缓冲区已满时如何处理其内容:覆盖缓冲区、将缓冲区内容发送到 FTP 服务 器,或者将内容保存到内部闪存。
- 按位置、严重性级别、类或自定义消息列表过滤系统日志消息。

### 多情景模式下的日志记录

每个安全情景包含自己的日志记录配置并生成其自己的消息。如果登录到系统或管理情景,然后更 改为其他情景,则只能在会话中查看与当前情景相关的消息。

请在管理情景中查看在系统执行空间中生成的系统日志消息(包括故障转移消息)以及在管理情景 中生成的消息。无法在系统执行空间中配置日志记录或查看任何日志记录信息。

可以将ASA配置为在每个消息中包含情景名称,从而帮助区分发送到单个系统日志服务器的情景消 息。此功能有助于确定哪些消息来自管理情景,哪些消息来自系统;源于系统执行空间的消息使用 设备 ID system, 源于管理情景的消息使用管理情景的名称作为设备 ID。

### 系统日志消息分析

以下是可从各种系统日志消息审阅中获取的信息类型的一些示例:

- ASA 安全策略允许的连接。这些消息帮助确定安全策略中仍存在的漏洞。
- ASA 安全策略拒绝的连接。这些消息显示将哪些类型的活动定向到受保护内部网络。
- 使用 ACE 拒绝率日志记录功能显示在 ASA 上发生的攻击。
- IDS 活动消息可以显示已发生的攻击。
- 用户身份验证和命令使用情况提供安全策略更改的审计线索。
- 带宽使用情况消息显示每个已建立和中断的连接,以及各连接使用的持续时间和流量。
- 协议使用情况消息显示每个连接使用的协议和端口号。
- · 地址转换审计线索消息记录建立或中断的 NAT 或 PAT 连接, 如果接收到从网络内部到外部环 境的恶意活动报告,这些消息会有所帮助。

### 系统日志消息格式

### 系统日志消息的结构如下:

[*<PRI>*] [*Timestamp*] [*Device-ID*] : %ASA-*Class*-*Level*-*Message\_number*: *Message\_text* 字段说明如下:

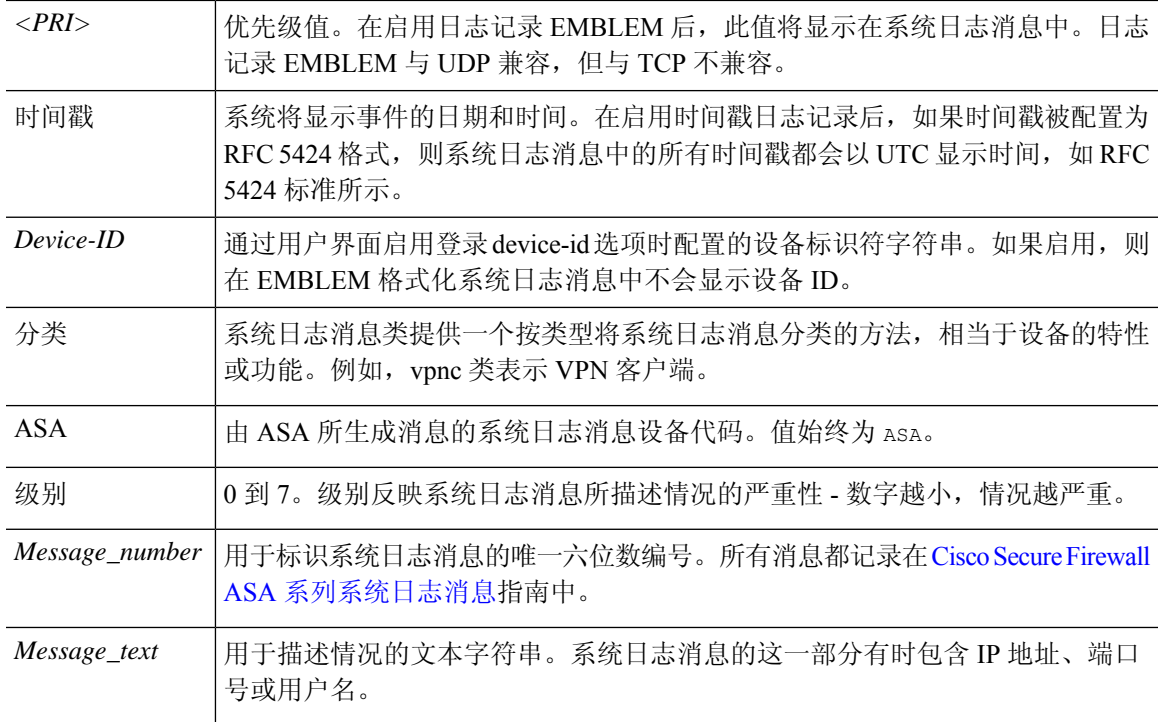

### 启用了日志记录 EMBLEM、日志记录时间戳 rfc5424 和设备 ID 的系统日志消息示例。

<166>2018-06-27T12:17:46Z: %ASA-6-110002: Failed to locate egress interface for *protocol* from *src interface :src IP/src port to dest IP/dest port*

#### 启用了日志记录时间戳 rfc5424 和设备 ID 的系统日志消息示例。

2018-06-27T12:17:46Z asa : %ASA-6-110002: Failed to locate egress interface for *protocol* from *src interface :src IP/src port to dest IP/dest port*

#### 系统日志消息的结构如下:

[*<PRI>*] [*Timestamp*] [*Device-ID*] : %ASA-*Level*-*Message\_number*: *Message\_text*

#### 字段说明如下:

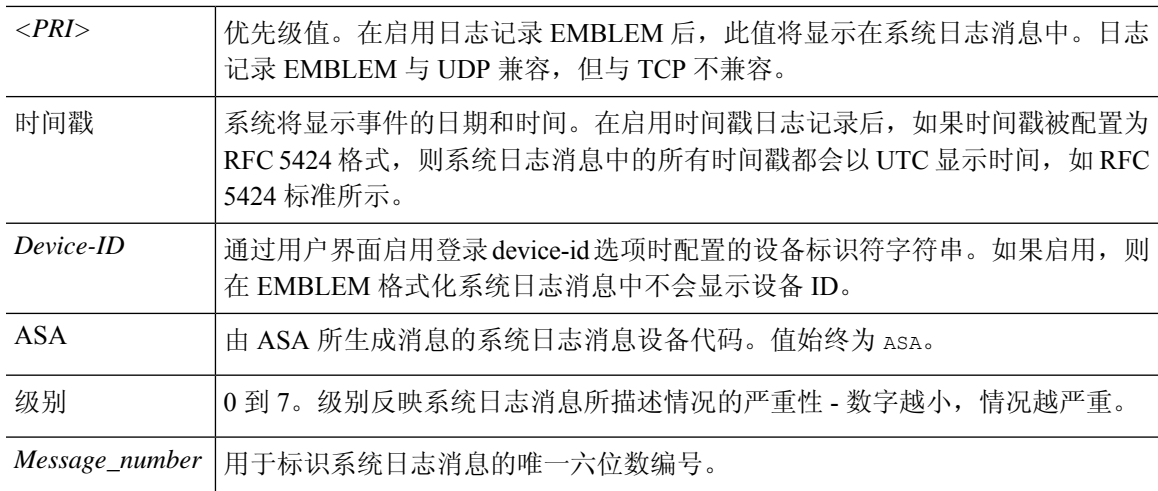

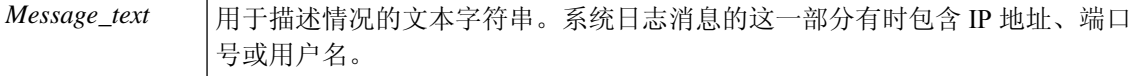

设备生成的所有系统日志消息都记录在 Cisco Secure Firewall ASA [系列系统日志消息](https://www.cisco.com/c/en/us/td/docs/security/asa/syslog/b_syslog.html)指南中。

启用了日志记录 EMBLEM、日志记录时间戳 rfc5424 和设备 ID 的系统日志消息示例。

<166>2018-06-27T12:17:46Z: %ASA-6-110002: Failed to locate egress interface for *protocol* from *src interface :src IP/src port to dest IP/dest port*

启用了日志记录时间戳 rfc5424 和设备 ID 的系统日志消息示例。

2018-06-27T12:17:46Z asa : %ASA-6-110002: Failed to locate egress interface for *protocol* from *src interface :src IP/src port to dest IP/dest port*

### 严重性级别

下表列出系统日志消息严重性级别各严重性级别分配自定义颜色,更轻松地在ASDM日志 查看器中对其进行区分。要配置系统日志消息颜色设置,请依次选择工具 **>** 首选项 **>** 系统日志选项 卡,或者在日志查看器中点击工具栏上的颜色设置。

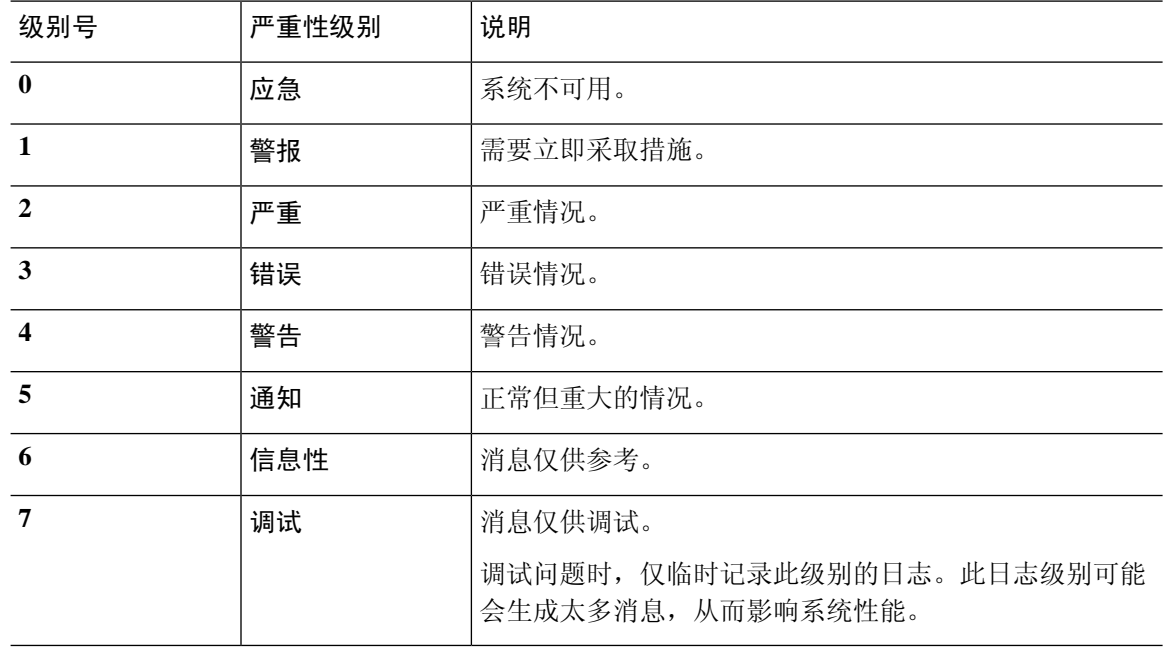

#### 表 **58:** 系统日志消息严重级别

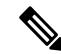

注释 ASA 和 不会生成严重性级别为零 (emergencies) 的系统日志消息。

### 系统日志消息过滤

您可以过滤生成的系统日志消息,以便仅将某些系统日志消息发送到特定输出目标。例如,您可以 将ASA配置为将所有系统日志消息发送至一个输出目标,而将这些系统日志消息中的一部分发送至 其他输出目标。

具体而言,您可以根据以下条件将系统日志消息定向到输出目标:

- 系统日志消息 ID 号
- 系统日志消息严重性级别
- 系统日志消息类(相当于一个功能区)

通过创建一个在设置输出目标时可以指定的消息列表来自定义这些条件。或者,可以将ASA配置为 将一个特定的消息类发送至每种类型的输出目标,而不管消息列表是什么。

### 系统日志消息类

可以通过两种方法使用系统日志消息类:

- 指定整个类别的系统日志消息的输出位置。
- 创建指定消息类的消息列表。

系统日志消息类提供一个按类型将系统日志消息分类的方法,相当于设备的特性或功能。例如,RIP 类表示 RIP 路由。

特定类中的所有系统日志消息获益和点消息 ID 号中相同的前三位数字。例如,所有以数字 611 开头的系统日志消息 ID 都与 vpnc(VPN 客户端)类相关联。与 VPN 客户端功能相关联的系统 日志消息范围从 611101 至 611323。

此外,大多数 ISAKMP 系统日志消息都具有公用预置对象集来帮助识别隧道。这些对象在适用时前 置于系统日志消息的描述性文本。如果在生成系统日志消息时对象未知,则不显示特定的 heading = value 组合。

对象的前缀如下:

Group = *groupname*, Username = *user*, IP = *IP\_address*

其中组是隧道组,用户名是来自本地数据库或 AAA 服务器的用户名, IP 地址是远程访问客户端或 第 2 层对等体的公用 IP 地址。

下表列出消息类以及每个类中的消息 ID 范围。

#### 表 **59:** 系统日志消息类和关联的消息 **ID** 号

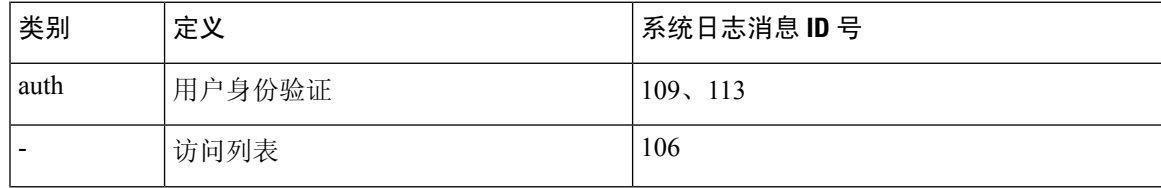

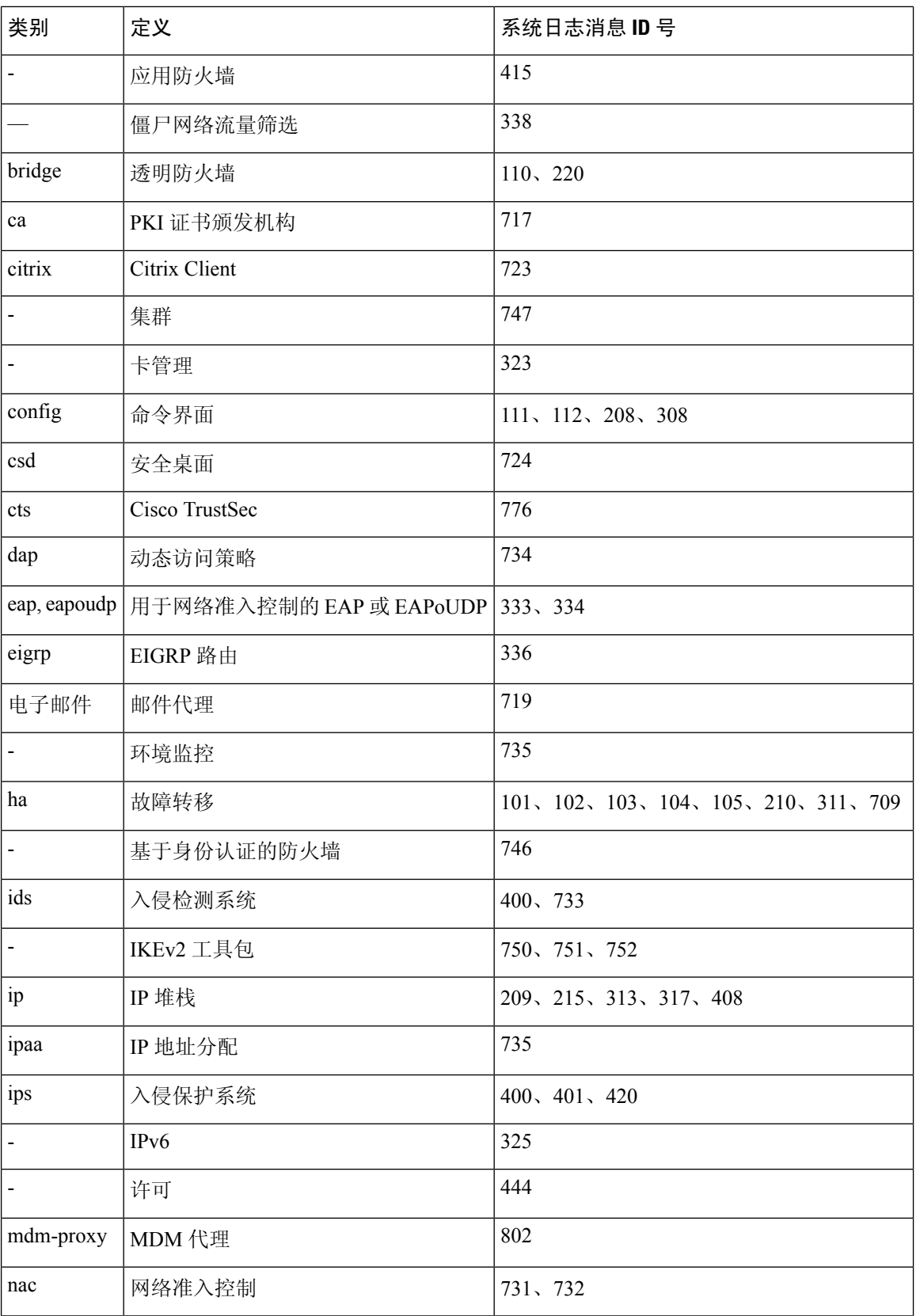

I

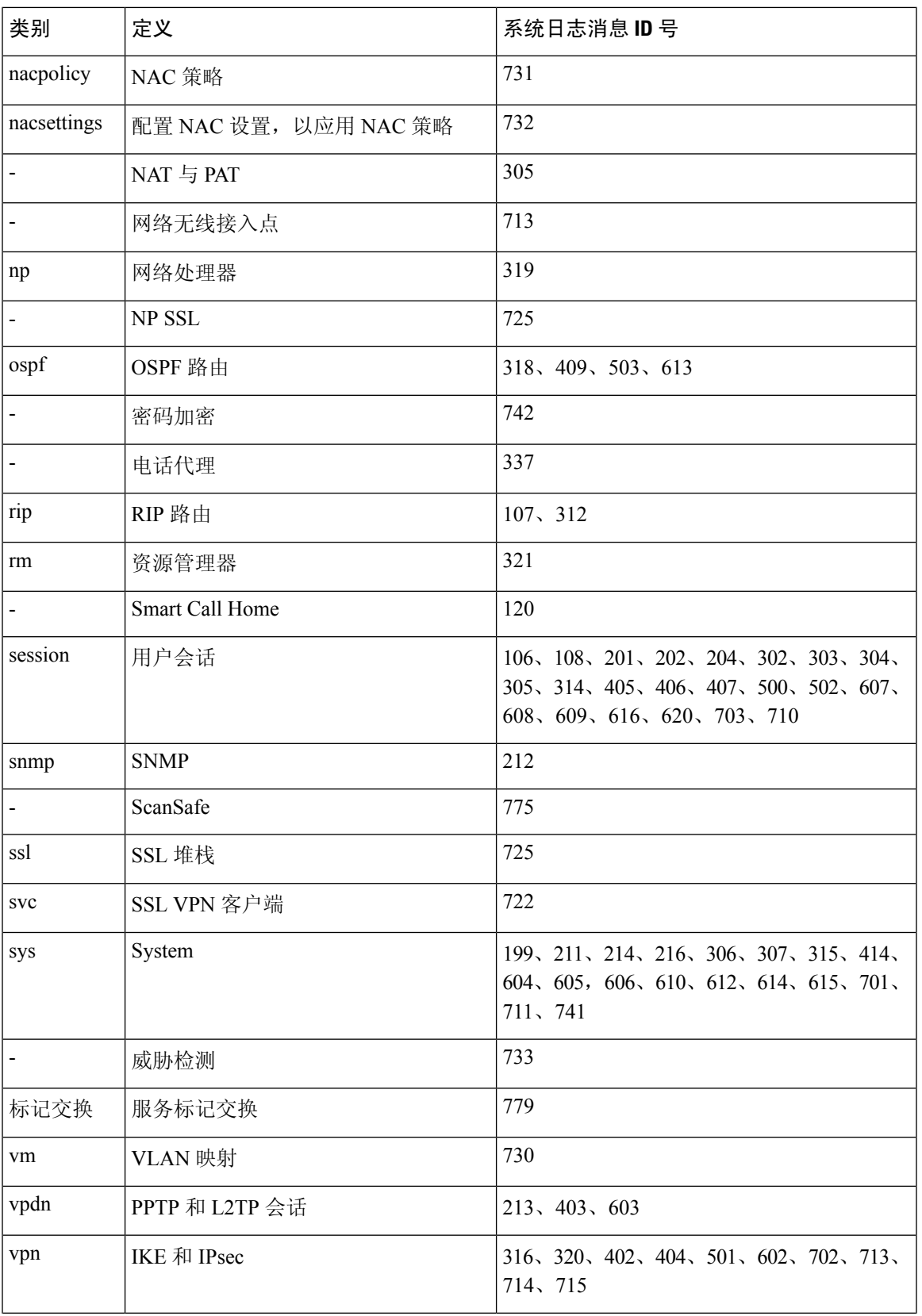

 $\mathbf I$ 

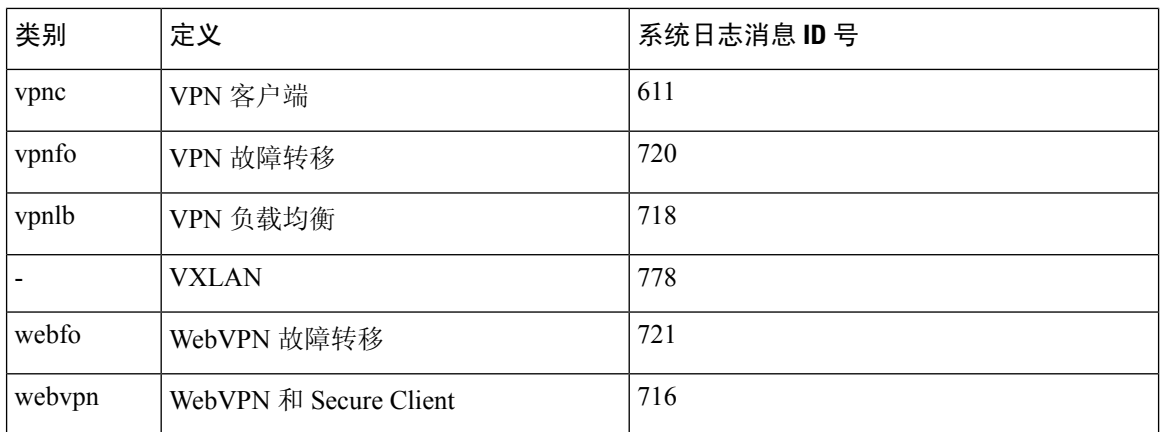

### 在日志查看器中对消息进行排序

您可以对 ASDM 日志查看器(即 Real-Time Log Viewer、Log Buffer Viewer 和 Latest ASDM Syslog Events Viewer)中的所有消息进行排序。要按多列对表进行排序,请点击要按其排序的第一列的标 题,然后按住 **Ctrl** 键,同时点击要包含在排序顺序中的其他列的标题。要按时间顺序对消息进行排 序,请同时选中日期和时间列;否则,消息仅按日期(无论时间)或仅按时间(无论日期)排序。

在 Real-Time Log Viewer 和 Latest ASDM Syslog Events Viewer 中对消息进行排序时,传入的新消息 按照已排序的顺序显示,而不是显示在顶部。也就是说,它们会与其他消息混合。

### 自定义消息列表

灵活地创建自定义消息列表,以对将哪些系统日志消息发送至哪个输出目标实施控制。在自定义系 统日志消息列表中,可以使用以下任意或所有条件指定系统日志消息组:

- 严重性级别
- 消息 ID
- 系统日志消息 ID 范围
- 消息类

例如,可以使用消息列表执行以下操作:

- 选择严重性级别为 1 和 2 的系统日志消息, 然后将其发送到一个或多个邮件地址。
- 选择与消息类(例如 ha)关联的所有系统日志消息,然后将其保存到内部缓冲区。

消息列表可以包含多个消息选择条件。 但是,必须使用新命令条目来添加各消息选择条件。可以创 建包含重叠消息选择条件的消息列表。如果消息列表中的两个条件选择同一消息,则消息仅记录一 次。

### 集群

系统日志消息是在集群环境中用于记帐、监控和故障排除的一种实用工具。集群中的每台ASA设备 (最多允许八台设备)都是独立生成系统日志消息;然后,某些**logging**命令支持您控制报头字段, 其中包括时间戳和设备 ID。系统日志服务器使用设备 ID 标识系统日志生成器。您可以使用 **logging device-id**命令来生成具有相同或不同设备ID的系统日志消息,以使消息看上去是来自集群中的相同 或不同设备。

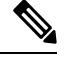

注释 要监控来自集群中的设备的系统日志消息,必须打开要监控的每台设备的 ASDM 会话。

# 日志记录准则

本节介绍您在配置日志记录之前应审阅的准则和限制。

### **IPv6** 准则

- 支持 IPv6。可以使用 TCP 或 UDP 发送系统日志。
- 确保配置用于发送系统日志的接口已经启用,支持 IPv6,并且可以通过指定接口到达系统日志 服务器。
- 不支持通过 IPv6 进行安全登录。

#### 其他准则

- 系统日志服务器必须运行一个名为 syslogd 的服务器程序。Windows 提供了一个系统日志服务 器,作为其操作系统的组成部分。
- 要查看由ASA生成的日志,必须指定日志记录输出目标。如果启用日志记录而未指定日志记录 输出目标,则ASA会生成消息,但不会将其保存到可对其进行查看的位置。必须单独指定每个 不同的日志记录输出目标。例如,要将多个系统日志服务器指定为输出目标,请对每个系统日 志服务器在系统日志服务器窗格中指定单独的条目。
- 不支持在备用设备上通过 TCP 发送系统日志。
- 如果您使用 TCP 作为传输协议,系统会打开与系统日志服务器的 4 个连接,以确保消息不会丢 失。如果您使用系统日志服务器从大量设备收集消息,并且合并的连接开销对该服务器来说太 大,请改用 UDP。
- 不能将两个不同的列表或类分配给不同的系统日志服务器或相同位置。
- 您最多可以配置 16 个系统日志服务器。不过,在多情景模式下,限制为每个情景 4 个服务器。
- 应该可以通过ASA到达系统日志服务器。应将该设备配置为拒绝可以从其到达系统日志服务器 的接口上的 ICMP 不可达消息,并将系统日志发送到同一服务器。请确保已对所有严重性级别

启用日志记录。要防止系统日志服务器崩溃,请抑制系统日志 313001、313004 和 313005 的生 成。

- 用于系统日志的 UDP 连接数与硬件平台上的 CPU 数量和您配置的系统日志服务器数量直接相 关。在任何时刻,UDP系统日志连接的数量都等于CPU数量乘以已配置的系统日志服务器数量 的积。这是预期行为。请注意,全局 UDP 连接空闲超时适用于这些会话,默认值为 2 分钟。如 果您想更快关闭这些会话,可以调整该设置,但超时适用于所有 UDP 连接,而不仅是系统日 志。
- 使用自定义消息列表仅与访问列表命中相匹配时,对于已将其日志记录严重性级别提高至调试 (级别 7) 的访问列表不会生成访问列表日志。对于 logging list 命令, 默认日志记录严重性级 别设置为 6。此默认行为是程序设计的。将访问列表配置的日志记录严重性级别显式更改为调 试时,还必须更改日志记录配置本身。

以下是来自**show running-config logging**命令的不含访问列表命中的样本输出,因为其日志记录 严重性级别已更改为调试:

```
ciscoasa# show running-config logging
logging enable
logging timestamp
logging list test message 106100
logging buffered test
```
以下是来自 **show running-config logging** 命令的包含访问列表命中的样本输出:

```
ciscoasa# show running-config logging
logging enable
logging timestamp
logging buffered debugging
```
在此情况下,访问列表配置不更改,并会显示访问列表命中数,如下例所示:

ciscoasa(config)# **access-list global line 1 extended permit icmp any host 4.2.2.2 log debugging interval 1 (hitcnt=7) 0xf36b5386** ciscoasa(config)# **access-list global line 2 extended permit tcp host 10.1.1.2 any eq www log informational interval 1 (hitcnt=18) 0xe7e7c3b8** ciscoasa(config)# **access-list global line 3 extended permit ip any any (hitcnt=543) 0x25f9e609**

- 当ASA 通过 TCP 发送系统日志时, 在系统日志服务重新启动后, 需要大约一分钟来启动连接。
- 从系统日志服务器收到的服务器证书的 Extended Key Usage 字段中必须包含"ServAuth"。此 检查将仅针对非自签名证书进行,自签名证书在此字段中不提供任何值。

# 配置日志记录

本节介绍如何配置日志记录。

### 启用日志记录

要启用日志记录,请执行以下步骤:

过程

步骤1 在 ASDM 中, 依次选择以下其中一项:

- **Home** > **Latest ASDM Syslog Messages** > **Enable Logging**
- **Configuration** > **Device Management** > **Logging** > **Logging Setup**
- **Monitoring** > **Real-Time Log Viewer** > **Enable Logging**
- **Monitoring** > **Log Buffer** > **Enable Logging**

步骤 **2** 选中 **Enable logging** 复选框以开启日志记录。

### 配置输出目标

要优化系统日志消息使用情况以进行故障排除和性能监控,建议指定一个或多个应发送系统日志消 息的位置,包括内部日志缓冲区、一个或多个外部系统日志服务器、ASDM、SNMP 管理站、控制 台端口、指定的邮件地址或 Telnet 和 SSH 会话。

在启用了仅管理访问的接口上配置系统日志记录时,数据平面相关日志(会丢弃系统日志ID302015、 302014、106023和304001),并且不会到达系统日志服务器。由于数据路径路由表没有管理接口路 由,将会丢弃系统日志消息。因此,请确保您配置的接口已禁用仅管理访问

### 将系统日志消息发送至外部系统日志服务器

可以根据外部系统日志服务器上的可用磁盘空间将消息存档,并在保存日志记录数据后对其进行处 理。例如,可以指定在记录特定类型的系统日志消息时要执行的操作,从日志提取数据并将记录保 存到其他文件以进行报告,或者使用特定于站点的脚本跟踪统计信息。

要将系统日志消息发送到外部系统日志服务器,请执行以下步骤:

#### 过程

- 步骤 **1** 依次选择配置 > 设备管理 > 日志记录 > 日志记录设置。
- 步骤 **2** 选中 **Enable logging** 复选框以面向 ASA 启用日志记录。
- 步骤 **3** 选中**Enable logging onthe failover standbyunit**复选框以面向备用ASA启用日志记录(如果可用)。
- 步骤 **4** 选中 **Send debug messages as syslogs** 复选框以将所有调试跟踪输出重定向到系统日志。如果启用了 此选项,则在控制台上不显示系统日志消息。因此,要查看调试消息,必须在控制台上启用日志记

录并将其配置为调试系统日志消息号和严重性级别的目标。要使用的系统日志消息编号是 **711001**。 此系统日志消息的默认安全级别是调试。

- 步骤 **5** 选中 **Sendsyslogs in EMBLEM format** 复选框以启用 EMBLEM 格式,以便将其用于所有日志记录目 标(系统日志服务器除外)。
- 步骤 **6** 指定在启用了日志记录缓冲区的情况下将系统日志消息保存到的内部日志缓冲区的大小。当缓冲区 已满时,除非将日志保存到 FTP 服务器或内部闪存,否则会覆盖消息。默认缓冲区大小为 4096 字 节。范围为 4096 到 1048576。
- 步骤 **7** 要在缓冲区内容被覆盖之前将其保存至 FTP 服务器,请选中 **Save Buffer To FTP Server** 复选框。要 允许覆盖缓冲区内容,请取消选中此复选框。
- 步骤 **8** 点击 **Configure FTP Settings** 以确定 FTP 服务器并配置用于保存缓冲区内容的 FTP 参数。
- 步骤 **9** 选中 **Save Buffer To Flash** 复选框以在缓冲区内容被覆盖之前将其保存至内部闪存。
	- 注释 此选项仅可用于路由模式或透明单模式。
- 步骤 **10** 点击 **Configure Flash Usage** 以指定要在内部闪存中应用于日志记录的最大空间以及要保留的最小可 用空间(以KB为单位)。启用此选项将在存储消息的设备磁盘上创建一个名为"syslog"的目录。
	- 注释 此选项仅可用于单一路由模式或透明模式。
- 步骤 **11** 指定要在 ASA 中查看的系统日志的队列大小。

### 配置 **FTP** 设置

要指定用于保存日志缓冲区内容的 FTP 服务器的配置,请执行以下步骤:

### 过程

- 步骤 **1** 选中 **Enable FTP client** 复选框以启用 FTP 客户端的配置。
- 步骤 **2** 指定 FTP 服务器的 IP 地址。
- 步骤 **3** 指定用于存储已保存日志缓冲区内容的 FTP 服务器的目录路径。
- 步骤 **4** 指定用于登录到 FTP 服务器的用户名。
- 步骤 **5** 指定与用于登录到 FTP 服务器的用户名相关联的密码。
- 步骤 **6** 确认密码,然后点击 **OK**。

#### 配置日志记录闪存的使用

要指定将日志缓冲区内容保存到内部闪存的限制,请执行以下步骤:

过程

步骤 **1** 指定可用于日志记录的最大内部闪存量(以 KB 为单位)。

步骤 **2** 指定保留的内部闪存量(以 KB 为单位)。当内部闪存接近该限制时,不再保存新日志。 步骤 **3** 点击 **OK** 以关闭 **Configure Logging Flash Usage** 对话框。

#### 启用安全日志记录

过程

- 步骤 **1** 依次选择配置 > 设备管理 > 日志记录 > 系统日志服务器。
- 步骤 **2** 选择要为其启用安全日志记录的系统日志服务器,然后点击 **Edit**。 系统将显示 **Edit Syslog Server** 对话框。
- 步骤 **3** 点击 **TCP** 单选按钮。

安全日志记录不支持 UDP; 如果尝试使用此协议, 则会发生错误。

- 步骤 **4** 选中 **Enable secure syslog with SSL/TLS** 复选框,然后点击 **OK**。
- 步骤 **5** (可选) 按名称指定一个 **Reference Identity** 对象,以对通过系统日志服务器收到的证书启用 RFC 6125 引用标识检查。

有关引用标识对象的详细信息,请参阅 配置引用标识,第 691 页。

### 将 **EMBLEM** 格式的系统日志消息生成到系统日志服务器

要将 EMBLEM 格式的系统日志消息生成到系统日志服务器,请执行以下步骤:

#### 过程

- 步骤 **1** 依次选择配置 > 设备管理 > 日志记录 > 系统日志服务器。 支持通过 IPv6 发送系统日志。
- 步骤 **2** 点击 **Add** 以添加新系统日志服务器。

系统将显示 **Add Syslog Server** 对话框。

- 注释 可以设置每个安全情景最多四个系统日志服务器(最多 16 个)。
- 步骤 **3** 指定当系统日志服务器繁忙时允许在 ASA 上排队的消息数。0 值表示无限数量的消息可以进入队 列。
- 步骤 **4** 选中 **Allow user traffic to pass when TCP syslog server is down** 复选框,在任何系统日志服务器关闭 的情况下允许所有流量。

当ASA配置为向连接TCP的系统日志服务器发送系统日志消息时,如果系统日志服务器发生故障, 则作为安全保护,将阻止通过ASA的新连接。要允许新连接(即使系统日志服务器无法运行),请 选中此复选框。

如果指定UDP,则无论系统日志服务器是否可运行,ASA都会继续允许新连接。这两个协议的有效 端口值为 1025 至 65535。默认 UDP 端口为 514。默认 UDP 端口为 1470。

注释 不支持在备用 ASA 上通过 TCP 发送系统日志。

#### 将 **EMBLEM** 格式的系统日志消息生成到其他输出目标

要将 EMBLEM 格式的系统日志消息生成到其他输出目标,请执行以下步骤:

#### 过程

步骤 **1** 依次选择配置 > 设备管理 > 日志记录 > 日志记录设置。

步骤 **2** 选中 **Send syslogs in EMBLEM format** 复选框。

### 添加或编辑系统日志服务器设置

要添加或编辑系统日志服务器设置,请执行以下步骤:

#### 过程

步骤 **1** 从下拉列表中选择用于与系统日志服务器进行通信的接口。

步骤 **2** 输入用于与系统日志服务器进行通信的 IP 地址。

选择系统日志服务器用于与 ASA 或 ASASM 通信的协议(TCP 或 UDP)。可以将 ASA 和 ASASM 配置为使用 UDP 或 TCP 向系统日志服务器发送数据。如果未指定协议,则默认协议为 UDP。

- 如果指定TCP,则在ASA发现日志服务器发生故障,出于安全原因,将会阻止通过ASA 的新连接。要在系统日志服务器发生故障时允许新连接,请参阅第4步(共将EMBLEM 格式的系统日志消息生成到系统日志服务器, 第1087页步)。 警告
- 步骤 **3** 输入系统日志服务器用于与 ASA 或 ASASM 通信的端口号。
- 步骤 **4** 选中 **Log messages in Cisco EMBLEM format (UDP only)** 复选框以指定是否记录思科 EMBLEM 格 式的消息(仅在选择 UDP 作为协议的情况下才可用)。
- 步骤 5 选中 Enable secure logging using SSL/TLS (TCP only) 复选框以指定通过使用 SSL/TLS over TCP, 与 系统日志服务器的连接是安全的,并且系统日志消息内容已加密。您可以选择提及引用身份,以根 据之前配置的引用身份对象验证证书。有关详细信息,请参阅启用安全日志记录,第1087页。
- 步骤 **6** 点击 **OK** 以完成配置。

### 将系统日志消息发送至内部日志缓冲区

您需要指定应将哪些系统日志记录消息发送到充当临时存储位置的内部日志缓冲区。新消息附加到 列表的末尾。当缓冲区已满时(也就是说,当缓冲区换行时),除非ASA配置为将完整缓冲区保存 到其他位置,否则在生成新消息时会覆盖旧消息。

要将系统日志消息发送到内部日志缓冲区,请执行以下步骤:

#### 过程

步骤 **1** 选择以下其中一个选项以指定应将哪些系统日志记录消息发送到内部日志缓冲区:

- **Home** > **Latest ASDM Syslog Messages** > **Configure ASDM Syslog Filters**
- **Configuration** > **Device Management** > **Logging** > **Logging Filters**
- 步骤 **2** 依次选择监控 > 日志记录 > 日志缓冲区 > 视图。然后,选择日志缓冲区窗格中的文件 > 清除内 部日志缓冲区以清空内部日志缓冲区。
- 步骤 **3** 依次选择配置 > 设备管理 > 日志记录 > 日志记录设置,以更改内部日志缓冲区的大小。默认缓冲 区大小为 4KB。

ASA 继续将新消息保存到内部日志缓冲区,并将完整日志缓冲区内容保存到内部闪存。将缓冲区内 容保存到其他位置时, ASA 会创建具有使用以下时间戳格式的名称的日志文件:

*LOG-YYYY-MM-DD-HHMMSS.TXT*

其中 *YYYY* 是年,*MM* 是月,*DD* 是月日期,*HHMMSS* 是时间(以小时、分钟和秒为单位)。

步骤 **4** 要将新消息保存到其他位置,请选择以下其中一个选项:

- 选中 **Flash** 复选框以将新消息发送至内部闪存,然后点击 **Configure Flash Usage**。系统将显示 **Configure Logging Flash Usage** 对话框。
	- **1.** 指定要用于日志记录的最大闪存量(以 KB 为单位)。
- **2.** 指定日志记录在闪存中将保留的最小可用空间量(以 KB 为单位)。
- **3.** 点击 **OK** 以关闭此对话框。
- 选中 **FTP Server** 复选框以将新消息发送到 FTP 服务器,然后点击 **Configure FTP Settings**。系 统将显示 **Configure FTP Settings** 对话框。
	- **1.** 选中 **Enable FTP Client** 复选框。
	- 2. 在提供的字段中输入以下信息: FTP 服务器 IP 地址、路径、用户名和密码。
	- 3. 确认密码,然后点击 OK 以关闭此对话框。

#### 将内部日志缓冲区保存到闪存

要将内部日志缓冲区保存到闪存,请执行以下步骤:

#### 过程

步骤 **1** 依次选择文件 > 将内部日志缓存区保存到闪存。

#### 系统将显示 **Enter Log File Name** 对话框。

- 步骤 **2** 选择第一个选项以使用默认用户名 LOG-YYYY-MM-DD-hhmmss.txt 保存日志缓冲区。
- 步骤 **3** 选择第二个选项以指定日志缓冲区的文件名。
- 步骤 **4** 输入日志缓冲区的文件名,然后点击 **OK**。

#### 更改可用于日志的内部闪存量

要更改可用于日志的内部闪存量,请执行以下步骤:

#### 过程

- 步骤 **1** 依次选择配置 > 设备管理 > 日志记录 > 日志记录设置。
- 步骤 **2** 选中 **Enable Logging** 复选框。
- 步骤 **3** 选中 **Logging to Internal Buffer** 区域中的 **Save Buffer to Flash** 复选框。
- 步骤 **4** 点击配置闪存使用量 **(Configure Flash Usage)**。

系统将显示 **Configure Logging Flash Usage** 对话框。

步骤 **5** 输入允许用于日志记录的最大内部闪存量(以 KB 为单位)。

默认情况下, ASA 可以为日志数据使用最多 1 MB 的内部闪存。可供 ASA 用于保存日志数据的最小 内部闪存量为3MB。如果保存到内部闪存的日志文件会导致可用内部闪存量低于配置的最小限制, 则ASA会删除最早的日志文件,以确保保存新日志文件后最小内存量保持可用。如果没有要删除的 文件, 或者如果在删除所有旧文件后可用内存仍然低于限制, 则 ASA 将无法保存新日志文件。

步骤 **6** 输入在闪存中要保留用于日志记录的最小可用空间量(以 KB 为单位)。

步骤 **7** 点击确定 **(OK)** 以关闭配置日志记录闪存使用量 **(Configure Logging Flash Usage)** 对话框。

#### 使用 **ASDM Java** 控制台查看和复制已记录的条目

使用 ASDM Java 控制台以文本格式查看并复制已记录的条目,这可可能有助于对 ASDM 错误进行疑 难解答。

要访问 ASDM Java 控制台, 请执行以下步骤:
#### 过程

- 步骤 **1** 依次选择工具 > **ASDM Java** 控制台。
- 步骤 **2** 在控制台中输入 **m** 以显示虚拟机内存统计信息。
- 步骤 **3** 在控制台中输入 **g** 以执行垃圾回收。
- 步骤 **4** 打开 Windows 任务管理器并双击 **asdm\_launcher.exe** 文件以监控内存使用情况。
	- 注释 允许的最大内存分配为 256 MB。

### 将系统日志消息发送给邮件消息

如要将系统日志消息发送到邮件地址,请执行以下步骤:

#### 过程

- 步骤 **1** 依次选择配置 > 设备管理 > 日志记录 > 邮件设置。
- 步骤 **2** 指定用作以邮件形式发送的系统日志消息的源地址的邮件地址。
- 步骤 **3** 点击 **Add** 以输入指定的系统日志消息的新邮件地址收件人。
- 步骤 **4** 从下拉列表中选择发送给收件人的系统日志消息的严重性级别。用于目标邮件地址的系统日志消息 严重性过滤器会导致发送指定严重性级别和更高严重性级别的消息。在 **Logging Filters** 窗格中指定 的全局过滤器还会应用于每个邮件收件人。
- 步骤 **5** 点击 **Edit** 以修改发送给此收件人的系统日志消息的现有严重性级别。
- 步骤 **6** 点击 **OK** 以关闭 **Add E-mail Recipient** 对话框。

#### 添加或编辑电子邮件收件人

要添加或编辑邮件收件人和严重性级别,请执行以下步骤:

### 过程

- 步骤 **1** 依次选择配置 > 设备管理 > 日志记录 > 邮件设置。
- 步骤 **2** 点击 **Add** 或 **Edit** 以显示 **Add/Edit E-Mail Recipient** 对话框。
- 步骤3 输入目标邮件地址,然后从下拉列表中选择系统日志严重性级别。严重性级别定义如下:
	- Emergency (级别 0, 系统不可用)
		- 注释 不建议使用严重性级别 0。
	- Alert (级别 1, 需要立即采取措施)
- Critical (级别 2, 严重情况)
- Error (级别 3, 错误情况)
- Warning(级别 4,警告情况)
- Notification (级别 5, 正常但重大的情况)
- Informational (级别 6, 消息仅供参考)
- Debugging (级别 7, 消息仅供调试)
- 用于过滤目标邮件地址的消息的严重性级别是在 **Add/Edit E-Mail Recipient** 对话框中指 定的更高的严重性级别,并且是为 **Logging Filters** 窗格中所有邮件收件人设置的全局过 滤器。 注释

步骤 **4** 点击 **OK** 以关闭 **Add/Edit E-Mail Recipient** 对话框。

在 **E-mail Recipients** 窗格中将显示已添加或已修改的条目。

步骤 **5** 点击 **Apply** 以保存对运行配置所做的更改。

### 配置远程 **SMTP** 服务器

要配置为响应特定事件而将邮件提醒和通知发送到的远程 SMTP 服务器,请执行以下步骤:

### 过程

- 步骤 **1** 依次选择配置 > 设备设置 > 日志记录 > **SMTP**。
- 步骤 **2** 输入主 SMTP 服务器的 IP 地址。
- 步骤3 (可选)输入备用 SMTP 服务器的 IP 地址, 然后点击 Apply 以保存对运行配置所做的更改。

### 将系统日志消息发送到控制台端口

要将系统日志消息发送到控制台端口,请执行以下步骤:

### 过程

步骤 **1** 选择以下选项之一:

- **Home** > **Latest ASDM Syslog Messages** > **Configure ASDM Syslog Filters**
- **Configuration** > **Device Management** > **Logging** > **Logging Filters**

### 步骤 **2** 在 **Logging Destination** 列中选择控制台,然后点击 **Edit**。

步骤 **3** 选择来自所有事件类的系统日志或来自特定事件类的系统日志,以指定应将哪些系统日志消息发送 到控制台端口。

将系统日志消息发送到 **Telnet** 或 **SSH** 会话

要将系统日志消息发送到 Telnet 或 SSH 会话,请执行以下步骤:

过程

步骤 **1** 选择以下选项之一:

- **Home** > **Latest ASDM Syslog Messages** > **Configure ASDM Syslog Filters**
- **Configuration** > **Device Management** > **Logging** > **Logging Filters**
- 步骤 **2** 在 **Logging Destination** 列中选择 **Telnet** 和 **SSH Sessions**,然后点击 **Edit**。

系统将显示 **Edit Logging Filters** 对话框。

- 步骤 **3** 选择来自所有事件类的系统日志或来自特定事件类的系统日志,以指定应将哪些系统日志消息发送 到 Telnet 或 SSH 会话。
- 步骤 **4** 依次选择配置 > 设备管理 > 日志记录 > 日志记录设置,以便仅为当前会话启用日志记录。
- 步骤 **5** 选中 **Enable logging** 复选框,然后点击 **Apply**。

# 配置系统日志消息

## 配置系统日志消息传递

要配置系统日志消息传递,请执行以下步骤:

过程

- 步骤 **1** 依次选择配置 > 设备管理 > 日志记录 > 系统日志设置。
- 步骤 **2** 为系统日志服务器选择要用作文件消息基础的系统日志设备。默认为大多数 UNIX 系统期望的 LOCAL(4)20。但是, 由于网络设备共享八台可用设备, 您可能需要为系统日志更改这个值。
- 步骤 **3** 选中 **Include timestamp in syslogs** 复选框在发送的各系统日志消息中添加日期和时间。

使用时间戳格式下拉列表选择传统 (mm: dd: yyyyhh: mm: ss) 或RFC5424 (yyyy: dd: mmTHH: mm:ssZ)格式。

- 步骤 **4** 取消选中 **Hide username if its validity cannot be determined** 复选框以显示系统日志消息中用于不成 功的登录尝试的无效用户名。在默认情况下,如果用户名无效或者有效性未知时,用户名会被隐藏。 例如当用户意外键入密码而不是用户名时,在生成的系统日志消息中隐藏"用户名"会更为安全。 您可能希望利用显示的无效用户名对登录问题进行故障排除。
- 步骤 **5** 选择要在 **Syslog ID** 表中显示的信息。可用选项如下:
	- 选择 **Show all syslog IDs** 以指定 **Syslog ID** 表应显示整个系统日志消息 ID 列表。
	- 选择 **Show disabled syslog IDs** 以指定 **Syslog ID** 表应仅显示已显式禁用的系统日志消息 ID。
	- 选择 **Show syslog IDs with changed logging** 以指定 **Syslog ID** 表应仅显示严重性级别默认值已更 改的系统日志消息 ID。
	- 选择 **Show syslog IDs that are disabled or with a changed logging level** 以指定 **Syslog ID** 表应仅 显示严重性级别已修改的系统日志消息 ID 和已显式禁用的系统日志消息 ID。
- 步骤 **6 Syslog ID Setup Table** 根据 Syslog ID Setup Table 中的设置显示系统日志消息列表。选择要修改的单 条消息或消息 ID 范围。可以禁用所选消息 ID 或修改其严重性级别。要选择列表中的多个消息 ID, 请点击范围中的第一个 ID, 然后按住 Shift 键并点击范围中的最后一个 ID。
- 步骤 **7** 点击 **Advanced** 以将系统日志消息配置为包含设备 ID。

## 编辑系统日志 **ID** 设置

要更改系统日志消息设置,请执行以下步骤:

**Syslog ID** 字段仅用于显示。此区域中显示的值由在位于 **Syslog Setup** 窗格中的 **Syslog ID** 表内的条 目确定。 注释

### 过程

- 步骤 **1** 选中 **Disable Message(s)** 复选框以禁用 **Syslog ID** 列表中显示的系统日志消息 ID 的消息。
- 步骤 **2** 选择要为 **Syslog ID** 列表中显示的系统日志消息 ID 发送的消息的日志记录严重性级别。严重性级别 定义如下:
	- Emergency (级别 0, 系统不可用)
		- 注释 不建议使用严重性级别 0。
	- Alert(级别 1,需要立即采取措施)
	- Critical (级别 2, 严重情况)
	- Error (级别 3, 错误情况)
	- Warning (级别 4, 警告情况)
- Notification (级别 5, 正常但重大的情况)
- Informational (级别 6, 消息仅供参考)
- Debugging(级别 7,消息仅供调试)

步骤 **3** 点击 **OK** 以关闭 **Edit Syslog ID Settings** 对话框。

## 在非 **EMBLEM** 格式化系统日志消息中包含设备 **ID**

要在非 EMBLEM 格式化系统日志消息中包含设备 ID,请执行以下步骤:

### 过程

- 步骤 **1** 选中 **Enable syslog device ID** 复选框以指定应在所有非 EMBLEM 格式化系统日志消息中包含的设备 ID。
- 步骤 **2** 要指定使用哪一项作为设备 ID,请选择以下其中一个选项:
	- ASA 的主机名
	- 接口 IP 地址

从下拉列表中选择与所选 IP 地址对应的接口名称。

如果正在使用集群,请选中 **In an ASA cluster, always use master**'**s IP address for the selected interface** 复选框。

• 字符串

指定用户定义的字母数字字符串。

• ASA 集群名称

步骤 **3** 点击 **OK** 以关闭 **Advanced Syslog Configuration** 对话框。

## 在系统日志消息中包含日期和时间

要在系统日志消息中包含日期和时间,请执行以下步骤:

### 过程

步骤 **1** 依次选择配置 > 设备管理 > 日志记录 > 系统日志设置。

步骤 **2** 选中 **Syslog ID Setup** 区域中的 **Include timestamp in syslogs** 复选框。

步骤 **3** 点击 **Apply** 保存更改。

## 禁用系统日志消息

要禁用指定的系统日志消息,请执行以下步骤:

### 过程

步骤 **1** 依次选择配置 > 设备管理 > 日志记录 > 系统日志设置。

步骤 **2** 选择要从表中禁用的系统日志,然后点击 **Edit**。

系统将显示 **Edit Syslog ID Settings** 对话框。

步骤 **3** 选中 **Disable messages** 复选框,然后点击 **OK**。

## 更改系统日志消息的严重性级别

要更改系统日志消息的严重性级别,请执行以下步骤:

### 过程

- 步骤 **1** 依次选择配置 > 设备管理 > 日志记录 > 系统日志设置。
- 步骤 **2** 从表中选择要更改其严重性级别的系统日志,然后点击 **Edit**。

系统将显示 **Edit Syslog ID Settings** 对话框。

步骤 **3** 从 **Logging Level** 下拉列表中选择期望严重性级别,然后点击 **OK**。

## 在备用设备上阻止系统日志消息

要阻止在备用设备上生成特定系统日志消息,请执行以下步骤:

### 过程

- 步骤 **1** 依次选择配置 > 设备管理 > 日志记录 > 系统日志设置。
- 步骤 **2** 在表中选择系统日志 ID,然后点击 **Edit**。

系统将显示 **Edit Syslog ID Settings** 对话框。

- 步骤 **3** 选中 **Disable messages on standby unit** 复选框以阻止在备用设备上生成系统日志消息。
- 步骤 **4** 点击 **OK** 以关闭此对话框。

## 在非 **EMBLEM** 格式系统日志消息中包含设备 **ID**

要在非 EMBLEM 格式系统日志消息中包含设备 ID,请执行以下步骤:

### 过程

- 步骤 **1** 依次选择配置 > 设备管理 > 日志记录 > 系统日志设置 > 高级 > 高级日志记录配置。
- 步骤 **2** 选中 **Enable syslog device ID** 复选框。
- 步骤 **3** 点击设备 **ID (Device ID)** 区域中的主机名 **(Hostname)**、接口 **IP** 地址 **(Interface IP Address)** 或字符串 **(String)** 单选按钮。
	- 如果选择 **Interface IP Address** 选项,请确保在下拉列表中选择正确的接口。
	- 如果选择 **String** 选项,请在 **User-Defined ID** 字段中输入设备 ID。字符串可以包含多达 16 个字 符。
	- 注释 如果启用,则在 EMBLEM 格式化系统日志消息和 SNMP 陷阱中不会显示设备 ID。

步骤 **4** 点击 **OK** 以关闭 **Advanced Syslog Configuration** 对话框。

# 创建自定义事件列表

可以使用以下三个条件来定义事件列表:

- 事件类
- 严重性
- 消息 ID

要创建将发送到特定日志记录目标(例如, SNMP 服务器)的自定义事件列表,请执行以下步骤:

### 过程

- 步骤 **1** 依次选择配置 > 设备管理 > 日志记录 > 事件列表。
- 步骤 **2** 点击添加 **(Add)** 以显示添加事件列表 **(Add Event List)** 对话框。
- 步骤 **3** 输入事件列表的名称。不允许使用空格。
- 步骤 **4** 点击添加 **(Add)** 以显示 添加类和严重性过滤器 **(Add Class and Severity Filter)** 对话框。
- 步骤 **5** 从下拉列表中选择事件类。可用事件类根据使用的设备模式进行更改。
- 步骤 **6** 从下拉列表中选择严重性级别。严重性级别包括:
	- Emergency (级别 0, 系统不可用)
	- 注释 不建议使用严重性级别 0。
- Alert (级别 1, 需要立即采取措施)
- Critical (级别 2, 严重情况)
- Error (级别 3, 错误情况)
- Warning(级别 4,警告情况)
- Notification (级别 5, 正常但重大的情况)
- Informational (级别 6, 消息仅供参考)
- Debugging (级别 7, 消息仅供调试)
- 步骤 **7** 点击确定 **(OK)** 以关闭添加事件列表 **(Add Event List)** 对话框。
- 步骤 **8** 点击添加 **(Add)** 以显示添加系统日志消息 **ID** 过滤器 **(Add Syslog Message ID Filter)** 对话框。
- 步骤 **9** 输入要在过滤器中包含的系统日志消息 ID 或 ID 范围(例如 101001 至 199012)。
- 步骤 **10** 点击确定 **(OK)** 以关闭添加事件列表 **(Add Event List)** 对话框。

列表中将显示相关事件。

# 配置日志记录过滤器

## 将消息过滤器应用于日志记录目标

要将消息过滤器应用于日志记录目标,请执行以下步骤:

### 过程

步骤 **1** 依次选择配置 > 设备管理 > 日志记录 > 日志记录筛选器。

步骤 **2** 选择要对其应用过滤器的日志记录目标的名称。可用的日志记录目标如下:

- ASDM
- 控制台端口
- 邮件
- 内部缓冲区
- SNMP 服务器
- 系统日志服务器
- Telnet 或 SSH 会话

此选择中包含第二列 SyslogsFrom All Event Classes 和第三列 SyslogsFrom Specific Event Classes。 第二列列出要用于过滤日志记录目标的消息的严重性或事件类,或者是否为所有事件类禁用了 日志记录。第三列列出要用于过滤该日志记录目标的消息的事件类。

步骤 **3** 点击 **Edit** 以显示 **Edit Logging Filters** 对话框。要应用、编辑或禁用过滤器,请参阅应用日志记录过 滤器 ,第 1099 页。

## 应用日志记录过滤器

要应用过滤器,请执行以下步骤:

#### 过程

- 步骤 **1** 选择 **Filter on severity** 选项以根据系统日志消息的严重性级别将其过滤。
- 步骤 **2** 选择 **Use event list** 选项以根据事件列表过滤系统日志消息。
- 步骤 **3** 选择 **Disable logging from all event classes** 选项以禁用到所选目标的所有日志记录。
- 步骤 4 点击 New 以添加新事件列表。要添加新事件列表, 请参阅创建自定义事件列表, 第 1097 页。
- 步骤 **5** 从下拉列表中选择事件类。可用事件类根据使用的设备模式进行更改。
- 步骤 **6** 从下拉列表中选择日志记录消息的级别。严重性级别包括:
	- Emergency (级别 0, 系统不可用)
		- 注释 不建议使用严重性级别 0。
	- Alert (级别 1, 需要立即采取措施)
	- Critical (级别 2, 严重情况)
	- Error (级别 3, 错误情况)
	- Warning (级别 4, 警告情况)
	- Notification (级别 5, 正常但重大的情况)
	- Informational (级别 6, 消息仅供参考)
	- Debugging(级别 7,消息仅供调试)
- 步骤 **7** 点击 **Add** 以添加事件类和严重性级别,然后点击 **OK**。 顶部将显示为过滤器所选的日志记录目标。

## 添加或编辑系统日志消息 **ID** 过滤器

要添加或编辑系统日志消息 ID 过滤器,请参阅编辑系统日志 ID 设置,第1094页。

### 添加或编辑消息类和严重性过滤器

要添加或编辑用于过滤消息的消息类和严重性级别,请执行以下步骤:

### 过程

步骤 **1** 从下拉列表中选择事件类。可用事件类根据使用的设备模式进行更改。

- 步骤 **2** 从下拉列表中选择日志记录消息的级别。严重性级别包括:
	- Emergency (级别 0, 系统不可用)

注释 不建议使用严重性级别 0。

- Alert (级别 1, 需要立即采取措施)
- Critical (级别 2, 严重情况)
- Error (级别 3, 错误情况)
- Warning (级别 4, 警告情况)
- Notification(级别 5,正常但重大的情况)
- Informational (级别 6, 消息仅供参考)
- Debugging (级别 7, 消息仅供调试)

步骤 **3** 进行选择完成后,点击 **OK**。

## 将类中的所有系统日志消息发送到指定输出目标

要将类中的所有系统日志消息发送到指定输出目标,请执行以下步骤:

### 过程

- 步骤 **1** 依次选择配置 > 设备管理 > 日志记录 > 日志记录筛选器。
- 步骤 **2** 要覆盖指定输出目标中的配置,请选择要更改的输出目标,然后点击 **Edit**。

系统将显示 **Edit Logging Filters** 对话框。

步骤 **3** 修改 **Syslogs from All Event Classes** 或 **Syslogs from Specific Event Classes** 区域中的设置,然后点击 **OK** 以关闭此对话框。

例如,如果指定严重性级别为 7 的消息应该转至内部日志缓冲区,并且严重性级别为 3 的 ha 类消息 应该转至内部日志缓冲区,则后者配置优先。

要指定类应转至多个目标,请为每个输出目标选择不同的过滤选项。

# 限制系统日志消息生成速率

要限制系统日志消息生成速率,请执行以下步骤:

### 过程

步骤 **1** 依次选择配置 > 设备管理 > 日志记录 > 速率限制。

- 步骤 **2** 选择要向其指定速率限制的日志记录级别(消息严重性级别)。严重性级别定义如下:
	- Emergency (级别 0, 系统不可用)
	- Alert (级别 1, 需要立即采取措施)
	- Critical (级别 2, 严重情况)
	- Error (级别 3, 错误情况)
	- Warning (级别 4, 警告情况)
	- Notification (级别 5, 正常但重大的情况)
	- Informational (级别 6, 消息仅供参考)
	- Debugging (级别 7, 消息仅供调试)
- 步骤 **3 No of Messages** 字段显示发送的消息数。**Interval (Seconds)** 字段显示用于限制可发送的此日志记录 级别的消息数的间隔(以秒为单位)。从表中选择日志记录级别,然后点击 **Edit** 以显示 **Edit Rate Limit for Syslog Logging Level** 对话框。
- 步骤 4 要继续, 请参阅指定或更改各个系统日志消息的速率限制, 第 1101 页。

### 指定或更改各个系统日志消息的速率限制

要指定或更改单独系统日志消息的速率限制,请执行以下步骤:

### 过程

- 步骤 **1** 要指定特定系统日志消息的速率限制,请点击 **Add** 以显示 **Add Rate Limit for Syslog Message** 对话 框。
- 步骤2 要继续, 请参阅添加或编辑系统日志消息的速率限制, 第1102 页。
- 步骤 **3** 要更改特定系统日志消息的速率限制,请点击 **Edit** 以显示 **Edit Rate Limit for Syslog Message** 对话 框。

步骤 4 要继续, 请参阅编辑系统日志严重性级别的速率限制, 第 1102 页。

### 添加或编辑系统日志消息的速率限制

要添加或更改特定系统日志消息的速率限制,请执行以下步骤:

过程

- 步骤 **1** 要向特定系统日志消息中添加速率限制,请点击 **Add** 以显示 **Add Rate Limit for Syslog Message** 对 话框。要更改系统日志消息的速率限制,请点击 **Edit** 以显示 **Edit Rate Limit for Syslog Message** 对 话框。
- 步骤 **2** 输入要限制的系统日志消息的消息 ID。
- 步骤 **3** 输入在指定时间间隔内可以发送的最大消息数。
- 步骤 **4** 输入用于限制指定消息的速率的时间量(以秒为单位),然后点击 **OK**。
	- 注释 要允许无限数量的消息,请将 **Number of Messages** 和 **Time Interval** 字段均留空。

### 编辑系统日志严重性级别的速率限制

要更改指定系统日志严重性级别的速率限制,请执行以下步骤:

### 过程

步骤 **1** 输入可以发送的处于此严重性级别的最大消息数。

- 步骤2 输入用于限制处于此严重性级别的消息的速率的时间量(以秒为单位),然后点击 OK。 系统将显示所选消息严重性级别。
	- 注释 要允许无限数量的消息,请将 **Number of Messages** 和 **Time Interval** 字段均留空。

### 分配或更改动态日志记录的速率限制

您可以根据使用的资源(块大小)分配日志记录的速率限制。通过指定阈值(百分比),可以限制 系统日志消息的生成速率。您可以进一步定义当块大小使用量超过阈值时允许生成的消息数。

### 过程

步骤 **1** 依次选择 配置 > 设备管理 > 日志记录 > 速率限制。

步骤 **2** 在 动态日志记录的速率限制下,指定以下内容:

• Block - 指定用作触发动态速率限制的阈值的可用块百分比。

- 消息限制 指定动态速率限制允许的消息数。默认值为 10。
- 步骤 **3** 点击应用 **(Apply)**。
- 步骤 **4** 要修改已保存的值,请输入新值,然后点击 应用 **(Apply)**。
- 步骤 **5** 要禁用动态日志记录速率限制,请将字段留空。

# 监控日志

请参阅以下命令来监控日志记录状态。

- **Monitoring** > **Logging** > **Log Buffer** > **View** 通过此窗格可查看日志缓冲区。
- **Monitoring** > **Logging** > **Real-Time Log Viewer** > **View** 通过此窗格可查看实时日志。
- 工具 > 命令行界面 您可以在此窗格中发出各种非交互式命令并查看结果。

# 通过日志查看器过滤系统日志消息

可以根据与"实时日志查看器"和"日志缓冲区查看器"中的任何列对应的一个或多个值筛选系统 日志消息。

要通过其中一个日志查看器过滤系统日志消息,请执行以下步骤:

过程

步骤 **1** 选择以下选项之一:

- **Monitoring** > **Logging** > **Real-Time Log Viewer** > **View**
- 监控 > 日志记录 > 日志缓冲区 > 视图
- 步骤 **2** 在 **Real-Time Log Viewer** 或 **Log Buffer Viewer** 对话框中,点击工具栏上的 **Build Filter**。
- 步骤 **3** 在 **Build Filter** 对话框中,指定要应用于系统日志消息的过滤条件。
	- a) 在 Date and Time 区域中选择以下三个选项之一: real-time、特定时间或时间范围。如果选择特 定时间,请通过输入数字并从下拉列表中选择小时或分钟来指示时间。如果选择时间范围,请点 击 **Start Time** 字段中的下拉箭头以显示日历。从下拉列表中选择开始日期和开始时间,然后点

击**OK**。点击**EndTime**字段中的下拉箭头以显示日历。从下拉列表中选择结束日期和结束时间, 然后点击 **OK**。

- b) 在 **Severity** 字段中输入有效的严重性级别。或者,点击 **Severity** 字段右侧的 **Edit** 图标。点击列 表中要按其过滤的严重性级别。要包含严重性级别1至7,请点击**All**。点击**OK**以在**BuildFilter** 对话框中显示这些设置。点击 **Severity** 字段右侧的 **Info** 图标以获取有关要使用的正确输入格式 的其他信息。
- c) 在 **Syslog ID** 字段中输入有效的系统日志 ID。或者,点击 **Syslog ID** 字段右侧的 **Edit** 图标。从下 拉列表中选择要按其过滤的条件,然后点击 **Add**。点击 **OK** 以在 **Build Filter** 对话框中显示这些 设置。点击 **Syslog ID** 字段右侧的 **Info** 图标以获取有关要使用的正确输入格式的其他信息。
- d) 在 **Source IP Address** 字段中输入有效的源 IP 地址,或者点击 **Source IP Address** 字段右侧的 **Edit** 图标。选择单个 IP 地址或指定的 IP 地址范围,然后点击 **Add**。选中 **Donot include (exclude) this address or range** 复选框以排除特定 IP 地址或 IP 地址范围,点击 **OK** 以在 **Build Filter** 对话框中 显示这些设置。点击 **Source IP Address** 字段右侧的 **Info** 图标以获取有关要使用的正确输入格式 的其他信息。
- e) 在 **Source Port** 字段中输入有效的源端口,或者点击 **Source Port** 字段右侧的 **Edit** 图标。从下拉 列表中选择要按其过滤的条件,然后点击 **Add**。点击 **OK** 以在 **Build Filter** 对话框中显示这些设 置。点击 **Source Port** 字段右侧的 **Info** 图标以获取有关要使用的正确输入格式的其他信息。
- f) 在 **Destination IP Address** 字段中输入有效的目标 IP 地址,或者点击 **Destination IP Address** 字 段右侧的**Edit**图标。选择单个IP地址或指定的IP地址范围,然后点击**Add**。选中**Donotinclude (exclude) this address or range** 复选框以排除特定 IP 地址或 IP 地址范围。点击 **OK** 以在 **Build Filter** 对话框中显示这些设置。点击 **Destination IP Address** 字段右侧的 **Info** 图标以获取有关要 使用的正确输入格式的其他信息。
- g) 在 **Destination Port** 字段中输入有效的目标端口,或者点击 **Destination Port** 字段右侧的 **Edit** 图 标。从下拉列表中选择要按其过滤的条件,然后点击 **Add**。点击 **OK** 以在 **Build Filter** 对话框中 显示这些设置。点击 **Destination Port** 字段右侧的 **Info** 图标以获取有关要使用的正确输入格式的 其他信息。
- h) 为 **Description** 字段输入过滤文本。文本可能是由一个或多个字符组成的任意字符串,包括正则 表达式。但是,分号是无效字符,并且此设置区分大小写。多个条目须以逗号分隔。
- i) 点击 **OK** 以将刚指定的过滤器设置添加到日志查看器中的 **Filter By** 下拉列表。过滤器字符串遵 循特定格式。前缀 FILTER: 指定在 **Filter By** 下拉列表中显示的所有自定义过滤器。仍然可以在 此字段中键入随机文本。

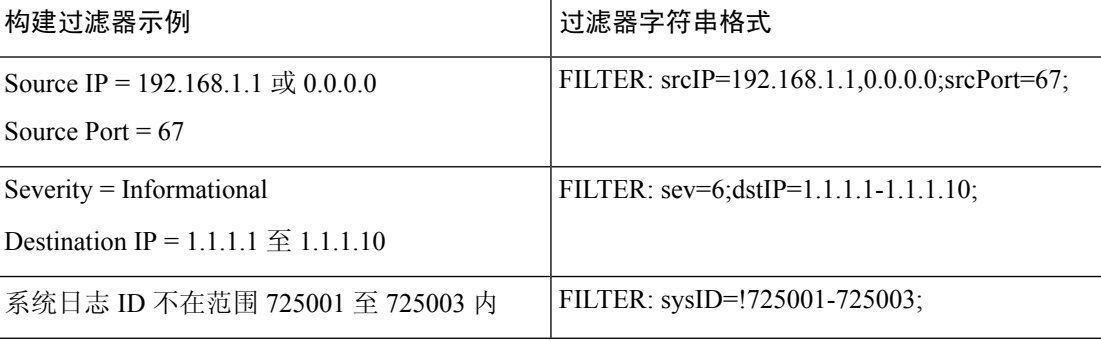

下表显示所使用的格式的示例。

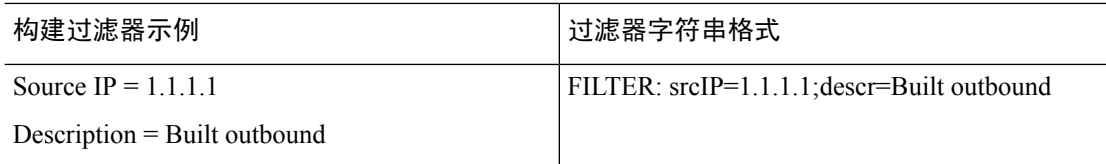

- 步骤 **4** 选择 **Filter By** 下拉列表中的设置之一以过滤系统日志消息,然后点击工具栏上的 **Filter**。此设置还 适用于所有将来的系统日志消息。点击工具栏上的 **Show All** 以清除所有过滤器。
	- 无法使用**BuildFilter**对话框保存已指定的过滤器。这些过滤器仅对其创建期间的ASDM 会话有效。 注释

# 编辑过滤设置

要使用 **Build Filter** 对话框编辑所创建的过滤器设置,请执行以下步骤:

### 过程

选择以下选项之一:

- 通过在 **Filter By** 下拉列表中输入更改,直接修改过滤器。
- 在 **Filter By** 下拉列表中选择过滤器,然后点击 **Build Filter** 以显示 **Build Filter** 对话框。点击 **Clear Filter** 以删除当前的过滤器设置并输入新的过滤器设置。否则,请更改显示的设置,然后 点击 **OK**。
	- 注释 这些过滤器设置仅适用于 **Build Filter** 对话框中定义的过滤器。
- 点击工具栏上的 **Show All** 以停止过滤并显示所有系统日志消息。

# 使用日志查看器发出特定命令

可以使用任一日志查看器发出以下命令:**ping**、**traceroute**、**whois** 和 **dns lookup**。 要运行其中任何命令,请执行以下步骤:

### 过程

步骤 **1** 选择以下选项之一:

- **Monitoring** > **Logging** > **Real-Time Log Viewer** > **View**
- 监控 > 日志记录 > 日志缓冲区 > 视图

监控

系统将显示 **Entering command** 对话框,其中所选命令会自动显示在下拉列表中。

步骤3 在 Address 字段中输入所选系统日志消息的源 IP 地址或目标 IP 地址,然后点击 Go。

在提供的区域中将显示命令输出。

步骤 **4** 点击 **Clear** 以删除输出,然后从下拉列表中选择要执行的其他命令。如有必要,请重复第 3 步。完 成后点击 **Close**。

# 日志记录功能历史记录

表 **60:** 日志记录功能历史记录

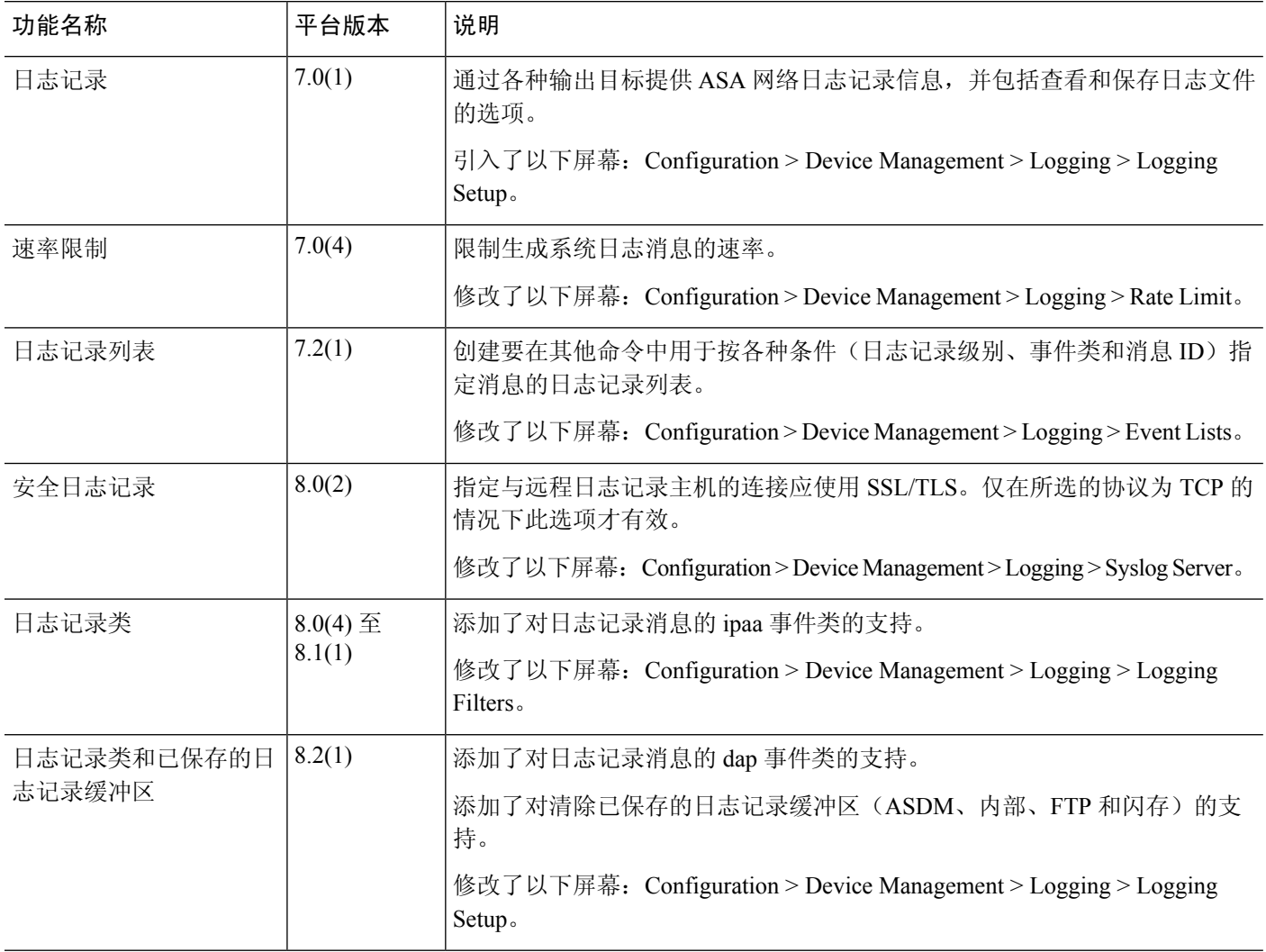

 $\overline{\phantom{a}}$ 

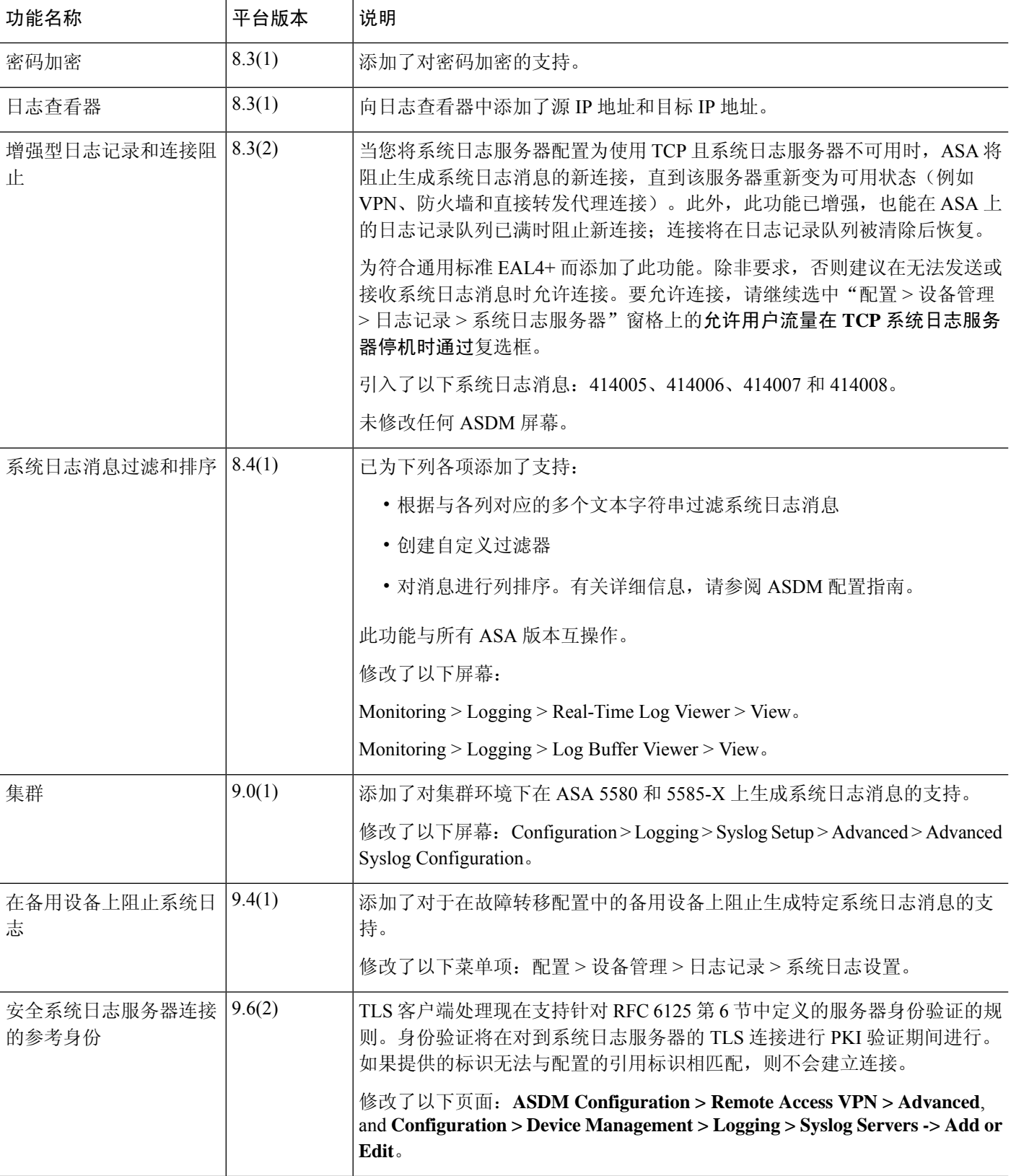

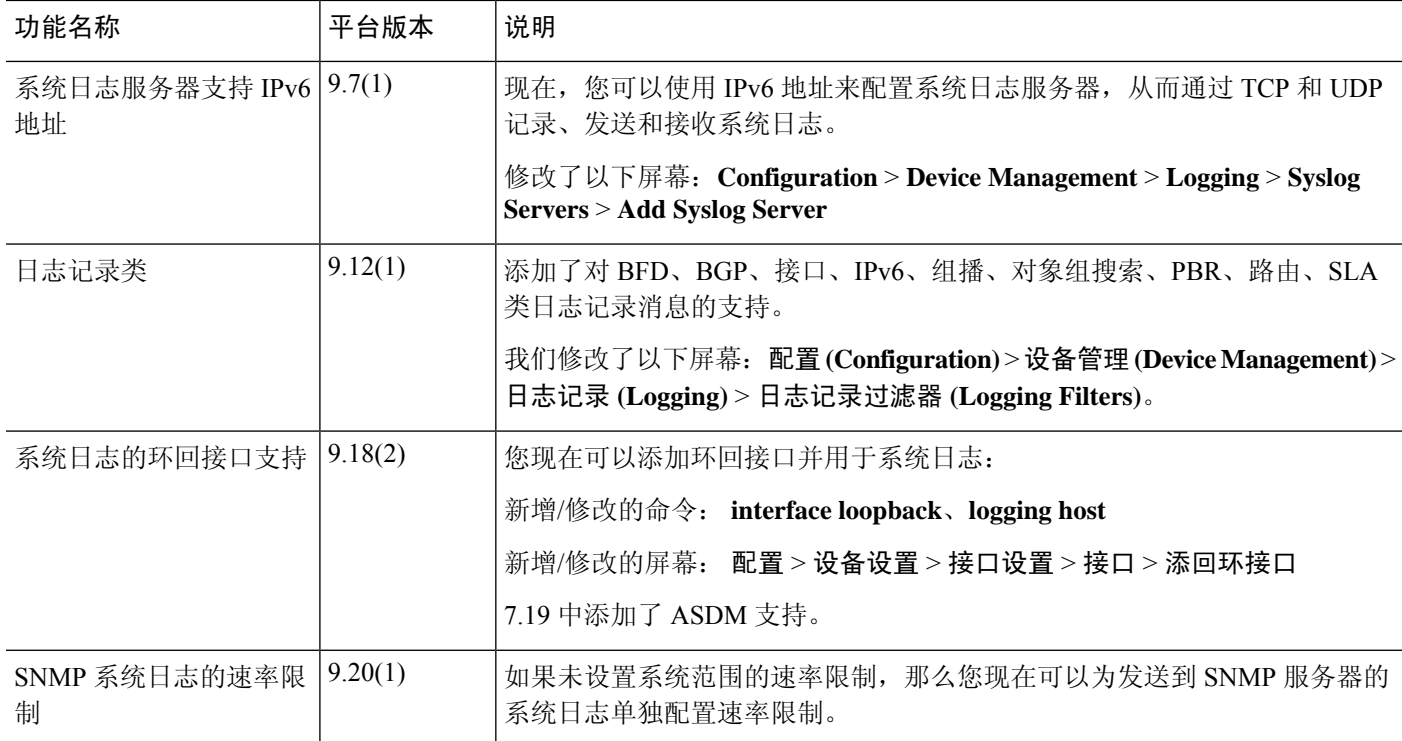

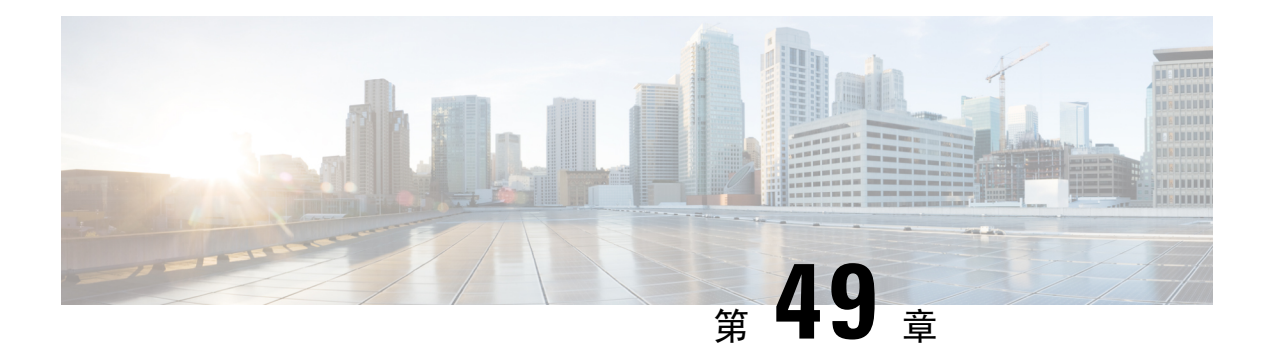

# **SNMP**

本章介绍如何配置简单网络管理协议 (SNMP) 来监控 ASA。

- 关于 SNMP, 第 1109 页
- SNMP 准则, 第 1112 页
- 配置 SNMP, 第 1114 页
- 监控 SNMP, 第 1120 页
- SNMP 历史记录, 第 1121 页

# 关于 **SNMP**

SNMP是促进网络设备之间的管理信息交换的应用层协议,并且是TCP/IP协议套件的一部分。ASA 使用 SNMP 第 1、2c 和 3 版为网络监控提供支持,并且支持同时使用所有三个版本。利用在 ASA 接 口上运行的SNMP代理,您可以通过诸如HP OpenView之类的网络管理系统(NMS)监控网络设备。 ASA 通过发出 GET 请求来支持 SNMP 只读访问。不允许 SNMP 写访问,因此您无法对 SNMP 进行 更改。此外,不支持 SNMP SET 请求。

您可以将 ASA 配置为向 NMS 发送陷阱,即针对特定事件从托管设备发送到管理站的未经请求的消 息(事件通知),也可以使用 NMS 浏览安全设备上的管理信息库 (MIB)。MIB 是定义的集合,而 ASA维护由每个定义的值组成的数据库。浏览MIB意味着从NMS发出MIB树的一系列GET-NEXT 或 GET-BULKGET 请求以确定值。

ASA 具有 SNMP 代理, 用于在发生预定义为需要通知(例如, 当网络中的链路开启或关闭时)的事 件的情况下通知指定的管理站。它发送的通知包括用于向管理站表明其自身身份 SNMP OID。ASA 代理还会在管理站请求信息时进行回复。

# **SNMP** 术语

下表列出在使用 SNMP 时常用的术语。

#### 表 **61: SNMP** 术语

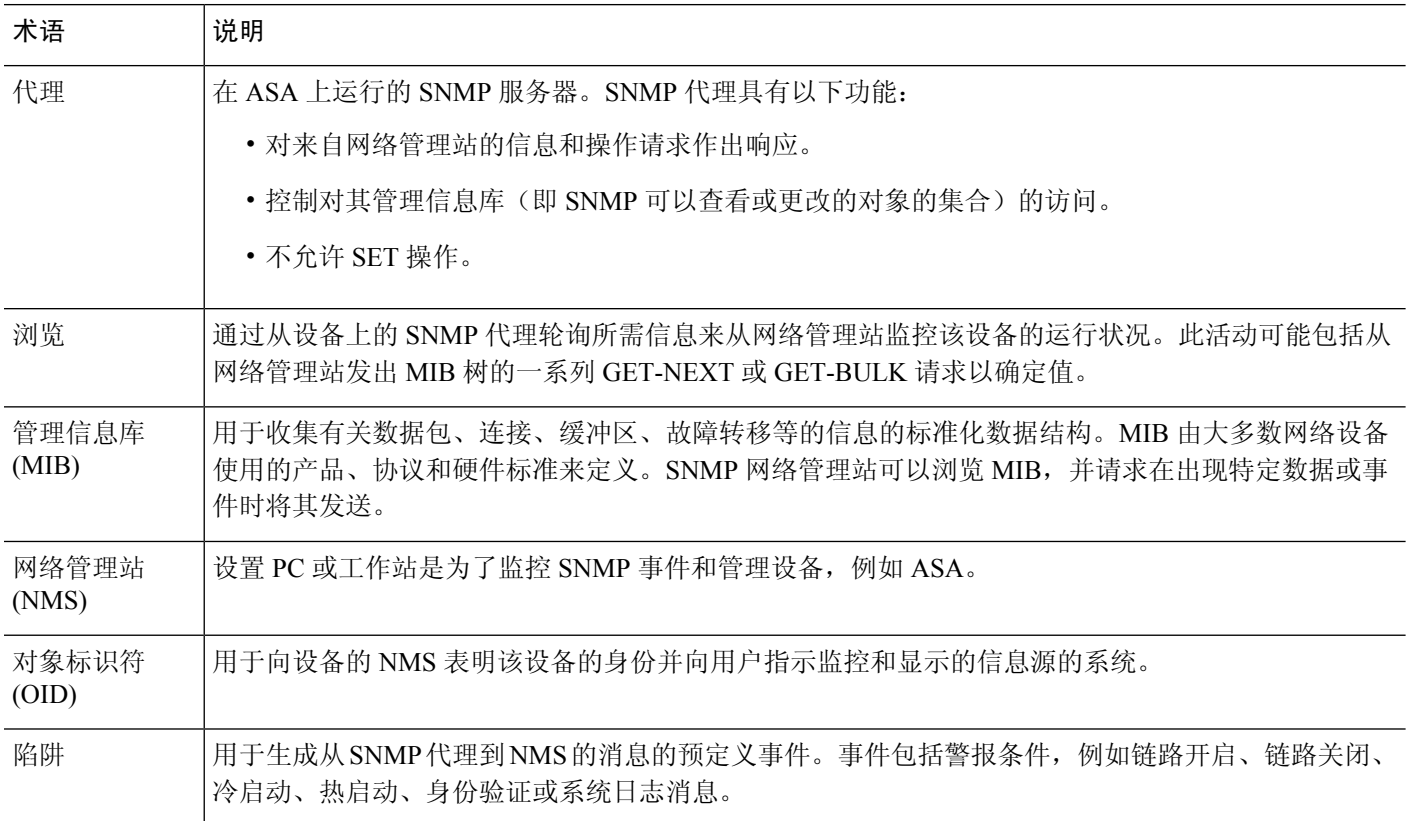

# **SNMP** 第 **3** 版概述

SNMP 第 3 版提供第 1 版或第 2c 版中没有的安全增强功能。SNMP 第 1 版和第 2c 版以明文形式在 SNMP 服务器和 SNMP 代理之间传输数据。SNMP 第 3 版向安全协议操作中添加了身份验证和隐私 选项。此外,此版本通过基于用户的安全模式 (USM) 和基于视图的访问控制模式 (VACM) 控制对 SNMP 代理和 MIB 对象的访问。ASA 还支持创建 SNMP 组和用户, 以及为安全 SNMP 通信启用传 输身份验证和加密所需的主机。

## 安全模型

为进行配置,身份验证和隐私选项会共同组成安全模式。安全模式应用于用户和组,它们分为以下 三种类型:

- NoAuthPriv 无身份验证且无隐私,意味着未对消息应用安全设置。
- AuthNoPriv 有身份验证但无隐私,意味着消息会进行身份验证。
- AuthPriv 有身份验证并有隐私,意味着消息会进行身份验证并加密。

### **SNMP** 组

SNMP 组是可以将用户添加到的访问控制策略。每个 SNMP 组配置有安全模式,并与 SNMP 视图关 联。SNMP 组内的用户必须与 SNMP 组的安全模式匹配。这些参数指定 SNMP 组内的用户使用的身 份验证和隐私类型。每个 SNMP 组名称/安全模式对必须唯一。

## **SNMP** 用户

SNMP 用户具有指定的用户名、用户所属的组、身份验证密码、加密密码,以及要使用的身份验证 和加密算法。身份验证算法选项包括 SHA-1、SHA-224、SHA-256 HMAC 和 SHA-384。加密算法选 项为 3DES 和 AES(在 128、192 和 256 版中可用)。创建用户时,必须将其与 SNMP 组相关联。 然后,用户将继承该组的安全模式。

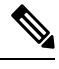

注释 配置 SNMP v3 用户账户时,请确保身份验证算法的长度等于或大于加密算法的长度。

## **SNMP** 主机

SNMP 主机是 SNMP 通知和陷阱所发送到的 IP 地址。要配置 SNMP 第 3 版主机及目标 IP 地址, 必 须配置用户名,因为陷阱仅发送到已配置的用户。SNMP 目标 IP 地址和目标参数名称在 ASA 上必 须唯一。每个 SNMP 主机只能具有一个与其关联的用户名。要接收 SNMP 陷阱, 确保将 NMS 上的 用户凭证配置为与 ASA 的凭证相匹配。

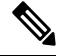

注释 最多可以添加 8192 台主机。但是,其中仅 128 台可用于陷阱。

### **ASA** 和思科 **IOS** 软件之间的实施差异

ASA 中的 SNMP 第 3 版实施在以下方面不同于思科 IOS 软件中的 SNMP 第 3 版实施:

- 本地引擎和远程引擎 ID 为不可配置。本地引擎 ID 是在 ASA 启动时或者创建了情景时生成。
- 不支持基于视图的访问控制,导致 MIB 浏览不受限制。
- 支持限于以下 MIB:USM、VACM、FRAMEWORK 和 TARGET。
- 您必须使用正确的安全模式创建用户和组。
- 您必须按正确的顺序删除用户、组和主机。
- 使用 snmp server host 命令创建 ASA 规则以允许传入 SNMP 流量。

# **SNMP** 系统日志消息传递

SNMP 生成编号为 212*nnn* 的详细系统日志消息。系统日志消息向指定接口上的指定主机表明 SNMP 请求、SNMP 陷阱、SNMP 信道和来自 ASA 或 ASASM 的 SNMP 响应的状态。

有关系统日志消息的详细信息,请参阅系统日志消息指南。

注释 如果 SNMP 系统日志消息超过较高的速率(约 4000 条/秒), 则 SNMP 轮询将失败。

# 应用服务和第三方工具

有关 SNMP 支持的信息, 请参阅以下 URL:

[http://www.cisco.com/en/US/tech/tk648/tk362/tk605/tsd\\_technology\\_support\\_sub-protocol\\_home.html](http://www.cisco.com/en/US/tech/tk648/tk362/tk605/tsd_technology_support_sub-protocol_home.html) 有关使用第三方工具处理 SNMP 第 3 版 MIB 的信息,请参阅以下 URL: [http://www.cisco.com/en/US/docs/security/asa/asa83/snmp/snmpv3\\_tools.html](http://www.cisco.com/en/US/docs/security/asa/asa83/snmp/snmpv3_tools.html)

# **SNMP** 准则

本节介绍您在配置 SNMP 之前应查看的准则和限制。

### 故障转移和集群准则

· 将 SNMPv3 用于集群或故障转移时, 如果在初始集群形成后添加新的集群设备或更换故障转移 设备,则SNMPv3用户不会复制到新设备。您必须将SNMPv3用户重新添加到控制/主用设备, 以强制用户复制到新设备;或者,也可以直接在新设备上添加用户(SNMPv3 用户和组是无法 在集群数据设备上输入配置命令的规则的例外)。重新配置每个用户,方法是在控制/主用设备 上输入 **snmp-serveruser***username group-name***v3** 命令,或者直接使用未加密形式的 *priv-password* 选项和 *auth-password* 选项连接到数据/备用设备。

### **IPv6** 准则(所有 ASA 型号)

可以通过 IPv6 传输来配置 SNMP, 以便 IPv6 主机能够执行 SNMP 查询, 并从运行 IPv6 软件的设备 接收 SNMP 通知。SNMP 代理和相关的 MIB 已进行增强,以支持 IPv6 寻址。

### 其他准则

- 在设备模式下运行的系统不会发出电源陷阱。
- 您必须具有 Cisco Works for Windows 或其他符合 SNMP MIB-II 标准的浏览器才能接收 SNMP 陷阱或浏览 MIB。
- SNMP 不支持通过 VPN 隧道进行管理访问(**management-access** 命令)。 对于基于 VPN 的 SNMP,我们建议在环回接口上启用 SNMP。您无需启用管理访问功能即可在环回接口上使用 SNMP。环回接口也适用于 SSH。
- 不支持基于视图的访问控制,但是 VACM MIB 可供浏览以确定默认视图设置。
- ENTITY-MIB 在非管理情景中不可用。在非管理情景中改用 IF-MIB 执行查询。
- ENTITY-MIB 对 Firepower 9300不可用。相反,请使用 CISCO-FIREPOWER-EQUIPMENT-MIB 和 CISCO-FIREPOWER-SM-MIB。
- 在某些设备上,观察到 **snmpwalk** 输出中的接口 (ifDescr) 顺序在重新启动后发生变化。ASA 使 用一种算法来确定 SNMP 杳询的 ifIndex 表。当 ASA 启动时,接口将按 ASA 读取配置时加载的 顺序添加到 ifIndex 表中。添加到 ASA 的新接口会附加到 ifIndex 表中的接口列表。随着接口的 添加,删除或重命名,可能会影响重新启动时接口的顺序。
- 在 **snmpwalk** 命令中提供 OID 时,snmpwalk 工具会查询子树中指定 OID 下的所有变量并显示 其值。因此,要查看设备上对象的全面输出,请确保在 **snmpwalk** 命令中提供 OID。
- 对于 AIP SSM 或 AIP SSC 不支持 SNMP 第 3 版。
- 不支持 SNMP 调试。
- 不支持 ARP 信息检索。
- 不支持 SNMP SET 命令。
- 使用 NET-SNMP 第 5.4.2.1 版时, 仅支持 AES128 加密算法版本。不支持 AES256 或 AES192 加 密算法版本。
- 如果结果导致 SNMP 处于不一致状态, 则会对现有配置进行更改。
- 对于 SNMP 第 3 版, 必须按以下顺序进行配置: 组、用户、主机。
- 对于 Cisco Secure Firewall 模型, **snmpwalk** 命令仅从管理情景轮询 FXOS mib。
- 在删除组之前,您必须确保删除与该组关联的所有用户。
- 在删除用户之前,您必须确保未配置与该用户名关联的主机。
- 如果已使用特定安全模式将用户配置为属于特定组,并且如果该组的安全级别进行了更改,则 必须按此顺序执行以下操作:
	- 从该组中删除用户。
	- 更改组安全级别。
	- 添加属于新组的用户。
- 不支持创建自定义视图来限制对 MIB 对象子集的用户访问。
- 所有的请求和陷阱只能在默认的 Read/Notify View 中获取。
- 在管理情景中生成 connection-limit-reached 陷阱。要生成此陷阱, 您必须在已达到连接限制的用 户情景中配置至少一个 SNMP 服务器主机。
- 如果 NMS 无法成功请求对象或者未在正确处理来自 ASA 的传入陷阱, 则执行数据包捕获是确 定的问题最实用方法。依次选择 **Wizards > Packet Capture Wizard**,然后遵循屏幕上的说明执 行操作。
- 您最多可以添加 4000 台主机。但是,其中仅 128 台可用于陷阱。
- 支持的活动轮询目标总数为 128。
- 您可以指定网络对象以指示要添加为主机组的个别主机。
- 您可以将多个用户与一台主机关联。
- 您可以在不同的 **host-group** 命令中指定重叠网络对象。为最后一个主机组指定的值会对不同网 络对象中的公用主机集合生效。
- 如果删除主机组或与其他主机组重叠的主机,则系统会使用所配置的主机组中已指定的值再次 设置主机。
- 主机获取的值取决于用于运行命令的指定序列。
- SNMP 发送的消息大小的限制为 1472 字节。
- ASA 支持每个情景的 SNMP 服务器陷阱主机数不受限制。**show snmp-serverhost** 命令输出仅显 示正在轮询 ASA 的活动主机, 以及静态配置的主机。

# 配置 **SNMP**

本节介绍如何配置 SNMP。

### 过程

- 步骤 **1** 将 SNMP 管理站配置为接收来自 ASA 的请求。
- 步骤 **2** 配置 SNMP 陷阱。
- 步骤 **3** 配置 SNMP 第 1 版和第 2c 版参数或 SNMP 第 3 版参数。

# 配置 **SNMP** 管理站

要配置 SNMP 管理站,请执行以下步骤:

### 过程

- 步骤 **1** 依次选择配置 > 设备管理 > 管理访问 > **SNMP**。默认情况下,SNMP 服务器已启用。
- 步骤 **2** 点击 **SNMP Management Stations** 窗格中的 **Add**。

系统将显示 **Add SNMP Host Access Entry** 对话框。

- 步骤 **3** 选择 SNMP 主机所在的接口。
- 步骤 **4** 输入 SNMP 主机 IP 地址。
- 步骤 **5** 输入 SNMP 主机 UDP 端口或保留默认值,即端口 162。
- 步骤 **6** 添加 SNMP 主机社区字符串。如果没有为管理站指定社区字符串,则会使用 **SNMP Management Stations** 窗格上的 **Community String**(默认)字段中设置的值。
- 步骤 **7** 选择 SNMP 主机使用的 SNMP 版本。
- 步骤 **8** 如果在上一步中选择 SNMP 第 3 版,请选择已配置的用户的名称。
- 步骤 **9** 要指定用于与此 NMS 进行通信的方法,请选中 **Poll** 或 **Trap** 复选框。
- 步骤 **10** 点击 **OK**。

系统将关闭 **Add SNMP Host Access Entry** 对话框。

步骤 **11** 点击 **Apply**。

系统将配置 NMS 并将更改保存到运行配置。有关 SNMP 第 3 版 NMS 工具的详细信息,请参阅以下 URL:

[http://www.cisco.com/en/US/docs/security/asa/asa82/snmp/snmpv3\\_tools.html](http://www.cisco.com/en/US/docs/security/asa/asa82/snmp/snmpv3_tools.html)

# 配置 **SNMP** 陷阱

要指定 SNMP 代理生成哪些陷阱以及如何将其收集并发送到 NMS,请执行以下步骤:

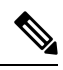

启用所有 SNMP 或系统日志陷阱时, SNMP 进程可能会消耗代理和网络中的过多资源,导致系统挂 起。如果您发现系统延迟、未完成的请求或超,可以选择性地启用 SNMP 和系统日志陷阱。例如, 您可以跳过信息系统日志陷阱严重性级别。 注释

### 过程

- 步骤 **1** 依次选择配置 > 设备管理 > 管理访问 > **SNMP**。
- 步骤 **2** 点击 **Configure Traps**。

系统将显示 **SNMP Trap Configuration** 对话框。

步骤 **3** 选中 **SNMP Server Traps Configuration** 复选框。

默认配置已启用所有 SNMP 标准陷阱。如果不指定陷阱类型,则默认为 **syslog** 陷阱。默认 SNMP 陷 阱随系统日志陷阱继续启用。默认情况下会禁用所有其他陷阱。要禁用陷阱,请取消选中适用的复 选框。

陷阱分为以下类别:

a) 标准 SNMP 陷阱, 请洗中所有活用项。

从严重 **CPU** 温度、机箱温度、和机箱风扇故障中选择。

注释 默认配置已启用所有 SNMP 标准陷阱。

- b) 环境陷阱,请选中所有适用项。 从"身份验证"、"链路开启"、"链路关闭"、"冷启动"和"热启动"中选择。
- c) **Ikev2** 陷阱选中所有适用项。 从"开始"和"停止"中选择。
- d) 实体 **MIB** 通知。

选中此项目可接收有关可现场更换设备的通知。

- e) **IPsec** 陷阱,请选中所有适用项。 从"开始"和"停止"中选择。
- f) 远程访问陷阱。 选中此项目可在建立的会话数超过设置的阈值时接收通知。
- g) 资源陷阱,选中所有适用项。

从已达到连接上限、已达到内存阈值和接口阈值中选择。

h) **NAT** 陷阱。

选中此项目可在由于映射空间不可用而被 NAT 丢弃 IP 数据包时接收通知。

i) 系统日志。

选中启用系统日志陷阱以在建立的会话数超过设置的阈值时接收通知。

要配置 **syslog** 陷阱严重性级别,请依次选择 **Configuration** > **Device Management** > **Logging** > **Logging Filters**。

j) **CPU** 利用率陷阱。

如果 CPU 使用率大于配置的监控间隔的配置的 **CPU** 使用率阈值,请选中已达到 **CPU** 上升阈 值以接收通知。

k) **SNMP** 接口阈值。

选中配置阈值和间隔以在接口带宽利用率大于配置的 **SNMP** 接口阈值时接收通知。 有效阈值范围为 30% 到 99%。默认值为 70%。

l) **SNMP** 内存阈值。

选中配置内存阈值以在 CPU 使用率大于 **SNMP** 内存阈值的配置阈值时接收通知。

当已用系统情景内存达到总系统内存的 80% 时,系统会从管理情景中生成内存阈值陷阱。对 于所有其他用户情景,当在该特定情景中已用内存达到总系统内存的 80% 时会生成此陷阱。

m) 故障转移陷阱。

选中启用故障转移相关陷阱以接收 SNMP 系统日志陷阱以进行故障转移。

n) 集群陷阱。

选中启用集群相关陷阱以接收集群成员的SNMP系统日志陷阱。

o) 对等翻板陷阱。

选中启用bgp / ospf peer-flap相关陷阱以接收集群对等MAC地址摆动的SNMP系统日志陷阱。

- 步骤 **4** 点击 **OK** 以关闭 **SNMP Trap Configuration** 对话框。
- 步骤 **5** 点击 **Apply**。

系统将配置 SNMP 陷阱配置并将更改保存到运行配置。

## 配置 **SNMP** 版本 **1** 或版本 **2c** 的参数

要配置 SNMP 第 1 版或第 2c 版的参数,请执行以下步骤:

### 过程

- 步骤 **1** 依次选择配置 > 设备管理 > 管理访问 > **SNMP**。
- 步骤 **2** 如果使用的是 SNMP 第 1 版或第 2c 版,请在 **Community String**(默认)字段中输入默认社区字符 串。输入 SNMP NMS 向 ASA 发送请求时所用的密码。SNMP 社区字符串是 SNMP NMS 和托管网 络节点之间的共享密钥。ASA 使用此密码确定传入的 SNMP 请求是否有效。但是, 如果 SNMP 监控 是通过管理接口而不是诊断接口,则无需ASA验证社区字符串即可进行轮询。密码是一个区分大小 写的值,长度最多为 32 个字母数字字符。不允许使用空格。默认值为 public。SNMP 第 2c 版允许为 每个 NMS 设置单独的社区字符串。如果没有为任何 NMS 配置社区字符串, 则默认情况下使用此处 设置的值。
	- 您应避免使用特殊字符(!,  $Q_0$ , #, \$, %, ^, &, \*, \) 在社区字符串。通常, 使用为操作系 统使用的功能保留的任何特殊字符可能会导致意外结果。例如,反斜线(\)被解释为转 义字符,不应在社区字符串中使用。 注释
- 步骤 3 输入 ASA 系统管理员的名称。名称区分大小写,并且最多可以为 127 个字母字符。可包含空格,但 多个空格将缩为一个空格。
- 步骤 **4** 输入正由SNMP管理的ASA的位置。文本区分大小写,并且最多可以为127个字符。可包含空格, 但多个空格将缩为一个空格。
- 步骤 **5** 输入用于侦听来自 NMSes 的 SNMP 请求的 ASA 端口号;或保留默认端口号 161。
- 步骤 **6** (可选)选中在遍历中启用全局共享池复选框以通过SNMP遍历操作查询可用内存和已用内存统计 信息。
	- 当ASA查询内存信息时,SNMP进程可能会将CPU占用的时间过长,然后才将CPU释放给 其他进程。这可能会导致与SNMP相关的CPU消耗导致丢包。 重要事项
- 步骤 **7** 在 **SNMP Host Access List** 窗格中点击 **Add**。

系统将显示 **Add SNMP Host Access Entry** 对话框。

- 步骤 **8** 从下拉列表中选择从其发送陷阱的接口名称。
- 步骤 **9** 输入可以连接到 ASA 的 NMS 或 SNMP 管理器的 IP 地址。
- 步骤 **10** 输入 UDP 端口号。默认值为 162。
- 步骤 11 从下拉列表中选择您使用的 SNMP 版本。如果选择第1版或第2c 版,则必须输入社区字符串。如果 选择第 3 版, 则必须从下拉列表中选择用户名。

版本指定用于陷阱和请求(轮询)的SNMP版本。仅允许使用所选版本与服务器通信。

- 步骤 **12** 选中 **Server Poll/Trap Specification** 区域中的 **Poll** 复选框,以将 NMS 限制为仅发送请求(轮询)。 选中 **Trap** 复选框以将 NMS 限制为仅接收陷阱。您可以同时选中两个复选框以执行 SNMP 主机的两 个功能。
- 步骤 **13** 点击 **OK** 以关闭 **Add SNMP Host Access Entry** 对话框。

新主机将显示在 **SNMP Host Access List** 窗格中。

步骤 **14** 点击 **Apply**。

系统将配置第 1、2c 或 3 版的 SNMP 参数并将更改保存到运行配置。

## 配置 **SNMP** 第 **3** 版的参数

要配置 SNMP 第 3 版的参数, 请执行以下步骤:

### 过程

- 步骤 **1** 依次选择配置 > 设备管理 > 管理访问 > **SNMP**。
- 步骤 **2** 依次点击 **SNMPv3** 用户 **(SNMPv3 Users)** 窗格中 **SNMPv3** 用户**/**组 **(SNMPv3 User/Group)**选项卡上的 添加 **(Add)** > **SNMP** 用户 **(SNMP User)**,来向组中添加已配置的用户或新用户。删除组中的最后一 个用户时, ASDM 会删除该组。
	- 注释 创建用户后,不能更改该用户所属的组。

系统将显示 **Add SNMP User Entry** 对话框。

- 步骤 **3** 选择 SNMP 用户所属的组。可用的组如下:
	- Auth&Encryption, 其中用户已配置身份验证和加密
	- **Authentication\_Only**, 其中用户仅配置了身份验证
	- No\_Authentication, 其中用户未配置身份验证和加密
		- 注释 不能更改组名。
- 步骤 **4** 点击 **USM** 模式 **(USM Model)** 选项卡以使用用户安全模式 (USM) 组。
- 步骤 **5** 点击添加 **(Add)**。

系统将显示 **Add SNMP USM Entry** 对话框。

- 步骤 **6** 输入组名称。
- 步骤 **7** 从下拉列表中选择安全级别。此设置允许将已配置的 USM 组作为安全级别分配给 SNMPv3 用户。
- 步骤 **8** 输入已配置的用户或新用户的名称。用户名对于所选 SNMP 服务器组必须唯一。
- 步骤 **9** 通过点击以下两个单选按钮之一指示要使用的密码类型:**Encrypted** 或 **Clear Text**。
- 步骤 **10** 指示身份验证的类型您想要通过点击四个单选按钮之一使用:**SHA**、**SHA224**、**SHA256**或**SHA384**。
- 步骤 **11** 输入要用于身份验证的密码。
- 步骤 **12** 通过点击以下三个单选按钮之一指示要使用的加密类型 两个单选按钮: **3DES** 或 **AES**。
- 步骤 **13** 如果选择 AES 加密,则选择要使用的 AES 加密级别:**128**、**192** 或 **256**。
- 步骤 **14** 输入要用于加密的密码。此密码允许的最大字母数字字符数为 64。
- 步骤 **15** 点击确定 **(OK)** 以创建组(如果这是该组中的第一个用户),在组名称 **(Group Name)** 下拉列表中显 示该组,然后为该组创建用户。

系统将关闭 **Add SNMP User Entry** 对话框。

步骤 **16** 点击 **Apply**。

系统将配置第 3 版的 SNMP 参数并将更改保存到运行配置。

# 配置用户组

要配置其中含有一组指定用户的 SNMP 用户列表,请执行以下步骤:

### 过程

- 步骤 **1** 依次选择配置 > 设备管理 > 管理访问 > **SNMP**。
- 步骤 **2** 依次点击 **SNMPv3** 用户窗格中 **SNMPv3** 用户**/**组选项卡上的添加 > **SNMP** 用户组,来添加已配置的 用户组或新用户组。删除组中的最后一个用户时,ASDM 会删除该组。

系统将显示 **Add SNMP User Group** 对话框。

- 步骤 **3** 输入用户组名。
- 步骤 **4** 点击 **Existing User/User Group** 单选按钮以选择现有用户或用户组。
- 步骤 **5** 点击 **Create new user** 单选按钮以创建新用户。
- 步骤 **6** 选择 SNMP 用户所属的组。可用的组如下:
	- Auth&Encryption, 其中用户已配置身份验证和加密
	- **Authentication\_Only**, 其中用户仅配置了身份验证
	- **No\_Authentication**,其中用户未配置身份验证和加密
- 步骤 **8** 通过点击以下两个单选按钮之一指示要使用的密码类型:**Encrypted** 或 **Clear Text**。
- 步骤 **9** 通过点击以下三个单选按钮之一指示要使用的身份验证类型:**SHA**、**SHA224**、**SHA256**或**SHA384**。
- 步骤 **10** 输入要用于身份验证的密码。
- 步骤 **11** 确认要用于身份验证的密码。
- 步骤 **12** 通过点击以下三个单选按钮之一指示要使用的加密类型 两个单选按钮: **3DES** 或 **AES**。
- 步骤 **13** 输入要用于加密的密码。此密码允许的最大字母数字字符数为 64。
- 步骤 **14** 确认要用于加密的密码。
- 步骤 **15** 点击 **Add** 以将新用户添加到 **Members in Group** 窗格中的指定用户组。点击 **Remove** 以从 **Members in Group** 窗格中删除现有用户。
- 步骤 **16** 点击 **OK** 为指定用户组创建新用户。

系统将关闭 **Add SNMP User Group** 对话框。

步骤 **17** 点击 **Apply**。

系统将配置第 3 版的 SNMP 参数并将更改保存到运行配置。

# 监控 **SNMP**

请参阅以下用于监控 SNMP 的命令。您可以依次使用 **Tools > Command Line Interface** 输入这些命 令。

• **show running-config snmp-server** [**default**]

此命令可显示所有 SNMP 服务器配置信息。

• **show running-config snmp-server group**

此命令可显示 SNMP 组配置设置。

- **show running-config snmp-server host** 此命令可显示供 SNMP 用于控制发送到远程主机的消息和通知的配置设置。
- **show running-config snmp-server host-group**

此命令可显示 SNMP 主机组配置。

• **show running-config snmp-server user**

此命令可显示 SNMP 基于用户的配置设置。

- **show running-config snmp-server user-list** 此命令可显示 SNMP 用户列表配置。
- **show snmp-server engineid**

此命令可显示所配置的 SNMP 引擎的 ID。

### • **show snmp-server group**

此命令可显示已配置的 SNMP 组的名称。如果已经配置社区字符串,则默认情况下在输出中会 显示两个额外的组。此行为是正常的。

### • **show snmp-server statistics**

此命令可显示已配置的 SNMP 服务器特征。要将所有 SNMP 计数器重置为零,请使用 **clear snmp-server statistics** 命令。

• **show snmp-server user**

此命令可显示已配置的用户特征。

# **SNMP** 历史记录

表 **62: SNMP** 历史记录

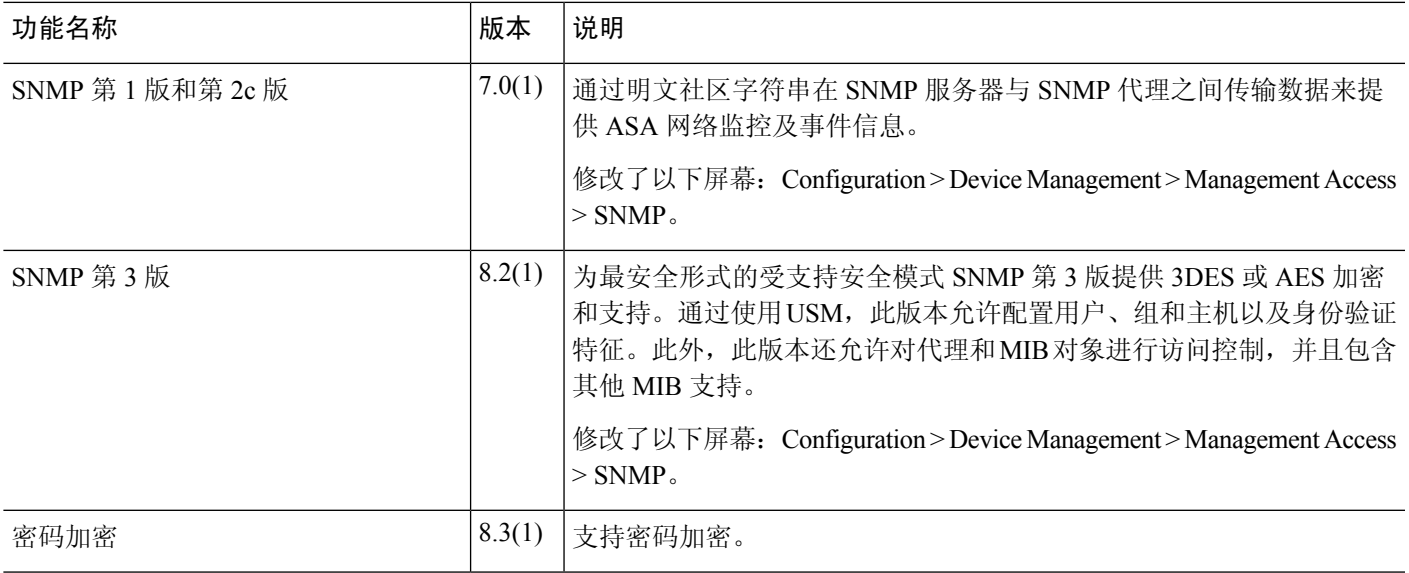

 $\overline{\phantom{a}}$ 

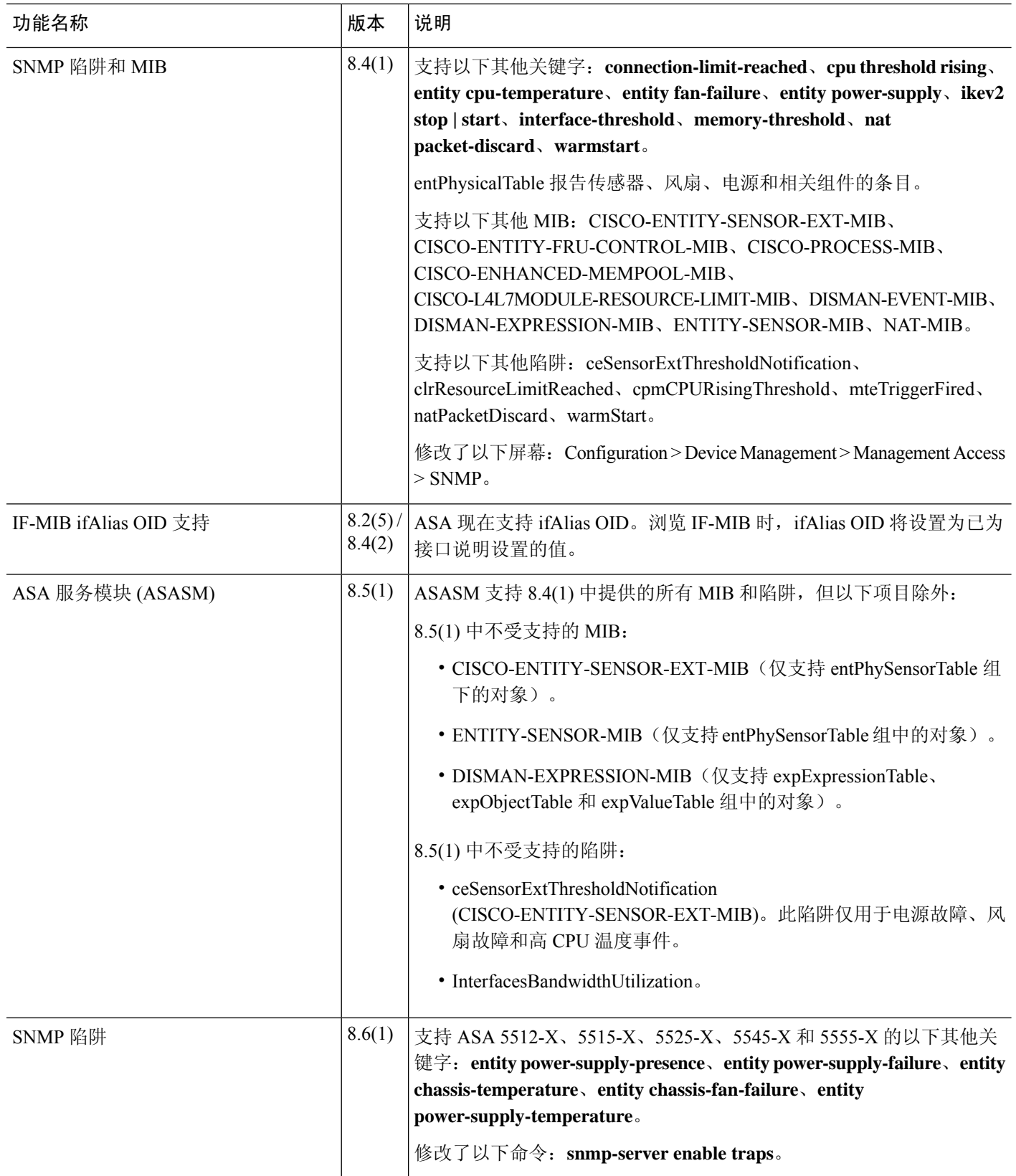

×

 $\overline{\phantom{a}}$ 

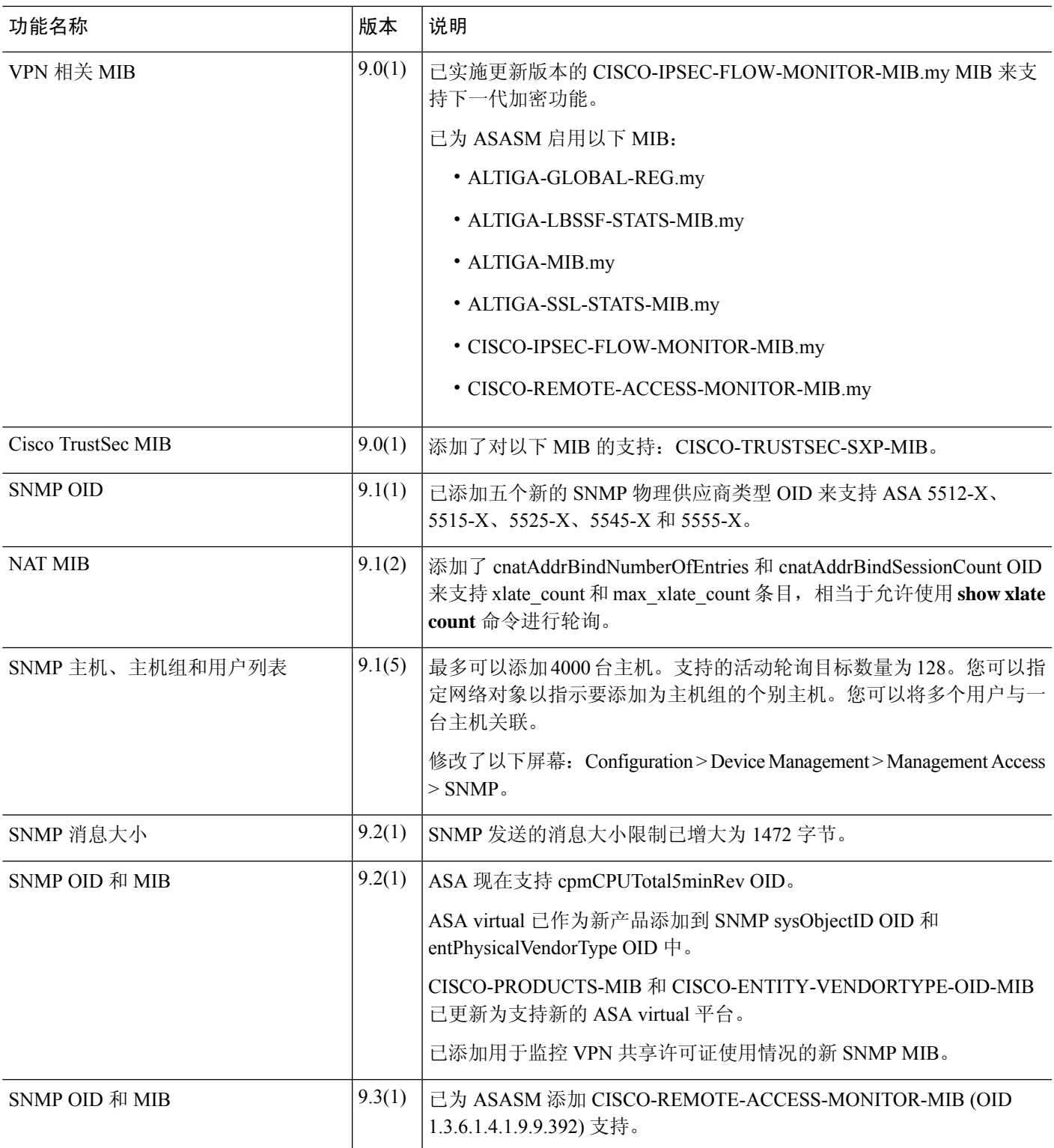

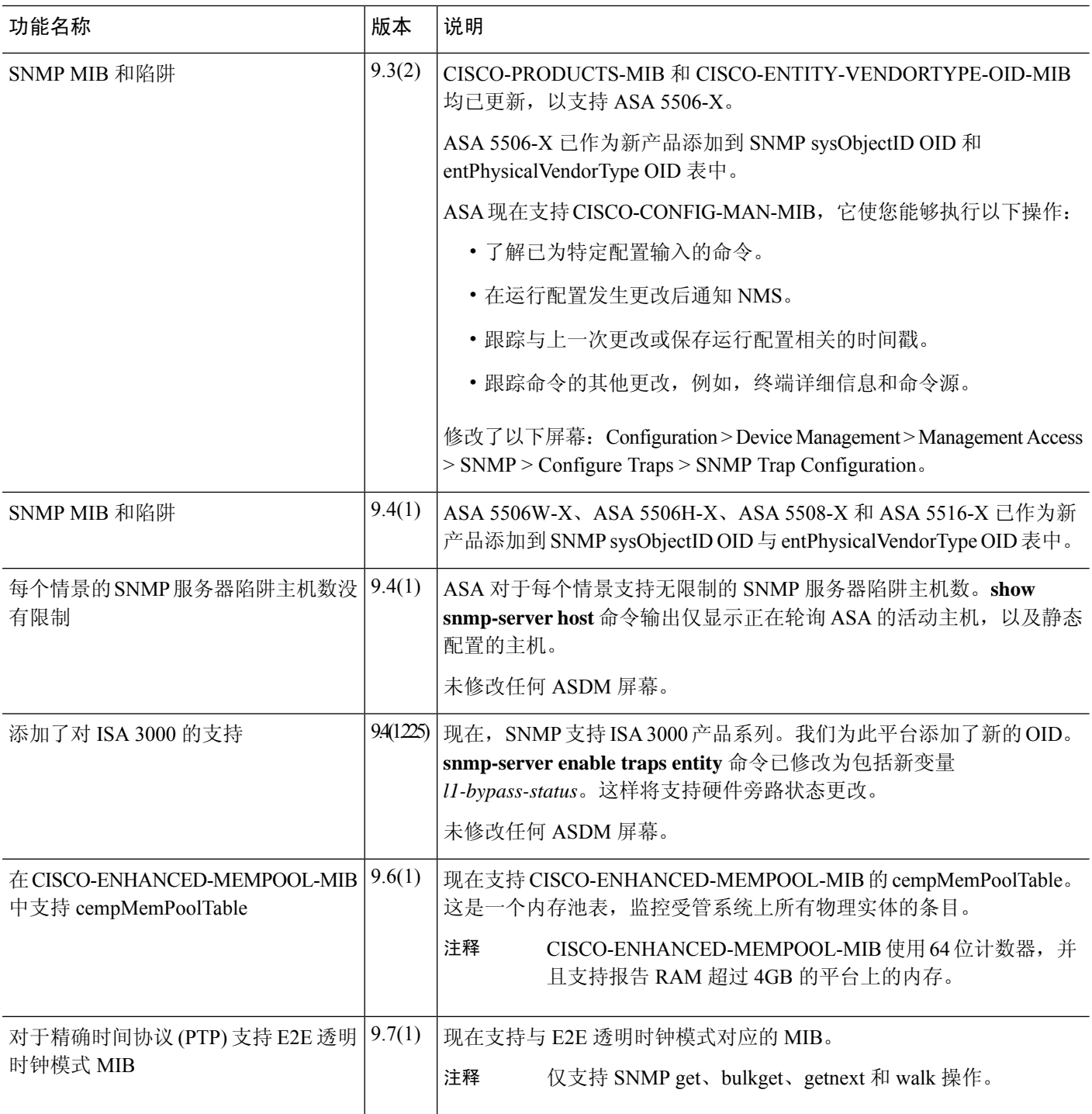

ı

 $\overline{\phantom{a}}$ 

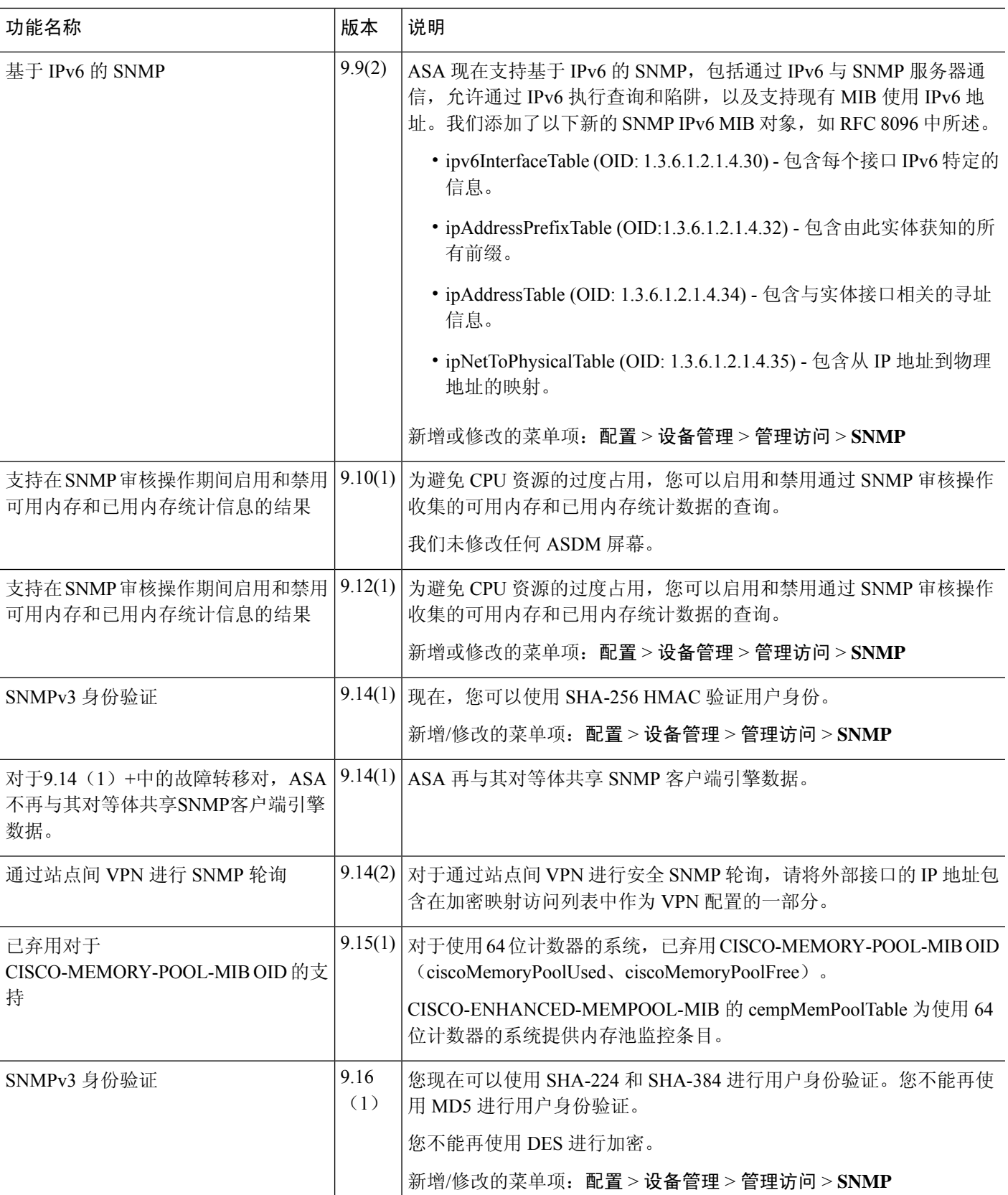

I

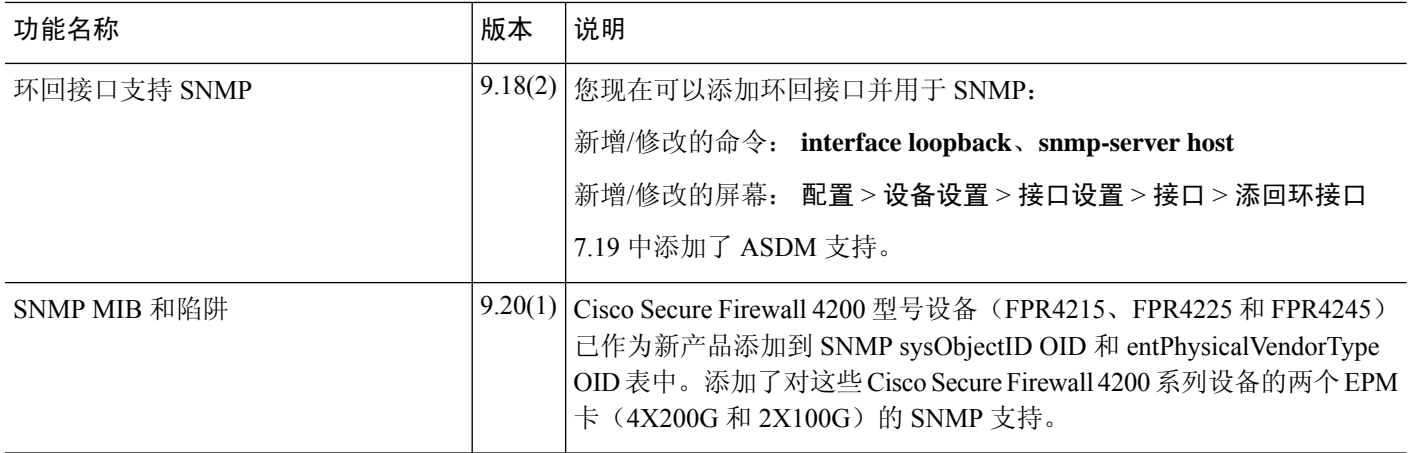
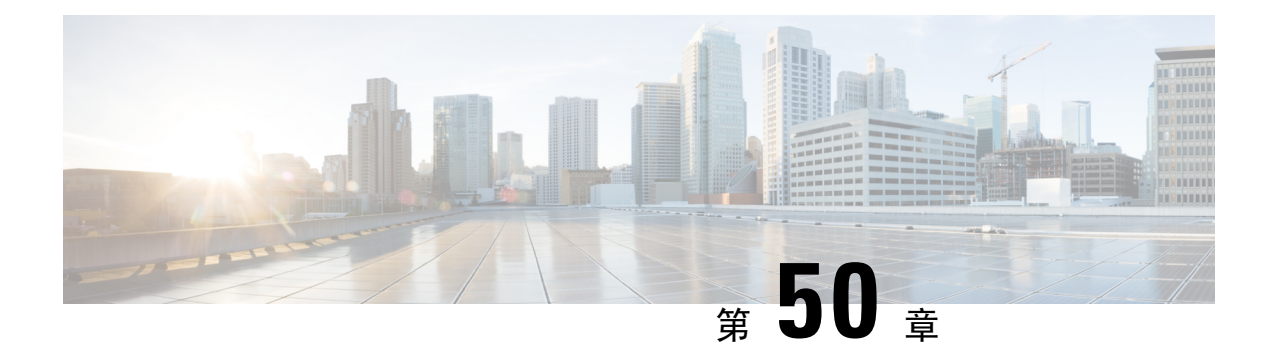

## 思科成功网络和遥测数据

本章介绍思科成功网络以及如何在 ASA 上启用它。它还列出了发送到安全服务引擎 (SSE) 云的遥测 数据点。

- 关于思科成功网络, 第1127页
- 启用或禁用思科成功网络, 第1128 页
- 查看 ASA 遥测数据, 第 1129 页
- 思科成功网络 遥测数据, 第 1129 页

## 关于思科成功网络

思科成功网络是用户启用的云服务,可与安全服务交换 (SSE) 云建立安全连接, 以流式传输ASA使 用信息和统计信息。数据流遥测提供一种机制,能以结构化的格式 (JSON) 将 ASA 使用情况和其他 详细信息传输至远程管理站,从而获得以下优势:

- 通知您适用于您产品的更多技术支持服务和监控。
- 帮助思科改善产品。

默认情况下, 在托管 ASA 设备的 Firepower 4100/9300 平台上启用思科成功网络(在刀片级别)。但 是,要传输遥测数据,必须在机箱级别启用 FXOS 上的配置(请参阅《思科 Firepower [4100/9300](https://www.cisco.com/c/en/us/td/docs/security/firepower/fxos/fxos271/cli-guide/b_CLI_ConfigGuide_FXOS_271.html) FXOS CLI [配置指南》\)](https://www.cisco.com/c/en/us/td/docs/security/firepower/fxos/fxos271/cli-guide/b_CLI_ConfigGuide_FXOS_271.html)或在机箱管理器上启用思科成功网络(请参阅思科 Firepower [4100/9300](https://www.cisco.com/c/en/us/td/docs/security/firepower/fxos/fxos271/web-guide/b_GUI_FXOS_ConfigGuide_271/license_management.html) [FXOS](https://www.cisco.com/c/en/us/td/docs/security/firepower/fxos/fxos271/web-guide/b_GUI_FXOS_ConfigGuide_271/license_management.html))Firepower 机箱管理器配置指南)ASA 允许您在任何时间点禁用遥测服务。

在ASA设备上收集的遥测数据包括CPU、内存、磁盘或带宽,以及许可证使用情况、已配置的功能 列表、集群/故障转移信息等。请参见思科成功网络 - 遥测数据, 第1129页。

### 支持的平台和所需的配置

- 运行 ASA 版本 9.13.1或更高版本的 FP9300/4100平台支持。
- 需要 FXOS 2.7.1 或更高版本才能与云连接。
- FXOS 上的 SSE 连接器必须连接到 SSE 云。通过在智能许可后端启用和注册智能许可证来建立 此连接。FXOS 上的 SSE 连接器通过注册智能许可证自动注册到 SSE 云。
- 必须在机箱管理器上启用思科成功网络配置。
- 必须在 ASA 上启用遥测配置。

### **ASA** 遥测数据如何到达 **SSE** 云

默认情况下, ASA 9.13(1)中的 Firepower 4100/9300 平台支持思科成功网络。FXOS 服务管理器每天 会向在平台上运行的ASA应用程序发送遥测请求。ASA引擎根据配置和连接状态,以独立模式或集 群模式将遥测数据发送到FXOS。也就是说, 如果在 ASA 中启用了遥测支持, 并且连接了 SSE 连接 器状态,则遥测线程会从各种来源(例如,系统或平台或设备 API、许可证 API、CPU AP、内存 API、磁盘 API、Smart Call Home API)获取所需信息 Call Home 功能 API 等。但是,如果在 ASA 中禁用遥测支持或 SSE 连接器状态断开, ASA 会向 FXOS (appAgent) 发送指示遥测配置状态的回 复,并且不发送任何遥测数据。

FXOS 上仅运行一个 SSE 连接器实例。当它向 SSE 云注册时, 它被视为一台设备, SSE 基础设施会 为 FXOS 分配一个设备 ID。通过 SSE 连接器发送的任何遥测报告都归入同一设备 ID 下。因此, FXOS 将来自每个 ASA 的遥测报告汇聚为一个报告。其他内容(例如智能许可证帐户信息)会添加 到报告中。然后,FXOS 将最终报告发送到 SSE 云。遥测数据保存在 SSE 数据交换 (DEX) 中,可供 思科 IT 团队使用。

## 启用或禁用思科成功网络

### 开始之前

- 在 FXOS 上启用并注册智能许可证。
- 在机箱级别启用 FXOS 上的遥测支持(请参阅《思科 Firepower [4100/9300](https://www.cisco.com/c/en/us/td/docs/security/firepower/fxos/fxos271/cli-guide/b_CLI_ConfigGuide_FXOS_271.html) FXOS CLI 配置指 [南》](https://www.cisco.com/c/en/us/td/docs/security/firepower/fxos/fxos271/cli-guide/b_CLI_ConfigGuide_FXOS_271.html))或在机箱管理器上启用思科成功网络(请参阅《思科 Firepower 4100/9300 FXOS Firepower [机箱管理器配置指南》](https://www.cisco.com/c/en/us/td/docs/security/firepower/fxos/fxos271/web-guide/b_GUI_FXOS_ConfigGuide_271/license_management.html))。

### 过程

步骤 **1** 依次选择配置 > 设备管理 > 遥测。

启用思科成功网络复选框默认处于选中状态。

- 步骤 **2** 通过选中启用思科成功网络"启用思科成功网络"复选框,确保思科成功网络已启用。
- 步骤 **3** 要禁用思科成功网络,请取消选中"启用思科成功网络"复选框。
- 步骤 **4** 点击"应用"。

### 下一步做什么

• 您可以查看遥测配置和活动日志或遥测数据。请参阅 查看 ASA 遥测数据 , 第 1129 页

**1128**

• 要查看遥测数据和数据字段的示例,请参阅 思科成功网络 - 遥测数据,第 1129 页

## 查看 **ASA** 遥测数据

开始之前

• 在 ASA 上启用遥测服务。请参阅 启用或禁用思科成功网络, 第 1128 页

过程

步骤 **1** 依次选择监控 > 属性 > 遥测。

- 步骤 **2** 在"遥测"下,点击相关选项:
	- 历史记录 查看与遥测配置和活动相关的过去 100 个事件。
	- 示例 用于查看JSON格式的即时生成的遥测数据。
	- **Last-report** 查看以 JSON 格式发送到 FXOS 的最新遥测数据。

步骤 **3** 点击"刷新"以查看报告。

## 思科成功网络 **-** 遥测数据

默认情况下, Firepower 4100/9300 平台支持思科成功网络。FXOS 服务管理器每天会向在平台上运 行的ASA引擎发送遥测请求。ASA引擎在收到请求时,根据连接状态,以独立模式或集群模式将遥 测数据发送到FXOS。下表提供有关遥测数据点、其说明和样本值的信息。

#### 表 **63:** 设备信息

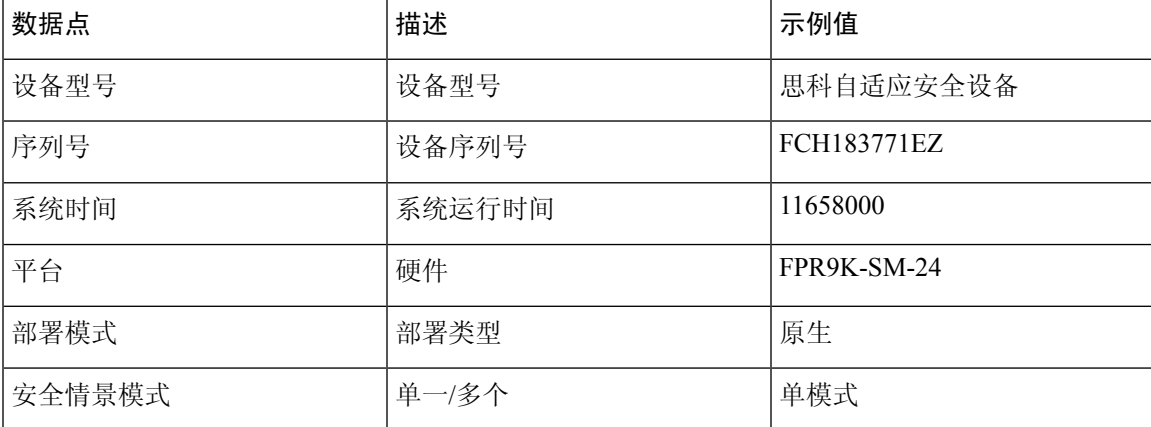

I

### 表 **64:** 版本信息

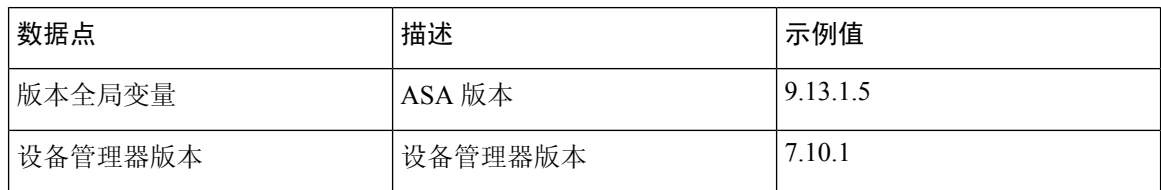

#### 表 **65:** 许可证信息

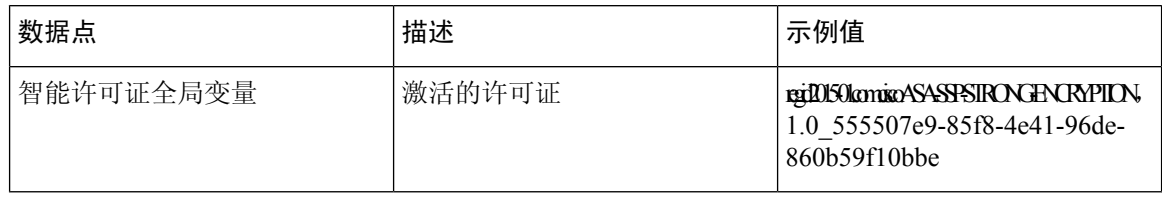

#### 表 **66:** 平台信息

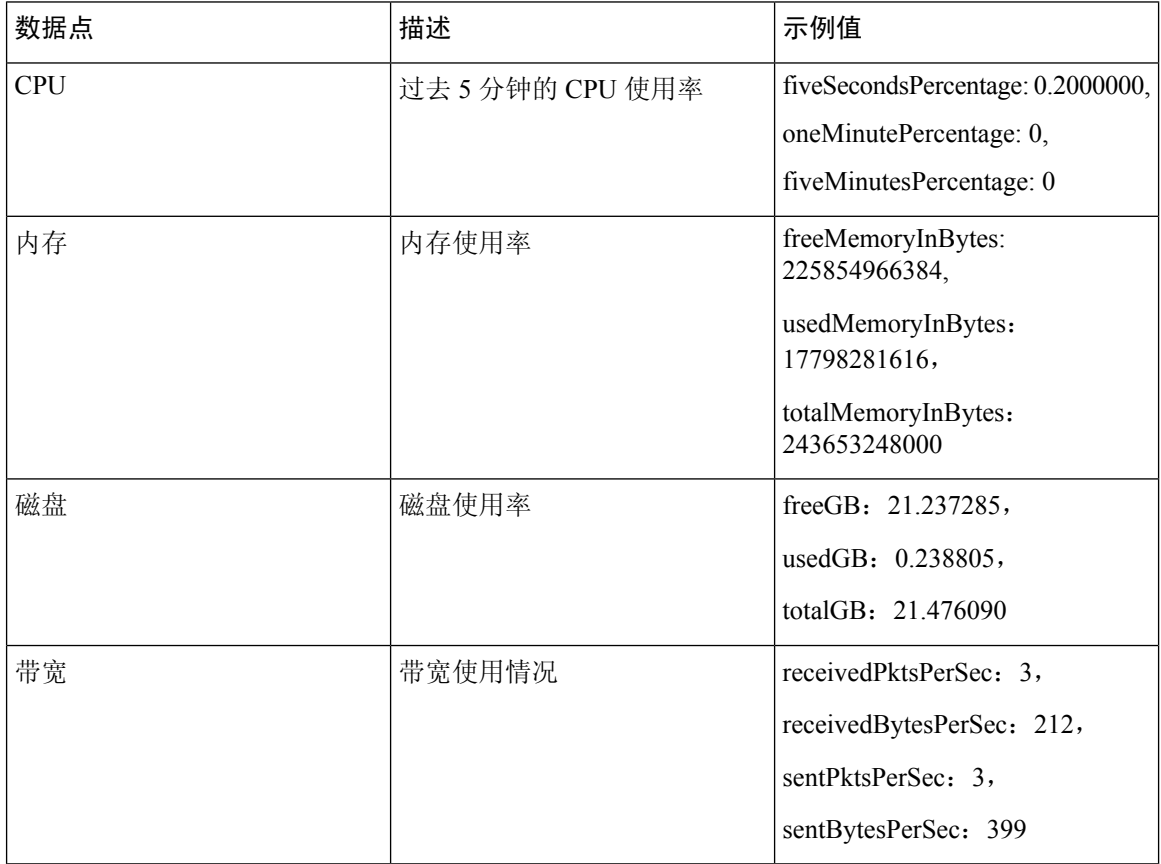

### 表 **67:** 功能信息

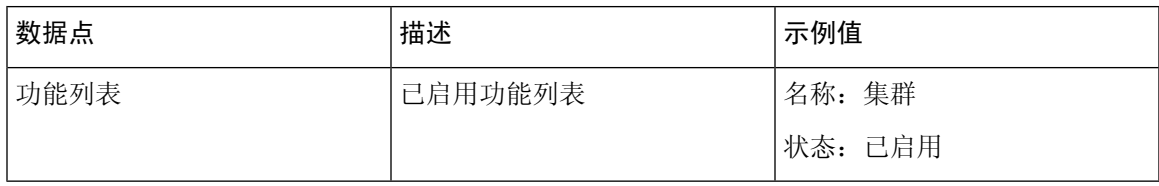

### 表 **68:** 集群信息

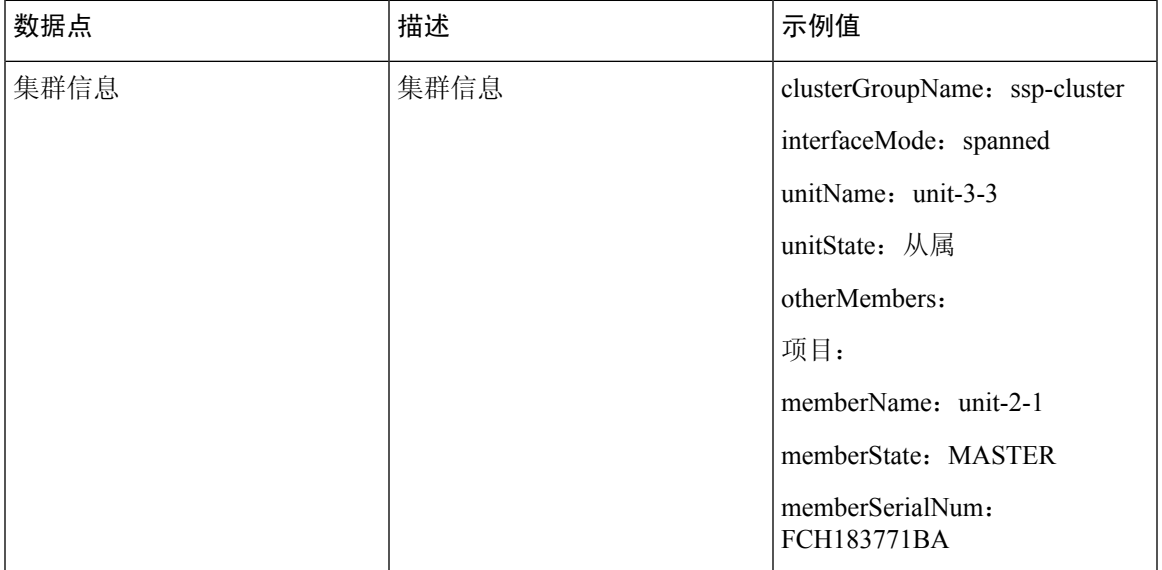

#### 表 **69:** 故障转移信息

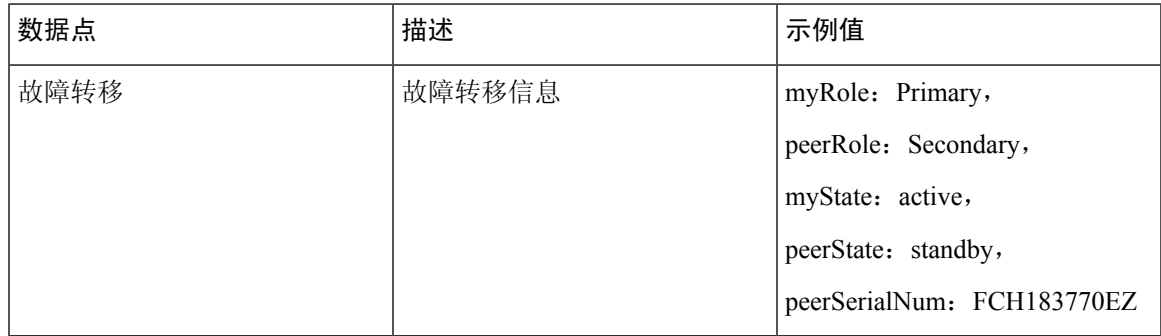

### 表 **70:** 登录信息

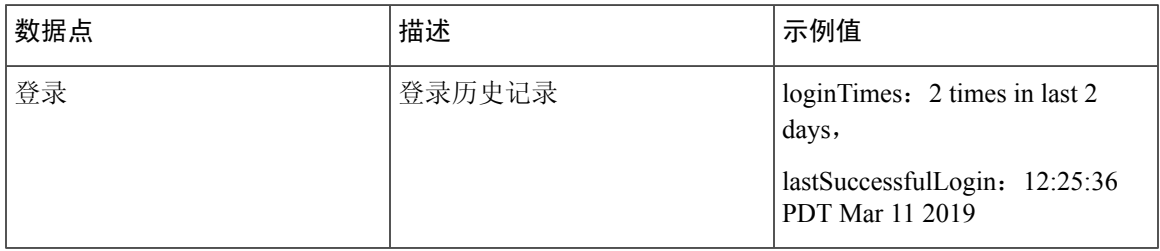

#### **ASA** 遥测数据样本

以下是从 ASA 以 JSON 格式发送的遥测数据示例。当服务管理器收到此输入时,它会聚合来自所有 ASA 的数据,并在发送到 SSE 连接器之前添加必要的报头/字段。信头/字段包括"version"、 "metadata"、"payload"、"recordedAt"、"recordType"、" recordVersion"和 ASA 遥测数 据,"smartLicenseProductInstanceIdentifier"、"smartLicenseVirtualAccountName"等。

```
{
 "version": "1.0",
 "metadata": {
   "topic": "ASA.telemetry",
   "contentType": "application/json"
 },
 "payload": {
    "recordType": "CST_ASA",
   "recordVersion": \overline{1.0"},
   "recordedAt": 1557363423705,
    "SSP": {
     "SSPdeviceInfo": {
        "deviceModel": "Cisco Firepower FP9300 Security Appliance",
        "serialNumber": "JMX2235L01J",
       "smartLicenseProductInstanceIdentifier": "f85a5bb0-xxxx-xxxx-xxxx-xxxxxxxxx",
        "smartLicenseVirtualAccountName": "SSP-general",
        "systemUptime": 198599,
        "udiProductIdentifier": "FPR-C9300-AC"
     },
      "versions": {
        "items": [
          {
            "type": "package version",
            "version": "92.7(1.342g)"
          }
       ]
     }
    },
    "asaDevices": {
      "items": [
       \left\{ \right."deviceInfo": {
        "deviceModel": "Cisco Adaptive Security Appliance",
        "serialNumber": "AANNNXXX",
        "systemUptime": 285,
        "udiProductIdentifier": "FPR9K-SM-36",
        "deploymentType": "Native",
        "securityContextMode": "Single"
    },
    "versions": {
        "items": [
            {
                "type": "asa_version",
                "version": "201.4(1)82"
            },
            {
                "type": "device_mgr_version",
                "version": "7.12(1)44"
            }
        ]
    },
    "licenseActivated": {
        "items": [
            {
                "type": "Strong encryption",
                "tag":
```

```
"regid.2015-01.com.cisco.ASA-SSP-STRONG-ENCRYPTION,1.0_xxxxxxx-xxxx-xxxx-96de-860b59f10bbe",
                "count": 1
            },
            {
                "type": "Carrier",
                "tag":
"regid.2015-01.com.cisco.ASA-SSP-MOBILE-SP,1.0_xxxxxxxxx-xxxx-xxxx-xxxx-xxxxxxxx",
                "count": 1
            }
       ]
    },
    "CPUUsage": {
       "fiveSecondsPercentage": 0,
       "oneMinutePercentage": 0,
       "fiveMinutesPercentage": 0
    },
    "memoryUsage": {
       "freeMemoryInBytes": 99545662064,
       "usedMemoryInBytes": 20545378704,
       "totalMemoryInBytes": 120091040768
    },
    "diskUsage": {
        "freeGB": 21.237027,
       "usedGB": 0.239063,
       "totalGB": 21.476090
    },
    "bandwidthUsage": {
        "receivedPktsPerSec": 3,
       "receivedBytesPerSec": 268,
       "transmittedPktsPerSec": 4,
       "transmittedBytesPerSec": 461
    },
    "featureStatus": {
        "items": [
            {
                "name": "call-home",
                "status": "enabled"
            },
            {
                "name": "cluster",
                "status": "enabled"
            },
            {
                "name": "firewall_user_authentication",
                "status": "enabled"
            },
            {
                "name": "inspection-dns",
                "status": "enabled"
            },
            {
                "name": "inspection-esmtp",
                "status": "enabled"
            },
            {
                "name": "inspection-ftp",
                "status": "enabled"
            },
            {
                "name": "inspection-netbios",
                "status": "enabled"
            },
            {
```

```
"name": "inspection-rsh",
            "status": "enabled"
        },
        {
            "name": "inspection-sip",
            "status": "enabled"
        },
        {
            "name": "inspection-sqlnet",
            "status": "enabled"
       },
        {
            "name": "inspection-sunrpc",
            "status": "enabled"
        },
        {
            "name": "inspection-tftp",
            "status": "enabled"
        },
        {
            "name": "inspection-xdmcp",
            "status": "enabled"
        },
        {
            "name": "logging-console",
            "status": "informational"
        },
        {
            "name": "management-mode",
            "status": "normal"
        },
        {
            "name": "sctp-engine",
            "status": "enabled"
        },
        {
            "name": "threat_detection_basic_threat",
            "status": "enabled"
        },
        {
            "name": "threat_detection_stat_access_list",
            "status": "enabled"
        },
        {
            "name": "webvpn-activex-relay",
            "status": "enabled"
        },
        {
            "name": "webvpn-dtls",
            "status": "enabled"
       }
   ]
"clusterInfo": {
   "clusterGroupName": "ssp-cluster",
    "interfaceMode": "spanned",
   "unitName": "unit-3-3",
   "unitState": "SLAVE",
    "otherMembers": {
       "items": [
            {
                "memberName": "unit-2-1",
                "memberState": "MASTER",
                "memberSerialNum": "FCH183771BA"
```
},

```
},
                \{"memberName": "unit-2-3",
                    "memberState": "SLAVE",
                    "memberSerialNum": "FLM1949C6JR"
                },
                {
                    "memberName": "unit-2-2",
                    "memberState": "SLAVE",
                    "memberSerialNum": "xxxxxxxx"
                },
                {
                    "memberName": "unit-3-2",
                    "memberState": "SLAVE",
                    "memberSerialNum": "xxxxxxxx"
                },
                {
                    "memberName": "unit-3-1",
                    "memberState": "SLAVE",
                    "memberSerialNum": "xxxxxxxx"
                }
            \, \, \,}
   },
    "loginHistory": {
        "loginTimes": "1 times in last 1 days",
        "lastSuccessfulLogin": "12:25:36 PDT Mar 11 2019"
   }
}
```
I

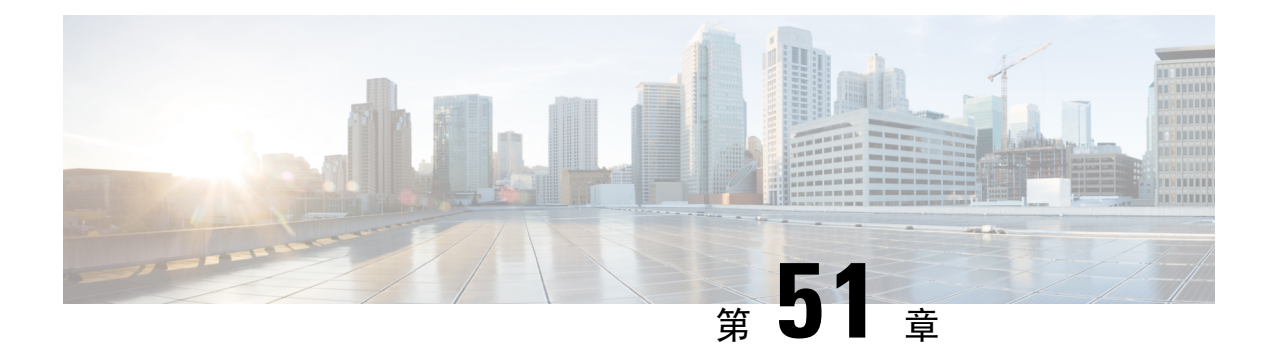

## 思科 **ISA 3000** 的报警

本章概述了 ISA 3000 中的报警系统, 还描述了如何配置和监控报警。

- 关于报警, 第 1137 页
- 报警默认值, 第 1138 页
- 配置报警, 第1139页
- 监控报警, 第 1140 页
- 报警历史记录, 第1141页

## 关于报警

您可以将 ISA 3000 配置为在多种条件下发出报警。如果有任何条件与配置的设置不匹配,系统会触 发报警,报警的报告方式为LED、系统日志消息、SNMP陷阱以及连接到报警输出接口的外部设备。 默认情况下,触发的报警仅会发出系统日志消息。

您可以将报警系统配置为监控以下对象:

- 电源。
- 主温度传感器和辅助温度传感器。
- 报警输入接口。

ISA 3000 具有内部传感器、2 个报警输入接口以及 1 个报警输出接口。您可以将外部传感器(如门 禁传感器)连接到报警输入接口,将外部报警设备(如蜂鸣器或指示灯)连接到报警输出接口。

报警输出接口是一个中继装置。根据报警条件,中继处于连接或断开状态。当处于连接状态时,连 接至该接口的任何设备都将被激活。当中继处于断开状态时,会导致连接的任何设备都处于非活动 状态。只要触发了报警,中继就会保持连接状态。

有关连接外部传感器和报警中继装置的信息,请参阅思科 ISA 3000 [工业安全设备硬件安装指南。](http://www.cisco.com/c/en/us/td/docs/security/Firewalls/ISA3000/hardware/ISA3000hwinst.html)

### 报警输入接口

您可以将报警输入接口(或触点)连接到外部传感器,例如检测门是否打开的传感器。

每个报警输入接口都有一个对应的LED。这些LED负责传达每个报警输入的报警状态。您可以为每 个报警输入配置触发器和严重性。除了 LED,您还可以配置触点来触发输出中继(用于激活外部报 警),以发送系统日志消息和 SNMP 陷阱。

下表介绍与报警输入的报警条件所对应的LED状态。表中还介绍了启用这些报警输入响应时输出中 继、系统日志消息和 SNMP 陷阱的行为。

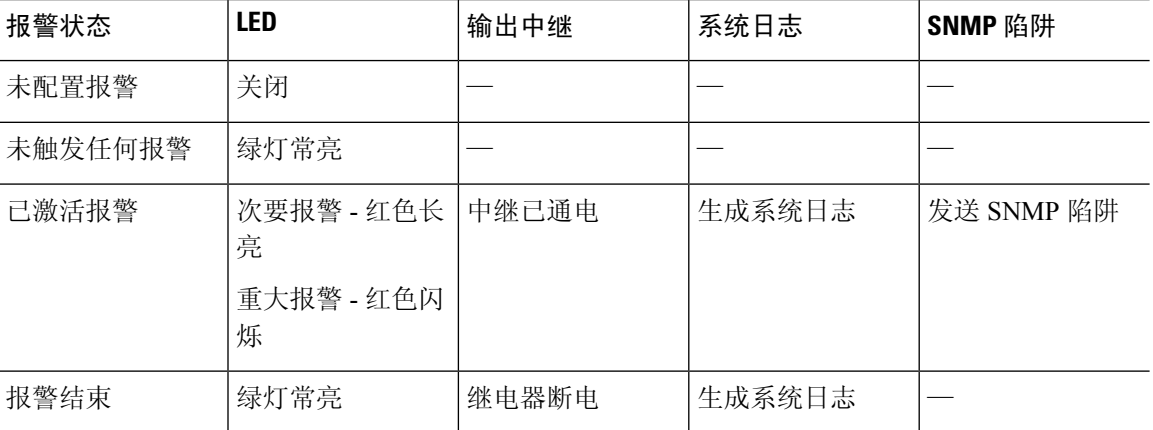

### 报警输出接口

您可以将外部报警(如蜂鸣器或灯光)连接到报警输出接口。

报警输出接口充当一个中继,并且还有一个对应的 LED,用于传达连接到输入接口的外部传感器以 及内部传感器(例如双电源和温度传感器)的报警状态。请配置哪些报警应该激活输出中继(如果 有)。

下表介绍与报警条件对应的LED和输出中继的状态。表中还介绍了启用这些报警响应时系统日志消 息和 SNMP 陷阱的行为。

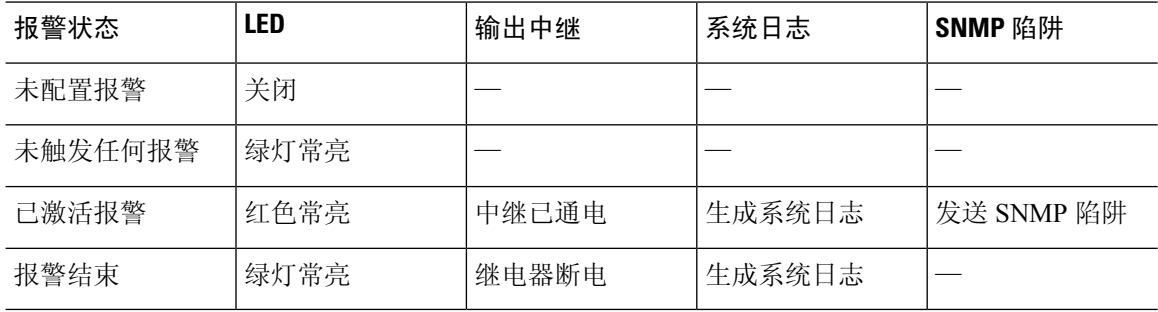

### 报警默认值

下表指定了报警输入接口(触点)、冗余电源和温度的默认值。

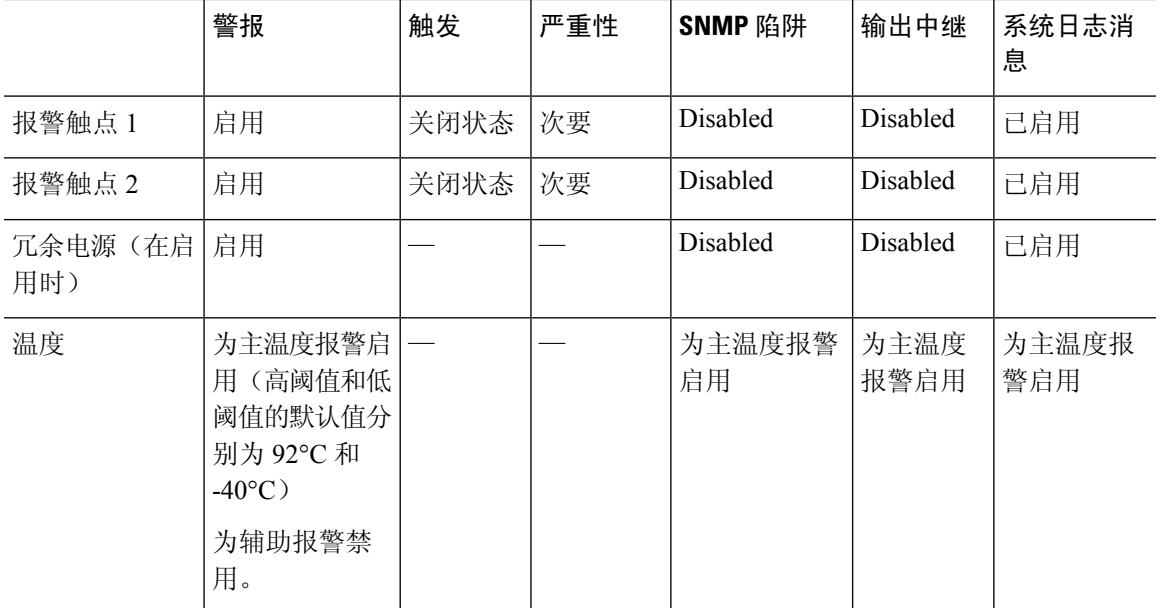

### 配置报警

要为 ISA 3000 配置报警,请执行以下步骤。

#### 过程

步骤 **1** 在所需的报警触点窗格中配置报警、监控和日志记录。

- a) 依次选择 **Configuration** > **Device Management** > **Alarm Port** > **Alarm Contact**。
- b) 点击 **major** 或 **minor** 单选按钮可指定严重性。点击 **none** 可禁用严重性报警。
- c) 点击 **open** 或 **close** 单选按钮可指定触发器。

默认值为 close。当触点处于正常关闭状态、已打开或电流停止流动时, 指定 open 将触发报警。 当触点处于正常打开状态、已关闭或电流开始流动时,指定 closed 将触发报警。

例如,如果门传感器连接到报警输入,其正常打开状态没有流经触点的电流。如果门已打开,则 电流流经触点,从而激活报警。

- d) (可选)在 **description** 字段中输入描述。该描述的长度可能多达 80 个字母数字字符,并将包含 在系统日志消息中。
- e) 选中 **Enable relay** 复选框。
- f) 选中 **Enable system logger** 复选框以启用系统日志。
- g) 选中 **Enable notification sent to server** 复选框以启用 SNMP 陷阱。
- h) 点击 **Apply**。

步骤 **2** 为冗余电源配置报警、监控和日志记录。

必须启用冗余电源才能使电源报警工作。

要启用冗余电源,请依次选择 **Configuration** > **Device Management** > **Power Supply**。选中"启用冗 余电源"复选框,然后点击"应用"。

- a) 依次选择 **Configuration** > **Device Management** > **Alarm Port**。
- b) 点击 **Redundant Power Supply** 选项卡。
- c) 选中 **Enable notification sent to server** 复选框以启用 SNMP 陷阱。
- d) 选中 **Enable relay** 复选框。
- e) 选中 **Enable system logger** 复选框以启用系统日志。
- f) 点击 **Apply**。
- 步骤 **3** 为温度配置报警、监控和日志记录。
	- a) 依次选择 **Configuration** > **Device Management** > **Alarm Port**。
	- b) 点击 **Temperature** 选项卡。
	- c) 选中 **Enable notification sent to server** 复选框以启用 SNMP 陷阱。
	- d) 选中 **Enable relay** 复选框。
	- e) 选中 **Enable system logger** 复选框以启用系统日志。
	- f) 在所需报警窗格的 **High Threshold** 和 **Low Threshold** 字段中输入上限阈值和下限阈值。

对于主要温度报警,有效值范围为 –40°C 到 92°C。对于辅助温度报警,有效值范围为 –35°C 到 85°C。如果为辅助报警配置了温度上限阈值,则仅会启用该辅助报警。无法禁用主要报警。 当没有为主要报警指定阈值时,它的上限阈值和下限阈值将分别恢复为默认值 92°C 和 -40°C。

g) 点击应用。

## 监控报警

请参阅以下窗格以监控报警

### 过程

- 依次选择 **Monitoring** > **Properties** > **Alarm** > **Alarm Settings**。 此窗格显示所有全局报警设置。
- 依次选择 **Monitoring** > **Properties** > **Alarm** > **Alarm Contact**。 此窗格显示所有外部报警设置。
- 依次选择 **Monitoring** > **Properties** > **Alarm** > **Facility Alarm Status**。

此窗格将显示所有基于指定严重程度的报警,并将显示以下信息:

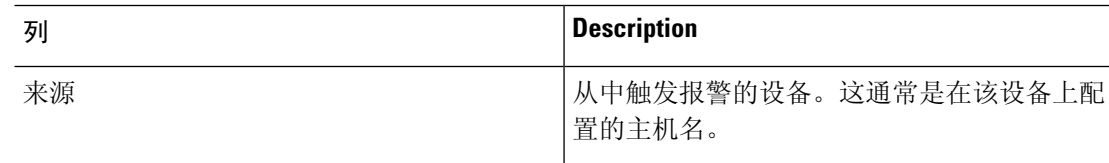

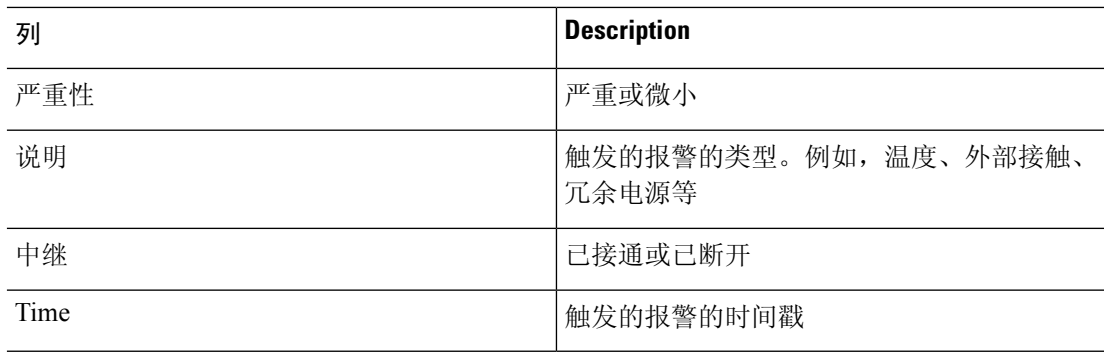

# 报警历史记录

I

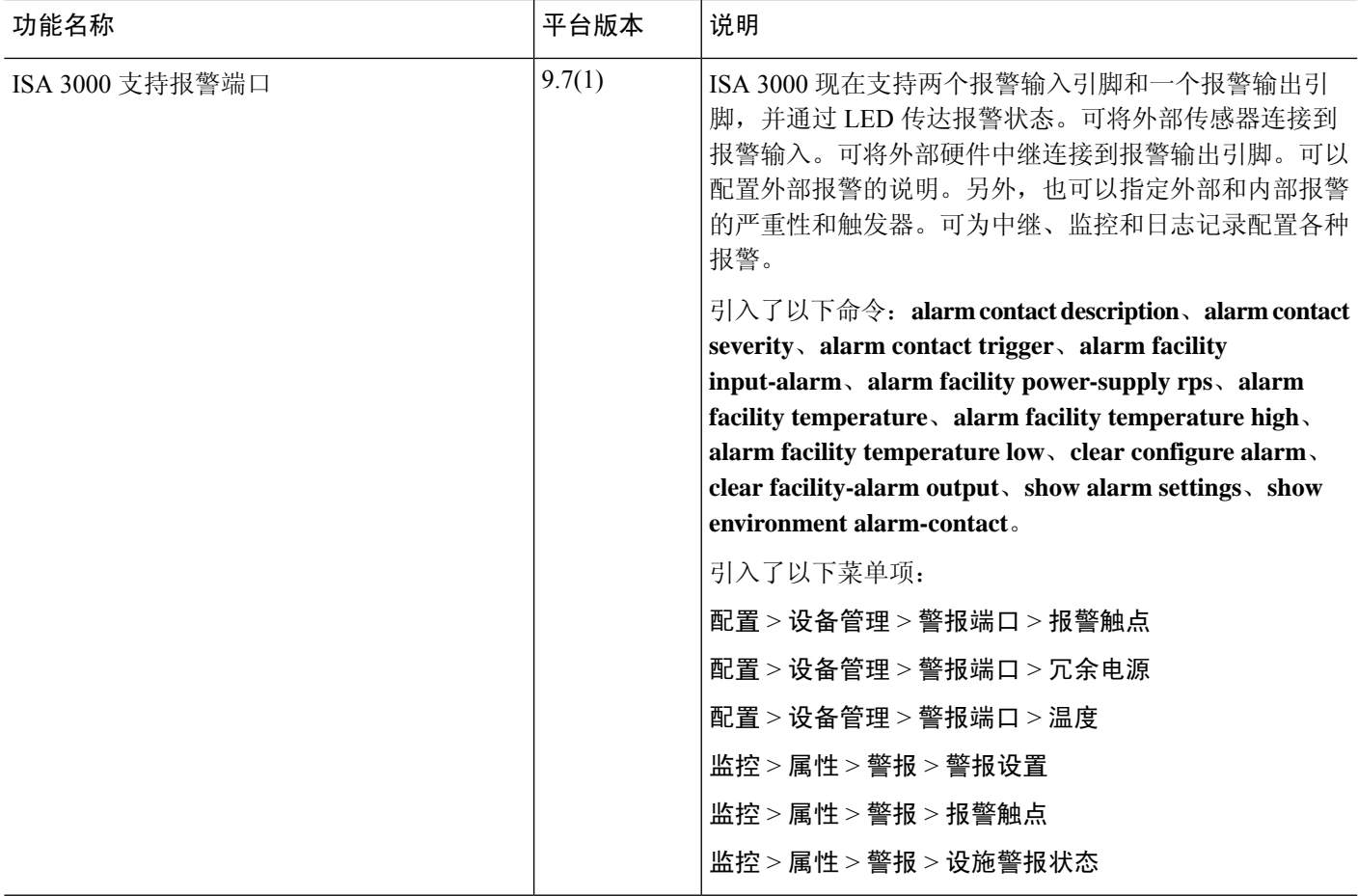

I

٦

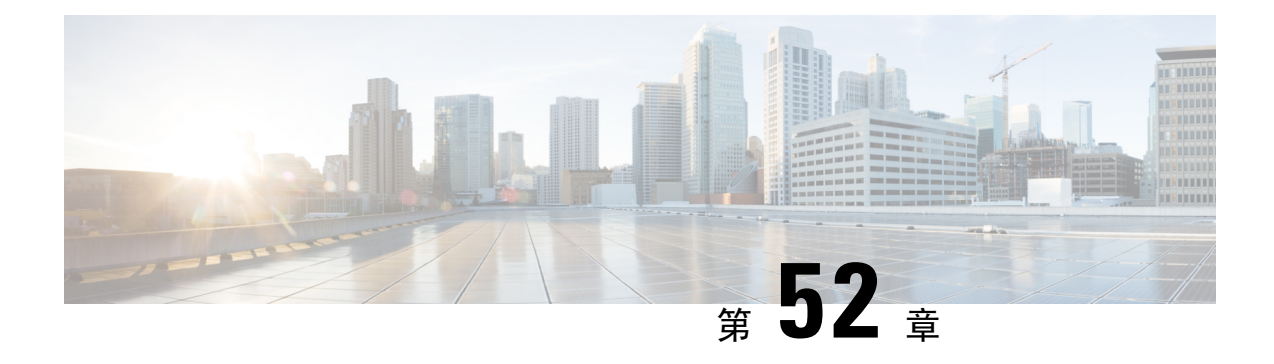

# **Anonymous Reporting 和 Smart Call Home**

本章介绍如何配置 Anonymous Reporting 和 Smart Call Home 服务。

- 关于 Anonymous Reporting, 第 1143 页
- 关于 Smart Call Home, 第 1144 页
- Anonymous Reporting 和 Smart Call Home 准则, 第 1145 页
- 配置 Anonymous Reporting 和 Smart Call Home, 第 1146 页
- 监控 Anonymous Reporting 和 Smart Call Home, 第 1150 页
- Anonymous Reporting 和 Smart Call Home 的历史记录, 第 1151 页

# 关于 **Anonymous Reporting**

可以通过启用 Anonymous Reporting 服务来帮助改进 ASA 平台, 此服务使思科能够安全地接收来自 设备的最少量错误和运行状况信息。启用此功能后,客户身份将保持匿名,并且不会发送任何识别 信息。

启用 Anonymous Reporting 将会创建信任点并安装证书。ASA 需要 CA 证书以验证 Smart Call Home Web 服务器上存在的服务器证书并建立 HTTPS 会话, 以使 ASA 能够安全地发送消息。思科将导入 软件中预定义的证书。如果决定启用 Anonymous Reporting, 则 ASA 上将会安装一个证书, 其硬编 码的信任点名称为 SmartCallHome ServerCA。当启用 Anonymous Reporting 时,系统将会创建此信 任点,安装相应的证书,并且您将接收到有关此操作的消息。然后,该证书将出现在配置中。

如果启用AnonymousReporting时相应的证书已存在于配置中,则不会创建信任点,并且不会安装任 何证书。

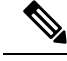

启用 Anonymous Reporting 即表示您同意将指定的数据传输至思科或代表思科运营的供应商(包括美 国以外的国家/地区)。思科将保护所有客户的隐私。有关思科对个人信息处理方式的信息,请参阅 思科隐私权生命,网址如下: <http://www.cisco.com/web/siteassets/legal/privacy.html> 注释

ASA 在后台配置 Smart Call Home 匿名报告时, ASA 会自动创建一个包含颁发 Call Home 服务器证 书的CA的证书的信任点。现在,如果服务器的颁发层次结构发生变化,ASA支持对证书进行验证, 而无需客户来进行证书层次结构更改。您也可以自动导入信任池证书,以便ASA可以在不进行任何 人工干预的情况下更新证书层次结构。

升级 ASA 9.14(2.14) 时,信任点配置会自动从 CallHome\_ServerCA 更改为 CallHome\_ServerCA2。

### **DNS** 要求

必须正确配置 DNS 服务器,ASA 才能访问 Cisco Smart Call Home 服务器并向思科发送消息。由于 ASA 可能位于专用网络中,而未接入公用网络,因此思科将验证 DNS 配置,并在必要时通过执行 以下任务来配置 DNS:

- **1.** 为所有已配置的 DNS 服务器执行 DNS 查找。
- **2.** 通过在最高安全级别的接口上发送 DHCPINFORM 消息,从 DHCP 服务器获取 DNS 服务器。
- **3.** 使用思科 DNS 服务器进行查找。
- **4.** 将静态 IP 地址随机用于 tools.cisco.com。

执行这些任务并不会更改当前配置。(例如,从 DHCP 获取的 DNS 服务器不会添加到配置中。)

如果未配置任何 DNS 服务器,并且 ASA 无法访问 Cisco Smart Call Home 服务器,则对于发送的每 条 Smart Call Home 消息, 思科都将生成一条严重性级别为"警告"的系统日志消息, 以提醒您正确 配置 DNS。

有关系统日志消息的信息,请参阅系统日志消息指南。

## 关于 **Smart Call Home**

对 Smart Call Home 服务进行全面配置后, 此服务可以检测到站点中的问题, 并且通常在您知道这些 问题存在之前,向思科报告这些问题或者通过用户定义的其他渠道进行报告(例如通过邮件报告或 者直接向您报告)。根据这些问题的严重性,思科将通过提供以下服务,对系统配置问题、产品寿 命终止声明以及安全公告问题等等作出回应:

- 通过持续进行监控、发出实时的主动警报以及进行详细诊断,迅速确定问题。
- 通过 Smart Call Home 通知使您知晓潜在的问题,在这些通知中,已提交服务请求,并随附了所 有诊断数据。
- 自动直接联系思科 TAC 专家, 更迅速地解决紧急问题。
- 缩短故障排除时间,从而更高效地利用员工资源。

• 自动生成发往思科TAC的服务请求(如果签订了服务合同), 这些请求将发送给适当的支持团 队,该支持团队将提供可以加快解决问题的详细诊断信息。

可以通过 Smart Call Home 门户快速访问使您能够执行下列活动的必需信息:

- 在一个位置查看所有 Smart Call Home 消息、诊断信息和建议。
- 检查服务请求状态。
- 查看所有支持 Smart Call Home 的设备的最新清单和配置信息。

## **Anonymous Reporting 和 Smart Call Home 准则**

本节介绍在配置 Anonymous Reporting 和 Smart Call Home 之前应查看的准则和限制。

### **Anonymous Reporting** 准则

- 必须配置 DNS。
- 如果首次尝试无法发送AnonymousReporting消息,则ASA将再重试两次,然后才丢弃该消息。
- Anonymous Reporting 可以与其他 Smart Call Home 配置共存,而不会更改现有配置。例如,如 果启用 Anonymous Reporting 之前 Smart Call Home 处于禁用状态,那么 Smart Call Home 将保持 禁用状态,即使在 Anonymous Reporting 启用后也是如此。
- 如果 Anonymous Reporting 处于启用状态,将无法删除信任点,并且禁用 Anonymous Reporting 时, 信任点仍保留。如果 Anonymous Reporting 处于禁用状态, 则可以删除信任点, 但禁用 Anonymous Reporting 不会导致删除信任点。
- 如果使用的是多情景模式配置,则**dns**、**interface**和**trustpoint**命令处于管理情景中,而**call-home** 命令处于系统情景中。
- 您可以按照定期间隔自动进行trustpool捆绑包的更新,以便在CA服务器的自签名证书更改时, Smart Call Home 可以保持活动状态 。此 trustpool 自动续订功能在多情景部署下不受支持。

### **Smart Call Home** 准则

- •在多情景模式下,subscribe-to-alert-group snapshot periodic 命令划分成两条命令: 一条命令用于 从系统配置中获取信息,另一条命令用于从用户情景中获取信息。
- Smart Call Home 后台服务器只能接受 XML 格式的消息。
- 如果已启用集群功能,并且已将 Smart Call Home 配置为订用严重性级别为"严重"的诊断警报 组, 那么将向思科发送 Smart Call Home 消息以报告重要的集群事件。仅对于下列事件, 才会发 送 Smart Call Home 集群消息:
	- 当装置加入集群时
	- 当装置离开集群时

监控

- 当集群装置变成集群控制设备时
- 当集群中的辅助装置发生故障时

发送的每条消息都包含以下信息:

- 处于活动状态的集群成员的计数
- 对集群控制设备运行的 **show cluster info** 命令和 **show cluster history** 命令的输出

### 配置 **Anonymous Reporting** 和 **Smart Call Home**

虽然 Anonymous Reporting 是 Smart Call Home 服务的组成部分, 并且使思科能够以匿名方式接收来 自设备的最少量错误和运行状况信息,但是 Smart Call Home 服务提供了对系统运行状况的自定义支 持, 从而使思科 TAC 能够监控设备, 并且在存在问题时(通常在知道问题已发生之前)提交个案。

可以在系统上同时配置这两个服务,尽管配置SmartCallHome服务将会提供与AnonymousReporting 相同的功能以及自定义服务。

### 配置 **Anonymous Reporting**

要配置 Anonymous Reporting,请执行以下步骤:

过程

- 步骤 **1** 依次选择 **Configuration** > **Device Management** > **Smart Call Home**。
- 步骤 **2** 选中 **Enable Anonymous Reporting** 复选框。
- 步骤 **3** 点击 **Test Connection** 以确保系统能够发送消息。

ASDM 将返回一条成功或错误消息,以便向您通知测试结果。

步骤 **4** 点击 **Apply** 以保存配置并启用 Anonymous Reporting。

### 配置 **Smart Call Home**

要配置 Smart Call Home 服务、系统设置和警报订用配置文件,请执行以下步骤。

过程

- 步骤 **1** 依次选择配置 > 设备管理 > **Smart Call Home**。
- 步骤 **2** 选中 **Enable RegisteredSmart Call Home** 复选框,以启用 Smart Call Home 并向思科 TAC 注册 ASA。
- 步骤 **3** 双击 **Advanced** 系统设置。此区域包含三个窗格。双击标题行可以展开或折叠每个窗格。
	- a) 可以在 **Mail Servers** 窗格中设置邮件服务器,用于将 Smart Call Home 消息传递给邮件用户。
	- b) 可以在 ASA 的 **Contact Information** 窗格中输入联系人信息,此信息将显示在 Smart Call Home 消息中。此窗格包含以下信息:
		- 联系人的姓名。
		- 联系人的电话号码。
		- 联系人的邮寄地址。
		- 联系人的邮件地址。
		- Smart Call Home 邮件中的"发件人"邮件地址。
		- Smart Call Home 邮件中的"回复"邮件地址。
		- 客户 ID。
		- 站点 ID。
		- 合同 ID。
	- c) 可以在 **Alert Control** 窗格中调整警报控制参数。此窗格包含 **Alert GroupStatus** 窗格,后者列出 以下警报组的状态(已启用或已禁用):
		- 诊断警报组。
		- 配置警报组。
		- 环境警报组。
		- 清单警报组。
		- 快照警报组。
		- 系统日志警报组。
		- 遥测警报组。
		- 威胁警报组。
		- 每分钟处理的最大 Smart Call Home 消息数。
		- Smart Call Home 邮件中的"发件人"邮件地址。
- 步骤 **4** 双击 **Alert Subscription Profiles**。每个指定的订用配置文件都标识了感兴趣的用户和警报组。
	- a) 点击 **Add** 或 **Edit** 以显示 **Subscription Profile Editor**,可以在其中创建新的订用配置文件或者编 辑现有订用配置文件。
	- b) 点击 **Delete** 以删除所选配置文件。
	- c) 选中 Active 复选框, 以便向用户发送所选订用配置文件的 Smart Call Home 消息。
- 步骤 **5** 点击 **Add** 或 **Edit** 以显示 **Add** 或 **Edit Alert Subscription Profile** 对话框。
- b) 选中 **Enable this subscription profile** 复选框以启用或禁用此特定配置文件。
- c) 点击 **Alert Delivery Method** 区域中的 **HTTP** 或 **Email** 单选按钮。
- d) 在 **Subscribers** 字段中输入邮件地址或 Web 地址。
- e) 按名称指定一个 **Reference Identity** 对象,以对通过系统日志服务器收到的证书启用 RFC 6125 引 用标识检查。

有关引用标识对象的详细信息,请参阅配置引用标识,第691页。

- 步骤 **6** 管理员可以在 **Alert Dispatch** 区域中指定要向用户发送的 Smart Call Home 信息类型以及要在哪些情 况下发送这些信息。根据警报触发方式,已选中两种类型的警报,即基于时间的警报和基于事件的 警报。下列警报组基于时间:配置、清单、快照和遥测。下列警报组基于事件:诊断、环境、系统 日志和威胁。
- 步骤 **7** 可以在 **Message Parameters** 区域中调整用于控制向用户发送的消息的参数,包括首选消息格式和最 大消息大小。
- 步骤 **8** 对于基于时间的警报,请点击警报发送区域中的添加或编辑,以显示添加或编辑配置警报发送条件 对话框。
	- a) 在 **Alert Dispatch Frequency** 区域中指定向用户发送信息的频率:
		- 对于每月订用,请指定要在一个月中的哪一天的什么时间发送信息。如果未指定这些信息, 则 ASA 将选择适当的值。
		- 对于每周订用, 请指定要在一周中的哪一天的什么时间发送信息。如果未指定这些信息, 则 ASA 将选择适当的值。
		- 对于每日订用, 请指定要在一天中的什么时间发送信息。如果未指定此信息, 则 ASA 将选 择适当的值。
		- 对于每小时订用,请指定要在一个小时内的第几分钟发送信息。如果未指定此信息,则ASA 将选择适当的值。每小时订用仅适用于快照和遥测警报组。
	- b) 点击 **Basic** 或 **Detailed** 单选按钮,以便向用户提供所需级别的信息。
	- c) 点击 **OK** 以保存配置。
- 步骤 **9** 对于基于诊断、环境和威胁事件的警报,请点击**Alert Dispatch**区域中的**Add**或**Edit**,以显示**Create** 或 **Edit Diagnostic Alert Dispatch Condition** 对话框。
- 步骤 **10** 在 **Event Severity** 下拉列表中指定将会触发向用户发送警报的事件严重性,然后点击 **OK**。
- 步骤 **11** 对于基于时间的清单警报,请点击警报发送 **(Alert Dispatch)** 区域中的 添加 **(Add)** 或编辑 **(Edit)**,以 显示创建 **(Create)** 或编辑清单警报发送条件 **(Edit Inventory Alert Dispatch Condition)** 对话框。
- 步骤 **12** 在 **Alert Dispatch Frequency** 下拉列表中指定向用户发送警报的频率,然后点击 **OK**。
- 步骤 **13** 对于基于快照时间的警报,请点击警报发送区域中的添加或编辑,以显示创建或编辑快照警报发送 条件对话框。
	- a) 在 **Alert Dispatch Frequency** 区域中指定向用户发送信息的频率:
		- 对于每月订用,请指定要在一个月中的哪一天的什么时间发送信息。如果未指定这些信息, 则 ASA 将选择适当的值。
- 对于每周订用,请指定要在一周中的哪一天的什么时间发送信息。如果未指定这些信息, 则 ASA 将选择适当的值。
- 对于每日订用, 请指定要在一天中的什么时间发送信息。如果未指定此信息, 则 ASA 将选 择适当的值。
- 对于每小时订用,请指定要在一个小时内的第几分钟发送信息。如果未指定此信息,则ASA 将选择适当的值。每小时订用仅适用于快照和遥测警报组。
- 对于时间间隔订用,请指定向用户发送信息的频率(以分钟为单位)。此要求仅适用于快照 警报组。
- b) 点击 **OK** 以保存配置。
- 步骤 **14** 对于基于事件的系统日志警报,请点击 **Alert Dispatch** 区域中的 **Add** 或 **Edit**,以显示 **Create** 或 **Edit Syslog Alert Dispatch Condition** 对话框。
	- a) 选中 **Specify the event severity which triggers the dispatch of alert to subscribers** 复选框,然后从 下拉列表中选择事件严重性。
	- b) 选中 **Specify the message IDs of syslogs which trigger the dispatch of alert to subscribers** 复选框。
	- c) 根据屏幕上的说明,指定将会触发向用户发送警报的系统日志消息 ID。
	- d) 点击 **OK** 以保存配置。
- 步骤 15 对于基于遥感勘测事件的警报,请点击警报发送区域中的添加或编辑,以显示创建或编辑遥感勘测 警报发送条件对话框。
	- a) 在 **Alert Dispatch Frequency** 区域中指定向用户发送信息的频率:
		- 对于每月订用,请指定要在一个月中的哪一天的什么时间发送信息。如果未指定这些信息, 则 ASA 将选择适当的值。
		- 对于每周订用,请指定要在一周中的哪一天的什么时间发送信息。如果未指定这些信息,则 ASA 将选择适当的值。
		- 对于每日订用,请指定要在一天中的什么时间发送信息。如果未指定此信息,则 ASA 将选 择适当的值。
		- 对于每小时订用, 请指定要在一个小时内的第几分钟发送信息。如果未指定此信息, 则ASA 将选择适当的值。每小时订用仅适用于快照和遥测警报组。
	- b) 点击 **OK** 以保存配置。
- 步骤 **16** 点击 **Test** 以确定所配置的警报是否正常工作。

### 配置信任池证书的自动导入

智能许可使用 Smart Call Home 基础设施。ASA 在后台配置 Smart Call Home 匿名报告时, ASA 会自 动创建一个包含颁发 Call Home 服务器证书的 CA 的证书的信任点。现在, 如果服务器的颁发层次 结构发生变化,ASA 支持对证书进行验证,而无需客户来调整证书层次结构变化。您可以按照定期

**1149**

的间隔自动执行信任池捆绑包的更新,以便在 CA 服务器的自签名证书发生变化时 Smart Call Home 可以保持活动状态。此功能在多情景部署环境下不受支持。

信任池证书捆绑包的自动导入需要您指定 ASA 下载和导入捆绑包所用的 URL。使用以下命令, 以 便每天可以按照固定的间隔使用默认的思科 URL 和 22 小时的默认时间进行导入:

ciscoasa(config-ca-trustpool)# auto-import-url Default

您还可以使用以下命令以自定义 URL 启用 自动导入:

ciscoasa(config-ca-trustpool)# auto-import url http://www.thawte.com

为了能让您在非高峰时段或其他便利时间灵活地设置下载,请输入以下命令,以使用自定义时间启 用导入:

ciscoasa(config-ca-trustpool)# auto-import time 23:23:23

使用自定义 URL 和自定义时间 设置自动导入需要使用以下 命令:

ciscoasa(config-ca-trustpool)# auto-import time 23:23:23 url http://www.thawte.com

### 监控 Anonymous Reporting 和 Smart Call Home

请参阅以下命令来监控 Anonymous Reporting 和 Smart Call Home 服务。您可以依次使用 **Tools > Command Line Interface** 输入这些命令。

• **show call-home detail**

此命令显示当前 Smart Call Home 详细配置。

• **show call-home mail-server status**

此命令显示当前邮件服务器状态。

• **show call-home profile** {profile name | **all**}

此命令显示 Smart Call Home 配置文件的配置。

• **show call-home registered-module status** [**all**]

此命令显示已注册的模块状态。

• **show call-home statistics**

此命令显示报障详细状态。

• **show call-home**

此命令显示当前 Smart Call Home 配置。

• **show running-config call-home**

此命令显示当前 Smart Call Home 运行配置。

• **show smart-call-home alert-group**

此命令显示 Smart Call Home 警报组的当前状态。

#### • **show running-config all**

此命令显示有关 Anonymous Reporting 用户配置文件的详细信息。

# **Anonymous Reporting** 和 **Smart Call Home** 的历史记录

表 **71: Anonymous Reporting** 和 **Smart Call Home** 的历史记录

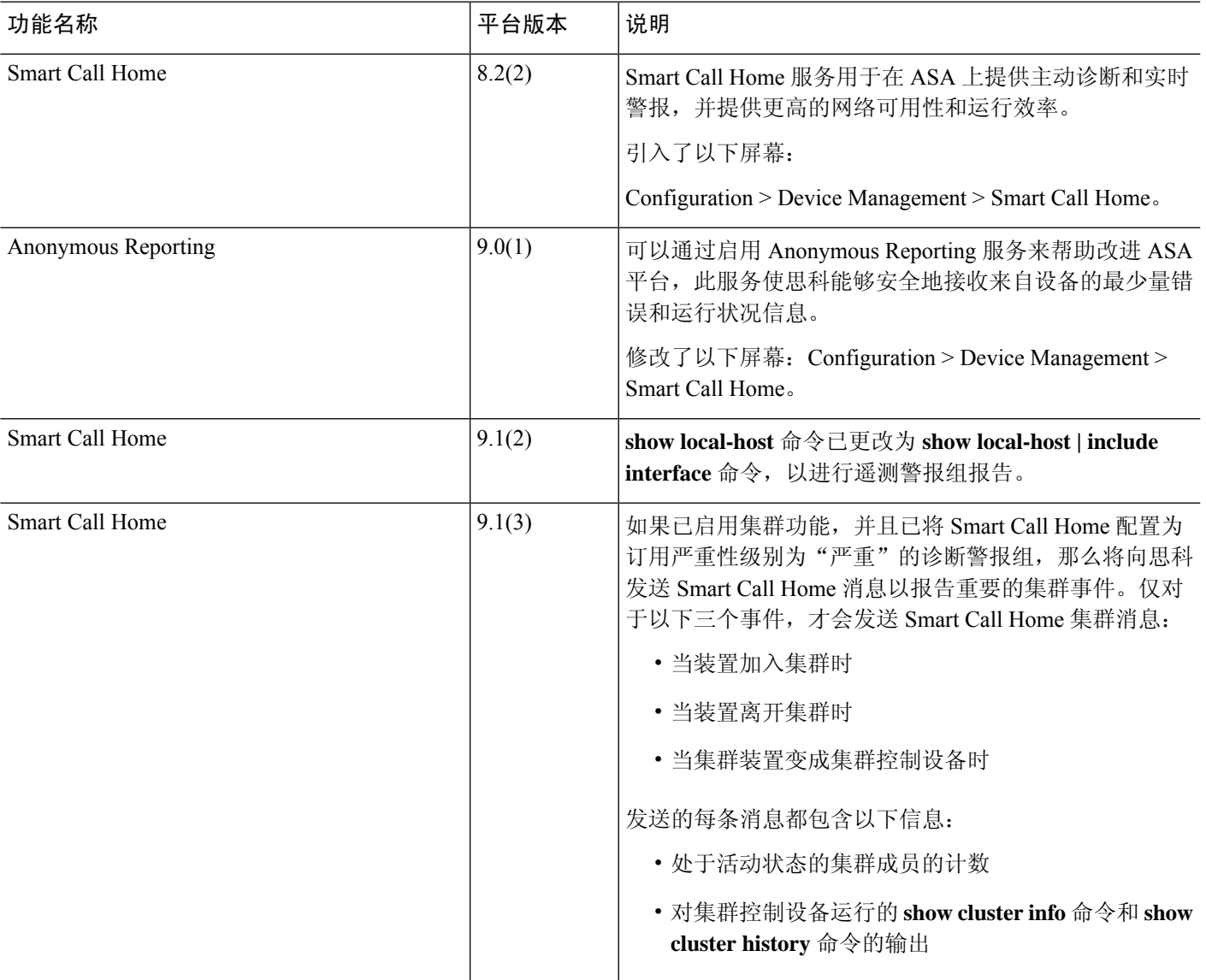

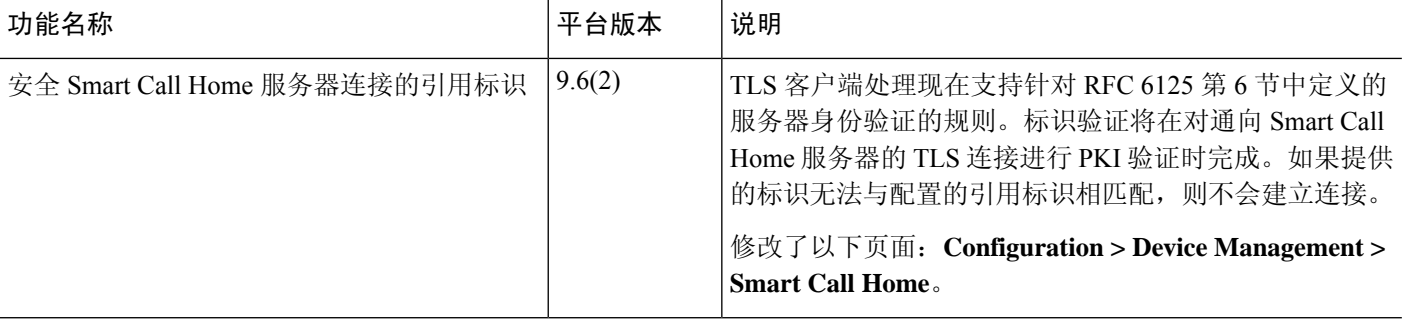

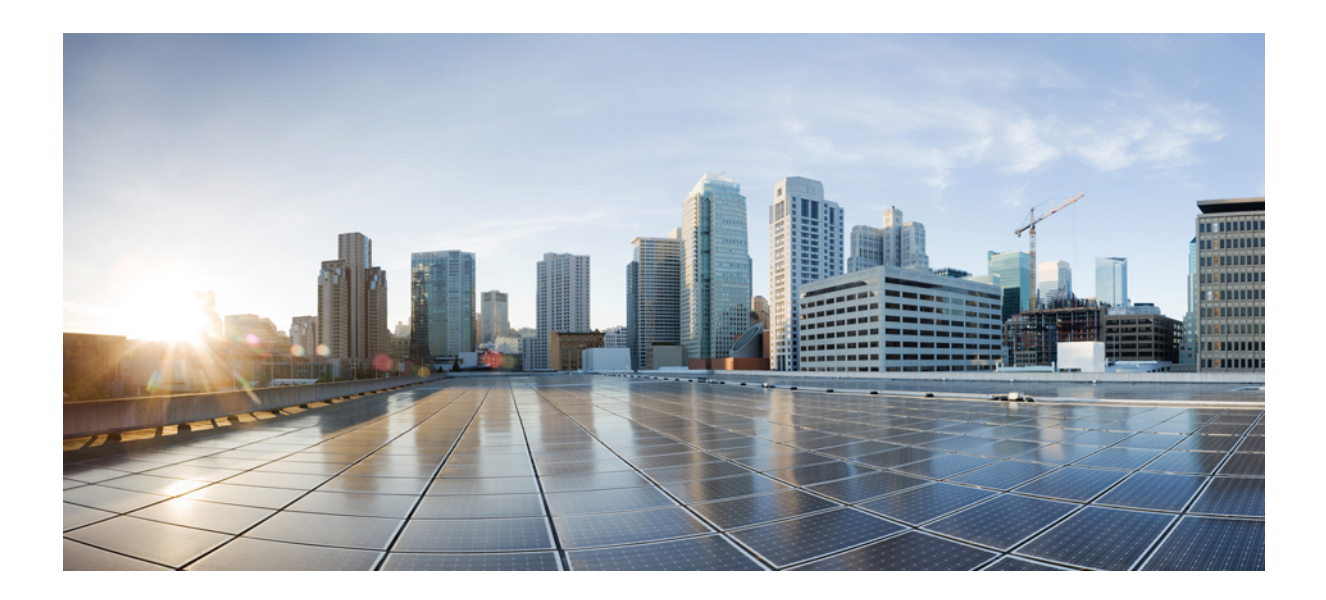

第 **X** 部分

参考

• 地址、协议和端口, 第1155页

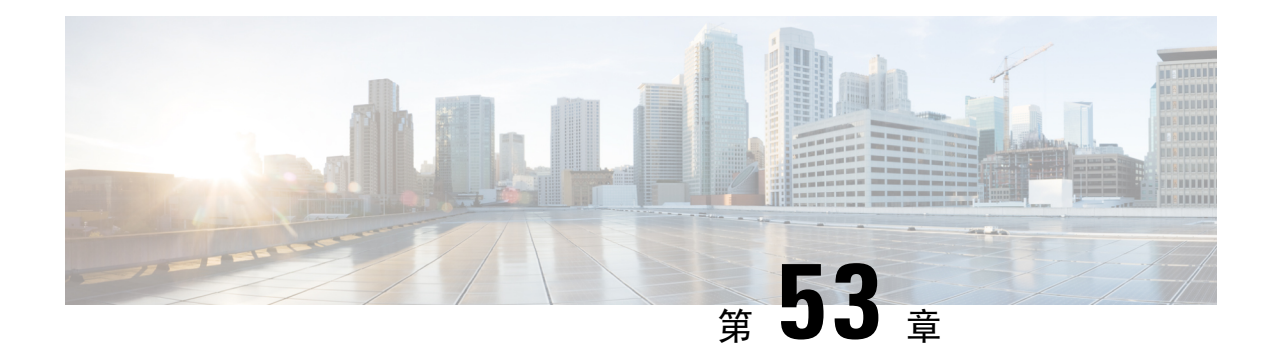

# 地址、协议和端口

本章提供有关 IP 地址、协议和应用的快速参考。

- IPv4 地址和子网掩码, 第 1155 页
- IPv6 地址, 第 1159 页
- 协议和应用, 第1164页
- TCP 和 UDP 端口, 第 1165 页
- 本地端口和协议, 第1169页
- ICMP 类型, 第 1170 页

## **IPv4** 地址和子网掩码

本部分描述如何在 ASA 中使用 IPv4 地址。IPv4 地址是采用点分十进制记法的 32 位数字: 从二进制 转换为十进制数字的四个 8 位字段(八位组),字段之间用点分隔。IP 地址的第一个部分标识主机 所在的网络,而第二个部分标识给定网络上的特定主机。网络号字段称为网络前缀。给定网络上的 所有主机都共享同一网络前缀,但必须有唯一的主机号。对于有类 IP,地址类确定网络前缀与主机 号之间的边界。

### 类

IP 主机地址划分为三个不同的地址类:A 类、B 类和 C 类。每个类在 32 位地址内的不同点固定网络 前缀与主机号之间的边界。D 类地址保留用于组播 IP。

- A 类地址 (1.xxx.xxx.xxx 至 126.xxx.xxx.xxx) 仅将第一个八位组用作网络前缀。
- B 类地址 (128.0.xxx.xxx 至 191.255.xxx.xxx) 将前两个八位组用作网络前缀。
- C 类地址 (192.0.0.xxx 至 223.255.255.xxx) 将前三个八位组用作网络前缀。

由于 A 类地址具有 16,777,214 个主机地址, B 类地址具有 65,534 个主机, 因此您可以使用子网掩码 将这些庞大的网络分为较小的子网。

### 专用网络

如果在网络上需要大量地址,但不需要在互联网上路由这些地址,则可以使用互联网编号分配机构 (IANA) 推荐的专用 IP 地址(请参阅 RFC 1918)。以下地址范围指定为不应通告的专用网络:

- 10.0.0.0 到 10.255.255.255
- 172.16.0.0 至 172.31.255.255
- 192.168.0.0 到 192.168.255.255

### 子网掩码

通过子网掩码, 您可以将单个 A 类、B 类或 C 类网络转换为多个网络。利用子网掩码, 可以创建扩 展网络前缀,从而将主机号中的位添加到网络前缀中。例如,C 类网络前缀始终包含 IP 地址的前三 个八位组。但是,C 类扩展网络前缀还使用第四个八位组的一部分。

如果使用二进制表示法而不是点分十进制表示法,则有助于理解子网掩码。子网掩码中的位与互联 网地址一一对应:

- 如果 IP 地址中的对应位是扩展网络前缀的一部分,则该位会设置为 1。
- 如果该位是主机号的一部分,则会设置为 0。

示例 **1**:如果您有 B 类地址 129.10.0.0,并要将第三个八位组全部用作扩展网络前缀而不是主机号的 一部分,则必须将子网掩码指定为 11111111.11111111.11111111.00000000。该子网掩码将此 B 类地 址转换为等效的 C 类地址, 其中的主机号仅包含最后一个八位组。

示例 **2**:如果您只想将第三个八位组的一部分用于扩展网络前缀,则必须将子网掩码指定为类似 11111111.1111111.11111000.00000000 的形式,这种形式的子网掩码仅将第三个八位组中的 5 位用 于扩展网络前缀。

您可以将子网掩码编写为点分十进制掩码或/位数("斜杠位数")掩码。在示例1中,对于点分十 进制掩码,您可以将每个二进制八位组转换为十进制数: 255.255.255.0。对于/位数掩码,可以添加 数字 1s: /24。在示例 2 中, 十进制数为 255.255.248.0, /位数为 /21。

您还可以将第三个八位组的一部分用于扩展网络前缀,从而将多个C类网络构建成一个更大的超网。 例如,192.168.0.0/20。

### 确定子网掩码

请参阅下表以根据所需的主机数来确定子网掩码。

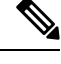

注释 子网的第一个和最后一个数字已保留,但 /32 除外,该数字用于标识单个主机。

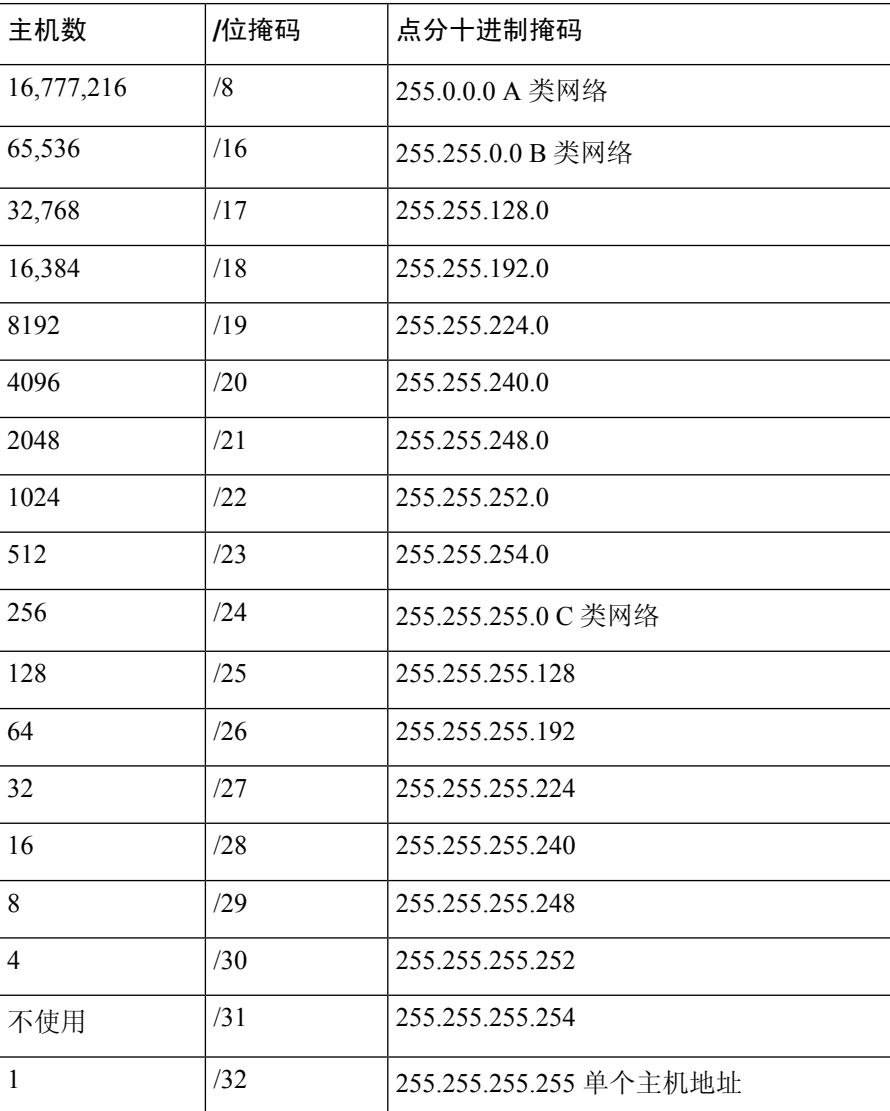

#### 表 **72:** 主机数、位掩码和点分十进制掩码

### 确定要与子网掩码配合使用的地址

以下各节介绍如何确定要与 C 类规模和 B 类规模网络的子网掩码配合使用的网络地址。

**C** 类规模网络地址

对于主机数介于 2 和 254 之间的网络, 第四个八位组是主机地址数量的倍数, 从 0 开始。例如, 下 表显示 192.168.0.x 的 8 主机子网 (/29)。

注释 子网的第一个和最后一个地址已保留。在第一个子网示例中,不能使用 192.168.0.0 或 192.168.0.7。

#### 表 **73: C** 类规模网络地址

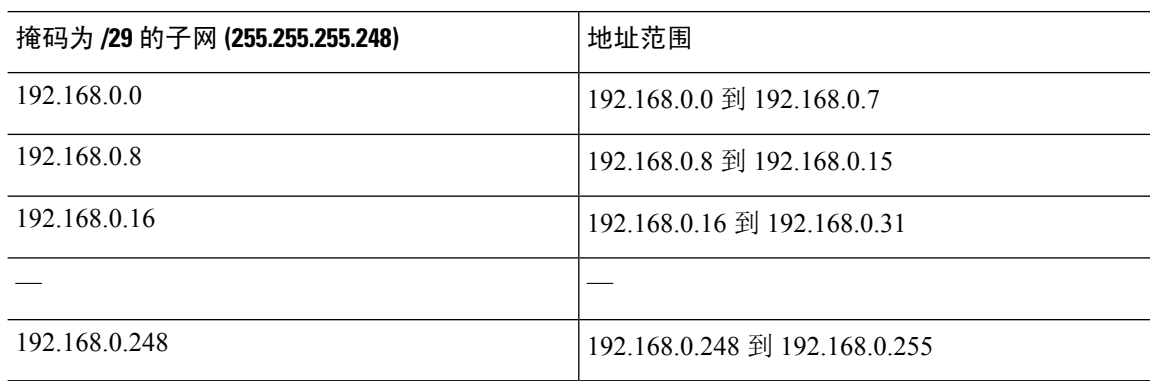

### **B** 类规模网络地址

要确定将与主机数在 254 和 65.534 之间的网络的子网掩码配合使用的网络地址, 您需要确定每个可 能的扩展网络前缀的第三个八位组的值。例如,您可能想要为类似于10.1.*x*.0的地址构建子网,在该 地址中,前两个八位组是固定的,因为它们用于扩展网络前缀中,第四个八位组是 0,因为所有位 都用于主机号。

要确定第三个八位组的值,请按照以下步骤操作:

**1.** 通过用65,536(使用第三个和第四个八位组的地址的总数)除以所需的主机地址数,计算出可从 网络构建的子网数量。

例如, 65,536 除以 4096 个主机等于 16。因此, 4096 个地址有 16 个子网, 每个都位于 B 类规模 网络上。

**2.** 通过用 256(第三个八位组值的数量)除以子网数量,确定第三个八位组值的倍数:

在本示例中,256/16 = 16。

第三个八位组是 16 的倍数,从 0 开始。

下表显示网络 10.1 的 16 个子网。

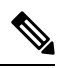

注释 子网的第一个和最后一个地址已保留。在第一个子网示例中,不能使用 10.1.0.0 或 10.1.15.255。

表 **74:** 网络的子网

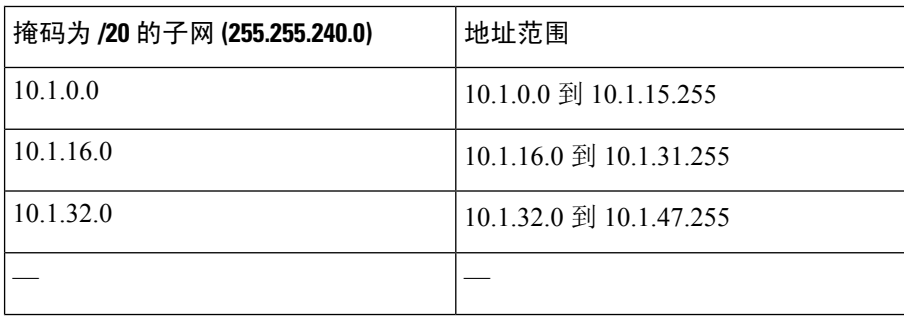

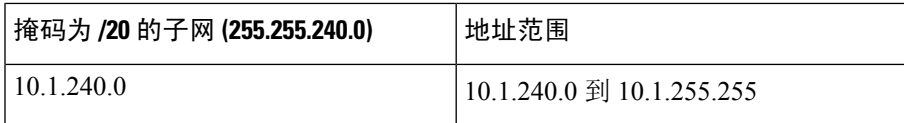

## **IPv6** 地址

IPv6是继IPv4之后的下一代互联网协议。它提供经过扩展的地址空间、简化的报头格式、经过改进 的扩展和选项支持、流标签功能以及身份验证和隐私功能。有关 IPv6 的介绍,请参阅 RFC 2460。 有关 IPv6 寻址架构的介绍, 请参阅 RFC 3513。

本节介绍 IPv6 地址的格式和架构。

### **IPv6** 地址格式

IPv6地址以一系列八个16位十六进制字段表示,字段之间用冒号(:)分隔,格式为:x:x:x:x:x:x:x:x。 下面是 IPv6 地址的两个示例:

- 2001:0DB8:7654:3210:FEDC:BA98:7654:3210
- 2001:0DB8:0000:0000:0008:0800:200C:417A

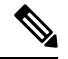

注释 IPv6 地址中的十六进制字母不区分大小写。

不需要将前导零包含在地址的各个字段中,但每个字段必须至少包含一位数。因此,示例地址 2001:0DB8:0000:0000:0008:0800:200C:417A 可以通过删除从左侧数第三到第六个字段中的前导零来 缩短为 2001:0DB8:0:0:8:800:200C:417A。其中的数字全部为零的字段(从左侧数起的第三和第四个 字段)缩减为一个零。从左侧数起的第五个字段删除了三个前导零,仅留下了一个 8, 从左侧数起 的第六个字段删除了一个前导零,留下了 800。

对 IPv6 地址来说,包含几个连续的十六进制零字段很常见。可以使用两个冒号(::) 压缩 IPv6 地址开 头、中间或结尾位置的连续零字段(冒号表示连续的十六进制零字段)。下表显示若干不同类型的 IPv6 地址的地址压缩示例。

#### 表 **75: IPv6** 地址压缩示例

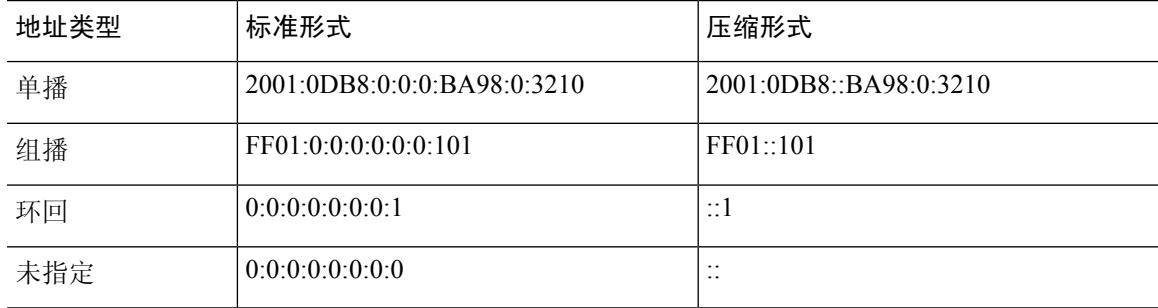

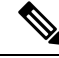

注释 两个冒号 (::) 在 IPv6 地址中只能使用一次,用以表示连续的零字段。

在处理同时包含 IPv4 和 IPv6 地址的环境时,通常使用 IPv6 的替代格式。此替代格式为 x:x:x:x:x:x:y.y.y.y,其中,x 表示 IPv6 地址六个高位部分的十六进制值,y 表示该地址 32 位 IPv4 部 分的十进制值(该部分代替 IPv6 地址的剩余两个 16 位部分)。例如,IPv4 地址 192.168.1.1 可表示 为 IPv6 地址 0:0:0:0:0:0:FFFF:192.168.1.1 或 ::FFFF:192.168.1.1。

### **IPv6** 地址类型

以下是 IPv6 地址的三种主要类型:

- **Unicast** 单播地址是单个接口的标识符。发送到单播地址的数据包将会传输到通过该地址标识 的接口。一个接口可能分配有多个单播地址。
- **Multicast** 组播地址是一组接口的标识符。发送到某个组播地址的数据包将会传输到通过该地 址标识的所有地址。
- **Anycast** 任播地址是一组接口的标识符。与组播地址不同的是,发送到任播地址的数据包仅传 输到"最近"的接口(以路由协议的距离为测量标准)。

注释 IPv6 中没有广播地址。组播地址提供广播功能。

### 单播地址

本节介绍 IPv6 单播地址。单播地址用于标识网络节点上的接口。

### 全局地址

IPv6 全局单播地址的通用格式是全局路由前缀后跟子网 ID,然后是接口 ID。全局路由前缀可以是 未被其他 IPv6 地址类型保留的任何前缀。

所有全局单播地址(以二进制 000 开头的除外)都具有改良 EUI-64 格式的 64 位接口 ID。

以二进制000作为开头的全局单播地址在地址的接口ID部分的大小或结构上没有任何限制。例如, 具有嵌入式 IPv4 地址的 IPv6 地址即是此类型的地址。

### 站点本地地址

站点本地地址用于在站点内寻址。此类地址可在不使用全局唯一前缀的情况下用于对整个站点进行 寻址。站点本地地址具有前缀 FEC0::/10, 后跟 54 位子网 ID, 并以改良 EUI-64 格式的 64 位接口 ID 结尾。

站点本地路由器不将具有源或目标站点本地地址的任何数据包转发到站点外。因此,可将站点本地 地址视为专用地址。

#### 本地链路地址

所有接口都需要有至少一个链路本地地址。您可以为每个接口配置多个IPv6地址,但只能配置一个 链路本地地址。

链路本地地址是一个 IPv6 单播地址,通过使用链路本地前缀 FE80::/10 和改良 EUI-64 格式接口标识 符,可在任意接口上自动配置此类地址。链路本地地址用于邻居发现协议和无状态自动配置过程。 使用链路本地地址的节点可进行通信;它们不需要站点本地地址或全局唯一地址即可进行通信。

路由器不会转发具有源或目标链路本地地址的任何数据包。因此,可将链路本地地址视为专用地址。

### 兼容 **IPv4** 的 **IPv6** 地址

有两种类型的 IPv6 地址可包含 IPv4 地址。

第一种类型是与 IPv4 兼容的 IPv6 地址。IPv6 过渡机制包括主机和路由器通过 IPv4 路由基础设施用 隧道动态传输 IPv6 数据包的技术。使用此技术的 IPv6 节点分配有特殊的 IPv6 单播地址, 从而可传 送低位 32 位的全局 IPv4 地址。此类地址称为与 IPv4 兼容的 IPv6 地址,其格式为 ::y.y.y.y,其中, y.y.y.y 是 IPv4 单播地址。

注释 在与 IPv4 兼容的 IPv6 地址中使用的 IPv4 地址必须为全局唯一的 IPv4 单播地址。

第二种类型的 IPv6 地址具有嵌入式 IPv4 地址, 称为 IPv4 映射 IPv6 地址。此类地址用于将 IPv4 节 点的地址表示为 IPv6 地址。此类地址的格式为 ::FFFF:y.y.y.y, 其中, y.y.y.y 是 IPv4 单播地址。

#### 不特定地址

未指定地址 0:0:0:0:0:0:0:0 表示没有 IPv6 地址。例如,IPv6 网络上新初始化的节点可能将未指定地 址用作其数据包的源地址,直至它接收到 IPv6 地址。

不能将未指定 IPv6 地址分配给接口。未指定 IPv6 地址不得用作 IPv6 数据包或 IPv6 路由报头中的目 标地址。 注释

### 环回地址

环回地址0:0:0:0:0:0:0:1可由节点用于向其自身发送IPv6数据包。IPv6中的环回地址与IPv4 (127.0.0.1) 中的环回地址功能相同。

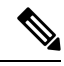

不能将 IPv6 环回地址分配给物理接口。将 IPv6 环回地址用作其源地址或目标地址的数据包必须保 留在创建该数据包的节点内。IPv6 路由器不转发将 IPv6 环回地址用作其源地址或目标地址的数据 包。 注释

#### 接口标识符

IPv6 单播地址中的接口标识符用于标识链路上的接口。接口标识符在子网前缀内必须是唯一的。在 许多情况下,接口标识符派生自接口链路层地址。同一接口标识符可用于一个节点的多个接口上, 只要这些接口连接到不同子网即可。

对于所有单播地址,除了以二进制 000 开头的之外,接口标识符的长度需要是 64 位,且以改良 EUI-64 格式构造。改良 EUI-64 格式以 48 位 MAC 地址为基础, 通过颠倒 MAC 地址中的通用/本地 位并在 MAC 地址的上三个字节与下三个字节之间插入十六进制数 FFFE 创建而成。

例如,具有 MAC 地址 00E0.b601.3B7A 的接口将会有一个 64 位接口 ID 02E0:B6FF:FE01:3B7A。

### 组播地址

IPv6 组播地址是一组通常位于不同节点的接口的标识符。发送到某个组播地址的数据包将会传输到 通过该组播地址标识的所有接口。一个接口可属于任意数量的组播组。

IPv6 组播地址具有前缀 FF00::/8 (1111 1111)。紧跟前缀的八位组定义组播地址的类型和范围。永久 分配(公认)的组播地址具有一个等于 0 的标志参数;临时(瞬时)组播地址具有一个等于 1 的标 志参数。有节点范围、链路范围、站点范围、组织范围或全局范围的组播地址分别具有范围参数1、 2、5、8 或 E。例如,前缀为 FF02::/16 的组播地址是具有链路范围的永久组播地址。下图显示 IPv6 组播地址的格式。

#### 图 **99: IPv6** 组播地址格式

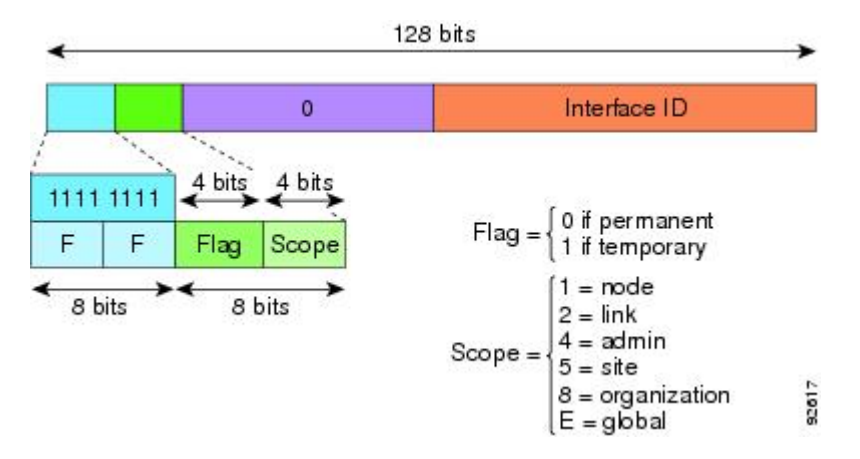

IPv6 节点(主机和路由器)需要加入以下组播组:

- 全节点组播地址:
	- FF01:: (接口本地)
	- FF02:: (链路本地)
- 节点上每个IPv6单播地址和任播地址的请求节点地址:FF02:0:0:0:0:1:FFXX:XXXX/104,其中, XX:XXXX 是单播地址或任播地址的低位 24 位。
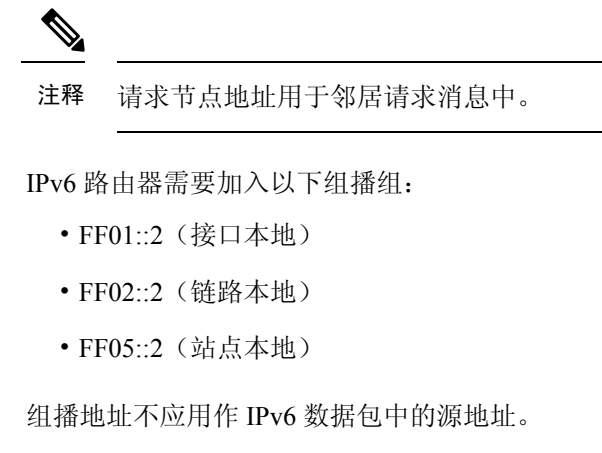

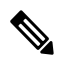

注释 IPv6 中没有广播地址。系统使用 IPv6 组播地址而非广播地址。

### 任播地址

IPv6 任播地址是分配给多个接口的单播地址(通常属于不同的节点)。路由至一个任播地址的数据 包会路由至具有该地址的最近接口,接近度由所用的路由协议确定。

任播地址从单播地址空间中进行分配。任播地址是分配给多个接口的单播地址,这些接口必须配置 为将该地址标识为任播地址。

以下限制适用于任播地址:

- 任播地址不能用作 IPv6 数据包的源地址。
- 任播地址不能分配给 IPv6 主机, 而只能分配给 IPv6 路由器。

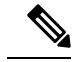

注释 ASA 上不支持任播地址。

### 必需地址

IPv6 主机必须至少配置有以下地址(自动或手动):

- 每个接口的链路本地地址
- 环回地址
- 全节点组播地址
- 每个单播或任播地址的请求节点组播地址

IPv6 路由器必须至少配置有以下地址(自动或手动):

• 必需主机地址

• 用于配置为用作路由器的所有接口的子网路由器任播地址

• 全路由器组播地址

### **IPv6** 地址前缀

IPv6 地址前缀(格式为 ipv6 前缀/前缀长度)可用于表示整个地址空间的连续比特块。IPv6 前缀必 须采用 RFC 2373 规定的格式,其中地址以十六进制的 16 位值指定,各个值之间用冒号分隔。前缀 长度是十进制值,表示组成前缀(地址的网络部分)的地址高位连续位的数量。例如, 2001:0DB8:8086:6502::/32 是有效的 IPv6 前缀。

IPv6 前缀标识 IPv6 地址的类型。下表显示每个 IPv6 地址类型的前缀。

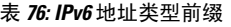

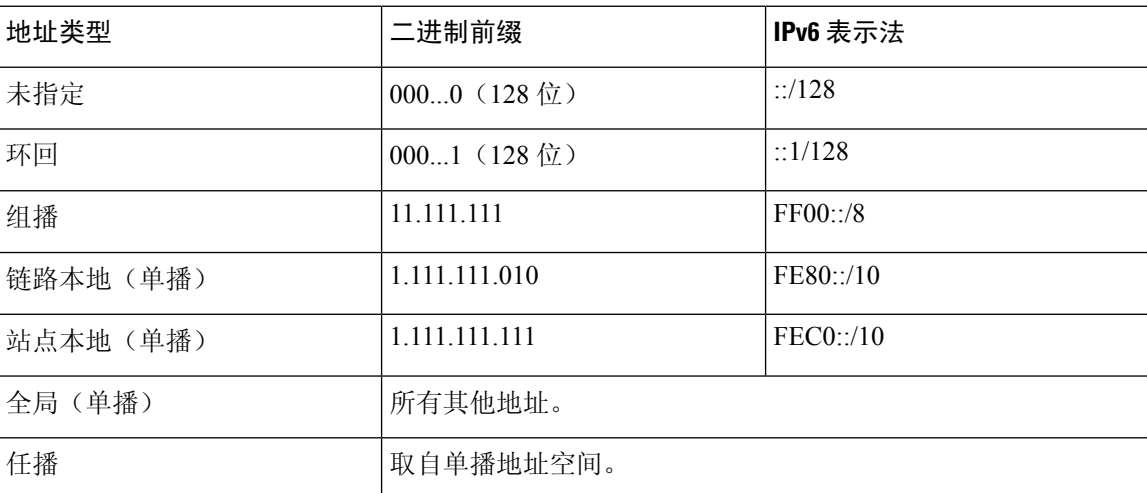

### 协议和应用

下表列出了协议文字值和端口号; 两者均可使用 ASA 命令输入。

#### 表 **77:** 协议文字值

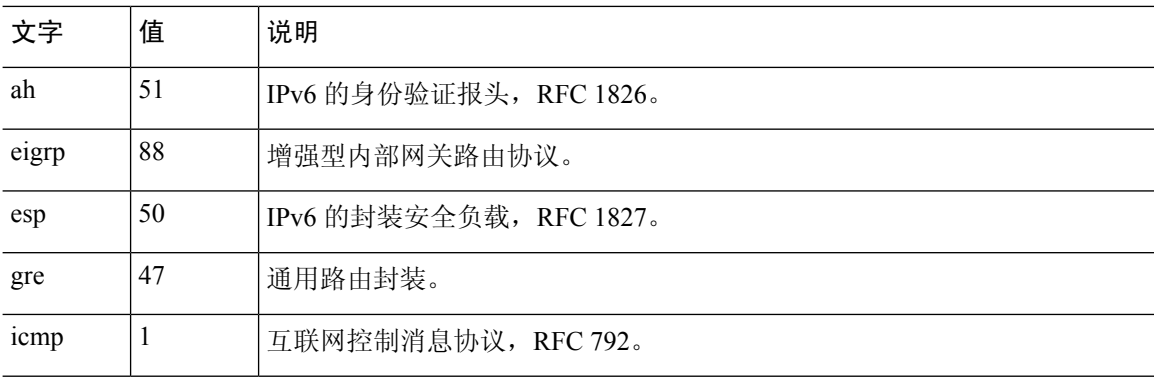

参考

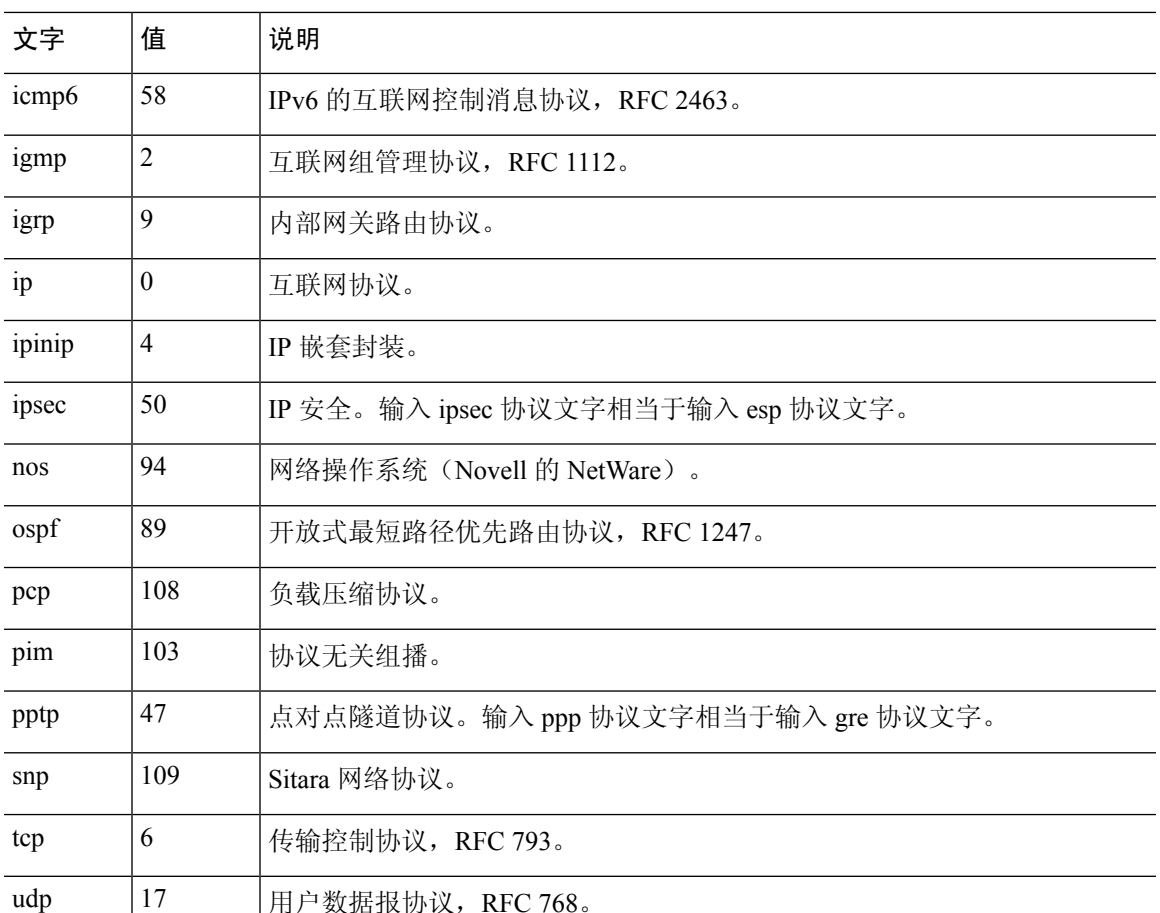

您可以在 IANA 网站上在线查看协议号:

<http://www.iana.org/assignments/protocol-numbers>

# **TCP** 和 **UDP** 端口

下表列出了文字值和端口号;两者均可在 ASA 命令中输入。请参阅以下说明:

- ASA将端口1521用于SQL\*Net。这是Oracle forSQL\*Net所用的默认端口。但是,此值与IANA 端口分配不一致。
- ASA 在端口 1645 和 1646 上侦听 RADIUS。如果 RADIUS 服务器使用标准端口 1812 和 1813, 则您可以将 ASA 配置为使用 **authentication-port** 和 **accounting-port** 命令来侦听这些端口。
- 要分配用于 DNS 访问的端口,请使用 domain 文字值而不是 dns。如果使用 dns, 则 ASA 会假 定您是要使用 **dnsix** 文字值。

您可以在 IANA 网站上在线查看端口号:

http://www.iana.org/assignments/port-numbers

 $\overline{\phantom{a}}$ 

I

#### 表 **78:** 端口文字值

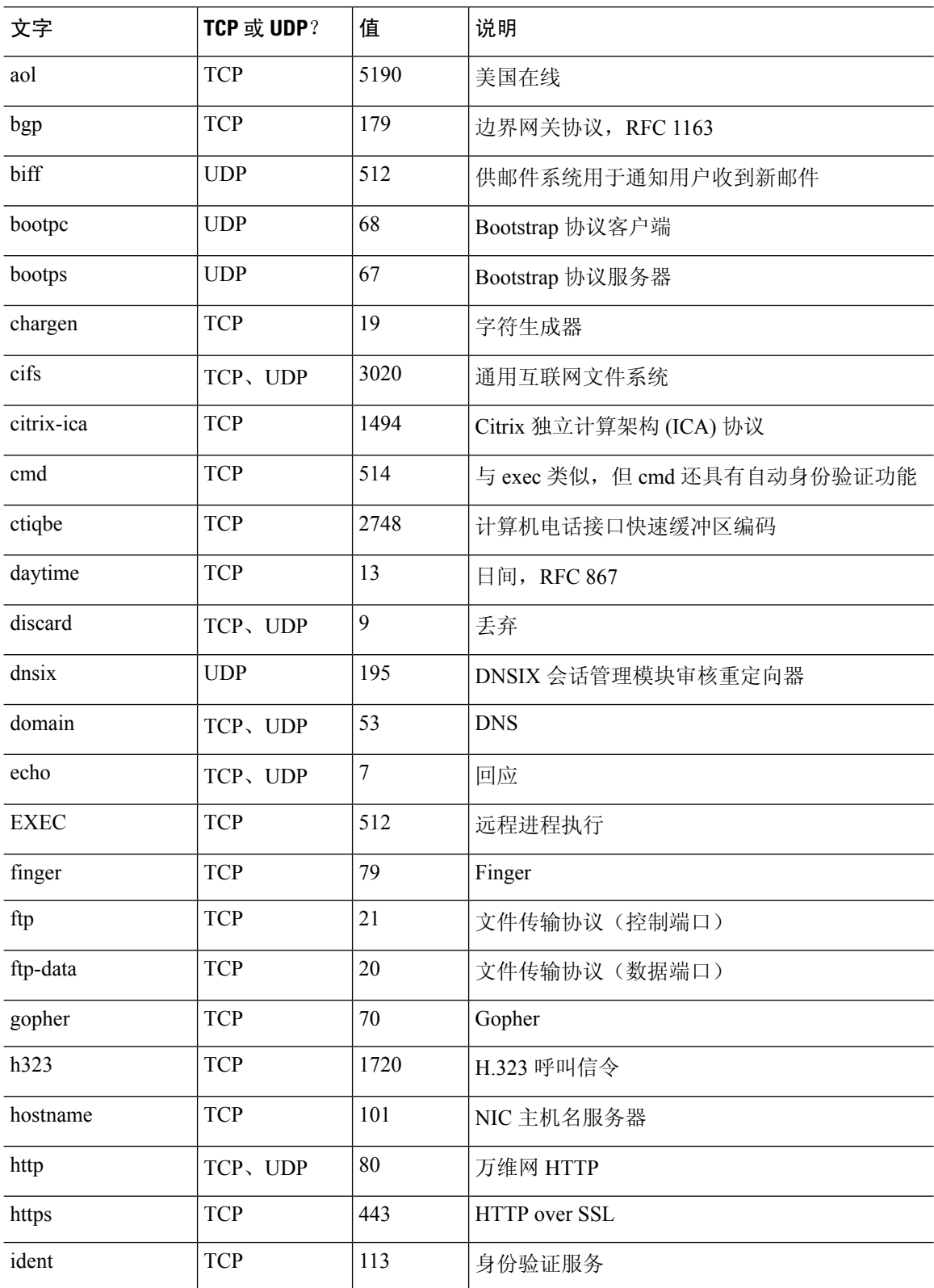

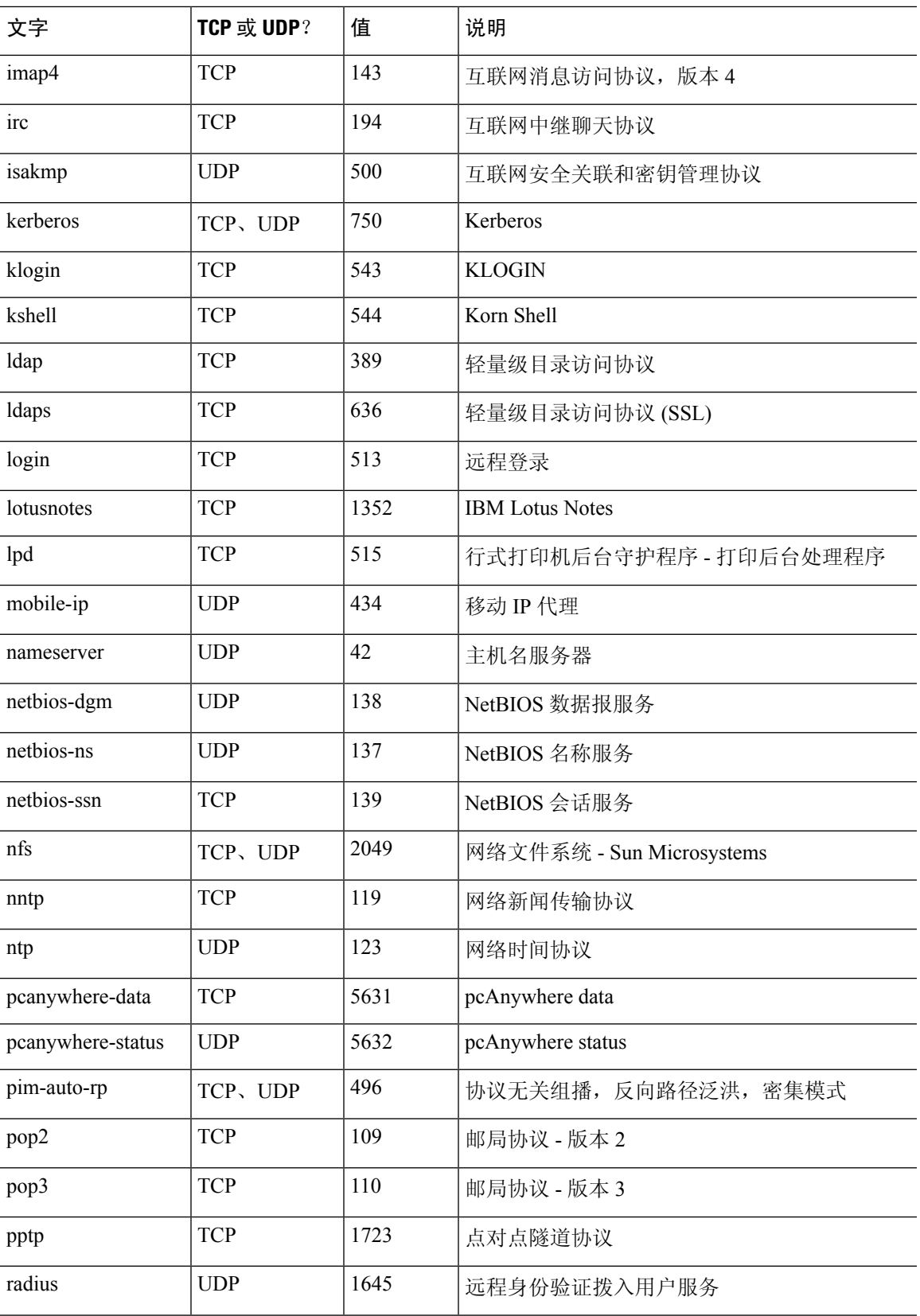

 $\mathbf I$ 

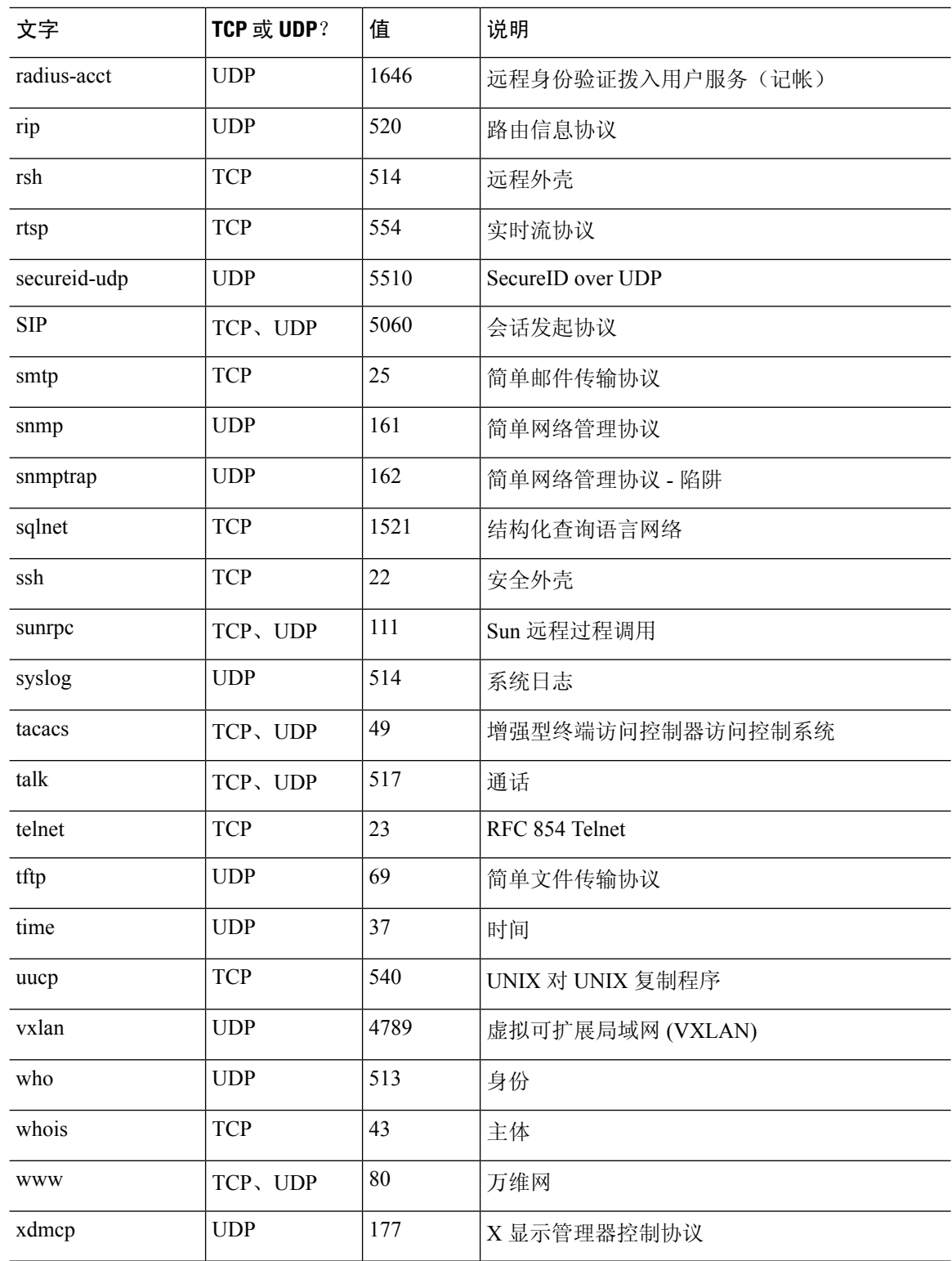

I

## 本地端口和协议

下表列出 ASA 可能会为处理流向 ASA 的流量而打开的协议、TCP 端口和 UDP 端口。除非您已启用 此表中列出的功能和服务,否则 ASA 不会打开任何本地协议或任何 TCP 或 UDP 端口。您必须为 ASA 配置功能或服务,才能打开默认侦听协议或端口。在许多情况下,启用功能或服务后,可以配 置除默认端口以外的端口。

#### 表 **79:** 根据功能和服务打开的协议与端口

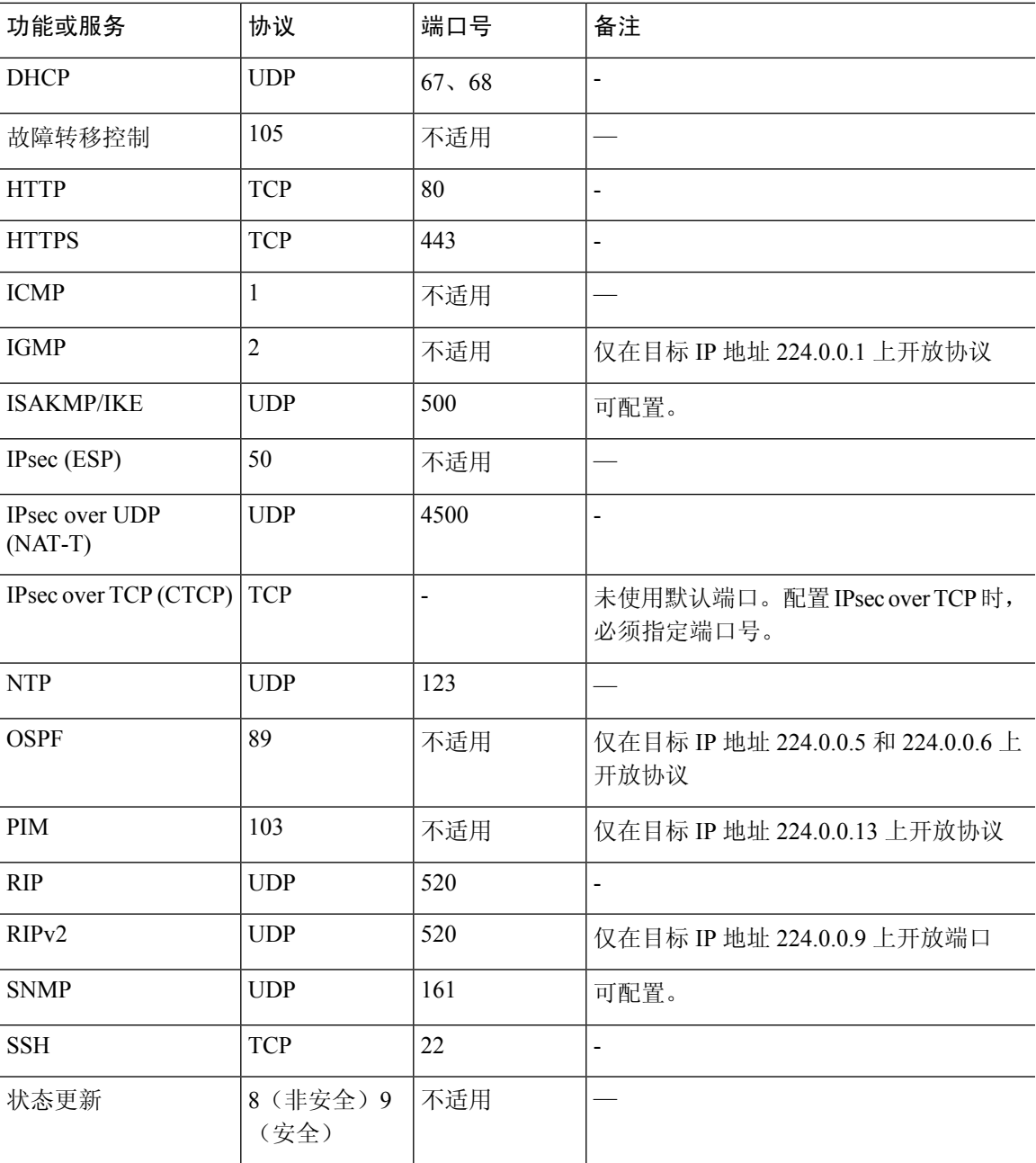

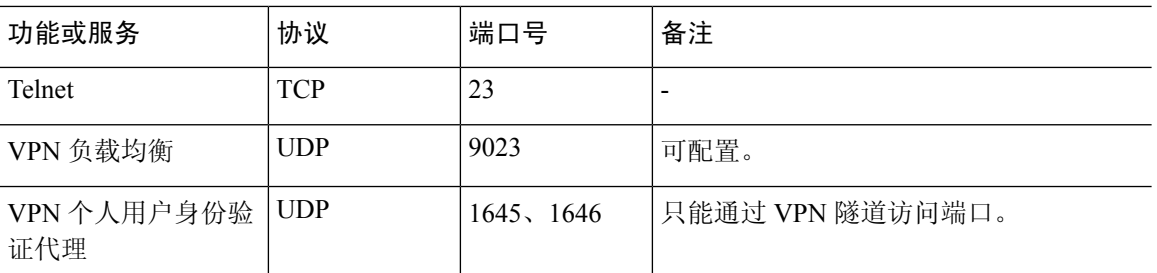

# **ICMP** 类型

下表列出了可在 ASA 命令中输入的 ICMP 类型编号和名称。

#### 表 **80: ICMP** 类型

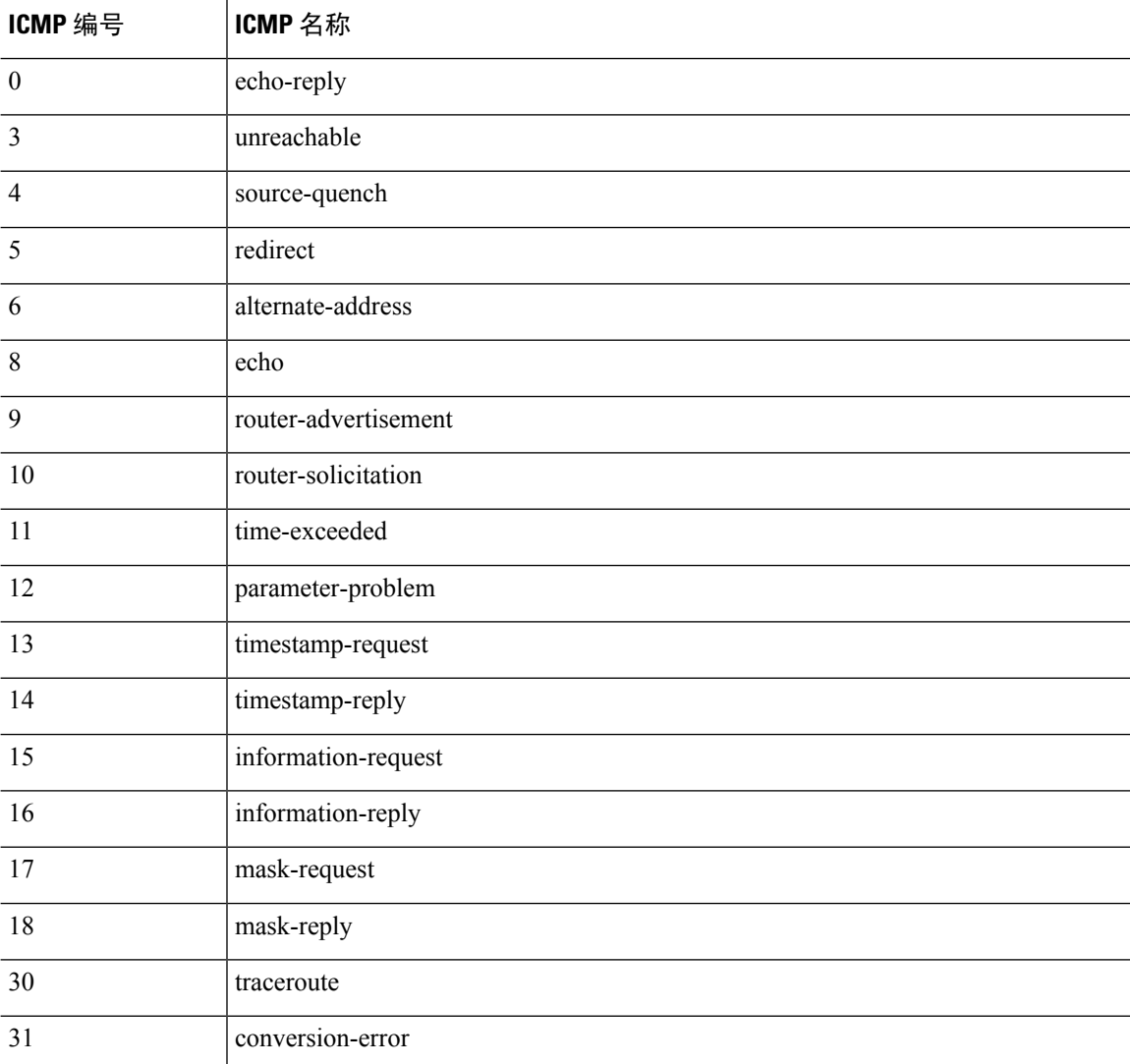

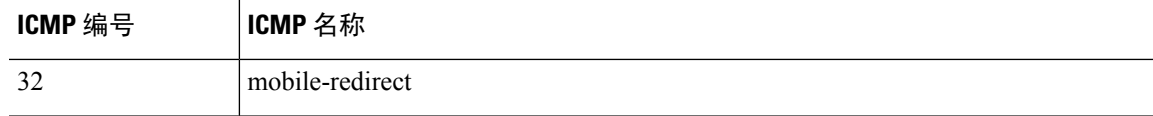

 $\mathbf I$ 

I

ı

当地语言翻译版本说明

思科可能会在某些地方提供本内容的当地语言翻译版本。请注意,翻译版本仅供参考,如有任何不 一致之处,以本内容的英文版本为准。